# **GARMIN**

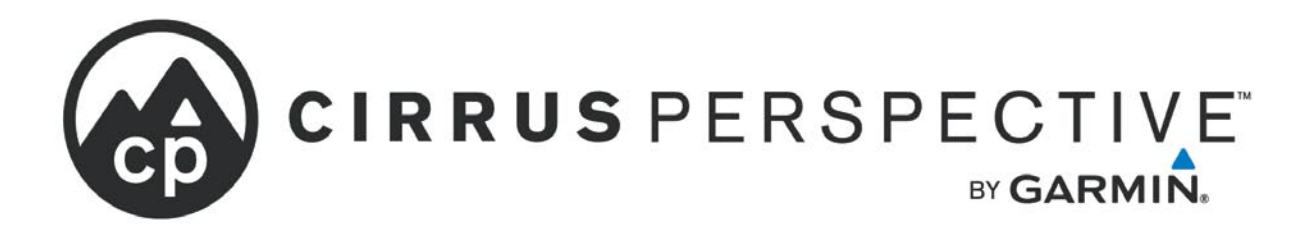

81

REAR MOA

## **Cirrus SR20/SR22/SR22T Integrated Avionics System**

**Pilot's Guide**

SYSTEM OVERVIEW

FLIGHT INSTRUMENTS

ENGINE INDICATION SYSTEM

AUDIO PANEL & CNS

FLIGHT MANAGEMENT

HAZARD AVOIDANCE

AUTOMATIC FLIGHT CONTROL SYSTEM

ADDITIONAL FEATURES

**APPENDICES** 

INDEX

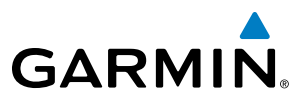

Copyright © 2008-2010 Garmin Ltd. or its subsidiaries. All rights reserved.

This manual reflects the operation of System Software 0764.09 or later for the Cirrus Perspective Integrated Avionics System. Some differences in operation may be observed when comparing the information in this manual to earlier or later software versions. Always refer to the FAA approved Airplane Flight Manual for a description of systems, limitations and procedures. For a complete list of Garmin manuals with corresponding part numbers and system software versions, refer to www.garmin.com.

Garmin International, Inc., 1200 East 151st Street, Olathe, Kansas 66062, U.S.A. Tel: 913/397.8200 Fax: 913/397.8282

Garmin AT, Inc., 2345 Turner Road SE, Salem, OR 97302, U.S.A. Tel: 503/391.3411 Fax: 503/364.2138

Garmin (Europe) Ltd., Liberty House, Bulls Copse Road, Hounsdown Business Park, Southampton, SO40 9RB, U.K Tel: 44/0870.8501241 Fax: 44/0870.8501251

Garmin Corporation, No. 68, Jangshu 2nd Road, Shijr, Taipei County, Taiwan Tel: 886/02.2642.9199 Fax: 886/02.2642.9099

For after-hours emergency, aircraft on ground (AOG) technical support for Garmin panel mount and integrated avionics systems, please contact Garmin's AOG Hotline at 913.397.0836.

#### Website Address: www.garmin.com

Except as expressly provided herein, no part of this manual may be reproduced, copied, transmitted, disseminated, downloaded or stored in any storage medium, for any purpose without the express written permission of Garmin. Garmin hereby grants permission to download a single copy of this manual and of any revision to this manual onto a hard drive or other electronic storage medium to be viewed for personal use, provided that such electronic or printed copy of this manual or revision must contain the complete text of this copyright notice and provided further that any unauthorized commercial distribution of this manual or any revision hereto is strictly prohibited.

Garmin® is a registered trademark of Garmin Ltd. or its subsidiaries. FliteCharts®, SafeTaxi®, and ESP™ are trademarks of Garmin Ltd. or its subsidiaries. These trademarks may not be used without the express permission of Garmin.

Perspective™ is a trademark of Cirrus Design Corporation; Bendix/King® and Honeywell® are registered trademarks of Honeywell International, Inc.; NavData® is a registered trademark of Jeppesen, Inc.; XM® is a registered trademark of XM Satellite Radio, Inc.; Skywatch® and Stormscope® is a registered trademark of L-3 Communications.

aopa membership publications, inc. and its related organizations (hereinafter collectively "aopa") expressly disclaim all warranties, with respect to the AOPA information included in this data, express or implied, including, but not limited to, the implied warranties of merchantability and fitness for a particular purpose. The information is provided "as is" and aopa does not warrant or make any representations regarding its accuracy, reliability, or otherwise. Under no circumstances including negligence, shall AOPA be liable for any incidental, special or consequential damages that result from the use or inability to use the software or related documentation, even if AOPA or an AOPA authorized representative has been advised of the possibility of such damages. User agrees not to sue AOPA and, to the maximum extent allowed by law, to release and hold harmless AOPA from any causes of action, claims or losses related to any actual or alleged inaccuracies in the information. some jurisdictions do not allow the limitation or exclusion of implied warranties or liability for incidental or consequential damages so the above limitations or exclusions may not apply to you.

November 2010 Printed in the U.S.A.

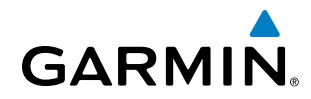

#### **LIMITED WARRANTY**

Within the warranty period, Garmin will, at its sole discretion, repair or replace any components that fail in normal use. Such repairs or replacement will be made at no charge to the customer for parts and/or labor incidental to the direct repair of said product. Garmin may, at its discretion with prior approval, reimburse an authorized Garmin Service Center for associated labor costs incurred for removal and replacement of the panel mount product installed in an aircraft. The customer shall be responsible for any transportation or other cost. This warranty does not apply to: (i) cosmetic damage, such as scratches, nicks and dents; (ii) consumable parts, such as batteries, unless product damage has occurred due to a defect in materials or workmanship; (iii) damage caused by accident, abuse, misuse, water, flood, fire, or other acts of nature or external causes; (iv) damage caused by service performed by anyone who is not an authorized service provider of Garmin; or (v) damage to a product that has been modified or altered without the written permission of Garmin. In addition, Garmin reserves the right to refuse warranty claims against products or services that are obtained and/or used in contravention of the laws of any country.

THE WARRANTIES AND REMEDIES CONTAINED HEREIN ARE EXCLUSIVE AND IN LIEU OF ALL OTHER WARRANTIES, WHETHER EXPRESS, IMPLIED OR STATUTORY, INCLUDING ANY LIABILITY ARISING UNDER ANY WARRANTY OF MERCHANTABILITY OR FITNESS FOR A PARTICULAR PURPOSE, STATUTORY OR OTHERWISE. THIS WARRANTY GIVES YOU SPECIFIC LEGAL RIGHTS, WHICH MAY VARY FROM STATE TO STATE.

IN NO EVENT SHALL GARMIN BE LIABLE FOR ANY INCIDENTAL, SPECIAL, INDIRECT OR CONSEQUENTIAL DAMAGES, WHETHER RESULTING FROM THE USE, MISUSE, OR INABILITY TO USE THIS PRODUCT OR FROM DEFECTS IN THE PRODUCT. Some states do not allow the exclusion of incidental or consequential damages, so the above limitations may not apply in every case.

Garmin retains the exclusive right to repair or replace (with a new or newly-overhauled replacement product) the product or offer a full refund of the purchase price at its sole discretion. SUCH REMEDY SHALL BE YOUR SOLE AND EXCLUSIVE REMEDY FOR ANY BREACH OF WARRANTY.

To obtain warranty service, contact your local Garmin Authorized Service Center. For assistance in locating the nearest Service Center, call Garmin Customer Service at one of the numbers listed below.

Products sold through online auctions are not eligible for warranty coverage or rebates or other special offers from Garmin. Online auction confirmations are not accepted for warranty verification. To obtain warranty service, an original or copy of the sales receipt from the original retailer is required. Garmin will not replace missing components from any package purchased through an online auction.

Garmin International Inc. 1200 East 151st Street, Olathe, Kansas 66062 Telephone: (913)397-8200 Telephone Toll Free: (888)606-5482 Facsimile: (913)397-8282 Facsimile Toll Free: (800)801-4670 E-mail: orders@garmin.com avionics@garmin.com warranty@garmin.com

Garmin (Europe) Ltd. Liberty House, Bulls Copse Road, Southampton, SO40 9RB, UK Telephone: ++44 (0) 870-8501243 Telephone Toll Free: ++44 (0) 0808 238 0000 (option 5) Facsimile: ++44 (0) 238052004 E-mail: avionics.europe@garmin.com

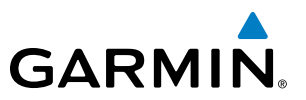

WARNING: Navigation and terrain separation must NOT be predicated upon the use of the terrain avoidance feature. The terrain avoidance feature is NOT intended to be used as a primary reference for terrain avoidance and does not relieve the pilot from the responsibility of being aware of surroundings during flight. The terrain avoidance feature is only to be used as an aid for terrain avoidance. Terrain data is obtained from third party sources. Garmin is not able to independently verify the accuracy of the terrain data.

WARNING: The displayed minimum safe altitudes (MSAs) are only advisory in nature and should not be relied upon as the sole source of obstacle and terrain avoidance information. Always refer to current aeronautical charts for appropriate minimum clearance altitudes.

WARNING: The altitude calculated by the GPS receivers is geometric height above Mean Sea Level and could vary significantly from the altitude displayed by pressure altimeters, such as the Air Data Computer, or other altimeters in aircraft. GPS altitude should never be used for vertical navigation. Always use pressure altitude displayed by the Perspective™ PFD or other pressure altimeters in aircraft.

WARNING: Do not use outdated database information. Databases used in the Perspective™ system must be updated regularly in order to ensure that the information remains current. Pilots using any outdated database do so entirely at their own risk.

WARNING: Do not use basemap (land and water data) information for primary navigation. Basemap data is intended only to supplement other approved navigation data sources and should be considered as an aid to enhance situational awareness.

WARNING: Traffic information shown on system displays is provided as an aid in visually acquiring traffic. Pilots must maneuver the aircraft based only upon ATC guidance or positive visual acquisition of conflicting traffic.

**WARNING:** Use of the L-3 WX-500 Stormscope<sup>®</sup> is not intended for hazardous weather penetration (thunderstorm penetration). Stormscope information, as displayed on the Perspective™, is to be used only for weather avoidance, not penetration.

WARNING: XM Weather should not be used for hazardous weather penetration. Weather information provided by the GDL 69A is approved only for weather avoidance, not penetration.

**WARNING:** NEXRAD weather data is to be used for long-range planning purposes only. Due to inherent delays in data transmission and the relative age of the data, NEXRAD weather data should not be used for short-range weather avoidance.

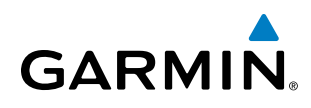

WARNING: The Perspective™ has a very high degree of functional integrity. However, the pilot must recognize that providing monitoring and/or self-test capability for all conceivable system failures is not practical. Although unlikely, it may be possible for erroneous operation to occur without a fault indication shown by the Perspective™. It is thus the responsibility of the pilot to detect such an occurrence by means of crosschecking with all redundant or correlated information available in the cockpit.

WARNING: For safety reasons, Perspective™ operational procedures must be learned on the ground.

**WARNING:** The United States government operates the Global Positioning System and is solely responsible for its accuracy and maintenance. The GPS system is subject to changes which could affect the accuracy and performance of all GPS equipment. Portions of the Perspective™ utilize GPS as a precision electronic NAVigation AID (NAVAID). Therefore, as with all NAVAIDs, information presented by the Perspective™ can be misused or misinterpreted and, therefore, become unsafe.

**WARNING:** To reduce the risk of unsafe operation, carefully review and understand all aspects of the Perspective™ Pilot's Guide documentation and the Pilot's Operating Handbook. Thoroughly practice basic operation prior to actual use. During flight operations, carefully compare indications from the Perspective™ to all available navigation sources, including the information from other NAVAIDs, visual sightings, charts, etc. For safety purposes, always resolve any discrepancies before continuing navigation.

**WARNING**: The illustrations in this guide are only examples. Never use the Perspective™ to attempt to penetrate a thunderstorm. Both the FAA Advisory Circular, Subject: Thunderstorms, and the Aeronautical Information Manual (AIM) recommend avoiding "by at least 20 miles any thunderstorm identified as severe or giving an intense radar echo."

**WARNING**: Lamp(s) inside this product may contain mercury (HG) and must be recycled or disposed of according to local, state, or federal laws. For more information, refer to our website at www.garmin.com/ aboutGarmin/environment/disposal.jsp.

WARNING: Because of variations in the earth's magnetic field, operating the system within the following areas could result in loss of reliable attitude and heading indications. North of 72° North latitude at all longitudes. South of 70° South latitude at all longitudes. North of 65° North latitude between longitude 75° W and 120° W. (Northern Canada). North of 70° North latitude between longitude 70° W and 128° W. (Northern Canada). North of 70° North latitude between longitude 85° E and 114° E. (Northern Russia). South of 55° South latitude between longitude 120° E and 165° E. (Region south of Australia and New Zealand).

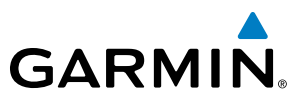

**WARNING:** Do not use GPS to navigate to any active waypoint identified as a 'NON WGS84 WPT' by a system message. 'NON WGS84 WPT' waypoints are derived from an unknown map reference datum that may be incompatible with the map reference datum used by GPS (known as WGS84) and may be positioned in error as displayed.

CAUTION: The PFD and MFD displays use a lens coated with a special anti-reflective coating that is very sensitive to skin oils, waxes, and abrasive cleaners. CLEANERS CONTAINING AMMONIA WILL HARM THE ANTI-REFLECTIVE COATING. It is very important to clean the lens using a clean, lint-free cloth and an eyeglass lens cleaner that is specified as safe for anti-reflective coatings.

CAUTION: The Perspective™ does not contain any user-serviceable parts. Repairs should only be made by an authorized Garmin service center. Unauthorized repairs or modifications could void both the warranty and the pilot's authority to operate this device under FAA/FCC regulations.

NOTE: When using Stormscope, there are several atmospheric phenomena in addition to nearby thunderstorms that can cause isolated discharge points in the strike display mode. However, clusters of two or more discharge points in the strike display mode do indicate thunderstorm activity if these points reappear after the screen has been cleared.

NOTE: All visual depictions contained within this document, including screen images of the Perspective™ panel and displays, are subject to change, and may not reflect the most current Perspective<sup>™</sup> system. Depictions of equipment may differ slightly from the actual equipment.

NOTE: This device complies with part 15 of the FCC Rules. Operation is subject to the following two conditions: (1) this device may not cause harmful interference, and (2) this device must accept any interference received, including interference that may cause undesired operation.

NOTE: Interference from GPS repeaters operating inside nearby hangars can cause an intermittent loss of attitude and heading displays while the aircraft is on the ground. Moving the aircraft more than 100 feet away from the source of the interference should alleviate the condition.

NOTE: Use of polarized eyewear may cause the flight displays to appear dim or blank.

**NOTE**: This product, its packaging, and its components contain chemicals known to the State of California to cause cancer, birth defects, or reproductive harm. This notice is being provided in accordance with California's Proposition 65. For additional information, refer to the website at<www.garmin.com/prop65>.

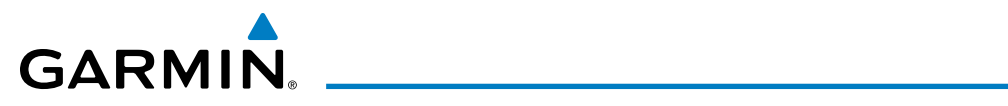

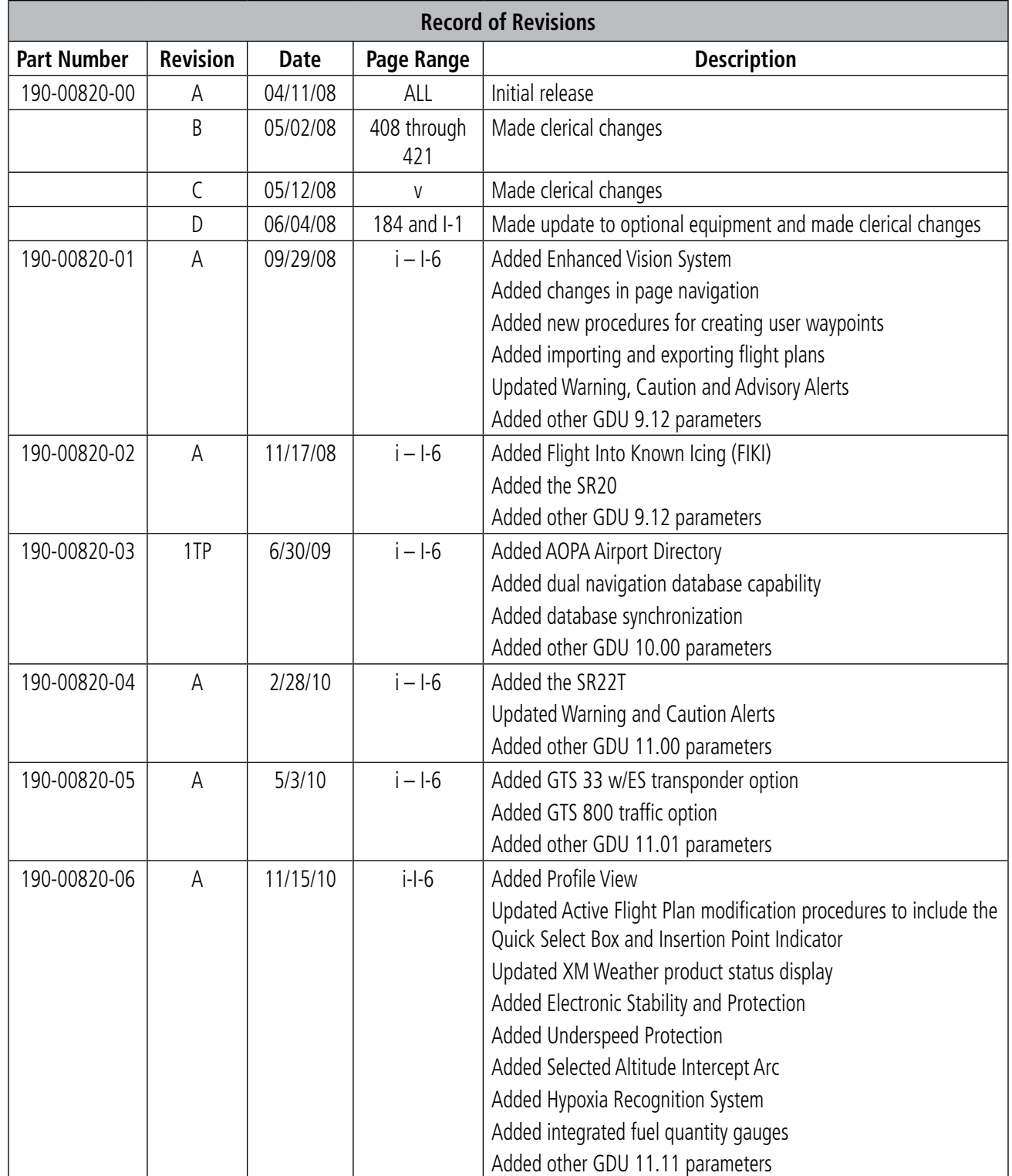

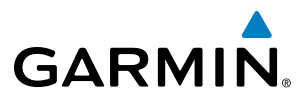

**Blank Page**

# GARMIN.

## Table of Contents

#### **SECTION 1 SYSTEM OVERVIEW**

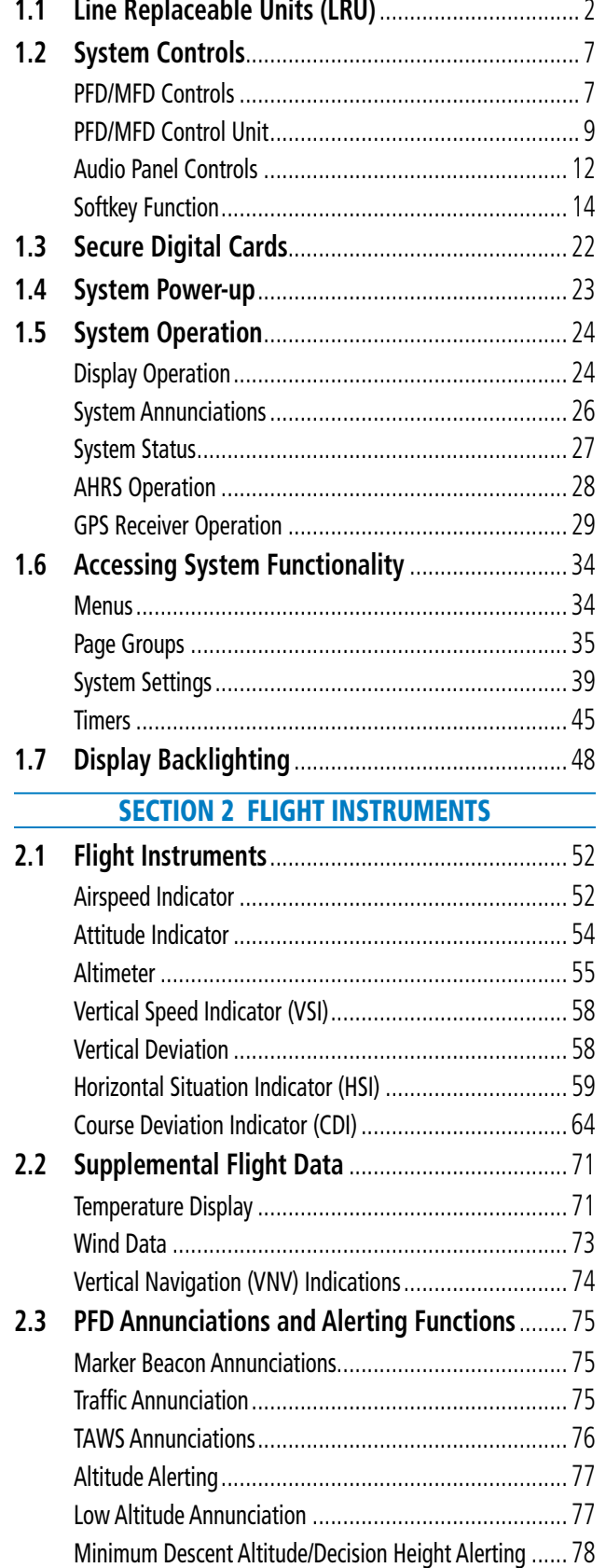

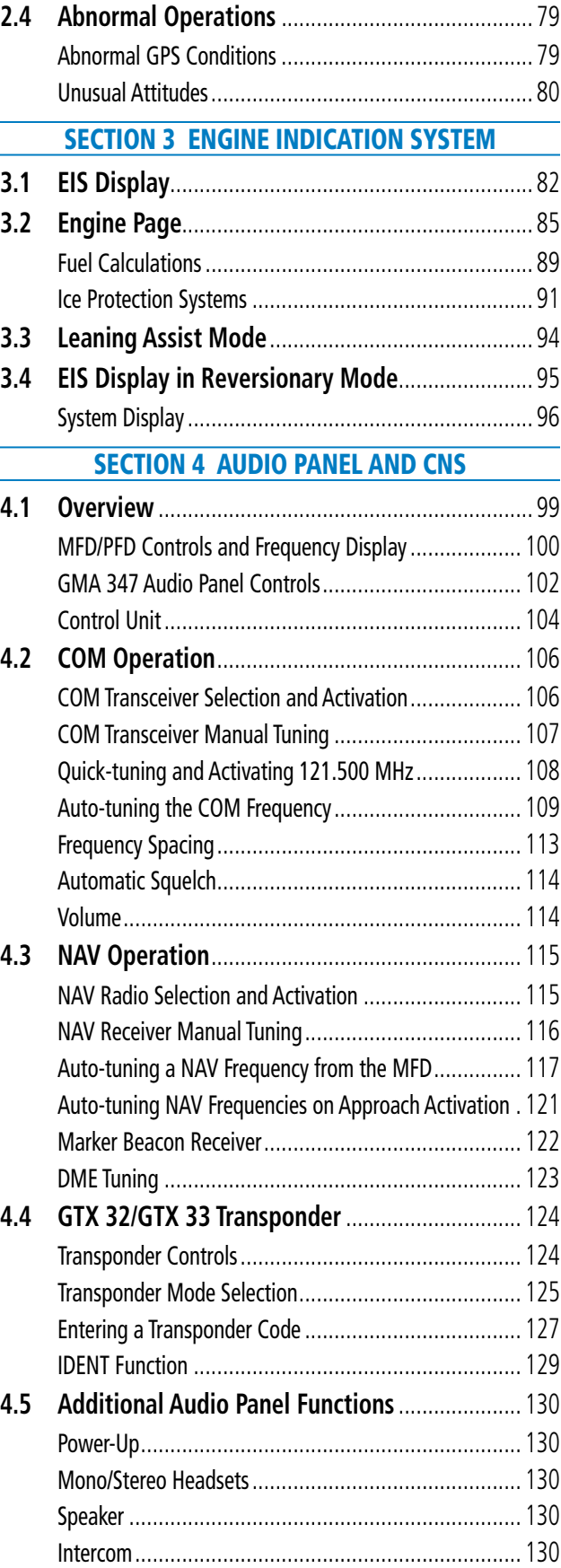

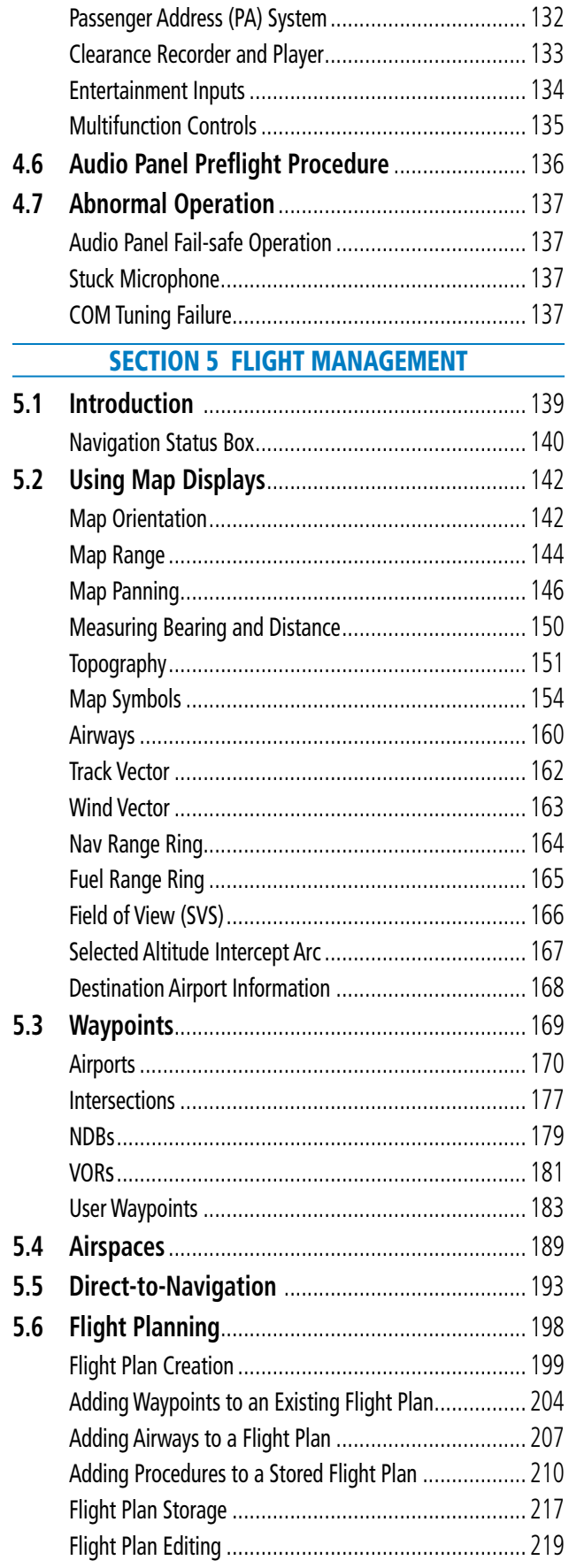

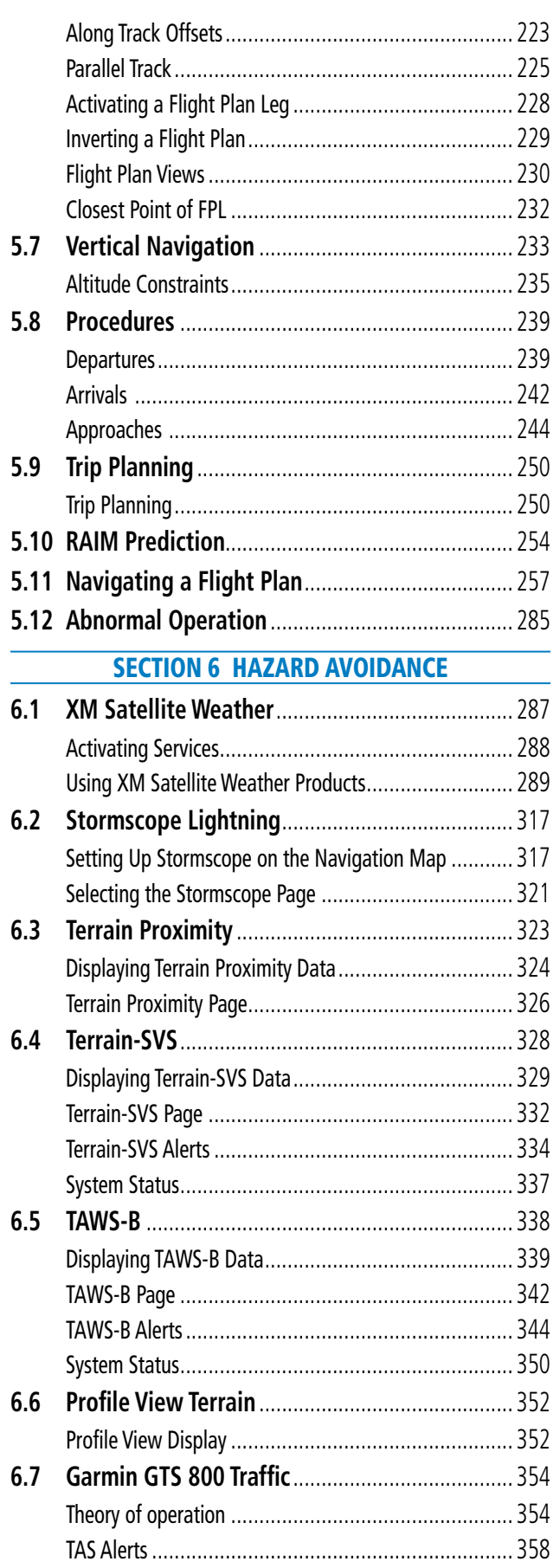

**GARMIN.** 

# **GARMIN**

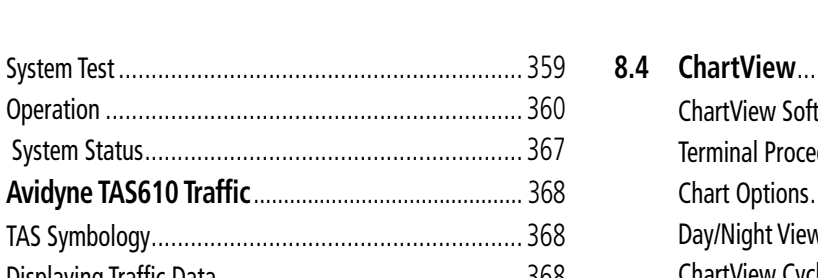

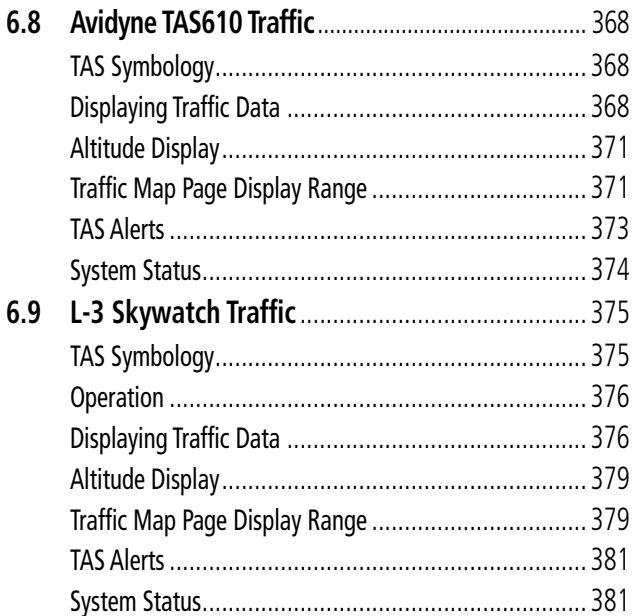

#### [Section 7 Automatic Flight Control System](#page-396-0)

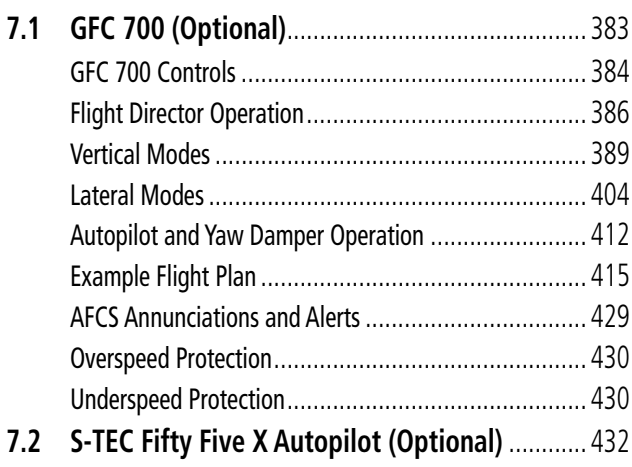

#### **SECTION 8 ADDITIONAL FEATURES**

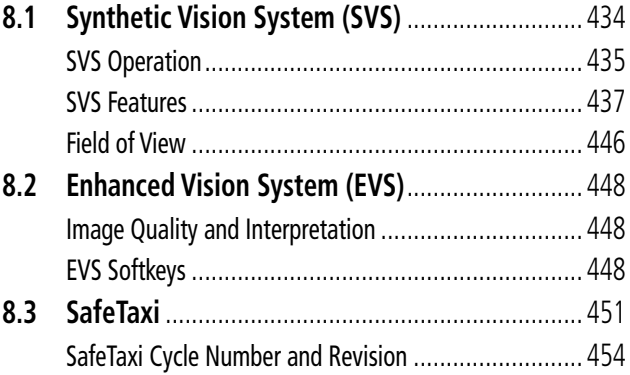

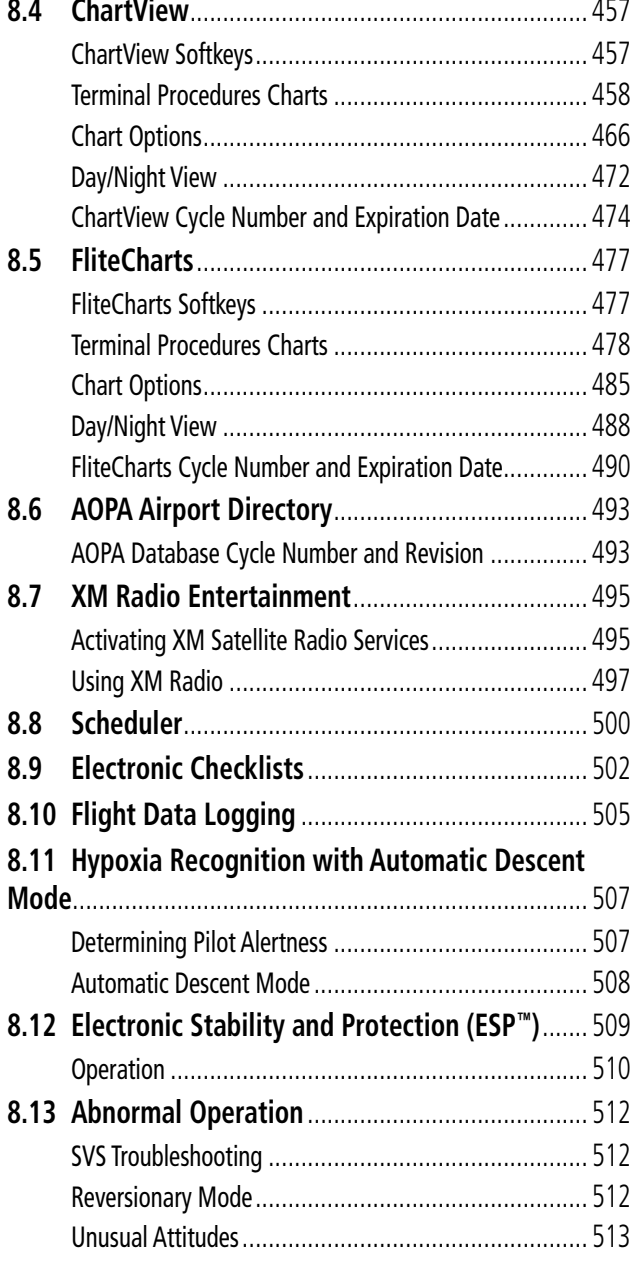

#### **APPENDICES**

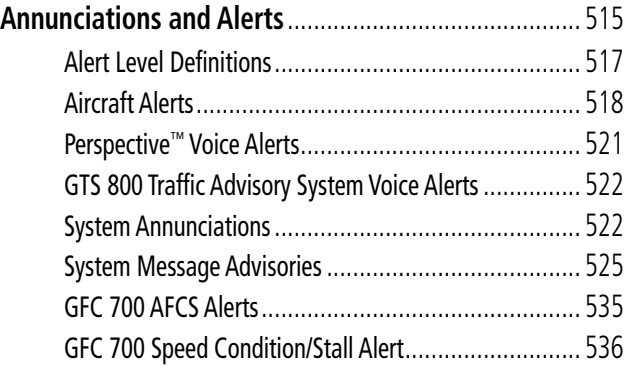

## Table of Contents

### Table of Contents

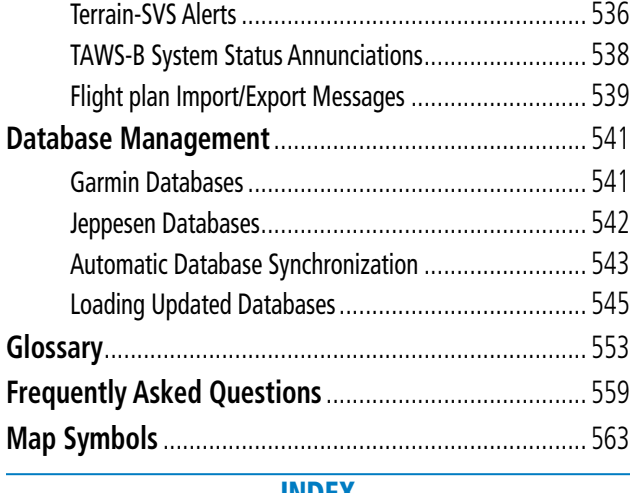

[Index](#page-580-0)

**Index** [................................................................................I-1](#page-580-0)

GARMIN.

<span id="page-14-0"></span>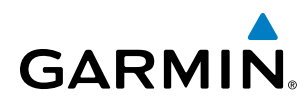

## Section 1 System Overview

The system is an integrated flight control system that presents flight instrumentation, position, navigation, communication, and identification information to the pilot through large-format displays. The system consists of the following Line Replaceable Units (LRUs):

- **GDU 1240A** Primary Flight Display (PFD)
- **GDU 1240A** Multi Function Display (MFD)
- • GDU 1040A Primary Flight Display (*optional*)
- • GDU 1040A Multi Function Display (*optional*)
- GIA 63W Integrated Avionics Unit
- GDC 74A Air Data Computer (ADC)
- GEA 71 Engine/Airframe Unit
- GRS 77 Attitude and Heading Reference System (AHRS)
- **GMU 44** Magnetometer
- GMA 347 Audio Panel with Integrated Marker Beacon Receiver
- GTX 32 Transponder
- • GTX 33 Mode S Transponder (*option without TIS-A*)
- **GTX 33** Mode S Transponder with Extended Squitter (*option without TIS-A*)
- • GDL 69/69A Satellite Data Link Receiver (*optional*)
- • GRC 10 Remote Control *(option with GDL 69A)*
- • GRT 10 XM Radio Remote Transceiver (*option with GDL 69A*)
- • GCU 478 PFD/MFD Control Unit
- • GMC 705 AFCS Control Unit (*if GFC 700 is installed*)
- GTP 59 Outside Air Temperature (OAT) Probe
- • GSA 80 AFCS Yaw Servo (*if GFC 700 is installed*)
- • GSA 81 AFCS Pitch and Roll Servos (*if GFC 700 is installed*)
- • GTA 82 Pitch Trim Adapter (*if GFC 700 is installed*)
- • GSM 85/86 Servo Gearboxes (*if GFC 700 is installed*)

A top-level system block diagram is shown in Figure 1-1 (it does not include the GSM 85, GTA 82, GRC 10, or GRT 10).

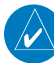

NOTE: Refer to the AFCS section for details on the GFC 700 AFCS.

The optional GFC 700 Automated Flight Control System (AFCS) provides the flight director (FD), autopilot (AP), yaw damper (YD - *optional*), and manual electric trim (MET) functions.

AFCS

EIS

AUDIO PANEL & CNS

FLIGHT MANAGEMENT

HAZARD<br>AVOIDANCE

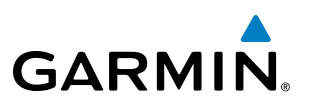

## <span id="page-15-0"></span>SYSTEM OVERVIEW

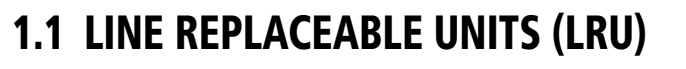

• GDU 1240A-30/1040A-30 (1) – This unit is configured as a PFD that features a 12 or 10.4-inch LCD with 1024 x 768 resolution. The unit installed on the left/pilot side is designated as PFD. This unit communicates with the GDU 1240A-20/1040A-20 (MFD), and with the on-side GIA 63W Integrated Avionics Unit through a High-Speed Data Bus (HSDB) connection.

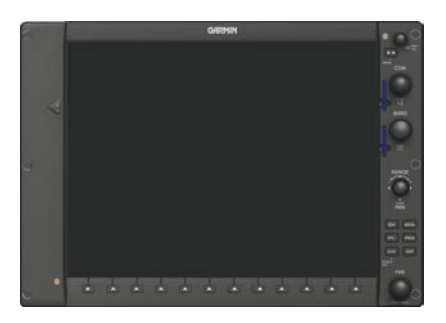

• GDU 1240A-20/1040A-20  $(1)$  – This unit is configured as a MFD that features a 12 or 10.4-inch LCD with 1024 x 768 resolution. The unit installed on the right/copilot side is designated as MFD. This unit communicates with the GDU 1240A-30/1040A-30 (PFD), and with the on-side GIA 63W Integrated Avionics Unit through a High-Speed Data Bus (HSDB) connection.

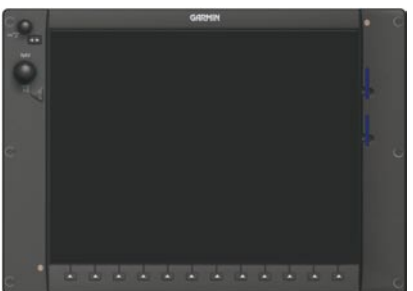

• **GIA 63W** (2) – The Integrated Avionics Units (IAU) function as the main communication hub, linking all LRUs with the PFD. Each GIA 63W contains a GPS SBAS receiver, VHF COM/NAV/GS receivers, a flight director (FD; if GFC 700 is installed) and system integration microprocessors. Each GIA 63W is paired with the on-side display via an HSDB connection. The GIA 63Ws are not paired together and do not communicate with each other directly.

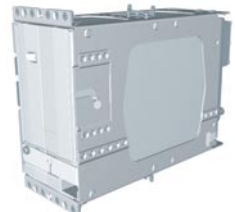

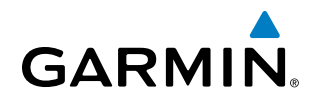

• GDC 74A (1 or 2) – The Air Data Computer (ADC) processes data from the pitot/static system and outside air temperature (OAT) sensor. This unit provides pressure altitude, airspeed, vertical speed and OAT information to the system, and it communicates with the primary GIA 63W, GDU 1240A and GRS 77, using an ARINC 429 digital interface (it also interfaces directly with the primary GTP 59).

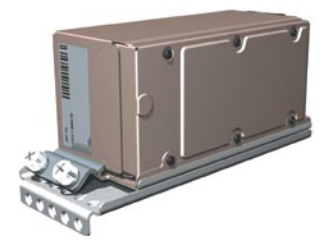

• **GEA 71** (1) – Receives and processes signals from the engine and airframe sensors. This unit communicates with both GIA 63Ws using an RS-485 digital interface.

• GRS 77 (1 or 2) – The Attitude and Heading Reference System (AHRS) provides aircraft attitude and heading information via ARINC 429 to both GDUs and the primary GIA 63W. The GRS 77 contains advanced sensors (including accelerometers and rate sensors) and interfaces with the primary GMU 44 to obtain magnetic field information, with the GDC 74A to obtain air data, and with both GIA 63Ws to obtain GPS information. AHRS modes of operation are discussed later in this document.

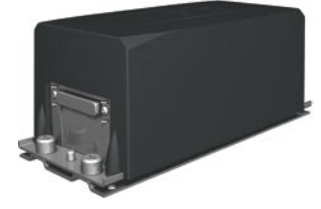

• **GMU 44** (1 or 2) – The Magnetometer measures local magnetic field and sends the data to the GRS 77 for processing to determine aircraft magnetic heading. This unit receives power directly from the GRS 77 and communicates with the GRS 77, using an RS-485 digital interface.

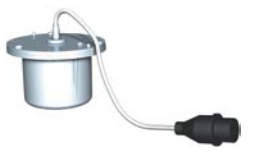

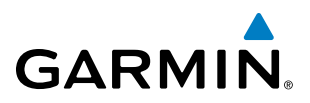

- SYSTEM<br>OVERVIEW OVERVIEW
- **FLIGHT<br>NSTRUMENTS** INSTRUMENTS
- EIS
- **AUDIO PANEL**<br>& CNS

- AFCS
- ADDITIONAL FEATURES

• **GMA 347** (1) – The Audio Panel integrates NAV/COM digital audio, intercom and marker beacon controls (refer to the Audio Panel & CNS Section). This unit communicates with both GIA 63Ws, using an RS-232 digital interface.

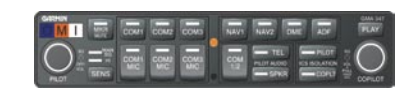

• GTX 32 (1) or GTX 33 (1) or GTX 33 with Extended Squitter (1) – The GTX 32 solid-state transponder provides Modes A and C capability. The GTX 33 solid-state transponder provides Modes A, B, and S capability. The GTX 33 may also also be additionally be equipped with Extended Squitter (ES) transmit capability. The transponder can be controlled from the PFD. The transponder communicates with the primary GIA 63W through an RS-232 digital interface.

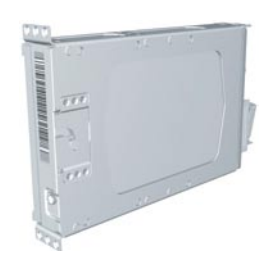

• GTS 800 (1) – The optional GTS 800 provides real-time traffic information to the MFD (and, indirectly, to the inset map of the PFD). The GTS 800 communicates with the MFD with an HSDB connection. The GTS 800 also has an analog audio connection to the GMA 347.

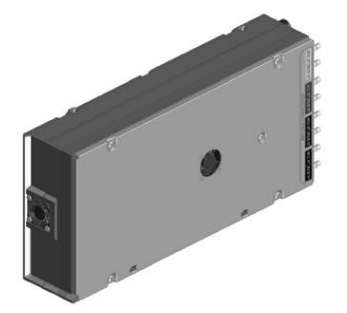

• GDL 69/69A (1) – The optional Data Link Satellite Radio Receiver provides real-time weather information to the MFD (and, indirectly, to the inset map of the PFD) as well as digital audio entertainment. The GDL 69/69A communicates with the MFD via an HSDB connection. A subscription to the XM Satellite Radio service is required to enable the GDL 69/69A capability.

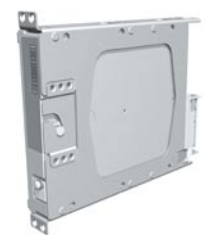

- GCU 478 (1) Provides the Flight Management System (FMS) controls for the PFD and MFD through an RS-232 digital interface.
- **FLIGHT<br>INSTRUMENTS** INSTRUMENTS
- EIS
- AUDIO PANEL<br>& CNS
- FLIGHT MANAGEMENT

AFCS

ADDITIONAL FEATURES

**APPENDICES** APPENDICES

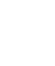

• GTA 82 (1) – The Pitch Trim Adapter takes input from the trim switches, GIA 63W and GSA 81 to control the DC motor to drive the aircraft trim system.

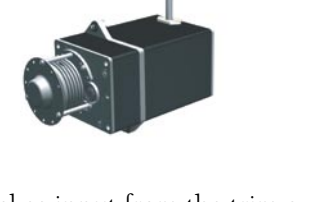

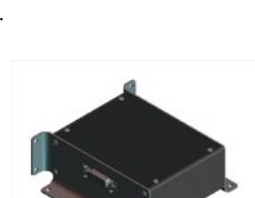

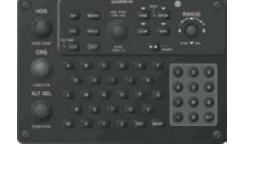

• GMC 705 (1) – Provides the controls for the GFC 700 AFCS through an RS-232 digital interface allowing

• **GTP 59** (1 or 2) – The Temperature Probe provides Outside Air Temperature (OAT) data to the primary GDC

• **GSA 80** (1), **GSA 81** (2), and **GSM 85A/86** (3) – The GSA 80 servo is used for the automatic control of yaw, while the GSA 81 servos are used for the automatic control of pitch and roll. These units interface with each GIA 63W. The GSM 85A/86 servo gearbox is responsible for transferring the output torque of the GSA 80/81

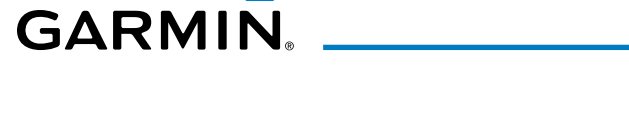

communication with the PFD and MFD.

servo actuator to the mechanical flight-control surface linkage.

74A.

**SYSTEM**<br>OVERVIEW OVERVIEW

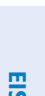

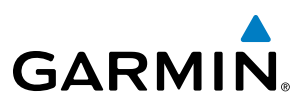

SYSTEM<br>OVERVIEW OVERVIEW

INDEX

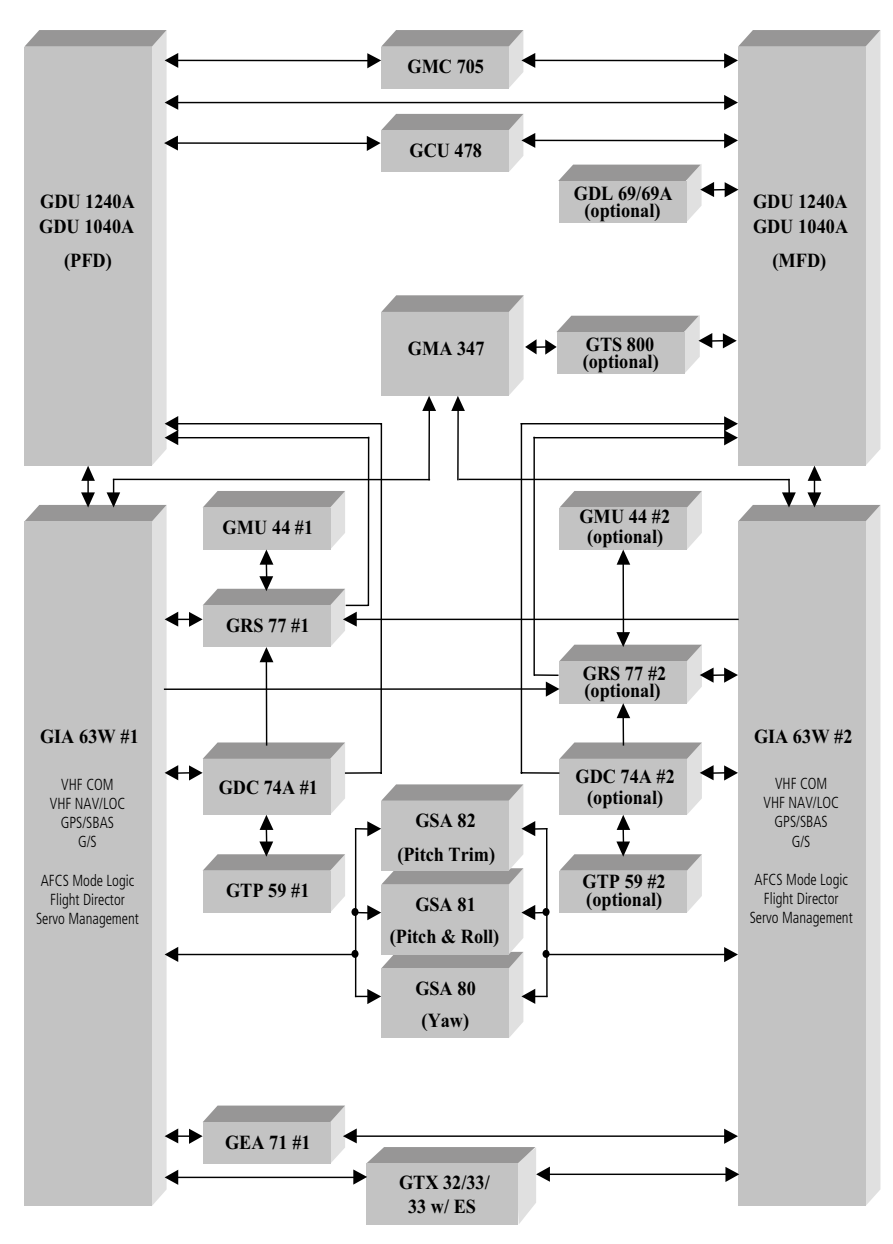

**Figure 1-1 Perspective**™ **System (LRU Configuration)**

<span id="page-20-0"></span>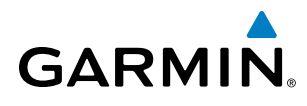

**SYSTEM**<br>OVERVIEW OVERVIEW

**FLIGHT<br>INSTRUMENTS** INSTRUMENTS

EIS

AUDIO PANEL<br>& CNS

FLIGHT MANAGEMENT

HAZARD<br>AVOIDANCE

AFCS

ADDITIONAL FEATURES

APPENDICES

**APPENDICES** 

INDEX

## 1.2 System Controls

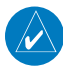

NOTE: The Audio Panel (GMA 347) and AFCS controls (GMC 705) are described in the Audio Panel & CNS and AFCS sections respectively.

The system controls are located on the PFD and MFD bezels, PFD/MFD Control Unit, AFCS Control Unit and audio panel. The controls for the PFD and MFD are discussed within the following pages of this section.

## PFD/MFD CONTROLS

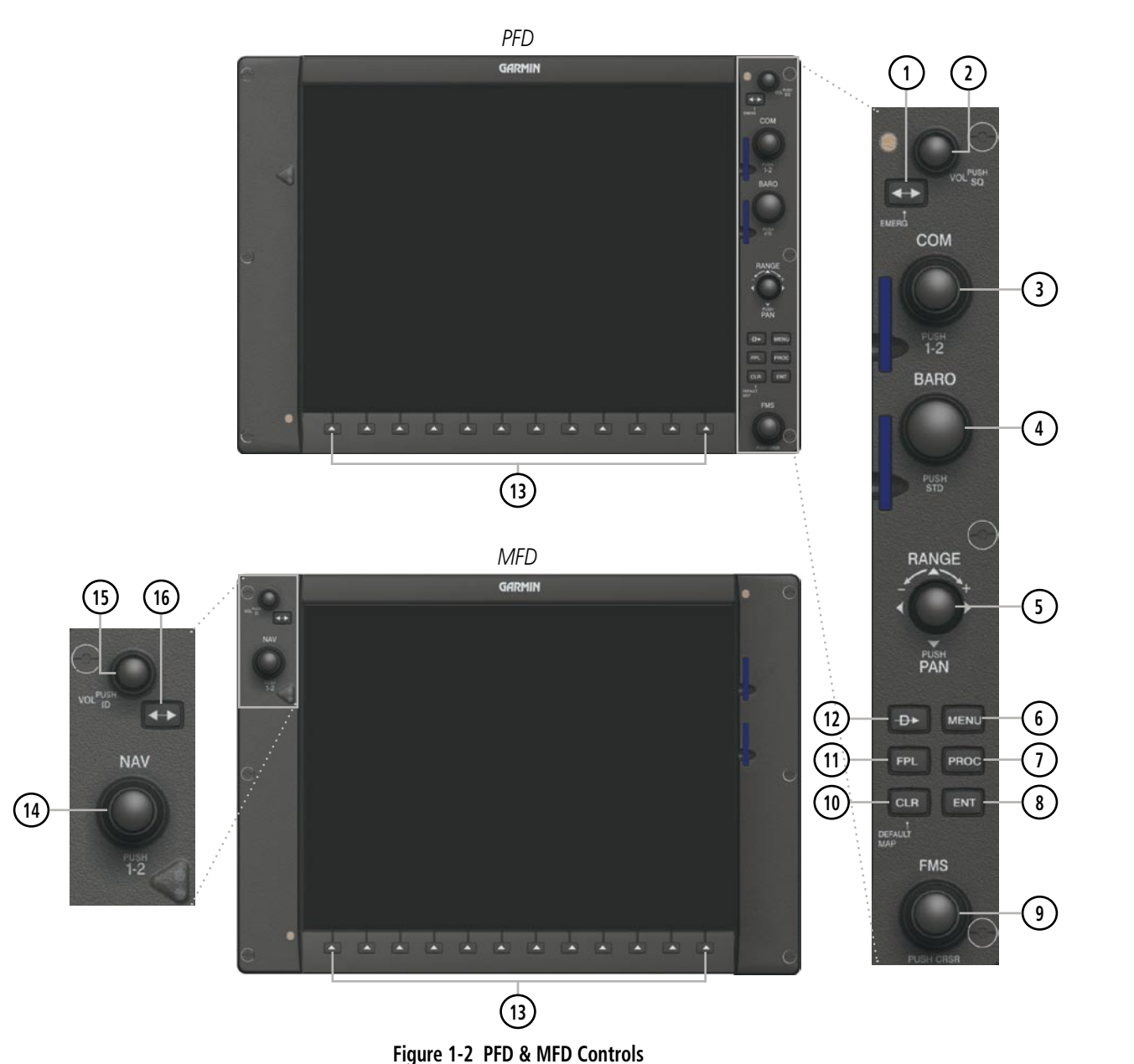

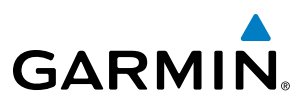

The following list provides an overview of the controls located on the PFD and MFD bezel (see Figure 1-2).

- **<sup>1</sup>** COM Frequency Transfer Key Toggles the standby and active COM frequencies. Press and hold this key for two seconds to tune the emergency frequency (121.5 MHz) automatically into the active frequency field.
- (2) **COM VOL/SQ Knob** Controls COM audio volume level. Volume level is shown in the COM frequency field as a percentage. Press to turn the COM automatic squelch ON and OFF.
- **<sup>3</sup>** Dual COM Knob Tunes the standby frequencies for the COM transceiver (large knob for MHz; small knob for kHz). Press to switch the light blue tuning arrow  $\leftrightarrow$  between COM1 and COM2.
- **<sup>4</sup>** BARO Knob Sets the altimeter barometric pressure. Press to enter standard pressure (29.92).
- **<sup>5</sup>** Joystick Changes the map range when rotated. Activates the map pointer when pressed.
- **<sup>6</sup>** MENU Key Displays a context-sensitive list of options. This list allows the user to access additional features or make setting changes that relate to particular pages.
- **PROC Key** Gives access to IFR departure procedures (DPs), arrival procedures (STARs) and approach procedures (IAPs) for a flight plan. If a flight plan is used, available procedures for the departure and/or arrival airport are automatically suggested. These procedures can then be loaded into the active flight plan. If a flight plan is not used, both the desired airport and the desired procedure may be selected.
- **<sup>8</sup>** ENT Key Validates or confirms a menu selection or data entry.
- **<sup>9</sup>** Dual FMS Knob Flight Management System Knob. Press the FMS Knob to turn the selection cursor ON and OFF. When the cursor is ON, data may be entered in the applicable window by turning the small and large knobs. The large knob moves the cursor on the page, while the small knob selects individual characters for the highlighted cursor location.
- **<sup>10</sup>** CLR Key Erases information, cancels entries, or removes page menus.
- **<sup>11</sup>** FPL Key Displays the active Flight Plan Page for creating and editing the active flight plan.
- **(12) Direct-to Key (** $\rightarrow$ **)** Allows the user to enter a destination waypoint and establish a direct course to the selected destination (the destination is either specified by the identifier, chosen from the active route, or taken from the map pointer position).
- **<sup>13</sup>** Bezel Keys Used to select the appropriate softkey to access additional functionality.
- **<sup>14</sup>** Dual NAV Knob Tunes the standby frequencies for the NAV receiver (large knob for MHz; small knob for kHz). Press to switch the light blue tuning arrow  $\leftrightarrow$  between NAV1 and NAV2.
- **<sup>15</sup>** NAV VOL/ID Knob Controls NAV audio volume level. Press to toggle the Morse code identifier audio ON and OFF. Volume level is shown in the NAV frequency field as a percentage.
- **<sup>16</sup>** NAV Frequency Transfer Key Toggles the standby and active NAV frequencies.

ADDITIONAL FEATURES **APPENDICES** APPENDICES

**SYSTEM**<br>OVERVIEW OVERVIEW

**FLIGHT<br>INSTRUMENTS** INSTRUMENTS

EIS

AUDIO PANEL & CNS

FLIGHT MANAGEMENT

HAZARD<br>AVOIDANCE

AFCS

ADDITIONAL FEATURES

APPENDICES

**APPENDICES** 

INDEX

# <span id="page-22-0"></span>**GARMIN**

## PFD/MFD CONTROL UNIT

The additional controls for the PFD and MFD are located on the PFD/MFD Control Unit (GCU 478). The following list provides an overview of the controls located on the PFD/MFD Control Unit:

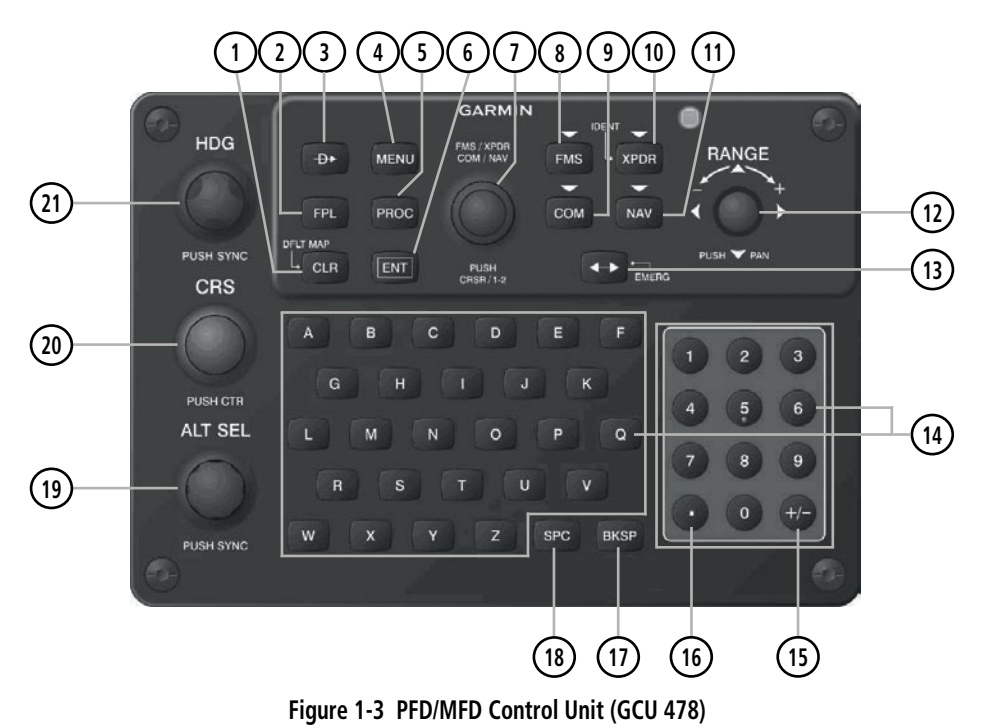

- **<sup>1</sup>** CLR Key Erases information, cancels entries, or removes page menus. Pressing and holding this key displays the Navigation Map Page automatically.
- **<sup>2</sup>** FPL Key Displays the active Flight Plan Page for creating and editing the active flight plan, or for accessing stored flight plans.
- **3** Direct-to Key ( $\rightarrow$  ) Allows the user to enter a destination waypoint and establish a direct course to the selected destination (the destination is either specified by the identifier, chosen from the active route, or taken from the map pointer position).
- **<sup>4</sup>** MENU Key Displays a context-sensitive list of options. This list allows the user to access additional features or make setting changes that relate to particular pages.
- **<sup>5</sup>** PROC Key Gives access to IFR departure procedures (DPs), arrival procedures (STARs) and approach procedures (IAPs) for a flight plan. If a flight plan is used, available procedures for the departure and/or arrival airport are automatically suggested. Theses procedures can then be loaded into the active flight plan. If a flight plan is not used, both the desired airport and the desired procedure may be selected.
- **(6) ENT Key** Validates or confirms a menu selection or data entry.
- **<sup>7</sup>** FMS/XPDR/COM/NAV Key Acts as the FMS Knob for the MFD. Sets the transponder code when in XPDR mode. Acts as the COM Knob when in COM tuning mode. Acts as the NAV Knob when in NAV tuning mode.
- **<sup>8</sup>** FMS Key Selects/deselects FMS mode.

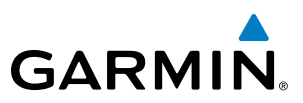

- **9) COM Key** Selects/deselects COM tuning mode.
- **<sup>10</sup>** XPDR Key Selects/deselects XPDR mode.
- **<sup>11</sup>** NAV Key Selects/deselects NAV tuning mode.
- **<sup>12</sup>** Joystick Changes the map range when rotated. Activates the map pointer when pressed. Moves the Quick Select Box or cursor on the Active Flight Plan Page on the MFD when joystick is moved left, right, up, or down.
- **<sup>13</sup>** Frequency Transfer Key (EMERG) Transfers between active and standby COM or NAV tuning frequencies. Selects/deselects NAV tuning mode. Press and hold 2 seconds to tune the emergency frequency (121.5 MHz) automatically into the active frequency field.
- **<sup>14</sup>** Alphanumeric Keys Allow the user to enter data quickly, without having to select individual characters with the FMS Knob. When the Quick Select Box is shown on the Active Flight Plan Page on the MFD, alphanumeric keys can be used to enter data into the Quick Select Box area.
- **(15) Plus (+) Minus (-) Key** Toggles a (+) or (-) character.
- **<sup>16</sup>** Decimal Key Enters a decimal point.
- **<sup>17</sup>** BKSP Key Moves the cursor back one character space.
- **<sup>18</sup>** SPC Key Adds a space character.
- **<sup>19</sup>** ALT SEL Knob Sets the selected altitude in the Selected Altitude Box. Pressing this knob synchronizes the selected altitude to the current altitude. In addition to providing the standard altitude alerter function, selected altitude provides an altitude setting for the Altitude Capture/Hold mode of the AFCS. The Selected Altitude Range Arc (when enabled), which appears on navigation maps during climbs or descents, is also based on the selected altitude setting.
- **<sup>20</sup>** CRS Knob Sets the selected course on the HSI when the VOR1, VOR2, or OBS/SUSP mode is selected. Pressing this knob centers the CDI on the currently selected VOR. The selected course provides course reference to the flight director when operating in Navigation and Approach modes.
- **<sup>21</sup>** HDG Knob Sets the selected heading on the HSI. Pressing this knob synchronizes the heading bug to the current heading. When operating in Heading Select mode, this knob provides the heading reference to the flight director.

## **AFCS CONTROLS**

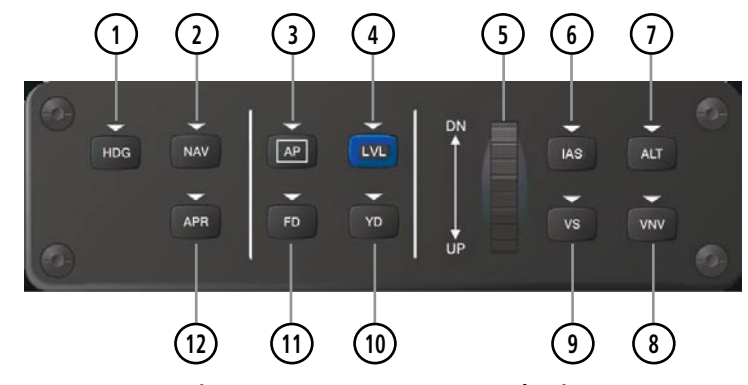

**Figure 1-4 GMC 705 AFCS Control Unit**

**Cirrus Perspective<sup>™</sup> by Garmin – Pilot's Guide for the SR20/SR22/SR22T 190-00820-06 Rev. A** 190-00820-06 Rev. A

FLIGHT INSTRUMENTS

EIS

APPENDICES

**APPENDICES** 

**NDEX** 

## System Overview

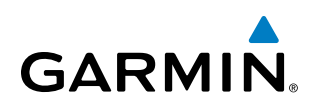

The GFC 700 AFCS is mainly controlled through the GMC 705 AFCS Control Unit. The AFCS Control Unit

**HDG Key** – Selects/deselects Heading Select Mode.

NOTE: If a key is selected, its respective annunciator is illuminated.

- **<sup>2</sup>** NAV Key Selects/deselects Navigation Mode.
- **<sup>3</sup>** AP Key Engages/disengages the autopilot.

consists of the following controls:

**<sup>4</sup>** LVL Key – Engages the autopilot (if the autopilot is disengaged and the aircraft is within the autopilot engagement limitations) in level vertical and lateral modes.

NOTE: The LVL Key will not engage the autopilot when Automatic Descent Mode (ADM) is active.

- **<sup>5</sup>** NOSE UP/DN Wheel Controls the active mode reference for the Pitch, Vertical Speed, and Indicated Airspeed modes.
- **<sup>6</sup>** IAS Key Selects/deselects Indicated Airspeed Mode.
- **<sup>7</sup>** ALT Key Selects/deselects Altitude Hold Mode.
- **<sup>8</sup>** VNV Key Selects/deselects Vertical Navigation mode.
- **<sup>9</sup>** VS Key Selects/deselects Vertical Speed Mode.
- **<sup>10</sup>** YD Key (*optional*) Engages/disengages the yaw damper.
- **<sup>11</sup>** FD Key Activates/deactivates the flight director in the default pitch and roll modes. If the autopilot is engaged, the FD Key is disabled.
- **<sup>12</sup>** APR Key Selects/deselects Approach Mode.

## **Additional AFCS Controls**

The **AP DISC** (Autopilot Disconnect) Switch, **GA** (Go Around) Button, and **MET** (Manual Electric Trim) Switch are additional AFCS controls and are located in the cockpit, separately from the AFCS Control Unit. These are discussed in detail in the AFCS section.

<span id="page-25-0"></span>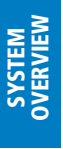

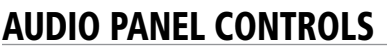

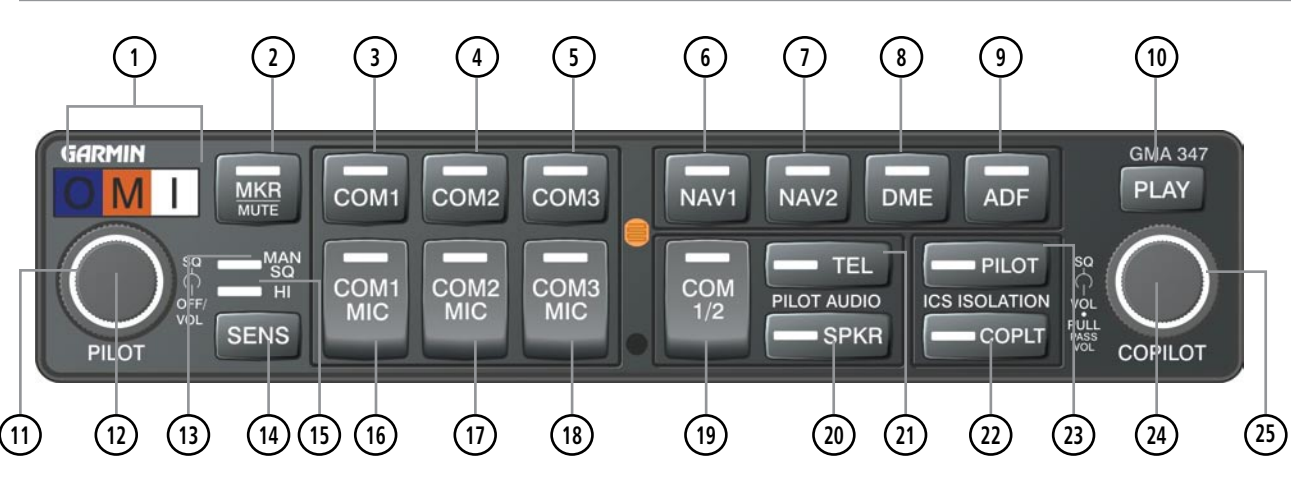

**Figure 1-5 GMA 347 Audio Panel Controls**

NOTE: When a key is selected, an annunciator in the key is illuminated.

- **Marker Beacon Annunciators** Each annunciator lights independently when flying over the associated marker beacon station.
- **<sup>2</sup>** MKR/MUTE Selects marker beacon receiver audio. Mutes the currently received marker beacon receiver audio. Unmutes automatically when new marker beacon audio is received. Also, stops play of recorded COM audio and allows music mute option.
- **<sup>3</sup>** COM1 When selected, audio from the #1 COM receiver can be heard.
- **4) COM2** When selected, audio from the #2 COM receiver can be heard.
- **<sup>5</sup>** COM3 Reserved for optional COM radio.
- **<sup>6</sup>** NAV1 When selected, audio from the #1 NAV receiver can be heard.
- **NAV2** When selected, audio from the #2 NAV receiver can be heard.
- **<sup>8</sup>** DME Turns optional DME audio on or off.
- **<sup>9</sup>** ADF Turns optional ADF receiver audio on or off.
- **<sup>10</sup>** PLAY Press once to play the last recorded COM audio. Press again while audio is playing and the previous block of recorded audio will be played. Each subsequent press plays each previously recorded block. Pressing the **MKR/MUTE** Key during play of a memory block stops play.
- **<sup>11</sup>** PILOT Squelch Turn to adjust Pilot's squelch. The Pilots volume knob must be pressed to allow manual squelch adjustment.

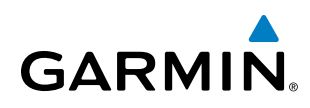

- **<sup>12</sup>** PILOT Volume Turn the left (Pilot) volume knob to control pilot's intercom volume and the ON and OFF function. (Full CCW detent is OFF) Press to switch between manual and automatic squelch control as indicated by illumination of the MAN SQ annunciator.
- **<sup>13</sup>** MAN SQ Manual Squelch annunciator. When lit, pilot and copilot squelch knobs control manual squelch.
- **<sup>14</sup>** SENS Press to increase marker beacon receiver sensitivity as indicated by illumination of the HI SENS annunciator. Press again to return to low sensitivity and extinguish the HI SENS annunciator.
- **<sup>15</sup>** HI SENS Annunciator Indicates marker beacon receiver sensitivity, high sensitivity when illuminated, low sensitivity when extinguished.
- **16) COM1 MIC** Selects the #1 transmitter for transmitting. COM1 receive is simultaneously selected when this key is pressed allowing received audio from the #1 COM receiver to be heard. COM2 receive can be added by pressing the **COM2** Key.
- (17) **COM2 MIC** Selects the #2 transmitter for transmitting. COM2 receive is simultaneously selected when this key is pressed allowing received audio from the #2 COM receiver to be heard. COM1 receive can be added by pressing the **COM1** Key.
- **<sup>18</sup>** COM3 MIC Reserved for optional COM radio.
- **<sup>19</sup>** COM 1/2 Split COM operation key. When selected, the pilot uses the COM 1 transceiver and the copilot uses COM 2.
- **<sup>20</sup>** SPKR Selects and deselects the cabin speaker. COM and NAV receiver audio can be heard on the speaker. Press and hold for 2 seconds for Passenger Address (PA). The **SPKR** key flashes during PA.
- **<sup>21</sup>** TEL Not used.
- **<sup>22</sup>** COPLT Selects and deselects the copilot intercom isolation.
- **PILOT** Selects and deselects the pilot intercom isolation.
- **<sup>24</sup>** COPILOT/PASS Volume Turn to adjust Copilot/Passenger intercom volume or squelch. Pulling the right volume knob controls passenger volume, pushing in controls Copilot volume.
- **<sup>25</sup>** COPILOT/PASS Squelch Copilot and passenger share the squelch knob.

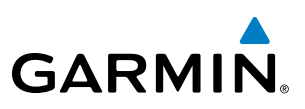

## <span id="page-27-0"></span>Softkey Function

The softkeys are located along the bottoms of the displays. The softkeys shown depend on the softkey level or page being displayed. The bezel keys below the softkeys can be used to select the appropriate softkey. When a softkey is selected, its color changes to black text on gray background and remains this way until it is turned off, at which time it reverts to white text on black background. When a softkey function is disabled, the softkey label is subdued (dimmed).

Softkeys revert to the previous level after 45 seconds of inactivity.

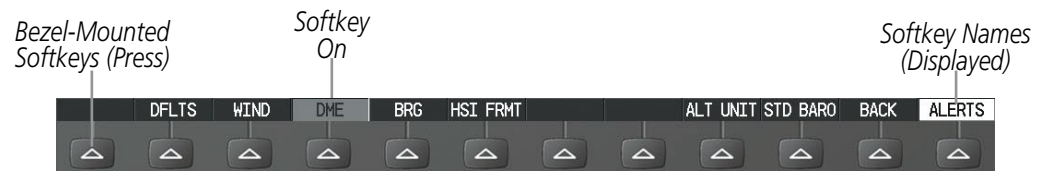

**Figure 1-6 Softkeys (Second-Level PFD Configuration)**

In the following descriptions, top level softkeys are denoted with bullets.

### **PFD Softkeys**

The **CDI, IDENT, TMR/REF, NRST**, and **ALERTS** softkeys undergo a momentary change to black text on gray background and automatically switch back to white text on black background when selected.

The PFD softkeys provide control over flight management functions, including GPS, NAV, terrain, traffic, and weather data (optional). Each softkey sublevel has a **BACK** Softkey which can be selected to return to the previous level. The **ALERTS** Softkey is visible at all softkey levels (label changes if messages are issued).

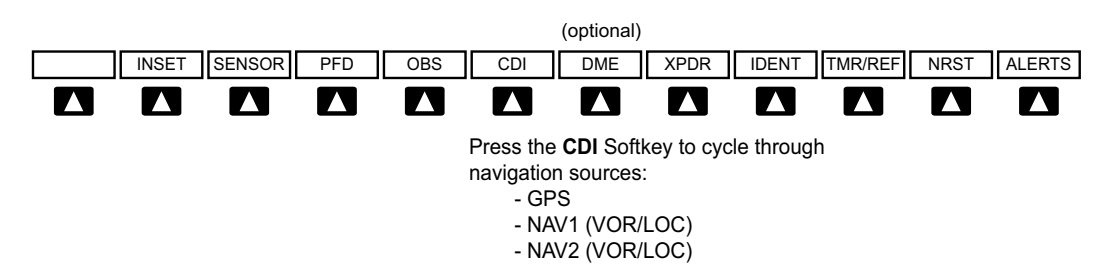

**Figure 1-7 Top Level PFD Softkeys**

APPENDICES

**APPENDICES** 

## **SYSTEM OVERVIEW**

SYSTEM<br>OVERVIEW OVERVIEW

**FLIGHT<br>INSTRUMENTS** INSTRUMENTS

EIS

AUDIO PANEL

FLIGHT MANAGEMENT

HAZARD<br>AVOIDANCE

AFCS

ADDITIONAL FEATURES

APPENDICES

**APPENDICES** 

# **GARMIN**

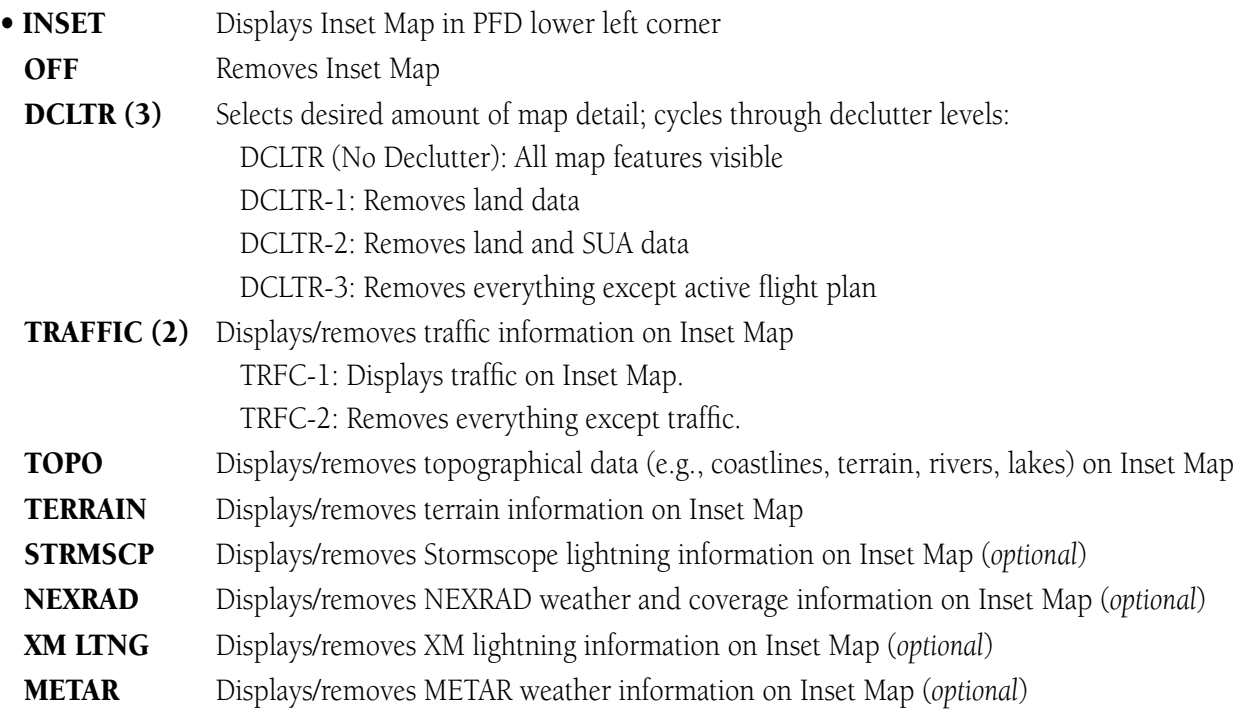

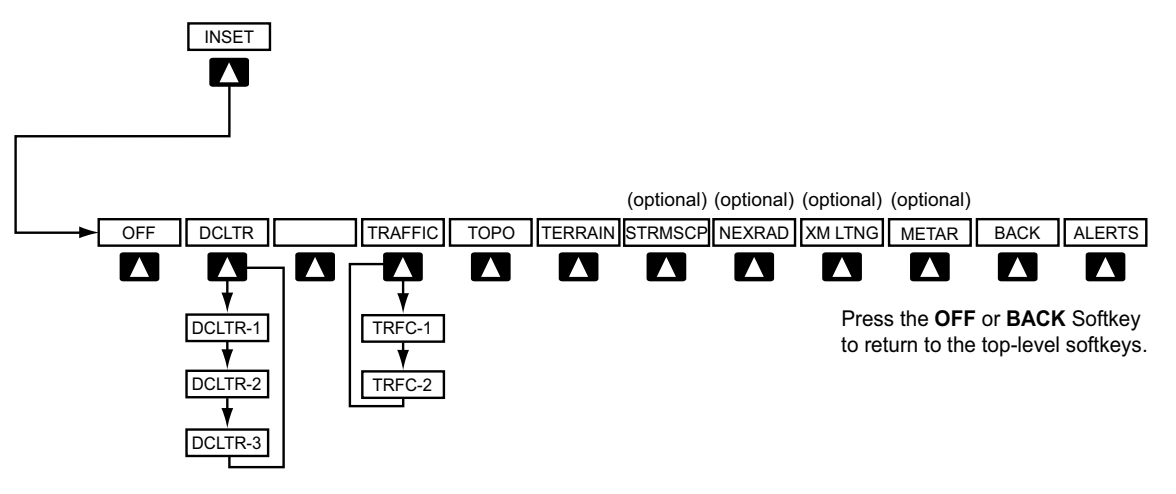

**Figure 1-8 INSET Softkeys**

## SYSTEM OVERVIEW

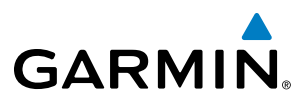

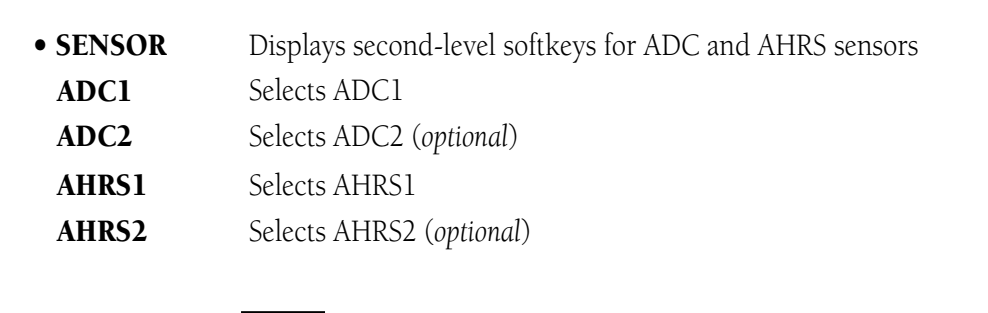

TRFC-1

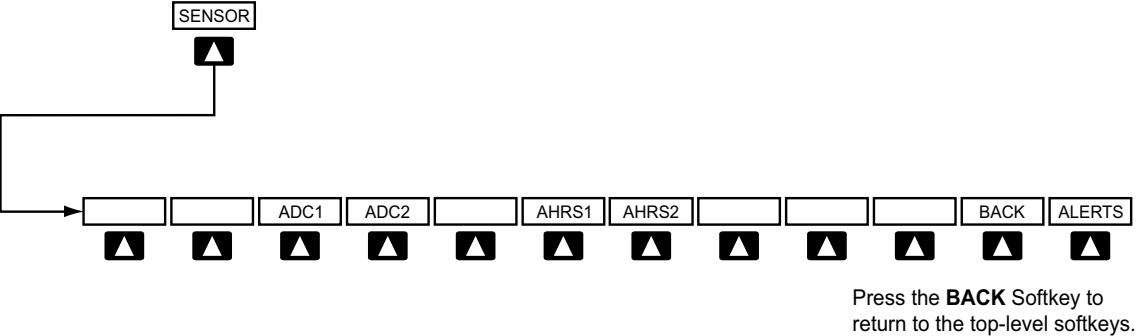

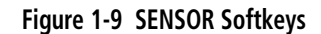

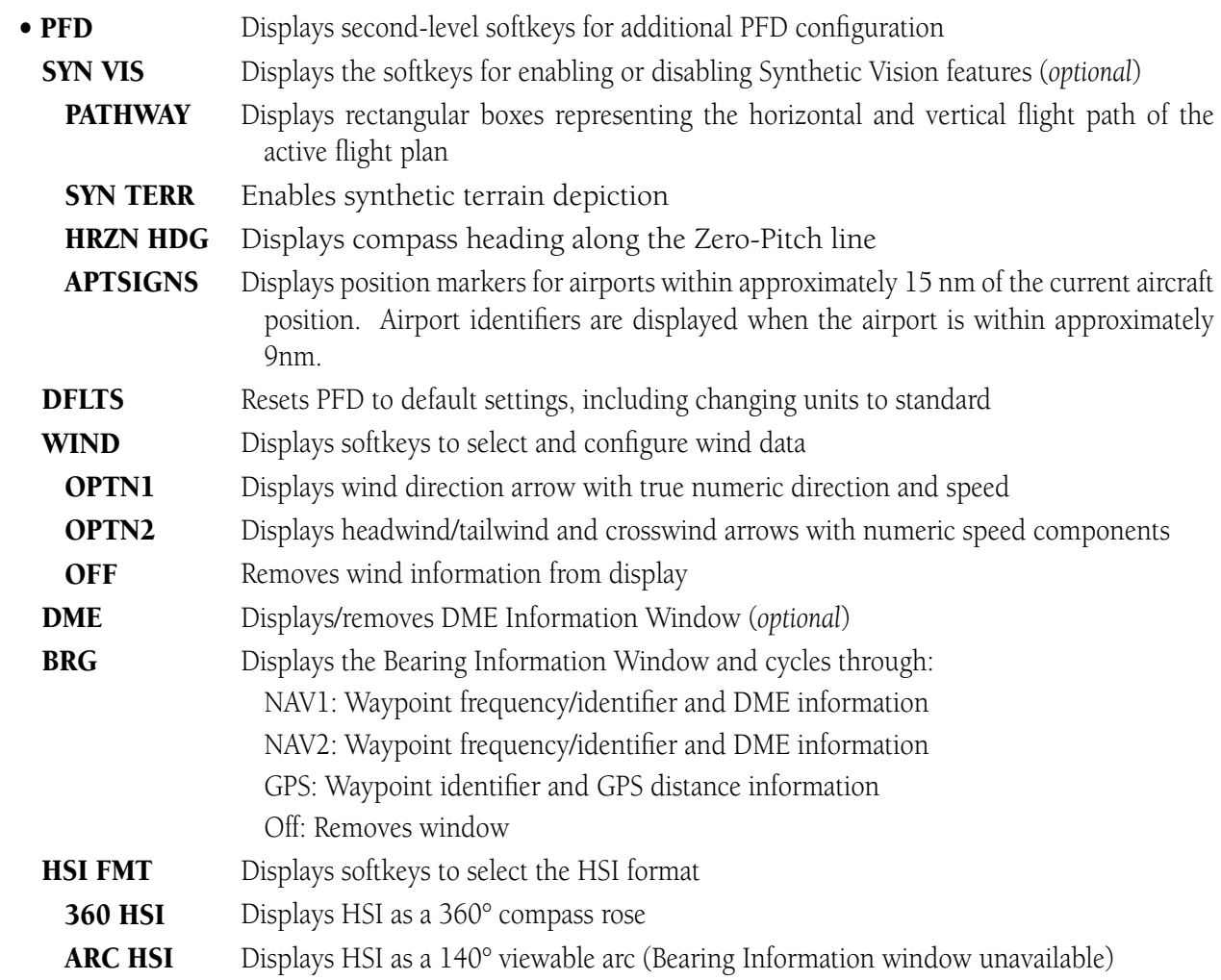

SYSTEM<br>OVERVIEW OVERVIEW

APPENDICES

**APPENDICES** 

### System Overview

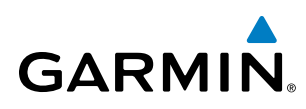

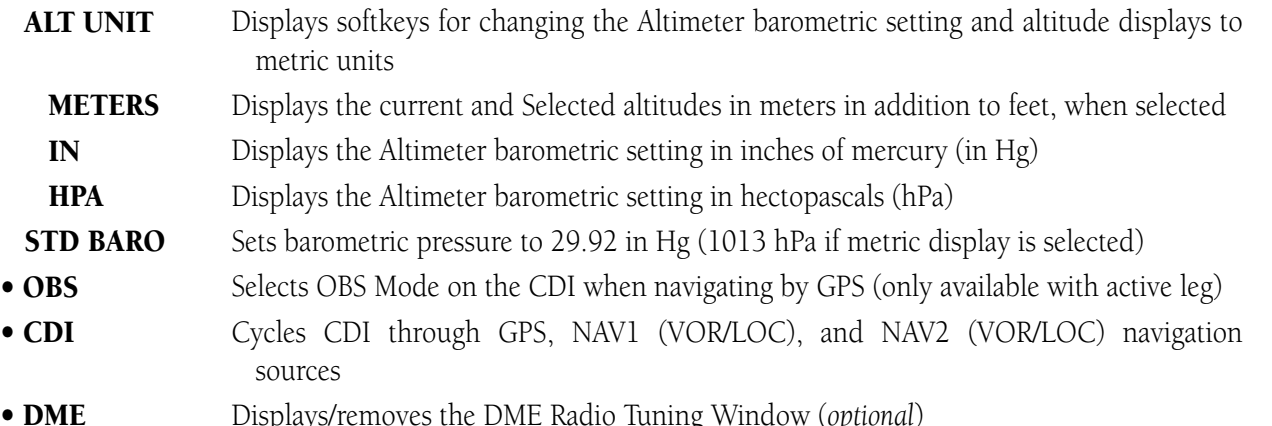

• DME Displays/removes the DME Radio Tuning Window (*optional*)

PFD

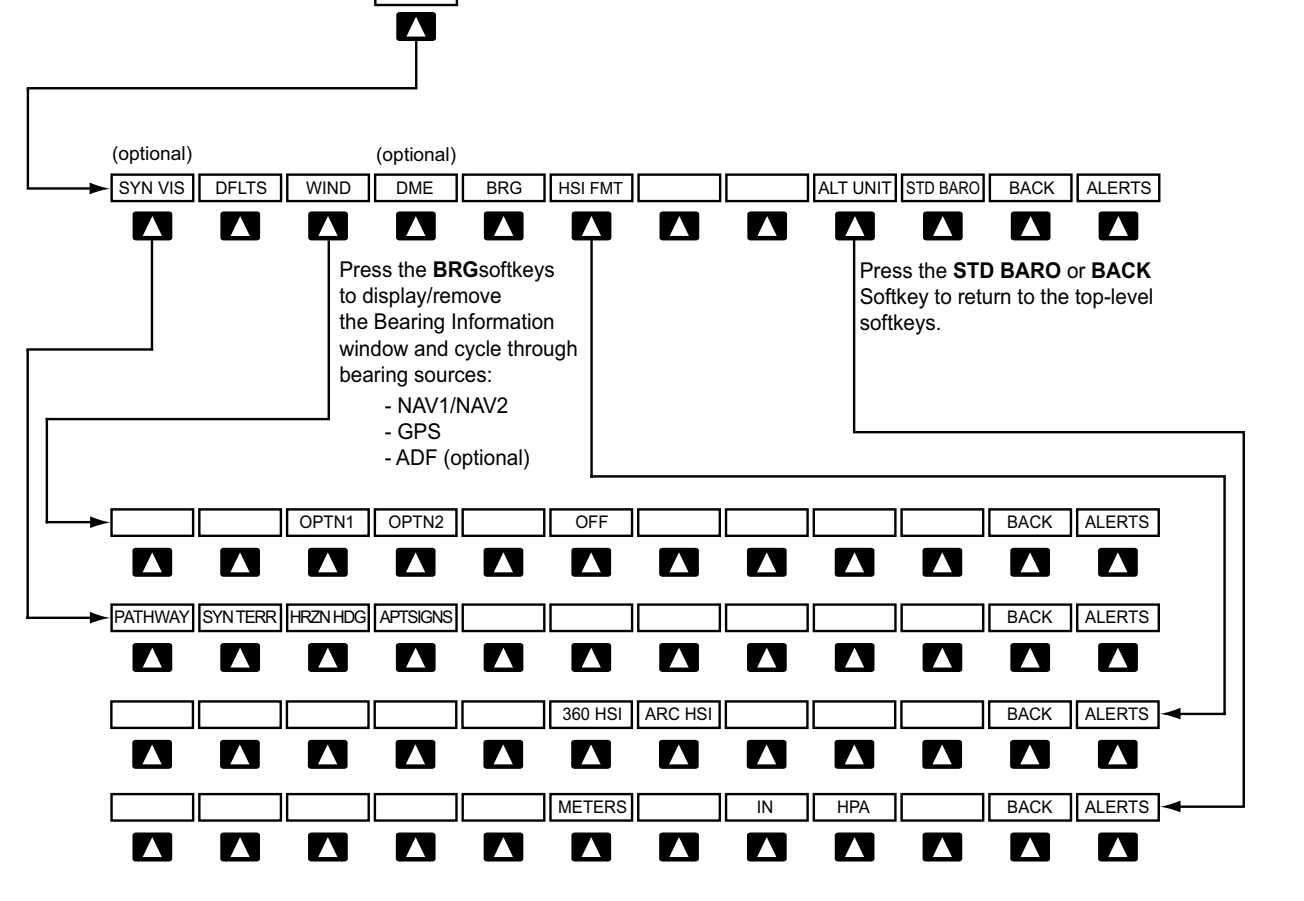

**Figure 1-10 PFD Softkeys**

### System Overview

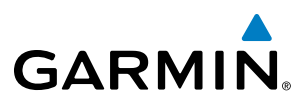

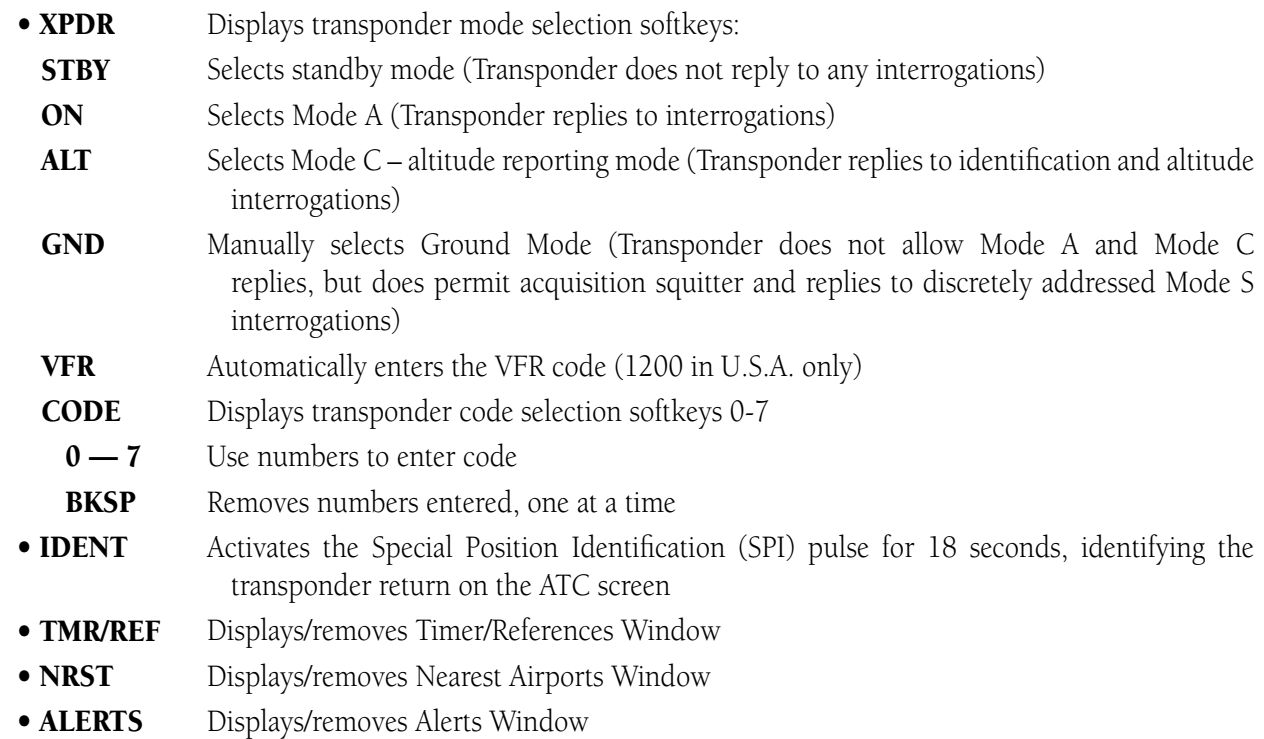

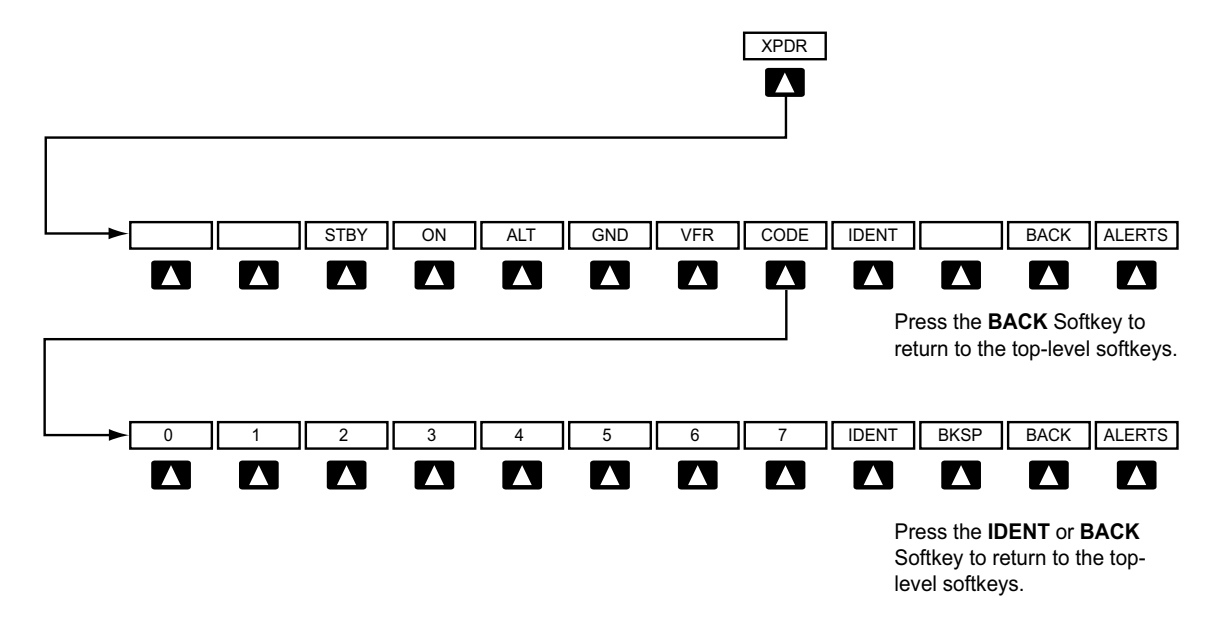

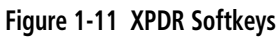

EIS

AFCS

SYSTEM<br>OVERVIEW OVERVIEW

**FLIGHT<br>INSTRUMENTS** INSTRUMENTS

EIS

AUDIO PANEL & CNS

FLIGHT MANAGEMENT

HAZARD<br>AVOIDANCE

AFCS

ADDITIONAL FEATURES

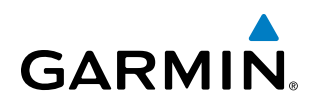

## **MFD Softkeys**

MFD softkeys vary depending on the page selected. EIS and Navigation Map Page (default MFD page) softkeys are described here. The map of the map of the map of the map of the map of the map of the map of the m

**NOTE:** The ice protection system (optional) must be operated in accordance with the approved flight manual limitations. This option is only available on SR22 models.  $\mathcal{L}(\mathcal{L})$ 

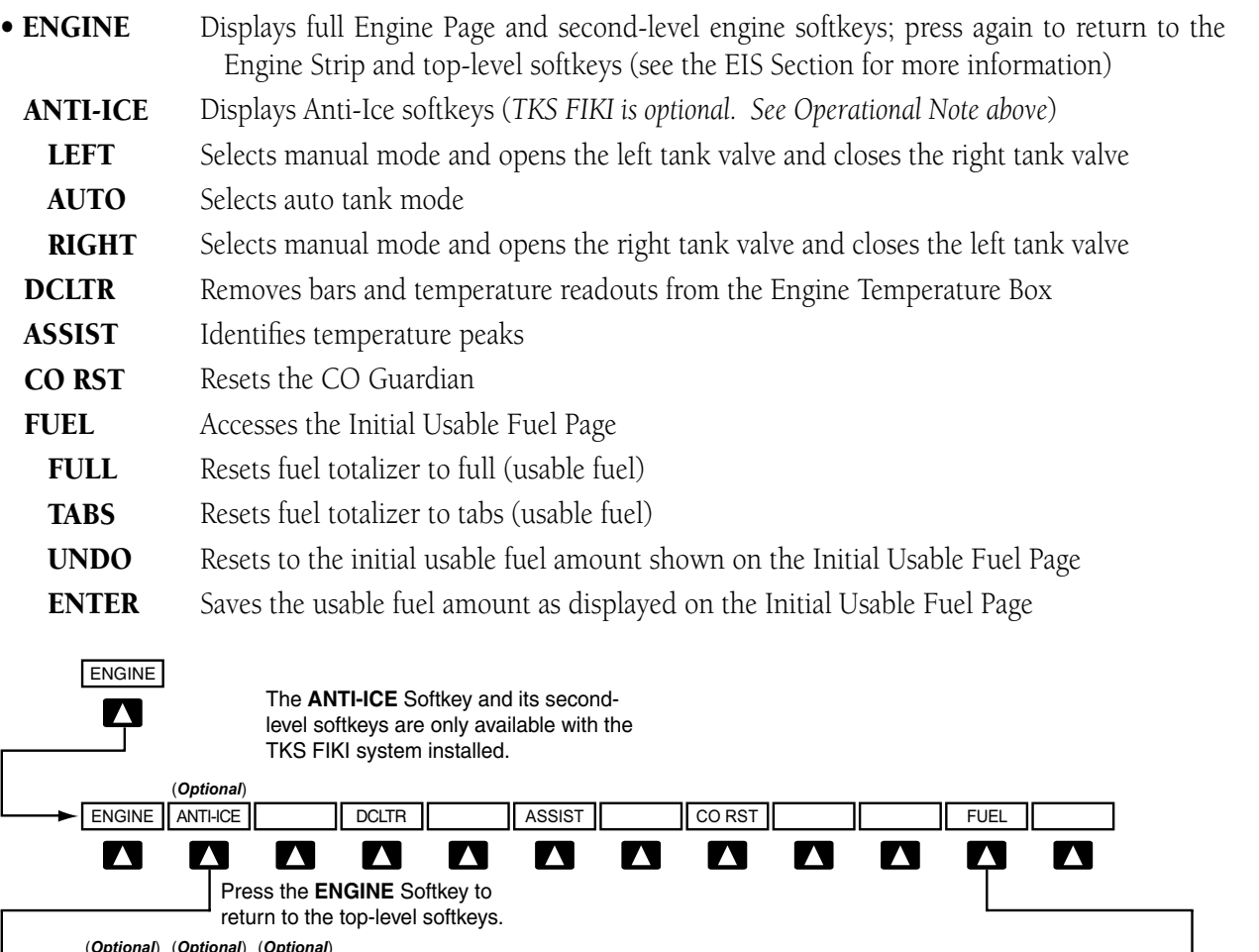

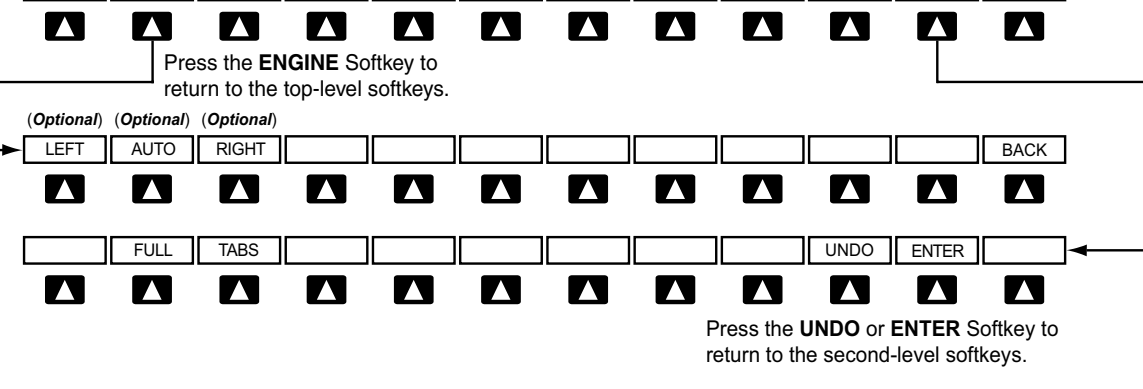

**Figure 1-12 MFD Softkeys (EIS)**

### System Overview

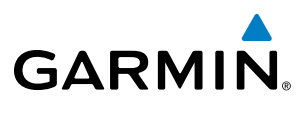

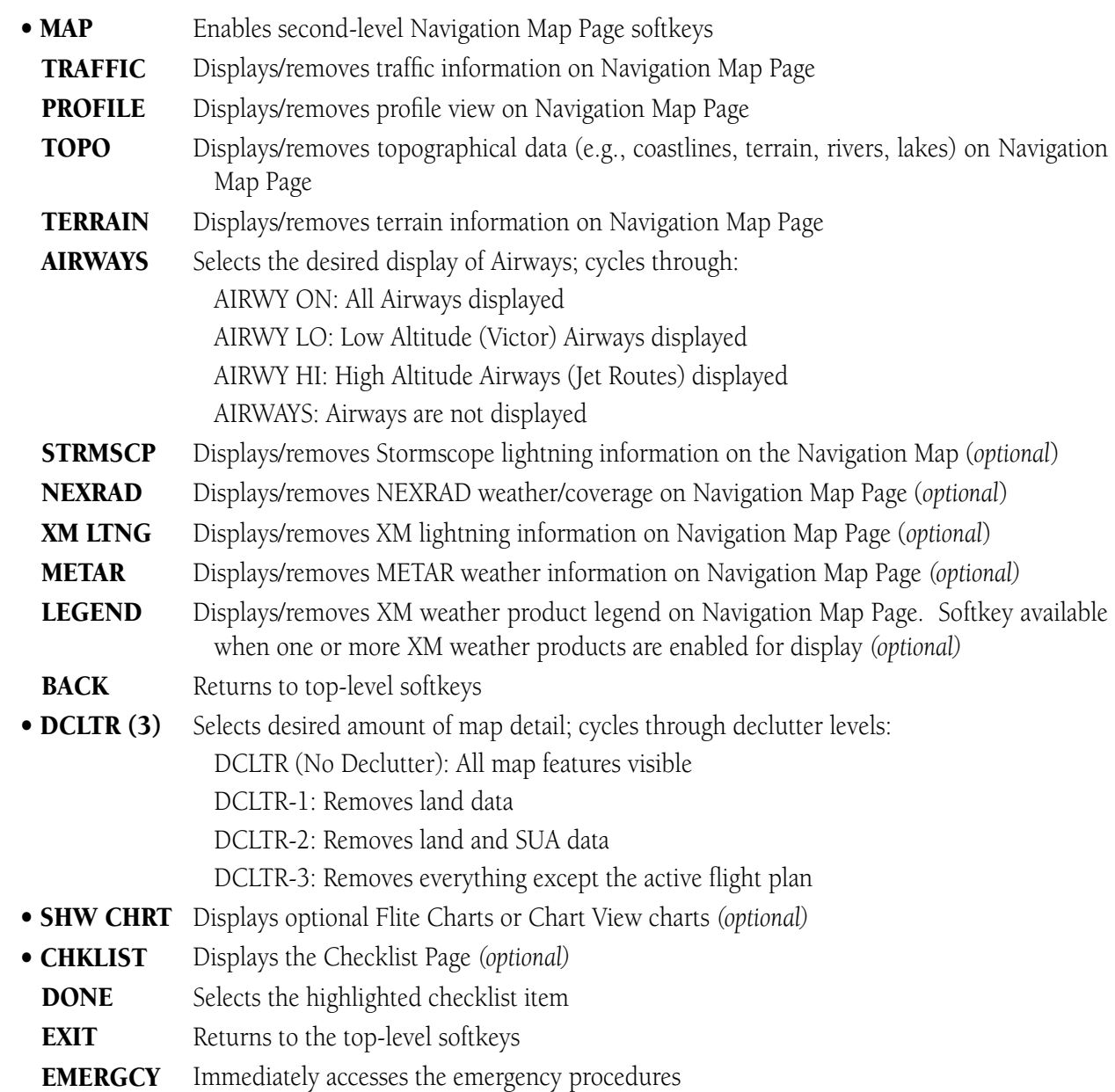

EIS

INDEX

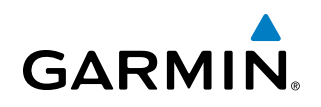

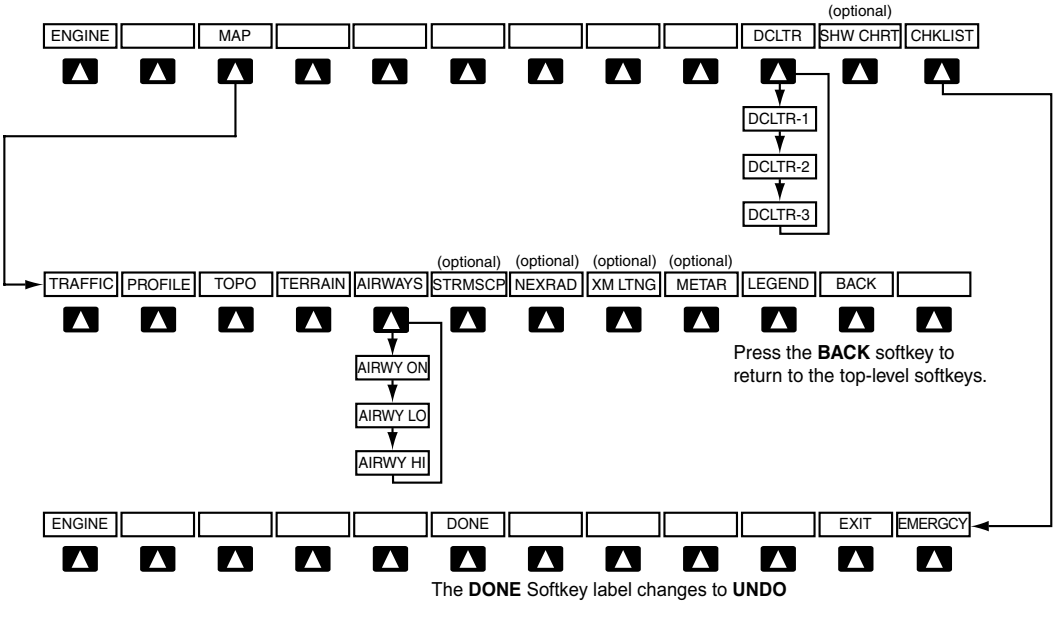

**Figure 1-13 MFD Softkeys (Navigation Map and Checklist)**

## <span id="page-35-0"></span>1.3 Secure Digital Cards

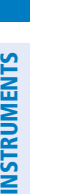

**NOTE:** Refer to the Appendices for instructions on updating the aviation databases.

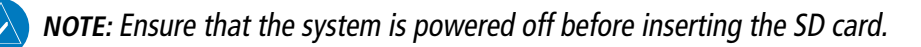

The PFD and MFD data card slots use Secure Digital (SD) cards and are located on the top right portion of the display bezels. Each display bezel is equipped with two SD card slots. SD cards are used for aviation database and system software updates as well as terrain database storage.

#### **Install an SD card:**

Insert the SD card in the SD card slot, pushing the card in until the spring latch engages. The front of the card should remain flush with the face of the display bezel.

**GARMIN** 

#### **Remove an SD card:**

Gently press on the SD card to release the spring latch and eject the card.

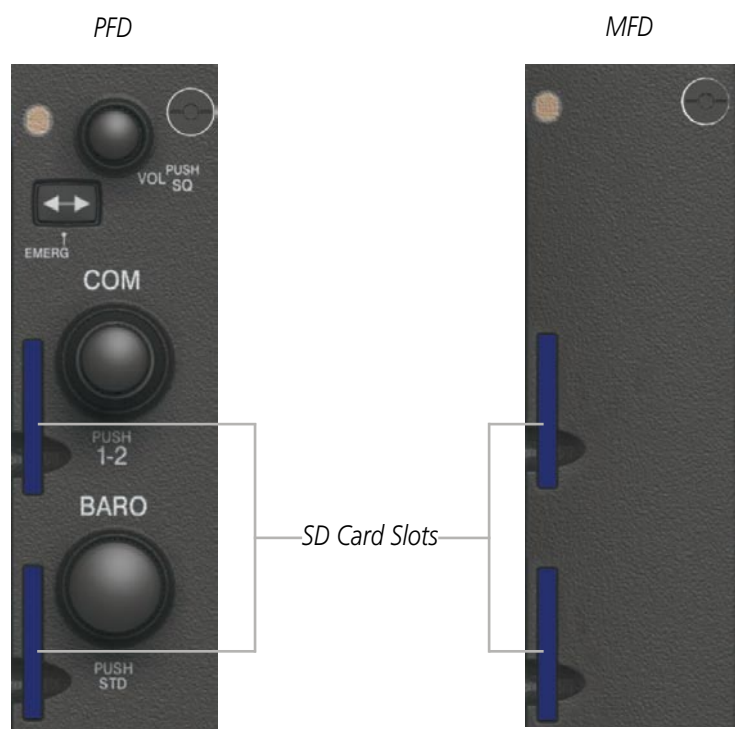

**Figure 1-14 Display Bezel SD Card Slots**
### **SYSTEM**<br>OVERVIEW OVERVIEW

### 1.4 System Power-up

**GARMIN** 

NOTE: Refer to the Appendices for AHRS initialization bank angle limitations.

NOTE: See the Appendices for additional information regarding system-specific annunciations and alerts.

NOTE: See the Pilot's Operating Handbook (POH) for specific procedures concerning avionics power application and emergency power supply operation.

The Perspective™ system is integrated with the aircraft electrical system and receives power directly from electrical busses. The PFD, MFD and supporting sub-systems include both power-on and continuous built-in test features that exercise the processor, RAM, ROM, external inputs and outputs to provide safe operation.

During system initialization, test annunciations are displayed, as shown in Figure 1-15. All system annunciations should disappear typically within one minute of power-up. Upon power-up, key annunciator lights also become momentarily illuminated on the audio panels, the control units and the display bezels.

On the PFD, the AHRS begins to initialize and displays 'AHRS ALIGN: Keep Wings Level'. The AHRS should display valid attitude and heading fields typically within one minute of power-up. The AHRS can align itself both while taxiing and during level flight.

When the MFD powers up (Figure 1-16), the MFD Power-up Page displays the following information:

- System version
- • Copyright
- Land database name and version
- Safe Taxi database information
- Terrain database name and version
- Obstacle database name and version
- Navigation database name, version, and effective dates
- • Airport Directory name, version and effective dates
- FliteCharts/ChartView database information

Current database information includes the valid operating dates, cycle number and database type. When this information has been reviewed for currency (to ensure that no databases have expired), the pilot is prompted to continue. Pressing the ENT Key acknowledges this information and the Navigation Map Page is displayed upon pressing the key a second time. When the system has acquired a sufficient number of satellites to determine a position, the aircraft's current position is shown on the Navigation Map Page.

CIRRUS PERSPECTIVE **HRS ALIGN: Keep Hings Li** 

**Figure 1-15 PFD Initialization Figure 1-16 MFD Power-up Page**

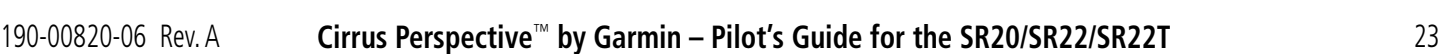

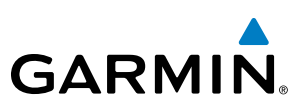

### 1.5 System Operation

The displays are connected together via a single Ethernet bus, thus allowing for high-speed communication. As shown in Figure 1-1, each IAU is connected to the PFD. This section discusses the normal and reversionary modes of operation as well as the various AHRS modes of the system.

### Display Operation

### **NOTE:** In normal operating mode, backlighting can only be adjusted from the PFD, or from any display operating in reversionary mode.

In normal operating mode, the PFD presents graphical flight instrumentation (attitude, heading, airspeed, altitude, vertical speed), replacing the traditional flight instrument cluster (see the Flight Instruments Section for more information). The MFD normally displays a full-color moving map with navigation information (see the Flight Management Section), while the left portion of the MFD is dedicated to the Engine Indication System (EIS; see the EIS Section). The PFD offers control for COM frequency selection and the MFD offers control for NAV frequency selection. The PFD/MFD Control Unit offers control for both COM and NAV frequency selection.

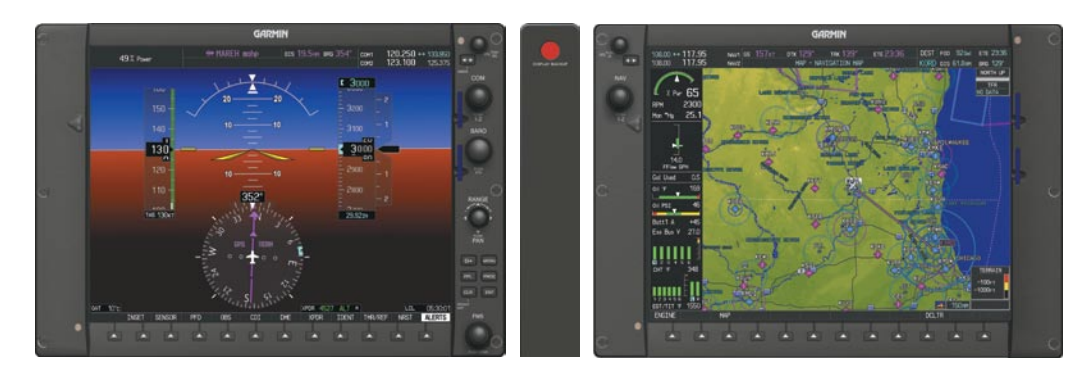

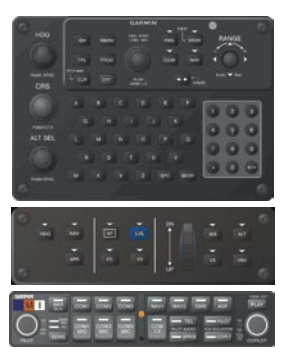

**Figure 1-17 Normal Operation**

EIS

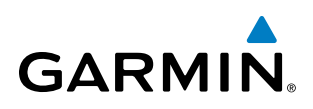

In the event of a display failure, the system automatically switches to reversionary (backup) mode. In Reversionary Mode, all essential flight information from the PFD is combined with the EIS and presented on the display operating in Reversionary Mode. EIS operation while in Reversionary Mode is discussed in the EIS Section. As when the PFD is operating normally, windows for flight planning, nearest airports, and procedures are available. The Inset Map is moved to the right side of the display.

If a display fails, the appropriate IAU-display Ethernet interface is cut off. Thus, the IAU can no longer communicate with the remaining display (refer to Figure 1-1), and the NAV and COM functions provided to the failed display by the IAU are flagged as invalid on the remaining display. The system reverts to backup paths for the AHRS, ADC, Engine/Airframe Unit, and Transponder, as required. The change to backup paths is completely automated for all LRUs and no pilot action is required.

If the system fails to detect a display problem, Reversionary Mode may be manually activated by pressing the red DISPLAY BACKUP Button. Pressing this button again deactivates Reversionary Mode.

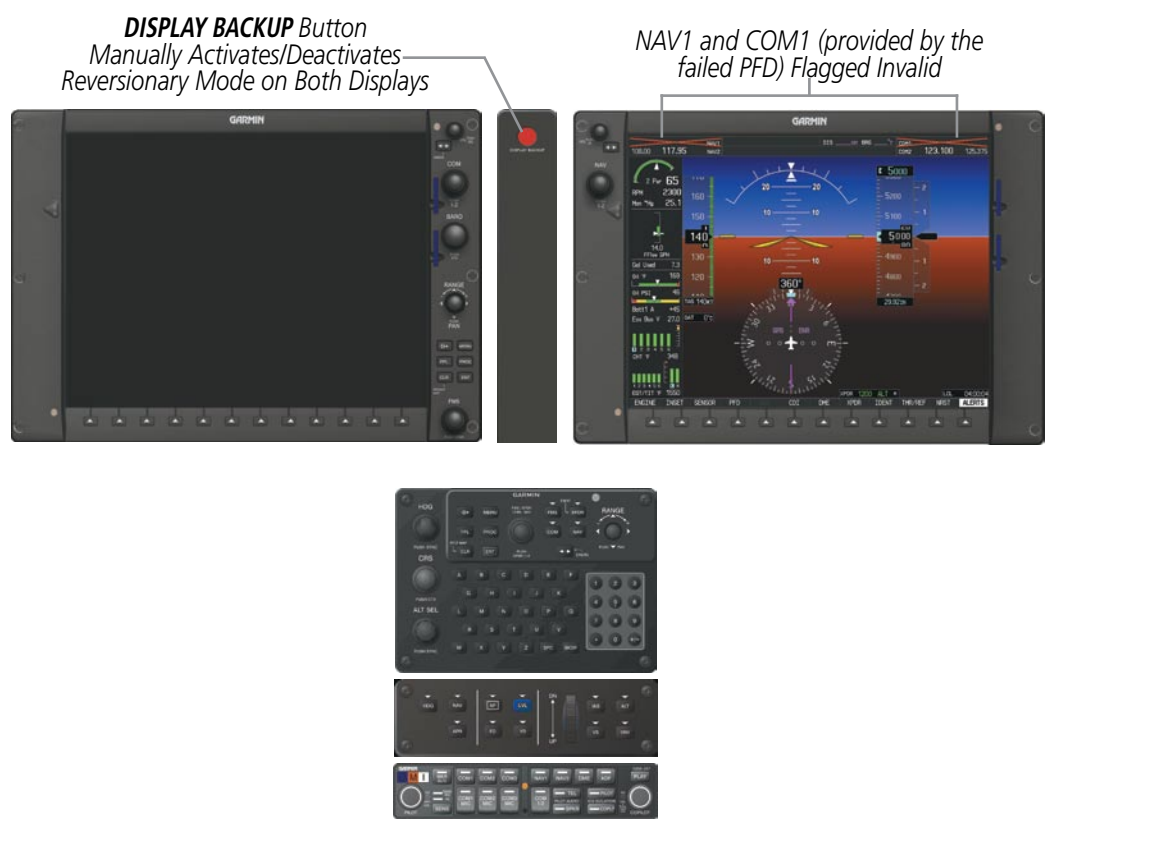

**Figure 1-18 Reversionary Mode (Failed PFD)**

NOTE: The system alerts the pilot when backup paths are utilized by the LRUs. Refer to the Appendices for further information regarding system-specific alerts.

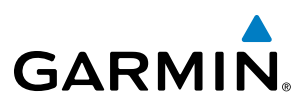

### System Annunciations

When an LRU or an LRU function fails, a large red 'X' is typically displayed over the instrument experiencing failed data (Figure 1-19 displays all possible flags and responsible LRUs). The system alerts the pilot when backup paths are utilized by the LRUs. Upon power-up, certain instruments remain invalid as equipment begins to initialize. All instruments should be operational within one minute of power-up. If any instrument remains flagged, the system should be serviced by a Garmin-authorized repair facility.

NOTE: For a detailed description of all annunciations and alerts, refer to Appendix A. Refer to the Pilot's Operating Handbook (POH) for additional information regarding pilot responses to these annunciations.

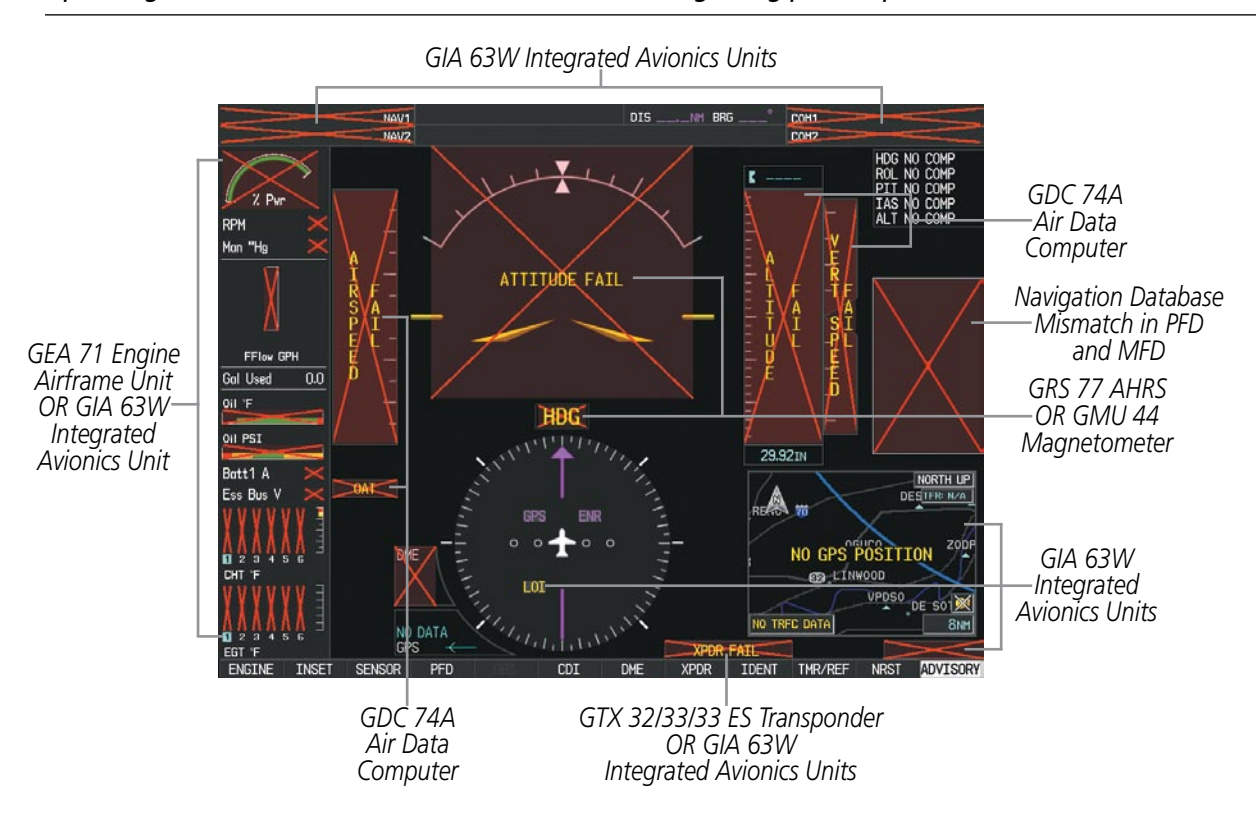

**Figure 1-19 System Failure Annunciations**

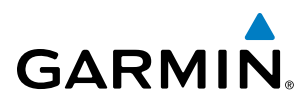

### **SYSTEM**<br>OVERVIEW OVERVIEW

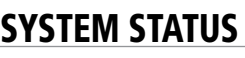

The System Status Page displays the status and software version numbers for all detected system LRUs. Pertinent information on all system databases is also displayed. Active LRUs are indicated by green check marks and failed LRUs are indicated by red "X"s. Failed LRUs should be noted and a Cirrus service center or Garmin dealer informed.

| Ο | NAV1                | GS Okt        | $\bullet$<br><b>DTK</b> | TRK $357^\circ$ | $ETE$ $\qquad$ $\qquad$ $\qquad$ | DEST  <br>$FOD$ ___Gal<br>ETE __:_                                                                                                    |
|---|---------------------|---------------|-------------------------|-----------------|----------------------------------|----------------------------------------------------------------------------------------------------|
| h | NAV <sub>Z</sub>    |               | AUX - SYSTEM STATUS     |                 |                                  | $BRG$ ___ $^{\circ}$<br>$\overline{\phantom{0}}$ $\overline{\phantom{0}}$ $\overline{\$ |
|   | LRU INFO            |               |                         |                 | <b>AIRFRAME</b>                  |                                                                                                    |
|   |                     | <b>STATUS</b> | SERIAL NUMBER VERSION   |                 | AIRFRAME                         | Cirrus SR20                                                                                                    |
|   | COM1                |               |                         | 7.00            | SYS SOFTWARE VERSION             | 0764.09                                                                                                    |
|   | COM <sub>2</sub>    |               | 27000006                | 2.02d           | CONFIGURATION ID                 | D6F4BC16                                                                                                    |
|   | GDC1                |               | 47801548                | 1.05            | CRG PART NUMBER                  | GPN 190-00821-06                                                                                                    |
|   | GDC <sub>2</sub>    |               | 47801547                | 1.05            | SYSTEM ID                        | 000000000                                                                                                    |
|   | GDL69               |               | 47801373                | 1.05            | <b>CHECKLIST</b>                 | NOT AVAILABLE                                                                                                    |
|   |                     |               | 47750372                | 3.02.00         | MFD1 DATABASE                    |                                                                                                    |
|   | GEA1                |               |                         |                 | <b>EFFECTIVE</b>                 | 07-MAY-09                                                                                                    |
|   | GIA1                |               | 46701911                | 2.07            | <b>EXPIRES</b>                   | 02-JUL-09                                                                                                    |
|   | GIA <sub>2</sub>    |               | 46701913                | 2.07            |                                  | Copyright 2009 Garmin Ltd. or its subsidiaries                                                                                                    |
|   | GMA <sub>1</sub>    |               | 46701913                | 1.02            | APT DIRECTORY - BOTTOM CARD      |                                                                                                    |
|   | GMU1                |               | 68500319                | 1.02            | <b>REGION</b>                    | <b>US</b>                                                                                                    |
|   | GPS1                |               | 48400000                | 3.01            | <b>VERSION</b>                   | 1.01                                                                                                    |
|   | GPS2                |               | 48400001                | 3.01            | <b>CYCLE</b>                     | 09D2                                                                                                    |
|   |                     |               |                         | 2.02d           | <b>EFFECTIVE</b>                 | 15-APR-09                                                                                                    |
|   | GRS1                |               |                         |                 | <b>EXPIRES</b>                   | 14-JUL-09                                                                                                    |
|   | GS1                 |               | 47500593                | 2.01            |                                  | Copyright 2009 Aircraft Owners and Pilots Assn                                                                                                    |
|   | GS <sub>2</sub>     |               | 47500607                | 2.01            | CHART - BOTTOM CARD              |                                                                                                    |
|   | <b>GSA PTCH CTL</b> |               | AB0062149               | 2.3             | CHART                            | Jeppesen ChartView                                                                                                    |
|   |                     |               |                         |                 | <b>CYCLE</b>                     | 0904                                                                                                    |
|   |                     |               |                         |                 |                                  |                                                                                                    |
|   |                     | <b>LRU</b>    | <b>ARFRM</b><br>MFD1 DB |                 | ANN TEST                         | <b>SYNC DBS</b>                                                                                                    |

**Figure 1-20 Example AUX - System Status Page**

The LRU and ARFRM softkeys on the System Status Page select the applicable list (LRU INFO or AIRFRAME window) through which the **FMS** Knob can be used to scroll information within the selected window.

Pressing the **MFD1 DB** Softkey (label background changes to grey indicting the softkey is selected) places the cursor in the DATABASE window. Use the FMS Knob to scroll through database information for the MFD. Pressing the softkey again will change the softkey label to **PFD1 DB**. PFD 1 database information is now displayed in the DATABASE window.

The **ANN TEST** Softkey, when pressed, causes an annunciation test tone to be played.

Pressing the **SYNC DBS** Softkey (label background changes to grey indicting the softkey is selected) activates the Automatic Database Synchronization feature. When this feature is active, databases are updated automatically in the MFD and PFD from one SD card. For a detailed discussion on database synchronization, see the SD Card Use section in the Appendices.

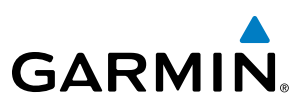

### AHRS Operation

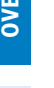

**NOTE:** Aggressive maneuvering in reversionary mode can degrade AHRS accuracy.

The Attitude and Heading Reference System (AHRS) performs attitude, heading, and vertical acceleration calculations for the system, utilizing GPS, magnetometer, and air data in addition to information from its internal sensors. Attitude and heading information are updated on the PFD while the AHRS receives appropriate combinations of information from the external sensor inputs.

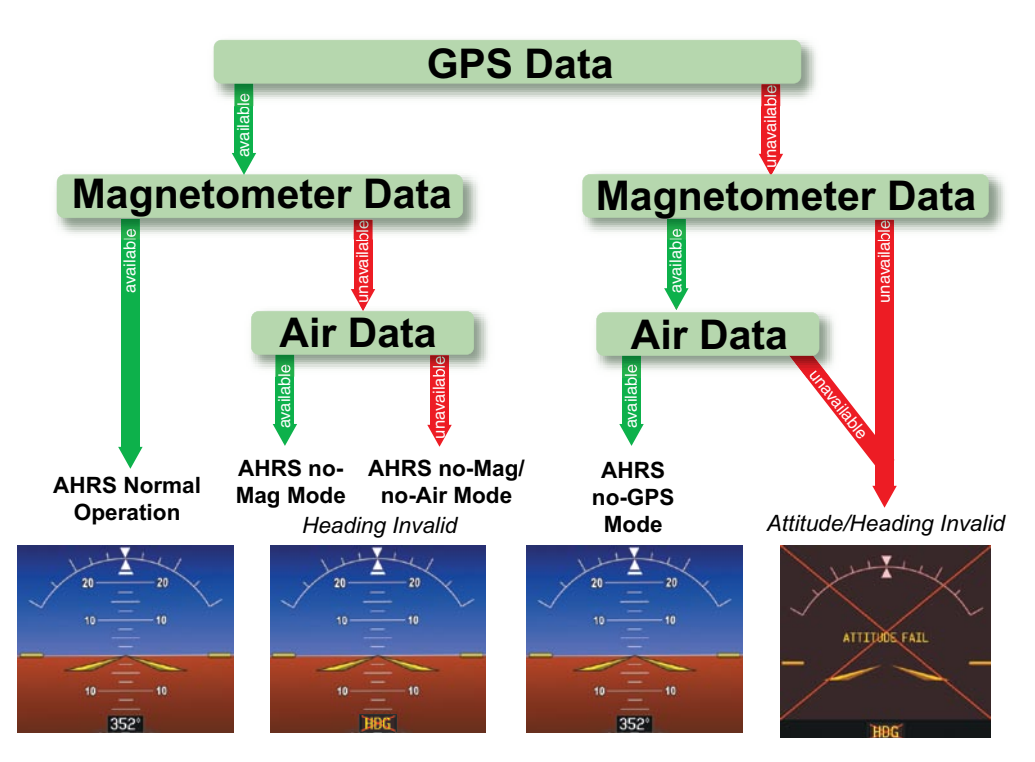

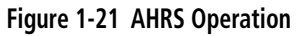

Loss of GPS, magnetometer, or air data inputs is communicated to the pilot by message advisory alerts (refer to Appendix A for specific AHRS alert information). Any failure of the internal AHRS inertial sensors results in loss of attitude and heading information (indicated by red 'X' flags over the corresponding flight instruments).

Two GPS inputs are provided to the AHRS. If GPS information from one of the inputs fails, the AHRS uses the remaining GPS input and an alert message is issued to inform the pilot. If both GPS inputs fail, the AHRS can continue to provide attitude and heading information to the PFD as long as magnetometer and airspeed data are available and valid.

If the magnetometer input fails, the AHRS continues to output valid attitude information; however, the heading output on the PFD is flagged as invalid with a red 'X'.

Failure of the air data input has no effect on the AHRS output while AHRS is receiving valid GPS information. Invalid/unavailable airspeed data in addition to GPS failure results in loss of all attitude and heading information.

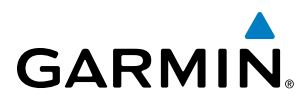

### **SYSTEM**<br>OVERVIEW OVERVIEW

AFCS

GPS Receiver Operation

Each GIA 63W Integrated Avionics Unit (IAU) contains a GPS receiver. Information collected by the specified receiver (GPS1 for the #1 IAU or GPS2 for the #2 IAU) may be viewed on the AUX - GPS Status Page.

Internal system checking is performed to ensure both GPS receivers are providing accurate data to the PFD. In some circumstances, both GPS receivers may be providing accurate data, but one receiver may be providing a better GPS solution than the other receiver. In this case the GPS receiver producing the better solution is automatically coupled to the PFD. "BOTH ON GPS 1" or "BOTH ON GPS 2" are then displayed in the Reversionary Sensor Window (see Appendix A) indicating which GPS receiver is being used. Both GPS receivers are still functioning properly, but one receiver is performing better than the other at that particular time.

These GPS sensor annunciations are most often seen after system power-up when one GPS receiver has acquired satellites before the other, or one of the GPS receivers has not yet acquired an SBAS (Satellite Based Augmentation System) signal. While the aircraft is on the ground, the SBAS signal may be blocked by obstructions causing one GPS receiver to have difficulty acquiring a good signal. Also, while airborne, turning the aircraft may result in one of the GPS receivers temporarily losing the SBAS signal.

If the sensor annunciation persists, check for a system failure message in the Messages Window on the PFD. If no failure message exists, check the GPS Status Page and compare the information for GPS1 and GPS2. Discrepancies may indicate a problem.

#### **Viewing GPS receiver status information:**

- **1)** Turn the large **FMS** Knob on the MFD to select the Auxiliary Page Group (see Section 1.6 for information on navigating MFD page groups).
- **2)** Turn the small **FMS** Knob to select AUX GPS Status Page.
- **3)** To change the selected GPS receiver:

Press the desired **GPS** Softkey.

### **Or**:

- **a)** Press the **MENU** Key.
- **b)** Use the **FMS** Knob to highlight the receiver which is not selected and press the **ENT** Key.

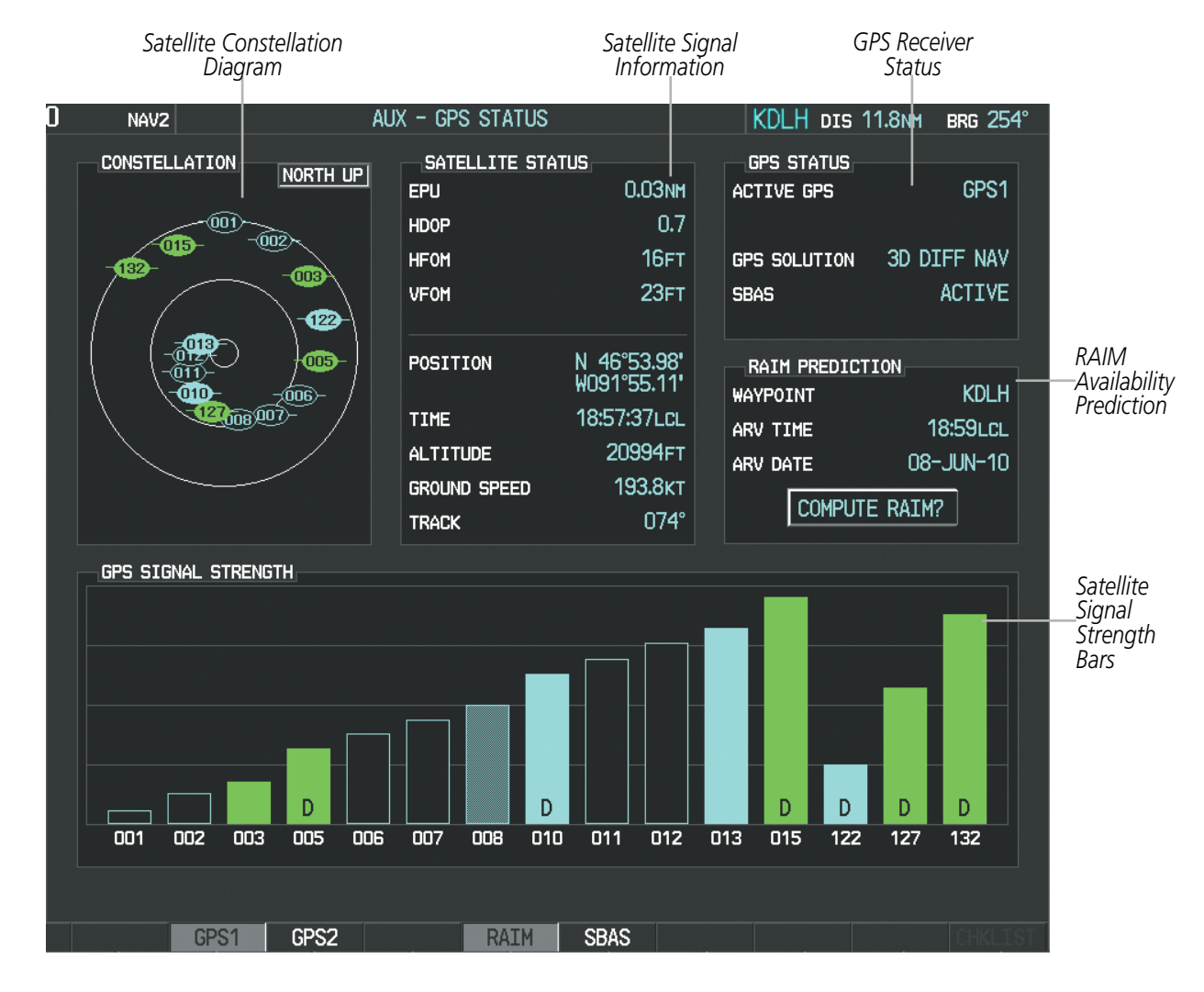

**GARMIN** 

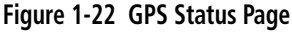

The GPS Status Page provides the following information:

• Satellite constellation diagram

Satellites currently in view are shown at their respective positions on a sky view diagram. The sky view is always in a north-up orientation, with the outer circle representing the horizon, the inner circle representing 45° above the horizon, and the center point showing the position directly overhead.

Each satellite is represented by an oval containing the Pseudo-random noise (PRN) number (i.e., satellite identification number). Satellites whose signals are currently being used are represented by solid ovals.

• Satellite signal information status

The accuracy of the aircraft's GPS fix is calculated using Estimated Position Uncertainty (EPU), Dilution of Precision (DOP), and horizontal and vertical figures of merit (HFOM and VFOM). EPU is the radius of a circle centered on an estimated horizontal position in which actual position has 95% probability of laying. EPU is a statistical error indication and not an actual error measurement.

ADDITIONAL FEATURES

# **GARMIN**

DOP measures satellite geometry quality (i.e., number of satellites received and where they are relative to each other) on a range from 0.0 to 9.9, with lower numbers denoting better accuracy. HFOM and VFOM, measures of horizontal and vertical position uncertainty, are the current 95% confidence horizontal and vertical accuracy values reported by the GPS receiver.

The current calculated GPS position, time, altitude, ground speed, and track for the aircraft are displayed below the satellite signal accuracy measurements.

• GPS receiver status

The GPS solution type (ACQUIRING, 2D NAV, 2D DIFF NAV, 3D NAV, 3D DIFF NAV) for the active GPS receiver (GPS1 or GPS2) is shown in the upper right of the GPS Status Page. When the receiver is in the process of acquiring enough satellite signals for navigation, the receiver uses satellite orbital data (collected continuously from the satellites) and last known position to determine the satellites that should be in view. ACQUIRING is indicated as the solution until a sufficient number of satellites have been acquired for computing a solution.

When the receiver is in the process of acquiring a 3D differential GPS solution, 3D NAV is indicated as the solution until the 3D differential fix has finished acquisition. SBAS (Satellite-Based Augmentation System) indicates INACTIVE. When acquisition is complete, the solution status indicates 3D DIFF NAV and SBAS indicates ACTIVE.

• RAIM (Receiver Autonomous Integrity Monitoring) Prediction (**RAIM** Softkey is pressed)

In most cases performing a RAIM prediction is not necessary. However, in some cases, the selected approach may be outside the SBAS coverage area and it may be necessary to perform a RAIM prediction for the intended approach.

Receiver Autonomous Integrity Monitoring (RAIM) is a GPS receiver function that performs a consistency check on all tracked satellites. RAIM ensures that the available satellite geometry allows the receiver to calculate a position within a specified RAIM protection limit (2.0 nautical miles for oceanic and enroute, 1.0 nm for terminal, and 0.3 nm for non-precision approaches). During oceanic, enroute, and terminal phases of flight, RAIM is available nearly 100% of the time.

The RAIM prediction function also indicates whether RAIM is available at a specified date and time. RAIM computations predict satellite coverage within  $\pm 15$  min of the specified arrival date and time.

Because of the tighter protection limit on approaches, there may be times when RAIM is not available. The system automatically monitors RAIM and warns with an alert message when it is not available. If RAIM is not predicted to be available for the final approach course, the approach does not become active, as indicated by the messages "Approach is not active" and "RAIM not available from FAF to MAP". If RAIM is not available when crossing the FAF, the missed approach procedure must be flown.

### **Predicting RAIM availability**

- **1)** Select the GPS Status Page.
- **2)** If necessary, press the **RAIM** Softkey.
- **3)** Press the **FMS** Knob. The 'WAYPOINT' field is highlighted.
- **4)** Turn the small **FMS** Knob to display the Waypoint Information Window.
- **5)** Enter the desired waypoint:

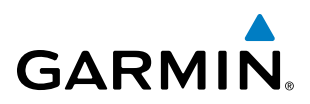

**a)** Use the **FMS** Knob to enter the desired waypoint by identifier, facility, or city name and press the **ENT** Key. Refer to Section 1.6 for instructions on entering alphanumeric data into the system.

#### **Or**:

- **a)** Use the large **FMS** Knob to scroll to the Most Recent Waypoints List.
- **b)** Use the small FMS Knob to highlight the desired waypoint in the list and press the **ENT** Key. The system automatically fills in the identifier, facility, and city fields with the information for the selected waypoint.
- **c)** Press the **ENT** Key to accept the waypoint entry.
- **6)** Use the **FMS** Knob to enter an arrival time and press the **ENT** Key.
- **7)** Use the **FMS** Knob to enter an arrival date and press the **ENT** Key.
- **8)** With the cursor highlighting 'COMPUTE RAIM?', press the **ENT** Key. Once RAIM availability is computed, one of the following is displayed:
	- 'COMPUTE RAIM?'—RAIM has not been computed for the current waypoint, time, and date combination
	- 'COMPUTING AVAILABILITY'—RAIM calculation in progress
	- 'RAIM AVAILABLE'—RAIM is predicted to be available for the specified waypoint, time, and date
	- 'RAIM NOT AVAILABLE'—RAIM is predicted to be unavailable for the specified waypoint, time, and date

### **Predicting RAIM availability at present position**

- **1)** Select the GPS Status Page.
- **2)** If necessary, press the **RAIM** Softkey.
- **3)** Press the **FMS** Knob. The 'WAYPOINT' field is highlighted.
- **4)** Press the **MENU** Key.
- **5)** With 'Set WPT to Present Position' highlighted, press the **ENT** Key.
- **6)** Press the **ENT** Key to accept the waypoint entry.
- **7)** Use the **FMS** Knob to enter an arrival time and press the **ENT** Key.
- **8)** Use the **FMS** Knob to enter an arrival date and press the **ENT** Key.
- **9)** With the cursor highlighting 'COMPUTE RAIM?', press the **ENT** Key. Once RAIM availability is computed, one of the following is displayed:
	- 'COMPUTE RAIM?'—RAIM has not been computed for the current waypoint, time, and date combination
	- 'COMPUTING AVAILABILITY'—RAIM calculation in progress
	- 'RAIM AVAILABLE'—RAIM is predicted to be available for the specified waypoint, time, and date
	- 'RAIM NOT AVAILABLE'—RAIM is predicted to be unavailable for the specified waypoint, time, and date
- SBAS Selection (SBAS Softkey is pressed) (WAAS, EGNOS, or MSAS capable systems only)

In certain situations, such as when the aircraft is outside or on the fringe of the WAAS, EGNOS, or MSAS coverage area, it may be desirable to disable the reception of the applicable SBAS signal (although it is not recommended). When disabled, the SBAS field in the GPS Status box indicates DISABLED. There may be a small delay for the GPS Status box to be updated upon WAAS, EGNOS, and MSAS enabling/disabling.

APPENDICES

**APPENDICES** 

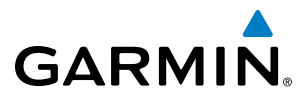

#### **Disabling WAAS, EGNOS or MSAS**

- **1)** Select the GPS Status Page.
- **2)** If necessary, press the **SBAS** Softkey.
- **3)** Press the **FMS** Knob, and turn the large FMS Knob to highlight the desired SBAS system.
- **4)** Press the **ENT** Key to uncheck the box.
- **5)** Press the **FMS** Knob to remove the cursor.

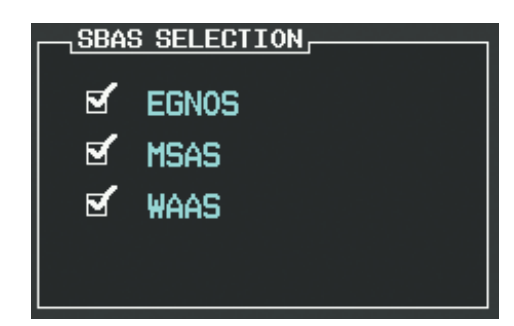

**Figure 1-23 Enable/Disable SBAS**

• GPS Satellite Signal Strengths

The GPS Status Page can be helpful in troubleshooting weak (or missing) signal levels due to poor satellite coverage or installation problems. As the GPS receiver locks onto satellites, a signal strength bar is displayed for each satellite in view, with the appropriate satellite PRN number (01-32 or 120-138 for WAAS) below each bar. The progress of satellite acquisition is shown in three stages, as indicated by signal bar appearance:

- No bar—Receiver is looking for the indicated satellite
- Hollow bar—Receiver has found the satellite and is collecting data
- Light blue bar—Receiver has collected the necessary data and the satellite signal can be used
- Green bar—Satellite is being used for the GPS solution
- Checkered bar—Receiver has excluded the satellite (Fault Detection and Exclusion)
- "D" indication—Denotes the satellite is being used as part of the differential computations

Each satellite has a 30-second data transmission that must be collected (signal strength bar is hollow) before the satellite may be used for navigation (signal strength bar becomes solid).

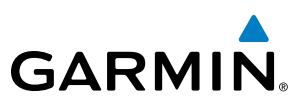

### 1.6 Accessing System Functionality

### **MENUS**

The system has a dedicated **MENU** Key that when pressed displays a context-sensitive list of options. This options list allows the user to access additional features or make settings changes which specifically relate to the currently displayed window/page. There is no all-encompassing menu. Some menus provide access to additional submenus that are used to view, edit, select, and review options. Menus display 'No Options' when there are no additional features or settings for the window/page selected.

#### **Navigating a menu:**

- **1)** Press the **MENU** Key to display the menu.
- **2)** Turn the **FMS** Knob to scroll through a list of available options (a scroll bar always appears to the right of the window/box when the option list is longer than the window/box).

*Options for FPL Window*

- **3)** Press the **ENT** Key to select the desired option.
- **4)** Press the **CLR** Key or **FMS** Knob to remove the menu and cancel the operation.

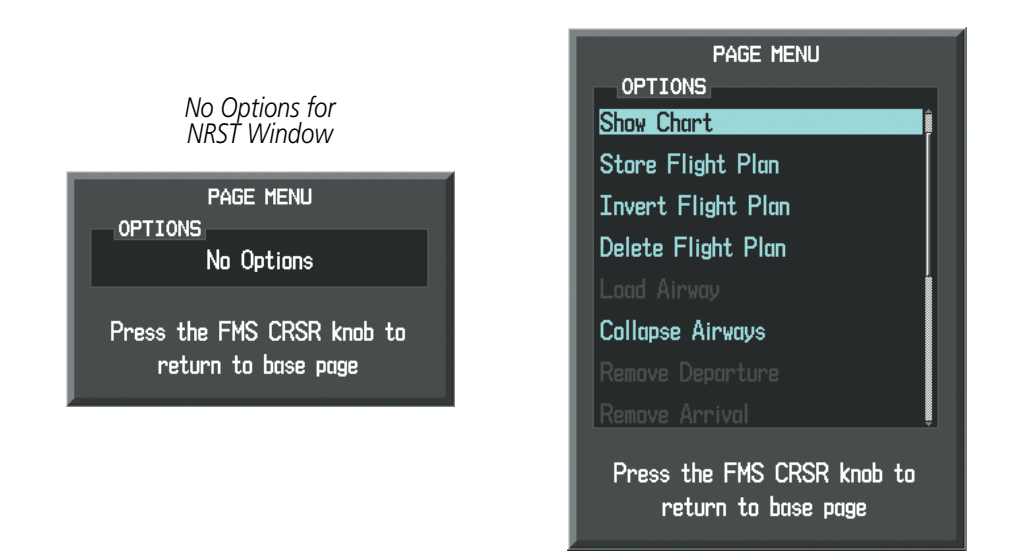

**Figure 1-24 Page Menu Examples**

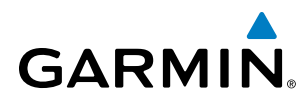

### **SYSTEM**<br>OVERVIEW OVERVIEW

Page Groups

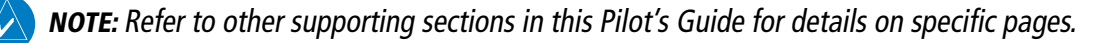

Information on the MFD is presented on pages which are grouped according to function. The page group and active page title are displayed in the upper center of the screen, below the Navigation Status Box. In the bottom right corner of the screen, the page group tabs are displayed along the bottom. The titles of pages available in the group are displayed in a list above the page groups. The current page group and current page within the group are shown in cyan. For some of these pages (Airport/Procedures/Weather Information, XM, Procedure Loading), the active title of the page changes while the page name in the list remains the same.

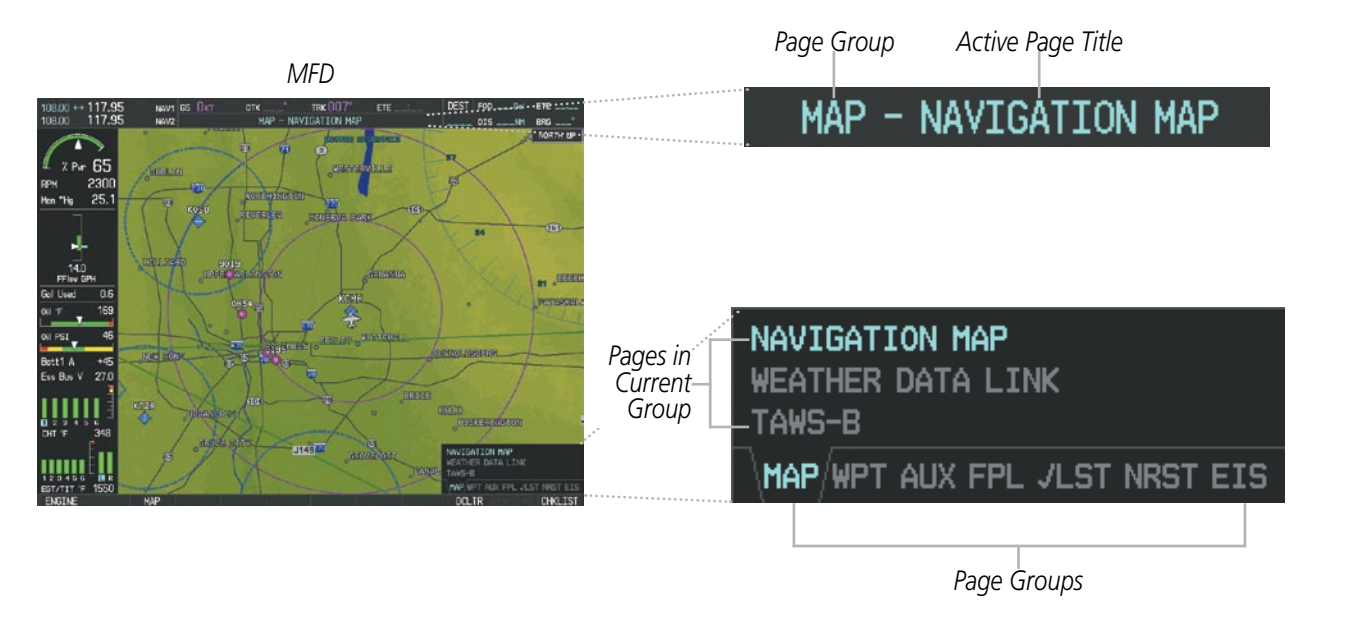

**Figure 1-25 Page Title and Page Groups** 

The main page groups are navigated using the **FMS** Knob; specific pages within each group can vary depending on the configuration of optional equipment.

### **Selecting a page using the** FMS **Knob:**

- **1)** Turn the large **FMS** Knob to display the list of page groups; continue turning the large **FMS** Knob until the desired page group is selected
- **2)** Turn the small **FMS** Knob to display the desired page within a specific page group.

There are also several pages (Airport/Procedures/Weather Information and XM pages) which are selected first from within a main page group with the **FMS** Knob, then with the appropriate softkey at the bottom of the page (or from the page menu). In this case, the page remains set to the selected page until a different page softkey is selected, even if a different page group is selected.

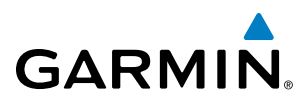

### SYSTEM<br>OVERVIEW OVERVIEW

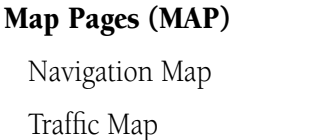

Stormscope (*optional*)

XM Weather Data Link (*service optional*)

Terrain Proximity/ TERRAIN-SVS (*optional*)/ TAWS-B (*optional*)

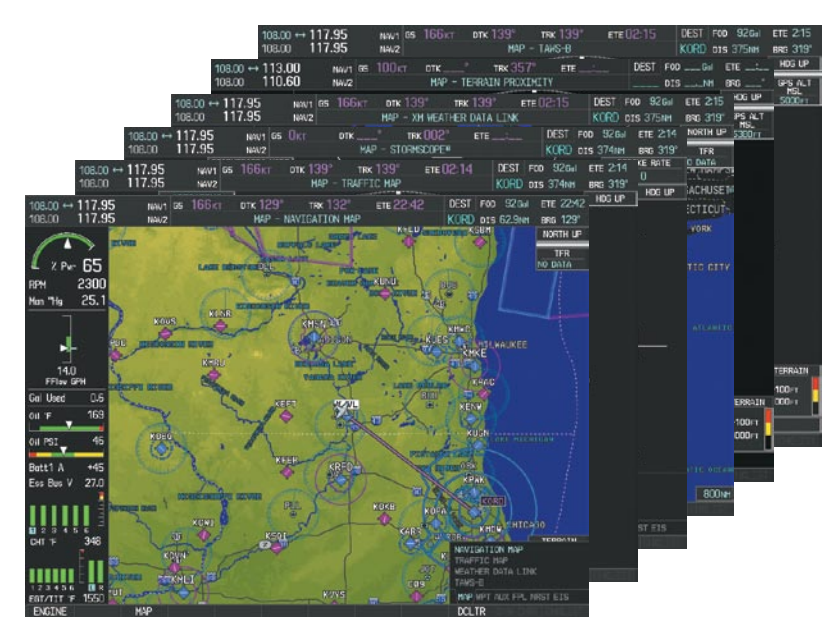

**Figure 1-26 Map Pages**

#### Waypoint Pages (WPT)

Airport/Procedures/Weather Information Pages

- Airport Information (INFO-1 Softkey)
- Airport Directory (INFO-2 Softkey)
- Departure Information (DP Softkey)
- Arrival Information (STAR Softkey)
- Approach Information (APR Softkey)
- Weather Information (*optional*) (WX Softkey)
- Intersection Information
- NDB Information
- VOR Information
- User Waypoint Information

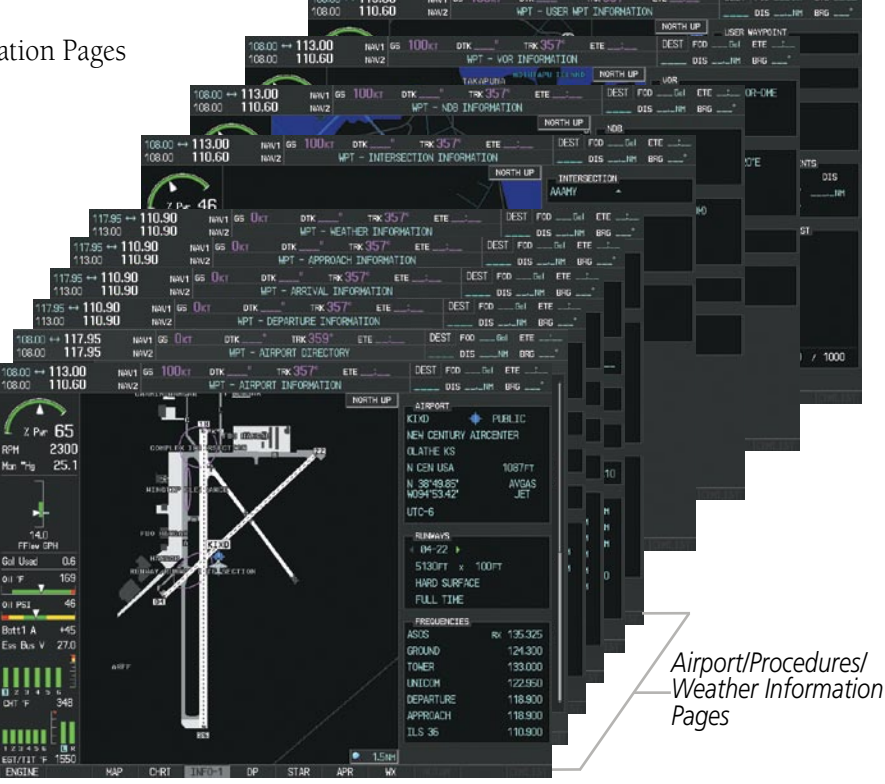

**Figure 1-27 Waypoint Pages**

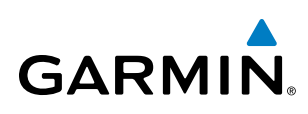

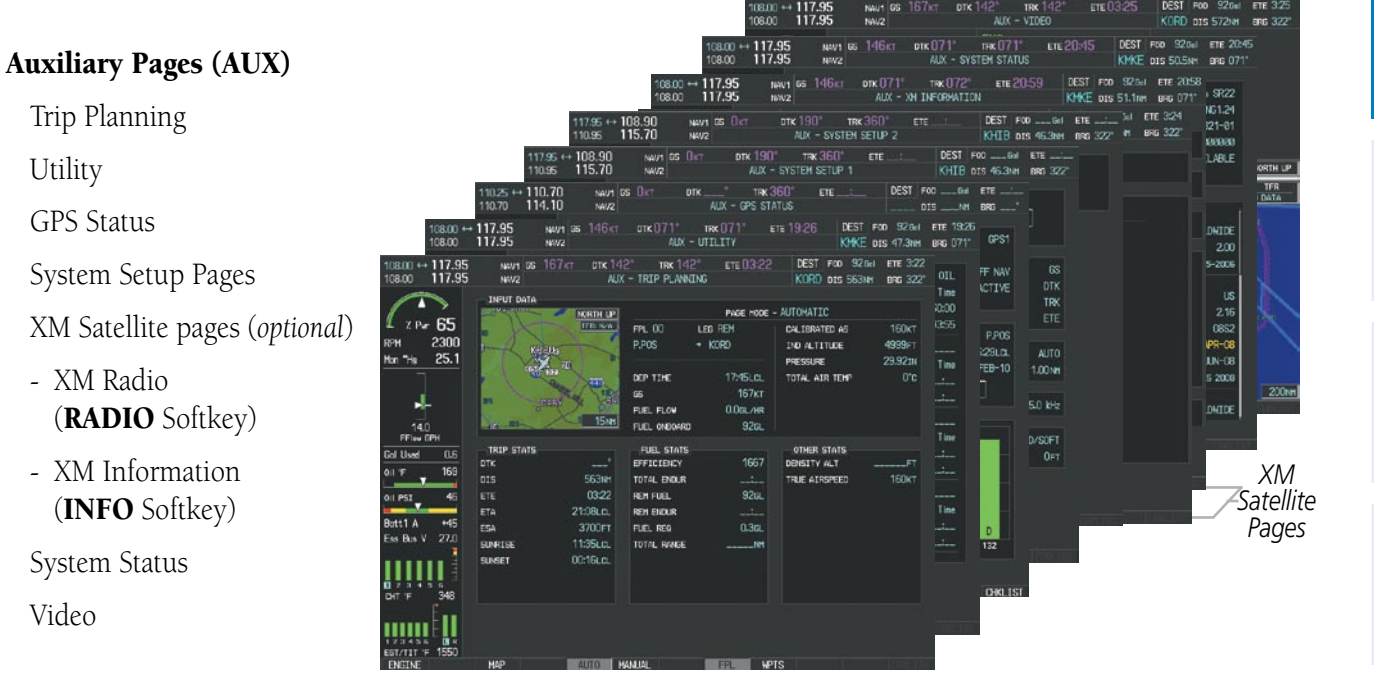

**Figure 1-28 Auxiliary Pages**

| <b>Nearest Pages (NRST)</b> | $108.00 \rightarrow 113.00$<br>NAV1 65 100x1<br><b>TRK 351</b><br><b>DTK</b><br>ETE<br>110,60<br>108.00<br>- NEAREST AIRSPACES<br>N/V2<br><b>IRST</b><br>NW1 GS 100KT<br>DEST FOO<br>$08.00 \leftrightarrow 113.00$<br>TRK 357<br>$-$ Gel $-$ FTE $-$ 1.<br>DTK<br><b>ETE</b>                                                                                                    | $0.0 -$                    |
|-----------------------------|----------------------------------------------------------------------------------------------------|----------------------------|
| Nearest Airports            | 110.60<br>08.00<br>NRST - NEAREST FREQUENCIES<br>NW/Z<br>$-171$ BFG $-$<br>DIS.<br>100 kT<br>$08.00 \leftrightarrow 113.00$<br>TRX35P<br>DEST FOO<br>NW1 35<br>DTK<br>$-61$<br>ETE.<br>ETE.<br>00.80<br>110.60<br>NRST - NEAREST USER WPTS<br>NWZ<br>$BFG$ $-$<br>$DIS -$<br>$-101$                                                                                                    | 0:00:19                    |
| Nearest Intersections       | <b>SHOW: CAR</b><br>DEST FOD<br>$0800 \leftrightarrow 113.00$<br>NAV1 GS 100KT<br>$-51$ FIE $-1$<br>DTK<br>$\pi x 357$<br>ETE<br>39mH<br>110.60<br>108.00<br>NRST - NEAREST VOR<br>NAVZ<br>IIII BRG<br>TRK 357<br>$108.00 \rightarrow 113.00$<br>100 <sub>kt</sub><br>NAV1 65<br>DTK.<br>ETE                                                                                                    | 0:09:29                    |
| Nearest NDB                 | 110,60<br>$7.2$ ter<br>108.00<br>NRST - NEAREST NDB<br>teav2<br>22.1mm<br>$10800 \leftrightarrow 113.00$<br>100 <sub>KT</sub><br>$\pi \times 357$<br>DTK<br>NAV1 GS<br>ETE<br>110.60<br>28.2NH<br>108.00<br>NRST - NEAREST INTERSECTIONS<br>NAVZ<br>5.5MM<br>DIS  III BNG<br>35.9mm<br><b>9.5mm</b>                                                                                                    | $4 - 4$                    |
| Nearest VOR                 | $108.00 \leftrightarrow 113.00$<br>100 <sub>ST</sub><br>TRK 357*<br>DEST FOD<br>DTK<br>$-Eel$<br>NV1 35<br>ETE ____<br><b>ETE</b><br><b>11mm</b><br>38.5m<br><b>13.4m</b><br>110.60<br><b>NRST - NEAREST AIRPORTS</b><br>3.4th<br>108.00<br>NW2<br>$886$<br>$- 015 - 105$<br>39.0mm<br>24.3th<br>NORTH LP<br>5.3ter<br><b>NEAREST AIRPORTS</b><br><b><i><u>GG.Ones</u></i></b><br>24.3mm<br><b>5.3M</b><br><b>CLONE</b><br><b>TFR</b><br>$+$ KIXD $+$ 270° |                            |
| Nearest User Waypoints      | Z Par 65<br><b>NO DATA</b><br>67.0mm<br>5.4mm<br>27.9th<br>242<br>3.4mm<br>K34<br>2300<br>325<br>67.4mm<br>28.3nm<br>RPM<br><b>5.5MH</b><br><b>G.Oter</b><br>51K 0 359°<br>25.1<br>350<br>Man Tis<br>67.7tes<br>34.8ter<br>5.6nm<br>KO.C + 079*<br>7.2nH                                                                                                    |                            |
| Nearest Frequencies         | 350<br><b>79.5mm</b><br>5.7mm<br>41.1mm<br><b>13.2rm</b><br>63K O DB91<br>225<br>41.2mm<br><b>8.4mm</b><br><b>INFORMATION</b><br>,750<br>v.<br>8.6mm<br><b>50.4m</b><br>NEW CENTURY AIRCENTER<br>175                                                                                                    | 28.375<br>18,200<br>35.700 |
| Nearest Airspaces           | <b>9.4MH</b><br>14.0<br>OLATHE KS<br>1087FT<br>FFIN EPH<br>375<br>9.5 <sub>ter</sub><br>375<br><b>B</b><br>Gol Used<br><b>RUNNAVS</b><br>$34 - 22$<br>HARD SURFACE<br>169<br>罂<br><b>100FT</b><br>5130FT<br>$\mathbf{K}$                                                                                                    |                            |
|                             | <b>FREQUENCIES</b><br>RX 135.325<br><b>ASOS</b><br>$+45$<br>Butt1 A<br>124.300<br>Ess Bus V 27.0<br>GROUND<br>TOMER<br>133,000                                                                                                    |                            |
|                             | <b>APPROACHES</b><br>KIXD-ILS 36<br>DIT F<br>KIXD-RNAV 18ges LNAV<br>KIXD-RNAV 36GPS LNAV                                                                                                    |                            |

**Figure 1-29 Nearest Pages**

SYSTEM<br>OVERVIEW OVERVIEW

**FLIGHT<br>INSTRUMENTS** INSTRUMENTS

EIS

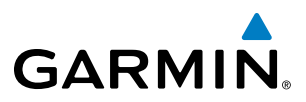

In addition to the main page groups accessed exclusively using the FMS Knobs, the Flight Plan Pages can also be accessed using the FPL Key on the PFD/MFD Control Unit. Main pages within this group are then selected by pressing the FMS Key and turning the FMS Knobs. In some instances, softkeys may be used to access the Procedure Pages.

#### Flight Plan Pages (FPL)

Active Flight Plan

- Wide View, Narrow View (VIEW Softkey)

Flight Plan Catalog

or

Stored Flight Plan (**NEW** Softkey)

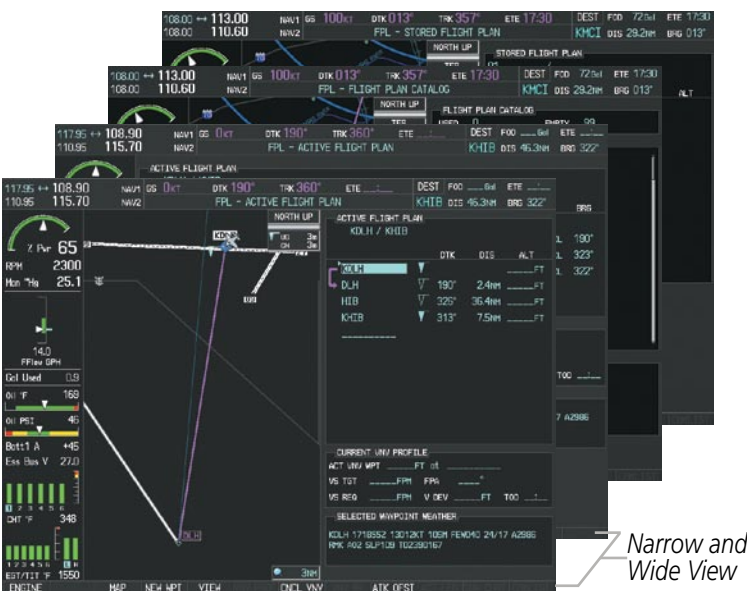

**Figure 1-30 Flight Plan Pages**

The Procedure pages may be accessed at any time on the PFD/MFD Control Unit by pressing the **PROC** Key. A menu is initialized, and when a departure, approach, or arrival is selected, the appropriate Procedure Loading Page is opened. Turning the FMS Knob does not scroll through the Procedure pages.

### Procedure Pages (PROC)

Departure Loading Arrival Loading Approach Loading

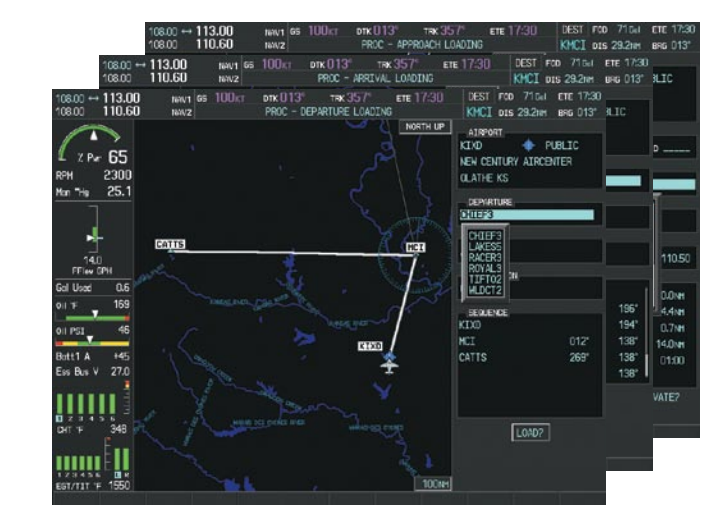

**Figure 1-31 Procedure Pages**

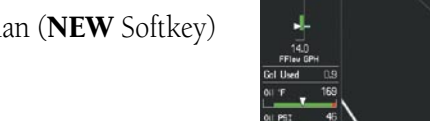

**FLIGHT<br>VSTRUMENTS** INSTRUMENTS

EIS

**AUDIO PANEL**<br>& CNS

FLIGHT<br>MANAGEMENT

HAZARD<br>WOIDANCE

AFCS

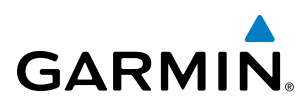

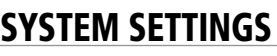

System settings are managed from the System Setup Page. The following settings can be changed:

- Date/time
- Display Units (see Flight Instruments Section)
- Baro Transition alert (see Flight Instruments Section)
- Airspace alerts (see Flight Management Section)
- • Audio Alerts
- Page Navigation
- MFD Navigation Status Box fields (see Flight Management Section)

### **Restoring system setup defaults:**

- **1)** Use the **FMS** Knob to select the AUX System Setup Page.
- **2)** Press the **DFLTS** Softkey.

#### **Or**:

- **a)** Press the **MENU** Key.
- **b)** Highlight 'Restore Defaults' and press the **ENT** Key.

| ח<br>NAV <sub>2</sub>       |                       | AUX - SYSTEM SETUP 1                   |                                  | KDLH DIS 162NM          | <b>BRG 260°</b>    |
|-----------------------------|-----------------------|----------------------------------------|----------------------------------|-------------------------|--------------------|
| PILOT PROFILE               |                       |                                        |                                  |                         |                    |
| <b>ACTIVE</b>               |                       | DEFAULT PROFILE                        |                                  |                         |                    |
| <b>USED</b>                 |                       | 0                                      | CREATE                           | DELETE<br><b>RENAME</b> |                    |
| AVAILABLE                   |                       | 25                                     |                                  |                         |                    |
| DATE / TIME                 |                       | AIRSPACE ALERTS                        |                                  | MFD DATA BAR FIELDS     |                    |
| <b>DATE</b>                 | 10-NOV-10             | <b>ALTITUDE BUFFER</b>                 | 200FT                            | FIELD 1                 | GS                 |
| <b>TIME</b>                 | 19:44:14LCL           | CLASS B/TMA                            | $\Box$ OFF $\triangleright$      | FIELD <sub>2</sub>      | <b>DTK</b>         |
| TIME FORMAT                 | LOCAL 24hr            | <b>CLASS C/TCA</b>                     | $-$ OFF $\triangleright$         | FIELD <sub>3</sub>      | <b>TRK</b>         |
| TIME OFFSET                 | $-00:00$              | CLASS D                                | $-$ OFF $\triangleright$         | FIELD 4                 | <b>ETE</b>         |
| DISPLAY UNITS               |                       | <b>RESTRICTED</b>                      | $-$ OFF $\triangleright$         | GPS CDI                 |                    |
| NAV ANGLE                   | MAGNETIC(°)           | MOA (MILITARY)                         | $\Box$ OFF $\blacktriangleright$ | <b>SELECTED</b>         | <b>AUTO</b>        |
| MAG VAR                     | 4°W                   | OTHER/ADIZ                             | $\Box$ OFF $\blacktriangleright$ | SYSTEM CDI              | 2.00 <sub>NM</sub> |
| NAUTICAL(NM.KT)<br>DIS. SPD |                       | AUDIO ALERT                            |                                  | <b>COM CONFIG</b>       |                    |
| ALT. VS                     | FEET(FT.FPM)<br>VOICE |                                        | <b>FEMALE</b>                    | <b>CHANNEL SPACING</b>  | 25.0 kHz           |
| <b>TEMP</b>                 | CELSIUS(°C)           | <b>FLIGHT DIRECTOR</b>                 |                                  | NEAREST APT             |                    |
| GALLONS(GL.GL/HR)<br>FUEL   |                       | FORMAT ACTIVE                          | SNGL CUE                         | <b>RNWY SURFACE</b>     | HARD/SOFT          |
| WEIGHT                      | POUNDS(LB)            |                                        |                                  | <b>MIN LENGTH</b>       | 0 <sub>FT</sub>    |
| POSITION                    | HDDD°MM.MM'           | PAGE NAVIGATION<br>CHANGE ON 1st CLICK | $\Box$ OFF $\triangleright$      |                         |                    |
| BARO TRANSITION ALERT       |                       | <b>TIMEOUT SECONDS</b>                 | $\leftarrow$ 3                   |                         |                    |
| OFF<br><b>ALTITUDE</b>      | 18000FT               |                                        |                                  |                         |                    |
|                             |                       |                                        |                                  |                         |                    |
|                             |                       |                                        |                                  |                         |                    |
|                             |                       | $CFTID$ 4 $CFTID$ 4                    |                                  | DEL TO                  |                    |

**Figure 1-32 AUX - System Setup Page**

• Criteria for displaying nearest airports (see Flight Management Section) • Electronic Stability & Protection enable/disable

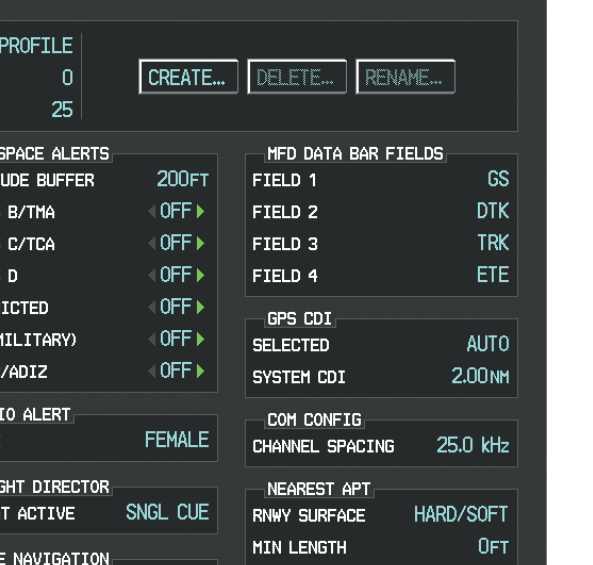

• CDI scaling for GPS navigation source (see Flight Instruments Section)

(see Audio Panel and CNS Section)

• COM channel spacing

(see AFCS Section)

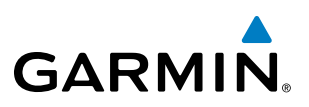

### **Date/Time**

The system obtains the current Coordinated Universal Time (UTC) date and time directly from the GPS satellite signals (shown on the AUX - GPS Status Page, Figure 1-22). System time (displayed in the lower right corner of the PFD) can be displayed in three formats: local 12-hr, local 24-hr, or UTC. Local time is set by adding/subtracting an offset (hours:minutes) to/from UTC.

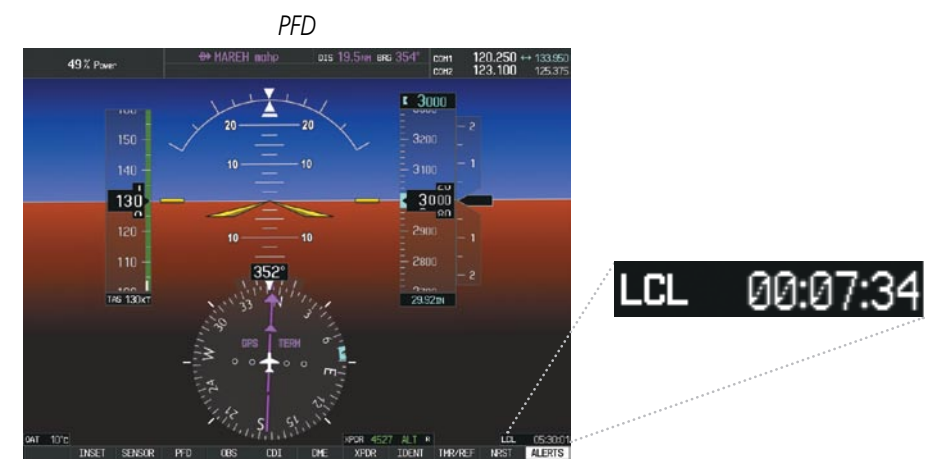

**Figure 1-33 System Time (Local 24-hr Format)**

### **Configuring the system time:**

- **1)** Select the AUX System Setup Page using the **FMS** Knob.
- **2)** Press the **FMS** Knob to activate the cursor.
- **3)** Turn the large **FMS** Knob to highlight the 'Time Format' field.
- **4)** Turn the small **FMS** Knob to select the desired format and press the **ENT** Key to confirm selection. The 'Time Offset' field is highlighted.
- **5)** Use the **FMS** Knob to enter the desired time offset (±HH:MM) and press the **ENT** Key to confirm selection.

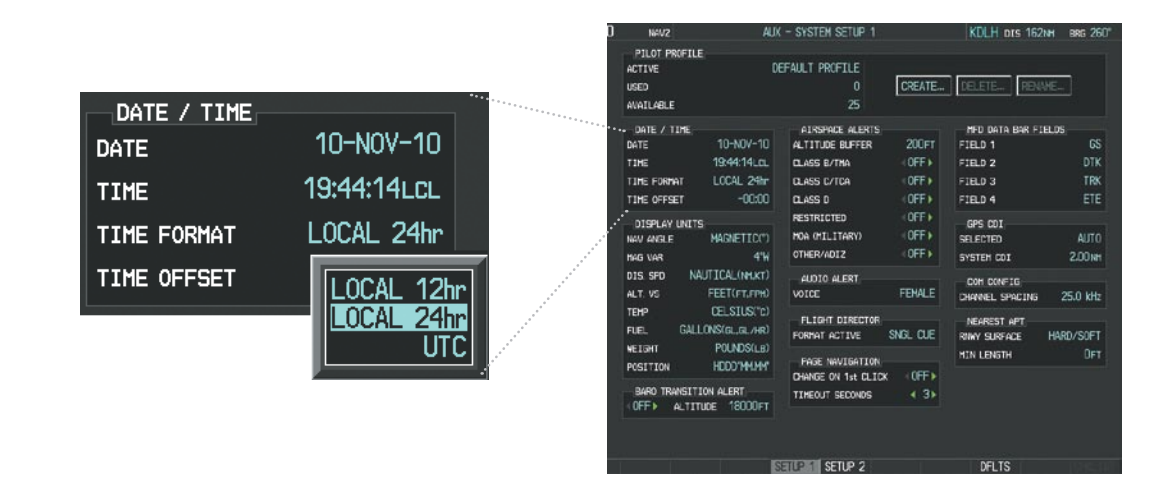

**Figure 1-34 Date/Time Settings (AUX - System Setup Page)**

INDEX

OVERVIEW

APPENDICES

**APPENDICES** 

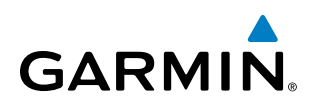

### **Display Units**

Units in which various quantities are displayed on the system screens are listed on the System Setup Page. The Navigation Angle reference can be set from here (refer to the Flight Instruments Section).

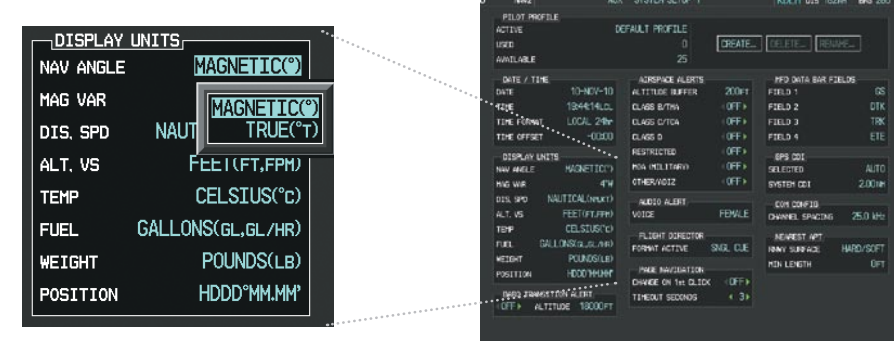

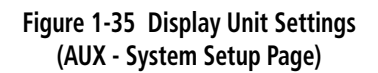

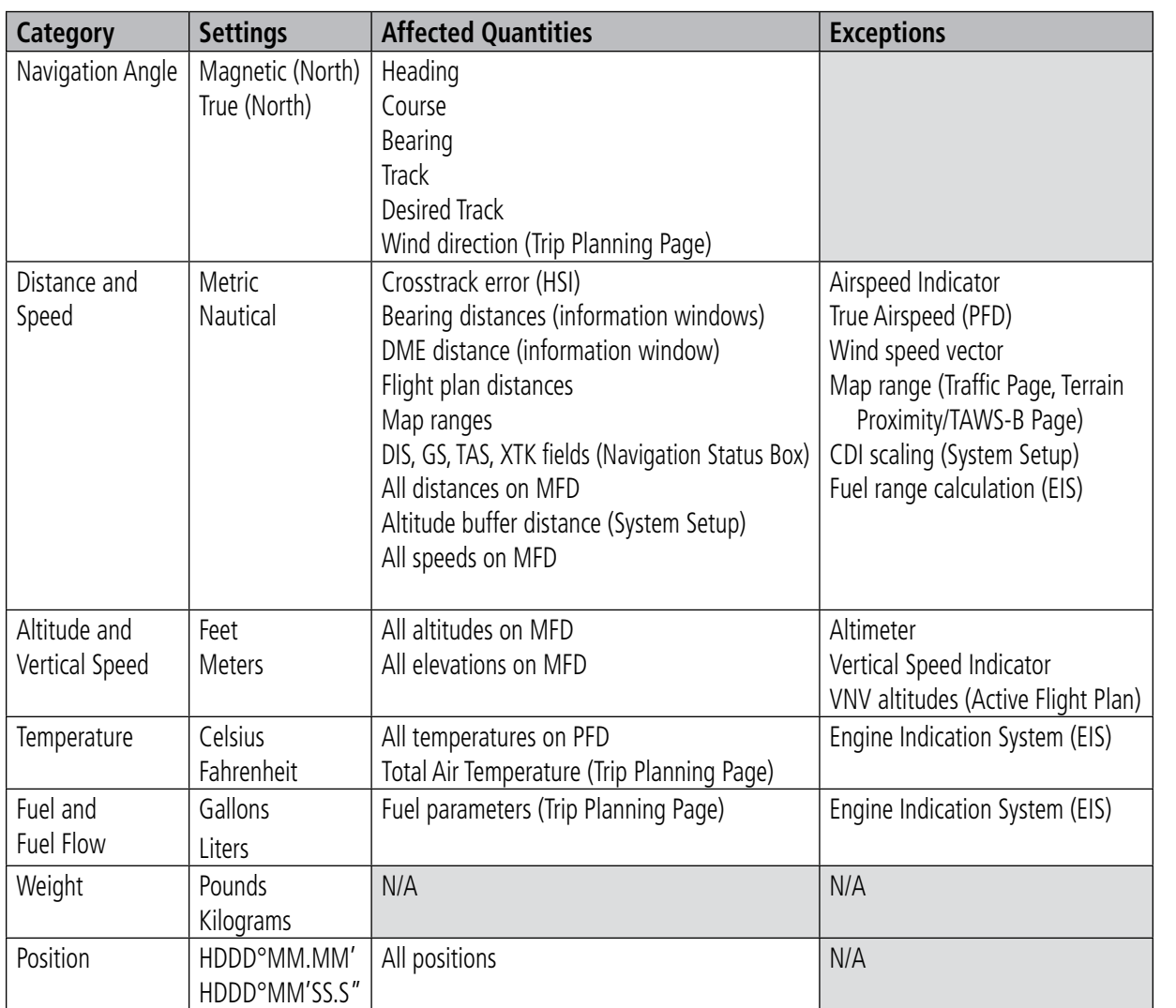

**Table 1-1 Display Units Settings (AUX - System Setup Page)**

SYSTEM<br>SYSTEM OVERVIEW

**FLIGHT<br>INSTRUMENTS** INSTRUMENTS

EIS

AUDIO PANEL

FLIGHT MANAGEMENT

HAZARD<br>AVOIDANCE

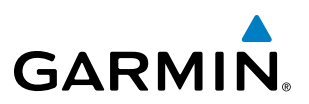

### **Pilot Profiles**

System settings may be saved under a pilot profile. When the system is powered on, the last selected pilot profile is shown on the MFD Power-up Screen (Figure 1-16). The system can store up to 25 profiles; the currently active profile, the number of profiles used, and the number of profiles available are shown at the top of the System Setup Page in the box labeled 'Pilot Profile'. From here, pilot profiles may be created, selected, renamed, or deleted.

| PILOT PROFILE<br><b>ACTIVE</b>                                                                                                    | DEFAULT PROFILE                                                                                                    |
|----------------------------------------------------------------------------------------------------|----------------------------------------------------------------------------------------------------|
| <b>USED</b>                                                                                                    | CREATE   DELETE   RENAME<br>0                                                                                                    |
| AVAILABLE                                                                                                    | 25                                                                                                    |
| la serangan perangan perangan perangan perangan perangan perangan perangan perangan perangan perangan perangan<br>an an amara an amara an t- | <b>Contract Contract Contract Contract Contract Contract Contract Contract Contract Contract Contract Contract Contract Contract Contract Contract Contract Contract Contract Contract Contract Contract Contract Contract Contr</b><br>AUX - SYSTEM SETUP 1<br>KDLH prs 162nH BRG 260°<br>NAV2<br>PILOT PROFILE<br>DEFAULT PROFILE<br><b>ACTIVE</b><br>CREATE_<br><b>REINE…</b><br>DELETE.<br>$\theta$<br><b>USED</b><br>$\mathbf{z}$<br><b>MAILABLE</b><br>ATREPACE ALERTS<br>HFD DATA BAR FIELDS<br>DATE / TIME<br>10-NOV-10<br>GS<br>$200 - 1$<br>ALTITUDE BLFFER<br>FIELD 1<br>DATE<br>19:44:14LCL<br>√OFF »<br>DTK<br>FIELD <sub>2</sub><br>TIME<br><b>CLASS E/TMA</b><br>TRK<br>LOCAL 24m<br>(OFF)<br><b>CLASS C/TCA</b><br>FIELD <sub>3</sub><br>TIME FORMAT<br>ETE<br>$-0000$<br><b>OFF</b><br>FIELD 4<br>TIME OFFSET<br>CLASS D<br><off+<br><b>RESTRICTED</b><br/>GPS COI<br/>DISPLAY UNITS<br/><off+<br>MOA IMILITARY)<br/><b>AUTO</b><br/><b>HARETICS</b><br/>SELECTED.<br/>NAV ANGLE<br/><b>IOFF</b><br/>OTHER/ADIZ<br/>4%<br/>2.00m<br/><b>SYSTEM CDI</b><br/><b>HAS VAR</b><br/>NAUTICAL (MUCKT)<br/>DIS 5PD<br/>AUDIO ALERT<br/>DOM CONFIDE<br/>FEET(FT,FPH)<br/><b>FEMALE</b><br/>ALT. US<br/>VOICE<br/>25.0 kHz<br/>DIANIEL SPACING<br/>CELSIUS(T)<br/><b>TEMP</b><br/>FLIGHT DIRECTOR<br/>NEAREST APT<br/>GALLONSOL.DL/HR)<br/>FUEL.<br/>SNGL CLE<br/>FORMAT ACTIVE<br/>HARD/SOFT<br/><b>RWV SURFACE</b><br/>POLIADS(LE)<br/><b>WEIGHT</b><br/>OFT<br/><b>HIN LENGTH</b><br/>PAGE NAVIGATION<br/>HDDD"HHLHH<br/>POSITION<br/><math>10</math>FF <math>\triangleright</math><br/>CHANGE ON 1st CLIDK<br/><b>BARO TRANSITION ALERT</b><br/><math>+3*</math><br/><b>TIMEOUT SECONDS</b><br/>ALTITUDE 18000FT<br/>OF.<br/><b>STILE 1 SETUP 2</b><br/><b>DFLTS</b></off+<br></off+<br> |

**Figure 1-36 Pilot Profiles (AUX - System Setup Page)**

### **Creating a profile:**

- **1)** Use the **FMS** Knob to select the AUX System Setup Page.
- **2)** Press the **FMS** Knob momentarily to activate the flashing cursor.
- **3)** Turn the large **FMS** Knob to highlight 'CREATE' in the Pilot Profile Box.
- **4)** Press the **ENT** Key. A 'Create Profile' window is displayed.
- **5)** Use the **FMS** Knob to enter a profile name up to 16 characters long and press the **ENT** Key. Pilot profile names cannot begin with a blank as the first letter.
- **6)** In the next field, use the small **FMS** Knob to select the desired settings upon which to base the new profile. Profiles can be created based on Garmin factory defaults, default profile settings (initially based on Garmin factory defaults unless edited by the pilot), or current system settings.
- **7)** Press the **ENT** Key.
- **8)** With 'CREATE' highlighted, press the **ENT** Key to create the profile

**Or**:

Use the large **FMS** Knob to select 'CREATE and ACTIVATE' and press the ENT Key to activate the new profile.

**9)** To cancel the process, select 'CANCEL' with the large FMS Knob and press the **ENT** Key.

### **Selecting an active profile:**

**GARMIN** 

- **1)** Use the **FMS** Knob to select the AUX System Setup Page.
- **2)** Press the **FMS** Knob momentarily to activate the flashing cursor.
- **3)** Turn the large **FMS** Knob to highlight the active profile field in the Pilot Profile Box.
- **4)** Turn the small **FMS** Knob to display the pilot profile list and highlight the desired profile.
- **5)** Press the **ENT** Key. The system loads and displays the system settings for the selected profile.

### **Renaming a profile:**

- **1)** Use the **FMS** Knob to select the AUX System Setup Page.
- **2)** Press the **FMS** Knob momentarily to activate the flashing cursor.
- **3)** Turn the large **FMS** Knob to highlight 'RENAME' in the Pilot Profile Box.
- **4)** Press the **ENT** Key.
- **5)** In the 'Rename Profile' window, turn the **FMS** Knob to select the profile to rename.
- **6)** Press the **ENT** Key.
- **7)** Use the **FMS** Knob to enter a new profile name up to 16 characters long and press the **ENT** Key.
- **8)** With 'RENAME' highlighted, press the **ENT** Key.
- **9)** To cancel the process, use the large **FMS** Knob to select 'CANCEL' and press the ENT Key.

### **Deleting a profile:**

- **1)** Use the **FMS** Knob to select the AUX System Setup Page.
- **2)** Press the **FMS** Knob momentarily to activate the flashing cursor.
- **3)** Turn the large **FMS** Knob to highlight 'DELETE' in the Pilot Profile Box.
- **4)** Press the **ENT** Key.
- **5)** In the 'Delete Profile' window, turn the **FMS** Knob to select the profile to delete.
- **6)** Press the **ENT** Key.
- **7)** With 'DELETE' highlighted, press the **ENT** Key.
- **8)** To cancel the process, use the large **FMS** Knob to select 'CANCEL' and press the **ENT** Key.

APPENDICES

**APPENDICES** 

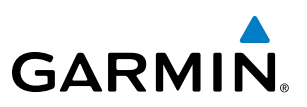

### **Page Navigation**

The large **FMS** Knob displays the Page Group Tabs and navigates through the tabs. The small **FMS** Knob navigates through the pages within a specific group. The number of clicks it takes to display the Page Group Tabs and change to the next tab can be controlled from the Page Navigation box on the AUX - System Setup Page.

OFF – Displays the Page Group Tabs with one click of the large **FMS** Knob.

 $ON -$  Displays the Page Group Tabs and navigates to the next tab with one click of the large **FMS** Knob.

The pilot can select, from the AUX - System Setup Page, the amount of time the Page Group Tabs are displayed (in the lower right corner of the MFD). The timeout can range from two to ten seconds.

### **Selecting page navigation settings:**

- **1)** Use the **FMS** Knob to select the AUX System Setup Page.
- **2)** Press the **FMS** Knob momentarily to activate the flashing cursor.
- **3)** Turn the large **FMS** Knob to highlight the 'Change On 1st Click' field in the Page Navigation Box.
- **4)** Turn the small **FMS** Knob to select 'OFF' or 'ON'.
- **5)** Turn the large **FMS** Knob to highlight the 'Timeout Seconds' field in the Page navigation Box.
- **6)** Turn the small **FMS** Knob to select the desired number of seconds
- **7)** Press the **FMS** Knob momentarily to remove the flashing cursor.

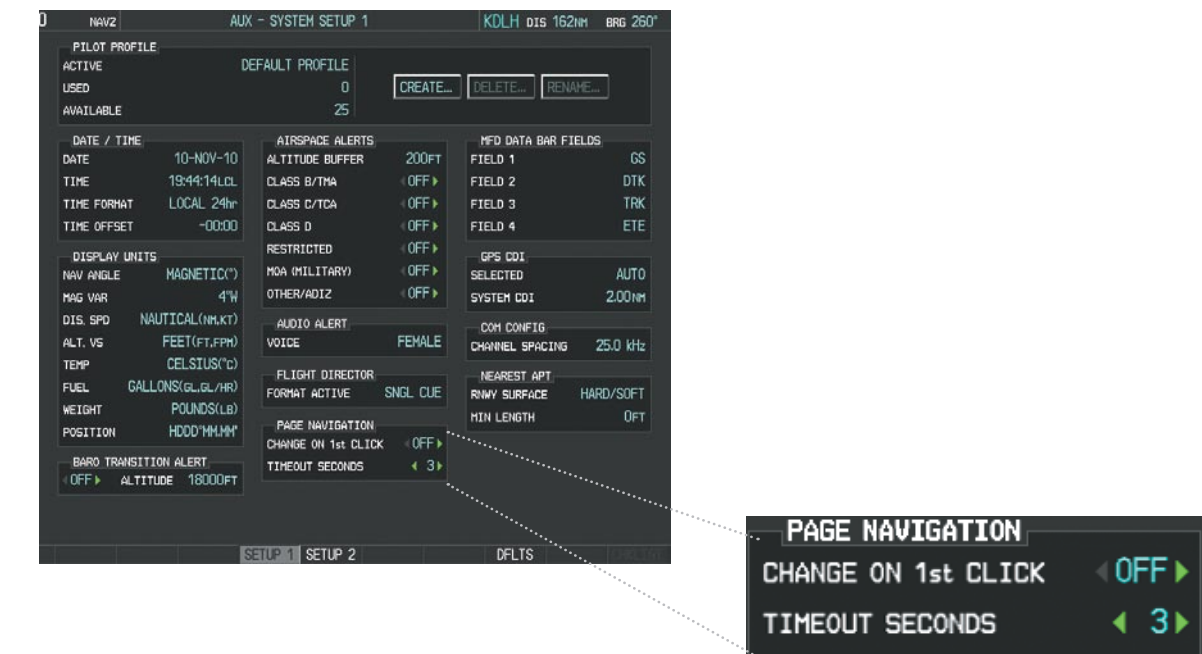

**Figure 1-37 Page Navigation Settings (AUX - System Setup Page)**

FLIGHT<br>MANAGEMENT

APPENDICES

**APPENDICES** 

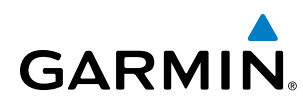

### **SYSTEM**<br>OVERVIEW OVERVIEW

### **TIMERS**

The system timers available include:

- Stopwatch-like generic timers (available from the PFD Timer/References Window and on the MFD AUX -Utility Page)
- Total-time-in-flight timer (MFD AUX Utility Page)
- Time since departure (MFD AUX Utility Page)

The generic timer can be set to count up or down from a specified time (HH:MM:SS). When the countdown on the timer reaches zero the digits begin to count up from zero. If the timer is reset before reaching zero on a countdown, the digits are reset to the initial value. If the timer is counting up when reset, the digits are zeroed.

### **Setting the generic timer (PFD):**

- **1)** Press the **TMR/REF** Softkey.
- **2)** Turn the large **FMS** Knob to select the timer field (hh/mm/ss).
- **3)** Use the **FMS** Knob to enter the desired time and press the **ENT** Key.
- **4)** With the UP/DN field highlighted, turn the small **FMS** Knob to select the timer counting direction.
- **5)** Press the **ENT** Key.
- **6)** With 'START?' highlighted, press the **ENT** Key to start the timer. The field changes to 'STOP?'.
- **7)** To stop the timer, press the **ENT** Key with 'STOP?' highlighted. The field changes to 'RESET?'.
- **8)** To reset the timer, press the **ENT** Key with 'RESET?' highlighted. The field changes back to 'START?' and the digits are reset.
- **9)** To remove the window, press the **CLR** Key or the **TMR/REF** Softkey.

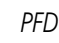

| <b>## MAREH maho</b><br>120.250 ++ 133.850<br>123.100 + 125.375<br>019 19.5m<br>00 354<br>com<br>49% Power<br>123,100<br>core                       |                 | <b>REFERENCES</b> |    |       |
|----------------------------------------------------------------------------------------------------|-----------------|-------------------|----|-------|
| $E$ 3000<br>1444<br>150<br>$-3200$                                                                                                    | <b>TIMER</b>    | 00:00:09          | UP | STOP? |
| 3100.<br>140<br>F <sub>1</sub><br>130                                                                                                    | Vx              | <b>79kT</b>       |    | ON D  |
| 3000<br>120                                                                                                    | Vy.             | <b>101KT</b>      |    | ON D  |
| 110<br>cans?<br>352<br>$rac{1}{16}$ too.<br>frank.                                                                                                  | Vglide          | <b>88KT</b>       |    | ON D  |
| 29.92tv<br><b>REFERENCES</b><br>000009<br><b>STOP</b>                                                                                               |                 | <b>TAKEOFF</b>    |    |       |
| TIMOR.<br>$\begin{array}{l} 7987 \\ 10187 \\ 8987 \end{array}$<br>4.06<br>w<br>$^{4}$ $^{00}$<br>Wy.<br>Valida<br>TAKEOFF                           | Vrotate         | <b>70KT</b>       |    | ON    |
| 70 <sub>RT</sub><br>4.061<br><b>Uratists</b><br>112041<br><b>BARD</b><br>DAT TO'C<br>05000<br><b>UPDR 452</b><br>LG.<br>The County of the County of | <b>MINIMUMS</b> | <b>∢BARO</b>      |    | 120FT |

**Figure 1-38 Generic Timer (Timer/References Window)**

190-00820-06 Rev. A **Cirrus Perspective**™ **by Garmin – Pilot's Guide for the SR20/SR22/SR22T** 45

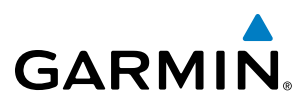

The flight timer can be set to count up from zero starting at system power-up or from the time that the aircraft lifts off; the timer can also be reset to zero at any time.

### **Setting the generic timer (MFD AUX - Utility Page):**

- **1)** Use the **FMS** Knob to select the AUX Utility Page.
- **2)** Press the **FMS** Knob momentarily to activate the flashing cursor.
- **3)** Turn the small **FMS** Knob to select the timer counting direction (UP/DN) and press the **ENT** Key.
- **4)** If a specific starting time is desired:
	- **a)** Use the large **FMS** Knob to highlight the HH:MM:SS field.
	- **b)** Use the **FMS** Knob to enter the desired time and press the **ENT** Key.
- **5)** Turn the large **FMS** Knob to highlight 'START?' and press the **ENT** Key to start the timer. The field changes to 'STOP?'.
- **6)** To stop the timer, press the **ENT** Key with 'STOP?' highlighted. The field changes to 'RESET?'.
- **7)** To reset the timer, press the **ENT** Key with 'RESET?' highlighted. The field changes back to 'START?' and the digits are reset.

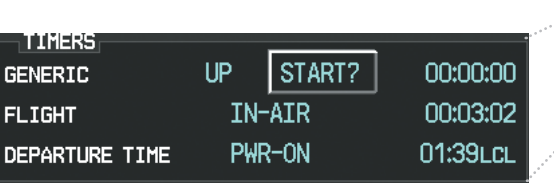

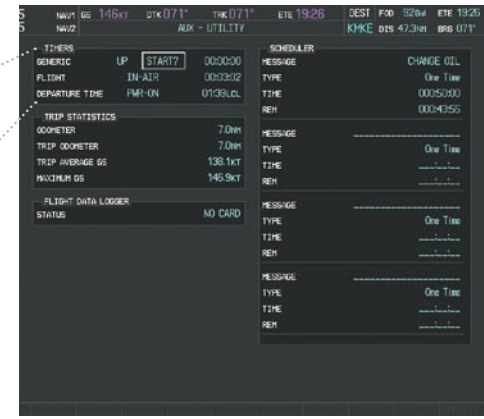

**Figure 1-39 Timers (AUX - Utility Page)**

### **Setting the flight timer starting criterion:**

- **1)** Use the **FMS** Knob to select the AUX Utility Page.
- **2)** Press the **FMS** Knob momentarily to activate the flashing cursor.
- **3)** Turn the large **FMS** Knob to highlight the field next to the flight timer.
- **4)** Turn the small **FMS** Knob to select the starting criterion (PWR-ON or IN-AIR) and press the **ENT** Key.

### **Resetting the flight timer:**

- **1)** Use the **FMS** Knob to select the AUX Utility Page.
- **2)** Press the **MENU** Key.
- **3)** With 'Reset Flight Timer' highlighted, press the **ENT** Key.

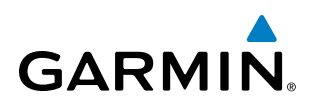

The system records the time at which departure occurs, depending on whether the pilot prefers the time to be recorded from system power-up or from aircraft lift off. The displayed departure time can also be reset to display the current time at the point of reset. The format in which the time is displayed is controlled from the System Setup Page.

#### **Setting the departure timer starting criterion:**

- **1)** Use the **FMS** Knob to select the AUX Utility Page.
- **2)** Press the **FMS** Knob momentarily to activate the flashing cursor.
- **3)** Turn the large **FMS** Knob to highlight the field next to the departure time.
- **4)** Turn the small **FMS** Knob to select the starting criterion (PWR-ON or IN-AIR) and press the **ENT** Key.

### **Resetting the departure time:**

- **1)** Use the **FMS** Knob to select the AUX Utility Page.
- **2)** Press the **MENU** Key.
- **3)** Use the **FMS** Knob to highlight 'Reset Departure Time' and press the **ENT** Key.

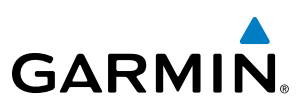

### 1.7 Display Backlighting

The dimming bus is the primary source for backlighting adjustments of the PFD and MFD displays, bezel, Audio Panel keys, AFCS Control Unit keys, and PFD/MFD Control Unit keys. The automatic backlighting adjustment for the AFCS Control Unit annunciators and PFD/MFD Control Unit annunciators uses photocell technology to automatically adjust for ambient lighting conditions. Photocell calibration curves are pre-configured to optimize display appearance through a broad range of cockpit lighting conditions. Manual backlighting adjustment can be accomplished using the existing instrument panel dimming bus or the following procedures. In normal operating mode, backlighting can only be adjusted from the PFD. In Reversionary Mode, it can be adjusted from the remaining display.

### **Adjusting display backlighting:**

- **1)** Press the PFD **MENU** Key to display the PFD Setup Menu. 'AUTO' is now highlighted next to 'PFD DSPL'.
- **2)** Turn the small **FMS** Knob to select 'MANUAL'.
- **3)** Press the **ENT** Key. The intensity value is now highlighted.
- **4)** Use the **FMS** Knob to enter the desired backlighting then press the **ENT** Key.
- **5)** Turn the large **FMS** Knob to highlight 'AUTO' next to 'MFD DSPL' and repeat steps 2-4.
- **6)** To remove the menu, press the **CLR** or **MENU** Key.

### **Adjusting key backlighting:**

- **1)** Press the PFD **MENU** Key to display the PFD Setup Menu. 'AUTO' is now highlighted next to 'PFD DSPL'.
- **2)** Turn the large **FMS** Knob to highlight 'PFD DSPL'.
- **3)** Turn the small **FMS** Knob in the direction of the green arrowhead to display 'PFD KEY'.
- **4)** Turn the large **FMS** Knob to highlight 'AUTO'.
- **5)** Turn the small **FMS** Knob to select 'MANUAL'.
- **6)** Press the **ENT** Key. The intensity value is now highlighted.
- **7)** Use the **FMS** Knob to enter the desired backlighting and press the **ENT** Key.
- **8)** Turn the large **FMS** Knob to highlight 'MFD DSPL'.
- **9)** Turn the small **FMS** Knob in the direction of the green arrowhead to display 'MFD KEY' and repeat steps 4-7.
- **10)** To remove the menu, press the **CLR** or **MENU** Key.

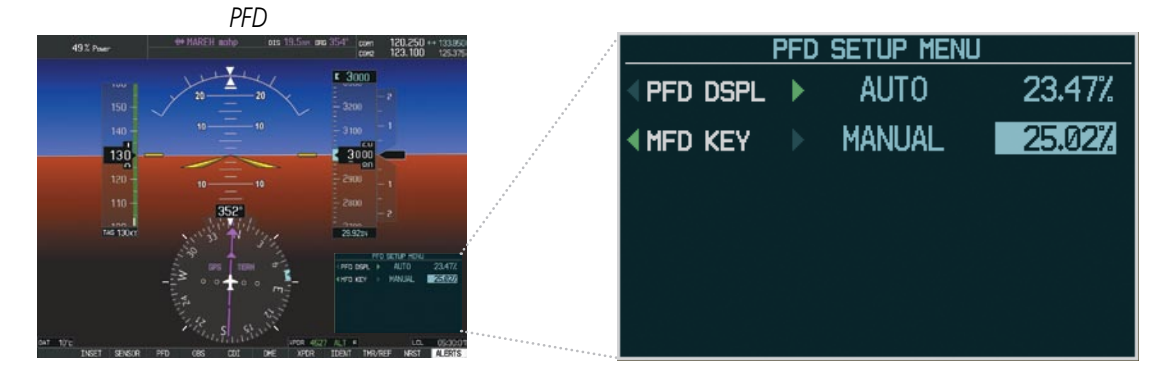

**Figure 1-40 PFD Setup Menu**

## **GARMIN**

### Section 2 Flight Instruments

WARNING: If the airspeed, attitude, altitude, or heading indications become unusable, refer to the backup instruments.

NOTE: The Automatic Flight Control System (AFCS) provides additional readouts and bugs on selected flight instruments. Refer to the AFCS Section for details on these bugs and readouts, as they appear on the display during certain AFCS flight director modes.

Increased situational awareness is provided by replacing the traditional instruments on the panel with an easyto-scan Primary Flight Display (PFD) that features a large horizon, airspeed, attitude, altitude, vertical speed, and course deviation information. In addition to the flight instruments, navigation, communication, terrain, traffic, and weather information are also presented on the PFD and explained in other sections of this Pilot's Guide.

The following flight instruments and supplemental flight data are displayed on the PFD:

- Airspeed Indicator, showing
- Indicated Airspeed
- True Airspeed
- Reference flags
- Airspeed awareness ranges
- • Attitude Indicator with slip/skid indication
- Altimeter, showing
	- Barometric setting
	- Selected Altitude
- Vertical Deviation, Glideslope, and Glidepath Indicators
- Vertical Speed Indicator (VSI)
- • Vertical Navigation indications
- Outside Air Temperature (OAT)
- DME Tuning Window
- Wind data
- • System time
- Inset Map

The PFD also displays various alerts and annunciations.

- Horizontal Situation Indicator, showing
	- Turn Rate Indicator
	- Bearing pointer and information window
	- DME Information Window
	- Navigation source
	- Course Deviation Indicator (CDI)

AFCS

**FLIGHT<br>INSTRUMENTS** INSTRUMENTS

EIS

HAZARD<br>AVOIDANCE

### Flight Instruments

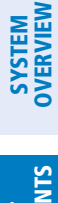

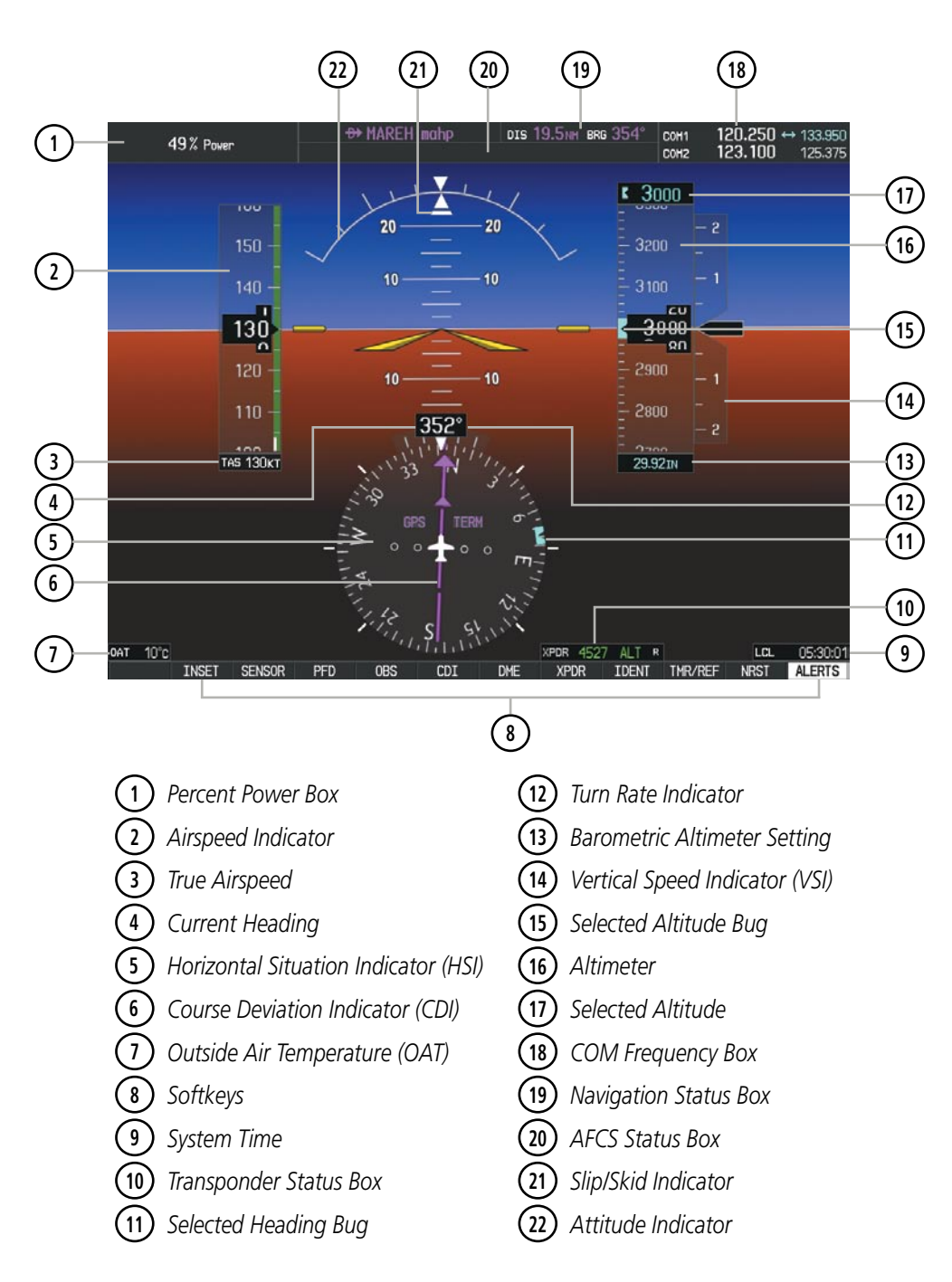

**Figure 2-1 Primary Flight Display (Default)**

### Flight Instruments

### SYSTEM<br>OVERVIEW OVERVIEW

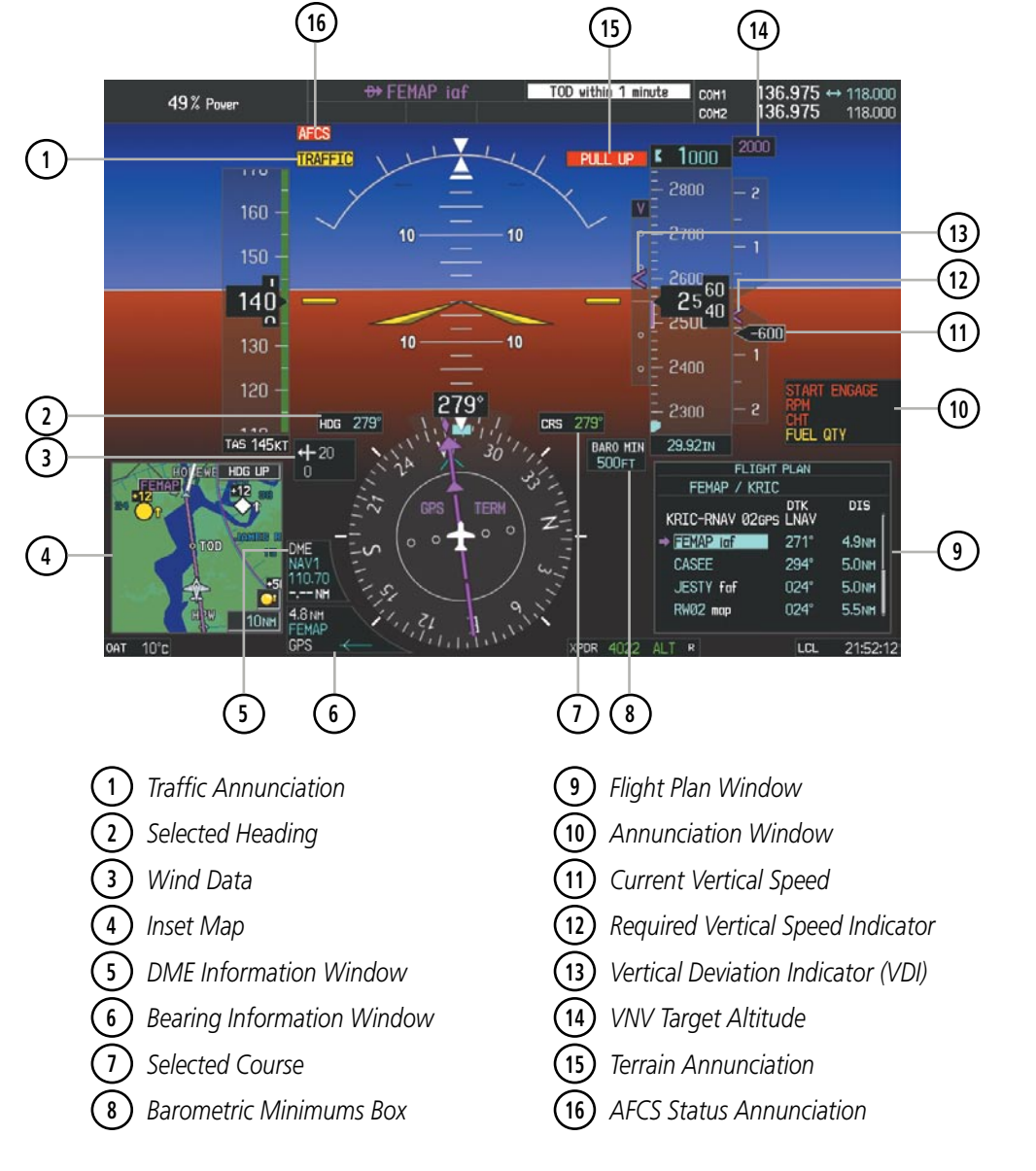

**GARMIN** 

**Figure 2-2 Primary Flight Display (Additional Information)**

**SYSTEM**<br>OVERVIEW OVERVIEW

> FLIGHT INSTRUMENTS

> > EIS

**AUDIO PANEL**<br>& CNS

FLIGHT<br>MANAGEMENT

HAZARD<br>WOIDANCE

AFCS

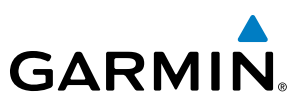

### 2.1 Flight Instruments

### Airspeed Indicator

### NOTE: Refer to the Pilot's Operating Handbook (POH) for speed criteria and Vspeed values.

The Airspeed Indicator displays airspeed on a moving tape rolling number gauge. The true airspeed is displayed in knots below the Airspeed Indicator. The numeric labels and major tick marks on the moving tape are shown at intervals of 10 knots. The minor tick marks on the moving tape are shown at intervals of five knots. Speed indication starts at 20 knots, with 56 knots of airspeed viewable at any time. The indicated airspeed is displayed inside the black pointer. The pointer remains black until reaching the never-exceed speed  $(V_{\text{NE}})$ , at which point it turns red.

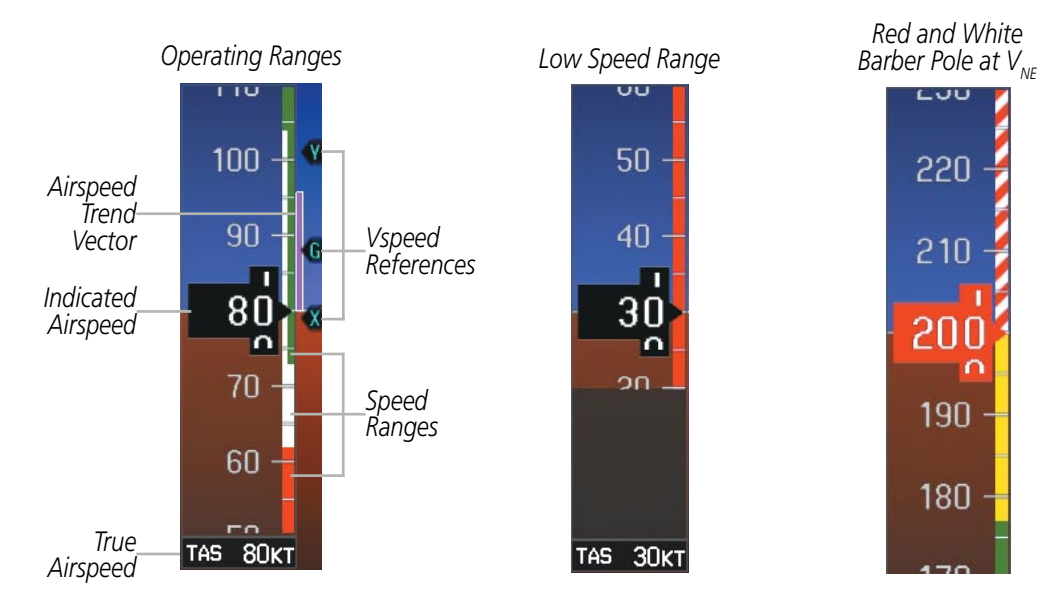

**Figure 2-3 Airspeed Indicator Ranges**

Color coded stripes appear on the Airspeed Indicator to show the operating ranges. The low speed range stripe is red. Normal operating range is green, caution range is yellow, and the never exceed speed ( $V_{NF}$ ) begins with a red and white barber pole. The flap operating range is indicated by a white stripe.

**NOTE:** The ice protection system (optional) must be operated in accordance with the approved flight manual

A red low speed awareness band extends up to the low speed awareness velocity,  $V_{\text{ISA}}$ .

limitations. This option is only available in SR22 models.

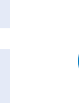

ADDITIONAL FEATURES **APPENDICES** APPENDICES

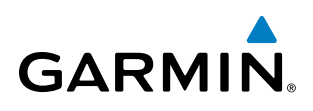

The Airspeed Trend Vector is a vertical magenta line that appears to the right of the color-coded speed range strip when airspeed is either accelerating or decelerating. One end of the magenta line is anchored to the tip of the airspeed pointer while the other end moves continuously up or down corresponding to the rate of acceleration or deceleration. For any constant rate of acceleration or deceleration, the moving end of the line shows approximately what the indicated airspeed value will be in six seconds. If the trend vector crosses  $V_{NF}$ , the indicated airspeed number changes to yellow. The trend vector is absent if the speed remains constant or if any data needed to calculate airspeed is not available due to a system failure.

Vspeeds (Glide,  $V_\text{R}$ ,  $V_\text{x}$ , and  $V_\text{Y}$ ) flags can be turned on/off from the Timer/References Window.  $V_\text{R}$  is categorized as a takeoff Vspeed. When active (on), the Vspeeds are displayed at their respective locations to the right of the airspeed scale. By default, all Vspeed flags changes are retained when power is cycled.

### **NOTE:**  $V_{\chi}$  and  $V_{\gamma}$  can only be modified on the SR22.

#### **Changing Vspeeds and turning Vspeed flags on/off:**

- **1)** Press the **TMR/REF** Softkey.
- **2)** Turn the large **FMS** Knob to highlight the ON/OFF field.
- **3)** Turn the small **FMS** Knob clockwise to ON or counterclockwise to OFF.
- **4)** To remove the window, press the **CLR** Key or the **TMR/REF** Softkey.

|                 | ncrcncmuca     |    |                     |
|-----------------|----------------|----|---------------------|
| <b>TIMER</b>    | 00:00:09       | UP | STOP?               |
| Vx              | 79кт           |    | $ON \triangleright$ |
| Vy              | 101κτ          |    | $ON \triangleright$ |
| Valide          | 88KT           |    | ON                  |
|                 | <b>TAKEOFF</b> |    |                     |
| <b>Vrotate</b>  | 70kt           |    | $ON \triangleright$ |
| <b>MINIMUMS</b> | <b>BARO</b>    |    | 120FT               |
|                 |                |    |                     |

**Figure 2-4 Timer/References Window and Menus**

Vspeed flags can be turned on or off all at once or by category (takeoff).

### **Turning all Vspeed flags on/off:**

- **1)** Press the **TMR/REF** Softkey.
- **2)** Press the **MENU** Key.
- **3)** To activate all Vspeed flags, press the **ENT** Key with All References On highlighted.
- **4)** To remove all Vspeed flags, turn the **FMS** Knob to highlight All References Off and press the **ENT** Key.

### **Restoring all Vspeed defaults:**

- **1)** Press the **TMR/REF** Softkey.
- **2)** Press the **MENU** Key.
- **3)** Turn the **FMS** Knob to highlight Restore Defaults and press the **ENT** Key.

### Attitude Indicator

Attitude information is displayed over a virtual blue sky and brown ground with a white horizon line. The Attitude Indicator displays the pitch, roll, and slip/skid information.

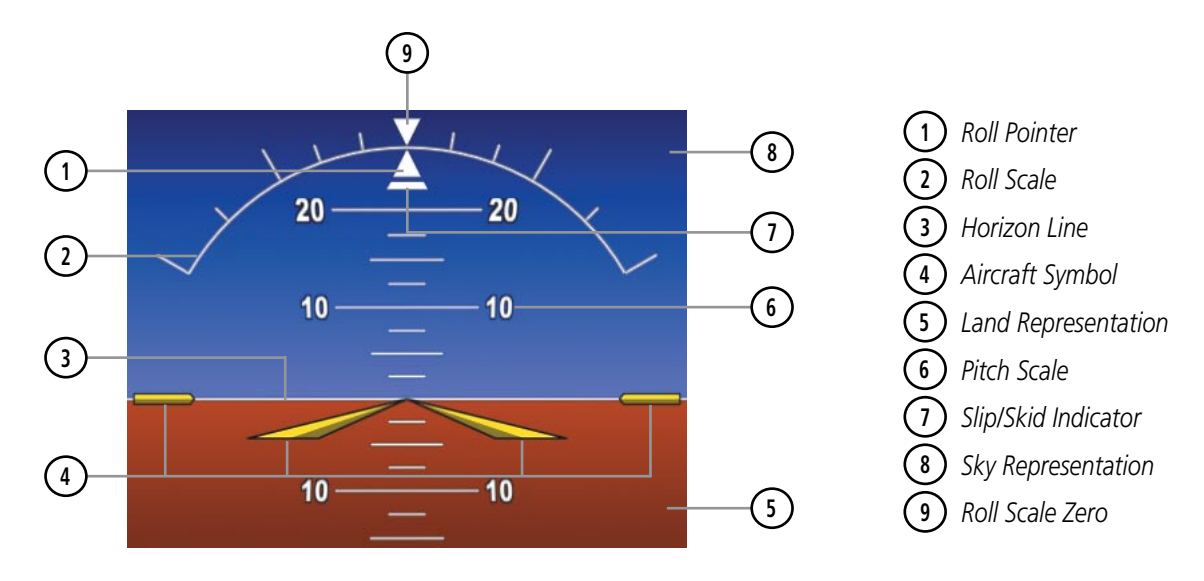

**Figure 2-5 Attitude Indicator**

The horizon line is part of the pitch scale. Above and below the horizon line, major pitch marks and numeric labels are shown for every 10˚, up to 80˚. Minor pitch marks are shown for intervening 5˚ increments, up to 25˚ below and 45˚ above the horizon line. Between 20˚ below to 20˚ above the horizon line, minor pitch marks occur every 2.5˚. When the Synthetic Vision System (SVS) is activated, the pitch scale is reduced to 10˚ up and 7.5˚ down; refer to the Additional Features section for more information about SVS.

The inverted white triangle indicates zero on the roll scale. Major tick marks at 30˚ and 60˚ and minor tick marks at 10˚, 20˚, and 45˚ are shown to the left and right of the zero. When the optional Electronic Stability and Protection (ESP) system is available, double ticks marks also appear on the roll scale; refer to the Additional Features section for more information about ESP indications. Angle of bank is shown by the position of the pointer on the roll scale.

The Slip/Skid Indicator is the bar beneath the roll pointer. The indicator moves with the roll pointer and moves laterally away from the pointer to indicate lateral acceleration. Slip/skid is indicated by the location of the bar relative to the pointer. One bar displacement is equal to one ball displacement on a traditional Slip/Skid Indicator.

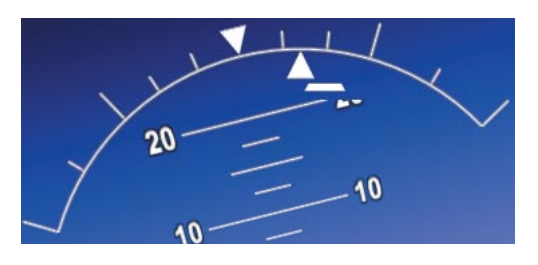

**Figure 2-6 Slip/Skid Indication**

APPENDICES

**APPENDICES** 

**NDEX** 

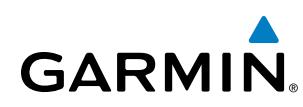

### Altimeter

The Altimeter displays 600 feet of barometric altitude values at a time on a moving tape rolling number gauge. Numeric labels and major tick marks are shown at intervals of 100 feet. Minor tick marks are at intervals of 20 feet. The indicated altitude is displayed inside the black pointer.

The Selected Altitude is displayed above the Altimeter in the box indicated by a selection bug symbol. A bug corresponding to this altitude is shown on the tape. If the Selected Altitude exceeds the range shown on the tape, the bug appears at the upper or lower edge of the tape. When the metric value is selected it is displayed in a separate box above the Selected Altitude.

When a Selected Altitude is set, a light blue Selected Altitude Intercept Arc (if enabled) is displayed on the navigation maps when the aircraft is climbing or descending. This arc appears at the estimated position the aircraft will intercept the Selected Altitude; refer to the Flight Management Section for additional information about the Selected Altitude Intercept Arc.

### **Setting the Selected Altitude:**

Turn the **ALT SEL** Knob to set the Selected Altitude in 100-ft increments (up to the aircraft's service ceiling. When meters are displayed, Selected Altitude is adjusted in 50 meter increments.

If set, the Minimum Descent Altitude/Decision Height (MDA/DH) value is also available for the Selected Altitude.

If desired, press the **ALT SEL** Knob to synchronize the selected altitude to the displayed altitude to the nearest 10 ft.

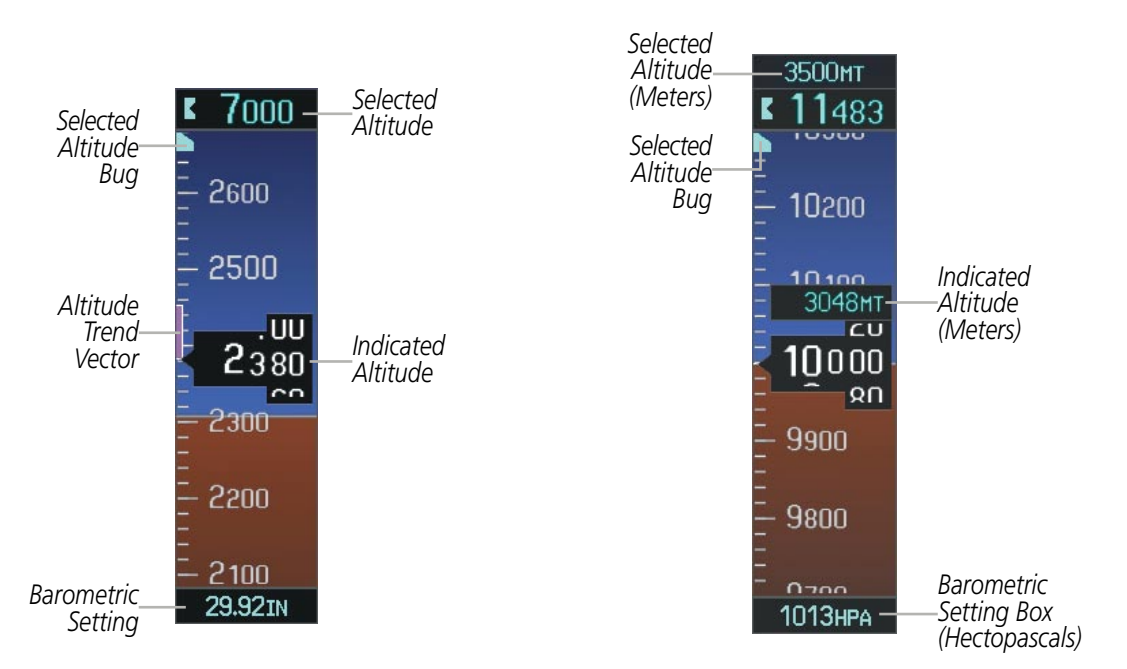

**Figure 2-7 Altimeter Settings, In Hg and Metric**

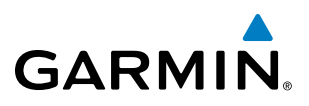

Altitudes can also be displayed in meters (Figure 2-7). Note that the altitude tape does not change scale.

### **Displaying altitude in meters:**

- **1)** Press the **PFD** Softkey to display the second-level softkeys.
- **2)** Press the **ALT UNIT** Softkey.
- **3)** Press the **METERS** Softkey to turn on metric altitude readouts.
- **4)** Press the **BACK** Softkey to return to the top-level softkeys.

A magenta Altitude Trend Vector extends up or down the left of the altitude tape, the end resting at the approximate altitude to be reached in six seconds at the current vertical speed. The trend vector is not shown if altitude remains constant or if data needed for calculation is not available due to a system failure.

The barometric pressure setting is displayed below the Altimeter in inches of mercury (in Hg) or hectopascals (hPa) when metric units are selected. Adjusting the altimeter barometric pressure setting creates discontinuities in VNV vertical navigation, moving the descent path. For large adjustments, it may take several minutes for the aircraft to re-establish on the descent path. If the change is made while nearing a waypoint with a VNV Target Altitude, the aircraft may not re-establish on the descent path in time to meet the vertical constraint.

#### **Selecting the altimeter barometric pressure setting:**

Turn the **BARO** Knob to select the desired setting.

#### **Selecting standard barometric pressure:**

Press the **BARO** Knob to select standard pressure; STD BARO is displayed in the Barometric Setting box.

### **Or**:

- **1)** Press the **PFD** Softkey to display the second-level softkeys.
- **2)** Press the **STD BARO** Softkey; STD BARO is displayed in the Barometric Setting box.

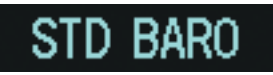

#### **Figure 2-8 Standard Barometric Altimeter Setting**

### **Changing altimeter barometric pressure setting units:**

- **1)** Press the **PFD** Softkey to display the second-level softkeys.
- **2)** Press the **ALT UNIT** Softkey.
- **3)** Press the **IN** Softkey to display the barometric pressure setting in inches of mercury (in Hg). Or, press the **HPA** Softkey to display the barometric pressure setting in hectopascals (hPa).
- **4)** Press the **BACK** Softkey to return to the top-level softkeys.

## **GARMIN**

A Baro Transition Alert is provided to alert the pilot to change the barometric pressure setting when crossing the transition altitude (in either direction). This is displayed by the barometric pressure setting flashing light blue when crossing the transition altitude. The flashing stops when the barometric pressure setting is changed.

#### **Setting the Baro Transition Alert:**

- **1)** Use the **FMS** Knob to select the AUX System Setup Page.
- **2)** Press the **FMS** Knob to activate the cursor.
- **3)** Turn the large **FMS** Knob to highlight ON or OFF in the Baro Transition Alert box.
- **4)** Turn the small **FMS** Knob to turn the alert OFF or ON and press the **ENT** Key.
- **5)** With the altitude field highlighted, turn the small **FMS** Knob to set desired altitude and press the **ENT** Key.
- **6)** To cancel the selection, press the **FMS** Knob.

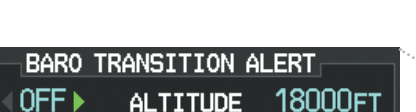

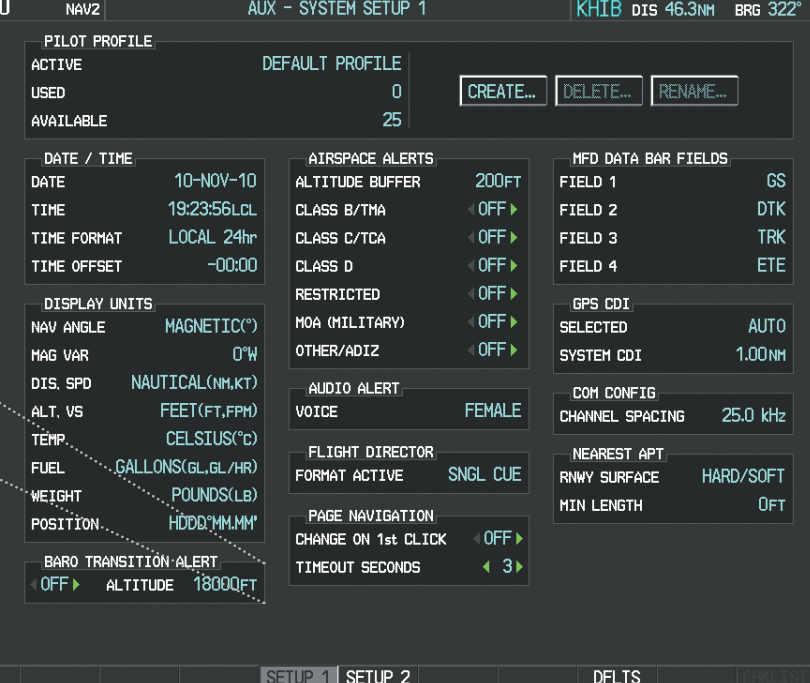

**Figure 2-9 Baro Transition Alert (AUX - System Setup Page)**

pointer.

**VERTICAL DEVIATION** 

Vertical Speed Indicator (VSI)

Flight Data, for more information about VNV indications on the PFD.

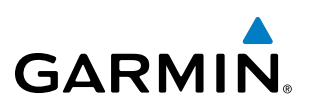

## **SYSTEM**<br>OVERVIEW OVERVIEW

FLIGHT INSTRUMENTS

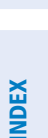

**Deviation Indicators (VSI a** 

**Figure 2-11 Glideslope Indicator Figure 2-12 Glidepath Indicator**

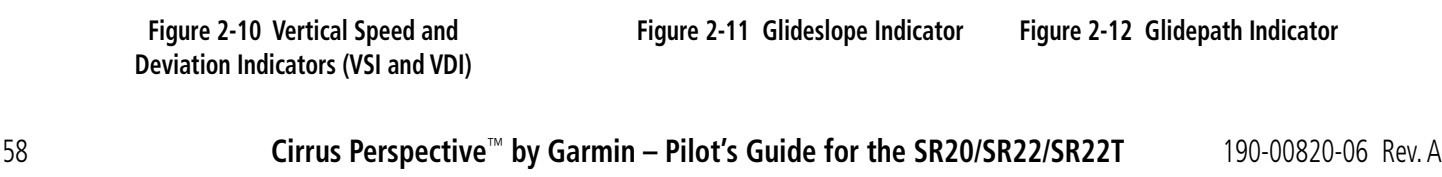

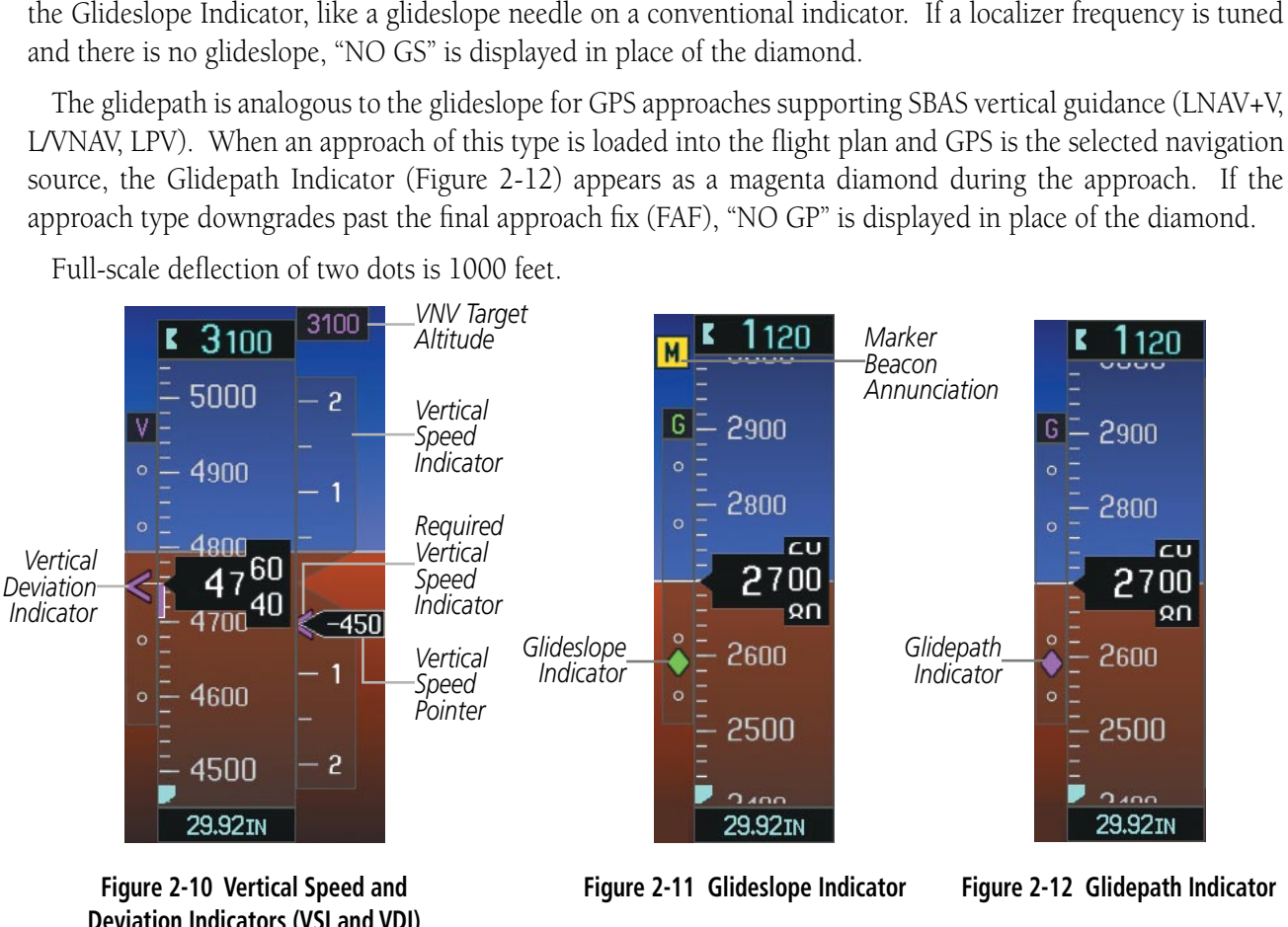

The Vertical Speed Indicator (VSI) displays the aircraft vertical speed with numeric labels and tick marks at 1000 and 2000 fpm in each direction on the non-moving tape. Minor tick marks are at intervals of 500 fpm. The current vertical speed is displayed in the pointer, which also points to that speed on the non-moving tape. Digits appear in the pointer when the climb or descent rate is greater than 100 fpm. If the rate of ascent/descent exceeds 2000 fpm, the pointer appears at the corresponding edge of the tape and the rate appears inside the

A magenta chevron bug is displayed as the Required Vertical Speed Indication (RVSI; Figure 2-10) for reaching a VNV Target Altitude once the "TOD [Top of Descent] within 1 minute" alert has been generated. See the Flight Management and AFCS sections for details on VNV features, and refer to Section 2.2, Supplemental

The Vertical Deviation Indicator (VDI; Figure 2-10) uses a magenta chevron to indicate the baro-VNV vertical deviation when Vertical Navigation (VNV) is being used; the VDI appears in conjunction with the "TOD within 1 minute" alert. Full-scale deflection (two dots) is 1000 feet. The VDI is removed from the display if vertical deviation becomes invalid. See the Flight Management and AFCS sections for details on VNV features, and refer

The Glideslope Indicator (Figure 2-11) appears to the left of the Altimeter whenever an ILS frequency is tuned in the active NAV field and the aircraft heading and selected course are within 107°. A green diamond acts as

to Section 2.2, Supplemental Flight Data, for more information about VNV indications on the PFDs.
**1** *Turn Rate/Heading Trend Vector*

 *Current Track Indicator Course Deviation Indicator Navigation Source To/From Indicator Course Pointer*

**7** *Rotating Compass Rose*

# Horizontal Situation Indicator (HSI)

The Horizontal Situation Indicator (HSI) displays a rotating compass card in a heading-up orientation. Letters indicate the cardinal points and numeric labels occur every 30˚. Major tick marks are at 10˚ intervals and minor tick marks at 5˚ intervals. A digital reading of the current heading appears on top of the HSI, and the current track is represented on the HSI by a magenta diamond bug. The HSI also presents turn rate, course deviation, bearing, and navigation source information and is available in two formats (360˚ compass rose and 140˚ arc).

## **Changing the HSI display format:**

**1)** Press the **PFD** Softkey.

**GARMIN** 

- **2)** Press the **HSI FRMT** Softkey.
- **3)** Press the **360 HSI** or **ARC HSI** Softkey.

**4 3**

**5**

**1**

**2**

The 360˚ HSI contains a Course Deviation Indicator (CDI), with a Course Pointer, To/From Indicator, and a sliding deviation bar and scale. The course pointer is a single line arrow (GPS, VOR1, and LOC1) or a double line arrow (VOR2 and LOC2) which points in the direction of the set course. The To/From arrow rotates with the course pointer and is displayed when the active NAVAID is received.

**13 12**

TFR

**14**

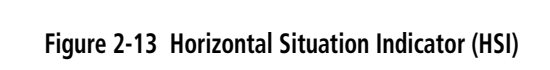

**7 6**

**8** *Lateral Deviation Scale*

**11**

**8**

**9**

**10**

**11** *Selected Heading Bug*

**9** *Aircraft Symbol* **10** *Flight Phase*

**12** *Lubber Line*

**13** *Current Heading* **14** *Turn Rate Indicator*

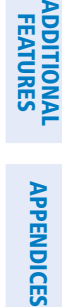

INDEX

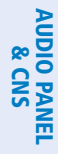

EIS

SYSTEM<br>OVERVIEW OVERVIEW

> FLIGHT INSTRUMENTS

**INSTRUMENTS** 

The Arc HSI is a 140˚ expanded section of the compass rose. The Arc HSI contains a Course Pointer, To/From Indicator, a sliding deviation indicator (the To/From and deviation indicators are combined), and a deviation scale. Upon station passage, the To/From Indicator flips and points to the tail of the aircraft, just like a conventional To/From flag. Depending on the navigation source, the CDI on the Arc HSI can appear in two different ways: an arrowhead (GPS, VOR, OBS) or a diamond (LOC).

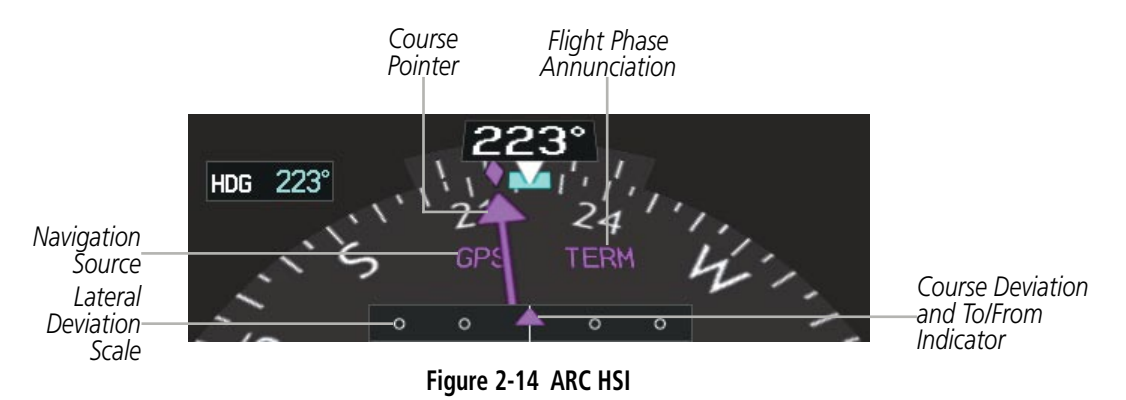

The Selected Heading is shown to the upper left of the HSI for 3 seconds after being adjusted The light blue bug on the compass rose corresponds to the Selected Heading. While the HSI is displayed as an arc, if the Selected Heading Bug is adjusted off the shown portion of the compass rose, the digital reading is displayed.

#### **Adjusting the Selected Heading:**

Turn the **HDG** Knob to set the Selected Heading.

Press the **HDG** Knob to synchronize the bug to the current heading.

The Selected Course is shown to the upper right of the HSI for 3 seconds after being adjusted. While the HSI is displayed as an arc, the Selected Course is displayed whenever the Course Pointer is not within the 140˚ currently shown.

#### **Adjusting the Selected Course:**

Turn the **CRS** Knob to set the Selected Course.

Press the **CRS** Knob to re-center the CDI and return the course pointer to the bearing of the active waypoint or navigation station (see OBS Mode for adjusting a GPS course).

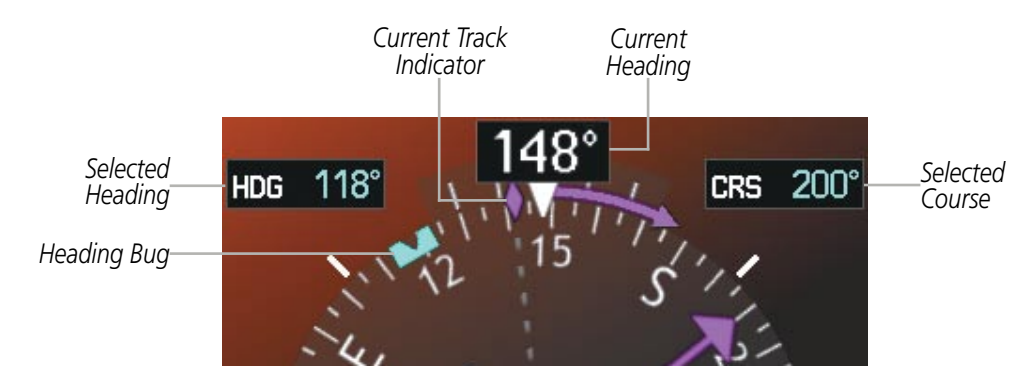

**Figure 2-15 Heading and Course Indications (Magnetic)**

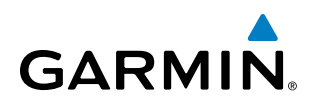

Navigation angles (track, heading, course, bearing) are corrected to the computed magnetic variation (Mag Var) or referenced to true north (T), set on the AUX - System Setup Page. When an approach referenced to true north has been loaded into the flight plan, the system generates a message to change the navigation angle setting to True at the appropriate time.

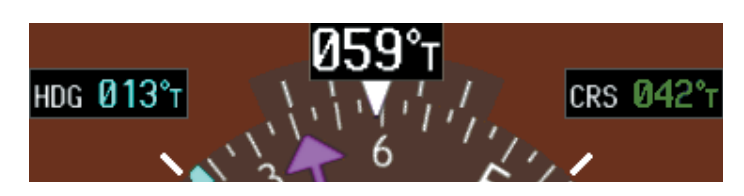

**Figure 2-16 Heading and Course Indications (True)** 

#### **Changing the navigation angle setting:**

- **1)** Use the **FMS** Knob to select the AUX System Setup Page on the MFD.
- **2)** Press the **FMS** Knob to activate the cursor.
- **3)** Turn the large **FMS** Knob to highlight Nav Angle in the Display Units box.
- **4)** Turn the small **FMS** Knob to highlight the desired setting and press the **ENT** Key.
	- **•** TRUE References angles to true north (T)
	- MAGNETIC Angles corrected to the computed magnetic variation (Mag Var)

|                                                |                                                 | NAV <sub>2</sub>                                           |                                                | AUX - SYSTEM SETUP 1                                                         |                                   | KHIB DIS 46.3NM BRG 322°                                                   |                                |
|------------------------------------------------|-------------------------------------------------|------------------------------------------------------------|------------------------------------------------|------------------------------------------------------------------------------|-----------------------------------|----------------------------------------------------------------------------|--------------------------------|
|                                                |                                                 | PILOT PROFILE<br><b>ACTIVE</b><br><b>USED</b><br>AVAILABLE |                                                | DEFAULT PROFILE<br>0<br>25                                                   | CREATE                            | RENAME<br>DELETE                                                           |                                |
| DISPLAY UNITS <sub>E</sub><br><b>NAV ANGLE</b> | (°)MAGNETIC(°)                                  | DATE / TIME<br><b>DATE</b><br><b>TIME</b><br>TIME FORMAT   | 10-NOV-10<br>19:23:56LCL<br>LOCAL 24hr         | AIRSPACE ALERTS<br>ALTITUDE BUFFER<br>CLASS B/TMA<br>CLASS C/TCA             | <b>200FT</b><br>OFF<br><b>OFF</b> | MFD DATA BAR FIELDS<br>FIELD 1<br>FIELD <sub>2</sub><br>FIELD <sub>3</sub> | GS<br><b>DTK</b><br><b>TRK</b> |
| MAG VAR<br>DIS. SPD<br>ALT. VS                 | MAGNETIC(°)<br>TRUE(°T)<br>NAUT<br>FEET(FT,FPM) | TIME OFFSET<br>DISPLAY UNITS<br>NAV ANGLE                  | $-00:00$<br>MAGNETIC(°)                        | CLASS D<br><b>RESTRICTED</b><br>MOA (MILITARY)<br>OTHER/ADIZ                 | OFF<br>0FF<br>0FF<br><b>OFF</b>   | FIELD 4<br>GPS CDI<br><b>SELECTED</b>                                      | <b>ETE</b><br><b>AUTO</b>      |
| TEMP<br><b>FUEL</b>                            | CELSIUS(°C)<br>GALLONS(GL, GL/HR)               | MAG VAR<br>DIS. SPD<br>ALT. VS                             | 0°W<br>NAUTICAL(NM.KT)<br>FEET(FT,FPM)         | AUDIO ALERT<br>VOICE                                                         | <b>FEMALE</b>                     | <b>SYSTEM CDI</b><br><b>COM CONFIG</b><br>CHANNEL SPACING                  | <b>1.00 NM</b><br>25.0 kHz     |
| WEIGHT<br>POSITION                             | POUNDS(LB)<br>HDDD°MM.MM                        | <b>TEMP</b><br><b>FUEL</b><br>WEIGHT                       | CELSIUS(°C)<br>GALLONS(GL,GL/HR)<br>POUNDS(LB) | <b>FLIGHT DIRECTOR</b><br>FORMAT ACTIVE                                      | SNGL CUE                          | NEAREST APT<br>RNWY SURFACE                                                | HARD/SOFT                      |
|                                                |                                                 | POSITION<br>BARO TRANSITION ALERT<br>0FF ▶<br>ALTITUDE     | WM.MM" OQQH.<br>18000FT                        | PAGE NAVIGATION<br>CHANGE ON 1st CLICK<br>TIMEOUT SECONDS<br>SETIP 1 SETIP 2 | <b>OFF</b><br>$\leftarrow$ 3      | <b>MIN LENGTH</b><br>DELTS.                                                | <b>OFT</b>                     |

**Figure 2-17 Navigation Angle Settings (AUX - System Setup Page)**

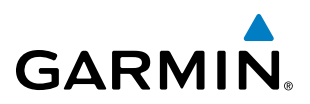

#### **Turn Rate Indicator**

The Turn Rate Indicator is located directly above the rotating compass card. Tick marks to the left and right of the lubber line denote half-standard and standard turn rates. A magenta Turn Rate Trend Vector shows the current turn rate. The end of the trend vector gives the heading predicted in 6 seconds, based on the present turn rate. A standard-rate turn is shown on the indicator by the trend vector stopping at the standard turn rate tick mark, corresponding to a predicted heading of 18˚ from the current heading. At rates greater than 4 deg/sec, an arrowhead appears at the end of the magenta trend vector and the prediction is no longer valid.

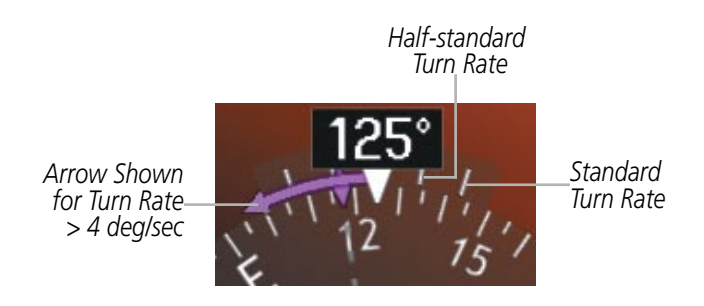

**Figure 2-18 Turn Rate Indicator and Trend Vector**

#### **Bearing Pointer and Information Window**

One bearing pointer and associated information can be displayed on the HSI for NAV, GPS, and ADF sources. The pointer is a light blue single-line arrow (BRG); an icon is shown in the respective information window to indicate the pointer. The bearing pointer never override the CDI and is visually separated from the CDI by a white ring (shown when bearing pointer is selected but not necessarily visible due to data unavailability).

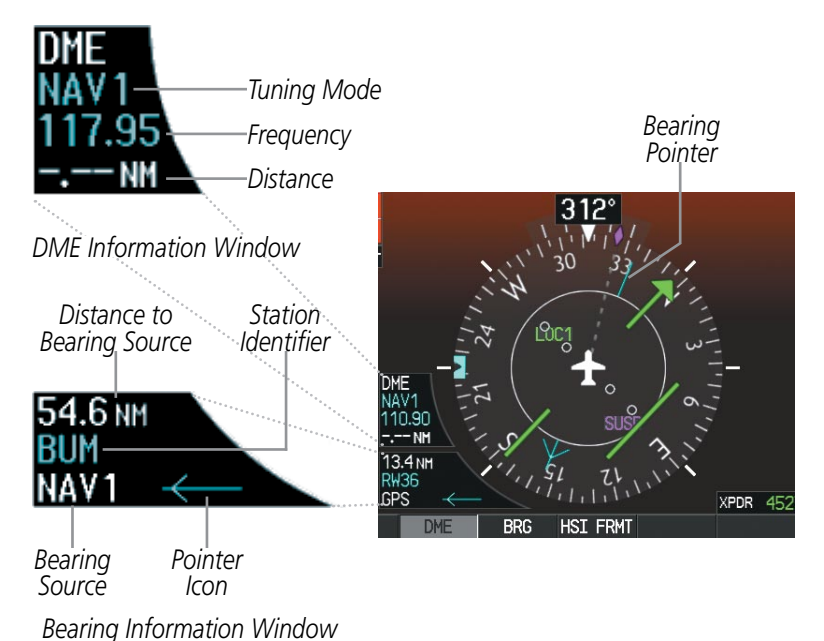

**Figure 2-19 HSI with Bearing and DME Information**

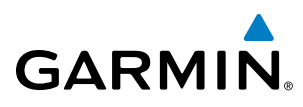

When a bearing pointer is displayed, the associated information window is also displayed. The Bearing Information Windows are displayed at the lower sides of the HSI and give the following information:

- Bearing source (NAV, GPS)
- Pointer icon  $(BRG = single line)$
- Frequency (NAV, ADF)
- Station/waypoint identifier (NAV, GPS)
- GPS-derived great circle distance to bearing source

If the NAV radio is the bearing source and is tuned to an ILS frequency (refer to the Audio Panel and CNS Section for information on tuning the radios), the bearing pointer is removed from the HSI and the frequency is replaced with "ILS". When NAV1 or NAV2 is the selected bearing source, the frequency is replaced by the station identifier when the station is within range. If GPS is the bearing source, the active waypoint identifier is displayed in lieu of a frequency.

The bearing pointer is removed from the HSI and "NO DATA" is displayed in the information window if:

- The NAV radio is not receiving the tuned VOR station
- GPS is the bearing source and an active waypoint is not selected

#### **Selecting bearing display and changing sources:**

- **1)** Press the **PFD** Softkey.
- **2)** Press the **BRG** Softkey to display the bearing pointer and information window with NAV1 source.
- **3)** Press the **BRG** Softkey again to change the bearing source to NAV2.
- **4)** Press the **BRG** Softkey a third time to change the bearing source to GPS.
- **5)** Press the **BRG** Softkey a fourth time to change the bearing source to ADF (ADF Radio installation is optional).
- **6)** To remove the bearing pointer and information window, press the **BRG** Softkey again.

#### **DME Information Window**

The DME Information Window is displayed above the BRG1 Information Window on the 360˚ HSI and in a box above and along side the Arc HSI. It shows the DME label, tuning mode (NAV1, NAV2, or HOLD), frequency, and distance. When a signal is invalid, the distance is replaced by –.– – NM Refer to the Audio Panel and CNS Section for information on tuning the DMEs.

#### **Displaying the DME Information Window:**

- **1)** Press the **PFD** Softkey.
- **2)** Press the **DME** Softkey to display the DME Information Window.
- **3)** To remove the DME Information Window, press the **DME** Softkey again.

INDEX

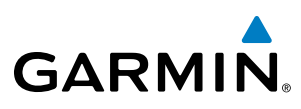

# **SYSTEM**<br>OVERVIEW OVERVIEW

INDEX

# Course Deviation Indicator (CDI)

The Course Deviation Indicator (CDI) moves left or right from the course pointer along a lateral deviation scale to display aircraft position relative to the course. If the course deviation data is not valid, the CDI is not displayed.

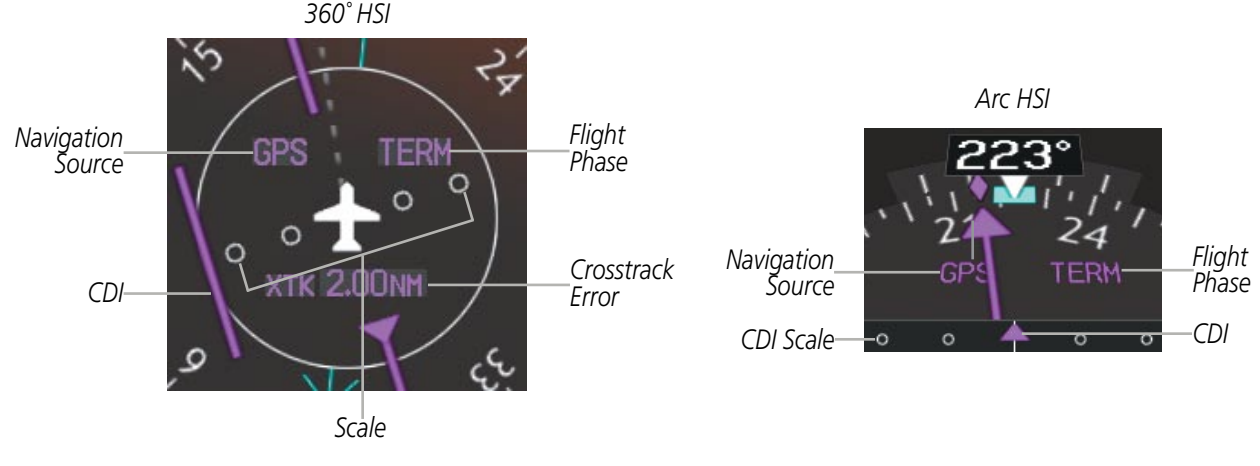

**Figure 2-20 Course Deviation Indicator**

The CDI can display two sources of navigation: GPS or NAV (VOR, localizer). Color indicates the current navigation source: magenta (for GPS) or green (for VOR and LOC); the Selected Course readout also follows these color indications. When coupled to GPS, the full scale limits for the CDI are defined by a GPS-derived distance. When coupled to a VOR or localizer (LOC), the CDI has the same angular limits as a mechanical CDI. If the CDI exceeds the maximum deviation on the scale (two dots) while coupled to GPS, the crosstrack error (XTK) is displayed below the white aircraft symbol.

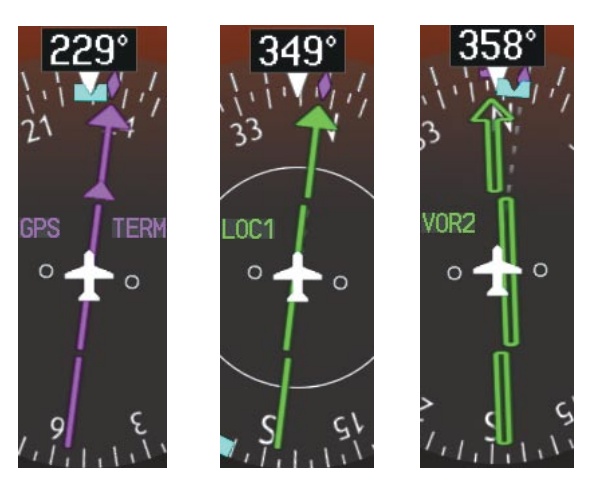

**Figure 2-21 Navigation Sources**

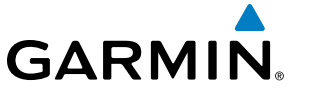

#### **Changing navigation sources:**

- **1)** Press the **CDI** Softkey to change from GPS to VOR1 or LOC1. The NAV1 standby frequency in the upper left corner of the MFD is light blue.
- **2)** Press the **CDI** Softkey again to change from VOR1 or LOC1 to VOR2 or LOC2. The NAV2 standby frequency in the upper left corner of the MFD is light blue.
- **3)** Press the **CDI** Softkey a third time to return to GPS.

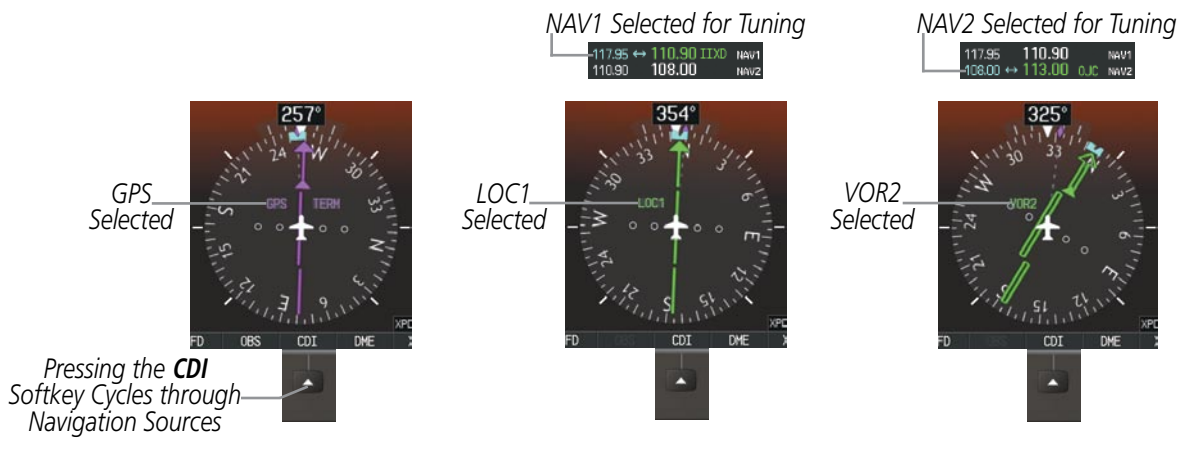

**Figure 2-22 Selecting a Navigation Source**

The system automatically switches from GPS to LOC navigation source and changes the CDI scaling accordingly when all of the following occur:

- A localizer or ILS approach has been loaded into the active flight plan
- The Final Approach Fix (FAF) is the active leg, the FAF is less than 15 nm away, and the aircraft is moving toward the FAF
- A valid localizer frequency has been tuned
- The GPS CDI deviation is less than 1.2 times full-scale deflection

GPS steering guidance is still provided after the CDI automatically switches to LOC until LOC capture, up to the Final Approach Fix (FAF) for an ILS approach, or until GPS information becomes invalid. Activating a Vector-to-Final (see the Flight Management Section) also causes the CDI to switch to LOC navigation source; GPS steering guidance is not provided after this switch.

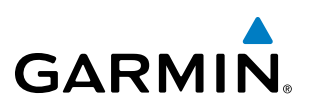

### **GPS CDI Scaling**

When GPS is the selected navigation source, the flight plan legs are sequenced automatically and annunciations appear on the HSI for the flight phase. Flight phase annunciations are normally shown in magenta, but when cautionary conditions exist the color changes to yellow. If the current leg in the flight plan is a heading leg, 'HDG LEG' is annunciated in magenta beneath the aircraft symbol.

The current GPS CDI scale setting is displayed as 'System CDI' on the AUX - System Setup Page and the fullscale deflection setting may also be changed (2.0 nm, 1.0 nm, 0.3 nm, or Auto) from this page. If the selected scaling is smaller than the automatic setting for enroute and terminal phases, the CDI is scaled accordingly and the selected setting is be displayed rather than the flight phase annunciation. Receiver Autonomous Integrity Monitoring (RAIM) protection limits follow the selected CDI scale and corresponding flight phases.

#### **Changing the selected GPS CDI setting:**

- **1)** Use the **FMS** Knob to select the AUX System Setup Page on the MFD.
- **2)** Press the **FMS** Knob to activate the cursor.
- **3)** Turn the large **FMS** Knob to highlight Selected in the GPS CDI box.
- **4)** Turn the small **FMS** Knob to highlight the desired setting and press the **ENT** Key.
- **5)** To cancel the selection, press the **FMS** Knob or the **CLR** Key.

| NAVZ<br>PILOT PROFILE<br>ACTIVE<br><b>USED</b>                                                                                               | AUX - SYSTEM SETUP 1<br>DEFAULT PROFILE<br>CREATE<br>o                                                                                          | KHIB DIS 46.3NH BRG 322"<br>RENAME<br><b>DELETE</b>                                                                 |                                                |             |
|----------------------------------------------------------------------------------------------------|----------------------------------------------------------------------------------------------------|----------------------------------------------------------------------------------------------------|------------------------------------------------|-------------|
| AVAILABLE<br>DATE / TIME<br>10-NOV-10<br>DATE<br>19:23:56LCL<br>TIME<br>LOCAL 24hr<br>TIME FORMAT<br>$-00:00$<br>TIME OFFSET                 | 25<br>AIRSPACE ALERTS<br>200FT<br>ALTITUDE BUFFER<br>I OFF ▶<br>CLASS B/THA<br><b>IOFF</b><br><b>CLASS C/TCA</b><br>OFF <sub>+</sub><br>CLASS D | HFD DATA BAR FIELDS<br>GS<br>FIELD 1<br><b>DTK</b><br>FIELD <sub>2</sub><br><b>TRK</b><br>FIELD 3<br>ETE<br>FIELD 4 |                                                |             |
| <b>DISPLAY UNITS</b><br>MAGNETIC(°)<br>NAV ANGLE<br>O"W<br>MAG VAR<br>NAUTICAL(NM,KT)<br>DIS. SPD                                            | I OFF ▶<br><b>RESTRICTED</b><br>⊪OFF ▶<br><b>MOA (MILITARY)</b><br>OFF <sup>&gt;</sup><br>OTHER/ADIZ<br>AUDIO ALERT                             | GPS CDI<br><br>AUTO<br><b>SELECTED</b><br>1.00 <sub>NH</sub><br>SYSTEM CDI<br>COM CONFIG                            | $GFS$ $CDI_1$<br><b>SELECTED</b><br>SYSTEM CDI | <b>AUTO</b> |
| FEET(FT,FPH)<br>ALT. VS<br>CELSIUS("C)<br><b>TEMP</b><br>GALLONS(GL.GL/HR)<br><b>FUEL</b><br>POUNDS(LB)<br>WEIGHT<br>HDDD"MM.MM"<br>POSITION | <b>FEMALE</b><br>VOICE<br>FLIGHT DIRECTOR<br>SNGL CUE<br>FORMAT ACTIVE<br>PAGE NAVIGATION<br>$0$ FF $\rightarrow$<br>CHANGE ON 1st CLICK        | 25.0 kHz<br><b>CHANNEL SPACING</b><br>NEAREST APT<br>HARD/SOFT<br><b>RNWY SURFACE</b><br>OFT.<br><b>MIN LENGTH</b>  |                                                | ค.วค        |
| BARO TRANSITION ALERT<br>OFF <sub>1</sub><br>ALTITUDE 18000FT                                                                                | $\leftarrow$ 3<br><b>TIMEOUT SECONDS</b><br><b>SETTE 1 SETUP 2</b>                                                                              | DFLTS                                                                                                    |                                                |             |

**Figure 2-23 GPS CDI Settings (AUX - System Setup Page)**

When set to 'Auto' (default), the GPS CDI scale automatically adjusts to the desired limits based upon the current phase of flight (Figure 2-24, Table 2-1).

# Flight Instruments

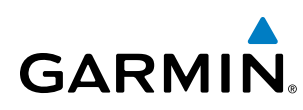

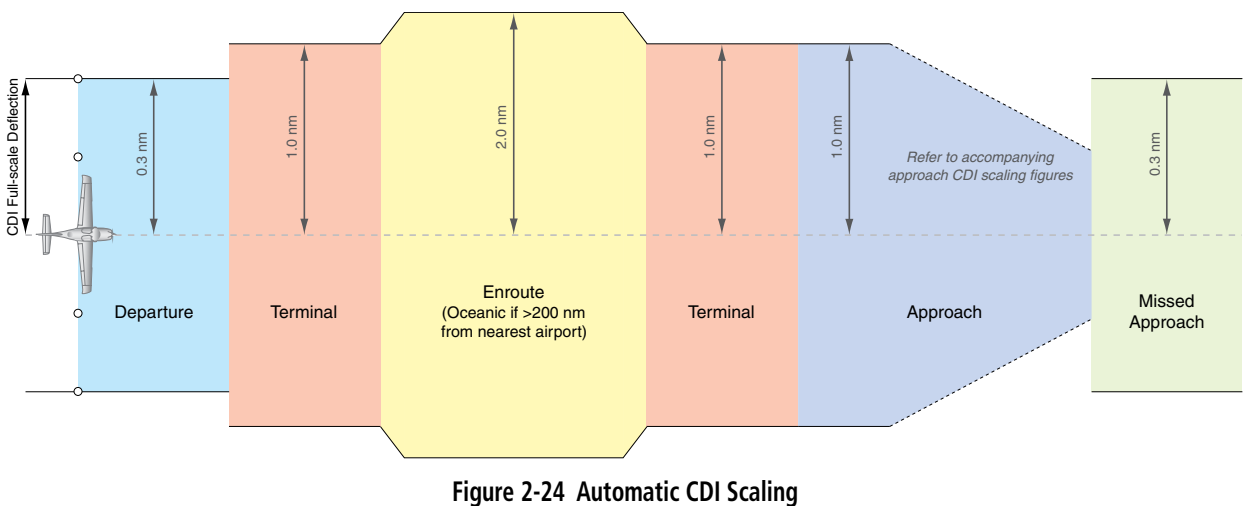

- Once a departure procedure is activated, the CDI is scaled for *departure* (0.3 nm).
- The system switches from departure to *terminal* CDI scaling (1.0 nm) under the following conditions:
	- The next leg in the departure procedure is not aligned with the departure runway
	- The next leg in the departure procedure is not a CA, CD, CF, CI, CR, DF, FA, FC, FD, FM, IF, or TF leg
	- After any leg in the departure procedure that is not a CA or FA leg
- At 30 nm from the departure airport the **enroute** phase of flight is automatically entered and CDI scaling changes to 2.0 nm over a distance of 1.0 nm, except under the following conditions:

- When navigating with an active departure procedure, the flight phase and CDI scale does not change until the aircraft arrives at the last departure waypoint (if more than 30 nm from the departure airport) or the leg after the last departure waypoint has been activated or a direct-to waypoint is activated.

- If after completing the departure procedure the nearest airport is more than 200 nm away from the aircraft and the approach procedure has not yet commenced, the CDI is scaled for *oceanic* flight (2.0 nm).
- • Within 31 nm of the destination airport (*terminal* area), the CDI scale gradually ramps down from 2.0 nm to 1.0 nm over a distance of 1.0 nm, except under the following conditions:

- When navigating with an active arrival route, the flight phase and CDI scale does not change until the aircraft arrives at the first waypoint in the arrive route (if within 31 nm from the destination airport).

- During **approach**, the CDI scale ramps down even further (see Figures 2-25 and 2-26). This transition normally occurs within 2.0 nm of the Final Approach Fix (FAF). The CDI switches to approach scaling automatically once the approach procedure is active or if Vectors-To-Final (VTF) are selected.
	- If the active waypoint is the FAF, the ground track and the bearing to the FAF must be within 45° of the final approach segment course.
	- If the active waypoint is part of the missed approach procedure, the active leg and the preceding missed approach legs must be aligned with the final approach segment course and the aircraft must not have passed the turn initiation point.

# Flight Instruments

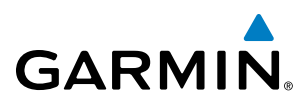

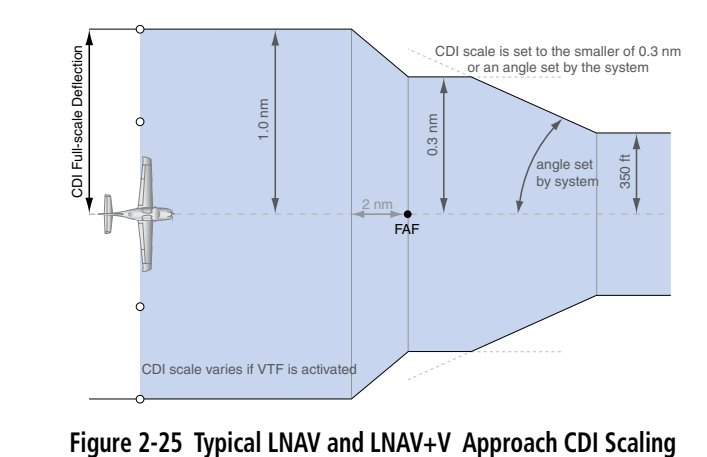

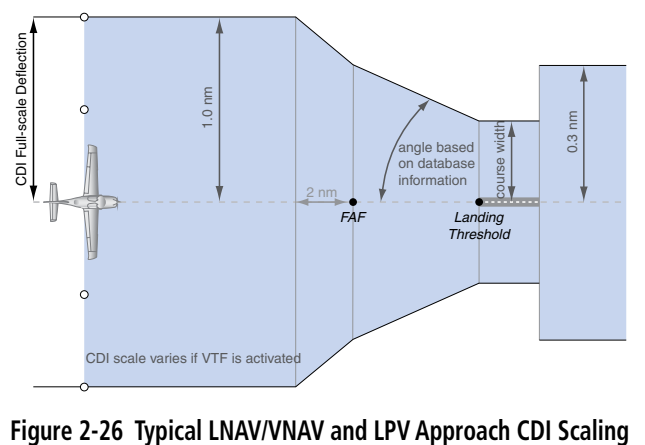

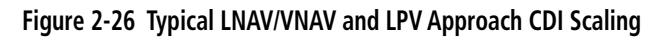

- When a *missed approach* is activated, the CDI scale changes to 0.3 nm.
- The system automatically switches back to **terminal** mode under the following conditions:
	- The next leg in the missed approach procedure is not aligned with the final approach path
	- The next leg in the missed approach procedure is not a CA, CD, CF, CI, CR, DF, FA, FC, FD, FM, IF, or TF leg
	- After any leg in the missed approach procedure that is not a CA or FA leg

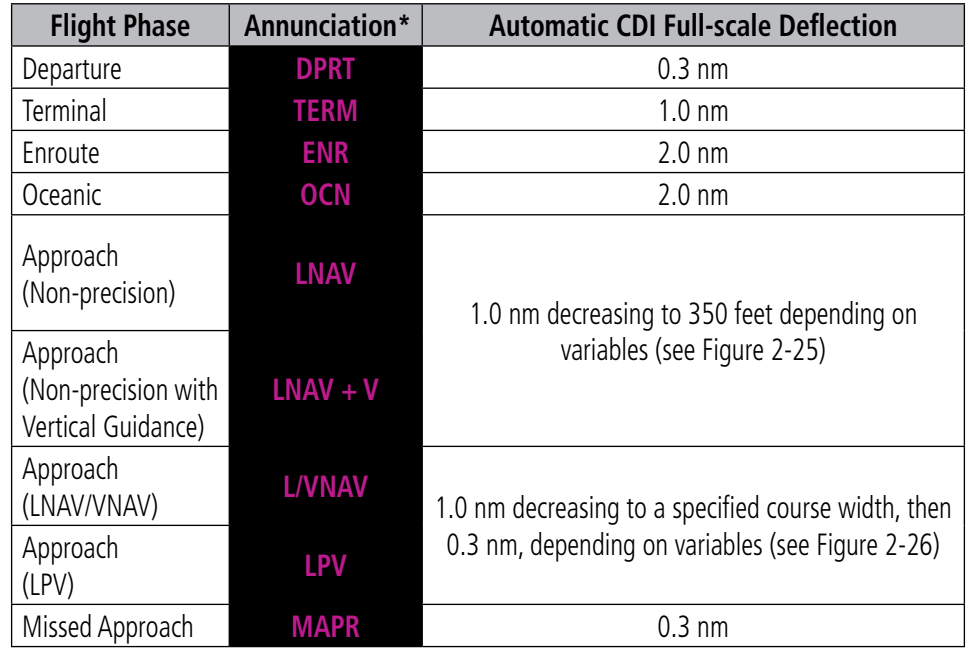

*\* Flight phase annunciations are normally shown in magenta, but when cautionary conditions exist the color changes to yellow.*

**Table 2-1 Automatic GPS CDI Scaling**

# Flight Instruments

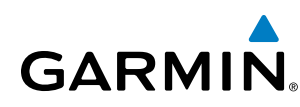

## **OBS Mode**

SYSTEM<br>OVERVIEW OVERVIEW

EIS

AFCS

ADDITIONAL FEATURES

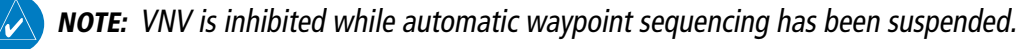

Enabling Omni-bearing Selector (OBS) Mode suspends the automatic sequencing of waypoints in a GPS flight plan (GPS must be the selected navigation source), but retains the current "active-to" waypoint as the navigation reference even after passing the waypoint. 'OBS' is annunciated to the lower right of the aircraft symbol when OBS Mode is selected.

While OBS Mode is enabled, a course line is drawn through the "active-to" waypoint on the moving map. If desired, the course to/from the waypoint can now be adjusted. When OBS Mode is disabled, the GPS flight plan returns to normal operation with automatic sequencing of waypoints, following the course set in OBS Mode. The flight path on the moving map retains the modified course line.

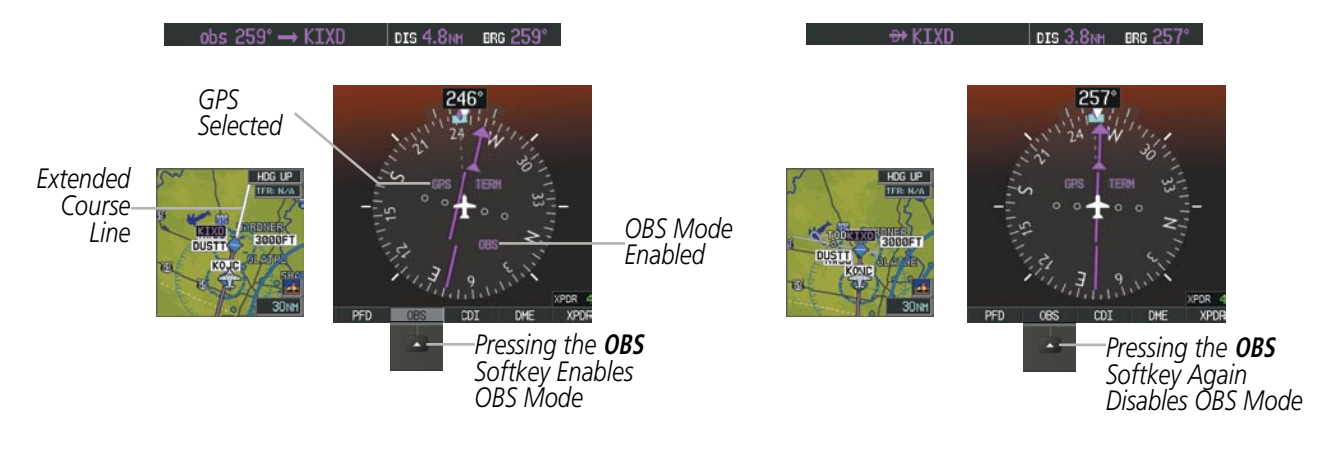

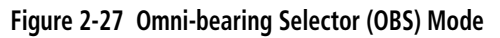

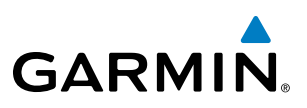

#### **Enabling/disabling OBS Mode while navigating a GPS flight plan:**

- **1)** Press the **OBS** Softkey to select OBS Mode.
- **2)** Turn a **CRS** Knob to select the desired course to/from the waypoint. Press a **CRS** Knob to synchronize the Selected Course with the bearing to the next waypoint.
- **3)** Press the **OBS** Softkey again to return to automatic waypoint sequencing.

As the aircraft crosses the missed approach point (MAP), automatic approach waypoint sequencing is suspended. SUSP appears on the HSI at the lower right of the aircraft symbol. The OBS Softkey label changes to indicate the suspension is active as shown in Figure 2-28. Pressing the SUSP Softkey, deactivates the suspension and resumes automatic sequencing of approach waypoints.

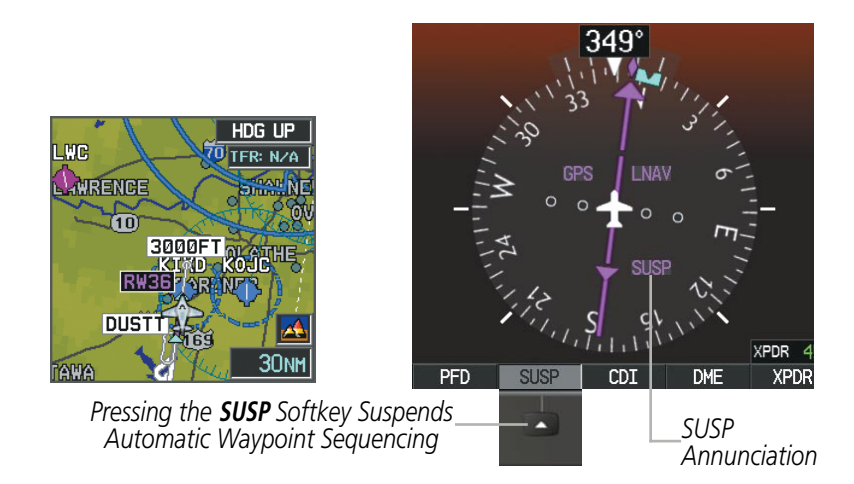

**Figure 2-28 Suspending Automatic Waypoint Sequencing**

FLIGHT

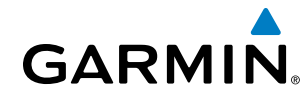

# 2.2 Supplemental Flight Data

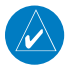

Note: Pressing the **DFLTS** Softkey (a second-level PFD softkey) turns off metric Altimeter display, the Inset Map, and wind data display.

In addition to the flight instruments, the PFD also displays various supplemental information, including temperatures, wind data, and Vertical Navigation (VNV) indications.

### Temperature Display

The Outside Air Temperature (OAT) is displayed in degrees Celsius (°C) by default in the lower left of the PFD under normal display conditions, or below the true airspeed in reversionary mode. It may also be displayed in degrees Fahrenheit from the AUX - System Setup Page on the MFD.

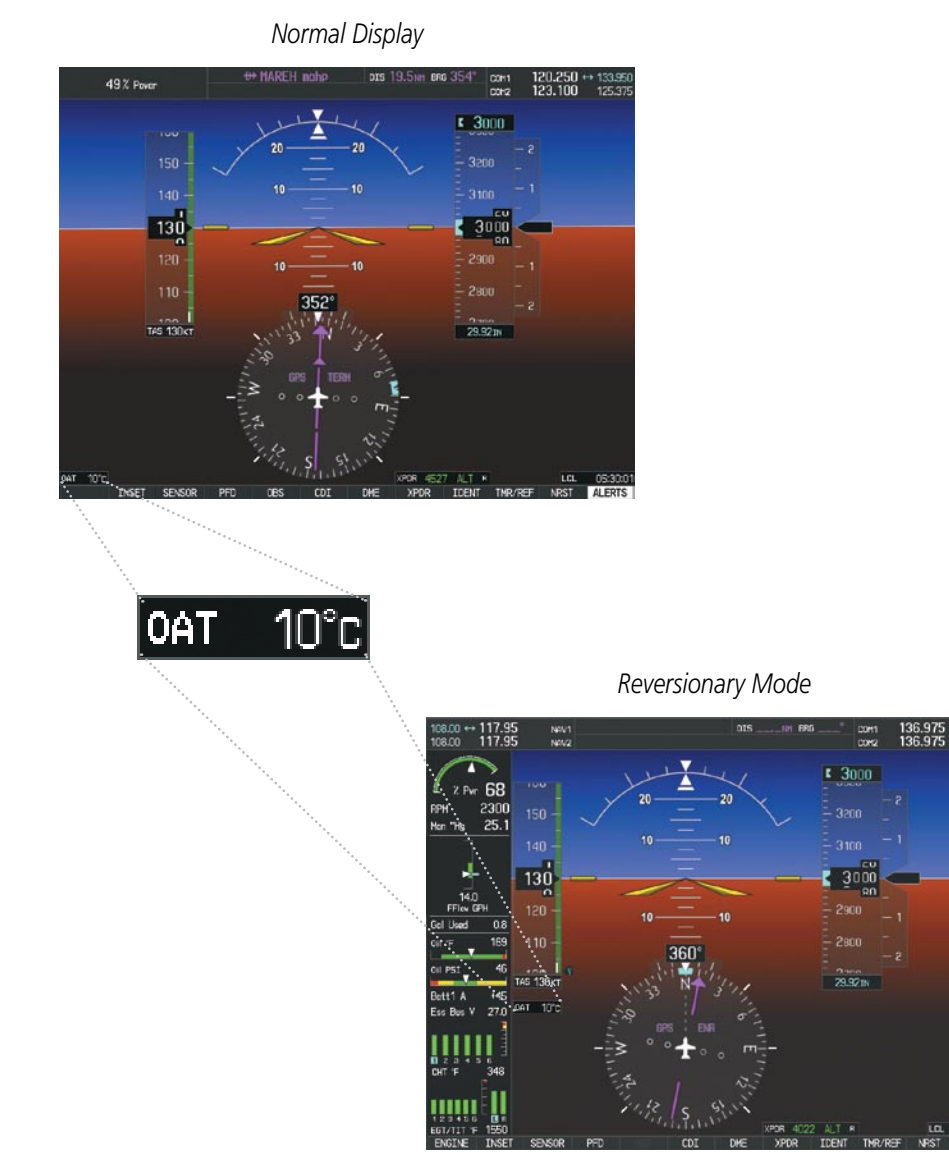

**Figure 2-29 Outside Air Temperature**

**DISPLAY UNITS** NAV ANGLE

MAG VAR

DIS, SPD

ALT, VS

WEIGHT POSITION

**TEMP FUEL** 

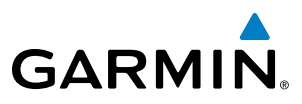

INDEX

#### **Changing temperature display units:**

MAGNETIC(°)

FEET(FT,FPM)

CELSIUS(°C)

CELSIUS(°C) FAHRENHEIT(°F)

HUUU"MM.MM"

NAUTICAL(NM,KT)

GALLON

 $10^{\circ}$ W

- **1)** Select the AUX System Setup Page on the MFD using the **FMS** Knob.
- **2)** Press the **FMS** Knob to activate the cursor.
- **3)** Turn the large **FMS** Knob to highlight the TEMP field in the Display Units box.

 $\mathbf{a}$ 

- **4)** Turn the small **FMS** Knob to highlight either CELSIUS or FAHRENHEIT and press the **ENT** Key to confirm the selection.
- **5)** To cancel the selection, press the **FMS** Knob or the **CLR** Key.

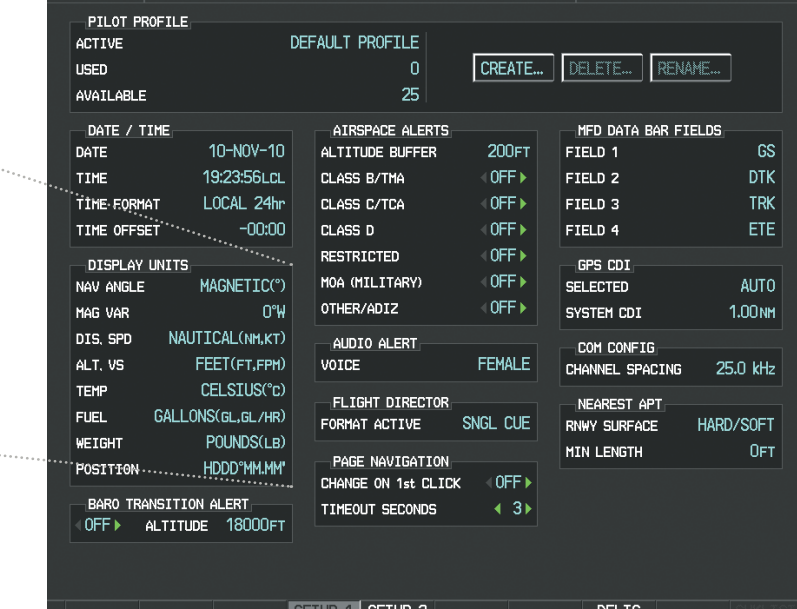

**Figure 2-30 Temperature Selection (AUX - System Setup Page)** 

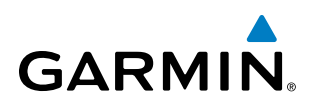

## WIND DATA

Wind direction and speed in knots can be displayed relative to the aircraft in a window to the upper left of the HSI. When the window is selected for display, but wind information is invalid or unavailable, the window displays NO WIND DATA. Wind data can be displayed in two different ways.

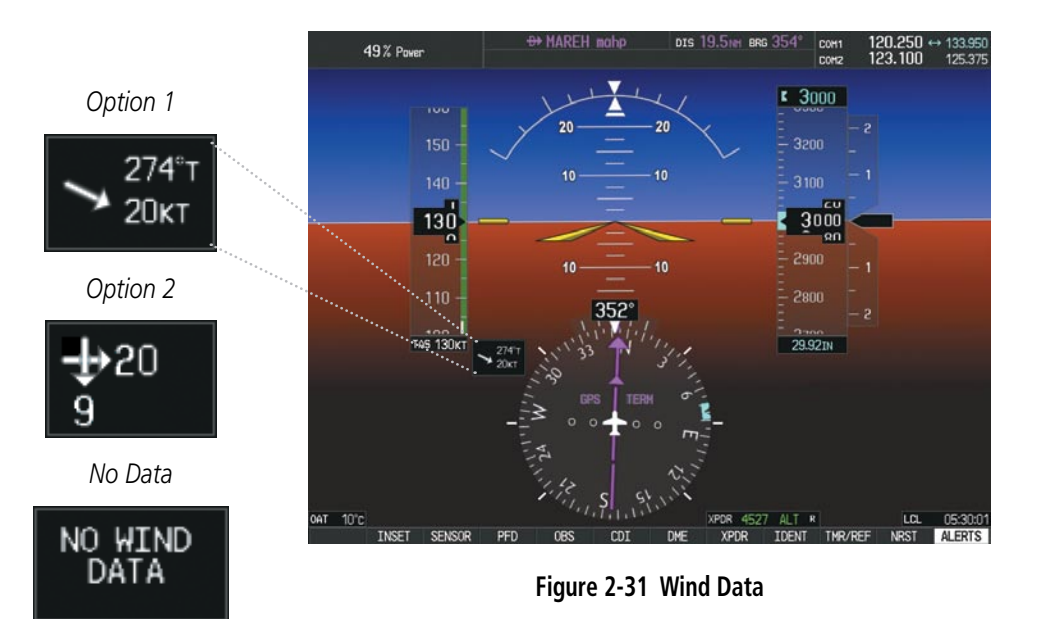

#### **Displaying wind data:**

- **1)** Press the **PFD** Softkey.
- **2)** Press the **WIND** Softkey to display wind data.
- **3)** Press one of the **OPTN** softkeys to change how wind data is displayed:
	- **• OPTN 1**: Wind direction arrow with numeric True direction and speed
	- **• OPTN 2:** Headwind/tailwind and crosswind arrows with numeric speed components
- **4)** To remove the window, press the **OFF** Softkey.

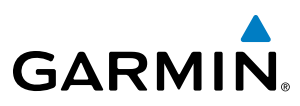

# Vertical Navigation (VNV) Indications

When a VNV flight plan has been activated, VNV indications (VNV Target Altitude, RVSI, VDI) appear on the PFD in conjunction with the "TOD within 1 minute" message and "Vertical track" voice alert. See the Flight Management and AFCS sections for details on VNV features. VNV indications are removed from the PFD according to the criteria listed in Table 2-2.

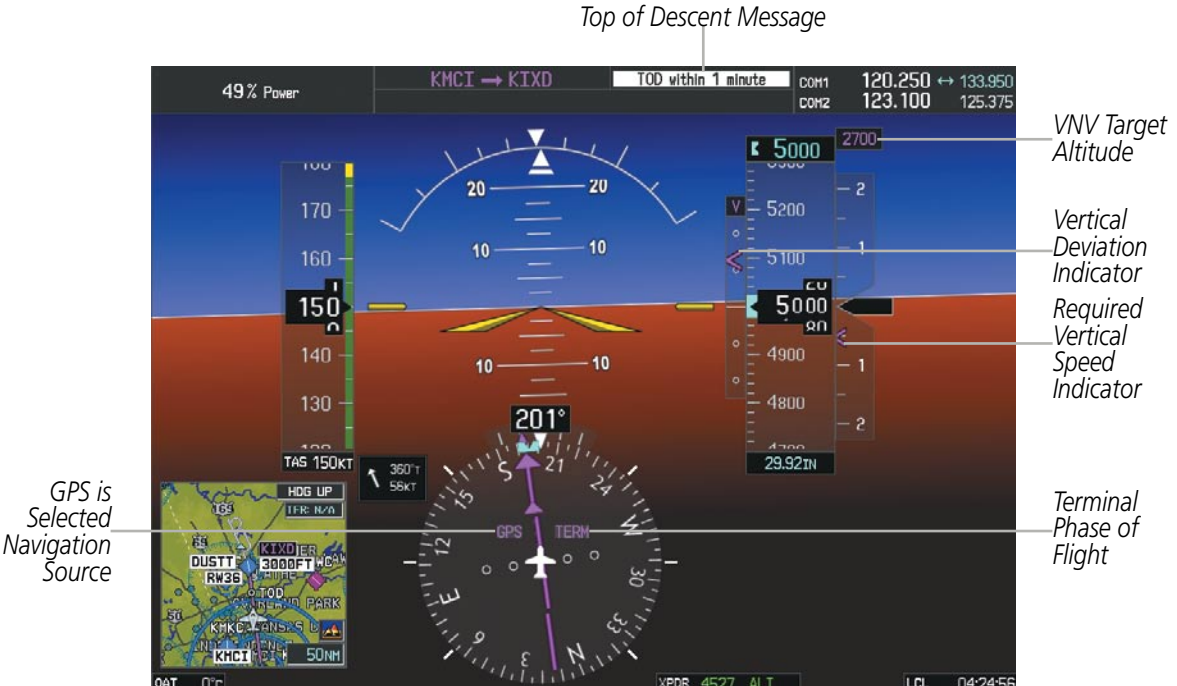

**Figure 2-32 Vertical Navigation Indications (PFD)**

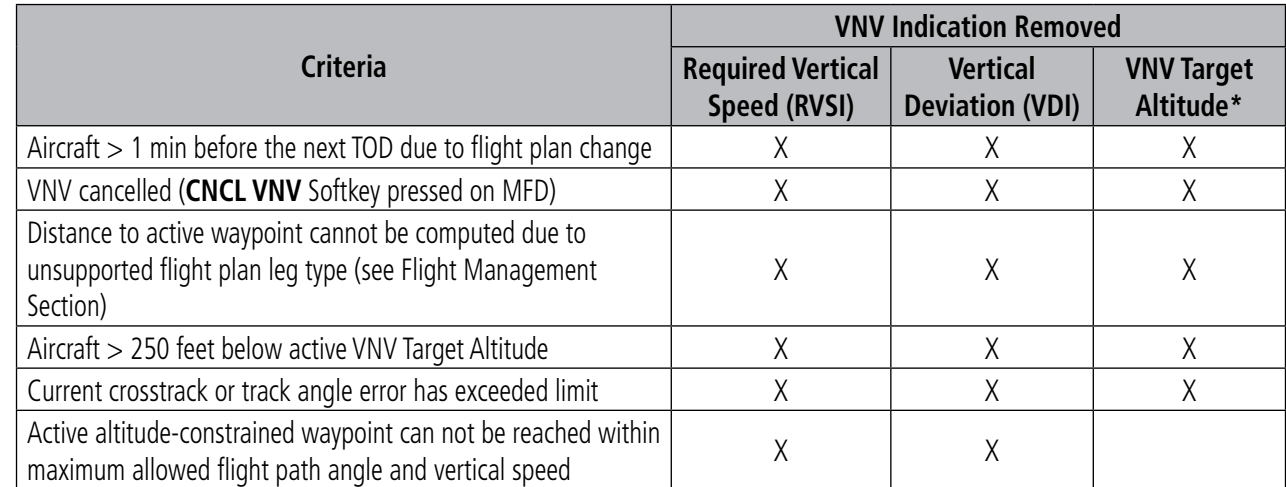

*\* If the flight director has been engaged to fly a VNV flight plan, the VNV Target Altitude being held remains displayed while on level flight plan legs.*

**Table 2-2 VNV Indication Removal Criteria**

FLIGHT

INDEX

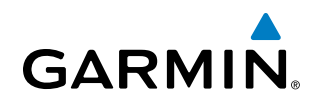

# 2.3 PFD Annunciations and Alerting Functions

The following annunciations and alerting functions are displayed on the PFD. Refer to Appendix A for more information on alerts and annunciations.

## Marker Beacon Annunciations

Marker Beacon Annunciations are displayed on the PFD to the left of the Selected Altitude. Outer marker reception is indicated in blue, middle in amber, and inner in white. Refer to the Audio Panel and CNS Section for more information on Marker Beacon Annunciations.

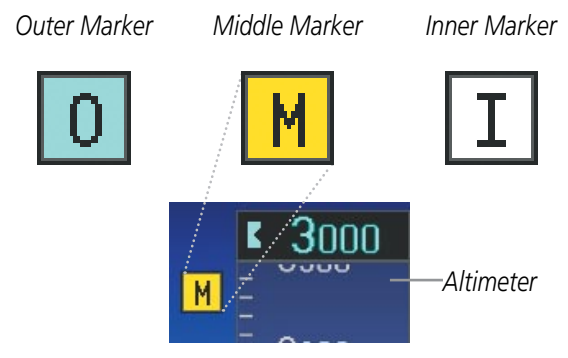

**Figure 2-33 Marker Beacon Annunciations**

## Traffic Annunciation

The Perspective™ system displays traffic symbolically on the Inset Map (PFD), the Navigation Map Page (MFD), and various other MFD page maps. Refer to the Hazard Avoidance Section for more details about the optional Traffic Advisory Systems (TAS). When a Traffic Advisory (TA) is detected, the following automatically occurs:

- The PFD Inset Map is enabled, displaying traffic
- A flashing black-on-yellow TRAFFIC annunciation (Figure 2-34) appears to the top left of the Attitude Indicator for 5 seconds and remains displayed until no TAs are detected in the area
- An aural traffic alert may be generated. Refer to the applicable traffic advisory system (TAS) documentation for alerts generated by TAS equipment.

If additional TAs appear, new aural and visual alerts are generated.

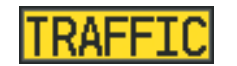

**Figure 2-34 Traffic Annunciation**

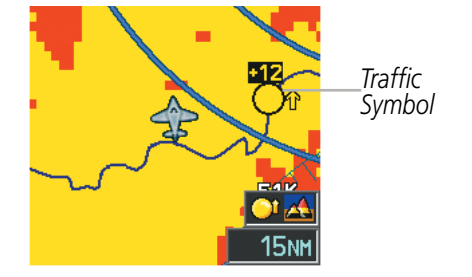

**Figure 2-35 Inset Map with Traffic Displayed**

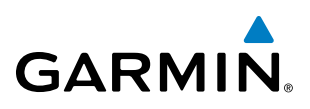

## TAWS Annunciations

Terrain Awareness and Warning System (TAWS) annunciations appear on the PFD to the upper left of the Altimeter (also where the marker beacon annunciations appear). Refer to the Hazard Avoidance Section and Appendix for information on TAWS alerts and annunciations.

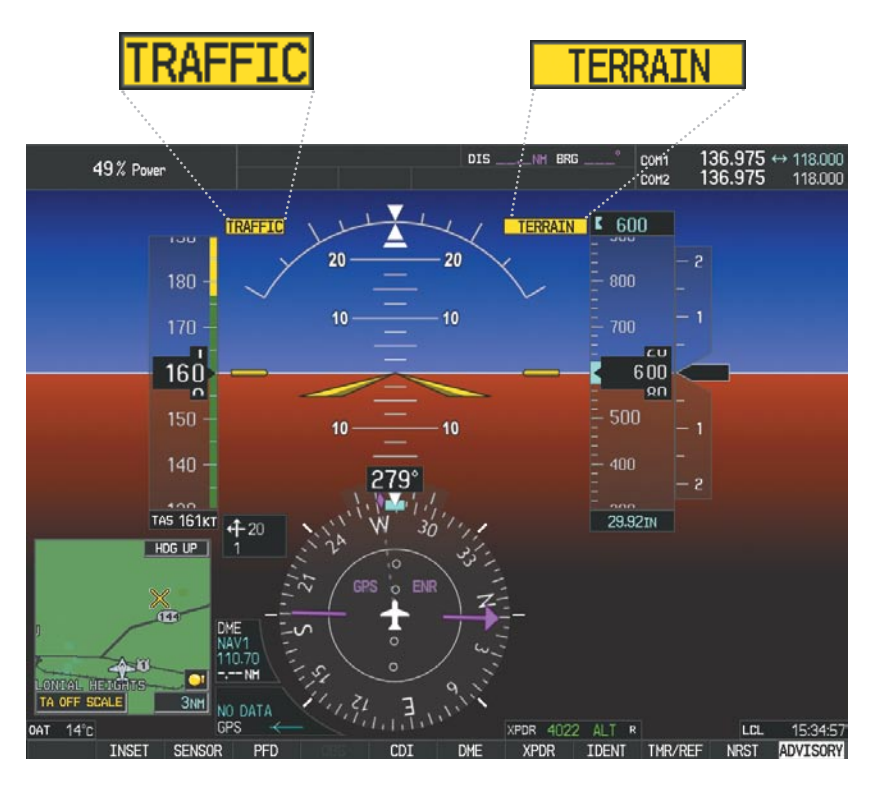

**Figure 2-36 Traffic and Example TAWS Annunciations**

FLIGHT INSTRUMENTS

INDEX

*Altimeter*

# Altitude Alerting

**GARMIN** 

The Altitude Alerting function provides the pilot with visual and aural alerts when approaching the Selected Altitude. Whenever the Selected Altitude is changed, the Altitude Alerter is reset. The Altitude Alerter is independent of the GFC 700 AFCS. The following occur when approaching the Selected Altitude:

- Upon passing through 1000 feet of the Selected Altitude, the Selected Altitude (shown above the Altimeter) changes to black text on a light blue background and flashes for 5 seconds.
- • When the aircraft passes within 200 ft of the Selected Altitude, the Selected Altitude changes to light blue text on a black background and flashes for 5 seconds and a single chime is heard.
- After reaching the Selected Altitude, if the pilot flies outside the deviation band (±200 feet of the Selected Altitude), the Selected Altitude changes to yellow text on a black background, flashes for 5 seconds, and the word "Altitude" is heard.

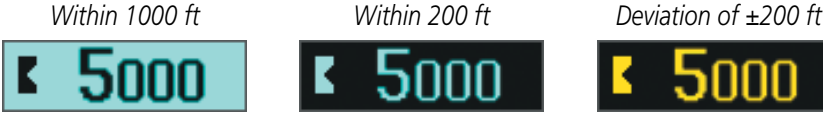

**Figure 2-37 Altitude Alerting Visual Annunciations**

# Low Altitude Annunciation

NOTE: The Low Altitude Annunciation is available only for aircraft with GIA 63W Integrated Avionics Units when SBAS is available. This annunciation is not shown for systems with TAWS or TERRAIN-SVS, unless terrain alerting is inhibited..

When the Final Approach Fix (FAF) is the active waypoint in a GPS SBAS approach using vertical guidance, a Low Altitude Annunciation may appear if the current aircraft altitude is at least 164 feet below the prescribed altitude at the FAF. A black-on-yellow 'LOW ALT' annunciation appears to the top right of the Altimeter, flashing for several seconds then remaining displayed until the condition is resolved.

3000

**Figure 2-38 Low Altitude on GPS SBAS Approach**

LOW ALT

INDEX

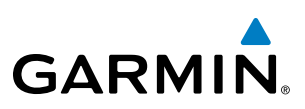

## Minimum Descent Altitude/Decision Height Alerting

For altitude awareness, a barometric Minimum Descent Altitude (MDA) or Decision Height (DH), based on barometric altitude can be set. When active, the altitude setting is displayed to the lower left of the Altimeter and with a bug at the corresponding altitude along the Altimeter (once the altitude is within the range of the tape).

The following visual annunciations alert the pilot when approaching the MDA or DH:

- When the aircraft altitude descends to within 2500 feet of the MDA/DH setting, the 'BARO MIN' box appears with the altitude in light blue text. The bug appears on the altitude tape in light blue once in range.
- When the aircraft passes through 100 feet of the MDA/DH, the bug and text turn white.
- Once the aircraft reaches the MDA/DH, the bug and text turn yellow and the aural alert, "Minimums Minimums", is generated.

Alerting is inhibited while the aircraft is on the ground and until the aircraft reaches 150 feet above the setting for the alert. If the aircraft proceeds to climb after having reached the MDA/DH, once it reaches 50 feet above the MDA/DH, alerting is disabled.

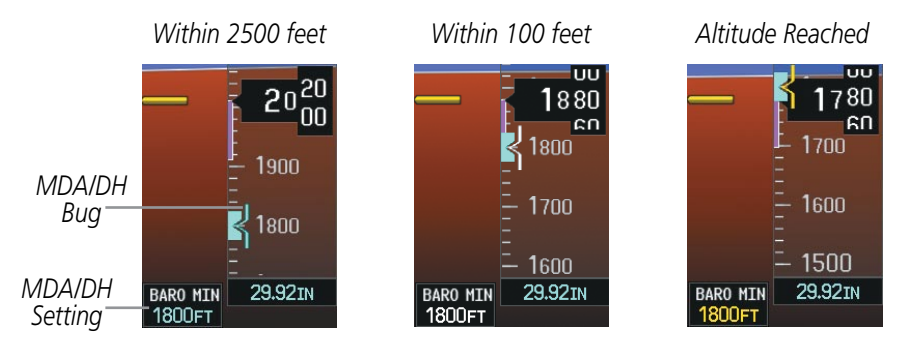

**Figure 2-39 Minimum Descent Altitude/Decision Height Alerting Visual Annunciations**

The MDA/DH may be set from either PFD and is synchronized on both PFDs. The function is reset when the power is cycled.

#### **Setting the Minimums Descent Altitude/Decision Height:**

- **1)** Press the **TMR/REF** Softkey.
- **2)** Turn the large **FMS** Knob to highlight the Minimums field.
- **3)** Turn the small **FMS** Knob to select BARO. OFF is selected by default. Press the **ENT** Key or turn the large **FMS** Knob to highlight the next field.
- **4)** Use the small **FMS** Knob to enter the desired altitude (from zero to 16,000 feet).
- **5)** To remove the window, press the **CLR** Key or the **TMR/REF** Softkey.

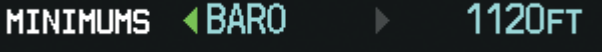

**Figure 2-40 MDA/DH Setting (Timer/References Window)**

# **GARMIN**

# 2.4 Abnormal Operations

# Abnormal GPS Conditions

The annunciations listed in Table 2-3 can appear on the HSI when abnormal GPS conditions occur; see the figure for examples. Refer to the Flight Management Section for more information on Dead Reckoning Mode.

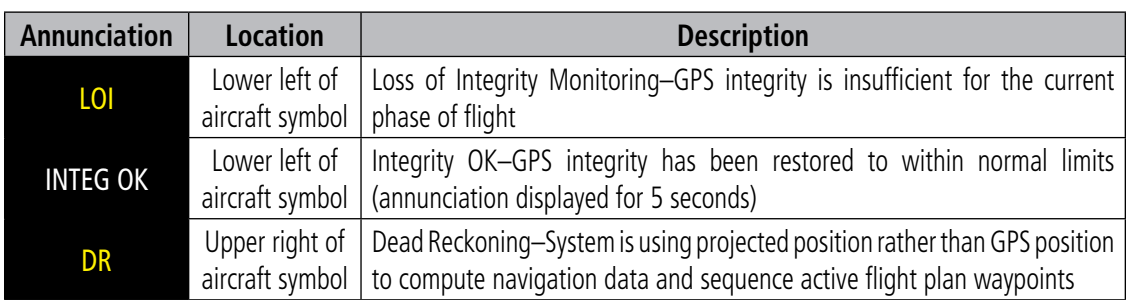

#### **Table 2-3 Abnormal GPS Conditions Annunciated on HSI**

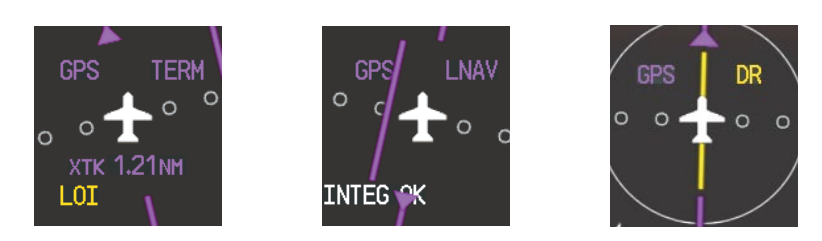

**Figure 2-41 Example HSI Annunciations** 

As a result of operating in DR Mode, all GPS-derived data is computed based upon an estimated position and is displayed in yellow on the display to denote degraded navigation source information. This data includes the following:

- Navigation Status Box fields except Active Leg, TAS, and DTK
- Course Deviation Indicator (removed after 20 minutes)
- • GPS Bearing Pointer
- • Wind data and pointers in the Wind Data Box on the PFD
- Track Indicator
- All Bearing Pointer Distances
- • Active Flight Plan distances, bearings, and ETE values

Also, while the Perspective<sup>™</sup> system is in DR Mode, the autopilot will not couple to GPS, and terrain alerting (if installed) is disabled. Additionally, the accuracy of all nearest information (airports, airspaces, and waypoints) is questionable. Finally, airspace alerts continue to function, but with degraded accuracy.

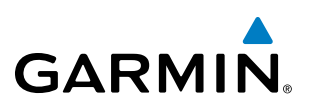

## Unusual Attitudes

When the aircraft enters an unusual pitch attitude, red extreme pitch warning chevrons pointing toward the horizon are displayed on the Attitude Indicator, starting at 50° above and 30° below the horizon line.

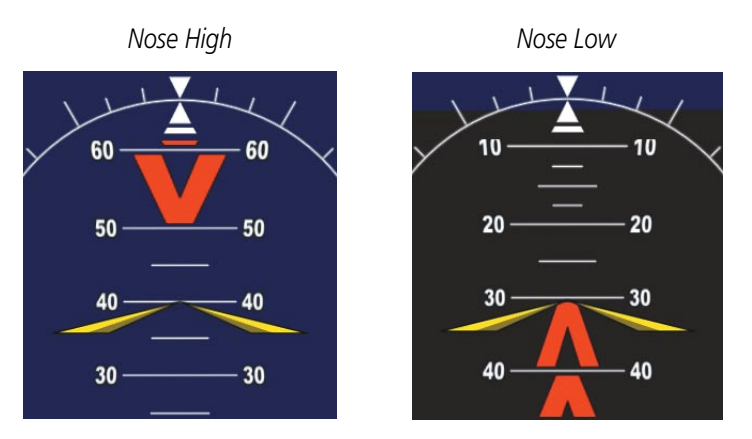

**Figure 2-42 Pitch Attitude Warnings**

If pitch exceeds +30˚/-20˚ or bank exceeds 65˚, some information displayed on the PFD is removed. The Altimeter and Airspeed, Attitude, Vertical Speed, and Horizontal Situation indicators remain on the display and the Bearing Information, Alerts, and Annunciation windows can be displayed during such situations. The following information is removed from the PFD (and corresponding softkeys are disabled) when the aircraft experiences unusual attitudes:

- • Traffic Annunciations
- AFCS Annunciations
- Flight director Command Bars
- Inset Map
- • Outside Air Temperature
- DME Information Window
- Wind data
- • Selected Heading Box
- Selected Course Box
- Transponder Status Box
- • System Time
- PFD Setup Menu
- • Windows displayed in the lower right corner of the PFD:
	- Timer/References
	- Nearest Airports
	- Flight Plan
	- Procedures
	- DME Tuning
- Minimum Descent Altitude/ Decision Height readout
- Vertical Deviation, Glideslope, and Glidepath Indicators
- Altimeter Barometric Setting
- Selected Altitude
- • VNV Target Altitude

**AUDIO PANEL**<br>& CNS

AFCS

ADDITIONAL FEATURES

APPENDICES

**APPENDICES** 

INDEX

- Alerts
- 
- 

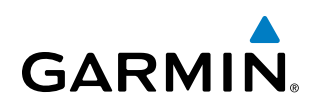

# Section 3 Engine Indication System

The Engine Indication System (EIS) displays critical engine, electrical, fuel, optional ice protection, and other system parameters on the left side of the Multi Function Display (MFD) during normal operations (Figure 3-1). EIS information can be fully expanded to an entire page (EIS - Engine Page) using the ENGINE Softkey. In Reversionary Mode, the display-combines Primary Flight Display (PFD) symbology with the EIS.

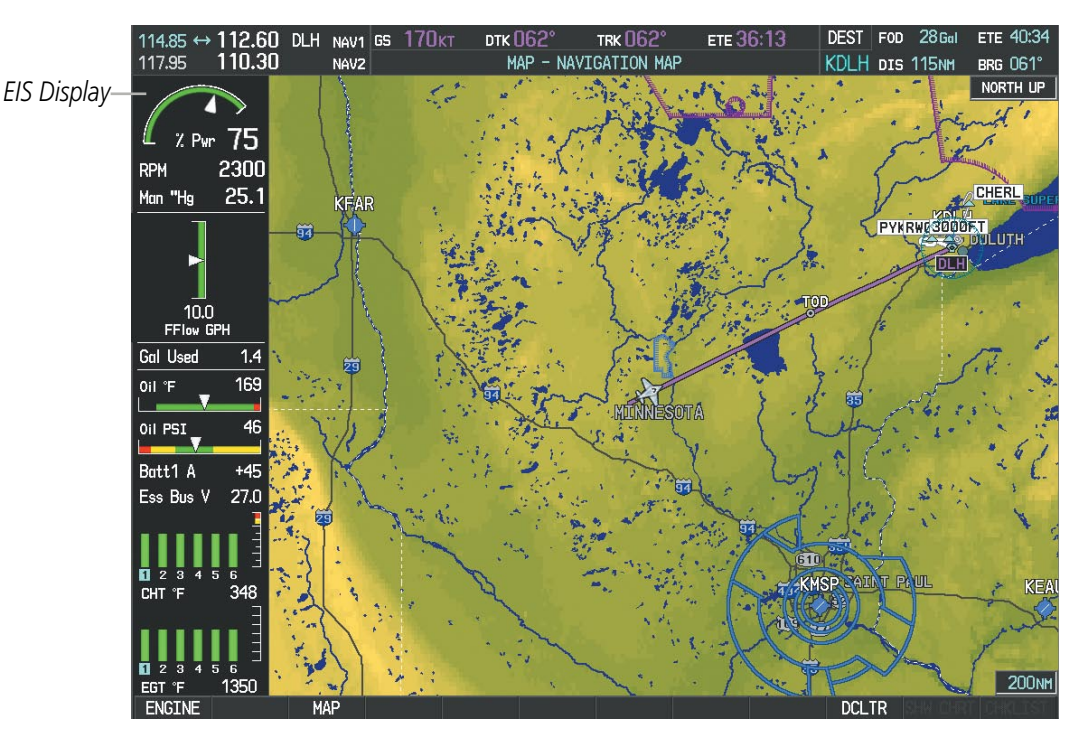

**Figure 3-1 MFD (SR20)**

Green bands on the instruments indicate normal ranges of operation; yellow and red bands indicate caution and warning, respectively. White or uncolored bands indicate areas outside of normal operation not yet in the safe ranges. When unsafe operating conditions occur, the corresponding readouts, pointers and labels change color corresponding to the level of the condition; warnings also flash (except fuel at destination). If sensory data to an instrument becomes invalid or unavailable, a red 'X' is displayed across the instrument. However the numeric readouts in the Fuel Calculation Box, TKS FIKI Anti Ice Box (optional), and the density altitude in the Air Data Box are replaced with dashes instead of red 'X's when the data is invalid or out of range.

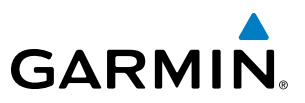

# 3.1 EIS Display

**SYSTEM**<br>OVERVIEW OVERVIEW

EIS

**AUDIO PANEL**<br>& CNS

ADDITIONAL FEATURES

NOTE: Refer to the Pilot's Operating Handbook (POH) for engine operating limitations.

NOTE: Depictions of equipment may differ from the installed equipment. Examples shown may differ from actual aircraft configurations.

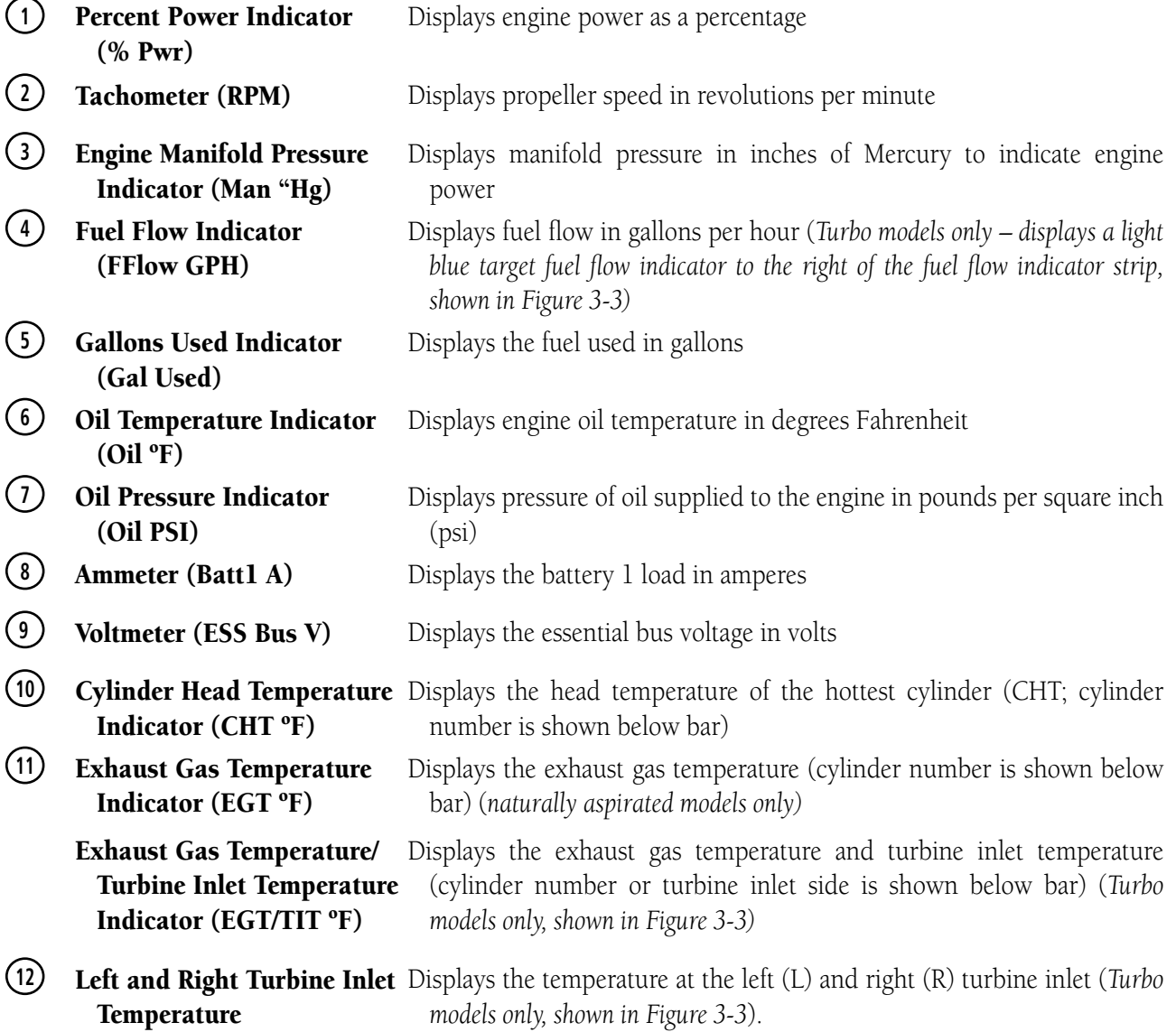

## Engine Indication System

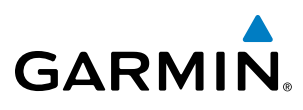

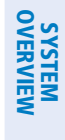

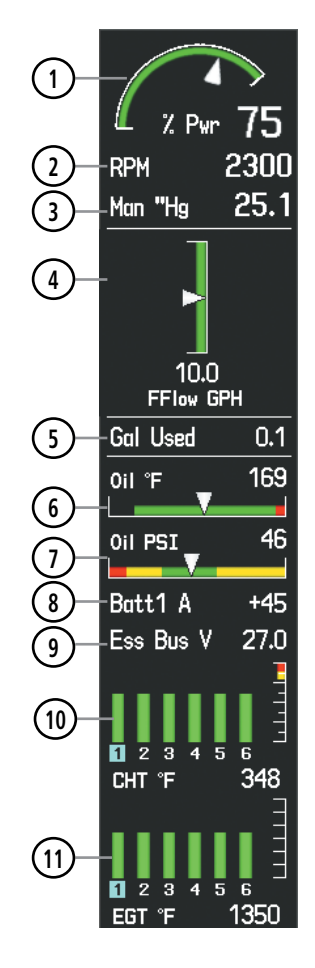

**Figure 3-2 EIS Display (SR20)**

# Engine Indication System

**SYSTEM**<br>OVERVIEW OVERVIEW

HAZARD<br>AVOIDANCE

AFCS

ADDITIONAL FEATURES

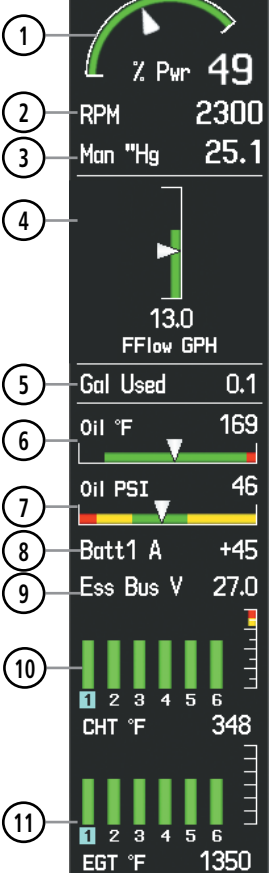

*SR22 (Naturally Aspirated)*

**Figure 3-3 EIS Display (SR22)**

*SR22T*

**6**

**5**

**4**

**3 2**

**1**

65

2300

 $25.1$ 

 $0.4$ 

169

46

 $+45$ 

27.0

348

**L**R

1550

11 | 11 | 11 **| 11** 

% Pwr

 $18.0$ <br>FFlow GPH

**RPM** 

-Man "Hg

**Gal Used** 

.0il °F

Oil PSI

Batt1 A

Ō  $\overline{2}$  $\overline{3}$ 4  $\overline{6}$ 

CHT °F

з  $\overline{4}$ 5 6

EGT/TIT °F

 $\overline{\mathbf{z}}$ 

Ess Bus V

**9**

**10**

**11**

**8 7**

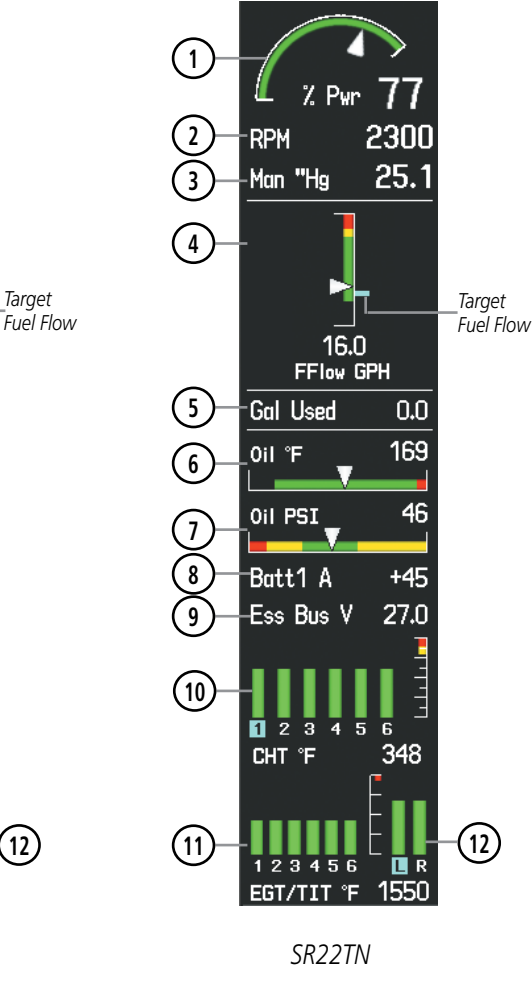

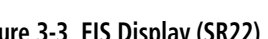

5

APPENDICES

**APPENDICES** 

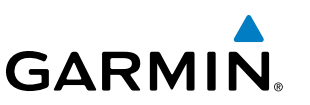

# 3.2 ENGINE PAGE

**GARMIN** 

Pressing the **ENGINE** Softkey accesses the EIS - Engine Page, which displays all engine, fuel, fuel calculation, electrical, air data, and optional ice protection information. Pressing the optional ANTI-ICE Softkey accesses the second-level softkeys. Pressing the **FUEL** Softkey accesses the second-level softkeys.

(*Optional*)

**NOTE:** The ice protection system (optional) must be operated in accordance with the approved flight manual limitations. This option is only available on SR22 models.

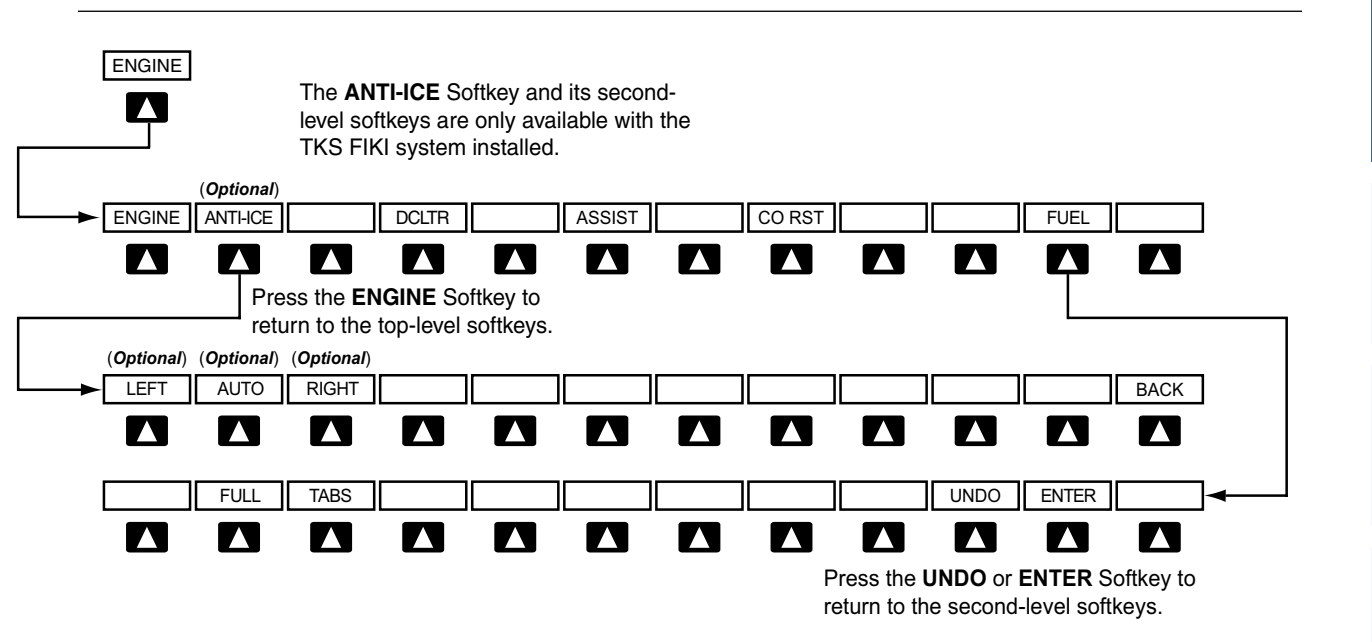

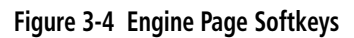

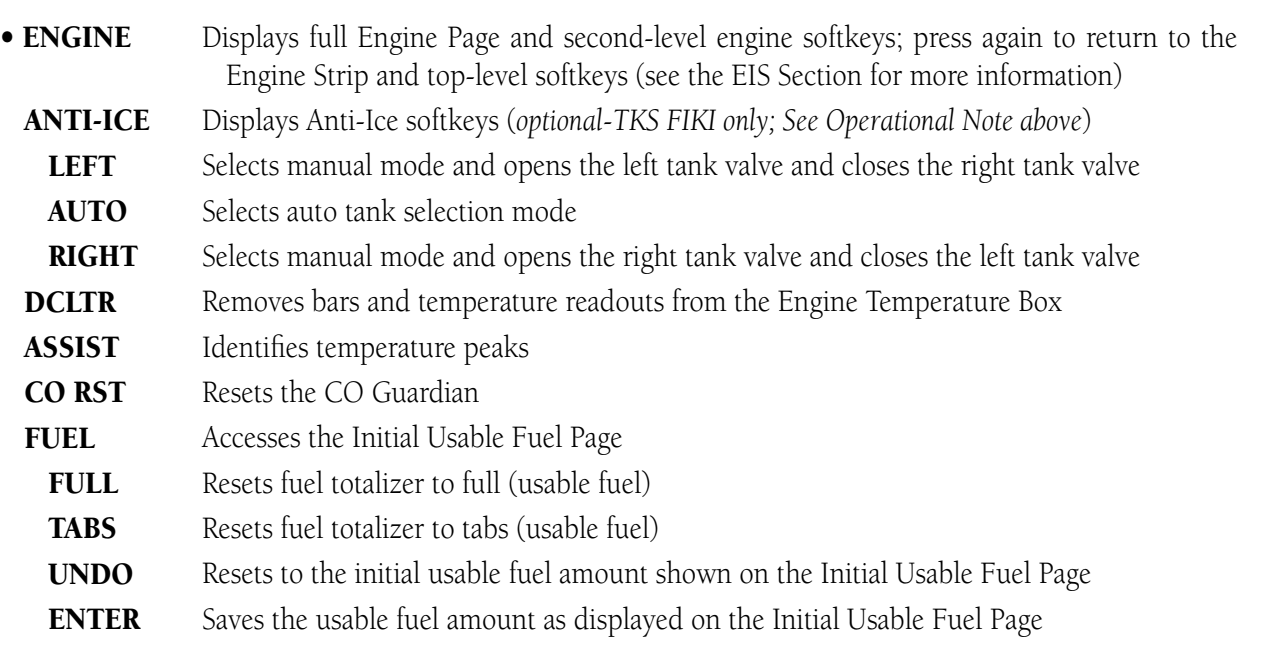

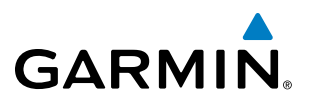

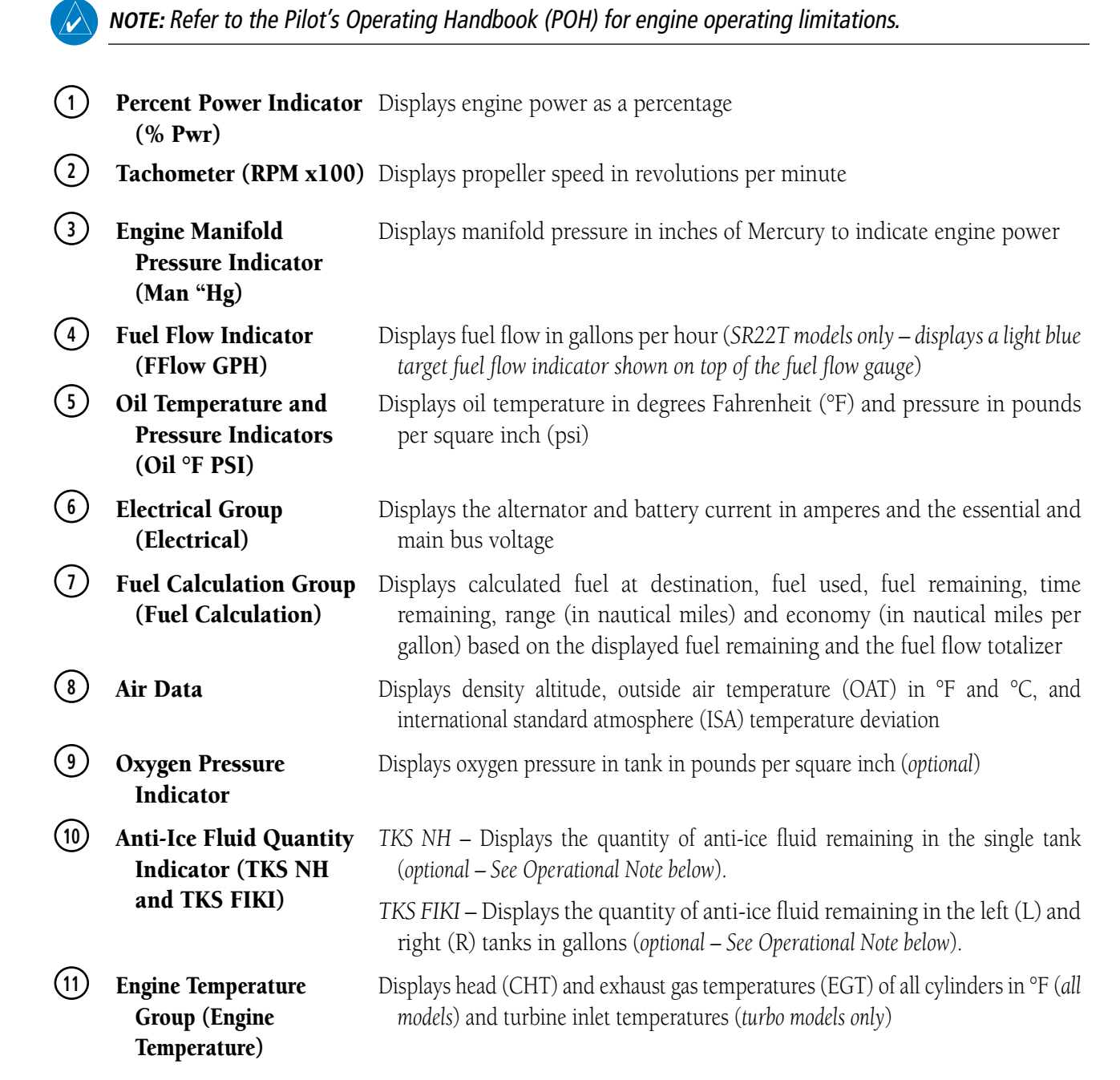

**SYSTEM**<br>OVERVIEW OVERVIEW

**APPENDICES** APPENDICES

 $\mathcal{N}$ 

INDEX

**NOTE:** The ice protection system (optional) must be operated in accordance with the approved flight manual limitations. This option is only available on SR22 models.

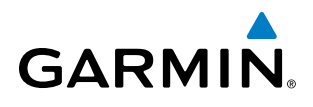

SYSTEM<br>
SYSTEM OVERVIEW

NOTE: Depictions of equipment may differ from the installed equipment. Examples shown may not represent all possible aircraft configurations.

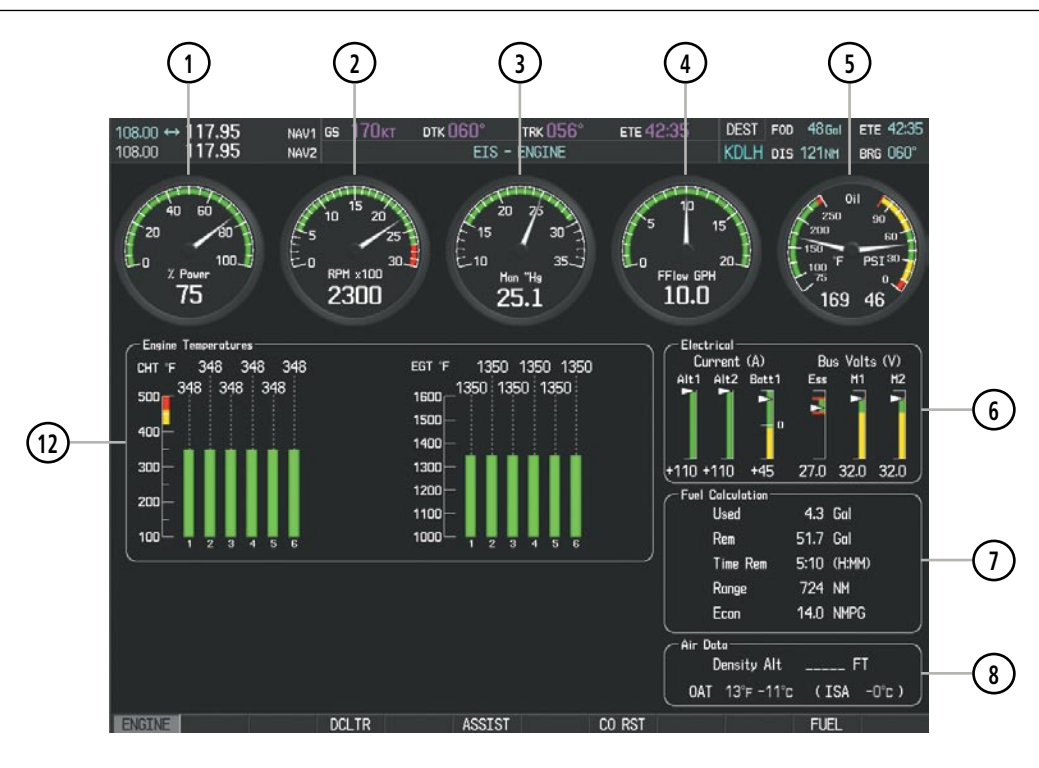

**Figure 3-5 Engine Page (SR20)**

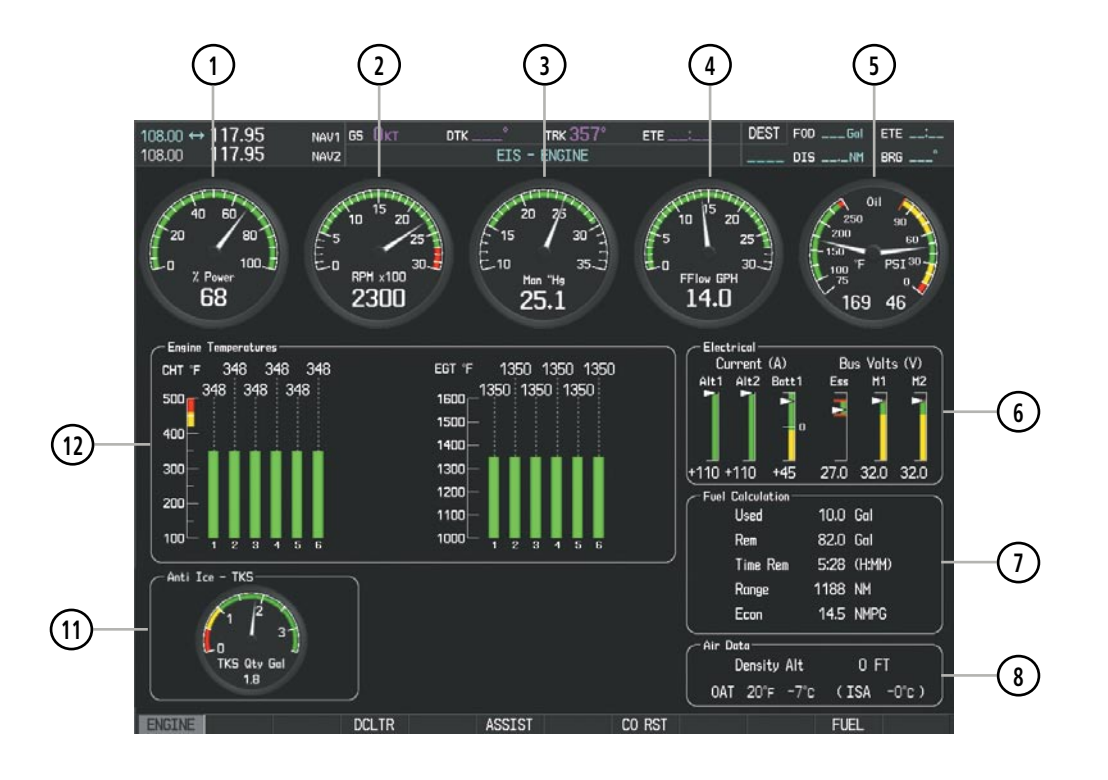

**Figure 3-6 Engine Page (SR22) with TKS NH Anti-Ice Option**

## Engine Indication System

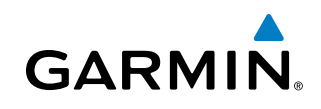

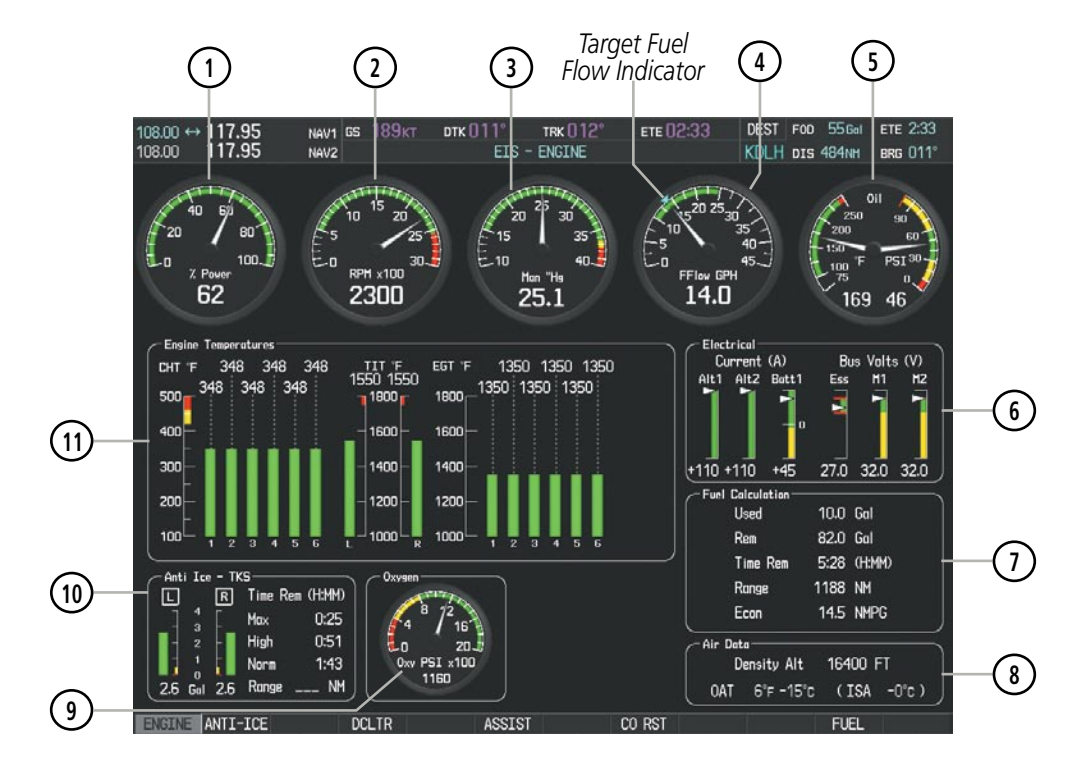

**Figure 3-7 Engine Page (SR22T) with TKS FIKI and Oxygen**

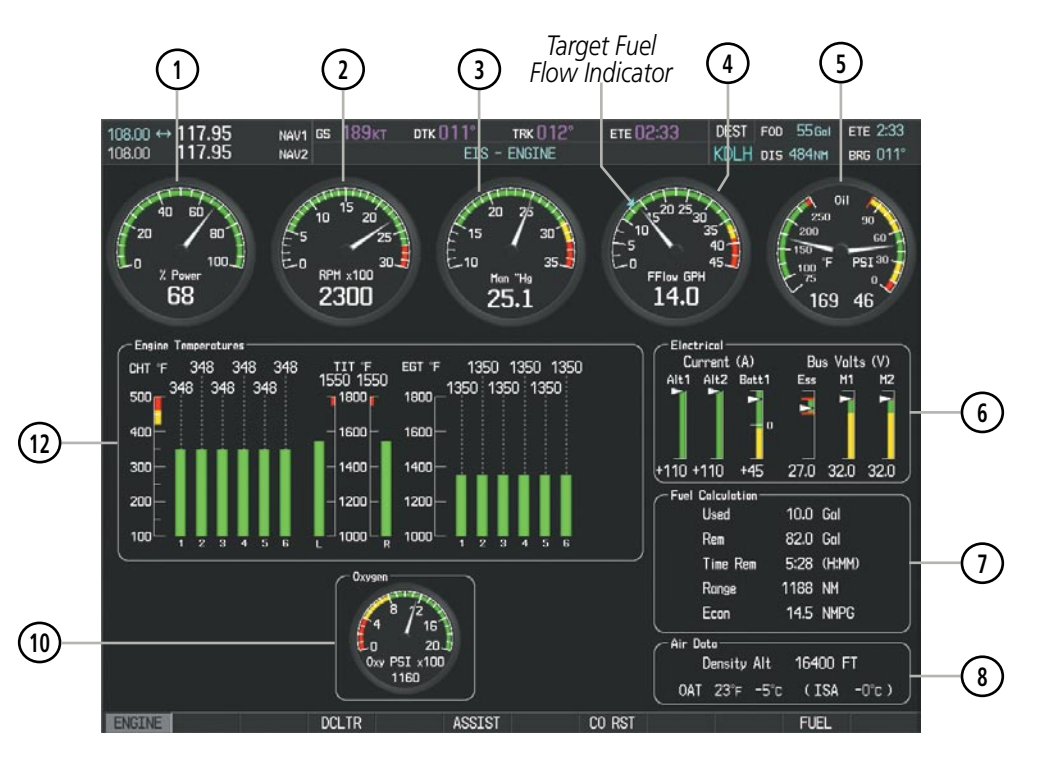

**Figure 3-8 Engine Page (SR22TN) with Oxygen**

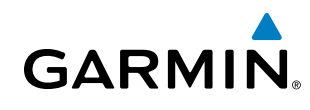

# SYSTEM<br>OVERVIEW OVERVIEW

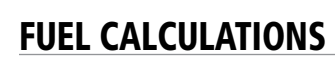

NOTE: Fuel calculations do not use the aircraft fuel quantity indicators and are calculated from the last time the fuel was reset.

Fuel used (Used), time remaining (Time Rem), range (in nautical miles, Range), and economy (Econ) are calculated based on the displayed fuel remaining (Rem) and the fuel flow totalizer. The calculated range is based upon ground speed, distance, economy and fuel remaining. See the Flight Management Section for information regarding the map feature related to the EIS Fuel Calculations.

#### **Adjusting the fuel totalizer quantity:**

- **1)** Press the **ENGINE** Softkey to display the Engine Page.
- **2)** Press the **FUEL** Softkey to access the Initial Usable Fuel Page.
- **3)** Turn the **FMS** Knob (small knob adjusts in 1 gallon increments and large knob in 10 gallon increments) to increase or decrease the initial usable fuel displayed.

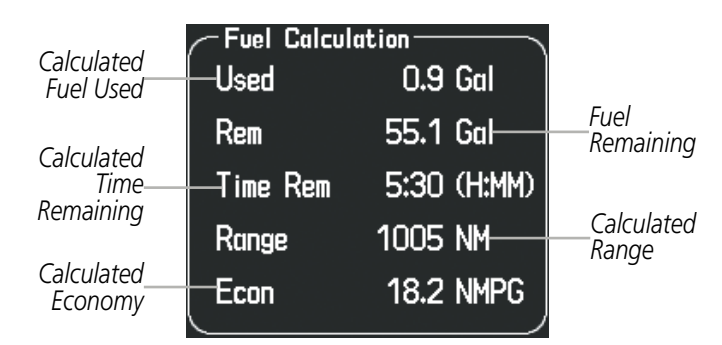

**Figure 3-9 Fuel Calculations Group**

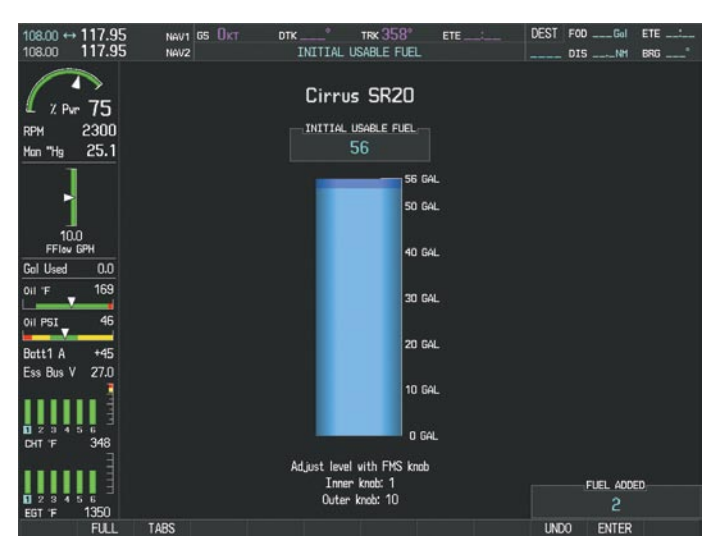

**Figure 3-10 Full Fuel (SR20) Initial Usable Fuel Page**

#### Engine Indication System

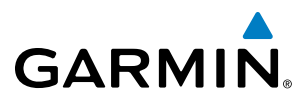

Fon  $110.70$ <br>114.10 <sup>2</sup><br>INITIAL USABLE FUEL NAV1  $107$  $_{\text{DIS}}$  $\overline{\phantom{a}}$ **BRG** Cirrus SR22 49 INITIAL USABLE FUEL:<br>60  $\frac{2300}{25.1}$ Man "Hg 92 GAL 80 GAL Gol 11k  $14$ 140.08 40 GAL  $27.0$ Fee Rus **20 GAL** o GAL t level with FMS knob<br>Inner knob: 1<br>Outer knob: 10 Adiu FUEL ADDED  $\overline{21}$ ENTER

**Figure 3-11 Fuel to TABS (SR22) Initial Usable Fuel Page**

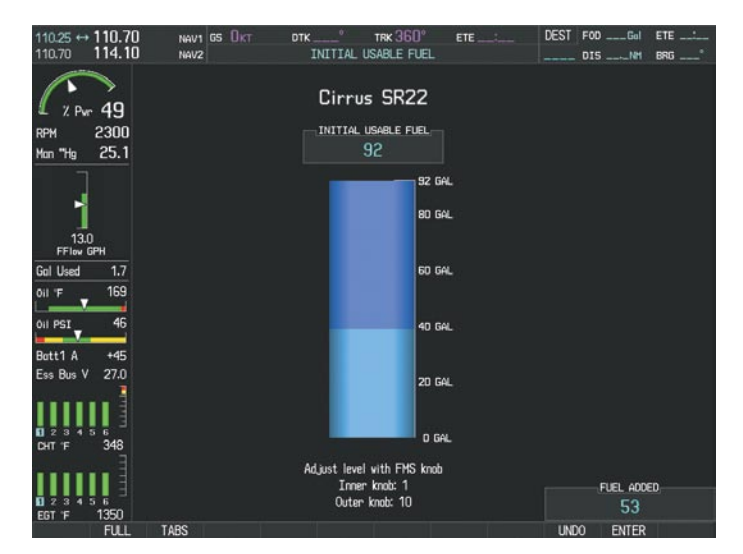

**Figure 3-12 Full Fuel (SR22) Initial Usable Fuel Page** 

INDEX

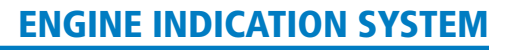

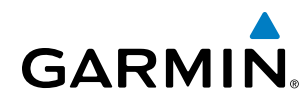

 $\Xi$ 

AUDIO PANEL & CNS

FLIGHT MANAGEMENT

HAZARD<br>AVOIDANCE

AFCS

ADDITIONAL FEATURES

APPENDICES

**APPENDICES** 

The Perspective™ System interfaces with either of two optional ice protection systems, TKS No-Hazard (NH) or TKS Flight Into Known Icing (FIKI) anti-ice systems. Refer to the applicable Pilot's Operating Handbook (POH) for a detailed system description of the installed ice protection system.

**NOTE:** The ice protection system (optional) must be operated in accordance with the approved flight manual limitations. This option is only available on SR22 models.

The TKS NH system displays a single quantity gauge on the full Engine Page to indicate the amount of antiice fluid available.

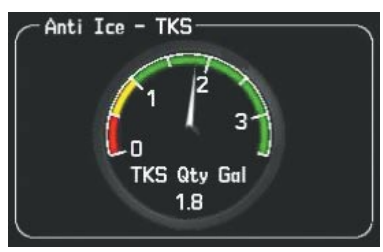

**Figure 3-13 TKS NH System Fluid Quantity Gauge**

# **TKS Flight Into Known Icing (FIKI) Anti-Ice System**

The FIKI system offers five pilot-selectable (external to the Perspective™ System) modes of operation and a more sophisticated quantity indicator located on the full Engine Page. To accommodate the additional modes, the TKS FIKI system employs several additional sensors. The Perspective™ System receives inputs from these sensors and provides indications as to the status of the TKS FIKI system.

## **Auto Tank Selection Mode**

In the default tank selection mode (AUTO), Perspective™ assures that the fluid levels of the two tanks are kept relatively even by periodically closing the tank with the lowest level. The system uses the anti-ice fluid tank quantities to control the tank shut-off valves. When the system is on and operating in AUTO mode, the shut-off valves close under the following conditions:

- The fluid quantity is empty (indicated from the fluid level sensor and level switch)
- The left and right tank level imbalance is greater than 0.25 gallons (low tank will be closed until level balance is within 0.15 gallons)
- The fluid quantity is unreliable (a miscompare between the level sensor and level switch or an out of range level sensor value)

While operating in AUTO mode a white box is displayed around the 'L' and 'R', located on top of each fluid quantity indicator, when both tanks are open. During normal operation, the white box will highlight the left or right tanks as the fluid levels change (Figure 3-14).

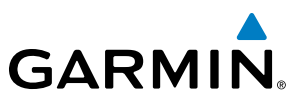

|        | Anti Ice - TKS |       |                 |  |
|--------|----------------|-------|-----------------|--|
|        | R              |       | Time Rem (H:MM) |  |
| 4<br>3 |                | Max   | 0:25            |  |
| 2      |                | High  | 0:50            |  |
|        |                | Norm  | 1:40            |  |
| Gal    | -3.3           | Range | <b>168 NM</b>   |  |

**Figure 3-14 AUTO Tank Mode (Normal)**

If a fluid level comparison fault is detected (the fluid level sender disagrees with the fluid level switch for a particular tank) the corresponding fluid quantity indicator is grayed out (Figure 3-15) and that quantity is not used in the endurance and range calculations. When the fluid level sender is out of range, the fluid quantity indicator is marked with a red 'X' (Figure 3-16).

|                     | Anti Ice - TKS |                 |        |      |
|---------------------|----------------|-----------------|--------|------|
|                     |                | Time Rem (H:MM) |        |      |
| 4<br>$\overline{3}$ |                | Max             |        | 0:16 |
| $\mathbf{Z}$        |                | High            |        | 0:32 |
|                     |                | Norm            |        | 1:0  |
| Gal                 | 3.3            | Range           | 108 NM |      |

|        | Anti Ice - TKS |       |                 |  |
|--------|----------------|-------|-----------------|--|
|        | R              |       | Time Rem (H:MM) |  |
| 4<br>3 |                | Max   | 0:12            |  |
|        |                | High  | 0:25            |  |
|        |                | Norm  | 0:51            |  |
| Gal    | 2.6            | Range | 86 NM           |  |

**Figure 3-15 Fluid Level Unreliable Figure 3-16 Fluid Level Out Of Range**

#### **Manual Tank Mode**

Manual tank mode allows the pilot to control either tank's shut-off valve. Manual may be selected by pressing the **ANTI-ICE** Softkey to access the second-level softkeys LEFT, **AUTO**, and **RIGHT**. A light blue box is displayed around the selected tank, gallons remaining in the selected tank, and pump operating mode.

- LEFT Softkey opens left tank valve and closes right tank valve
- **AUTO** Softkey returns to AUTO tank mode
- **RIGHT** Softkey opens right tank valve and closes left tank valve

While operating in manual tank mode, only the selected/open tank's quantity is used for the range and endurance calculations.

| Anti Ice - TKS      |     |       |                 |
|---------------------|-----|-------|-----------------|
|                     | R   |       | Time Rem (H:MM) |
| 4<br>$\overline{3}$ |     | Max   | 0:16            |
| $\overline{2}$      |     | High  | 0:32            |
|                     |     | Norm  | 1:04            |
| 3.3<br>Gal          | 3.3 | Range | 108 NM          |

**Figure 3-17 Manual Tank Mode (Left tank selected)**

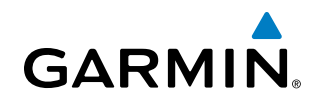

#### **Pump Operating Modes**

The Ice Protection systems consists of various pump operating modes listed below.

/V

**NOTE:** The ice protection system (optional) must be operated in accordance with the approved flight manual limitations. This option is only available on SR22 models.

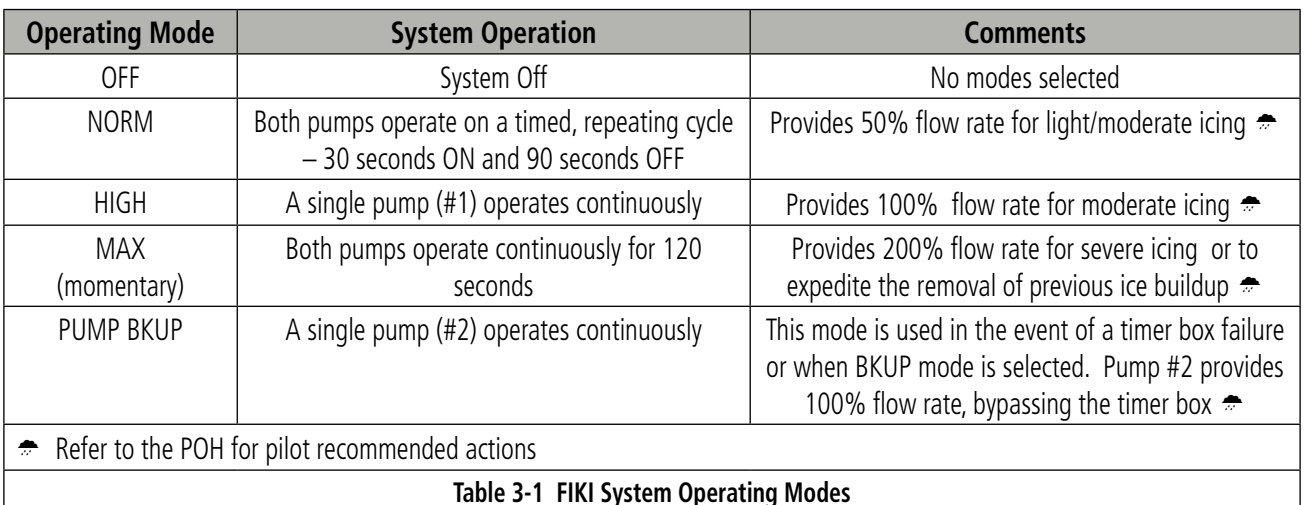

|       | Time Rem (H:MM) |
|-------|-----------------|
| Max   | 0:25            |
| High  | 0:50            |
| Norm  | 1:40            |
| cange | 168 -           |

**Figure 3-18 Normal Operating Mode Figure 3-19 High Operating Mode**

| Time Rem (H:MM) |      |
|-----------------|------|
| Max             | 0:25 |
| High            | 0:50 |
| <b>Norm</b>     | 1:40 |
| Range           | 2 NM |

**Figure 3-20 Max Operating Mode Figure 3-21 Pump Backup Mode**

|       | Time Rem (H:MM) |
|-------|-----------------|
| Max   | 0:25            |
| High  | 0:50            |
| Norm  | 1:40            |
| Range | 84 NM           |

|        | Time Rem (H:MM) |
|--------|-----------------|
| Backup | 0:321           |
| Range  | 54 NM           |

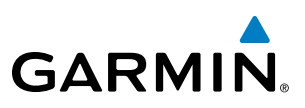

# 3.3 Leaning Assist Mode

**NOTE**: The pilot should follow the engine manufacturer's recommended leaning procedures in the Pilot's Operating Handbook (POH).

A leaning assist function is available on the Engine Page to assist in the leaning process.

#### **Accessing Leaning Assist Mode:**

- **1)** Press the **ENGINE** Softkey to display the Engine Page.
- **2)** Press the **ASSIST** Softkey to identify peaks.

When the **ASSIST** Softkey is pressed, the system initially highlights the number and places a light blue box around the EGT readout of the cylinder with the hottest EGT. The ∆ Peak temperature is the difference between the peak temperature and the present temperature for the peaked cylinder. When the first peak is detected, "1st" is annunciated below that cylinder's EGT bar and the temperature is enclosed in a light blue box.

The system continues to detect peak EGTs for each cylinder lean of peak as the fuel flow is decreased, and the peak of each cylinder's EGT is indicated by a light blue marker on the graph. Once all cylinders are lean of peak, the last cylinder to peak is denoted by the "Last" annunciation below its bar on the graph.

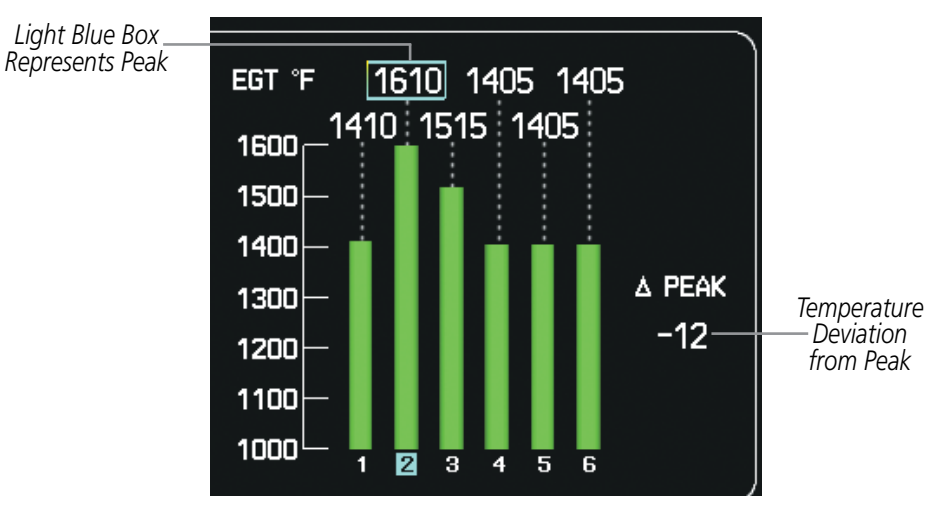

**Figure 3-22 Leaning Assist Mode**

**NDEX**
# **GARMIN**

# 3.4 EIS Display in Reversionary Mode

In reversionary mode, the display combines PFD symbology with the EIS Display (refer to the System Overview for information about display Reversionary Mode).

In reversionary mode, the EIS is separated into two displays: Engine (identical to the normal EIS Display on the MFD) and System. For a description of the EIS Display, refer to Section 3.1. The System Display shows various system parameters and fuel calculations.

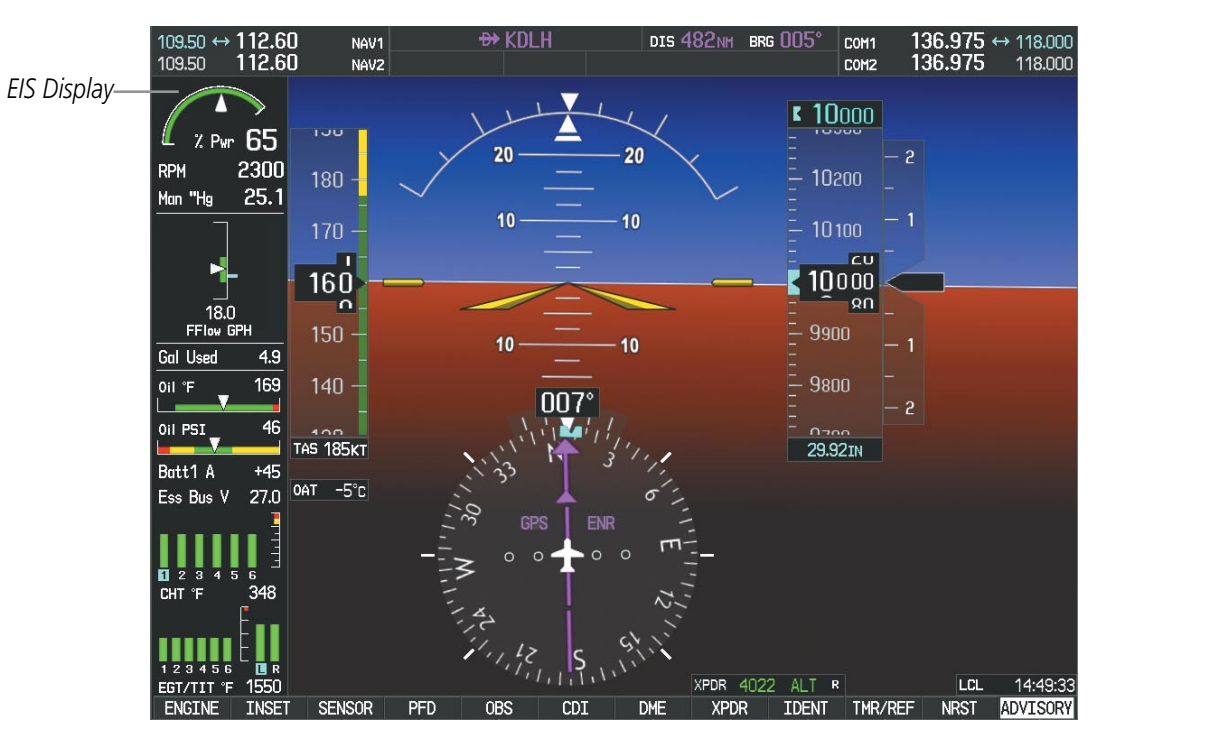

**Figure 3-23 Reversionary Mode (SR22T)**

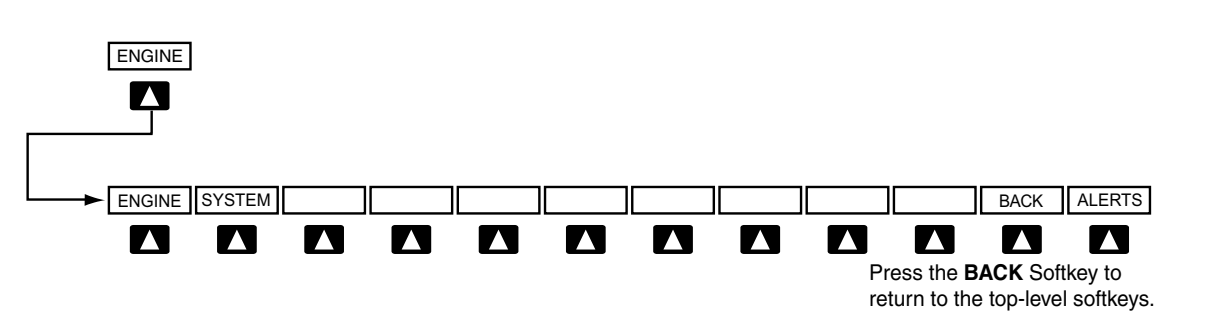

**Figure 3-24 EIS Softkeys (Reversionary Mode)**

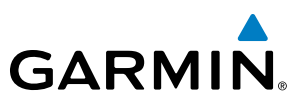

## System Display

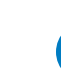

NOTE: Fuel calculations do not use the aircraft fuel quantity indicators and are calculated anytime the initial usable fuel is changed.

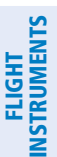

**SYSTEM**<br>OVERVIEW OVERVIEW

#### NOTE: Refer to the Pilot's Operating Handbook (POH) for limitations.

The EIS System Display shows the engine, fuel calculations, electrical, and various system parameters. Fuel calculations are based on the displayed fuel remaining and the fuel flow totalizer.

#### **Accessing the EIS System Display:**

- **1)** Press the **ENGINE** Softkey.
- **2)** Press the **SYSTEM** Softkey.
- **3)** To return to the default Engine Display, press the **ENGINE** or **BACK** Softkey.

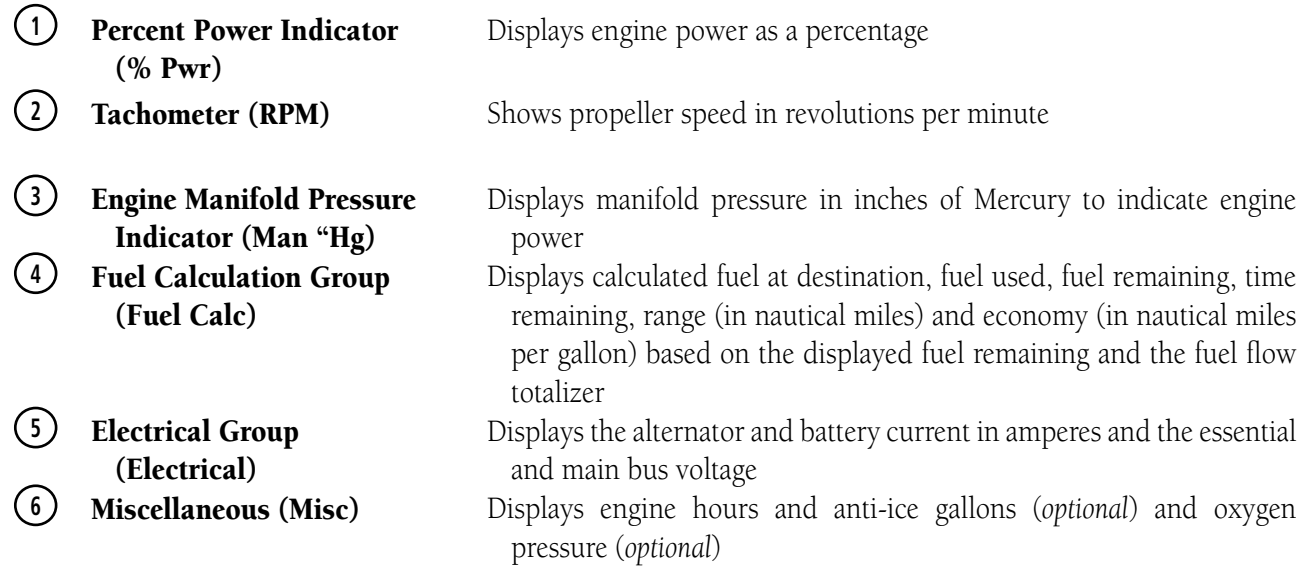

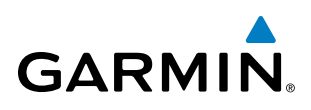

SYSTEM OVERVIEW

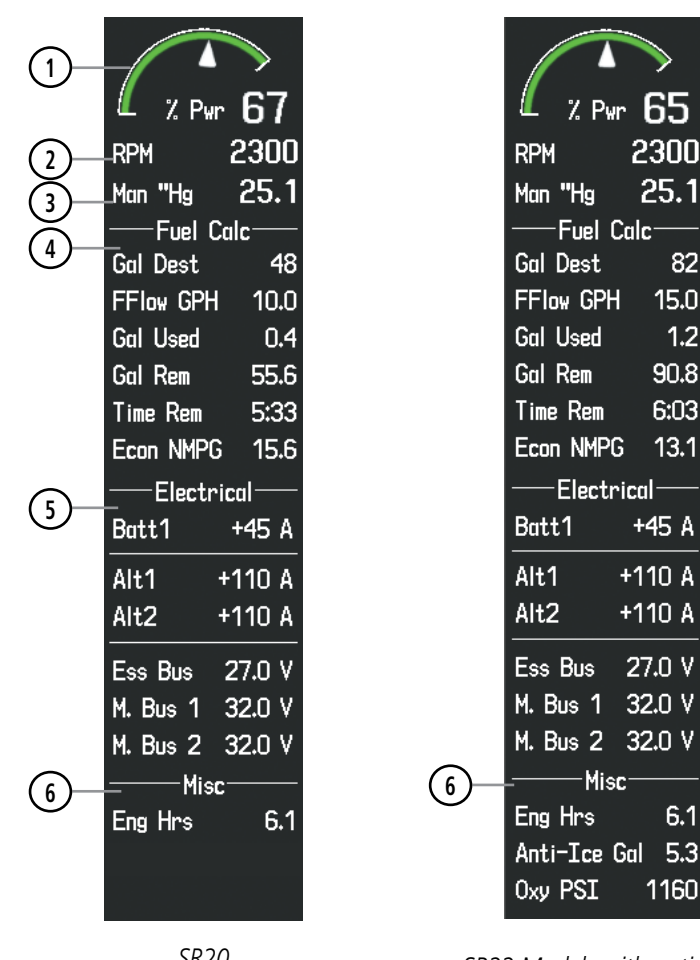

*SR20*

*SR22 Models with optional Anti-Ice and Oxygen*

82

 $1.2$ 

 $6.1$ 

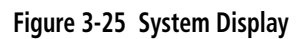

## Engine Indication System

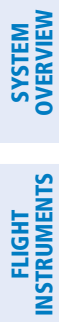

AFCS

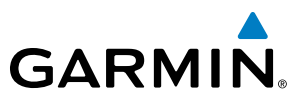

**Blank Page**

# Section 4 Audio Panel and CNS

# 4.1 Overview

**GARMIN** 

The Communication/Navigation/Surveillance (CNS) system includes the Audio Panel, communication radios, navigation radios, and Mode A/C or Mode S transponder. The System Overview Section provides a block diagram description of the Audio Panels and CNS system interconnection.

CNS operation in the avionics system is performed by the following Line Replaceable Units (LRUs):

• Primary Flight Display (PFD)

• Audio Panel

• Control Unit

• Multifunction Display (MFD)

• Mode A/C or Mode S Transponder

• Integrated Avionics Unit (2)

The MFD/PFD controls are used to tune the communication transceivers and navigation radios.

The Audio Panel provides the traditional audio selector functions of microphone and receiver audio selection. The Audio Panel includes an intercom system (ICS) between the pilot, copilot, and passengers, a marker beacon system, and a COM clearance recorder. Ambient noise from the aircraft radios is reduced by a feature called Master Avionics Squelch (MASQ). When no audio is detected, MASQ processing further reduces the amount of background noise from the radios.

The Mode S or Mode A/C transponder is controlled with softkeys and the **FMS** Knob located on the Primary Flight Display (PFD) and also the Control Unit. The Transponder Data Box is located to the left of the System Time Box. The data box displays the active four-digit code, mode, and a reply status (Figures 4-1 and 4-2).

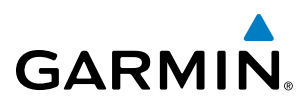

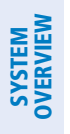

**FLIGHT<br>NSTRUMENTS** INSTRUMENTS

EIS

**AUDIO PANEL**<br>& CNS

FLIGHT<br>MANAGEMENT

HAZARD<br>WOIDANCE

AFCS

ADDITIONAL FEATURES

APPENDICES

**APPENDICES** 

# MFD/PFD Controls and Frequency Display

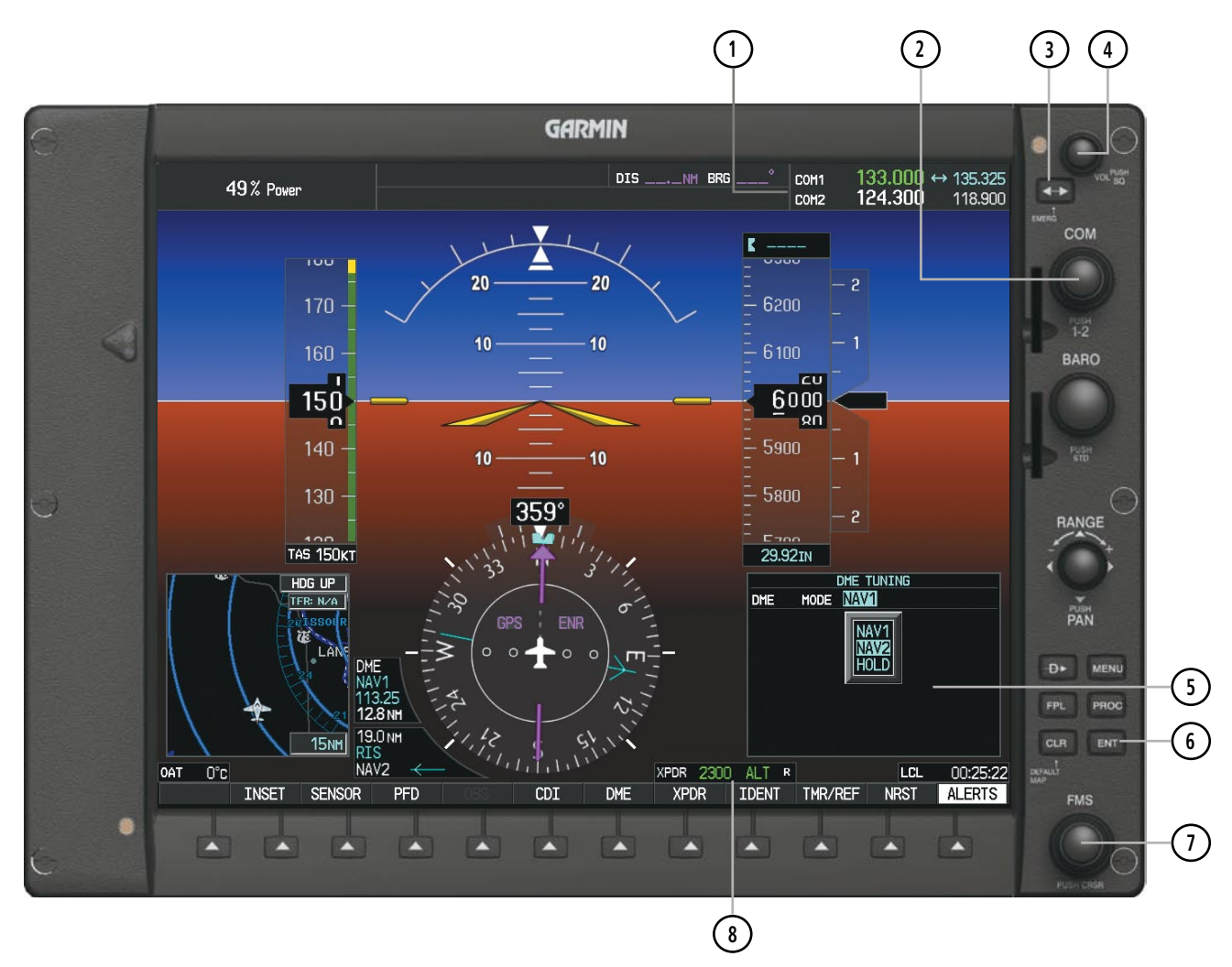

**Figure 4-1 PFD Controls, COM Frequency Tuning Boxes, Transponder Code, and DME Tuning Window**

- **<sup>1</sup>** COM Frequency Box Displays COM standby and active frequency fields and volume. The selected COM transceiver frequency is displayed in green.
- **<sup>2</sup>** COM Knob Tunes the standby frequencies for the COM transceiver (large knob for MHz; small knob for kHz). Press to move the tuning box (light blue box) and Frequency Transfer Arrow between COM1 and COM2.
- **<sup>3</sup>** COM Frequency Transfer Key Transfers the standby and active COM frequencies. Press and hold this key for two seconds to tune the emergency frequency (121.500 MHz) automatically into the active frequency field.
- **4) COM VOL/SQ Knob –** Controls COM audio volume level. Press to turn the COM automatic squelch on and off. Volume level is shown in the COM frequency field as a percentage.
- **<sup>5</sup>** DME Tuning Window Displays DME frequency pairing mode. Display by pressing the DME Softkey.
- **(6) ENT Key** Validates or confirms DME pairing mode and Auto-tune selection.

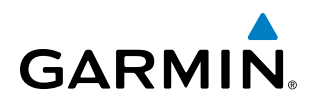

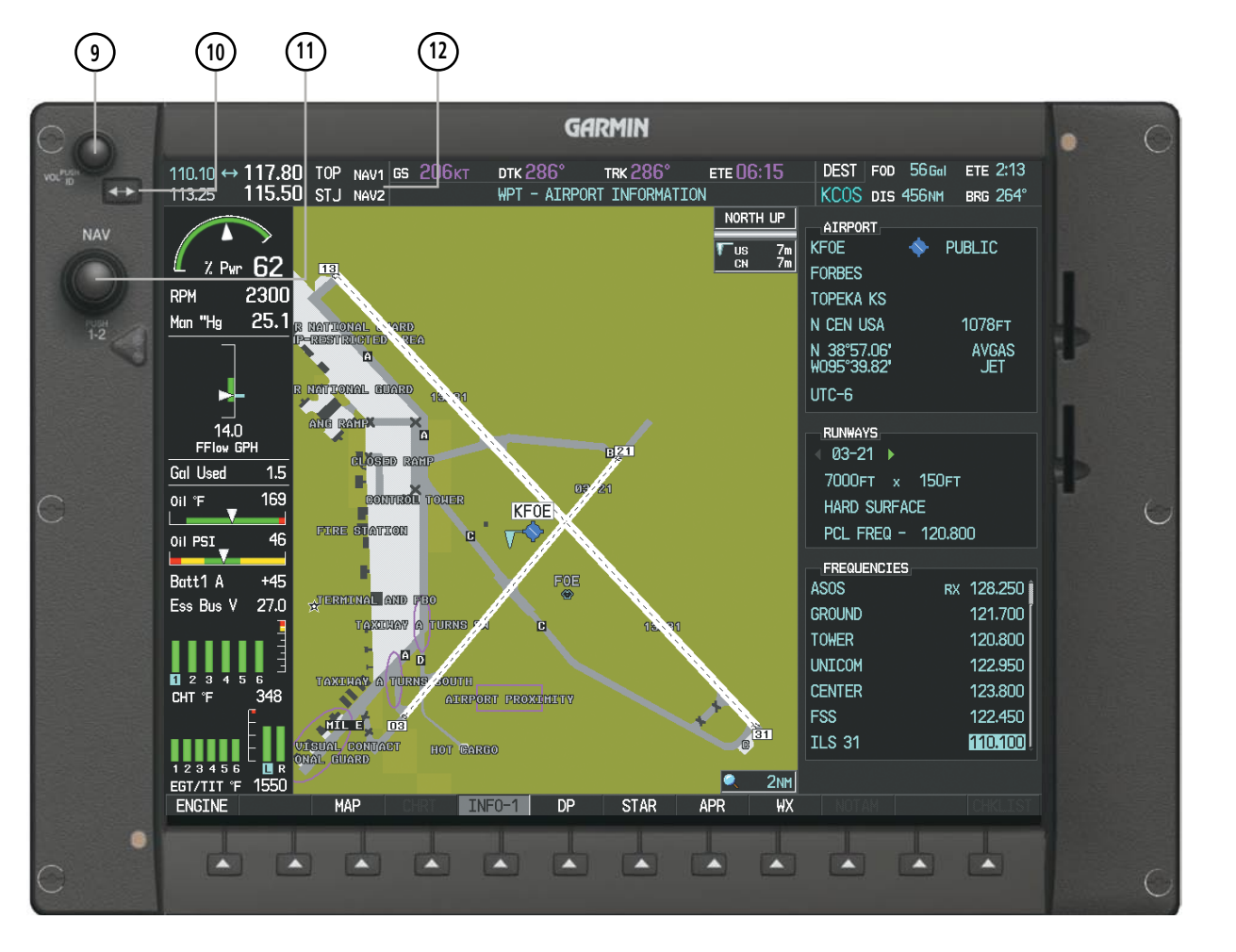

**Figure 4-2 MFD Controls and NAV Frequency Tuning Boxes**

- **<sup>7</sup>** FMS Knob Flight Management System Knob, used to enter transponder codes, select DME modes, and Auto-tune entries when DME Tuning Window or NRST Window is present. Press the **FMS** Knob to turn the selection cursor on and off. The large knob moves the cursor in the window. The small knob selects individual characters for the highlighted cursor location.
- **(8) Transponder Data Box** Indicates the selected transponder code, operating mode, reply, and ident status for the applicable transponder.
- **<sup>9</sup>** NAV VOL/ID Knob Controls NAV audio volume level. Press to turn the Morse code identifier audio on and off. Volume level is shown in the NAV frequency field as a percentage.
- **<sup>10</sup>** NAV Frequency Transfer Key Transfers the standby and active NAV frequencies.
- **<sup>11</sup>** NAV Knob Tunes the standby frequencies for the NAV receiver (large knob for MHz; small knob for kHz). Press to move the tuning box (light blue box) and Frequency Transfer Arrow between NAV1 and NAV2.
- **<sup>12</sup>** NAV Frequency Box Displays NAV standby and active frequency fields, volume, and station ID. The frequency of the NAV radio selected for navigation is displayed in green.

SYSTEM<br>OVERVIEW OVERVIEW

**FLIGHT<br>INSTRUMENTS** INSTRUMENTS

EIS

AUDIO PANEL<br>**AUDIO PANEL** 

FLIGHT MANAGEMENT

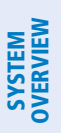

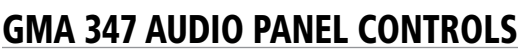

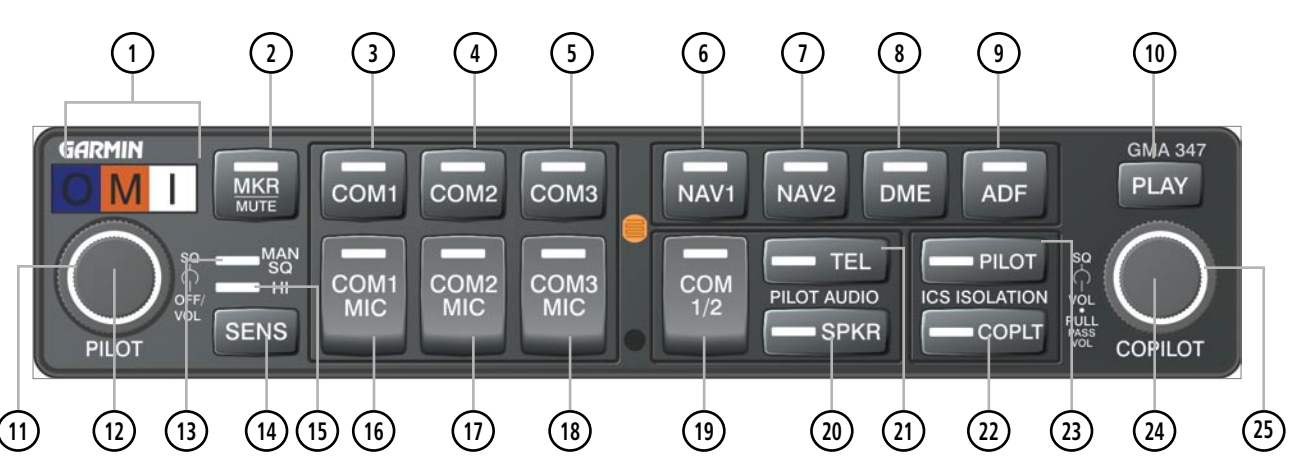

**Figure 4-3 GMA 347 Audio Panel Controls**

- NOTE: When a key is selected, an annunciator in the key is illuminated.
- **<sup>1</sup>** Marker Beacon Annunciators Each annunciator lights independently when flying over the associated marker beacon station.
- **<sup>2</sup>** MKR/MUTE Selects marker beacon receiver audio. Mutes the currently received marker beacon receiver audio. Unmutes automatically when new marker beacon audio is received. Enables Music Mute feature. Also, stops play of recorded COM audio.
- **<sup>3</sup>** COM1 When selected, audio from the #1 COM receiver can be heard.
- **4) COM2** When selected, audio from the #2 COM receiver can be heard.
- **<sup>5</sup>** COM3 Reserved for optional COM radio.
- **<sup>6</sup>** NAV1 When selected, audio from the #1 NAV receiver can be heard.
- **NAV2** When selected, audio from the #2 NAV receiver can be heard.
- **<sup>8</sup>** DME Turns optional DME audio on or off.
- **<sup>9</sup>** ADF Turns optional ADF receiver audio on or off.
- **<sup>10</sup>** PLAY Press once to play the last recorded COM audio. Press again while audio is playing and the previous block of recorded audio will be played. Each subsequent press plays each previously recorded block. Pressing the **MKR/MUTE** Key during play of a memory block stops play.
- **<sup>11</sup>** PILOT Squelch Turn to adjust Pilot's squelch. The Pilots volume knob must be pressed to allow manual squelch adjustment.

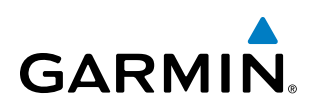

- **<sup>12</sup>** PILOT Volume Turn the left (Pilot) volume knob to control pilot's intercom volume and the ON and OFF function. (Full CCW detent is OFF) Press to switch between manual and automatic squelch control as indicated by illumination of the MAN SQ annunciator.
- **<sup>13</sup>** MAN SQ Manual Squelch annunciator. When lit, pilot and copilot squelch knobs control manual squelch.
- **<sup>14</sup>** SENS Press to increase marker beacon receiver sensitivity as indicated by illumination of the HI SENS annunciator. Press again to return to low sensitivity and extinguish the HI SENS annunciator.
- **<sup>15</sup>** HI SENS Annunciator Indicates marker beacon receiver sensitivity, high sensitivity when illuminated, low sensitivity when extinguished.
- **16) COM1 MIC** Selects the #1 transmitter for transmitting. COM1 receive is simultaneously selected when this key is pressed allowing received audio from the #1 COM receiver to be heard. COM2 receive can be added by pressing the **COM2** Key.
- **<sup>17</sup>** COM2 MIC Selects the #2 transmitter for transmitting. COM2 receive is simultaneously selected when this key is pressed allowing received audio from the #2 COM receiver to be heard. COM1 receive can be added by pressing the **COM1** Key.
- **<sup>18</sup>** COM3 MIC Reserved for optional COM radio.
- **<sup>19</sup>** COM 1/2 Split COM operation key. When selected, the pilot uses the COM 1 transceiver and the copilot uses COM 2.
- **<sup>20</sup>** SPKR Selects and deselects the cabin speaker. COM and NAV receiver audio can be heard on the speaker. Press and hold for 2 seconds for Passenger Address (PA). The **SPKR** key flashes during PA.
- **<sup>21</sup>** TEL Selects and deselects telephone audio.
- **<sup>22</sup>** COPLT Selects and deselects the copilot intercom isolation.
- **PILOT** Selects and deselects the pilot intercom isolation.
- **<sup>24</sup>** COPILOT/PASS Volume Turn to adjust Copilot/Passenger intercom volume or squelch. Pulling the right volume knob controls passenger volume, pushing in controls Copilot volume.
- (25) **COPILOT/PASS Squelch** Copilot and passenger share the squelch knob.

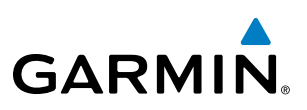

# **CONTROL UNIT**

The Control Unit is a pedestal-mounted interface allowing data entry, COM and NAV tuning, and transponder control. Many procedures can be performed using the Control Unit rather than the MFD/PFD display bezel controls. Annunciators above the FMS, XPDR, NAV, and COM keys are illuminated when their respective control modes are selected.

COM and NAV radio tuning can be accomplished from the control unit. The appropriate frequency box on the selected display is outlined by a light blue selection box, which flashes for a few seconds to indicate control unit activity. Selection of a different display control or radio tuning mode results in cancelation of the previous radio tuning mode.

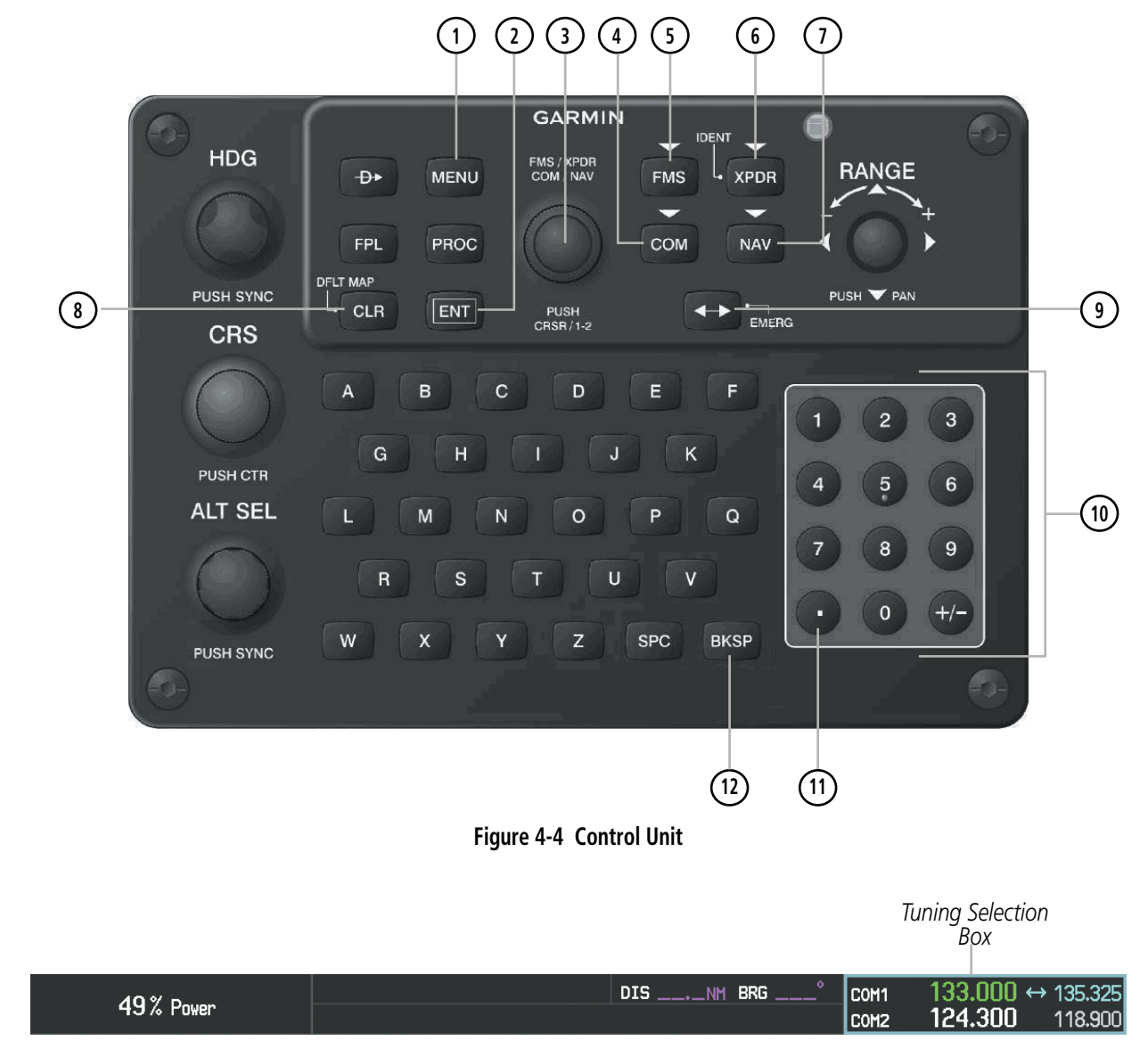

**Figure 4-5 Frequency Tuning with the Control Unit** 

INSTRUMENTS

AFCS

# **GARMIN**

- **MENU Key** Displays a list of options for accessing additional features or making setting changes.
- **ENT Key** Validates or confirms a menu selection or data entry.
- **<sup>3</sup>** FMS/XPDR NAV/COM Knob NAV/COM Tuning Modes: Acts as the NAV or COM Knob. XPDR Mode: Acts as the **XPDR** Softkey. FMS Control Modes: Acts as the FMS Knob.
- **4 COM Key** Selects COM radio tuning mode on the Control Unit. The COM tuning box is outlined with a light blue selection line when the COM frequency is active on the control unit (Figure 4-5).
- **<sup>5</sup>** FMS Key Places Control Unit in Flight Management System (FMS) Mode. FMS Knob is used to enter transponder codes, select DME modes, and Auto-tune entries when NRST Window is present. Press the FMS Knob to turn the selection cursor on and off. The large knob moves the cursor in the window. The small knob selects individual characters for the highlighted cursor location.
- **<sup>6</sup>** XPDR Key Places Control Unit in Transponder Mode. Transponder code entry can be performed with either the number keypad or **FMS/XPDR NAV/COM** Knob.
- **<sup>7</sup>** NAV Key Selects NAV radio tuning mode on the Control Unit. The NAV tuning box is outlined with a light blue selection line when the NAV frequency is active on the control unit.
- **8 CLR Key** Erases information, cancels entries, or removes menus.
- **9 Frequency Transfer Key (EMERG)** Transfers the standby and active COM or NAV frequencies. Press and hold for two seconds to tune the emergency frequency (121.500 MHz) automatically into the COM active frequency field.
- **<sup>10</sup>** Alphanumeric Keys Allows data entry (rather than using the FMS Knob to select characters/ numbers).
- **<sup>11</sup>** Decimal Key Enters a decimal point.
- **BKSP Key** Moves cursor back one character space and removes last character entered.

AFCS

ADDITIONAL FEATURES

APPENDICES

**APPENDICES** 

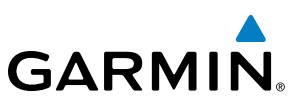

# 4.2 COM Operation

# COM Transceiver Selection and Activation

COM transceiver state prior to shutdown.

for transmission, audio from the other COM radio is muted.

field is white. The other standby frequency is light blue.

**SYSTEM**<br>OVERVIEW OVERVIEW

> NOTE: During PA Mode (press and hold SPKR Key) the COM MIC Annunciator is extinguished and the COM active frequency color changes to white, indicating that neither COM transmitter is active.

NOTE: When turning on the avionics for use, the system remembers the last frequencies used and the active

The COM Frequency Box is composed of four fields displayed on the PFD; the two active frequencies are on the left side and the two standby frequencies are on the right. The COM transceiver is selected for transmitting by pressing the **COM MIC** Keys on the Audio Panel. During reception of audio from the COM radio selected

An active COM frequency displayed in green indicates that the COM transceiver is selected on the Audio Panel (COM1 MIC or COM2 MIC Key). Both active COM frequencies appearing in white indicate that no COM

Frequencies in the standby field are displayed in light blue and white. The standby frequency in the tuning

*Fields Standby* 

*Fields*

*Active* 

radio is selected for transmitting (**SPKR** Key is selected and flashing on the Audio Panel).

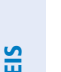

133.000 135.325 COM1 124.300 ↔ 118.900 COM<sub>2</sub> *Tuning Field* COM<sub>1</sub> COM<sub>3</sub> COM<sub>2</sub> *COM2 Radio is Selected on the Audio Panel* COM<sub>2</sub> COM<sub>3</sub> COM1 **MIC MIC MIC Figure 4-6 Selecting a COM Radio for Transmit**

COM3 is reserved for an optional COM radio.

**FLIGHT<br>NSTRUMENTS** INSTRUMENTS

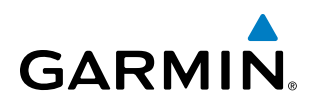

# **Transmit/Receive Indications**

During COM transmission, a white TX appears by the active COM frequency replacing the Frequency Transfer Arrow. On the Audio Panel, when the active COM is transmitting, the active transceiver COM MIC Key Annunciator flashes approximately once per second.

During COM signal reception, a white RX appears by the active COM frequency replacing the Frequency Transfer Arrow.

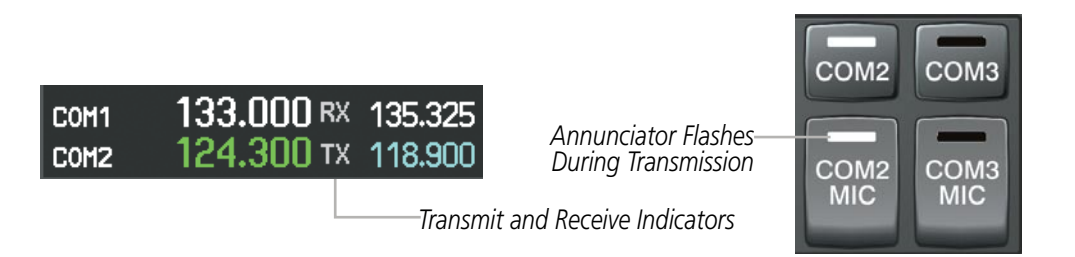

**Figure 4-7 COM Radio Transmit and Receive Indications**

# COM Transceiver Manual Tuning

The COM frequency controls and frequency boxes are on the right side of the MFD and PFD.

#### **Manually tuning a COM frequency:**

- **1)** Turn the **COM** Knob to tune the desired frequency in the COM Tuning Box (large knob for MHz; small knob for kHz).
- **2)** Press the **Frequency Transfer** Key to transfer the frequency to the active field.
- **3)** Adjust the volume level with the COM **VOL/SQ** Knob.
- **4)** Press the COM **VOL/SQ** Knob to turn automatic squelch on and off.

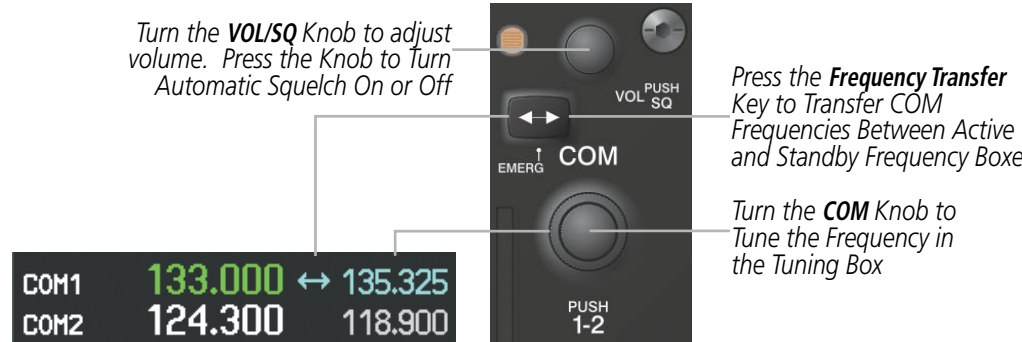

**Figure 4-8 COM Frequency Tuning**

*and Standby Frequency Boxes*

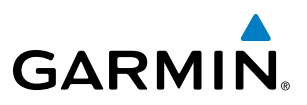

#### **Manual frequency tuning from the Control Unit**

- **1)** Press the **COM** Key to select the COM frequency box.
- **2)** Turn the **FMS/XPDR COM/NAV** Knob to tune the desired frequency in the COM Tuning Box (large knob for MHz; small knob for kHz).
- **3)** Press the **Frequency Transfer** Key to transfer the frequency to the active field.

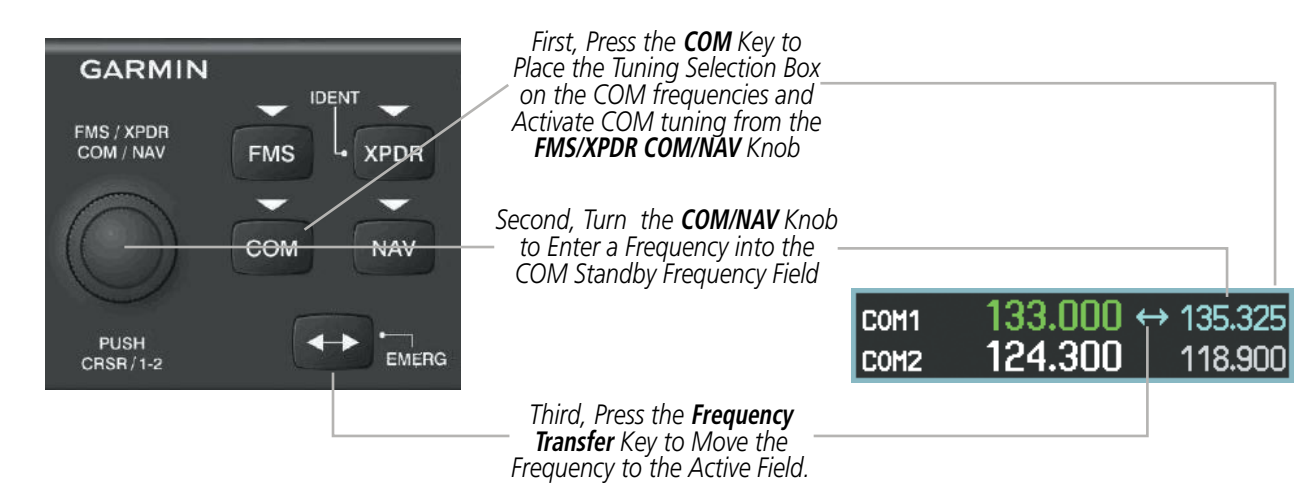

**Figure 4-9 Frequency Tuning from the Control Unit**

## **Selecting the Radio to be Tuned**

Press the small COM Knob to transfer the light blue frequency tuning field and Frequency Transfer Arrow between the upper and lower radio frequency fields.

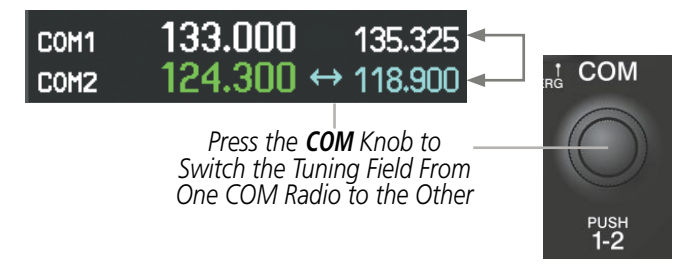

**Figure 4-10 Switching COM Tuning Fields**

# Quick-tuning and Activating 121.500 MHz

Pressing and holding the COM **Frequency Transfer** Key for two seconds automatically loads the emergency COM frequency (121.500 MHz) in the active field of the COM radio selected for tuning (the one with the transfer arrow). In the example shown, pressing the Audio Panel COM2 MIC Key activates the transceiver.

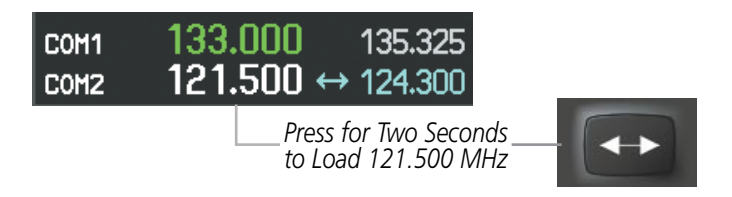

**Figure 4-11 Quickly Tuning 121.500 MHz**

• NRST – Nearest Frequencies Page (ARTCC, FSS,

• NRST – Nearest Airspaces Page

# Auto-tuning the COM Frequency

COM frequencies can be automatically tuned from the following:

• Nearest Airports Window (PFD)

**GARMIN** 

- • WPT Airport Information Page
- NRST Nearest Airports Page

# **Auto-tuning from the PFD**

COM frequencies for the nearest airports can be automatically tuned from the Nearest Airports Window on the PFD. When the desired frequency is entered, it becomes a standby frequency. Pressing the Frequency **Transfer** Key places this frequency into the COM Active Frequency Field.

WX)

#### **Auto-tuning a COM frequency for a nearby airport from the PFD:**

- **1)** Press the **NRST** Softkey on the PFD to open the Nearest Airports Window. A list of 25 nearest airport identifiers and COM frequencies is displayed.
- **2)** Turn the **FMS** Knob to scroll through the list and highlight the desired COM frequency.
- **3)** Press the **ENT** Key to load the COM frequency into the COM Standby Tuning Box.
- **4)** Press the **Frequency Transfer** Key to transfer the frequency to the COM Active Frequency Field.
	- DIS NM BRG COM1 120,800 49% Power 124.300 COM<sub>2</sub> 118,900 K TUU  $20$ 20 6200 170  $10$  $10$ 160 6100 cu 150 6000 n 5900  $140 10$  $10$ 130 5800 **TAS 150KT** 29.92<sub>IN</sub> **NEAREST** NORTH UP AIRPORTS KIMC KOWI 21.4<sub>NM</sub> **GPS** TFR: N/A 188 **UNICOM** 122.800 4500F1  $\circ$ **KFOE** 23.6<sub>NM</sub> **ILS** 価 276 120,800 12802F1 TOWEI **RNWY** K81  $148^\circ$ 23.8NM **RNA** K<sub>64</sub>  $12.8<sub>N</sub>$ 3400F1 **UNICOM** 122.800 RNWY 19.0 NM 0AT O°C NAV<sub>2</sub> **XPDR** 2300 ALT. LCL 03:34:0 SENSOR **XPDR IDENT** ALERTS **TMR/REF**

*Press the* **NRST** *Softkey to Open the Nearest Airports Window*

**Figure 4-12 Nearest Airports Window (PFD)**

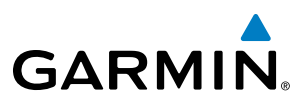

## **Auto-tuning from the MFD**

Frequencies can be automatically loaded into the COM Frequency field from pages in the NRST or WPT page group by highlighting the frequency and pressing the **ENT** Key (Figures 4-13, 4-14, and 4-15).

#### **Auto-tuning a COM frequency from the WPT and NRST Pages:**

- **1)** From any page that the COM frequency can be auto-tuned, activate the cursor by pressing the **FMS** Knob or the appropriate softkey.
- **2)** Turn the **FMS** Knob to place the cursor on the desired COM frequency (Figure 4-15).
- **3)** Press the **ENT** Key to load the COM frequency into the standby field of the selected COM radio.
- **4)** Press the **Frequency Transfer** Key to transfer the frequency to the COM Active Frequency Field.

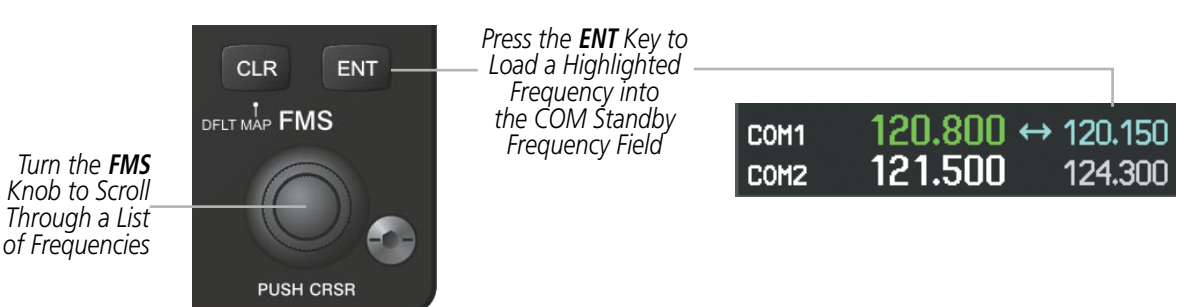

**Figure 4-13 Frequency Auto-Tuning from the MFD**

#### **Or**:

- **1)** On the Nearest Airports, Frequencies, or Airspaces page, press the **MENU** Key to display the page menu.
- **2)** Turn the large **FMS** Knob to scroll through the menu options.
- **3)** Press the **ENT** Key to place the cursor on the desired selection.
- **4)** Scroll through the frequency selections with the **FMS** Knob.
- **5)** Press the **ENT** Key to load the COM frequency into the standby field of the selected COM radio.
- **6)** Press the **Frequency Transfer** Key to transfer the frequency to the COM Active Frequency Field.

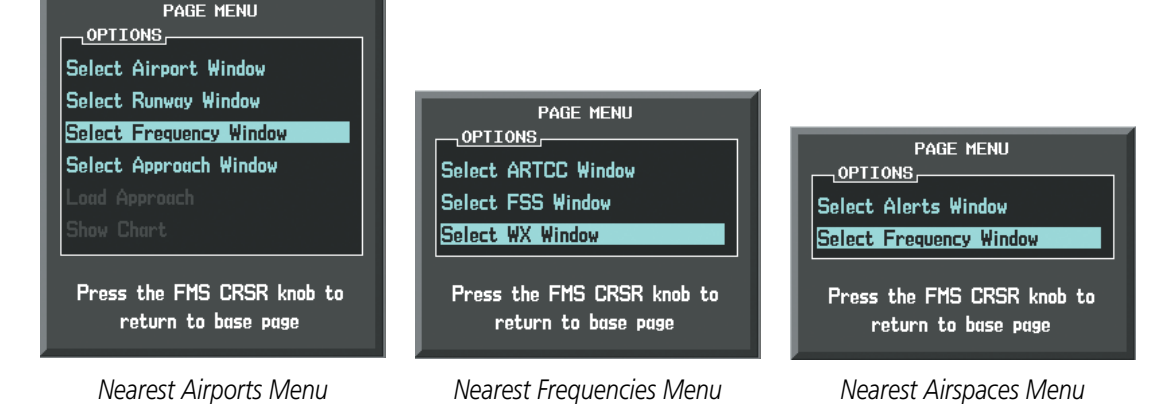

**Figure 4-14 Nearest Pages Menus**

ADDITIONAL FEATURES

APPENDICES

**APPENDICES** 

**NDEX** 

On the WPT - Airport Information Page, the cursor can be placed on the frequency field by pressing the FMS Knob and scrolling through the list. The frequency is transferred to the COM Standby Field with the ENT Key.

**GARMIN** 

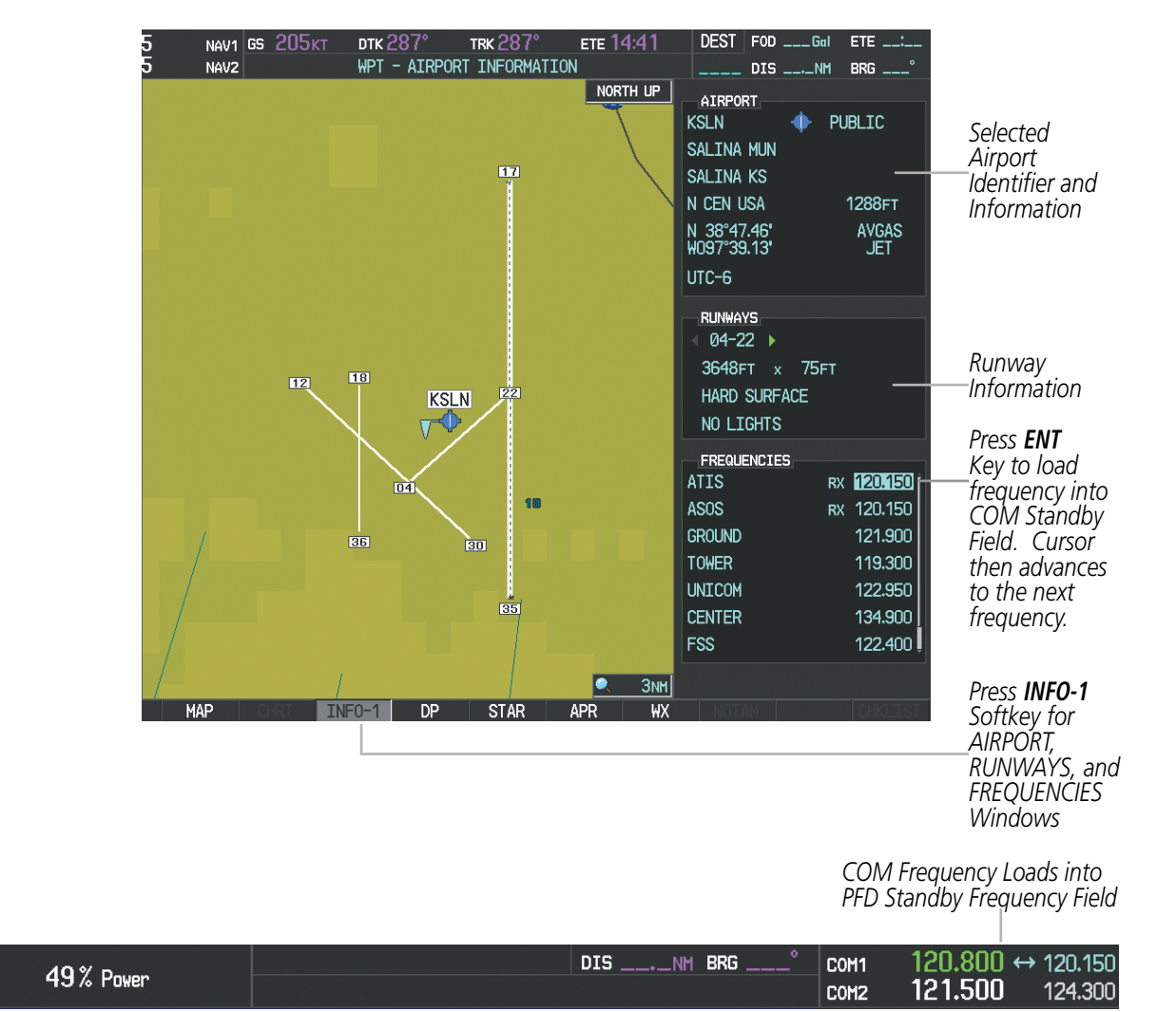

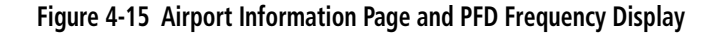

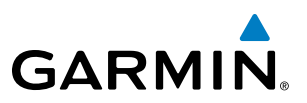

COM frequencies can also be auto-tuned from the NRST – Nearest Airspaces, NRST – Nearest Frequencies, and NRST – Nearest Airports Pages on the MFD in a similar manner using the appropriate softkeys or MENU Key, the FMS Knob, and the ENT Key.

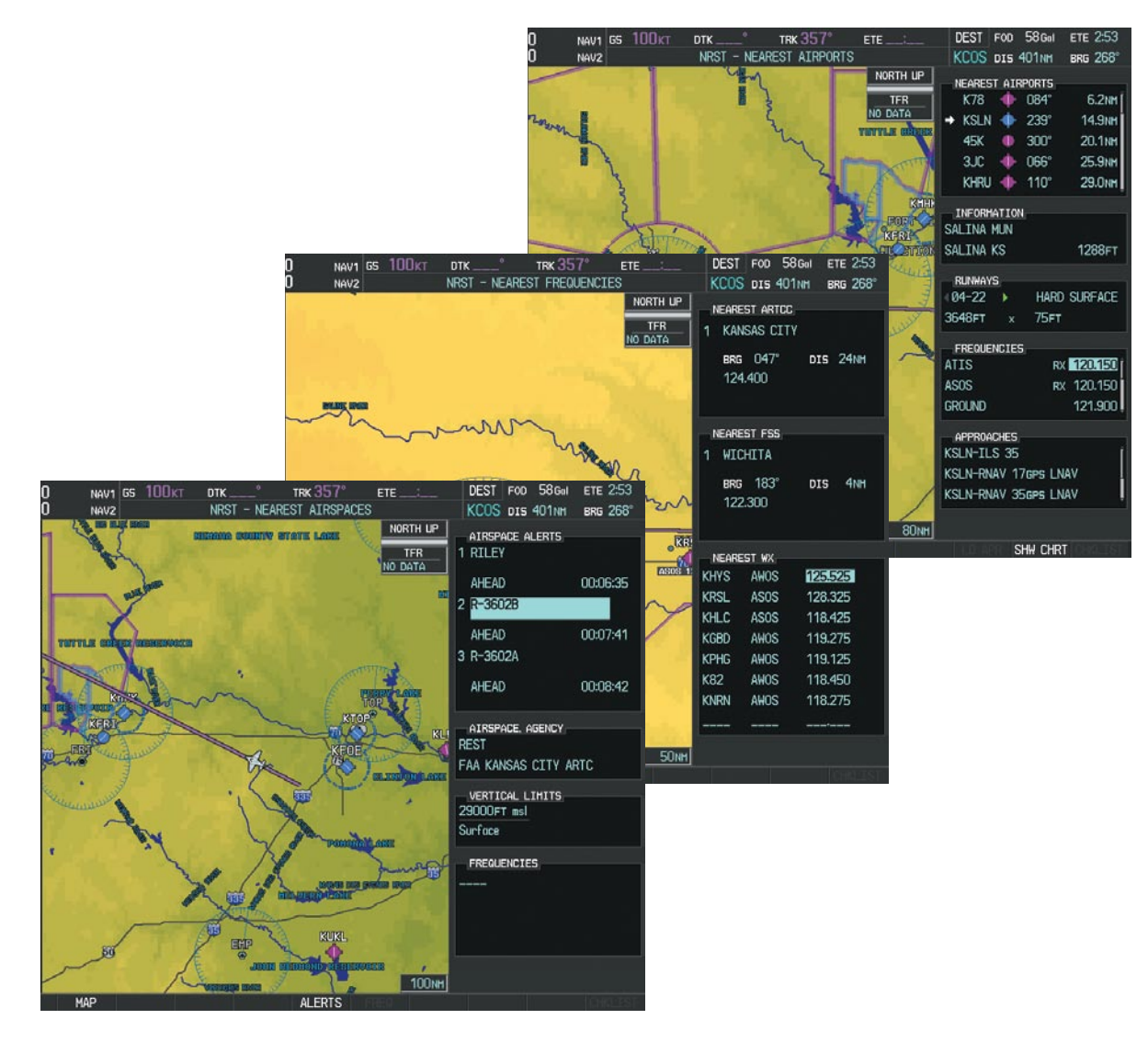

**Figure 4-16 NRST – Nearest Airspaces, NRST – Nearest Airports, and NRST – Nearest Frequencies Pages**

# Frequency Spacing

**GARMIN** 

The COM radios can tune either 25-kHz spacing (118.000 to 136.975 MHz) or 8.33-kHz spacing (118.000 to 136.990 MHz) for 760-channel or 3040-channel configuration. When 8.33-kHz channel spacing is selected, all of the 25-kHz channel spacing frequencies are also available in the complete 3040-channel list.

COM channel spacing is set on the System Setup Page of the AUX Page Group.

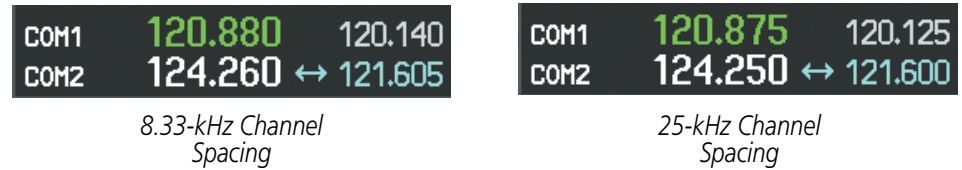

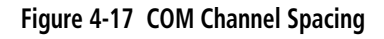

#### **Changing COM frequency channel spacing:**

- **1)** Select the AUX System Setup Page.
- **2)** Press the **FMS** Knob to activate the flashing cursor.
- **3)** Turn the large **FMS** Knob to highlight the Channel Spacing Field in the COM Configuration Box.
- **4)** Turn the small **FMS** Knob to select the desired channel spacing.
- **5)** Press the **ENT** Key to complete the channel spacing selection.

While the COM CONFIG Window is selected, the softkeys are blank.

| NAV1 GS 206KT<br>NAV <sub>2</sub>                                                                                  | ртк 287°<br>TRK $287^\circ$<br>AUX - SYSTEM SETUP                | ETE 10:46                                                                  | <b>DEST</b><br>$FOD$ ___Gal<br>$DIS$ ______ NM                             | <b>ETE</b><br><b>BRG</b>                       |
|----------------------------------------------------------------------------------------------------|------------------------------------------------------------------|----------------------------------------------------------------------------|----------------------------------------------------------------------------|------------------------------------------------|
| PILOT PROFILE<br><b>ACTIVE</b><br><b>USED</b><br>AVAILABLE                                                         | DEFAULT PROFILE<br>$\mathbf{0}$<br>25                            | CREATE                                                                     | DELETE<br><b>RENAME</b>                                                    |                                                |
| DATE / TIME<br>03-JUN-09<br>DATE<br>20:27:31LCL<br><b>TIME</b><br>LOCAL 24hr<br>TIME FORMAT                        | AIRSPACE ALERTS<br>ALTITUDE BUFFER<br>CLASS B/TMA<br>CLASS C/TCA | <b>200FT</b><br>$-0$ FF $\blacktriangleright$<br>OFF                       | MFD DATA BAR FIELDS<br>FIELD 1<br>FIELD <sub>2</sub><br>FIELD <sub>3</sub> | GS.<br><b>DTK</b><br><b>TRK</b>                |
| $-00:00$<br>TIME OFFSET<br><b>DISPLAY UNITS</b><br>MAGNETIC(°)<br>NAV ANGLE<br>$3^{\circ}$ F<br>MAG VAR            | CLASS D<br><b>RESTRICTED</b><br>MOA (MILITARY)<br>OTHER/ADIZ     | $0$ FF $\blacktriangleright$<br>OFF<br>OFF<br>$0$ FF $\blacktriangleright$ | FIELD 4<br>GPS CDI<br><b>SELECTED</b><br>SYSTEM CDI                        | <b>ETE</b><br><b>AUTO</b><br><b>1.00 NM</b>    |
| NAUTICAL(NM.KT)<br>DIS. SPD<br>FEET(FT.FPM)<br>ALT. VS<br>CELSIUS(°C)<br><b>TEMP</b><br>GALLONS(GL,GL/HR)<br>FUEL. | AUDIO ALERT<br>VOICE<br><b>FLIGHT DIRECTOR</b><br>FORMAT ACTIVE  | <b>FEMALE</b><br>SNGL CUE                                                  | <b>COM CONFIG</b><br>CHANNEL SPACING<br>NEAREST APT<br><b>RNWY SURFACE</b> | 25.0 kHz<br>8.33 kHz<br><b>25.0 kHz</b><br>HAI |
| POUNDS(LB)<br><b>WEIGHT</b><br>HDDD°MM.MM'<br>POSITION<br><b>BARO TRANSITION ALERT</b><br>OFF<br>ALTITUDE 18000FT  | PAGE NAVIGATION<br>CHANGE ON 1st CLICK<br>TIMEOUT SECONDS        | $\Box$ OFF<br>$\leftarrow$ 3                                               | <b>MIN LENGTH</b>                                                          | OFT                                            |
|                                                                                                    |                                                                  |                                                                            |                                                                            |                                                |

**Figure 4-18 AUX – System Setup Page**

AUDIO PANEL

FLIGHT MANAGEMENT

HAZARD<br>AVOIDANCE

AFCS

ADDITIONAL FEATURES

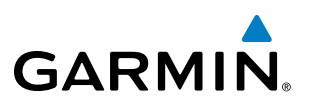

# Automatic Squelch

Automatic Squelch quiets unwanted static noise when no audio signal is received, while still providing good sensitivity to weak COM signals. To disable Automatic Squelch, press the VOL/SQ Knob. When Automatic Squelch is disabled, COM audio reception is always on. Continuous static noise is heard over the headsets and speaker, if selected. Pressing the **VOL/SQ** Knob again enables Automatic Squelch.

When Automatic Squelch is disabled, a white SQ appears next to the COM frequency.

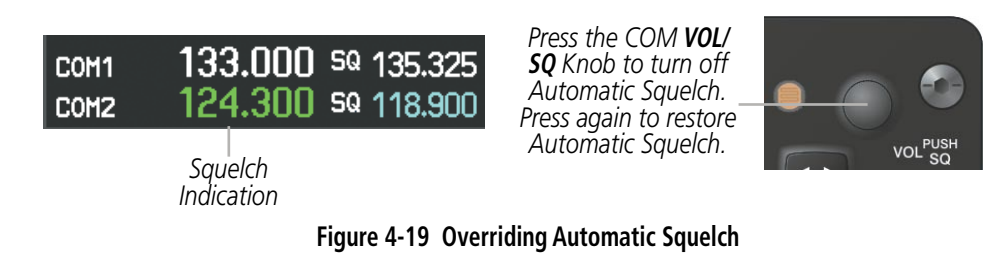

## **VOLUME**

COM radio volume level can be adjusted from 0 to  $100\%$  using the **VOL/SQ** Knob. Turning the knob clockwise increases volume, turning the knob counterclockwise decreases volume. When adjusting volume, the level is displayed in place of the standby frequencies. Volume level indication remains for two seconds after the change.

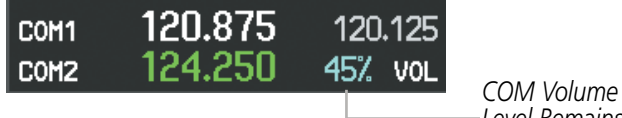

*Level Remains for Two Seconds*

**Figure 4-20 COM Volume Level**

# 4.3 NAV Operation

**GARMIN** 

# NAV Radio Selection and Activation

The NAV Frequency Box is composed of four fields displayed on the MFD; two standby fields and two active fields. The active frequencies are on the right side and the standby frequencies are on the left.

A NAV radio is selected for navigation by pressing the **CDI** Softkey located on the PFD. The active NAV frequency selected for navigation is displayed in green. Pressing the **CDI** Softkey once selects NAV1 as the navigation radio. Pressing the **CDI** Softkey a second time selects NAV2 as the navigation radio. Pressing the CDI Softkey a third time activates GPS mode. Pressing the CDI Softkey again cycles back to NAV1.

While cycling through the **CDI** Softkey selections, the light blue NAV tuning field and the Frequency Transfer Arrow are placed by the active NAV Frequency. The active NAV frequency color changes to green.

The three navigation modes that can be cycled through are:

*Active* 

7.81

*The NAV Radio is Selected by Pressing the* **CDI** *Softkey*

TOP

NAV1

OJC NAV2

*Tuning Field*

110.90 ↔ 113.00

*Fields Standby Fields*

13.25

- VOR1 (or LOC1) If NAV1 is selected, a green single line arrow (shown) labeled either VOR1 or LOC1 is displayed on the HSI and the active NAV1 frequency is displayed in green.
- VOR2 (or LOC2) If NAV2 is selected, a green double line arrow (not shown) labeled either VOR2 or LOC2 is displayed on the HSI and the active NAV2 frequency is displayed in green.
- • GPS If GPS Mode is selected, a magenta single line arrow (not shown) appears on the HSI and neither NAV radio is selected. Both active NAV frequencies are then displayed in white.

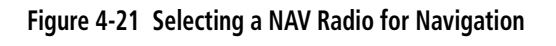

CDI

See the Flight Instruments Section for selecting the DME and Bearing Information windows and using VOR as the source for the bearing pointer.

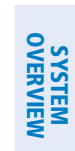

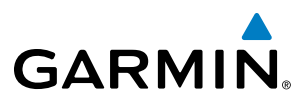

NAV radios are selected for listening by pressing the corresponding keys on the Audio Panel. Pressing the NAV1, NAV2, ADF, or DME Key selects and deselects the navigation radio source. Selected audio can be heard over the headset and the speakers (if selected). All radios can be selected individually or simultaneously.

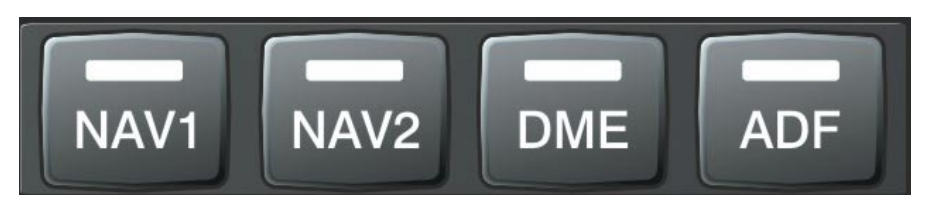

**Figure 4-22 Selecting a NAV Radio Receiver**

## NAV Receiver Manual Tuning

The NAV frequency controls and frequency boxes are on the left side of the PFDs.

#### **Manually tuning a NAV frequency:**

- **1)** Turn the **NAV** Knob to tune the desired frequency in the NAV Tuning Box.
- **2)** Press the **Frequency Transfer** Key to transfer the frequency to the NAV Active Frequency Field.
- **3)** Adjust the volume level with the NAV **VOL/ID** Knob.
- **4)** Press the NAV **VOL/ID** Knob to turn the Morse code identifier audio on and off.

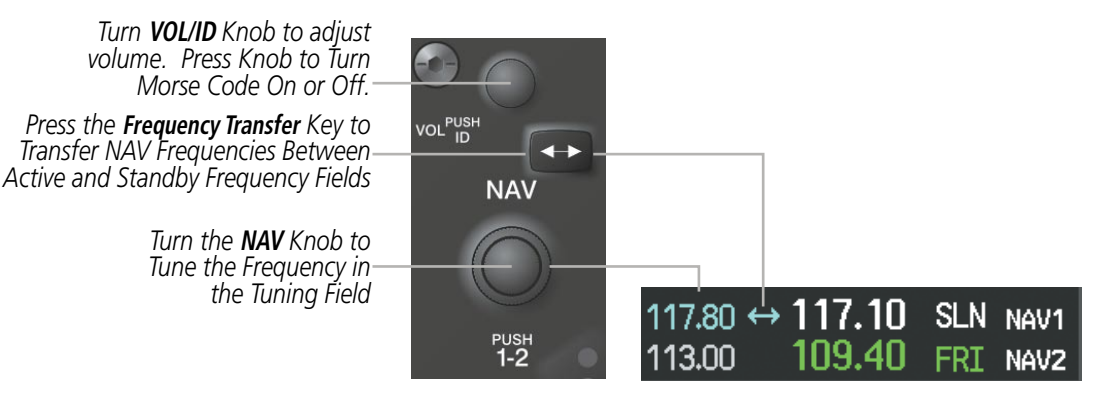

**Figure 4-23 NAV Frequency Tuning**

# **Selecting the Radio to be Tuned**

Press the small NAV Knob to transfer the frequency tuning box and Frequency Transfer Arrow between the upper and lower radio frequency fields.

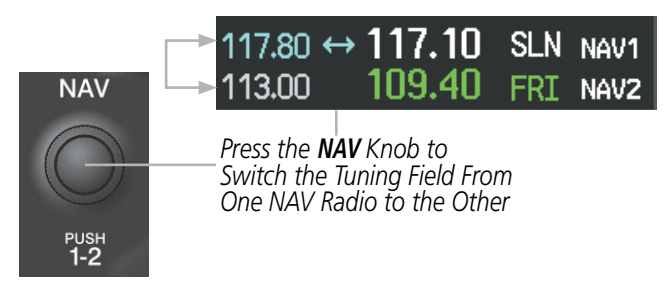

**Figure 4-24 Switching NAV Tuning Boxes**

EIS

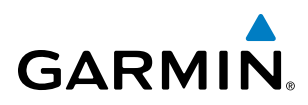

# **VOR/LOC ID**

When the Morse code Identifier audio is on for a NAV radio, a white ID appears to the left of the active NAV frequency.

In the example shown, in order to listen to either station identifier, press the **NAV1** or **NAV2** Key on the Audio Panel. Pressing the **VOL/ID** Knob turns off the Morse code audio only in the radio with the NAV Tuning Box. To turn off both NAV IDs, transfer the NAV Tuning Box between NAV1 and NAV2 by pressing the small NAV Knob and pressing the VOL/ID Knob again to turn the Morse code off in the other radio.

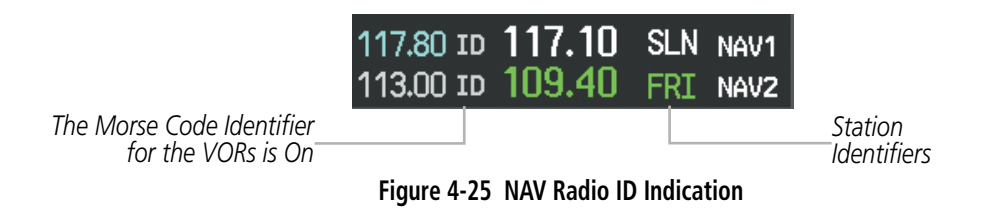

## **Volume**

NAV Radio volume level can be adjusted from 0 to 100% using the VOL/ID Knob. Turning the knob clockwise increases volume, counterclockwise decreases volume.

When adjusting, the level is displayed in place of the standby frequencies. Volume level indication remains for two seconds after the change.

> *NAV Volume Level Remains for Two Seconds*

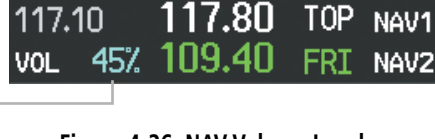

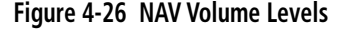

# Auto-tuning a NAV Frequency from the MFD

NAV frequencies can be selected and loaded from the following MFD pages:

- WPT Airport Information
- WPT VOR Information
- NRST Nearest Airports
- NRST Nearest Frequencies (FSS, WX)
- NRST Nearest Airspaces

• NRST – Nearest VOR

The MFD provides auto-tuning of NAV frequencies from waypoint and nearest pages. During enroute navigation, the NAV frequency is entered automatically into the NAV standby frequency field. During approach activation the NAV frequency is entered automatically into the NAV active frequency field.

Frequencies can be automatically loaded into the NAV Frequency Box from pages in the NRST or WPT page group by highlighting the frequency and pressing the **ENT** Key (Figures 4-27, 4-28, and 4-29).

#### **Auto-tuning a NAV frequency from the WPT and NRST Pages:**

- **1)** From any page that the NAV frequency can be auto-tuned, activate the cursor by pressing the **FMS** Knob or the appropriate softkey.
- **2)** Turn the **FMS** Knob to place the cursor on the desired NAV identifier or NAV frequency.

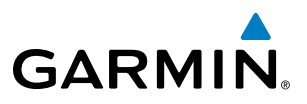

- **3)** On the Nearest VOR, Nearest Airspaces, and Nearest Airports pages, press the **FREQ** Softkey to place the cursor on the NAV frequency (Figure 4-29).
- **4)** Press the **ENT** Key to load the NAV frequency into the standby field of the selected NAV radio.
- **5)** Press the **Frequency Transfer** Key to transfer the frequency to the NAV Active Frequency Field.

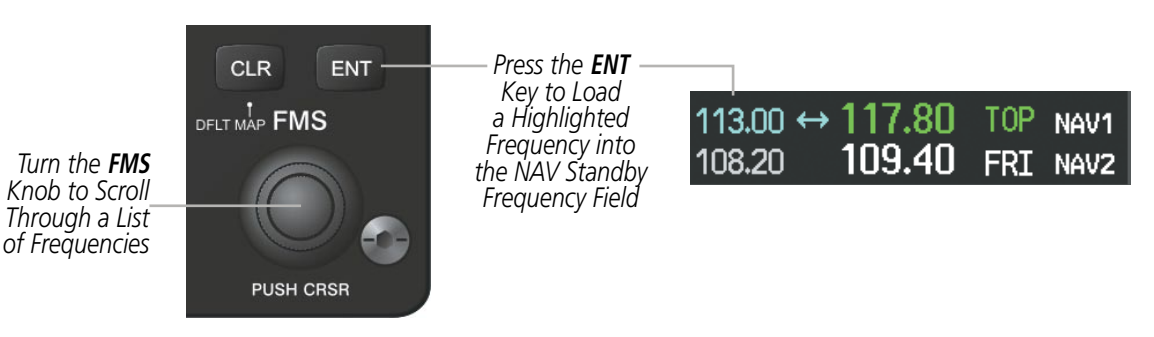

**Figure 4-27 NAV Frequency Auto-Tuning from the MFD**

#### **Or**:

- **1)** When on the NRST pages, press the **MENU** Key to display the page menu.
- **2)** Turn the large **FMS** Knob to scroll through the menu options.
- **3)** Press the **ENT** Key to place the cursor in the desired window.
- **4)** Scroll through the frequency selections with the **FMS** Knob.
- **5)** Press the **ENT** Key to load the NAV frequency into the standby field of the selected NAV radio.
- **6)** Press the **Frequency Transfer** Key to transfer the frequency to the NAV Active Frequency Field.

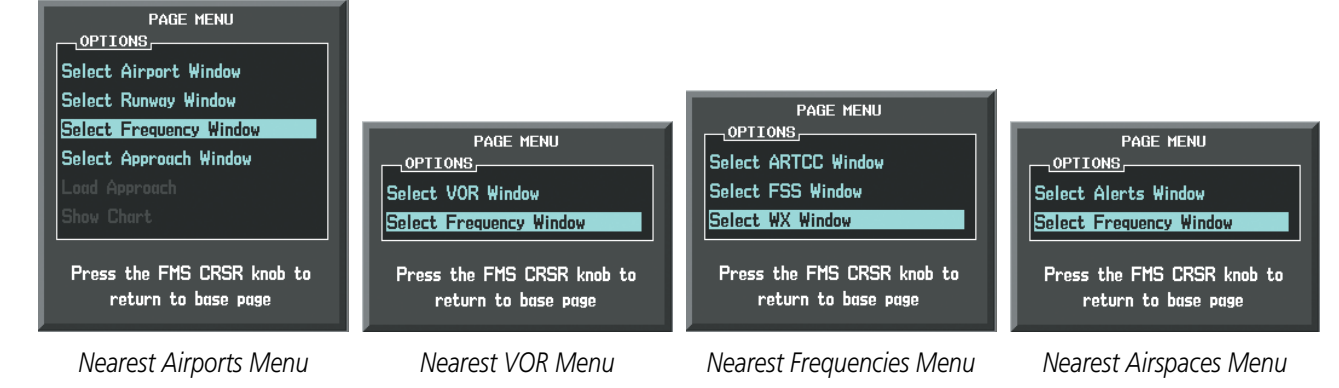

**Figure 4-28 Nearest Pages Menus**

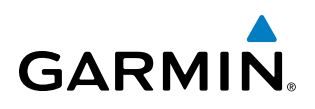

In the example shown, the VOR list is selected with the VOR Softkey or from the page menu. The FMS Knob or ENT Key is used to scroll through the list. The cursor is placed on the frequency with the FREQ Softkey and loaded into the NAV Tuning Box with the ENT Key.

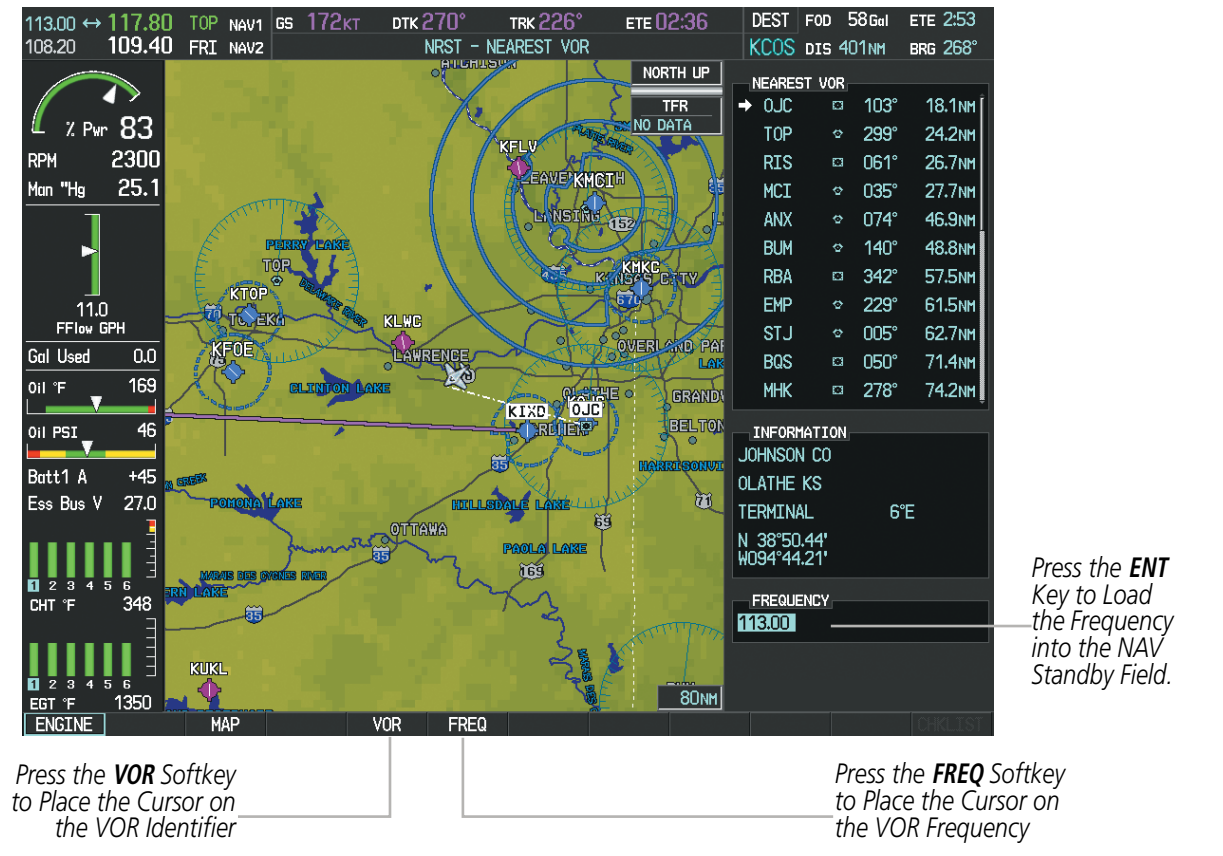

**Figure 4-29 Loading the NAV Frequency from the NRST – Nearest VOR Page**

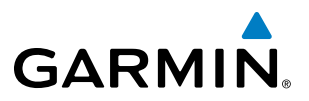

While enroute, NAV frequencies can also be auto-tuned from the NRST – Nearest Airports, WPT – Airport Information, WPT – VOR Information, and NRST – Nearest Frequencies Pages on the MFD in a similar manner using the appropriate softkeys or **MENU** Key, the **FMS** Knob, and the **ENT** Key.

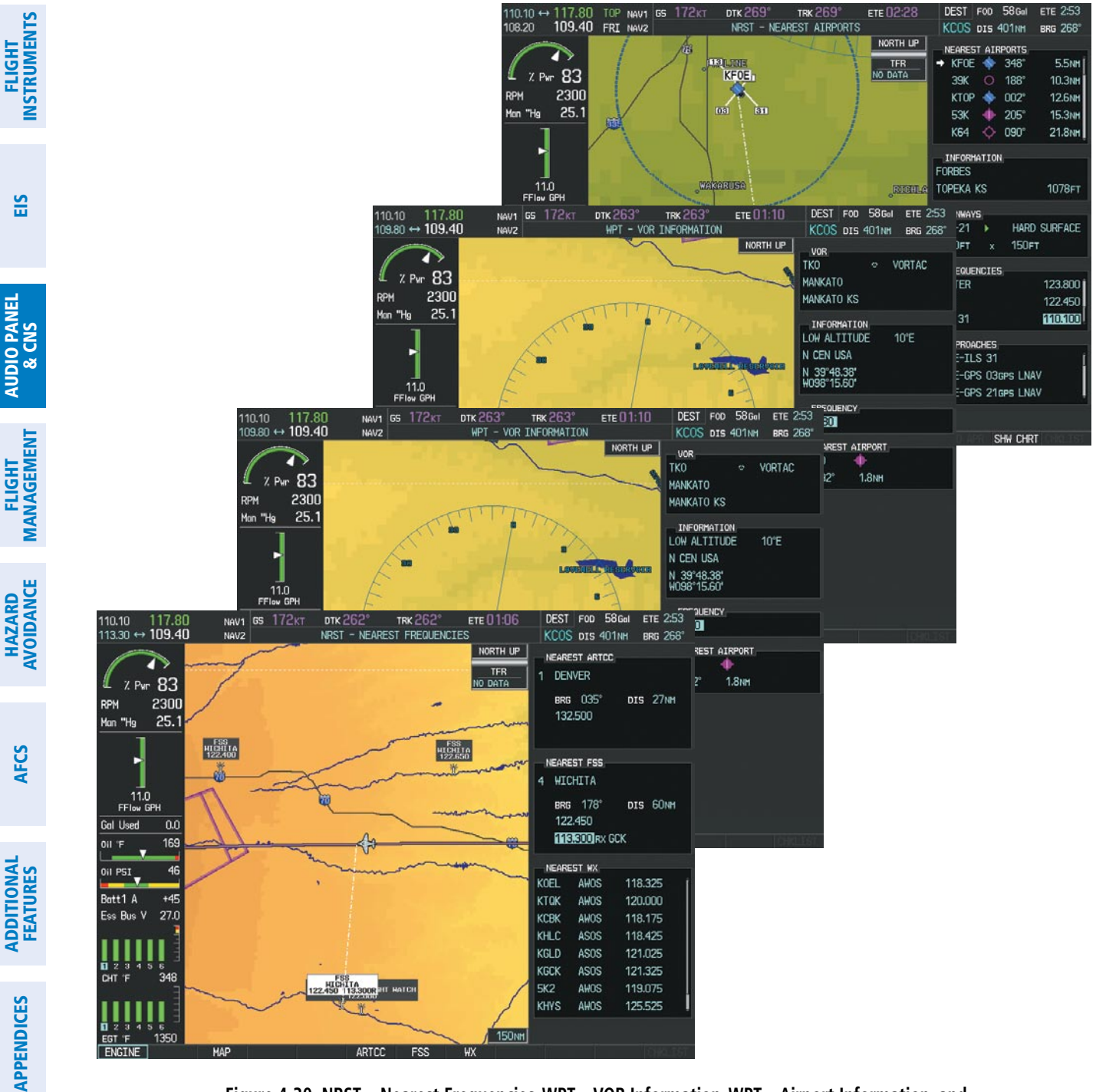

**Figure 4-30 NRST – Nearest Frequencies, WPT – VOR Information, WPT – Airport Information, and NRST – Nearest Airports Pages**

# Auto-tuning NAV Frequencies on Approach Activation

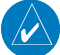

**GARMIN** 

NOTE: The primary NAV frequency is auto-tuned upon loading a VOR or ILS/Localizer approach.

NOTE: When an ILS/LOC approach has been activated in GPS Mode, the system switches to NAV Mode as the final approach course is intercepted (within 15 nm of the FAF). See the GPS Navigation Section for details.

NAV frequencies are automatically loaded into the NAV Frequency Box on approach activation.

When loading or activating a VOR or ILS/LOC approach, the approach frequency is automatically transferred to a NAV frequency field as follows:

- If the current CDI navigation source is GPS, the approach frequency is transferred to the NAV1 or NAV2 active frequency fields. The frequency that was previously in the NAV1 or NAV2 active frequency fields are transferred to standby.
- If the current CDI navigation source is GPS, and if the approach frequency is already loaded into the NAV1 or NAV2 standby frequency field, the standby frequency is transferred to active.
- If the current CDI navigation source is NAV1 or NAV2, the approach frequency is transferred to the standby frequency fields of the selected CDI NAV radio.

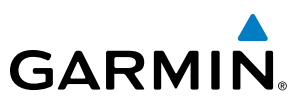

# Marker Beacon Receiver

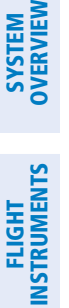

EIS

**AUDIO PANEL**<br>& CNS

FLIGHT<br>MANAGEMENT

NOTE: The marker beacon indicators operate independently of marker beacon audio and cannot be turned off.

The marker beacon receiver is used as part of the ILS. The marker beacon receiver is always on and detects any marker beacon signals within the reception range of the aircraft.

The receiver detects the three marker tones – outer, middle, and inner – and provides the marker beacon annunciations located on the Audio Panel and to the left of the Altimeter on the PFD. Operation of the two marker beacon indications may not be synchronized.

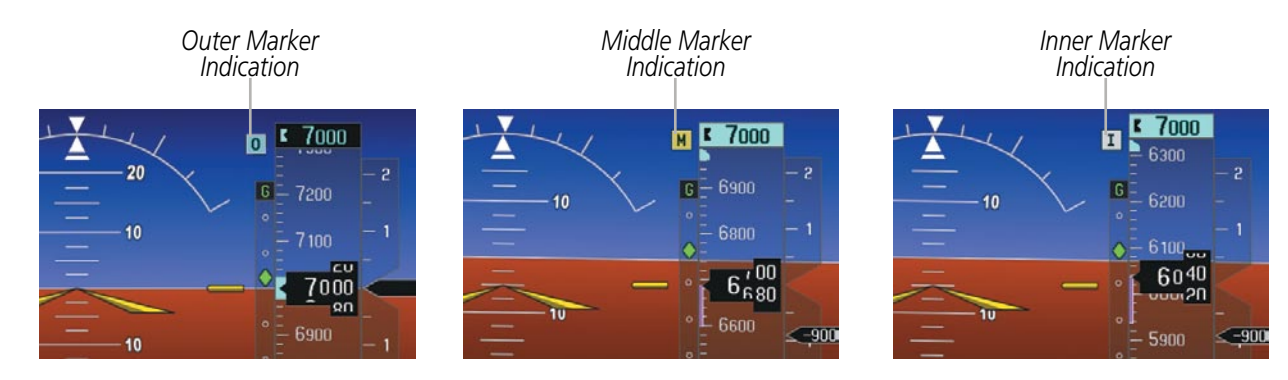

**Figure 4-31 Marker Beacon Annunciations on the PFD**

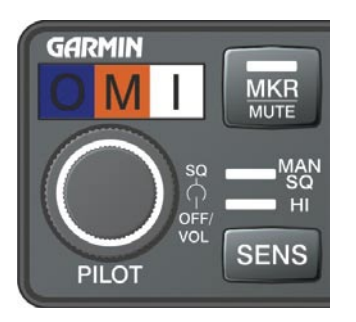

**Figure 4-32 Marker Beacon Keys and Annunciator Lights**

The Audio Panels provide three different states of marker beacon operation; On, Muted, and Deselected. Pressing the MKR/MUTE Key selects and deselects marker beacon audio. The key annunciator indicates when marker beacon audio is selected.

During marker beacon audio reception, pressing the **MKR/MUTE** Key mutes the audio but does not affect the marker annunciations. The marker tone is silenced, then waits for the next marker tone. The MKR/MUTE Key Annunciator is illuminated, indicating audio muting. The audio returns when the next marker beacon signal is received. If the **MKR/MUTE** Key is pressed during signal reception  $(O, M, I)$  indication) while marker beacon audio is muted, the audio is deselected and the **MKR/MUTE** Key Annunciator is extinguished.

Pressing the **SENS** Key switches between high and low marker beacon receiver sensitivity. The HI SENS function (annunciator illuminated) is used to provide an earlier indication when nearing a marker during an approach. The LO SENS function (annunciator extinguished) results in a narrower marker dwell while over a station.

ADDITIONAL FEATURES

APPENDICES

**APPENDICES** 

# Audio Panel and CNS

# **GARMIN**

# SYSTEM<br>OVERVIEW OVERVIEW

EIS

DME Tuning

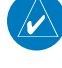

NOTE: When another auxiliary window is turned on, the DME Tuning Window is replaced on the PFD.

NOTE: When turning on the Avionics for use, the system remembers the last frequency used for DME tuning and the NAV1, NAV2, or HOLD state prior to shutdown.

The PFD tunes the optional DME transceiver. The UHF DME frequency is tuned by pairing with a VHF NAV frequency. DME frequency pairing is automatic and only the VHF NAV frequency is shown.

The DME Tuning Window is located to the right of the HSI in the lower right corner of the PFD. The DME transceiver is tuned by selecting NAV1, NAV2, or HOLD in the DME Tuning Window. Pressing the DME Softkey switches the DME Tuning Window on and off.

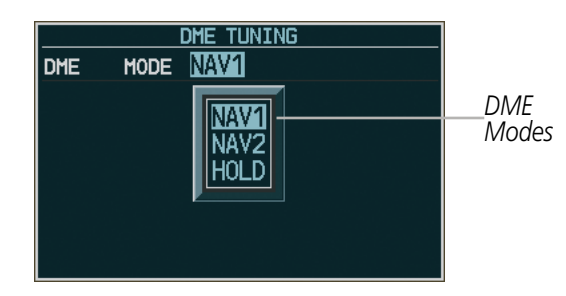

**Figure 4-33 DME Tuning Window**

The following DME transceiver pairings can be selected:

- NAV1 Pairs the DME frequency from the selected NAV1 frequency.
- NAV2 Pairs the DME frequency from the selected NAV2 frequency.
- HOLD When in the HOLD position, the DME frequency remains paired with the last selected NAV frequency.

#### **Selecting DME transceiver pairing:**

- **1)** Press the **DME** Softkey to display the DME Tuning Window.
- **2)** Turn the small **FMS** Knob to select the DME tuning mode.
- **3)** Press the **ENT** Key to complete the selection.

Pressing the CLR Key or FMS Knob while in the process of DME pairing cancels the tuning entry and reverts back to the previously selected DME tuning state. Pressing the FMS Knob activates/deactivates the cursor in the DME Tuning Window.

See the Flight Instruments Section for displaying the DME information window.

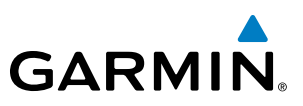

# **SYSTEM**<br>OVERVIEW OVERVIEW

# 4.4 GTX 32/GTX 33 Transponder

The GTX 32 Transponder provides Mode A and Mode C interrogation and reply capabilities.

The GTX 33 Mode S Transponder provides Mode A, Mode C, and Mode S interrogation and reply capabilities. Selective addressing or Mode Select (Mode S) capability includes the following features:

- Level-2 reply data link capability (used to exchange information between aircraft and ATC facilities)
- Surveillance identifier capability
- Flight ID (Flight Identification) reporting The Mode S Transponder reports aircraft identification as either the aircraft registration or a unique Flight ID.
- Altitude reporting
- Airborne status determination
- Transponder capability reporting
- Mode S Enhanced Surveillance (EHS) requirements
- Acquisition squitter Acquisition squitter, or short squitter, is the transponder 24-bit identification address. The transmission is sent periodically, regardless of the presence of interrogations. The purpose of acquisition squitter is to enable Mode S ground stations and aircraft equipped with a Traffic Avoidance System (TAS) to recognize the presence of Mode S-equipped aircraft for selective interrogation.
- Extended squitter (optional) Transmits the Automatic Dependent Surveillance-Broadcast (ADS-B) position, velocity, and heading information periodically without requiring an interrogation.

The Hazard Avoidance Section provides more details on traffic avoidance systems.

# Transponder Controls

Transponder function is displayed on three levels of softkeys on the PFD: Top-level, Mode Selection, and Code Selection. When the top-level XPDR Softkey is pressed, the Mode Selection softkeys appear: STBY, ON, ALT, VFR, CODE, IDENT, BACK.

When the **CODE** Softkey is pressed, the number softkeys appear: **0, 1, 2, 3, 4, 5, 6, 7, IDENT, BKSP**, **BACK**. The digits 8 and 9 are not used for code entry. Pressing the numbered softkeys in sequence enters the transponder code. If an error is made, pressing the **BKSP** Softkey moves the code selection cursor to the previous digit. Pressing the BKSP Softkey again moves the cursor to the next previous digit.

Pressing the **BACK** Softkey during code selection reverts to the Mode Selection Softkeys. Pressing the **BACK** Softkey during mode selection reverts to the top-level softkeys.

The code can also be entered with the FMS Knob on the PFD or the XPDR Key and numeric keypad or FMS/XPDR NAV/COM Knob. Code entry must be completed with either the softkeys, numeric keypad, or the FMS Knob, but not a combination of both.

Pressing the **IDENT** Softkey while in Mode or Code Selection initiates the ident function and reverts to the top-level softkeys.

After 45 seconds of transponder control inactivity, the system reverts back to the top-level softkeys.

# **GARMIN**

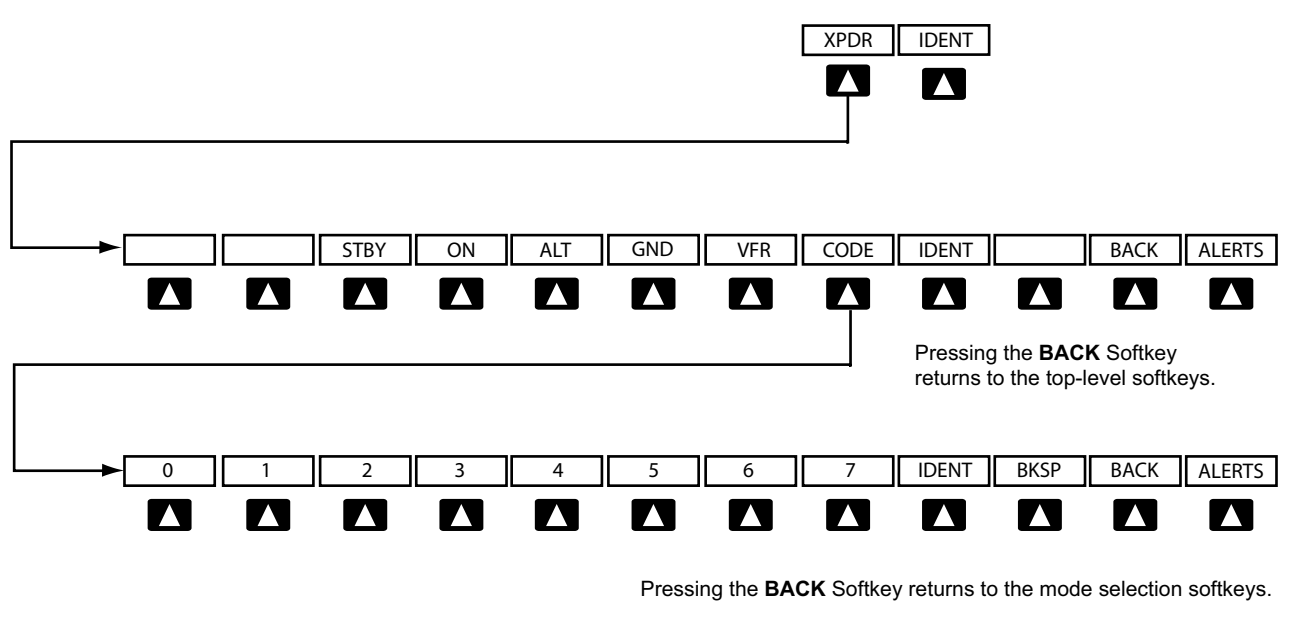

**Figure 4-34 Transponder Softkeys (PFD)**

# Transponder Mode Selection

Mode selection can be automatic (Ground and Altitude Modes) or manual (Standby, ON, and Altitude Modes). The **STBY, ON,** and **ALT** Softkeys can be accessed by pressing the **XPDR** Softkey.

#### **Selecting a transponder mode:**

- **1)** Press the **XPDR** Softkey to display the Transponder Mode Selection Softkeys.
- **2)** Press the desired softkey to activate the transponder mode.

## **Ground Mode**

Ground Mode is normally selected automatically when the aircraft is on the ground. The transponder powers up in the last mode it was in when shut down. Ground Mode can be overridden by selecting any one of the Mode Selection Softkeys. A green GND indication and transponder code appear in the mode field of the Transponder Data Box. In Ground Mode, the transponder does not allow Mode A and Mode C replies, but it does permit acquisition squitter and replies to discretely addressed Mode S interrogations.

When Standby Mode has been selected on the ground, the transponder can be returned to Ground Mode by pressing the **GND** Softkey.

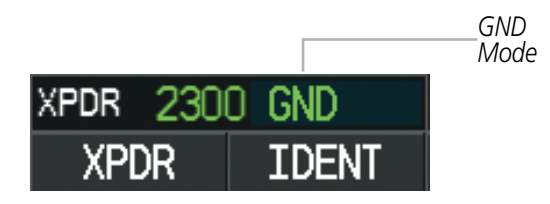

**Figure 4-35 Ground Mode**

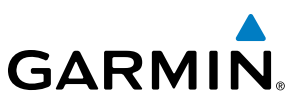

# **Standby Mode (Manual)**

#### NOTE: In Standby Mode, the IDENT function is inhibited.

Standby Mode can be selected at any time by pressing the **STBY** Softkey. In Standby, the transponder does not reply to interrogations, but new codes can be entered. When Standby is pressed, a white STBY indication and transponder code appear in the mode field of the Transponder Data Box. In all other modes, these fields appear in green.

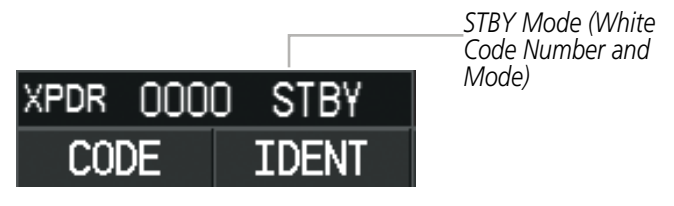

**Figure 4-36 Standby Mode**

#### **Manual ON Mode**

ON Mode can be selected at any time by pressing the **ON** Softkey. ON Mode generates Mode A and Mode S replies, but Mode C altitude reporting is inhibited. In ON Mode, a green ON indication and transponder code appear in the mode field of the Transponder Data Box.

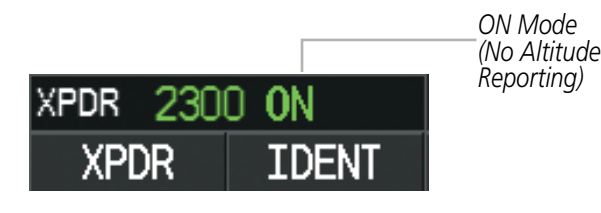

**Figure 4-37 ON Mode**

# **Altitude Mode (Automatic or Manual)**

Altitude Mode is automatically selected when the aircraft becomes airborne. Altitude Mode may also be selected manually by pressing the **ALT** Softkey.

If Altitude Mode is selected, a green ALT indication and transponder code appear in the mode field of the Transponder Data Box, and all transponder replies requesting altitude information are provided with pressure altitude information.

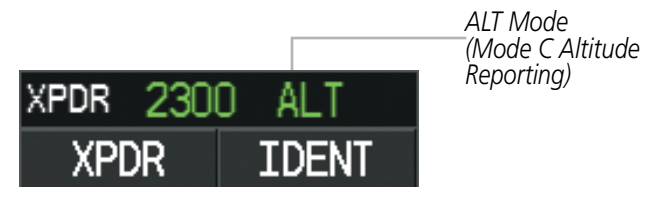

**Figure 4-38 Altitude Mode**

**NDEX** 

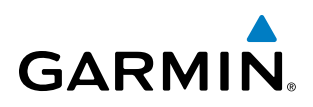

# **Reply Status**

When the transponder sends replies to interrogations, a white R indication appears momentarily in the reply status field of the Transponder Data Box.

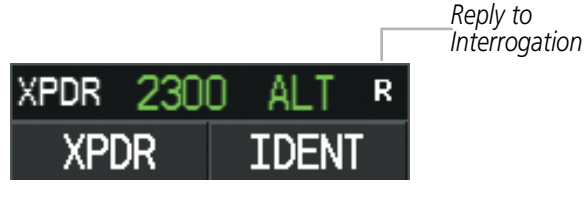

**Figure 4-39 Reply Indication**

# Entering a Transponder Code

#### **Entering a transponder code with softkeys:**

- **1)** Press the **XPDR** Softkey to display the Transponder Mode Selection Softkeys.
- **2)** Press the **CODE** Softkey to display the Transponder Code Selection Softkeys, for digit entry.
- **3)** Press the digit softkeys to enter the code in the code field. When entering the code, the next softkey in sequence must be pressed within 10 seconds, or the entry is cancelled and restored to the previous code. Pressing the **BKSP** Softkey moves the code selection cursor to the previous digit. Five seconds after the fourth digit has been entered, the transponder code becomes active.

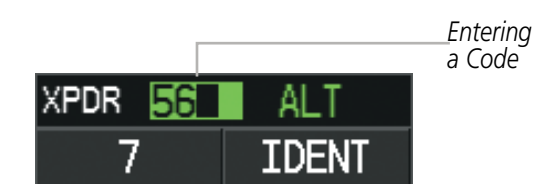

**Figure 4-40 Entering a Code with Softkeys**

#### **Entering a transponder code with the PFD FMS Knob:**

- **1)** Press the **XPDR** and the **CODE** Softkey as in the previous procedure to enable code entry.
- **2)** Turn the small **FMS** Knob to enter the first two code digits.
- **3)** Turn the large **FMS** Knob to move the cursor to the next code field.
- **4)** Enter the last two code digits with the small **FMS** Knob.
- **5)** Press the **ENT** Key to complete code digit entry.

SYSTEM<br>OVERVIEW OVERVIEW

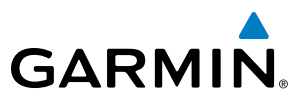

Pressing the **CLR** Key or small **FMS** Knob before code entry is complete cancels code entry and restores the previous code. Waiting for 10 seconds after code entry is finished activates the code automatically.

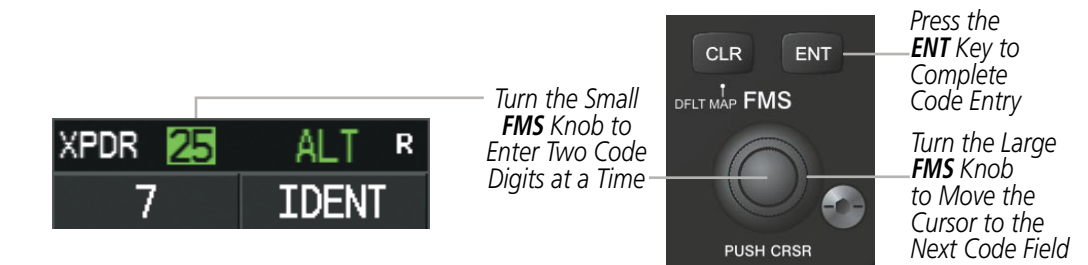

**Figure 4-41 Entering a Code with the FMS Knob**

#### **Entering a transponder code with the Control Unit**

- **1)** Press the **XPDR** Key to select the transponder function on the **FMS/XPDR COM/NAV** Knob.
- **2)** Turn the small **FMS/XPDR COM/NAV** Knob to enter the first two code digits.
- **3)** Turn the large **FMS/XPDR COM/NAV** Knob to move the cursor to the next code field.
- **4)** Enter the last two code digits with the small **FMS/XPDR COM/NAV** Knob.
- **5)** Press the **ENT** Key to complete code digit entry.

#### **Or**:

Enter a Code with the Numeric Keypad. Five seconds after the fourth digit has been entered, the transponder code becomes active.

Pressing the **CLR** Key or small **FMS** Knob before code entry is complete cancels code entry and restores the previous code. Waiting for 10 seconds after code entry is finished activates the code automatically.

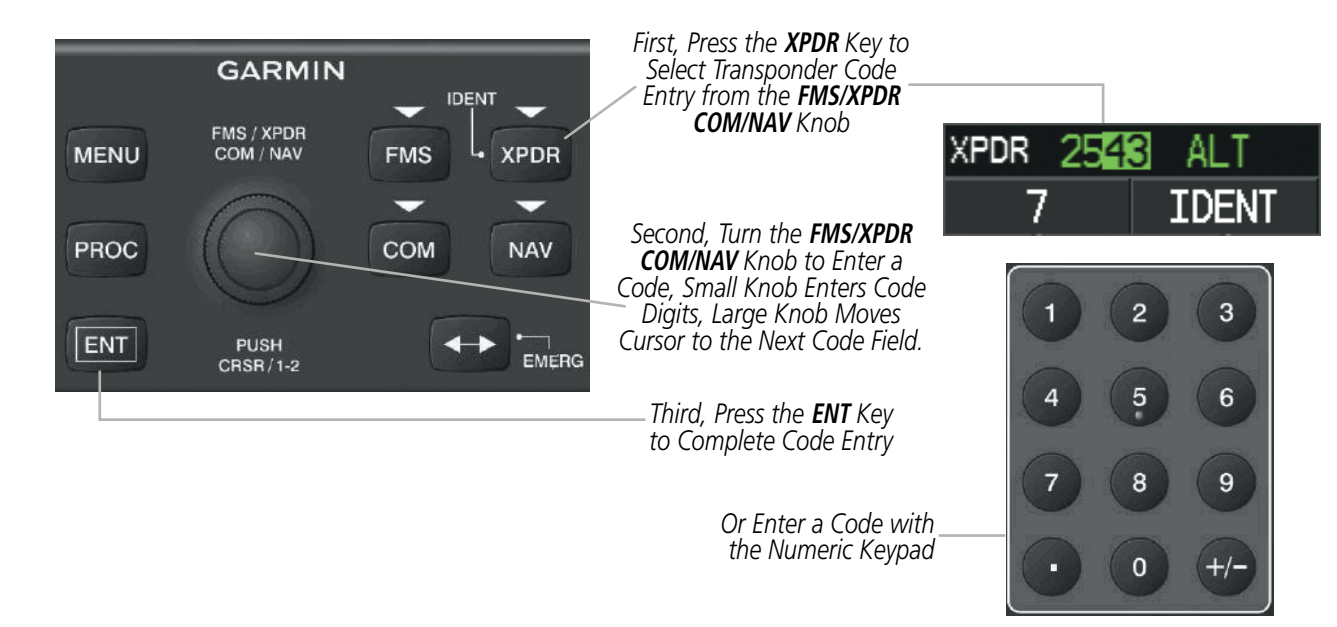

**Figure 4-42 Entering a Code with the Control Unit**

**FLIGHT<br>INSTRUMENTS** INSTRUMENTS

AFCS

ADDITIONAL FEATURES

APPENDICES

**APPENDICES** 

*VFR Code*

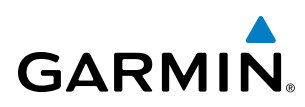

## **VFR Code**

The VFR code can be entered either manually or by pressing the **XPDR** Softkey, then the **VFR** Softkey. When the VFR Softkey is pressed, the pre-programmed VFR code is automatically displayed in the code field of the Transponder Data Box. Pressing the VFR Softkey again restores the previous identification code.

The pre-programmed VFR Code is set at the factory to 1200. If a VFR code change is required, contact a Garmin-authorized service center for configuration.

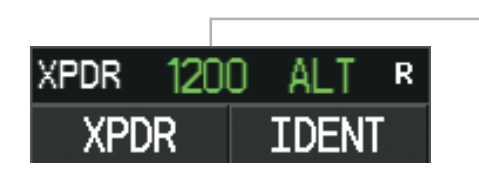

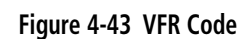

## IDENT Function

NOTE: In Standby Mode, the **IDENT** Softkey is inoperative.

Pressing the **IDENT** Softkey sends a distinct identity indication to Air Traffic Control (ATC). The indication distinguishes the identing transponder from all the others on the air traffic controller's screen. The **IDENT** Softkey appears on all levels of transponder softkeys. When the **IDENT** Softkey is pressed, a green IDNT indication is displayed in the mode field of the Transponder Data Box for a duration of 18 seconds.

After the **IDENT** Softkey is pressed while in Mode or Code Selection, the system reverts to the top-level softkeys.

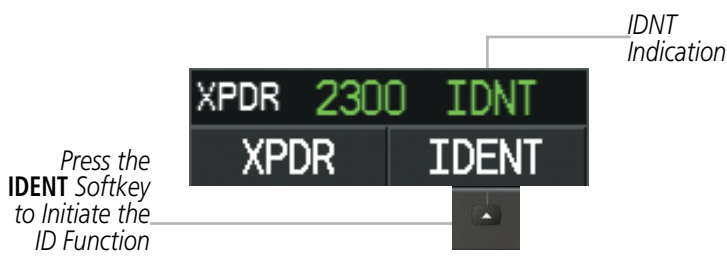

**Figure 4-44 IDENT Softkey and Indication**

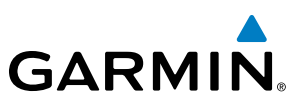

# **SYSTEM**<br>OVERVIEW OVERVIEW

4.5 Additional Audio Panel Functions

# Power-Up

The Audio Panel performs a self-test during power-up. During the self-test all Audio Panel annunciator lights illuminate for approximately two seconds. Once the self-test is completed, the settings are restored to those in use before the unit was last turned off.

# Mono/Stereo Headsets

Stereo headsets are recommended for use.

Using a monaural headset in a stereo jack shorts the right headset channel output to ground. While this does not damage the Audio Panel, a person listening on a monaural headset hears only the left channel in both ears. If a monaural headset is used at one of the passenger positions, any other passenger using a stereo headset hears audio in the left ear only.

#### **SPEAKER**

All of the radios can be heard over the cabin speaker. Pressing the **SPKR** Key selects and deselects the cabin speaker. Speaker audio is muted when the PTT is pressed. Certain aural alerts and warnings (autopilot, traffic, altitude) are always heard on the speaker, even when the speaker is not selected.

The speaker volume is adjustable within a nominal range. Contact a Garmin-authorized service center for volume adjustment.

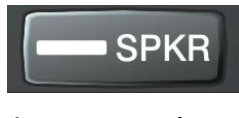

**Figure 4-45 Speaker Key**

## Intercom

The Audio Panel includes a four-position intercom system (ICS) and two stereo music inputs for the pilot, copilot and up to two passengers. The intercom provides Pilot and Copilot isolation from the passengers and aircraft radios.

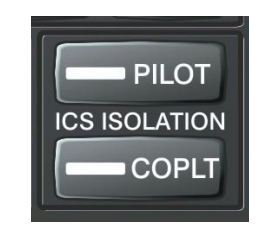

**Figure 4-46 Intercom Controls**
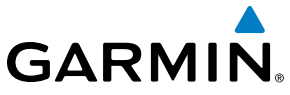

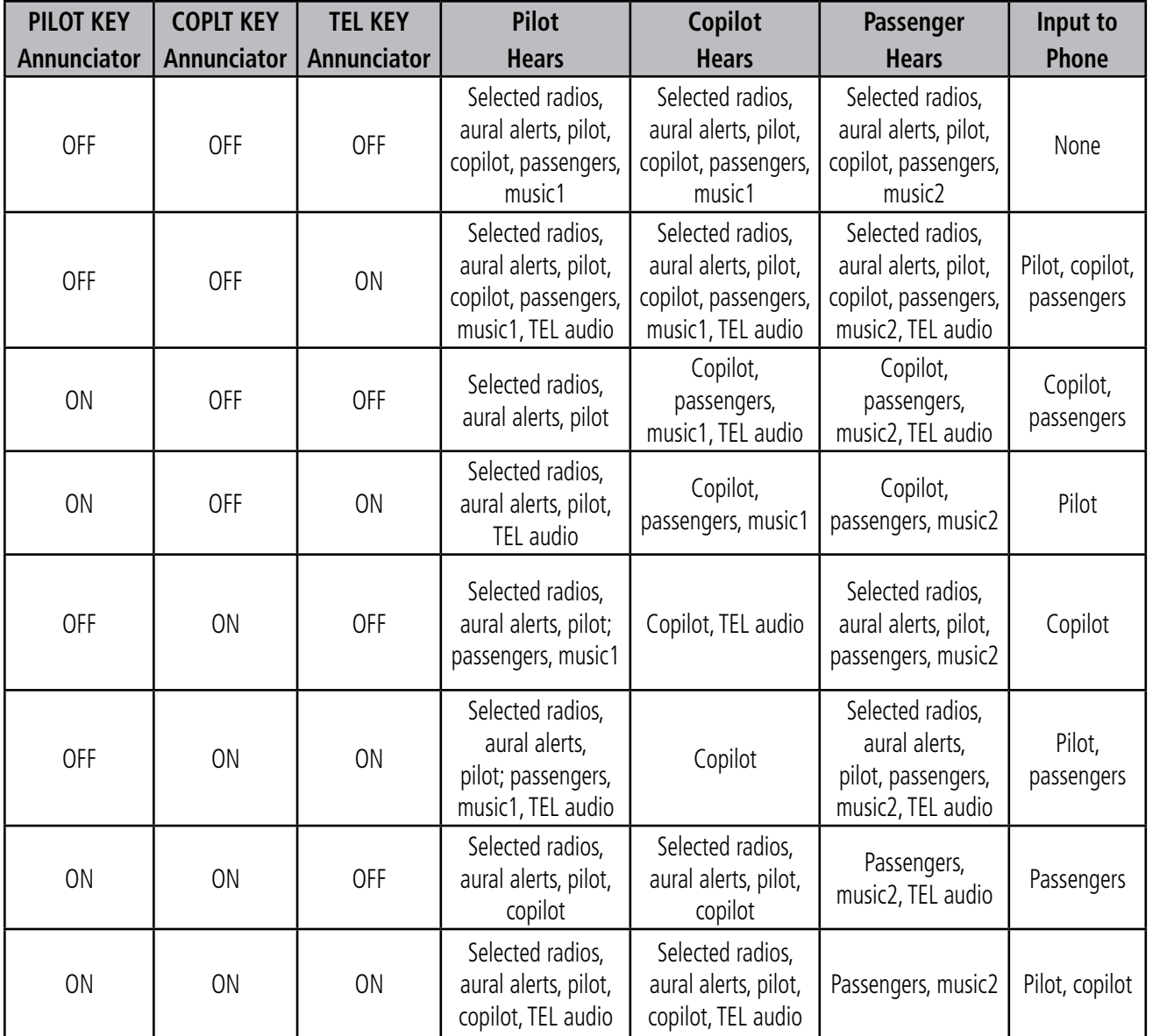

**Table 4-1 ICS Isolation Modes & Telephone Distribution**

Pilot isolation is selected when the PILOT Annunciator is illuminated. During Pilot isolation, the pilot can hear the selected radios and aural alerts and warnings. The copilot and passengers can communicate with each other. The copilot is isolated from aural alerts and warnings.

Copilot isolation is selected when the COPLT Annunciator is illuminated. The copilot is isolated from the selected radios, aural alerts and warnings, and everyone else. The pilot and passengers can hear the selected radios, aural alerts, and communicate with each other.

When both the PILOT and COPLT Annunciators are illuminated, the pilot and copilot can hear the selected radios, aural alerts, and communicate with each other. The passengers are isolated from the pilot and copilot but can communicate with each other.

When both the PILOT and COPLT Annunciators are extinguished, everyone hears the selected radios, aural alerts, and is able to communicate with everyone else.

**SYSTEM**<br>OVERVIEW OVERVIEW

ADDITIONAL FEATURES

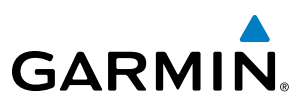

## **Intercom Volume and Squelch**

Two volume controls, one for the pilot and a combined copilot/passenger control, set intercom audio level.

Each microphone input has an automatic squelch threshold. Manual squelch is available by pressing the Pilot side VOL/SQ knob. When the MAN SQ annunciation is lit the large squelch knobs control pilot and copilot/passenger squelch threshold. Turning either knob clockwise increases the squelch threshold level. Turning either knob counterclockwise decreases the squelch threshold level.

When the MAN SQ annunciation is not lit, squelch is automatic and the large squelch knobs have no function.

*Manual Squelch Annunciation; Off for Automatic Squelch, On for Manual Squelch Rotating the Pilot Volume Knob* 

*controls ON and OFF function. (Full CCW detent is OFF) Pressing the Pilot volume knob switches between manual and automatic squelch.*

**Pilot Volume, On/Off, and Manual Squelch**

*Pulling the right volume knob controls passenger volume, pushing in controls Copilot volume. Copilot and passenger share the large squelch knob.*

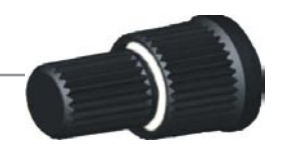

**Copilot/Passenger Volume and Manual Squelch**

**Figure 4-47 Intercom Volume and Squelch Controls**

# Passenger Address (PA) System

A passenger address system is available for delivering voice messages over the cabin speaker. Press and hold the **SPKR** Key for two seconds to activate the passenger address. The **SPKR** Key Annunciator flashes about once per second when the passenger address is active. A Push-to-Talk (PTT) must be pressed to deliver PA announcements.

| COM <sub>1</sub><br>COM <sub>2</sub> | 133.000<br>124.300 ↔ 118.900,        | 135.325 |             |
|--------------------------------------|--------------------------------------|---------|-------------|
|                                      | PA is Selected on<br>the Audio Panel |         | <b>SPKR</b> |

**Figure 4-48 SPKR Key Selected for PA Announcements**

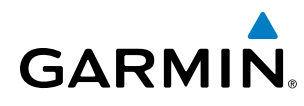

# Clearance Recorder and Player

The Audio Panel contains a digital clearance recorder that records up to 2.5 minutes of the selected COM radio signal. Recorded COM audio is stored in separate memory blocks. Once 2.5 minutes of recording time have been reached, the recorder begins recording over the stored memory blocks, starting from the oldest block.

The PLAY Key controls the play function. Pressing the PLAY Key once plays the latest recorded memory block. Pressing the PLAY Key while audio is playing begins playing the previously recorded memory block. Each subsequent press of the **PLAY** Key selects the previously recorded memory block.

Pressing the **MKR/MUTE** Key during play of a memory block stops play. If a COM input signal is detected during play of a recorded memory block, play is halted.

Powering off the unit automatically clears all recorded blocks.

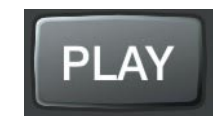

**Figure 4-49 Play Key**

NOTE: Split COM performance is affected by the distance between the COM antennas and the separation of the tuned frequencies. If the selected COM1 and COM2 frequencies are too close together, interference may be heard during transmission on the other radio.

During Split COM operation, both the pilot and the copilot can transmit simultaneously over separate radios. The pilot can still monitor NAV1, NAV2, ADF, DME, and MKR Audio as selected, but the copilot is only able to monitor COM2.

Pressing the **COM 1/2** Key selects Split COM operation. The COM 1/2 Annunciator is illuminated indicating Split COM operation. COM1 and COM2 frequencies are displayed in green indicating that both transceivers are active. Split COM operation is cancelled by pressing the **COM 1/2** Key again, at which time the annunciator is extinguished.

When Split COM operation is selected, COM1 is used by the pilot and COM2 is used by the copilot. The COM1 MIC Annunciator flashes when the pilot's microphone PTT is pressed. The COM2 MIC Annunciator flashes when the copilot's microphone PTT is pressed.

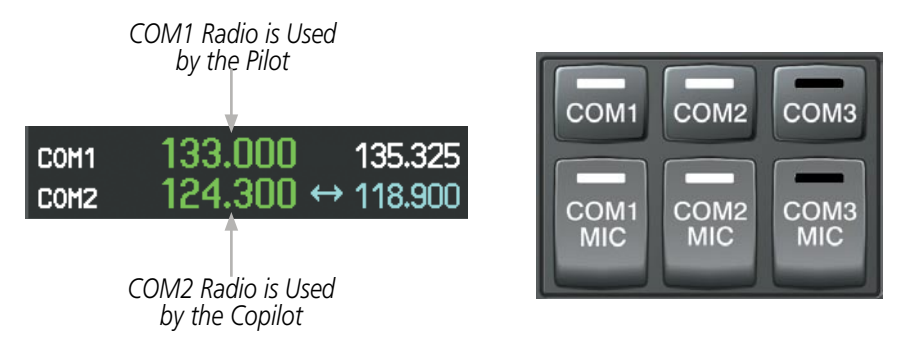

**Figure 4-50 Split COM Operation**

# Entertainment Inputs

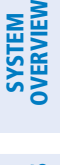

FLIGHT<br>NSTRUMENTS INSTRUMENTS

NOTE: Music1 and Music2 audio cannot be completely turned off. Audio level for the crew and passengers can be adjusted by a Garmin-authorized service center.

The Audio Panel provides two stereo auxiliary entertainment inputs: Music1 and Music2. The pilot and copilot hear Music1 and the passengers hear Music2. These inputs are compatible with popular portable entertainment devices such as MP3 and CD players. Two 3.5-mm stereo phone jacks are installed in convenient locations for audio connection. The headphone outputs of the entertainment devices are plugged into the Music1 or Music2 jacks.

The current ICS state of isolation affects the distribution of the entertainment input (see Table 4-1).

# **Crew Music**

Crew music, either XM Radio or Music1, can be heard by the pilot and copilot when both the PILOT and the COPLT ICS Annunciators are extinguished. Crew music can also be heard by the pilot when the COPLT Annunciator is illuminated and by the copilot when the PILOT Annunciator is illuminated.

#### **Music Muting**

Crew music muting occurs when aircraft radio or marker beacon activity is heard. Crew music is always soft muted when an interruption occurs from these sources. Soft muting is the gradual return of music to its original volume level. The time required for music volume to return to normal is between one-half and four seconds.

#### **Music Muting Enable/Disable**

Pressing and holding the **MKR/MUTE** Key for three seconds switches crew music muting on and off. When switching, either one or two beeps are heard; one beep indicates that music muting is enabled, two beeps indicate music muting is disabled. Crew music muting is reset (enabled) during power up.

#### **Passenger Music**

Passenger music, either XM Radio or Music2, can be heard only by the passengers and is never muted.

#### **XM Radio Entertainment**

XM Radio audio from the Data Link Receiver may be heard by the pilot and passengers simultaneously (optional: requires subscription to XM Radio Service). Refer to the Additional Features Section for more details on the Data Link Receiver.

Connecting a stereo input to the audio jack removes the XM Radio Audio from that input.

AFCS

Multifunction Controls

**GARMIN** 

The Pilot side volume knob controls the ON and OFF function, the pilot's intercom volume plus manual and automatic squelch. When pressed, manual squelch is selected and the MAN SQ LED is ON indicating that squelch is adjusted manually. When pressed again the MAN SQ LED turns OFF and squelch is automatic.

The Copilot side volume knob controls the Copilot and passenger intercom volume level. Pulling the right volume knob controls passenger volume, pushing in controls Copilot volume.

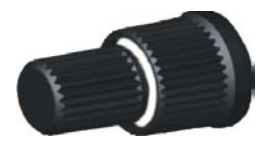

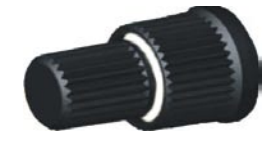

**Pilot Volume, On/Off, and Manual Squelch Copilot/Passenger Volume and Manual Squelch**

**Figure 4-51 Intercom Volume and Squelch Controls**

The MKR/MUTE key selects marker audio and silences the marker signal. It also turns On/Off Music Muting, plus cancels the COM clearance recorder audio playback.

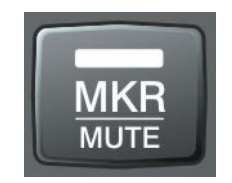

**Figure 4-52 Marker/Mute Key**

The **SPKR** key turns the cabin speaker ON and OFF. Pressing and holding for 2 seconds selects PA mode. The **SPKR** key annunciator blinks when PA is active.

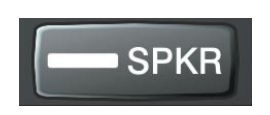

**Figure 4-53 Speaker Key**

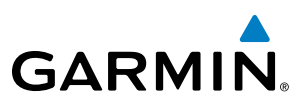

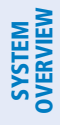

**FLIGHT<br>INSTRUMENTS** INSTRUMENTS

# 4.6 Audio Panel Preflight Procedure

NOTE: If the pilot and/or copilot are using headsets that have a high/low switch or volume control knob, verify that the switch is in the high position and the volume control on the headsets are at maximum volume setting. On single-pilot flights, verify that all other headsets are not connected to avoid excess noise in the audio system.

EIS

NOTE: When the MAN SQ is activated, the ICS squelch can be set manually by the pilot and copilot. If manual squelch is set to full open (SQ annunciated and the knobs turned counterclockwise) background noise is heard in the ICS system as well as during COM transmissions.

After powering up the avionics System, the following steps will aid in maximizing the use of the Audio Panel as well as prevent pilot and copilot induced issues. These preflight procedures should be performed each time a pilot boards the aircraft to insure awareness of all audio levels in the Audio Panel and radios.

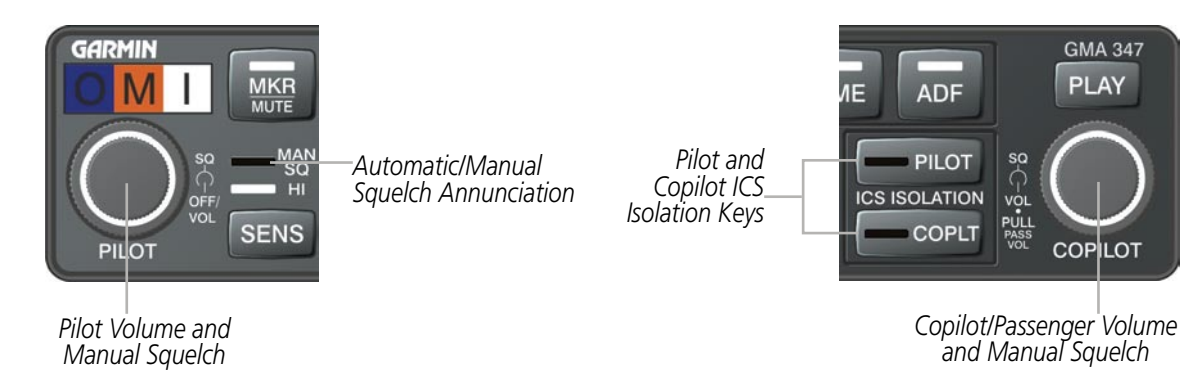

**Figure 4-54 Audio Panel Preflight Controls**

#### **Setting the Audio Panel during preflight:**

- **1)** Verify that the PILOT and COPLT Annunciators are extinguished.
- **2)** Verify that manual squelch is set to full open.
- **3)** Turn the **PILOT** Knob and **COPILOT** Knob fully clockwise. This will set the headset intercom audio level to max volume (least amount of attenuation).
- **4)** Adjust radio volume levels (COM, NAV, etc.) to a suitable level.
- **5)** Adjust the **PILOT** Knob and **COPILOT** Knob volume to the desired intercom level.
- **6)** Reset squelch to automatic, or adjust to the appropriate level manually.

Once this procedure has been completed, the pilot and copilot can change settings, keeping in mind the notes above.

APPENDICES

**APPENDICES** 

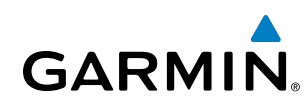

# 4.7 Abnormal Operation

Abnormal operation includes equipment failures of the avionics components and failure of associated equipment, including switches and external devices.

# Audio Panel Fail-safe Operation

If there is a failure of the Audio Panel, a fail-safe circuit connects the pilot's headset and microphone directly to the COM1 transceiver. Audio is not available on the speaker during fail-safe operation. Fail-safe operation may be tested by turning the Audio Panel off.

# Stuck Microphone

If the push-to-talk (PTT) Key becomes stuck, the COM transmitter stops transmitting after 35 seconds of continuous operation. An alert appears on the PFD to advise the crew of a stuck microphone.

The **COM1 MIC** or **COM2 MIC** Key Annunciator on the Audio Panel flashes as long as the PTT Key remains stuck.

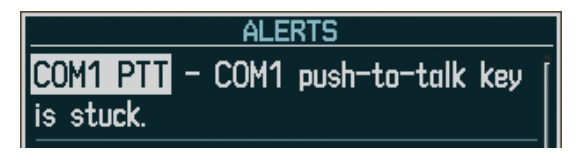

**Figure 4-55 Stuck Microphone Alert**

# COM Tuning Failure

In case of a COM system tuning failure, the emergency frequency (121.500 MHz) is automatically tuned in the radio in which the tuning failure occurred. Depending on the failure mode, a red X may appear on the frequency display.

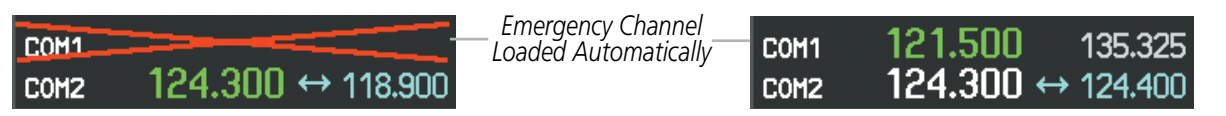

**Figure 4-56 COM Tuning Failure**

## Audio Panel and CNS

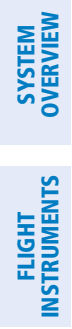

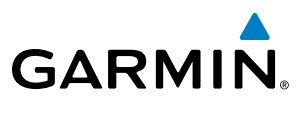

**Blank Page**

# Section 5 Flight Management

# 5.1 Introduction

**GARMIN** 

Perspective**™** is an integrated flight, engine, communication, navigation and surveillance system. This section of the Pilot's Guide explains flight management using the system.

The most prominent part of the system are the two full color displays: a Primary Flight Display (PFD) and a Multi Function Display (MFD). The information to successfully navigate the aircraft using the GPS sensors is displayed on the PFD and the MFD. See examples in the Figure 5-1 and Figure 5-2. Detailed descriptions of flight management functions are discussed later in this section.

A brief description of the flight management data on the PFD and MFD follows.

Navigation mode indicates which sensor is providing the course data (e.g., GPS, VOR) and the flight plan phase (e.g., Departure (DPRT), Terminal (TERM), Enroute (ENR), Oceanic (OCN), Approach (LNAV, LNAV+V, L/VNAV, or LPV), or Missed Approach (MAPR)).

The Inset Map is a small version of the MFD Navigation Map and can be displayed in the lower left corner of the PFD. When the system is in reversionary mode, the Inset Map is displayed in the lower right corner. The Inset Map is displayed by pressing the INSET Softkey. Pressing the INSET Softkey again, then pressing the OFF Softkey removes the Inset Map.

The Navigation Map displays aviation data (e.g., airports, VORs, airways, airspaces), geographic data (e.g., cities, lakes, highways, borders), topographic data (map shading indicating elevation), and hazard data (e.g., traffic, terrain, weather). The amount of displayed data can be reduced by pressing the DCLTR Softkey. The Navigation Map can be oriented four different ways: North Up (NORTH UP), Track Up (TRK UP), Desired Track Up (DTK UP), or Heading Up (HDG UP).

An aircraft icon is placed on the Navigation Map at the location corresponding to the calculated present position. The aircraft position and the flight plan legs are accurately based on GPS calculations. The basemap upon which these are placed are from a source with less resolution, therefore the relative position of the aircraft to map features is not exact. The leg of the active flight plan currently being flown is shown as a magenta line on the navigation map. The other legs are shown in white.

There are 28 different map ranges available, from 500 feet to 2000 nm. The current range is indicated in the lower right corner of the map and represents the top-to-bottom distance covered by the map. To change the map range on any map, turn the **Joystick** counter-clockwise to zoom in  $($ -, decreasing), or clockwise to zoom out  $($ +, increasing).

The Direct-to Window, the Flight Plan Window, the Procedures Window, and the Nearest Airports Window can be displayed in the lower right corner of the PFD. Details of these windows are discussed in detail later in the section.

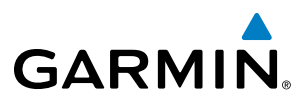

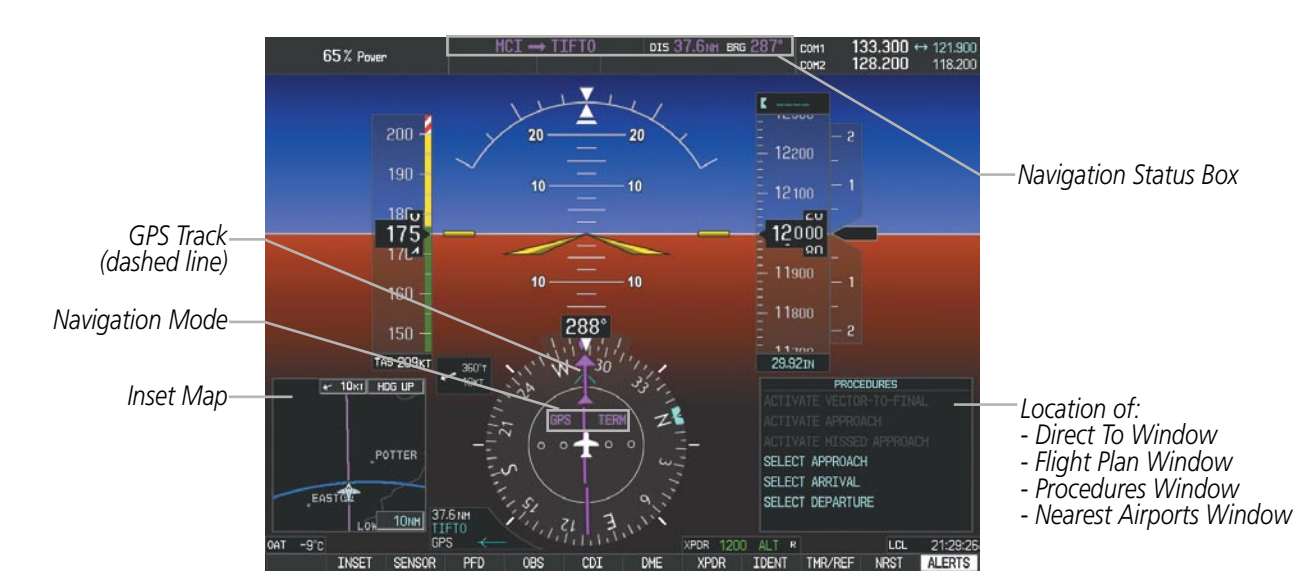

**Figure 5-1 GPS Navigation Information on the PFD**

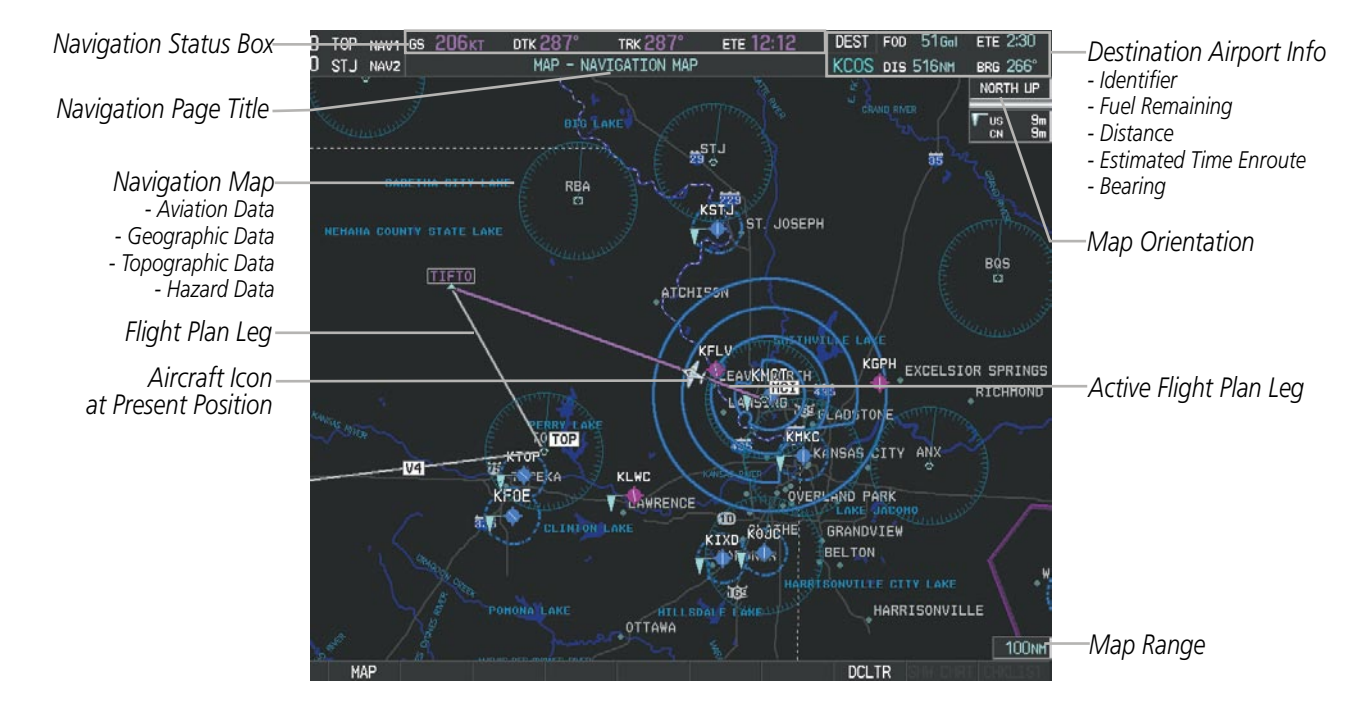

**Figure 5-2 GPS Navigation Information on the MFD Navigation Page**

# Navigation Status Box

The Navigation Status Box located at the top of the PFD contains two fields displaying the following information:

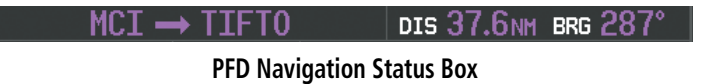

**SYSTEM**<br>OVERVIEW OVERVIEW

**FLIGHT<br>NSTRUMENTS** INSTRUMENTS

EIS

**AUDIO PANEL**<br>& CNS

**FLIGHT**<br>MANAGEMENT

HAZARD<br>AVOIDANCE

SYSTEM<br>OVERVIEW OVERVIEW

**FLIGHT<br>INSTRUMENTS** INSTRUMENTS

EIS

AUDIO PANEL & CNS

FLIGHT MANAGEMENT

HAZARD<br>AVOIDANCE

AFCS

ADDITIONAL FEATURES

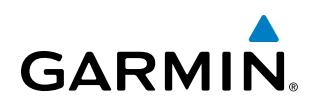

- Active flight plan leg (e.g., 'D-> KICT' or 'KIXD -> KCOS') or flight plan annunciations (e.g., 'Turn right to 021˚ in 8 seconds')
- • Distance (DIS) and Bearing (BRG) to the next waypoint **or** flight plan annunciations (e.g., 'TOD within 1 minute')

The symbols used in the PFD status bar are:

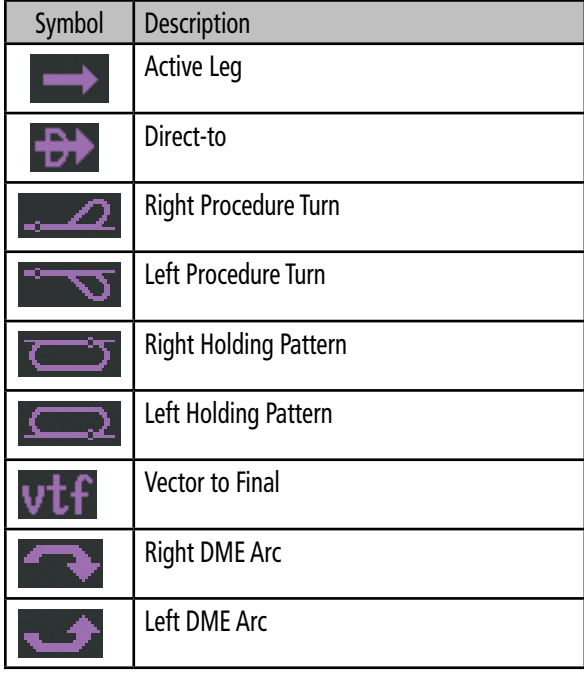

The Navigation Status Box located at the top of the MFD contains four data fields, each displaying one of the following items:

- Bearing (BRG)
- Distance (DIS)
- Desired Track (DTK)
- Endurance (END)
- Enroute Safe Altitude (ESA)
- Estimated Time of Arrival (ETA)
- Estimated Time Enroute (ETE)
- Fuel on Board (FOB)
- Ground Speed (GS)
- Minimum Safe Altitude (MSA)
- True Air Speed (TAS)
- Track Angle Error (TKE)
- Track (TRK)
- Vertical Speed Required (VSR)
- • Crosstrack Error (XTK)

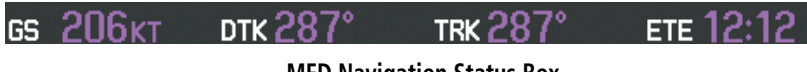

**MFD Navigation Status Box**

The navigation information displayed in the four data fields can be selected on the MFD Data Bar Fields Box on the AUX - System Setup Page. The default selections (in order left to right) are GS, DTK, TRK, and ETE.

#### **Changing a field in the MFD Navigation Status Box:**

- **1)** Select the System Setup Page.
- **2)** Press the **FMS** Knob momentarily to activate the flashing cursor.
- **3)** Turn the large **FMS** Knob to highlight the desired field number in the MFD Data Bar Fields Box.
- **4)** Turn the small **FMS** Knob to display and scroll through the data options list.
- **5)** Select the desired data.
- **6)** Press the **ENT** Key. Pressing the **DFLTS** Softkey returns all fields to the default setting.

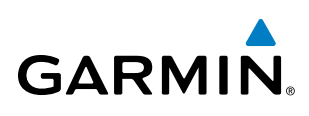

# 5.2 Using Map Displays

Map displays are used extensively in Perspective to provide situational awareness in flight. Most Perspective maps can display the following information:

- Airports, NAVAIDs, airspaces, airways, land data (highways, cities, lakes, rivers, borders, etc.) with names
- Map Pointer information (distance and bearing to pointer, location of pointer, name, and other pertinent information)
- • Map range
- Wind direction and speed
- Map orientation
- • Icons for enabled map features
- Aircraft icon (representing present position) • Nav range ring
- Fuel range ring
- Flight plan legs
- User waypoints
- Track vector
- Topography scale
- Topography data
- Obstacle data

The information in this section applies to the following maps unless otherwise noted:

- All Map Group Pages (MAP)
- All Waypoint Group Pages (WPT)
- AUX Trip Planning
- All Nearest Group Pages (NRST)

# Map Orientation

- Flight Plan Pages (FPL)
- Direct-to Window
- PFD Inset Map
- Procedure Loading Pages

Maps are shown in one of four different orientation options, allowing flexibility in determining aircraft position relative to other items on the map (north up) or for determining where map items are relative to where the aircraft is going (track up, desired track up, or heading up). The map orientation is shown in the upper right corner of the map.

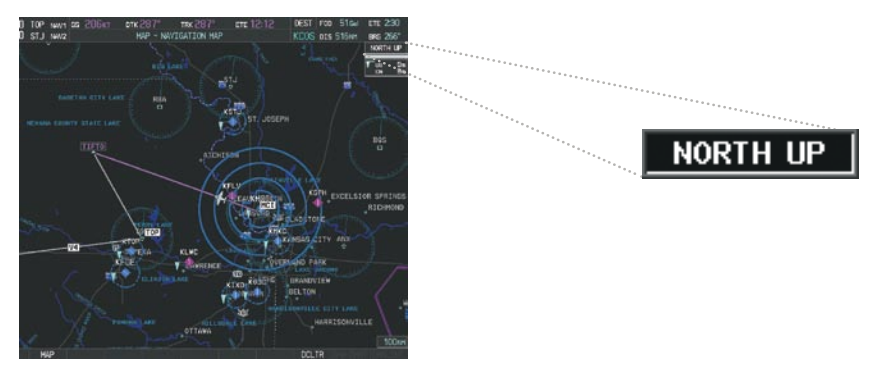

**Figure 5-3 Map Orientation**

- North up (NORTH UP) aligns the top of the map display to north (default setting).
- Track up (TRK UP) aligns the top of the map display to the current ground track.
- Desired track up (DTK UP) aligns the top of the map display to the desired course.
- Heading up (HDG UP) aligns the top of the map display to the current aircraft heading.

EIS

**SYSTEM**<br>OVERVIEW OVERVIEW

> FLIGHT INSTRUMENTS

**NDEX** 

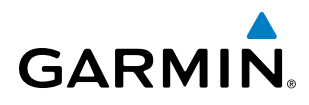

SYSTEM OVERVIEW

NOTE: When panning or reviewing active flight plan legs in a non-North Up orientation, the map does not show the map orientation nor the wind direction and speed.

NOTE: Map orientation can only be changed on the Navigation Map Page. All other displays (except the PFD Inset Map) that show navigation data reflect the orientation selected for the Navigation Map Page. The PFD Inset Map is always Heading Up (if heading is invalid, then track up).

#### **Changing the Navigation Map orientation:**

**1)** With the Navigation Map Page displayed, press the **MENU** Key. The cursor flashes on the 'Map Setup' option.

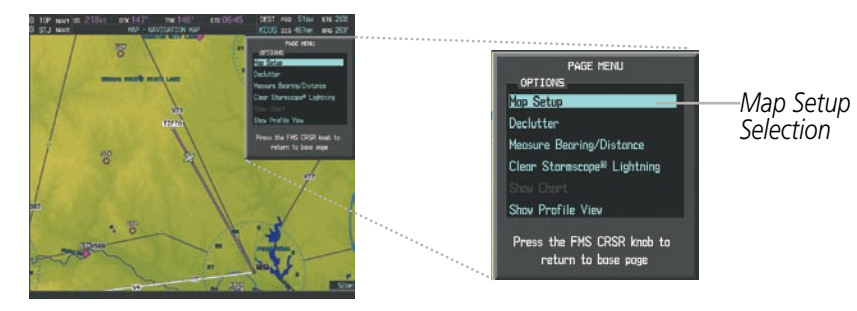

**Figure 5-4 Navigation Map Page Menu Window**

- **2)** Press the **ENT** Key to display the Map Setup Window.
- **3)** Turn the large **FMS** Knob, or press the **ENT** Key once, to select the 'ORIENTATION' field.

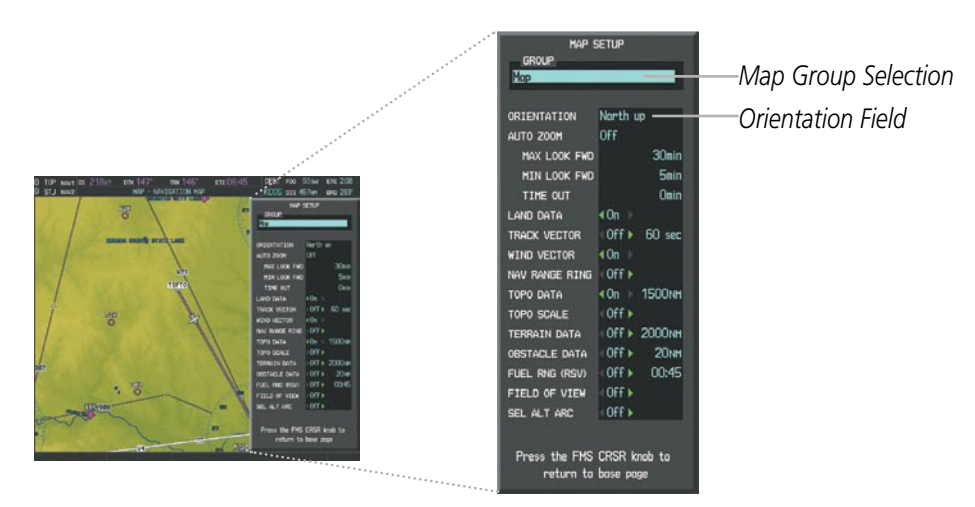

**Figure 5-5 Map Setup Menu Window - Map Group**

- **4)** Turn the small **FMS** Knob to select the desired orientation.
- **5)** Press the **ENT** Key to select the new orientation.
- **6)** Press the **FMS** Knob to return to the base page.

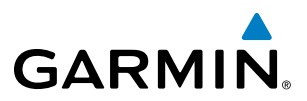

# Map Range

There are 28 different map ranges available, from 500 feet to 2000 nm. The current range is indicated in the lower right corner of the map and represents the top-to-bottom distance covered by the map. When the map range is decreased to a point that exceeds the capability of Perspective to accurately represent the map, a magnifying glass icon is shown to the left of the map range. To change the map range turn the **Joystick** counter-clockwise to decrease the range, or clockwise to increase the range.

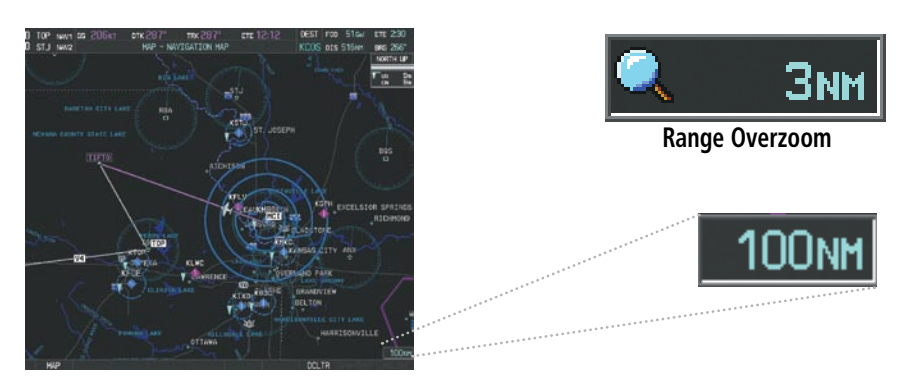

**Figure 5-6 Map Range**

## **Auto Zoom**

Auto zoom allows Perspective to change the map display range to the smallest range clearly showing the active waypoint. Auto zoom can be overridden by adjusting the range with the Joystick, and remains until the active waypoint changes, a terrain or traffic alert occurs, the aircraft takes off, or the manual override times out (timer set on Map Setup Window).

If a terrain caution or warning occurs, any map page displaying TAWS/TERRAIN data automatically adjusts to the smallest map range clearly showing the highest priority alert. If a new traffic advisory alert occurs, any map page capable of displaying traffic advisory alerts automatically adjusts to the smallest map range clearly showing the traffic advisory. When terrain or traffic alerts clear, the map returns to the previous auto zoom range based on the active waypoint.

The auto zoom function can be turned on or off independently for the PFDs and MFD. Control of the ranges at which the auto zoom occurs is done by setting the minimum and maximum 'look forward' times (set on the Map Setup Window for the Map Group). These settings determines the minimum and maximum distance to display based upon the aircraft's ground speed.

- Waypoints that are long distances apart cause the map range to increase to a point where many details on the map are decluttered. If this is not acceptable, lower the maximum look ahead time to a value that limits the auto zoom to an acceptable range.
- Waypoints that are very short distances apart cause the map range to decrease to a point where situational awareness may not be what is desired. Increase the minimum look ahead time to a value that limits the auto zoom to a minimum range that provides acceptable situational awareness.
- Flight plans that have a combination of long and short legs cause the range to increase and decrease as waypoints sequence. To avoid this, auto zoom can be disabled or the maximum/minimum times can be adjusted.

APPENDICES

**APPENDICES** 

**NDEX** 

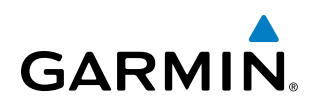

- The 'time out' time (configurable on the Map Setup Page for the Map Group) determines how long auto zoom is overridden by a manual adjustment of the range knob. At the expiration of this time, the auto zoom range is restored. Setting the 'time out' value to zero causes the manual override to never time out.
- When the maximum 'look forward' time is set to zero, the upper limit becomes the maximum range available (2000 nm).
- • When the minimum 'look forward' time is set to zero, the lower limit becomes 1.5 nm.

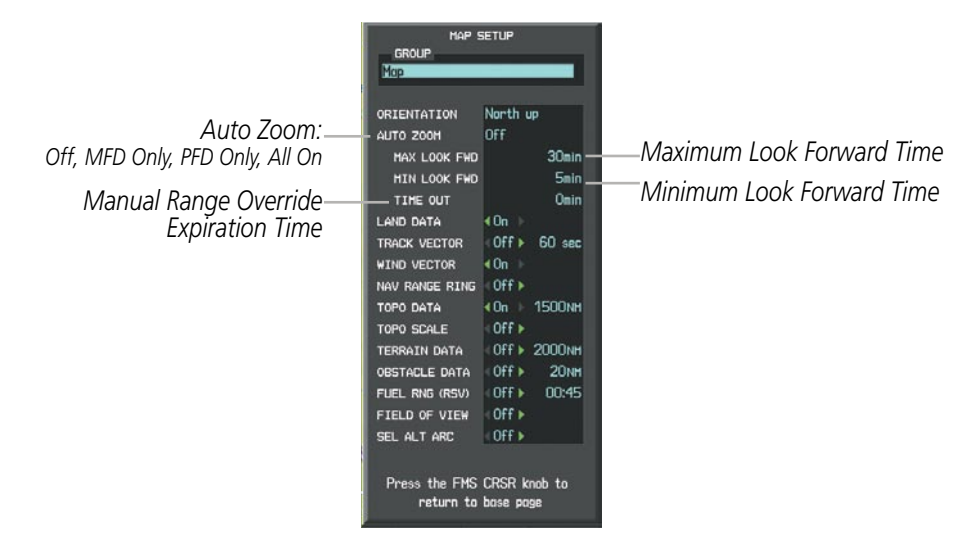

**Figure 5-7 Map Setup Menu Window - Map Group, Auto Zoom**

#### **Configuring automatic zoom:**

- **1)** Press the **MENU** Key with the Navigation Map Page displayed. The cursor flashes on the 'Map Setup' option.
- **2)** Press the **ENT** Key. The Map Setup Menu is displayed.
- **3)** Select the 'Map' group.
- **4)** Press the **ENT** Key.
- **5)** Highlight the 'AUTO ZOOM' field.
- **6)** Select 'Off', 'MFD Only', 'PFD Only', or 'ALL On'.
- **7)** Press the **ENT** Key to accept the selected option. The flashing cursor highlights the 'MAX LOOK FWD' field. Times are from zero to 999 minutes.
- **8)** Use the **FMS** Knobs to set the time. Press the **ENT** Key.
- **9)** Repeat step 8 for 'MIN LOOK FWD' (zero to 99 minutes) and 'TIME OUT' (zero to 99 minutes).
- **10)** Press the **FMS** Knob to return to the Navigation Map Page.

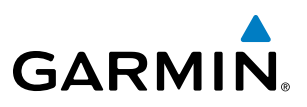

# Map Panning

Map panning allows the pilot to:

- View parts of the map outside the displayed range without adjusting the map range
- Highlight and select locations on the map
- Review information for a selected airport, NAVAID or user waypoint
- • Designate locations for use in flight planning
- • View airspace and airway information

When the panning function is selected by pressing the **Joystick**, the Map Pointer flashes on the map display. A window also appears at the top of the map display showing the latitude/longitude position of the pointer, the bearing and distance to the pointer from the aircraft's present position, and the elevation of the land at the position of the pointer.

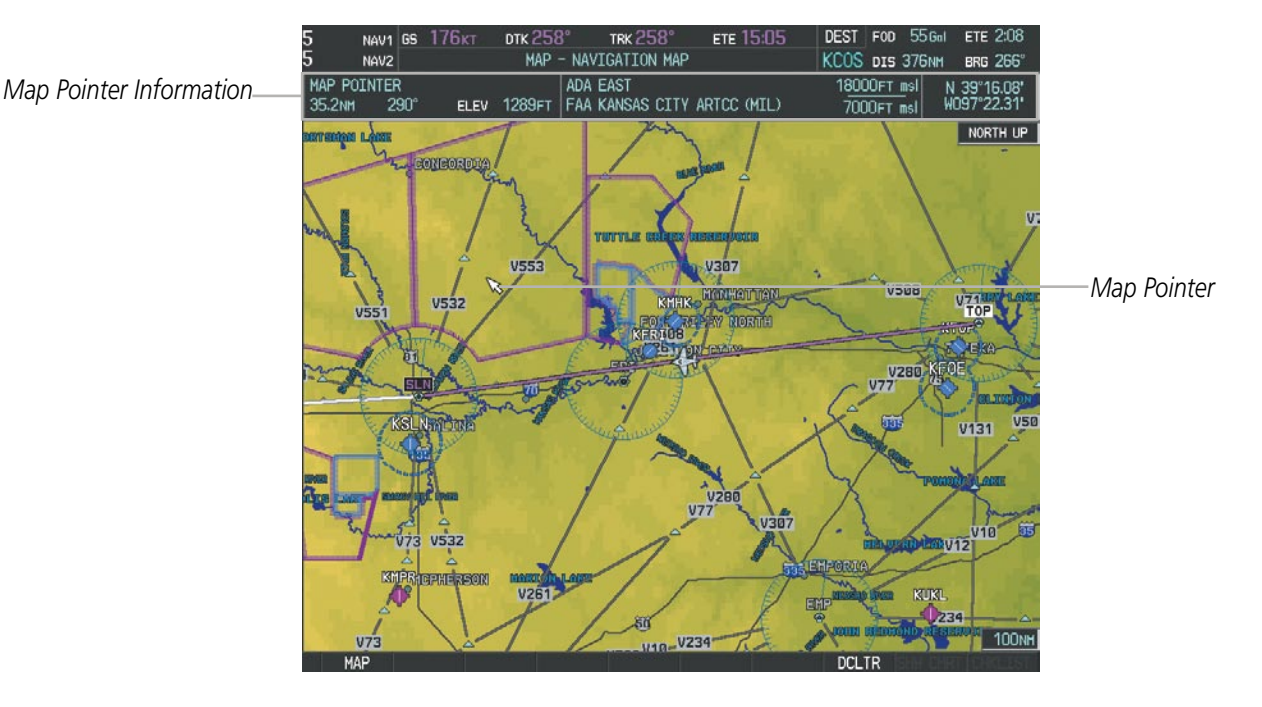

**Figure 5-8 Navigation Map - Map Pointer Activated**

NOTE: The map is normally centered on the aircraft's position. If the map has been panned and there has been no pointer movement for about 60 seconds, the map reverts back to centered on the aircraft position and the flashing pointer is removed.

# Flight Management

When the Map Pointer is placed on an object, the name of the object is highlighted (even if the name was not originally displayed on the map). When any map feature or object is selected on the map display, pertinent information is displayed.

**GARMIN** 

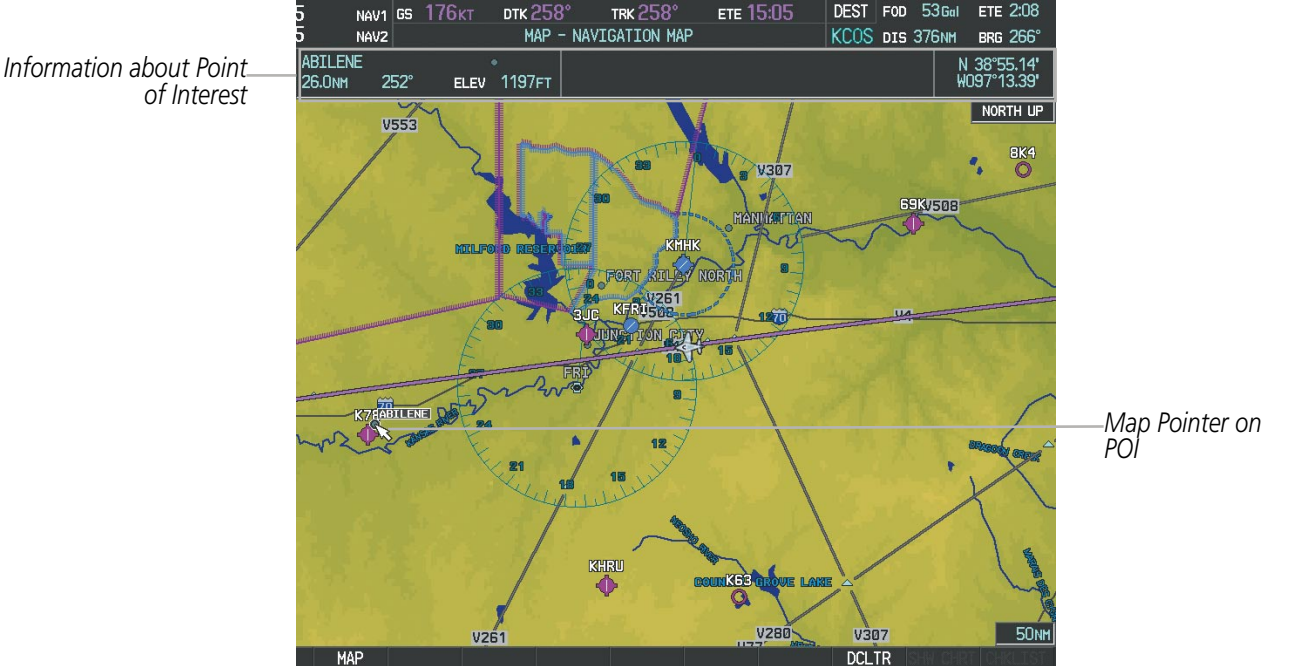

**Figure 5-9 Navigation Map - Map Pointer on Point of Interest**

When the Map Pointer crosses an airspace boundary, the boundary is highlighted and airspace information is shown at the top of the display. The information includes the name and class of airspace, the ceiling in feet above Mean Sea Level (MSL), and the floor in feet MSL.

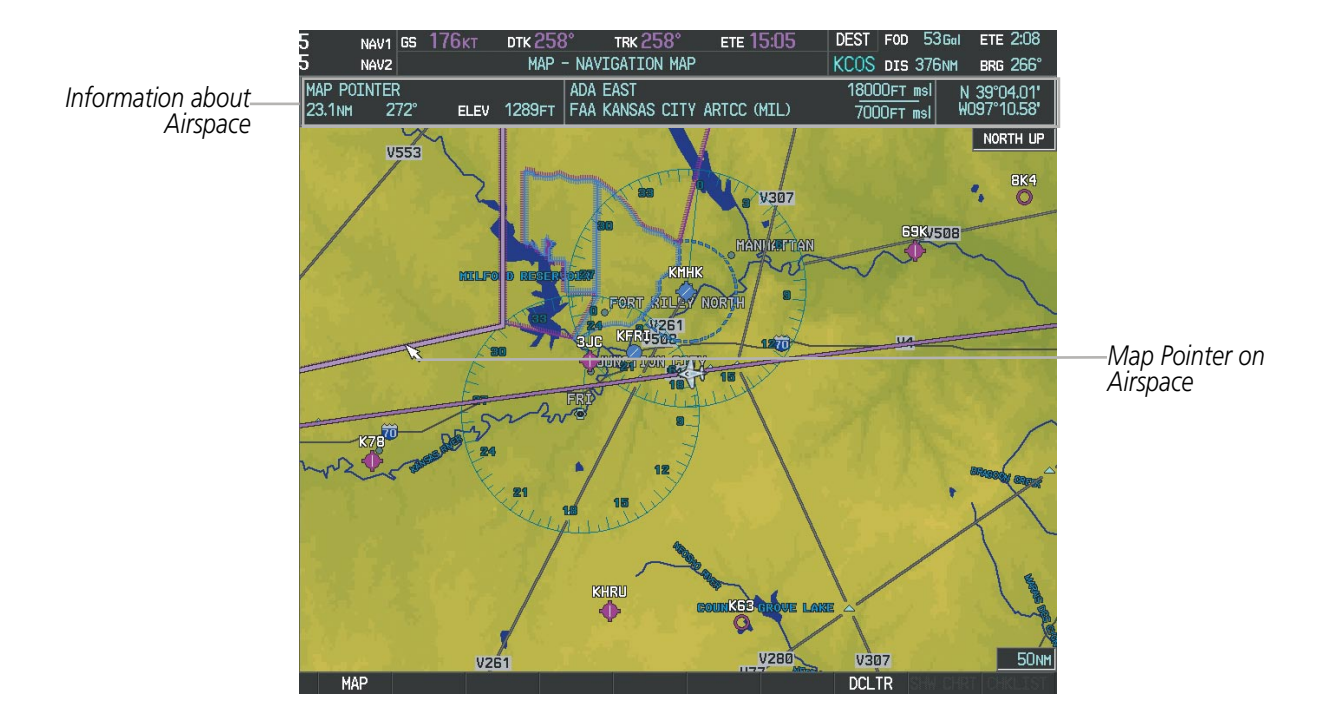

**Figure 5-10 Navigation Map - Map Pointer on Airspace**

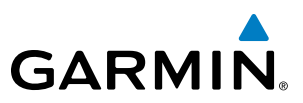

#### **Panning the map:**

- **1)** Press the **Joystick** to display the Map Pointer.
- **2)** Move the **Joystick** to move the Map Pointer around the map.
- **3)** Press the **Joystick** to remove the Map Pointer and recenter the map on the aircraft's current position.

#### **Reviewing information for an airport, NAVAID, or user waypoint:**

- **1)** Place the Map Pointer on a waypoint.
- **2)** Press the **ENT** Key to display the Waypoint Information Page for the selected waypoint.
- **3)** Press the **GO BACK** Softkey, the **CLR** Key, or the **ENT** Key to exit the Waypoint Information Page and return to the Navigation Map showing the selected waypoint.

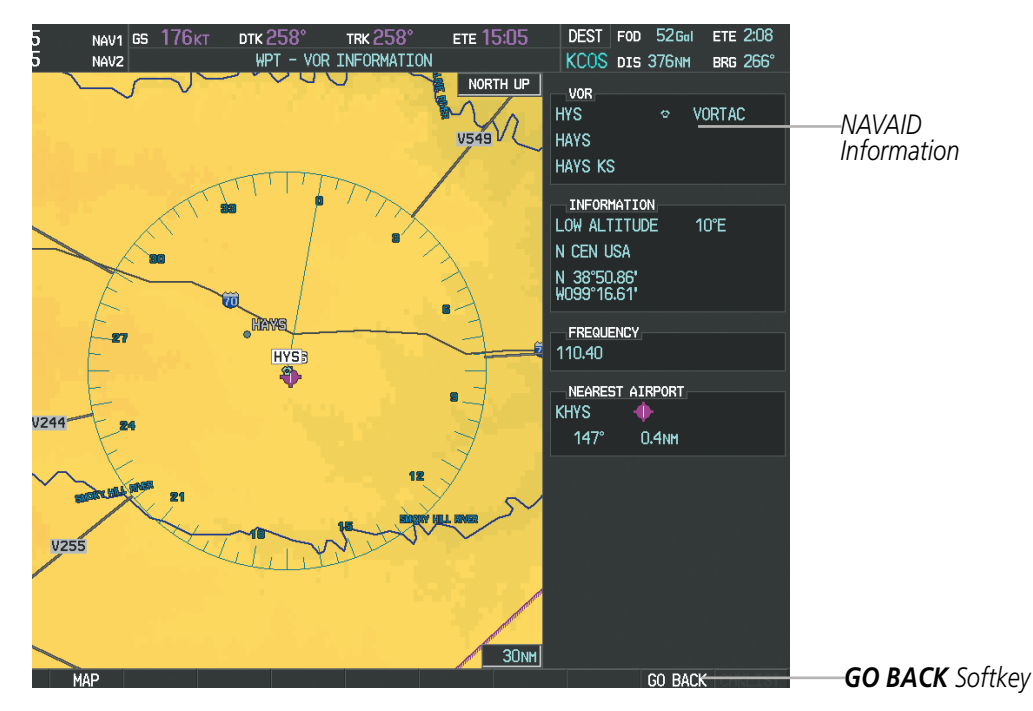

**Figure 5-11 Navigation Map - Information Window - NAVAID**

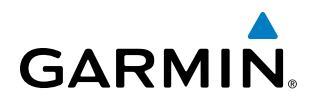

#### **Viewing airspace information for a special-use or controlled airspace:**

- **1)** Place the Map Pointer on an open area within the boundaries of an airspace.
- **2)** Press the **ENT** Key to display an options menu.
- **3)** 'Review Airspaces' should already be highlighted, if not select it. Press the **ENT** Key to display the Airspace Information Page for the selected airspace.
- **4)** Press the **CLR** or **ENT** Key to exit the Airspace Information Page.

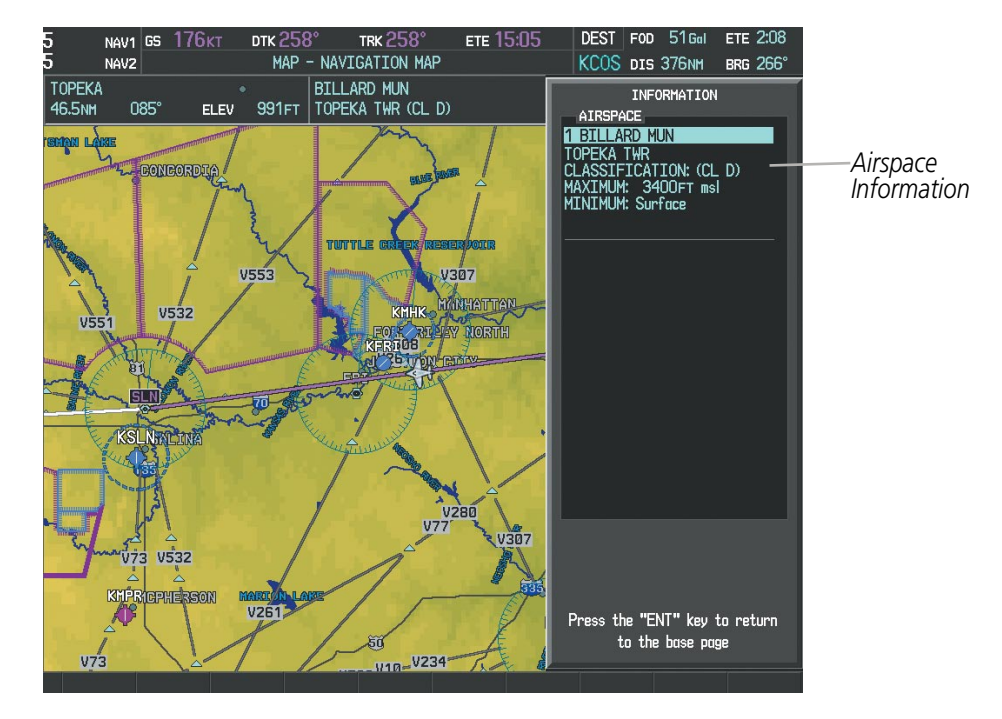

**Figure 5-12 Navigation Map - Information Window - Airspace**

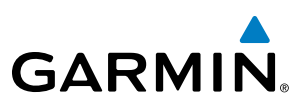

# Measuring Bearing and Distance

Distance and bearing from the aircraft's present position to any point on the viewable navigation map may be calculated using the 'Measure Bearing and Distance' selection from Navigation Map page menu. The bearing and distance tool displays a dashed Measurement Line and a Measure Pointer to aid in graphically identifying points with which to measure. Lat/Long, distance and elevation data for the Measure Pointer is provided in a window at the top of the navigation map.

#### **Measuring bearing and distance between any two points:**

- **1)** Press the **MENU** Key (with the Navigation Map Page displayed).
- **2)** Highlight the 'Measure Bearing/Distance' field.
- **3)** Press the **ENT** Key. A Measure Pointer is displayed on the map at the aircraft's present position.
- **4)** Move the **Joystick** to place the reference pointer at the desired location. The bearing and distance are displayed at the top of the map. Elevation at the current pointer position is also displayed. Pressing the **ENT** Key changes the starting point for measuring.
- **5)** To exit the Measure Bearing/Distance option, press the **Joystick**; or select 'Stop Measuring' from the Page Menu and press the **ENT** Key.

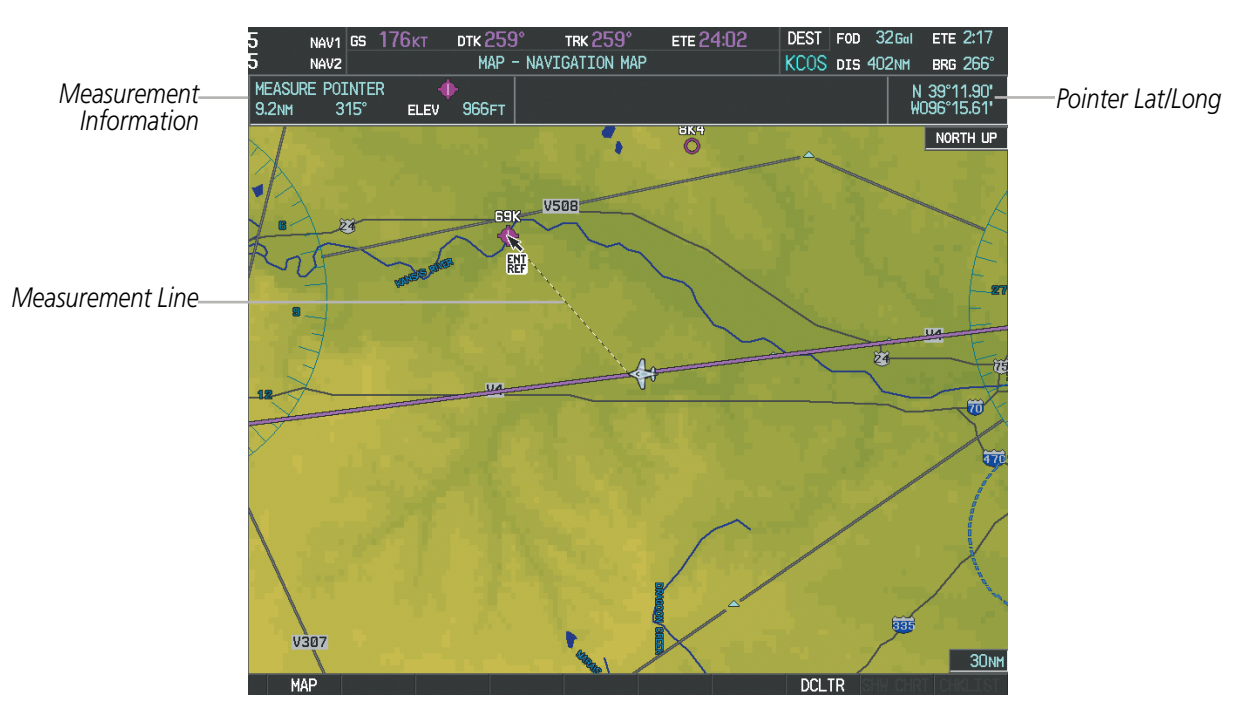

**Figure 5-13 Navigation Map - Measuring Bearing and Distance**

# **GARMIN**

# SYSTEM<br>OVERVIEW OVERVIEW

**FLIGHT<br>INSTRUMENTS** INSTRUMENTS

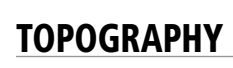

All navigation maps can display various shades of topography colors representing land elevation, similar to aviation sectional charts. Topographic data can be displayed or removed as described in the following procedures. Topographic data can also be displayed on the selectable profile map at the bottom of the navigation map.

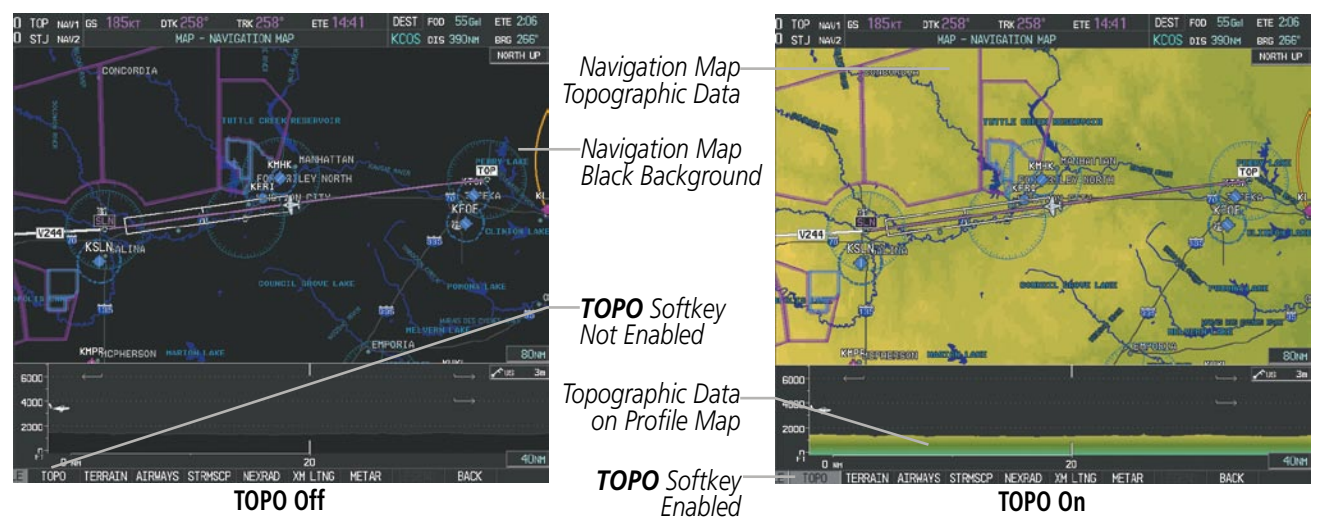

**Figure 5-14 Navigation Map - Topographic Data**

# **Displaying/removing topographic data on all pages displaying navigation maps:**

- **1)** Press the **MAP** Softkey (the **INSET** Softkey for the PFD Inset Map).
- **2)** Press the **TOPO** Softkey.
- **3)** Press the **TOPO** Softkey again to remove topographic data from the Navigation Map. When topographic data is removed from the page, all navigation data is presented on a black background.

#### **Displaying/removing topographic data (TOPO DATA) using the Navigation Map Page Menu:**

- **1)** Press the **MENU** Key with the Navigation Map Page displayed. The cursor flashes on the 'Map Setup' option.
- **2)** Press the **ENT** Key. The Map Setup Menu is displayed.
- **3)** Select the 'Map' group.
- **4)** Press the **ENT** Key.
- **5)** Highlight the 'TOPO DATA' field.
- **6)** Select 'On' or 'Off'.
- **7)** Press the **FMS** Knob to return to the Navigation Map Page.

# Flight Management

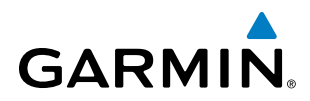

|                                                    | MAP SETUP                                                                                |                      | MAP SETUP                                             |                                                                                |            |
|----------------------------------------------------|------------------------------------------------------------------------------------------|----------------------|-------------------------------------------------------|--------------------------------------------------------------------------------|------------|
| <b>GROUP</b><br>Map                                |                                                                                          |                      | <b>GROUP</b><br>Map                                   |                                                                                |            |
| ORIENTATION<br>AUTO ZOOM                           | North up<br>All On                                                                       |                      | ORIENTATION<br>AUTO ZOOM                              | North up<br>All On                                                             |            |
| MAX LOOK FWD<br>MIN LOOK FWD<br>TIME OUT           | 30min<br><b>5min</b><br>Omin                                                             |                      | MAX LOOK FWD<br>MIN LOOK FWD<br>TIME OUT              | 30min<br><b>5min</b><br>Omin                                                   |            |
| LAND DATA<br>TRACK VECTOR                          | l∢On ∋<br>Off $\triangleright$ 60 sec                                                    |                      | LAND DATA<br>TRACK VECTOR                             | ∢On D<br>$0$ ff $\blacktriangleright$<br>60 sec                                |            |
| WIND VECTOR<br>NAV RANGE RING<br>TOPO DATA         | l∢On ⊺<br>0ff<br><b>4500NM</b><br>$\triangleleft$ On $\triangleleft$                     | -TOPO DATA<br>On/Off | WIND VECTOR<br>NAV RANGE RING<br>TOPO DATA            | ∢On D<br>$0$ ff $\blacktriangleright$<br><b>1500NM</b><br>∢0n<br>$\rightarrow$ | -TOPO DATA |
| TOPO SCALE<br><b>TERRAIN DATA</b><br>OBSTACLE DATA | $0ff \triangleright$<br>Off ▶ 2000NM<br>$0$ ff $\blacktriangleright$<br>20 <sub>NM</sub> |                      | TOPO SCALE<br>TERRAIN DATA<br>OBSTACLE DATA           | 0ff<br>Off > 2000NM<br>$Off \triangleright$<br>20 <sub>NM</sub>                | Range      |
| FUEL RNG (RSV)<br>FIELD OF VIEW<br>SEL ALT ARC     | 0ff<br>00:45<br>0ff<br>0ff                                                               |                      | FUEL RNG (RSV)<br>FIELD OF VIEW<br><b>SEL ALT ARC</b> | Off<br>00:45<br>Off<br>$0$ ff $\blacktriangleright$                            |            |

**Figure 5-15 Navigation Map Setup Menu - TOPO DATA Setup**

The topographic data range is the maximum map range on which topographic data is displayed.

NOTE: Since the PFD Inset Map is much smaller than the MFD navigation maps, items are removed on the PFD Inset Map two range levels smaller than the range selected in the Map Setup pages (e.g., a setting of 100 nm removes the item at ranges above 100 nm on MFD navigation maps, while the PFD Inset Map removes the same item at 50 nm).

#### **Selecting a topographical data range (TOPO DATA):**

- **1)** Press the **MENU** Key with the Navigation Map Page displayed. The cursor flashes on the 'Map Setup' option.
- **2)** Press the **ENT** Key. The Map Setup Menu is displayed.
- **3)** Select the 'Map' group.
- **4)** Press the **ENT** Key.
- **5)** Highlight the 'TOPO DATA' range field. TOPO ranges are from 500 ft to 2000 nm.
- **6)** To change the TOPO range setting, turn the small **FMS** Knob to display the range list.
- **7)** Select the desired range using the small **FMS** Knob.
- **8)** Press the **ENT** Key.
- **9)** Press the **FMS** Knob to return to the Navigation Map Page.

 In addition, the Navigation Map can display a topographic scale (located in the lower right hand side of the map) showing a scale of the terrain elevation and current elevation values.

# Flight Management

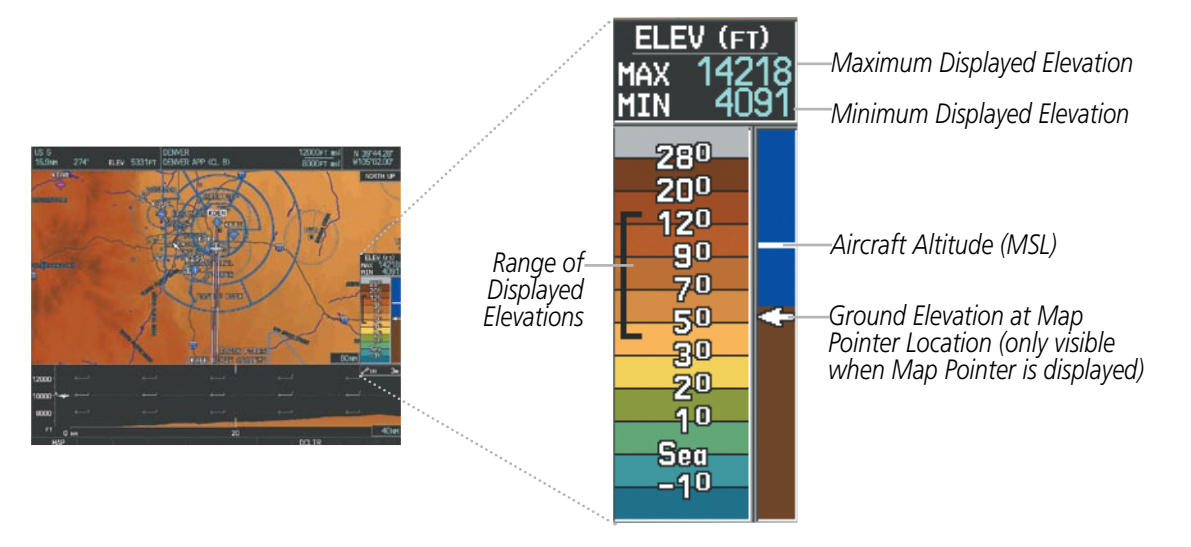

**Figure 5-16 Navigation Map - TOPO SCALE**

#### **Displaying/removing the topographic scale (TOPO SCALE):**

- **1)** Press the **MENU** Key with the Navigation Map Page displayed. The cursor flashes on the 'Map Setup' option.
- **2)** Press the **ENT** Key. The Map Setup Menu is displayed.
- **3)** Select the 'Map' group and select the **ENT** Key.
- **4)** Highlight the 'TOPO SCALE' field.
- **5)** Select 'On' or 'Off'.

**GARMIN** 

**6)** Press the **FMS** Knob to return to the Navigation Map Page.

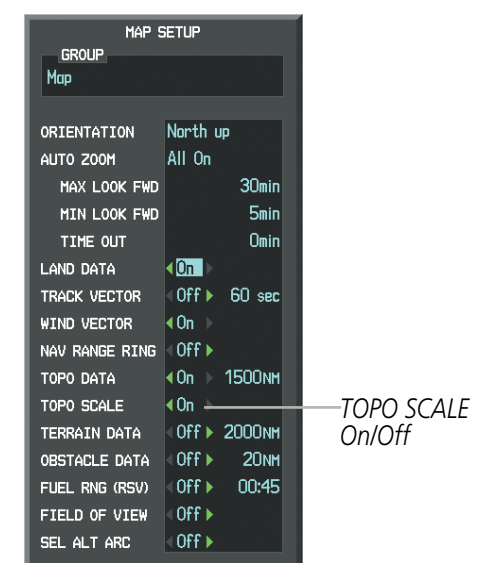

**Figure 5-17 Navigation Map Setup Menu - TOPO SCALE Setup**

# Map Symbols

This section discusses the types of land and aviation symbols that can be displayed. Each listed type of symbol can be turned on or off, and the maximum range to display each symbol can be set. The decluttering of the symbols from the map using the DCLTR Softkey is also discussed.

# **Land Symbols**

The following items are configured on the land menu:

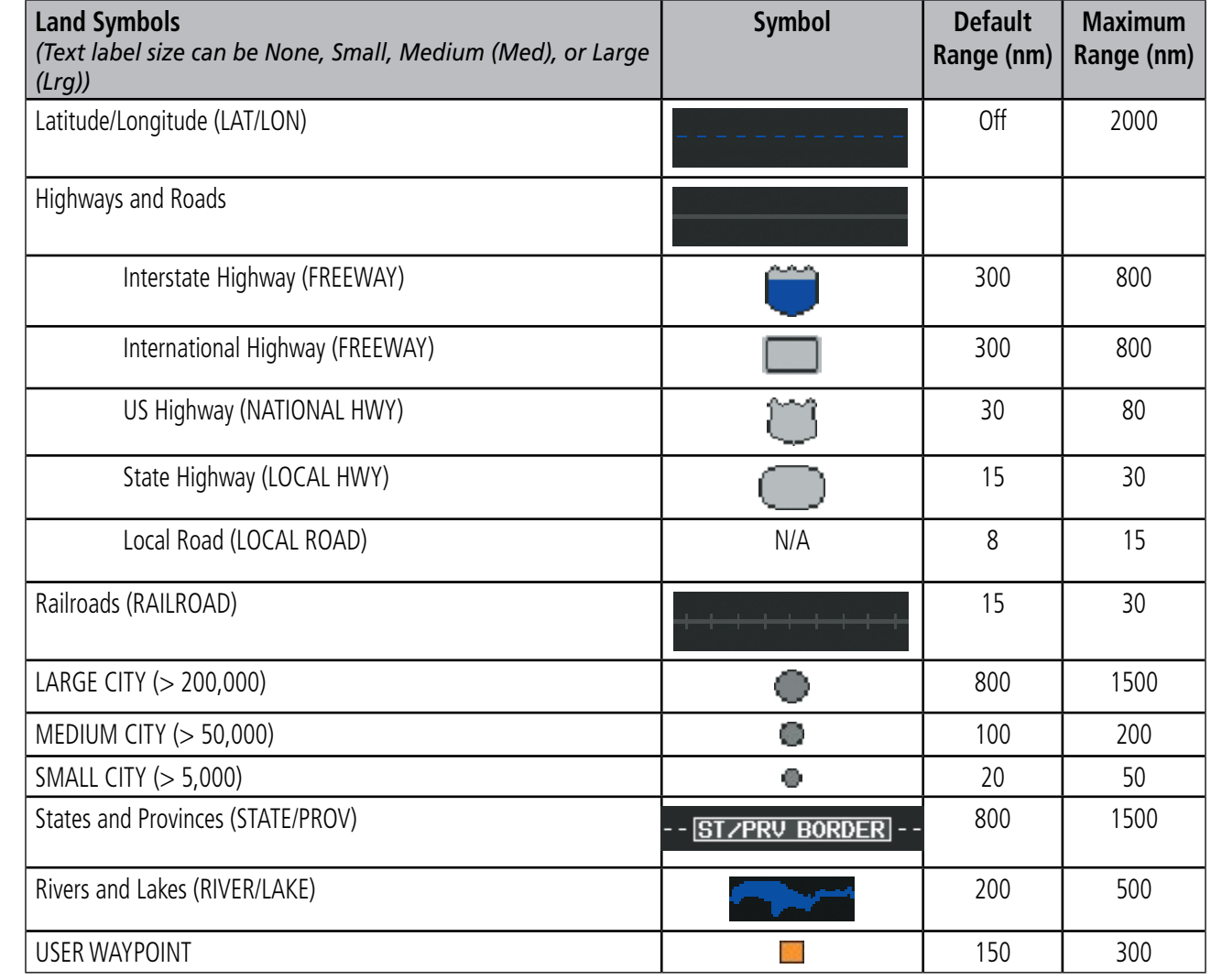

**Table 5-1 Land Symbol Information**

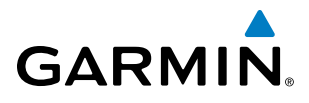

SYSTEM<br>
SYSTEM OVERVIEW

**FLIGHT<br>INSTRUMENTS** INSTRUMENTS

EIS

AUDIO PANEL<br>& CNS

FLIGHT MANAGEMENT

HAZARD<br>AVOIDANCE

AFCS

ADDITIONAL FEATURES

# **Aviation Symbols**

The following items are configured on the aviation menu:

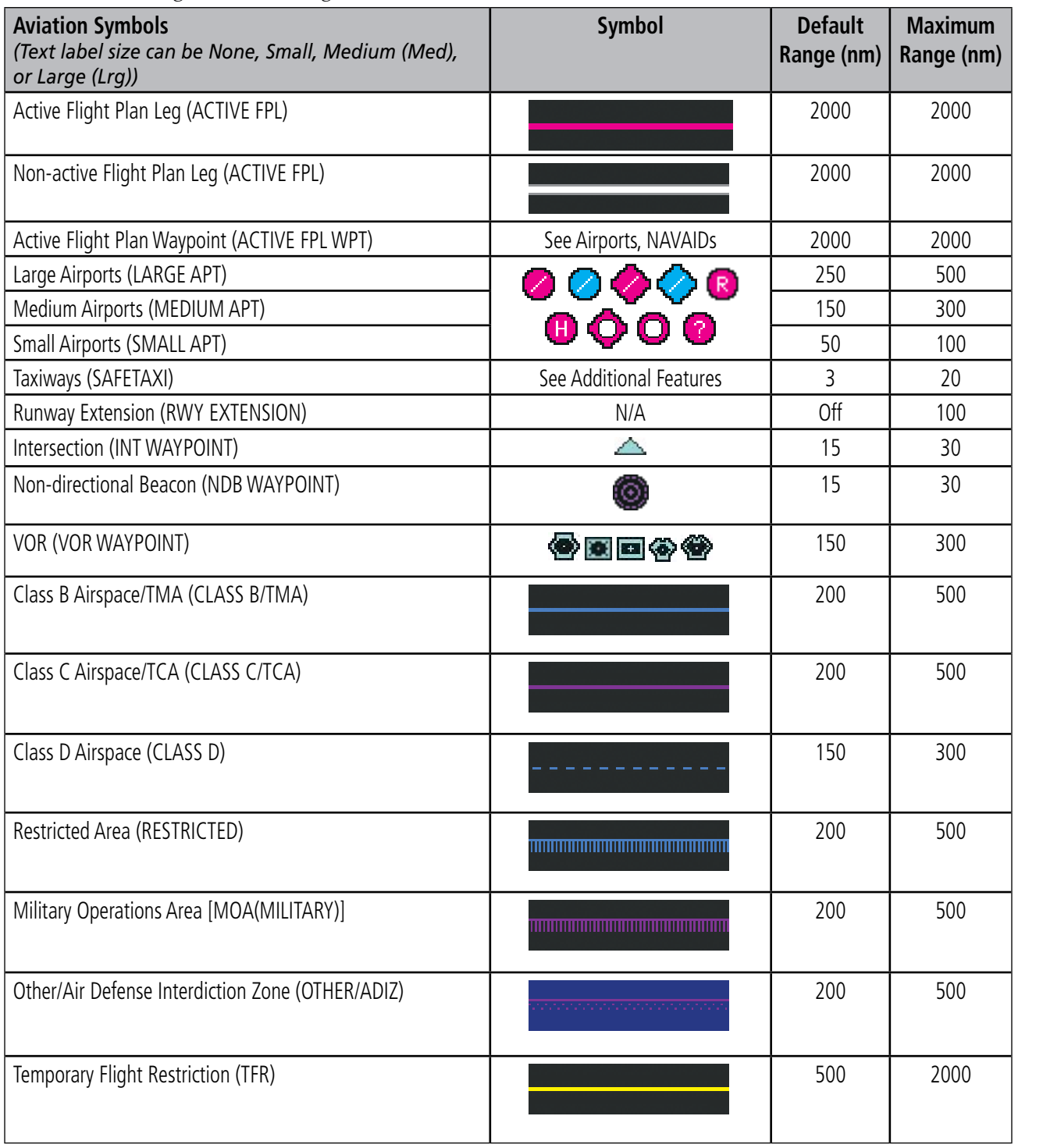

**Table 5-2 Aviation Symbol Information**

APPENDICES

**APPENDICES** 

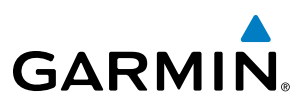

## **Symbol Setup**

All pages with maps can display land symbols (roads, lakes, borders, etc). Land symbols can be removed totally (turned off).

#### **Displaying/removing all land symbols:**

- **1)** Press the **MENU** Key with the Navigation Map Page displayed. The Page Menu is displayed and the cursor flashes on the 'Map Setup' option.
- **2)** Press the **ENT** Key. The Map Setup Group Menu is displayed and the cursor flashes on the 'Map' option.
- **3)** Highlight the 'LAND DATA' field.
- **4)** Select 'On' or 'Off'.
- **5)** Press the **FMS** Knob to return to the Navigation Map Page.

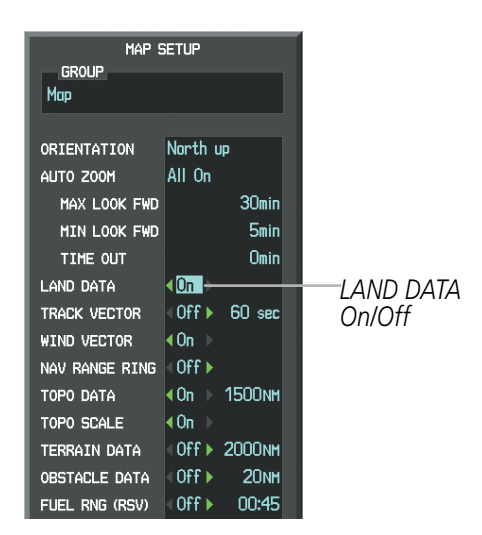

**Figure 5-18 Navigation Map Setup Menu - LAND DATA Setup**

The label size (TEXT) sets the size at which labels appear on the display (none, small, medium, and large). The range (RNG) sets the maximum range at which items appear on the display.

#### **Selecting a 'Land' or 'Aviation' group item text size and range:**

- **1)** Press the **MENU** Key with the Navigation Map Page displayed. The cursor flashes on the 'Map Setup' option.
- **2)** Press the **ENT** Key. The Map Setup Menu is displayed.
- **3)** Select the 'Land' or 'Aviation' group.
- **4)** Press the **ENT** Key. The cursor flashes on the first field.
- **5)** Select the desired land option.
- **6)** Select the desired text size.
- **7)** Press the **ENT** Key to accept the selected size.
- **8)** Select the desired range.

ADDITIONAL FEATURES

INDEX

APPENDICES

**APPENDICES** 

SYSTEM<br>OVERVIEW OVERVIEW

**FLIGHT<br>INSTRUMENTS** INSTRUMENTS

EIS

AUDIO PANEL & CNS

FLIGHT MANAGEMENT

HAZARD<br>AVOIDANCE

AFCS

ADDITIONAL FEATURES

APPENDICES

**APPENDICES** 

**9)** Press the **ENT** Key to accept the selected range.

**GARMIN** 

**10)** Press the **FMS** Knob to return to the Navigation Map Page.

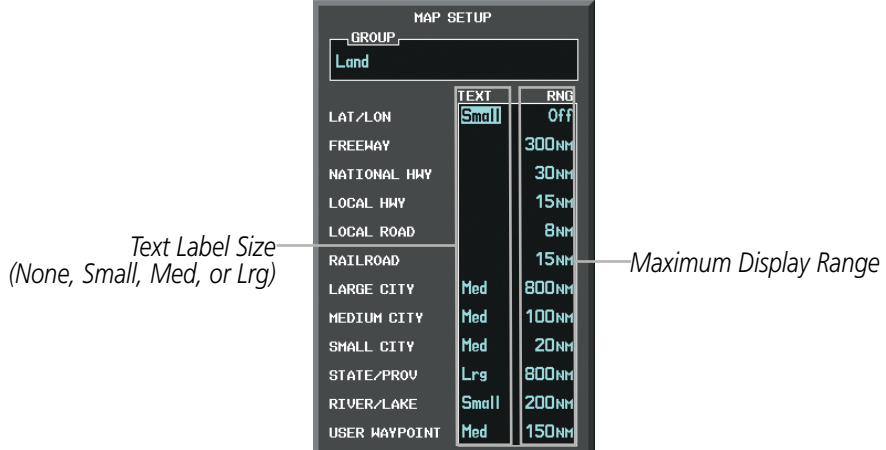

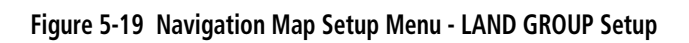

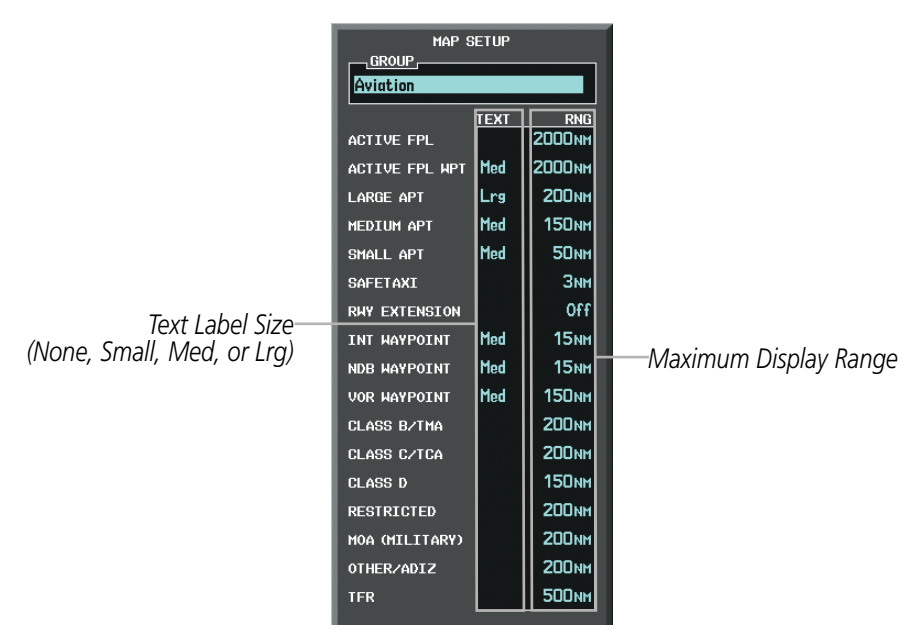

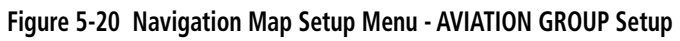

NOTE: Since the PFD Inset Map is much smaller than the MFD navigation maps, items are removed on the PFD Inset Map two range levels smaller than the range selected in the Map Setup pages (e.g., a setting of 100 nm removes the item at ranges above 100 nm on MFD navigation maps, while the PFD Inset Map removes the same item at 50 nm).

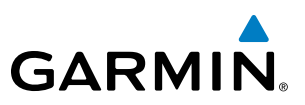

## **Map Declutter**

The declutter feature allows the pilot to progressively step through four levels of removing map information. The declutter level is displayed in the **DCLTR** Softkey and next to the Declutter Menu Option.

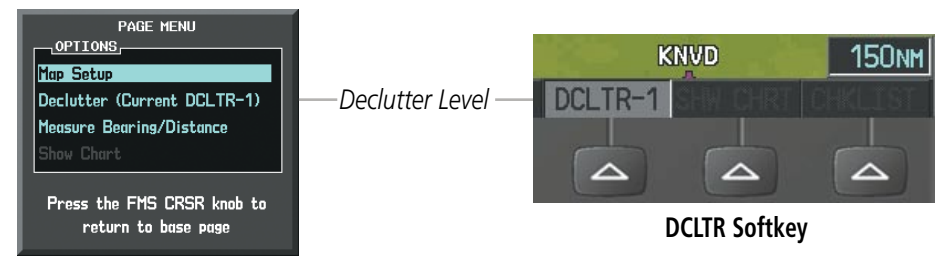

**Navigation Map Page Menu**

**Figure 5-21 Navigation Map - Declutter Level Indications**

#### **Decluttering the map:**

Press the **DCLTR** Softkey with the Navigation Map Page displayed. The current declutter level is shown. With each softkey selection, another level of map information is removed.

#### **Or**:

- **1)** Press the **MENU** Key with the Navigation Map Page displayed.
- **2)** Select 'Declutter'. The current declutter level is shown.
- **3)** Press the **ENT** Key.

#### **Decluttering the PFD Inset Map:**

- **1)** Press the **INSET** Softkey.
- **2)** Press the **DCLTR** Softkey. The current declutter level is shown. With each selection, another level of map information is removed.

APPENDICES

**APPENDICES** 

SYSTEM<br>OVERVIEW OVERVIEW

**FLIGHT<br>INSTRUMENTS** INSTRUMENTS

EIS

AUDIO PANEL<br>& CNS

FLIGHT MANAGEMENT

HAZARD<br>AVOIDANCE

AFCS

ADDITIONAL FEATURES

APPENDICES

**APPENDICES** 

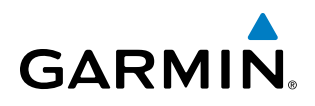

Table 5-3 lists the items displayed at each declutter level. The 'X' represents map items displayed for the various levels of declutter.

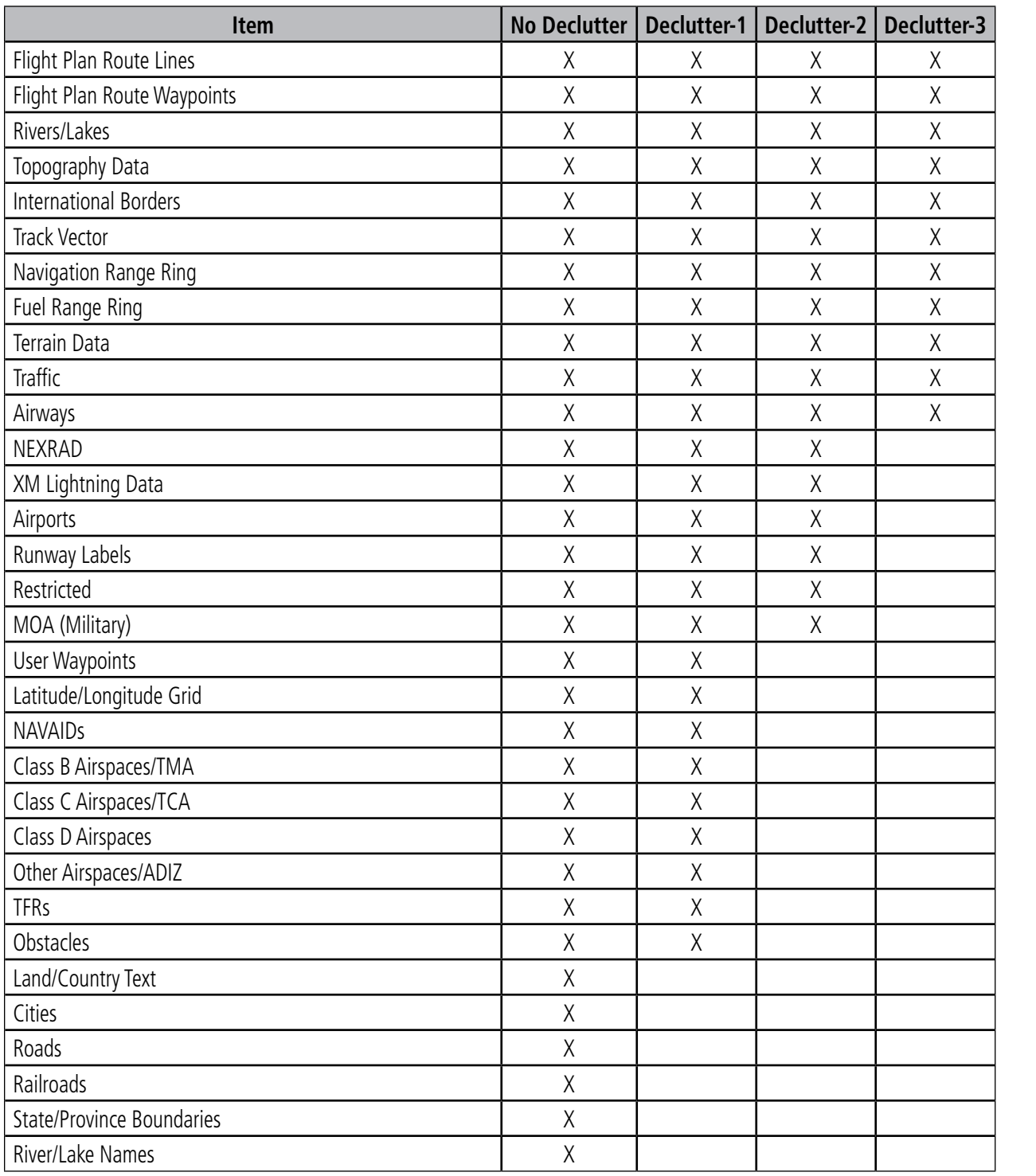

**Table 5-3 Navigation Map Items Displayed by Declutter Level**

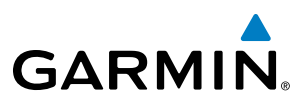

#### Airways

This airways discussion is based upon the North American airway structure. The airway structure in places other than North America vary by location, etc. and are not discussed in this book. Low Altitude Airways (or Victor Airways) primarily serve smaller piston-engine, propeller-driven airplanes on shorter routes and at lower altitudes. Airways are eight nautical miles wide and start 1,200 feet above ground level (AGL) and extend up to 18,000 feet mean sea level (MSL). Low Altitude Airways are designated with a "V" before the airway number (hence the name "Victor Airways") since they run primarily between VORs.

High Altitude Airways (or Jet Routes) primarily serve airliners, jets, turboprops, and turbocharged piston aircraft operating above 18,000 feet MSL. Jet Routes start at 18,000 feet MSL and extend upward to 45,000 feet MSL (altitudes above 18,000 feet are called "flight levels" and are described as FL450 for 45,000 feet MSL). Jet Routes are designated with a "J" before the route number.

Low Altitude Airways are drawn in gray (the same shade used for roads). High Altitude Airways are drawn in green. When both types of airways are displayed, High Altitude Airways are drawn on top of Low Altitude Airways.

When airways are selected for display on the map, the airway waypoints (VORs, NDBs and Intersections) are also displayed.

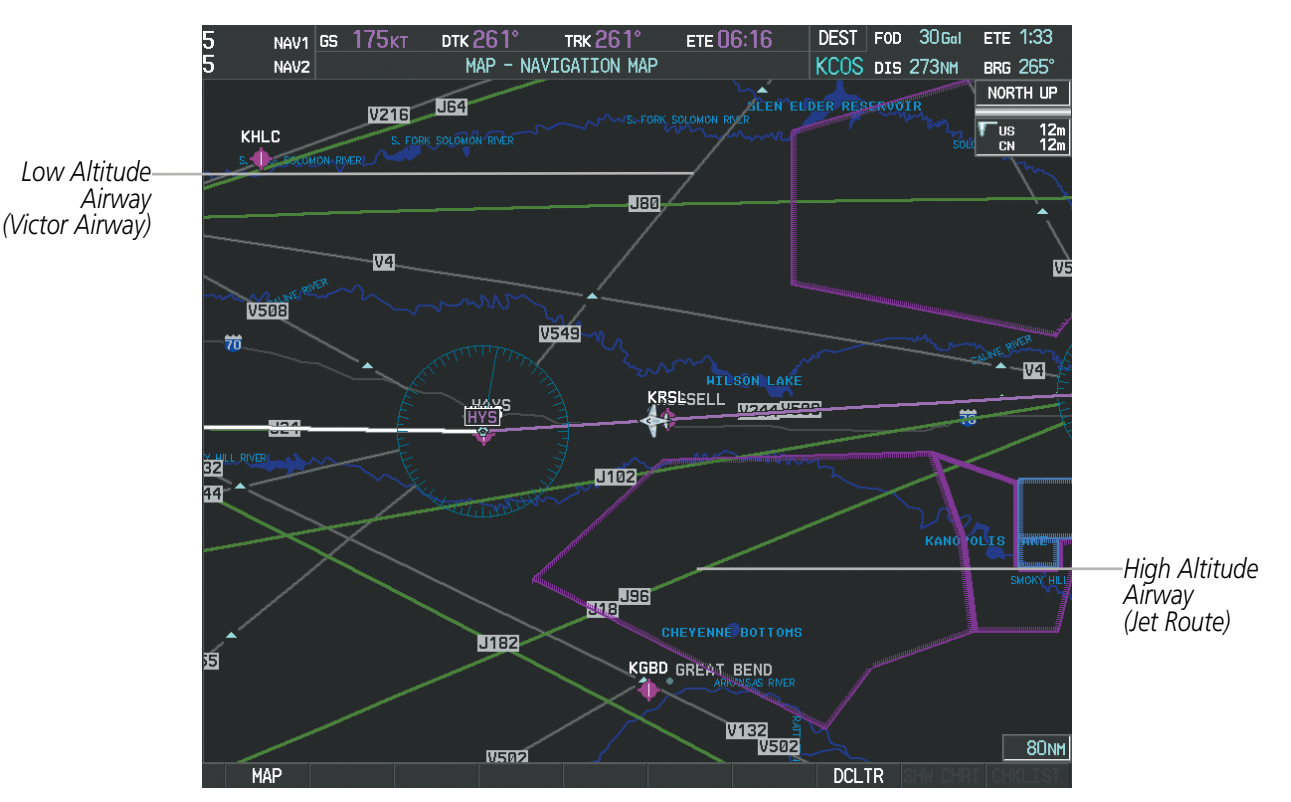

**Figure 5-22 Airways on MFD Navigation Page**

# Flight Management

**GARMIN** 

Airways may be displayed on the map at the pilot's discretion using either a combination of **AIRWAYS** Softkey presses, or menu selections using the **MENU** Key from the Navigation Map Page. The Airway range can also be programmed to only display Airways on the MFD when the map range is at or below a specific number.

#### **Displaying/removing airways:**

- **1)** Select the **MAP** Softkey.
- **2)** Select the **AIRWAYS** Softkey. Both High and Low Altitude Airways are displayed (AIRWAY ON).
- **3)** Select the softkey again to display Low Altitude Airways only (AIRWAY LO).
- **4)** Select the softkey again to display High Altitude Airways only (AIRWAY HI).
- **5)** Select the softkey again to remove High Altitude Airways. No airways are displayed (AIRWAYS). **Or**:
- **1)** Press the **MENU** Key with the Navigation Map Page displayed. The cursor flashes on the 'Map Setup' option.
- **2)** Press the **ENT** Key. The Map Setup Menu is displayed.
- **3)** Turn the small **FMS** Knob to select the 'Airways' group, and press the **ENT** Key.
- **4)** Turn the large **FMS** Knob to highlight the 'AIRWAYS' field.
- **5)** Turn the **FMS** Knob to select 'Off', 'All', 'LO Only', or 'HI Only', and press the **ENT** Key.
- **6)** Press the **FMS** Knob to return to the Navigation Map Page.

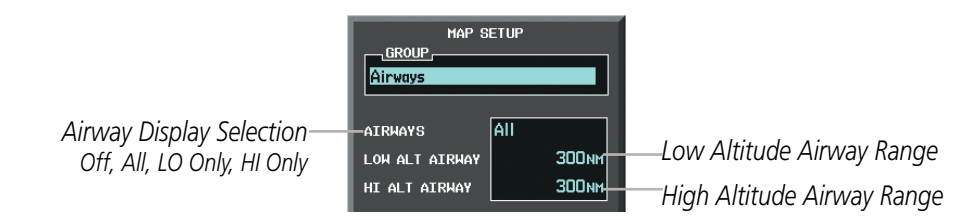

**Figure 5-23 Navigation Map Setup Menu - AIRWAYS Setup**

The airway range is the maximum map range on which airways are displayed.

#### **Selecting an airway range (LOW ALT AIRWAY or HI ALT AIRWAY):**

- **1)** Press the **MENU** Key with the Navigation Map Page displayed. The cursor flashes on the 'Map Setup' option.
- **2)** Press the **ENT** Key. The Map Setup Menu is displayed.
- **3)** Turn the small **FMS** Knob to select the 'Airways' group, and press the **ENT** Key.
- **4)** Highlight the 'LOW ALT AIRWAY' or 'HI ALT AIRWAY' range field.
- **5)** To change the range setting, turn the small **FMS** Knob to display the range list.
- **6)** Select the desired range using the small **FMS** Knob.
- **7)** Press the **ENT** Key.
- **8)** Press the **FMS** Knob to return to the Navigation Map Page.

# Flight Management

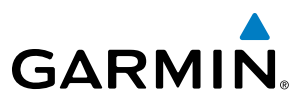

The following range items are configurable on the airways menu:

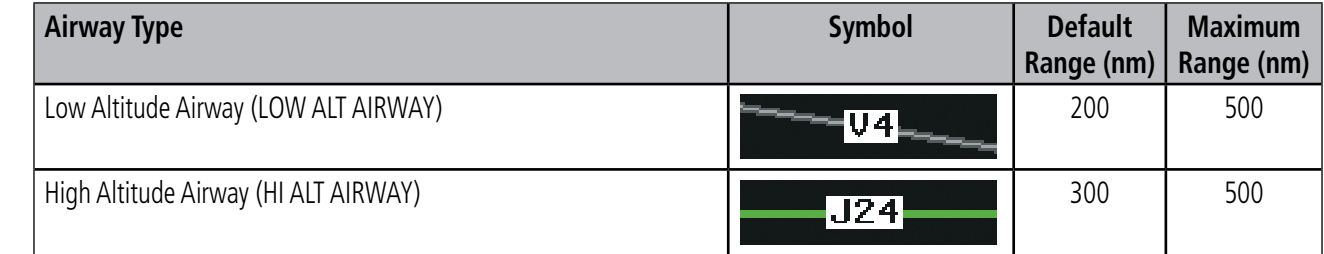

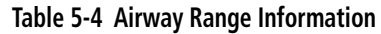

# Track Vector

The Navigation Map can display a track vector that is useful in minimizing track angle error. The track vector is a solid light blue line segment extended to a predicted location. The track vector look-ahead time is selectable (30 sec, 60 sec (default), 2 min, 5 min, 10 min, 20 min) and determines the length of the track vector. The track vector shows up to 90 degrees of a turn for the 30 and 60 second time settings.

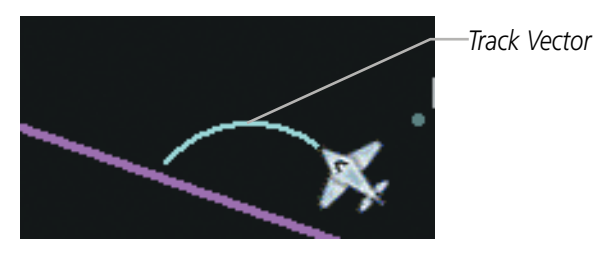

**Figure 5-24 Navigation Map -Track Vector**

#### **Displaying/removing the track vector:**

- **1)** Press the **MENU** Key with the Navigation Map Page displayed. The cursor flashes on the 'Map Setup' option.
- **2)** Press the **ENT** Key. The Map Setup Menu is displayed.
- **3)** Select the 'Map' group.
- **4)** Press the **ENT** Key.
- **5)** Highlight the 'TRACK VECTOR' field.
- **6)** Select 'On' or 'Off'. Press the **ENT** Key to accept the selected option. The flashing cursor highlights the look ahead time field. Use the **FMS** Knob to select the desired time. Press the **ENT** Key.
- **7)** Press the **FMS** Knob to return to the Navigation Map Page.

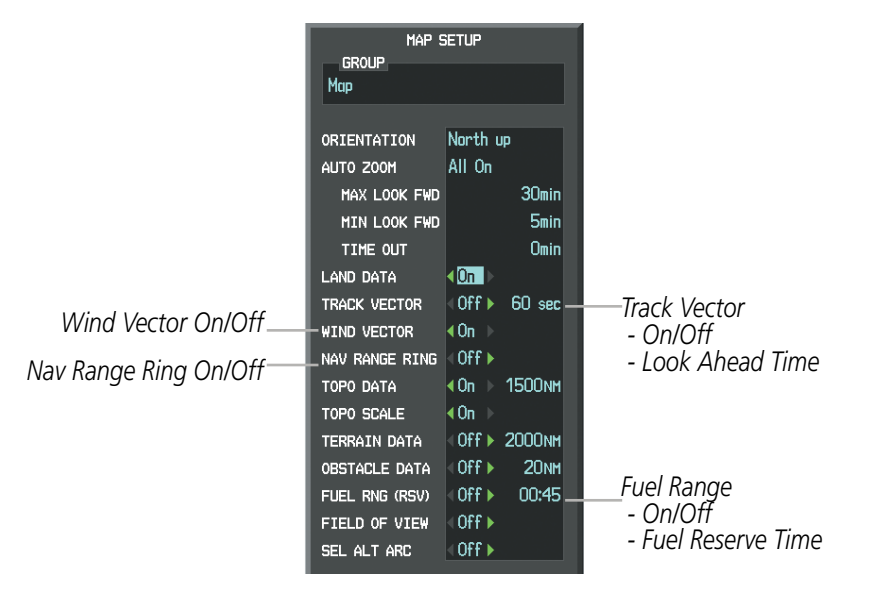

**Figure 5-25 Navigation Map Setup Menu -TRACK VECTOR, WIND VECTOR, NAV RANGE RING, FUEL RANGE RING Setup**

# WIND VECTOR

The map displays a wind vector arrow in the upper right-hand portion of the screen. Wind vector information is displayed as a white arrow pointing in the direction in which the wind is moving for wind speeds greater than or equal to 1 kt.

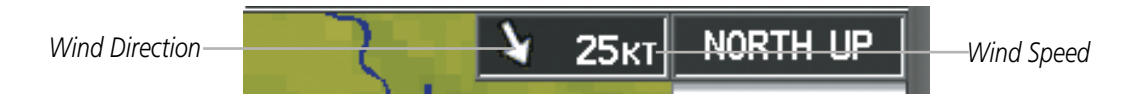

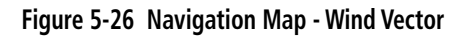

NOTE: The wind vector is not displayed until the aircraft is moving. It is not displayed on the Waypoint Information pages.

#### **Displaying/removing the wind vector:**

- **1)** Press the **MENU** Key with the Navigation Map Page displayed. The cursor flashes on the 'Map Setup' option.
- **2)** Press the **ENT** Key. The Map Setup Menu is displayed.
- **3)** Select the 'Map' group.
- **4)** Press the **ENT** Key.
- **5)** Highlight the 'WIND VECTOR' field.
- **6)** Select 'On' or 'Off'.
- **7)** Press the **FMS** Knob to return to the Navigation Map Page.

SYSTEM<br>OVERVIEV OVERVIEW

**FLIGHT<br>INSTRUMENTS** INSTRUMENTS

EIS

AUDIO PANEL & CNS

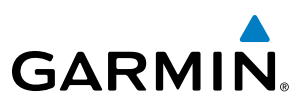

# Nav Range Ring

The Nav Range Ring shows the direction of travel (ground track) on a rotating compass card. The range is determined by the map range. The range is 1/4 of the map range (e.g., 37.5 nm on a 150 nm map).

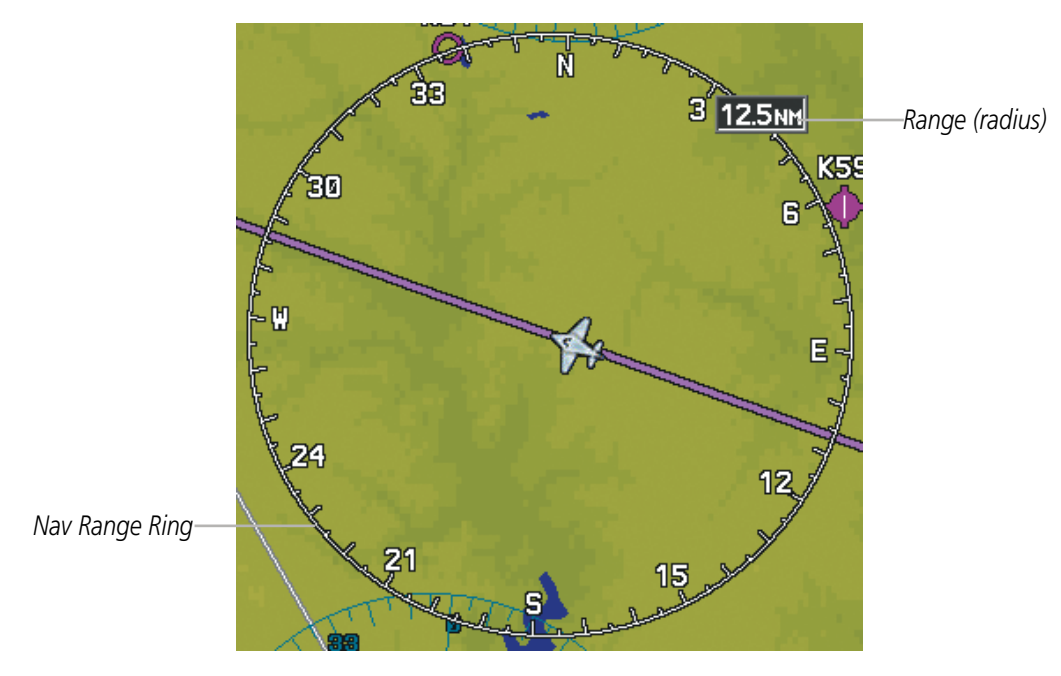

**Figure 5-27 Navigation Map - Nav Range Ring**

NOTE: The Nav Range Ring is not displayed on the Waypoint Information pages, Nearest pages, or Direct-to Window map.

#### **Displaying/removing the Nav Range Ring:**

**1)** Press the **MENU** Key with the Navigation Map Page displayed. The cursor flashes on the 'Map Setup' option.

NOTE: The Nav Range Ring is referenced to either magnetic or true north, based on the selection on the AUX

- **2)** Press the **ENT** Key. The Map Setup Menu is displayed.
- **3)** Select the 'Map' group.
- **4)** Press the **ENT** Key.
- **5)** Highlight the 'NAV RANGE RING' field.
- **6)** Select 'On' or 'Off'.

- System Setup Page.

**7)** Press the **FMS** Knob to return to the Navigation Map Page.

**APPENDICES** APPENDICES

**NDEX** 

AFCS

ADDITIONAL FEATURES

**Cirrus Perspective<sup>™</sup> by Garmin – Pilot's Guide for the SR20/SR22/SR22T** 190-00820-06 Rev. A 164

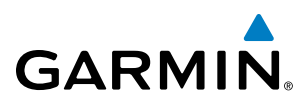

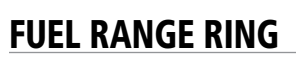

The map can display a fuel range ring which shows the remaining flight distance. A dashed green circle indicates the selected range to reserve fuel. A solid green circle indicates the total endurance range. If only reserve fuel remains, the range is indicated by a solid yellow circle.

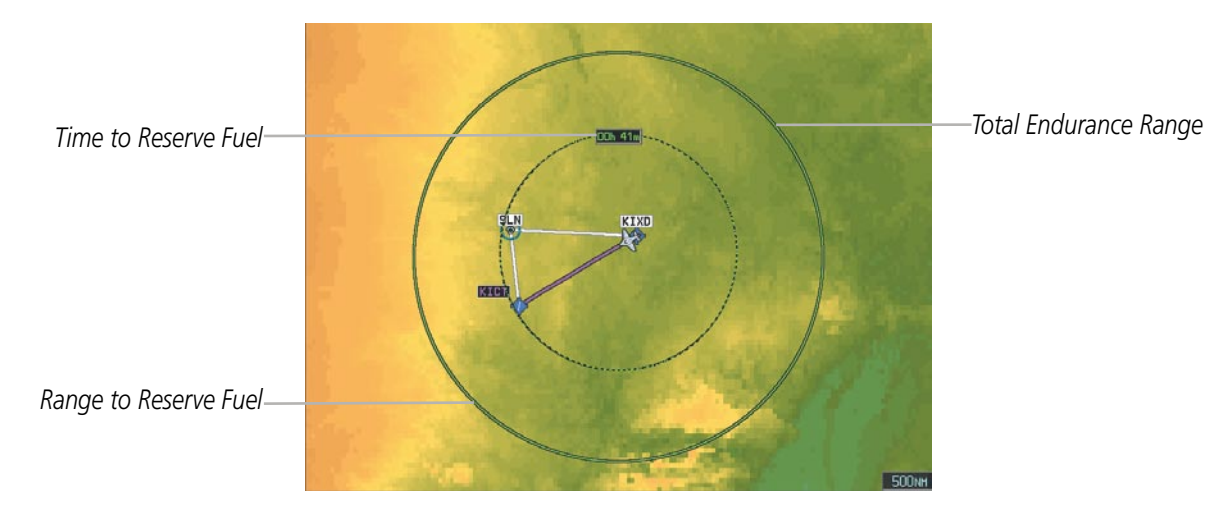

**Figure 5-28 Navigation Map - Fuel Range Ring**

#### **Displaying/removing the fuel range ring and selecting a fuel range time:**

- **1)** Press the **MENU** Key with the Navigation Map Page displayed. The cursor flashes on the 'Map Setup' option.
- **2)** Press the **ENT** Key. The Map Setup Menu is displayed.
- **3)** Select the 'Map' group.
- **4)** Press the **ENT** Key.
- **5)** Highlight the 'FUEL RNG (RSV)' field.
- **6)** Select 'On' or 'Off'.
- **7)** Highlight the fuel reserve time field. This time should be set to the amount of flight time equal to the amount of fuel reserve desired.
- **8)** To change the reserve fuel time, enter a time (00:00 to 23:59; hours:minutes). The default setting is 00:45 minutes.
- **9)** Press the **ENT** Key.
- **10)** Press the **FMS** Knob to return to the Navigation Map Page.

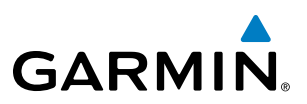

# Field of View (SVS)

The map can display the boundaries of the PFD Synthetic Vision System (SVS) lateral field of view. The field of view is shown as two dashed lines forming a V shape in front of the aircraft symbol on the map. This is only available if SVS is installed on the aircraft.

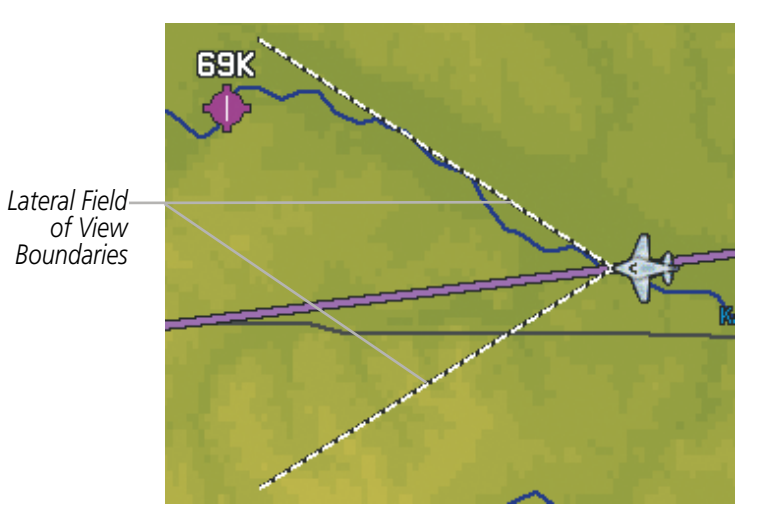

**Figure 5-29 Navigation Map - Field of View**

#### **Displaying/removing the field of view:**

- 1) Press the **MENU** Key with the Navigation Map Page displayed. The cursor flashes on the 'Map Setup' option.
- 2) Press the **ENT** Key. The Map Setup Menu is displayed.
- 3) Select the 'Map' group.
- 4) Press the **ENT** Key.
- 5) Highlight the 'FIELD OF VIEW' field.
- 6) Select 'On' or 'Off'.
- **7)** Press the FMS Knob to return to the Navigation Map Page.
# **GARMIN**

# SYSTEM<br>OVERVIEW OVERVIEW

Selected Altitude Intercept Arc

The map can display the location along the current track where the aircraft will intercept the selected altitude. The location will be shown as a light blue arc when the aircraft is actually climbing or descending.

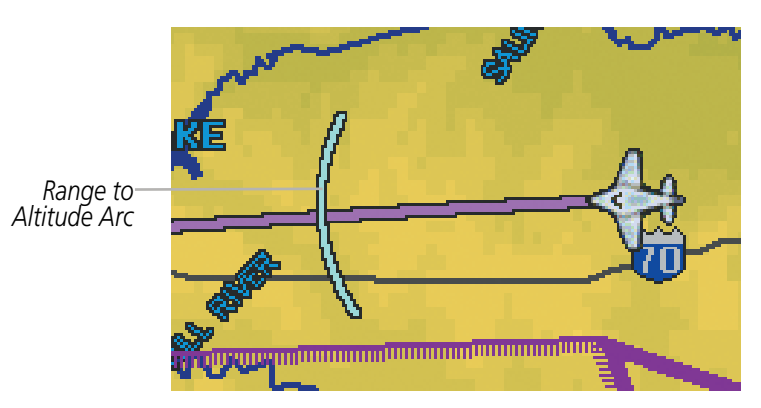

**Figure 5-30 Navigation Map - Range to Altitude Arc**

#### **Displaying/removing the selected altitude intercept arc:**

- 1) Press the **MENU** Key with the Navigation Map Page displayed. The cursor flashes on the 'Map Setup' option.
- 2) Press the **ENT** Key. The Map Setup Menu is displayed.
- 3) Select the 'Map' group.
- 4) Press the **ENT** Key.
- 5) Highlight the 'SEL ALT ARC' field.
- 6) Select 'On' or 'Off'.
- **7)** Press the FMS Knob to return to the Navigation Map Page.

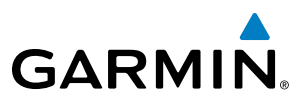

# **SYSTEM**<br>OVERVIEW OVERVIEW

## Destination Airport Information

The destination airport for which the information is displayed is determined as follows.

- The destination airport is the last airport in the active flight plan if:
	- No arrival or approach is loaded, or
	- An arrival waypoint is part of the active leg and no approach is loaded, or
	- The active leg is past the MAP
- The destination airport is the airport prior to the procedure(s) in the active flight plan if:
	- An arrival and/or approach is loaded and neither are active
- The destination airport is the airport associated with the approach if:
	- An arrival waypoint is part of the active leg and an approach is loaded, or
	- The approach is active
- The destination airport is the Direct-to waypoint if:
	- The Direct-to waypoint is not in the active flight plan and is an airport

If none of these conditions are met, then the destination airport is undefined and the destination information fields are shown as dashes.

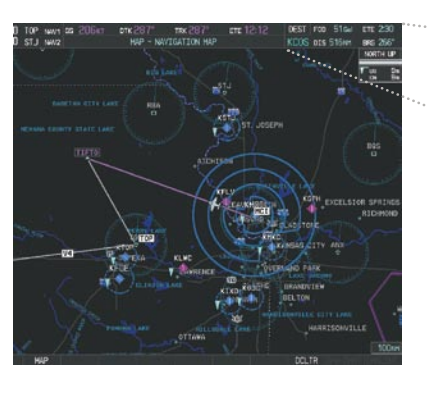

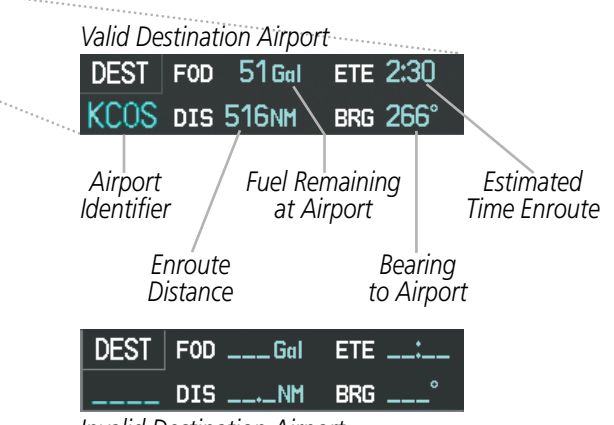

*Invalid Destination Airport*

**Figure 5-31 Destination Airport Information**

SYSTEM<br>OVERVIEW OVERVIEW

**FLIGHT<br>INSTRUMENTS** INSTRUMENTS

EIS

AUDIO PANEL<br>& CNS

FLIGHT MANAGEMENT

HAZARD<br>AVOIDANCE

AFCS

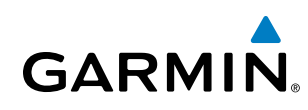

# 5.3 Waypoints

Waypoints are predetermined geographical positions (internal database) or pilot-entered positions, and are used for all phases of flight planning and navigation.

Communication and navigation frequencies can be tuned "automatically" from various Waypoint Information (WPT) pages, Nearest (NRST) pages, and the Nearest Airports Window (on PFD). This auto-tuning feature simplifies frequency entry over manual tuning. Refer to the Audio Panel and CNS section for details on autotuning.

Waypoints can be selected by entering the ICAO identifier, entering the name of the facility, or by entering the city name. See the System Overview section for detailed instructions on entering data in Perspective. As a waypoint identifier, facility name, or location is entered, The system's Spell'N'Find™ feature scrolls through the database, displaying those waypoints matching the characters which have been entered to that point. A direct-to navigation leg to the selected waypoint can be initiated by pressing the **Direct-to** Key on any of the waypoint pages.

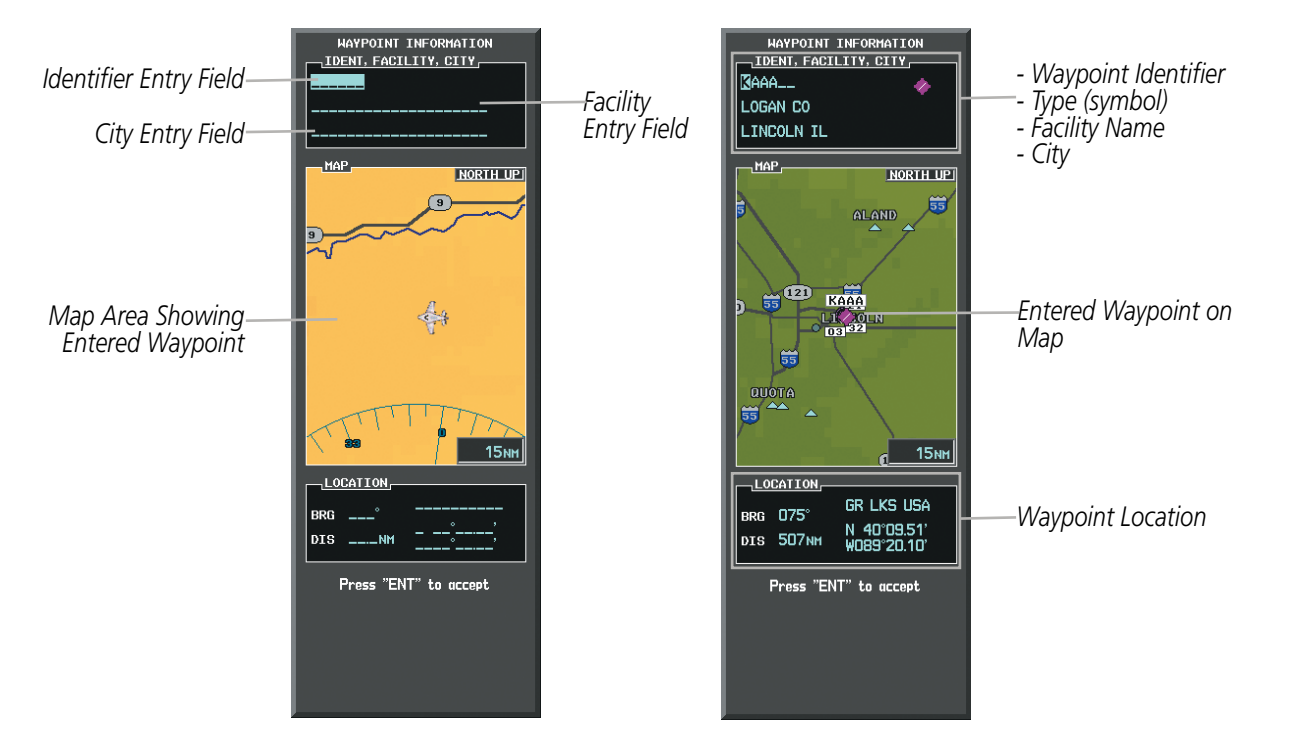

**Figure 5-32 Waypoint Information Window**

If duplicate entries exist for the entered facility name or location, additional entries may be viewed by continuing to turn the small FMS Knob during the selection process. If duplicate entries exist for an identifier, a Duplicate Waypoints Window is displayed when the ENT Key is pressed.

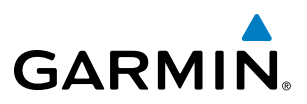

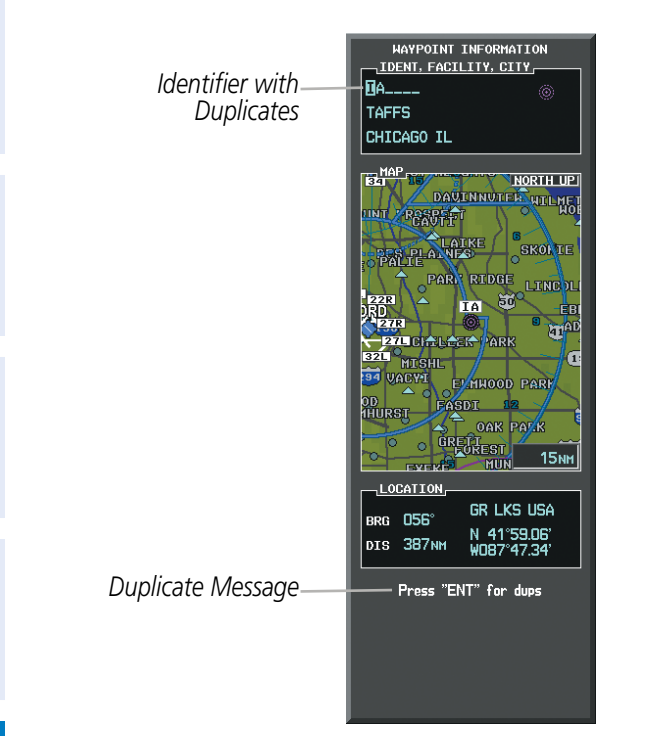

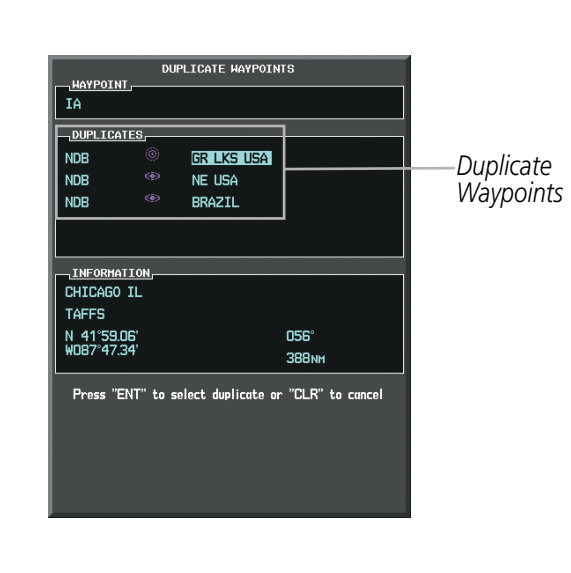

**Figure 5-33 Waypoint Information Window - Duplicate Identifier**

### Airports

NOTE: 'North Up' orientation on the Airport Information Page cannot be changed; the pilot needs to be aware of proper orientation if the Navigation Map orientation is different from the Airport Information Page Map.

The Airport Information Page is the first page in WPT group and allows the pilot to view airport information, load frequencies (COM, NAV, and lighting), review runways, and review instrument procedures that may be involved in the flight plan. See the Audio Panel and CNS Section for more information on loading frequencies (auto-tuning). After engine startup, the Airport Information Page defaults to the airport where the aircraft is located. After a flight plan has been loaded, it defaults to the destination airport. On a flight plan with multiple airports, it defaults to the airport which is the current active waypoint.

In addition to displaying a map of the currently selected airport and surrounding area, the Airport Information Page displays airport information in three boxes labeled 'AIRPORT', 'RUNWAYS', and 'FREQUENCIES'. For airports with multiple runways, information for each runway is available. This information is viewed on the Airport Information Page by pressing the INFO softkey until **INFO-1** is displayed.

INSTRUMENTS

## Flight Management

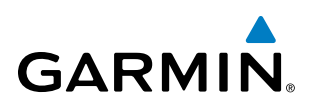

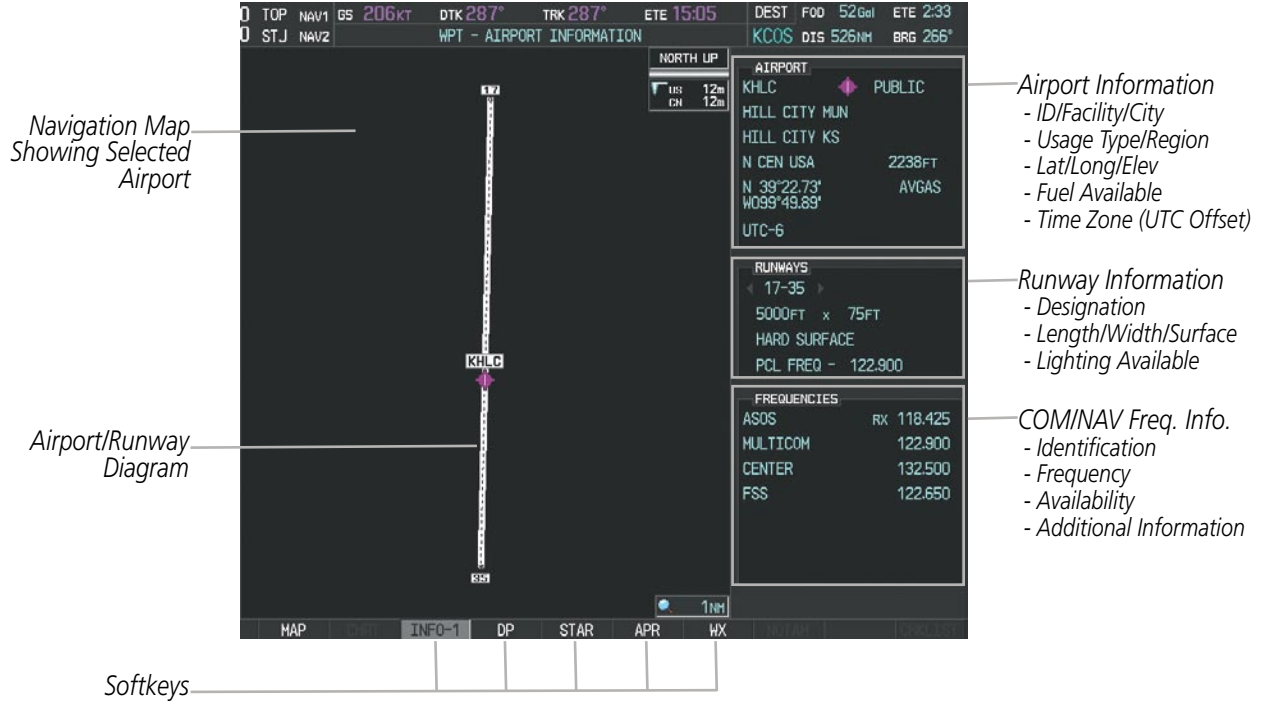

**Figure 5-34 Airport Information Page**

The following descriptions and abbreviations are used on the Airport Information Page:

- • Usage type: Public, Military, Private, or Heliport
- Runway surface type: Hard, Turf, Sealed, Gravel, Dirt, Soft, Unknown, or Water
- Runway lighting type: No Lights, Part Time, Full Time, Unknown, or PCL Freq (for pilot-controlled lighting)
- COM Availability: TX (transmit only), RX (receive only), PT (part time), i (additional information available)

**FLIGHT<br>INSTRUMENTS** INSTRUMENTS

EIS

AUDIO PANEL<br>& CNS

The AOPA directory information is viewed on the Airport Directory Page by pressing the INFO softkey until INFO-2 is displayed. The following are types of AOPA airport directory informantion shown (if available) on the Airport Directory Page:

- **Airport**: Identifier, Site Number, Name, City, State
- Phones: Phone/Fax Numbers Weather: Service Type,
- Hours: Facility Hours, Light Hours, Tower Hours, Beacon Hours
- Location: Sectional, Magnetic Variation
- Frequencies: Type/Frequency NAVAIDS: Type, Identifier,
- Transportation: Ground Transportation Type Available
- **Approach**: Approach Facility Name, Frequency, Frequency Parameter
- • Traffic Pattern Altitudes (TPA): Aircraft Class/Altitude
- Frequency, Phone Number
- Flight Service Station (FSS): FSS Name, Phone Numbers
- • Instrument Approaches: Published Approach, Frequency
- Frequency, Radial, Distance
- Noise: Noise Abatement Procedures
- Charts: Low Altitude Chart Number
- Runway: Headings, Length, Width, Obstructions, Surface
- Obstructions: General Airport Obstructions
- • Special Operations at Airport
- **Services Available**: Category, Specific Service
- Notes: Airport Notes
- Pilot Controlled Lighting: High/Med/Low Clicks/Second
- FBO: Type, Frequencies, Services, Fees, Fuel, Credit Cards, Phone/Fax Numbers

*Airport Information - ID/Facility/City* - Usage Typ

|                                        | $0$ STJ NAVZ                                               | ------    | WPT - AIRPORT DIRECTORY                   | KCOS DIS 526NH<br>BRG 266°                                                                                                    |                                   |  |
|----------------------------------------|------------------------------------------------------------|-----------|-------------------------------------------|----------------------------------------------------------------------------------------------------|-----------------------------------|--|
| ormation:<br>acility/City<br>pe/Region | AIRPORT<br>PUBLIC<br>KHLC<br>HILL CITY MUN<br>HILL CITY KS |           |                                           | AIRPORT DIRECTORY<br>Facility Hours: on reg<br>Pattern Altitudes:<br>3230 MSL Heavy Aircraft<br>3030 MSL Light Aircraft                                                                                                    | -Airport Directory<br>Information |  |
|                                        |                                                            | 17        | NORTH UP<br>$T$ us<br>N/A<br>CN           | Runways:<br>17-35 5000 x 75, concrete in excellent conditin,<br>road ry 35 225 ft. from runway, lights<br><b>DUSK-DAWN</b><br>Lights: (7 clicks in 5 sec. high intensity: 5 clicks<br>in 5 sec, med intensity; 3 clicks in 5 sec, low<br>intensity)<br>City of Hill City: 785-421-3438, 785-421-3422,<br>785-421-5613 Fax: 785-421-3678 Location: |                                   |  |
|                                        |                                                            | KHLC      |                                           | NE Fuel: Phillips 100LL Info: Credit Cards Not<br>Accepted, Tiedown, Hangar<br><b>Weather Contacts:</b><br>ASOS 118.43 Phone: 785-421-3471<br>FSS: WICHITA 122.65 122.20 Phone:<br>800-992-7433<br>Approaches: GPS RNAV                                                                                                    |                                   |  |
|                                        |                                                            | <b>BH</b> |                                           | <b>General Information:</b><br>Beacon<br>Special Operations:<br>Agricultural Ops. RC Madels<br>Restaurants Nearby: Tropp's Bar & Grill 1 mi<br>785-421-4141-trans pravided; Sub Station 1 mi<br>785-421-3433; Pizza Hut 1 1/2 mi                                                                                                    |                                   |  |
|                                        | MAP                                                        | $INFO-2$  | ٠<br>1 <sub>NH</sub><br>DP<br><b>STAR</b> | <b>APR</b><br><b>WX</b>                                                                                                    |                                   |  |
| Softkeys                               |                                                            |           |                                           |                                                                                                    |                                   |  |

**Figure 5-35 Airport Directory Page Example**

FLIGHT INSTRUMENTS

EIS

## Flight Management

#### **Selecting an airport for review by identifier, facility name, or location:**

- **1)** From the Airport Information Page, press the **FMS** Knob.
- **2)** Use the **FMS** Knobs and enter an identifier, facility name, or location.
- **3)** Press the **ENT** Key.

**GARMIN** 

**4)** Press the **FMS** Knob to remove the cursor.

#### **Selecting a runway:**

- **1)** With the Airport Information Page displayed, press the **FMS** Knob to activate the cursor.
- **2)** Turn the large **FMS** Knob to place the cursor in the 'RUNWAYS' Box, on the runway designator.
- **3)** Turn the small **FMS** Knob to display the desired runway (if more than one) for the selected airport.
- **4)** To remove the flashing cursor, press the **FMS** Knob.

#### **Viewing a destination airport:**

From the Airport Information Page press the **MENU** Key. Select 'View Destination Airport'. The Destination Airport is displayed.

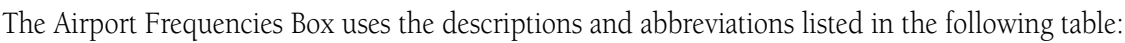

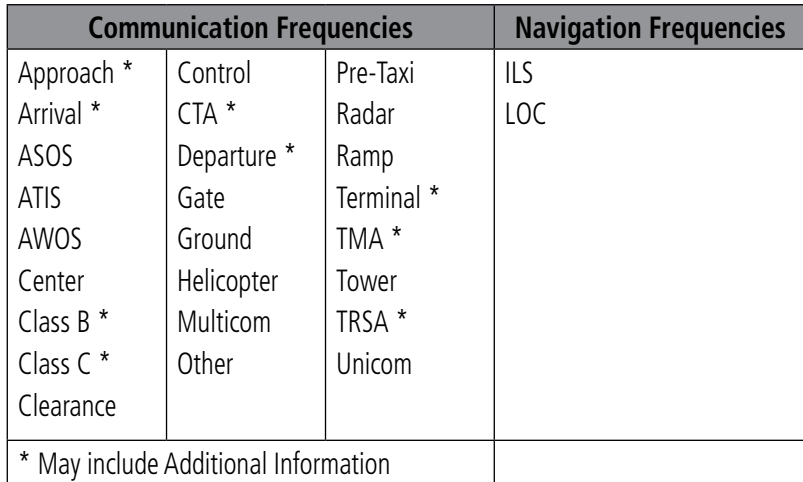

#### **Table 5-5 Airport Frequency Abbreviations**

A departure, arrival, or approach can be loaded using the softkeys on the Airport Information Page. See the Procedures section for details. METARs or TAFs applicable to the selected airport can be selected for display (see the Hazard Avoidance section for details about weather).

Perspective provides a **NRST** Softkey on the PFD, which gives the pilot quick access to nearest airport information (very useful if an immediate landing is required). The Nearest Airports Window displays a list of up to 25 nearest airports (three entries can be displayed at one time). If there are more than three they are displayed in a scrollable list. If there are no nearest airports available, "NONE WITHIN 200NM" is displayed.

**FLIGHT<br>INSTRUMENTS** INSTRUMENTS

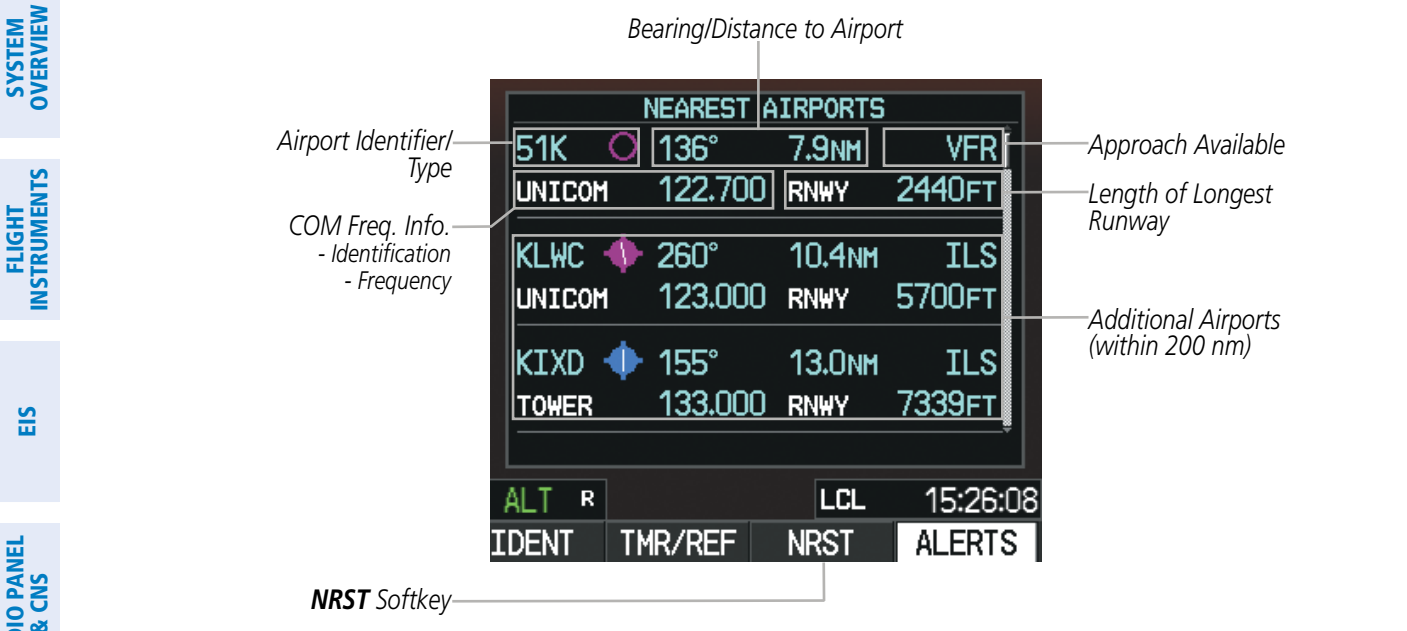

**GARMIN** 

**Figure 5-36 Nearest Airports Window on PFD**

Pressing the **ENT** Key displays the PFD Airport Information Window for the highlighted airport. Pressing the ENT Key again returns to the Nearest Airports Window with the cursor on the next airport in the list. Continued presses of the ENT Key sequences through the information pages for all airports in the Nearest Airports list.

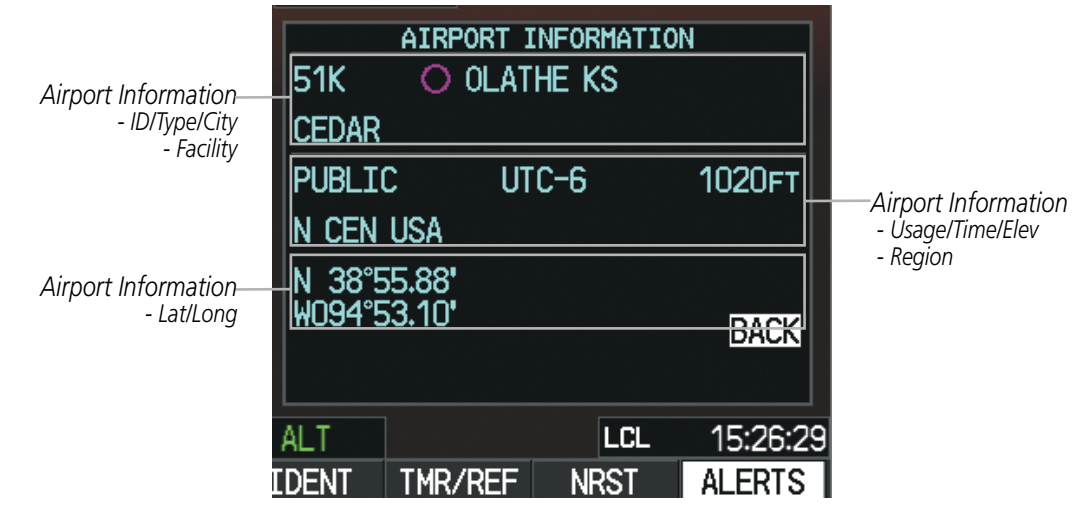

**Figure 5-37 Airport Information Window on PFD**

The Nearest Airports Page on the MFD is first in the group of NRST pages because of its potential use in the event of an in-flight emergency. In addition to displaying a map of the currently selected airport and surrounding area, the page displays nearest airport information in five boxes labeled 'NEAREST AIRPORTS', 'INFORMATION', 'RUNWAYS', 'FREQUENCIES', and 'APPROACHES'.

The selected airport is indicated by a white arrow, and a dashed white line is drawn on the navigation map from the aircraft position to the nearest airport. Up to five nearest airports, one runway, up to three frequencies, and up to three approaches are visible at one time. If there are more than can be shown, each list can be scrolled.

APPENDICES

**APPENDICES** 

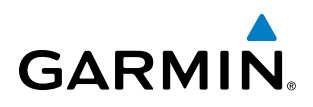

If there are no items for display in a boxed area, text indicating that fact is displayed. The currently selected airport remains in the list until it is unselected.

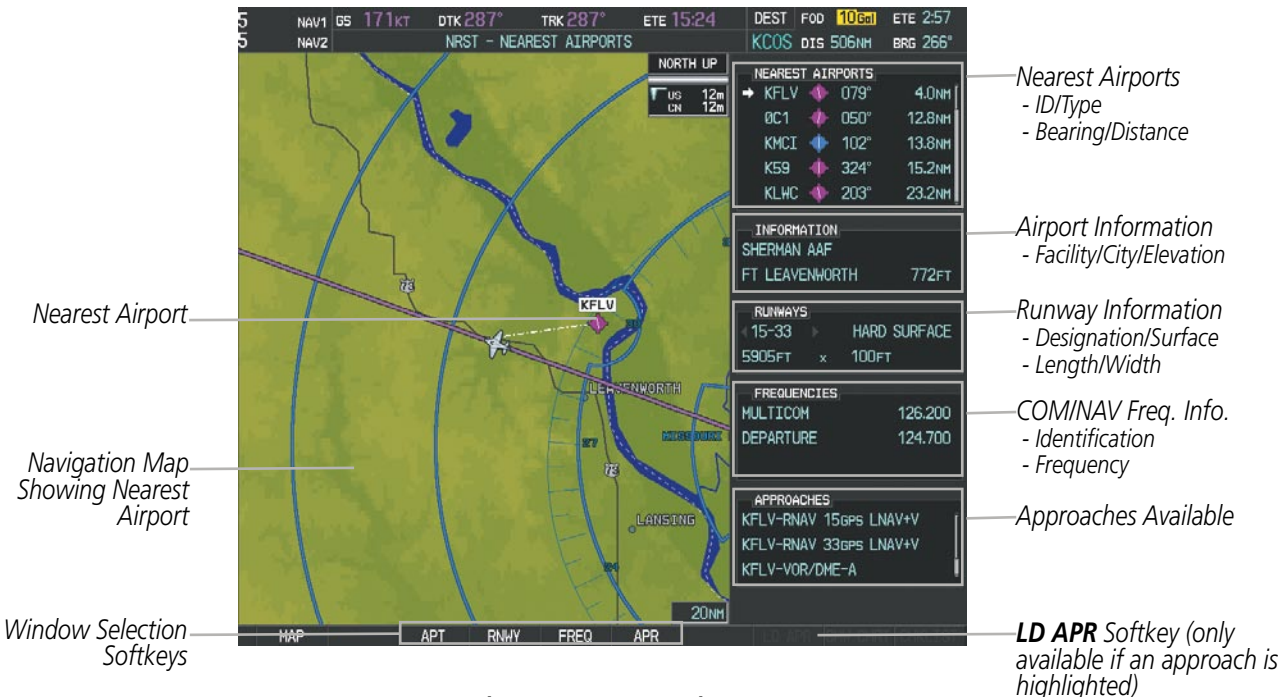

**Figure 5-38 Nearest Airport Page**

#### **Viewing information for a nearest airport on the PFD:**

- **1)** Press the **NRST** Softkey to display the Nearest Airports Window. Press the **FMS** Knob to activate the cursor.
- **2)** Highlight the airport identifier with the **FMS** Knob and press the **ENT** Key to display the Airport Information Window.
- **3)** To return to the Nearest Airports Window press the **ENT** Key (with the cursor on 'BACK') or press the **CLR** Key. The cursor is now on the next airport in the nearest airports list. (Repeatedly pressing the **ENT** Key moves through the airport list, alternating between the Nearest Airports Window and the Airport Information Window.)
- **4)** Press the **CLR** Key or the **NRST** Softkey to close the PFD Nearest Airports Window.

#### **Viewing information for a nearest airport on the MFD:**

- **1)** Turn the large **FMS** Knob to select the NRST page group.
- **2)** Turn the small **FMS** Knob to select the Nearest Airports Page (it is the first page of the group, so it may already be selected). If there are no Nearest Airports available, "NONE WITHIN 200 NM" is displayed.
- **3)** Press the **APT** Softkey; or press the **FMS** Knob; or press the **MENU** Key, highlight 'Select Airport Window' and press the **ENT** Key. The cursor is placed in the 'NEAREST AIRPORTS' Box. The first airport in the nearest airports list is highlighted.
- **4)** Turn the **FMS** Knob to highlight the desired airport. (Pressing the **ENT** Key also moves to the next airport.)
- **5)** Press the **FMS** Knob to remove the flashing cursor.

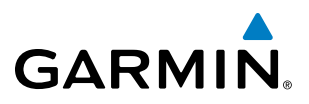

#### **Viewing runway information for a specific airport:**

- **1)** With the Nearest Airports Page displayed, press the **RNWY** Softkey; or press the **MENU** Key, highlight 'Select Runway Window'; and press the **ENT** Key. The cursor is placed in the 'RUNWAYS' Box.
- **2)** Turn the small **FMS** Knob to select the desired runway.
- **3)** Press the **FMS** Knob to remove the flashing cursor.

See the Audio Panel and CNS Section for frequency selection and the Procedures section for approaches.

The Nearest Airports Box on the System Setup Page defines the minimum runway length and surface type used when determining the 25 nearest airports to display on the MFD Nearest Airports Page. A minimum runway length and/or surface type can be entered to prevent airports with small runways or runways that are not appropriately surfaced from being displayed. Default settings are 0 feet (or meters) for runway length and "HARD/SOFT" for runway surface type.

#### **Selecting nearest airport surface matching criteria:**

- **1)** Use the **FMS** Knob to select the System Setup Page.
- **2)** Press the **FMS** Knob momentarily to activate the flashing cursor.
- **3)** Turn the large **FMS** Knob to highlight the runway surface field in the Nearest Airports Box.
- **4)** Turn the small **FMS** Knob to select the desired runway option (ANY, HARD ONLY, HARD/SOFT).
- **5)** Press the **ENT** Key.
- **6)** Press the **FMS** Knob to remove the flashing cursor.

#### **Selecting nearest airport minimum runway length matching criteria:**

- **1)** Use the **FMS** Knob to select the System Setup Page.
- **2)** Press the **FMS** Knob momentarily to activate the flashing cursor.
- **3)** Turn the large **FMS** Knob to highlight the minimum length field in the Nearest Airport Box.
- **4)** Use the **FMS** Knob to enter the minimum runway length (zero to 25,000 feet) and press the **ENT** Key.
- **5)** Press the **FMS** Knob to remove the flashing cursor.

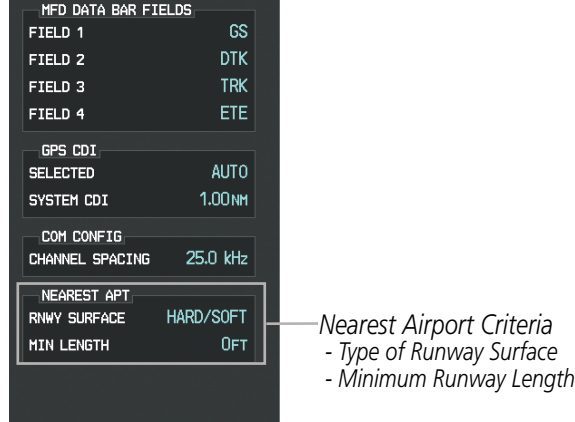

**Figure 5-39 System Setup Page - Nearest Airport Selection Criteria**

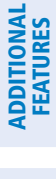

**NDEX** 

## Intersections

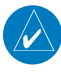

**GARMIN** 

NOTE: The VOR displayed on the Intersection Information Page is the nearest VOR, not necessarily the VOR used to define the intersection.

The Intersection Information Page is used to view information about intersections. In addition to displaying a map of the currently selected intersection and surrounding area, the Intersection Information Page displays intersection information in three boxes labeled 'INTERSECTION', 'INFORMATION', and 'NEAREST VOR'.

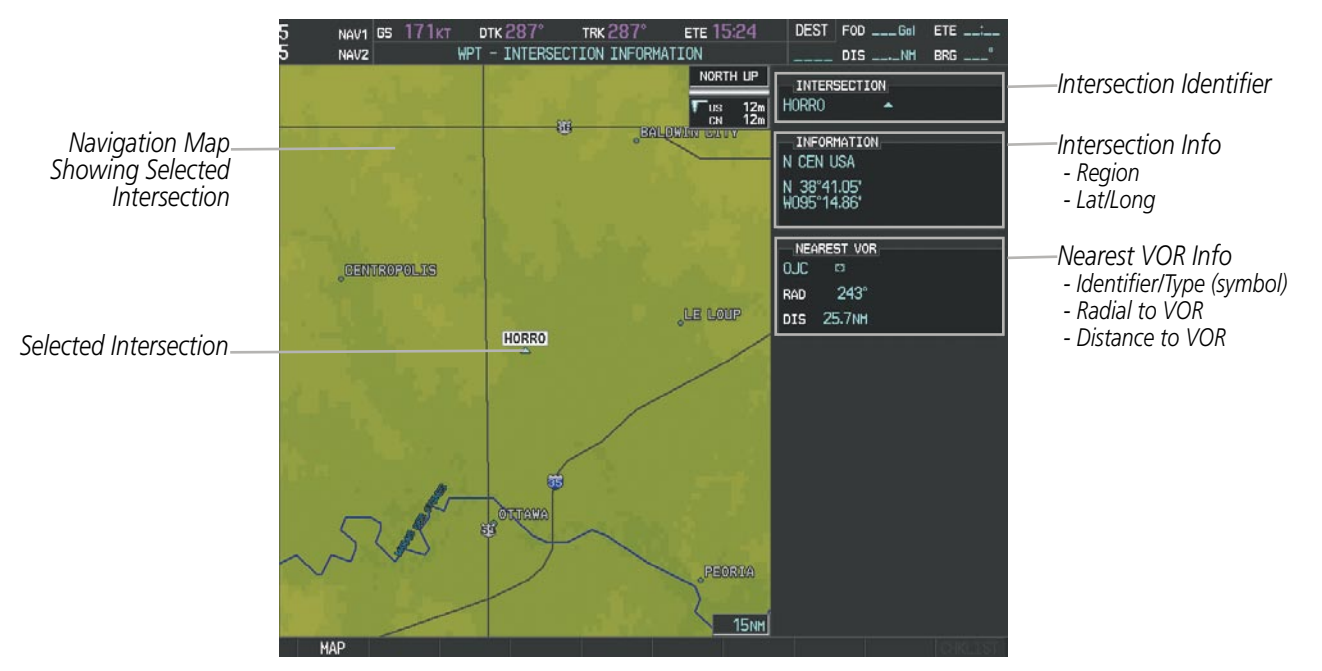

**Figure 5-40 Intersection Information Page**

#### **Selecting an intersection:**

- **1)** With the Intersection Information Page displayed, enter an identifier in the Intersection Box.
- **2)** Press the **ENT** Key.
- **3)** Press the **FMS** Knob to remove the flashing cursor.

#### **Or**:

- **1)** With the Nearest Intersections Page displayed, press the **FMS** Knob.
- **2)** Press the **ENT** Key or turn either **FMS** Knob to select an identifier in the Nearest Intersection Box.
- **3)** Press the **FMS** Knob to remove the flashing cursor.

The Nearest Intersections Page can be used to quickly find an intersection close to the flight path. In addition to displaying a map of the surrounding area, the page displays information for up to 25 nearest intersections in three boxes labeled 'NEAREST INT', 'INFORMATION', and 'REFERENCE VOR'.

**SYSTEM**<br>OVERVIEW OVERVIEW

**FLIGHT<br>INSTRUMENTS** INSTRUMENTS

EIS

**AUDIO PANEL**<br>& CNS

The selected intersection is indicated by a white arrow. Up to eleven intersections are visible at a time. If there are more than can be shown, the list can be scrolled. If there are no items for display, text indicating that fact is displayed.

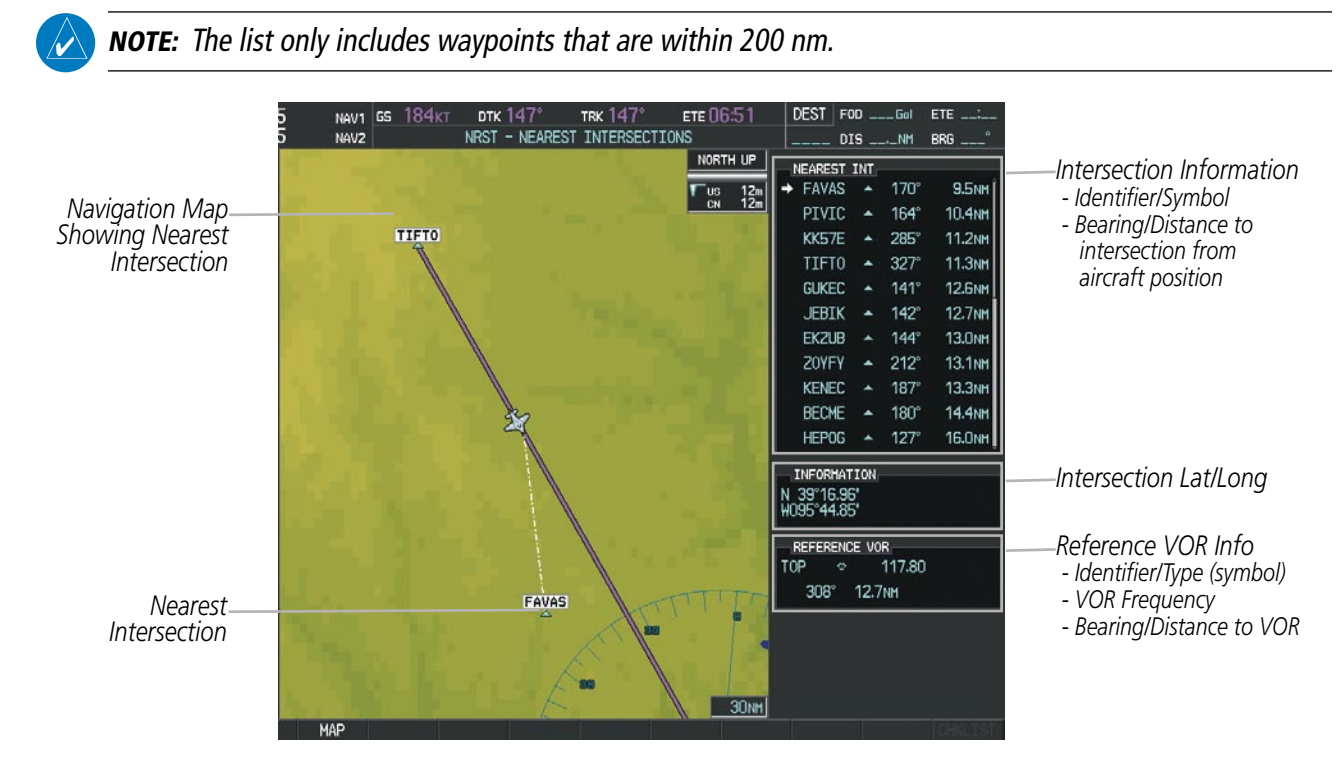

**Figure 5-41 Nearest Intersections Page**

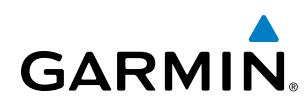

# SYSTEM<br>OVERVIEW OVERVIEW

## NDBs

The NDB Information Page is used to view information about NDBs. In addition to displaying a map of the currently selected NDB and surrounding area, the page displays NDB information in four boxes labeled 'NDB', 'INFORMATION', 'FREQUENCY', and 'NEAREST AIRPORT'.

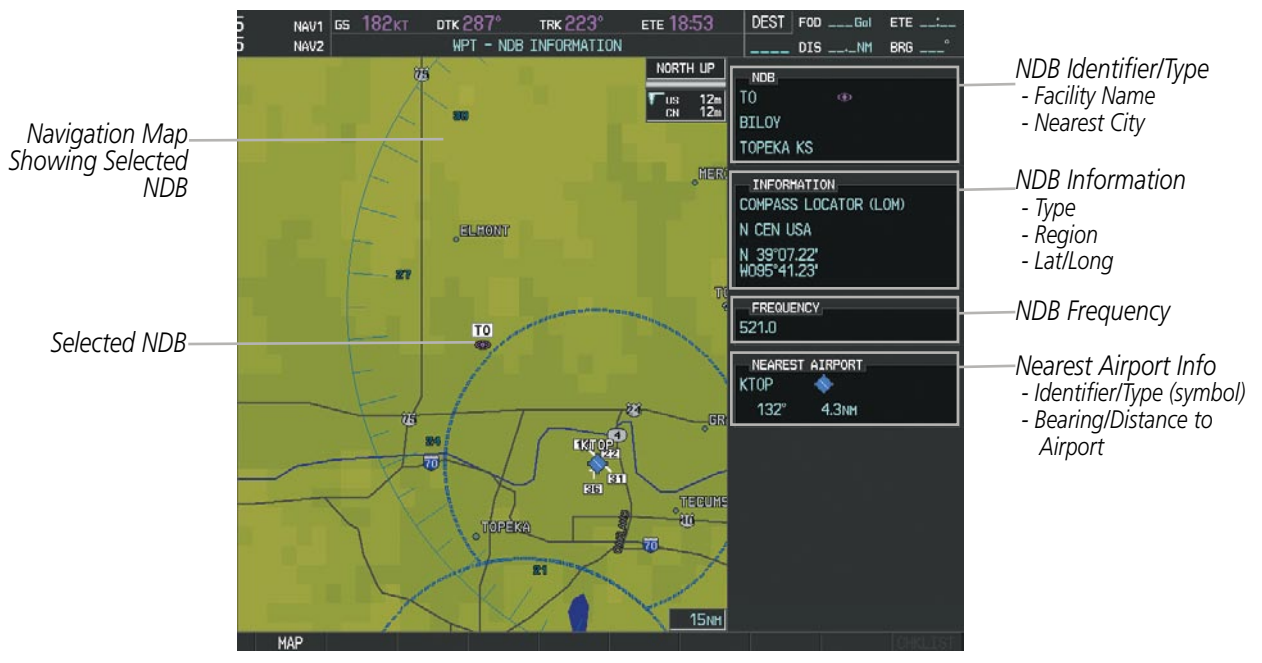

**Figure 5-42 NDB Information Page**

NOTE: Compass locator (LOM, LMM): a low power, low or medium frequency radio beacon installed in conjunction with the instrument landing system. When LOM is used, the locator is at the Outer Marker; when LMM is used, the locator is at the Middle Marker.

#### **Selecting an NDB:**

- **1)** With the NDB Information Page displayed, enter an identifier, the name of the NDB, or the city in which it's located in the NDB Box.
- **2)** Press the **ENT** Key.
- **3)** Press the **FMS** Knob to remove the flashing cursor.

#### **Or**:

- **1)** With the Nearest NDB Page displayed, press the **FMS** Knob.
- **2)** Press the **ENT** Key or turn either **FMS** Knob to select an identifier in the Nearest NDB Box.
- **3)** Press the **FMS** Knob to remove the flashing cursor.

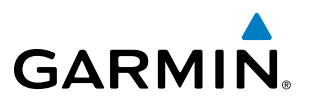

The Nearest NDB Page can be used to quickly find a NDB close to the flight path. In addition to displaying a map of the surrounding area, the page displays information for up to 25 nearest NDBs in three boxes labeled 'NEAREST NDB', 'INFORMATION', and 'FREQUENCY'.

A white arrow before the NDB identifier indicates the selected NDB. Up to eleven NDBs are visible at a time. If there are more than can be shown, each list can be scrolled. The list only includes waypoints that are within 200nm. If there are no NDBs in the list, text indicating that there are no nearest NDBs is displayed. If there are no nearest NDBs in the list, the information and frequency fields are dashed.

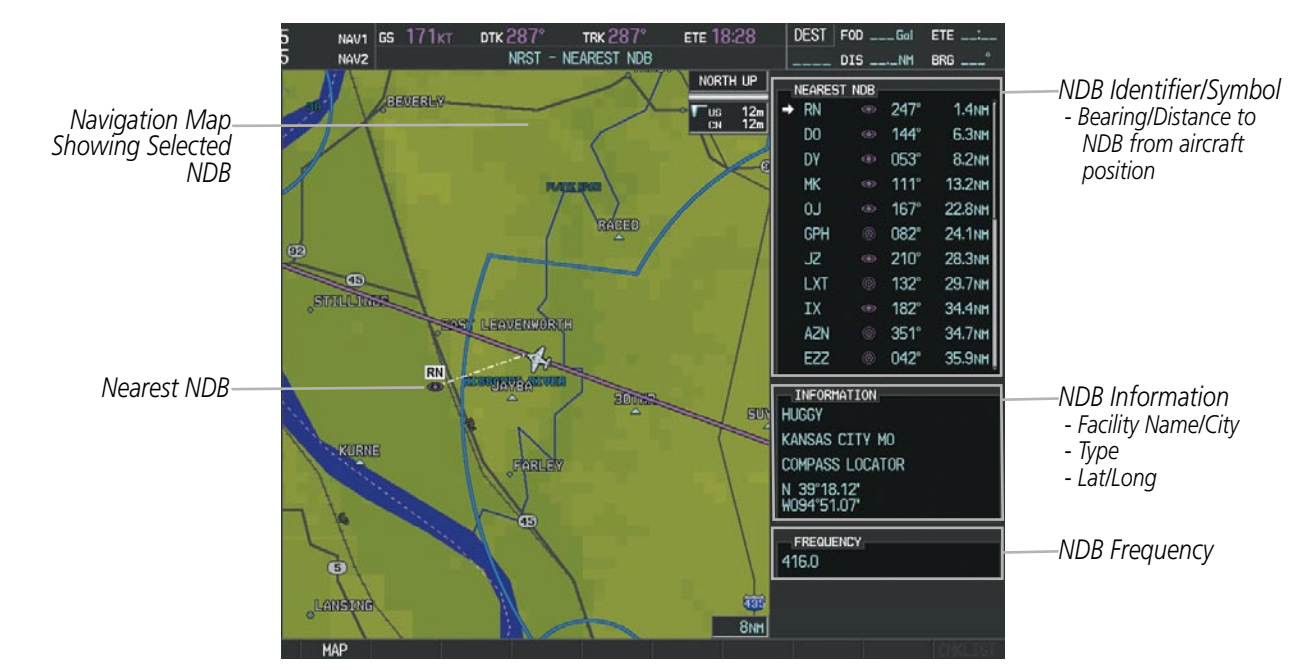

**Figure 5-43 Nearest NDB Page**

INSTRUMENTS

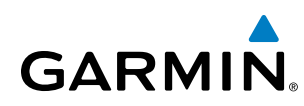

### VORs

The VOR Information Page can be used to view information about VOR and ILS signals (since ILS signals can be received on a NAV receiver), or to quickly auto-tune a VOR or ILS frequency. Localizer information cannot be viewed on the VOR Information Page. If a VOR station is combined with a TACAN station it is listed as a VORTAC on the VOR Information Page and if it includes only DME, it is displayed as VOR-DME.

In addition to displaying a map of the currently selected VOR and surrounding area, the VOR Information Page displays VOR information in four boxes labeled 'VOR', 'INFORMATION', 'FREQUENCY', and 'NEAREST AIRPORT'.

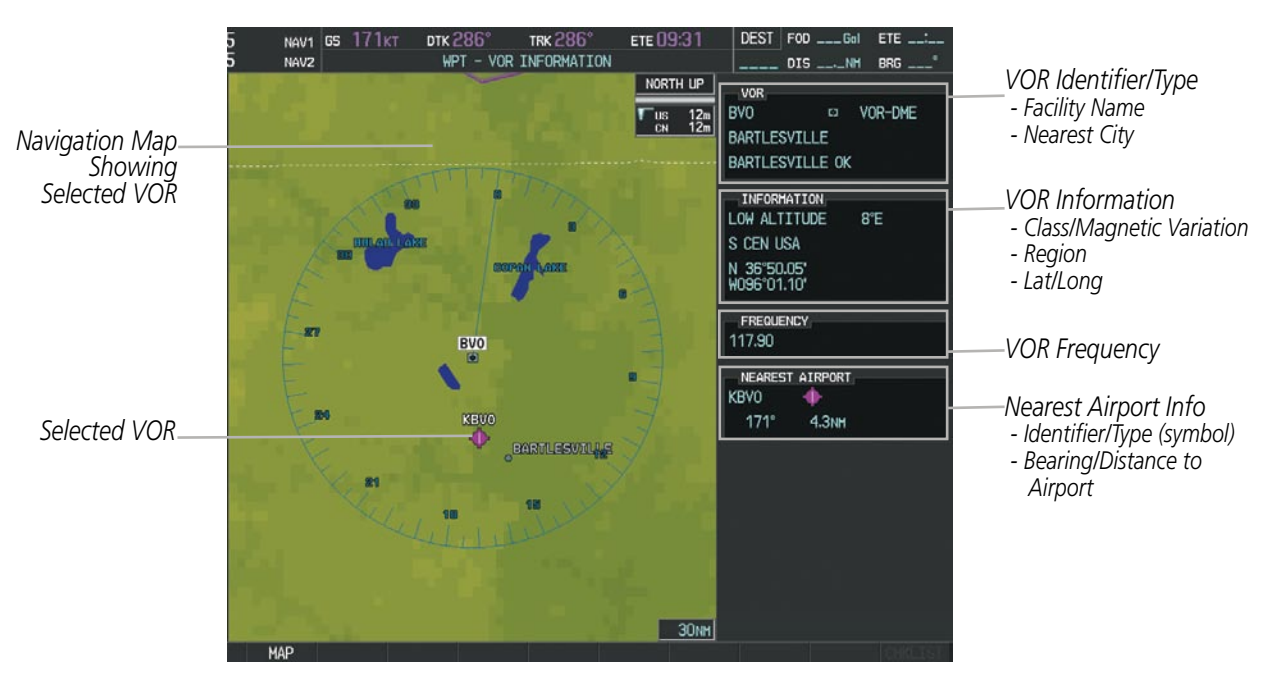

**Figure 5-44 VOR Information Page**

The VOR classes used in the VOR information box are: LOW ALTITUDE, HIGH ALTITUDE, and TERMINAL.

#### **Selecting a VOR:**

- **1)** With the VOR Information Page displayed, enter an identifier, the name of the VOR, or the city in which it's located in the VOR Box.
- **2)** Press the **ENT** Key.
- **3)** Press the **FMS** Knob to remove the flashing cursor.

#### **Or**:

- **1)** With the Nearest VOR Page displayed, press the **FMS** Knob or press the **VOR** Softkey.
- **2)** Press the **ENT** Key or turn either **FMS** Knob to select an identifier in the Nearest VOR Box.
- **3)** Press the **FMS** Knob to remove the flashing cursor.
	- **Or**:

APPENDICES

**APPENDICES** 

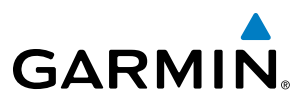

- **1)** With the Nearest VOR Page displayed, press the **MENU** Key.
- **2)** Highlight 'Select VOR Window', and press the **ENT** Key.
- **3)** Press the **ENT** Key or turn either **FMS** Knob to select an identifier in the Nearest VOR Box.
- **4)** Press the **FMS** Knob to remove the flashing cursor.
- **5)** Press the **FMS** Knob to remove the flashing cursor.

The Nearest VOR Page can be used to quickly find a VOR station close to the aircraft. Also, a NAV frequency from a selected VOR station can be loaded from the Nearest VOR Page. In addition to displaying a map of the surrounding area, the Nearest VOR Page displays information for up to 25 nearest VOR stations in three boxes labeled 'NEAREST VOR', 'INFORMATION', and 'FREQUENCY'. The list only includes waypoints that are within 200 nm.

A white arrow before the VOR identifier indicates the selected VOR. Up to eleven VORs are visible at a time. If there are more than can be shown, each list can be scrolled. If there are no VORs in the list, text indicating that there are no nearest VORs is displayed. If there are no nearest VORs in the list, the information is dashed.

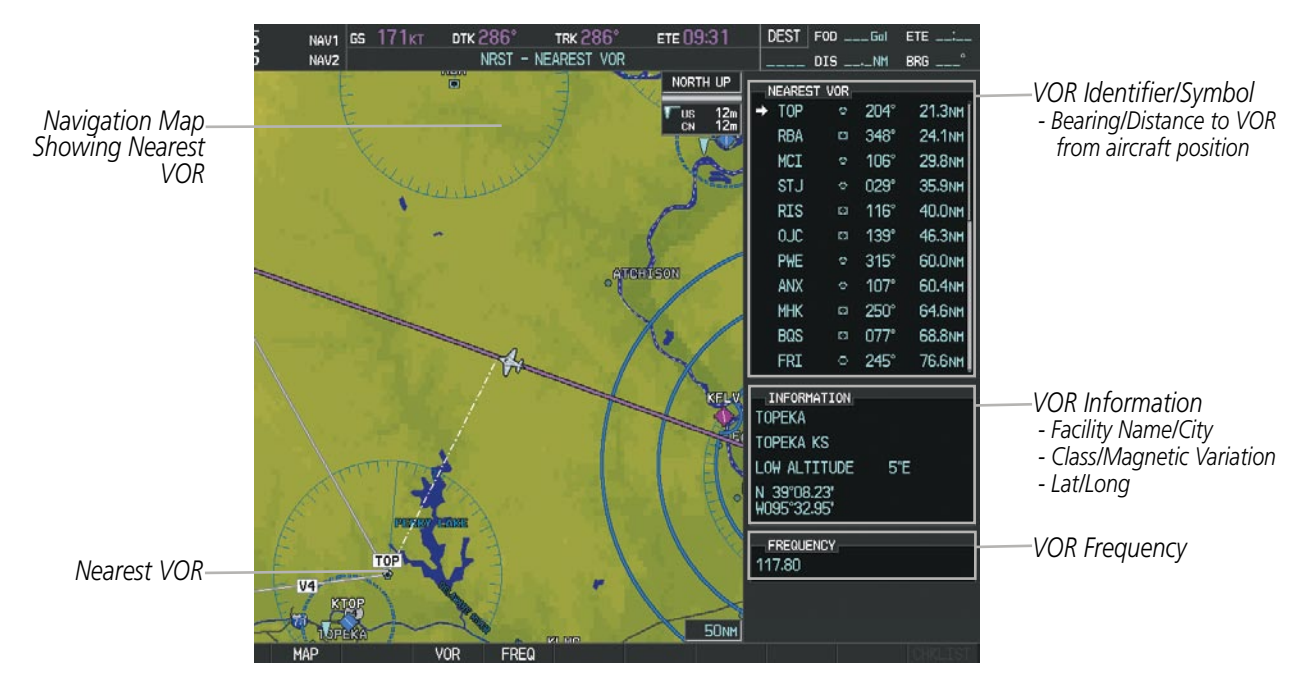

**Figure 5-45 Nearest VOR Page**

INSTRUMENTS

SYSTEM<br>OVERVIEW OVERVIEW

FLIGHT<br>INSTRUMENTS INSTRUMENTS

EIS

AUDIO PANEL & CNS

FLIGHT MANAGEMENT

HAZARD<br>AVOIDANCE

AFCS

ADDITIONAL FEATURES

APPENDICES

**APPENDICES** 

INDEX

## User Waypoints

**GARMIN** 

The system can create and store up to 1,000 user-defined waypoints. User waypoints can be created from any map page (except PFD Inset Map, AUX-Trip Planning Page, or Procedure Pages) by selecting a position on the map using the **Joystick**, or from the User Waypoint Information Page by referencing a bearing/distance from an existing waypoint, bearings from two existing waypoints, or entering a latitude/longitude. Once a waypoint has been created, it can be renamed, deleted, or moved. Temporary user waypoints are erased upon system power down.

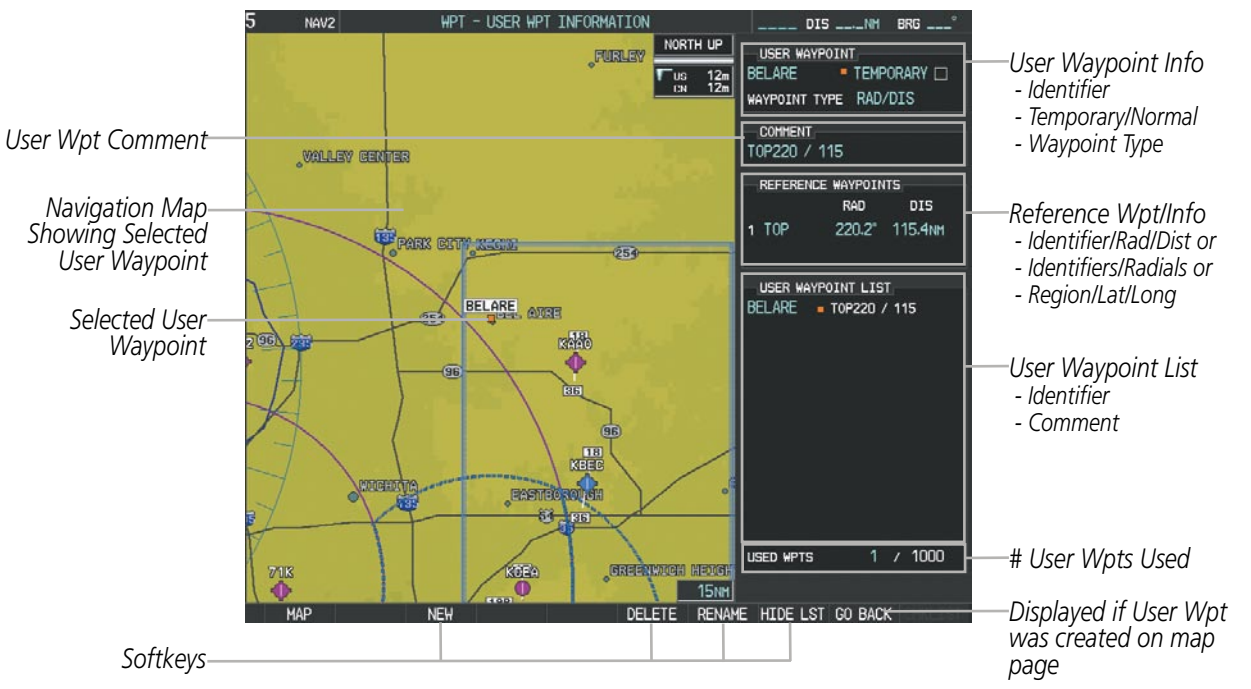

**Figure 5-46 User Waypoint Information Page**

#### **Selecting a User Waypoint:**

- **1)** With the User Waypoint Information Page displayed, enter the name of the User Waypoint, or scroll to the desired waypoint in the User Waypoint List using the large **FMS** Knob.
- **2)** Press the **ENT** Key.
- **3)** Press the **FMS** Knob to remove the flashing cursor.

#### **Or**:

- **1)** With the Nearest User Waypoints Page displayed, press the **FMS** Knob.
- **2)** Press the **ENT** Key or turn either **FMS** Knob to select an identifier in the Nearest USR Box.
- **3)** Press the **FMS** Knob to remove the flashing cursor.

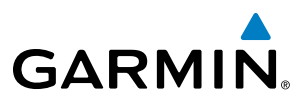

**SYSTEM**<br>OVERVIEW OVERVIEW

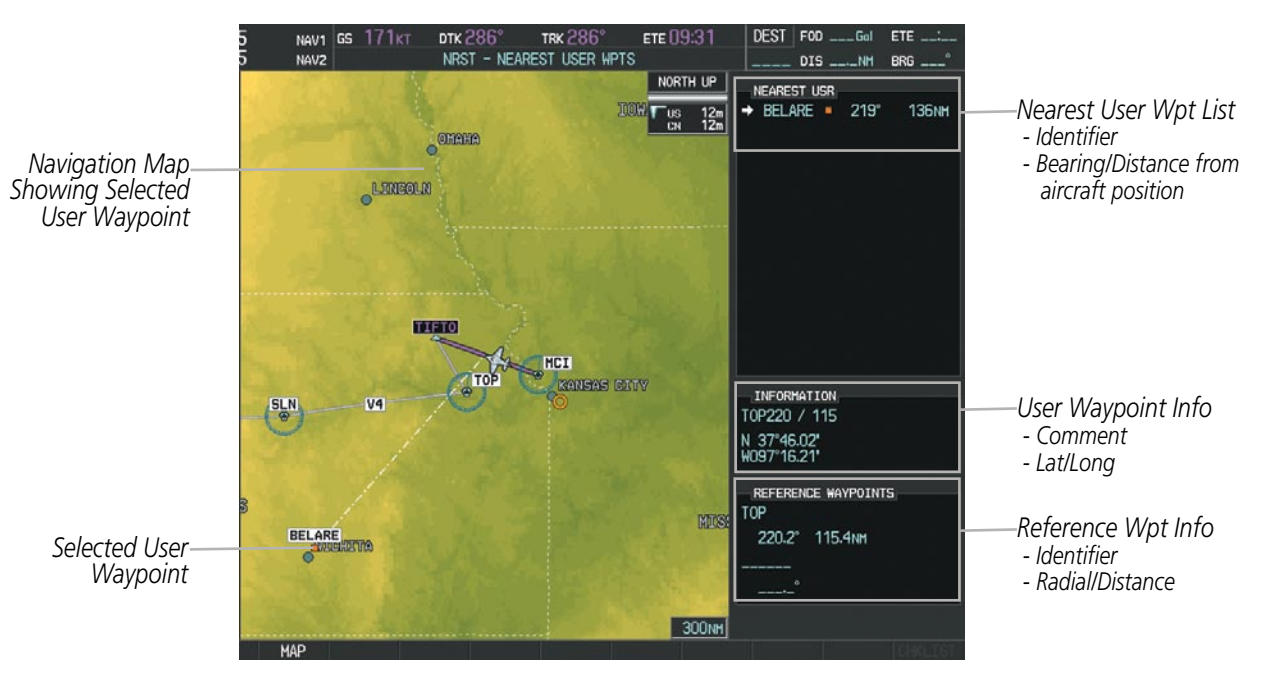

**Figure 5-47 Nearest User Waypoint Page**

## **Creating User Waypoints**

User waypoints can be created from the User Waypoint Information Page in the following ways:

#### **Creating user waypoints from the User Waypoint Information Page:**

- **1)** Press the **NEW** Softkey, **or** press the **MENU** Key and select 'Create New User Waypoint'.
- **2)** Enter a user waypoint name (up to six characters).
- **3)** Press the **ENT** Key. The current aircraft position is the default location of the new waypoint.
- **4)** If desired, define the type and location of the waypoint in one of the following ways:

**a)** Select "RAD/RAD" using the small **FMS** Knob, press the **ENT** Key, and enter the two reference waypoint identifiers and radials into the REFERENCE WAYPOINTS window using the **FMS** Knobs.

**Or**:

**b)** Select "RAD/DIS" using the small **FMS** Knob, press the **ENT** Key, and enter the reference waypoint identifier, the radial, and the distance into the REFERENCE WAYPOINTS window using the **FMS** Knobs.

**Or**:

**c)** Select "LAT/LON" using the small **FMS** Knob, press the **ENT** Key, and enter the latitude and longitude into the INFORMATION window using the **FMS** Knobs.

- **5)** Press the **ENT** Key to accept the new waypoint.
- **6)** If desired, change the storage method of the waypoint to "TEMPORARY" or "NORMAL" by moving the cursor to "TEMPORARY" and selecting the **ENT** Key to check or uncheck the box.
- **7)** Press the **FMS** Knob to remove the flashing cursor.

**Or**:

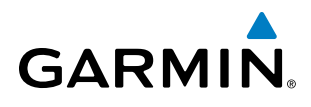

- **1)** Press the **FMS** Knob to activate the cursor.
- **2)** Enter a user waypoint name (up to six characters).
- **3)** Press the **ENT** Key. The message 'Are you sure you want to create the new User Waypoint AAAAAA?' is displayed.
- **4)** With 'YES' highlighted, press the **ENT** Key.
- **5)** If desired, define the type and location of the waypoint in one of the following ways:

**a)** Select "RAD/RAD" using the small **FMS** Knob, press the **ENT** Key, and enter the two reference waypoint identifiers and radials into the REFERENCE WAYPOINTS window using the **FMS** Knobs.

**Or**:

**b)** Select "RAD/DIS" using the small **FMS** Knob, press the **ENT** Key, and enter the reference waypoint identifier, the radial, and the distance into the REFERENCE WAYPOINTS window using the **FMS** Knobs.

**Or**:

**c)** Select "LAT/LON" using the small **FMS** Knob, press the **ENT** Key, and enter the latitude and longitude into the INFORMATION window using the **FMS** Knobs.

- **6)** Press the **ENT** Key to accept the new waypoint.
- **7)** If desired, change the storage method of the waypoint to "TEMPORARY" or "NORMAL" by moving the cursor to "TEMPORARY" and selecting the **ENT** Key to check or uncheck the box.
- **8)** Press the **FMS** Knob to remove the flashing cursor.

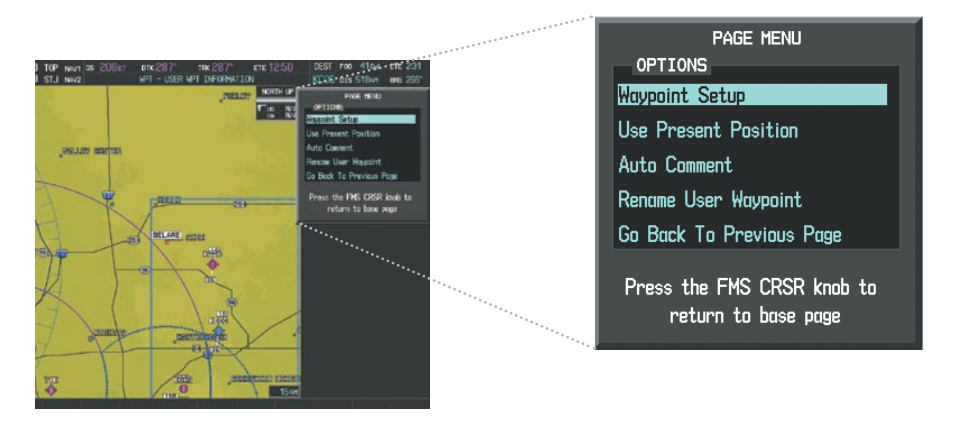

**Figure 5-48 User Waypoint Information Page Menu**

#### **Creating user waypoints from map pages:**

- **1)** Press the **Joystick** to activate the panning function and pan to the map location of the desired user waypoint.
- **2)** Press the **ENT** Key. The User Waypoint Information Page is displayed with the captured position.

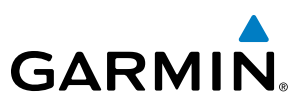

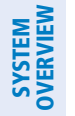

NOTE: If the pointer has highlighted a map database feature, one of three things happens upon pressing the **ENT** Key: 1) information about the selected feature is displayed instead of initiating a new waypoint, 2) a menu pops up allowing a choice between 'Review Airspaces' or 'Create User Waypoint', or 3) a new waypoint is initiated with the default name being the selected map item.

- **3)** Enter a user waypoint name (up to six characters).
- **4)** Press the **ENT** Key to accept the selected name.
- **5)** If desired, define the type and location of the waypoint in one of the following ways:

**a)** Select "RAD/RAD" using the small **FMS** Knob, press the **ENT** Key, and enter the two reference waypoint identifiers and radials into the REFERENCE WAYPOINTS window using the **FMS** Knobs.

**Or**:

**b)** Select "RAD/DIS" using the small **FMS** Knob, press the **ENT** Key, and enter the reference waypoint identifier, the radial, and the distance into the REFERENCE WAYPOINTS window using the **FMS** Knobs.

**Or**:

**c)** Select "LAT/LON" using the small **FMS** Knob, press the **ENT** Key, and enter the latitude and longitude into the INFORMATION window using the **FMS** Knobs.

- **6)** Press the **ENT** Key to accept the new waypoint.
- **7)** If desired, change the storage method of the waypoint to "TEMPORARY" or "NORMAL" by moving the cursor to "TEMPORARY" and selecting the **ENT** Key to check or uncheck the box.
- **8)** Press the **FMS** Knob to remove the flashing cursor.
- **9)** Press the **GO BACK** Softkey to return to the map page.

## **Editing User Waypoints**

#### **Editing a user waypoint comment or location:**

- **1)** With the User Waypoint Information Page displayed, press the **FMS** Knob to activate the cursor.
- **2)** Select a user waypoint in the User Waypoint List, if required, and press the **ENT** Key.
- **3)** Move the cursor to the desired field.
- **4)** Turn the small **FMS** Knob to make any changes.
- **5)** Press the **ENT** Key to accept the changes.
- **6)** Press the **FMS** Knob to remove the flashing cursor.

#### **Renaming user waypoints:**

- **1)** Highlight a user waypoint in the User Waypoint List. Press the **RENAME** Softkey, or press the **MENU** Key and select 'Rename User Waypoint'.
- **2)** Enter a new name.

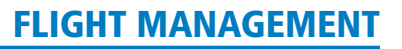

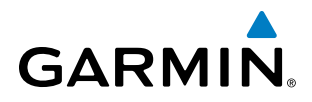

- **3)** Press the **ENT** Key. The message 'Do you want to rename the user waypoint AAAAAA to BBBBBB?' is displayed.
- **4)** With 'YES' highlighted, press the **ENT** Key.
- **5)** Press the **FMS** Knob to remove the flashing cursor.

#### **Changing the location of an existing waypoint to the aircraft present position:**

- **1)** Enter a waypoint name or select the waypoint in the User Waypoint List, then press the **ENT** Key.
- **2)** Press the **MENU** Key.
- **3)** Select 'Use Present Position'.
- **4)** Press the **ENT** Key twice. The new waypoint's location is saved.
- **5)** Press the **FMS** Knob to remove the flashing cursor.

A system generated comment for a user waypoint incorporates the reference waypoint identifier, bearing, and distance. If a system generated comment has been edited, a new comment can be generated.

#### **Resetting the comment field to the system generated comment:**

- **1)** Enter a waypoint name or select the waypoint in the User Waypoint List, then press the **ENT** Key.
- **2)** Press the **MENU** Key.
- **3)** Select 'Auto Comment'.
- **4)** Press the **ENT** Key. The generated comment is based on the reference point used to define the waypoint.

The default type of user waypoint (normal or temporary) can be changed using the user waypoint information page menu. Temporary user waypoints are automatically deleted upon the next power cycle.

#### **Changing the user waypoint storage duration default setting:**

- **1)** With the User Waypoint Information Page displayed, press the **MENU** Key.
- **2)** Move the cursor to select 'Waypoint Setup', and press the **ENT** Key.
- **3)** Select 'NORMAL' or 'TEMPORARY' as desired, and press the **ENT** Key.
- **4)** Press the **FMS** Knob to remove the flashing cursor and return to the User Waypoint Information Page.

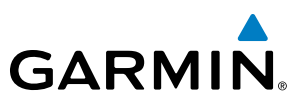

# **SYSTEM**<br>OVERVIEW OVERVIEW

INDEX

## **Deleting User Waypoints**

#### **Deleting a single user waypoint:**

- **1)** Highlight a User Waypoint in the User Waypoint List, or enter a waypoint in the User Waypoint field.
- **2)** Press the **DELETE** Softkey or press the **CLR** Key. 'Yes' is highlighted in the confirmation window.
- **3)** Press the **ENT** Key.
- **4)** Press the **FMS** Knob to remove the flashing cursor.

#### **Or**:

- **1)** Highlight a User Waypoint in the User Waypoint List, or enter a waypoint in the User Waypoint field.
- **2)** Press the **MENU** Key.
- **3)** Select 'Delete User Waypoint'.
- **4)** Press the **ENT** Key twice to confirm the selection.
- **5)** Press the **FMS** Knob to remove the flashing cursor.

#### NOTE: The option to 'Delete All User Waypoints' is not available while the aircraft is in flight.

#### **Deleting all user waypoints:**

- **1)** Highlight a User Waypoint in the User Waypoint List.
- **2)** Press the **MENU** Key.
- **3)** Select 'Delete All User Waypoints'.
- **4)** Press the **ENT** Key twice to confirm the selection.
- **5)** Press the **FMS** Knob to remove the flashing cursor.

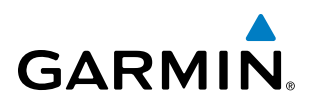

## 5.4 Airspaces

Perspective can display the following types of airspaces: Class B/TMA, Class C/TCA, Class D, Restricted, MOA (Military), Other Airspace, Air Defense Interdiction Zone (ADIZ), and Temporary Flight Restriction (TFR).

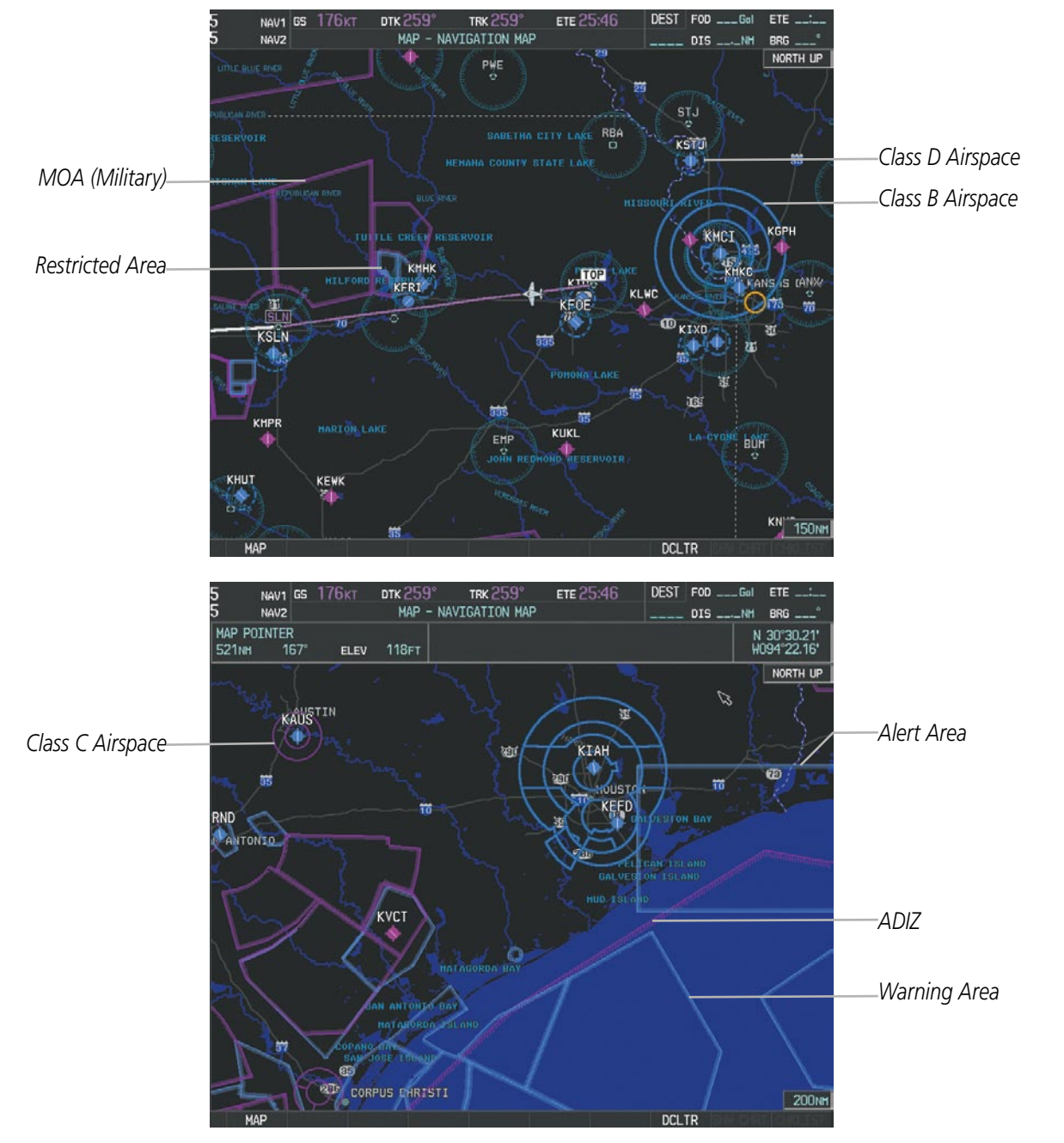

**Figure 5-49 Airspaces**

The Nearest Airspaces Page, Airspace Alerts Window, and Airspace Alerts on the PFD provide additional information about airspaces and the location of the aircraft in relationship to them.

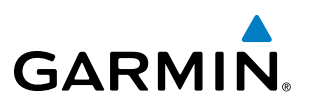

The Airspace Alerts Box allows the pilot to turn the controlled/special-use airspace message alerts on or off. This does not affect the alerts listed on the Nearest Airspaces Page or the airspace boundaries depicted on the Navigation Map Page. It simply turns on/off the warning provided when the aircraft is approaching or near an airspace.

An altitude buffer is also provided which "expands" the vertical range above or below an airspace. For example, if the buffer is set at 500 feet, and the aircraft is more than 500 feet above/below an airspace, an alert message is not generated, but if the aircraft is less than 500 feet above/below an airspace and projected to enter it, the pilot is notified with an alert message. The default setting for the altitude buffer is 200 feet.

#### **Changing the altitude buffer distance setting:**

- **1)** Use the **FMS** Knob to select the AUX System Setup Page.
- **2)** Press the **FMS** Knob momentarily to activate the flashing cursor.
- **3)** Turn the large **FMS** Knob to highlight the altitude buffer field in the Airspace Alerts Box.
- **4)** Use the **FMS** Knob to enter an altitude buffer value and press the **ENT** Key.
- **5)** Press the **FMS** Knob to remove the flashing cursor.

#### **Turning an airspace alert on or off:**

- **1)** Use the **FMS** Knob to select the AUX System Setup Page.
- **2)** Press the **FMS** Knob momentarily to activate the flashing cursor.
- **3)** Turn the large **FMS** Knob to highlight the desired field in the Airspace Alerts Box.
- **4)** Turn the small **FMS** Knob clockwise to turn the airspace alert ON or counterclockwise to turn the alert OFF.
- **5)** Press the **FMS** Knob to remove the flashing cursor.

| П                     | <b>ТОР NAV1 GS 206KT</b><br>DTK 287°<br>STJ NAVZ                                                                                                    | <b>TRK 287°</b><br><b>ETE 12:50</b><br>AUX - SYSTEM SETUP 1                                                                                                    | DEST FOD 26 Gal<br><b>ETE 2:31</b><br>KCOS DIS 518NH<br>BRG 266                                                                                                    |                                                                                |
|-----------------------|----------------------------------------------------------------------------------------------------|----------------------------------------------------------------------------------------------------|----------------------------------------------------------------------------------------------------|--------------------------------------------------------------------------------|
|                       | PILOT PROFILE<br>ACTIVE<br><b>USED</b><br>AVAILABLE                                                                                                    | DEFAULT PROFILE<br>CREATE<br>0<br>25                                                                                                    | RENAME<br>DELETE-                                                                                                    |                                                                                |
|                       | DATE / TIME<br>09-JUN-10<br>DATE<br>20:37:26LCL<br>TIME<br>LOCAL 24hr<br>TIME FORMAT<br>$-00:00$<br>TIME OFFSET<br><b>DISPLAY UNITS</b><br>MAGNETIC(°)<br>NAV ANGLE<br>$3^{\circ}E$<br><b>HAG VAR</b><br>NAUTICAL(NM.KT)<br>DIS. SPD<br>FEET(FT,FPH)<br>ALT. VS<br>CELSIUS(°C)<br>TEMP<br>GALLONS(GL,GL/HR)<br><b>FUEL</b><br>POUNDS(LB)<br>WEIGHT<br>HDDD"MM.MM"<br>POSITION<br>BARO TRANSITION ALERT<br>OFF <sub>+</sub><br>ALTITUDE 18000FT | AIRSPACE ALERTS<br><b>200FT</b><br>ALTITUDE BUFFER<br>©FF ▶<br>CLASS B/TMA<br>OFF <sup>&gt;</sup><br><b>CLASS C/TCA</b><br>$0$ FF $\rightarrow$<br>CLASS D<br>OFF ><br><b>RESTRICTED</b><br>$\langle$ OFF $\rangle$<br>MOA (MILITARY)<br>OFF ><br>OTHER/ADIZ<br>AUDIO ALERT<br><b>FEMALE</b><br>VOICE | HFD DATA BAR FIELDS<br>GS<br>FIELD 1<br><b>DTK</b><br>FIELD <sub>2</sub><br><b>TRK</b><br>FIELD <sub>3</sub><br>- Alert On/Off<br>ETE<br>FIELD 4<br>GPS CDI<br><b>AUTO</b><br><b>SELECTED</b><br><b>1.00NH</b><br><b>SYSTEM CDI</b><br>COM CONFIG<br>25.0 kHz<br>CHANNEL SPACING | -Airspace Alerts Box<br>- Airspace Altitude Buffer<br>(Default Settings Shown) |
|                       |                                                                                                    | FLIGHT DIRECTOR<br>SNGL CUE<br>FORHAT ACTIVE<br>PAGE NAVIGATION<br>OFF ><br>CHANGE ON 1st CLICK<br>$\leftarrow$ 3<br>TIMEOUT SECONDS                                                                                                    | NEAREST APT<br>HARD/SOFT<br><b>RNWY SURFACE</b><br><b>OFT</b><br><b>MIN LENGTH</b>                                                                                                    |                                                                                |
| <b>DFLTS</b> Softkey- |                                                                                                    | <b>CETUD 2</b>                                                                                                    | <b>DFLTS</b>                                                                                                    |                                                                                |

**Figure 5-50 System Setup Page - Airspace Alerts**

INSTRUMENTS

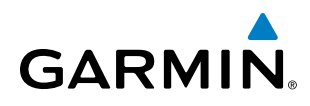

Map ranges for the airspace boundaries are selected from the Aviation Group in the Map Setup Menu. See Table 5-2 for the default and maximum ranges for each type of airspace and the symbol used to define the airspace area.

The Nearest Airspaces Page can be used to quickly find airspaces close to the flight path. In addition, a selected frequency associated with the airspace can be loaded from the Nearest Airspaces Page. In addition to displaying a map of airspace boundaries and surrounding area, the Nearest Airspaces Page displays airspace information in four boxes labeled 'AIRSPACE ALERTS', 'AIRSPACE, AGENCY', 'VERTICAL LIMITS', and 'FREQUENCIES'.

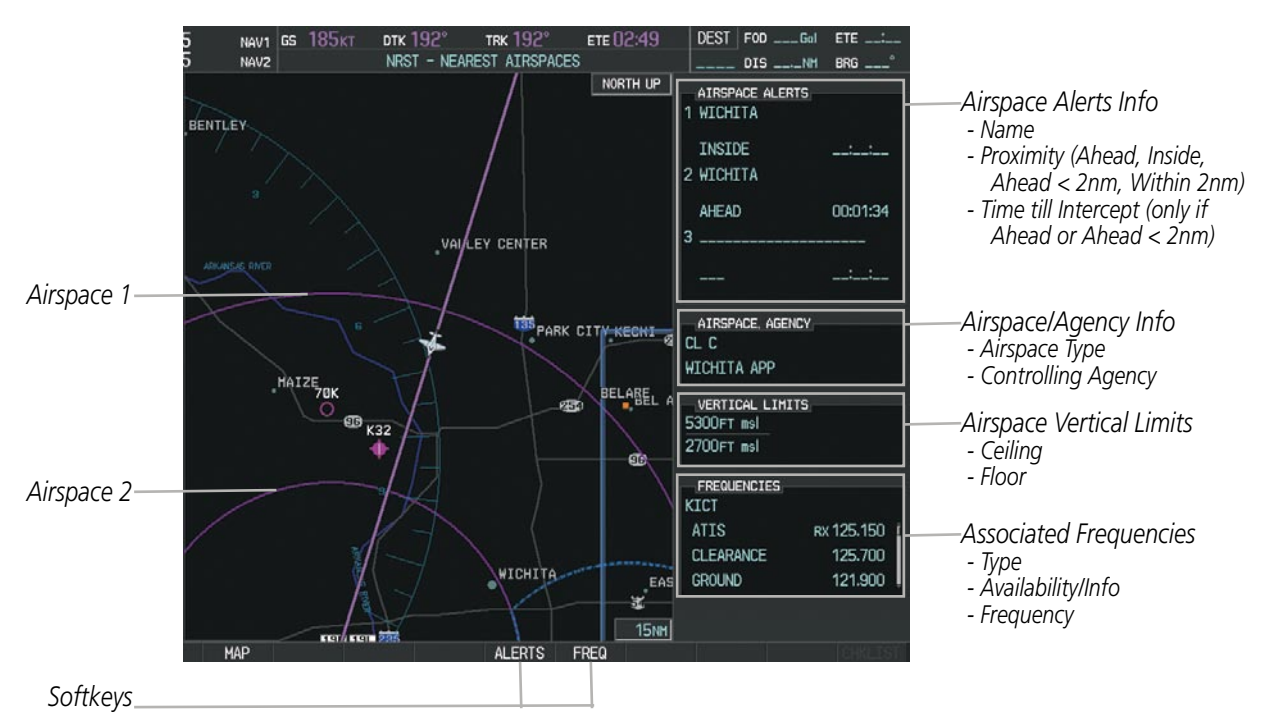

**Figure 5-51 Nearest Airspaces Page**

Airspace alerts and associated frequencies are shown in scrollable lists on the Nearest Airspaces Page. The ALERTS and FREQ softkeys place the cursor in the respective list. The FREQ Softkey is enabled only if one or more frequencies exist for a selected airspace.

#### **Selecting and viewing an airspace alert with its associated information:**

- **1)** Select the Nearest Airspaces Page.
- **2)** Press the **ALERTS** Softkey; or press the **FMS** Knob; or press the **MENU** Key, highlight 'Select Alerts Window', and press the **ENT** Key. The cursor is placed in the 'AIRSPACE ALERTS' Box.
- **3)** Select the desired airspace.
- **4)** Press the **FMS** Knob to remove the flashing cursor.

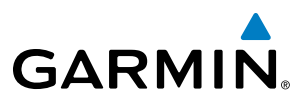

Pressing the PFD **ALERTS** Softkey displays the message window on the PFD. The following airspace alerts are displayed in the message window:

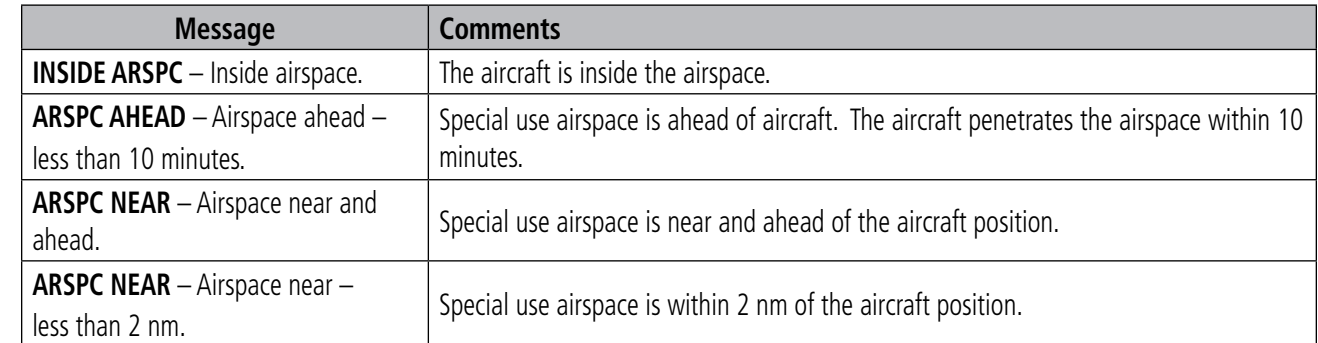

**Table 5-6 PFD Airspace Alert Messages**

**FLIGHT<br>INSTRUMENTS** INSTRUMENTS

# **GARMIN**

# 5.5 Direct-to-Navigation

The Direct-to method of navigation, initiated by pressing the **Direct-to** Key on either the MFD or PFD, is quicker to use than a flight plan when the desire is to navigate to a single point such as a nearby airport.

Once a direct-to is activated, the system establishes a point-to-point course line from the present position to the selected direct-to destination. Course guidance is provided until the direct-to is replaced with a new direct-to or flight plan, or cancelled.

A vertical navigation (VNV) direct-to creates a descent path (and provides guidance to stay on the path) from the current altitude to a selected altitude at the direct-to waypoint. Vertical navigation is based on barometric altitudes, not on GPS altitude, and is used for cruise and descent phases of flight.

The Direct-to Window allows selection and activation of direct-to navigation. The Direct-to Window displays selected direct-to waypoint data on the PFD and the MFD.

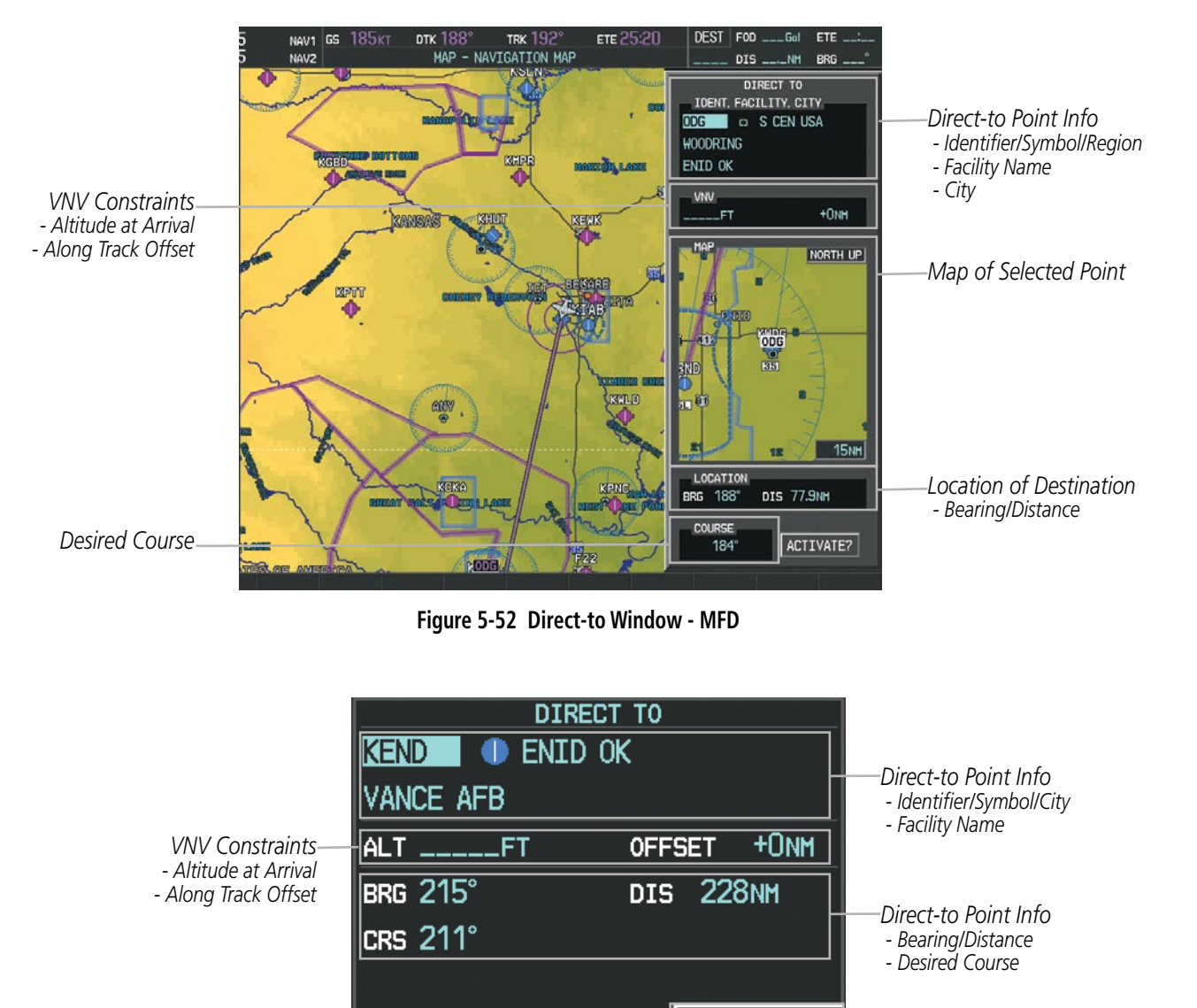

**Figure 5-53 Direct-to Window - PFD**

**ACTIVATE?** 

*Activation Command*

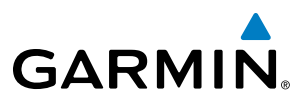

Any waypoint can be entered as a direct-to destination from the Direct-to Window.

#### **Entering a waypoint identifier, facility name, or city as a direct-to destination:**

- **1)** Press the **Direct-to** Key. The Direct-to Window is displayed (with the active flight plan wayoint as the default selection or a blank waypoint field if no flight plan is active).
- **2)** Turn the small **FMS** Knob clockwise to begin entering a waypoint identifier (turning it counter-clockwise brings up the waypoint selection submenu - press the **CLR** Key to remove it), or turn the large **FMS** Knob to select the facility name, or city field and turn the small **FMS** Knob to begin entering a facility name or city. If duplicate entries exist for the entered facility or city name, additional entries can be viewed by turning the small **FMS** Knob during the selection process.
- **3)** Press the **ENT** Key. The 'Activate?' field is highlighted.
- **4)** Press the **ENT** Key to activate the direct-to.

Any waypoint contained in the active flight plan can be selected as a direct-to waypoint from the Direct-to Window, the Active Flight Plan Page, or the Active Flight Plan Window.

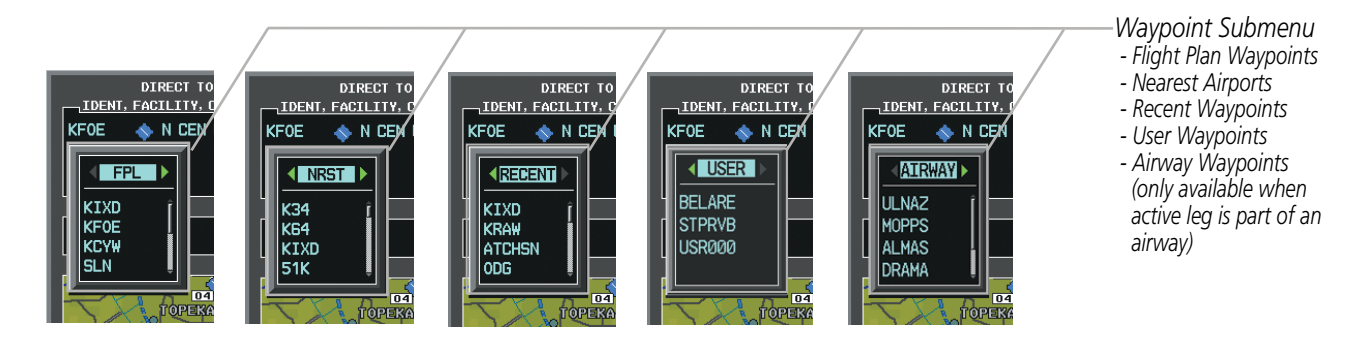

**Figure 5-54 Waypoint Submenu**

#### **Selecting an active flight plan waypoint as a direct-to destination:**

- **1)** While navigating an active flight plan, press the **Direct-to** Key. The Direct-to Window is displayed with the active flight plan waypoint as the default selection.
- **2)** Turn the small **FMS** Knob counter-clockwise to display a list of flight plan waypoints (the FPL list is populated only when navigating a flight plan).
- **3)** Select the desired waypoint.
- **4)** Press the **ENT** Key. The cursor is now displayed on 'ACTIVATE?'.
- **5)** Press the **ENT** Key again to activate the direct-to.

#### **Or**:

- **1)** Select the Active Flight Plan Page on the MFD, or the Active Flight Plan Window on the PFD.
- **2)** Select the desired waypoint.
- **3)** Press the **Direct-to** Key.
- **4)** Press the **ENT** Key. The cursor is now displayed on 'ACTIVATE?'.
- **5)** Press the **ENT** Key again to activate the direct-to.

**FLIGHT<br>INSTRUMENTS** INSTRUMENTS EIS

**SYSTEM**<br>OVERVIEW OVERVIEW

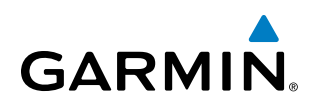

Any NRST, RECENT, USER, or AIRWAY waypoints can be selected as a direct-to destination in the Direct-to Window.

#### **Selecting a NRST, RECENT, USER, or AIRWAY waypoint as a direct-to destination:**

- 1) Press the **Direct-to** Key. The Direct-to Window is displayed (with the active flight plan destination as the default selection or a blank destination if no flight plan is active).
- 2) Turn the small **FMS** Knob counter-clockwise to display a list of FPL waypoints (the FPL list is populated only when navigating a flight plan, and the AIRWAY list is available only when the active leg is part of an airway).
- 3) Turn the small **FMS** Knob clockwise to display the NRST, RECENT, USER, or AIRWAY waypoints.
- 4) Turn the large **FMS** Knob clockwise to select the desired waypoint.
- 5) Press the **ENT** Key. The cursor is now displayed on 'ACTIVATE?'.

6) Press the **ENT** Key again to activate the direct-to.The Direct-to Window can be displayed from any page and allows selection and activation of direct-to navigation. If the direct-to is initiated from any page except the WPT pages, the default waypoint is the active flight plan waypoint (if a flight plan is active) or a blank waypoint field. Direct-to requests on any WPT page defaults to the displayed waypoint.

#### **Selecting any waypoint as a direct-to destination:**

- **1)** Select the page or window containing the desired waypoint type and select the desired waypoint.
- **2)** Press the **Direct-to** Key to display the Direct-to Window with the selected waypoint as the direct-to destination.
- **3)** Press the **ENT** Key. The cursor is now displayed on 'ACTIVATE?'.
- **4)** Press **ENT** again to activate the direct-to.

#### **Selecting a nearby airport as a direct-to destination:**

- **1)** Press the **NRST** Softkey on the PFD; or turn the **FMS** Knob to display the Nearest Airports Page and press the **FMS** Knob.
- **2)** Select the desired airport (the nearest one is already selected).
- **3)** Press the **Direct-to** Key.
- **4)** Press the **ENT** Key. The cursor is now displayed on 'ACTIVATE?'.
- **5)** Press the **ENT** Key again to activate the direct-to.

Direct-to destinations may also be selected by using the pointer on the navigation map pages. If no airport, NAVAID, or user waypoint exists at the desired location, a temporary waypoint named 'MAPWPT' is automatically created at the location of the map arrow.

#### **Selecting a waypoint as a direct-to destination using the pointer:**

- **1)** From a navigation map page, press the **Joystick** to display the pointer.
- **2)** Move the **Joystick** to place the pointer at the desired destination location.
- **3)** If the pointer is placed on an existing airport, NAVAID, or user waypoint, the waypoint name is highlighted.
- **4)** Press the **Direct-to** Key to display the Direct-to Window with the selected point entered as the direct-to destination.

AUDIO PANEL

FLIGHT<br>MANAGEMENT

HAZARD<br>AVOIDANCE

AFCS

ADDITIONAL FEATURES

APPENDICES

**APPENDICES** 

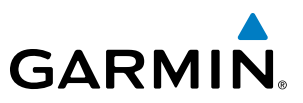

- **5)** Press the **ENT** Key. The cursor is now displayed on 'ACTIVATE?'.
- **6)** Press the **ENT** Key again to activate the direct-to.

#### **Cancelling a Direct-to:**

- **1)** Press the **Direct-to** Key to display the Direct-to Window.
- **2)** Press the **MENU** Key.
- **3)** With 'Cancel Direct-To NAV' highlighted, press the **ENT** Key. If a flight plan is still active, the system resumes navigating the flight plan along the closest leg.

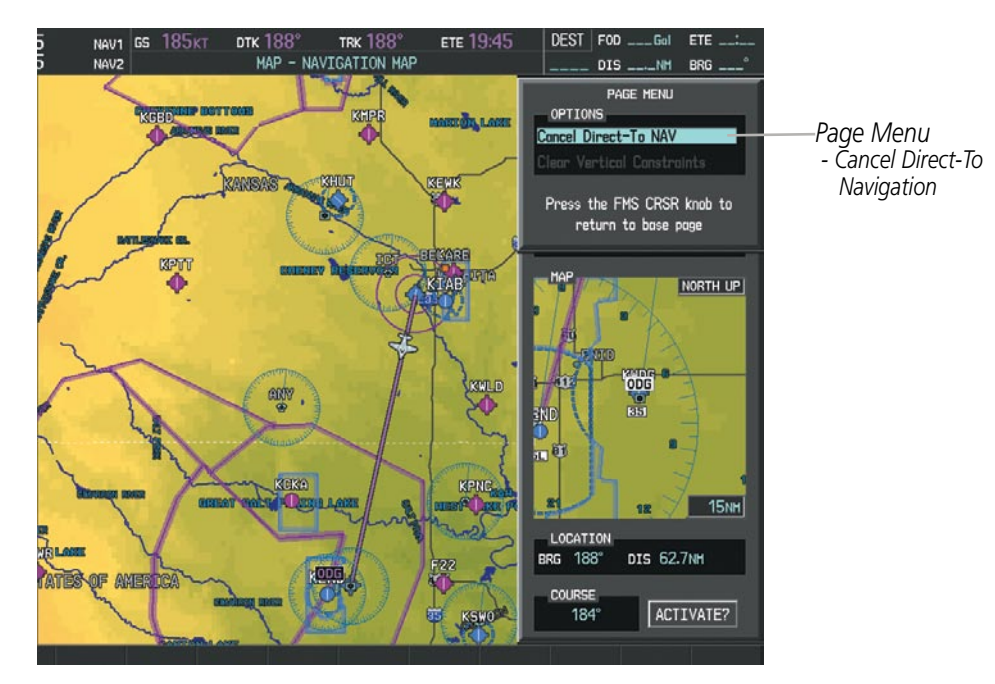

**Figure 5-55 Direct-to Window - Cancelling Direct-to Navigation**

When navigating a direct-to, the system sets a direct great circle course to the selected destination. The course to a destination can also be manually selected using the course field ('COURSE') on the Direct-to Window.

### **Selecting a manual direct-to course:**

- **1)** Press the **Direct-to** Key. The Direct-to Window is displayed with the destination field highlighted.
- **2)** Highlight the course field.
- **3)** Enter the desired course.
- **4)** Press the **ENT** Key. The cursor is now displayed on 'ACTIVATE?'.
- **5)** Press the **ENT** Key again to activate the direct-to.

## **Reselecting the direct course from the current position:**

- **1)** Press the **Direct-to** Key. The Direct-to Window is displayed with the destination field highlighted.
- **2)** Press the **ENT** Key. The cursor is now displayed on 'ACTIVATE?'.
- **3)** Press the **ENT** Key again to activate the direct-to.

FLIGHT<br>VSTRUMENTS INSTRUMENTS

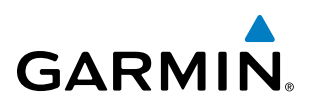

A direct-to with altitude constraints creates a descent path (and provides guidance to stay on the path) from the aircraft's current altitude to the altitude of the direct-to waypoint. The altitude is reached at the waypoint, or at the specified distance along the flight path if an offset distance has been entered. All VNV altitudes prior to the directto destination are removed from the active flight plan upon successful activation of a direct-to destination that is part of the active flight plan. All VNV altitudes following the direct-to waypoint are retained. See the section on Vertical Navigation for more information regarding the use and purpose of VNV altitudes and offset distances.

#### **Entering a VNV altitude and along-track offset for the waypoint:**

- **1)** Press the **Direct-to** Key to display the Direct-to Window.
- **2)** Turn the large **FMS** Knob to place the cursor over the 'VNV' altitude field.
- **3)** Enter the desired altitude.
- **4)** Press the **ENT** Key. The option to select MSL or AGL is now displayed.
- **5)** Turn the small **FMS** Knob to select 'MSL' or 'AGL'.
- **6)** Press the **ENT** Key. The cursor is now flashing in the VNV offset distance field.
- **7)** Enter the desired along-track distance before the waypoint.
- **8)** Press the **ENT** Key. The 'Activate?' field is highlighted.
- **9)** Press the **ENT** Key to activate.

#### **Removing a VNV altitude constraint:**

- **1)** Press the **Direct-to** Key to display the Direct-to Window.
- **2)** Press the **MENU** Key.
- **3)** With 'Clear Vertical Constraints' highlighted, press the **ENT** Key.

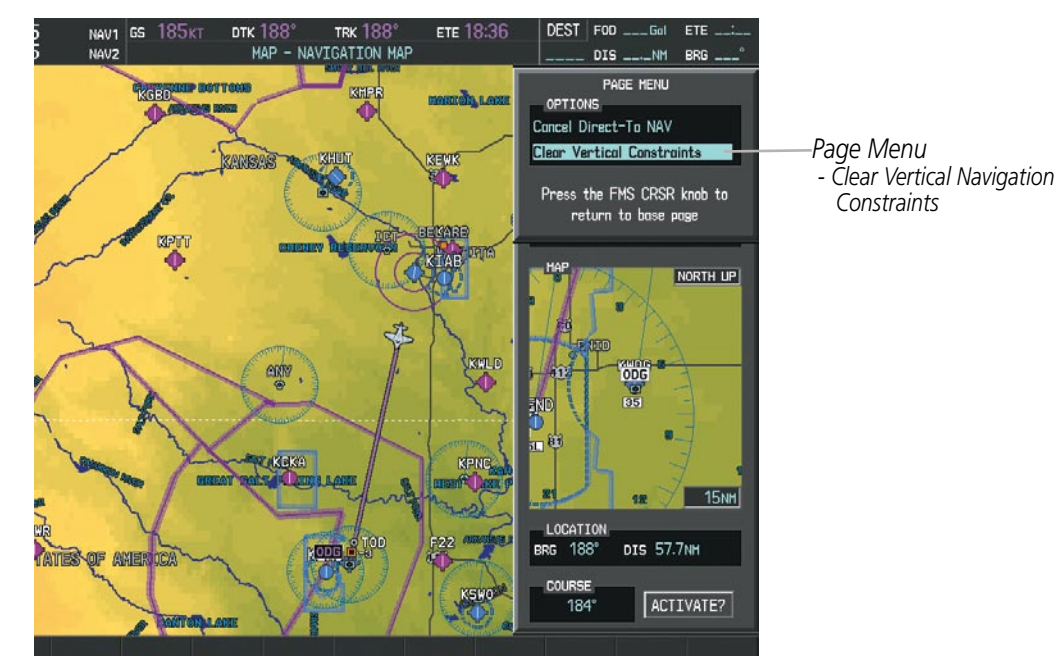

**Figure 5-56 Direct-to Window - Clearing Vertical Constraints**

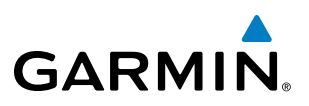

## 5.6 Flight Planning

Flight planning on Perspective consists of building a flight plan by entering waypoints one at a time, adding waypoints along airways, and inserting departures, airways, arrivals, or approaches as needed. Perspective allows flight planning information to be entered from either the MFD or PFD. The flight plan is displayed on maps using different line widths, colors, and types, based on the type of leg and the segment of the flight plan currently being flown (departure, enroute, arrival, approach, or missed approach).

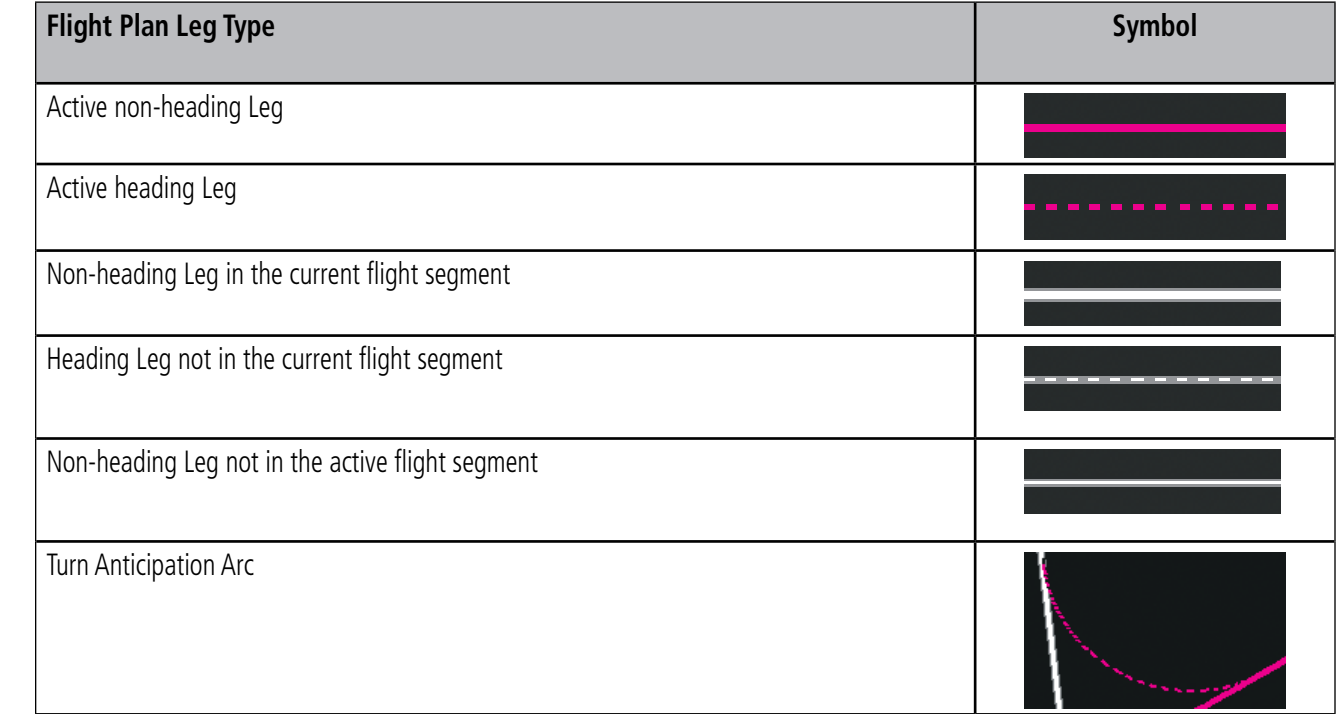

#### **Table 5-7 Flight Plan Leg Symbols**

Up to 99 flight plans with up to 99 waypoints each can be created and stored in memory. One flight plan can be activated at a time and becomes the active flight plan. The active flight plan is erased when the system is turned off and overwritten when another flight plan is activated. When storing flight plans with an approach, departure, or arrival, the system uses the waypoint information from the current database to define the waypoints. If the database is changed or updated, the system automatically updates the information if the procedure has not been modified. If an approach, departure, or arrival procedure is no longer available, the procedure is deleted from the affected stored flight plan(s), and an alert is displayed (see Miscellaneous Messages in Appendix A) advising that one or more stored flight plans need to be edited.

Whenever an approach, departure, or arrival procedure is loaded into the active flight plan, a set of approach, departure, or arrival waypoints is inserted into the flight plan along with a header line describing the instrument procedure the pilot selected. The original enroute portion of the flight plan remains active (unless an instrument procedure is activated) when the procedure is loaded.

When the database is updated, the airways need to be reloaded also. Each airway segment is reloaded from the database given the entry waypoint, the airway identifier and the exit waypoint. This reloads the sequence of waypoints between the entry and exit waypoints (the sequence may change when the database is updated). The update of an airway can fail during this process. If that happens, the airway waypoints are changed to regular (non-airway) flight plan waypoints, and an alert is displayed (see Miscellaneous Messages in Appendix A).

FLIGHT INSTRUMENTS

ADDITIONAL FEATURES

APPENDICES

**APPENDICES** 

**GARMIN** 

The following could cause the airway update to fail:

- Airway identifier, entry waypoint or exit waypoint not found in the new database.
- Airway entry/exit waypoint is not an acceptable waypoint for the airway either the waypoint is no longer on the airway, or there is a new directional restriction that prevents it being used.
- Loading the new airway sequence would exceed the capacity of the flight plan.

## Flight Plan Creation

There are three methods to create or modify a flight plan:

- Active Flight Plan Page on the MFD (create/modify the active flight plan)
- Active Flight Plan Window on the PFD (create/modify the active flight plan)
- Flight Plan Catalog Page on the MFD (create/modify a stored flight plan)

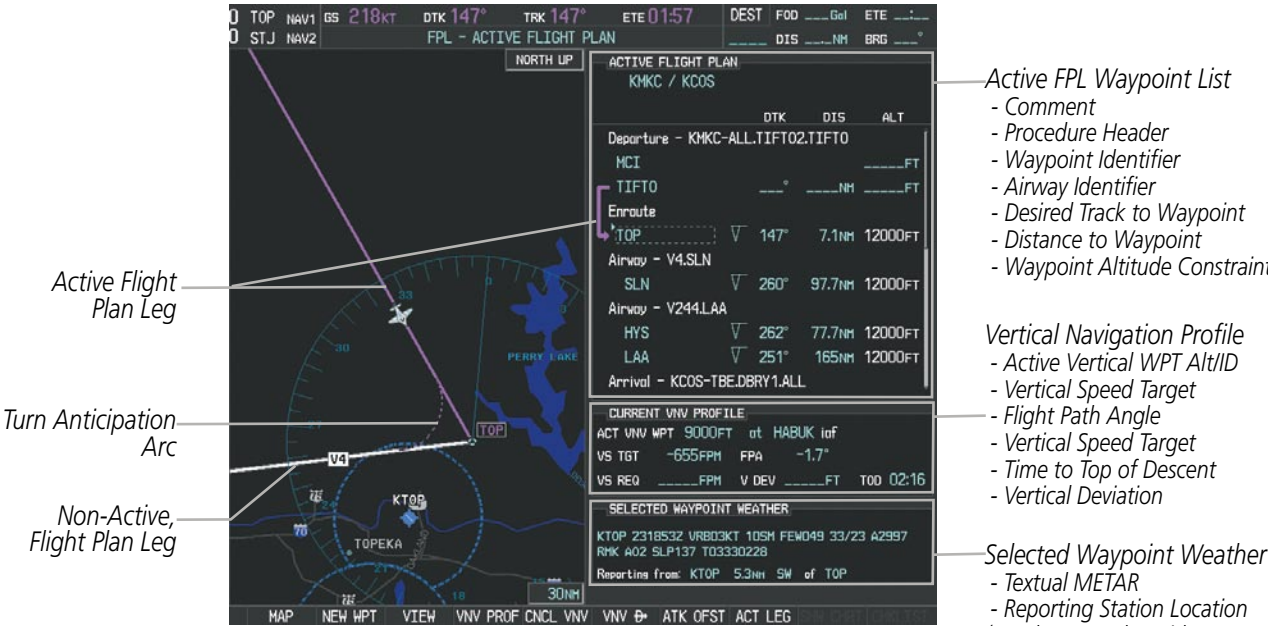

**Figure 5-57 Active Flight Plan Page**

FLIGHT MANAGEMENT

HAZARD<br>AVOIDANCE

- *Desired Track to Waypoint*
- *Distance to Waypoint*
- *Waypoint Altitude Constraint*

#### *Vertical Navigation Profile*

- *Active Vertical WPT Alt/ID*
- *Vertical Speed Target*
- *Flight Path Angle*
- *Vertical Speed Target*
- *Time to Top of Descent*
- *Vertical Deviation*

 *- Textual METAR*

 *- Reporting Station Location (see the Hazard Avoidance Section for details on METARS)* AFCS

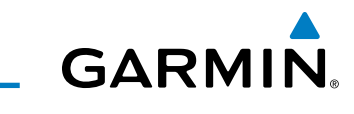

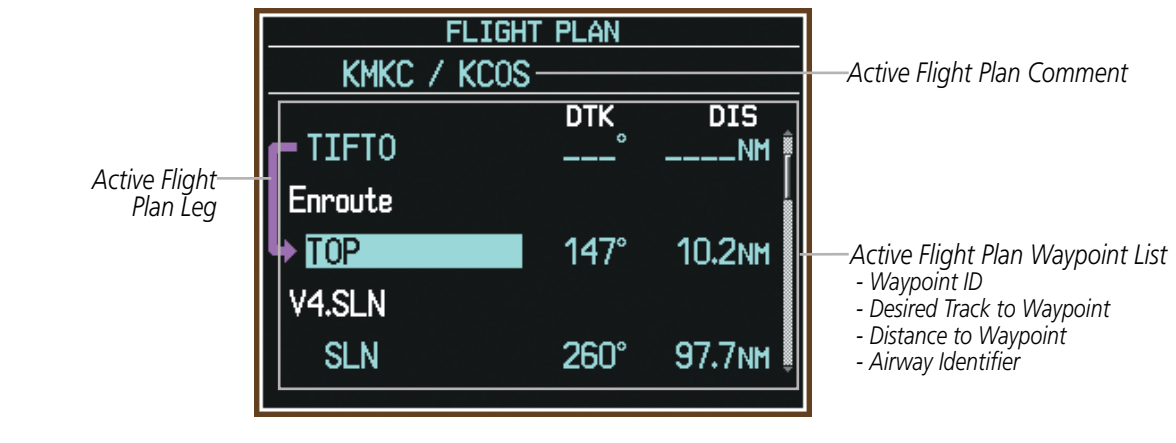

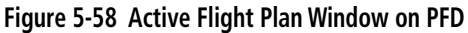

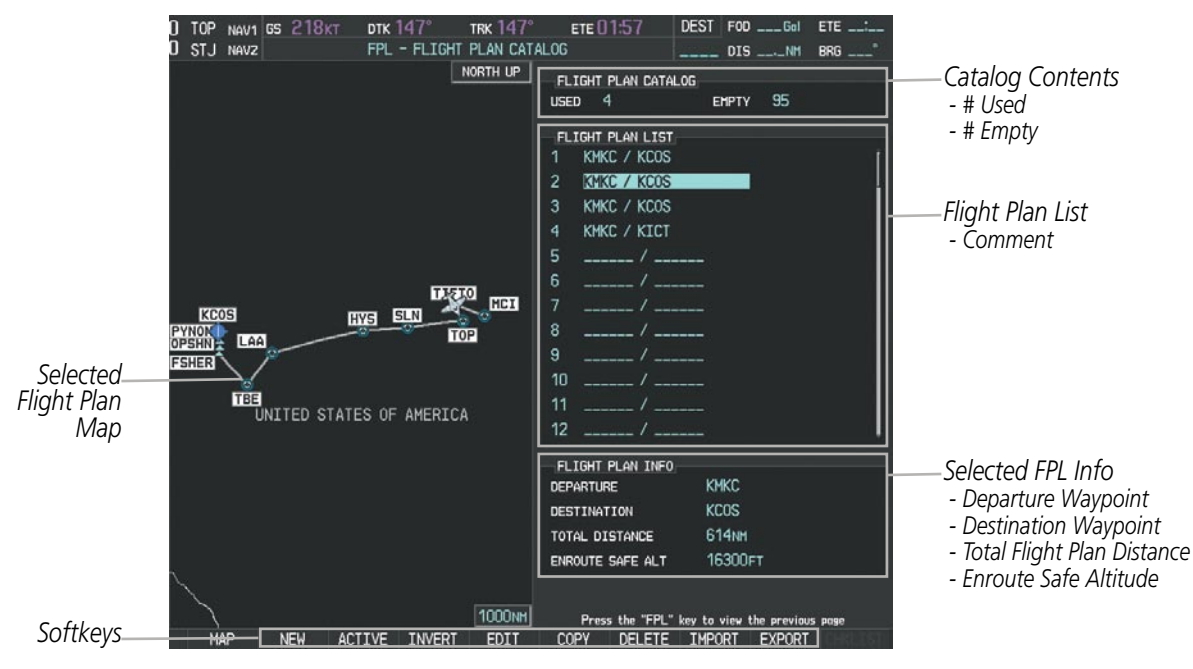

**Figure 5-59 Flight Plan Catalog Page**

The active flight plan is listed on the active Flight Plan Page on the MFD, and in the Active Flight Plan Window on the PFD. It is the flight plan to which Perspective is currently providing guidance, and is shown on the navigation maps. Stored flight plans are listed on the Flight Plan Catalog Page, and are available for activation (becomes the active flight plan).

#### **Creating an active flight plan with the FMS Knob:**

- **1)** Press the **FPL** Key.
- **2)** Press the **FMS** Knob to activate the cursor (only on MFD).

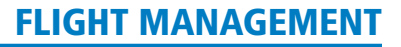

- **3)** Turn the small **FMS** Knob to display the Waypoint Information Window. (Turning it clockwise displays a blank Waypoint Information Window, turning it counter-clockwise displays the Waypoint Information Window with a waypoint selection submenu allowing selection of active flight plan, nearest, recent, user, or airway waypoints).
- **4)** Enter the identifier, facility, or city name of the departure waypoint or select a waypoint from the submenu of waypoints and press the **ENT** Key. The active flight plan is modified as each waypoint is entered.
- **5)** Repeat step numbers 3 and 4 to enter each additional flight plan waypoint.
- **6)** When all waypoints have been entered, press the **FMS** Knob to remove the cursor.

#### **Creating an active flight plan with the Quick Select Box:**

**1)** Press the **FPL** Key.

**GARMIN** 

- **2)** Enter the identifier, facility, or city name of the departure waypoint using the alphanumeric keys on the PFD/MFD Control Unit and press the **ENT** Key. The active flight plan is modified as each waypoint is entered.
- **3)** Repeat step number 2 to enter each additional flight plan waypoint.

#### **Creating a stored flight plan with the FMS Knob:**

- **1)** Press the **FPL** Key.
- **2)** Turn the small **FMS** Knob clockwise to display the Flight Plan Catalog Page.
- **3)** Press the **NEW** Softkey; or press the **MENU** Key, highlight 'Create New Flight Plan', and press the **ENT** Key to display a blank flight plan for the first empty storage location.
- **4)** Turn the small **FMS** Knob to display the Waypoint Information Window. (Turning it clockwise displays a blank Waypoint Information Window, turning it counter-clockwise displays the Waypoint Information Window with a waypoint selection submenu allowing selection of active flight plan, nearest, recent, user, or airway waypoints).
- **5)** Enter the identifier, facility, or city name of the departure waypoint or select a waypoint from the submenu of waypoints and press the **ENT** Key.
- **6)** Repeat step numbers 4 and 5 to enter each additional flight plan waypoint.
- **7)** When all waypoints have been entered, press the **FMS** Knob to return to the Flight Plan Catalog Page. The new flight plan is now in the list.

Flight plans can be imported from an SD Card or exported to an SD Card from the Stored Flight Plan Page.

#### **Importing a Flight Plan from an SD Card**

- **1)** Insert the SD card containing the flight plan in the top card slot on the MFD.
- **2)** Press the **FPL** Key on the Control Unit to display the Active Flight Plan Page on the MFD.
- **3)** Turn the small **FMS** Knob to select the Flight Plan Catalog Page.
- **4)** Press the **FMS** Knob to activate the cursor.
- **5)** Turn either **FMS** Knob to highlight an empty or existing flight plan.

**6)** Press the **IMPORT** Softkey; or press the **MENU** Key, select "Import Flight Plan", and press the **ENT** Key. If an empty slot is selected, a list of the available flight plans on the SD card will be displayed.

**Or**:

If an existing flight plan is selected, an "Overwrite existing flight plan? OK or CANCEL" prompt is displayed. Press the **ENT** Key to choose to overwrite the selected flight plan and see the list of available flight plans on the SD card. If overwriting the existing flight plan is not desired, select "CANCEL" using the **FMS** Knob, press the **ENT** Key, select another flight plan slot, and press the **IMPORT** Softkey again.

- **7)** Turn the small **FMS** Knob to highlight the desired flight plan for importing.
- **8)** Press the **ENT** Key to initiate the import.
- **9)** Press the **ENT** Key again to confirm the import.

NOTE: If the imported flight plan contains a waypoint with a name that duplicates the name of a waypoint already stored on the system, the system compares the coordinates of the imported waypoint with those of the existing waypoint. If the coordinates are different, the imported waypoint is automatically renamed by adding characters to the end of the name.

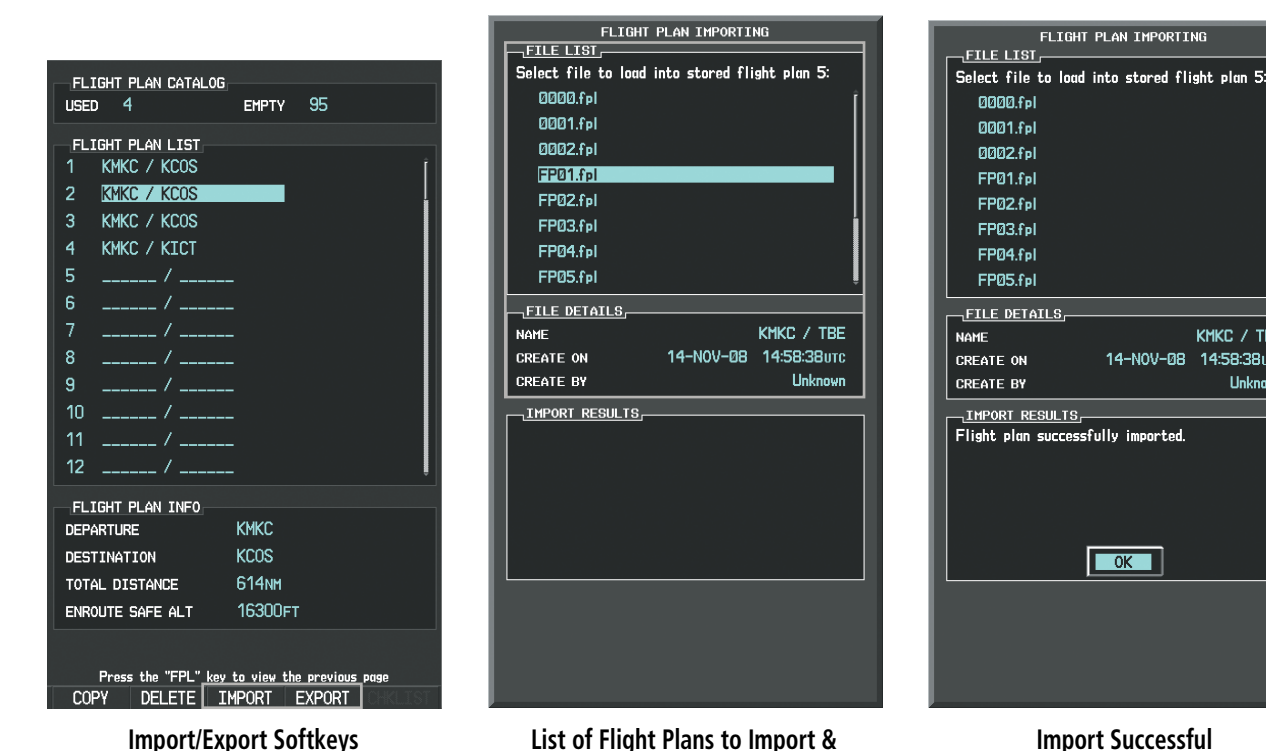

**Import/Export Softkeys List of Flight Plans to Import & Details for the Selected File**

**Figure 5-60 Flight Plan Import**
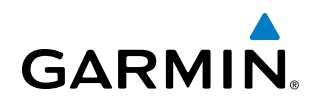

#### **Exporting a Flight Plan to an SD Card**

- 1) Insert the SD card into the top card slot on the MFD.
- 2) Press the **FPL** Key on the Control Unit to display the Active Flight Plan Page on the MFD.
- 3) Turn the small **FMS** Knob to select the Flight Plan Catalog Page.
- 4) Press the **FMS** Knob to activate the cursor.
- 5) Turn the large **FMS** Knob to highlight the flight plan to be exported.
- 6) Press the **EXPORT** Softkey; or press the **MENU** Key, select "Export Flight Plan".
- **7)** If desired, change the name for the exported file by turning the large **FMS** Knob to the left to highlight the name, then use the small and large **FMS** knobs to enter the new name, and press the **ENT** Key.
- **8)** Press the **ENT** Key to initiate the export.
- **9)** Press the **ENT** Key to confirm the export.

NOTE: The exported flight plan will not contain any procedures or airways.

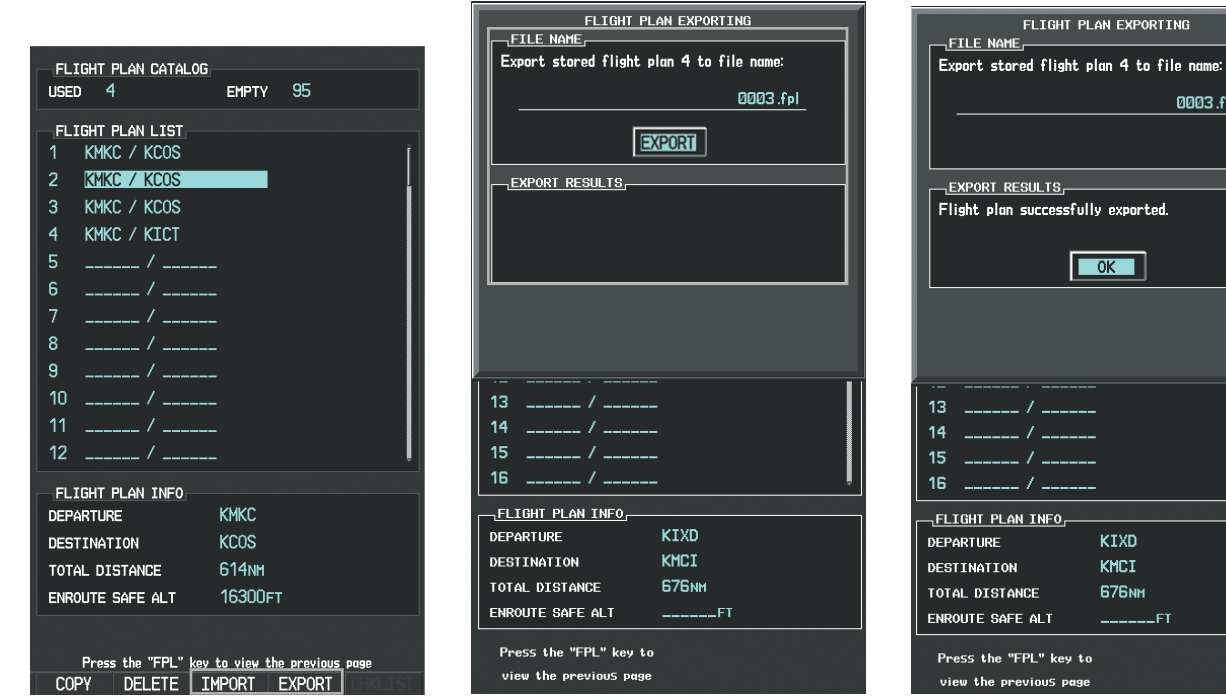

**Import/Export Softkeys Stored Flight Plan to be Exported & Exported Flight Plan Name**

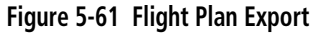

| FLIGHT PLAN EXPORTING<br><b>FILE NAME,</b> ____    |          |  |  |  |  |
|----------------------------------------------------|----------|--|--|--|--|
| Export stored flight plan 4 to file name:          |          |  |  |  |  |
|                                                    | 0003.fpl |  |  |  |  |
|                                                    |          |  |  |  |  |
|                                                    |          |  |  |  |  |
| <b>EXPORT RESULTS</b>                              |          |  |  |  |  |
| Flight plan successfully exported.                 |          |  |  |  |  |
|                                                    |          |  |  |  |  |
|                                                    | OK       |  |  |  |  |
|                                                    |          |  |  |  |  |
|                                                    |          |  |  |  |  |
|                                                    |          |  |  |  |  |
|                                                    |          |  |  |  |  |
| 13 ______ / ______<br>14                           |          |  |  |  |  |
| ______ / ______<br>15 _______ / ______             |          |  |  |  |  |
| $16-1$                                             |          |  |  |  |  |
|                                                    |          |  |  |  |  |
| ¬FLIGHT PLAN INFO <del>,</del><br><b>DEPARTURE</b> | KIXD     |  |  |  |  |
| DESTINATION                                        | KMCI     |  |  |  |  |
| TOTAL DISTANCE                                     | – 676 мм |  |  |  |  |
| ENROUTE SAFE ALT                                   | $----F$  |  |  |  |  |
|                                                    |          |  |  |  |  |
| Press the "FPL" key to<br>view the previous page   |          |  |  |  |  |
|                                                    |          |  |  |  |  |
| Evnort Cuccoccful                                  |          |  |  |  |  |

**Export Successful**

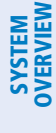

INDEX

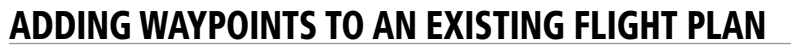

Waypoints can be added to the active flight plan or any stored flight plan. Choose the flight plan, select the desired point of insertion, enter the waypoint, and it is added in front of the selected waypoint. Flight plans are limited to 99 waypoints (including waypoints within airways and procedures). If the number of waypoints in the flight plan exceeds 99, the message "Flight plan is full. Remove unnecessary waypoints." appears and the new waypoint(s) are not added to the flight plan.

**GARMIN** 

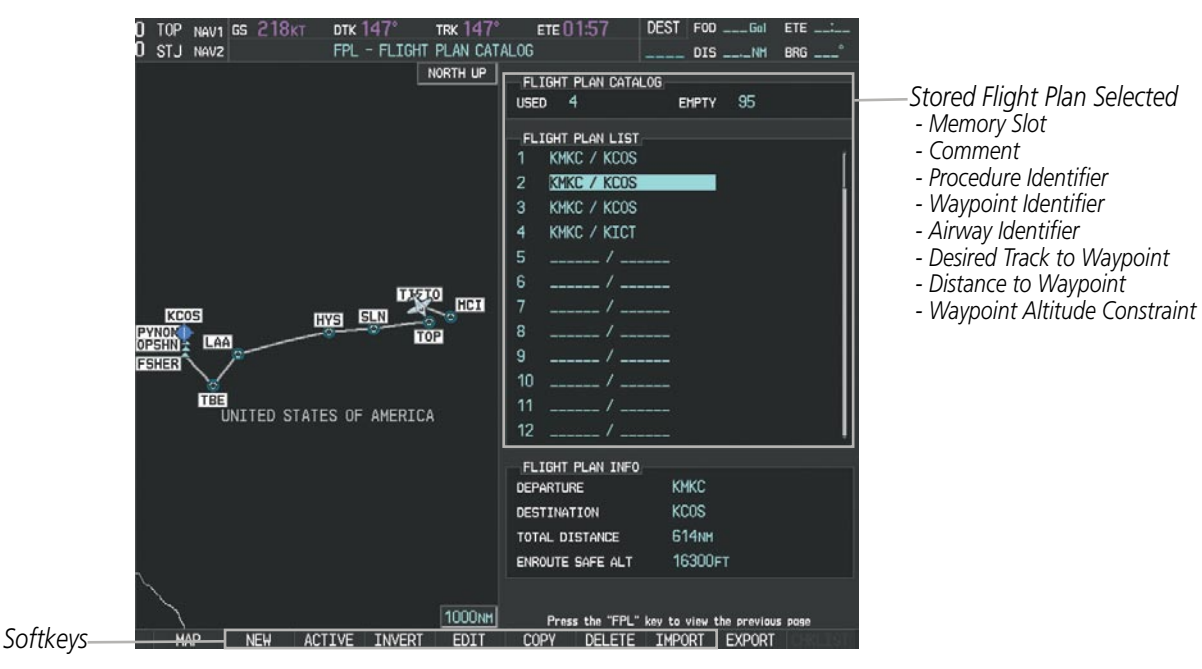

**Figure 5-62 Stored Flight Plan Page**

# **GARMIN**

| ACTIVE FLIGHT PLAN,   |                                   |                           |
|-----------------------|-----------------------------------|---------------------------|
| KMKC / KCOS           |                                   |                           |
|                       |                                   |                           |
|                       | <b>DTK</b><br><b>DIS</b><br>ALT   |                           |
| HVQ                   | ۰<br><b>MM</b> ___<br>-----FI     |                           |
| <b>MOL</b>            | ۰<br>$ N$ M<br>$---FT$            |                           |
| <b>FAK</b>            | ۰<br>$---NM$<br>$---FT$           |                           |
| <b>HCM</b>            | $---NN$<br>$---$                  |                           |
| <b>SLN</b>            | $---NN$<br>—————FI                |                           |
| Airway - V244.LAA     |                                   |                           |
| <b>HYS</b>            | ۰<br>-NM<br>$---$ FT              |                           |
| LAA                   | ۰<br>NM ______FT                  |                           |
| Airway - V210.        |                                   |                           |
| <b>GOSIP</b>          | Flight plan is full. Remove       |                           |
| <b>ALS</b>            | unnecessary waypoints.            | -Flight Plan Full Message |
| <b>CURRENT UNV PI</b> | OΚ                                |                           |
| <b>ACTIVE UNV HPT</b> |                                   |                           |
| VS TGT                | $-3.0^\circ$<br>FPA<br><b>FPM</b> |                           |
| US REQ                | TIME TO TOD<br>.FPM               |                           |
| ∥V DEV                | $---FT$                           |                           |
|                       |                                   |                           |

**Figure 5-63 Active Flight Plan Page - FPL Full**

## **Adding a waypoint to a stored flight plan:**

- **1)** On the Flight Plan Catalog Page, press the **FMS** Knob to activate the cursor.
- **2)** Highlight the desired flight plan.
- **3)** Press the **EDIT** Softkey; or press the **ENT** Key, turn the large **FMS** Knob clockwise to select "EDIT" and press the **ENT** Key. The Stored Flight Plan Page is displayed.
- **4)** Select the point in the flight plan to add the new waypoint. The new waypoint is placed directly in front of the highlighted waypoint.
- **5)** Turn the small **FMS** Knob to display the Waypoint Information Window. (Turning it clockwise displays a blank Waypoint Information Window, turning it counter-clockwise displays the Waypoint Information Window with a waypoint selection submenu allowing selection of active flight plan, nearest, recent, user, or airway waypoints).
- **6)** Enter the identifier, facility, or city name of the waypoint or select a waypoint from the submenu of waypoints and press the **ENT** Key. The new waypoint now exists in the flight plan.

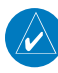

**NOTE:** If the identifier entered in the Waypoint Information Window has duplicates, a Duplicate Waypoint Window is displayed. Use the FMS Knob to select the correct waypoint.

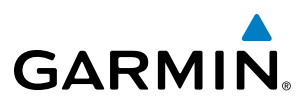

| <b>DUPLICATE HAYPOINTS</b><br>HAYPOINT,            |      |               |              |  |  |  |
|----------------------------------------------------|------|---------------|--------------|--|--|--|
| ΙA                                                 |      |               |              |  |  |  |
| DUPLICATES,                                        |      |               |              |  |  |  |
| <b>NDB</b>                                         | ۳    | GR LKS USA    |              |  |  |  |
| <b>NDB</b>                                         | ම    | NE USA        |              |  |  |  |
| <b>NDB</b>                                         | - 60 | <b>BRAZIL</b> |              |  |  |  |
|                                                    |      |               |              |  |  |  |
|                                                    |      |               |              |  |  |  |
| INFORMATION <sub>E</sub>                           |      |               |              |  |  |  |
| CHICAGO IL                                         |      |               |              |  |  |  |
| <b>TAFFS</b>                                       |      |               |              |  |  |  |
| N 41°59.06'                                        |      |               | <b>O56°</b>  |  |  |  |
| WD87°47.34'                                        |      |               | <b>388NM</b> |  |  |  |
| Press "ENT" to select duplicate or "CLR" to cancel |      |               |              |  |  |  |
|                                                    |      |               |              |  |  |  |
|                                                    |      |               |              |  |  |  |
|                                                    |      |               |              |  |  |  |
|                                                    |      |               |              |  |  |  |

**Figure 5-64 Duplicate Waypoints Window**

## **Adding a waypoint to the active flight plan using the FMS Knob:**

- **1)** Press the **FPL** Key.
- **2)** Press the **FMS** Knob to activate the cursor (not required on the PFD).
- **3)** Select the point in the flight plan before which to add the new waypoint. The new waypoint is placed directly in front of the highlighted waypoint.
- **4)** Turn the small **FMS** Knob to display the Waypoint Information Window. (Turning it clockwise displays a blank Waypoint Information Window, turning it counter-clockwise displays the Waypoint Information Window with a waypoint selection submenu allowing selection of active flight plan, nearest, recent, user, or airway waypoints).
- **5)** Enter the identifier, facility, or city name of the waypoint or select a waypoint from the submenu of waypoints and press the **ENT** Key. The active flight plan is modified as each waypoint is entered.

## **Adding a waypoint to the active flight plan using the Quick Select Box:**

- **1)** Press the **FPL** Key.
- **2)** Use the Joystick to position the Quick Select Box and the associated Insertion Point Indicator at the location to insert the waypoint.
- **3)** Enter the identifier, facility, or city name of the waypoint using the alphanumeric keys on the PFD/MFD Control Unit and press the **ENT** Key. The active flight plan is modified as each waypoint is entered.

## **Creating and adding user waypoints to the active flight plan:**

- **1)** Press the **Joystick** to activate the panning function on the Active Flight Plan Page and pan to the map location of the desired user waypoint.
- **2)** Press the **LD WPT** Softkey; or press the **MENU** Key, select 'Load Waypoint', and press the **ENT** Key. The user waypoint is created with a name of USRxxx (using the next available in sequence) and is added to the end of the active flight plan.

# **GARMIN**

# SYSTEM OVERVIEW

# Adding Airways to a Flight Plan

Airways can be added to the active flight plan or any stored flight plan. Choose a flight plan (add the desired airway entry point if not already in the flight plan), select the waypoint after the desired airway entry point, select the airway, and it is added in front of the selected waypoint. An airway can only be loaded if there is a waypoint in the flight plan that is part of the desired airway and is not part of an arrival or approach procedure. Perspective also anticipates the desired airway and exit point based on loaded flight plan waypoints.

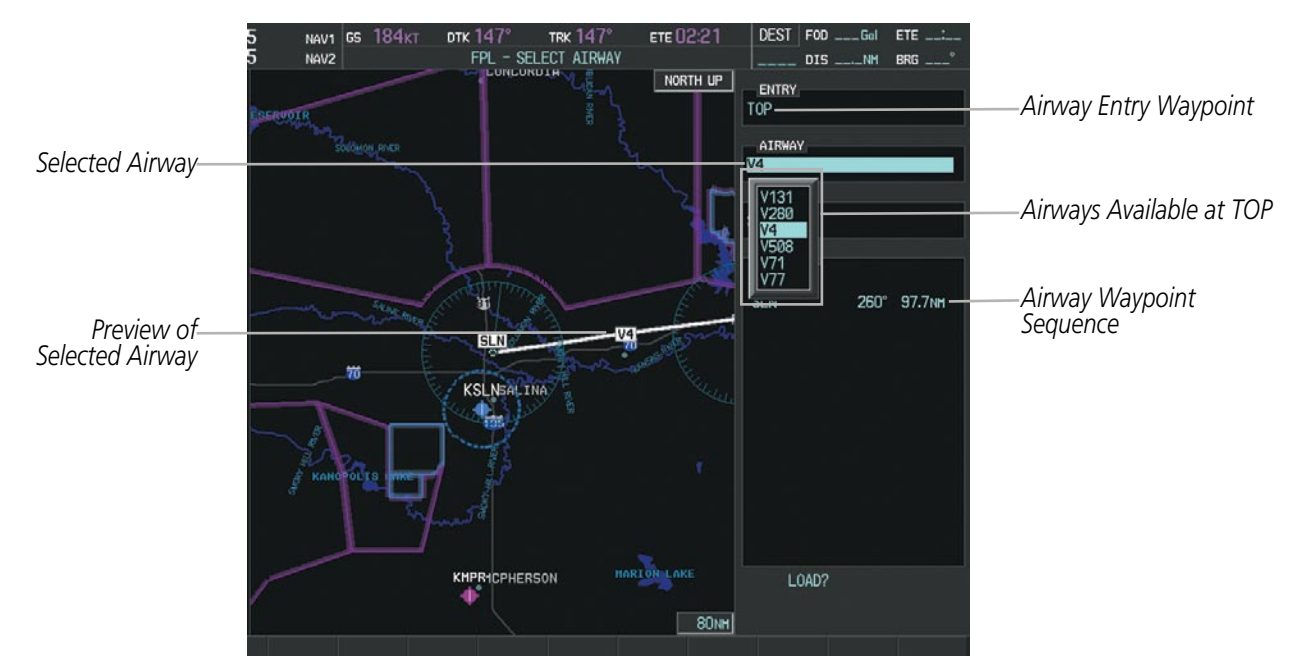

**Figure 5-65 Select Airway Page - Selecting Airway**

## **Adding an airway to a flight plan using the FMS Knob:**

- **1)** Press the **FPL** Key.
- **2)** Press the **FMS** Knob to activate the cursor (not required on the PFD).
- **3)** Turn the large **FMS** Knob to highlight the waypoint after the desired airway entry point. If this waypoint is not a valid airway entry point, a valid entry point should be entered at this time.
- **4)** Turn the small **FMS** Knob one click clockwise and press the **LD AIRWY** Softkey, or press the **MENU** Key and select "Load Airway". The Select Airway Page is displayed. The **LD AIRWY** Softkey or the "Load Airway" menu item is available only when a valid airway entry waypoint has been chosen (the waypoint ahead of the cursor position).
- **5)** Turn the **FMS** Knob to select the desired airway from the list, and press the **ENT** Key. Low altitude airways are shown first in the list, followed by "all" altitude airways, and then high altitude airways.
- **6)** Turn the **FMS** Knob to select the desired airway exit point from the list, and press the **ENT** Key. 'LOAD?' is highlighted.
- **7)** Press the **ENT** Key. The system returns to editing the flight plan with the new airway inserted.

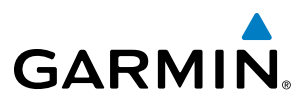

#### **Adding an airway to a flight plan using the Quick Select Box:**

- **1)** Press the **FPL** Key.
- **2)** Use the Joystick to place the QuickSelect Box on the waypoint after the desired airway entry point. If this waypoint is not a valid airway entry point, a valid entry point should be entered at this time.
- **3)** Press the **MENU** Key and select "Load Airway". The Select Airway Page is displayed.
- **4)** Turn the **FMS** Knob to select the desired airway from the list, and press the **ENT** Key. Low altitude airways are shown first in the list, followed by "all" altitude airways, and then high altitude airways.
- **5)** Turn the **FMS** Knob to select the desired airway exit point from the list, and press the **ENT** Key. 'LOAD?' is highlighted.
- **6)** Press the **ENT** Key. The system returns to editing the flight plan with the new airway inserted.

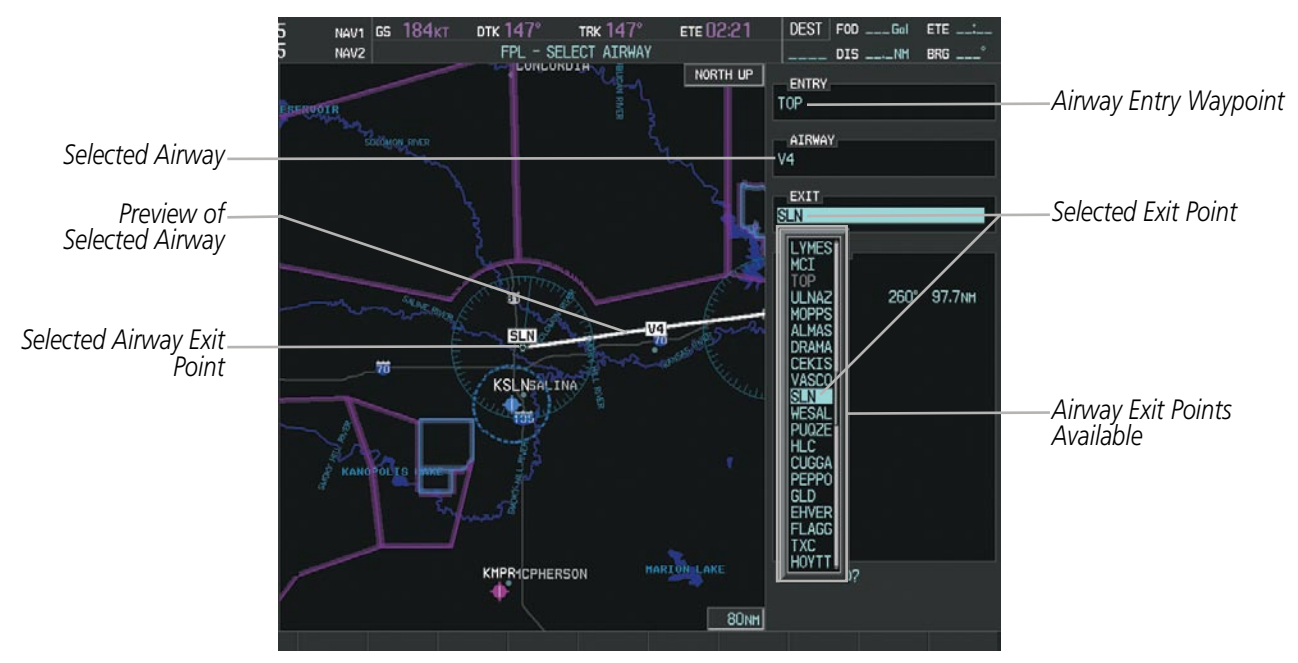

**Figure 5-66 Select Airway Page - Selecting Exit Point**

INDEX

# **GARMIN**

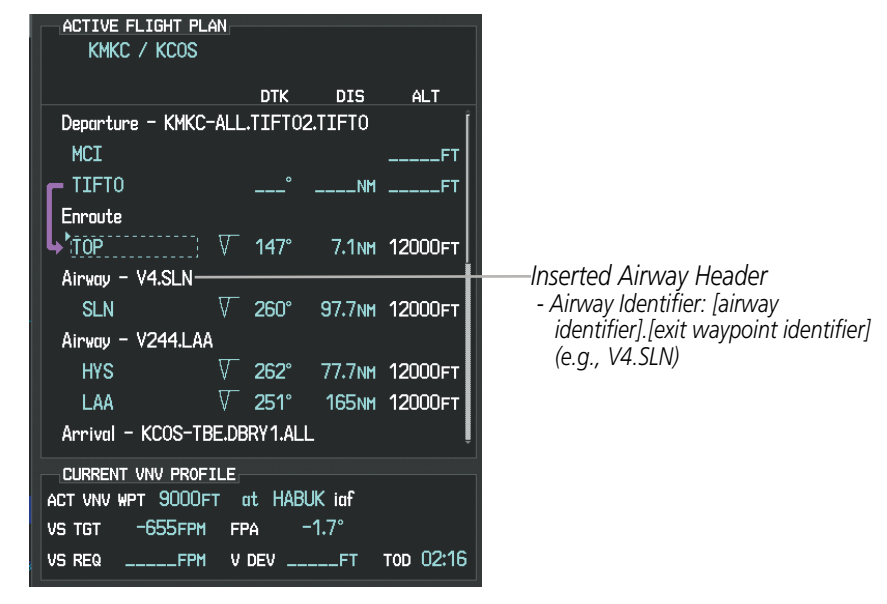

**Figure 5-67 Active Flight Plan Page - Airway Inserted**

## **Restrictions on Adding Airways**

Some airways have directional restrictions on all or part of the route. Airway "A2" in Europe has a directional restriction over the whole route such that it can be flown only in the direction MTD-ABB-BNE-DEVAL.

Airway "UR975" in North Africa has more complicated directional restrictions within the list of airway waypoints AMANO, VAKOR, LIBRO, NELDA, DIRKA, GZO, KOSET, and SARKI:

- Starting from AMANO, the airway can be flown only to LIBRO.
- Starting from SARKI, the airway can be flown only to LIBRO.
- Between NELDA and GZO, the airway can be flown in either direction.

In the US, airways that are "one-way" for specified hours of operation are not uncommon. These airways are always bidirectional in the system database.

The system only allows correct airway sequences to be inserted. If the pilot subsequently inverts the flight plan, the system inverts the airway waypoint sequence and removes the airway header.

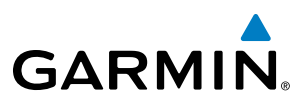

## Adding Procedures to a Stored Flight Plan

Perspective allows the pilot to insert pre-defined instrument procedures from the navigation database into a flight plan. The procedures are designed to facilitate routing of traffic leaving an airport (departure), arriving at an airport (arrival), and landing at an airport (approach). See the procedures section for more details.

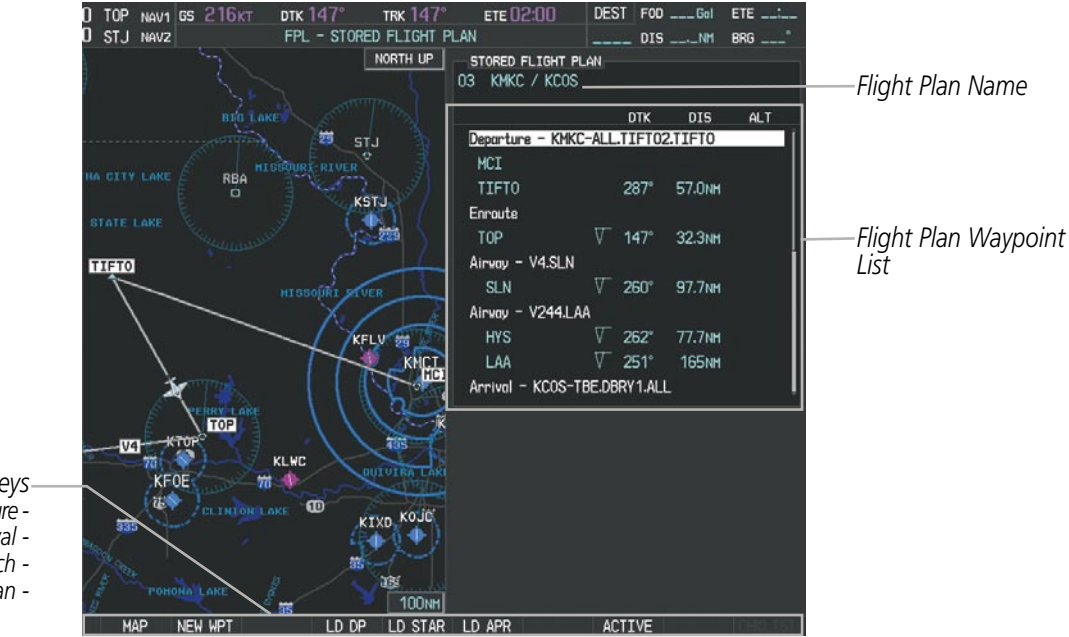

**Figure 5-68 Stored Flight Plan Page**

*Softkeys Load Departure - Load Arrival - Load Approach - Activate Flight Plan -*

INDEX

EIS

**AUDIO PANEL**<br>& CNS

FLIGHT<br>MANAGEMENT

## **Departure (DP)**

**GARMIN** 

A Departure Procedure (DP) is loaded at the departure airport in the flight plan. Only one departure can be loaded at a time in a flight plan. The route is defined by selection of a departure, the transition waypoints, and a runway.

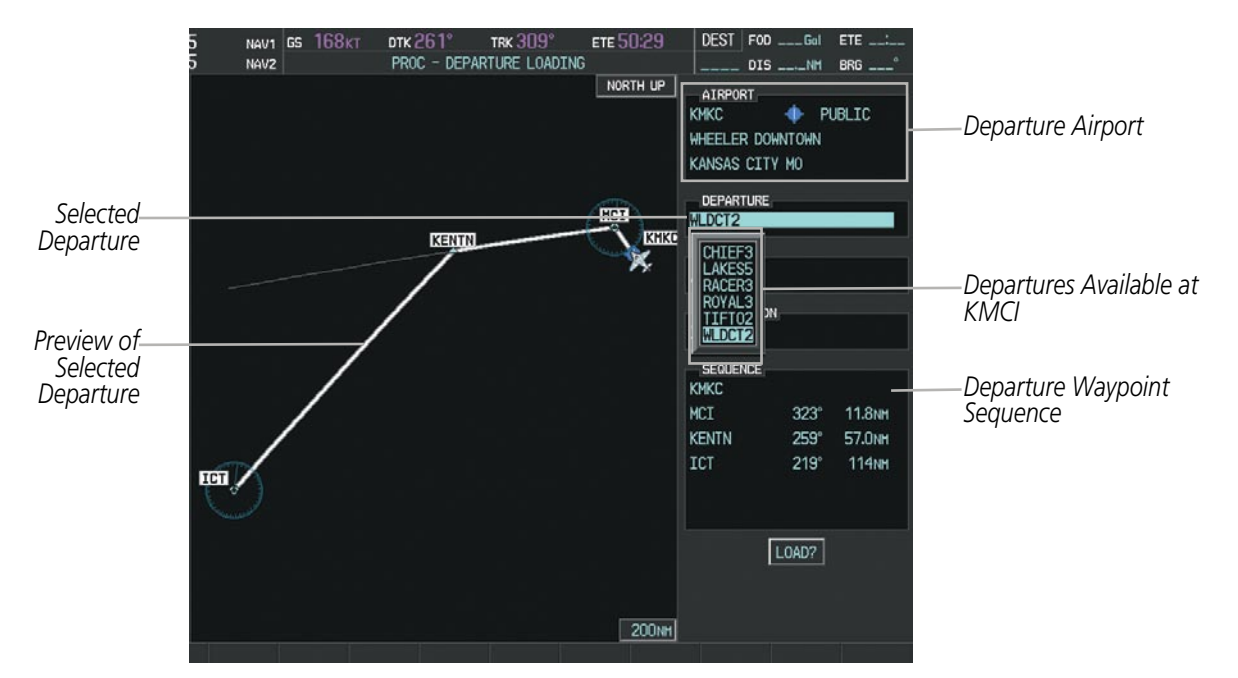

**Figure 5-69 Departure Loading Page - Selecting the Departure**

#### **Loading a departure procedure into a stored flight plan:**

- **1)** Select a stored flight plan from the Flight Plan Catalog Page.
- **2)** Press the **EDIT** Softkey; or press the **MENU** Key, select 'Edit Flight Plan', and press the **ENT** Key. The Stored Flight Plan Page is displayed.
- **3)** Press the **LD DP** Softkey; or press the **MENU** Key, select "Load Departure", and press the **ENT** Key. The Departure Loading Page is displayed.
- **4)** Select a departure. Press the **ENT** Key.
- **5)** Select a runway served by the selected departure, if required. Press the **ENT** Key.
- **6)** Select a transition for the selected departure. Press the **ENT** Key.
- **7)** Press the **ENT** Key to load the selected departure procedure.

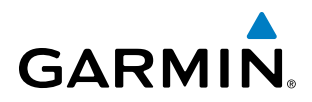

 *- Departure Identifier: [departure airport]-[departure runway]. [departure transition]. [departure end point] (e.g., KMKC-ALL.WLDCT2.SLN)*

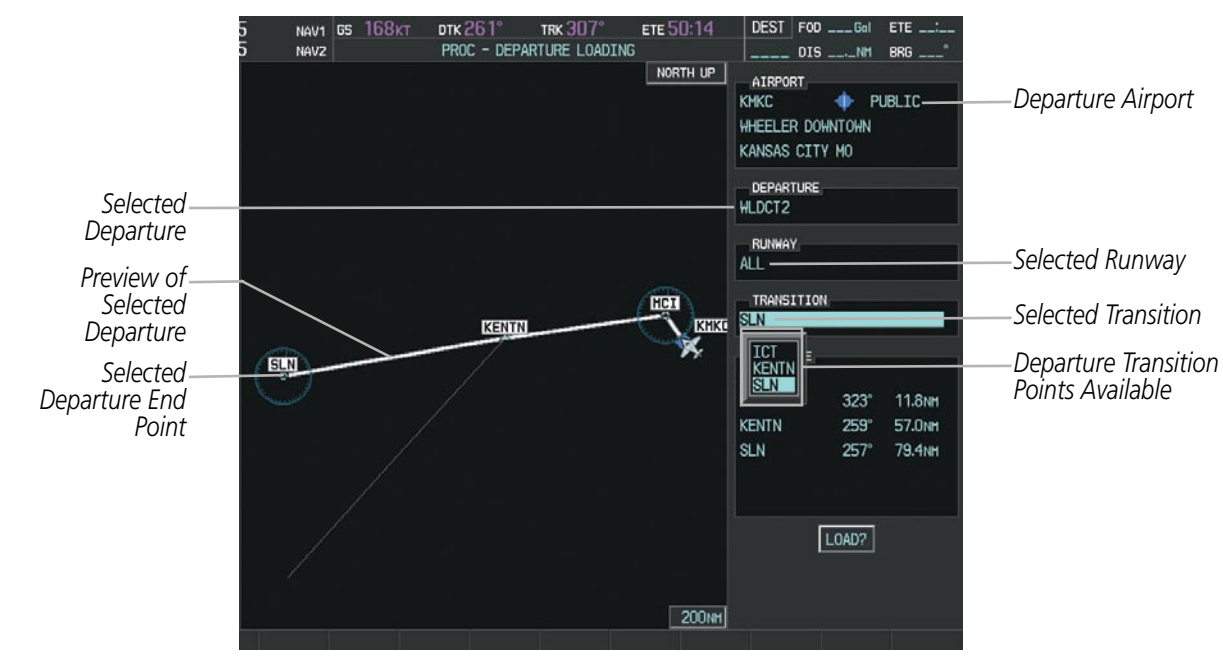

**Figure 5-70 Departure Loading Page - Selecting Transition**

| STORED FLIGHT PLAN<br>KMKC / KCOS<br>05                                                                                          |                                                                 |                                                                                              |     |                                                                                                    |
|----------------------------------------------------------------------------------------------------|-----------------------------------------------------------------|----------------------------------------------------------------------------------------------|-----|----------------------------------------------------------------------------------------------------|
| Departure – KMKC-ALL.WLDCT2.SLN<br><b>MCI</b><br><b>KENTN</b><br><b>SLN</b><br>Enroute<br><b>HYS</b><br>Airway - V244.LAA<br>LAA | <b>DTK</b><br>$259^\circ$<br>$257^\circ$<br>262°<br>$251^\circ$ | <b>DIS</b><br>57.0 <sub>NM</sub><br>79.4 <sub>NM</sub><br>77.7 <sub>NM</sub><br><b>165NM</b> | ALT | -Inserted Departure Header<br>- Departure Identifier: [depar<br>airport]-[departure runway]<br>[departure transition].<br>[departure end point]<br>(e.g., KMKC-ALL.WLDCT2 |
| Airway - V263.TBE<br><b>TBE</b><br>Arrival - KCOS-TBE.DBRY1.ALL                                                                  | $210^\circ$                                                     | 71.1 <sub>NM</sub>                                                                           |     |                                                                                                    |
|                                                                                                    |                                                                 |                                                                                              |     |                                                                                                    |

**Figure 5-71 Stored Flight Plan Page - Departure Inserted**

EIS

APPENDICES

**APPENDICES** 

INDEX

## **Arrival (STAR)**

A Standard Terminal Arrival (STAR) is loaded at the destination airport in the flight plan. Only one arrival can be loaded at a time in a flight plan. The route is defined by selection of an arrival, the transition waypoints, and a runway.

ETE 22:05

DEST FOD ETE

**TRK 30** 

DTK 259

NAV1<sup>GS</sup> PROC-ARRIVAL LOADING DIS NH. BRG NORTH UP AIRP KCOS PUBLIC *Destination Airport* CITY OF COLORADO SPRINGS COLORADO SPRINGS CO **KCOS** ARRIVAL *Selected Arrival* DBRY1 PYNON *Arrivals Available at*  DBRY1 *KCOS* **THE FSHER** RUNWAY OPSHN *Selected Runway* **ALL** SEQUENCE *Arrival Waypoint*  TBE **Preview of**  *Sequence Preview of <i>Sequence Preview of <i>Sequence Sequence Selected Arrival* PYNON  $352$ **11.9NH** KCOS **18.0NM**  $342^\circ$ TBE LOAD? 150NH

**Figure 5-72 Arrival Loading Page - Selecting the Arrival**

## **Loading an arrival procedure into a stored flight plan:**

- **1)** Select a stored flight plan from the Flight Plan Catalog Page.
- **2)** Press the **EDIT** Softkey; or press the **MENU** Key, select 'Edit Flight Plan', and press the **ENT** Key. The Stored Flight Plan Page is displayed.
- **3)** Press the **LD STAR** Softkey; or press the **MENU** Key, select "Load Arrival", and press the **ENT** Key. The Arrival Loading Page is displayed.
- **4)** Select an arrival. Press the **ENT** Key.
- **5)** Select a transition for the selected arrival. Press the **ENT** Key.
- **6)** Select a runway served by the selected arrival, if required. Press the **ENT** Key.
- **7)** Press the **ENT** Key to load the selected arrival procedure.

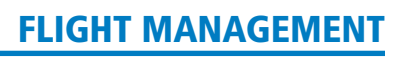

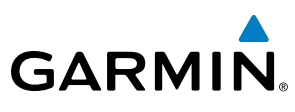

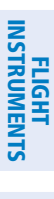

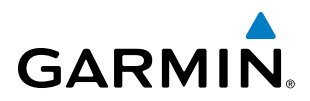

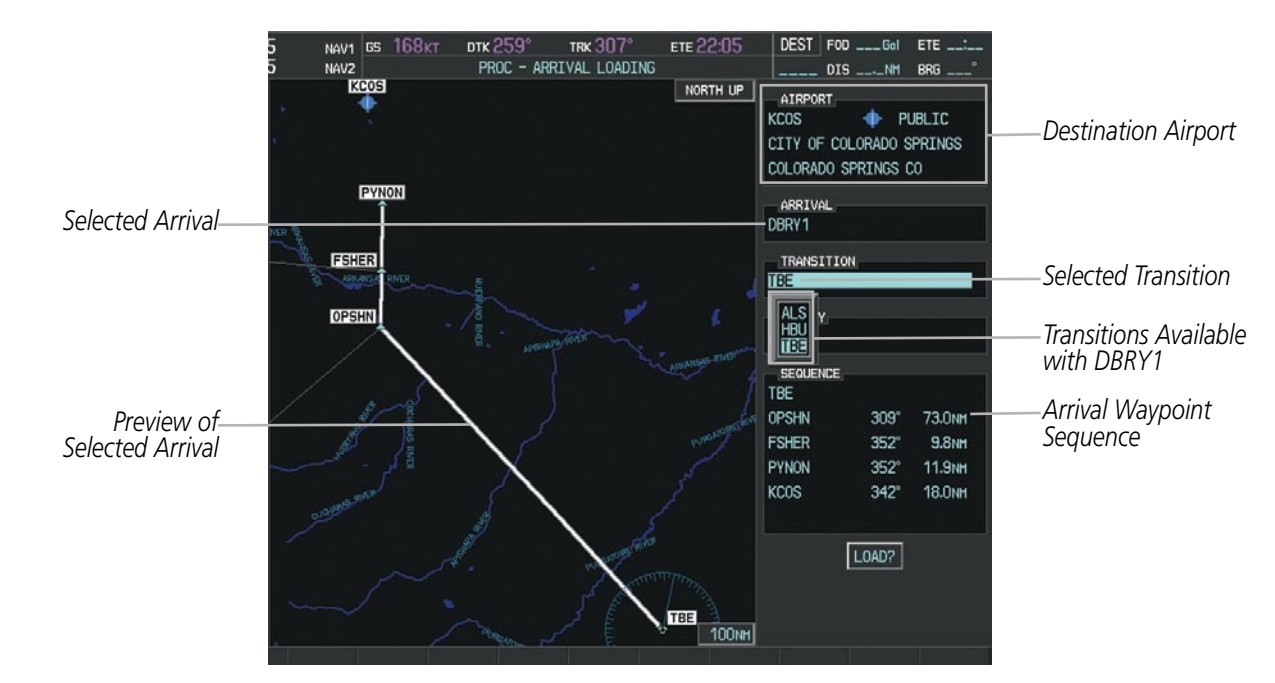

**Figure 5-73 Arrival Loading Page - Selecting the Transition**

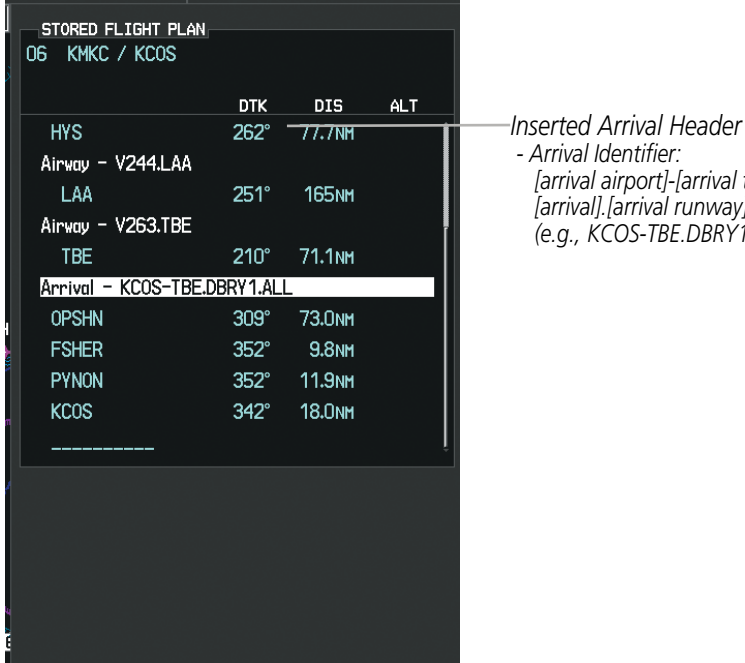

 *- Arrival Identifier:* 

 *[arrival airport]-[arrival transition]. [arrival].[arrival runway] (e.g., KCOS-TBE.DBRY1.ALL)*

**Figure 5-74 Stored Flight Plan Page - Arrival Inserted**

EIS

APPENDICES

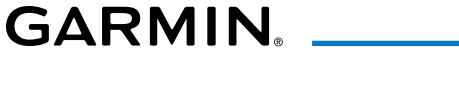

#### **Approach (APPR)**

An Approach Procedure (APPR) can be loaded at any airport that has an approach available. Only one approach can be loaded at a time in a flight plan. The route for a selected approach is defined by designating transition waypoints.

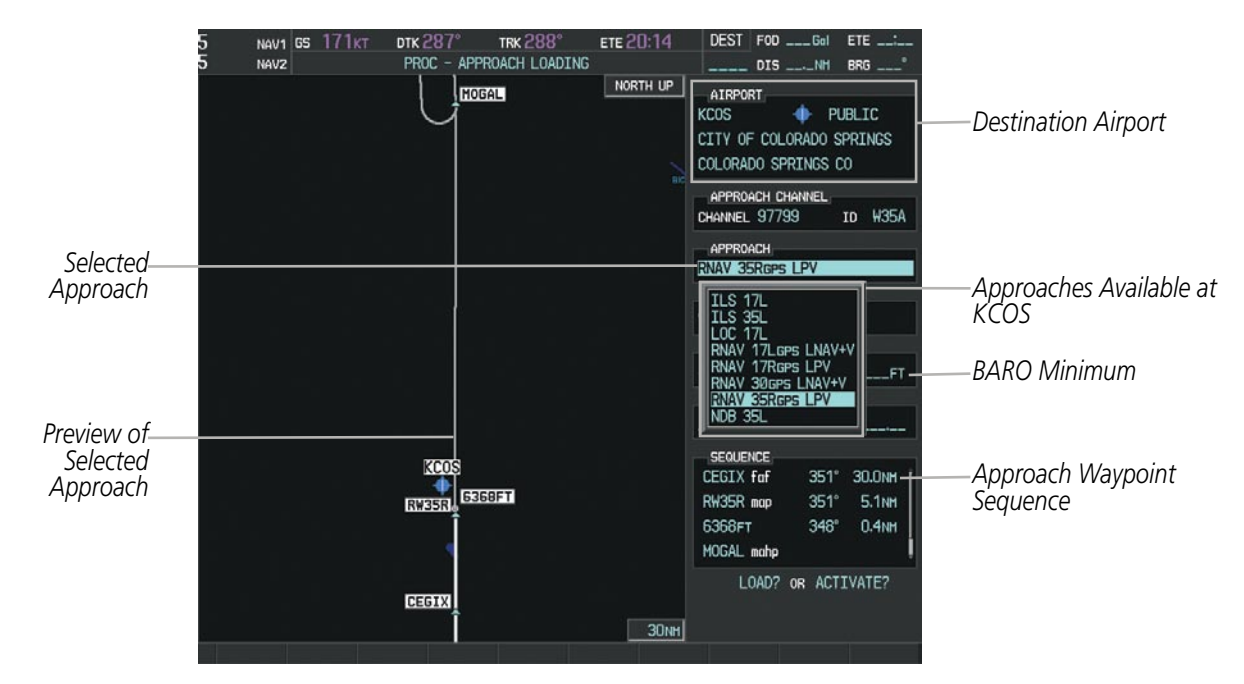

**Figure 5-75 Approach Loading Page - Selecting the Approach**

#### **Loading an approach procedure into a stored flight plan:**

- **1)** Select a stored flight plan from the Flight Plan Catalog Page.
- **2)** Press the **EDIT** Softkey; or press the **MENU** Key, select 'Edit Flight Plan', and press the **ENT** Key. The Stored Flight Plan Page is displayed.
- **3)** Press the **LD APR** Softkey; or press the **MENU** Key, select "Load Approach", and press the **ENT** Key. The Approach Loading Page is displayed.
- **4)** Select an approach. Press the **ENT** Key.
- **5)** Select a transition for the selected approach. Press the **ENT** Key.
- **6)** Press the **ENT** Key to skip setting BARO minimums; or rotate small **FMS** Knob to select 'BARO', and press the **ENT** Key to enter the minimum altitude using the small **FMS** Knob or the FMS Control Unit keyboard. Press the **ENT** Key.
- **7)** Press the **ENT** Key to load the selected approach procedure.

SYSTEM<br>OVERVIEW OVERVIEW

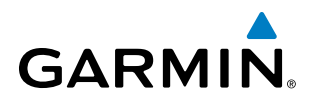

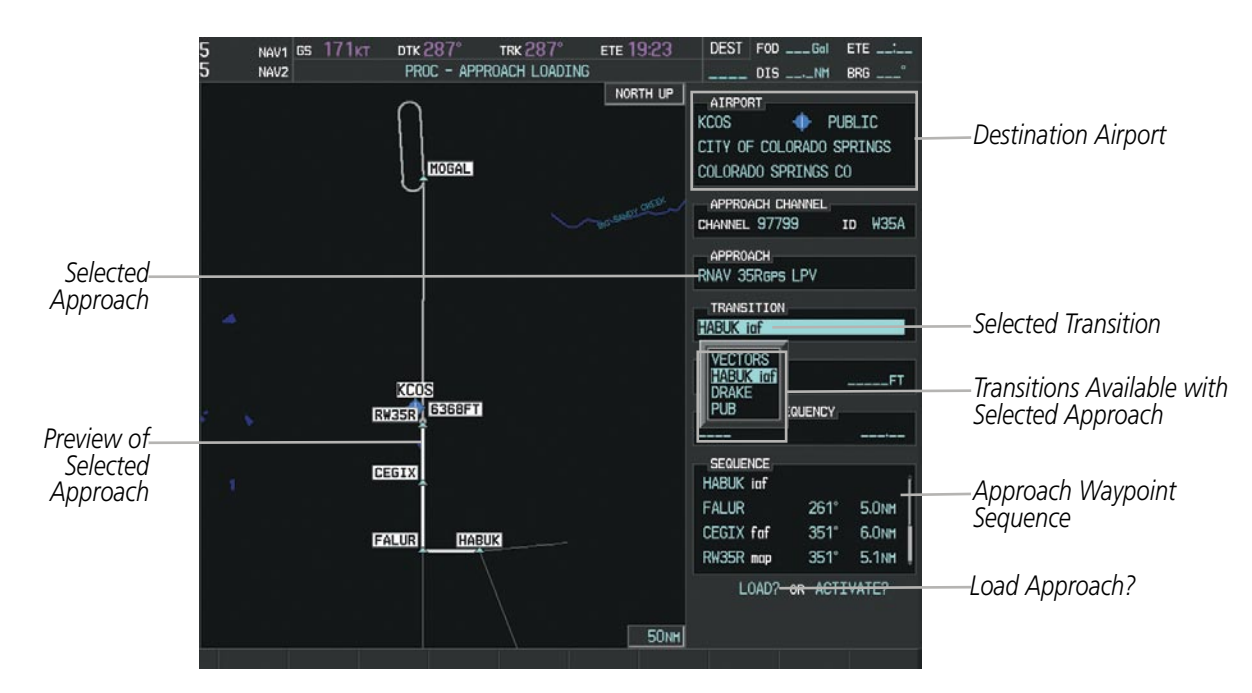

**Figure 5-76 Approach Loading Page - Selecting the Transition**

| STORED FLIGHT PLAN<br>KMKC / KCOS<br>06. |             |                   |               |
|------------------------------------------|-------------|-------------------|---------------|
|                                          | <b>DTK</b>  | <b>DIS</b>        | ALT           |
| <b>FSHER</b>                             | $352^\circ$ | 9.8 <sub>N</sub>  |               |
| <b>PYNON</b>                             |             | 352° 11.9NM       |               |
| Approach - KCOS-RNAV 35RGPS LPV          |             |                   |               |
| HABUK inf                                | $021^\circ$ | 5.9 <sub>NM</sub> | <b>9000FT</b> |
| FALUR                                    | 261°        | 5.0 <sub>NM</sub> | <b>8600FT</b> |
| <b>CEGIX</b> faf                         | $351^\circ$ | 6.0 <sub>NM</sub> | 7800FT        |
| RW35R map                                | $351^\circ$ | 5.1 <sub>NM</sub> |               |
| 6368FT                                   | $348^\circ$ | 0.4 <sub>NM</sub> | 6370FT        |
| MOGAL mahp                               |             |                   | 10000FT       |
| <b>HOLD</b>                              | $168^\circ$ | 6.0 <sub>NM</sub> |               |
|                                          |             |                   |               |
|                                          |             |                   |               |
|                                          |             |                   |               |

*Inserted Approach Header - Approach Identifier: [approach airport].[runway and approach type] (e.g., KCOS-RNAV 35RGPS LPV)*

**Figure 5-77 Stored Flight Plan Page - Approach Inserted**

**FLIGHT<br>INSTRUMENTS** INSTRUMENTS

## Flight Plan Storage

Perspective can store up to 99 flight plans, numbered 1 through 99. The active flight plan is erased when the system is powered off or when another flight plan is activated. Details about each stored flight plan can be viewed on the Flight Plan Catalog Page and on the Stored Flight Plan Page.

## **Viewing information about a stored flight plan:**

**1)** Press the **FPL** Key on the MFD to display the Active Flight Plan Page.

DTK<sup>2</sup>

- **2)** Turn the small **FMS** Knob clockwise to display the Flight Plan Catalog Page.
- **3)** Press the **FMS** Knob to activate the cursor and turn the **FMS** Knob to highlight the desired flight plan.
- **4)** The Flight Plan Information is displayed showing departure, destination, total distance, and enroute safe altitude information for the selected Flight Plan.

FOD

- **5)** Press the **EDIT** Softkey to open the Stored Flight Plan Page and view the waypoints in the flight plan.
- **6)** Press the **FMS** Knob to exit the Stored Flight Plan Page.

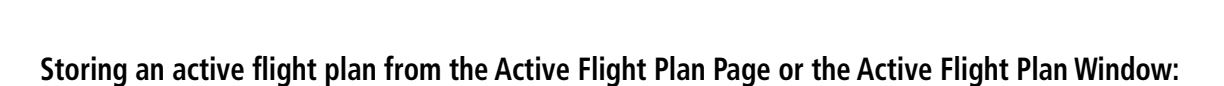

- **1)** Press the **MENU** Key.
- **2)** Highlight 'Store Flight Plan'.
- **3)** Press the **ENT** Key.
- **4)** With 'OK' highlighted, press the **ENT** Key. The flight plan is stored in the next available position in the flight plan list on the Flight Plan Catalog Page.

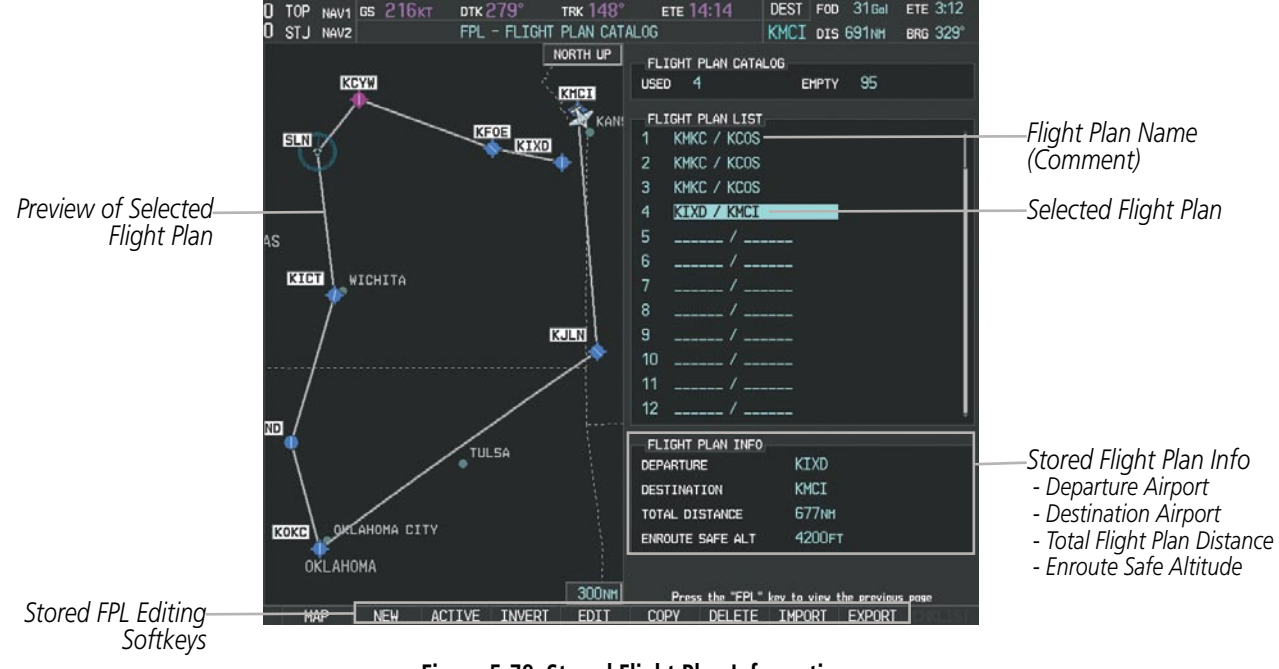

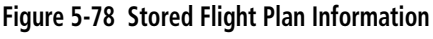

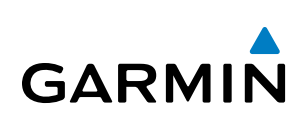

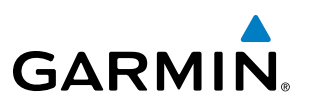

## **Sort Flight Plans**

The stored flight plans can be sorted alphanumerically based on the flight plan name (comment) assigned to each flight plan.

## **Sorting by comment (flight plan name):**

- **1)** Press the **FPL** Key and turn the small **FMS** Knob to display the Flight Plan Catalog Page.
- **2)** Press the **MENU** Key.
- **3)** Highlight 'Sort By Comment' and press the **ENT** Key. A confirmation window is displayed.
- **4 )** With 'OK' highlighted, press the **ENT** Key to change flight plan ordering. To cancel the request, press the **CLR** Key, or highlight 'CANCEL' and press the **ENT** Key.

## **Activate a Flight Plan**

Activating a stored flight plan erases the active flight plan and replaces it with the flight plan being activated. Inverting a stored flight plan reverses the waypoint order, erases the active flight plan, and replaces it with the flight plan being activated (the stored flight plan is not changed).

## **Activating a stored flight plan on the MFD:**

- **1)** Press the **FPL** Key and turn the small **FMS** Knob to display the Flight Plan Catalog Page.
- **2)** Press the **FMS** Knob to activate the cursor, and turn the **FMS** Knob to highlight the desired flight plan.
- **3)** Press the **ACTIVE** Softkey; or press the **ENT** Key twice; or press the **MENU** Key, highlight 'Activate Flight Plan', and press the **ENT** Key. The 'Activate Stored Flight Plan?' window is displayed.
- **4)** With 'OK' highlighted, press the **ENT** Key. To cancel the request, press the **CLR** Key, or highlight 'CANCEL' and press the **ENT** Key.

## **Inverting and activating a stored flight plan on the MFD:**

- **1)** Press the **FPL** Key and turn the small **FMS** Knob to display the Flight Plan Catalog Page.
- **2)** Press the **FMS** Knob to activate the cursor, and turn the **FMS** Knob to highlight the desired flight plan.
- **3)** Press the **INVERT** Softkey; or press the **MENU** Key, highlight 'Invert & Activate FPL?', and press the **ENT** Key. The 'Invert and activate stored flight plan?' window is displayed.
- **4)** With 'OK' highlighted, press the **ENT** Key. To cancel the request, press the **CLR** Key, or highlight 'CANCEL' and press the **ENT** Key.

## **Copy a Flight Plan**

Perspective allows copying a flight plan into a new flight plan memory slot, allowing editing, etc., without affecting the original flight plan. This can be used to duplicate an existing stored flight plan for use in creating a modified version of the original stored flight plan.

## **Copying a stored flight plan on the MFD:**

- **1)** Press the **FPL** Key and turn the small **FMS** Knob to display the Flight Plan Catalog Page.
- **2)** Press the **FMS** Knob to activate the cursor, and turn the **FMS** Knob to highlight the desired flight plan.

INDEX

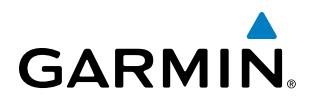

- **3)** Press the **COPY** Softkey; or press the **MENU** Key, highlight 'Copy Flight Plan', and press the **ENT** Key. The 'Copy to Flight Plan XX?' window is displayed.
- **4)** With 'OK' highlighted, press the **ENT** Key to copy the flight plan. To cancel the request, press the **CLR** Key, or highlight 'CANCEL' and press the **ENT** Key.

## **Delete a Stored Flight Plan**

Individual or all stored flight plans can be deleted from the system memory.

#### **Deleting a stored flight plan:**

- **1)** Press the **FPL** Key and turn the small **FMS** Knob to display the Flight Plan Catalog Page.
- **2)** Press the **FMS** Knob to activate the cursor, and turn the **FMS** Knob to highlight the desired flight plan.
- **3)** Press the **DELETE** Softkey; press the **CLR** Key; or press the **MENU** Key, highlight 'Delete Flight Plan', and press the **ENT** Key. The 'Delete Flight Plan XX?' window is displayed.
- **4)** With 'OK' highlighted, press the **ENT** Key to delete the flight plan. To cancel the request, press the **CLR** Key, or highlight 'CANCEL' and press the **ENT** Key.

NOTE: The option to delete all stored flight plans is not available while the aircraft is in flight.

#### **Deleting all stored flight plans:**

- **1)** Press the **FPL** Key and turn the small **FMS** Knob to display the Flight Plan Catalog Page.
- **2)** Press the **MENU** Key.
- **3)** Highlight 'Delete All' and press the **ENT** Key. A 'Delete all flight plans?' confirmation window is displayed.
- **4)** With 'OK' highlighted, press the **ENT** Key to delete all flight plans. To cancel the request, press the **CLR** Key, or highlight 'CANCEL' and press the **ENT** Key.

## Flight Plan Editing

The active flight plan or any stored flight plan can be edited. The edits made to the active flight plan affect navigation as soon as they are entered.

## **Deleting the Active Flight Plan**

Perspective allows deleting an active flight plan. Deleting the active flight plan suspends navigation by the system.

## **Deleting the active flight plan:**

- **1)** Press the **FPL** Key to display the Active Flight Plan Page (MFD) or the Active Flight Plan Window (PFD).
- **2)** Press the **MENU** Key, highlight 'Delete Flight Plan', and press the **ENT** Key. The 'Delete all waypoints in flight plan?' window is displayed.
- **3)** With 'OK' highlighted, press the **ENT** Key to delete the active flight plan. To cancel the request, press the **CLR** Key, or highlight 'CANCEL' and press the **ENT** Key.

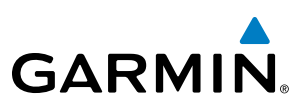

# **SYSTEM**<br>OVERVIEW OVERVIEW

**Deleting Flight Plan Items**

Individual waypoints, entire airways, and entire procedures can be deleted from a flight plan. Some waypoints in the final approach segment (such as the FAF or MAP) can not be deleted individually. Attempting to delete a waypoint that is not allowed results in a window displaying 'Invalid flight plan modification.'

## **Deleting an individual waypoint from the active flight plan:**

- **1)** Press the **FPL** Key to display the Active Flight Plan Page (MFD) or the Active Flight Plan Window (PFD).
- **2)** Press the **FMS** Knob to activate the cursor (not required on the PFD) and turn the large **FMS** Knob to highlight the waypoint to be deleted.

## **Or**:

Use the Joystick to place the Quick Select Box on the waypoint to be deleted (MFD only).

- **3)** Press the **CLR** Key. The 'Remove XXXXX?' window is displayed.
- **4)** With 'OK' highlighted, press the **ENT** Key. To cancel the request, press the **CLR** Key, or highlight 'CANCEL' and press the **ENT** Key.
- **5)** Press the **FMS** Knob to remove the flashing cursor, if required.

## **Deleting an entire airway from the active flight plan:**

- **1)** Press the **FPL** Key to display the Active Flight Plan Page (MFD) or the Active Flight Plan Window (PFD).
- **2)** Press the **FMS** Knob to activate the cursor (not required on the PFD) and turn the large **FMS** Knob to highlight the white header of the airway to be deleted.

## **Or**:

Use the Joystick to place the Quick Select Box on the white header of the airway to be deleted (MFD only).

- **3)** Press the **CLR** Key. The 'Remove <airway name>?' window is displayed.
- **4)** With 'OK' highlighted, press the **ENT** Key. To cancel the request, press the **CLR** Key, or highlight 'CANCEL' and press the **ENT** Key.
- **5)** Press the **FMS** Knob to remove the flashing cursor, if required.

## **Deleting an entire procedure from the active flight plan:**

- **1)** Press the **FPL** Key to display the Active Flight Plan Page (MFD) or the Active Flight Plan Window (PFD).
- **2)** Press the **FMS** Knob to activate the cursor (not required on the PFD) and turn the large **FMS** Knob to highlight the white header of the procedure to be deleted.

## **Or**:

Use the Joystick to place the Quick Select Box on the white header of the procedure to be deleted (MFD only).

- **3)** Press the **CLR** Key. The 'Remove <procedure name> from flight plan?' window is displayed.
- **4)** With 'OK' highlighted, press the **ENT** Key. To cancel the request, press the **CLR** Key, or highlight 'CANCEL' and press the **ENT** Key.
- **5)** Press the **FMS** Knob to remove the flashing cursor, if required.

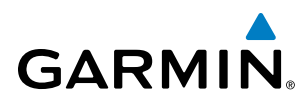

#### **Or**:

- **1)** Press the **FPL** Key to display the Active Flight Plan Page (MFD) or the Active Flight Plan Window (PFD).
- **2)** Press the **MENU** Key to display the Page Menu and turn the **FMS** Knob to highlight 'Remove <procedure>'.
- **3)** Press the **ENT** Key. The 'Remove <procedure name> from flight plan?' window is displayed.
- **4)** With 'OK' highlighted, press the **ENT** Key. To cancel the request, press the **CLR** Key, or highlight 'CANCEL' and press the **ENT** Key.

## **Deleting an individual waypoint from a stored flight plan:**

- **1)** Press the **FPL** Key to display the Active Flight Plan Page.
- **2)** Turn the small **FMS** Knob clockwise to display the Flight Plan Catalog Page.
- **3)** Press the **FMS** Knob to activate the cursor and turn the **FMS** Knob to highlight the flight plan to be edited.
- **4)** Press the **EDIT** Softkey; or press the **MENU** Key, select 'Edit Flight Plan' and press the **ENT** Key. The Stored Flight Plan Page is displayed.
- **5)** Turn the large **FMS** Knob to highlight the waypoint to be deleted.
- **6)** Press the **CLR** Key. The 'Remove XXXXX?' window is displayed.
- **7)** With 'OK' highlighted, press the **ENT** Key. To cancel the request, press the **CLR** Key, or highlight 'CANCEL' and press the **ENT** Key.
- **8)** Press the **FMS** Knob to remove the flashing cursor.

## **Deleting an entire airway from a stored flight plan:**

- **1)** Press the **FPL** Key to display the Active Flight Plan Page.
- **2)** Turn the small **FMS** Knob clockwise to display the Flight Plan Catalog Page.
- **3)** Press the **FMS** Knob to activate the cursor and turn the **FMS** Knob to highlight the flight plan to be edited.
- **4)** Press the **EDIT** Softkey; or press the **MENU** Key, select 'Edit Flight Plan' and press the **ENT** Key. The Stored Flight Plan Page is displayed.
- **5)** Turn the large **FMS** Knob to highlight the white header of the airway to be deleted.
- **6)** Press the **CLR** Key. The 'Remove <airway name>?' window is displayed.
- **7)** With 'OK' highlighted, press the **ENT** Key. To cancel the request, press the **CLR** Key, or highlight 'CANCEL' and press the **ENT** Key.
- **8)** Press the **FMS** Knob to remove the flashing cursor.

## **Deleting an entire procedure from a stored flight plan:**

- **1)** Press the **FPL** Key to display the Active Flight Plan Page.
- **2)** Turn the small **FMS** Knob clockwise to display the Flight Plan Catalog Page.
- **3)** Press the **FMS** Knob to activate the cursor and turn the **FMS** Knob to highlight the flight plan to be edited.
- **4)** Press the **EDIT** Softkey; or press the **MENU** Key, select 'Edit Flight Plan' and press the **ENT** Key. The Stored Flight Plan Page is displayed.

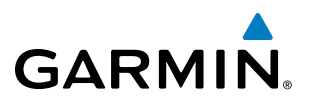

- **5)** Turn the large **FMS** Knob to highlight the white header of the procedure to be deleted.
- **6)** Press the **CLR** Key. The 'Remove <procedure name> from flight plan?' window is displayed.
- **7)** With 'OK' highlighted, press the **ENT** Key. To cancel the request, press the **CLR** Key, or highlight 'CANCEL' and press the **ENT** Key.
- **8)** Press the **FMS** Knob to remove the flashing cursor.

## **Or:**

- **1)** Press the **FPL** Key to display the Active Flight Plan Page.
- **2)** Turn the small **FMS** Knob clockwise to display the Flight Plan Catalog Page.
- **3)** Press the **FMS** Knob to activate the cursor and turn the **FMS** Knob to highlight the flight plan to be edited.
- **4)** Press the **EDIT** Softkey; or press the **MENU** Key, select 'Edit Flight Plan' and press the **ENT** Key. The Stored Flight Plan Page is displayed.
- **5)** Press the **MENU** Key to display the Page Menu and turn the **FMS** Knob to highlight 'Remove <procedure>'.
- **6)** Press the **ENT** Key. The 'Remove <procedure name> from flight plan?' window is displayed.
- **7)** With 'OK' highlighted, press the **ENT** Key. To cancel the request, press the **CLR** Key, or highlight 'CANCEL' and press the **ENT** Key.
- **8)** Press the **FMS** Knob to remove the flashing cursor.

## **Changing Flight Plan Comments (Names)**

The comment field (or name) of each flight plan can be changed to something that is useful for identification and sorting.

## **Changing the active flight plan comment:**

- **1)** Press the **FPL** Key to display the Active Flight Plan Page.
- **2)** Press the **FMS** Knob to activate the cursor and turn the large **FMS** Knob to highlight the comment field.
- **3)** Use the **FMS** Knobs to edit the comment.
- **4)** Press the **ENT** Key to accept the changes.
- **5)** Press the **FMS** Knob to remove the flashing cursor.

## **Or**:

- **1)** Press the **FPL** Key to display the Active Flight Plan Page.
- **2)** Use the Joystick to place the Quick Select Box on the comment field.
- **3)** Use the alphanumeric keys on the PFD/MFD Control Unit to edit the comment.
- **4)** Press the **ENT** Key to accept the changes.

## **Changing a stored flight plan comment:**

- **1)** Press the **FPL** Key to display the Active Flight Plan Page.
- **2)** Turn the small **FMS** Knob clockwise to display the Flight Plan Catalog Page.

APPENDICES

**APPENDICES** 

**NDEX** 

SYSTEM<br>OVERVIEW OVERVIEW

**FLIGHT<br>INSTRUMENTS** INSTRUMENTS

EIS

AUDIO PANEL<br>& CNS

FLIGHT<br>MANAGEMENT

HAZARD<br>AVOIDANCE

AFCS

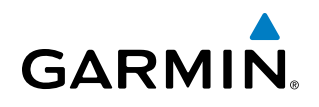

- **3)** Press the **FMS** Knob to activate the cursor and turn the **FMS** Knob to highlight the flight plan to be edited.
- **4)** Press the **EDIT** Softkey; or press the **MENU** Key, select 'Edit Flight Plan' and press the **ENT** Key. The Stored Flight Plan Page is displayed.
- **5)** Turn the large **FMS** Knob to highlight the comment field.
- **6)** Use the **FMS** Knobs to edit the comment.
- **7)** Press the **ENT** Key to accept the changes.
- **8)** Press the **FMS** Knob to remove the flashing cursor.

## Along Track Offsets

A waypoint having an "along track offset" distance from an existing waypoint can be entered into a flight plan. Along track offset waypoints lie along the path of the existing flight plan, and can be used to make the system reach a specified altitude before or after reaching the specified flight plan waypoint. Offset distances can be entered from 1 to 99 nm in increments of 1 nm. Entering a negative offset distance results in an along track offset waypoint inserted before the selected waypoint, whereas entering a positive offset distance results in an along track offset waypoint inserted after the selected waypoint. Multiple offset waypoints are allowed.

A waypoint must be adjacent to its parent waypoint in the flight plan, so the system limits the along-track distance to less than the length of the leg before or after the selected waypoint. If the selected waypoint is the active waypoint, the distance is limited to less than the distance to go to the active waypoint. Assigning an along track offset to a leg with indeterminate length is not permitted. An along track offset is not allowed at or after the final approach fix of an approach.

An along track offset distance cannot be modified once entered. If the along track offset distance must be changed, the existing along track offset waypoint must be deleted and a new one created with the new offset distance.

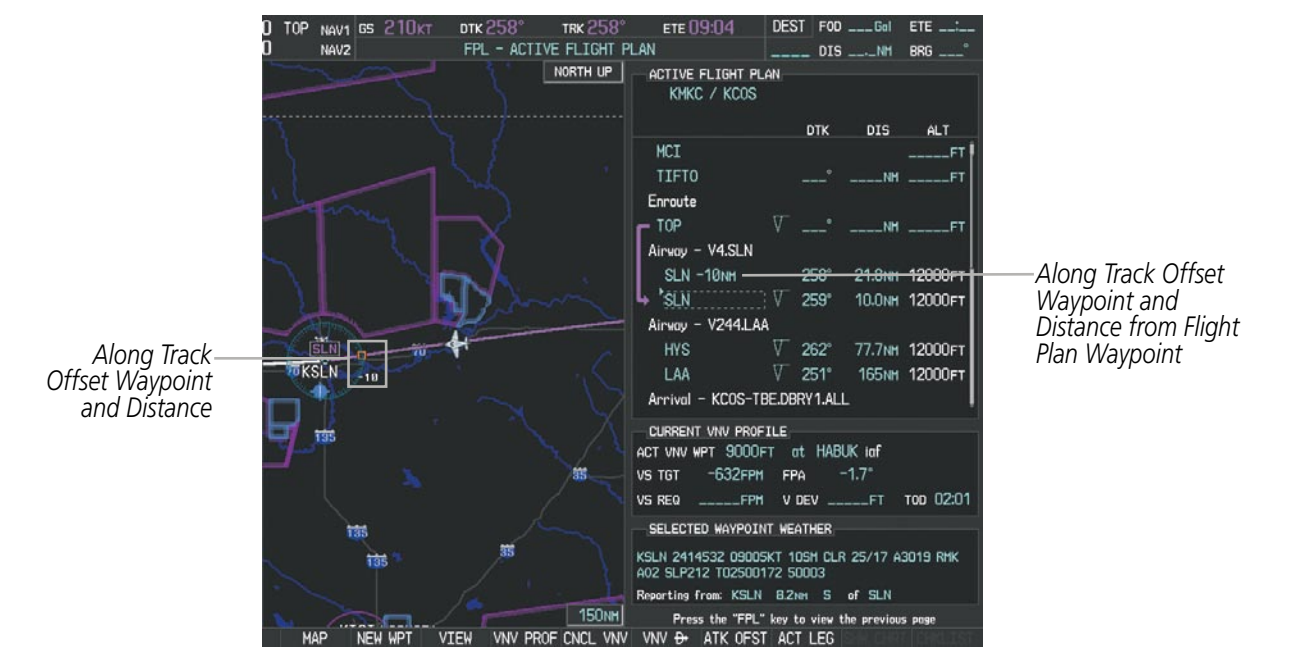

**Figure 5-79 Along Track Offset**

ADDITIONAL FEATURES

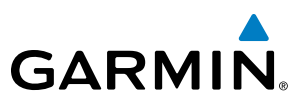

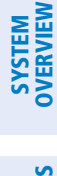

INDEX

## **Entering an along track offset distance:**

- **1)** Press the **FPL** Key to display the Active Flight Plan Page (MFD) or the Active Flight Plan Window (PFD).
- **2)** Press the **FMS** Knob to activate the cursor (not required on the PFD) and turn the large **FMS** Knob to highlight the waypoint for the along track offset.
- **3)** Press the **ATK OFST** Softkey (MFD only); or press the **MENU** Key, highlight 'Create ATK Offset Waypoint', and press the **ENT** Key.
- **4)** Enter a positive or negative offset distance in the range of +/- 1 to 99 nm (limited by leg distances).
- **5)** Press the **ENT** Key to create the offset waypoint.
- **6)** Press the **FMS** Knob to remove the flashing cursor.

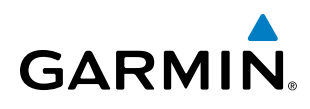

# SYSTEM<br>OVERVIEW OVERVIEW

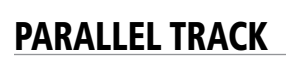

The Parallel Track (PTK) feature allows creation of a parallel course offset of 1 to 50 nm left or right of the current flight plan. When Parallel Track is activated, the course line drawn on the map pages shows the parallel course, and waypoint names have a lower case "p" placed after the identifier.

Using direct-to, loading an approach, a holding pattern, or editing and activating the flight plan automatically cancels Parallel Track. Parallel Track is also cancelled if a course change occurs greater than 120° or the parallel tracks overlap as a result of the course change.

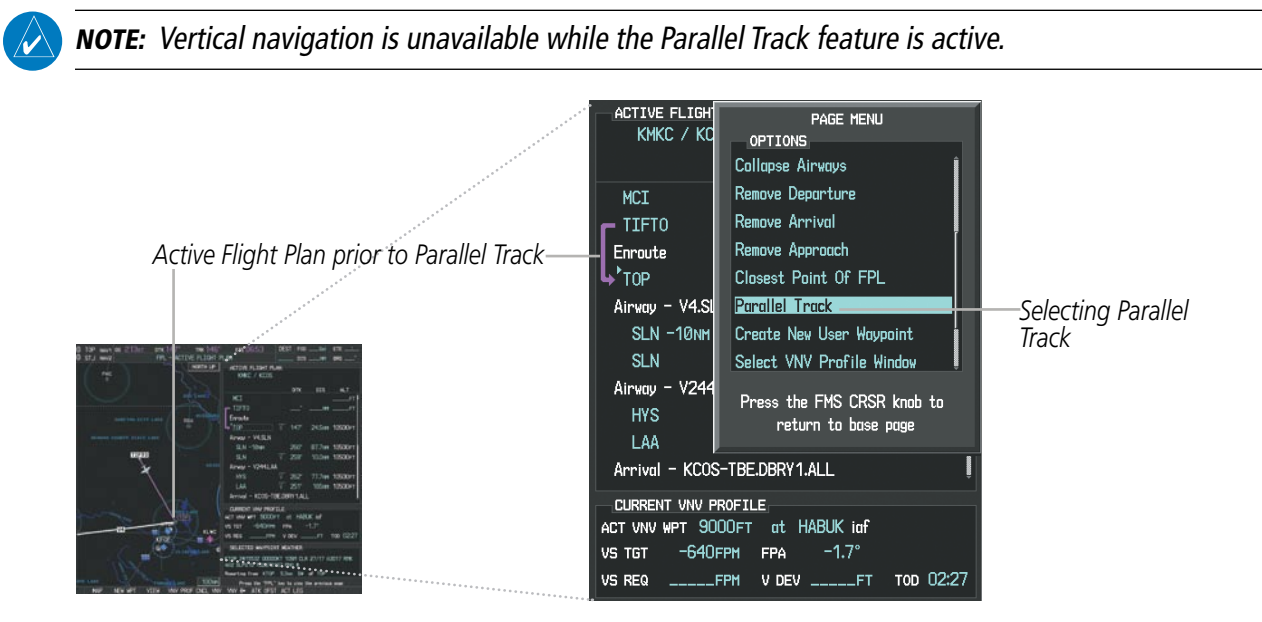

**Figure 5-80 Active Flight Plan Window - Selecting Parallel Track**

## **Activating parallel track:**

- **1)** Press the **FPL** Key to display the Active Flight Plan Page (MFD) or the Active Flight Plan Window (PFD).
- **2)** Press the **MENU** Key, highlight 'Parallel Track', and press the **ENT** Key. The Parallel Track Window is displayed with the direction field highlighted.
- **3)** Turn the small **FMS** Knob to select 'Left' or 'Right' and press the **ENT** Key. The 'DISTANCE' field is highlighted.
- **4)** Turn the small **FMS** Knob to enter a distance from 1-99 nm and press the **ENT** Key. 'ACTIVATE PARALLEL TRACK' is highlighted.
- **5)** Press the **ENT** Key to activate parallel track. Press the **FMS** Knob or the **CLR** Key to cancel the parallel track activation.

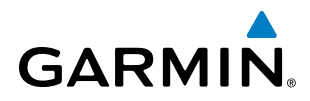

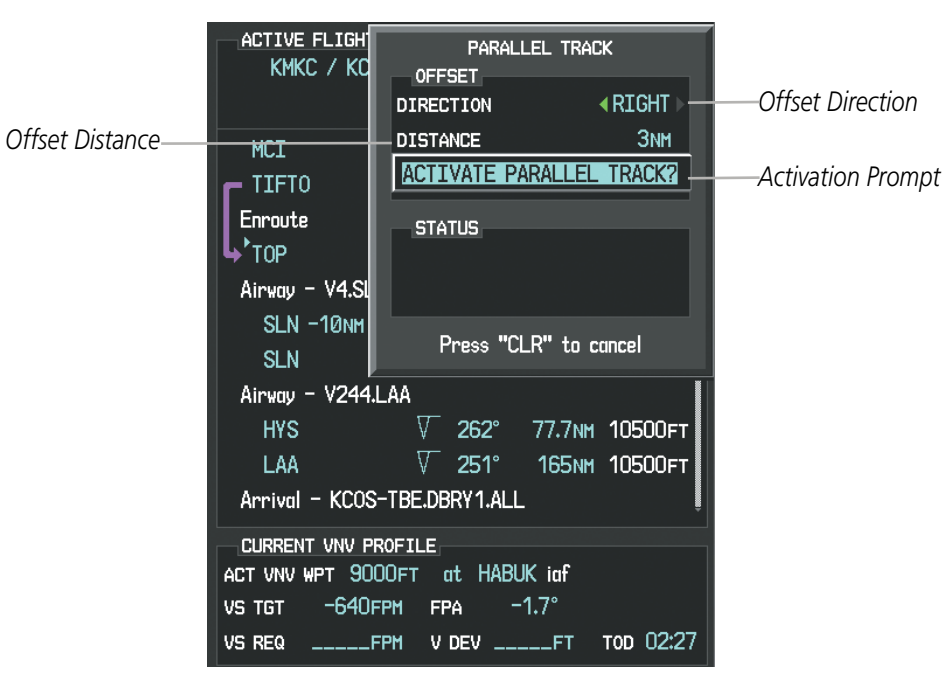

**Figure 5-81 Parallel Track Window**

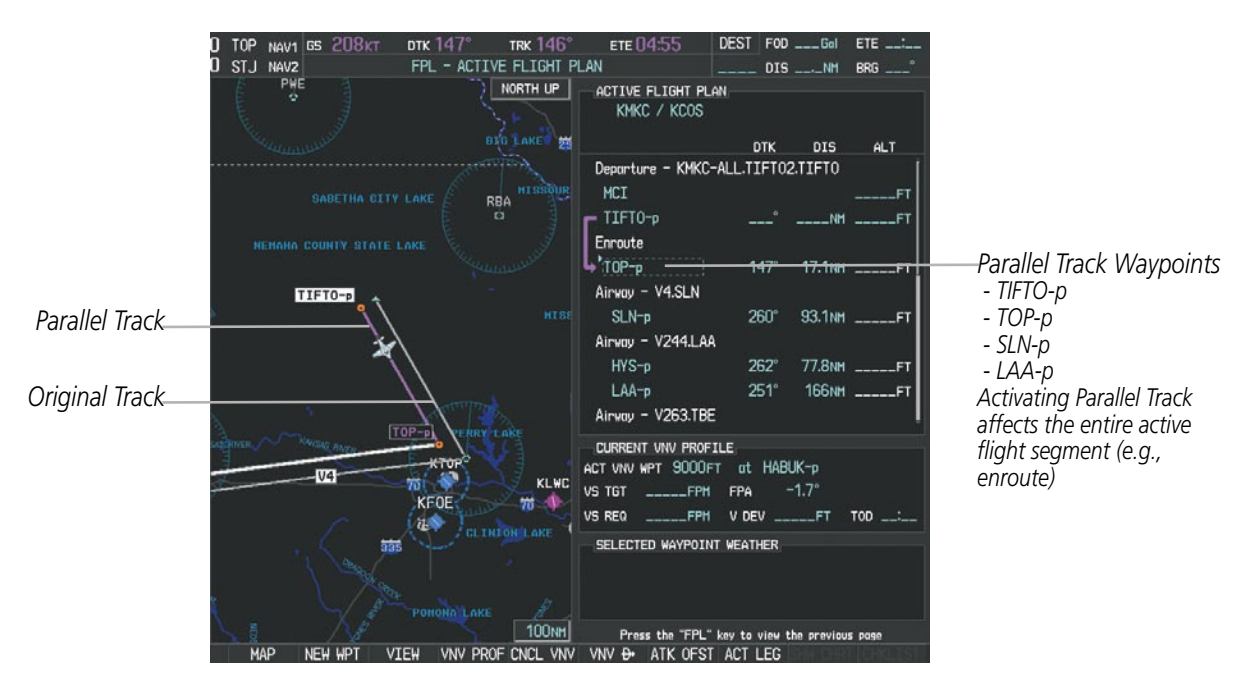

**Figure 5-82 Parallel Track Active**

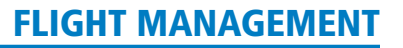

SYSTEM<br>OVERVIEW OVERVIEW

FLIGHT<br>INSTRUMENTS INSTRUMENTS

EIS

AUDIO PANEL & CNS

FLIGHT MANAGEMENT

HAZARD<br>AVOIDANCE

AFCS

ADDITIONAL FEATURES

APPENDICES

**APPENDICES** 

INDEX

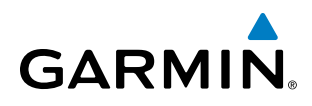

If the parallel track proposed by the offset direction and distance is not allowed by the system, the activation prompt is displayed, but disabled. Parallel Track cannot be activated if a course is set using direct-to or if the active leg is the first leg of the departure procedure. Attempting to activate parallel track with these conditions results in the message 'Parallel Track Unavailable Invalid Route Geometry'. If an approach leg is active the status indicates that the system is unable to activate the parallel track with the message 'Parallel Track Unavailable Approach Leg Active'. If the offset direction and distance results in an unreasonable route geometry the status indicates that the system is unable to activate the parallel track because of invalid geometry.

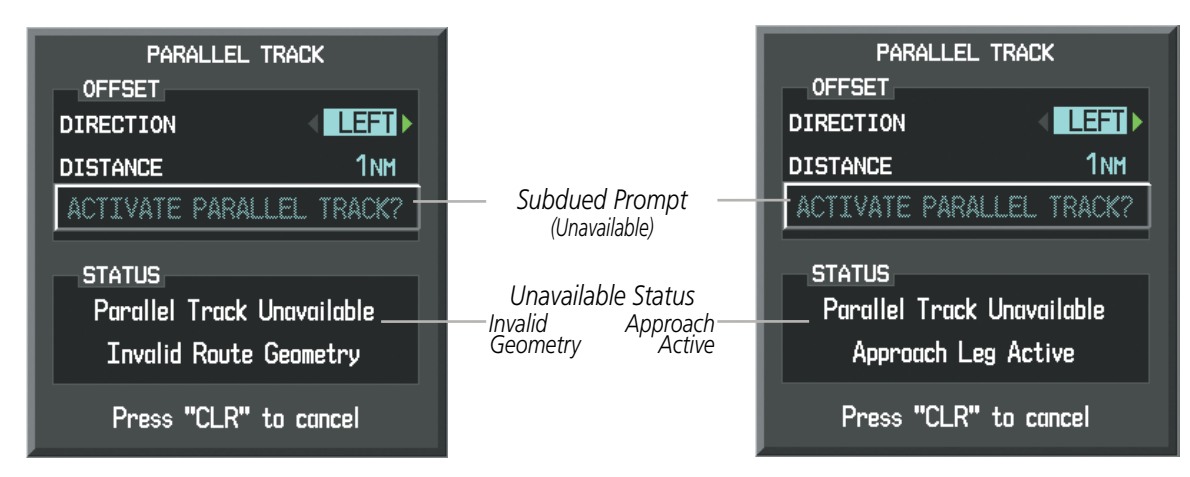

**Figure 5-83 Parallel Track Unavailable**

If the active leg is not a track between two fixes (TF) or a course to a fix (DF) leg, the status indicates that the system is unable to activate the parallel track because parallel track is not available for the active leg type.

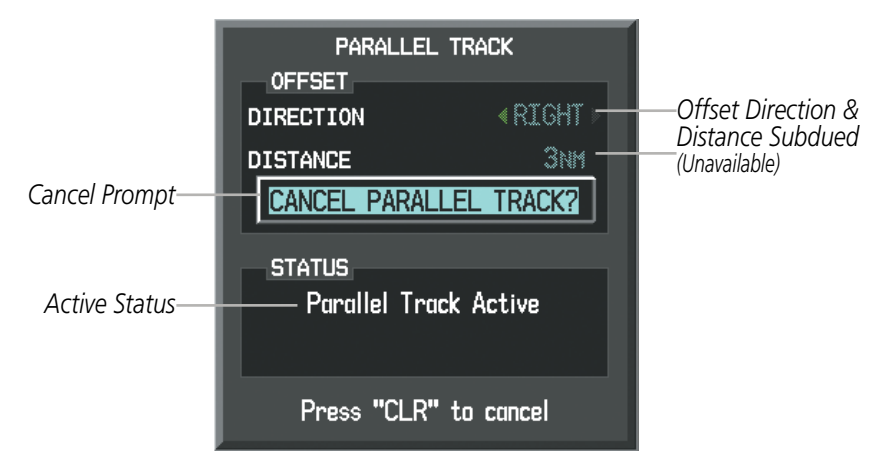

**Figure 5-84 Cancelling Parallel Track**

## **Cancelling parallel track:**

- **1)** Press the **FPL** Key to display the Active Flight Plan Page (MFD) or the Active Flight Plan Window (PFD).
- **2)** Press the **MENU** Key, highlight 'Parallel Track', and press the **ENT** Key. The Parallel Track Window is displayed with 'CANCEL PARALLEL TRACK?' highlighted.
- **3)** Press the **ENT** Key.

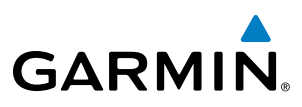

## Activating a Flight Plan Leg

Perspective allows selection of a highlighted leg as the "active leg" (the flight plan leg which is currently used for navigation guidance).

## **Activating a flight plan leg:**

- **1)** Press the **FPL** Key to display the Active Flight Plan Page (MFD) or the Active Flight Plan Window (PFD).
- **2)** Press the **FMS** Knob to activate the cursor (not required on the PFD) and turn the large **FMS** Knob to highlight the destination waypoint for the desired leg.

#### **Or**:

Use the Joystick to place the Quick Select Box on the destination waypoint for the desired leg.

- 3) Press the **ACT LEG** Softkey (MFD only); or press the **MENU** Key, highlight 'Activate Leg', and press the **ENT** Key. A confirmation window is displayed with 'ACTIVATE' highlighted.
- **4)** Press the **ENT** Key to activate the flight plan leg. To cancel, press the **CLR** Key, or highlight 'CANCEL' and press the **ENT** Key.
- **5)** Press the **FMS** Knob to remove the flashing cursor, if required.

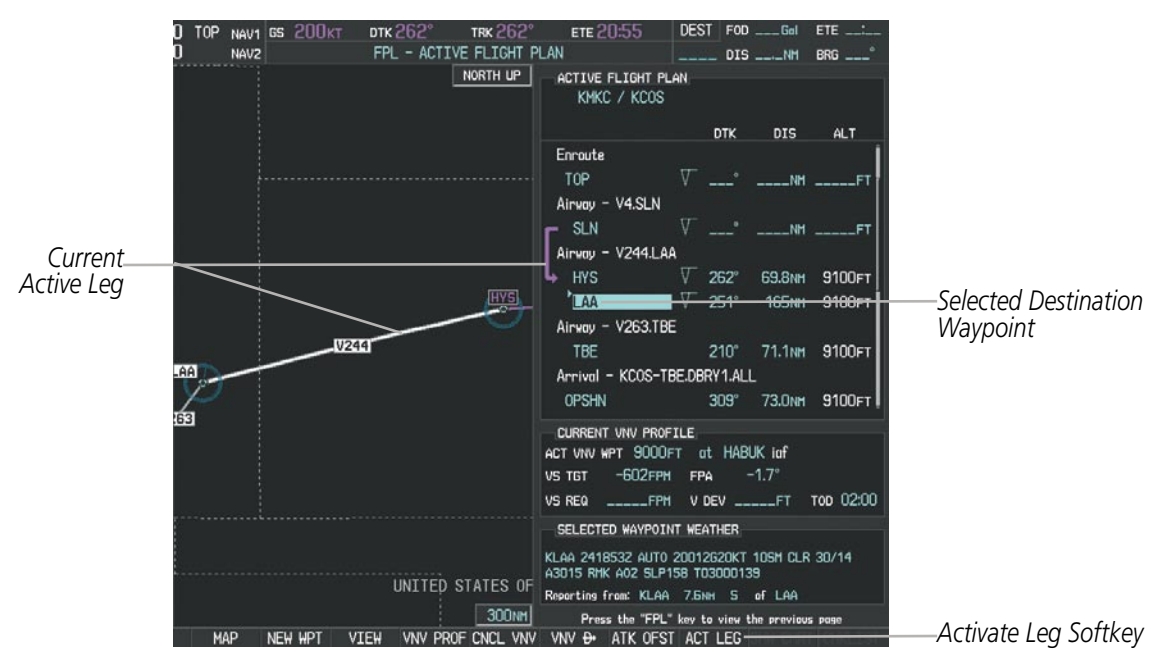

**Figure 5-85 Active Flight Plan Page - Selecting the Leg Destination Waypoint**

ADDITIONAL FEATURES

**NDEX** 

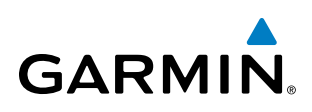

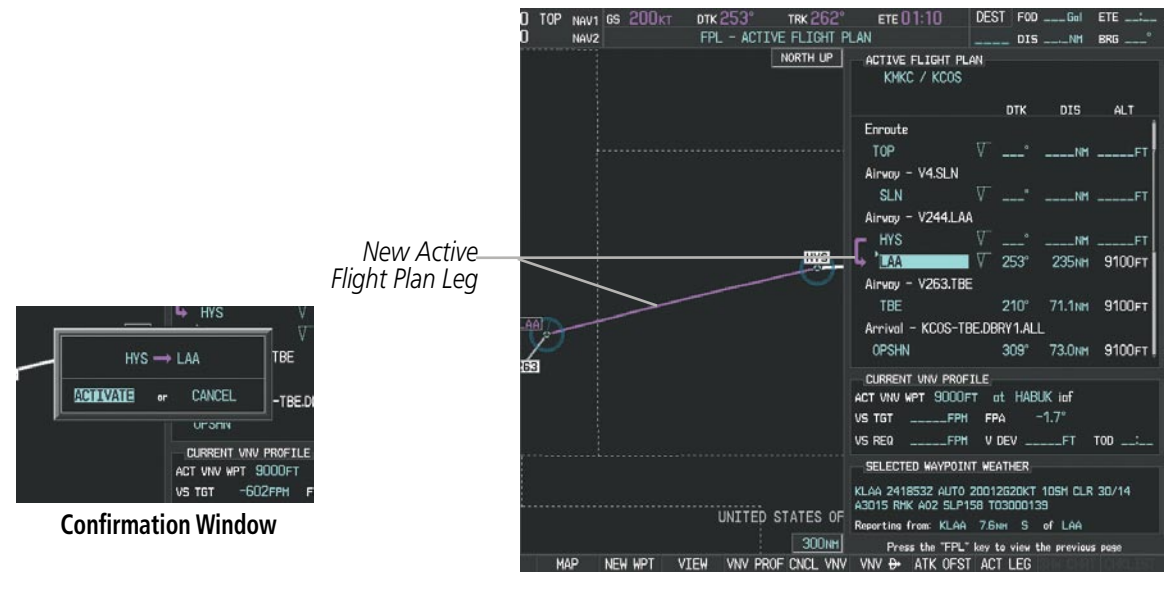

**Figure 5-86 Active Flight Plan Page - New Active Leg**

## Inverting a Flight Plan

Any flight plan may be inverted (reversed) for navigation back to the original departure point.

#### **Inverting the active flight plan:**

- **1)** Press the **FPL** Key to display the Active Flight Plan Page (MFD) or the Active Flight Plan Window (PFD).
- **2)** Press the **MENU** Key, highlight 'Invert Flight Plan', and press the **ENT** Key. An 'Invert Active Flight Plan?' confirmation window is displayed.
- **3)** Select 'OK'.
- **4)** Press the **ENT** Key to invert and activate the active flight plan. To cancel, press the **CLR** Key, or highlight 'CANCEL' and press the **ENT** Key.

## **Inverting and activating a stored flight plan:**

- **1)** Press the **FPL** Key and turn the small **FMS** Knob to display the Flight Plan Catalog Page.
- **2)** Press the **FMS** Knob to activate the cursor, and turn the **FMS** Knob to highlight the desired flight plan.
- **3)** Press the **INVERT** Softkey; or press the **MENU** Key, highlight 'Invert & Activate FPL?', and press the **ENT** Key. The 'Invert and activate stored flight plan?' window is displayed.
- **4)** With 'OK' highlighted, press the **ENT** Key. To cancel the request, press the **CLR** Key, or highlight 'CANCEL' and press the **ENT** Key.

SYSTEM OVERVIEW

**FLIGHT<br>INSTRUMENTS** INSTRUMENTS

EIS

AUDIO PANEL & CNS

FLIGHT MANAGEMENT

HAZARD<br>AVOIDANCE

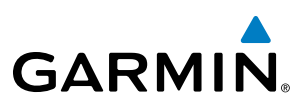

## Flight Plan Views

Information about flight plans can be viewed in more than one way. The active flight plan can be configured to show cumulative distance over the length of the flight plan or the distance for each leg of the flight plan; and the active flight plan can be viewed in a narrow or wide view. In the wide view, additional information is displayed: Fuel Remaining (FUEL REM), Estimated Time Enroute (ETE), Estimated Time of Arrival (ETA), and Bearing to the waypoint (BRG).

#### **Switching between leg-to-leg waypoint distance and cumulative waypoint distance:**

- **1)** Press the **FPL** Key on the MFD to display the Active Flight Plan Page.
- **2)** Press the **VIEW** Softkey to display the **CUM** and **LEG-LEG** Softkeys.
- **3)** Press the **CUM** Softkey to view cumulative waypoint distance, or press the **LEG-LEG** Softkey to view leg-to-leg waypoint distance.
- **4)** Press the **BACK** Softkey to return to the top level active flight plan softkeys.

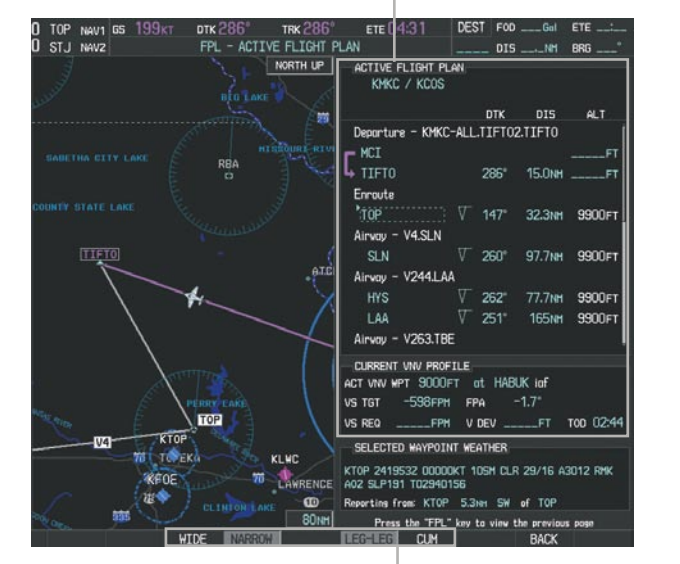

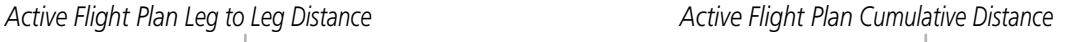

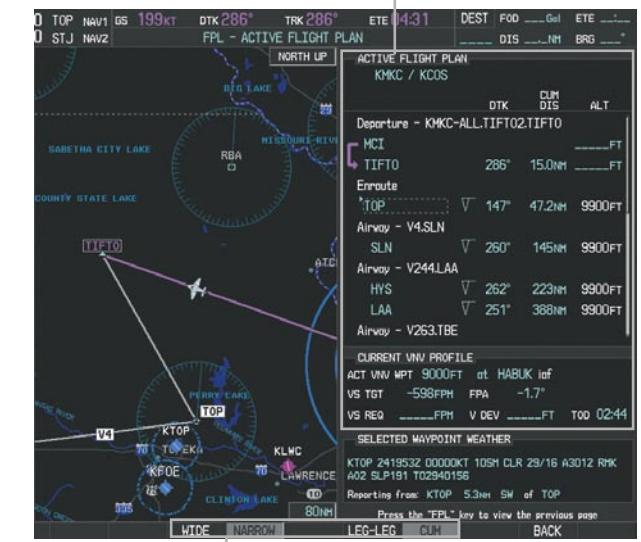

**WIDE** *Softkey,* **NARROW** *Softkey,* **LEG-LEG** *Softkey,* **CUM** *Softkey*

**Figure 5-87 Active Flight Plan - Leg to Leg vs. Cumulative Distance**

## **Switching between wide and narrow view:**

- **1)** Press the **FPL** Key on the MFD to display the Active Flight Plan Page.
- **2)** Press the **VIEW** Softkey to display the **WIDE** and **NARROW** Softkeys.
- **3)** Press the **WIDE** Softkey to display the wide view, or press the **NARROW** Softkey to display the narrow view.
- **4)** Press the **BACK** Softkey to return to the top level active flight plan softkeys.

ADDITIONAL FEATURES

APPENDICES

**APPENDICES** 

INDEX

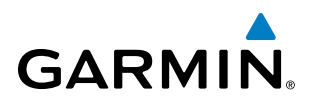

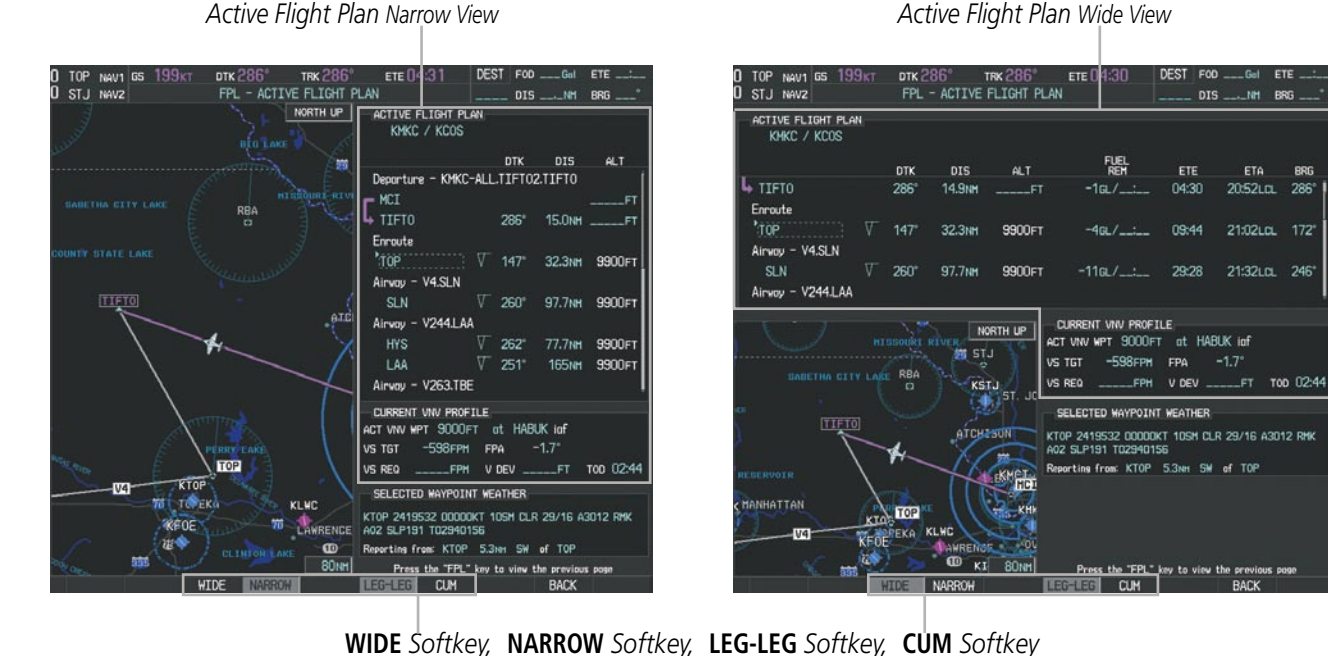

**Figure 5-88 Active Flight Plan - Wide vs. Narrow View**

## **Collapsing Airways**

Perspective allows airways on the active flight plan to be collapsed or expanded from the Active Flight Plan Page/Window. When airways have been collapsed, it is indicated on the airway heading.

When airways are collapsed, leg-to-leg computed values such as DIS or ETE shown for the exit waypoint reflect the total of all the legs on the airway that have been hidden in the collapsed display. The DTK value is inhibited because it is not usable in this context.

The Active Flight Plan Page always keeps the following three waypoints visible: "From" waypoint, "To" waypoint, and "Next" waypoint. To prevent one or more of these waypoints from being hidden in a collapsed airway segment, the airway segment that contains either the "To" or the "Next" waypoint is automatically expanded. When an airway is loaded, airways are automatically expanded to facilitate flight plan review.

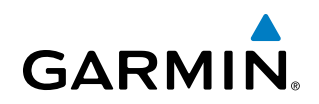

| ACTIVE FLIGHT PLAN,<br>KMKC / KSEA |             |                         |               |                                   | ,ACTIVE FLIGHT PLAN,<br>KMKC / KSEA |             |                          |                  |
|------------------------------------|-------------|-------------------------|---------------|-----------------------------------|-------------------------------------|-------------|--------------------------|------------------|
|                                    | <b>DTK</b>  | <b>DIS</b>              | ALT.          |                                   |                                     | <b>DTK</b>  | <b>DIS</b>               | ALT.             |
| Airway - Q3.FEP0T                  |             |                         |               | Q3.FEPOT Airway<br>Collapsed View | Airway - Q3.FEP0T (collapsed)       |             |                          |                  |
| <b>FOWND</b>                       | $341^\circ$ | 61.1 <sub>NM</sub>      | 9500FT        | Expanded View                     | <b>FEPOT</b>                        |             |                          | 540NM 9500FT     |
| <b>FINER</b>                       | $344^\circ$ | 134мм                   | 9500FT        |                                   | Approach - KSEA-ILS 16C             |             |                          |                  |
| <b>FRFLY</b>                       | $343^\circ$ | 68.7 <sub>NM</sub>      | 9500FT        |                                   | PAE iaf                             | $019^\circ$ | 63.3NM                   | 7700FT           |
| <b>FAMUK</b>                       | $343^\circ$ | <b>121<sub>NM</sub></b> | 9500FT        |                                   | <b>ERYKA</b>                        | $167^\circ$ | <b>11.1<sub>NM</sub></b> | $5000F$ T        |
| <b>FEPOT</b>                       | $342^\circ$ | <b>155<sub>NM</sub></b> | 9500FT        |                                   | <b>MGNUM</b>                        | $161^\circ$ | 4.0 <sub>NM</sub>        | $4000 \text{FT}$ |
| Approach - KSEA-ILS 16C            |             |                         |               |                                   | ANVIL                               | $161^\circ$ | 3.0 <sub>NM</sub>        | 3200FT           |
| PAE iaf                            | $019^\circ$ | 63.3 <sub>NM</sub>      | 7700FT        |                                   | SODOE faf                           | $161^\circ$ | 4.9 <sub>NM</sub>        | 1900FT           |
| <b>ERYKA</b>                       | $167^\circ$ | 11.1 <sub>NN</sub>      | 5000FT        |                                   | RW16C map                           | $161^\circ$ | 4.4 <sub>NM</sub>        |                  |
| <b>MGNUM</b>                       | $161^\circ$ | 4.0 <sub>NM</sub>       | <b>4000FT</b> |                                   | 833FT                               | $161^\circ$ | 0.7 <sub>NM</sub>        | 830FT            |
| ANVIL                              | $161^\circ$ | 3.0 <sub>NM</sub>       | 3200FT        |                                   | <b>OTLIE</b>                        |             |                          | 2000FT           |

**Figure 5-89 Expanded/Collapsed Airways**

#### **Collapsing/expanding the airways in the active flight plan:**

- **1)** Press the **FPL** Key to display the Active Flight Plan Page (MFD) or the Active Flight Plan Window (PFD).
- **2)** Press the **MENU** Key, highlight 'Collapse Airways' or 'Expand Airways', and press the **ENT** Key. The airways are collapsed/expanded.

## Closest Point of FPL

'Closest Point of FPL' calculates the bearing and closest distance at which a flight plan passes a reference waypoint, and creates a new user waypoint along the flight plan at the location closest to a chosen reference waypoint.

## **Determining the closest point along the active flight plan to a selected waypoint:**

- **1)** Press the **FPL** Key to display the Active Flight Plan Page (MFD) or the Active Flight Plan Window (PFD).
- **2)** Press the **MENU** Key, highlight 'Closest Point Of FPL'', and press the **ENT** Key. A window appears with the reference waypoint field highlighted.
- **3)** Enter the identifier of the reference waypoint and press the **ENT** Key. The system displays the bearing (BRG) and distance (DIS) to the closest point along the flight plan to the selected reference waypoint and creates a user waypoint at this location. The name for the new user waypoint is derived from the identifier of the reference waypoint.

## SYSTEM<br>OVERVIEW OVERVIEW

EIS

AUDIO PANEL & CNS

## 190-00820-06 Rev. A **Cirrus Perspective™ by Garmin – Pilot's Guide for the SR20/SR22/SR22T** 233

# 5.7 Vertical Navigation

**GARMIN** 

Note: Perspective supports vertical navigation for all lateral leg types except for CA, CI, FA, FM, HA, HM, PI, VA, VD, VI, VR, and VM. Vertical constraints are not retained in stored flight plans.

The Perspective Vertical Navigation (VNV) feature provides vertical profile guidance during the enroute and teminal phases of flight. Guidance based on specified altitudes at waypoints in the active flight plan or to a direct-to waypoint is provided. It includes vertical path guidance to a descending path, which is provided as a linear deviation from the desired path. The desired path is defined by a line joining two waypoints with specified altitudes or as a vertical angle from a specified waypoint/altitude. The vertical waypoints are integrated into the active flight plan. Both manual and autopilot-coupled guidance are supported.

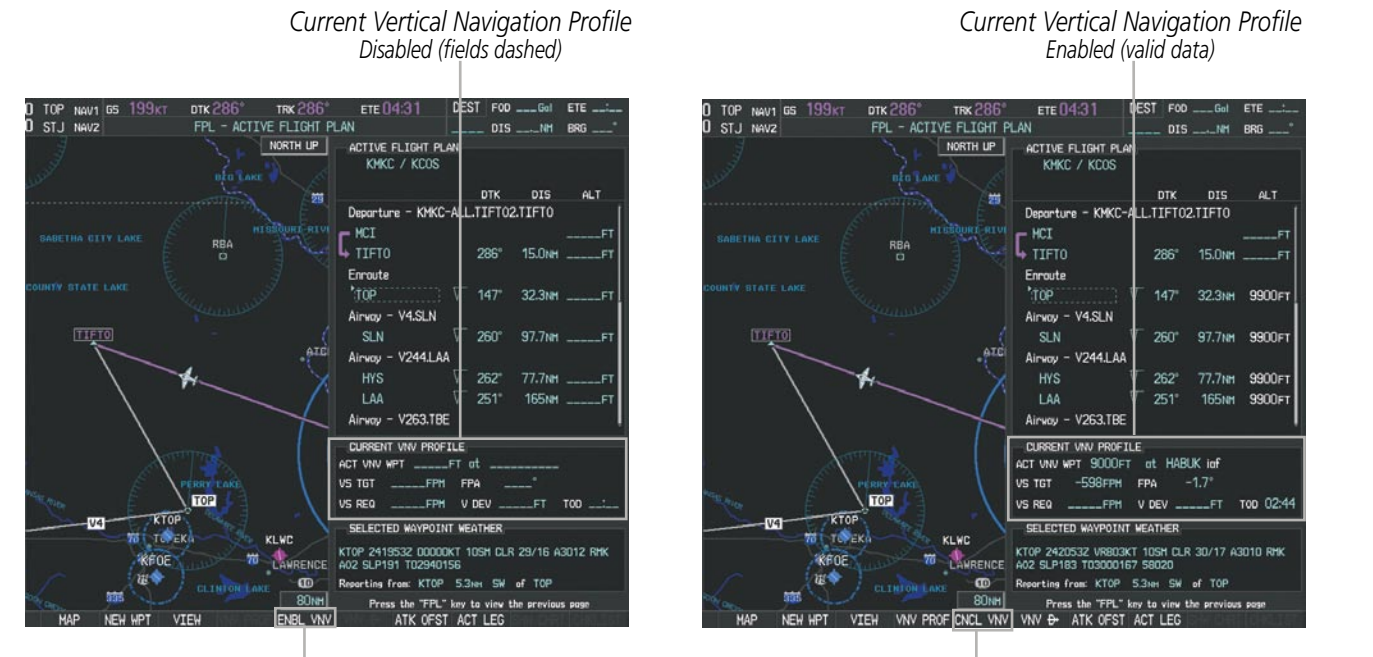

**ENBL VNV** *Softkey*

**Figure 5-90 Enabling/Disabling Vertical Navigation**

**CNCL VNV** *Softkey*

## **Enabling VNV guidance:**

- **1)** Press the **FPL** Key to display the Active Flight Plan Page on the MFD.
- **2)** Press the **ENBL VNV** Softkey; or press the **MENU** Key, highlight 'Enable VNV', and press the **ENT** Key. Vertical navigation is enabled, and vertical guidance begins with the waypoint shown in the CURRENT VNV PROFILE box (defaults first waypoint in the active flight plan with an altitude enabled for vertical navigation (e.g., HABUK)).

## **Disabling VNV guidance:**

- **1)** Press the **FPL** Key to display the Active Flight Plan Page on the MFD.
- **2)** Press the **CNCL VNV** Softkey; or press the **MENU** Key, highlight 'Cancel VNV', and press the **ENT** Key. Vertical navigation is disabled.

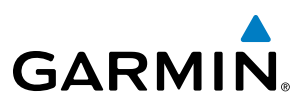

Canceling vertical navigation results in vertical deviation (V DEV), vertical speed required (VS REQ), and time to top of descent/bottom of descent (TIME TO TOD/BOD) going invalid. The Vertical Deviation Indicator (VDI) and Required Vertical Speed Indicator (RVSI) on the PFD are removed, and the V DEV, VS REQ, and TIME TO TOD items displayed in the CURRENT VNV PROFILE box are dashed. VNV remains disabled until manually enabled. Vertical guidance in reversionary mode can only be enabled for a direct-to waypoint.

Perspective allows a vertical navigation direct-to to any waypoint in the active flight plan with an altitude constraint "designated" for vertical guidance. Pressing the VNV Direct-to Softkey on the Active Flight Plan Page allows the flight plan to be flown, while vertical guidance based on the altitude constraint at the VNV direct-to waypoint is provided. The altitude change begins immediately and is spread along the flight plan from current position to the vertical direct-to waypoint, not just along the leg for the direct-to waypoint. A direct-to with altitude constraint activated by pressing the **Direct-to** Key also provides vertical guidance, but would bypass flight plan waypoints between the current position in the flight plan and the direct-to waypoint. A top of descent (TOD) point is computed based on the default flight path angle; descent begins once the TOD is reached.

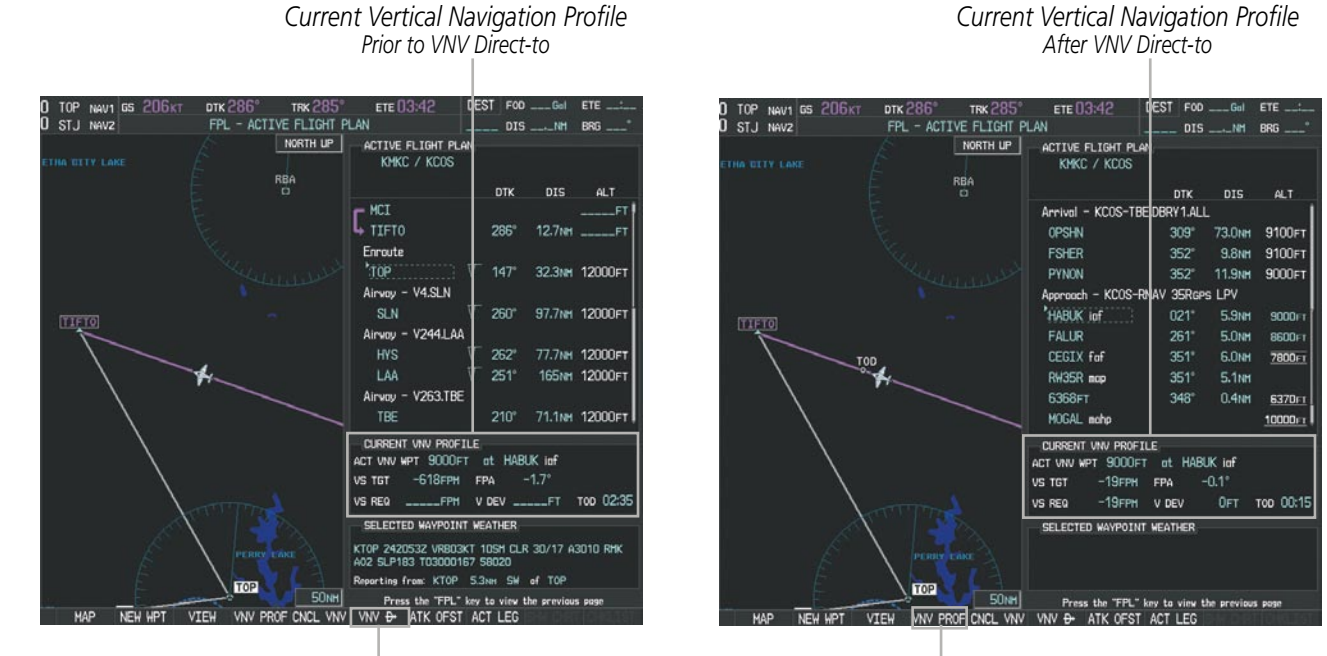

**VNV Direct-To** *Softkey* **VNV PROF** *Softkey*

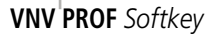

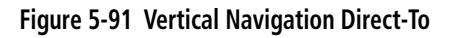

## **Activating a vertical navigation direct-to:**

- **1)** Press the **FPL** Key to display the Active Flight Plan Page on the MFD.
- **2)** Press the **FMS** Knob to activate the cursor and turn the **FMS** Knob to highlight the desired waypoint. **Or**:

Use the Joystick to place the Quick Select Box on the desired waypoint.

NOTE: The selected waypoint must have a designated altitude constraint (light blue number) to be used. If not, the first waypoint in the flight plan with a designated altitude constraint is selected.

APPENDICES

**APPENDICES** 

INDEX

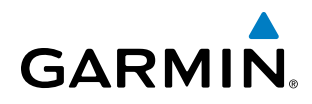

- **3)** Select the **VNV Direct-To** Softkey; or press the **MENU** Key, highlight 'VNV Direct-To', and press the **ENT** Key. An 'Activate vertical Direct-to to: NNNNNFT at XXXXXX?' confirmation window is displayed.
- **4)** Press the **ENT** Key. Vertical guidance begins to the altitude constraint for the selected waypoint.
- **5)** Press the **FMS** Knob to remove the flashing cursor.

The vertical navigation profile can be modified by directly entering a vertical speed target (VS TGT) and/or flight path angle (FPA) in the CURRENT VNV PROFILE box.

## **Modifying the VS TGT and FPA using the FMS Knob:**

- **1)** Press the **FPL** Key to display the Active Flight Plan Page on the MFD.
- **2)** Press the **VNV PROF** Softkey; or press the **MENU** Key, highlight 'Select VNV Profile Window', and press the **ENT** Key. The cursor is now located in the CURRENT VNV PROFILE box.
- **3)** Turn the **FMS** Knobs as needed to edit the values.
- **4)** Press the **FMS** Knob to remove the flashing cursor.

## **Modifying the VS TGT and FPA using the Quick Select Box:**

- **1)** Press the **FPL** Key to display the Active Flight Plan Page on the MFD.
- **2)** Use the Joystick to place the Quick Select Box on VS TGT or FPA.
- **3)** Enter the values using the alphanumeric keys on the PFD/MFD Control Unit and press the **ENT** Key.

## Altitude Constraints

Perspective can use altitude constraints associated with lateral waypoints to give guidance for vertical navigation. These altitudes are, depending on the specific instance, manually entered or retrieved from the published altitudes in the navigation database. The navigation database only contains altitudes for procedures that call for "Cross at" altitudes. If the procedure states "Expect to cross at," then the altitude is not in the database. In this case the altitude may be entered manually.

| 5000F1<br>Cross AT   | ACTIVE FLIGHT PLAN <sub>E</sub><br>KIXD / KDFW |             |                    |                 | <b>Displayed Text</b>    |
|----------------------|------------------------------------------------|-------------|--------------------|-----------------|--------------------------|
| or ABOVE<br>5,000 ft |                                                | <b>DTK</b>  | <b>DIS</b>         | ALT.            | <b>Examples</b>          |
|                      | KARLA                                          | $221^\circ$ |                    | 11.7NM 13000FT+ | Large White Text         |
| :300F1               | <b>COVTE</b>                                   | $221^\circ$ |                    | 9.0NM 12400FT   |                          |
| Cross AT             | <b>LEMYN</b>                                   | $220^\circ$ | 8.0 <sub>NM</sub>  | 9900FT-         | -Large Light Blue Text   |
| $2,300 \text{ ft}$   | Approach - KDFW-RNAV 17LGPS LPV                |             |                    |                 |                          |
|                      | RIVET iaf                                      | $259^\circ$ | <b>18.8NM</b>      | 4000FT+         | -Small Light Blue Text   |
| 3000FT<br>Cross AT   | <b>DRAAK</b>                                   | $176^\circ$ | 3.3 <sub>N</sub> m | 2000FT          |                          |
| or BFI OW            | <b>INWOD</b>                                   | $176^\circ$ | 3.2 <sub>NM</sub>  | $3000$ FT $+$   | -Small Light Blue        |
| 3,000 ft             | MENOL faf                                      | $176^\circ$ | 3.9 <sub>NM</sub>  | <b>2300FT</b>   | Subdued Text             |
| Altitude Constraint  | RW17L map                                      | $176^\circ$ | 5.3 <sub>NM</sub>  |                 |                          |
| <b>Examples</b>      | 990FT                                          | $174^\circ$ | 0.8 <sub>NM</sub>  | 990FT-          | -Small White Text with   |
|                      | <b>POLKE</b>                                   |             |                    |                 | Altitude Restriction Bar |

**Figure 5-92 Waypoint Altitude Constraints**

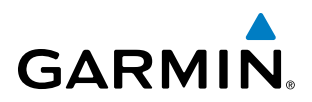

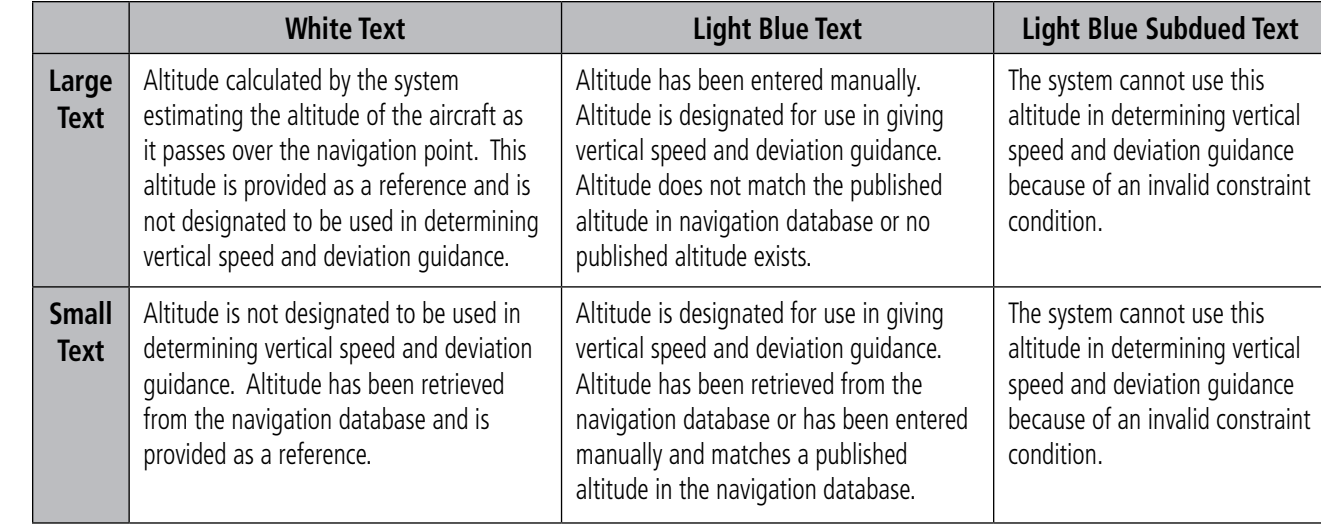

#### **Table 5-8 Altitude Constraint Size and Color Coding**

Altitudes associated with approach procedures are "auto-designated". This means the system automatically uses the altitudes loaded with the approach for giving vertical speed and deviation guidance. Note that these altitudes are displayed as blue text up to, but not including, the FAF. The FAF is always a "reference only" altitude and cannot be designated, unless the selected approach does not provide vertical guidance. In this case, the FAF altitude can be designated.

Altitudes that have been designated for use in vertical guidance can be "un-designated" using the **CLR** Key. The altitude is now displayed only as a reference. It is not used to give vertical guidance. Other displayed altitudes may change due to re-calculations or be rendered invalid as a result of manually changing an altitude to a non-designated altitude.

#### **Designating a waypoint altitude to be used for vertical guidance using the FMS Knob:**

- **1)** Press the **FPL** Key to display the Active Flight Plan Page on the MFD.
- **2)** Press the **FMS** Knob, and turn to highlight the desired waypoint altitude.
- **3)** Turn the small **FMS** Knob to enter editing mode.
- **4)** Press the **ENT** Key. The altitude is now shown in blue, indicating it is usable for vertical guidance.

## **Designating a waypoint altitude to be used for vertical guidance using the Quick Select Box:**

- **1)** Press the **FPL** Key to display the Active Flight Plan Page on the MFD.
- **2)** Use the Joystick to place the Quick Select Box on the desired waypoint altitude.
- **3)** Use the alphanumeric keys on the PFD/MFD Control Unit to enter the same altitude.
- **4)** Press the **ENT** Key. The altitude is now shown in blue, indicating it is usable for vertical guidance.

## **Designating a procedure waypoint altitude to be used for vertical guidance:**

- **1)** Press the **FPL** Key to display the Active Flight Plan Page on the MFD.
- **2)** Press the **FMS** Knob, and turn to highlight the desired waypoint altitude.
	- **Or**:

**NDEX** 

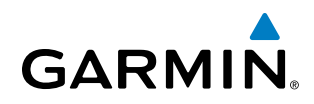

Use the Joystick to place the Quick Select Box on the desired waypoint altitude (MFD only).

**3)** Press the **ENT** Key. The altitude is now shown in blue, indicating it is usable for vertical guidance.

Altitude constraints are displayed and entered in feet mean sea level (MSL) values to the nearest hundred. An altitude constraint in feet above ground level (AGL) format is supported for airports. When a database altitude restriction is displayed, the system allows entry of a different altitude when creating a waypoint, effectively overriding the database restriction (only before the FAF). When a database altitude restriction of type "AT or ABOVE" or "AT or BELOW" is activated, the system uses the "AT" portion of the restriction to define the vertical profile.

An altitude constraint is invalid if:

- Meeting the constraint requires the aircraft to climb
- Meeting the constraint requires the maximum flight path angle or maximum vertical speed to be exceeded
- The altitude constraint results in a TOD behind the aircraft present position
- The constraint is within a leg type for which altitude constraints are not supported
- The altitude constraint is added to the FAF of an approach that provides vertical guidance (i.e., ILS or GPS WAAS approach)
- The altitude constraint is added to a waypoint past the FAF.

## **Entering/modifiying an altitude constraint using the FMS Knob:**

- **1)** Press the **FPL** Key to display the Active Flight Plan Page on the MFD.
- **2)** Press the **FMS** Knob, and turn to highlight the desired waypoint altitude constraint.
- **3)** Enter an altitude constraint value using the **FMS** Knobs. To enter altitudes as a flight level, turn the small **FMS** Knob counter-clockwise past zero or clockwise past 9 on the first character, and the system automatically changes to show units of Flight Level. Turn the large **FMS** Knob clockwise to highlight the first zero and enter the three digit flight level.
- **4)** Press the **ENT** Key to accept the altitude constraint; if the selected waypoint is an airport, an additional choice is displayed. Turn the small **FMS** Knob to choose 'MSL' or 'AGL', and press the **ENT** Key to accept the altitude.

## **Entering/modifiying an altitude constraint using the Quick Select Box:**

- **1)** Press the **FPL** Key to display the Active Flight Plan Page on the MFD.
- **2)** Use the Joystick to place the Quick Select Box on the desired waypoint altitude constraint.
- **3)** Enter an altitude constraint value using the **alphanumeric keys on the PFD/MFD Control Unit**. To enter altitudes as a flight level, enter F as the first character.
- **4)** Press the **ENT** Key to accept the altitude constraint; if the selected waypoint is an airport, an additional choice is displayed. Turn the small **FMS** Knob to choose 'MSL' or 'AGL', and press the **ENT** Key to accept the altitude.

Altitude constraints can be modified or deleted after having been added to the flight plan. In the event an altitude constraint is deleted and the navigation database contains an altitude restriction for the lateral waypoint, the system displays the altitude restriction from the database provided no predicted altitude can be provided. The system also provides a way to reinstate a published altitude constraint that has been edited.

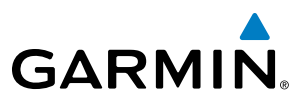

#### **Deleting an altitude constraint provided by the navigation database:**

- **1)** Press the **FPL** Key to display the Active Flight Plan Page on the MFD.
- **2)** Press the **FMS** Knob, and turn to highlight the desired waypoint altitude constraint.

#### **Or**:

Use the Joystick to place the Quick Select Box on the desired waypoint altitude constraint (MFD only).

- **3)** Press the **CLR** Key. A 'Remove VNV altitude constraint?' confirmation window is displayed.
- **4)** Select 'OK' and press the **ENT** Key.

#### **Deleting an altitude constraint that has been manually entered:**

- **1)** Press the **FPL** Key to display the Active Flight Plan Page on the MFD.
- **2)** Press the **FMS** Knob, and turn to highlight the desired waypoint altitude constraint.

#### **Or**:

Use the Joystick to place the Quick Select Box on the desired waypoint altitude constraint (MFD only).

- **3)** Press the **CLR** Key. A 'Remove or Revert to published VNV altitude of nnnnnFT?' confirmation window is displayed.
- **4)** Select 'REMOVE' and press the **ENT** Key. The manually entered altitude is deleted (it is replaced by a system calculated altitude, if available).

#### **Reverting a manually entered altitude constraint back to the navigation database value:**

- **1)** Press the **FPL** Key to display the Active Flight Plan Page on the MFD.
- **2)** Press the **FMS** Knob, and turn to highlight the desired waypoint altitude constraint.

## **Or**:

Use the Joystick to place the Quick Select Box on the desired waypoint altitude constraint (MFD only).

- **3)** Press the **CLR** Key. A 'Remove or Revert to published VNV altitude of nnnnnFT?' confirmation window is displayed.
- **4)** Select 'REVERT' and press the **ENT** Key. The altitude is changed to the navigation database value.
- **5)** Press the **FMS** Knob to remove the flashing cursor.

## **Modifying a system calculated altitude constraint:**

- **1)** Press the **FPL** Key to display the Active Flight Plan Page on the MFD.
- **2)** Press the **FMS** Knob, and turn to highlight the desired waypoint altitude constraint.

## **Or**:

Use the Joystick to place the Quick Select Box on the desired waypoint altitude constraint (MFD only).

- **3)** Press the **CLR** Key. An 'Edit or Revert to published VNV altitude of nnnnnFT?' confirmation window is displayed.
- **4)** Select 'EDIT' and press the **ENT** Key.
- **5)** Edit the value using the **FMS** Knobs, and press the **ENT** Key.
- **6)** Press the **FMS** Knob to remove the flashing cursor.

**SYSTEM**<br>OVERVIEW OVERVIEW

ADDITIONAL FEATURES

APPENDICES

**APPENDICES** 

INDEX
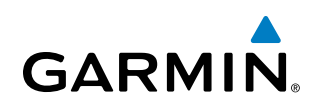

# 5.8 Procedures

Perspective can access the whole range of instrument procedures available. Departures (DPs), arrivals (STARs), and non-precision and precision approaches (APPRs) are stored within the database and can be loaded using the Procedures (PROC) Key.

The selected procedure for the departure or arrival airport is added to the active flight plan. No waypoints are required to be in the active flight plan to load procedures; however, if the departure and arrival airport are already loaded, the procedure loading window defaults to the appropriate airport, saving some time selecting the correct airport on the Procedure Loading Page. Whenever an approach is selected, the choice to either "load" or "activate" is given. "Loading" adds the approach to the end of the flight plan without immediately using it for navigation guidance. This allows continued navigation via the intermediate waypoints in the original flight plan, but keeps the procedure available on the Active Flight Plan Page for quick activation when needed. "Activating" also adds the procedure to the end of the flight plan but immediately begins to provide guidance to the first waypoint in the approach.

# **DEPARTURES**

A Departure Procedure (DP) is loaded at the departure airport in the flight plan. Only one departure can be loaded at a time in a flight plan. If a departure is loaded when another departure is already in the active flight plan, the new departure replaces the previous departure. The route is defined by selection of a departure, the transition waypoints, and a runway.

## **Loading a Departure into the Active Flight Plan**

#### **Loading a departure into the active flight plan using the** PROC **Key:**

- **1)** Press the **PROC** Key. The Procedures Window is displayed.
- **2)** Highlight 'SELECT DEPARTURE'.
- **3)** Press the **ENT** Key. The Departure Loading Page is displayed.
- **4)** Use the **FMS** Knob to select an airport and press the **ENT** Key.
- **5)** Select a departure from the list and press the **ENT** Key.
- **6)** Select a runway (if required) and press the **ENT** Key.
- **7)** Select a transition (if required) and press the **ENT** Key. 'LOAD?' is highlighted.
- **8)** Press the **ENT** Key to load the departure procedure.

# Flight Management

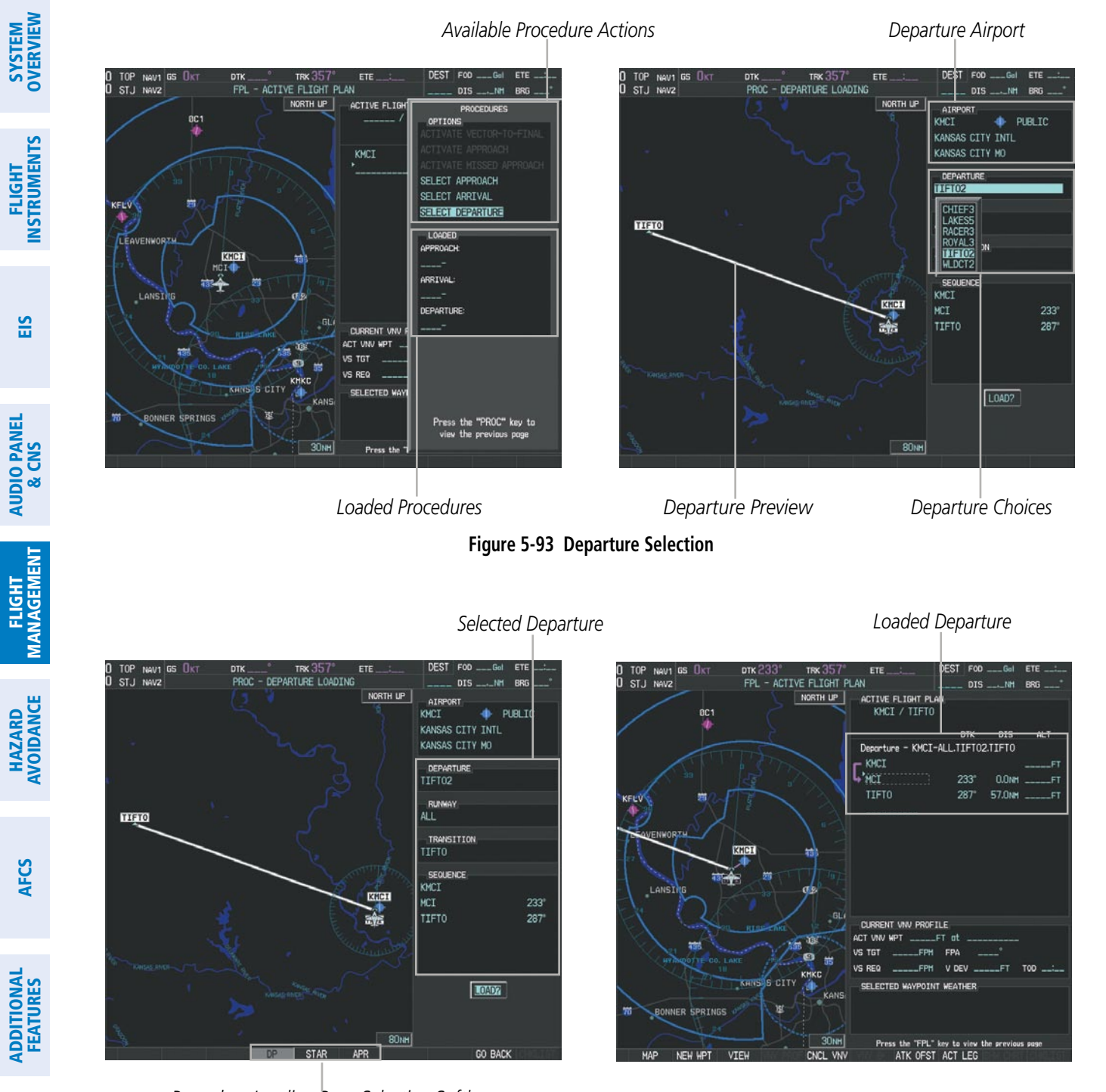

**GARMIN.** 

*Procedure Loading Page Selection Softkeys*

**Figure 5-94 Departure Loading**

APPENDICES

**APPENDICES** 

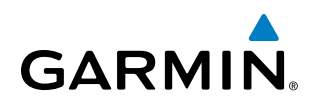

#### **Viewing available departures at an airport:**

- **1)** From the Airport Information Page (first page in the WPT group), press the **DP** Softkey. The Departure Information Page is displayed, defaulting to the airport displayed on the Airport information Page.
- **2)** To select another airport, press the **FMS** Knob to activate the cursor, enter an identifier/facility name/city, and press the **ENT** Key.
- **3)** Turn the large **FMS** Knob to highlight the Departure. The departure is previewed on the map.
- **4)** Turn the small **FMS** Knob to view the available departures. Press the **ENT** Key to select the departure. The cursor moves to the Runway box. The departure is previewed on the map.
- **5)** Turn the small **FMS** Knob to view the available runways. Press the **ENT** Key to select the runway. The cursor moves to the Transition box (only if there are available transitions). The departure is previewed on the map.
- **6)** Turn the small **FMS** Knob to view the available transitions. Press the **ENT** Key to select the transition. The cursor moves to the Sequence box. The departure is previewed on the map.
- **7)** Press the **INFO-x** Softkey to return to the Airport Information Page.

# **Removing a Departure from the Active Flight Plan**

When plans change while flying IFR, departures can be easily removed from the Active Flight Plan.

#### **Removing a departure procedure from the active flight plan:**

- **1)** Press the **FPL** Key to display the Active Flight Plan Page (MFD) or the Active Flight Plan Window (PFD).
- **2)** Press the **MENU** Key, and highlight 'Remove Departure'.
- **3)** Press the **ENT** Key. A confirmation window is displayed listing the departure procedure.
- **4)** With 'OK' highlighted, press the **ENT** Key. To cancel the removal request, highlight 'CANCEL' and press the **ENT**  Key.

**Or**:

- **1)** Press the **FPL** Key to display the Active Flight Plan Page (MFD) or the Active Flight Plan Window (PFD).
- **2)** Press the **FMS** Knob, and turn to highlight the departure header in the active flight plan.

**Or**:

Use the Joystick to place the Quick Select Box on the departure header.

- **3)** Press the **CLR** Key. A confirmation window is displayed listing the departure procedure.
- **4)** With 'OK' highlighted, press the **ENT** Key. To cancel the removal request, highlight 'CANCEL' and press the **ENT**  Key.
- **5)** Press the **FMS** Knob to remove the flashing cursor.

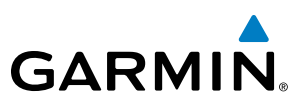

# Arrivals

A Standard Terminal Arrival (STAR) can be loaded at any airport that has one available. Only one arrival can be loaded at a time in a flight plan. If an arrival is loaded when another arrival is already in the active flight plan, the new arrival replaces the previous arrival. The route is defined by selection of an arrival, the transition waypoints, and a runway.

# **Loading an Arrival into the Active Flight Plan**

#### **Loading an arrival into the active flight plan using the** PROC **Key:**

- **1)** Press the **PROC** Key. The Procedures Window is displayed.
- **2)** Highlight 'SELECT ARRIVAL'.
- **3)** Press the **ENT** Key. The Arrival Loading Page is displayed.
- **4)** Use the **FMS** Knob to select an airport and press the **ENT** Key.
- **5)** Select an arrival from the list and press the **ENT** Key.
- **6)** Select a transition (if required) and press the **ENT** Key.
- **7)** Select a runway (if required) and press the **ENT** Key. 'LOAD?' is highlighted.
- **8)** Press the **ENT** Key to load the arrival procedure.

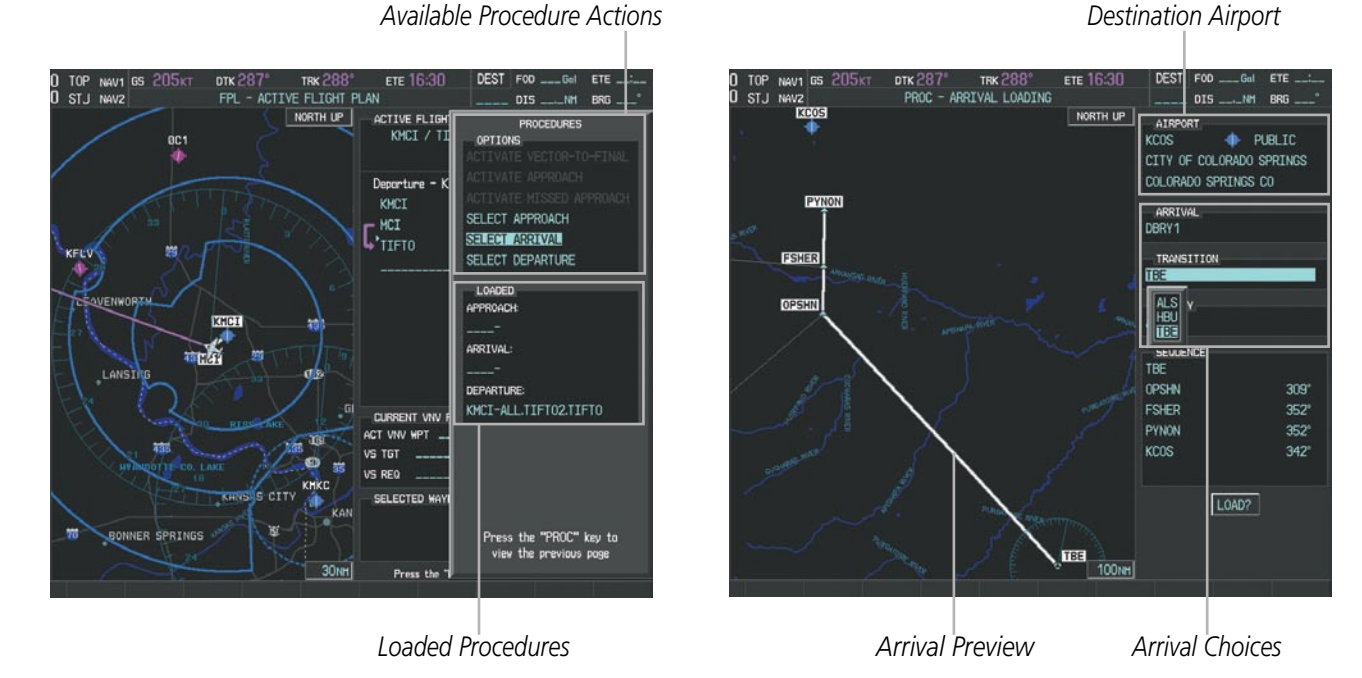

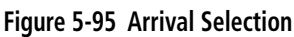

# Flight Management

SYSTEM<br>OVERVIEW OVERVIEW

**FLIGHT<br>INSTRUMENTS** INSTRUMENTS

EIS

AUDIO PANEL & CNS

FLIGHT MANAGEMENT

HAZARD<br>AVOIDANCE

AFCS

ADDITIONAL FEATURES

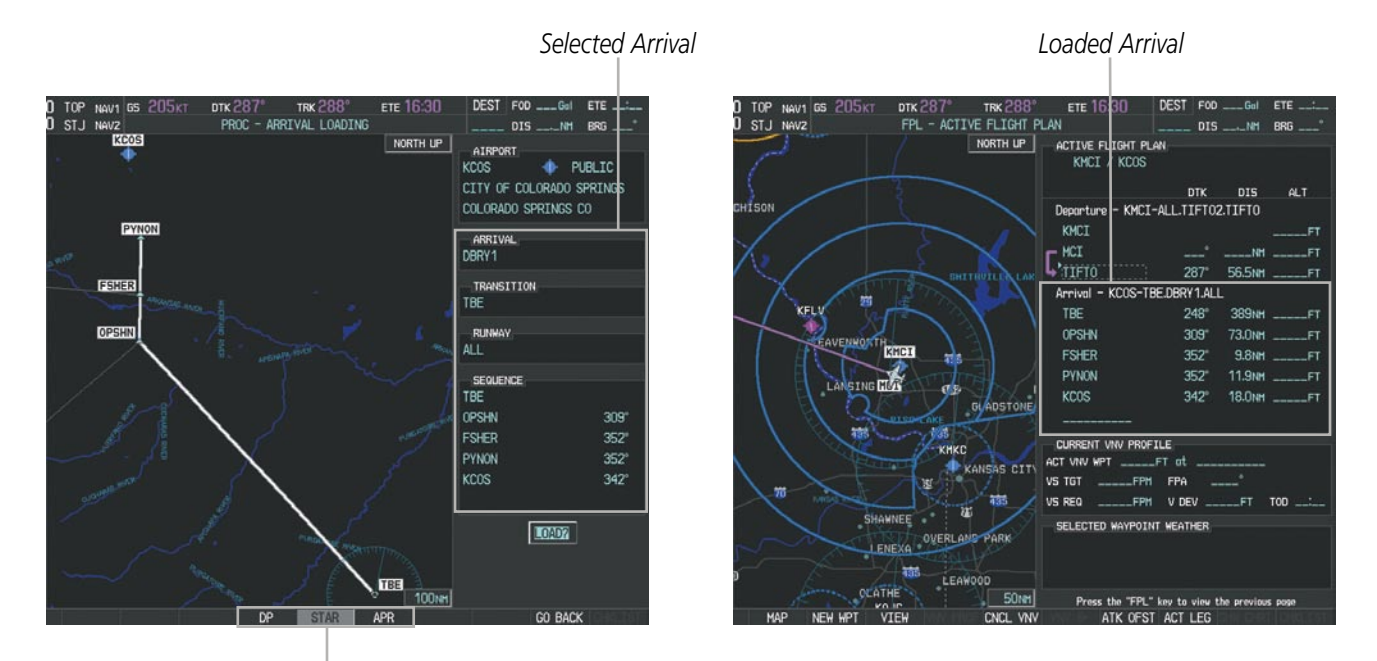

*Procedure Loading Page Selection Softkeys*

**GARMIN** 

#### **Figure 5-96 Arrival Loading**

#### **Viewing available arrivals at an airport:**

- **1)** From the Airport Information Page (first page in the WPT group), select the **STAR** Softkey. The Arrival Information Page is displayed, defaulting to the airport displayed on the Airport Information Page.
- **2)** To select another airport, press the **FMS** Knob to activate the cursor, enter an identifier/facility name/city, and press the **ENT** Key.
- **3)** Turn the large **FMS** Knob to highlight the Arrival. The arrival is previewed on the map.
- **4)** Turn the small **FMS** Knob to view the available arrivals. Press the **ENT** Key to select the arrival. The cursor moves to the Transition box. The arrival is previewed on the map.
- **5)** Turn the small **FMS** Knob to view the available transitions. Press the **ENT** Key to select the transition. The cursor moves to the Runway box. The arrival is previewed on the map.
- **6)** Turn the small **FMS** Knob to view the available runways. Press the **ENT** Key to select the runway. The cursor moves to the Sequence box. The arrival is previewed on the map.
- **7)** Press the **INFO-x** Softkey to return to the Airport Information Page.

APPENDICES

**APPENDICES** 

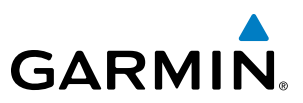

# **SYSTEM**<br>OVERVIEW OVERVIEW

### **Removing an Arrival from the Active Flight Plan**

When plans change while flying IFR, arrivals can be easily removed from the Active Flight Plan.

#### **Removing an arrival from the active flight plan:**

- **1)** Press the **FPL** Key to display the Active Flight Plan Page (MFD) or the Active Flight Plan Window (PFD).
- **2)** Press the **MENU** Key, and highlight 'Remove Arrival'.
- **3)** Press the **ENT** Key. A confirmation window is displayed listing the arrival procedure.
- **4)** With 'OK' highlighted, press the **ENT** Key. To cancel the removal request, highlight 'CANCEL' and press the **ENT**  Key.

**Or**:

- **1)** Press the **FPL** Key to display the Active Flight Plan Page (MFD) or the Active Flight Plan Window (PFD).
- **2)** Press the **FMS** Knob, and turn to highlight the arrival header in the active flight plan.

#### **Or**:

Use the Joystick to place the Quick Select Box on the arrival header.

- **3)** Press the **CLR** Key. A confirmation window is displayed listing the arrival procedure.
- **4)** With 'OK' highlighted, press the **ENT** Key. To cancel the removal request, highlight 'CANCEL' and press the **ENT**  Key.
- **5)** Press the **FMS** Knob to remove the flashing cursor.

## Approaches

NOTE: If certain GPS parameters (WAAS, RAIM, etc.) are not available, some published approach procedures for the desired airport may not be displayed in the list of available approaches.

An Approach Procedure (APPR) can be loaded at any airport that has one available, and provides guidance for non-precision and precision approaches to airports with published instrument approach procedures. Only one approach can be loaded at a time in a flight plan. If an approach is loaded when another approach is already in the active flight plan, the new approach replaces the previous approach. The route is defined by selection of an approach and the transition waypoints.

Whenever an approach is selected, the choice to either "load" or "activate" is given. "Loading" adds the approach to the end of the flight plan without immediately using it for navigation guidance. This allows continued navigation via the intermediate waypoints in the original flight plan, but keeps the procedure available on the Active Flight Plan Page for quick activation when needed. "Activating" also adds the procedure to the end of the flight plan but immediately begins to provide guidance to the first waypoint in the approach.

When selecting an approach, a "GPS" designation to the right of the procedure name indicates the procedure can be flown using the GPS receiver. Some procedures do not have this designation, meaning the GPS receiver can be used for supplemental navigation guidance only. If the GPS receiver cannot be used for primary guidance, the appropriate navigation receiver must be used for the selected approach (e.g., VOR or

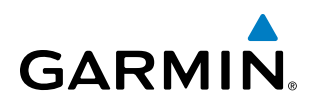

ILS). The final course segment of ILS approaches, for example, must be flown by tuning the NAV receiver to the proper frequency and selecting that NAV receiver on the CDI.

Perspective WAAS GPS allows for flying LNAV, LNAV/VNAV, and LPV approaches according to the published chart. LNAV+V is a standard LNAV approach with advisory vertical guidance provided for assistance in maintaining a constant vertical glidepath similar to an ILS glideslope on approach. This guidance is displayed on the PFD in the same location as the ILS glideslope using a magenta diamond. In all cases where LNAV+V is indicated by the system during an approach, LNAV minima are used. The active approach type is annunciated on the HSI as shown in the following table:

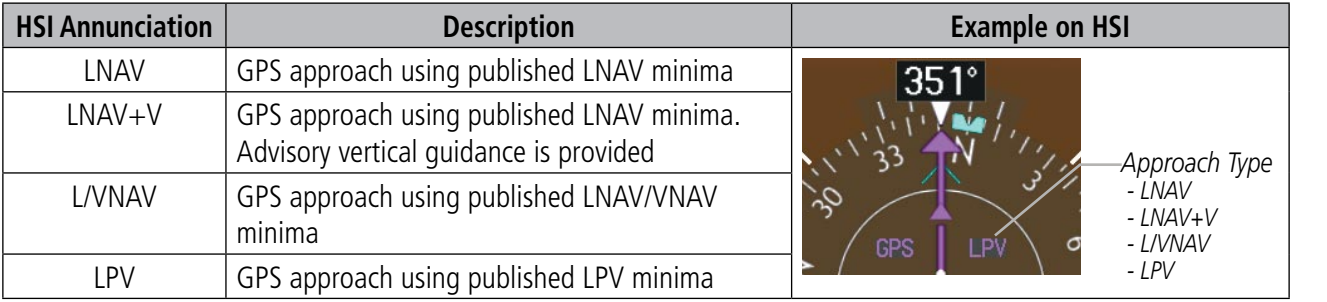

**Table 5-9 Approach Types**

## **Loading an Approach into the Active Flight Plan**

#### **Loading an approach into the active flight plan using the** PROC **Key:**

- **1)** Press the **PROC** Key. The Procedures Window is displayed.
- **2)** Highlight 'SELECT APPROACH', and press the **ENT** Key. The Approach Loading Page is displayed.
- **3)** Use the **FMS** Knob to select an airport and press the **ENT** Key.
- **4)** Select an approach from the list and press the **ENT** Key.
- **5)** Select a transition (if required) and press the **ENT** Key.
- **6)** Barometric Minimums
- **a)** To set 'MINIMUMS', turn the small **FMS** Knob to select 'BARO', and press the **ENT** Key. Turn the small **FMS** Knob to select the altitude, and press the **ENT** Key.

**Or**:

- **b)** To skip setting minimums, press the **ENT** Key.
- **7)** Press the **ENT** Key with 'LOAD?' highlighted to load the approach procedure; or turn the large **FMS** Knob to highlight 'ACTIVATE' and press the **ENT** Key to load and activate the approach procedure.

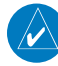

NOTE: When GPS is not approved for the selected final approach course, the message 'NOT APPROVED FOR GPS' is displayed. GPS provides guidance to the approach, but the HSI must to be switched to a NAV receiver to fly the final course of the approach.

# Flight Management

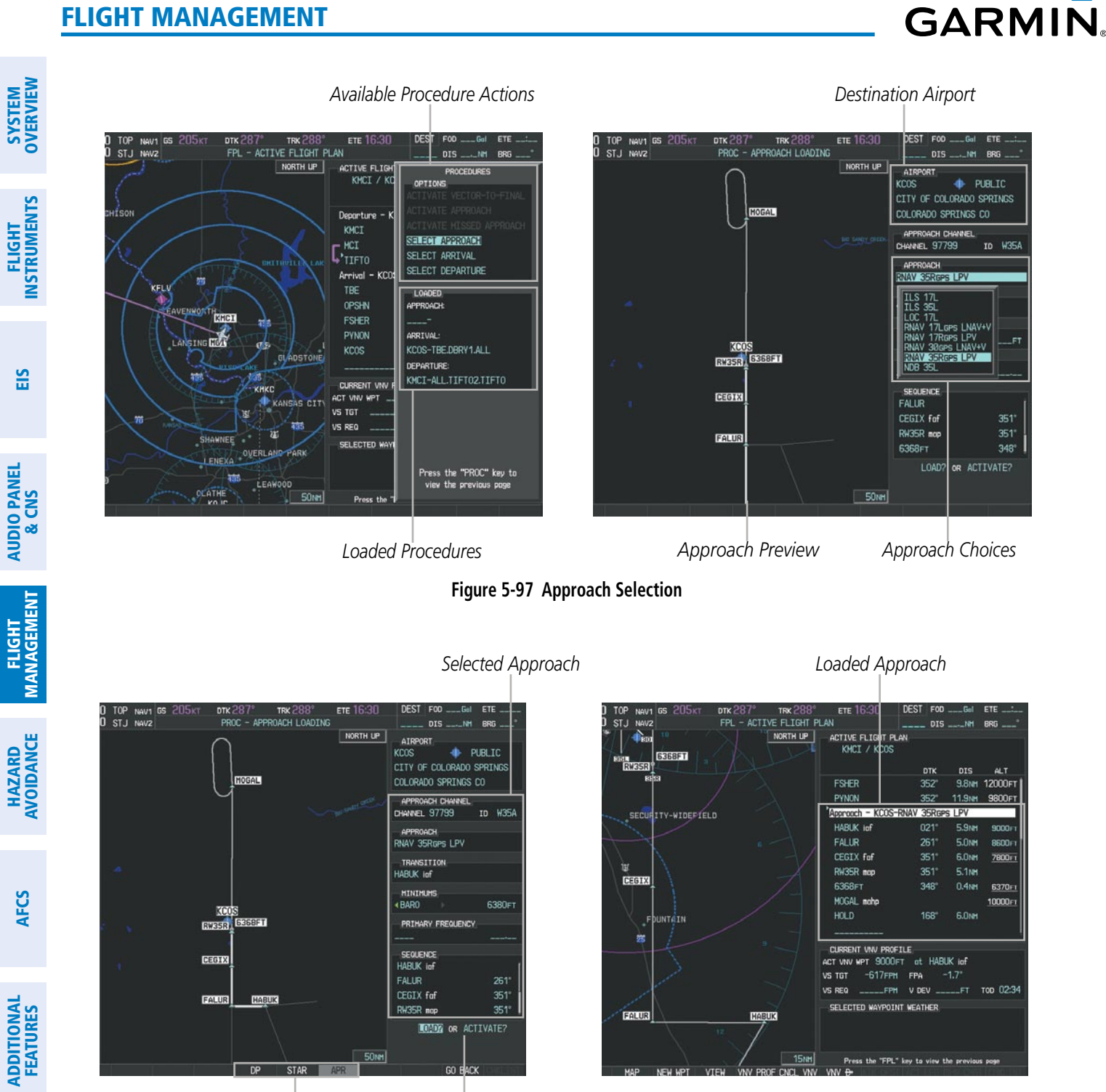

*Procedure Loading Page Selection Softkeys LOAD or ACTIVATE? Annunciation*

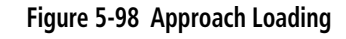

APPENDICES

**APPENDICES** 

- **1)** From the Airport Information Page (first page in the WPT group), press the **APR** Softkey. The Approach Information Page is displayed, defaulting to the airport displayed on the Airport information Page.
- **2)** To select another airport, press the **FMS** Knob to activate the cursor, enter an identifier/facility name/city, and press the **ENT** Key.
- **3)** Press the **FMS** Knob, then turn the large **FMS** Knob to highlight the Approach. The approach is previewed on the map.
- **4)** Turn the small **FMS** Knob to view the available approaches. Press the **ENT** Key to select the approach. The cursor moves to the Transition box. The approach is previewed on the map.
- **5)** Turn the small **FMS** Knob to view the available transitions. Press the **ENT** Key to select the transition. The cursor moves to the Minimums box. The approach is previewed on the map.
- **6)** Turn the small **FMS** Knob to select BARO minimums on or off. Press the **ENT** Key.
	- **a)** When minimums are selected on, the cursor moves to the minimum altitude field . Use the small FMS Knob to select the altitude. Press the **ENT** Key. The cursor moves to the Sequence box. The approach is previewed on the map.

**Or**:

- **b**) When minimums are selected off, the cursor moves to the Sequence box. The approach is previewed on the map.
- **7)** Press the **INFO-x** Softkey to return to the Airport Information Page.

#### **Loading an approach into the active flight plan from the Nearest Airport Page:**

- **1)** Select the Nearest Airports Page.
- **2)** Press the **FMS** Knob, then turn the large **FMS** Knob to highlight the desired nearest airport. The airport is previewed on the map.
- **3)** Press the **APR** Softkey; or press the **MENU** Key, highlight 'Select Approach Window', and press the **ENT** Key.
- **4)** Turn the **FMS** Knob to highlight the desired approach.
- **5)** Press the **LD APR** Softkey; or press the **MENU** Key, highlight 'Load Approach', and press the **ENT** Key. The Approach Loading Page is displayed with the transitions field highlighted.
- **6)** Turn the **FMS** Knob to highlight the desired transition, and press the **ENT** Key.
- **7)** Barometric Minimums
- **a)** To set 'MINIMUMS', turn the small **FMS** Knob to select 'BARO', and press the **ENT** Key. Turn the small **FMS** Knob to select the altitude, and press the **ENT** Key. The 'LOAD?' field is highlighted.

**Or**:

- **b)** To skip setting minimums, press the **ENT** Key. The 'LOAD?' field is highlighted.
- **8)** Press the **ENT** Key with 'LOAD?' highlighted to load the approach procedure; or turn the large **FMS** Knob to highlight 'ACTIVATE' and press the **ENT** Key to load and activate the approach procedure. The system continues navigating the current flight plan until the approach is activated. When GPS is not approved for the selected final approach course, the message 'NOT APPROVED FOR GPS' is displayed. GPS provides guidance to the approach, but the HSI must to be switched to a NAV receiver to fly the final course of the approach.

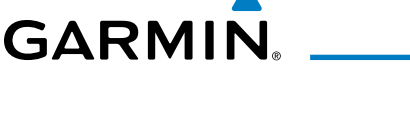

AUDIO PANEL & CNS

FLIGHT<br>MANAGEMENT

HAZARD<br>AVOIDANCE

AFCS

ADDITIONAL FEATURES

APPENDICES

**APPENDICES** 

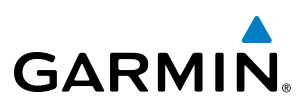

# **Activating an Approach**

A previously loaded approach can be activated from the Procedures Window.

#### **Activating a previously loaded approach:**

- **1)** Press the **PROC** Key. The Procedures Window is displayed with 'Activate Approach' highlighted.
- **2)** Press the **ENT** Key to activate the approach.

In many cases, it may be easiest to "load" the full approach while still some distance away, enroute to the destination airport. Later, if vectored to final, use the steps above to select 'Activate Vector-To-Final' — which makes the inbound course to the FAF waypoint active.

#### **Activating a previously loaded approach with vectors to final:**

- **1)** Press the **PROC** Key to display the Procedures Window.
- **2)** Highlight 'ACTIVATE VECTOR-TO-FINAL' and press the **ENT** Key.

#### **Loading and activating an approach using the MENU Key:**

- **1)** From the Approach Loading Page, press the **MENU** Key. The page menu is displayed with 'Load & Activate Approach' highlighted.
- **2)** Press the **ENT** Key. When GPS is not approved for the selected final approach course, the message 'NOT APPROVED FOR GPS' is displayed. GPS provides guidance to the approach, but the HSI must to be switched to a NAV receiver to fly the final course of the approach.

# **Removing an Approach from the Active Flight Plan**

When plans change while flying IFR, approaches can be easily removed from the Active Flight Plan.

#### **Removing an approach from the active flight plan:**

- **1)** Press the **FPL** Key to display the Active Flight Plan Page (MFD) or the Active Flight Plan Window (PFD).
- **2)** Press the **MENU** Key, and highlight 'Remove Approach'.
- **3)** Press the **ENT** Key. A confirmation window is displayed listing the approach procedure.
- **4)** With 'OK' highlighted, press the **ENT** Key. To cancel the removal, highlight 'CANCEL' and press the **ENT** Key. **Or**:
- **1)** Press the **FPL** Key to display the Active Flight Plan Page (MFD) or the Active Flight Plan Window (PFD).
- **2)** Press the **FMS** Knob, and turn to highlight the approach header in the active flight plan.

**Or**:

Use the Joystick to place the Quick Select Box on the approach header.

- **3)** Press the **CLR** Key. A confirmation window is displayed listing the approach procedure.
- **4)** With 'OK' highlighted, press the **ENT** Key. To cancel the removal, highlight 'CANCEL' and press the **ENT** Key.
- **5)** Press the **FMS** Knob to remove the flashing cursor.

EIS

**AUDIO PANEL**<br>& CNS

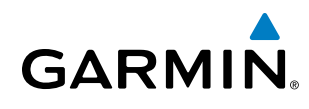

### **Missed Approach**

#### **Activating a missed approach in the active flight plan:**

- **1)** Press the **PROC** Key.
- **2)** Turn the **FMS** Knob to highlight 'ACTIVATE MISSED APPROACH'.
- **3)** Press the **ENT** Key. The aircraft automatically sequences to the MAHP.

#### **Or**:

Press the Go-Around Button.

#### **Course To Altitude**

In this missed approach procedure, the altitude immediately following the MAP (in this case '6368ft') is not part of the published procedure. It is simply a Course to Altitude (CA) leg which guides the aircraft along the runway centerline until the altitude required to safely make the first turn toward the MAHP is exceeded. This altitude is provided by Jeppesen, and may be below, equal to, or above the published minimums for this approach. In this case, if the aircraft altitude is below the specified altitude (6,368 feet) after crossing the MAP, a direct-to is established to provide a course on runway heading until an altitude of 6,368 feet is reached. After reaching 6,368 feet, a direct-to is established to the published MAHP (in this case MOGAL). If the aircraft altitude is above the specified altitude after crossing the MAP, a direct-to is established to the published fix (MOGAL) to begin the missed approach procedure.

In some missed approach procedures this Course to Altitude leg may be part of the published procedure. For example, a procedure may dictate a climb to 5,500 feet, then turn left and proceed to the Missed Approach Hold Point (MAHP). In this case, the altitude would appear in the list of waypoints as '5500ft'. Again, if the aircraft altitude is lower than the prescribed altitude, a direct-to is established on a Course to Altitude leg when the missed approach procedure is activated.

|                        | ACTIVE FLIGHT PLAN              |             |                   |               |
|------------------------|---------------------------------|-------------|-------------------|---------------|
|                        | KMCI / KCOS                     |             |                   |               |
|                        |                                 |             |                   |               |
|                        |                                 | <b>DTK</b>  | <b>DIS</b>        | ALT.          |
|                        | <b>FSHER</b>                    | $352^\circ$ |                   | 9.8NM 12000FT |
|                        | <b>PYNON</b>                    | $352^\circ$ | <b>11.9NM</b>     | 9900FT        |
|                        | Approach - KCOS-RNAV 35RGPS LPV |             |                   |               |
|                        | HABUK iaf                       | $021^\circ$ | 5.9 <sub>NM</sub> | 9000FT        |
|                        | FALUR                           | $261^\circ$ | 5.0 <sub>NM</sub> | 8600FT        |
|                        | CEGIX fof                       | $351^\circ$ | 6.0 <sub>NM</sub> | 7800FT        |
|                        | RW35R map                       | $351^\circ$ | 5.1 <sub>NM</sub> |               |
| Course to Altitude Leg | 6368FT                          | $348^\circ$ | 0.4 <sub>NM</sub> | 6370FT        |
|                        | MOGAL mahp                      |             |                   | 10000FT       |
|                        | HOLD                            | $168^\circ$ | 6.0 <sub>NM</sub> |               |
|                        |                                 |             |                   |               |

**Figure 5-99 Course to Altitude**

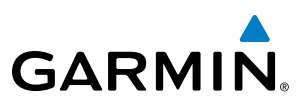

# 5.9 Trip Planning

Perspective allows the pilot to view trip planning information, fuel information, and other information for a specified flight plan or flight plan leg based on automatic data, or based on manually entered data. Weight planning is also available, based on manually entered fuel data and the active flight plan (to estimate remaining fuel).

# Trip Planning

All of the input of data needed for calculation and viewing of the statistics is done on the Trip Planning Page located in the AUX Page Group.

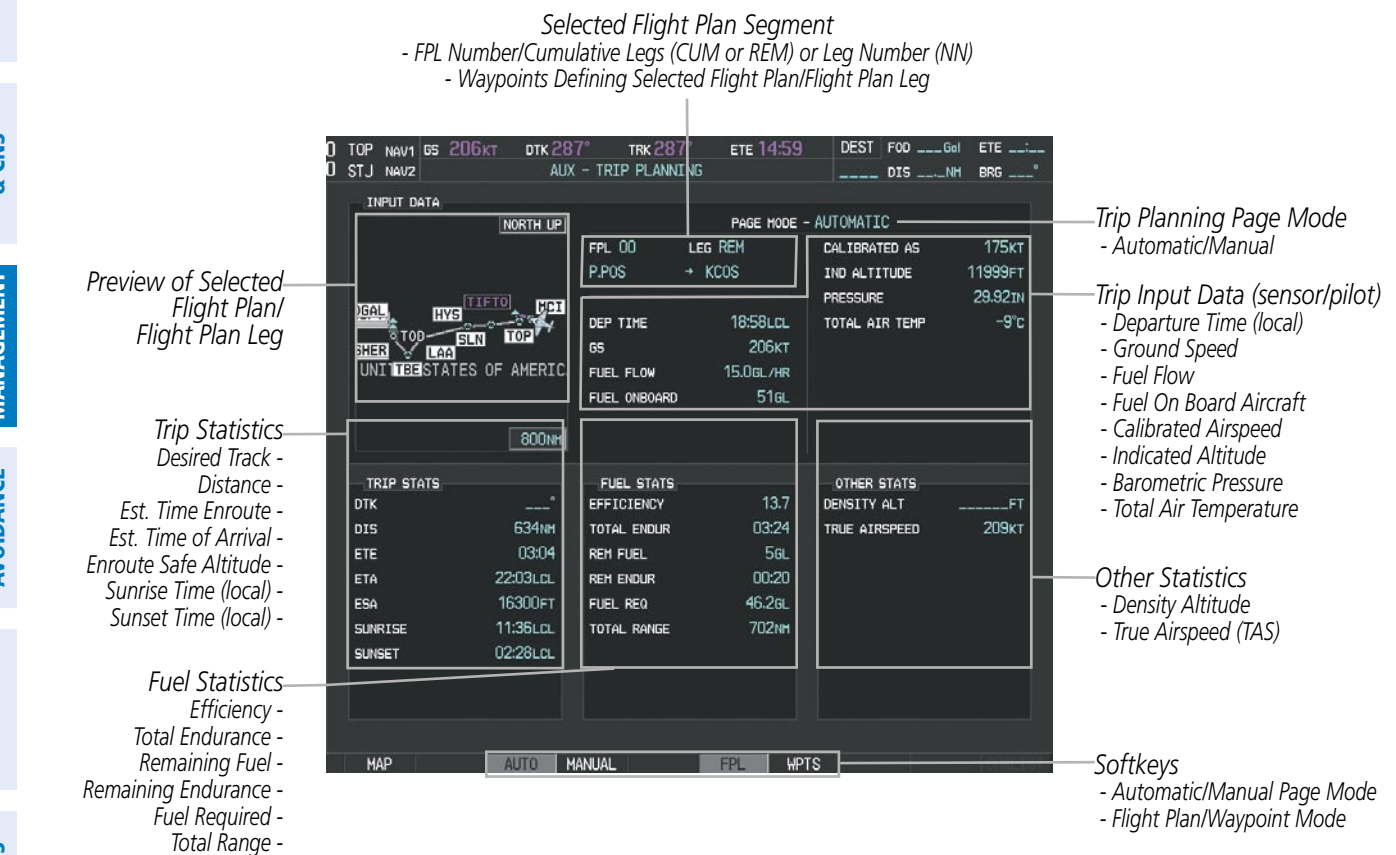

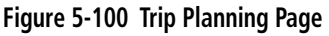

The trip planning inputs are based on sensor inputs (automatic page mode) or on pilot inputs (manual page mode). Some additional explanation of the sources for some of the inputs is as follows:

- Departure time (DEP TIME) This defaults to the current time in automatic page mode. The computations are from the aircraft present position, so the aircraft is always just departing.
- Calibrated airspeed (CALIBRATED AS) The primary source is from the air data system, and the secondary source of information is GPS ground speed.
- Indicated altitude (IND ALTITUDE) The primary source is the barometric altitude, and the secondary source of information is GPS altitude.

**FLIGHT<br>INSTRUMENTS** INSTRUMENTS

APPENDICES

**APPENDICES** 

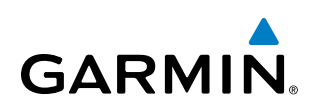

# **Trip Statistics**

The trip statistics are calculated based on the selected starting and ending waypoints and the trip planning inputs.

In flight plan mode (FPL) with a stored flight plan selected (NN), and the entire flight plan (CUM) selected, the waypoints are the starting and ending waypoints of the selected flight plan.

In flight plan mode (FPL) with a stored flight plan selected (NN), and a specific leg (NN) selected, the waypoints are the endpoints of the selected leg.

In flight plan mode (FPL) with the active flight plan selected (00), and the remaining flight plan (REM) selected, the 'from' waypoint is the present position of the aircraft and the 'to' waypoint is the endpoint of the active flight plan.

In flight plan mode (FPL) with the active flight plan selected (00), and a specific leg (NN) selected, the 'from' waypoint is the current aircraft position and the 'to' waypoint is the endpoint of the selected leg.

In waypoint (WPTS) mode these are manually selected waypoints (if there is an active flight plan, these default to the endpoints of the active leg).

Some of the calculated trip statistics are dashed when the selected leg of the active flight plan has already been flown.

- Desired Track (DTK) DTK is shown as nnn° and is the desired track between the selected waypoints. It is dashed unless only a single leg is selected.
- Distance (DIS) The distance is shown in tenths of units up to 99.9, and in whole units up to 9999.
- Estimated time enroute (ETE) ETE is shown as hours: minutes until less than an hour, then it is shown as minutes:seconds.
- Estimated time of arrival (ETA) ETA is shown as hours:minutes and is the local time at the destination.
	- If in waypoint mode then the ETA is the ETE added to the departure time.
	- If a flight plan other than the active flight plan is selected it shows the ETA by adding to the departure time all of the ETEs of the legs up to and including the selected leg. If the entire flight plan is selected, then the ETA is calculated as if the last leg of the flight plan was selected.
	- If the active flight plan is selected the ETA reflects the current position of the aircraft and the current leg being flown. The ETA is calculated by adding to the current time the ETEs of the current leg up to and including the selected leg. If the entire flight plan is selected, then the ETA is calculated as if the last leg of the flight plan was selected.
- Enroute safe altitude (ESA) The ESA is shown as nnnnnFT
- • Destination sunrise and sunset times (SUNRISE, SUNSET) These times are shown as hours:minutes and are the local time at the destination.

## **Fuel Statistics**

The fuel statistics are calculated based on the selected starting and ending waypoints and the trip planning inputs. Some of the calculated trip statistics are dashed when the selected leg of the active flight plan has already been flown.

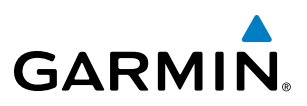

- Fuel efficiency (EFFICIENCY) This value is calculated by dividing the current ground speed by the current fuel flow.
- Time of fuel endurance (TOTAL ENDUR) This time is shown as hours:minutes. This value is obtained by dividing the amount of fuel on board by the current fuel flow.
- Fuel on board upon reaching end of selected leg (REM FUEL) This value is calculated by taking the amount of fuel onboard and subtracting the fuel required to reach the end of the selected leg.
- Fuel endurance remaining at end of selected leg (REM ENDUR) This value is calculated by taking the time of fuel endurance and subtracting the estimated time enroute to the end of the selected leg.
- Fuel required for trip (FUEL REQ) This value is calculated by multiplying the time to go by the fuel flow.
- Total range at entered fuel flow (TOTAL RANGE) This value is calculated by multiplying the time of fuel endurance by the ground speed.

# **Other Statistics**

These statistics are calculated based on the system sensor inputs or the manual trip planning inputs.

- Density altitude (DENSITY ALT)
- True airspeed (TRUE AIRSPEED)

The pilot may select automatic (AUTO) or manual (MANUAL) page mode, and flight plan (FPL) or waypoint (WPTS) mode. In automatic page mode, only the FPL, LEG, or waypoint IDs are editable (based on FPL/WPTS selection).

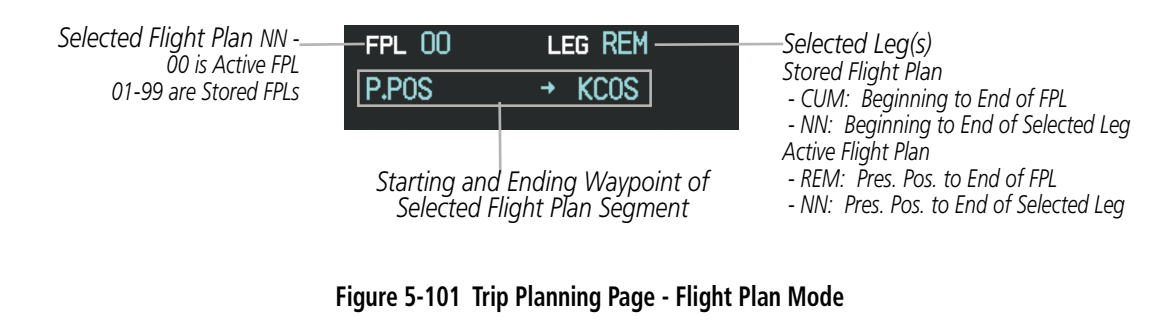

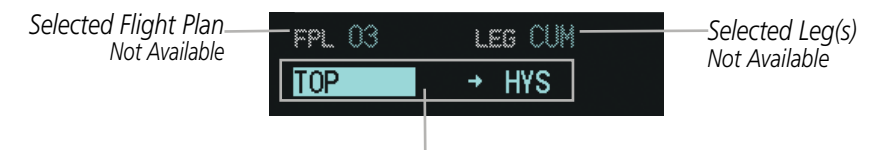

*Selected Starting and Ending Waypoints*

**Figure 5-102 Trip Planning Page - Waypoint Mode**

#### **Selecting automatic or manual page mode:**

Press the **AUTO** Softkey or the **MANUAL** Softkey; or press the **MENU** Key, highlight 'Auto Mode' or 'Manual Mode', and press the **ENT** Key.

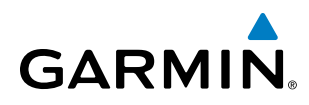

#### **Selecting flight plan or waypoint mode:**

Press the **FPL** Softkey or the **WPTS** Softkey; or press the **MENU** Key, highlight 'Flight Plan Mode' or 'Waypoints Mode', and press the **ENT** Key.

#### **Selecting a flight plan and leg for trip statistics:**

- **1)** Press the **FMS** Knob to activate the cursor in the flight plan number field.
- **2)** Turn the small **FMS** Knob to select the desired flight plan number.
- **3)** Turn the large **FMS** Knob to highlight 'CUM' or 'REM'. The statistics for each leg can be viewed by turning the small **FMS** Knob to select the desired leg. The Inset Map also displays the selected data.

#### **Selecting waypoints for waypoint mode:**

- **1)** Press the **WPTS** Softkey; or press the **MENU** Key, highlight 'Waypoints Mode', and press the **ENT** Key. The cursor is positioned in the waypoint field directly below the FPL field.
- **2)** Turn the **FMS** knobs to select the desired waypoint (or select from the Page Menu 'Set WPT to Present Position' if that is what is desired), and press the **ENT** Key. The cursor moves to the second waypoint field.
- **3)** Turn the **FMS** knobs to select the desired waypoint, and press the **ENT** Key. The statistics for the selected leg are displayed.

In manual page mode, the other eight trip input data fields must be entered by the pilot, in addition to flight plan and leg selection.

#### **Entering manual data for trip statistics calculations:**

- **1)** Press the **MANUAL** Softkey or select 'Manual Mode' from the Page Menu, and press the **ENT** Key. The cursor may now be positioned in any field in the top right two boxes.
- **2)** Turn the **FMS** Knobs to move the cursor onto the DEP TIME field and enter the desired value. Press the **ENT** Key. The statistics are calculated using the new value and the cursor moves to the next entry field. Repeat until all desired values have been entered.

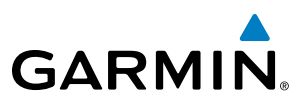

# 5.10 RAIM Prediction

RAIM (Receiver Autonomous Integrity Monitoring) is a GPS receiver function that performs a consistency check on all tracked satellites. RAIM ensures that the available satellite geometry allows the receiver to calculate a position within a specified RAIM protection limit (2.0 nm for oceanic, 2.0 nm for enroute, 1.0 nm for terminal, and 0.3 nm for non-precision approaches). During oceanic, enroute, and terminal phases of flight, RAIM is available nearly 100% of the time. The RAIM prediction function also indicates whether RAIM is available at a specified date and time. RAIM computations predict satellite coverage within  $\pm 15$  min of the specified arrival date and time. Because of the tighter protection limit on approaches, there may be times when RAIM is not available. RAIM prediction must be initiated manually if there is concern over WAAS coverage at the destination or some other reason that compromises navigation precision. If RAIM is not predicted to be available for the final approach course, the approach does not become active. If RAIM is not available when crossing the FAF, the missed approach procedure must be flown.

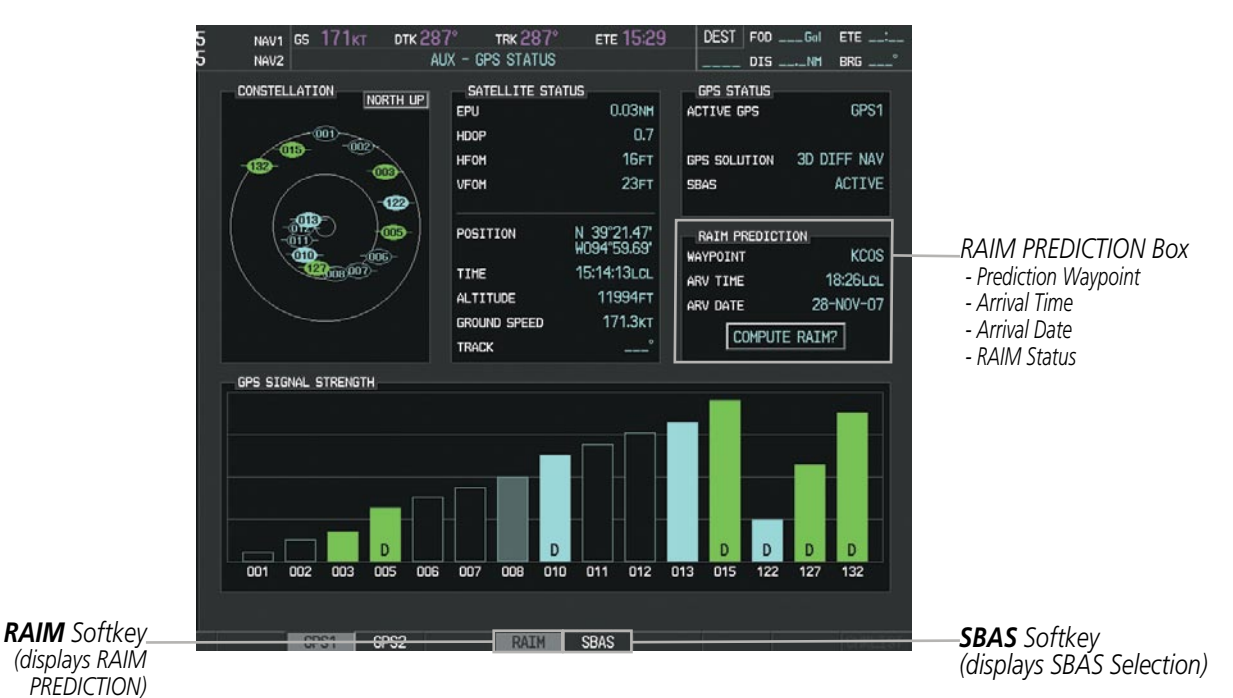

**Figure 5-103 RAIM Prediction**

**FLIGHT<br>INSTRUMENTS** INSTRUMENTS

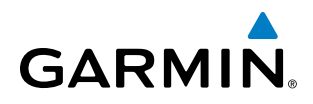

#### **Predicting RAIM availability at a selected waypoint:**

- **1)** Select the AUX-GPS Status Page.
- **2)** Press the **FMS** Knob. The RAIM Prediction 'WAYPOINT' field is highlighted.
- **3)** Turn the small **FMS** Knob to display the Waypoint Information Window. (Turning it clockwise displays a blank Waypoint Information Window, turning it counter-clockwise displays the Waypoint Information Window with a waypoint selection submenu allowing selection of active flight plan, nearest, recent, user, or airway waypoints).
- **4)** Enter the identifier, facility, or city name of the departure waypoint; or select a waypoint from the submenu of waypoints and press the **ENT** Key to accept the waypoint entry.
- **5)** Turn the FMS Knobs to enter an arrival time and press the **ENT** Key.
- **6)** Turn the FMS Knobs to enter an arrival date and press the **ENT** Key.
- **7)** Press the **ENT** Key with 'COMPUTE RAIM?' highlighted to begin the computation.

#### **Predicting RAIM availability at the aircraft present position:**

- **1)** Select the AUX-GPS Status Page.
- **2)** Press the **FMS** Knob. The RAIM Prediction 'WAYPOINT' field is highlighted.
- **3)** Press the **MENU** Key, highlight 'Set WPT to Present Position', and press the **ENT** Key.
- **4)** Press the **ENT** Key to accept the waypoint entry.
- **5)** Turn the FMS Knobs to enter an arrival time and press the **ENT** Key.
- **6)** Turn the FMS Knobs to enter an arrival date and press the **ENT** Key.
- **7)** Press the **ENT** Key with 'COMPUTE RAIM?' highlighted to begin the computation.

Status of the RAIM computation for the selected waypoint, time, and date is displayed at the bottom of the RAIM PREDICTION Box as follows:

- 'COMPUTE RAIM?' RAIM has not been computed.
- 'COMPUTING AVAILABILITY' RAIM calculation is in progress.
- 'RAIM AVAILABLE' RAIM is predicted to be available.
- 'RAIM NOT AVAILABLE' RAIM is predicted to be unavailable.

The Satellite Based Augmentation System (SBAS) provides increased navigation accuracy when available. SBAS can be enabled or disabled manually on the GPS Status Page.

# Flight Management

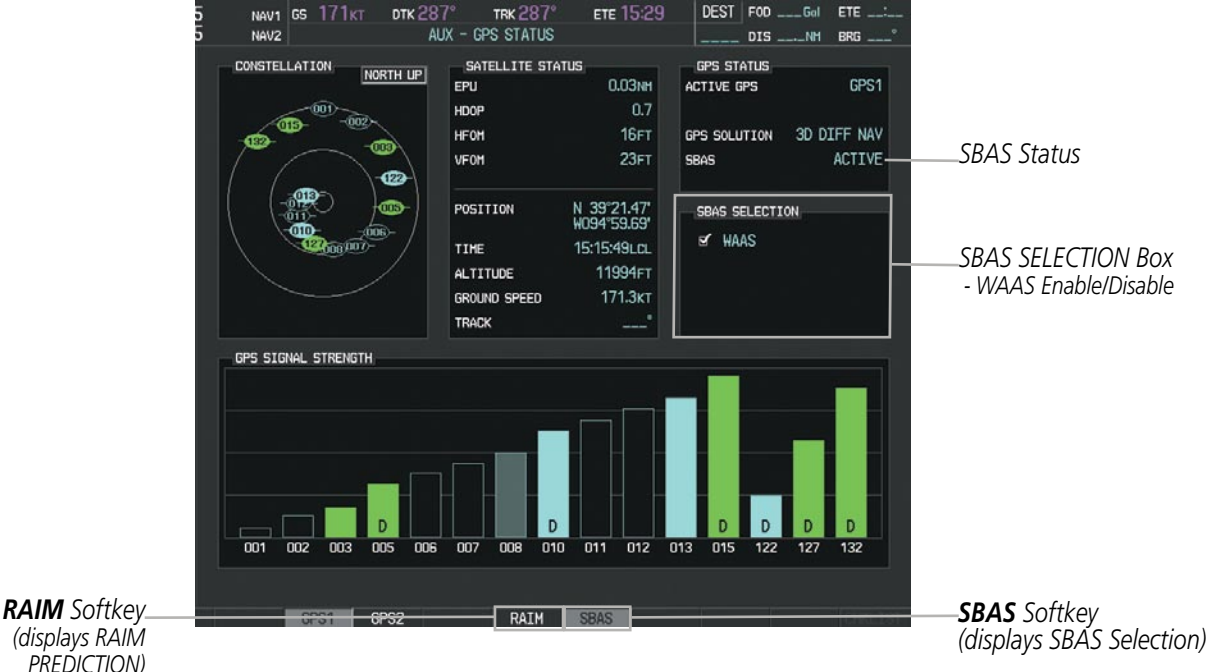

**Figure 5-104 SBAS Display - Active**

#### **Enabling/Disabling SBAS:**

- **1)** Select the AUX-GPS Status Page.
- **2)** Press the **SBAS** Softkey.
- **3)** Press the **FMS** Knob. The SBAS SELECTION 'WAAS' field is highlighted.
- **4)** Press the **ENT** Key to disable SBAS. Press the **ENT** Key again to enable SBAS.

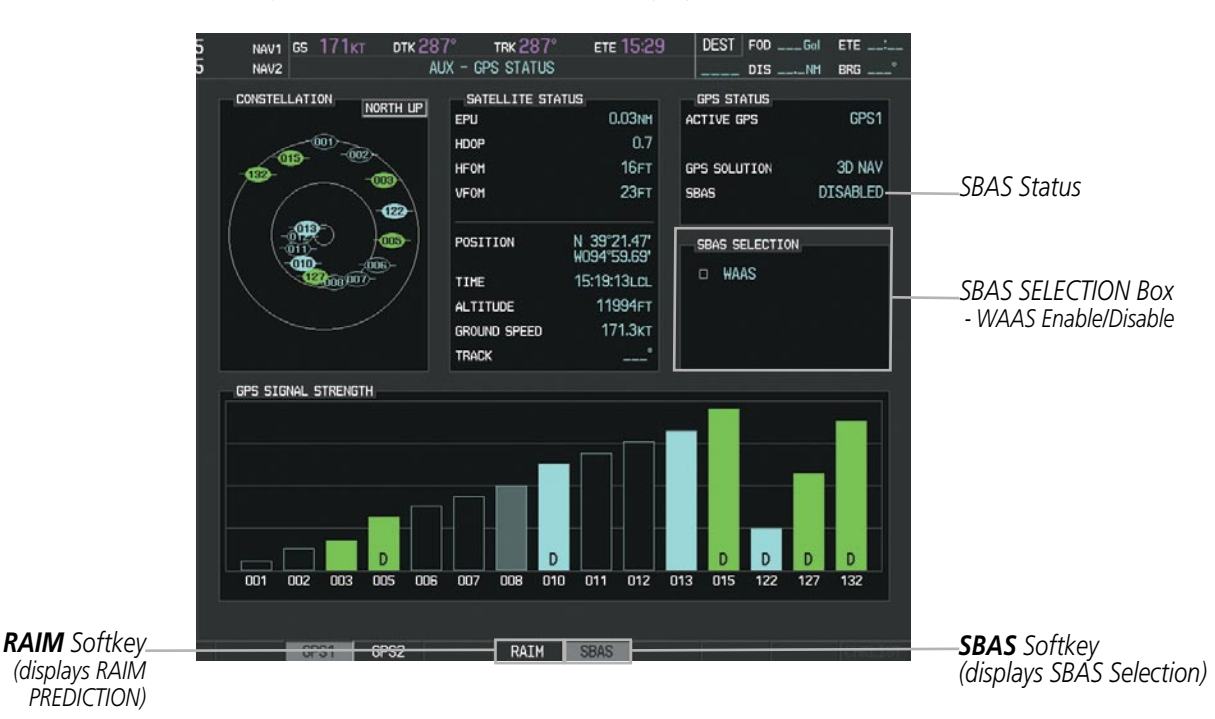

**Figure 5-105 SBAS Display - Disabled**

**GARMIN** 

**FLIGHT<br>MANAGEMENT** 

**SYSTEM**<br>OVERVIEW OVERVIEW

**FLIGHT<br>INSTRUMENTS** INSTRUMENTS

EIS

**AUDIO PANEL** 

# **GARMIN**

# 5.11 Navigating a Flight Plan

The following discussion is an example of navigating a flight plan with the WAAS capable GPS system while Perspective provides vertical guidance through descents. A lateral flight plan (LNAV) would be navigated in much the same way, but would not include vertical guidance when the final approach course is active.

#### nOTE: The following example flight plan is for instructional purposes only. All database information depicted should be considered not current.

The example is a flight plan from KMKC to KCOS filed using the TIFTO2 departure, various Victor Airways, and the DBRY1 arrival with the transition at TBE. The flight plan includes an enroute altitude of 12,000 feet, an LPV (WAAS) approach selected for runway 35R, and a missed approach executed at the Missed Approach Point (MAP). A few enroute changes are demonstrated.

**1)** Prior to departure, the TIFTO2 departure, the airways, and the DBRY1 arrival at KCOS are loaded. See the Procedures section for loading departures and arrivals. Note the magenta arrow in Figure 5-106 indicating the active departure leg.

After takeoff, ATC assigns a heading of 240º.

**2)** Figure 5-106 shows the aircraft on the assigned heading of 240º. 'TERM' (Terminal) is the current CDI flight phase displayed on the HSI indicating 1.0 nm CDI scaling.

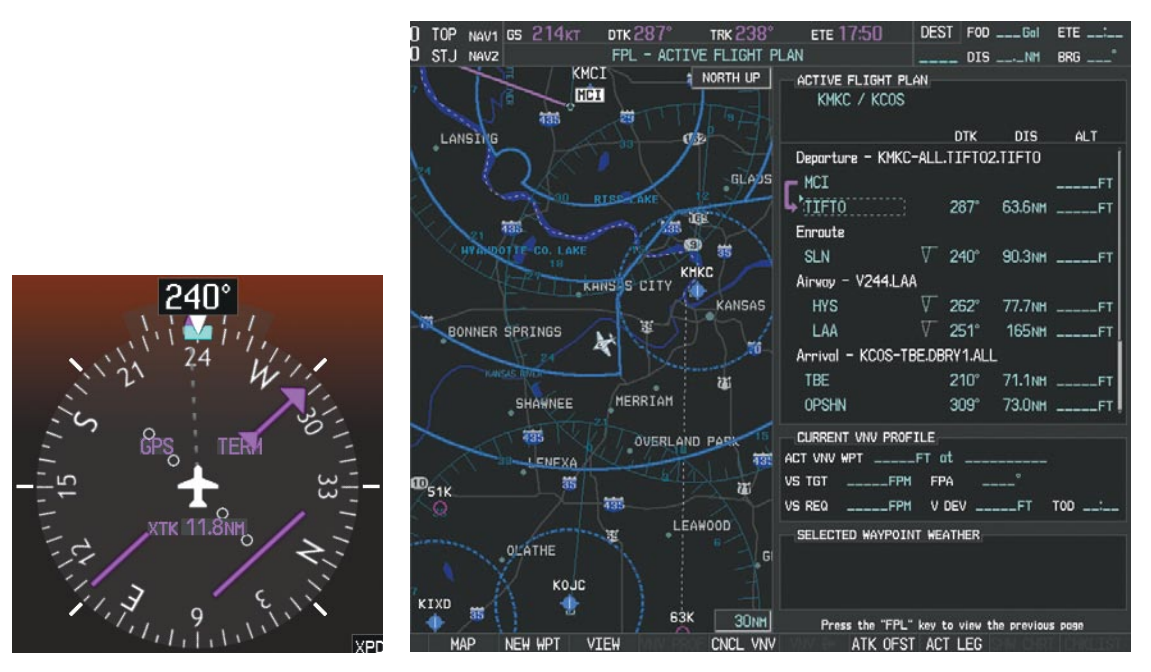

**Figure 5-106 Assigned Heading of 240º**

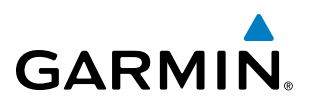

**3)** ATC now assigns routing to join V4. A heading of 290º is assigned to intercept V4. The aircraft turns to heading 290° as seen in Figure 5-107.

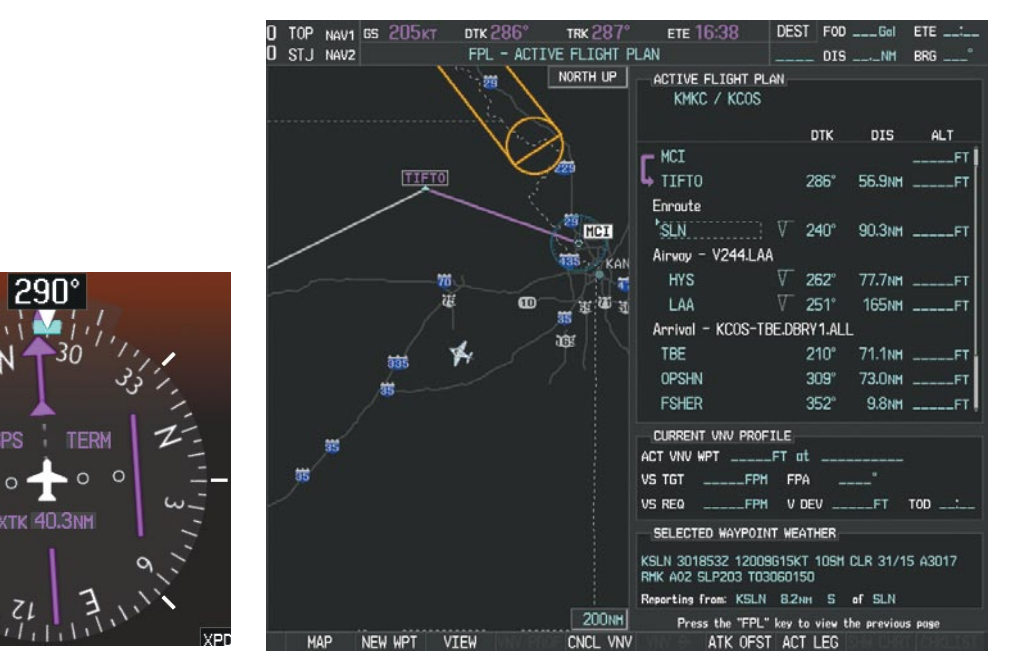

**Figure 5-107 Assigned Heading of 290º**

- **4)** Enter V4 into the flight plan.
- **a)** Press the **FMS** Knob to activate the cursor.

**SYSTEM**<br>OVERVIEW OVERVIEW

# Flight Management

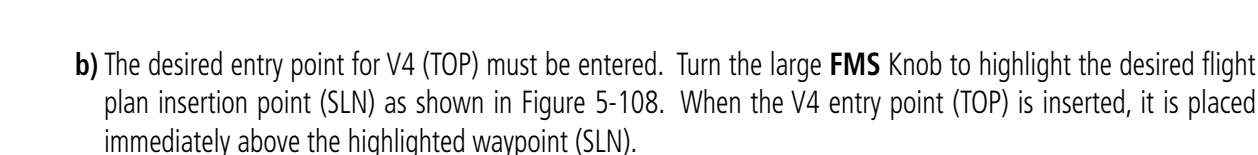

**GARMIN** 

| ACTIVE FLIGHT PLAN<br>KMKC / KCOS                       |                   |                       |                 |  |  |  |
|---------------------------------------------------------|-------------------|-----------------------|-----------------|--|--|--|
|                                                         | <b>DTK</b>        | $\overline{DIS}$      | ALT.            |  |  |  |
| MCI                                                     |                   |                       | FТ              |  |  |  |
| TIFT0                                                   | 286°              | $56.9$ NM $_{---}$    | FТ              |  |  |  |
| Enroute                                                 |                   |                       |                 |  |  |  |
| 's⊥n                                                    | V.<br>$240^\circ$ |                       | 90.3NM ______FT |  |  |  |
| Airway - V244.LAA                                       |                   |                       |                 |  |  |  |
| <b>HYS</b>                                              | V<br>$262^\circ$  |                       | 77.7NM ______FT |  |  |  |
| LAA                                                     | $251^\circ$       |                       | 165NM ______FT  |  |  |  |
| Arrival - KCOS-TBE.DBRY1.ALL                            |                   |                       |                 |  |  |  |
| <b>TBE</b>                                              | $210^\circ$       |                       | 71.1NM ______FT |  |  |  |
| <b>OPSHN</b>                                            | $309^\circ$       | 73.0nm _____          | <b>FT</b>       |  |  |  |
| <b>FSHER</b>                                            | $352^\circ$       | 9.8 <sub>NM</sub>     | FT              |  |  |  |
| CURRENT VNV PROFILE<br>______FT_at______<br>ACT VNV WPT |                   |                       |                 |  |  |  |
| <b>VS TGT</b><br>FPM<br>-----                           | FPA               | $\circ$               |                 |  |  |  |
| <b>VS REQ</b><br>$---$ FPM                              | V DEV             | <b>Contract</b><br>FT | TOD             |  |  |  |

**Figure 5-108 Begin Adding V4 to the Flight Plan**

**c)** Turn the small **FMS** Knob to display the Waypoint Information Window. Enter the desired entry point for V4, Topeka VOR (TOP), as shown in Figure 5-109.

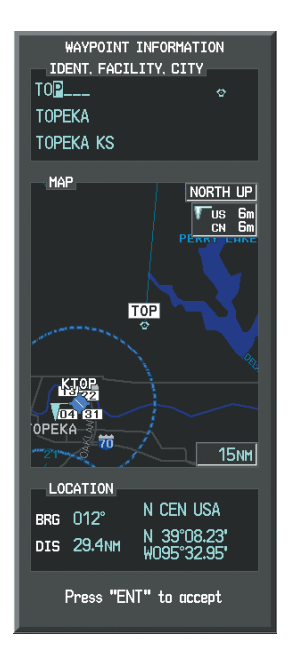

**Figure 5-109 Entering V4 Entry Point** 

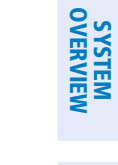

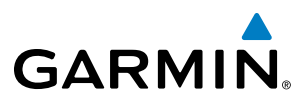

**d)** Press the **ENT** Key. TOP is inserted into the flight plan as in Figure 5-110.

| <b>ACTIVE FLIGHT PLAN</b><br>KMKC / KCOS |  |             |                         |                    |  |
|------------------------------------------|--|-------------|-------------------------|--------------------|--|
|                                          |  | <b>DTK</b>  | DIS.                    | <b>ALT</b>         |  |
| <b>MCT</b>                               |  |             |                         | ET                 |  |
| TIFTO                                    |  | $286^\circ$ |                         | 56.9NM ______FT    |  |
| Enroute                                  |  |             |                         |                    |  |
| T <sub>O</sub> P                         |  | $147^\circ$ |                         | 32.3NM ______FT    |  |
| 'sln                                     |  | $260^\circ$ | $97.7$ NM $_{---}$      | .FT                |  |
| Airway - V244.LAA                        |  |             |                         |                    |  |
| <b>HYS</b>                               |  | $262^\circ$ |                         | $77.7$ NM $---$ FT |  |
| LAA                                      |  | $251^\circ$ |                         | $165$ NM $---$ FT  |  |
| Arrival - KCOS-TBE.DBRY1.ALL             |  |             |                         |                    |  |
| <b>TBE</b>                               |  | $210^\circ$ |                         | 71.1NM ______FT    |  |
| <b>OPSHN</b>                             |  | $309^\circ$ | $73.0$ NM $_{---}$      |                    |  |
| CURRENT VNV PROFILE                      |  |             |                         |                    |  |
| ______FT_at_<br>ACT VNV WPT              |  |             |                         |                    |  |
| <b>VS TGT</b><br>FPA<br>FPM              |  |             |                         |                    |  |
| <b>VS REQ</b><br><b>EPM</b>              |  | V DEV       | <b>STATISTICS</b><br>FT | <b>TOD</b>         |  |

**Figure 5-110 TOP Inserted into the Flight Plan**

- **e)** With SLN still highlighted as in Figure 5-110, turn the small **FMS** Knob clockwise. The Waypoint Information Page is displayed and the **LD AIRWY** Softkey is now available.
- **f)** Press the **LD AIRWY** Softkey to display the list of available airways for TOP as seen in Figure 5-111.

| AIRHAY<br>V4                             |            |
|------------------------------------------|------------|
| V131<br>V280<br>V4<br>V508<br>V71<br>V77 | 260 97.7NH |
|                                          |            |
|                                          |            |
|                                          |            |
|                                          |            |
|                                          |            |

**Figure 5-111 List of Available Airways for TOP** 

**g)** Turn either **FMS** Knob to highlight V4 in the list as seen in Figure 5-111.

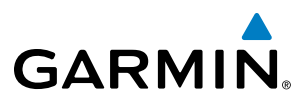

**h)** Press the **ENT** Key. The list of available exits for V4 is now displayed as in Figure 5-112.

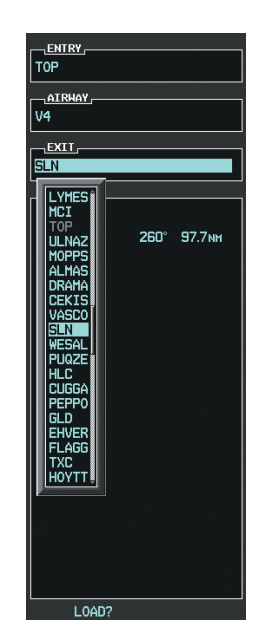

**Figure 5-112 List of Available Exits for V4** 

- **i)** If necessary, turn either **FMS** Knob to select the desired exit. In this case Salina VOR (SLN) is selected as in Figure 5-112.
- **j)** Press the **ENT** Key. The selected airway and exit are displayed, and the prompt "LOAD?" highlighted as in Figure 5-113.

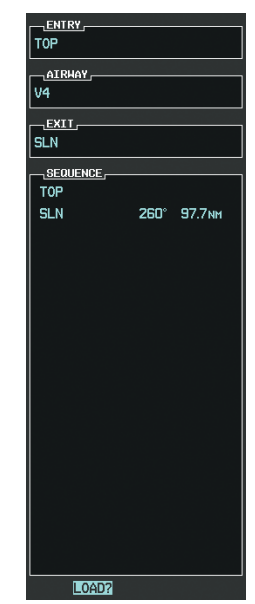

**Figure 5-113 Ready to Load V4** 

**k)** Press the **ENT** Key.

190-00820-06 Rev. A **Cirrus Perspective™ by Garmin – Pilot's Guide for the SR20/SR22/SR22T** 261

SYSTEM<br>OVERVIEW OVERVIEW

**FLIGHT<br>INSTRUMENTS** INSTRUMENTS

EIS

AUDIO PANEL & CNS

FLIGHT<br>MANAGEMENT

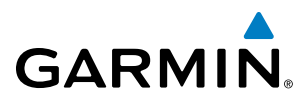

**l)** V4 is now loaded into the flight plan as shown in Figure 5-114.

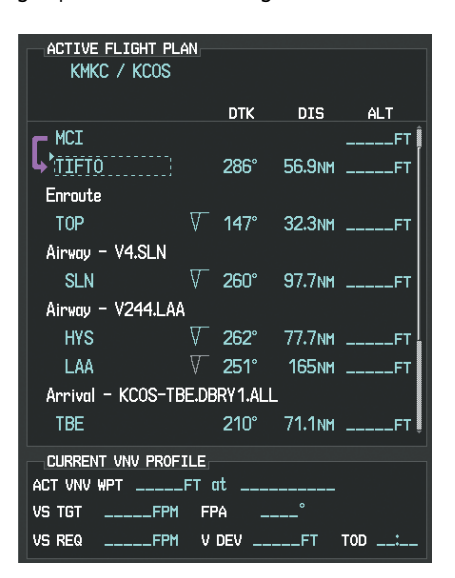

**Figure 5-114 V4 is Loaded in the Flight Plan**

- **5)** Making V4 the active leg of the flight plan.
- **a)** Press the **FMS** Knob to activate the cursor.
- **b)** Turn the large **FMS** Knob to highlight SLN. The TO waypoint of the leg is selected in order to activate the leg.
- **c)** Press the **ACT LEG** Softkey. The confirmation window is now displayed as in Figure 5-115. Note the TOP to SLN leg is actually part of V4.

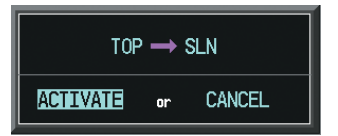

**Figure 5-115 Comfirm Active Leg**

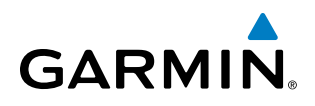

**d)** Verify the displayed leg is the desired leg and press the **ENT** Key. Note in Figure 5-116, the magenta arrow in the flight plan window and magenta line on the map indicating V4 is now the active flight plan leg. Note the phase of flight remained in Terminal (TERM) mode up to this point because a departure leg was active. Since a leg after the departure is now active, the current CDI flight phase is ENR (Enroute) and CDI scaling has changed to 2.0 nm.

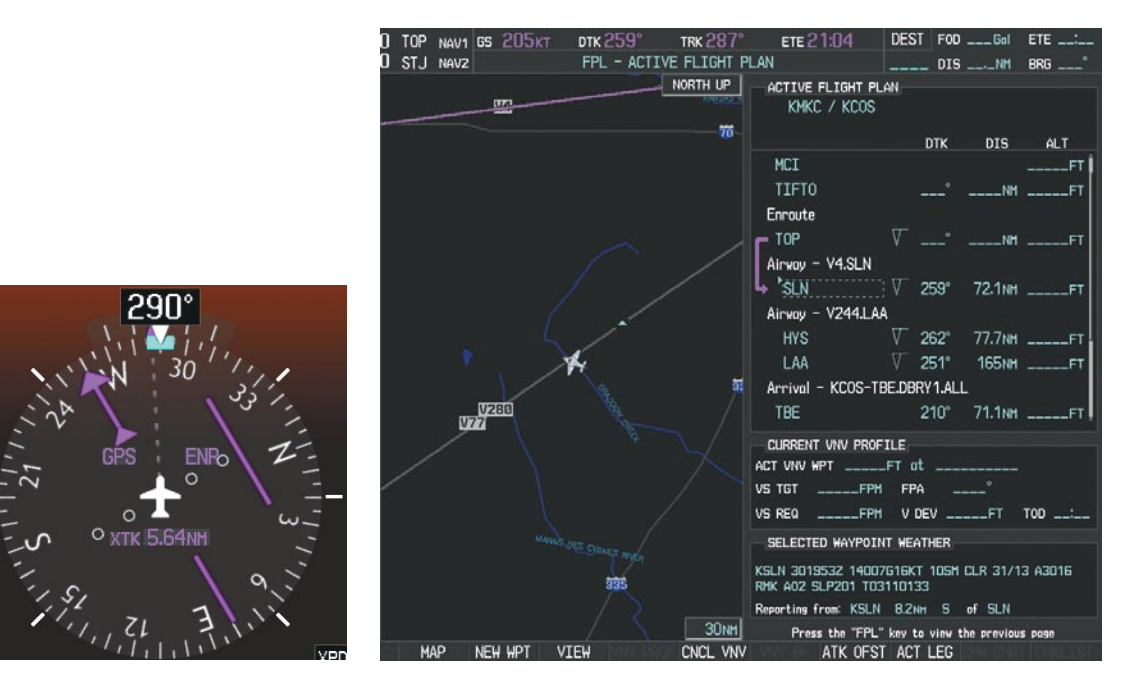

**Figure 5-116 V4 Now Active Leg**

**6)** The aircraft continues on heading 290º. When crosstrack distance is less than 2.0 nm, the XTK disappears from the HSI and the CDI is positioned on the last dot indicating a 2.0 nm distance from the centerline of the next course.

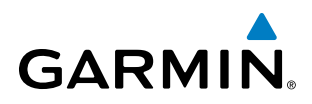

**7)** As the CDI approaches center, the aircraft turns onto the active leg as seen in Figure 5-117.

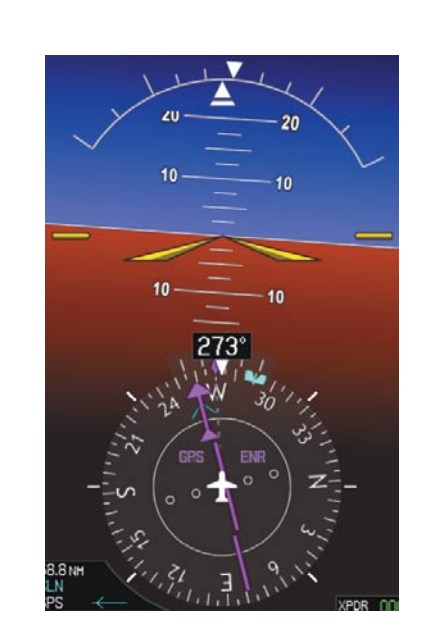

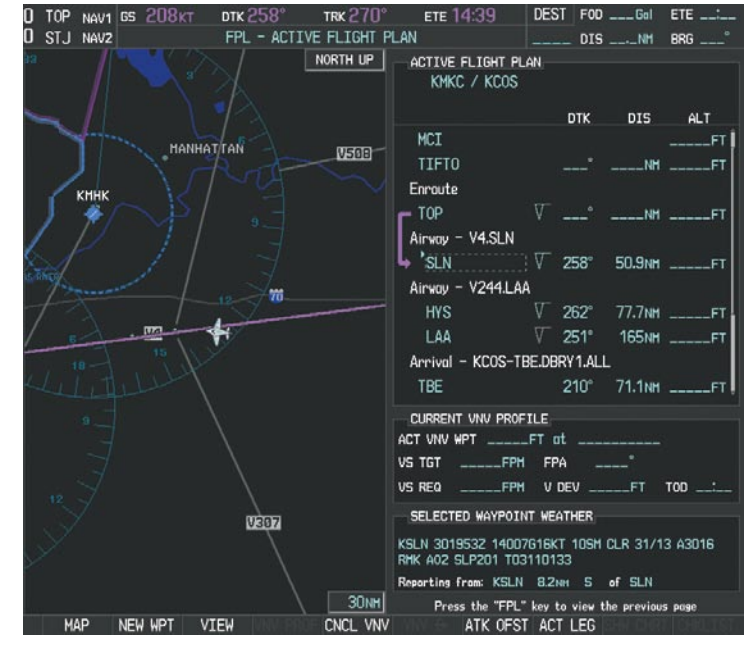

**Figure 5-117 Turn on to Active Leg**

**8)** At SLN, Victor Airway 244 (V244) is intercepted. Turn prompts are displayed in the PFD Navigation Status Box as seen in Figure 5-118.

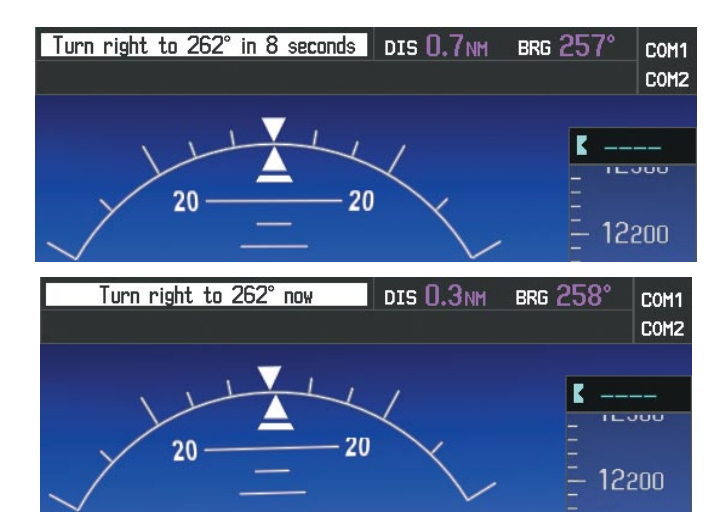

**Figure 5-118 Turn to Intercept V244**

**9)** As seen in Figure 5-119, V244 is now the active flight plan leg.

**GARMIN** 

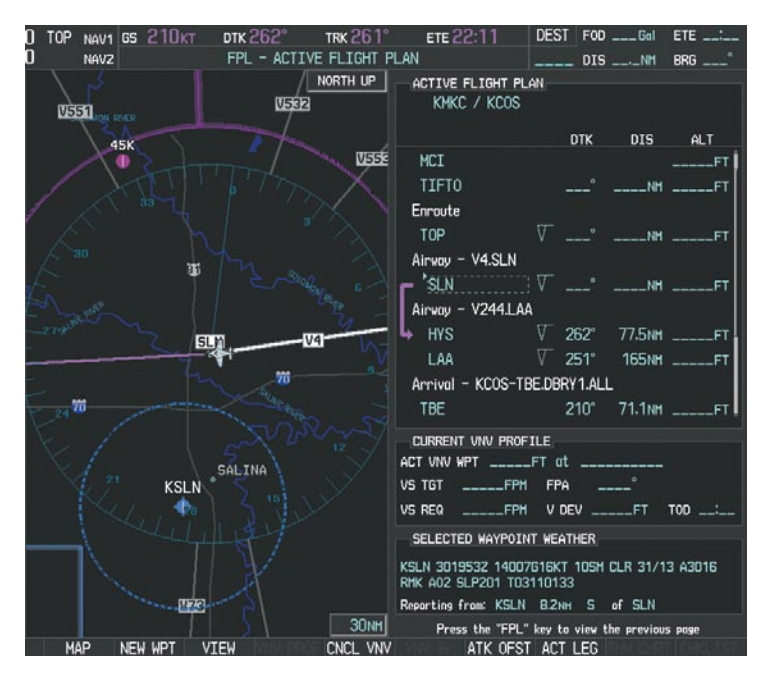

**Figure 5-119 V244 Now Active Leg**

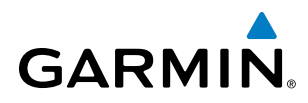

**10)** At Lamar VOR (LAA) V263 is intercepted. See Figure 5-120.

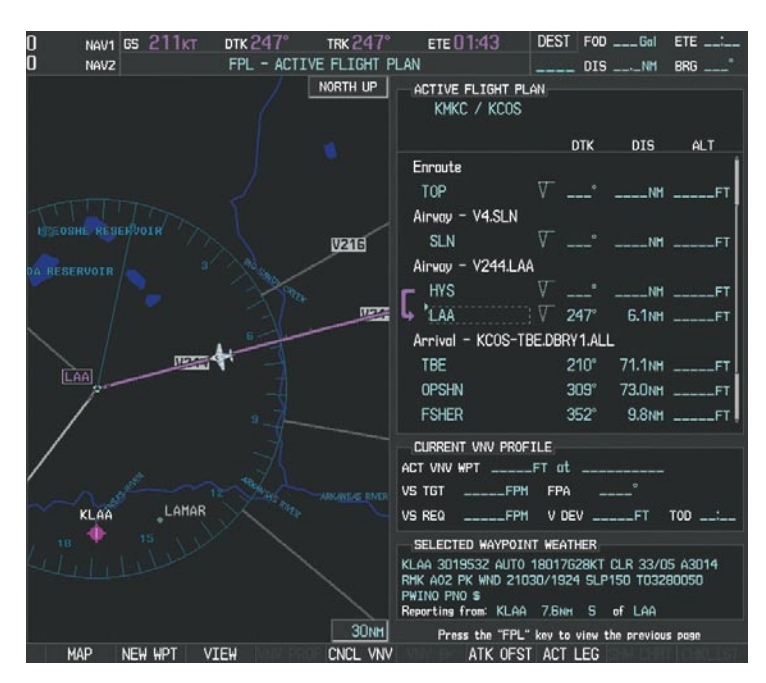

**Figure 5-120 HYS to LAA Leg Active** 

- **11)** ATC grants clearance to proceed direct to the OPSHN intersection to begin the arrival procedure. ATC advises to expect an altitude of 10,000 feet at OPSHN.
	- **a)** Press the **FMS** Knob to activate the cursor.
- **b)** Turn the large **FMS** Knob to select OPSHN in the flight plan list.
- **c)** Press the **Direct-to** ( $\rightarrow$ ) Key. The Direct-to Window is now displayed as shown in Figure 5-121.

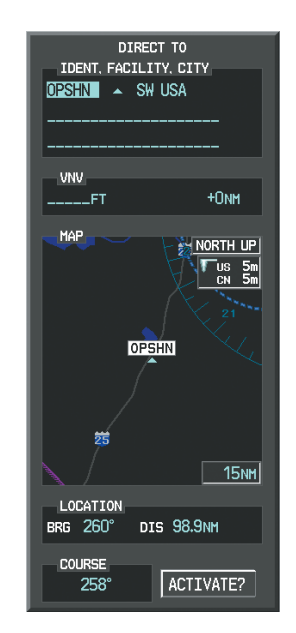

**Figure 5-121 Direct To OPSHN** 

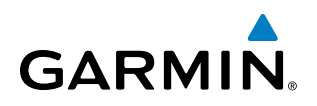

**d)** Turn the large **FMS** Knob to place the cursor in the VNV altitude field as shown in Figure 5-122.

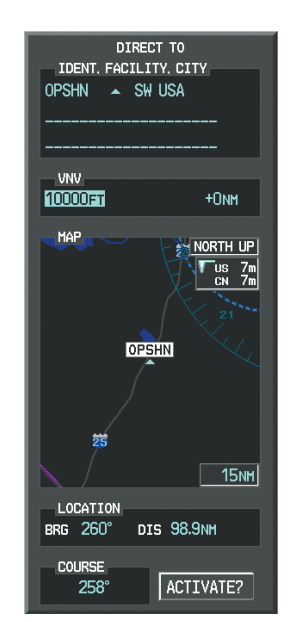

**Figure 5-122 Enter VNV Altitude** 

- **e)** An altitude of 10,000 feet is entered as requested by ATC.
- **f)** Press the **ENT** Key. The cursor is now displayed in the VNV offset field as shown in Figure 5-123.

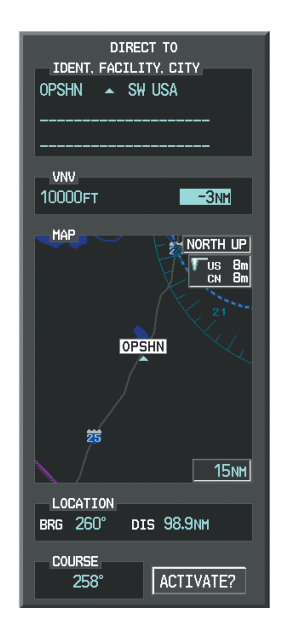

**Figure 5-123 Enter VNV Offset Distance** 

**g)** Enter the offset, or distance from the waypoint at which to reach the selected altitude. In this case, three miles prior to OPSHN is entered. In other words, the system gives vertical guidance so the aircraft arrives at an altitude of 10,000 feet three miles prior to OPSHN.

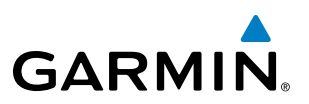

**h)** Press the **ENT** Key twice to activate the direct-to. Note, in Figure 5-124, the magenta arrow indicating the directto OPSHN after the offset waypoint for OPSHN. The preceding offset waypoint indicates the offset distance and altitude that were previously entered. The remaining waypoints in the loaded arrival procedure have no database specified altitudes, therefore, dashes are displayed. Keep the CDI centered and maintain a track along the magenta line to OPSHN.

Note the Direct-to waypoint is within the loaded arrival procedure, therefore, phase of flight scaling for theCDI changes to Terminal Mode and is annunciated by displaying 'TERM' on the HSI.

NOTE: If the loaded arrival procedure has waypoints with altitude constraints retrieved from the database to be used as is, the altitude must be manually accepted by placing the cursor over the desired altitude, then pressing the ENT Key. The altitude is now displayed as light blue meaning it is used by the system to determine vertical speed and deviation guidance.

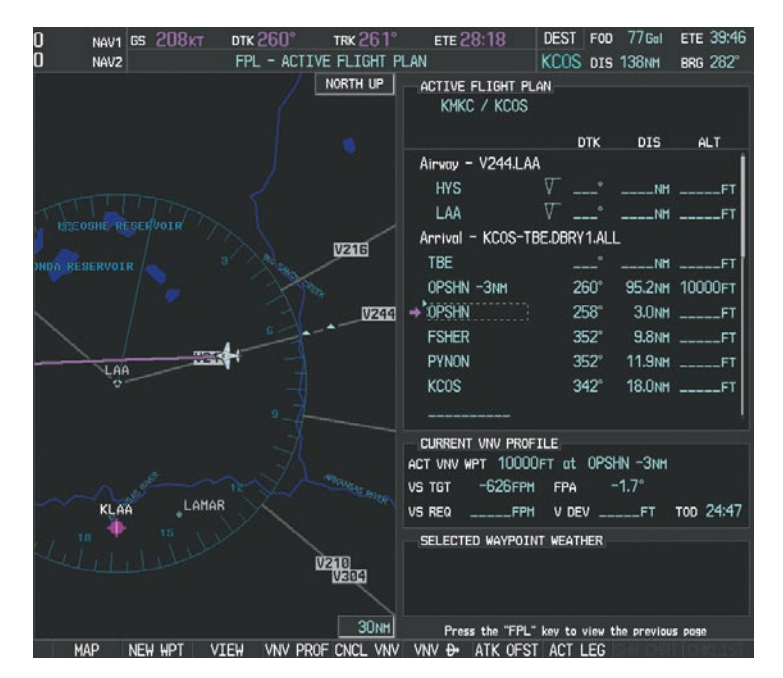

**Figure 5-124 Direct-to Active**

- **12)** The aircraft is proceeding to OPSHN. The expected approach is the RNAV LPV approach to runway 35R, so it is selected.
	- **a)** Press the **PROC** Key to display the Procedures Window.

ADDITIONAL FEATURES

APPENDICES

**APPENDICES** 

# **GARMIN**

**b)** 'SELECT APPROACH' should be highlighted as shown in Figure 5-125.

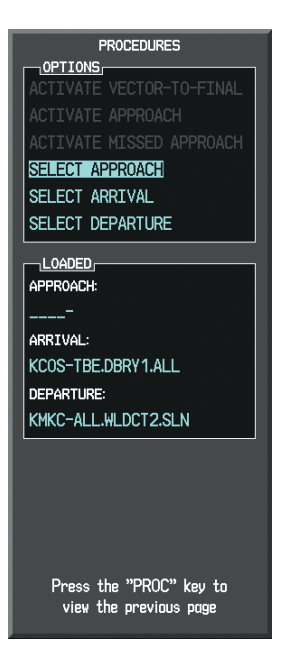

**Figure 5-125 Procedures Window** 

**c)** Press the **ENT** Key. A list of available approaches for the destination airport is displayed as in Figure 5-126.

| <b>AIRPORT</b><br>KCOS                    | <b>A</b> PIRITC              |         |
|-------------------------------------------|------------------------------|---------|
| CITY OF COLORADO SPRINGS                  |                              |         |
| COLORADO SPRINGS CO                       |                              |         |
| APPROACH CHANNEL                          |                              |         |
| CHANNEL 97799                             |                              | TD W35A |
| APPROACH                                  |                              |         |
| RNAV 35RGPS LPV                           |                              |         |
|                                           |                              |         |
| RGPS<br><b>30GPS</b><br>35RGPS<br>NDB 35L | NAV+V<br><b>GPS</b><br>NAV+V | 400FT   |
| <b>SEQUENCE</b>                           |                              |         |
| <b>CEGIX Fof</b>                          | 351° 30.0NM                  |         |
| RW35R mop<br>6368FT                       | 351° 5.1NM<br>348° 0.4NM     |         |

**Figure 5-126 List of Available Approaches** 

**d)** Turn either **FMS** Knob to select the LPV approach for 35R as shown in Figure 5-126.

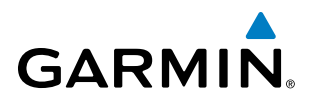

**e)** Press the **ENT** Key. A list of available transitions for the selected approach is displayed as in Figure 5-127.

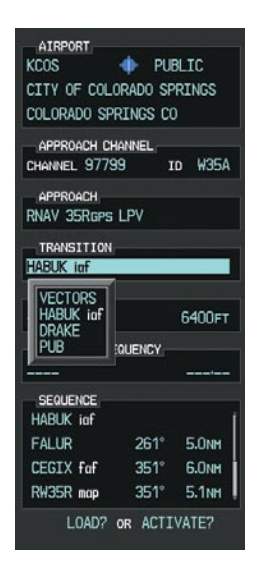

**Figure 5-127 List of Available Transitions** 

- **f)** Turn either **FMS** Knob to select the desired transition. In this case, the Initial Approach Fix (IAF) at HABUK is used.
- **g)** Press the **ENT** Key.
- **h)** Barometric Minimums

To set 'MINIMUMS', turn the small **FMS** Knob to select 'BARO', and press the **ENT** Key. Turn the small **FMS** Knob to select the altitude, and press the **ENT** Key.

#### **Or**:

To skip setting minimums, press the **ENT** Key.

INSTRUMENTS

APPENDICES

**APPENDICES** 

# **GARMIN**

| <b>AIRPORT</b>                   |              |                   |  |  |  |  |
|----------------------------------|--------------|-------------------|--|--|--|--|
| KCOS <b>A</b><br><b>+</b> PUBLIC |              |                   |  |  |  |  |
| CITY OF COLORADO SPRINGS         |              |                   |  |  |  |  |
| COLORADO SPRINGS CO              |              |                   |  |  |  |  |
| APPROACH CHANNEL                 |              |                   |  |  |  |  |
| Channel 97799 to W35A            |              |                   |  |  |  |  |
| <b>APPROACH</b>                  |              |                   |  |  |  |  |
| RNAV 35RGPS LPV                  |              |                   |  |  |  |  |
|                                  |              |                   |  |  |  |  |
| TRANSITION<br>HABUK inf          |              |                   |  |  |  |  |
|                                  |              |                   |  |  |  |  |
| <b>MINIMUMS</b>                  |              |                   |  |  |  |  |
| $\triangleleft$ BARO $\triangle$ |              | 6400FT            |  |  |  |  |
| <b>PRIMARY FREQUENCY</b>         |              |                   |  |  |  |  |
|                                  |              |                   |  |  |  |  |
| SEQUENCE                         |              |                   |  |  |  |  |
| HABUK iaf                        |              |                   |  |  |  |  |
| FAI UR                           | $261^\circ$  | 5.0 <sub>NM</sub> |  |  |  |  |
| <b>CEGTX fnf</b>                 | 351°         | 6.Имм             |  |  |  |  |
| RW35R map                        | $-351^\circ$ | 5.1 <sub>NM</sub> |  |  |  |  |
| <b>LOADZ OR ACTIVATE?</b>        |              |                   |  |  |  |  |
|                                  |              |                   |  |  |  |  |

**Figure 5-128 Barometric Minimums Set**

**i)** With 'LOAD?' highlighted, again press the **ENT** Key. The selected approach is added to the flight plan as seen in Figure 5-129.

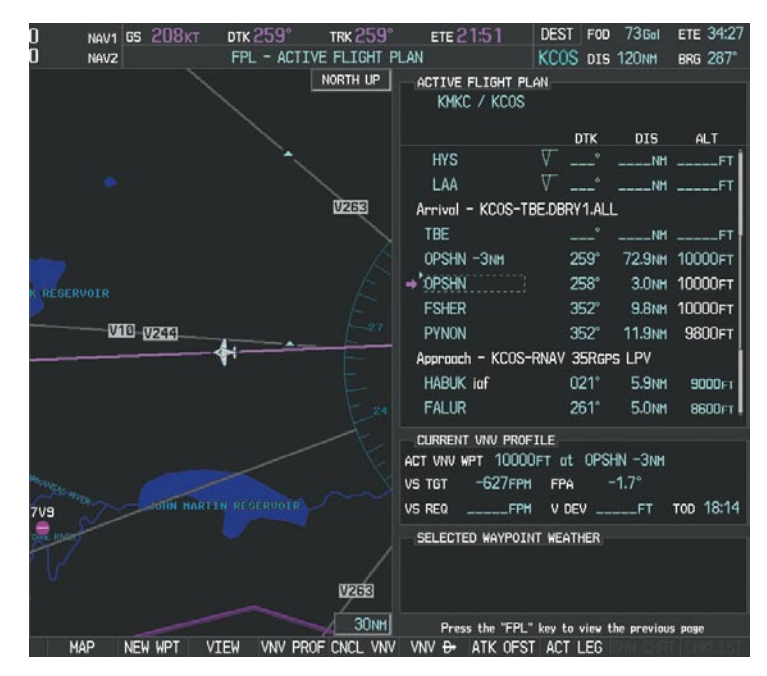

**Figure 5-129 Loaded Approach**

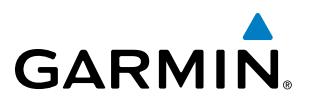

**13)** Note the altitude constraints associated with each of the approach waypoints as seen in Figure 5-130. These altitudes are loaded from the database and are displayed as light blue text, indicating these values are "designated" for use in computing vertical deviation guidance.

Note: To no longer use the displayed altitude for calculating vertical deviation guidance, perform the following:

- **a**) Press the **FMS** Knob to activate the cursor.
- **b**) Turn the small **FMS** Knob to highlight the desired altitude.
- **c**) Press the **CLR** Key.
- **d**) Press the **FMS** Knob to deactivate the cursor.

After making the altitude "non-designated", it is displayed as white text.

Altitude constraint values associated with the Final Approach Fix (FAF) and waypoints beyond the FAF cannot be designated for vertical guidance. These altitude values are always displayed as white text, as in Figure 5-130. Vertical guidance from the FAF and on to the Missed Approach Point (MAP) is given using the WAAS GPS altitude source, therefore, the displayed altitude values are for reference only.

| <sub>1</sub> ACTIVE FL <del>IGH</del> T PLAN <sub>E</sub><br>KMKC / KCOS |                      |                   |                |  |
|--------------------------------------------------------------------------|----------------------|-------------------|----------------|--|
|                                                                          | dtk t                | DIS DISTRI        | ALT            |  |
| <b>FSHER</b>                                                             | $352^\circ$          |                   | 9.8NM 10000FT  |  |
| PYNON                                                                    | $352^\circ$          |                   | 11.9NM 10000FT |  |
| Approach - KCOS-RNAV 35RGPS LPV                                          |                      |                   |                |  |
| HABUK inf                                                                | $\mathsf{D21}^\circ$ | 5.9 <sub>NM</sub> | <b>9000FT</b>  |  |
| FALUR                                                                    | $261^\circ$          | 5.0 <sub>NM</sub> | <b>8600FT</b>  |  |
| CEGIX fuf                                                                | $351^\circ$          | 6.0NM             | 7800FT         |  |
| RW35R map                                                                | $351^\circ$          | 5.1 <sub>NM</sub> |                |  |
| 6368FT                                                                   | $348^\circ$          | $\prod$ 4NM       | 6370FT         |  |
| MOGAL mahp                                                               |                      |                   | 10000FT        |  |
| <b>HOLD</b>                                                              | $168^\circ$          | 6.0 <sub>NM</sub> |                |  |
|                                                                          |                      |                   |                |  |
| <b>CURRENT VNV PROFILE.</b>                                              |                      |                   |                |  |
| ACTIVE VNV WPT - 10000FT at OPSHN -3NM                                   |                      |                   |                |  |
| -796 грм<br>VS TGT                                                       | FPA                  |                   | -3.0°          |  |
| <b>VS REQ</b><br>$\overline{\phantom{a}---}$ FPM TIME TO TOD             |                      |                   | 29:49          |  |
| V DEV<br><b>LLLLLET</b>                                                  |                      |                   |                |  |

**Figure 5-130 Vertical Guidance is Active to the FAF**

INSTRUMENTS

APPENDICES

**APPENDICES** 

# **GARMIN**

- **14)** As the aircraft approaches OPSHN, it may be desirable to adjust the speed, or steepness of the upcoming descent. The default Flight Path Angle (FPA) is -3.0 degrees and a required vertical speed is computed to maintain the -3.0 FPA. To change the vertical flight path, perform the following steps.
- **a)** Press the **VNV PROF** Softkey to place the cursor in the target vertical speed field (VS TGT) as shown in Figure 5-131.
- **b)** At this point, the descent vertical speed can be selected, or the FPA can be selected. Turn the large **FMS** Knob to select the desired selection field, then turn the small **FMS** Knob to enter the desired value.

Note the information now displayed in the 'CURRENT VNV PROFILE' box. Also, note the offset waypoint (orange box) and gray circle are now displayed on the map. The gray circle marks the Top of Descent (TOD). In this example, vertical guidance is provided at the TOD that results in a -3.0 degree FPA descent to an altitude of 10,000 feet upon reaching the offset waypoint.

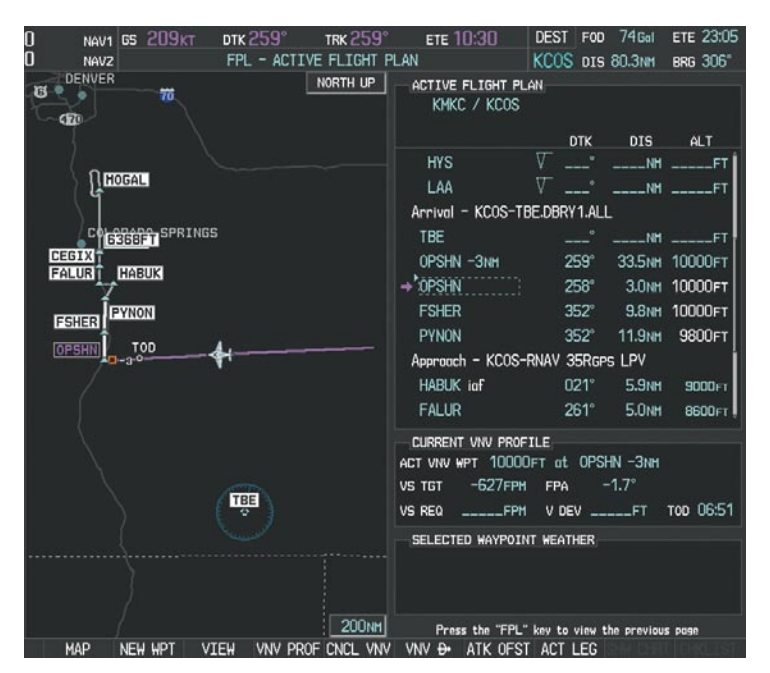

**Figure 5-131 Adjusting the Descent**

**c)** Press the **ENT** Key.

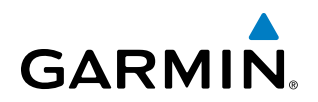

**15)** As seen in Figure 5-132, the aircraft is approaching TOD. Note the target vertical speed required to reach the selected altitude. The Vertical Deviation Indicator (VDI) and the Required Vertical Speed Indicator (RVSI) are now displayed on the PFD as shown in Figure 5-133. When the aircraft is within one minute of the TOD, it is annunciated as shown in Figure 5-133, and an aural alert 'Vertical track' will be heard.

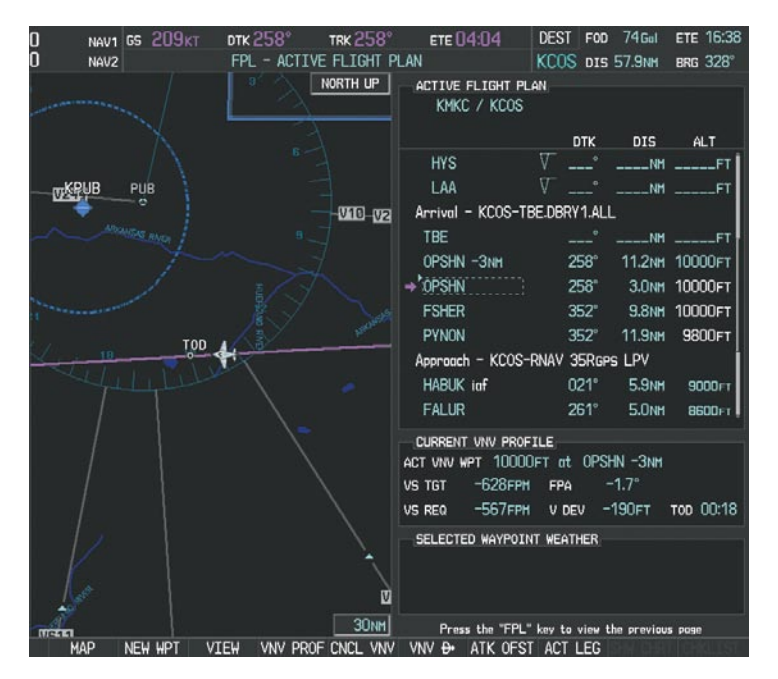

**Figure 5-132 Approaching Top of Descent (TOD)**

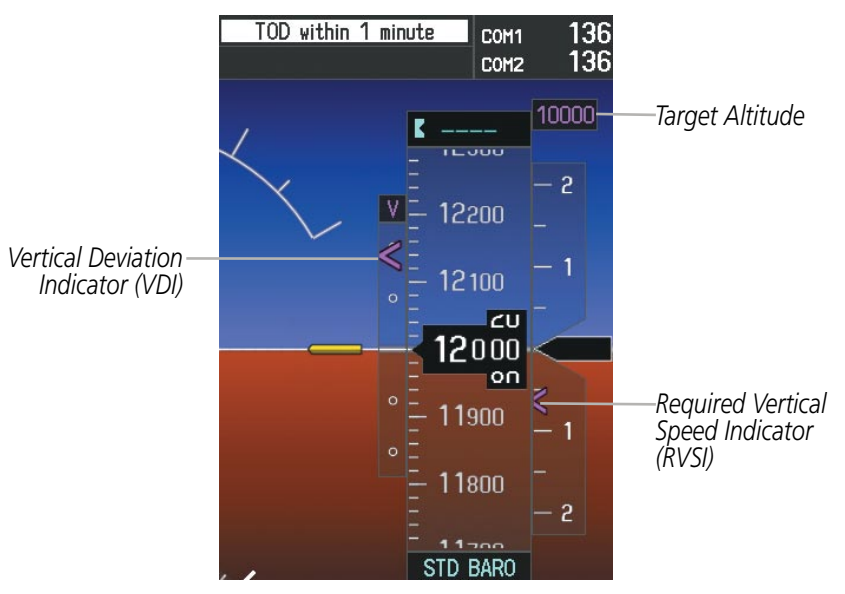

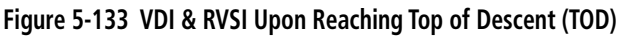

**FLIGHT<br>INSTRUMENTS** INSTRUMENTS
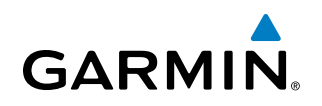

**16)** Upon reaching TOD, a descent vertical speed is established by placing the VSI pointer in line with the RVSI as shown in Figure 5-134.

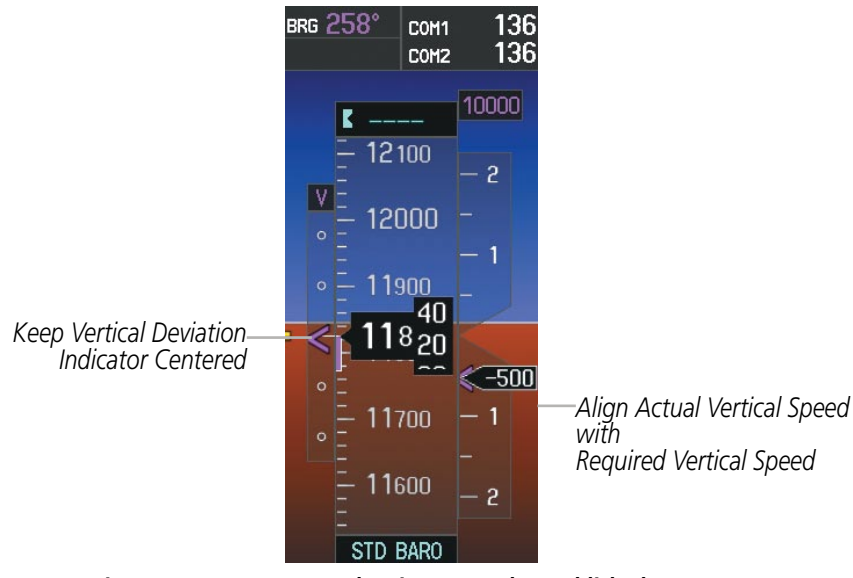

**Figure 5-134 VDI & RVSI Showing Correctly Established Descent**

**17)** When the aircraft is one minute from the bottom of descent (BOD) it is annunciated as shown in Figure 5-135. Upon reaching the offset waypoint for OPSHN, the aircraft is at 10,000 feet.

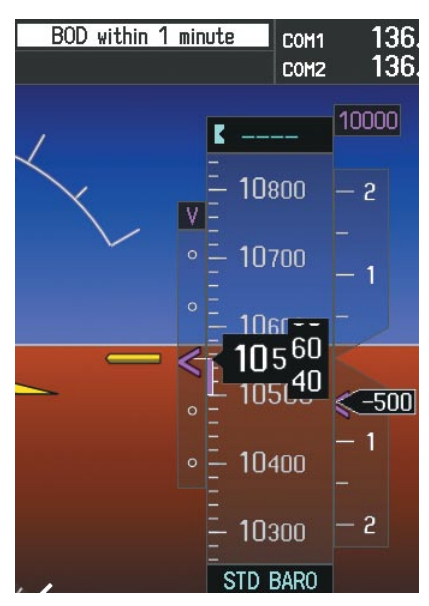

**Figure 5-135 Approaching Bottom of Descent (BOD) at OPSHN Offset Waypoint**

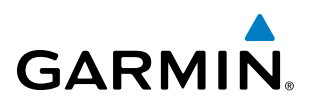

**18)** The aircraft is approaching OPSHN. The upcoming turn and next heading are annunciated at the top left of the PFD as seen in Figure 5-136. Initiate the turn and maneuver the aircraft on a track through the turn radius to intercept the magenta line for the OPSHN to FSHER leg and center the CDI.

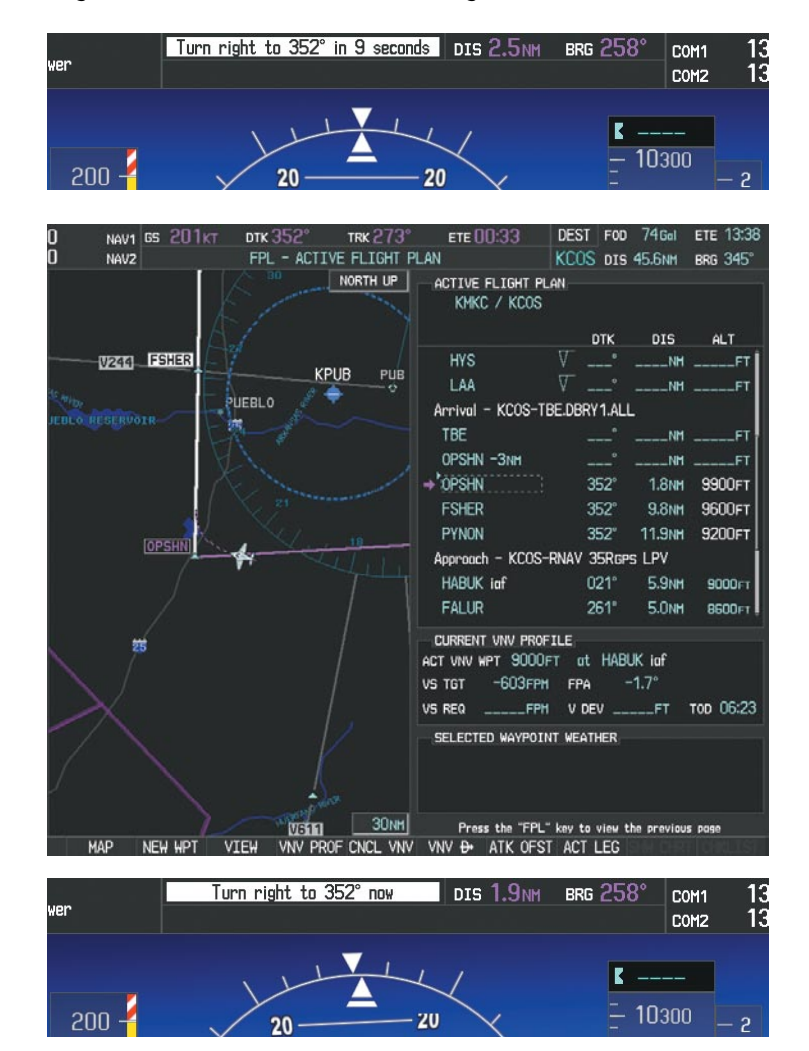

**Figure 5-136 Turn to intercept OPSHN to FSHER Leg**

INDEX

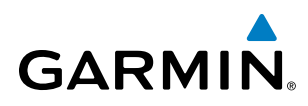

**19)** After passing OPSHN, the next leg of the arrival turns magenta as shown in Figure 5-137. The magenta arrow in the flight plan list now indicates the OPSHN to FSHER leg of the arrival procedure is now active.

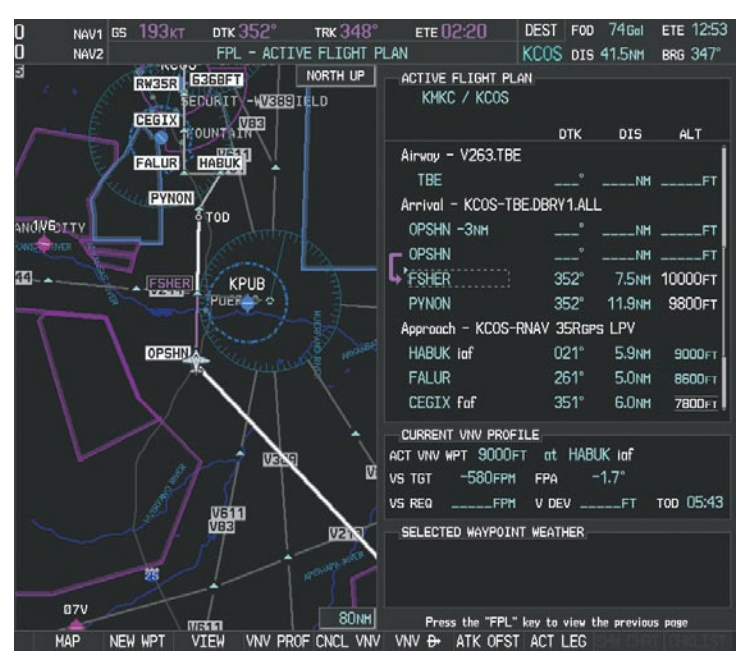

**Figure 5-137 Tracking the OPSHN to FSHER Leg**

**20)** The flight continues through the arrival procedure to PYNON (see Figure 5-138). At a point 31 nm from the destination airport, the phase of flight scaling for the CDI changes to Terminal Mode and is annunciated by displaying 'TERM' on the HSI.

A descent to HABUK is in the next leg. Note the TOD point on the map. Annunciations for the upcoming turn and descent, as well as the VDI and RVSI, appear on the PFD as the flight progresses.

INDEX

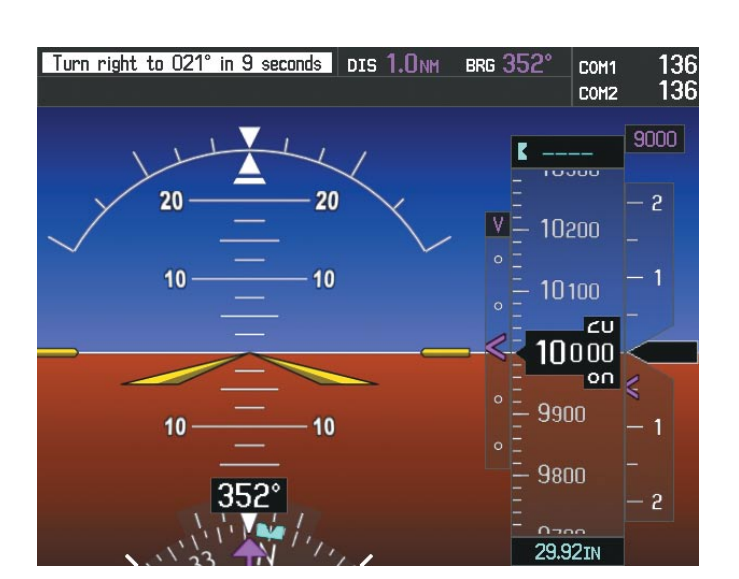

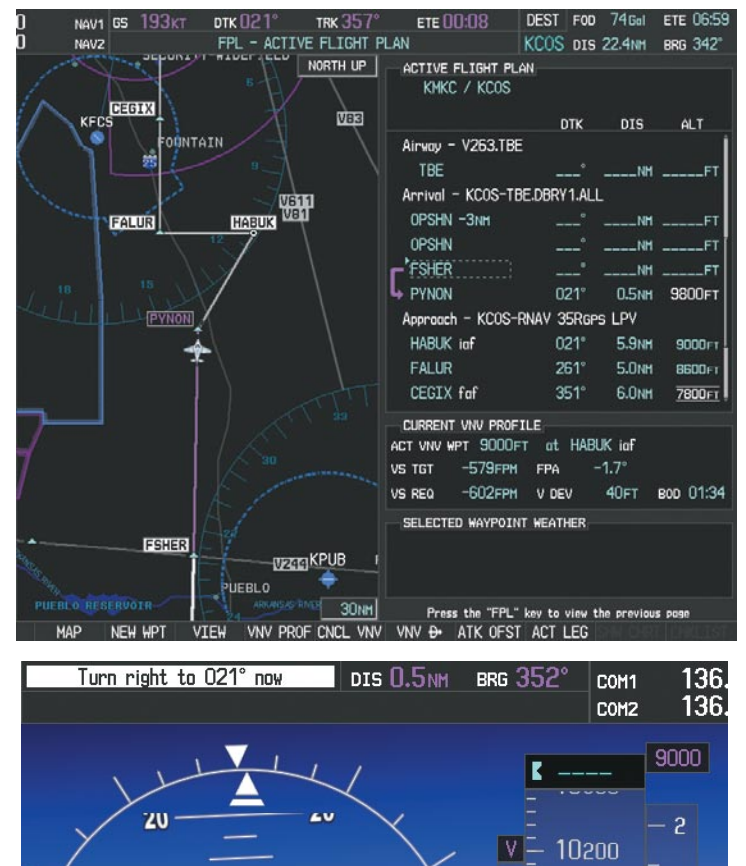

**Figure 5-138 Approaching PYNON**

 $10$ 

 $10$ 

**GARMIN** 

10100

 $10000$  $0.60$ 

 $\leq$  250

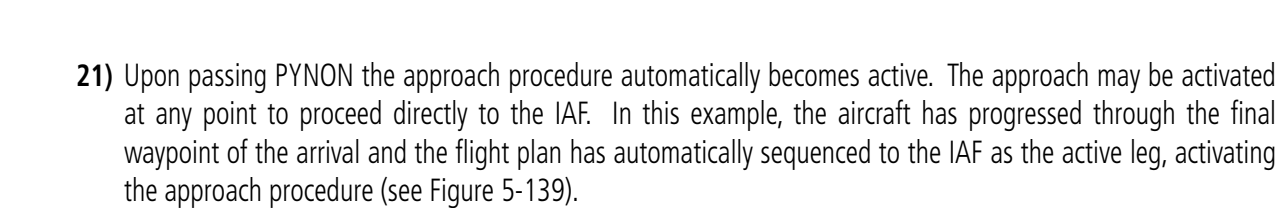

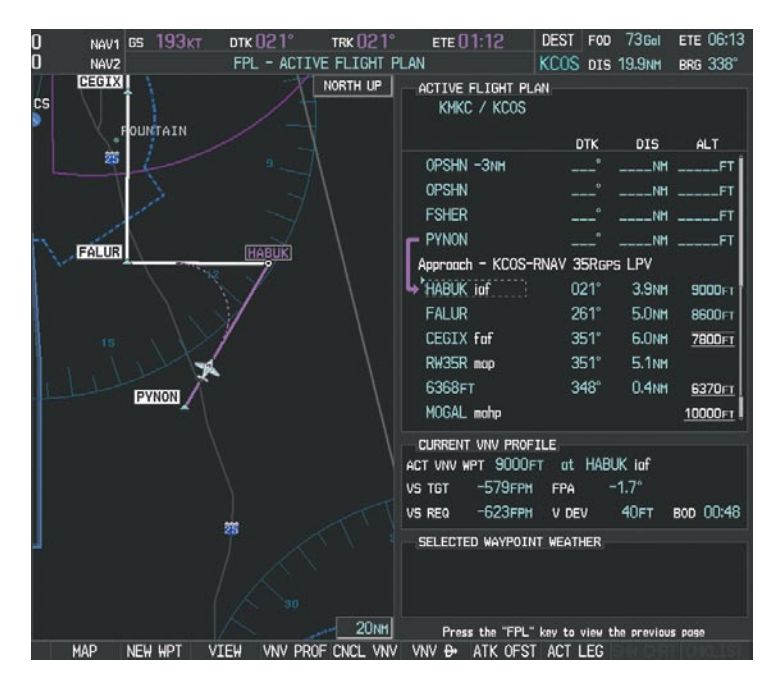

**Figure 5-139 Approach is Now Active**

Note: To manually activate the approach procedure, perform the following steps:

**a)** Press the **PROC** Key.

**GARMIN** 

- **b)** Turn the large **FMS** Knob to highlight 'ACTIVATE APPROACH' as shown in Figure 5-140.
- **c)** Press the **ENT** Key to activate the approach.

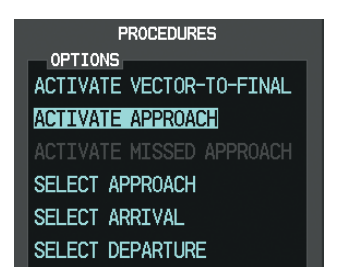

**Figure 5-140 Manually Activate Approach**

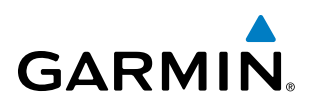

**22)** The IAF is the next waypoint. At the TOD, establish a descent vertical speed as previously discussed in Step 16. The aircraft altitude is 9,000 feet upon reaching HABUK.

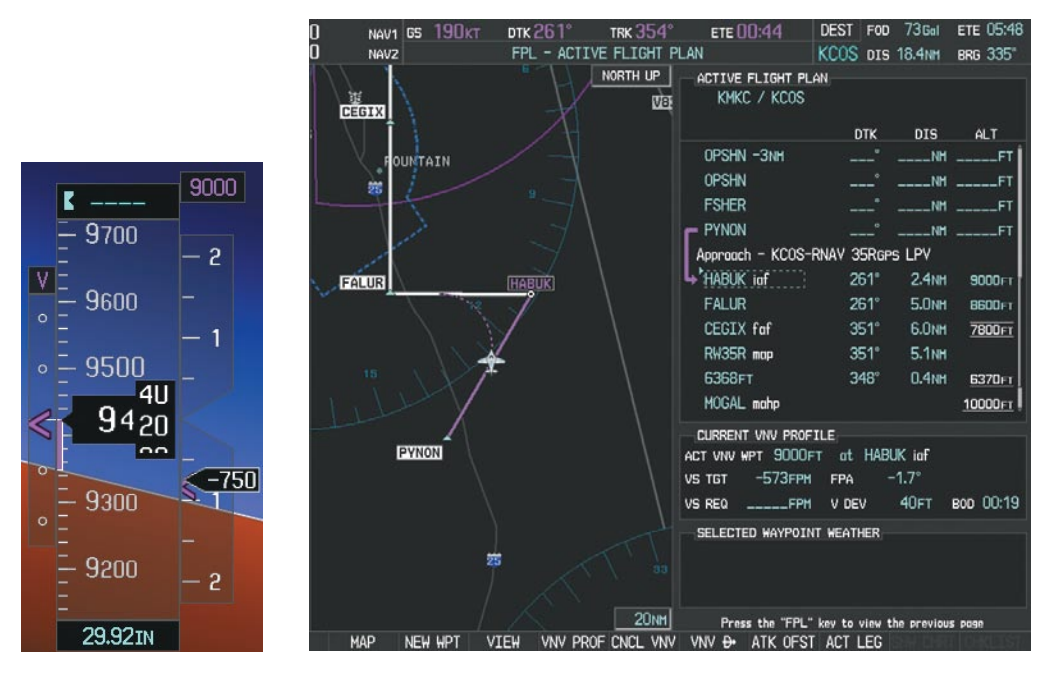

**Figure 5-141 Descending Turn to the Initial Approach Fix (IAF)**

**FLIGHT<br>INSTRUMENTS** INSTRUMENTS

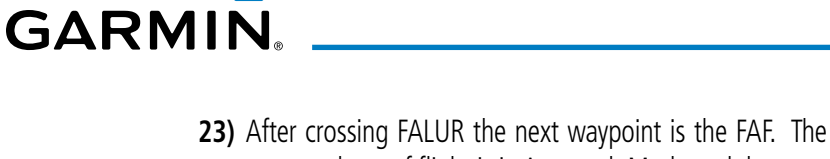

**23)** After crossing FALUR the next waypoint is the FAF. The flight phase changes to LPV on the HSI indicating the current phase of flight is in Approach Mode and the approach type is LPV. CDI scaling changes accordingly and is used much like a localizer when flying an ILS approach. The RVSI is no longer displayed and the VDI changes to the Glidepath Indicator (as shown in Figure 5-142) when the final approach course becomes active.

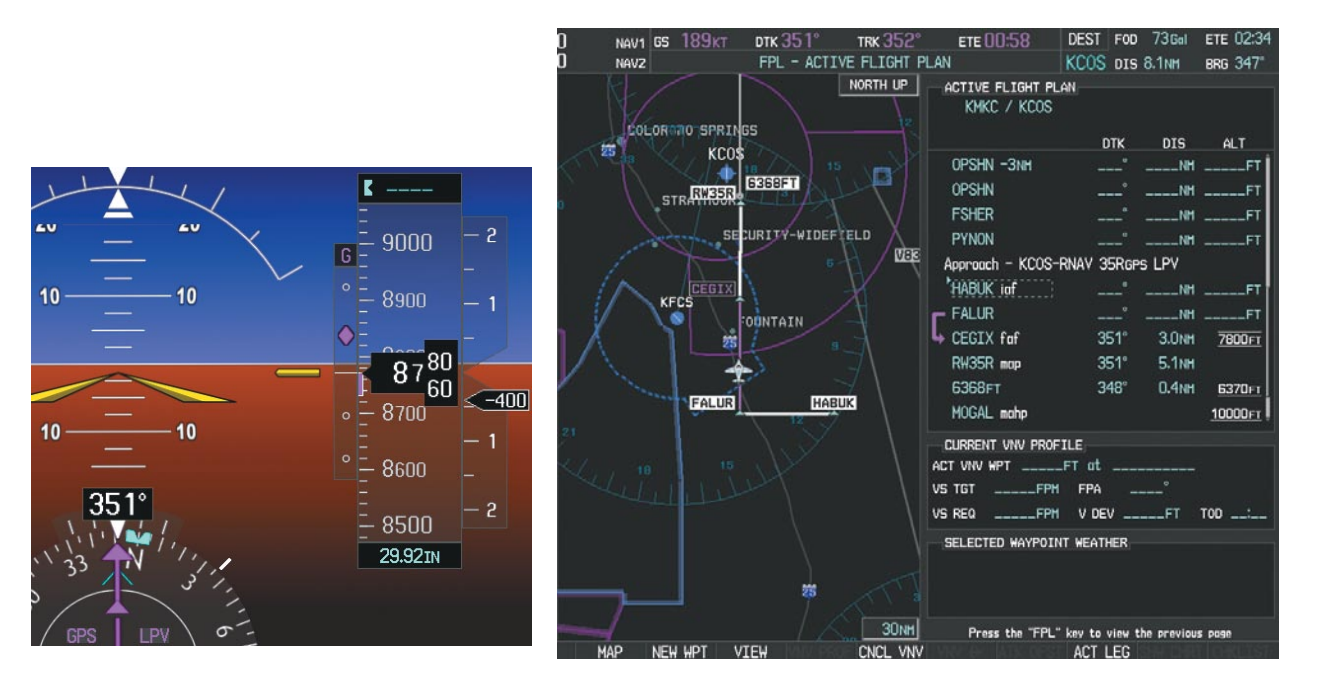

**Figure 5-142 Descending to the FAF**

The descent continues through the FAF (CEGIX) using the Glidepath Indicator, as one would use a glideslope indicator, to obtain an altitude "AT" 7,800 feet at the FAF. Note the altitude restriction lines over and under (At) the altitude in the 'ALT' field in Figure 5-142.

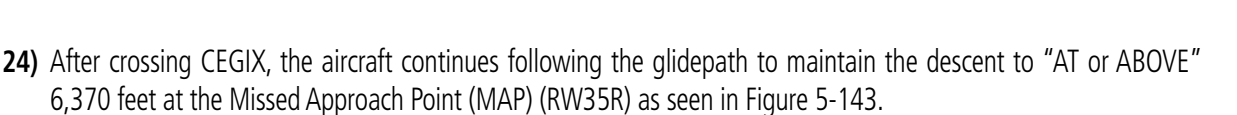

**GARMIN** 

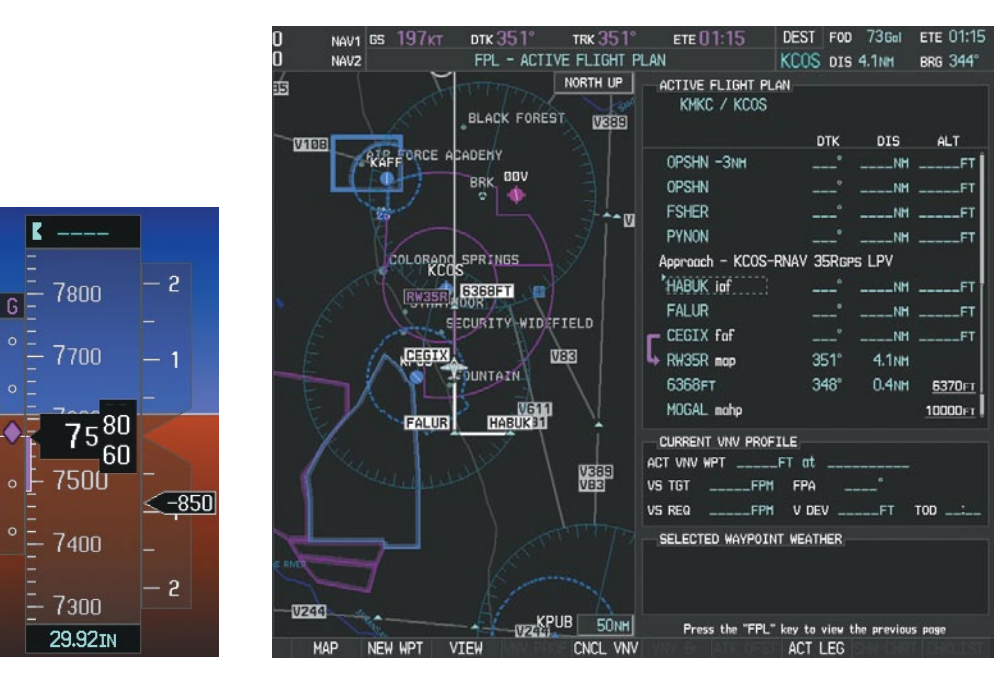

**Figure 5-143 Descending to the Missed Approach Point**

In this missed approach procedure, the altitude immediately following the MAP (in this case '6368ft') is not part of the published procedure. It is simply a Course to Altitude (CA) leg which guides the aircraft along the runway centerline until the altitude required to safely make the first turn toward the MAHP is exceeded. This altitude is provided by Jeppesen, and may be below, equal to, or above the published minimums for this approach. In this case, if the aircraft altitude is below the specified altitude (6,368 feet) after crossing the MAP, a direct-to is established to provide a course on runway heading until an altitude of 6,368 feet is reached. After reaching 6,368 feet, a direct-to is established to the published MAHP (in this case MOGAL). If the aircraft altitude is above the specified altitude after crossing the MAP, a direct-to is established to the published fix (MOGAL) to begin the missed approach procedure.

In some missed approach procedures this Course to Altitude leg may be part of the published procedure. For example, a procedure may dictate a climb to 5,500 feet, then turn left and proceed to the Missed Approach Hold Point (MAHP). In this case, the altitude would appear in the list of waypoints as '5500ft'. Again, if the aircraft altitude is lower than the prescribed altitude, a direct-to is established on a Course to Altitude leg when the missed approach procedure is activated.

# **GARMIN**

**25)** Upon reaching the MAP, it is decided to execute a missed approach. Automatic waypoint sequencing is suspended past the MAP. Press the **SUSP** Softkey on the PFD to resume automatic waypoint sequencing through the missed approach procedure.

A direct-to is initiated to MOGAL, which is the Missed Approach Hold Point (MAHP) as seen in Figure 5-144. The aircraft is climbing to 10,000 feet. The CDI flight phase now changes from LPV to MAPR as seen on the HSI.

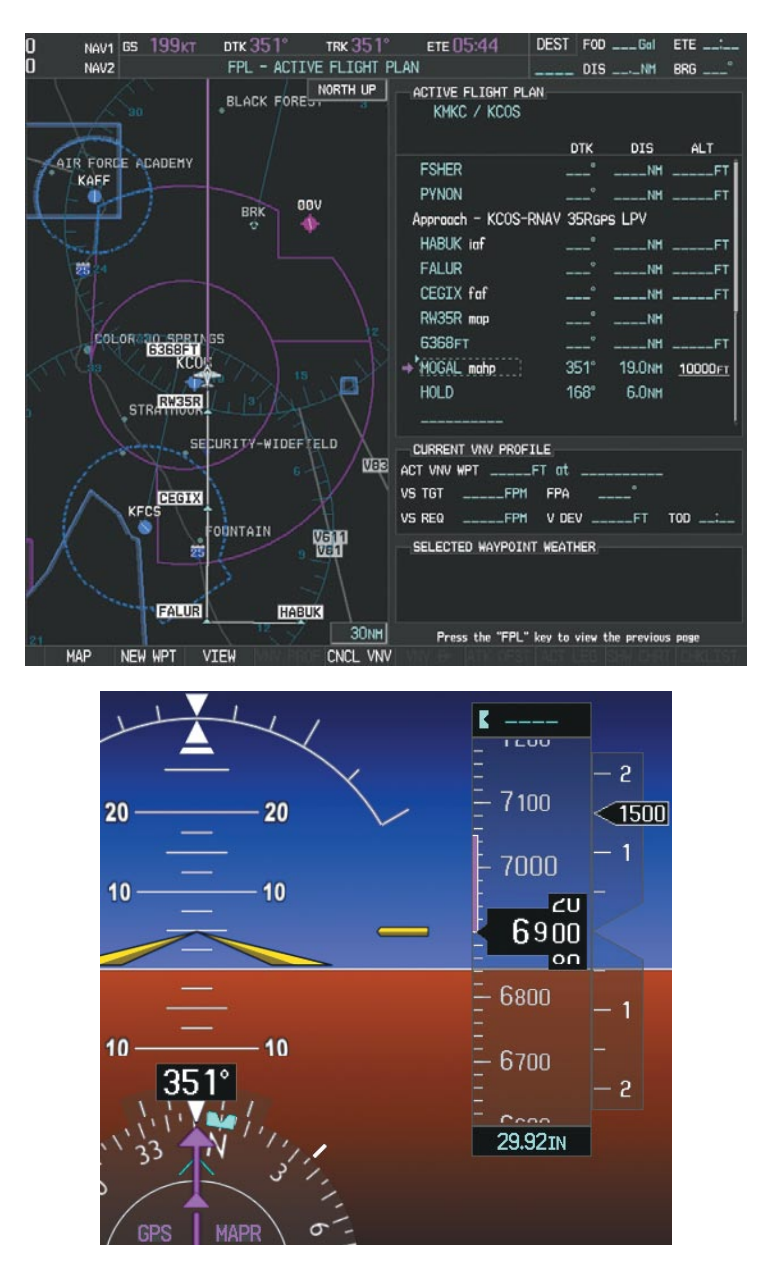

**Figure 5-144 Missed Approach Active**

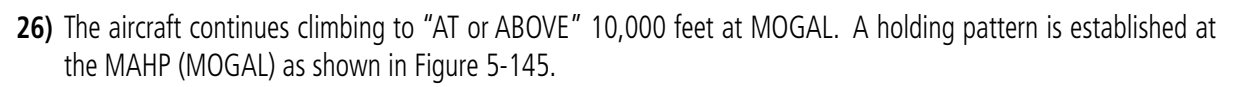

**GARMIN.** 

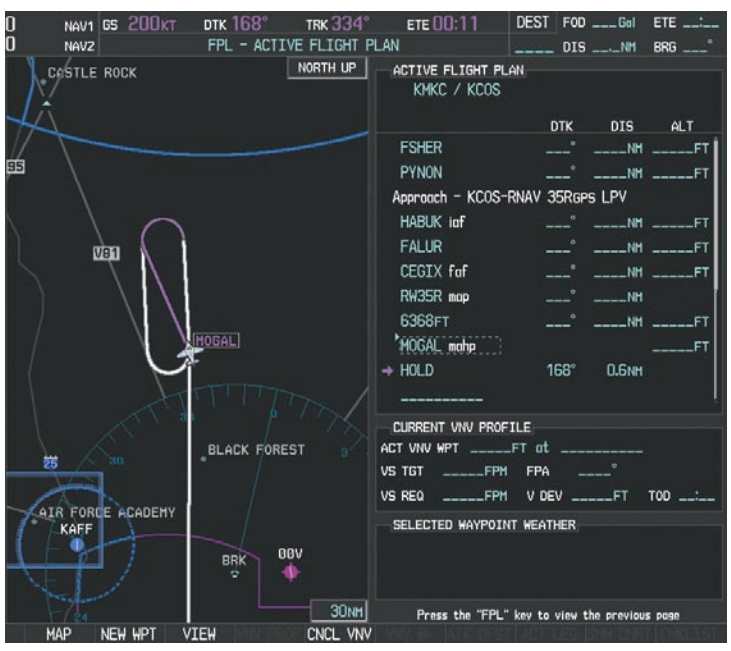

**Figure 5-145 Establishing the Holding Pattern**

**27)** The aircraft maintains 10,000 feet while following the magenta line through the hold as in Figure 5-146.

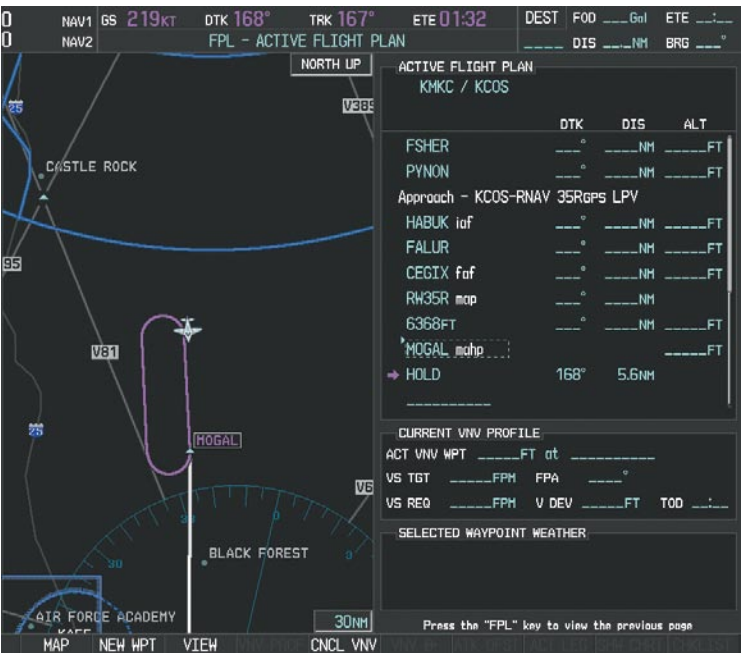

**Figure 5-146 Hold Established**

**FLIGHT<br>VSTRUMENTS** INSTRUMENTS

ADDITIONAL FEATURES

INDEX

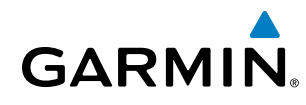

# 5.12 Abnormal Operation

This section discusses the Dead Reckoning mode of operation and the subsequent indications.

#### NOTE: Dead Reckoning Mode only functions in Enroute (ENR) or Oceanic (OCN) phase of flight. In all other phases, an invalid GPS solution produces a "NO GPS POSITION" annunciation on the map and Perspective stops using GPS.

While in Enroute or Oceanic phase of flight, if the system detects an invalid GPS solution or is unable to calculate a GPS position, the system automatically reverts to Dead Reckoning (DR) Mode. In DR Mode, the system uses its last-known position combined with continuously updated airspeed and heading data (when available) to calculate and display the aircraft's current estimated position.

It is important to note that estimated navigation data supplied by Perspective in DR Mode may become increasingly unreliable and must not be used as a sole means of navigation. If while in DR Mode airspeed and/or heading data is also lost or not available, the DR function may not be capable of accurately tracking estimated position and, consequently, the system may display a path that is different than the actual movement of the aircraft. Estimated position information displayed by Perspective through DR while there is no heading and/or airspeed data available should not be used for navigation.

DR Mode is inherently less accurate than the standard GPS/WAAS Mode due to the lack of satellite measurements needed to determine a position. Changes in wind speed and/or wind direction compounds the relative inaccuracy of DR Mode. Because of this degraded accuracy, other navigation equipment must be relied upon for position awareness until GPS-derived position data is restored.

DR Mode is indicated on the system by the appearance of the letters 'DR' superimposed in yellow over the 'own aircraft' symbol as shown in Figure 5-147. In addition, 'DR' is prominently displayed in yellow on the HSI slightly above and to the right of the aircraft symbol on the CDI as shown in Figure 5-147. The CDI deviation bar remains, but is removed from the display after 20 minutes in DR Mode. The autopilot will remain coupled in DR mode as long as the deviation info is available (20 min.) Lastly, but at the same time, a 'GPS NAV LOST' alert message appears on the PFD. Normal navigation using GPS/WAAS source data resumes automatically once a valid GPS solution is restored.

As a result of operating in DR Mode, all GPS-derived data is computed based upon an estimated position and is displayed as yellow text on the display to denote degraded navigation source information as shown in Figure 5-147.

Also, while Perspective is in DR Mode, the autopilot does not couple to GPS, and TAWS, Terrain-SVS, and Terrain Proximity are disabled. Additionally, the accuracy of all nearest information (airports, airspaces, and waypoints) is questionable. Finally, airspace alerts continue to function, but with degraded accuracy.

**SYSTEM**<br>OVERVIEW OVERVIEW

**FLIGHT<br>INSTRUMENTS** INSTRUMENTS

EIS

**AUDIO PANEL**<br>& CNS

HAZARD<br>AVOIDANCE

AFCS

ADDITIONAL FEATURES

APPENDICES

**APPENDICES** 

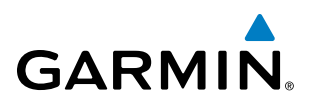

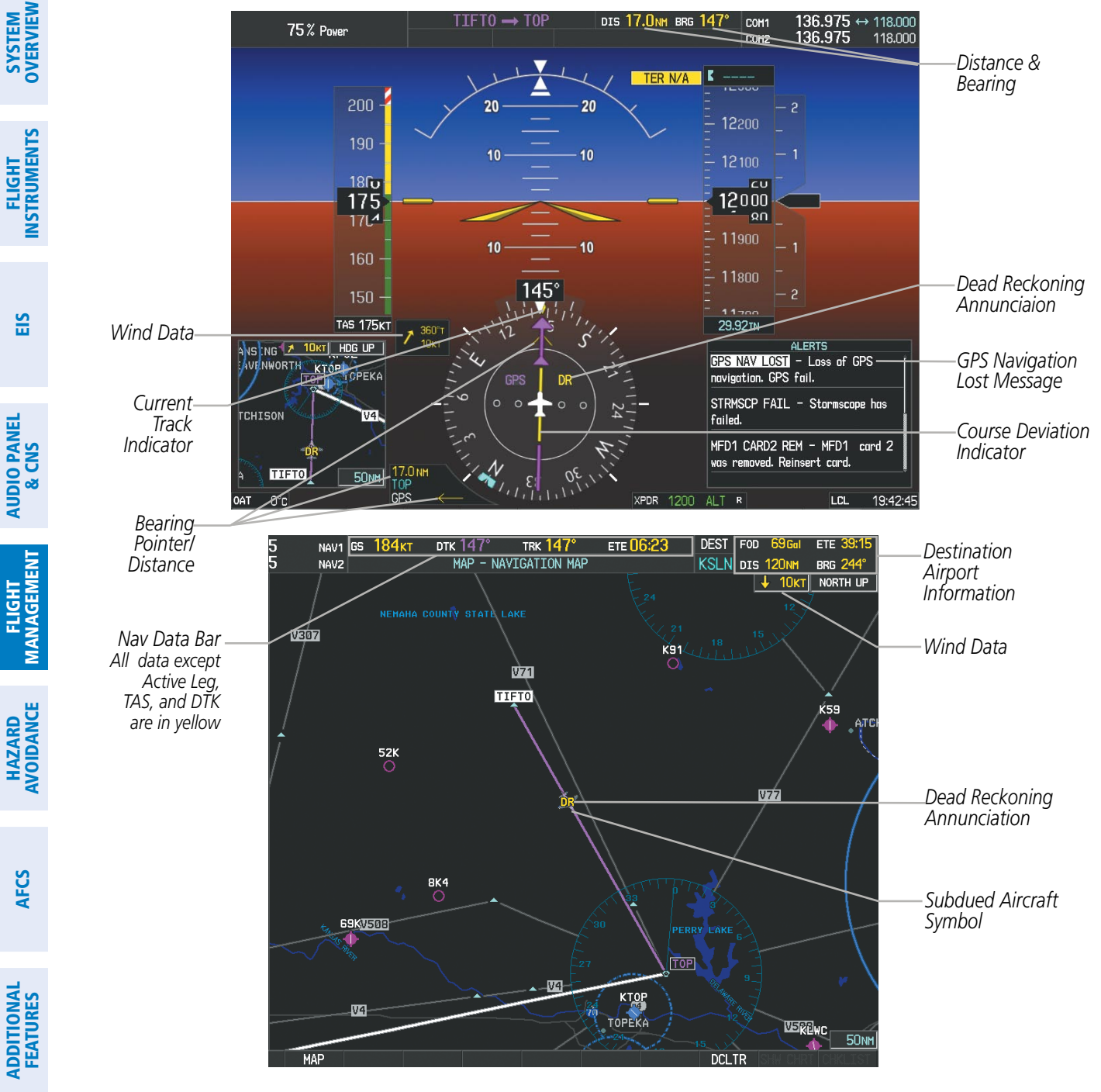

**Figure 5-147 Dead Reckoning Mode - GPS Derived Data Shown in Yellow**

NOTE: The Inset Map is removed from the PFD any time aircraft pitch is greater than  $+30^{\circ}$  or less than  $-20^{\circ}$ , or when a 65° bank angle is reached.

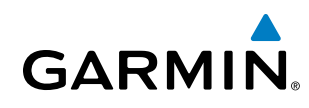

# Section 6 Hazard Avoidance

Hazard avoidance features available for Perspective<sup>™</sup> are designed to aid situational awareness and provide advisory information with regard to potential hazards to flight safety associated with weather, terrain, and air traffic.

#### **Weather**

- GDL 69/69A XM® Satellite Weather (Optional)
- L-3 STORMSCOPE<sup>®</sup> WX-500 Series II Weather Mapping Sensor (Optional)

#### Terrain Avoidance

- Terrain Proximity
- Terrain-SVS (Standard with SVS Option)
- Terrain Awareness and Warning System Class B (TAWS-B) (Optional)
- • Profile View Terrain

#### Traffic

- • Garmin GTS 800 Traffic Advisory System (TAS) (Optional)
- Avidyne TAS610<sup>®</sup> Traffic Advisory System (TAS) (Optional)
- L-3 SKYWATCH® (SKY497) Traffic Advisory System (TAS) (Optional)

# 6.1 XM Satellite Weather

NOTE: XM® Satellite Weather data provides information for avoiding hazardous weather. Do not use XM Weather information to penetrate hazardous weather.

XM® Satellite Weather is provided through the GDL 69/69A, a remote-mounted data-link satellite receiver. Received graphical weather information and associated text is displayed on the Multi Function Display (MFD) and the Primary Flight Display (PFD) Inset Map. The GDL 69A can also receive XM Satellite Radio entertainment services. Both weather data and entertainment programming operate in the S-band frequency range to provide continuous reception capabilities at any altitude throughout North America.

XM Satellite Radio services are subscription-based. For more information on specific service packages, visit www.xmradio.com.

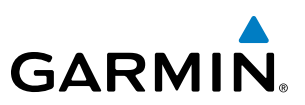

# Activating Services

Before XM Satellite Weather and XM Satellite Radio can be used, the service must be activated. Service is activated by providing coded IDs unique to the installed GDL 69/69A. XM Satellite Radio and XM Satellite Weather services each have coded IDs. The Data and Audio Radio IDs must be provided to activate the weather service and entertainment subscriptions, respectively. These IDs are located on:

- The label on the back of the Data Link Receiver
- The XM Information Page on the MFD (Figure 6-1)
- The XM Satellite Radio Activation Instructions included with the unit (available at www.garmin.com, P/N 190-00355-04)

Contact the installer if the Audio and Data Radio IDs cannot be located.

XM Satellite Radio uses the coded IDs to send an activation signal that allows the Perspective™ to display weather data and/or entertainment programming provided through the GDL 69/69A.

#### **Activating XM Satellite Weather and XM Satellite Radio services:**

- **1)** Contact XM Satellite Radio by email (address listed on their website, www.xmradio.com) or by the customer service phone number listed on the website. Follow the instructions provided by XM Satellite Radio services.
- **2)** Select the XM Page in the Auxiliary Page Group.
- **3)** Press the **INFO** Softkey to display the XM Information Page.
- **4)** Verify that the desired services are activated.
- **5)** Press the **LOCK** Softkey.
- **6)** Turn the large **FMS** Knob to highlight 'YES'.
- **7)** To complete activation, press the **ENT** Key.

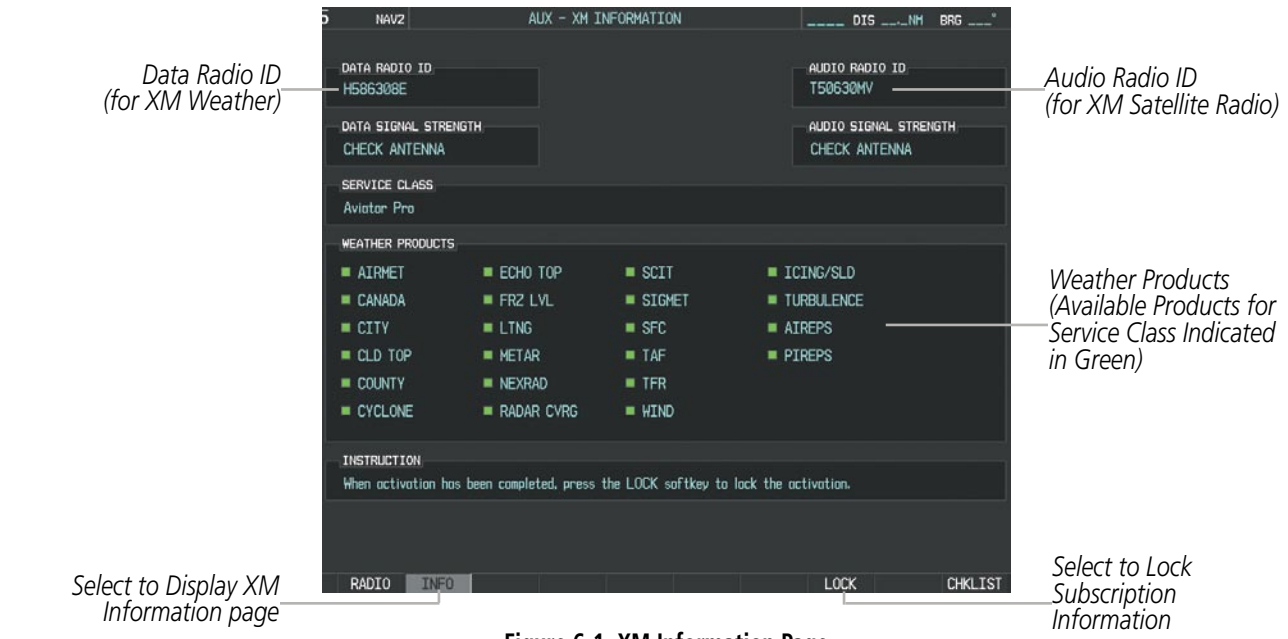

**Figure 6-1 XM Information Page**

# Using XM Satellite Weather Products

**GARMIN** 

The primary map for viewing XM Weather data is the XM Weather Data Link Page in the Map Page Group. This is the only Perspective™ map display capable of showing information for all available XM weather products.

#### **Viewing the XM Weather Data Link Page:**

- **1)** Turn the large **FMS** Knob to select the Map Page Group.
- **2)** Turn the small **FMS** Knob to select the XM Weather Data Link Page.

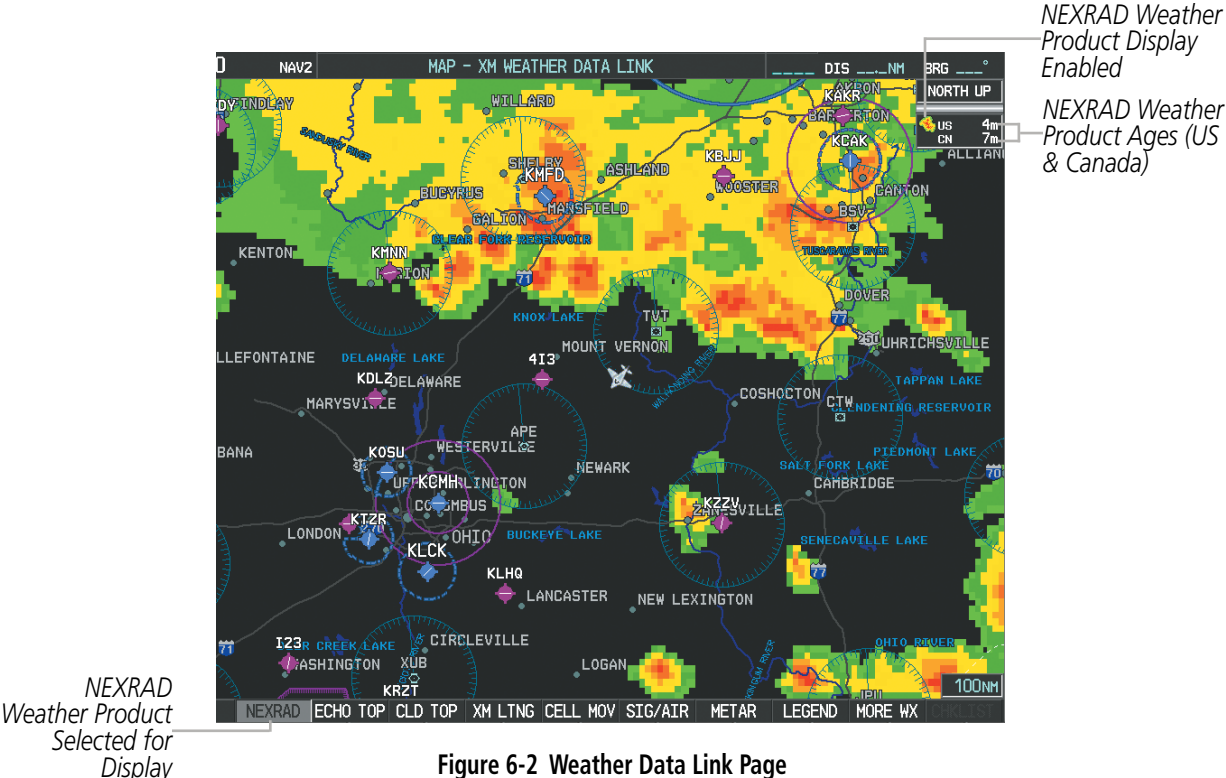

**Figure 6-2 Weather Data Link Page**

When an XM weather product is active on a map, the age of the data is displayed on the screen to the right of the product symbol (Figure 6-2). The age of the product is based on the time difference between when the data was assembled on the ground and the current GPS time. Weather products are refreshed at specific intervals (defined in the **Refresh Rate** column in Table 6-1).

If for any reason, a weather product is not refreshed within the **Expiration Time** intervals (see Table 6-1), the data is considered expired and is removed from the display. This ensures that the displayed data is consistent with what is currently being broadcast by XM Satellite Radio services. If more than half of the expiration time has elapsed, the color of the product age displayed changes to yellow.

Table 6-1 shows the weather product symbols, the expiration time and the refresh rate. The refresh rate represents the interval at which XM Satellite Radio broadcasts new signals that may or may not contain new weather data. It does not represent the rate at which weather data is updated or new content is received by the Data Link Receiver. Weather data is updated at intervals that are defined and controlled by XM Satellite Radio and its data vendors.

# Hazard Avoidance

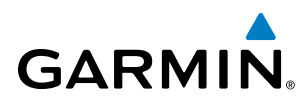

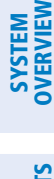

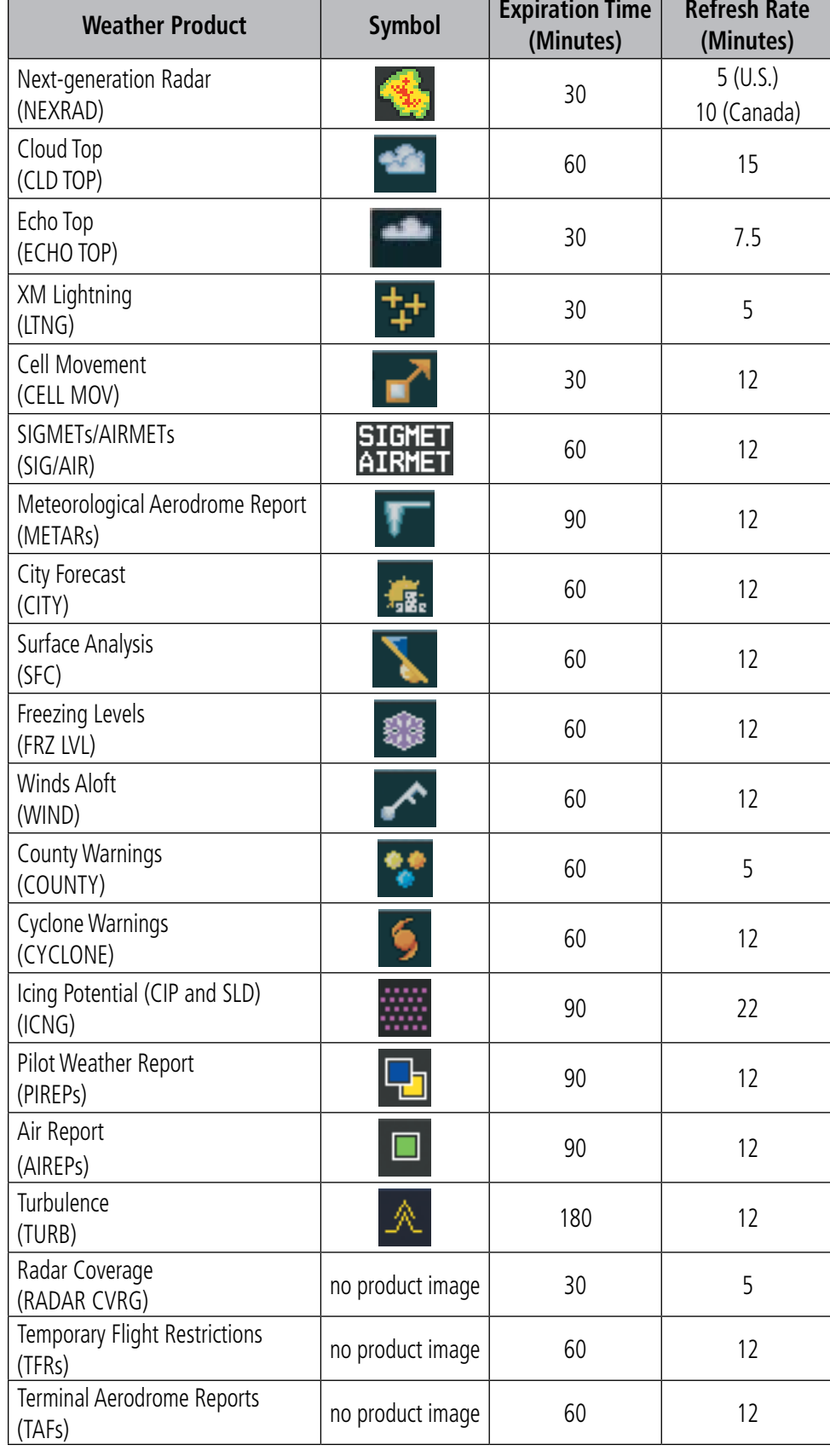

**Table 6-1 Weather Product Symbols and Data Timing**

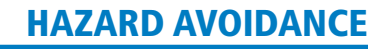

**GARMIN** 

Table 6-2 shows which XM products can be displayed (indicated with a '+' symbol) on specific maps.

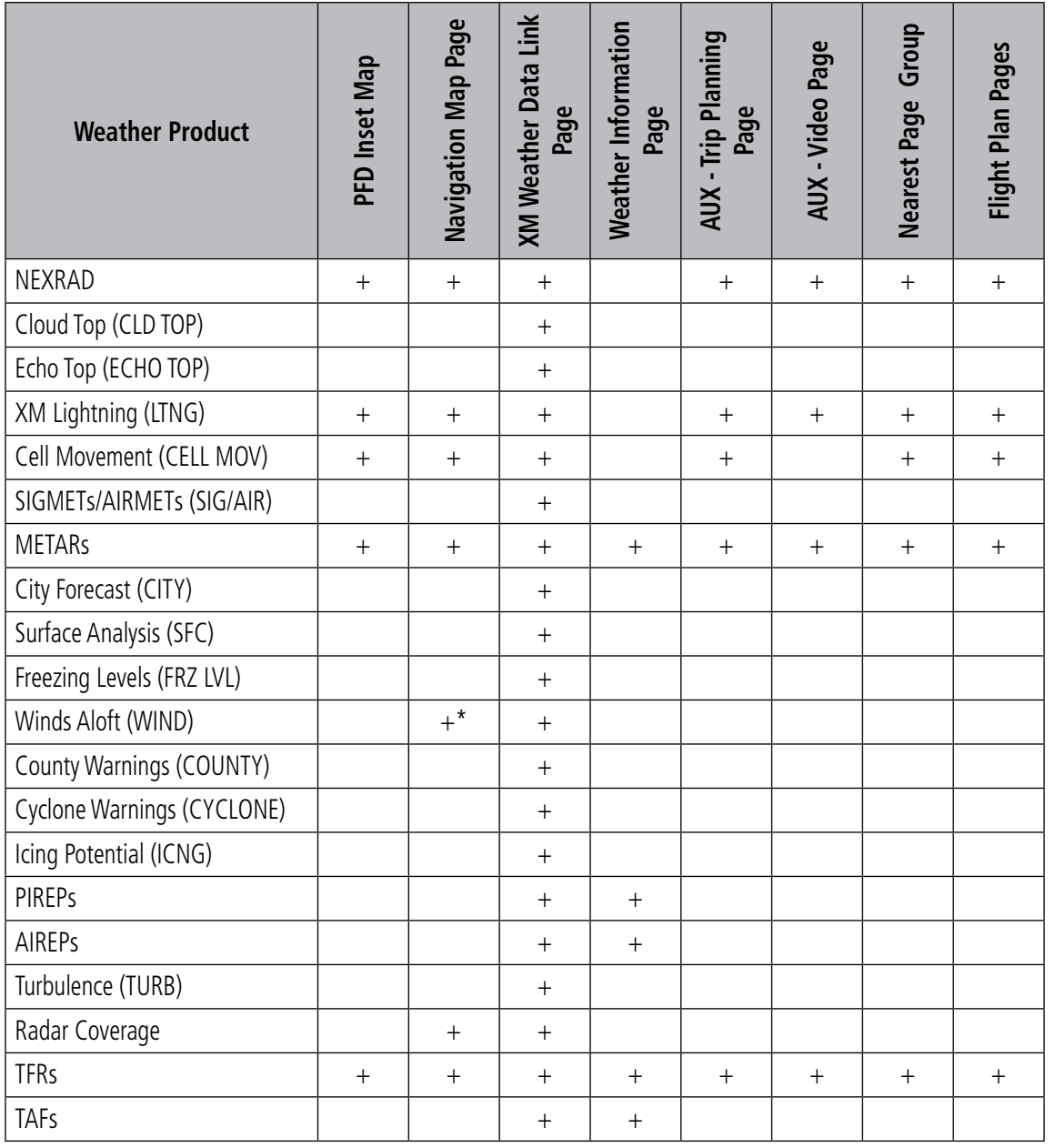

*\* Winds Aloft Data displayed inside Profile View on the Navigation Map Page.*

**Table 6-2 Weather Product Display Maps** 

INDEX

**SYSTEM**<br>OVERVIEW OVERVIEW

**FLIGHT<br>INSTRUMENTS** INSTRUMENTS

Softkeys control the display of weather information on most MFD pages and the PFD Inset Map (Figure 6-3) shows the weather product softkeys for the XM Weather Data Link Page). When a weather product is selected for display, the corresponding softkey label changes to gray to indicate the product is enabled. Unavailable weather products have subdued softkey labels (softkeys are disabled from selection).

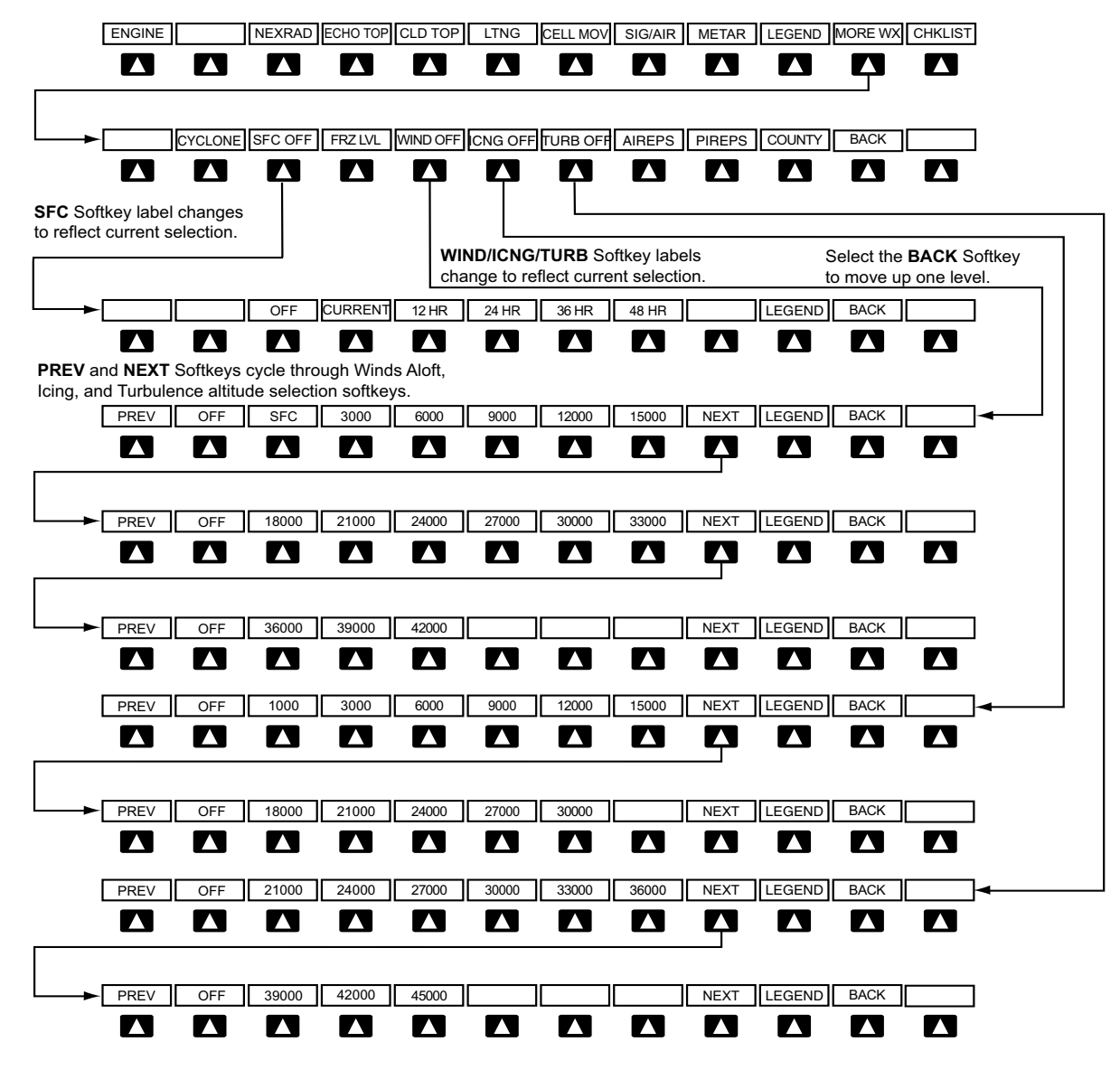

**Figure 6-3 Weather Data Link Weather Product Softkeys**

The setup menus for the Navigation Map Page and the XM Weather Data Link Page control the map range settings above which weather products data are decluttered from the display. If a map range larger than the weather product map range setting is selected, the weather product data is removed from the map. The menus also provide a means in addition to the softkeys for enabling/disabling display of weather products.

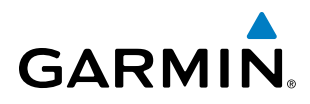

#### **Setting up and customizing the XM Weather Data Link Page:**

- **1)** Select the XM Weather Data Link Page.
- **2)** Press the **MENU** Key.
- **3)** With 'Weather Setup' highlighted, press the **ENT** Key (Figure 6-4).
- **4)** Turn the small **FMS** Knob to select 'Product Group 1' or 'Product Group 2', and press the **ENT** Key (Figure 6-5).
- **5)** Turn the large **FMS** Knob or press the **ENT** Key to scroll through product selections.
- **6)** Turn the small **FMS** Knob to scroll through options for each product (ON/OFF, range settings, etc.).
- **7)** Press the **ENT** Key to select an option.
- **8)** Press the **FMS** Knob or **CLR** Key to return to the XM Weather Data Link Page with the changed settings.

| PAGE MENU                                         |
|---------------------------------------------------|
| OPTIONS                                           |
| Weather Setup                                     |
| Weather Legend                                    |
| Press the FMS CRSR knob to<br>return to base page |

**Figure 6-4 Weather Data Link Page Menu**

| <b>WEATHER SETUP</b><br><b>GROLIP</b><br>PRODUCT GROUP |            |                         |  |  |  |
|--------------------------------------------------------|------------|-------------------------|--|--|--|
| <b>GROUP</b>                                           |            | 2000мм<br>2000мм        |  |  |  |
| CLOUD TOP DATA                                         | Off        | 2ПППмм                  |  |  |  |
| LTNG DATA<br>CELL MOV DATA                             | Off<br>NFF | <b>ЭПППNМ</b><br>2000мм |  |  |  |
| SIG/AIR                                                | Off        | 2∩∩∩мм                  |  |  |  |
| <b>METAR DATA</b><br><b>SEC DATA</b>                   | Nte<br>Off | <b>2000NM</b><br>2∩∩∩мм |  |  |  |
| <b>SEC TIME</b>                                        |            | <b>CLIRRENT</b>         |  |  |  |
| FRZ LVL DATA                                           | 0ff        | 2000мм                  |  |  |  |
| WND ALF DATA<br>WND ALF ALT                            | Ntt        | 2ПППым<br>SURFACE       |  |  |  |
| COUNTY DATA                                            | Off        | <b>2000NM</b>           |  |  |  |
|                                                        |            |                         |  |  |  |
| Press the FMS CRSR knob to<br>return to<br>base page   |            |                         |  |  |  |

**Figure 6-5 Weather Data Link Page Setup Menu**

#### **Restoring default XM Weather Data Link Page settings:**

- **1)** Select the XM Weather Data Link Page.
- **2)** Press the **MENU** Key.
- **3)** With 'Weather Setup' highlighted, press the **ENT** Key.
- **4)** Press the **MENU** Key.
- **5)** Highlight the desired default(s) to restore (all or for selection) and press **ENT** Key.

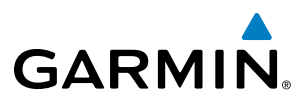

Maps besides the XM Weather Data Link Page use settings based on those selected for the Navigation Map Page.

#### **Setting up and customizing weather data for the Navigation Map Page:**

- **1)** Select the Navigation Map Page.
- **2)** Press the **MENU** Key.
- **3)** With 'Map Setup' highlighted, press the **ENT** Key (Figure 6-6).
- **4)** Turn the small **FMS** Knob to select the 'Weather' Group and press the **ENT** Key (Figure 6-7).
- **5)** Turn the large **FMS** Knob or press the **ENT** Key to scroll through product selections (Figure 6-8).
- **6)** Turn the small **FMS** Knob to scroll through options for each product (ON/OFF, range settings).
- **7)** Press the **ENT** Key to select an option.
- **8)** Press the **FMS** Knob or **CLR** Key to return to the Navigation Map Page with the changed settings.

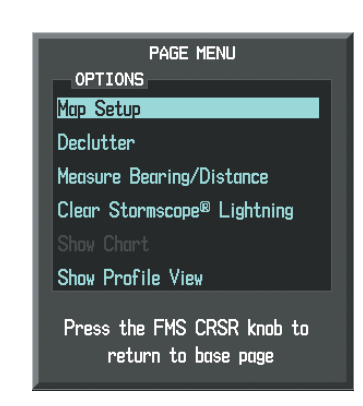

**Figure 6-6 Navigation Map Page Menu**

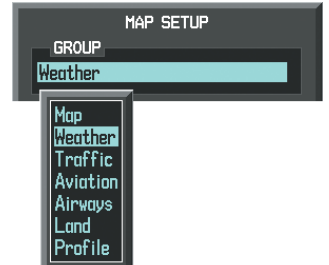

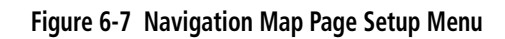

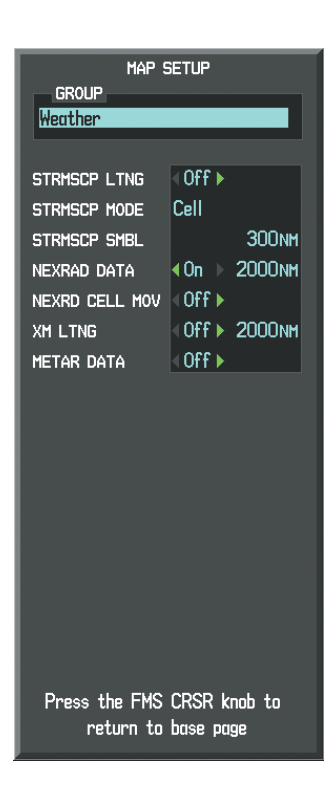

**Figure 6-8 Navigation Map Page Setup Menu, Weather Group**

Each active weather product has an associated legend which can be displayed on the XM Weather Data Link Page. A weather product legend can also be displayed on the Navigation Map Page for active XM weather products displayed on that page.

#### **Viewing legends for displayed weather products (on the XM Weather Data Link Page):**

- **1)** Select the XM Weather Data Link Page.
- **2)** Press the **LEGEND** Softkey to display the legends for the displayed weather products.

**SYSTEM**<br>OVERVIEW OVERVIEW

**FLIGHT<br>INSTRUMENTS** INSTRUMENTS

INDEX

*Additional Information* 

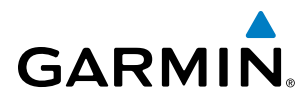

**a)** Press the **MENU** Key.

**Or**:

**b)** Select 'Weather Legend' and press the **ENT** Key.

- **3)** Turn the **FMS** Knob to scroll through the legends if more are available than fit in the window.
- **4)** To remove the Legend Window, press the **LEGEND** Softkey, the **ENT** or the **CLR** Key, or press the **FMS** Knob.

#### **Viewing legends for displayed weather products (on the Navigation Map Page):**

- **1)** Select the Navigation Map Page.
- **2)** Press the **MAP** Softkey.
- **3)** Press the **LEGEND** Softkey (available if one or more XM weather products are enabled for display).
- **4)** To remove the Legend Window, press the **LEGEND** Softkey, the **ENT** or the **CLR** Key, or press the **FMS** Knob.

Additional information about the following can be displayed by panning over the display on the map:

- Echo Tops
- Cloud Tops
- • Cell Movement
- SIGMETs
- • AIRMETs
- • METARs
- • County Warnings
- • TFRs
- • AIREPs
- • PIREPs

The map panning feature is enabled by pressing the **RANGE** Knob. The map range is adjusted by turning the **RANGE** Knob. If the map range is adjusted while panning is enabled, the map is re-centered on the Map Pointer.

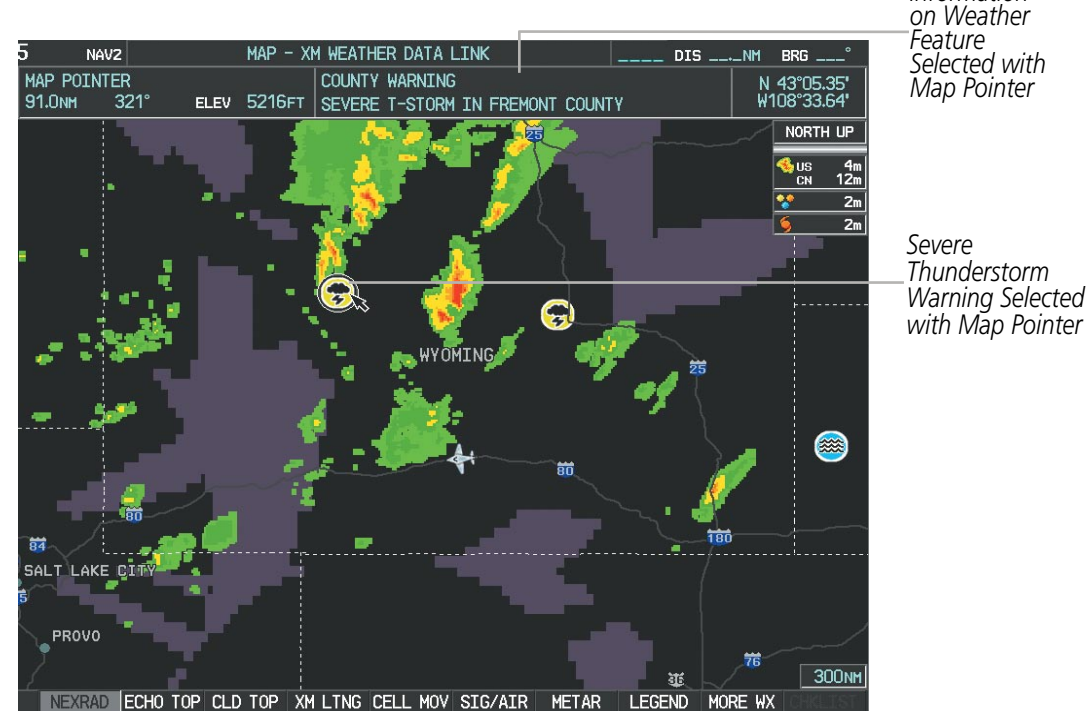

**Figure 6-9 Panning on the Weather Data Link Page**

#### **NEXRAD**

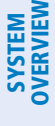

**FLIGHT<br>INSTRUMENTS** INSTRUMENTS

EIS

NOTE: NEXRAD data cannot be displayed at the same time as terrain, echo tops, turbulence, icing data, or optional Stormscope lightning is displayed.

WSR-88D, or NEXRAD (NEXt-generation RADar), is a network of 158 high-resolution Doppler radar systems that are operated by the National Weather Service (NWS). NEXRAD data provides centralized meteorological information for the continental United States and selected overseas locations. The maximum range of a single NEXRAD radar site is 250 nm. In addition to a wide array of services, the NEXRAD network provides important information about severe weather and air traffic safety.

NEXRAD data is not real-time. The lapsed time between collection, processing, and dissemination of NEXRAD images can be significant and may not reflect the current radar synopsis. Due to the inherent delays and the relative age of the data, it should be used for long-range planning purposes only. Never use NEXRAD data or any radar data to penetrate hazardous weather. Rather, use it in an early-warning capacity of predeparture and enroute evaluation.

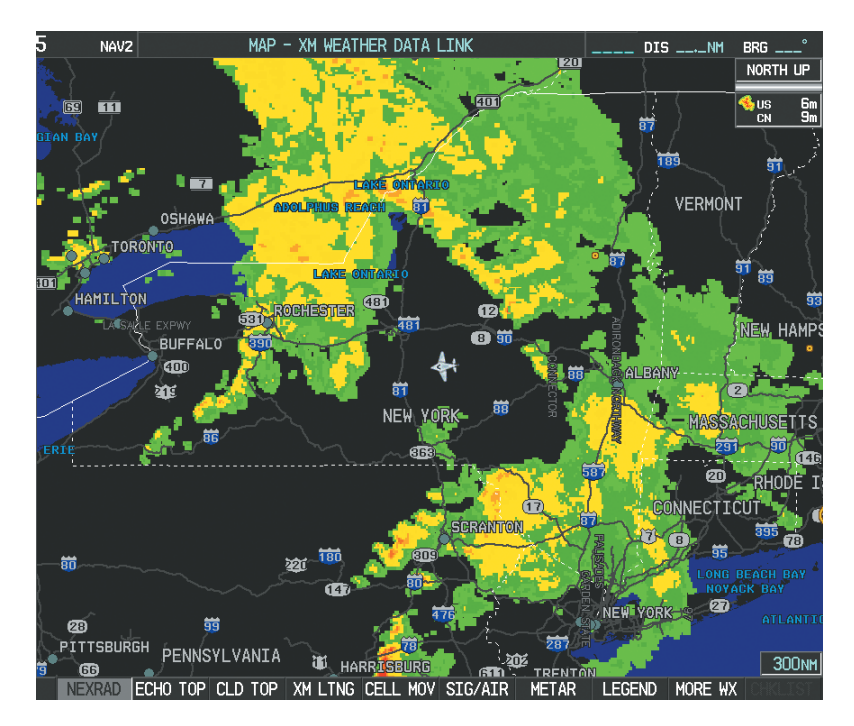

**Figure 6-10 NEXRAD Data on the Weather Data Link Page**

NEXRAD data can be displayed on the following maps:

- PFD Inset Map
- • Navigation Map Page
- Weather Data Link Page
- • Airport Information Page
- • Trip Planning Page
- Nearest Pages
- Flight Plan Pages
- • AUX Video Page

APPENDICES

**APPENDICES** 

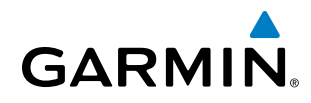

#### **Displaying NEXRAD weather information:**

- **1)** Press the **MAP** Softkey (for the PFD Inset Map, press the **INSET** Softkey). This step is not necessary on the XM Weather Data Link Page.
- **2)** Press the **NEXRAD** Softkey.

Composite data from all the NEXRAD radar sites in the United States is shown. This data is composed of the maximum reflectivity from the individual radar sweeps. The display of the information is color-coded to indicate the weather severity level. All weather product legends can be viewed on the XM Weather Data Link Page. For the NEXRAD legend (Figure 6-11), press the **LEGEND** Softkey when NEXRAD is selected for display.

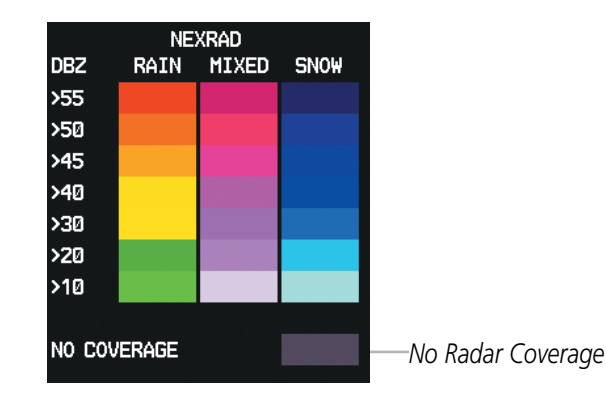

**Figure 6-11 NEXRAD Data with Legend**

The display of radar coverage is always active when either NEXRAD or ECHO TOPS is selected. Areas where NEXRAD radar coverage and Echo Tops information is not currently available or is not being collected are indicated in grayish-purple. Radar capability exists in these areas, but it is not active or is off-line.

#### **Reflectivity**

Reflectivity is the amount of transmitted power returned to the radar receiver. Colors on the NEXRAD display are directly correlative to the level of detected reflectivity. Reflectivity as it relates to hazardous weather can be very complex.

The role of radar is essentially to detect moisture in the atmosphere. Simply put, certain types of weather reflect radar better than others. The intensity of a radar reflection is not necessarily an indication of the weather hazard level. For instance, wet hail returns a strong radar reflection, while dry hail does not. Both wet and dry hail can be extremely hazardous.

The different NEXRAD echo intensities are measured in decibels (dB) relative to reflectivity (Z). NEXRAD measures the radar reflectivity ratio, or the energy reflected *back to* the radar receiver (designated by the letter Z). The value of Z increases as the returned signal strength increases.

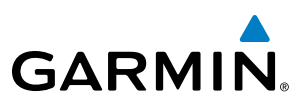

#### **NEXRAD Limitations**

NEXRAD radar images may have certain limitations:

- NEXRAD base reflectivity does not provide sufficient information to determine cloud layers or precipitation characteristics (wet hail vs. rain). For example, it is not possible to distinguish between wet snow, wet hail, and rain. Undetermined precipitation types may be displayed as mixed.
- NEXRAD base reflectivity is sampled at the minimum antenna elevation angle. An individual NEXRAD site cannot depict high altitude storms at close ranges. It has no information about storms directly over the site.
- When zoomed in to a range of 30 nm, each square block on the display represents an area of four square kilometers. The intensity level reflected by each square represents the *highest* level of NEXRAD data sampled within the area (Figure 6-12).

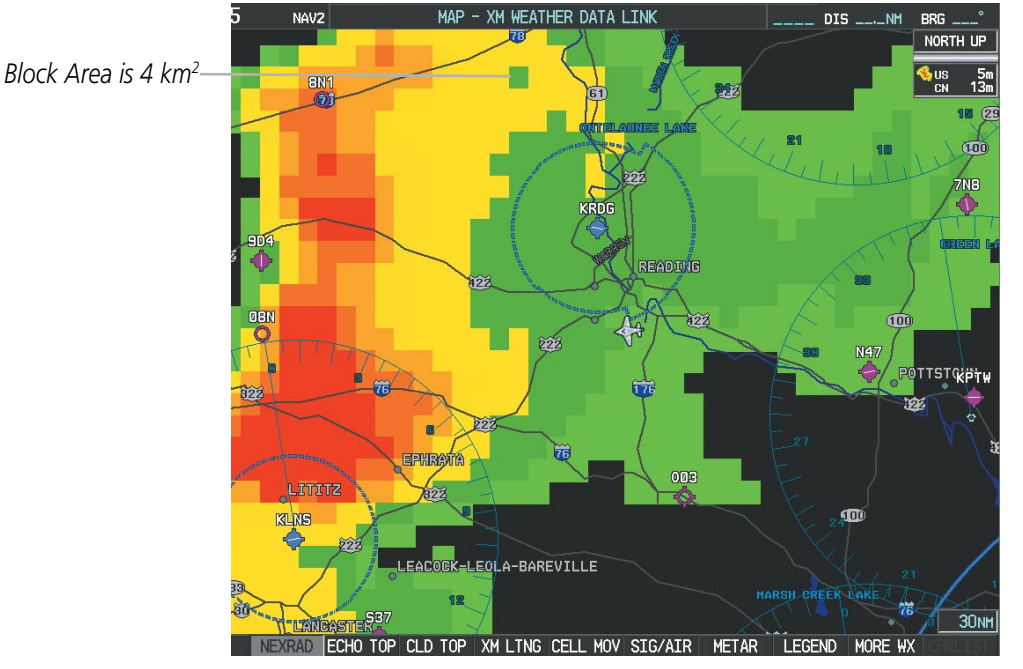

**Figure 6-12 NEXRAD Data - Zoomed** 

The following may cause abnormalities in displayed NEXRAD radar images:

- Ground clutter
- Strobes and spurious radar data
- Sun strobes (when the radar antenna points directly at the sun)
- Interference from buildings or mountains, which may cause shadows
- Metallic dust from military aircraft, which can cause alterations in radar scans

INDEX

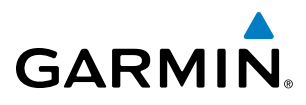

#### **NEXRAD Limitations (Canada)**

- Radar coverage extends to 55°N.
- Any precipitation displayed between 52°N and 55°N is displayed as mixed because it is unknown.

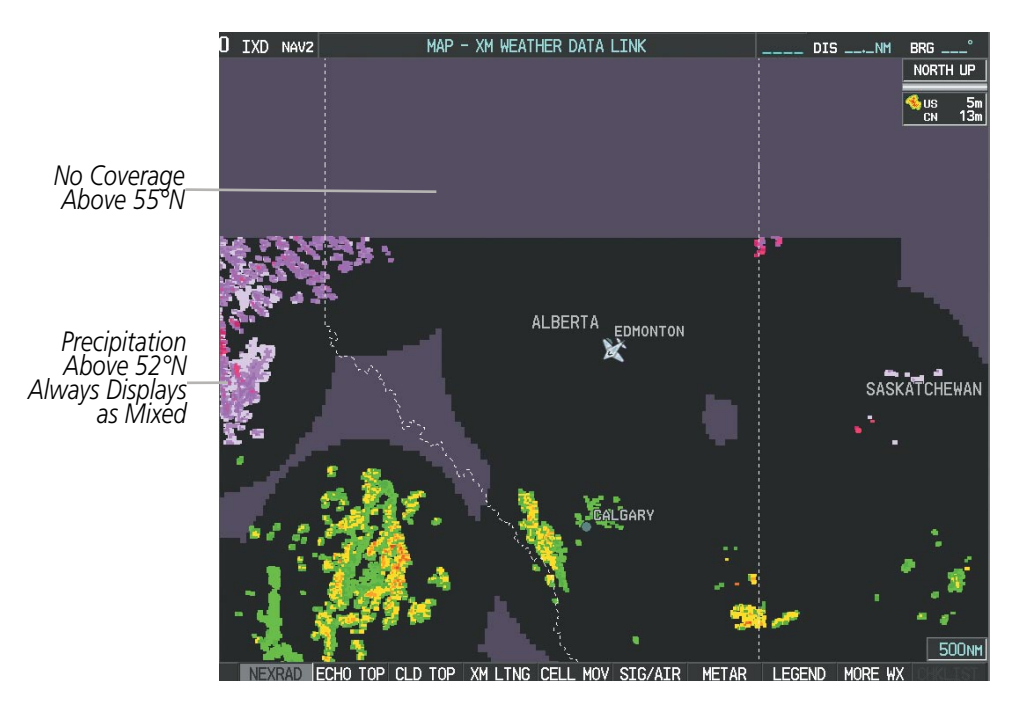

**Figure 6-13 NEXRAD Data - Canada** 

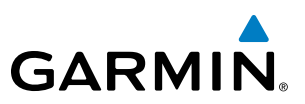

### **Echo Tops**

NOTE: Echo tops cannot be displayed at the same time as NEXRAD or Cloud Tops are selected for display.

Echo Tops data (Figure 6-14) shows the location, elevation, and direction of the highest radar echo. The highest radar echo does not indicate the top of a storm or clouds; rather it indicates the highest altitude at which precipitation is detected. Information is derived from NEXRAD data.

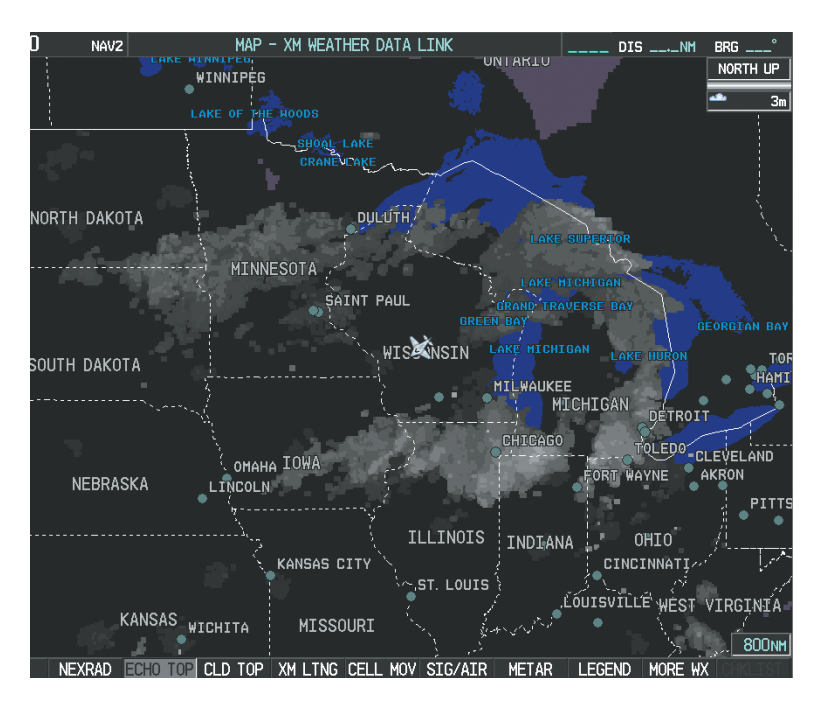

**Figure 6-14 Echo Tops Data**

#### **Displaying Echo Tops information:**

- **1)** Select the XM Weather Data Link Page.
- **2)** Press the **ECHO TOP** Softkey.

To display the Echo Tops legend (Figure 6-15), press the **LEGEND** Softkey when Echo Tops is selected for display. Since Echo Tops and Cloud Tops use the same color scaling to represent altitude, display of these weather products is mutually exclusive. When Echo Tops is activated, NEXRAD and Cloud Tops data are removed.

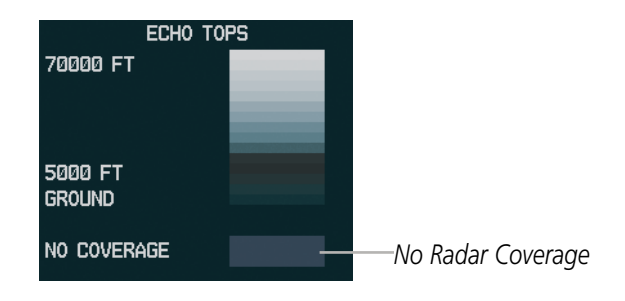

**Figure 6-15 ECHO TOPS Legend**

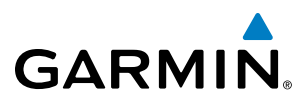

The display of radar coverage is always active when either NEXRAD or ECHO TOPS is selected. Areas where NEXRAD radar coverage and Echo Tops information is not currently available or is not being collected are indicated in gray shade of-purple. Radar capability exists in these areas, but it is not active or is off-line.

#### **Cloud Tops**

**NOTE:** Cloud Tops and Echo Tops cannot be displayed at the same time.

Cloud Tops data (Figure 6-16) depicts cloud top altitudes as determined from satellite imagery.

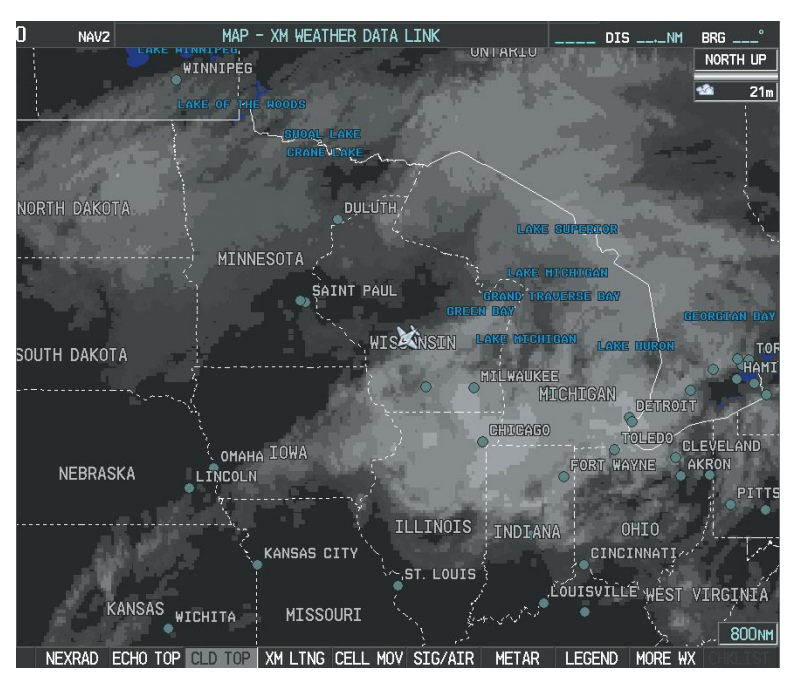

**Figure 6-16 Cloud Tops Data**

#### **Displaying Cloud Tops information:**

- **1)** Select the XM Weather Data Link Page.
- **2)** Press the **CLD TOP** Softkey.

To display the Cloud Tops legend (Figure 6-17), press the **LEGEND** Softkey when Cloud Tops is selected for display. Since Cloud Tops and Echo Tops use the same color scaling to represent altitude, display of these weather products is mutually exclusive. When Cloud Tops is activated, Echo Tops data is removed.

| <b>CLOUD TOPS</b> |  |  |  |  |
|-------------------|--|--|--|--|
| 70000 FT          |  |  |  |  |
|                   |  |  |  |  |
|                   |  |  |  |  |
| 0 FT              |  |  |  |  |

**Figure 6-17 Cloud Tops Legend**

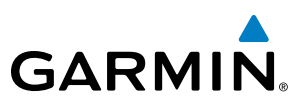

# **XM Lightning**

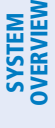

**FLIGHT<br>INSTRUMENTS** INSTRUMENTS

EIS

NOTE: XM Lightning data cannot be displayed at the same time as optional Stormscope lightning is selected for display.

Lightning data (Figure 6-18) shows the approximate location of cloud-to-ground lightning strikes. A strike icon represents a strike that has occurred within a two-kilometer region. The exact location of the lightning strike is not displayed.

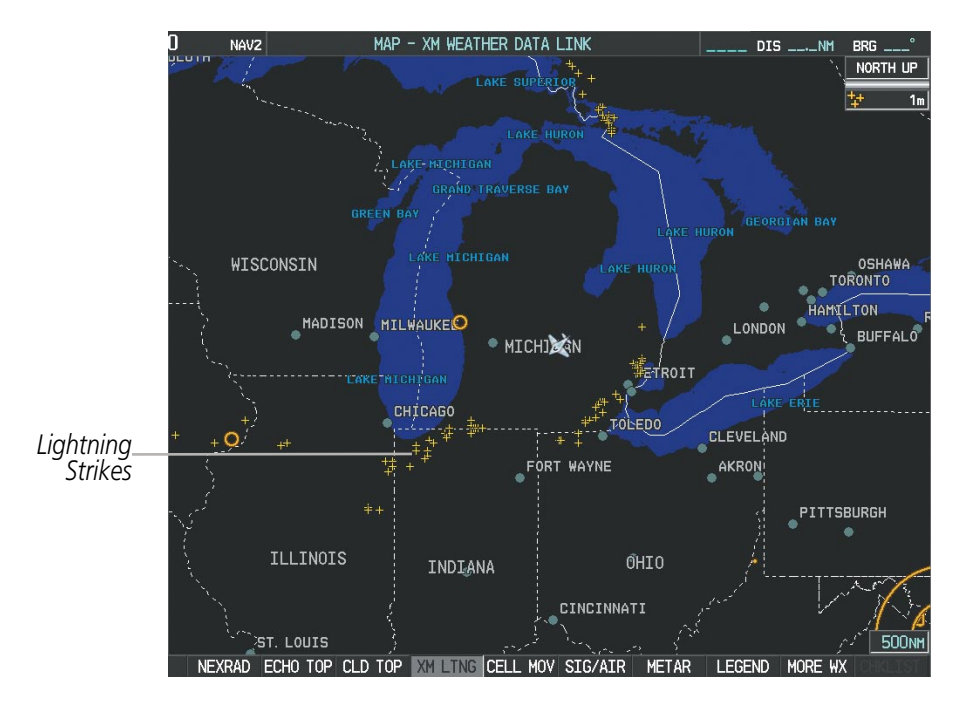

**Figure 6-18 Lightning Data**

XM Lightning data displays on the following maps:

- PFD Inset Map
- • Navigation Map Page
- Weather Data Link Page
- • AUX Video Page

#### **Displaying XM Lightning information:**

- **1)** Press the **MAP** Softkey (for the PFD Inset Map, press the **INSET** Softkey). This step is not necessary on the XM Weather Data Link Page.
- **2)** Press the **XM LTNG** Softkey (**LTNG** Softkey on the XM Weather Data Link Page).

To display the XM Lightning legend on the XM Weather Data Link Page (Figure 6-19), press the **LEGEND** Softkey when XM Lightning is selected for display.

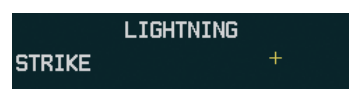

**Figure 6-19 Lightning Legend**

- Trip Planning Page
- • Nearest Pages
- Flight Plan Pages

# **Cell Movement**

**GARMIN** 

Cell Movement data (Figure 6-20) shows the location and movement of storm cells as identified by the ground-based system. Cells are represented by yellow squares, with direction of movement indicated with short, orange arrows.

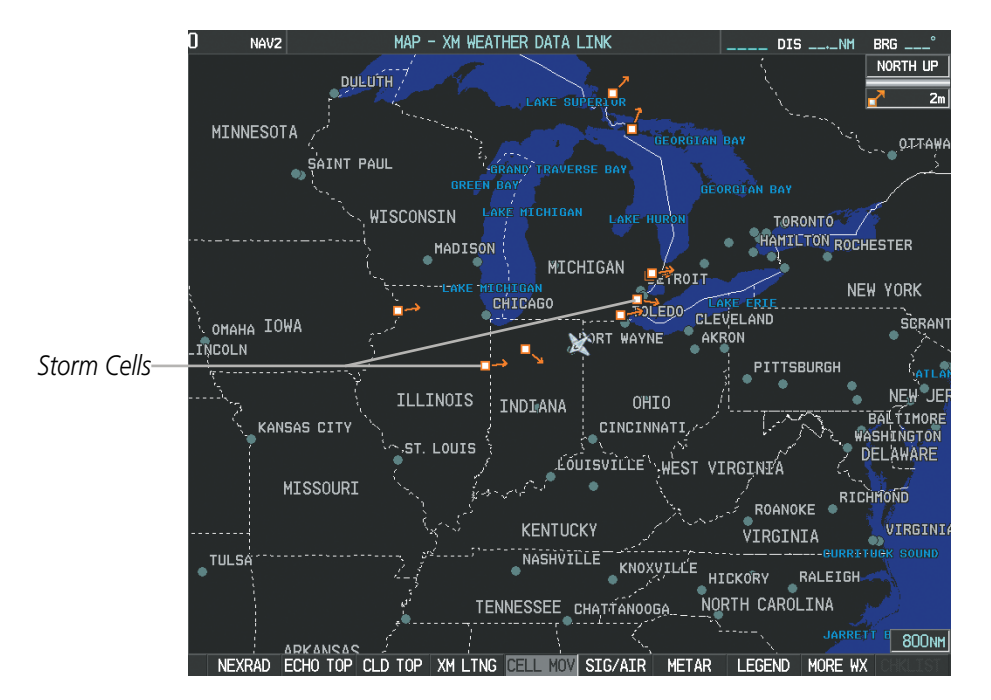

**Figure 6-20 Cell Movement Data**

On most applicable maps, Cell Movement data is selected for display along with NEXRAD. On the XM Weather Data Link Page, Cell Movement data can be selected independently. Cell Movement data can be displayed on the following maps:

- PFD Inset Map
- •Navigation Map
- Nearest Pages
- • Weather Data Link Page

• AUX - Trip Planning Page

#### **Displaying Cell Movement information:**

- **1)** Press the **MAP** Softkey (for the PFD Inset Map, select the **INSET** Softkey). This step is not necessary on the XM Weather Data Link Page.
- **2)** Press the **NEXRAD** Softkey (**CEL MOV** Softkey on the XM Weather Data Link Page). For Cell Movement to be displayed on maps other than the XM Weather Data Link Page, Cell Movement must be turned on in the Navigation Map Setup Menu (see "Setting Up XM Satellite Weather").

To display the Cell Movement legend on the XM Weather Data Link Page, (Figure 6-21), press the **LEGEND** Softkey when Cell Movement is selected for display.

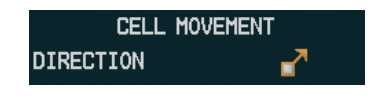

**Figure 6-21 Cell Movement Legend**

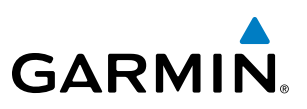

#### **SIGMETs and AIRMETs**

SIGMETs (SIGnificant METeorological Information) and AIRMETs (AIRmen's METeorological Information) are broadcast for potentially hazardous weather. A Convective SIGMET is issued for hazardous convective weather. A localized SIGMET is a significant weather condition occurring at a localized geographical position.

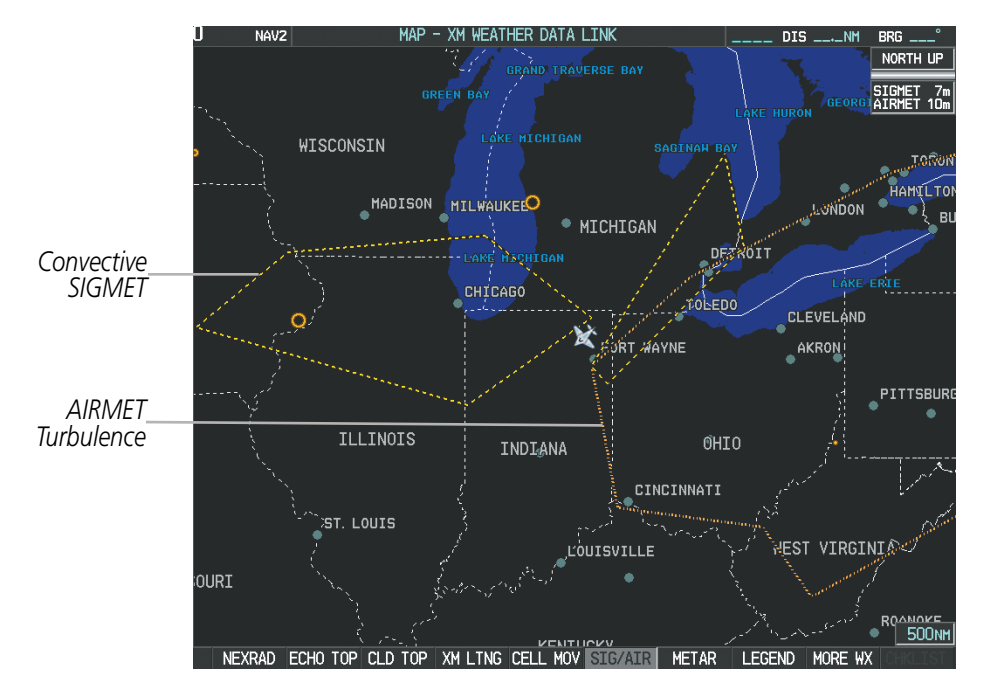

**Figure 6-22 SIGMET/AIRMET Data**

#### **Displaying SIGMETs and AIRMETs:**

- **1)** Select the XM Weather Data Link Page.
- **2)** Press the **SIG/AIR** Softkey.
- **3)** To view the text of the SIGMET or AIRMET, press the **RANGE** Knob and move the Map Pointer over the icon.
- **4)** Press the **ENT** key. Figure 6-23 shows sample SIGMET text.

To display the SIGMET and AIRMET legend (Figure 6-24), press the **LEGEND** Softkey when SIGMETs and AIRMETs are selected for display.

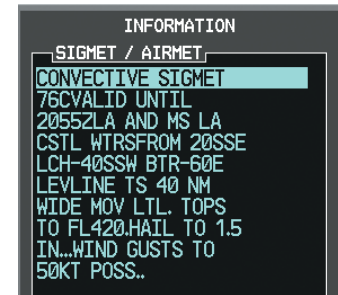

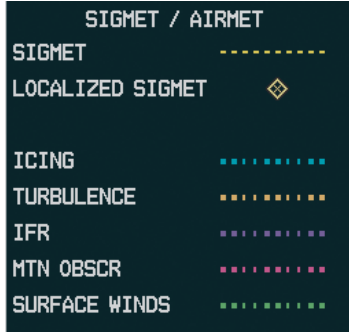

**Figure 6-23 Sample SIGMET Text Figure 6-24 SIGMET/AIRMET Legend** 

EIS

APPENDICES

**APPENDICES** 

INDEX

# **GARMIN**

#### **METARs and TAFs**

NOTE: Atmospheric pressure as reported for METARs is given in hectopascals (hPa), except for in the United States, where it is reported in inches of mercury (in Hg). Temperatures are reported in Celsius.

NOTE: METAR information is only displayed within the installed aviation database service area.

METARs (METeorological Aerodrome Reports) typically contain information about the temperature, dewpoint, wind, precipitation, cloud cover, cloud heights, visibility, and barometric pressure at an airport or observation station. They can also contain information on precipitation amounts, lightning, and other critical data. METARs reflect hourly observations; non-routine updates include the code "SPECI" in the report. METARs are shown as colored flags at airports that provide them.

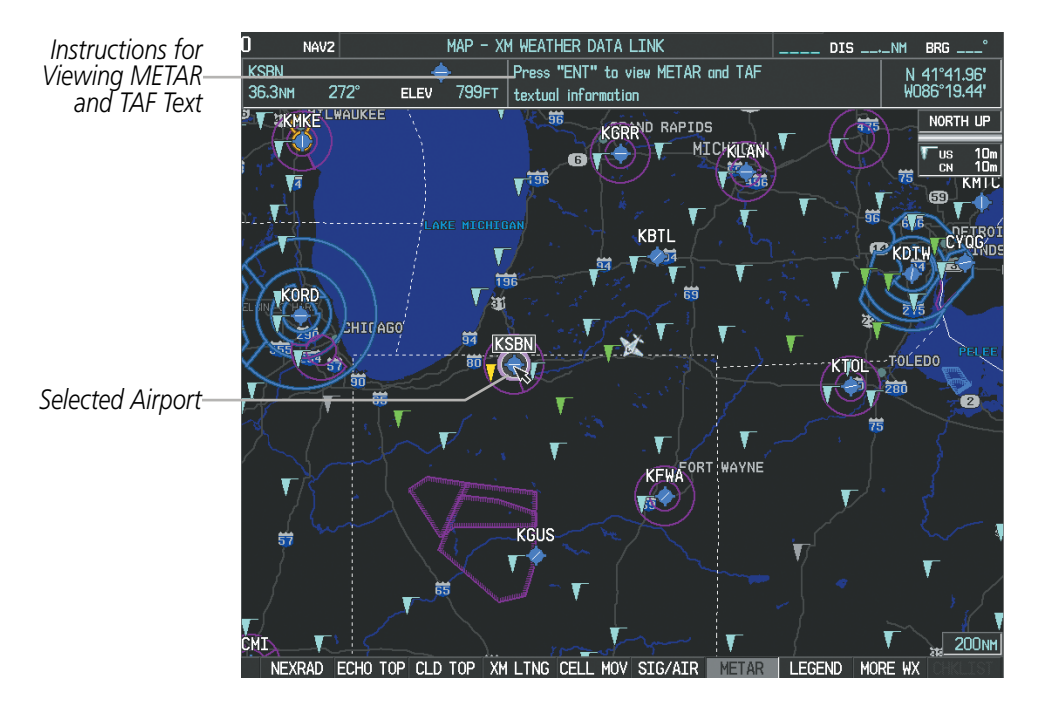

**Figure 6-25 METAR Flags on the Weather Data Link Page**

TAFs (Terminal Aerodrome Forecasts) are weather predictions for specific airports typically within a 24 hour period, and may span up to 36 hours. TAFs may include forecast wind, visibility, weather phenomena, and sky conditions using METAR codes.

METAR and TAF text are displayed on the Weather Information Page. METAR data is displayed first in a decoded fashion, then as raw text. TAF information is displayed only in its raw form when it is available.

#### **Displaying METAR and TAF text:**

- **1)** On the XM Weather Data Link Page, press the **METAR** Softkey.
- **2)** Press the **RANGE** Knob and pan to the desired airport.
- **3)** Press the **ENT** Key. The Weather Information Page is shown with METAR and TAF text.

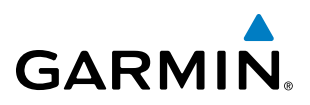

- **4)** Use the **FMS** Knob or the **ENT** Key to scroll through the METAR and TAF text. METAR text must be completely scrolled through before scrolling through the TAF text.
- **5)** Press the **FMS** Knob or the **CLR** Key to return to the XM Weather Data Link Page.

**Or**:

- **1)** Select the Weather Information Page.
	- **a)** Turn the large **FMS** Knob to select the Waypoint Page Group.
	- **b)** Press the **WX** Softkey to select the Weather Information Page.
- **2)** Press the **FMS** Knob to display the cursor.
- **3)** Use the **FMS** Knob to enter the desired airport and press the **ENT** Key.
- **4)** Use the **FMS** Knob or the **ENT** Key to scroll through the METAR and TAF text. Note that the METAR text must be completely scrolled through before scrolling through the TAF text.

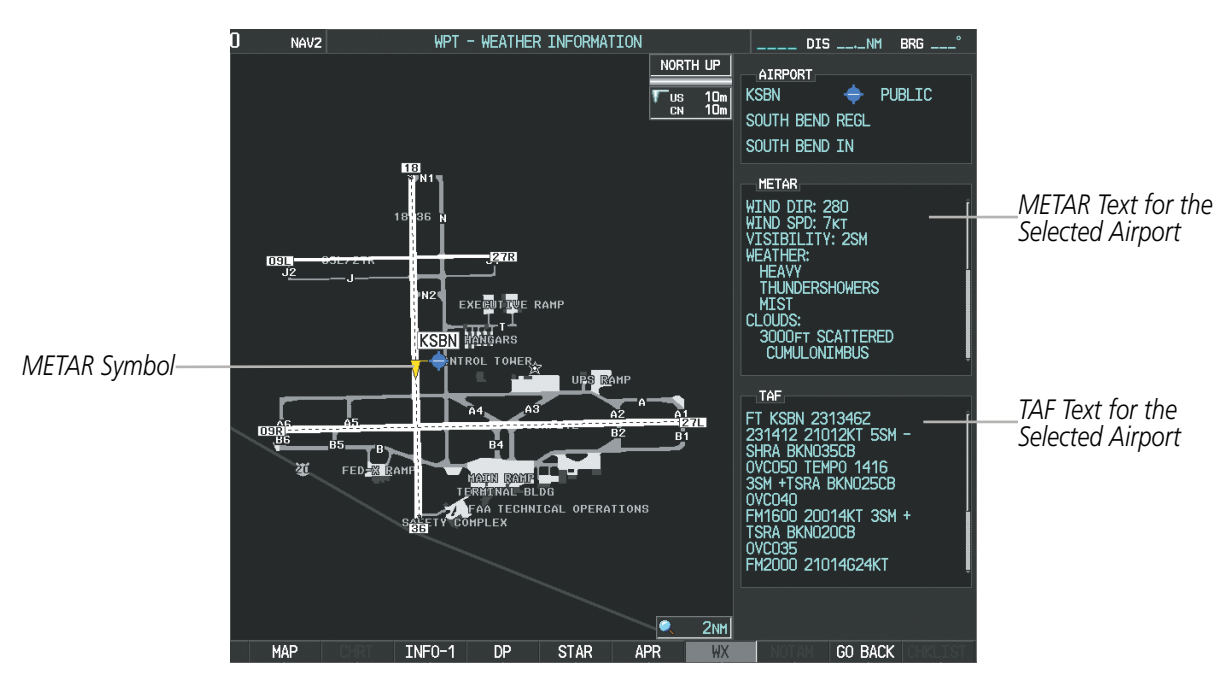

**Figure 6-26 METAR and TAF Text on the Weather Information Page**

To display the METAR legend on the XM Weather Data Link Page (Figure 6-27), press the **LEGEND** Softkey when METARs are selected for display.

The METAR flag color is determined by the information in the METAR text. A gray METAR flag is displayed when the METAR text does not contain adequate information.

|                 | <b>METAR</b> |  |
|-----------------|--------------|--|
| <b>VFR</b>      |              |  |
| <b>HVFR</b>     |              |  |
| <b>IFR</b>      |              |  |
| <b>LIFR</b>     |              |  |
| <b>LINKNOWN</b> |              |  |

**Figure 6-27 METAR Legend**

**NDEX** 

**SYSTEM**<br>OVERVIEW OVERVIEW

AFCS

# **GARMIN**

# **Surface Analysis and City Forecast**

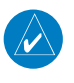

NOTE: Surface Analysis and City Forecast data are displayed only within the installed Aviation Database service area.

Surface Analysis and City Forecast information is available for current and forecast weather conditions. Forecasts are available for intervals of 12, 24, 36, and 48 hours.

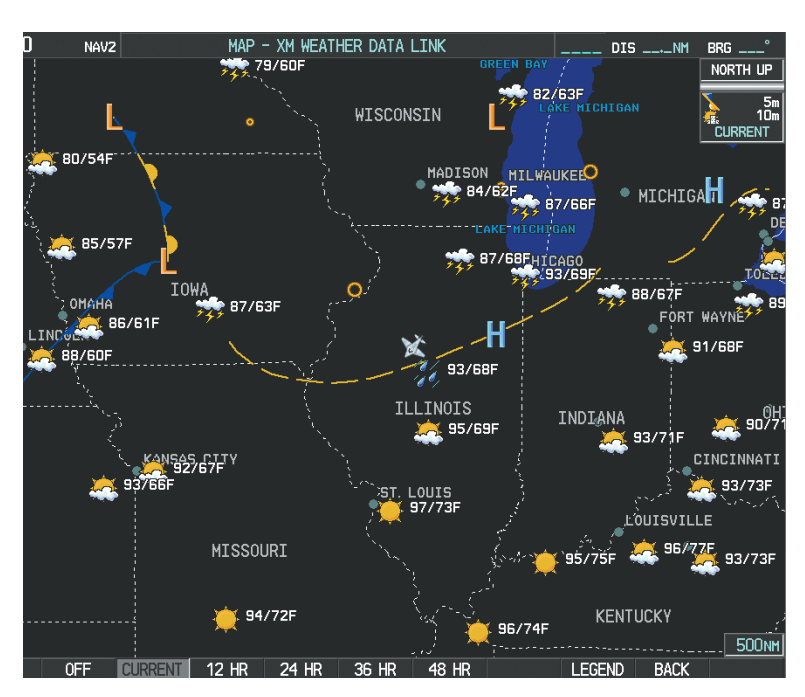

**Figure 6-28 Current Surface Analysis Data**

#### **Displaying Surface Analysis and City Forecast information:**

- **1)** Select the XM Weather Data Link Page.
- **2)** Press the **MORE WX** Softkey.
- **3)** Press the **SFC** Softkey.
- **4)** Select the desired forecast time: **CURRENT**, **12 HR**, **24 HR**, **36 HR**, or **48 HR**. The **SFC** Softkey label changes to reflect the forecast time selected.

To display the Surface Analysis and City Forecast legend (Figure 6-29), press the **LEGEND** Softkey when Surface Analysis and City Forecast are selected to be displayed.

|               |             | <b>CITY FORECAST</b> |  |                   | <b>FRONTS</b> |     |  |
|---------------|-------------|----------------------|--|-------------------|---------------|-----|--|
| <b>SUNNY</b>  |             | PART SUN             |  | <b>COLD</b>       |               |     |  |
| <b>CLOUDY</b> | <b>Sale</b> | RAINY                |  | WARM              |               |     |  |
|               |             |                      |  | <b>STATIONARY</b> |               |     |  |
| T-STORM       |             | SNOW                 |  | <b>OCCLUDED</b>   |               |     |  |
| WINDY         | والي        | <b>FOGGY</b>         |  | <b>TROUGH</b>     |               |     |  |
| <b>HAZE</b>   |             |                      |  | <b>HIGH</b>       |               | LOW |  |

**Figure 6-29 Surface Analysis Legend**

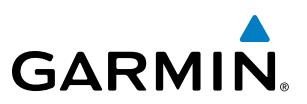

#### **Freezing Levels**

Freezing Level data shows the color-coded contour lines for the altitude and location at which the first isotherm is found (Figure 6-30). When no data is displayed for a given altitude, the data for that altitude has not been received, or is out of date and has been removed from the display. New data appears at the next update.

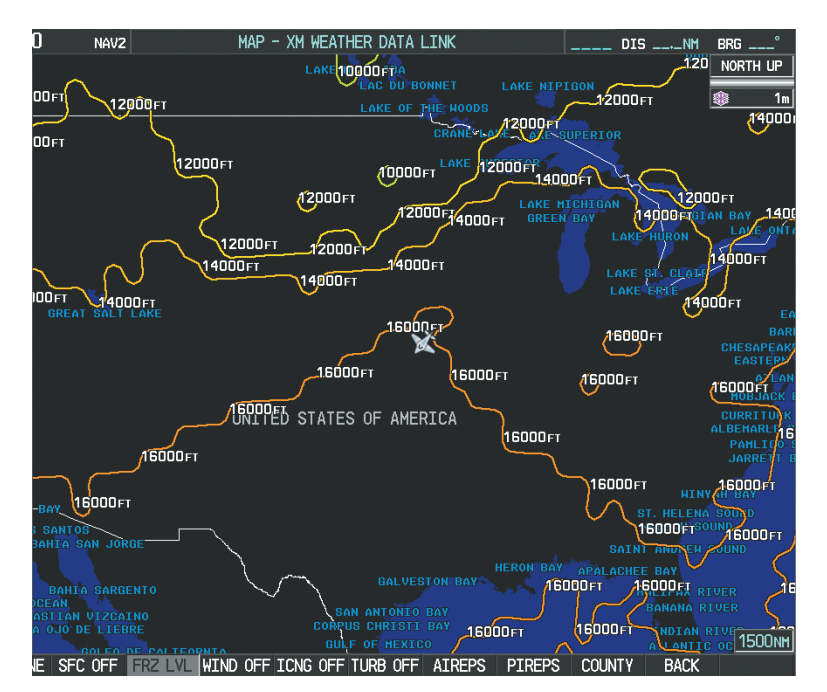

**Figure 6-30 Freezing Level Data**

#### **Displaying Freezing Level information:**

- **1)** Select the XM Weather Data Link Page.
- **2)** Press the **MORE WX** Softkey.
- **3)** Press the **FRZ LVL** Softkey.

To display the Freezing Level legend (Figure 6-31), press the **LEGEND** Softkey when Freezing Level data is selected to be displayed.

|       | <b>FREEZING LEVELS (FT)</b> |       |  |
|-------|-----------------------------|-------|--|
| 2000  | man and the                 | 12000 |  |
| 4000  |                             | 14000 |  |
| 6000  |                             | 16000 |  |
| 8000  |                             | 18000 |  |
| 10000 | ---                         | 20000 |  |

**Figure 6-31 Freezing Level Legend**

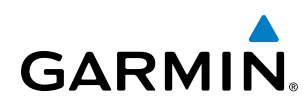

# **Winds Aloft**

Winds Aloft data (Figure 6-32) shows the forecasted wind speed and direction at the surface and at selected altitudes. Altitude can be displayed in 3,000-foot increments up to 42,000 feet MSL.

#### **Displaying Winds Aloft data:**

- **1)** Select the XM Weather Data Link Page.
- **2)** Press the **MORE WX** Softkey.
- **3)** Press the **WIND** Softkey.
- **4)** Select the desired altitude level: SFC (surface) up to 42,000 feet. Press the **NEXT** or **PREV** Softkey to cycle through the altitude softkeys. The **WIND** Softkey label changes to reflect the altitude selected.

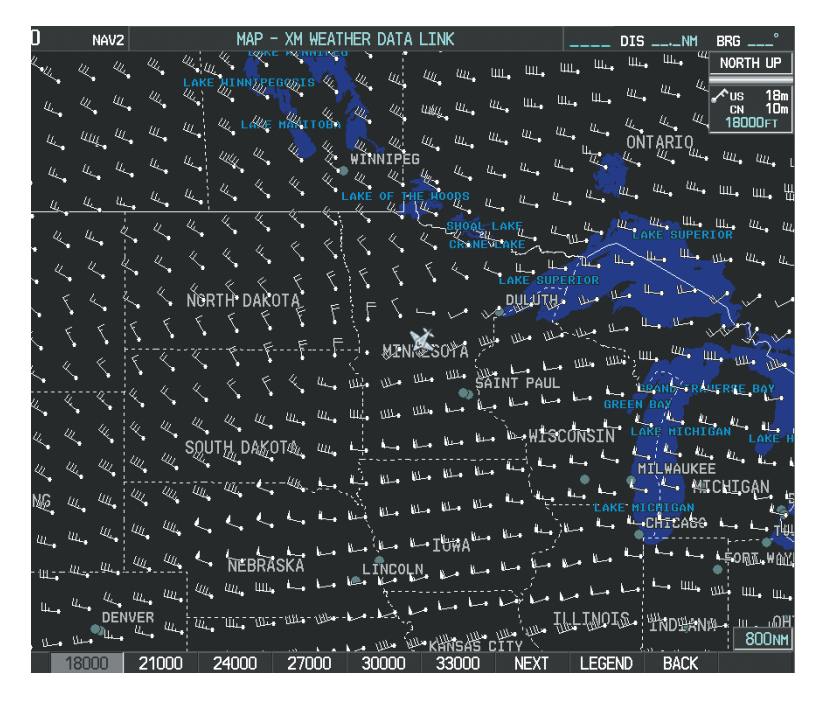

**Figure 6-32 Winds Aloft Data at 12,000 Feet**

To display the Winds Aloft legend (Figure 6-33), press the **LEGEND** Softkey when Winds Aloft is selected for display.

| WINDS ALOFT      |  |
|------------------|--|
| 0 KNOTS          |  |
| 5 KNOTS OR LESS  |  |
| 10 KNOTS OR LESS |  |
| 50 KNOTS OR LESS |  |
|                  |  |

**Figure 6-33 Winds Aloft Data with Legend**

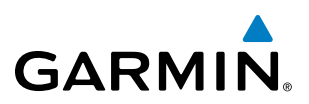

Winds Aloft data is also shown inside the Profile View (Figure 6-34) on the Navigation Map Page. Wind direction arrows indicate headwind or tailwind components of greater than five knots along the altitude scale using the same symbols shown in the Winds Aloft legend (Figure 6-33).

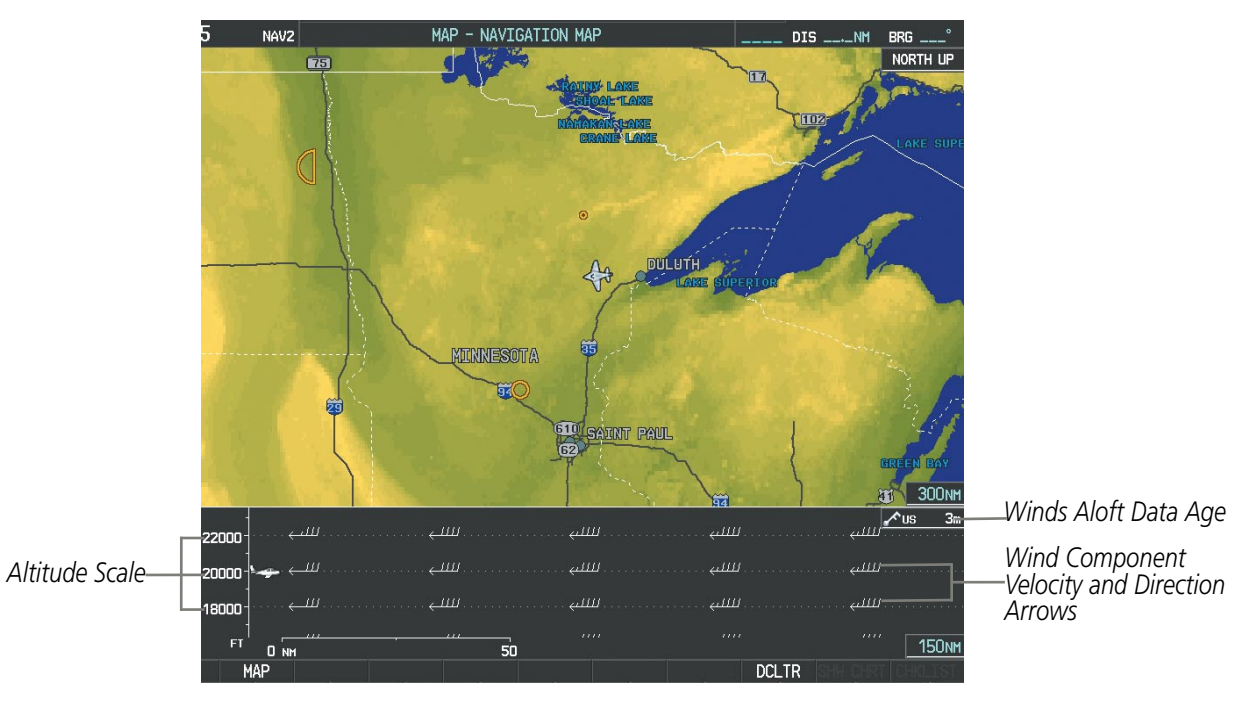

**Figure 6-34 Navigation Map Page with Winds Aloft Data on Vertical Profile View**

#### **Enabling/disabling vertical profile view (containing winds aloft data)**

- **1)** Select the Navigation Map Page.
- **2)** Select the **PROFILE** Softkey.
- **Or:**
- **1)** Press the **MENU** Key.
- **2)** Turn the large FMS Knob to highlight 'Show Profile View' or 'Hide Profile View' (choice dependent on current state) and press the **ENT** Key.

INSTRUMENTS

INDEX
*Additional* 

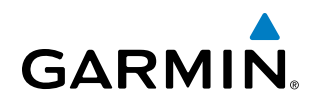

### **County Warnings**

County data (Figure 6-35) provides specific public awareness and protection weather warnings from the National Weather Service (NWS). This can include information on fires, tornadoes, severe thunderstorms, flood conditions, and other natural disasters.

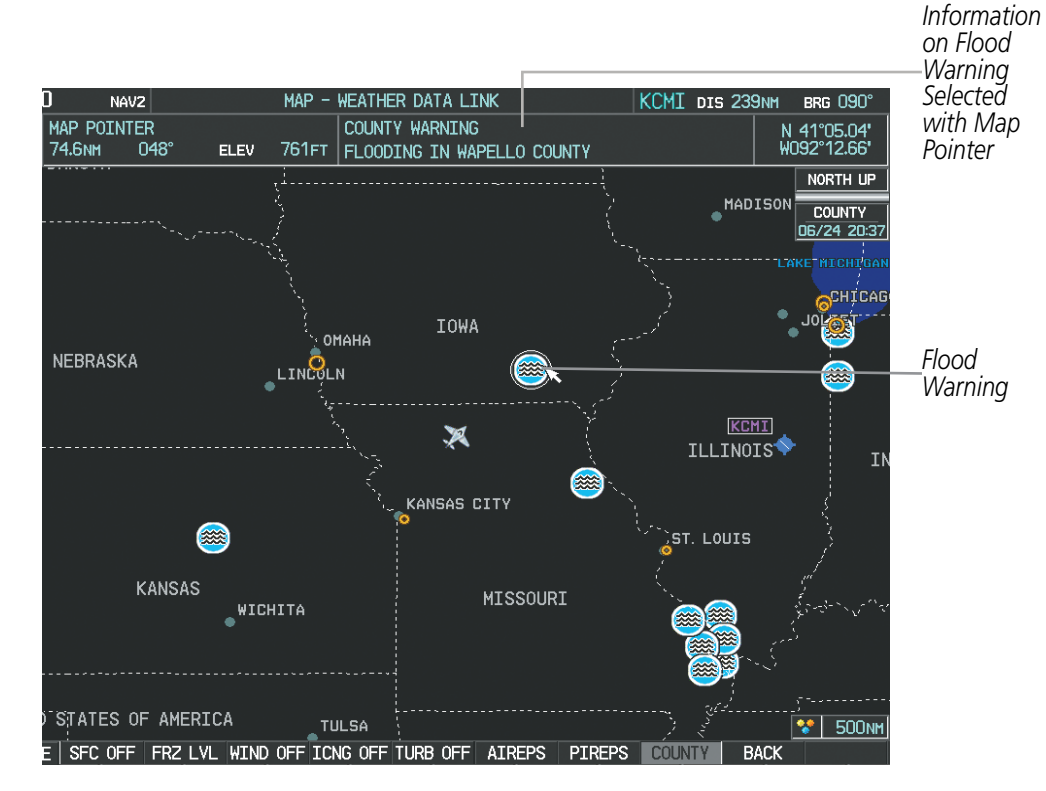

**Figure 6-35 County Flood Warning**

#### **Displaying County Warning information:**

- **1)** Select the XM Weather Data Link Page.
- **2)** Press the **MORE WX** Softkey.
- **3)** Press the **COUNTY** Softkey.

To display the County Warnings legend (Figure 6-35), press the **LEGEND** Softkey when County Warnings are selected to be displayed.

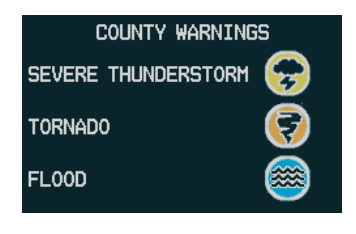

**Figure 6-36 County Warnings Legend**

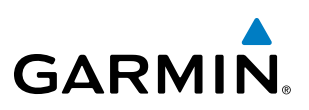

### **Cyclone**

The Cyclone weather product (Figure 6-37) shows the current location of cyclones (hurricanes) and tropical storms using the symbol shown below (Figure 6-38). Storm tracks include date and time of arrival inside orange boxes.

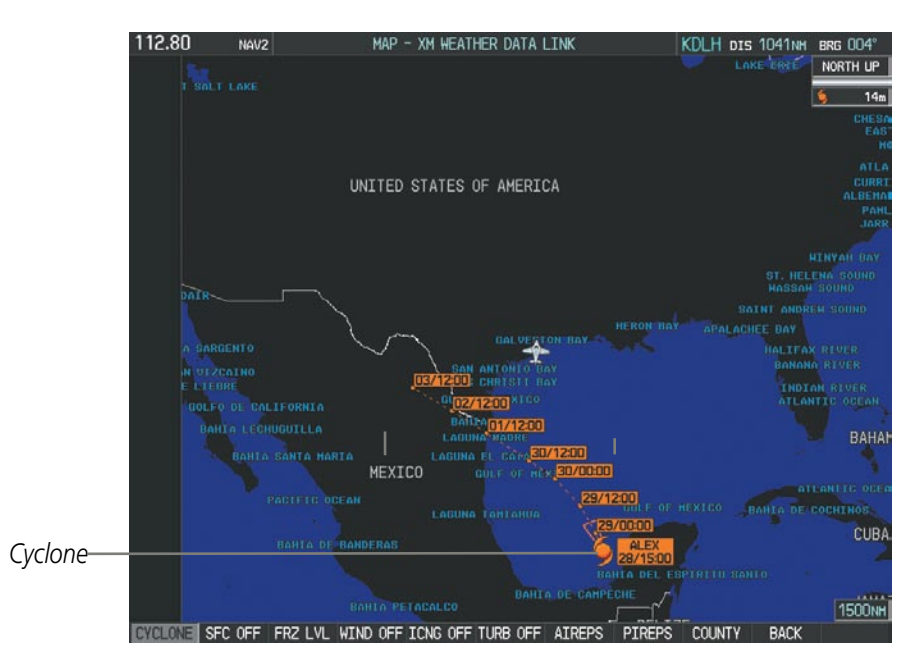

**Figure 6-37 Cyclone Data Selected for Display**

#### **Displaying cyclone (hurricane) track information:**

- **1)** Select the XM Weather Data Link Page.
- **2)** Press the **MORE WX** Softkey.
- **3)** Press the **CYCLONE** Softkey.

To display the Cyclone legend (Figure 6-37), press the **LEGEND** Softkey when Cyclones are selected to be displayed.

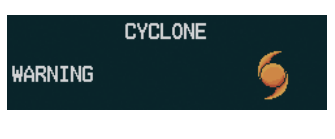

**Figure 6-38 Cyclone Legend**

APPENDICES

**APPENDICES** 

### Hazard Avoidance

# **GARMIN**

**Icing (CIP & SLD)**

as magenta dots over the CIP colors.

**2)** Press the **MORE WX** Softkey.

**3)** Press the **ICNG** Softkey.

**1)** Select the XM Weather Data Link Page.

OF AMERICA

OKLAHOMA CIT

**Displaying Icing data:**

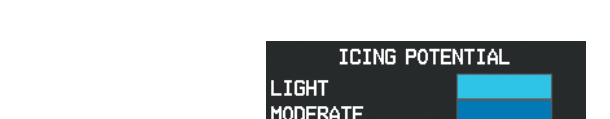

**SLD THREAT** 

190-00820-06 Rev. A **Cirrus Perspective**™ **by Garmin – Pilot's Guide for the SR20/SR22SR22T** 313

**Figure 6-40 Icing Potential Legend**

#### **Figure 6-39 Icing Data at 18,000 Feet**

To display the Icing Potential legend (Figure 6-40), press the **LEGEND** Softkey when Icing is selected for display.

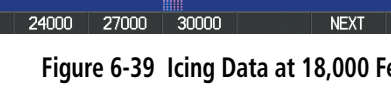

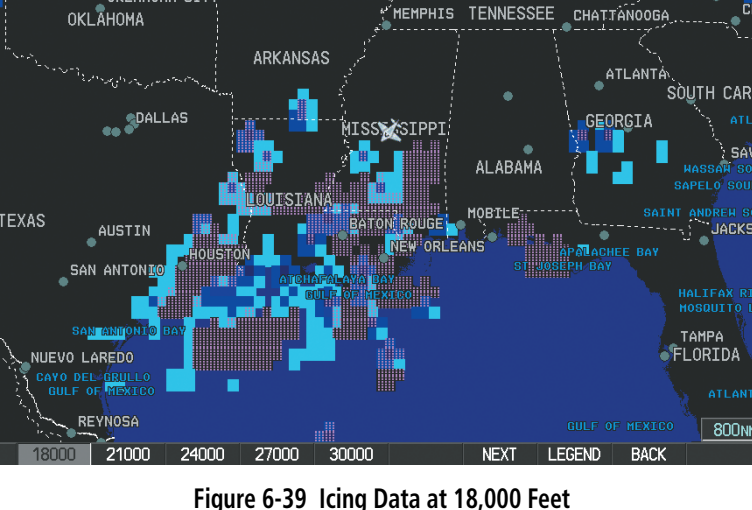

NOTE: Icing data cannot be displayed at the same time as NEXRAD data is selected for display.

Current Icing Product (CIP) data shows a graphical view of the current icing environment (Figure 6-39). Icing severity is displayed in four categories: light, moderate, severe, and extreme (not specific to aircraft type). The CIP product is not a forecast, but a presentation of the current conditions at the time of the analysis.

Supercooled Large Droplet (SLD) icing conditions are characterized by the presence of relatively large, super cooled water droplets indicative of freezing drizzle and freezing rain aloft. SLD threat areas are depicted

**4)** Select the desired altitude level: 1,000 feet up to 30,000 feet. Press the **NEXT** or **PREV** Softkey to cycle through

ST. LOUIS

**KENTUCKY** 

KN

the altitude softkeys. The **ICNG** Softkey label changes to reflect the altitude selected.

MISSOURI

WEATHER DATA I TNI

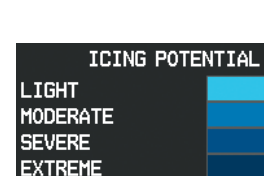

### **Turbulence**

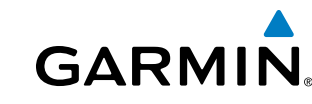

**SYSTEM**<br>**OVERVIEW** OVERVIEW **FLIGHT<br>NSTRUMENTS** INSTRUMENTS

## EIS

**AUDIO PANEL**<br>& CNS

NOTE: Turbulence data cannot be displayed at the same time as NEXRAD data is selected for display.

Turbulence data identifies the potential for erratic movement of high-altitude air mass associated winds. Turbulence is classified as light, moderate, severe or extreme, at altitudes between 21,000 and 45,000 feet. Turbulence data is intended to supplement AIRMETs and SIGMETs.

#### **Displaying Turbulence data:**

- **1)** Select the XM Weather Data Link Page.
- **2)** Press the **MORE WX** Softkey.
- **3)** Press the **TURB** Softkey.
- **4)** Select the desired altitude level: 21,000 feet up to 45,000 feet. Press the **NEXT** or **PREV** Softkey to cycle through the altitude softkeys. The **TURB** Softkey label changes to reflect the altitude selected.

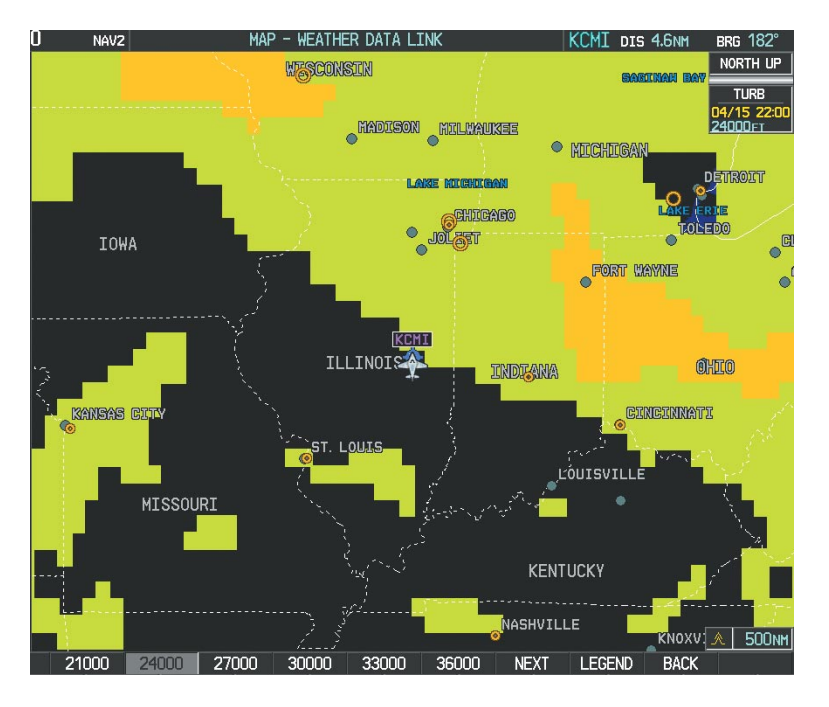

**Figure 6-41 Turbulence Data at 24,000 Feet**

To display the Turbulence legend (Figure 6-42), press the **LEGEND** Softkey when Turbulence is selected for display.

| <b>TURBULENCE</b>                                           |  |  |  |
|-------------------------------------------------------------|--|--|--|
| LIGHT<br><b>MODERATE</b><br><b>SEVERE</b><br><b>EXTREME</b> |  |  |  |

**Figure 6-42 Turbulence Legend**

SYSTEM<br>OVERVIEW OVERVIEW

**FLIGHT<br>INSTRUMENTS** INSTRUMENTS

EIS

AUDIO PANEL & CNS

FLIGHT MANAGEMENT

HAZARD<br>AVOIDANCE

AFCS

ADDITIONAL FEATURES

### **PIREPs and AIREPs**

**GARMIN** 

Pilot Weather Reports (PIREPs) provide timely weather information for a particular route of flight. When significant weather conditions are reported or forecast, Air Traffic Control (ATC) facilities are required to solicit PIREPs. A PIREP may contain unforecast adverse weather conditions, such as low in-flight visibility, icing conditions, wind shear, and turbulence. PIREPs are issued as either Routine (UA) or Urgent (UUA).

Another type of PIREP is an Air Report (AIREP). AIREPs are used almost exclusively by commerical airlines and are considered lower priority to general aviation pilots.

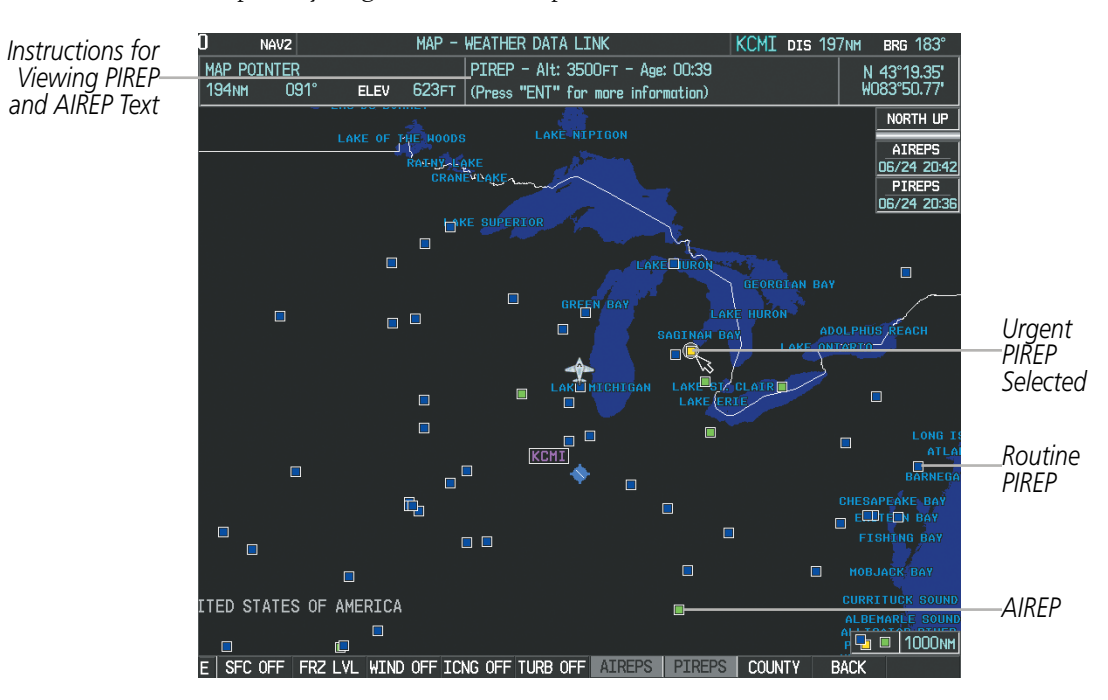

**Figure 6-43 AIREPs and PIREPs on the Weather Data Link Page**

#### **Displaying PIREP and AIREP text:**

- **1)** Select the XM Weather Data Link Page.
- **2)** Press the **MORE WX** Softkey.
- **3)** Press the **AIREPS** or **PIREPS** Softkey.
- **4)** Press the **RANGE** Knob and pan to the desired weather report. A gray circle will appear around the weather report when it is selected.
- **5)** Press the **ENT** Key. The Weather Information Page is shown with PIREP or AIREP text. The data is first displayed in a decoded fashion, then as raw text.
- **6)** Use the **FMS** Knob or the **ENT** Key to scroll through the PIREP or AIREP text.
- **7)** Press the **FMS** Knob or the **CLR** Key to return to the XM Weather Data Link Page.

INDEX

### Hazard Avoidance

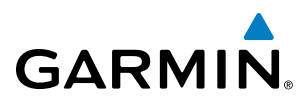

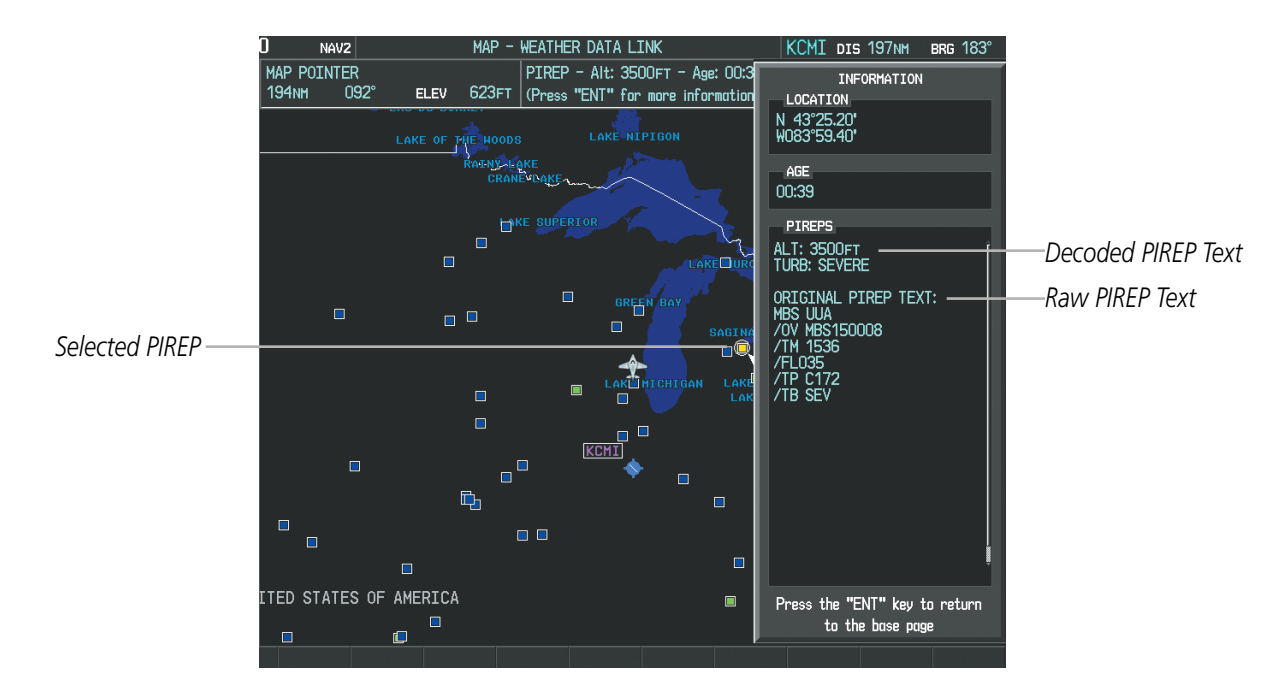

**Figure 6-44 PIREP Text on the Weather Information Page**

To display the PIREP or AIREP legend (Figure 6-45), press the **LEGEND** Softkey when PIREPs or AIREPs are selected for display.

The PIREP color is determined by the type (routine or urgent).

| <b>AIREPS</b><br>ALL AIREPS |                |
|-----------------------------|----------------|
| <b>PIREPS</b>               |                |
|                             | <b>URGENT</b>  |
|                             | <b>ROUTINE</b> |

**Figure 6-45 AIREPs & PIREPs Legend**

INDEX

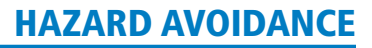

6.2 Stormscope Lightning

**GARMIN** 

NOTE: The optional L-3 WX-500 Stormscope® system is not intended for hazardous thunderstorm penetration. Weather information on the Perspective™ MFD is approved for weather avoidance only. Refer to the WX-500 User's Guide for detailed operation information.

NOTE: XM Lightning data cannot be displayed at the same time as Stormscope lightning is selected for display.

The following pages can display Stormscope data:

- Stormscope Page AUX Trip Planning Page
- Navigation Map Nearest Pages
- 

• AUX - Video Page

To display Stormscope data on the Navigation Map, AUX - Trip Planning Page, or any of the Nearest Pages, press the MAP Softkey, then press the **STRMSCP** Softkey. These pages can also display cell or strike data using the yellow lightning strike symbols shown in Table 6-3.

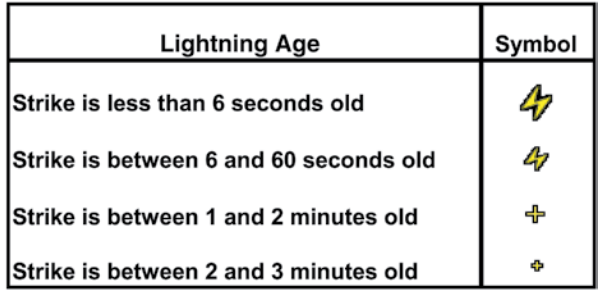

**Table 6-3 Lightning Age and Symbols**

### Setting Up Stormscope on the Navigation Map

#### **Setting up Stormscope options on the Navigation Map:**

- **1)** On the Navigation Map Page, press the **MENU** Key.
- **2)** With 'Map Setup' selected (Figure 6-45), press the **ENT** Key.
- **3)** Turn the small **FMS** Knob to display the group selection window. Turn the small **FMS** Knob to select 'Weather' (Figure 6-46), and press the **ENT** Key.
- **4)** Turn the large **FMS** Knob to highlight and move between the product selections.
- **5)** When an item is highlighted, turn the small **FMS** Knob to select the option.
- **6)** Press the **ENT** Key.
- **7)** Press the **FMS** Knob to return to the Navigation Map Page (Figure 6-47).

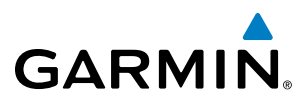

**SYSTEM<br>OVERVIEW** OVERVIEW

The following options are available (Figure 6-47):

- **STRMSCP LTNG** Turns the display of Stormscope data on or off.
- **STRMSCP MODE** Selects the CELL or STRIKE mode of lightning activity. Cell mode identifies clusters or cells of electrical activity. Strike mode indicates the approximate location of lightning strikes.
- **STRMSCP SMBL** Selects the range at which Stormscope data displays. Stormscope data is removed when a map range greater than the STRMSCP SMBL value is selected.

| <b>PAGE MENU</b>                                  |
|---------------------------------------------------|
| OPTIONS                                           |
| Map Setup                                         |
| Declutter                                         |
| Measure Bearing/Distance                          |
| Clear Stormscope® Lightning                       |
| Show Chart                                        |
| Press the FMS CRSR knob to<br>return to base page |

**Figure 6-46 Page Menu**

| MAP SETUP                  |                   |
|----------------------------|-------------------|
| GROUP <sub>I</sub>         |                   |
| Weather                    |                   |
| <b>STRMSCP LTNG</b>        | 10ff              |
| <b>STRMSCP MODE</b>        | Cell              |
| STRMSCP SMBL               | 800 <sub>NM</sub> |
| NEXRAD DATA                | (Off) 2000NM      |
| NEXRD CELL MOV             | (On )             |
| XM LTNG                    | Off ▶ 2000NM      |
|                            |                   |
|                            |                   |
|                            |                   |
|                            |                   |
|                            |                   |
|                            |                   |
|                            |                   |
|                            |                   |
|                            |                   |
|                            |                   |
| Press the FMS CRSR knob to |                   |
| return to base page        |                   |

**Figure 6-47 Map Setup Menu**

Hazard Avoidance

On the Navigation Map, cell mode identifies cells of lightning activity (Figure 6-48). Stormscope identifies clusters of electrical activity that indicate cells. Strike mode indicates the approximate location of lightning strikes.

#### **Selecting the 'cell' or 'strike' mode on the Navigation Map:**

**Cell and Strike Mode on the Navigation Map**

**1)** Press the **MENU** Key.

**GARMIN** 

- **2)** With 'Map Setup' selected, press the **ENT** Key.
- **3)** Select the 'Weather' group.
- **4)** Press the **ENT** Key. The cursor flashes on 'STRMSCP LTNG'.
- **5)** Turn the **large FMS** Knob to select 'STRMSCP MODE'.
- **6)** Turn the **small FMS** Knob to change between 'CELL' and 'STRIKE' options. When an item is selected, press the **ENT** Key.
- **7)** Press the **FMS** knob to return to the Navigation Map Page.

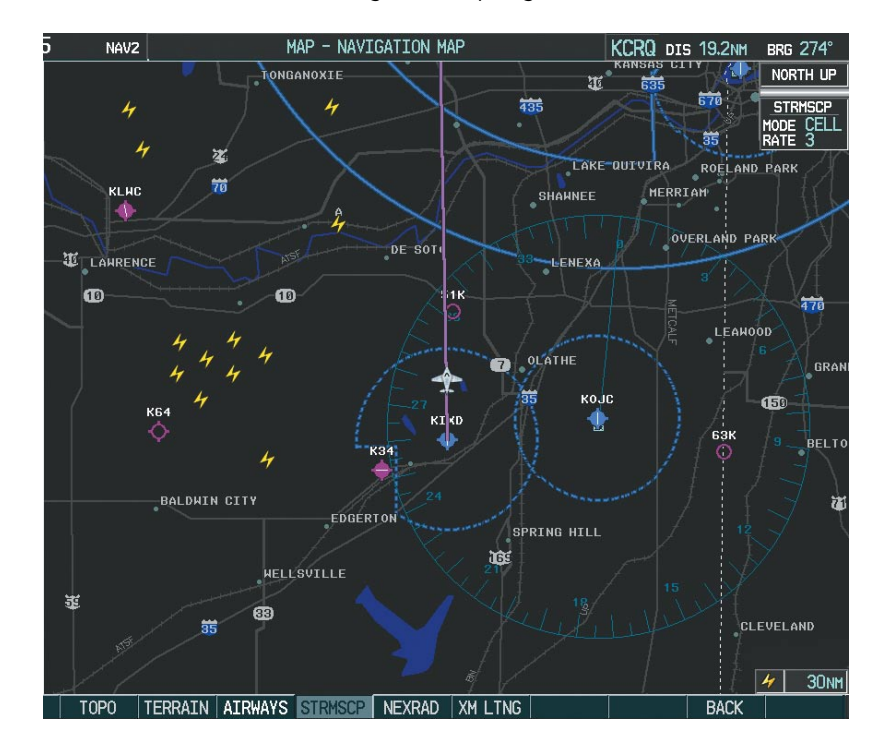

**Figure 6-48 Navigation Map Page with Stormscope Lightning Data**

If heading input is lost, strikes and/or cells must be cleared manually after the execution of each turn. This is to ensure that the strike and/or cell positions are depicted accurately in relation to the nose of the aircraft.

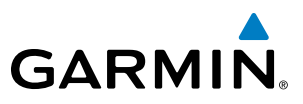

#### **Manually clearing Stormscope data on the Navigation Map:**

- **1)** Press the **MENU** Key.
- **2)** Select 'Clear Stormscope® Lightning' (Figure 6-49).
- **3)** Press the **ENT** Key.

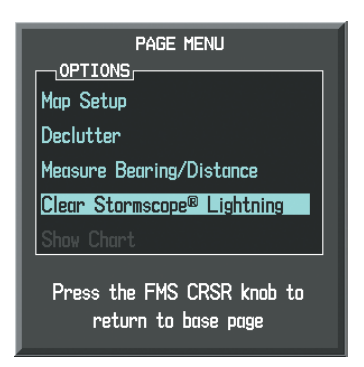

**Figure 6-49 Navigation Map Page Options Menu**

### **Zoom Range on the Navigation Map**

Stormscope lightning data can be displayed up to 800 nm zoom range (in North up mode) on the Navigation Map Page. However, in the track up mode at the 500 nm range, a portion of Stormscope lightning data can be behind the aircraft and therefore not visible on the Navigation Map. Since the range for Stormscope data is 400 nm diameter total (200 nm in front and 200 nm behind), the 500 nm range in North up mode shows all the data.

At a map range of less than 25 nm, Stormscope lightning data is not displayed, but can still be present. The presence of Stormscope lightning data is indicated by the annunciation 'LTNG < 25 nm' in the upper right corner (Figure 6-49).

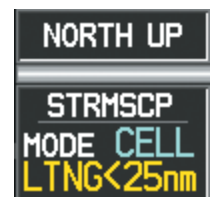

**Figure 6-50 Lightning Display Range Annunciation**

INDEX

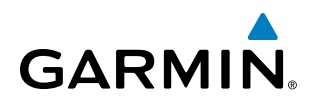

#### **Selecting a Stormscope range on the Navigation Map:**

- **1)** Press the **MENU** Key.
- **2)** Select 'MAP SETUP'.
- **3)** Select the 'Weather' group.
- **4)** Press the **ENT** Key.
- **5)** Turn the **large FMS** Knob to select 'STRMSCP SMBL'.
- **6)** Turn the **small FMS** Knob to select the maximum display range.
- **7)** Press the **ENT** Key.
- **8)** Press the **FMS** Knob to return to the Navigation Map Page.

To change the display range on the Navigation Map Page, turn the **RANGE** Knob clockwise to zoom out or counter-clockwise to zoom in.

### Selecting the Stormscope Page

Stormscope lightning data can be displayed at the ranges of 25 nm, 50 nm, 100 nm, and 200 nm.

#### **Adjusting the Stormscope Map Range:**

- **1)** Turn the large **FMS** Knob to select the Map Page Group.
- **2)** Turn the small **FMS** Knob to select the Stormscope Page.
- **3)** To change the map range, turn the **RANGE** Knob clockwise to zoom out or counter-clockwise to zoom in.

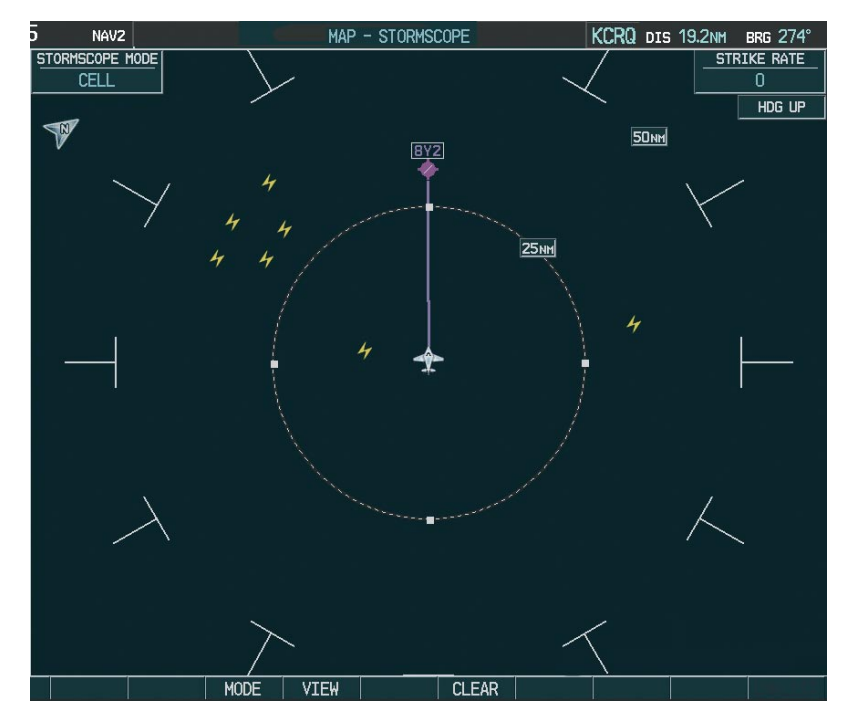

**Figure 6-51 Stormscope Page**

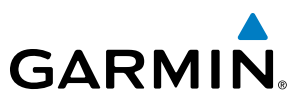

#### **Changing between 'cell' and 'strike' mode on the Stormscope Page:**

- **1)** Select the Stormscope Page.
- **2)** Press the **MODE** Softkey. The **CELL** and **STRIKE** softkeys are displayed.
- **3)** Press the **CELL** Softkey to display 'CELL' data or press the **STRIKE** Softkey to display 'STRIKE' data. 'CELL' or 'STRIKE' is displayed in the mode box in the upper left corner of the Stormscope Page.
- **4)** Press the **BACK** Softkey to return to the main Stormscope page.

#### **Changing the viewing mode between 360˚ and 120˚ on the Stormscope Page:**

- **1)** Select the Stormscope Page.
- **2)** Press the **VIEW** Softkey. The **360** and **ARC** softkeys are displayed. Press the **360** Softkey to display a 360˚ viewing area or press the **ARC** Softkey to display a 120˚ viewing area.
- **3)** Press the **BACK** Softkey to return to the main Stormscope page.

INDEX

### 6.3 Terrain Proximity

**GARMIN** 

**WARNING:** Do not use Terrain Proximity information for primary terrain avoidance. Terrain Proximity is intended only to enhance situational awareness.

#### **NOTE:** Terrain data is not displayed when the aircraft latitude is greater than 75 $^{\circ}$  North or 60 $^{\circ}$  South.

Perspective™ Terrain Proximity is a terrain awareness system that does not comply with TSO-C151b certification standards. It increases situational awareness and aids in reducing controlled flight into terrain (CFIT). Do not confuse Terrain Proximity with Terrain Awareness and Warning System (TAWS). TAWS is more sophisticated and robust, and it is TSO-C151b certified. Terrain Proximity does not provide warning annunciations or voice alerts. It only provides color indications on map displays when terrain and obstacles are within a certain altitude threshold from the aircraft. Although the terrain and obstacle color map displays are the same, TAWS uses more sophisticated algorithms to assess aircraft distance from terrain and obstacles.

Terrain Proximity requires the following components to operate properly:

- Valid 3-D GPS position
- • Valid terrain/obstacle database

Terrain Proximity displays altitudes of terrain and obstructions relative to the aircraft position and altitude with reference to a database that may contain inaccuracies. Terrain and obstructions are shown only if they are in the database. Terrain and obstacle information should be used as an aid to situational awareness. They should never be used to navigate or maneuver around terrain.

Note that all obstructions may not be available in the terrain and obstacle database. No terrain and obstacle information is shown without a valid 3-D GPS position.

The Perspective™ GPS receiver provides the horizontal position and altitude. GPS altitude is derived from satellite position. GPS altitude is then converted to a mean sea level (MSL)-based altitude (GPS-MSL altitude) and is used to determine terrain and obstacle proximity. GPS-MSL altitude accuracy is affected by satellite geometry, but is not subject to variations in pressure and temperature that normally affect pressure altitude sensors. GPS-MSL altitude does not require local altimeter settings to determine MSL altitude. It is a widely-used MSL altitude source.

Terrain and obstacle databases are referenced to MSL. Using the GPS position and altitude, the Terrain Proximity feature portrays a 2-D picture of the surrounding terrain and obstacles relative to the position and altitude of the aircraft. GPS position and GPS-MSL altitude are used to calculate and predict the aircraft's flight path in relation to the surrounding terrain and obstacles. In this way, the pilot can view predicted dangerous terrain and obstacle conditions.

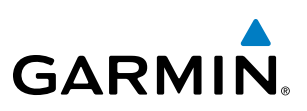

## **SYSTEM**<br>OVERVIEW OVERVIEW

FLIGHT<br>NSTRUMENTS INSTRUMENTS Displaying Terrain Proximity Data

The symbols and colors in Figure 6-52 and Table 6-4 are used to represent obstacles and aircraft altitude when the Terrain Proximity Page is selected for display. Terrain Proximity uses black, yellow, and red to represent terrain information relative to aircraft altitude. The color of each obstacle is associated with the altitude of the aircraft.

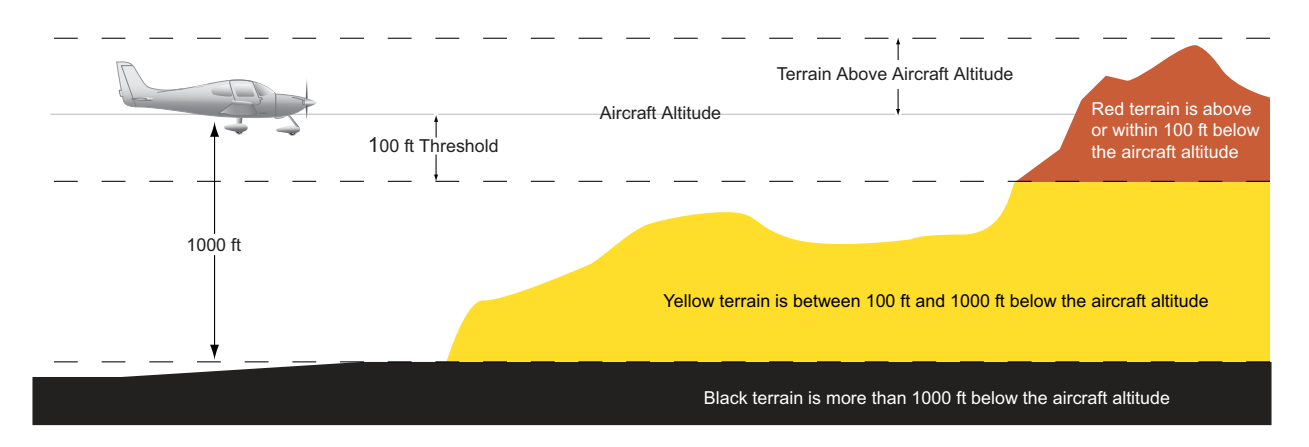

**Figure 6-52 Terrain Altitude/Color Correlation for Terrain Proximity**

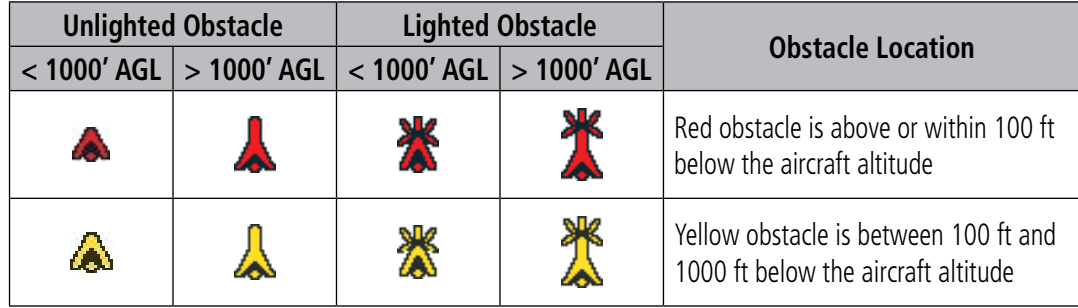

#### **Table 6-4 Terrain Proximity Terrain/Obstacle Colors and Symbology**

Terrain and obstacle information can be displayed on the following pages:

- PFD Inset Map
- • Navigation Map Page
- Terrain Proximity Page

#### **Displaying terrain and obstacle information (maps other than the Terrain Proximity Page):**

- **1)** Press the **MAP** Softkey (for the PFD Inset Map, press the **INSET** Softkey).
- **2)** Press the **TERRAIN** Softkey to display terrain and obstacle data.

When Terrain Proximity is selected on maps other than the Terrain Proximity Page, an icon to indicate the feature is enabled for display and a legend for Terrain Proximity colors are shown (Figure 6-55).

The Navigation Map Page Setup Menu provides a means in addition to the softkey for enabling/disabling display of terrain and obstacles. The setup menu also controls the map range settings above which terrain and obstacle data are decluttered from the display. If a map range larger than the map range setting is selected, the data is removed from the map.

**Cirrus Perspective™ by Garmin – Pilot's Guide for the SR20/SR22SR22T** 190-00820-06 Rev. A

• Flight Plan Page

• Trip Planning Page

• AUX - Video Page

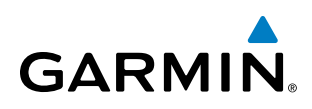

Terrain data can be selected for display independently of obstacle data; however, obstacles recognized by Terrain Proximity as yellow or red are shown when terrain is selected for display and the map range is within the setting limit.

Maps besides the Terrain Proximity Page use settings based on those selected for the Navigation Map Page. The maximum display ranges for obstacles on each map are dependent on the range setting made for the Navigation Map. If the maximum range for obstacle display on the Navigation Map is adjusted to below 20 nm, the highest obstacle display range settings on the other applicable maps are also adjusted proportionally.

#### **Customizing terrain and obstacle display on the Navigation Map Page:**

- **1)** Select the Navigation Map Page.
- **2)** Press the **MENU** Key.
- **3)** With 'Map Setup' highlighted, press the **ENT** Key (Figure 6-53).
- **4)** Turn the small **FMS** Knob to select the 'Map' Group and press the **ENT** Key (Figure 6-54).
- **5)** Turn the large **FMS** Knob or press the **ENT** Key to scroll through product selections (Figure 6-55).
- TERRAIN DATA Turns the display of terrain data on or off and sets maximum range at which terrain is shown
- OBSTACLE DATA Turns the display of obstacle data on or off and sets maximum range at which obstacles are shown
- **6)** Turn the small **FMS** Knob to scroll through options for each product (ON/OFF, range settings).
- **7)** Press the **ENT** Key to select an option.
- **8)** Press the **FMS** Knob or **CLR** Key to return to the Navigation Map Page with the changed settings.

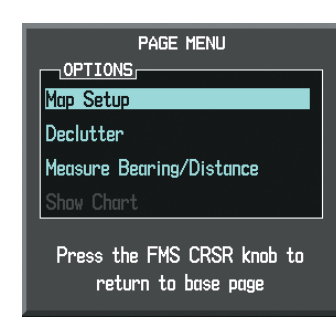

**Figure 6-53 Navigation Map Page Menu**

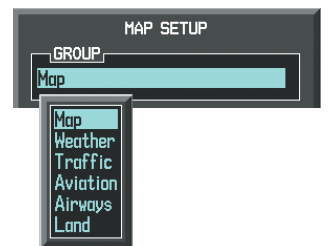

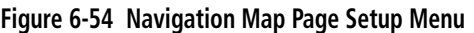

| MAP SETUP                   |                                  |  |  |
|-----------------------------|----------------------------------|--|--|
| GROUP <sub>F</sub>          |                                  |  |  |
| Map                         |                                  |  |  |
|                             |                                  |  |  |
| ORIENTATION                 | North up                         |  |  |
| AUTO ZOOM                   | All On                           |  |  |
| MAX LOOK FWD                | 30min                            |  |  |
| MIN LOOK FWD                | 5min                             |  |  |
| <b>TIME OUT</b>             | Omin                             |  |  |
| LAND DATA                   | 40n ⊪                            |  |  |
| <b>TRACK VECTOR</b>         | $0$ ff $\triangleright$ 60 sec   |  |  |
| WIND VECTOR                 | $0$ ff b                         |  |  |
| NAV RANGE RING              | N£E ▶<br>4                       |  |  |
| TOPO DATA                   | <b>OTH 1500NM</b><br>d           |  |  |
| TOPO SCALE                  | $\Box$ Off $\blacktriangleright$ |  |  |
| <b>TERRAIN DATA</b>         | ⊳ 2000мм<br>∢0n.                 |  |  |
| OBSTACLE DATA               | 20 <sub>NM</sub><br>4 On∴<br>þ.  |  |  |
| FLIEL RNG (RSV)             | $0$ ff bi<br>00:45               |  |  |
|                             |                                  |  |  |
|                             |                                  |  |  |
|                             |                                  |  |  |
| Press the FMS CRSR knnh to  |                                  |  |  |
| return to l<br>base<br>page |                                  |  |  |
|                             |                                  |  |  |

**Figure 6-55 Navigation Map Page Setup Menu, Map Group**

### Hazard Avoidance

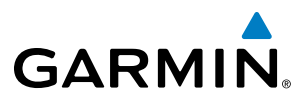

Additional information about obstacles can be displayed by panning over the display on the map. The map panning feature is enabled by pressing the **RANGE** Knob. The map range is adjusted by turning the **RANGE** Knob. If the map range is adjusted while panning is enabled, the map is re-centered on the Map Pointer.

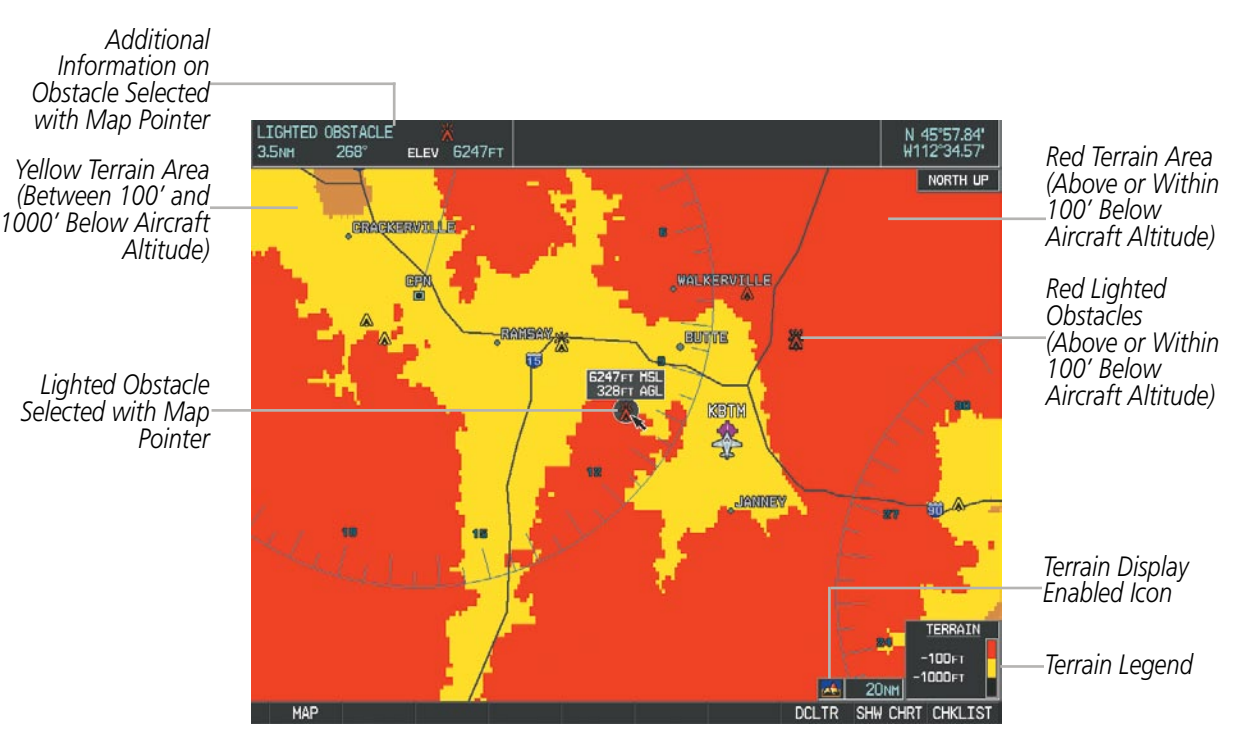

**Figure 6-56 Terrain Information on the Navigation Map Page**

### Terrain Proximity Page

The Terrain Proximity Page is specialized to show terrain and obstacle data in relation to the aircraft's current altitude, without clutter from the basemap. Aviation data (airports, VORs, and other NAVAIDs) can be displayed for reference.

Aircraft orientation on this map is always heading up unless there is no valid heading. Two views are available relative to the position of the aircraft: the 360° default display and the radar-like ARC (120°) display. Map range is adjustable with the **RANGE** Knob from 1 to 200 nm, as indicated by the map range rings (or arcs).

#### **Displaying the Terrain Proximity Page:**

- **1)** Turn the large **FMS** Knob to select the Map Page Group.
- **2)** Turn the small **FMS** Knob to select the Terrain Proximity Page.
- **3)** To change the view,
	- **a)** Press the **VIEW** Softkey.
- **b)**Press the **360** or **ARC** Softkey to select the desired view.

**Or**:

- **a)** Press the **MENU** Key.
- **b)** Select 'View Arc' or 'View 360º' (choice dependent on current state) and press the **ENT** Key to change the view.

APPENDICES

**APPENDICES** 

#### **Showing/hiding aviation information on the Terrain Proximity Page:**

- **1)** Press the **MENU** Key.
- **2)** Select 'Show Aviation Data' or 'Hide Aviation Data' (choice dependent on current state) and press the **ENT** Key.

*Map Orientation* HDG UP *Yellow Terrain (Between 100' and*  ALT *Current Aircraft GPS-1000' Below the derived MSL Altitude Aircraft Altitude) Black Terrain (More than 1000' Below the Aircraft Map Range Rings Altitude) Red Terrain (Above or Within*  TERRAIN *100' Below the*  -100FT<br>-1000FT *Terrain Legend Aircraft Altitude)* **Figure 6-57 Terrain Proximity Page (360 View)** HDG UP **SPS ALT** *Yellow Terrain (Between 100' Map Range Arc and 1000' Below the Aircraft Altitude) Red Terrain (Above or Within 100' Below the Aircraft Altitude)Black Terrain 1000' Below the Aircraft Altitude)* ERRATM -100FT *Terrain Legend*

**Figure 6-58 Terrain Proximity Page (ARC View)** 

1000FT

*(Terrain More than* 

SYSTEM<br>
SYSTEM OVERVIEW

**FLIGHT<br>INSTRUMENTS** INSTRUMENTS

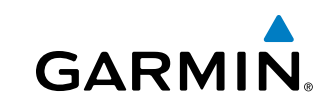

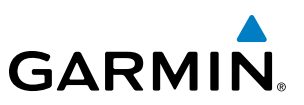

### 6.4 Terrain-SVS

FLIGHT<br>VSTRUMENTS INSTRUMENTS

**SYSTEM**<br>OVERVIEW OVERVIEW

only to enhance situational awareness.

**NOTE:** Terrain data is not displayed when the aircraft latitude is greater than 75 $^{\circ}$  North or 60 $^{\circ}$  South.

**WARNING:** Do not use TERRAIN-SVS information for primary terrain avoidance. TERRAIN-SVS is intended

EIS

**AUDIO PANEL**<br>& CNS

FLIGHT<br>MANAGEMENT

NOTE: TERRAIN-SVS is standard when the Synthetic Vision System (SVS) option is installed. The TAWS-B option will take precedence over TERRAIN-SVS.

Perspective™ Terrain-SVS is a terrain awareness system integrated with the optional Synthetic Vision System (SVS). Terrain-SVS provides visual and auditory alerting to indicate the presence of threatening terrain or obstacles relevant to the projected flight path. For detailed information regarding SVS, refer to the Synthetic Vision System (SVS) section of the Perspective™ Pilot's Guide.

TERRAIN-SVS does not comply with TSO-C151b certification standards. It increases situational awareness and aids in reducing controlled flight into terrain (CFIT). Do not confuse TERRAIN-SVS with Terrain Awareness and Warning System (TAWS). TAWS is more sophisticated and robust, and it is TSO-C151b certified. Although the terrain and obstacle color map displays are the same, TAWS uses more sophisticated algorithms to assess aircraft distance from terrain and obstacles and provides additional alerting capabilities.

TERRAIN-SVS does not provide the following:

- Premature Descent Alerting (PDA)
- Excessive Descent Rate (EDR)
- Negative Climb Rate (NCR)
- Descent to 500 Feet Callout (DFC)

Terrain-SVS requires the following components to operate properly:

- Valid 3-D GPS position
- Valid terrain/obstacle database

Terrain-SVS displays altitudes of terrain and obstructions relative to the aircraft position and altitude with reference to a database that may contain inaccuracies. Terrain and obstructions are shown only if they are in the database. Terrain and obstacle information should be used as an aid to situational awareness. They should never be used to navigate or maneuver around terrain.

Note that all obstructions may not be available in the terrain and obstacle database. No terrain and obstacle information is shown without a valid 3-D GPS position.

The Perspective™ GPS receiver provides the horizontal position and altitude. GPS altitude is derived from satellite position. GPS altitude is then converted to a mean sea level (MSL)-based altitude (GPS-MSL altitude) and is used to determine terrain and obstacle proximity. GPS-MSL altitude accuracy is affected by satellite geometry, but is not subject to variations in pressure and temperature that normally affect pressure altitude sensors. GPS-

APPENDICES

**APPENDICES** 

ADDITIONAL FEATURES

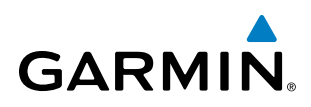

MSL altitude does not require local altimeter settings to determine MSL altitude. It is a widely-used MSL altitude source.

Terrain and obstacle databases are referenced to MSL. Using the GPS position and altitude, the Terrain-SVS feature portrays a 3-D picture of the surrounding terrain and obstacles relative to the position and altitude of the aircraft. GPS position and GPS-MSL altitude are used to calculate and predict the aircraft's flight path in relation to the surrounding terrain and obstacles. In this way, the pilot can view predicted dangerous terrain and obstacle conditions.

### Displaying Terrain-SVS Data

Terrain-SVS uses yellow (caution) and red (warning) to depict terrain and obstacles (with heights greater than 200 feet above ground level, AGL) alerts relative to aircraft altitude. Colors are adjusted automatically as the aircraft altitude changes. The colors and symbols in Figure 6-59 and Table 6-5 are used to represent terrain, obstacles, and potential impact points.

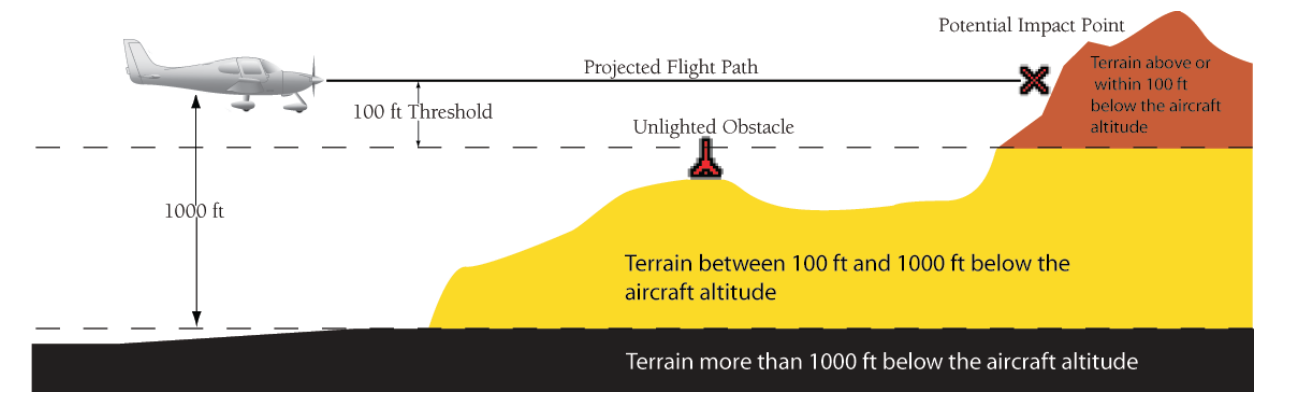

**Figure 6-59 Terrain Altitude/Color Correlation for TERRAIN-SVS**

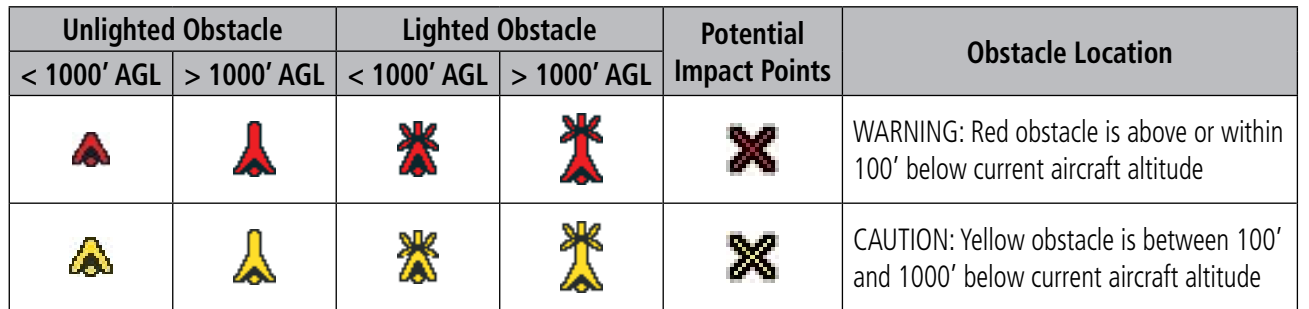

#### **Table 6-5 Terrain-SVS Obstacle Colors and Symbology**

Terrain-SVS information can be displayed on the following maps:

- PFD Inset Map
- Navigation Map Page
- TERRAIN-SVS Page
- Trip Planning Page
- Flight Plan Pages
- • AUX Video Page

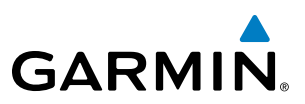

#### **Displaying terrain and obstacle information (maps other than the Terrain-SVS Page):**

- **1)** Press the **MAP** Softkey (for the PFD Inset Map, press the **INSET** Softkey).
- **2)** Press the **TERRAIN** Softkey to display terrain and obstacle data.

When Terrain-SVS is selected on maps other than the Terrain-SVS Page, an icon to indicate the feature is enabled for display and a legend for Terrain-SVS terrain colors are shown (Figure 6-65).

The Navigation Map Page Setup Menu provides a means in addition to the softkeys for enabling/disabling the display of terrain and obstacles. The setup menu also controls the map range settings above which terrain and obstacle data are decluttered from the display. If a map range larger than the map range setting is selected, the data is removed from the map. For terrain data, the enable/disable function applies only to the MFD, while the range setting also affects the PFD Inset Map.

Terrain data can be selected for display independently of obstacle data; however, obstacles for which warnings and cautions are issued are shown when terrain is selected for display and the map range is within the setting limit.

Maps besides the Terrain-SVS Page use settings based on those selected for the Navigation Map Page. The maximum display ranges for obstacles on each map are dependent on the range setting made for the Navigation Map. If the maximum range for obstacle display on the Navigation Map is adjusted to below 20 nm, the highest obstacle display range settings on the other applicable maps are also adjusted proportionally.

#### **Customizing terrain and obstacle display on the Navigation Map Page:**

- **1)** Select the Navigation Map Page.
- **2)** Press the **MENU** Key.
- **3)** With 'Map Setup' highlighted, press the **ENT** Key (Figure 6-60).
- **4)** Turn the small **FMS** Knob to select the 'Map' Group and press the **ENT** Key (Figure 6-61).
- **5)** Turn the large **FMS** Knob or press the **ENT** Key to scroll through product selections (Figure 6-62).
- TERRAIN DATA Turns the display of terrain data on or off and sets maximum range at which terrain is shown
- OBSTACLE DATA Turns the display of obstacle data on or off and sets maximum range at which obstacles are shown
- **6)** Turn the small **FMS** Knob to scroll through options for each product (ON/OFF, range settings).
- **7)** Press the **ENT** Key to select an option.
- **8)** Press the **FMS** Knob or **CLR** Key to return to the Navigation Map Page with the changed settings.

ADDITIONAL FEATURES

APPENDICES

**APPENDICES** 

### Hazard Avoidance

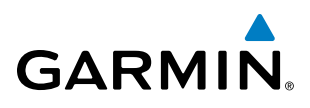

| PAGE MENU                                         |
|---------------------------------------------------|
| <sub>n</sub> OPTIONS <sub>D</sub>                 |
| Map Setup                                         |
| Declutter                                         |
| Measure Bearing/Distance                          |
| Show Chart                                        |
| Press the FMS CRSR knob to<br>return to base page |

**Figure 6-60 Navigation Map Page Menu**

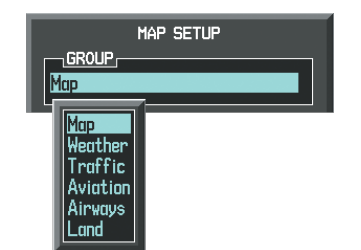

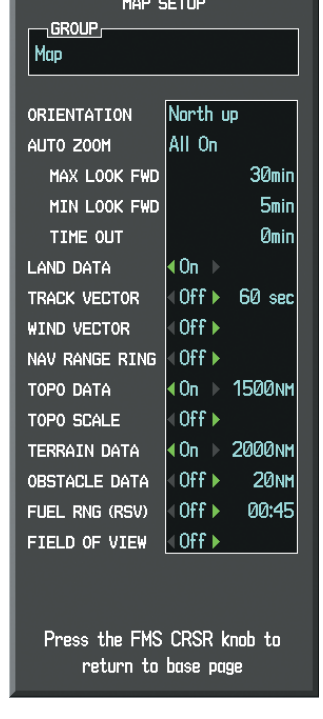

**Figure 6-61 Navigation Map Page Setup Menu**

**Figure 6-62 Navigation Map Page Setup Menu, Map Group**

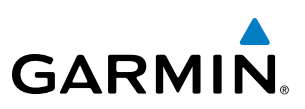

### Terrain-SVS Page

The Terrain-SVS Page is specialized to show terrain, obstacle, and potential impact point data in relation to the aircraft's current altitude, without clutter from the basemap. Aviation data (airports, VORs, and other NAVAIDs) can be displayed for reference. If an obstacle and the projected flight path of the aircraft intersect, the display automatically zooms in to the closest potential point of impact on the Terrain-SVS Page.

Aircraft orientation on this map is always heading up unless there is no valid heading. Two views are available relative to the position of the aircraft: the 360° default display and the radar-like ARC (120°) display. Map range is adjustable with the **RANGE** Knob from 1 to 200 nm, as indicated by the map range rings (or arcs).

### **Displaying the Terrain-SVS Page:**

- **1)** Turn the large **FMS** Knob to select the Map Page Group.
- **2)** Turn the small **FMS** Knob to select the Terrain-SVS Page.

### **Changing the Terrain-SVS Page view:**

- **1)** Press the **VIEW** Softkey.
- **2)** Press the **360** or **ARC** Softkey to select the desired view.

#### **Or**:

- **1)** Press the **MENU** Key.
- **2)** Select 'View Arc' or 'View 360º' (choice dependent on current state) and press the **ENT** Key to change the view

#### **Showing/hiding aviation information on the Terrain-SVS Page:**

- **1)** Press the **MENU** Key.
- **2)** Select 'Show Aviation Data' or 'Hide Aviation Data' (choice dependent on current state) and press the **ENT** Key.

EIS

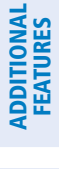

SYSTEM OVERVIEW

**FLIGHT<br>INSTRUMENTS** INSTRUMENTS

EIS

AUDIO PANEL & CNS

FLIGHT MANAGEMENT

HAZARD<br>AVOIDANCE

AFCS

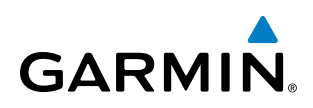

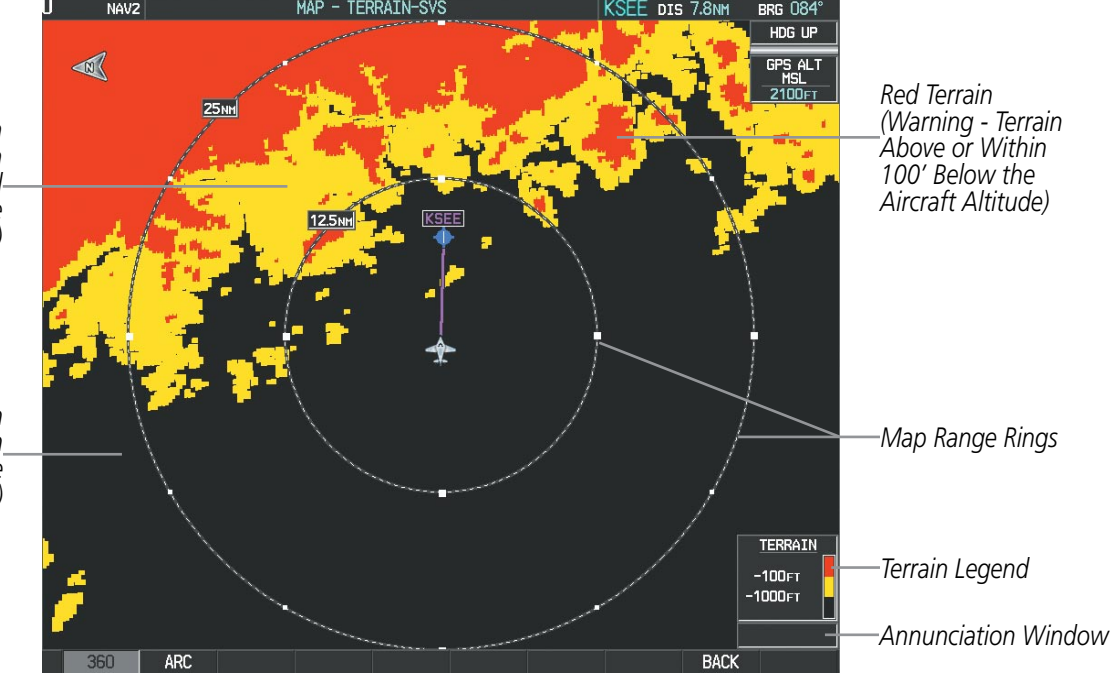

**Figure 6-63 TERRAIN-SVS Page** 

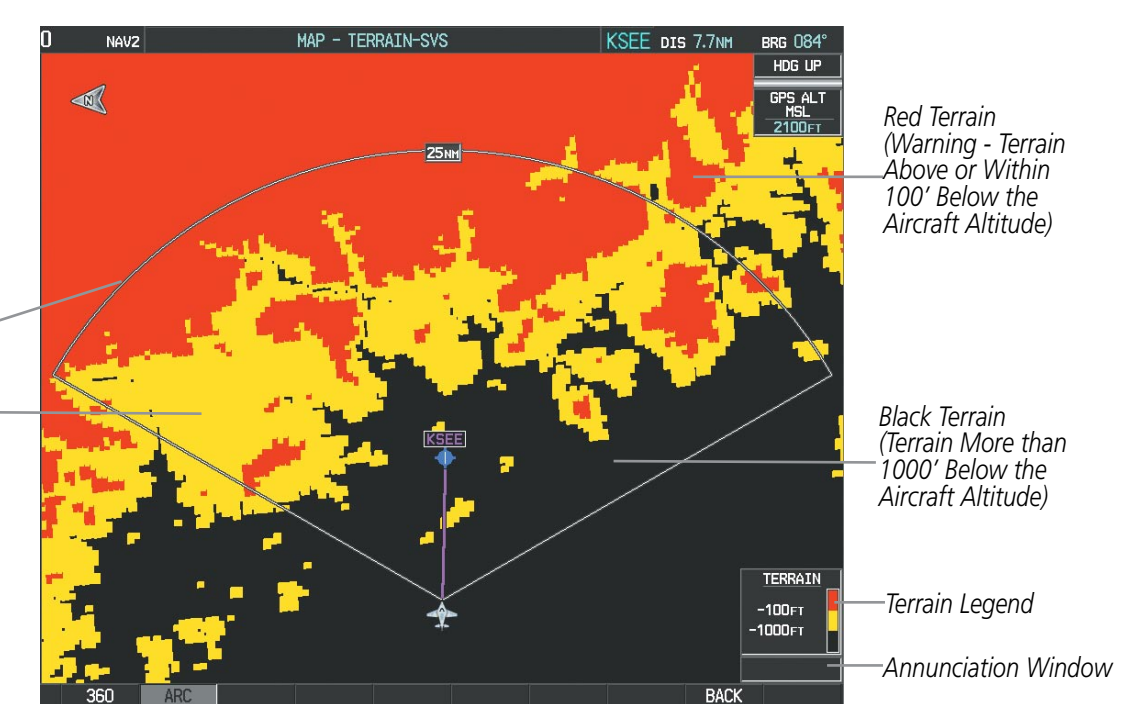

**Figure 6-64 TERRAIN-SVS Page (ARC View)** 

*Yellow Terrain (Caution - Terrain Between 100' and 1000' Below the Aircraft Altitude)*

*Black Terrain (Terrain More than 1000' Below the Aircraft Altitude)*

*Map Range Arc*

*Yellow Terrain (Caution - Terrain Between 100' and 1000' Below the Aircraft Altitude)*

> **APPENDICES** APPENDICES

ADDITIONAL FEATURES

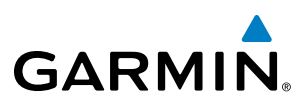

### Terrain-SVS Alerts

Alerts are issued when flight conditions meet parameters that are set within Terrain-SVS software algorithms. Terrain-SVS alerts typically employ a CAUTION or a WARNING alert severity level, or both. When an alert is issued, visual annunciations are displayed and aural alerts are simultaneously issued. Table 6-6 shows Terrain-SVS alert types with corresponding annunciations and aural messages.

When an alert is issued, annunciations appear on the PFD and MFD. The Terrain-SVS Alert Annunciation is shown to the upper left of the Altimeter on the PFD and below the Terrain Legend on the MFD. If the TERRAIN-SVS Page is not displayed at the time, a pop-up alert appears on the MFD. To acknowledge the pop-up alert:

- Press the **CLR** Key (returns to the currently viewed page), or
- Press the **ENT** Key (accesses the TERRAIN-SVS Page)

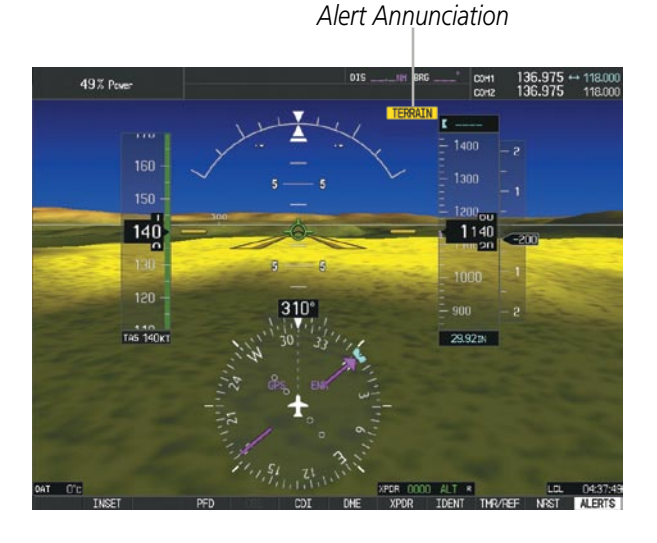

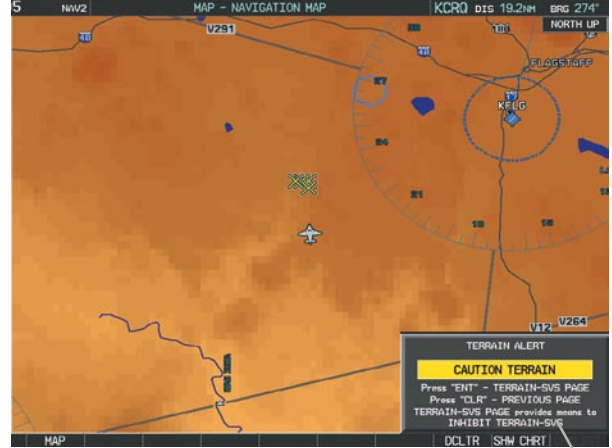

**Figure 6-65 TERRAIN-SVS Alert Annunciations** *Pop-up* 

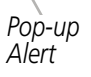

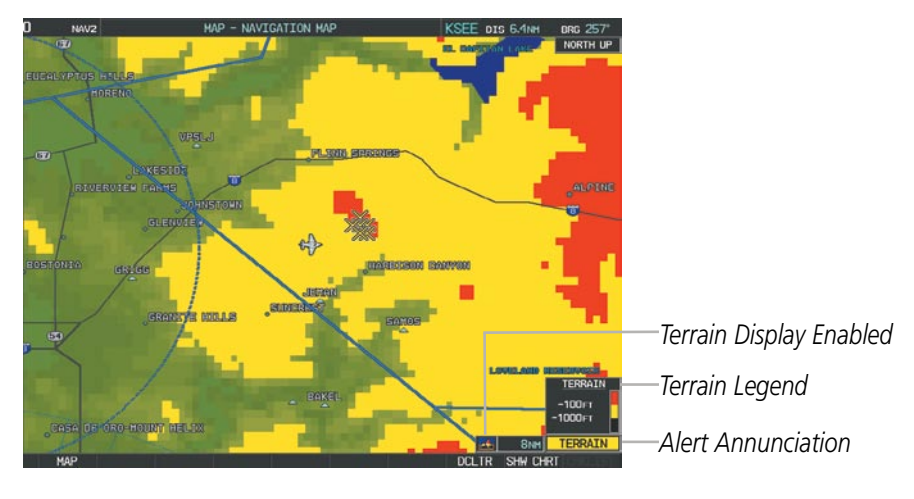

**Figure 6-66 Navigation Map Page (After TERRAIN-SVS Pop-up Alert Acknowledgment)**

APPENDICES

**APPENDICES** 

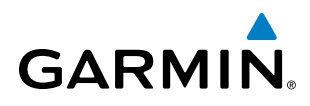

| <b>Alert Type</b>                                    | <b>PFD/MFD</b><br><b>Alert</b><br><b>Annunciation</b> | <b>MFD</b><br><b>Pop-Up Alert</b> | <b>Aural Message</b>          |
|------------------------------------------------------|-------------------------------------------------------|-----------------------------------|-------------------------------|
| Reduced Required Terrain Clearance<br>Warning (RTC)  | <b>TERRAIN</b>                                        | <b>WARNING TERRAIN</b>            | "Warning; Terrain, Terrain"   |
| Imminent Terrain Impact Warning (ITI)                | TERRAIN                                               | <b>WARNING TERRAIN</b>            | "Warning; Terrain, Terrain"   |
| Reduced Required Obstacle Clearance<br>Warning (ROC) | <b>TERRAIN</b>                                        | <b>WARNING OBSTACLE</b>           | "Warning; Obstacle, Obstacle" |
| Imminent Obstacle Impact Warning (IOI)               | <b>TERRAIN</b>                                        | <b>WARNING OBSTACLE</b>           | "Warning; Obstacle, Obstacle" |
| Reduced Required Terrain Clearance<br>Caution (RTC)  | <b>TERRAIN</b>                                        | <b>CAUTION TERRAIN</b>            | "Caution; Terrain, Terrain"   |
| Imminent Terrain Impact Caution (ITI)                | <b>TERRAIN</b>                                        | <b>CAUTION TERRAIN</b>            | "Caution; Terrain, Terrain"   |
| Reduced Required Obstacle Clearance<br>Caution (ROC) | <b>TERRAIN</b>                                        | <b>CAUTION OBSTACLE</b>           | "Caution; Obstacle, Obstacle" |
| Imminent Obstacle Impact Caution (IOI)               | <b>TERRAIN</b>                                        | <b>CAUTION OBSTACLE</b>           | "Caution; Obstacle, Obstacle" |

**Table 6-6 Terrain-SVS Alerts Summary**

#### **Forward Looking Terrain Avoidance**

Reduced Required Terrain Clearance (RTC) and Reduced Required Obstacle Clearance (ROC) alerts are issued when the aircraft flight path is above terrain, yet is projected to come within the minimum clearance values in Figure 6-67. When an RTC alert is issued, a potential impact point is displayed on the TERRAIN-SVS Page.

Imminent Terrain Impact (ITI) and Imminent Obstacle Impact (IOI) alerts are issued when the aircraft is below the elevation of a terrain or obstacle cell in the aircraft's projected path. ITI and IOI alerts are accompanied by a potential impact point displayed on the TERRAIN-SVS Page. The alert is annunciated when the projected vertical flight path is calculated to come within minimum clearance altitudes in Figure 6-67.

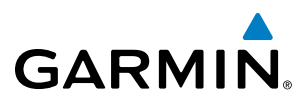

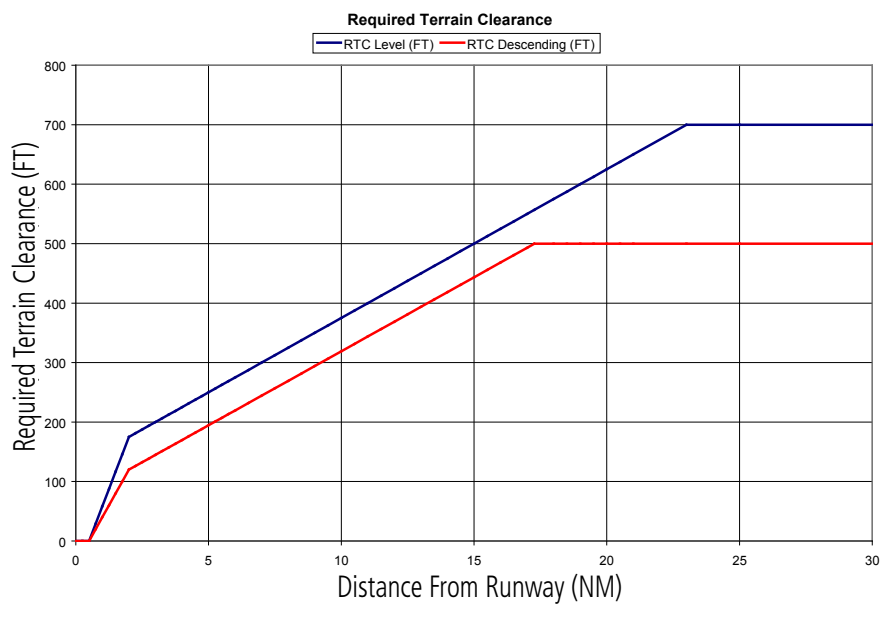

**Figure 6-67 FLTA Alert Minimum Terrain and Obstacle Clearance Values**

FLTA alerts are automatically inhibited when the aircraft is less than 200 feet above the destination runway elevation while within 0.5 nm of the approach runway or the aircraft is between runway ends.

|--|

**Figure 6-68 TERRAIN-SVS Alerting Disabled (TERRAIN-SVS Inhibited) Annunciation**

#### **Inhibiting/enabling TERRAIN-SVS alerting:**

- **1)** Select the TERRAIN-SVS Page.
- **2)** Press the **INHIBIT** Softkey to inhibit or enable TERRAIN-SVS (choice dependent on current state).
	- **Or**:
- **a)** Press the **MENU** Key.
- **b)** Select 'Inhibit TERRAIN-SVS' or 'Enable TERRAIN-SVS' (choice dependent on current state) and press the **ENT**  Key.

If TERRAIN-SVS alerts are inhibited when the Final Approach Fix is the active waypoint in a GPS WAAS approach, a 'LOW ALT' annunciation may appear on the PFD next to the Altimeter if the current aircraft altitude is at least 164 feet below the prescribed altitude at the Final Approach Fix. See the Flight Instruments Section for details.

APPENDICES

**APPENDICES** 

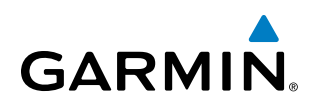

### System Status

During power-up, TERRAIN-SVS conducts a test of its aural and visual annunciations. An aural alert is issued at test completion.

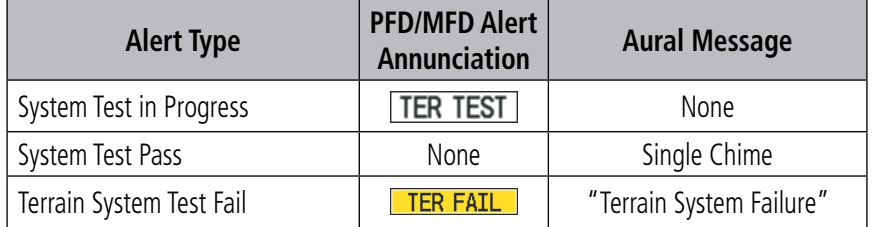

#### **Table 6-7 TERRAIN-SVS System Test Status Annunciations**

TERRAIN-SVS continually monitors several system-critical items such as database validity, hardware status, and GPS status. If the terrain/obstacle database is not available, the aural message *"Terrain System Failure"* is generated along with the 'TER FAIL' alert annunciation.

TERRAIN-SVS requires a 3-D GPS navigation solution along with specific vertical accuracy minimums. Should the navigation solution become degraded or if the aircraft is out of the database coverage area, the annunciation 'TER N/A' is generated in the annunciation window and on the TERRAIN-SVS Page. The aural message *"Terrain System Not Available"* is generated. When the GPS signal integrity returns and the and the aircraft is within the database coverage area, the aural message "*Terrain System Available*" is generated.

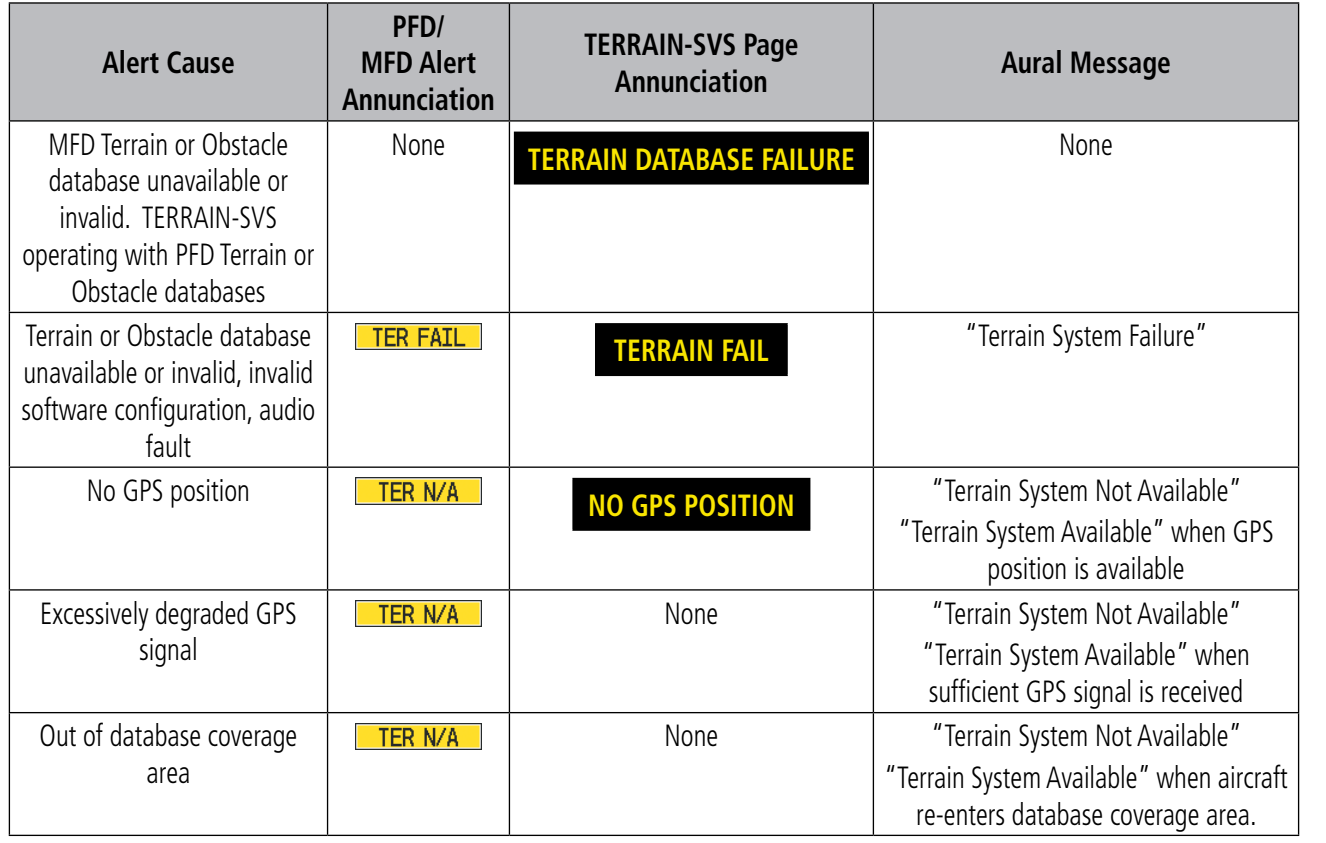

**Table 6-8 TERRAIN-SVS Abnormal Annunciations**

### 6.5 TAWS-B

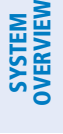

FLIGHT<br>VSTRUMENTS INSTRUMENTS situational awareness.

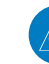

EIS

**AUDIO PANEL**<br>& CNS

**WARNING:** Do not use TAWS information for primary terrain avoidance. TAWS is intended only to enhance

**NOTE:** Terrain data is not displayed when the aircraft latitude is greater than 75 $^{\circ}$  North or 60 $^{\circ}$  South.

NOTE: The data contained in the TAWS databases comes from government agencies. Garmin accurately processes and cross-validates the data but cannot guarantee the accuracy and completeness of the data.

TAWS-B (Terrain Awareness and Warning System - Class B) is an optional feature to increase situational awareness and aid in reducing controlled flight into terrain (CFIT). TAWS-B provides visual and aural annunciations when terrain and obstacles are within the given altitude threshold from the aircraft. The displayed alerts and warnings are advisory in nature only.

TAWS-B satisfies TSO-C151b Class A requirements for certification. TAWS-B requires the following to operate properly:

- A valid terrain/obstacle/airport terrain database
- A valid 3-D GPS position solution

TAWS-B uses terrain and obstacle information supplied by government sources. Terrain information is based on terrain elevation information in a database that may contain inaccuracies. Individual obstructions may be shown if available in the database. The data undergoes verification by Garmin to confirm accuracy of the content, per TSO-C151b. However, the displayed information should never be understood as being all-inclusive and data may be inaccurate.

TAWS-B uses information provided from the GPS receiver to provide a horizontal position and altitude. GPS altitude is derived from satellite measurements. GPS altitude is converted to a mean sea level (MSL)-based altitude (GPS-MSL altitude) and is used to determine TAWS-B alerts. GPS-MSL altitude accuracy is affected by factors such as satellite geometry, but it is not subject to variations in pressure and temperature that normally affect pressure altitude devices. GPS-MSL altitude does not require local altimeter settings to determine MSL altitude. Therefore, GPS altitude provides a highly accurate and reliable MSL altitude source to calculate terrain and obstacle alerts.

The terrain and obstacle databases used by TAWS-B are referenced to mean sea level (MSL). Using the GPS position and GPS-MSL altitude, TAWS-B displays a 2-D picture of the surrounding terrain and obstacles relative to the position and altitude of the aircraft. Furthermore, the GPS position and GPS-MSL altitude are used to calculate and "predict" the aircraft's flight path in relation to the surrounding terrain and obstacles. In this manner, TAWS-B can provide advanced alerts of predicted dangerous terrain conditions.

Baro-corrected altitude (or indicated altitude) is derived by adjusting the altimeter setting for local atmospheric conditions. The most accurate baro-corrected altitude can be achieved by frequently updating the altimeter setting to the nearest reporting station along the flight path. However, because actual atmospheric conditions seldom match the standard conditions defined by the International Standard Atmosphere (ISA) model (where pressure, temperature, and lapse rates have fixed values), it is common for the baro-corrected altitude (as read

from the altimeter) to differ from the GPS-MSL altitude. This variation results in the aircraft's true altitude differing from the baro-corrected altitude.

### Displaying TAWS-B Data

**GARMIN** 

TAWS-B uses yellow (caution) and red (warning) to depict terrain and obstacles (with heights greater than 200 feet above ground level, AGL) alerts relative to aircraft altitude. Colors are adjusted automatically as the aircraft altitude changes. The colors and symbols in Figure 6-69 and Table 6-9 are used to represent terrain, obstacles, and potential impact points.

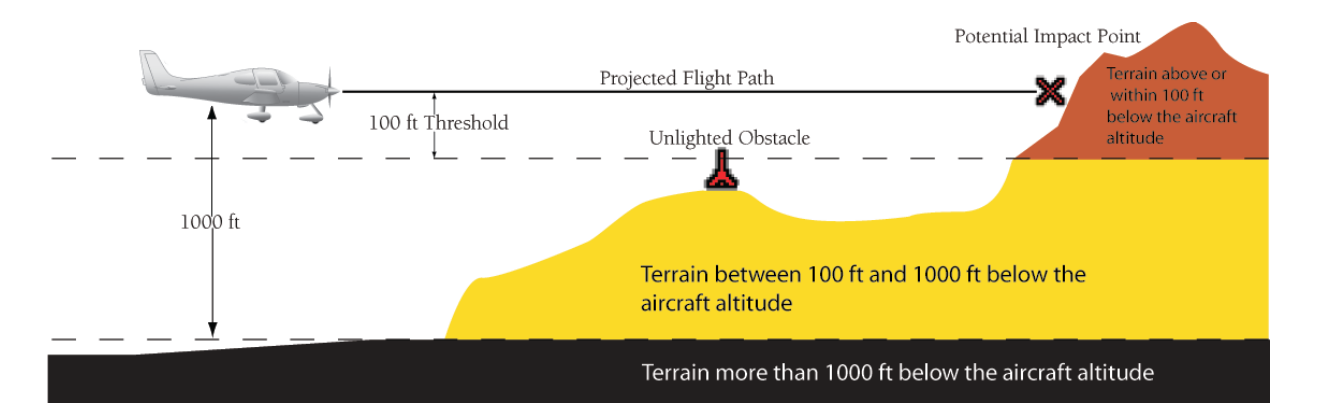

#### **Figure 6-69 Terrain Altitude/Color Correlation for TAWS-B**

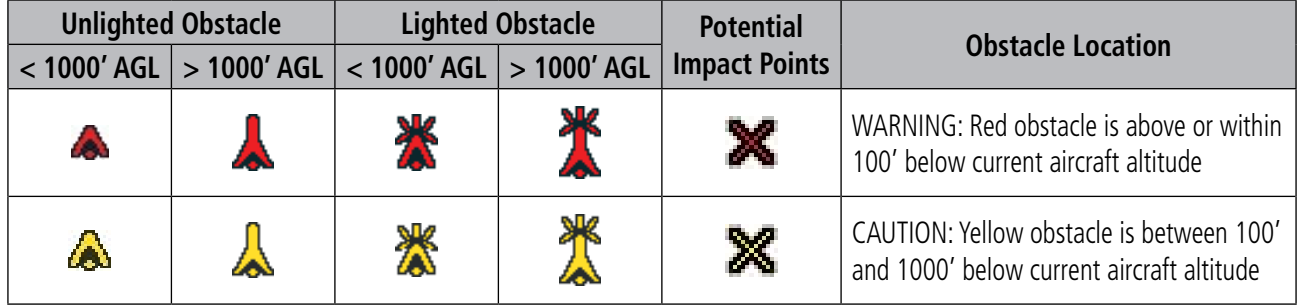

#### **Table 6-9 TAWS-B Obstacle Colors and Symbology**

TAWS-B information can be displayed on the following maps:

- PFD Inset Map
- • Navigation Map Page
- TAWS-B Page
- • Trip Planning Page
- Flight Plan Page
- • AUX Video Page

#### **Displaying terrain and obstacle information (maps other than the TAWS-B Page):**

- **1)** Press the **MAP** Softkey (for the PFD Inset Map, press the **INSET** Softkey).
- **2)** Press the **TERRAIN** Softkey to display terrain and obstacle data.

When TAWS-B is selected on maps other than the TAWS-B Page, an icon to indicate the feature is enabled for display and a legend for TAWS-B terrain colors are shown (Figure 6-75).

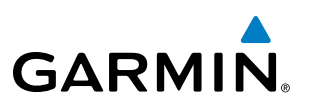

The Navigation Map Page Setup Menu provides a means in addition to the softkey for enabling/disabling display of terrain and obstacles. The setup menu also controls the map range settings above which terrain and obstacle data are decluttered from the display. If a map range larger than the map range setting is selected, the data is removed from the map. For terrain data, the enable/disable function applies only to the MFD, while the range setting also affects the PFD Inset Map.

Terrain data can be selected for display independently of obstacle data; however, obstacles for which warnings and cautions are issued are shown when terrain is selected for display and the map range is within the setting limit.

Maps besides the TAWS-B Page use settings based on those selected for the Navigation Map Page. The maximum display ranges for obstacles on each map are dependent on the range setting made for the Navigation Map. If the maximum range for obstacle display on the Navigation Map is adjusted to below 20 nm, the highest obstacle display range settings on the other applicable maps are also adjusted proportionally.

#### **Customizing terrain and obstacle display on the Navigation Map Page:**

- **1)** Select the Navigation Map Page.
- **2)** Press the **MENU** Key.
- **3)** With 'Map Setup' highlighted, press the **ENT** Key (Figure 6-69).
- **4)** Turn the small **FMS** Knob to select the 'Map' Group and press the **ENT** Key (Figure 6-70).
- **5)** Turn the large **FMS** Knob or press the **ENT** Key to scroll through product selections (Figure 6-71).
	- TERRAIN DATA Turns the display of terrain data on or off and sets maximum range at which terrain is shown
	- OBSTACLE DATA Turns the display of obstacle data on or off and sets maximum range at which obstacles are shown
- **6)** Turn the small **FMS** Knob to scroll through options for each product (ON/OFF, range settings).
- **7)** Press the **ENT** Key to select an option.
- **8)** Press the **FMS** Knob or **CLR** Key to return to the Navigation Map Page with the changed settings.

APPENDICES

**APPENDICES** 

INDEX

### Hazard Avoidance

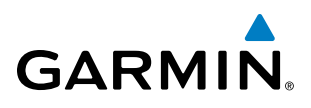

| PAGE MENU                                         |
|---------------------------------------------------|
| <sub>1</sub> OPTIONS <sub>D</sub>                 |
| Map Setup                                         |
| Declutter                                         |
| Measure Bearing/Distance                          |
| Show Chart                                        |
| Press the FMS CRSR knob to<br>return to base page |

**Figure 6-70 Navigation Map Page Menu**

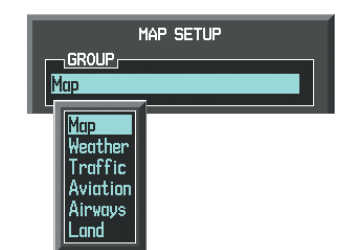

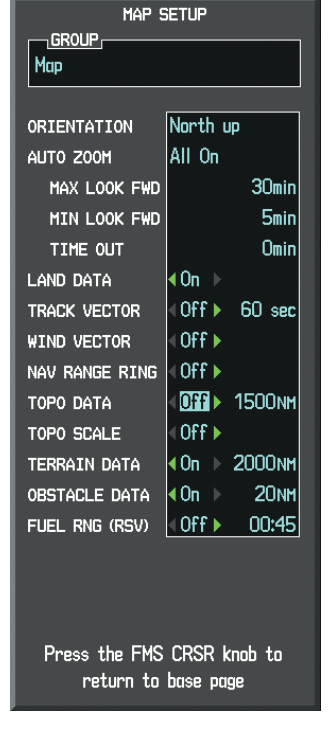

**Figure 6-71 Navigation Map Page Setup Menu**

**Figure 6-72 Navigation Map Page Setup Menu, Map Group**

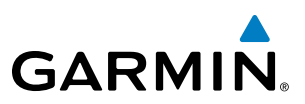

### TAWS-B Page

The TAWS-B Page is specialized to show terrain, obstacle, and potential impact point data in relation to the aircraft's current altitude, without clutter from the basemap. Aviation data (airports, VORs, and other NAVAIDs) can be displayed for reference. If an obstacle and the projected flight path of the aircraft intersect, the display automatically zooms in to the closest potential point of impact on the TAWS-B Page.

Aircraft orientation on this map is always heading up unless there is no valid heading. Two views are available relative to the position of the aircraft: the 360° default display and the radar-like ARC (120°) display. Map range is adjustable with the **RANGE** Knob from 1 to 200 nm, as indicated by the map range rings (or arcs).

#### **Displaying the TAWS-B Page:**

- **1)** Turn the large **FMS** Knob to select the Map Page Group.
- **2)** Turn the small **FMS** Knob to select the TAWS-B Page.

#### **Changing the TAWS-B Page view:**

- **1)** Press the **VIEW** Softkey.
- **2)** Press the **360** or **ARC** Softkey to select the desired view.

#### **Or**:

- **1)** Press the **MENU** Key.
- **2)** Select 'View Arc' or 'View 360º' (choice dependent on current state) and press the **ENT** Key to change the view

#### **Showing/hiding aviation information on the TAWS-B Page:**

- **1)** Press the **MENU** Key.
- **2)** Select 'Show Aviation Data' or 'Hide Aviation Data' (choice dependent on current state) and press the **ENT** Key.

APPENDICES

**APPENDICES** 

SYSTEM OVERVIEW

**FLIGHT<br>INSTRUMENTS** INSTRUMENTS

EIS

AUDIO PANEL

FLIGHT MANAGEMENT

HAZARD<br>AVOIDANCE

AFCS

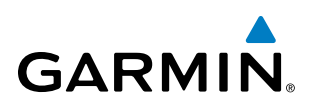

3RG 08<sup>,</sup> HDG UP  $\blacktriangleleft$ *Red Terrain*  $25<sub>N</sub>$ *(Warning - Terrain Above or Within 100' Below the Aircraft Altitude) Map Range Rings* TERRAIN *Terrain Legend* -100FT  $-1000F$ T **BAC** 

**Figure 6-73 TAWS-B Page (360 View)** 

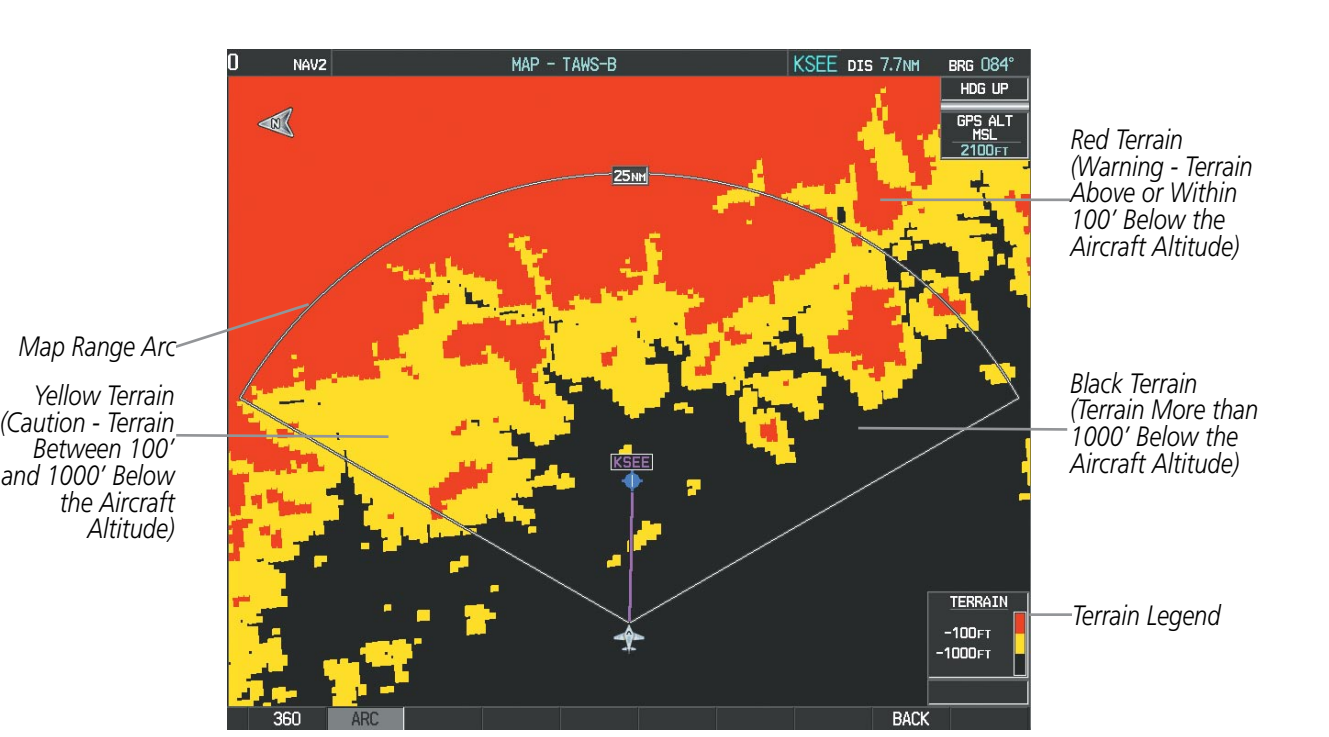

**Figure 6-74 TAWS-B Page (ARC View)** 

*Yellow Terrain (Caution - Terrain Between 100' and 1000' Below the Aircraft Altitude)*

*Black Terrain (Terrain More than 1000' Below the Aircraft Altitude)*

ADDITIONAL FEATURES

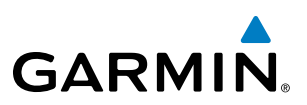

### TAWS-B Alerts

Alerts are issued when flight conditions meet parameters that are set within TAWS-B software algorithms. TAWS-B alerts typically employ a CAUTION or a WARNING alert severity level, or both. When an alert is issued, visual annunciations are displayed and aural alerts are simultaneously issued. Table 6-10 shows TAWS-B alert types with corresponding annunciations and aural messages.

When an alert is issued, annunciations appear on the PFD and MFD. The TAWS-B Alert Annunciation is shown to the upper left of the Altimeter on the PFD and below the Terrain Legend on the MFD. If the TAWS-B Page is not displayed at the time, a pop-up alert appears on the MFD. To acknowledge the pop-up alert:

• Press the **CLR** Key (returns to the currently viewed page), or

*Alert Annunciation*

• Press the **ENT** Key (accesses the TAWS-B Page)

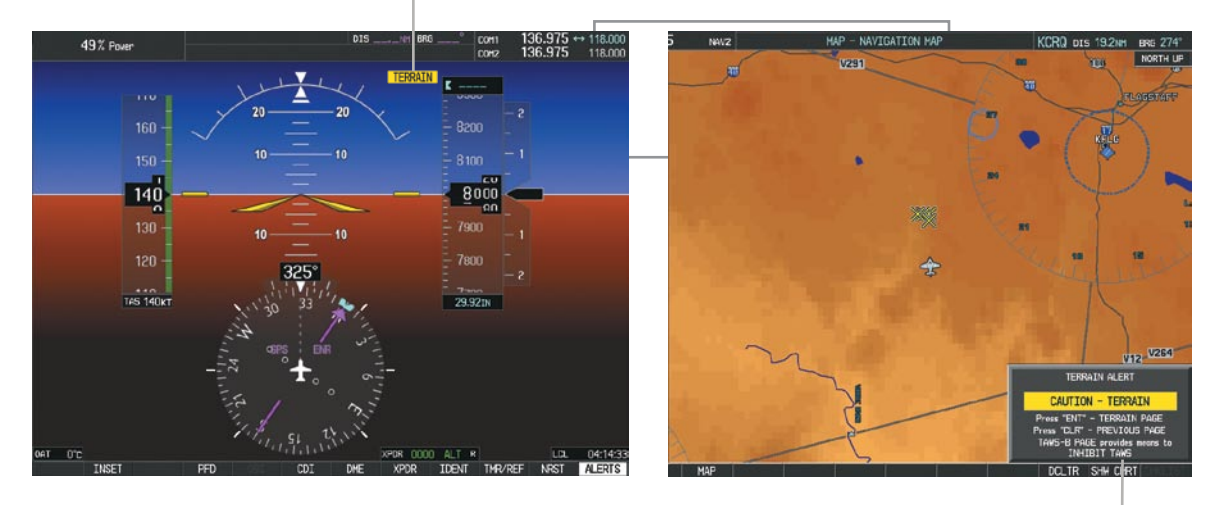

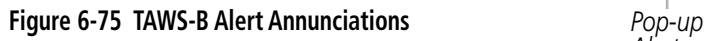

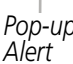

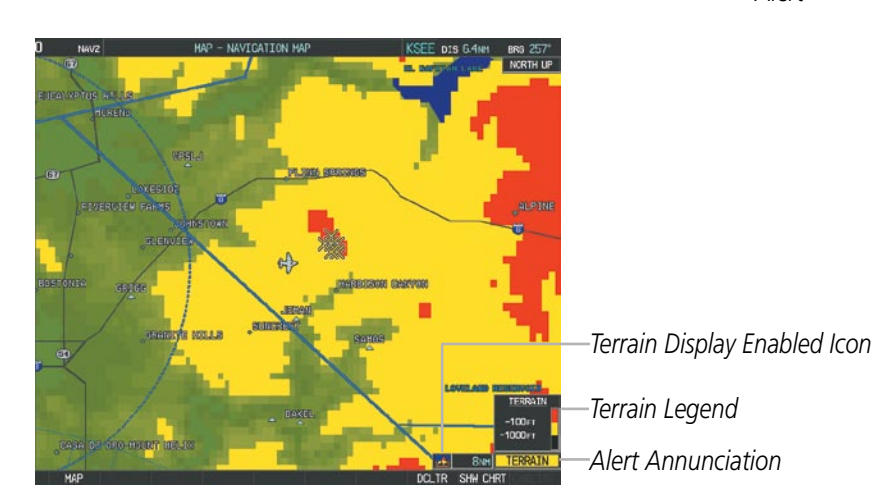

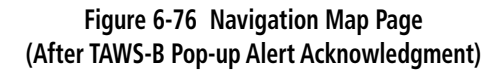

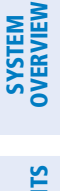

INDEX

### Hazard Avoidance

OVERVIEW

INSTRUMENTS

EIS

AFCS

APPENDICES

**APPENDICES** 

INDEX

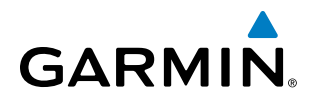

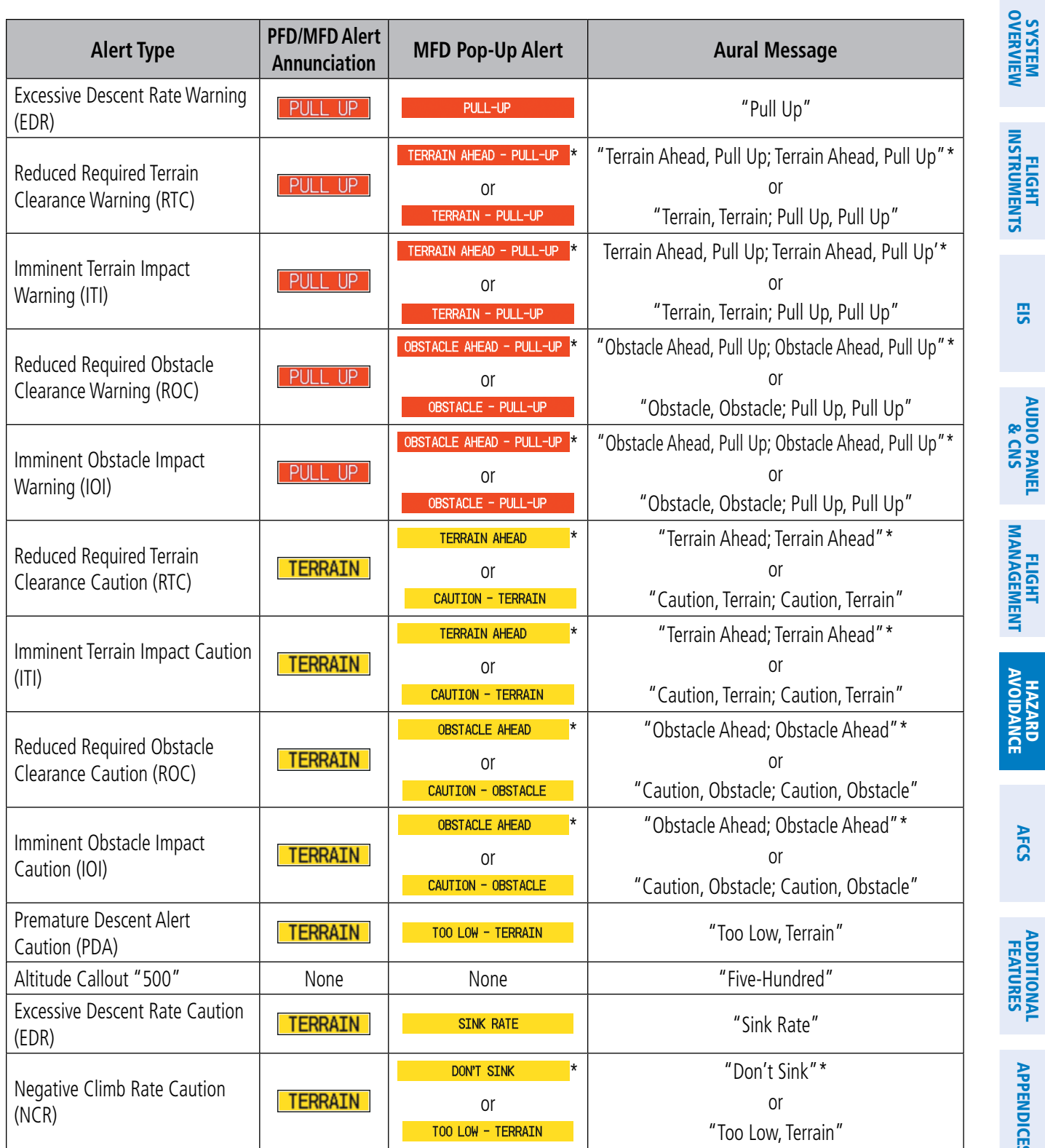

*\* Alerts with multiple messages are configurable at installation and are installation-dependent. Alerts for the default configuration are indicated with asterisks.*

**Table 6-10 TAWS-B Alerts Summary**

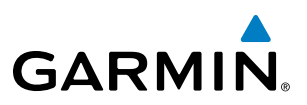

#### **Excessive Descent Rate Alert**

The purpose of the Excessive Descent Rate (EDR) alert is to provide suitable notification when the aircraft is determined to be closing (descending) upon terrain at an excessive speed. Figure 6-76 shows the parameters for the alert as defined by TSO-C151b.

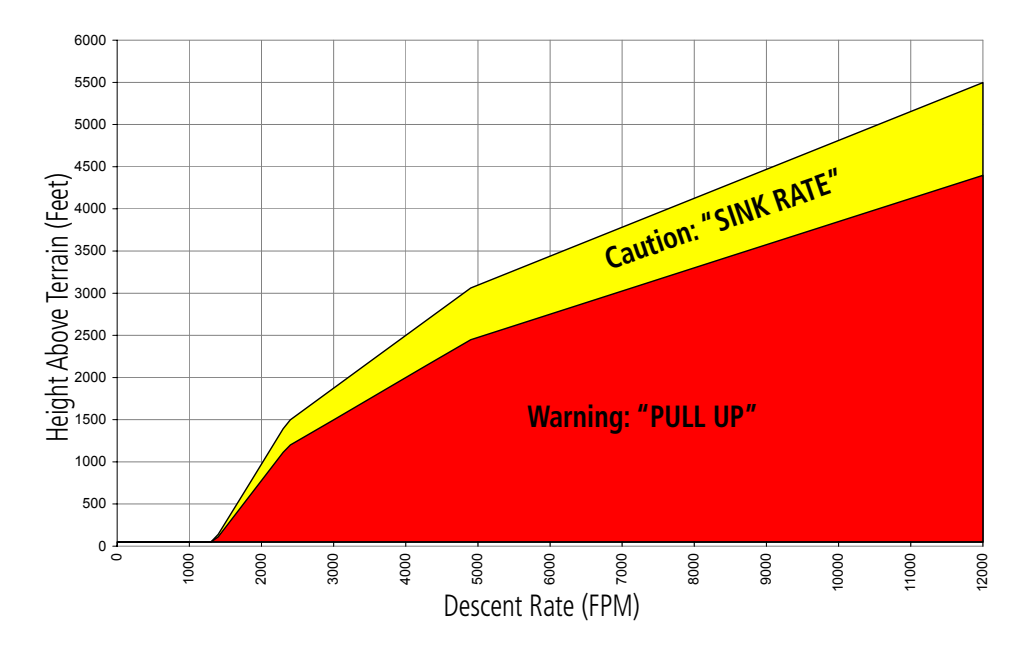

**Figure 6-77 Excessive Descent Rate Alert Criteria**

### **Forward Looking Terrain Avoidance**

Reduced Required Terrain Clearance (RTC) and Reduced Required Obstacle Clearance (ROC) alerts are issued when the aircraft flight path is above terrain, yet is projected to come within the minimum clearance values in Figure 6-77. When an RTC alert is issued, a potential impact point is displayed on the TAWS-B Page.

Imminent Terrain Impact (ITI) and Imminent Obstacle Impact (IOI) alerts are issued when the aircraft is below the elevation of a terrain or obstacle cell in the aircraft's projected path. ITI and IOI alerts are accompanied by a potential impact point displayed on the TAWS-B Page. The alert is annunciated when the projected vertical flight path is calculated to come within minimum clearance altitudes in Figure 6-78.

APPENDICES

**APPENDICES**
# **GARMIN**

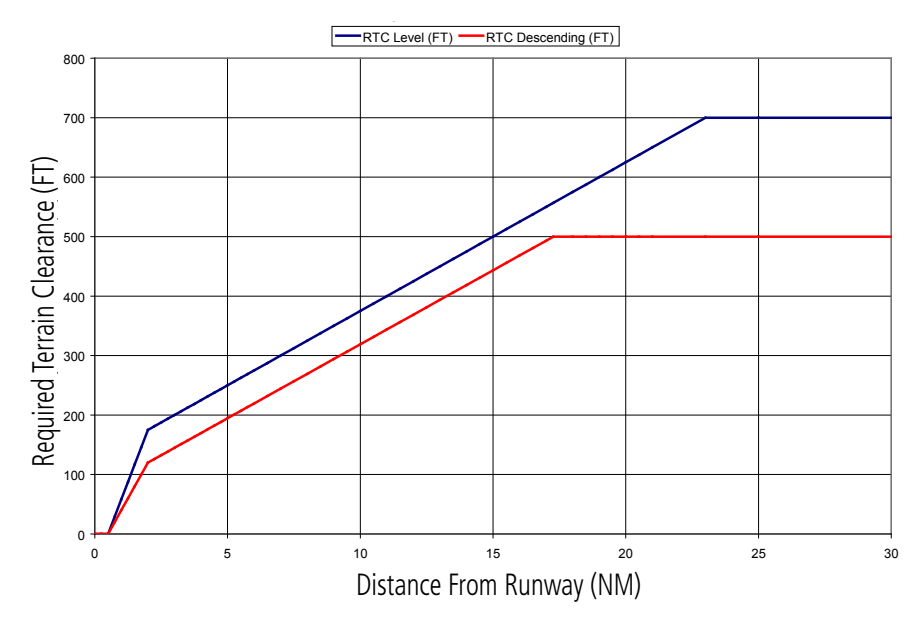

**Figure 6-78 FLTA Alert Minimum Terrain and Obstacle Clearance Values**

FLTA alerts are automatically inhibited when the aircraft is less than 200 feet above the destination runway elevation while within 0.5 nm of the approach runway or the aircraft is between runway ends.

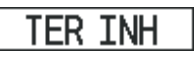

**Figure 6-79 TERRAIN-SVS Alerting Disabled (TERRAIN-SVS Inhibited) Annunciation**

## **Premature Descent Alerting**

A Premature Descent Alert (PDA) is issued when the system detects that the aircraft is significantly below the normal approach path to a runway (Figure 6-80).

PDA alerting begins when the aircraft is within 15 nm of the destination airport and ends when the aircraft is either 0.5 nm from the runway threshold or is at an altitude of 125 feet AGL while within 1.0 nm of the threshold.

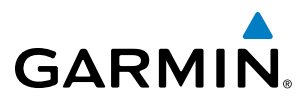

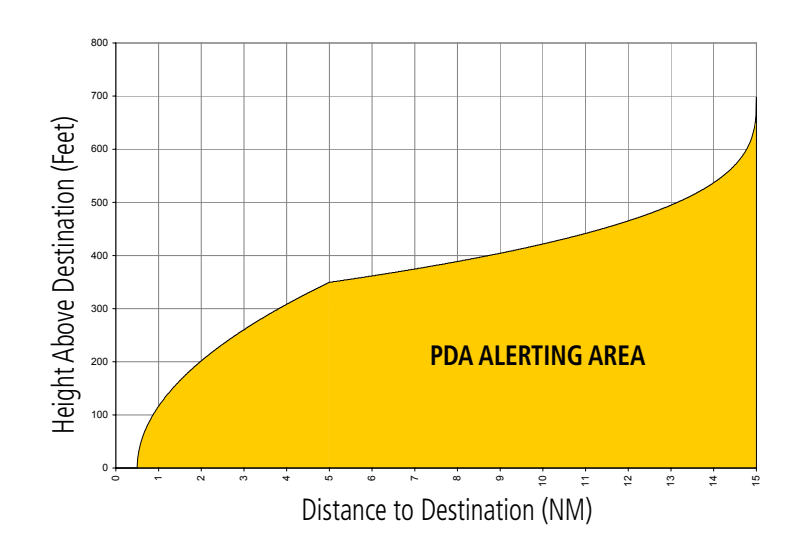

**Figure 6-80 PDA Alerting Threshold**

PDA and FLTA aural and visual alerts can be manually inhibited. Discretion should be used when inhibiting TAWS-B and the system should be enabled when appropriate. When TAWS-B is inhibited, the alert annunciation 'TAWS INH' is shown on the PFD and MFD (Figure 6-80).

**Figure 6-81 TAWS-B Alerting Disabled (TAWS-B Inhibited) Annunciation**

### **Inhibiting/enabling TAWS-B alerting:**

- **1)** Select the TAWS-B Page.
- **2)** Press the **INHIBIT** Softkey to inhibit or enable TAWS-B (choice dependent on current state).
	- **Or**:
	- **a)** Press the **MENU** Key.
	- **b)** Select 'Inhibit TAWS' or 'Enable TAWS' (choice dependent on current state) and press the **ENT** Key.

If TAWS-B alerts are inhibited when the Final Approach Fix is the active waypoint in a GPS WAAS approach, a 'LOW ALT' annunciation may appear on the PFD next to the Altimeter if the current aircraft altitude is at least 164 feet below the prescribed altitude at the Final Approach Fix. See the Flight Instruments Section for details.

### **Five-Hundred Aural Alert**

The purpose of the aural alert message *"Five-hundred"* is to provide an advisory alert of when the aircraft descends to within 500 feet above the terrain or runway threshold. When the aircraft is within 5 nm of an airport, the *"Five Hundred"* aural alert is based on the nearest runway threshold elevation. When the aircraft is more than 5 nm of the nearest airport, the *"Five Hundred"* aural alert is based on the height above terrain as determined by the GPS altitude and terrain database.

APPENDICES

**APPENDICES** 

HAZARD<br>AVOIDANCE

**SYSTEM**<br>OVERVIEW OVERVIEW

FLIGHT<br>VSTRUMENTS INSTRUMENTS

EIS

**AUDIO PANEL**<br>& CNS

FLIGHT<br>MANAGEMENT

# **GARMIN**

# **Negative Climb Rate After Takeoff Alert (NCR)**

The Negative Climb Rate (NCR) After Takeoff alert (also referred to as "Altitude Loss After Takeoff") provides alerts when the system determines the aircraft is losing altitude (closing upon terrain) after takeoff. The aural message "Don't Sink" is given for NCR alerts, accompanied by an annunciation and a pop-up terrain alert on the display. NCR alerting is only active when departing from an airport and when the following conditions are met:

- Height above the terrain is less than 700 feet
- Distance from the departure airport is 5 nm or less
- Heading change from the departure heading is less than 110 degrees

Figures 6-82 and 6-83 shows the NCR alerting parameters as defined by TSO-C151b based on Altitude Loss and Sink Rate respectively.

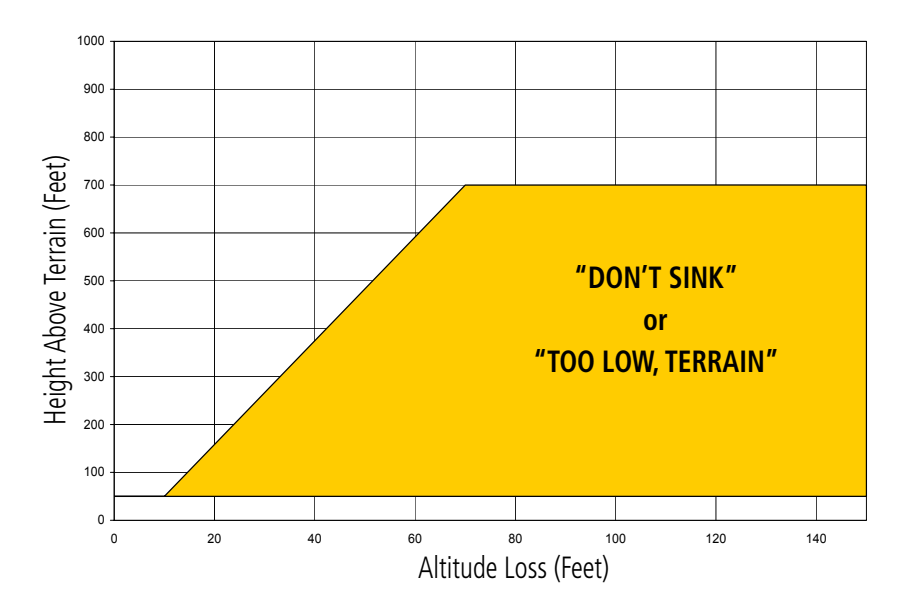

**Figure 6-82 Negative Climb Rate (NCR) Altitude Loss**

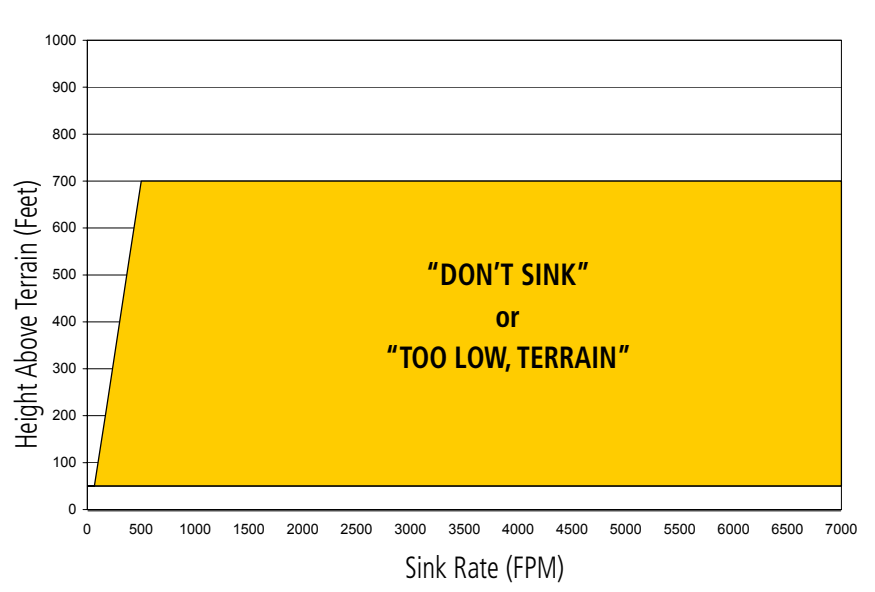

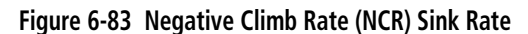

### 190-00820-06 Rev. A **Cirrus Perspective**™ **by Garmin – Pilot's Guide for the SR20/SR22SR22T** 349

INDEX

ADDITIONAL FEATURES

APPENDICES

**APPENDICES** 

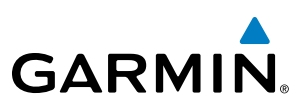

## System Status

During power-up, TAWS-B conducts a self-test of its aural and visual annunciations. The system test can also be manually initiated. A single chime is issued at test completion. TAWS-B System Testing is disabled when ground speed exceeds 30 knots.

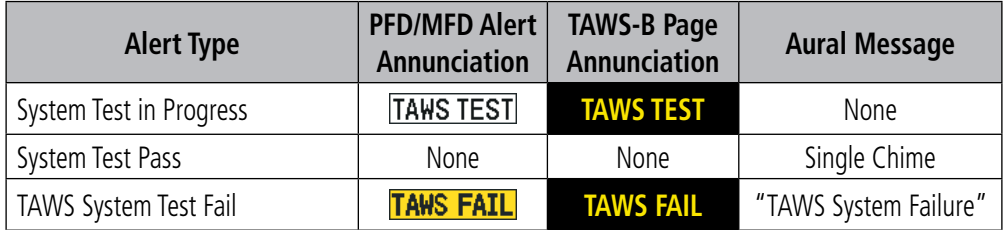

**Table 6-11 TAWS-B System Test Status Annunciations**

### **Manually testing the TAWS-B System:**

- **1)** Select the TAWS-B Page.
- **2)** Press the **MENU** Key (Figure 6-84).
- **3)** Select 'Test TAWS System' and press the **ENT** Key to confirm the selection.

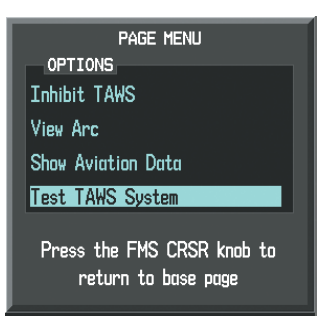

**Figure 6-84 TAWS-B Page Menu**

TAWS-B continually monitors several system-critical items such as database validity, hardware status, and GPS status. If the terrain/obstacle database is not available, the aural message *"TAWS System Failure"* is generated along with the 'TAWS FAIL' alert annunciation.

TAWS-B requires a 3-D GPS navigation solution along with specific vertical accuracy minimums. Should the navigation solution become degraded or if the aircraft is out of the database coverage area, the annunciation 'TAWS N/A' is generated in the annunciation window and on the TAWS-B Page. The aural message *"TAWS Not Available"* is generated. When the GPS signal integrity is restored and the aircraft is within the database coverage area, the aural message *"TAWS Available"* is generated.

APPENDICES

**APPENDICES** 

**NDEX** 

AFCS

# Hazard Avoidance

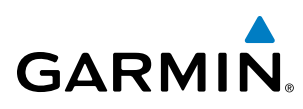

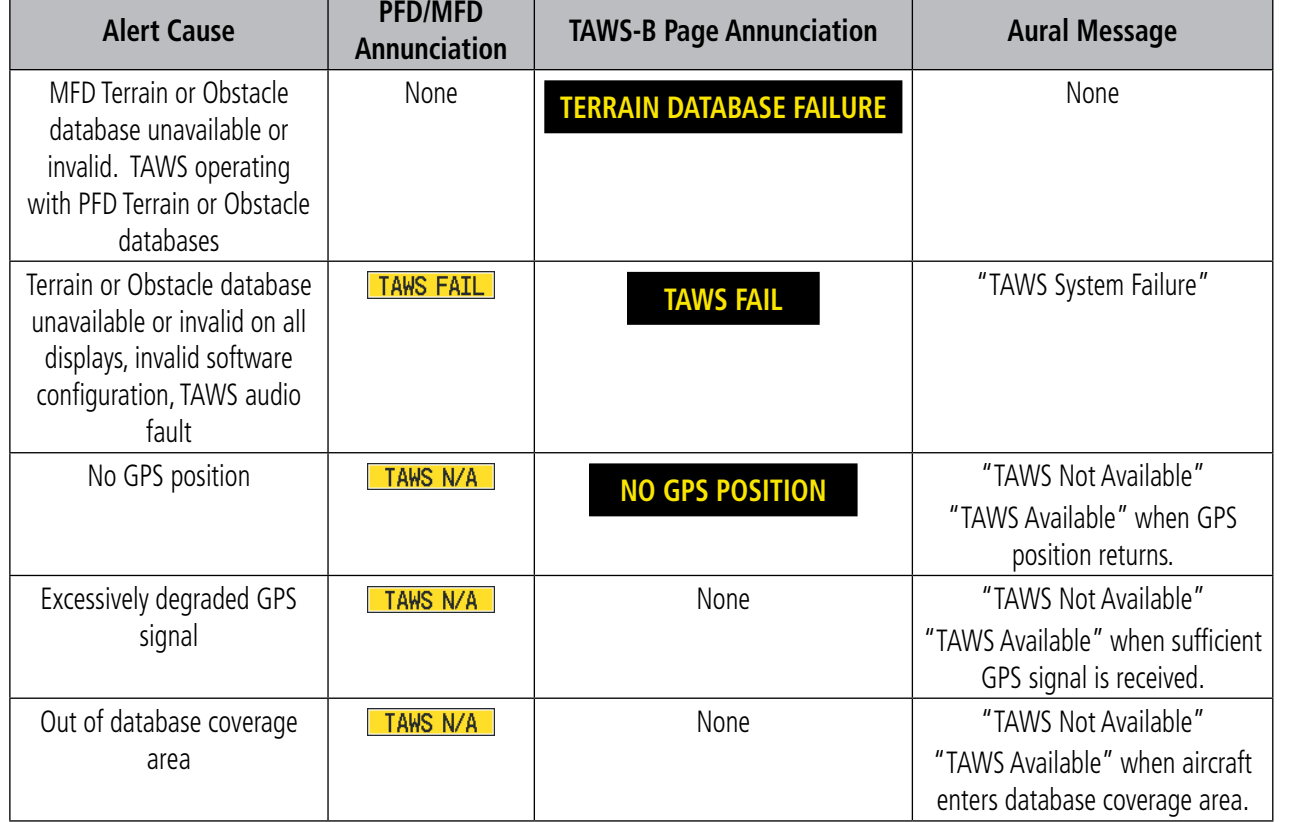

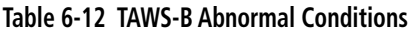

SYSTEM<br>OVERVIEW OVERVIEW

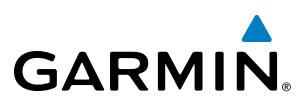

# 6.6 Profile View Terrain

The Perspective™ offers a Profile View of terrain and obstacles relative to the aircraft's current flight path and altitude on the Navigation Map Page of the MFD. Profile View does not provide caution or warning annunciations or voice alerts such as Terrain-SVS or TAWS-B systems, nor does it display potential impact points along the Profile View. It only provides color indications when terrain and obstacles are within a certain altitude threshold from the aircraft. Refer to Figure 6-52 in Table 6-4 in the Terrain Proximity discussion for a list of colors and symbols used in the Profile View.

### **Accessing Profile View:**

- **1)** Select the Navigation Map Page.
- **2)** Press the **MAP** Softkey.
- **3)** Press the **PROFILE** Softkey.

### **Or:**

- **a)** Press the **MENU** Key.
- **b)** Select 'Show Profile View' or 'Hide Profile View' (choice dependent on current state) and press the **ENT** Key.

### **Enabling/Disabling Profile View Terrain on the Navigation Map (when Profile View is enabled):**

- **1)** Select the Navigation Map Page.
- **2)** Press the **MAP** Softkey.
- **3)** Press the **TERRAIN** Softkey.

# Profile View Display

When the Profile View is enabled, it is displayed below the Navigation Map. Altitude is shown along with a vertical scale, next to an aircraft symbol at the current altitude. Distance is represented horizontally along the bottom of the Profile View, and increases from left (present position) to right.

SYSTEM OVERVIEW

**FLIGHT<br>INSTRUMENTS** INSTRUMENTS

EIS

AUDIO PANEL<br>& CNS

FLIGHT MANAGEMENT

HAZARD<br>AVOIDANCE

AFCS

ADDITIONAL FEATURES

APPENDICES

**APPENDICES** 

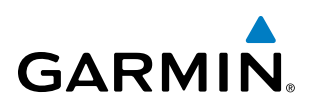

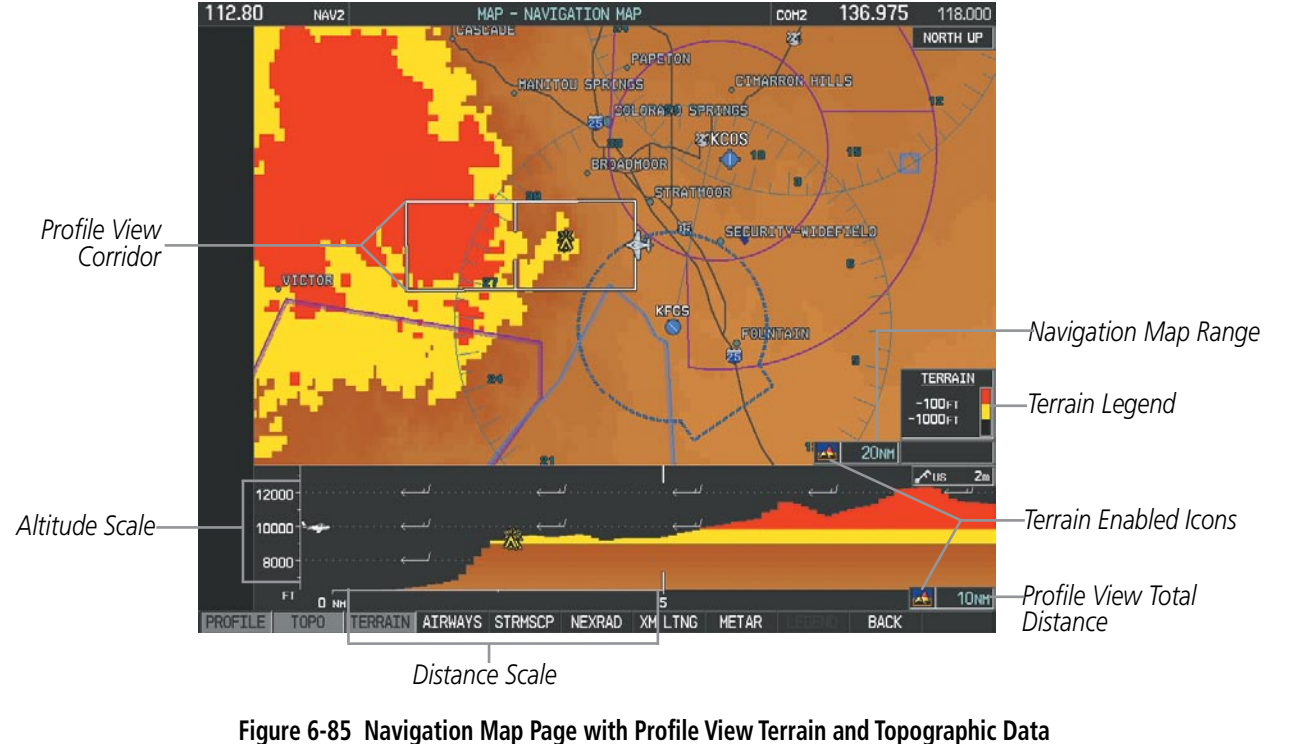

**Enabled**

 When the Navigation Map range is adjusted with the **RANGE** Knob, the horizontal distance of the Profile View is adjusted proportionately to be 1/2 of the Navigation Map range distance down to 1 nm, at which point Profile View is no longer available ('PROFILE NOT AVAILABLE' is displayed). Terrain and obstacles in the Profile View correspond to those shown on the Navigation Map. When range is adjusted to remove terrain or obstacles from the Navigation Map, these items are also removed from the Profile View.

If the Navigation Map range is at or below 75 miles, a white Profile View Corridor is shown on the Navigation Map representing the width of the Profile View based on the current aircraft track (or heading if track is unavailable). The Profile View width is automatically adjusted based on the current phase of flight (Table 6-13). Profile View displays the highest terrain or obstacle on either side of the Profile View width from the aircraft center.

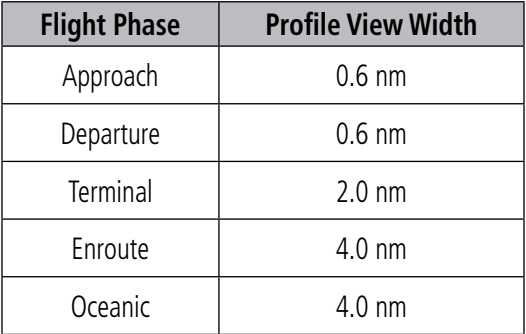

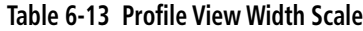

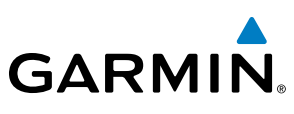

# 6.7 Garmin GTS 800 Traffic

- WARNING: The GTS 800 Traffic Advisory System (TAS) is intended for advisory use only to aid the pilot in visually acquiring traffic. No avoidance maneuvers should be based solely upon TAS traffic information. It is the responsibility of the pilot in command to see and maneuver to avoid traffic.
- NOTE: Pilots should be aware of TAS system limitations. TAS systems require transponders of other aircraft to respond to system interrogations. If the transponders do not respond to interrogations due to phenomena such as antenna shading or marginal transponder performance, traffic may be displayed intermittently, or not at all. Aircraft without altitude reporting capability are shown without altitude separation data or climb descent indication. Pilots should remain vigilant for traffic at all times.

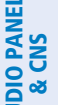

### NOTE: Aircraft without operating transponders are invisible to TAS.

The optional Garmin GTS 800 is a Traffic Advisory System (TAS). The system enhances flight crew situational awareness by displaying traffic information for transponder-equipped aircraft. The system also provides visual and aural traffic alerts including voice announcements to assist the pilot in visually acquiring traffic.

The GTS 800 is capable of tracking a total of 45 intruding aircraft equipped with Mode A, C, or S transponders. The Perspective™ can display a maximum of 30 aircraft with the highest threat potential simultaneously.

### Theory of operation

When the system is in Operating Mode, the TAS unit interrogates the transponders of intruding aircraft while monitoring transponder replies. The system uses this information to derive the distance, relative bearing, and if reported, the altitude and vertical trend for each aircraft within its surveillance range.

 The system then calculates a closure rate to each intruder based on the projected Closest Point of Approach (CPA). If the closure rate meets the threat criteria for a Traffic Advisory (TA), visual and aural alerting is provided.

### **TAS surveillance VOLUME and Symbology**

The GTS 800 surveillance system monitors the airspace within  $\pm 10,000$  feet of own altitude, and up to 12 nm in the forward direction. Range is somewhat reduced to the sides and aft of own aircraft due to the directional interrogation signal patterns.

When paired with an optional 1090 MHz extended squitter transponder, the GTS 800 uses Automatic Dependent Surveillance - Broadcast (ADS-B) data from participating airborne aircraft transponders to enhance the positional accuracy and display of traffic within the TAS surveillance range. Traffic data supplied only by ADS-B Ground Based Transceivers (GBTs) is not displayed.

APPENDICES

**APPENDICES** 

**NDEX** 

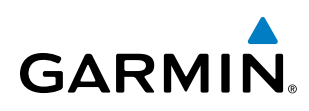

| <b>TAS Symbol</b> | <b>Description</b>         |
|-------------------|----------------------------|
|                   | Non-Threat Traffic         |
|                   | Proximity Advisory (PA)    |
|                   | Traffic Advisory (TA)      |
|                   | Traffic Advisory Off Scale |

**Table 6-14 TAS Symbol Description**

NOTE: A 1090 MHz extended squitter transponder is required to display ADS-B symbology for aircraft providing ADS-B data.

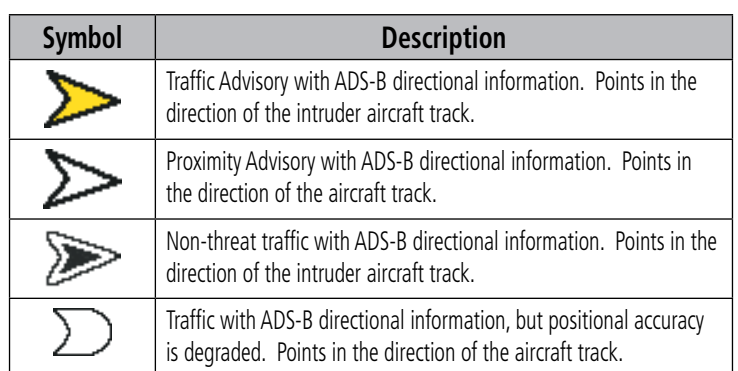

**Table 6-15 TAS Traffic with ADS-B Symbology**

A Traffic Advisory (TA), displayed as a yellow circle or triangle, alerts the crew to a potentially hazardous intruding aircraft, if the closing rate, distance, and vertical separation meet TA criteria. A Traffic Advisory that is beyond the selected display range (off scale) is indicated by a half TA symbol at the edge of the screen at the relative bearing of the intruder.

A Proximity Advisory (PA), displayed as a solid white diamond or triangle, indicates the intruding aircraft is within ±1200 feet and is within a 6 nm range, but is still not considered a TA threat.

A Non-threat Advisory, shown as an open white diamond or triangle, is displayed for all other traffic beyond 6 nm that is neither a TA or PA.

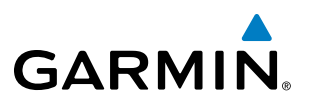

Relative altitude, when available, is displayed above or below the corresponding intruder symbol in hundreds of feet. When this altitude is above own aircraft, it is preceded by a '+' symbol; a minus sign '-' indicates traffic is below own aircraft.

A vertical trend arrow to the right of the intruder symbol indicates climbing or descending traffic with an upward or downward-pointing arrow respectively .

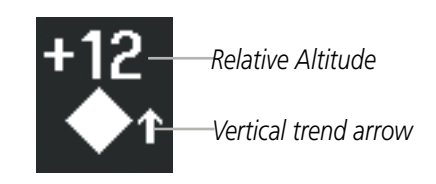

**Figure 6-86 Intruder Altitude and Vertical Trend Arrow**

If the intruding aircraft is providing ADS-B track information, this is displayed as a vector line extending beyond the traffic symbol in the direction of the track.

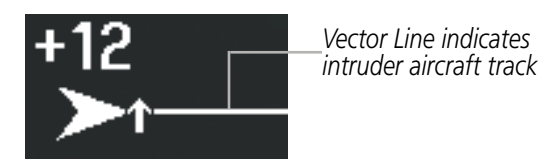

**Figure 6-87 Intruder Traffic with ADS-B Directional Information and Track**

The traffic system automatically suppresses the display of on-ground aircraft equipped with Mode S transponders.

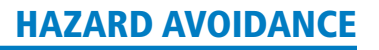

# **GARMIN**

# **TA Alerting Conditions**

The traffic system automatically adjusts its TA sensitivity level to reduce the likelihood of nuisance TA alerting during flight phases likely to be near airports. Level A (less) TA sensitivity is used when the aircraft's groundspeed is below 120 knots or when the flaps are down. In all other conditions while the traffic system is providing surveillance, Level B (greater) TA sensitivity is used to assess TA threats.

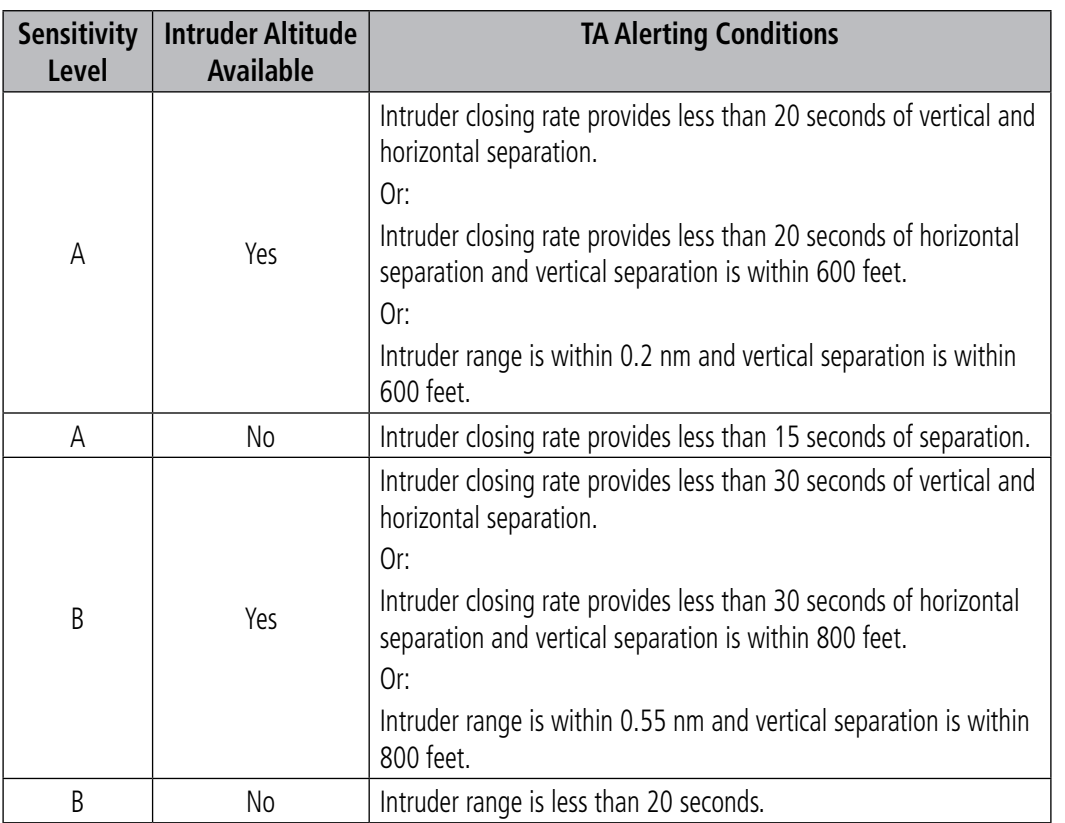

**Table 6-16 TA Sensitivity Level and TA Alerting Criteria**

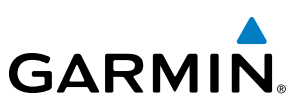

# TAS Alerts

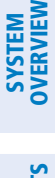

NOTE: Aural traffic alerts do not occur when the flaps are down. Only visual traffic annunciations are issued under this condition.

When the traffic system detects a new TA, the following occur:

- A single "Traffic!" voice alert is generated, followed by additional voice information about the bearing, relative altitude, and approximate distance from the intruder that triggered the TA (Table 6-17). The announcement "*Traffic! 12 o'clock, high, four miles*," would indicate the traffic is in front of own aircraft, above own altitude, and approximately four nautical miles away.
- A TRAFFIC Annunciation appears at the top right of the airspeed on the PFD, flashing for five seconds and remains displayed until no TAs are detected in the area (Figure 6-88).
- The PFD Inset Map is automatically displayed with TA traffic.

If the bearing of TA traffic cannot be determined (Figures 6-90 and 6-93), a yellow text banner will be displayed in the center of the Traffic Map Page and in the lower-left of the PFD inset map instead of a TA symbol. The text will indicate "TA" followed by the distance, relative altitude, and vertical trend arrow for the TA traffic, if known.

A TA will be displayed for at least eight seconds, even if the condition(s) that initially triggered the TA are no longer present.

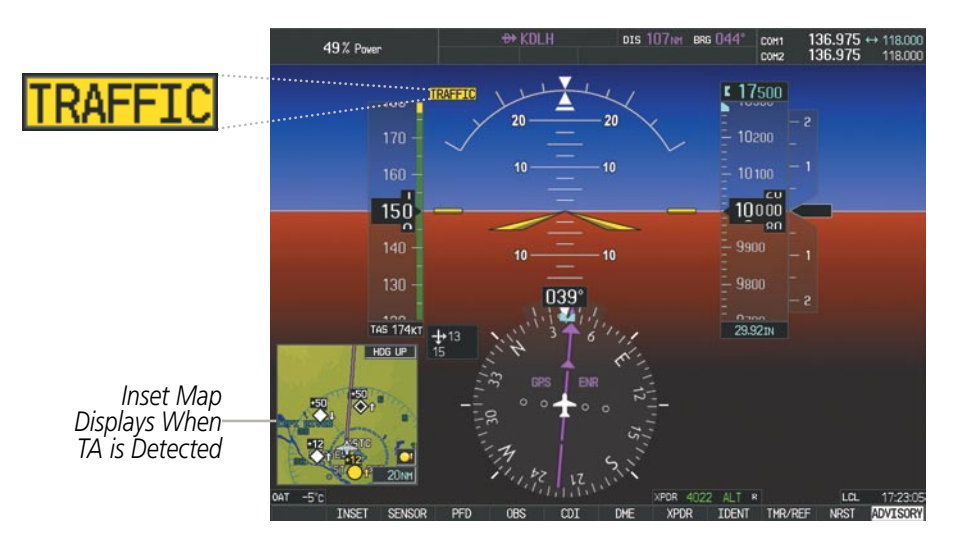

**Figure 6-88 Traffic Annunciation (PFD)**

| <b>Bearing</b>        | <b>Relative Altitude</b>             | Distance (nm)                      |
|-----------------------|--------------------------------------|------------------------------------|
| "One o'clock" through | "High", "Low", "Same Altitude" (if   | "Less than one mile",              |
| "Twelve o'clock"      | within 200 feet of own altitude), or | "One Mile" through "Ten Miles", or |
| or "No Bearing"       | "Altitude not available"             | "More than ten miles"              |

**Table 6-17 TA Descriptive Voice Announcements**

ADDITIONAL FEATURES

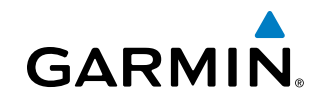

# System Test

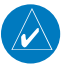

NOTE: Traffic surveillance is not provided during the system test. Use caution when performing a system test during flight.

The traffic system provides a system test mode to verify the TAS system is operating normally. The test takes ten seconds to complete. When the system test is initiated, a test pattern of traffic symbols is displayed on the Traffic Map Page (Figure 6-89). If the system test passes, the aural announcement *"TAS System Test Passed"* is heard, otherwise the system announces *"TAS System Test Failed."* When the system test is complete, the unit enters Standby Mode.

*Test Mode* 

### **Testing the Traffic System:**

- **1)** Turn the large **FMS** Knob to select the Map Page Group.
- **2)** Turn the small **FMS** Knob to select the Traffic Map Page.
- **3)** Turn the **Range** knob to set the range to 2/6 nm to allow for proper test pattern display.
- **4)** Press the **TEST** Softkey.

**Or:**

- **1)** Press the **MENU** Key and turn the small **FMS** knob to select 'Test Mode'.
- **2)** Press the **ENT** Key.

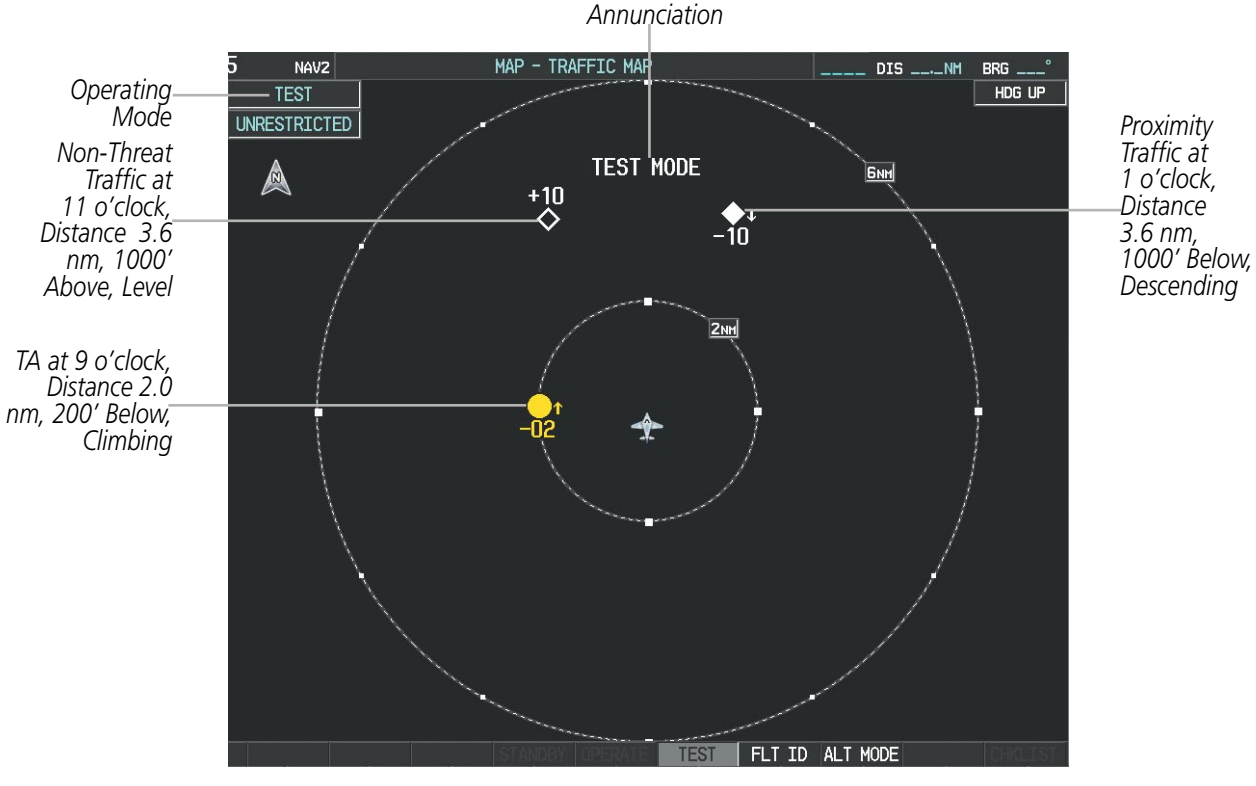

**Figure 6-89 System Test in Progress with Test Pattern**

**FLIGHT<br>INSTRUMENTS** INSTRUMENTS

SYSTEM<br>OVERVIEW OVERVIEW

# **OPERATION**

**SYSTEM**<br>OVERVIEW OVERVIEW

NOTE: The traffic unit automatically transitions from **STANDBY** to **OPERATE** mode eight seconds after takeoff. The unit also automatically transitions from **OPERATE** to **STANDBY** mode 24 seconds after landing.

After power-up, the traffic system is in Standby Mode. The traffic unit must be in Operating Mode for traffic to be displayed and for TAs to be issued.

Pressing the **OPERATE** Softkey allows the system to switch from Standby Mode to Operating Mode as necessary. Pressing the **STANDBY** Softkey forces the unit into Standby Mode.

### **Switching from operating mode to standby mode:**

**On** the Traffic Page, press the **STANDBY** Softkey

**Or:**

- **1)** Press the **MENU** Key and turn the small **FMS** knob to select 'Standby Mode'.
- **2)** Press the **ENT** Key.

### **Switching from standby mode to operating mode:**

 **O**n the Traffic Page, press the **OPERATE** Softkey

### **Or:**

- **1)** Press the **MENU** Key and turn the small **FMS** knob to select 'Operate Mode'.
- **2)** Press the **ENT** Key. The traffic system switches from Standby Mode to Operating Mode as necessary.

EIS

## **Traffic MAP Page**

**GARMIN** 

The Traffic Map Page (Figure 6-90) shows surrounding TAS traffic data in relation to the aircraft's current position and altitude, without basemap clutter. Aircraft orientation is always heading up unless there is no valid heading. Map range is adjustable with the **RANGE** Knob up to 12 mn, as indicated by the map range rings.

The traffic mode and altitude display mode are annunciated in the upper left corner of the page.

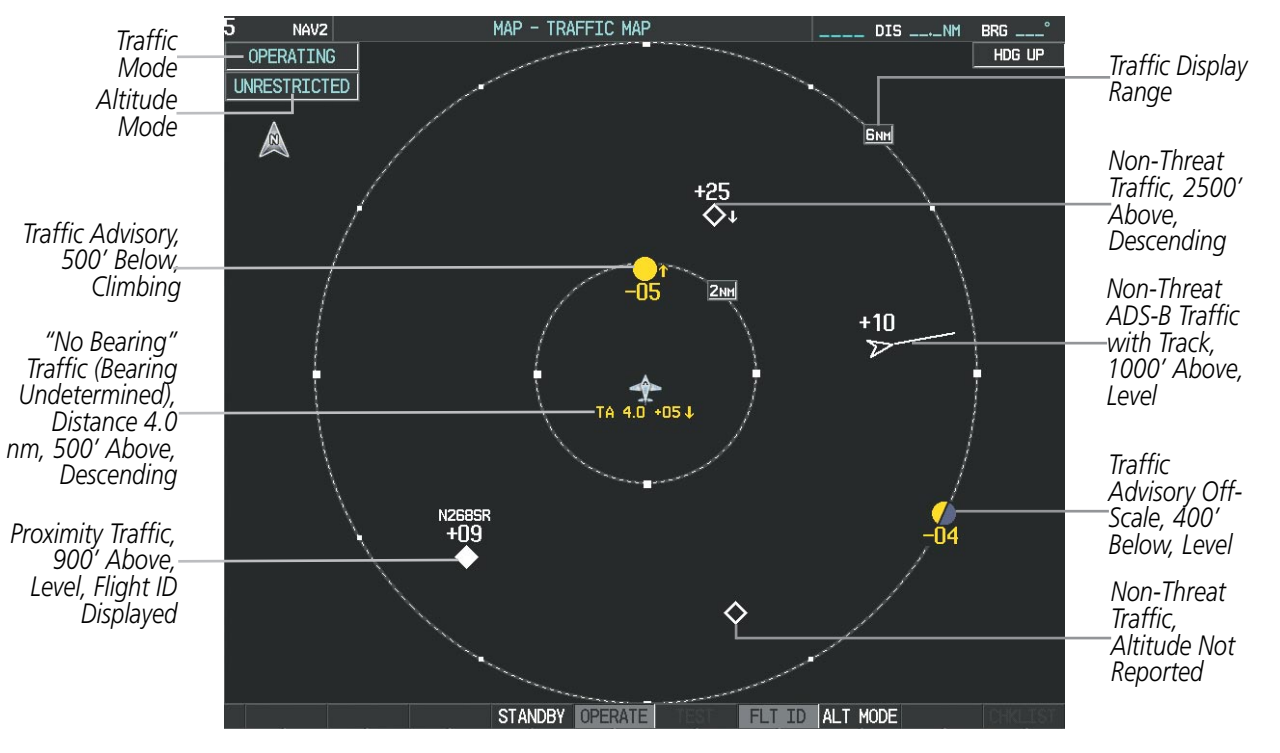

**Figure 6-90 Traffic Map Page**

### **Displaying traffic on the Traffic Map Page:**

- **1)** Turn the large **FMS** Knob to select the Map Page Group.
- **2)** Turn the small **FMS** Knob to select the Traffic Map Page.
- **3)** Press the **OPERATE** Softkey to begin displaying traffic. OPERATING is displayed in the Traffic mode field.
- **4)** Press the **STANDBY** Softkey to place the system in the Standby mode. STANDBY is displayed in the Traffic Mode field.
- **5)** Turn the **RANGE** Knob clockwise to display a larger area or counter-clockwise to display a smaller area.

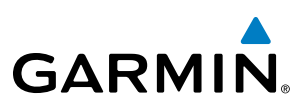

### **Altitude Display**

The pilot can select the volume of airspace in which non-threat and proximity traffic is displayed. TAs occurring outside of these limits will always be shown.

### **Changing the altitude range:**

- **1)** On the Traffic Map Page, press the **ALT MODE** Softkey.
- **2)** Press one of the following Softkeys:
	- **ABOVE:** Displays non-threat and proximity traffic from 9000 feet above the aircraft to 2700 feet below the aircraft. Typically used during climb phase of flight.
	- **NORMAL:** Displays non-threat and proximity traffic from 2700 feet above the aircraft to 2700 feet below the aircraft. Typically used during enroute phase of flight.
	- **• BELOW:** Displays non-threat and proximity traffic from 2700 feet above the aircraft to 9000 feet below the aircraft. Typically used during descent phase of flight.
	- **UNREST** (unrestricted): All traffic is displayed from 9900 feet above and 9900 feet below the aircraft.
- **3)** To return to the Traffic Map Page, press the **BACK** Softkey.

### **Or**:

- **1)** Press the **MENU** Key.
- **2)** Turn the small **FMS** Knob to select one of the following (see Softkey description in previous step 2):
	- **•**  ABOVE
	- **•**  NORMAL
	- **•**  BELOW
	- **•**  UNRESTRICTED
- **3)** Press the **ENT** Key.

### **Flight ID Display**

The Flight IDs of other aircraft (when available) can be enabled for display on the Traffic Map Page (Figure 6-91). When a flight ID is received, it will appear above or below the corresponding traffic symbol on the Traffic Map Page when this option is enabled.

APPENDICES

**APPENDICES** 

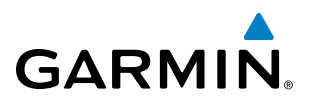

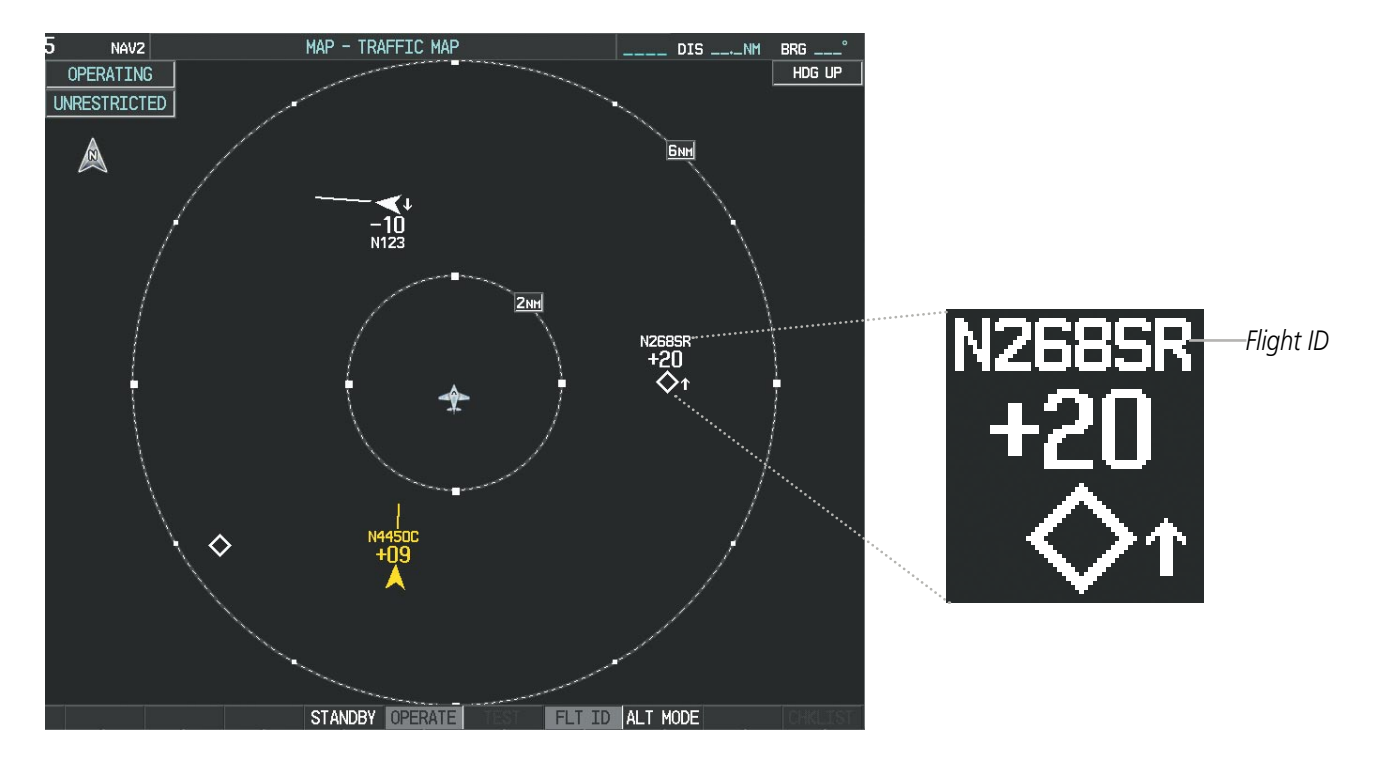

**Figure 6-91 Traffic Map Page with Flight IDs Enabled**

### **Enabling/Disabling Flight ID Display:**

**On** the Traffic Map Page, press the **FLT ID** Softkey.

**Or**:

- **1)** Press the **MENU** Key.
- **2)** Turn the small **FMS** Knob to select 'Show Flight IDs' or 'Hide Flight IDs' (choice dependent on current state) (Figure 6-92).
- **3)** Press the **ENT** Key.

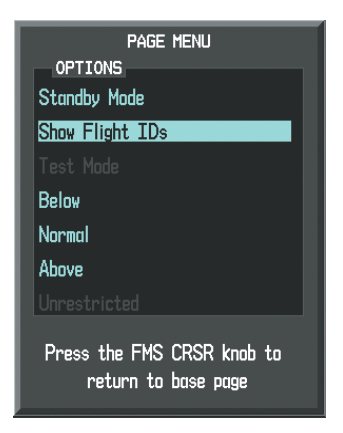

**Figure 6-92 Traffic Map Page Menu**

SYSTEM OVERVIEW

**FLIGHT<br>INSTRUMENTS** INSTRUMENTS

EIS

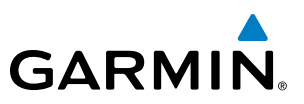

### **Traffic Map Page Display Range**

The display range on the Traffic Map Page can be changed at any time. Map range is adjustable with the **RANGE** Knob, as indicated by the map range rings.

### **Changing the display range on the Traffic Map Page:**

- **1)** Turn the **RANGE** Knob.
- **2)** The following range options are available:
	- **•**  2 nm
	- **•**  2 and 6 nm
	- **•**  6 and 12 nm

### **Additional Traffic Displays**

Traffic information can be displayed on the following maps on the MFD when the unit is operating:

- • Navigation Map Page
- Traffic Map Page
- Trip Planning Page
- Nearest Pages
- Active Flight Plan Page
- • System Pages

• Video Page

Traffic information can also be displayed on the PFD when the Synthetic Vision System (SVS) option is installed and enabled. See the Additional Features Section for details.

### **Displaying traffic information (MFD maps other than the Traffic Map Page):**

- **1)** Press the **MAP** Softkey.
- **2)** Press the **TRAFFIC** Softkey. Traffic is now displayed on the map.

When traffic is selected on maps other than the Traffic Map Page, a traffic icon is shown to indicate traffic is enabled for display (Table 6-18).

### **Displaying traffic on the Navigation Map:**

NOTE: The Navigation Map Page must be oriented with the desired track up or heading up to display traffic on the Navigation Map Page. Refer to Section 5.2 of Flight Management for details about changing map page orientation.

- **1)** Ensure the TAS system is operating. With the Navigation Map displayed, press the **MAP** Softkey.
- **2)** Press the **TRAFFIC** Softkey. Traffic is now displayed on the map as shown in Figure 6-93.

# **GARMIN**

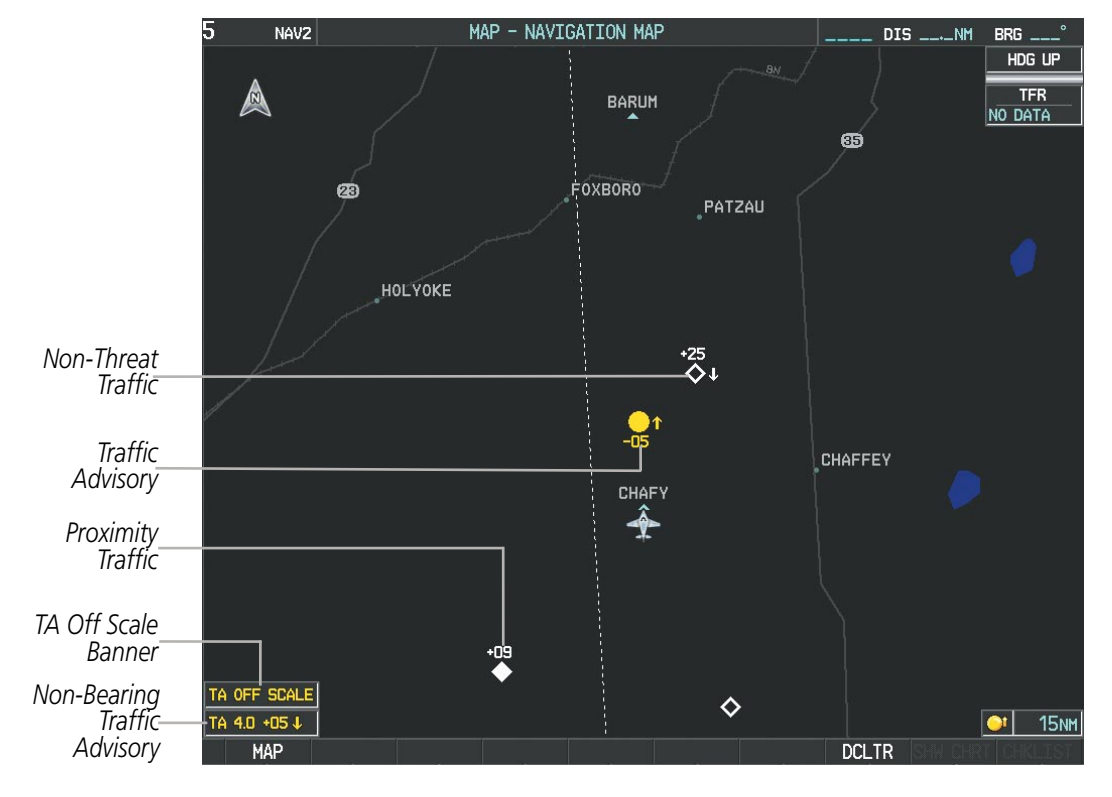

**Figure 6-93 TAS Traffic on Navigation Map**

### **Customizing the traffic display on the Navigation Map Page:**

- **1)** Select the Navigation Map Page.
- **2)** Press the **MENU** Key.
- **3)** With Map Setup highlighted, press the **ENT** Key (Figure 6-94).
- **4)** Turn the small **FMS** Knob to select the Traffic Group and press the **ENT** Key (Figure 6-95).
- **5)** Turn the large **FMS** Knob or press the **ENT** Key to scroll through the selections (Figure 6-96).
	- **•** TRAFFIC Turns the display of traffic data on or off
	- **•** TRAFFIC MODE Selects the traffic mode for display; select from:
		- **-** All Traffic Displays all traffic
		- **-** TA/PA Displays Traffic Advisories and Proximity Advisories
		- **-** TA ONLY Displays Traffic Advisories only
	- TRAFFIC SMBL Selects the maximum range at which traffic symbols are shown
	- TRAFFIC LBL Selects the maximum range at which traffic labels are shown with the option to turn off
- **6)** Turn the small **FMS** Knob to scroll through options (ON/OFF, range settings, etc.).
- **7)** Press the **ENT** Key to select an option.
- **8)** Press the **FMS** Knob or **CLR** Key to return to the Navigation Map Page.

# Hazard Avoidance

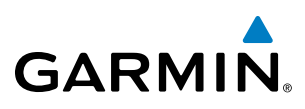

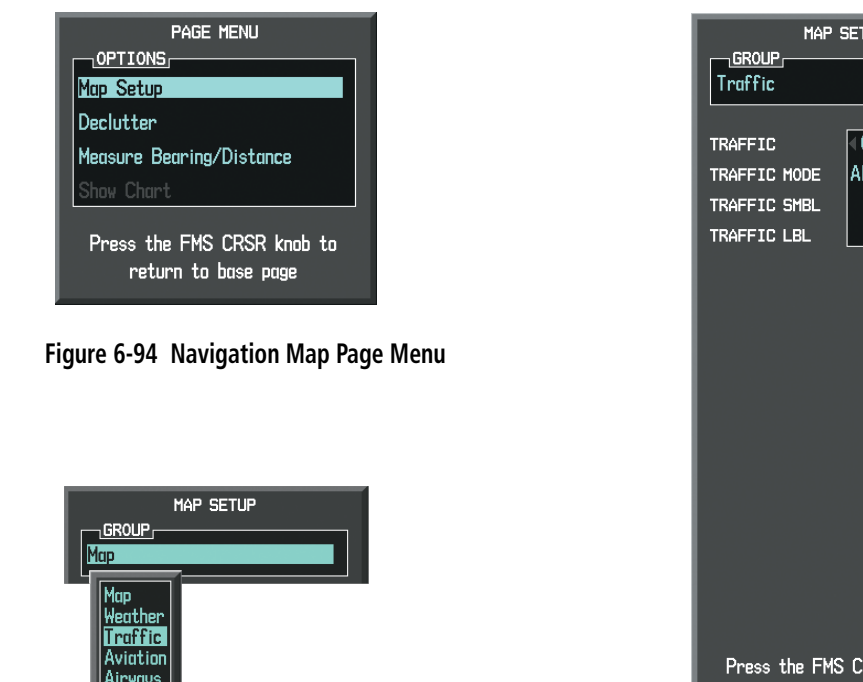

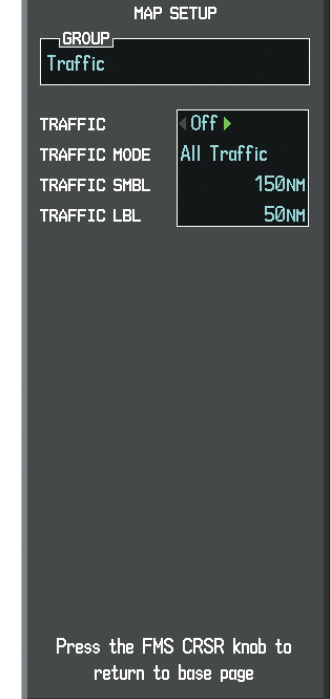

**Figure 6-95 Navigation Map Page Setup Menu**

Land

**Figure 6-96 Navigation Map Page Setup Menu, Traffic Group**

The Navigation Map Page Setup Menu also controls the display of traffic. The setup menu controls the map range settings. Traffic data symbols and labels can be decluttered from the display. If a map range larger than the map range setting is selected, the data is removed from the map. Maps besides the Traffic Map Page use settings based on those selected for the Navigation Map Page.

Traffic information can also be displayed on the PFD Inset Map by pressing the **INSET** Softkey. A traffic map will appear in heading up orientation. Traffic information can also be overlaid with navigation, topographic and optional XM Weather data.

### **Displaying traffic information (PFD Inset Map):**

- **1)** Press the **INSET** Softkey.
- **2)** Press the **TRAFFIC** Softkey to display traffic data on the inset map (TRFC-1).
- **3)** Press the softkey again to display the traffic-only inset (TRFC-2).
- **4)** Press the softkey again to remove traffic data.

# **SYSTEM STATUS**

**GARMIN** 

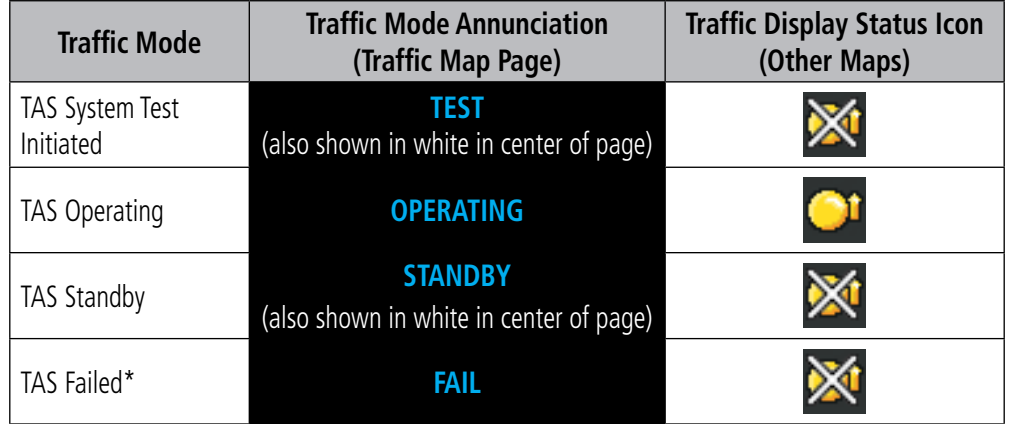

The traffic mode is annunciated in the upper left corner of the Traffic Map Page.

*\* See Table 6-19 for additional failure annunciations*

#### **Table 6-18 TAS Modes**

If the traffic unit fails, an annunciation as to the cause of the failure is shown in the center of the Traffic Map Page. During a failure condition, the Operating Mode cannot be selected.

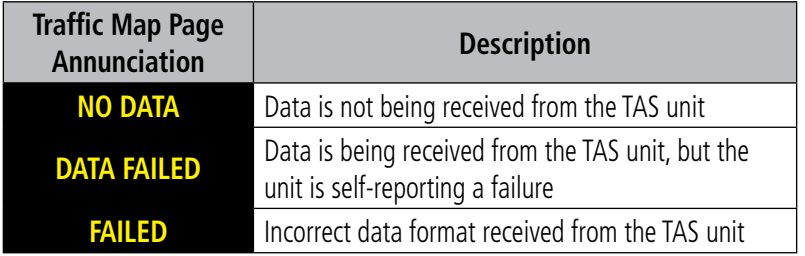

### **Table 6-19 TAS Failure Annunciations**

The annunciations to indicate the status of traffic information appear in a banner at the lower left corner of maps on which traffic can be displayed.

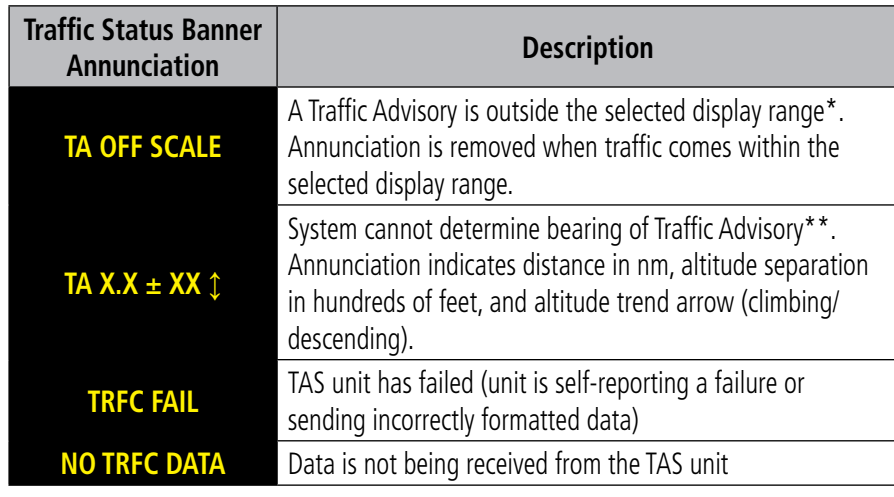

 *\*Shown as symbol on Traffic Map Page*

*\*\*Shown in center of Traffic Map Page*

**Table 6-20 TAS Traffic Status Annunciations**

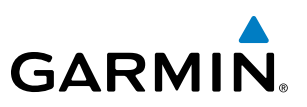

# 6.8 Avidyne TAS610 Traffic

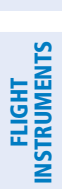

**SYSTEM**<br>OVERVIEW OVERVIEW

EIS

NOTE: Refer to the Avidyne TAS600 Series Pilot's Operating Handbook for a detailed discussion of the Avidyne TAS610.

The TAS610 Traffic Advisory System (TAS) is designed to help in detection and avoidance of other aircraft. TAS uses an on-board interrogator-processor and an altitude reporting transponder for the air-to-air traffic data link.

# TAS Symbology

Traffic is displayed according to TCAS symbology using four different symbols.

| <b>TAS Symbol</b> | <b>Description</b>         |
|-------------------|----------------------------|
|                   | Non-Threat Traffic         |
|                   | Proximity Advisory (PA)    |
|                   | Traffic Advisory (TA)      |
|                   | Traffic Advisory Off Scale |

**Table 6-21 TAS Symbol Description**

A Non-threat Advisory, shown as an open white diamond, indicates that an intruding aircraft is at greater than ±1200 feet relative altitude or the distance is beyond 5 nm.

A Proximity Advisory indicates that the intruding aircraft is within ±1200 feet and is within 5 nm range, but is still not considered a threat.

A Traffic Advisory (TA) alerts the crew to a potentially hazardous intruding aircraft. Closing rate, distance, and vertical separation meet TA criteria. A Traffic Advisory that is beyond the selected display range is indicated by a half TA symbol at the edge of the screen at the relative bearing of the intruder.

## Displaying Traffic Data

Traffic information is displayed on the following maps:

- PFD Inset Map
- • Navigation Map Page (DTK up or HDG up)
- Traffic Map Page
- Trip Planning Page
- Nearest Pages
- Active Flight Plan Page
- AUX Video Page

Traffic information can also be displayed on the PFD when the Synthetic Vision System (SVS) option is installed and enabled. See the Additional Features Section for details.

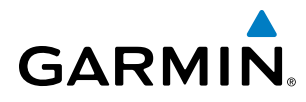

### **Displaying traffic on the Traffic Map Page:**

- **1)** Turn the large **FMS** Knob to select the Map Page Group.
- **2)** Turn the small **FMS** Knob to select the Traffic Map Page.
- **3)** Turn the **RANGE** Knob clockwise to display a larger area or counter-clockwise to display a smaller area.

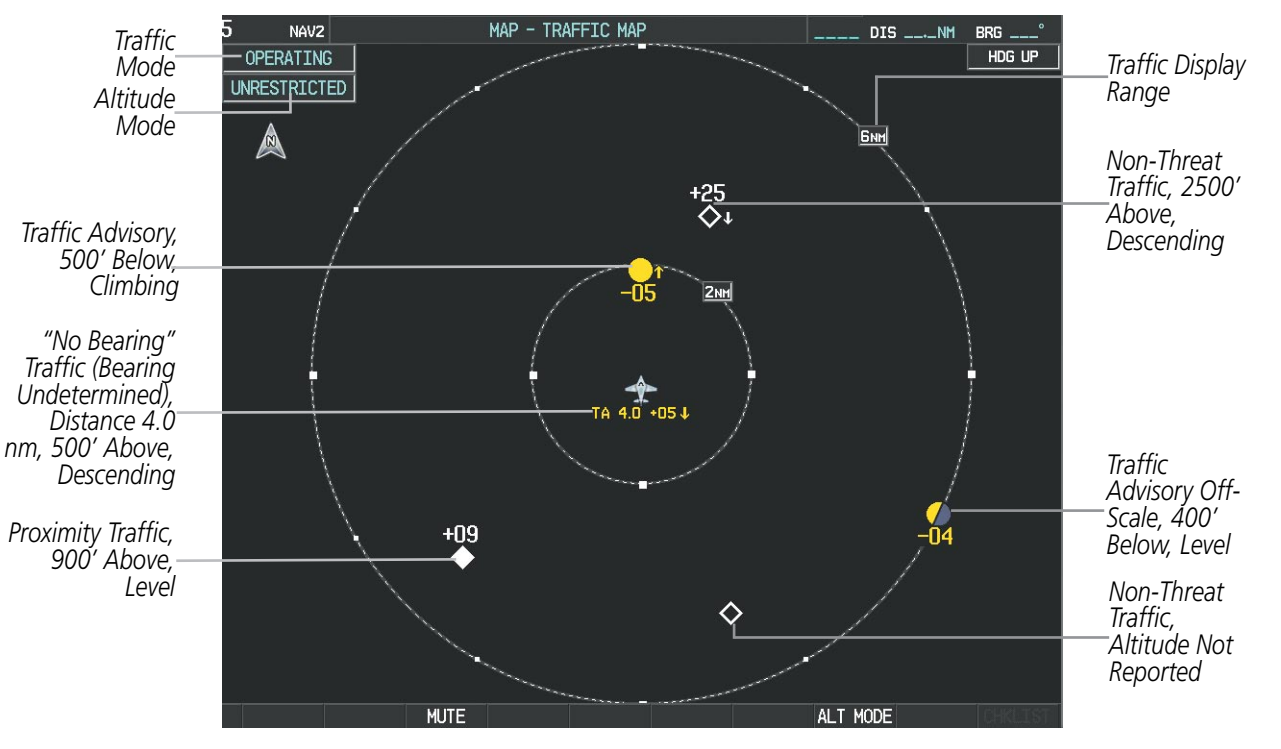

**Figure 6-97 Traffic Map Page**

The Traffic Map Page shows surrounding TAS traffic data in relation to the aircraft's current position and altitude, without basemap clutter. Aircraft orientation is always heading up unless there is no valid heading. Map range is adjustable with the **RANGE** Knob from 2 to 24 nm, as indicated by the map range rings.

The traffic mode and altitude display mode are annunciated in the upper left corner.

### **Displaying traffic information (maps other than the Traffic Map Page):**

- **1)** Press the **MAP** Softkey.
- **2)** Press the **TRAFFIC** Softkey to display traffic data.

When traffic is selected on maps other than the Traffic Map Page, a traffic icon is shown to indicate TAS is enabled for display.

## Hazard Avoidance

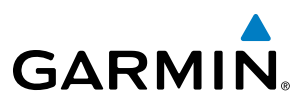

NOTE: The Navigation Map Page must be oriented with desired track up or heading up to display traffic on the Navigation Map Page. Refer to Section 5.2 of Flight Management for details about changing map page orientation.

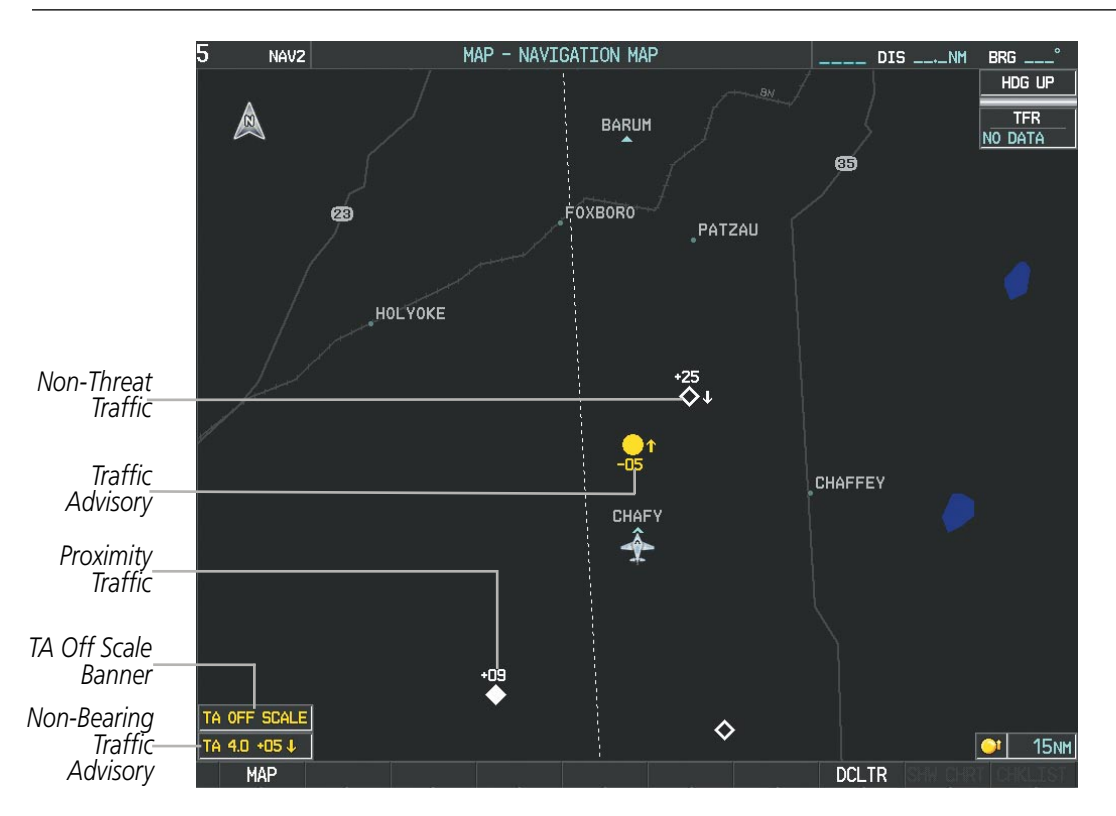

**Figure 6-98 TAS Traffic on Navigation Map**

### **Displaying traffic information (PFD Inset Map):**

- **1)** Press the **INSET** Softkey.
- **2)** Press the **TRAFFIC** Softkey to display traffic data on the inset map (TRFC-1).
- **3)** Press the softkey again to display the traffic-only inset (TRFC-2).
- **4)** Press the softkey again to remove traffic data.

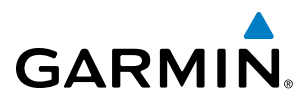

# Altitude Display

### **Changing the altitude display mode:**

- **1)** On the Traffic Page, press the **ALT MODE** Softkey.
- **2)** Press one of the following Softkeys:
	- **• BELOW**
	- **• NORMAL**
	- **• ABOVE**
	- **UNREST** (unrestricted)
- **3)** To return to the Traffic Page, press the **BACK** Softkey.

**Or**:

- **1)** Press the **MENU** Key.
- **2)** Turn the small **FMS** Knob to select one of the following:
	- **• BELOW**
	- **• NORMAL**
	- **• ABOVE**
	- **• UNREST** (unrestricted)
- **3)** Press the **ENT** Softkey.

## Traffic Map Page Display Range

The display range on the Traffic Map Page can be changed at any time. Map range is adjustable with the **RANGE** Knob from 2 to 24 nm, as indicated by the map range rings.

### **Changing the display range on the Traffic Page:**

- **1)** Turn the **RANGE** Knob.
- **2)** The following range options are available:
	- **•**  2 nm
	- **•**  2 and 6 nm
	- **•**  6 and 12 nm
	- **•**  12 and 24 nm

The Navigation Map Page Setup Menu also controls the display of traffic. The setup menu controls the map range settings. Traffic data symbols and labels can be decluttered from the display. If a map range larger than the map range setting is selected, the data is removed from the map. Maps besides the Traffic Map Page use settings based on those selected for the Navigation Map Page.

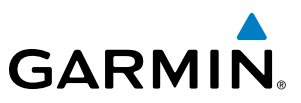

# **SYSTEM**<br>OVERVIEW OVERVIEW

**Customizing the traffic display on the Navigation Map Page:**

- **1)** Select the Navigation Map Page.
- **2)** Press the **MENU** Key.
- **3)** With Map Setup highlighted, press the **ENT** Key (Figure 6-99).
- **4)** Turn the small **FMS** Knob to select the Traffic Group and press the **ENT** Key (Figure 6-100).
- **5)** Turn the large **FMS** Knob or press the **ENT** Key to scroll through the selections (Figure 6-101).
	- **•** TRAFFIC Turns the display of traffic data on or off
	- **•** TRAFFIC MODE Selects the traffic mode for display; select from:
		- **-** All Traffic Displays all traffic
		- **-** TA/PA Displays Traffic Alerts and Proximity Advisories
		- **-** TA ONLY Displays Traffic Alerts only
	- **•** TRAFFIC SMBL Selects the maximum range at which traffic symbols are shown
	- TRAFFIC LBL Selects the maximum range at which traffic labels are shown with the option to turn off
- **6)** Turn the small **FMS** Knob to scroll through options (ON/OFF, range settings, etc.).
- **7)** Press the **ENT** Key to select an option.
- **8)** Press the **FMS** Knob or **CLR** Key to return to the Navigation Map Page.

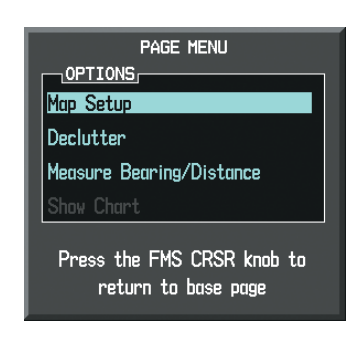

**Figure 6-99 Navigation Map Page Menu**

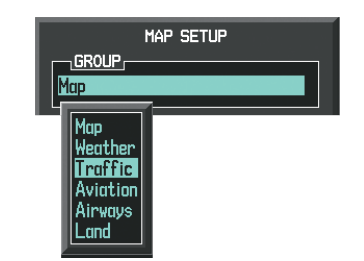

**Figure 6-100 Navigation Map Page Setup Menu**

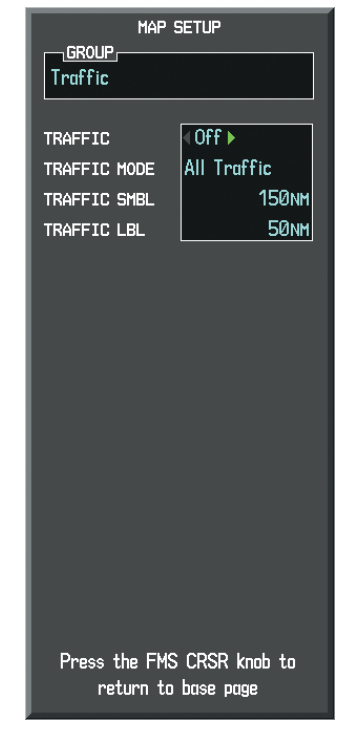

**Figure 6-101 Navigation Map Page Setup Menu, Traffic Group**

# TAS Alerts

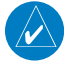

**GARMIN** 

NOTE: Refer to the Avidyne TAS600 Series Pilot's Operating Handbook for information on alerts generated by the TAS equipment.

When the number of TAs on the Traffic Map Page increases from one scan to the next, the following occur:

- A "Traffic" voice alert is generated followed by the clock position, relative altitude and range of the TA.
- A TRAFFIC Annunciation appears at the top right of the airspeed on the PFD, flashing for 5 seconds and remaining displayed until no TAs are detected in the area.
- The PFD Inset Map is automatically displayed with TA traffic.

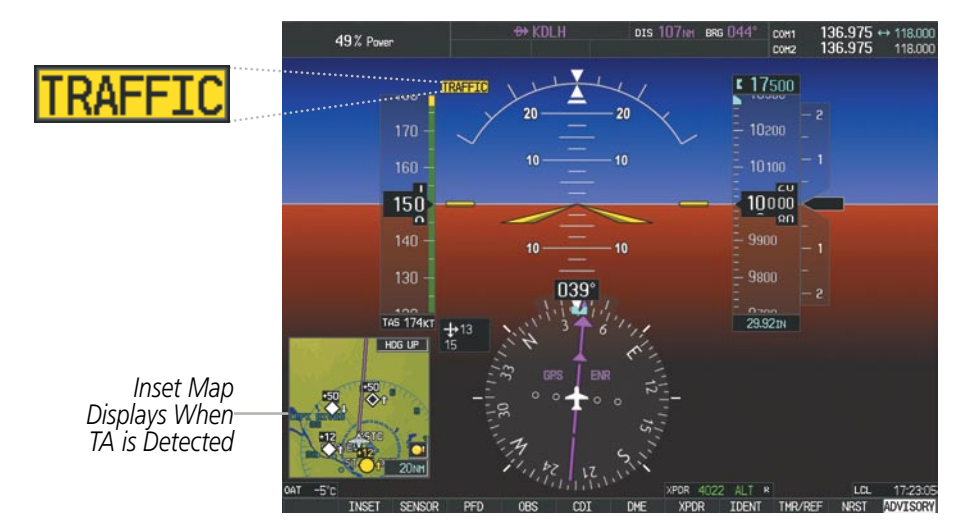

**Figure 6-102 Traffic Annunciation (PFD)**

## **TAS Voice Alerts**

To listen to an update of Traffic Advisories press the MUTE Softkey twice.

### **Muting the TAS voice alert in progress:**

- **1)** Select the Traffic Map Page.
- **2)** Press the **MUTE** Softkey while the voice alert is playing. Subsequent voice alerts will be heard.

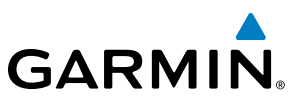

# **SYSTEM STATUS**

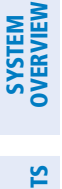

**FLIGHT<br>JSTRUMENTS** INSTRUMENTS

NOTE: Refer to the Avidyne TAS600 Series Pilot's Operating Handbook for information on the operating mode.

The traffic mode is annunciated in the upper left corner of the Traffic Map Page.

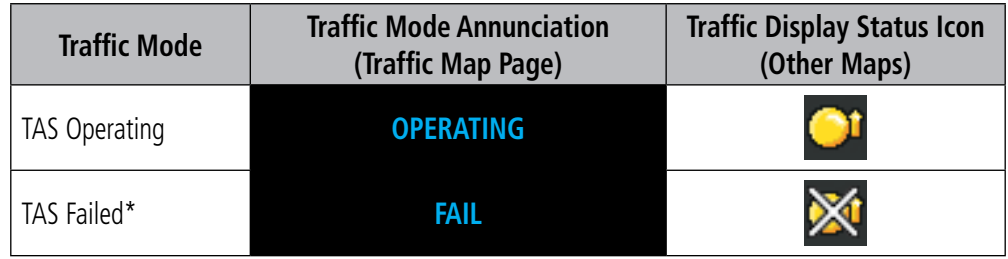

*\* See Table 6-23 for additional failure annunciations*

#### **Table 6-22 TAS Modes**

If the unit fails, an annunciation as to the cause of the failure is shown in the center of the Traffic Map Page.

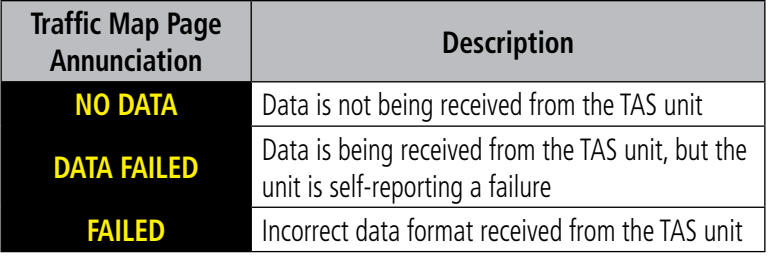

#### **Table 6-23 TAS Failure Annunciations**

The annunciations to indicate the status of traffic information appear in a banner at the lower left corner of maps on which traffic can be displayed.

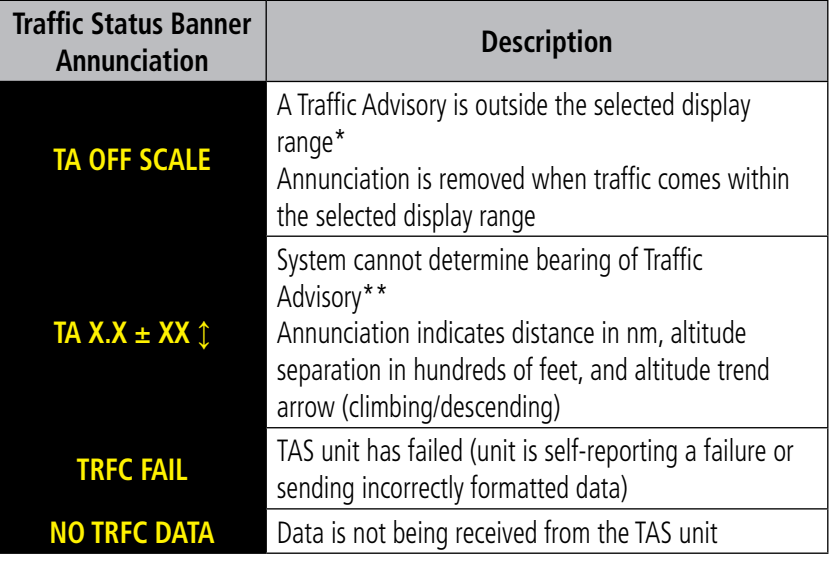

 *\*Shown as symbol on Traffic Map Page*

*\*\*Shown in center of Traffic Map Page*

**Table 6-24 TAS Traffic Status Annunciations**

# **GARMIN**

# 6.9 L-3 Skywatch Traffic

NOTE: Refer to the SKYWATCH® (SKY497) Pilot's Guide for a detailed discussion of the SKY497 TAS.

The SKYWATCH Traffic Advisory System (TAS) is designed to help in detection and avoidance of other aircraft. TAS uses an on-board interrogator-processor and an altitude reporting transponder for the air-to-air traffic data link.

# TAS Symbology

Traffic is displayed using four different symbols.

| <b>TAS Symbol</b> | <b>Description</b>         |
|-------------------|----------------------------|
|                   | Non-Threat Traffic         |
|                   | Proximity Advisory (PA)    |
|                   | Traffic Advisory (TA)      |
|                   | Traffic Advisory Off Scale |

**Table 6-25 TAS Symbol Description**

A Non-threat Advisory, shown as an open white diamond, indicates that an intruding aircraft is at greater than ±1200 feet relative altitude or the distance is beyond 5 nm.

A Proximity Advisory indicates that the intruding aircraft is within ±1200 feet and is within 5 nm range, but is still not considered a threat.

A Traffic Advisory (TA) alerts the crew to a potentially hazardous intruding aircraft. Closing rate, distance, and vertical separation meet TA criteria. A Traffic Advisory that is beyond the selected display range is indicated by a half TA symbol at the edge of the screen at the relative bearing of the intruder.

# **OPERATION**

The unit must be in operating mode for traffic to be displayed. The ability to switch from standby to operating mode on the ground is especially useful for scanning the airspace around the airport before takeoff.

# **Switching from standby mode to operating mode:**

- **1)** On the Traffic Page, press the **OPERATE** Softkey or press the **MENU** Key and turn the small **FMS** knob to select Operating Mode.
- **2)** If using the FMS menu, press the **ENT** Key to place the SKY497 in the operating mode.
- **3)** To switch to Standby Mode from the Traffic Page, press the **STANDBY** Softkey.

# **Testing the Traffic Advisory System:**

- **1)** Set the range to 2/6 nm to allow for full traffic test pattern display.
- **2)** Press the **STANDBY** Softkey.
- **3)** Press the **TEST** Softkey.
- **4)** System test takes approximately eight seconds to complete. When completed successfully, traffic symbols display and a voice alert "Traffic Advisory System Test Passed" is heard. If the system test fails, the system reverts to Standby Mode and a voice alert "Traffic Advisory System Test Failed" is heard.

# Displaying Traffic Data

Traffic information can be displayed on the following maps when the SKY497 unit is operating:

- PFD Inset Map
- • Navigation Map Page
- Traffic Map Page
- Trip Planning Page

Traffic information can also be displayed on the PFD when the Synthetic Vision System (SVS) option is installed and enabled. See the Additional Features Section for details.

# **Displaying traffic on the Traffic Map Page:**

- **1)** Turn the large **FMS** Knob to select the Map Page Group.
- **2)** Turn the small **FMS** Knob to select the Traffic Map Page.
- **3)** Press the **OPERATE** Softkey to begin displaying traffic. OPERATING is displayed in the Traffic mode field.
- **4)** Press the **ALT MODE** Softkey to change the altitude volume.
- **5)** Press the **STANDBY** Softkey to place the system in the Standby mode. STANDBY is displayed in the Traffic mode field.
- **6)** Turn the **RANGE** Knob clockwise to display a larger area or counter-clockwise to display a smaller area.
- Nearest Pages
- • Active Flight Plan Page
- AUX Video Page
- 
- 

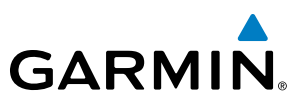

ADDITIONAL FEATURES

APPENDICES

**APPENDICES** 

SYSTEM OVERVIEW

**FLIGHT<br>INSTRUMENTS** INSTRUMENTS

EIS

AUDIO PANEL & CNS

FLIGHT MANAGEMENT

HAZARD<br>AVOIDANCE

AFCS

ADDITIONAL FEATURES

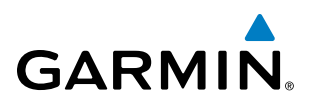

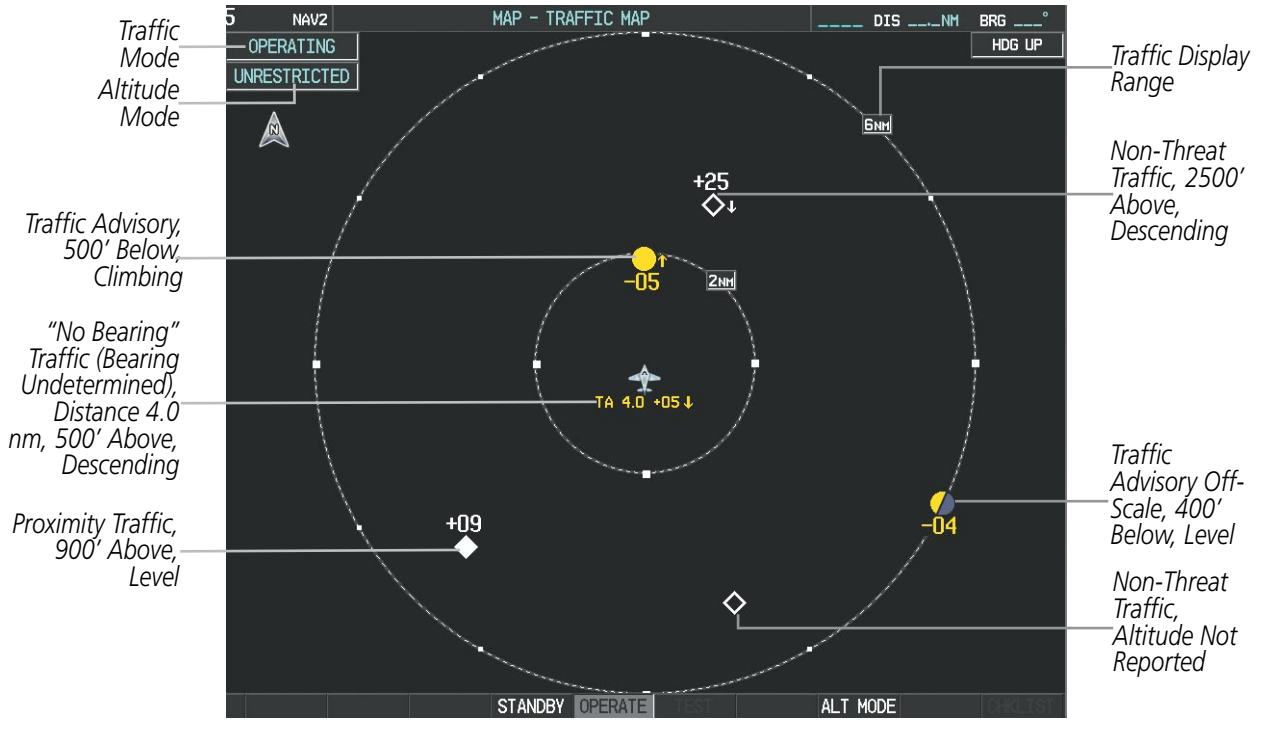

**Figure 6-103 Traffic Map Page**

The Traffic Map Page shows surrounding TAS traffic data in relation to the aircraft's current position and altitude, without basemap clutter. Aircraft orientation is always heading up unless there is no valid heading. Map range is adjustable with the **RANGE** Knob from 2 to 12 nm, as indicated by the map range rings.

The traffic mode and altitude display mode are annunciated in the upper left corner.

### **Displaying traffic information (maps other than the Traffic Map Page):**

- **1)** Press the **MAP** Softkey.
- **2)** Press the **TRAFFIC** Softkey. Traffic is now displayed on the map.

When traffic is selected on maps other than the Traffic Map Page, a traffic icon is shown to indicate TAS is enabled for display.

### Hazard Avoidance

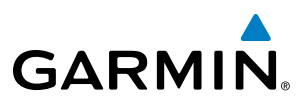

**SYSTEM**<br>OVERVIEW OVERVIEW

**FLIGHT<br>INSTRUMENTS** INSTRUMENTS

EIS

**AUDIO PANEL**<br>& CNS

ADDITIONAL FEATURES

NOTE: The Navigation Map Page must be oriented with the desired track up or heading up to display traffic on the Navigation Map Page. Refer to Section 5.2 of Flight Management for details about changing map page orientation.

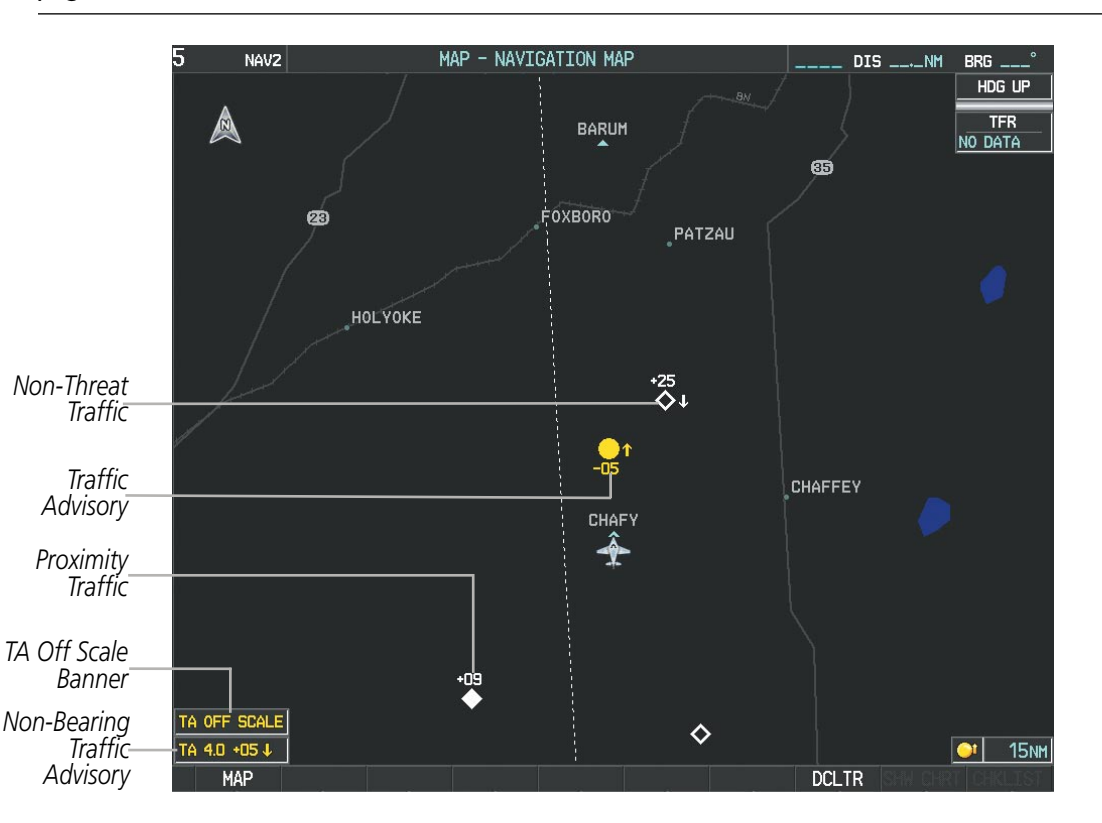

**Figure 6-104 TAS Traffic on Navigation Map**

### **Displaying traffic information (PFD Inset Map):**

- **1)** Press the **INSET** Softkey.
- **2)** Press the **TRAFFIC** Softkey to display traffic data on the inset map (TRFC-1).
- **3)** Press the softkey again to display the traffic-only inset (TRFC-2).
- **4)** Press the softkey again to remove traffic data.

The Navigation Map Page Setup Menu also controls the display of traffic. The setup menu controls the map range settings. Traffic data symbols and labels can be decluttered from the display. If a map range larger than the map range setting is selected, the data is removed from the map. Maps besides the Traffic Map Page use settings based on those selected for the Navigation Map Page.

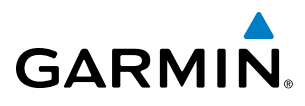

# Altitude Display

### **Changing the altitude display mode:**

- **1)** On the Traffic Page, press the **ALT MODE** Softkey.
- **2)** Press one of the following Softkeys:
	- **• BELOW**
	- **• NORMAL**
	- **• ABOVE**
	- **• UNREST** (unrestricted)
- **3)** To return to the Traffic Page, press the **BACK** Softkey.

**Or**:

- **1)** Press the **MENU** Key.
- **2)** Turn the small **FMS** Knob to select one of the following:
	- **•**  BELOW
	- **•**  NORMAL
	- **•**  ABOVE
	- **•**  UNREST (unrestricted)
- **3)** Press the **ENT** Softkey.

## Traffic Map Page Display Range

The display range on the Traffic Map Page can be changed at any time. Map range is adjustable with the RANGE Knob from 2 to 12 nm, as indicated by the map range rings.

### **Changing the display range on the Traffic Page:**

- **1)** Turn the **RANGE** Knob.
- **2)** The following range options are available:
	- **•**  2 nm
	- **•**  2 and 6 nm
	- **•**  6 and 12 nm

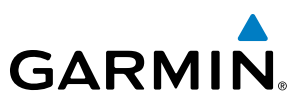

# **SYSTEM**<br>OVERVIEW OVERVIEW

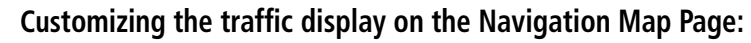

- **1)** Select the Navigation Map Page.
- **2)** Press the **MENU** Key.
- **3)** With Map Setup highlighted, press the **ENT** Key (Figure 6-105).
- **4)** Turn the small **FMS** Knob to select the Traffic Group and press the **ENT** Key (Figure 6-106).
- **5)** Turn the large **FMS** Knob or press the **ENT** Key to scroll through the selections (Figure 6-107).
	- **•** TRAFFIC Turns the display of traffic data on or off
	- **•** TRAFFIC MODE Selects the traffic mode for display; select from:
		- **-** All Traffic Displays all traffic
		- **-** TA/PA Displays Traffic Alerts and Proximity Advisories
		- **-** TA ONLY Displays Traffic Alerts only
	- **•** TRAFFIC SMBL Selects the maximum range at which traffic symbols are shown
	- TRAFFIC LBL Selects the maximum range at which traffic labels are shown with the option to turn off
- **6)** Turn the small **FMS** Knob to scroll through options (ON/OFF, range settings, etc.).
- **7)** Press the **ENT** Key to select an option.
- **8)** Press the **FMS** Knob or the **CLR** Key to return to the Navigation Map Page.

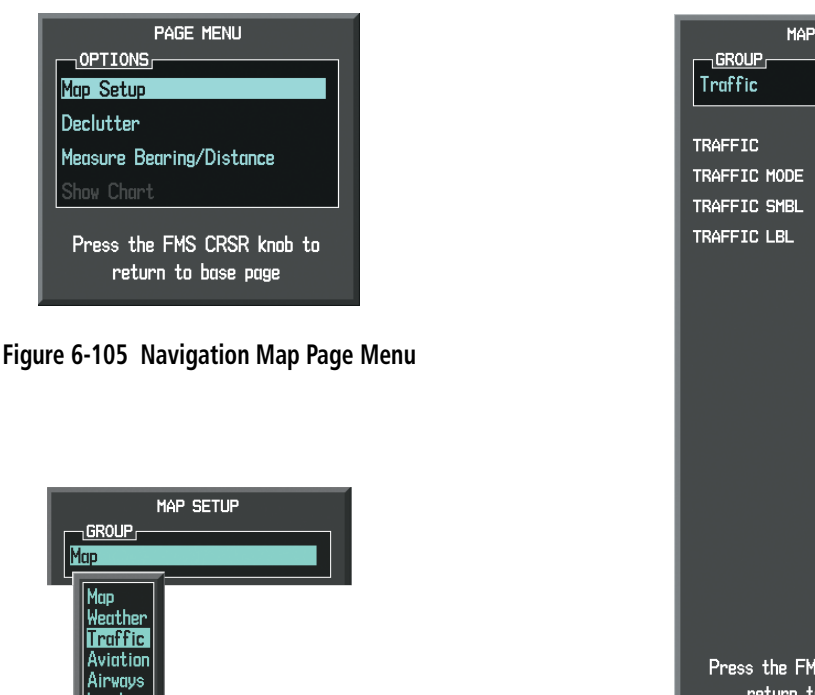

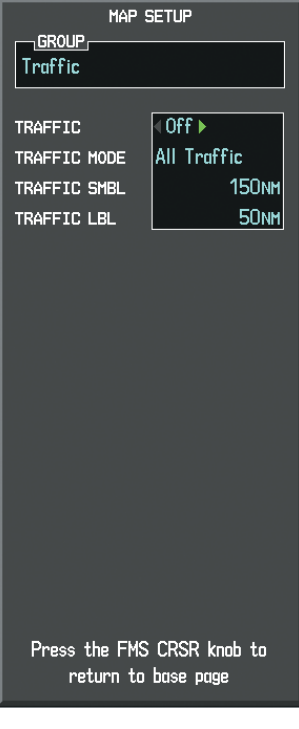

**Figure 6-106 Navigation Map Page Setup Menu**

**Figure 6-107 Navigation Map Page Setup Menu, Traffic Group**

# Hazard Avoidance

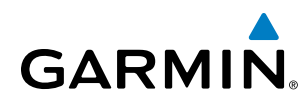

# TAS Alerts

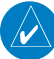

NOTE: Refer to the SKY497 documentation for information on alerts generated by the TAS equipment.

When the number of TAs on the Traffic Map Page increases from one scan to the next, the following occur:

- A "Traffic, Traffic" voice alert is generated.
- A TRAFFIC Annunciation appears at the top right of the airspeed on the PFD, flashing for 5 seconds and remaining displayed until no TAs are detected in the area.
- The PFD Inset Map is automatically displayed with TA traffic

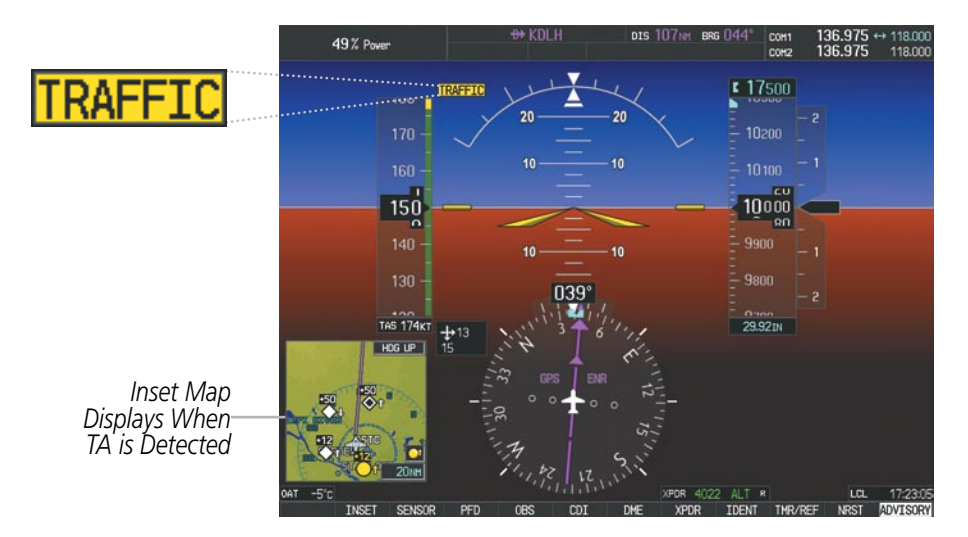

**Figure 6-108 Traffic Annunciation (PFD)**

# **SYSTEM STATUS**

The traffic mode is annunciated in the upper left corner of the Traffic Map Page.

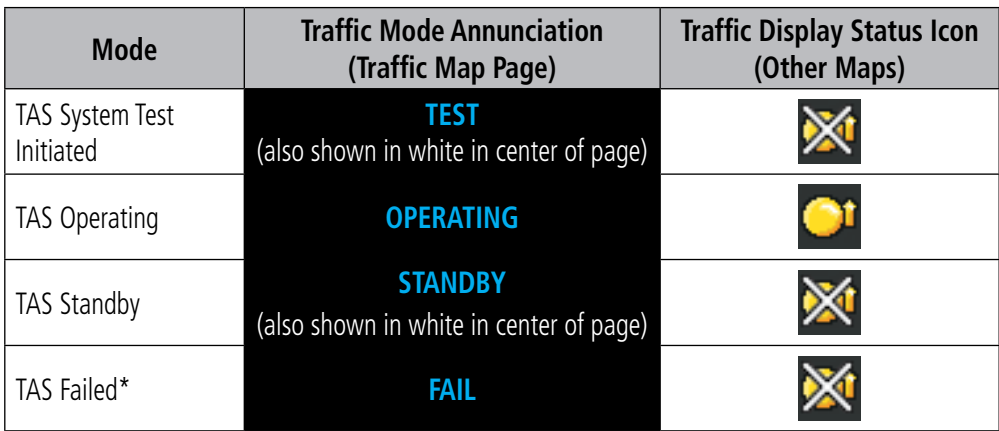

*\* See Table 6-27 for additional failure annunciations*

**Table 6-26 TAS Modes**

# Hazard Avoidance

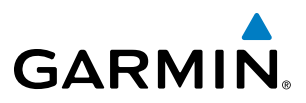

If the unit fails, an annunciation as to the cause of the failure is shown in the center of the Traffic Map Page.

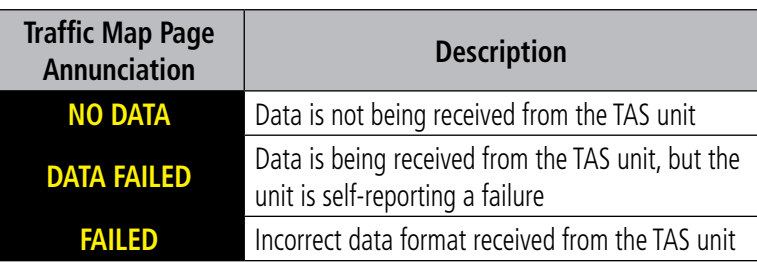

#### **Table 6-27 TAS Failure Annunciations**

The annunciations to indicate the status of traffic information appear in a banner at the lower left corner of maps on which traffic can be displayed.

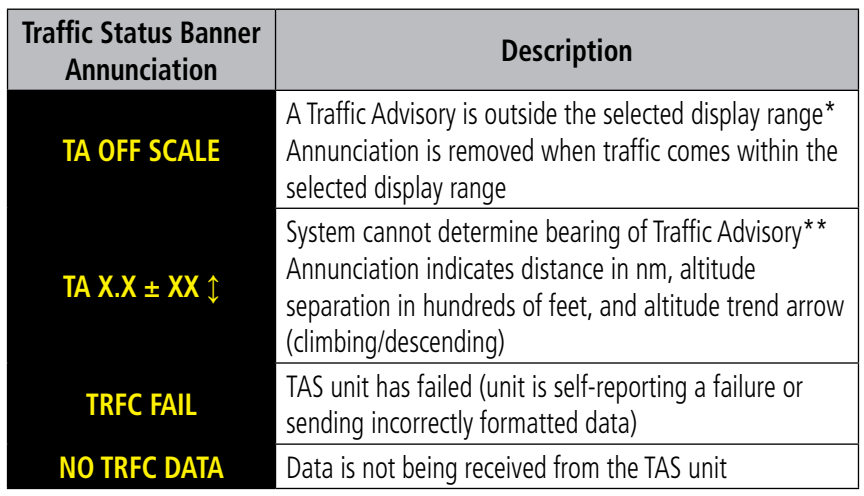

 *\*Shown as symbol on Traffic Map Page*

*\*\*Shown in center of Traffic Map Page*

#### **Table 6-28 TAS Traffic Status Annunciations**
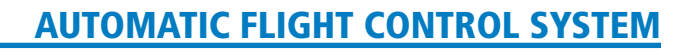

# Section 7 Automatic Flight Control System

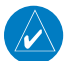

**GARMIN** 

NOTE: The approved Pilot's Operating Handbook (POH) always supersedes this Pilot's Guide.

# 7.1 GFC 700 (Optional)

The GFC 700 is a digital Automatic Flight Control System (AFCS), fully integrated within the Perspective<sup>™</sup> System avionics architecture. The System Overview section provides a block diagram to support this system description. GFC 700 AFCS functionality is distributed across the following Line Replaceable Units (LRUs):

- • GDU 1240A Primary Flight Display (PFD)
- GDU 1240A Multi-Function Display (MFD)
- GIA 63W Integrated Avionics Units (2 IAUs)
- • GMC 705 AFCS Control Unit
- • GSA 80 AFCS Yaw Servo (*optional*)
- GSA 81 AFCS Servos (2)
- • GTA 82 Pitch Trim Adapter
- GSM 85 Servo Gearboxes (3)

The GFC 700 AFCS can be divided into these main operating functions:

- Flight Director (FD) Flight director operation takes place within either GIA 63W. Flight director commands are displayed on the PFD. The flight director provides:
	- Command Bars showing pitch/roll guidance
	- Vertical/lateral mode selection and processing
	- Autopilot communication
- **Autopilot (AP)** Autopilot operation occurs within the pitch, roll, yaw, and pitch trim servos. It also provides servo monitoring and automatic flight control in response to flight director steering commands, Attitude and Heading Reference System (AHRS) attitude and rate information, and airspeed.
- Yaw Damper (YD) The yaw servo (*optional*) is self-monitoring and provides Dutch roll damping and turn coordination in response to yaw rate, roll angle, lateral acceleration, and airspeed.
- **Manual Electric Trim (MET)** The pitch trim adapter provides manual electric pitch trim capability when the autopilot is not engaged and provides directional trim during climbs and descents.

INDEX

SYSTEM OVERVIEW

**FLIGHT<br>INSTRUMENTS** INSTRUMENTS

AFCS

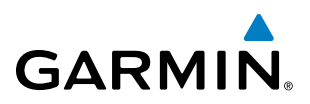

# GFC 700 Controls

The GFC 700 AFCS Control Unit is positioned below the GCU 478, and has the following controls:

- (1) **HDG Key** Selects/deselects Heading Select Mode
- **2) NAV Key** Selects/deselects Navigation Mode
- **AP Key** Engages/disengages the autopilot
	- **4** LVL Key Engages the autopilot (if the autopilot is disengaged and the aircraft is within the autopilot engagement limitations) in level vertical and lateral modes
- **5** NOSE UP/DN Wheel Adjusts the vertical mode reference in Pitch Hold, Vertical Speed, Indicated Airspeed, and Altitude Hold modes
- **6) IAS Key** Selects/deselects Indicated Airspeed Mode
- **7) ALT Key** Selects/deselects Altitude Hold Mode
- **888 VNV Key** Selects/deselects Vertical Path Tracking Mode for Vertical Navigation flight control
- **VS Key** Selects/deselects Vertical Speed Mode
- **10** YD Key Engages/disengages the yaw damper
- **111 FD Key** Activates/deactivates the flight director only

Pressing once turns on the director in the default vertical and lateral modes. Pressing again deactivates the flight director and removes the Command Bars. If the autopilot is engaged, the key is disabled.

# **12) APR Key** Selects/deselects Approach Mode

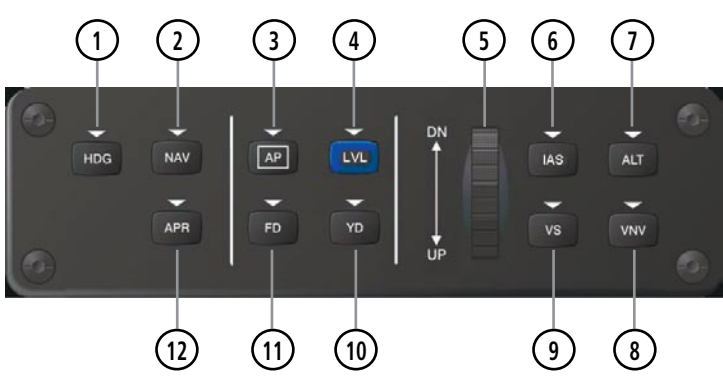

**Figure 7-1 GMC 705 AFCS Control Unit**

# **GARMIN**

The following GFC 700 AFCS controls are located separately from the GFC 700 AFCS Control Unit:

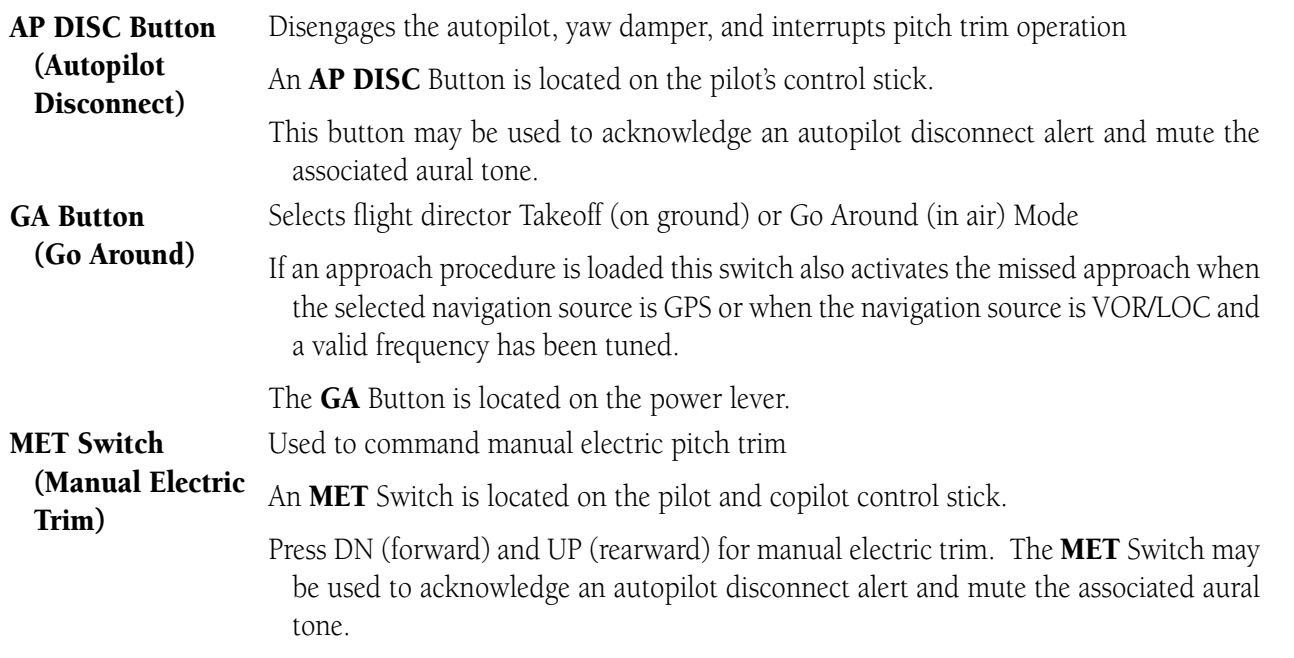

# Flight Director Operation

The flight director function provides pitch and roll commands to the AFCS and displays them on the PFD. With the flight director active, the aircraft can be hand-flown to follow the path shown by the Command Bars. Maximum commanded pitch (-15°, +20°) and roll (25°) angles, vertical acceleration, and roll rate are limited to values established during AFCS certification. The flight director also provides commands to the autopilot.

# **Activating the Flight Director**

An initial press of a key listed in Table 7-1 (when the flight director is not active) activates the flight director in the listed modes. The flight director may be turned off and the Command Bars removed from the display by pressing the FD Key again. The FD Key is disabled when the autopilot is engaged.

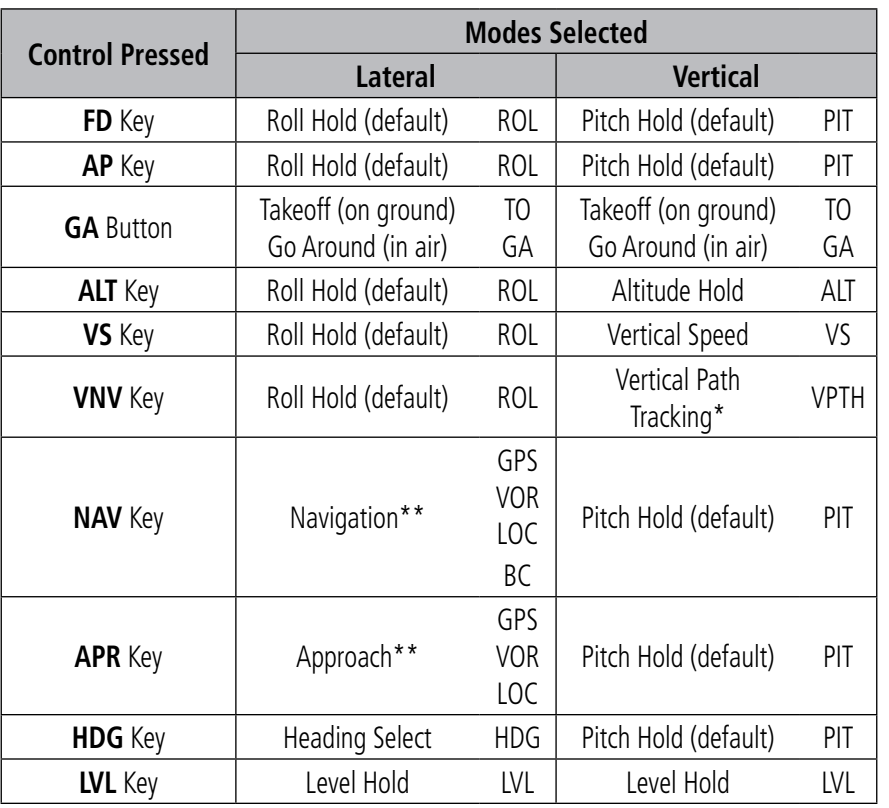

*\*Valid VNV flight plan must be entered before* **VNV** *Key press activates flight director.*

*\*\*The selected navigation receiver must have a valid VOR or LOC signal or active GPS course before* **NAV** *or* **APR** *Key press activates flight director.*

**Table 7-1 Flight Director Activation**

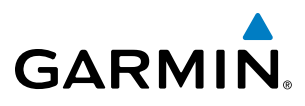

# **AFCS Status Box**

Flight director mode annunciations are displayed on the PFD when the flight director is active. Flight director selection and autopilot and yaw damper statuses are shown in the center of the AFCS Status Box. Lateral flight director modes are displayed on the left and vertical on the right. Armed modes are displayed in white and active in green.

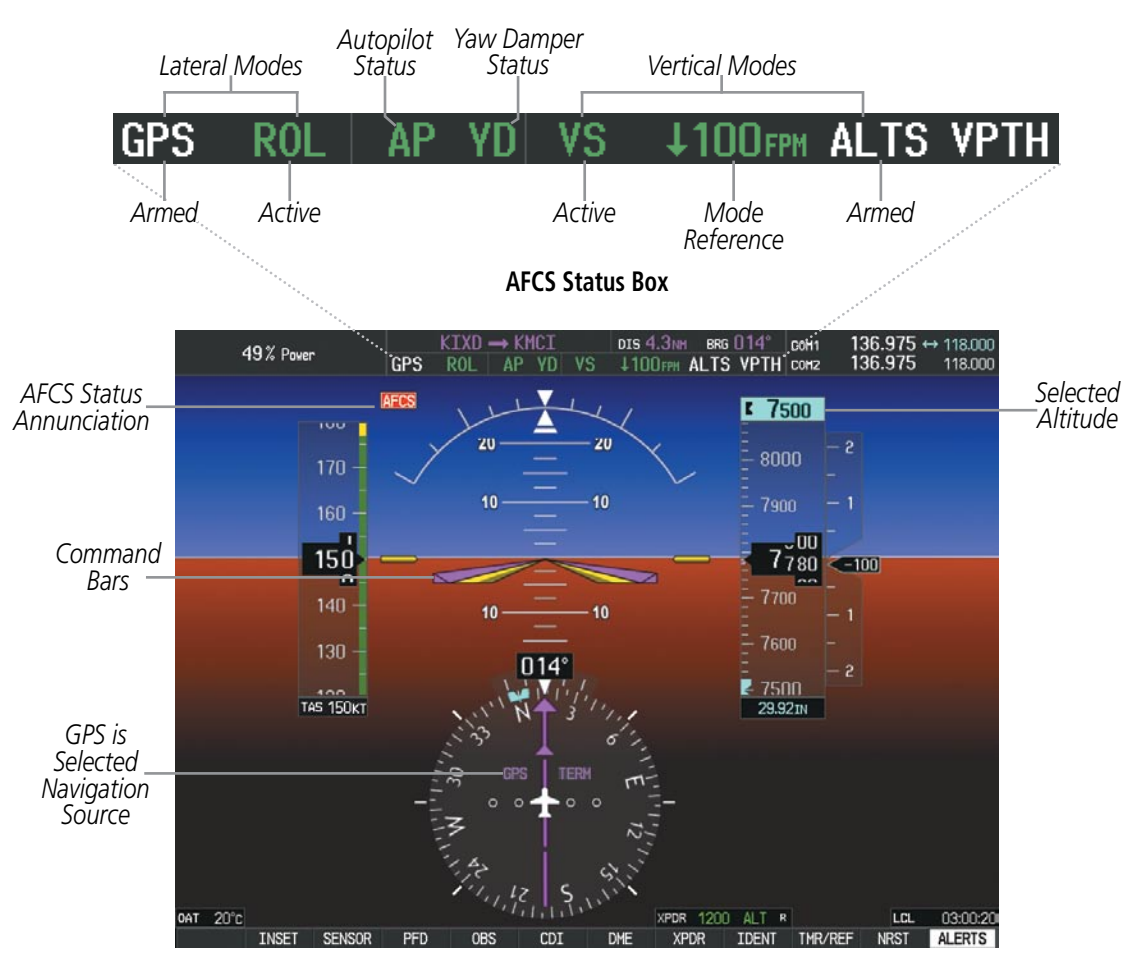

**Figure 7-2 PFD AFCS Display**

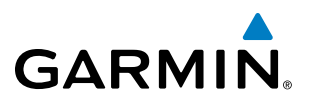

## **Flight Director Modes**

Flight director modes are normally selected independently for the pitch and roll axes. Unless otherwise specified, all mode keys are alternate action (i.e., press on, press off). In the absence of specific mode selection, the flight director reverts to the default pitch and/or roll modes.

Armed modes are annunciated in white and active in green in the AFCS Status Box. Under normal operation, when the control for the active flight director mode is pressed, the flight director reverts to the default mode(s) for the axis(es). Automatic transition from armed to active mode is indicated by the white armed mode annunciation moving to the green active mode field and flashing for 10 seconds.

If the information required to compute a flight director mode becomes invalid or unavailable, the flight director automatically reverts to the default mode for that axis. A flashing yellow mode annunciation and annunciator light indicate loss of sensor (ADC) or navigation data (VOR, LOC, GPS, VNV, SBAS) required to compute commands. When such a loss occurs, the system automatically begins to roll the wings level (enters Roll Hold Mode) or maintain the pitch angle (enters Pitch Hold Mode), depending on the affected axis. The flashing annunciation stops when the affected mode key is pressed or another mode for the axis is selected. If after 10 seconds no action is taken, the flashing annunciation stops.

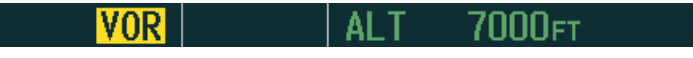

**Figure 7-3 Loss of VOR Signal**

The flight director is automatically disabled if the attitude information required to compute the default flight director modes becomes invalid or unavailable.

# **Command Bars**

Upon activation of the flight director, Command Bars are displayed in magenta on the PFD. If the aircraft is being flown by hand, the command bars are displayed hollow (Figure 7-4). The Command Bars do not override the Aircraft Symbol. The Command Bars move together vertically to indicate pitch commands and bank left or right to indicate roll commands.

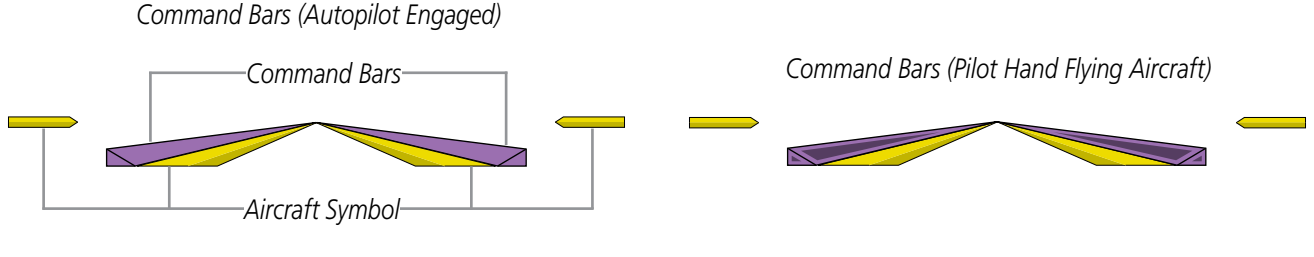

**Figure 7-4 Command Bars**

If the attitude information being sent to the flight director becomes invalid or unavailable, the Command Bars are removed from the display.

**NDEX** 

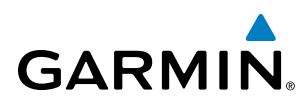

# **VERTICAL MODES**

Table 7-2 lists the vertical modes with their corresponding controls and annunciations. The mode reference is displayed next to the active mode annunciation for Altitude Hold, Vertical Speed, and Indicated Airspeed modes. The **NOSE UP/DN** Wheel can be used to change the vertical mode reference while operating under Pitch Hold, Vertical Speed, Indicated Airspeed, or Altitude Hold modes. Increments of change and acceptable ranges of values for each of these references using the **NOSE UP/DN** Wheel are also listed in the table.

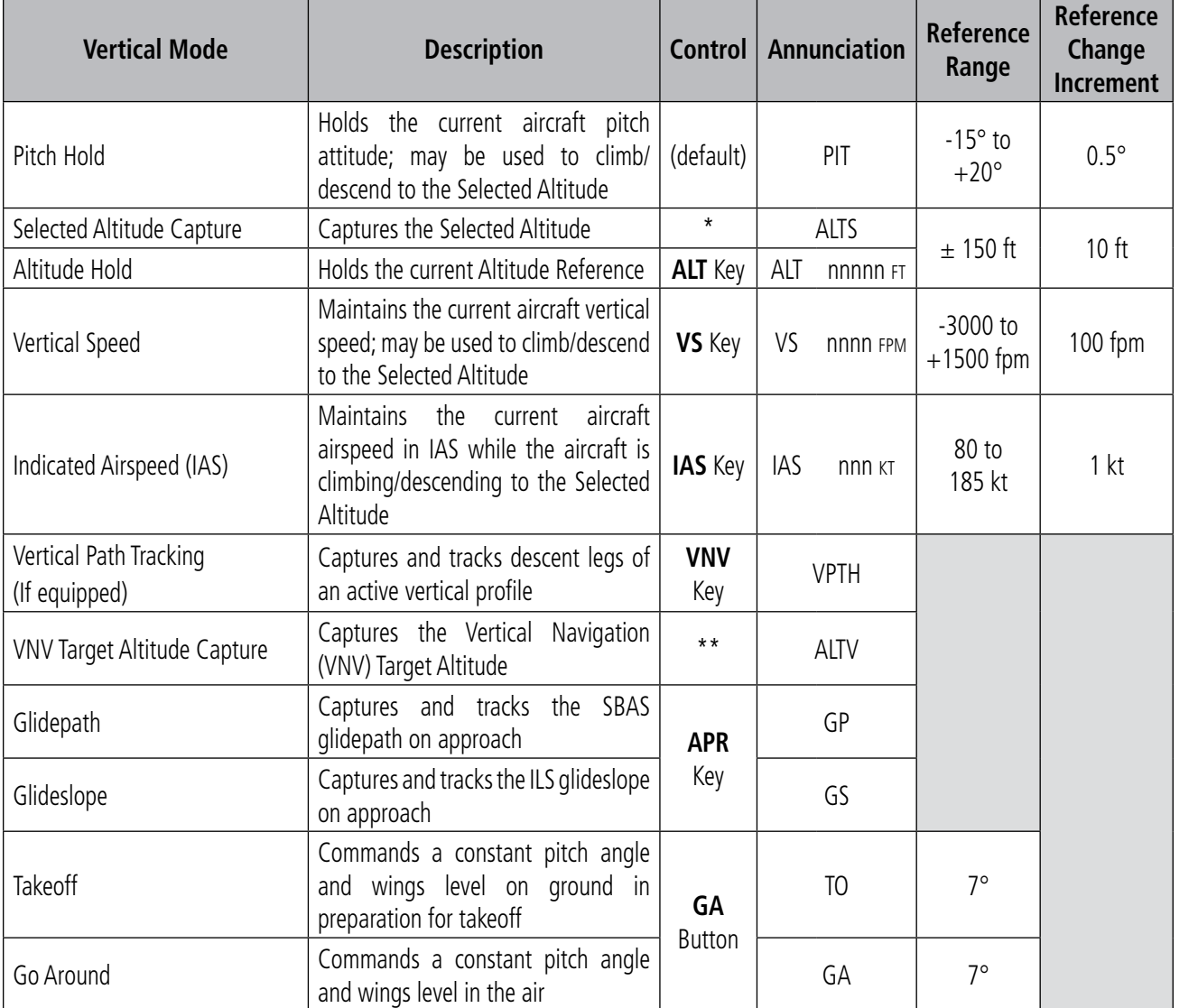

*\* ALTS armed automatically when PIT, VS, IAS, or GA active, and under VPTH when Selected Altitude is to be captured instead of VNV Target Altitude*

*\*\* ALTV armed automatically under VPTH when VNV Target Altitude is to be captured instead of Selected Altitude*

#### **Table 7-2 Flight Director Vertical Modes**

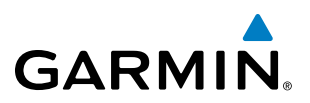

# **Pitch Hold Mode (PIT)**

When the flight director is activated (the FD Key is pressed), Pitch Hold Mode is selected by default. Pitch Hold Mode is indicated as the active vertical mode by the green 'PIT' annunciation. This mode may be used for climb or descent to the Selected Altitude (shown above the Altimeter), since Selected Altitude Capture Mode is automatically armed when Pitch Hold Mode is activated.

In Pitch Hold Mode, the flight director maintains a constant pitch attitude. The pitch reference is set to the aircraft pitch attitude at the moment of mode selection. If the aircraft pitch attitude exceeds the flight director pitch command limitations, the flight director commands a pitch angle equal to the nose-up/down limit.

#### **Changing the Pitch Reference**

When operating in Pitch Hold Mode, the pitch reference can be adjusted by using the **NOSE UP/DN** Wheel.

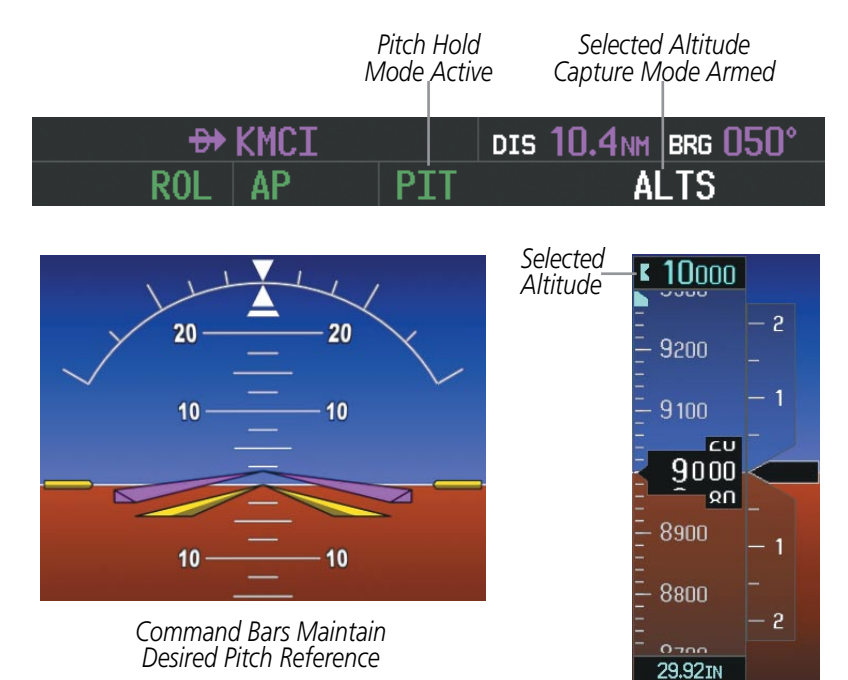

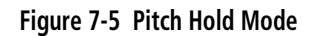

**FLIGHT<br>NSTRUMENTS** INSTRUMENTS

APPENDICES

**APPENDICES** 

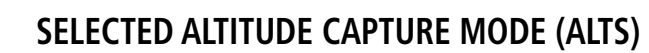

Selected Altitude Capture Mode is automatically armed with activation of the following modes:

• Pitch Hold

**GARMIN** 

- Vertical Speed
- Indicated Airspeed
- • Go Around
- Vertical Path Tracking (if the Selected Altitude is to be captured instead of the VNV Target Altitude)

The white 'ALTS' annunciation indicates Selected Altitude Capture Mode is armed (see Figure 7-5 for example). The ALT SEL Knob is used to set the Selected Altitude (shown above the Altimeter) until Selected Altitude Capture Mode becomes active.

As the aircraft nears the Selected Altitude, the flight director automatically transitions to Selected Altitude Capture Mode with Altitude Hold Mode armed (Figure 7-6). This automatic transition is indicated by the green 'ALTS' annunciation flashing for up to 10 seconds and the appearance of the white 'ALT' annunciation. The Selected Altitude is shown as the Altitude Reference beside the 'ALTS' annunciation.

At 50 feet from the Selected Altitude, the flight director automatically transitions from Selected Altitude Capture to Altitude Hold Mode and holds the reference altitude. As Altitude Hold Mode becomes active, the white 'ALT' annunciation moves to the active vertical mode field and flashes green for 10 seconds to indicate the automatic transition.

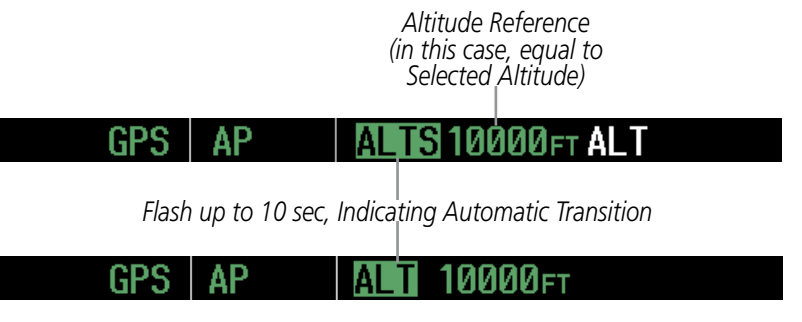

**Figure 7-6 Automatic Mode Transitions During Altitude Capture**

#### **Changing the Selected Altitude**

Use of the **ALT SEL** Knob to change the Selected Altitude while Selected Altitude Capture Mode is active causes the flight director to revert to Pitch Hold Mode with Selected Altitude Capture Mode armed for the new Selected Altitude.

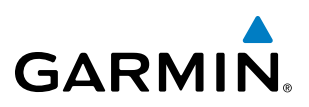

# **Altitude Hold Mode (ALT)**

Altitude Hold Mode can be activated by pressing the **ALT** Key; the flight director maintains the current aircraft altitude (to the nearest 10 feet) as the Altitude Reference. The flight director's Altitude Reference, shown in the AFCS Status Box, is independent of the Selected Altitude, displayed above the Altimeter. Altitude Hold Mode is indicated by a green 'ALT' annunciation in the AFCS Status Box.

Altitude Hold Mode is automatically armed when the flight director is in Selected Altitude Capture Mode (see Figure 7-6). Selected Altitude Capture Mode automatically transitions to Altitude Hold Mode when the altitude error is less than 50 feet. In this case, the Selected Altitude becomes the flight director's Altitude Reference.

# **Changing the Altitude Reference**

When operating in Altitude Hold Mode, the reference altitude can be adjusted by using the NOSE UP/DN Wheel. The reference altitude can only be moved a maximum of 150 ft from the current aircraft altitude; each click changes the reference altitude by 10 ft.

NOTE: Turning the **ALT SEL** Knob while in Altitude Hold Mode changes the Selected Altitude, but not the flight director's Altitude Reference, and does not cancel the mode.

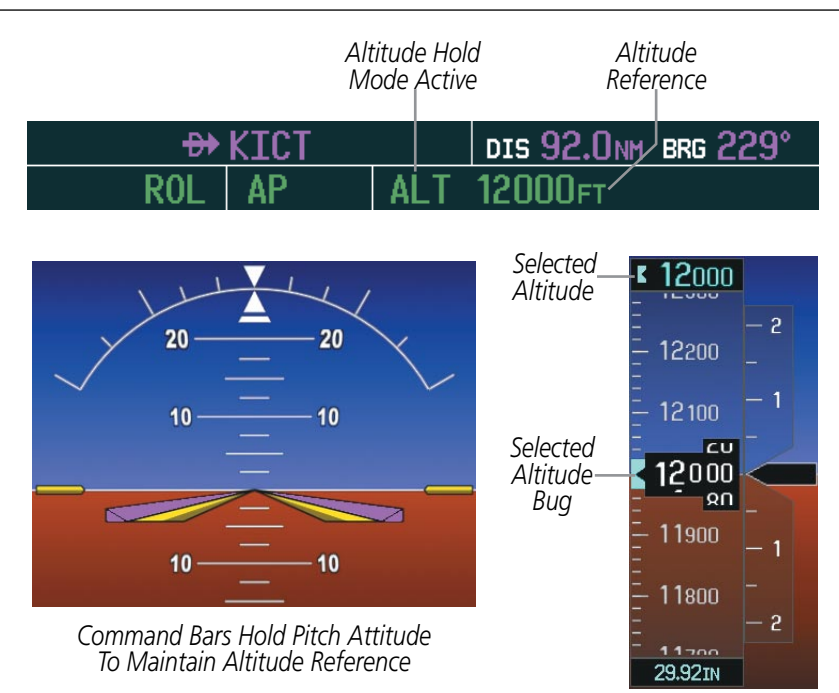

**Figure 7-7 Altitude Hold Mode**

**NDEX** 

# **Vertical Speed Mode (VS)**

**GARMIN** 

In Vertical Speed Mode, the flight director acquires and maintains a Vertical Speed Reference. Current aircraft vertical speed (to the nearest 100 fpm) becomes the Vertical Speed Reference at the moment of Vertical Speed Mode activation. This mode may be used for climb or descent to the Selected Altitude (shown above the Altimeter) since Selected Altitude Capture Mode is automatically armed when Vertical Speed Mode is selected.

When Vertical Speed Mode is activated by pressing the VS Key, 'VS' is annunciated in green in the AFCS Status Box along with the Vertical Speed Reference. The Vertical Speed Reference is also displayed above the Vertical Speed Indicator. A Vertical Speed Reference Bug corresponding to the Vertical Speed Reference is shown on the indicator.

#### **Changing the Vertical Speed Reference**

The Vertical Speed Reference (shown both in the AFCS Status Box and above the Vertical Speed Indicator) may be changed by using the **NOSE UP/DN** Wheel.

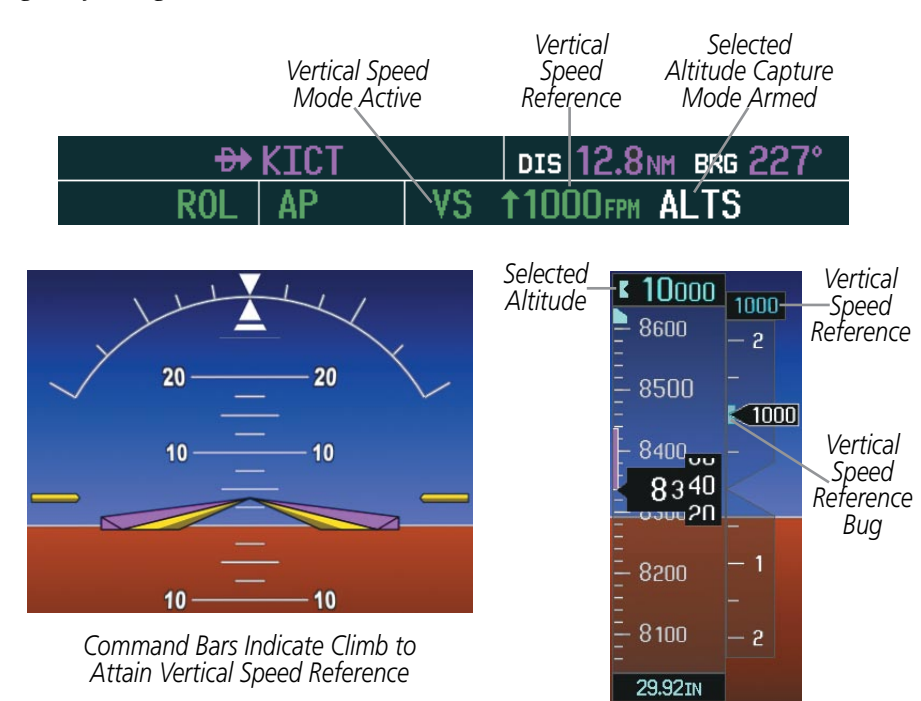

**Figure 7-8 Vertical Speed Hold Mode**

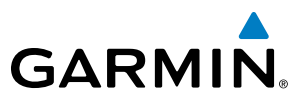

# **Indicated Airspeed Mode (IAS)**

#### NOTE: The Selected Altitude should be set before selecting Indicated Airspeed Mode (IAS).

Indicated Airspeed Mode is selected by pressing the IAS Key. This mode acquires and maintains the Airspeed Reference (IAS) while climbing or descending to the Selected Altitude (shown above the Altimeter). When Indicated Airspeed Mode is active, the flight director continuously monitors Selected Altitude, airspeed and altitude.

The Airspeed Reference is set to the current airspeed upon mode activation. Indicated Airspeed Mode is indicated by a green 'IAS' annunciation beside the Airspeed Reference in the AFCS Status Box. The Airspeed Reference is also displayed directly above the Airspeed Indicator, along with a bug corresponding to the Airspeed Reference along the tape.

Engine power must be adjusted to allow the autopilot to fly the aircraft at a pitch attitude corresponding to the desired flight profile (climb or descent) while maintaining the Airspeed Reference.

#### **Changing the Airspeed Reference**

The Airspeed Reference (shown in both the AFCS Status Box and above the Airspeed Indicator) may be adjusted by using the **NOSE UP/DN** Wheel.

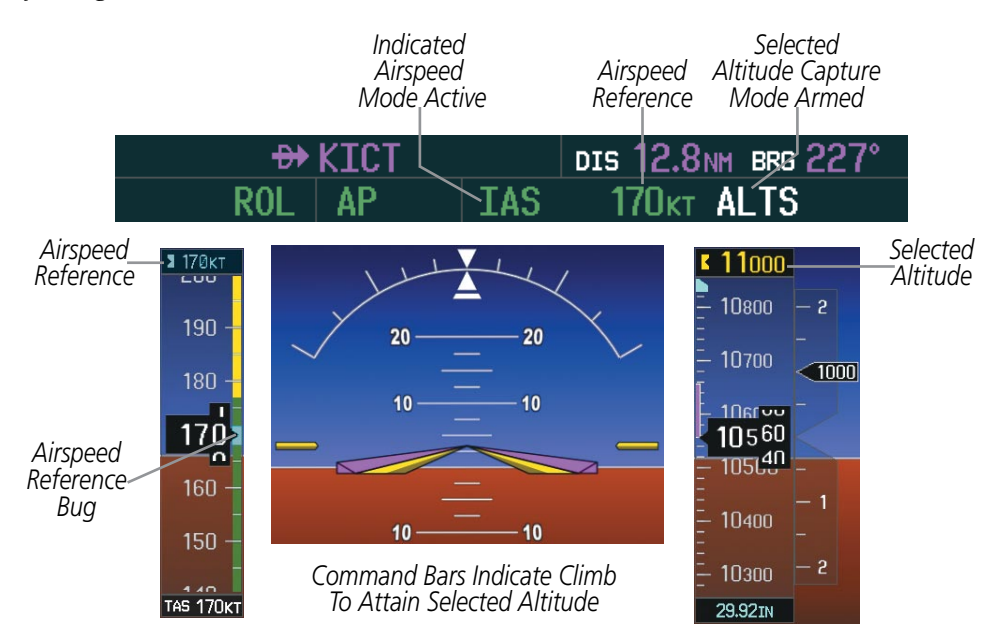

**Figure 7-9 Indicated Airspeed Mode (IAS)**

# **Vertical Navigation Modes (VPTH, ALTV)**

**GARMIN** 

NOTE: VNV is disabled when parallel track or Dead Reckoning Mode is active.

**NOTE:** The Selected Altitude takes precedence over any other vertical constraints.

Vertical Navigation (VNV) flight control is available for enroute/terminal cruise and descent operations any time that VNV flight planning is available. Refer to the Flight Management Section for more information on VNV flight plans. Conditions for availability include, but are not limited to:

- The selected navigation source is GPS.
- A VNV flight plan (with at least one altitude-constrained waypoint) or vertical direct-to is active.
- VNV is enabled (VNV ENBL Softkey pressed on the MFD).
- • Crosstrack error is valid and within certain limits.
- Desired/actual track are valid or track angle error is within certain limits.
- The VNV Target Altitude of the active waypoint is no more than 250 ft above the current aircraft altitude.

The flight director may be armed for VNV at any time, but no target altitudes are captured during a climb. The Command Bars provide vertical profile guidance based on specified altitudes (entered manually or loaded from the database) at waypoints in the active flight plan or vertical direct-to. The appropriate VNV flight control modes are sequenced by the flight director to follow the path defined by the vertical profile. Upon reaching the last waypoint in the VNV flight plan, the flight director transitions to Altitude Hold Mode and cancels any armed VNV modes.

# **Vertical Path Tracking Mode (VPTH)**

NOTE: If another vertical mode key is pressed while Vertical Path Tracking Mode is selected, Vertical Path Tracking Mode reverts to armed.

When a vertical profile (VNV flight plan) is active and the VNV Key is pressed, Vertical Path Tracking Mode is armed in preparation for descent path capture. 'VPTH' (or '/V' when Glidepath or Glideslope Mode is concurrently armed) is annunciated in white in addition to previously armed modes. If applicable, the appropriate altitude capture mode is armed for capture of the next VNV Target Altitude (ALTV) or the Selected Altitude (ALTS), whichever is greater.

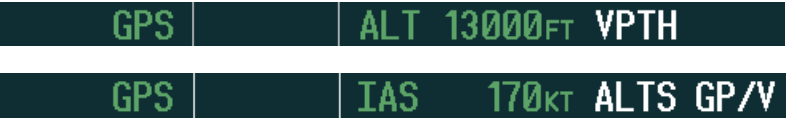

**Figure 7-10 Vertical Path Tracking Armed Annunciations**

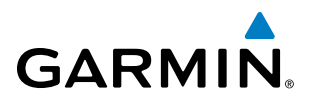

Prior to descent path interception, the Selected Altitude must be set below the current aircraft altitude by at least 75 feet. For the flight director to transition from Altitude Hold to Vertical Path Tracking Mode, acknowledgment is required within five minutes of descent path interception by:

- Pressing the VNV Key
- Adjusting the Selected Altitude

If acknowledgment is not received within one minute of descent path interception, the white 'VPTH' annunciation starts to flash. Flashing continues until acknowledged or the descent path is intercepted. If the descent is not confirmed by the time of interception, Vertical Path Tracking Mode remains armed and the descent is not captured.

In conjunction with the "TOD [top of descent] within 1 minute" annunciation in the PFD Navigation Status Box and the "Vertical track" voice message, VNV indications (VNV Target Altitude, vertical deviation, and vertical speed required) appear on the PFD in magenta (Figure 7-11).

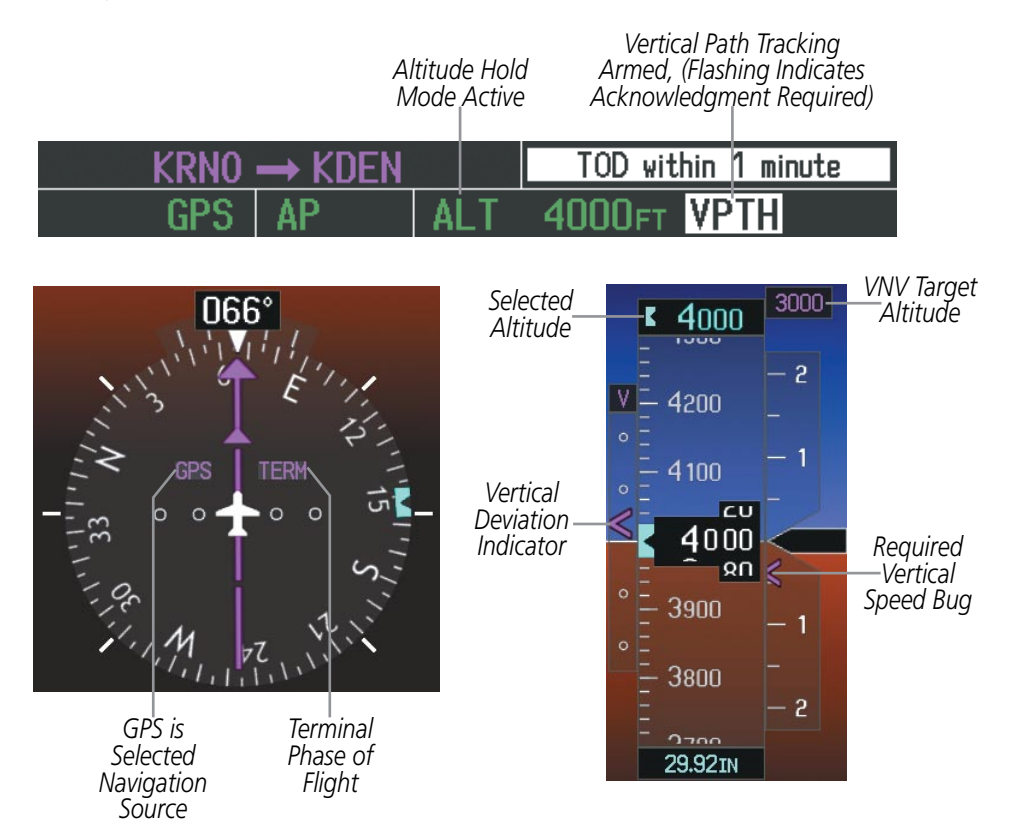

**Figure 7-11 Vertical Path Capture**

FLIGHT

# Automatic Flight Control System

When a descent leg is captured (i.e., vertical deviation becomes valid), Vertical Path Tracking becomes active and tracks the descent profile (Figure 7-12). An altitude capture mode ('ALTS' or 'ALTV') is armed as appropriate.

**GARMIN** 

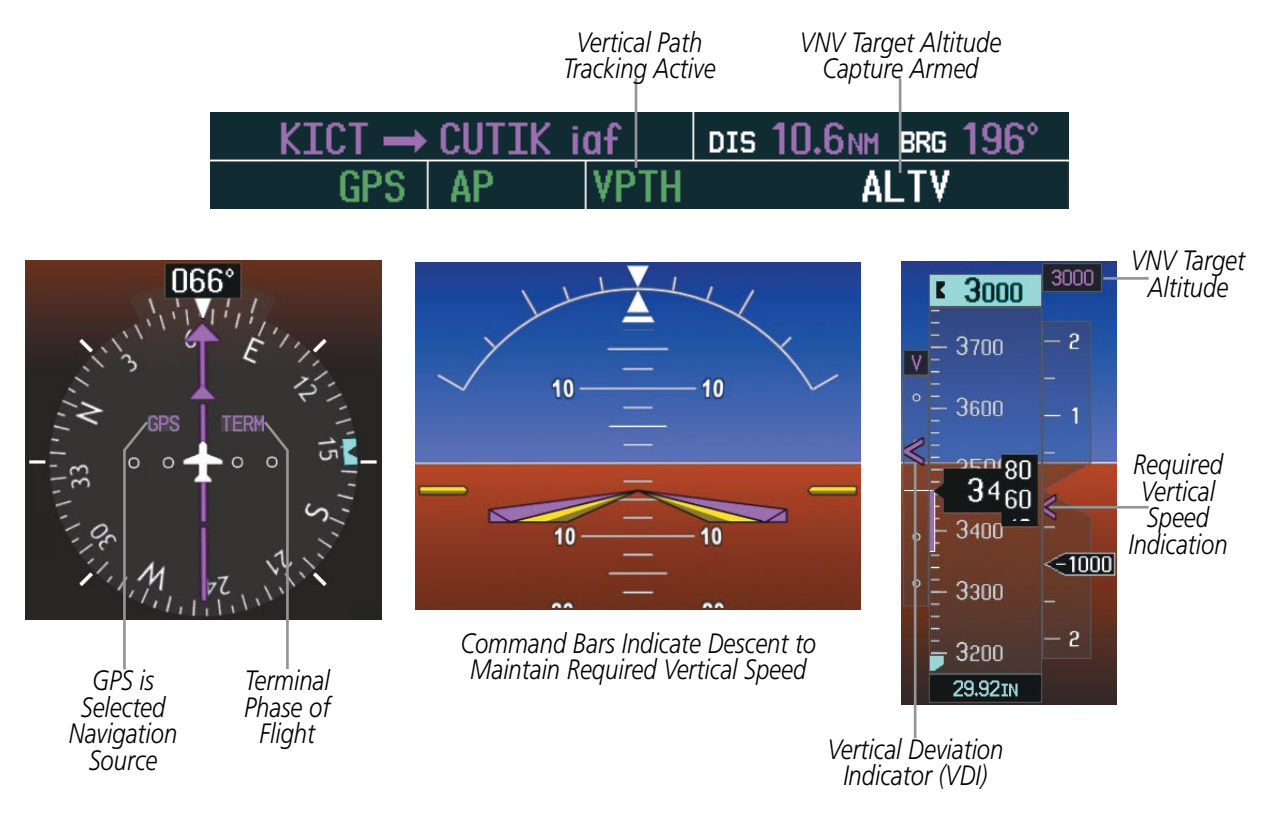

**Figure 7-12 Vertical Path Tracking Mode**

If the altimeter barometric setting is adjusted while Vertical Path Tracking is active, the flight director increases/decreases the descent rate by up to 500 fpm to re-establish the aircraft on the descent path (without commanding a climb). Adjusting the altimeter barometric setting creates discontinuities in VNV vertical deviation, moving the descent path. For large adjustments, it may take several minutes for the AFCS to reestablish on the descent path. If the change is made while nearing a waypoint with a VNV Target Altitude, the aircraft may not re-establish on the descent path in time to meet the vertical constraint.

SYSTEM<br>OVERVIEW OVERVIEW

**FLIGHT<br>INSTRUMENTS** INSTRUMENTS

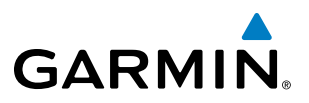

#### **Automatic Reversion to Pitch Hold Mode**

Several situations can occur while Vertical Path Tracking Mode is active which cause the flight director to revert to Pitch Hold Mode:

- Vertical deviation exceeds 200 feet during an overspeed condition.
- Vertical deviation experiences a discontinuity that both exceeds 200 feet in magnitude and results in the vertical deviation exceeding 200 feet in magnitude. Such discontinuities are usually caused by flight plan changes that affect the vertical profile.
- Vertical deviation becomes invalid (the Vertical Deviation Indicator is removed from the PFD).
- A display enters Reversionary Mode (this does not apply to an active vertical direct-to).

Unless VNV is disabled, Vertical Path Tracking Mode and the appropriate altitude capture mode become armed following the reversion to Pitch Hold Mode to allow for possible profile recapture.

# **Non-Path Descents**

Pitch Hold, Vertical Speed, and Indicated Airspeed modes can also be used to fly non-path descents while VNV flight control is selected. If the VS or IAS Key is pressed while Vertical Path Tracking Mode is selected, Vertical Path Tracking Mode reverts to armed along with the appropriate altitude capture mode to allow profile re-capture.

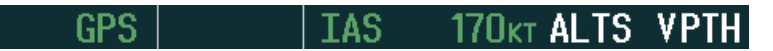

**Figure 7-13 Indicated Airspeed Mode VNV Non-Path Descent**

To prevent immediate profile re-capture, the following must be satisfied:

- At least 10 seconds have passed since the non-path transition was initiated
- Vertical deviation from the profile has exceeded 250 feet, but is now less than 200 feet Pressing the VNV Key twice re-arms Vertical Path Tracking for immediate profile re-capture.

FLIGHT

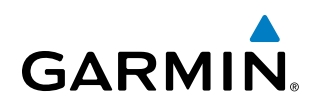

# **VNV Target Altitude Capture Mode (ALTV)**

**NOTE:** Armed VNV Target Altitude and Selected Altitude capture modes are mutually exclusive. However, Selected Altitude Capture Mode is armed implicitly (not annunciated) whenever VNV Target Altitude Capture Mode is armed.

VNV Target Altitude Capture is analogous to Selected Altitude Capture Mode and is armed automatically after the VNV Key is pressed and the next VNV Target Altitude is to be intercepted before the Selected Altitude. The annunciation 'ALTV' indicates that the VNV Target Altitude is to be captured. VNV Target Altitudes are shown in the active flight plan or vertical direct-to, and can be entered manually or loaded from a database (see the Flight Management Section for details). At the same time as "TOD within 1 minute" is annunciated in the Navigation Status Box, the active VNV Target Altitude is displayed above the Vertical Speed Indicator (see Figure 7-11).

As the aircraft nears the VNV Target Altitude, the flight director automatically transitions to VNV Target Altitude Capture Mode with Altitude Hold Mode armed. This automatic transition is indicated by the green 'ALTV' annunciation flashing for up to 10 seconds and the appearance of the white 'ALT' annunciation. The VNV Target Altitude is shown as the Altitude Reference beside the 'ALTV' annunciation and remains displayed above the Vertical Speed Indicator. The Required Vertical Speed Indication (RVSI) is removed once VNV Target Altitude Capture Mode becomes active.

At 50 feet from the VNV Target Altitude, the flight director automatically transitions from VNV Target Altitude Capture to Altitude Hold Mode and tracks the level leg. As Altitude Hold Mode becomes active, the white 'ALT' annunciation moves to the active vertical mode field and flashes green for 10 seconds to indicate the automatic transition. The flight director automatically arms Vertical Path Tracking, allowing upcoming descent legs to be captured and subsequently tracked.

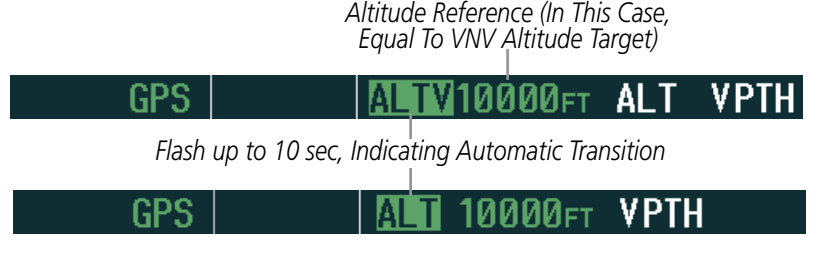

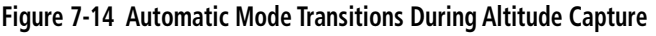

#### **Changing the VNV Target Altitude**

Changing the current VNV Target Altitude while VNV Target Altitude Capture Mode is active causes the flight director to revert to Pitch Hold Mode. Vertical Path Tracking and the appropriate altitude capture mode are armed in preparation to capture the new VNV Target Altitude or the Selected Altitude, depending on which altitude is to be intercepted first.

VNV target altitudes can be changed while editing the active flight plan (see the Flight Management Section for details).

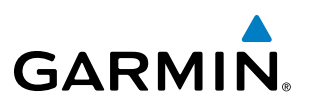

# **Glidepath Mode (GP)**

Glidepath Mode is used to track the SBAS-based glidepath. When Glidepath Mode is armed, 'GP' is annunciated in white in the AFCS Status Box.

#### **Selecting Glidepath Mode:**

- **1)** Ensure a GPS approach with vertical guidance (LPV, LNAV/VNAV, LNAV +V) is loaded into the active flight plan. The active waypoint must be part of the flight plan (cannot be a direct-to a waypoint not in the flight plan).
- **2)** Ensure that GPS is the selected navigation source (use the **CDI** Softkey to cycle through navigation sources if necessary).
- **3)** Press the **APR** Key.

NOTE: Some RNAV (GPS) approaches provide a vertical descent angle as an aid in flying a stabilized approach. These approaches are NOT considered Approaches with Vertical Guidance (APV). Approaches that are annunciated on the HSI as LNAV or LNAV+V are considered Nonprecision Approaches (NPA) and are flown to an MDA even though vertical glidepath (GP) information may be provided.

WARNING: When flying an LNAV approach (with vertical descent angle) with the autopilot coupled, the aircraft will not level off at the MDA even if the MDA is set in the altitude preselect.

Upon reaching the glidepath, the flight director transitions to Glidepath Mode and begins to capture and track the glidepath.

#### GPSI VPTH ALTS GP AP.

#### **Figure 7-15 Glidepath Mode Armed**

Once the following conditions have been met, the glidepath can be captured:

- The active waypoint is at or after the final approach fix (FAF).
- Vertical deviation is valid.
- The CDI is at less than full-scale deviation
- Automatic sequencing of waypoints has not been suspended (no 'SUSP' annunciation on the HSI)

**NDEX** 

# Automatic Flight Control System

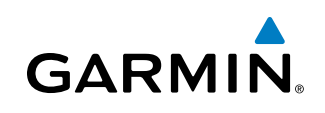

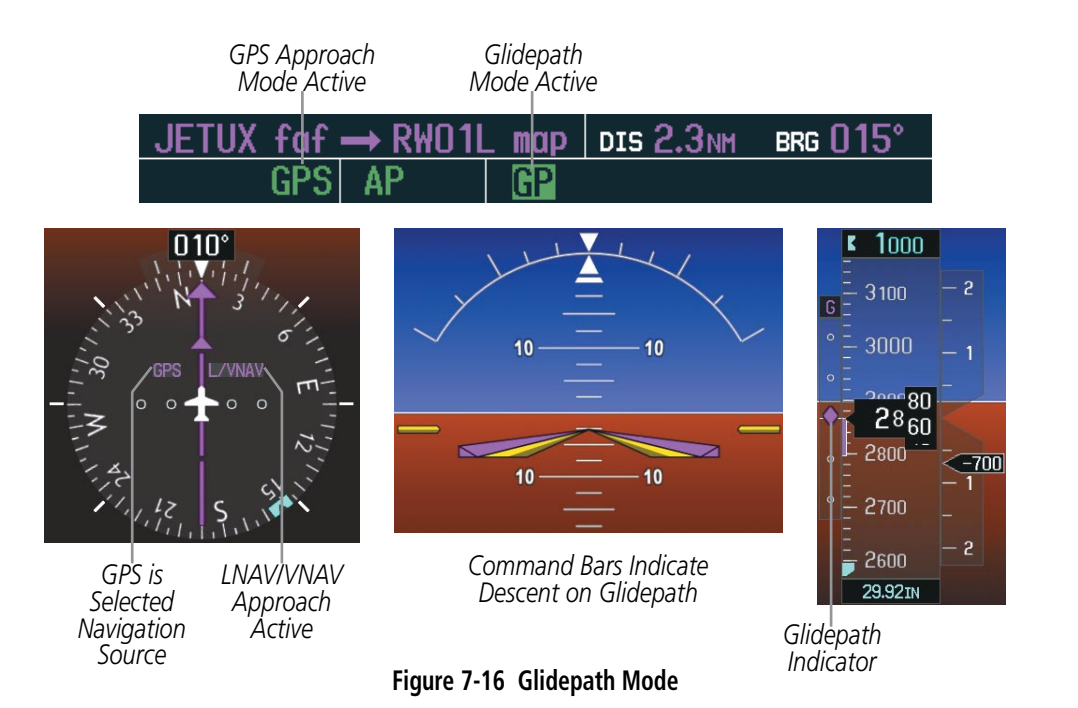

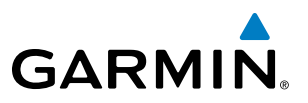

# **Glideslope Mode (GS)**

Glideslope Mode is available for LOC/ILS approaches to capture and track the glideslope. When Glideslope Mode is armed (annunciated as 'GS' in white), LOC Approach Mode is armed as the lateral flight director mode.

#### **Selecting Glideslope Mode:**

- **1)** Ensure a valid localizer frequency is tuned.
- **2)** Ensure that LOC is the selected navigation source (use the **CDI** Softkey to cycle through navigation sources if necessary).
- **3)** Press the **APR** Key.

#### **Or**:

- **1)** Ensure that GPS is the selected navigation source (use the **CDI** Softkey to cycle through navigation sources if necessary).
- **2)** Ensure a LOC/ILS approach is loaded into the active flight plan.
- **3)** Ensure the corresponding LOC frequency is tuned.
- **4)** Press the **APR** Key.

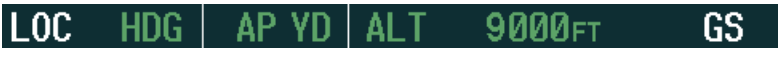

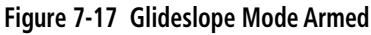

Once LOC is the navigation source, the localizer and glideslope can be captured. Upon reaching the glideslope, the flight director transitions to Glideslope Mode and begins to capture and track the glideslope.

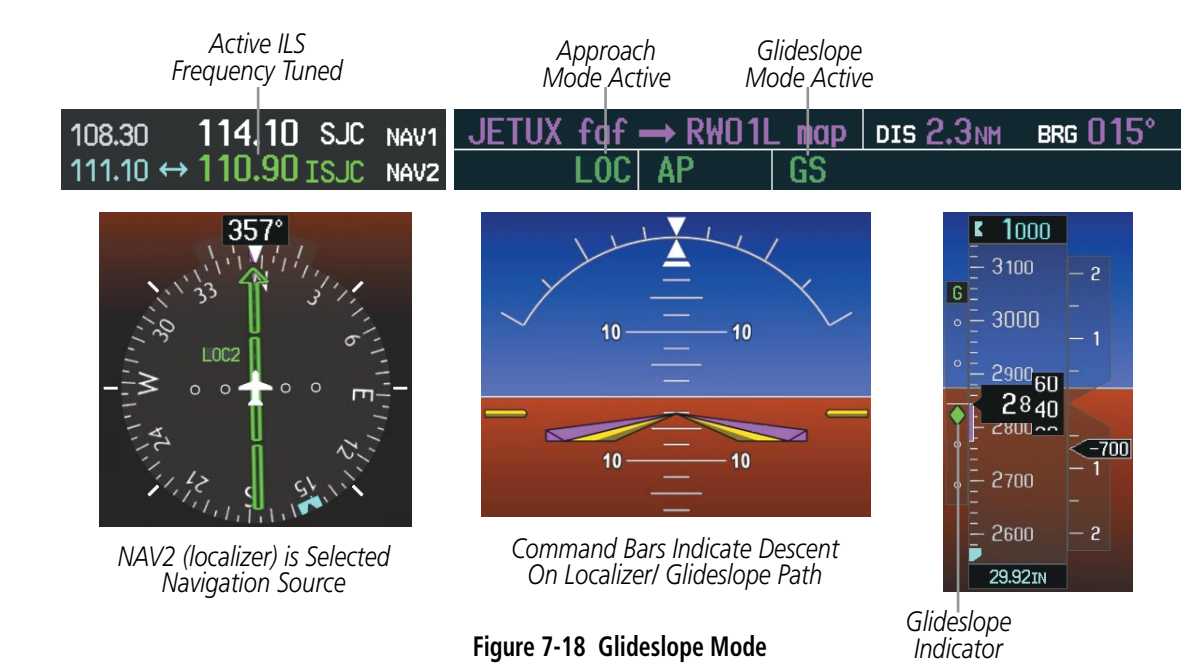

**NDEX** 

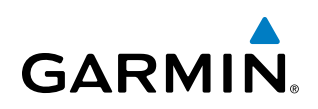

# **Go Around (GA) and Takeoff (TO) Modes**

Go Around and Takeoff modes are coupled pitch and roll modes and are annunciated as both the vertical and lateral modes when active. In these modes, the flight director commands a constant set pitch attitude and keeps the wings level. The GA Switch is used to activate both modes. The mode entered by the flight director depends on whether the aircraft is on the ground or in the air.

Takeoff Mode provides an attitude reference during rotation and takeoff. This mode can be selected only while on the ground by pushing the GA Switch. The flight director Command Bars assume a wings-level, pitch-up attitude.

Pressing the **GA** Button while in the air activates the flight director in a wings-level, pitch-up attitude, allowing the execution of a missed approach or a go around. Go Around Mode arms Selected Altitude Capture Mode automatically, and attempts to modify the aircraft attitude (i.e., with the **NOSE UP/DN** Wheel) result in reversion to Pitch and Roll Hold modes.

12.8nm

**BRG 22** 

**DIS** 

*Go Around Mode Active*

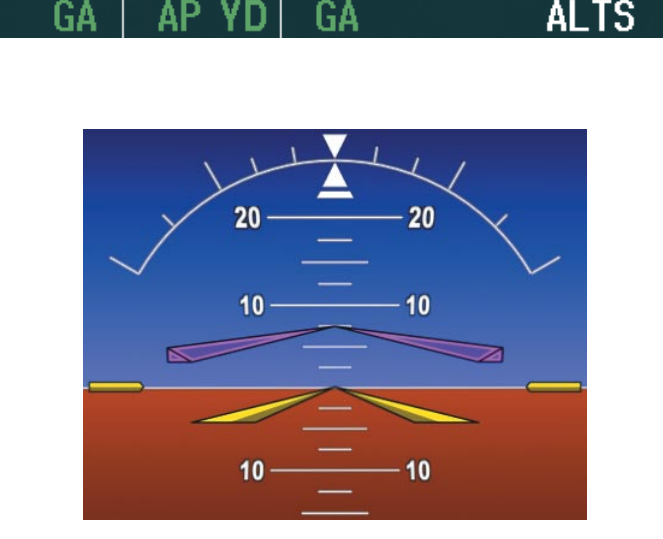

*Command Bars Indicate Climb*

*Takeoff Mode Active*

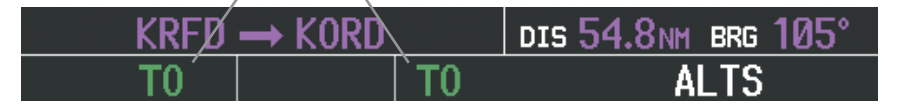

**Figure 7-19 Go Around and Takeoff Modes**

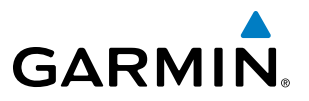

# Lateral Modes

The following table relates each GFC 700 lateral mode to its respective control and annunciation. Refer to the vertical modes section for information regarding Takeoff and Go Around Modes.

FLIGHT<br>VSTRUMENTS INSTRUMENTS

 $\mathcal{N}$ 

NOTE: The GFC 700 may generate a lower bank angle than the maximum roll command limit in degrees indicated in Table 7-3 by the amount needed to produce a turn rate equal to or less than standard rate.

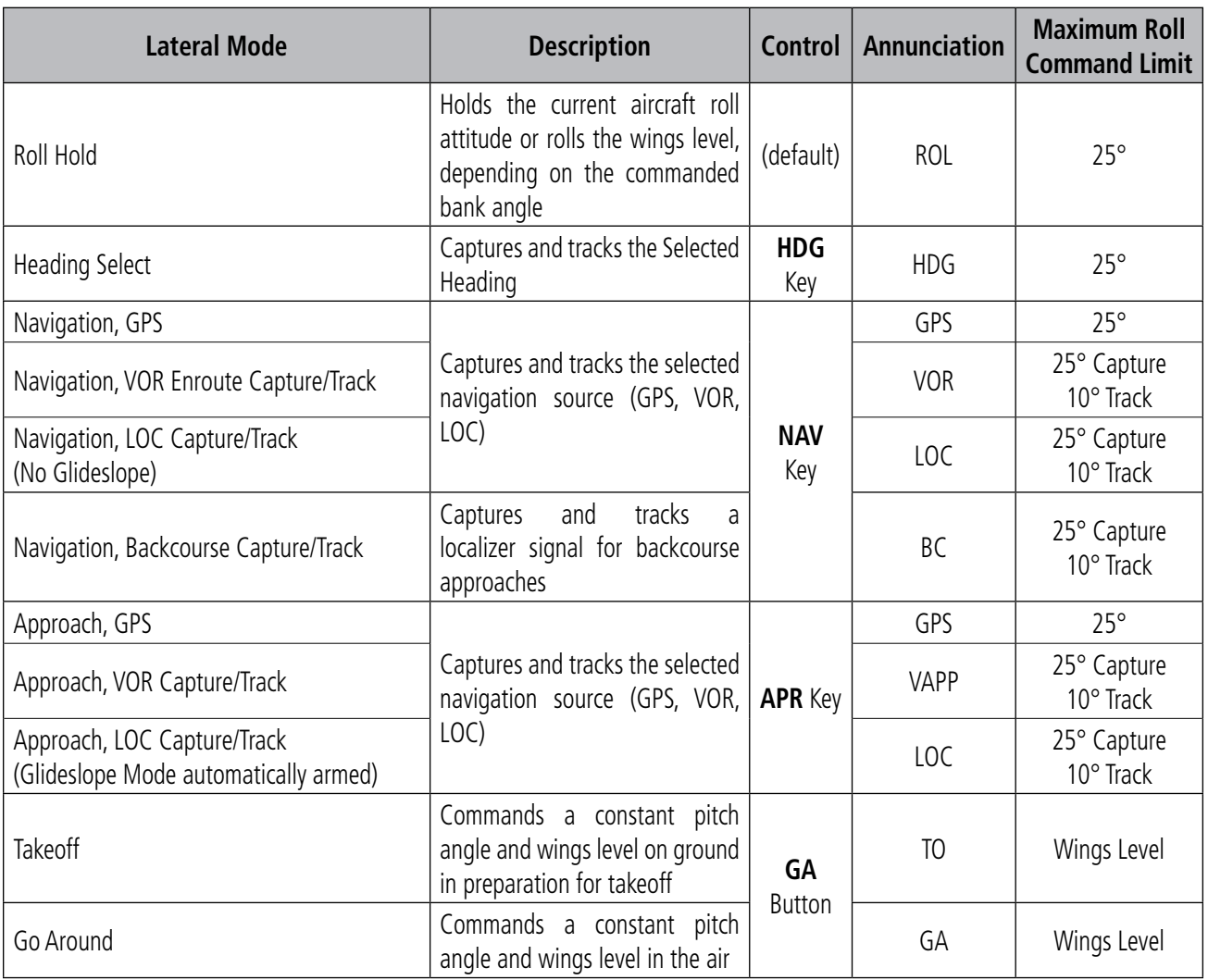

*The GFC 700 limits turn rate to 3 degrees per second (standard rate turn).*

**Table 7-3 Flight Director Lateral Modes**

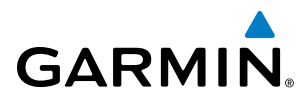

# **Roll Hold Mode (ROL)**

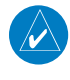

NOTE: If Roll Hold Mode is activated as a result of a mode reversion, the flight director rolls the wings level.

When the flight director is activated or switched, Roll Hold Mode is selected by default. This mode is annunciated as 'ROL' in the AFCS Status Box. The current aircraft bank angle is held, subject to the bank angle condition.

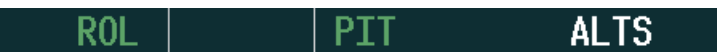

#### **Figure 7-20 Roll Hold Mode Annunciation**

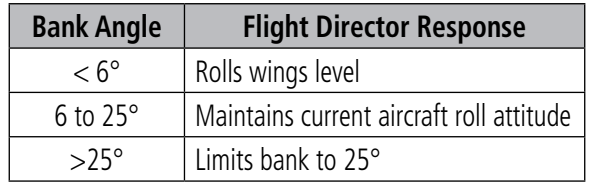

**Table 7-4 Roll Hold Mode Responses**

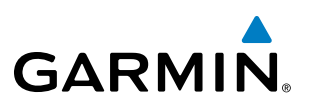

# **Heading Select Mode (HDG)**

Heading Select Mode is activated by pressing the **HDG** Key. Heading Select Mode acquires and maintains the Selected Heading. The Selected Heading is shown by a light blue bug on the HSI and in the box to the upper left of the HSI.

#### **Changing the Selected Heading**

# NOTE: Pressing the HDG Knob synchronizes the Selected Heading to the current heading.

The Selected Heading is adjusted using the HDG Knob. Turns are commanded in the same direction as Selected Heading Bug movement, even if the bug is turned more than 180° from the present heading (e.g., a 270° turn to the right). However, Selected Heading changes of more than 330° at a time result in turn reversals.

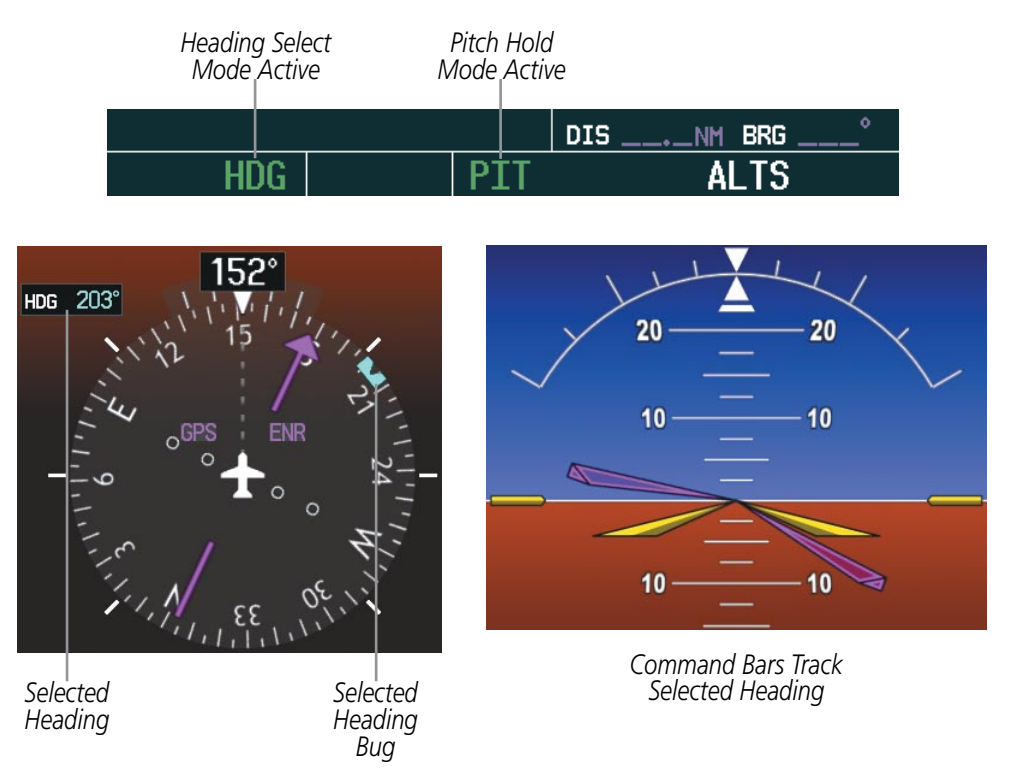

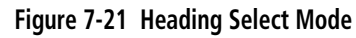

EIS

# **Navigation Modes (GPS, VOR, LOC, BC)**

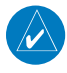

**GARMIN** 

NOTE: The selected navigation receiver must have a valid VOR or LOC signal or active GPS course for the flight director to enter Navigation Mode.

NOTE: When intercepting a flight plan leg, the flight director gives commands to capture the active leg at approximately a 45 $^{\circ}$  angle to the track between the waypoints defining the active leg. The flight director does not give commands fly to the starting waypoint of the active leg.

#### NOTE: When making a backcourse approach, set the Selected Course to the localizer front course.

Pressing the **NAV** Key selects Navigation Mode. Navigation Mode acquires and tracks the selected navigation source (GPS, VOR, LOC). The flight director follows GPS roll steering commands when GPS is the selected navigation source. When the navigation source is VOR or LOC, the flight director creates roll steering commands from the Selected Course and deviation. Navigation Mode can also be used to fly non-precision GPS and LOC approaches where vertical guidance is not required.

Backcourse Navigation Mode is selected when the localizer front course is greater than 105° from the aircraft heading. Backcourse Navigation Mode captures and tracks a localizer signal in the backcourse direction. The annunciation 'BC' in the AFCS Status Box indicates Backcourse Navigation Mode (Figure 7-24).

If the Course Deviation Indicator (CDI) shows greater than one dot when the NAV Key is pressed, the selected mode is armed. If the CDI is less than one dot, Navigation Mode is automatically captured when the NAV Key is pressed. The armed annunciation appears in white to the left of the active roll mode

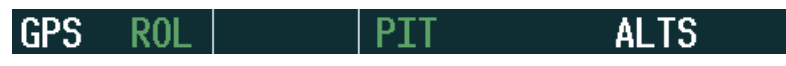

#### **Figure 7-22 GPS Navigation Mode Armed**

When the CDI has automatically switched from GPS to LOC during a LOC/ILS approach, GPS Navigation Mode remains active, providing GPS steering guidance until the localizer signal is captured. LOC Navigation Mode is armed when the automatic navigation source switch takes place. If the **APR** Key is pressed prior to the automatic navigation source switch, LOC Navigation Mode is armed.

If Navigation Mode is active and either of the following occur, the flight director reverts to Roll Hold Mode (wings rolled level):

- Different VOR tuned while in VOR Navigation Mode (VOR Navigation Mode reverts to armed)
- Navigation source manually switched (with the **CDI** Softkey)
- During a LOC/ILS approach, the FAF is crossed while in GPS Navigation Mode after the automatic navigation source switch from GPS to LOC

SYSTEM<br>OVERVIEW OVERVIEW

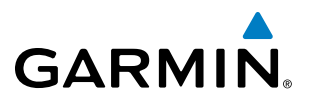

#### **Changing the Selected Course**

If the navigation source is VOR or localizer, or OBS Mode has been enabled when using GPS, the Selected Course is controlled using the CRS Knob.

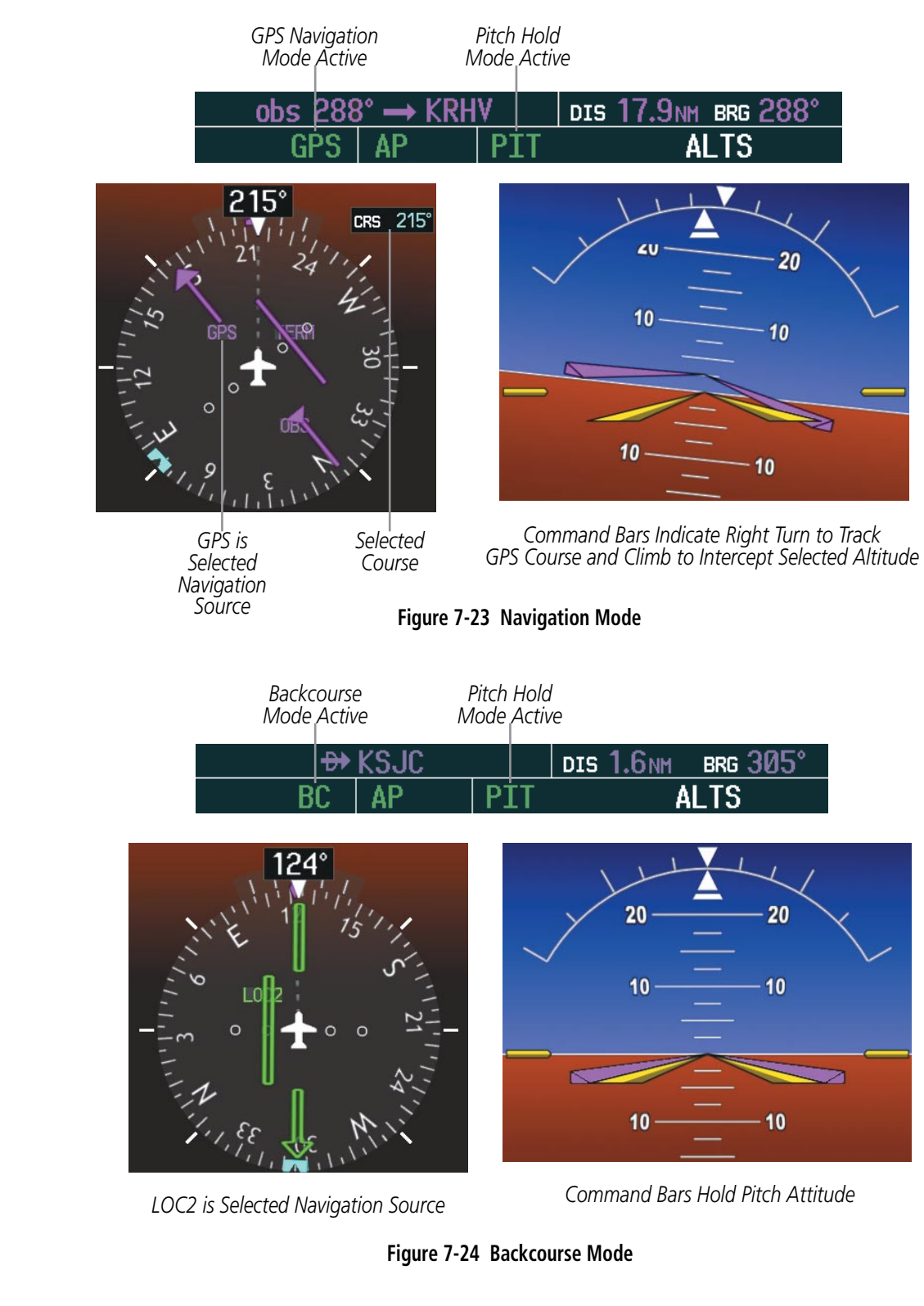

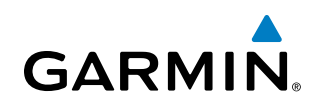

# **Approach Modes (GPS, VAPP, LOC)**

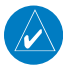

NOTE: The selected navigation receiver must have a valid VOR or LOC signal or active GPS course for the flight director to enter Approach Mode.

Approach Mode is activated when the **APR** Key is pressed. Approach Mode acquires and tracks the selected navigation source (GPS, VOR, or LOC), depending on loaded approach. This mode uses the selected navigation receiver deviation and desired course inputs to fly the approach. Pressing the **APR** Key when the CDI is greater than one dot arms the selected approach mode (annunciated in white to the left of the active lateral mode). If the CDI is less the 1 dot, the LOC is automatically captured when the  $APR$  Key is pressed.

VOR Approach Mode (VAPP) provides greater sensitivity for signal tracking than VOR Navigation Mode.

#### **Selecting VOR Approach Mode:**

- **1)** Ensure a valid VOR frequency is tuned
- **2)** Ensure that VOR is the selected navigation source (use the **CDI** Softkey to cycle through navigation sources if necessary).
- **3)** Press the **APR** Key.

When GPS Approach Mode is armed, Glidepath Mode is also armed.

#### **Selecting GPS Approach Mode:**

- **1)** Ensure a GPS approach is loaded into the active flight plan. The active waypoint must be part of the flight plan (cannot be a direct-to a waypoint not in the flight plan).
- **2)** Ensure that GPS is the selected navigation source (use the **CDI** Softkey to cycle through navigation sources if necessary).
- **3)** Press the **APR** Key.

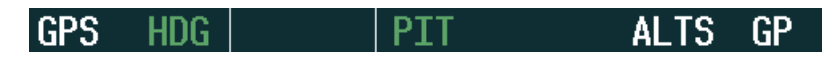

**Figure 7-25 GPS Approach Mode Armed**

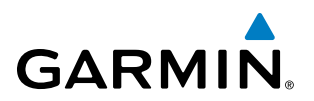

LOC Approach Mode allows the autopilot to fly a LOC/ILS approach with a glideslope. When LOC Approach Mode is armed, Glideslope Mode is also armed automatically. LOC captures are inhibited if the difference between aircraft heading and localizer course exceeds 105°.

#### **Selecting LOC Approach Mode:**

- **1)** Ensure a valid localizer frequency is tuned.
- **2)** Ensure that LOC is the selected navigation source (use the **CDI** Softkey to cycle through navigation sources if necessary).
- **3)** Press the **APR** Key.

#### **Or**:

- **1)** Ensure that GPS is the selected navigation source (use the **CDI** Softkey to cycle through navigation sources if necessary).
- **2)** Ensure a LOC/ILS approach is loaded into the active flight plan.
- **3)** Ensure the corresponding LOC frequency is tuned.
- **4)** Press the **APR** Key.

If the following occurs, the flight director reverts to Roll Hold Mode (wings rolled level):

- Approach Mode is active and a Vectors-To-Final is activated
- Approach Mode is active and Navigation source is manually switched
- During a LOC/ILS approach, GPS Navigation Mode is active and the FAF is crossed after the automatic navigation source switch from GPS to LOC

# **Changing the Selected Course**

If the navigation source is VOR or localizer, or OBS Mode has been enabled when using GPS, the Selected Course is controlled using the CRS Knob.

# **Level Mode**

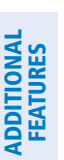

INDEX

NOTE: Pressing the LVL Key will NOT engage the autopilot while the Stall Warning System is activated. Likewise, the autopilot will disengage if the Stall Warning System is activated while in LVL mode.

Level Mode is coupled pitch and roll modes and is annunciated as both the vertical and lateral modes when active. Pressing the LVL Key engages the autopilot (if the autopilot is disengaged and the aircraft is within the autopilot engagement limitations) in level vertical and lateral modes. Level Mode does not track altitude or heading. When the LVL Key is pressed all armed and active modes are cancelled and the autopilot and flight director revert to LVL mode for pitch and roll (Figure 7-26). While in level mode, all other modes are available by pressing the corresponding button.

**AUDIO PANEL**<br>& CNS

FLIGHT<br>MANAGEMENT

HAZARD<br>AVOIDANCE

AFCS

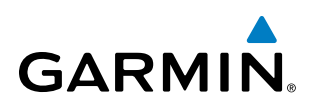

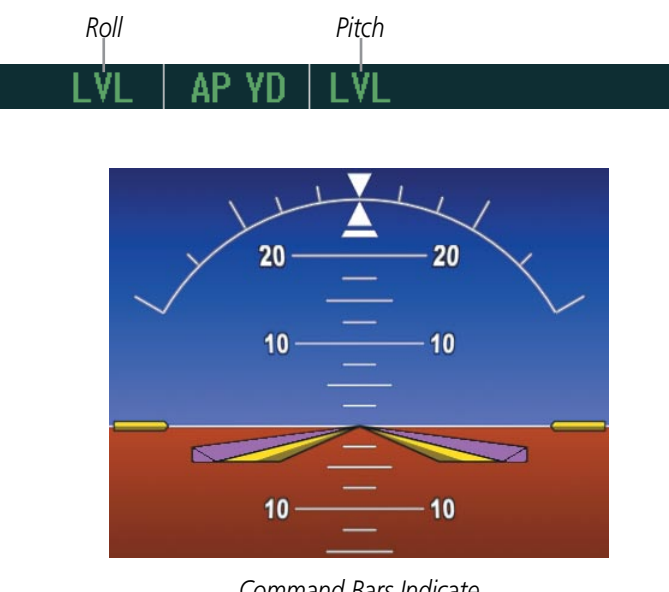

*Command Bars Indicate Level with the Horizon*

**Figure 7-26 Level Mode Annunciation**

# **Intercepting and Flying A DME Arc**

The AFCS will intercept and track a DME arc that is part of the active flight plan provided that GPS Navigation Mode is engaged, GPS is the active navigation source on the CDI, and the DME arc segment is the active flight plan leg. It is important to note that automatic navigation of DME arcs is based on GPS. Thus, even if the APR key is pressed and LOC or VOR Approach Mode is armed prior to reaching the Initial Approach Fix (IAF), Approach Mode will not activate until the arc segment is completed.

If the pilot decides to intercept the arc at a location other than the published IAF (i.e. ATC provides vectors to intercept the arc) and subsequently selects Heading Mode or Roll Mode, the AFCS will not automatically intercept or track the arc unless the pilot activates the arc leg of the flight plan and arms GPS Navigation Mode. The AFCS will not intercept and fly a DME arc before reaching an IAF that defines the beginning of the arc segment. Likewise, if at any point while established on the DME arc the pilot deselects GPS Navigation Mode, the AFCS will no longer track the arc.

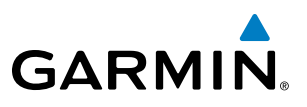

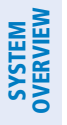

Autopilot and Yaw Damper Operation

#### NOTE: Refer to the POH for specific instructions regarding emergency procedures.

The autopilot and optional yaw damper (not available in the SR20) operate the flight control surface servos to provide automatic flight control. The autopilot controls the aircraft pitch and roll attitudes following commands received from the flight director. Pitch autotrim provides trim commands to the pitch trim servo to relieve any sustained effort required by the pitch servo. Autopilot operation is independent of the yaw damper.

The yaw damper reduces Dutch roll tendencies, coordinates turns, and provides a steady force to maintain directional trim. It can operate independently of the autopilot and may be used during normal hand-flight maneuvers. Yaw rate commands are limited to 6 deg/sec by the yaw damper.

# **Flight Control**

Pitch and roll commands are provided to the servos based on the active flight director modes. Yaw commands are provided by the yaw servo. Servo motor control limits the maximum servo speed and torque. The servo mounts are equipped with slip-clutches set to certain values. This allows the servos to be overridden in case of an emergency.

#### **Pitch Axis and Trim**

The autopilot pitch axis uses pitch rate to stabilize the aircraft pitch attitude during flight director maneuvers. Flight director pitch commands are rate and attitude-limited, combined with pitch damper control, and sent to the pitch servo motor. The pitch servo measures the output effort (torque) and provides this signal to the pitch trim servo. The pitch trim servo commands the motor to reduce the average pitch servo effort.

When the autopilot is not engaged, the pitch trim adapter may be used to provide manual electric trim (MET). This allows the aircraft to be trimmed using a control stick switch. Manual trim commands are generated only when the **MET** Switch are pressed. Trim speeds are scheduled with airspeed to provide more consistent response.

NOTE: When the autopilot is engaged, the MET Switch does not respond.

#### **Roll Axis**

The autopilot roll axis uses roll rate to stabilize aircraft roll attitude during flight director maneuvers. The flight director roll commands are rate- and attitude-limited, combined with roll damper control, and sent to the roll servo motor.

#### **Yaw Axis**

The yaw damper uses yaw rate and roll attitude to dampen the aircraft's natural Dutch roll response. It also uses lateral acceleration to coordinate turns and reduce or eliminate the need for the pilot to use rudder pedal force to maintain coordinated flight during climbs and descents.

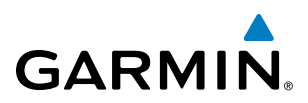

# **Engagement**

When the AP Key is pressed, the autopilot, yaw damper, and flight director (if not already active) are activated. The flight director engages in Pitch and Roll Hold Modes when initially activated. When the YD Key is pressed, the system engages the yaw damper independently of the autopilot (if not already engaged). Autopilot and yaw damper status are displayed in the center of the AFCS Status Box. Engagement is indicated by green 'AP' and 'YD' annunciations, respectively.

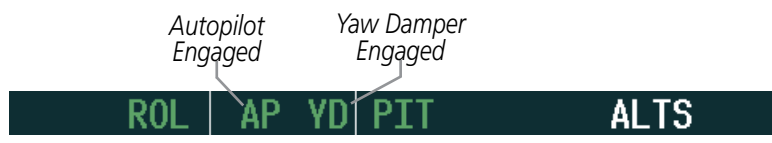

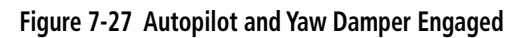

# **Disengagement**

NOTE: The autopilot does not disengage when the MET Switch is pressed.

Pushing the AP Key on the AFCS Control Panel disengages the autopilot. Manual autopilot disengagement is indicated by a five-second flashing yellow 'AP' annunciation and a three-second autopilot disconnect aural alert.

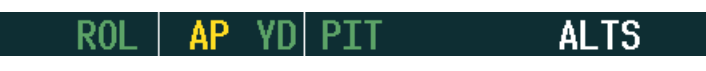

**Figure 7-28 Manual Autopilot Disengagement**

Pushing the AP DISC button disengages the autopilot, yaw damper, and flight director. Pushing the YD Key disengages the yaw damper and the autopilot. When the yaw damper and autopilot are manually disengaged, both the 'AP' and 'YD' annunciation turn yellow and flash for 5 seconds and a three-second autopilot disconnect aural alert is generated.

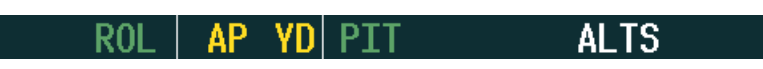

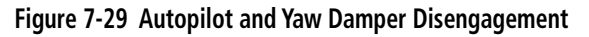

After manual disengagement, the autopilot disconnect aural alert and the flashing 'AP' annunciation may be cancelled by pushing the AP DISC Button.

Automatic autopilot disengagement is indicated by a flashing red and white 'AP' annunciation and by the autopilot disconnect aural alert, which continue until acknowledged by pushing the **AP DISC** Button. Automatic autopilot disengagement occurs due to:

- System failure
- • Invalid sensor data

• Inability to compute default flight director modes (FD also disengages automatically)

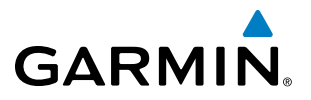

Yaw damper disengagement is indicated by a five-second flashing yellow 'YD' annunciation. Automatic yaw damper disengagement occurs when autopilot disengagement is caused by failure in a parameter also affecting the yaw damper. This means the yaw damper can remain operational in some cases where the autopilot automatically disengages. A localized failure in the yaw damper system or invalid sensor data also cause yaw damper disengagement.

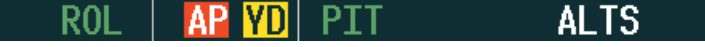

**Figure 7-30 Automatic Autopilot and Yaw Damper Disengagement**

# **Reversionary Mode**

In the event of a PFD failure, the MFD goes into reversionary mode. The autopilot remains engaged but reverts to pitch hold and roll hold modes; all other modes are available for selection. If the MFD fails, the PFD goes into reversionary mode and the autopilot continues to function.

# **Miscompare**

Critical values generated by redundant sensors are monitored by comparators. If differences in the sensors exceed a specified amount, the Comparator Window appears in the upper right corner of the PFD and the discrepancy is annunciated in the Comparator Window as a 'MISCOMP' (miscompare). If one or both of the sensed values are unavailable, it will be annunciated as a 'NO COMP' (no compare).

|  | HDG NO COMP  |
|--|--------------|
|  | ROL NO COMP  |
|  | PIT NO COMP  |
|  | IALT NO COMP |

**Figure 7-31 Comparator Window**

Reversionary sensor selection is annunciated in a window on the right side of the PFD (SR22 only). These annunciations reflect reversionary sensors selected on the PFD. Pressing the SENSOR Softkey accesses the ADC1, ADC2, AHRS1, and AHRS2 softkeys. These softkeys allow switching of the sensors being viewed on the PFD. The GPS sensor cannot be switched manually.

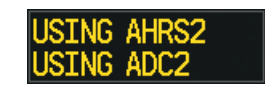

**Figure 7-32 Reversionary Sensor Window**

If an 'AP MISCOMP' annunciation is displayed in the comparator window the IAU will select the operating AHRS and the following message (e.g., 'USING AHRS2') appears in the reversionary sensor window. When the 'AP MISCOMP' annunciation disappears, the pilot must then select the AHRS being used by the IAU (in this case AHRS2) and re-engage the autopilot. If AHRS1 is selected as the operating AHRS no annunciation will appear in the reversionary sensor window and the pilot can re-engage the autopilot.

If a miscompare occurs between ADC1 and ADC2 the autopilot does not disengage and the IAU automatically switches to the operating ADC.

# **GARMIN**

# Example Flight Plan

NOTE: The following example flight plan and diagrams (not to be used for navigation) in this section are for instructional purposes only and should be considered not current. Numbered portions of accompanying diagrams correspond to numbered procedure steps.

This scenario-based set of procedures (based on the example flight plan found in the Flight Management Section) shows various GFC 700 AFCS modes used during a flight. In this scenario, the aircraft departs Charles B. Wheeler Downtown Airport (KMKC), enroute to Colorado Springs Airport (KCOS). After departure, the aircraft climbs to 12,000 ft and airway V4 is intercepted, following ATC vectors.

Airway V4 is flown to Salina VOR (SLN) using VOR navigation, then airway V244 is flown using GPS Navigation. The ILS approach for runway 35L and LPV (WAAS) approach for runway 35R are shown and a missed approach is executed.

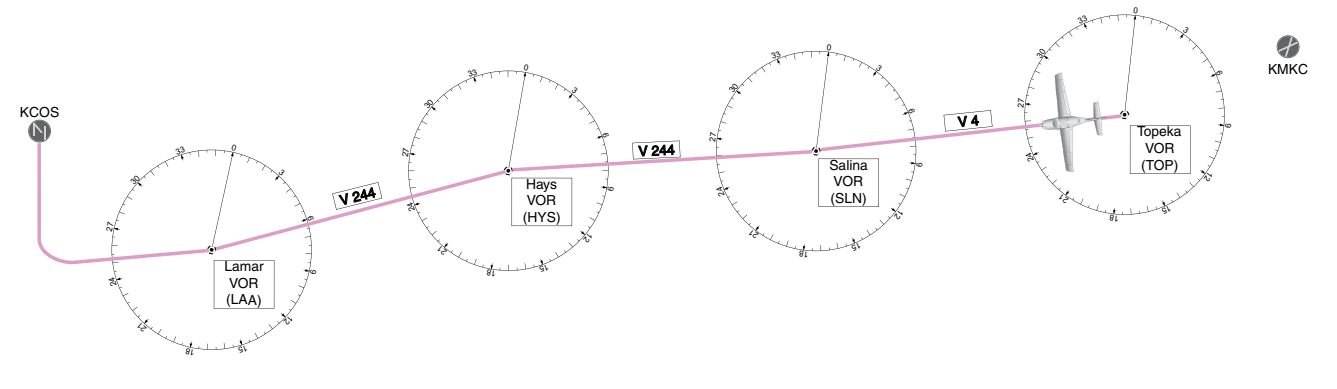

**Figure 7-33 Flight Plan Overview**

INSTRUMENTS

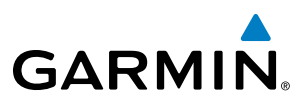

# **Departure**

#### **Climbing to the Selected Altitude and flying an assigned heading:**

- **1)** Before takeoff:
- **a)** Use the **ALT SEL** Knob to set the Selected Altitude to 12,000 feet.
- **b)** Push the GA Switch to activate Takeoff Mode. The flight director Command Bars establish a pitch up attitude to follow.

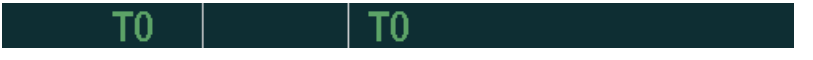

**c)** Press the **AP** Key to engage the autopilot in a climb, holding the pitch angle commanded in Takeoff Mode and wings level.

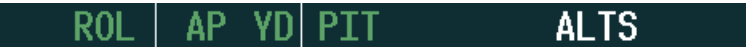

- **2)** In this example, Vertical Speed Mode is used to capture the Selected Altitude (Pitch Hold, Vertical Speed, or Indicated Airspeed Mode may be used).
	- **a)** Press the **VS** Key to activate Vertical Speed Mode.

The Vertical Speed Reference may be adjusted after Vertical Speed Mode is selected using the **NOSE UP/DN** Wheel.

> **11000FPM ALTS** ROI AP YD VS.

**3)** Use the **HDG** Knob to set the Selected Heading, complying with ATC vectors to intercept Airway V4.

Press the **HDG** Key to activate Heading Select Mode while the autopilot is engaged in the climb. The autopilot follows the Selected Heading Bug on the HSI and turns the aircraft to the desired heading.

> AP. ٧S 11000fpm AL

**4)** As the aircraft nears the Selected Altitude, the flight director transitions to Selected Altitude Capture Mode, indicated by the green 'ALTS' annunciation flashing for up to 10 seconds.

> AP. TSI 12000FTAL IAL

At 50 feet from the Selected Altitude, the green 'ALT' annunciation flashes for up to 10 seconds; the autopilot transitions to Altitude Hold Mode and levels the aircraft.

> AP. **12000FT**

ADDITIONAL FEATURES

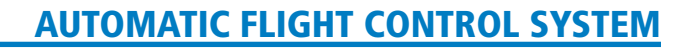

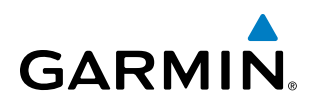

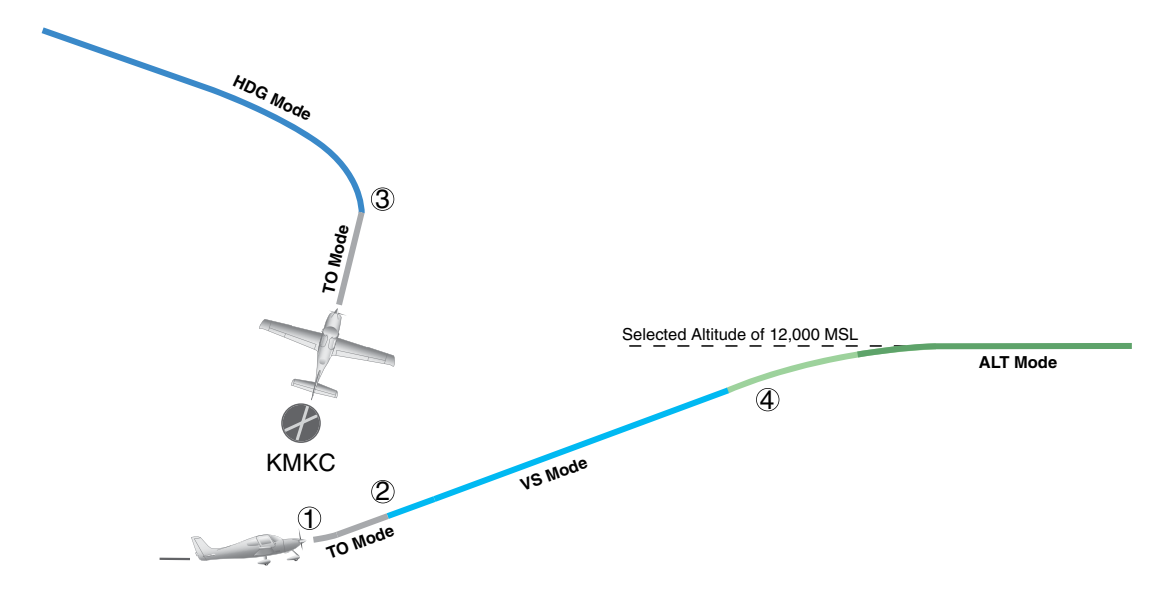

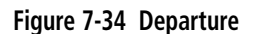

**FLIGHT<br>INSTRUMENTS** INSTRUMENTS

SYSTEM<br>
SYSTEM OVERVIEW

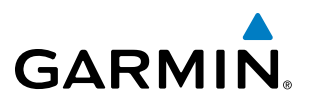

# **Intercepting a VOR Radial**

During climb-out, the autopilot continues to fly the aircraft in Heading Select Mode. Airway V4 to Salina VOR (SLN) should now be intercepted. Since the enroute flight plan waypoints correspond to VORs, flight director Navigation Mode using either VOR or GPS as the navigation source may be used. In this scenario, VOR Navigation Mode is used for navigation to the first VOR waypoint in the flight plan.

#### **Intercepting a VOR radial:**

- **1)** Arm VOR Navigation Mode:
	- **a)** Tune the VOR frequency.
	- **b)** Press th**e CDI** Softkey to set the navigation source to VOR.
	- **c)** Use the **CRS** Knob to set the Selected Course to the desired value, 255°. Note that at this point, the flight director is still in Heading Select Mode and the autopilot continues to fly the Selected Heading, 290°.
	- **d)** Press the **NAV** Key. This arms VOR Navigation Mode and the white 'VOR' annunciation appears to the left of the active lateral mode.

**VOR**  $AP$  YD **ALT** 12000FT **HDG** 

**2)** As the aircraft nears the Selected Course, the flight director transitions from Heading Select to VOR Navigation Mode and the 'VOR' annunciation flashes green. The autopilot begins turning to intercept the Selected Course.

12000f1

```
AΡ
          Al
```
**3)** The autopilot continues the turn until the aircraft is established on the Selected Course.

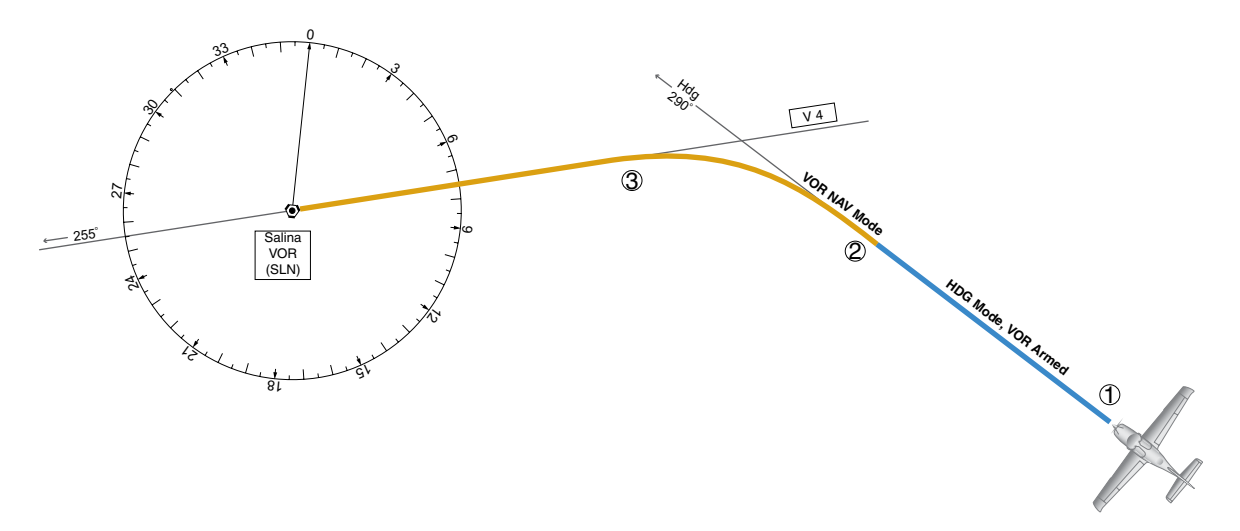

**Figure 7-35 Intercepting a VOR Radial**
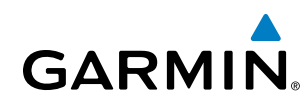

# SYSTEM<br>OVERVIEW OVERVIEW

**Flying a Flight Plan/GPS Course**

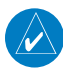

NOTE: Changing the navigation source cancels Navigation Mode and causes the flight director to revert back to Roll Hold Mode (wings rolled level).

As the aircraft closes on Salina VOR, GPS is used to navigate the next leg, airway V244. The aircraft is currently tracking inbound on Airway V4.

### **Flying a GPS flight plan:**

- **1)** Transition from VOR to GPS Navigation Mode:
	- **a)** Press the **CDI** Softkey until GPS is the selected navigation source.
	- **b)** Press the **NAV** Key to activate GPS Navigation Mode. The autopilot guides the aircraft along the active flight plan leg.

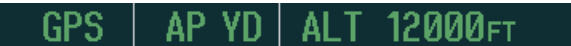

**2)** Following the flight plan, the autopilot continues to steer the aircraft under GPS guidance. Note that in GPS Navigation Mode, course changes defined by the flight plan are automatically made without pilot action required.

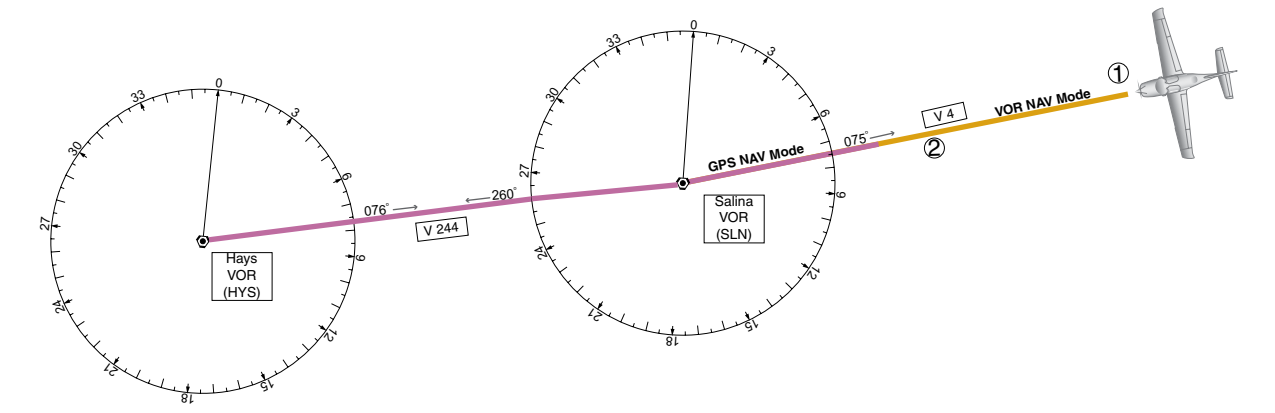

**Figure 7-36 Transition to GPS Flight Plan**

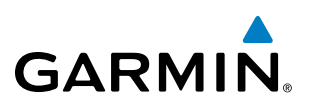

# **Descent**

While flying the arrival procedure, the aircraft is cleared for descent in preparation for the approach to KCOS. Three methods are presented for descent:

- Indicated Airspeed descent Indicated Airspeed Mode can be used to descend to the Selected Altitude at a constant airspeed. This descent method does not account for flight plan waypoint altitude constraints.
- Vertical Path Tracking descent Vertical Path Tracking Mode is used to follow the vertical descent path defined in the GPS flight plan. Altitude constraints correspond to waypoints in the flight plan. Before VNV flight control can provide vertical profile guidance, a VNV flight plan must be entered and enabled.
- Non-path descent in a VNV scenario A VNV flight plan is entered and enabled, however Pitch Hold, Vertical Speed, or Indicated Airspeed Mode can be used to descend to the VNV Target Altitude prior to reaching the planned TOD. Indicated Airspeed Mode is used in the example.

#### **Indicated Airspeed descent:**

- **1)** Select Indicated Airspeed Mode:
- **a)** Using the **ALT SEL** Knob, set the Selected Altitude to 10,000 feet.
- **b)** Press the **IAS** Key to activate Indicated Airspeed Mode. The annunciation 'IAS' appears next to the Airspeed Reference, which defaults to the current aircraft airspeed. Selected Altitude Capture Mode is armed automatically.

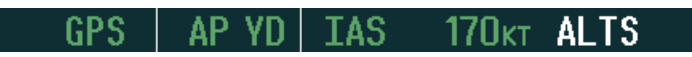

- **2)** Use the **NOSE UP/DN** Wheel to adjust the commanded airspeed while maintaining the same power, or reduce power to allow descent in Indicated Airspeed Mode while the autopilot maintains the current airspeed.
- **3)** As the aircraft nears the Selected Altitude, the flight director transitions to Selected Altitude Capture Mode, indicated by the green 'ALTS' annunciation flashing for up to 10 seconds.

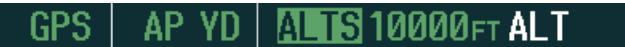

The green 'ALT' annunciation flashes for up to 10 seconds upon reaching 50 feet from the Selected Altitude; the autopilot transitions to Altitude Hold Mode and levels the aircraft.

ииии⊧

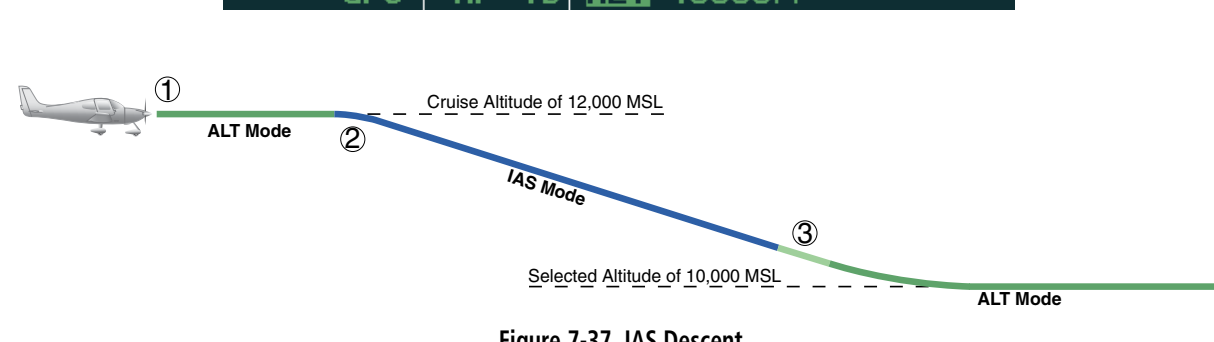

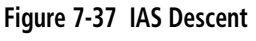

**SYSTEM**<br>OVERVIEW OVERVIEW

AFCS

ADDITIONAL FEATURES

APPENDICES

**APPENDICES** 

**NDEX** 

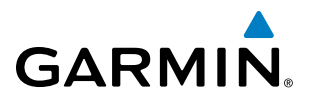

#### **Vertical Path Tracking descent to VNV Target Altitude:**

- **1)** Select VNV flight control:
- **a)** Press the **VNV** Key to arm Vertical Path Tracking Mode. The white annunciation 'VPTH' appears.

GPS AP YD I ALT 12000FT **VPTH** 

**b**) Using the **ALT SEL** Knob, set the Selected Altitude below the flight plan's VNV Target Altitude of 10,000 feet.

If the Selected Altitude is not at least 75 ft below the VNV Target Altitude, the flight director captures the Selected Altitude rather than the VNV Target Altitude once Vertical Path Tracking Mode becomes active (ALTS is armed rather than ALTV).

- **c)** If Vertical Path Tracking Mode is armed more than 5 minutes prior to descent path capture, acknowledgment is required for the flight director to transition from Altitude Hold to Vertical Path Tracking Mode. To proceed with descent path capture if the white 'VPTH' annunciation begins flashing, do one of the following:
	- Press the **VNV** Key.
	- Turn the **ALT SEL** Knob to adjust the Selected Altitude.

If the descent is not confirmed by the time of interception, Vertical Path Tracking Mode remains armed and the descent is not captured.

**2)** When the top of descent (TOD) is reached, the flight director transitions to Vertical Path Tracking Mode and begins the descent to the VNV Target Altitude. Intention to capture the VNV Target Altitude is indicated by the white 'ALTV' annunciation.

**3)** As the aircraft nears the VNV Target Altitude, the flight director transitions to VNV Target Altitude Capture Mode, indicated by the green 'ALTV' annunciation flashing for up to 10 seconds.

IN10000FT

The green 'ALT' annunciation flashes for up to 10 seconds upon reaching 50 feet from the VNV Target Altitude; the autopilot transitions to Altitude Hold Mode and levels the aircraft at the vertical waypoint.

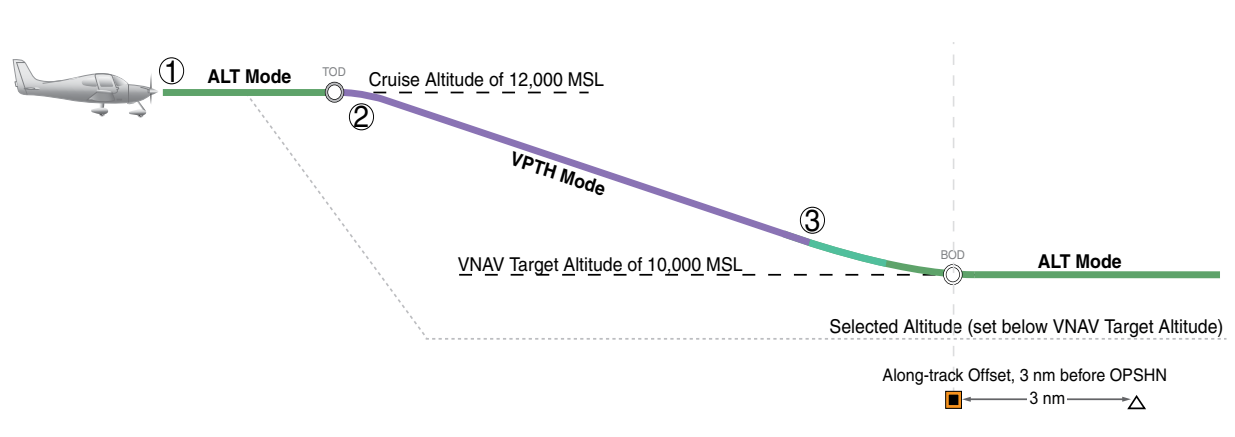

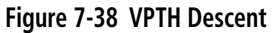

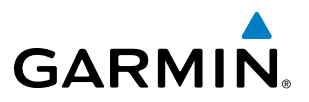

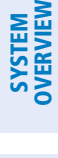

**Non-path descent using Indicated Airspeed Mode:**

- **1)** Using Indicated Airspeed Mode, command a non-path descent to an intermediate altitude above the next VNV flight plan altitude.
- **a)** Using the **ALT SEL** Knob, set the Selected Altitude below the current aircraft altitude to an altitude (in this case, 9,400 feet) at which to level off between VNV flight plan altitudes.
- **b)** Press the **IAS** Key before the planned TOD during an altitude hold while VPTH is armed. The Airspeed Reference defaults to the current aircraft airspeed. Vertical Path Tracking and Selected Altitude Capture Mode are armed automatically.

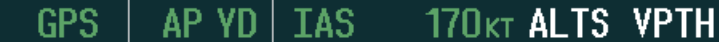

- **2)** Reduce power to allow descent in Indicated Airspeed Mode. The autopilot maintains the Airspeed Reference.
- **3)** As the aircraft nears the Selected Altitude, the flight director transitions to Selected Altitude Capture Mode, indicated by the green 'ALTS' annunciation flashing for up to 10 seconds.

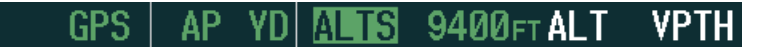

The green 'ALT' annunciation flashes for up to 10 seconds upon reaching 50 feet from the Selected Altitude; the autopilot transitions to Altitude Hold Mode and levels the aircraft. After leveling off reset Selected Altitude at or below 9,000 ft.

> GPS **VPTH** ΙAΙ 9400FT

**4)** When the next TOD is reached, Vertical Path Tracking becomes active (may require acknowledgment to allow descent path capture).

> AP YD ALTV GPS

**5)** As the aircraft nears the VNV Target Altitude, the flight director transitions to VNV Target Altitude Capture Mode, indicated by the green 'ALTV' annunciation flashing for up to 10 seconds.

> GPS AP. ALTV 9000FT ALT

The green 'ALT' annunciation flashes for up to 10 seconds upon reaching 50 feet from the VNV Target Altitude; the autopilot transitions to Altitude Hold Mode and levels the aircraft at the vertical waypoint.

> AP YD IAI T GPS 9000FT

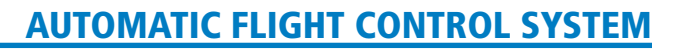

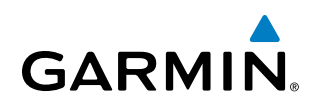

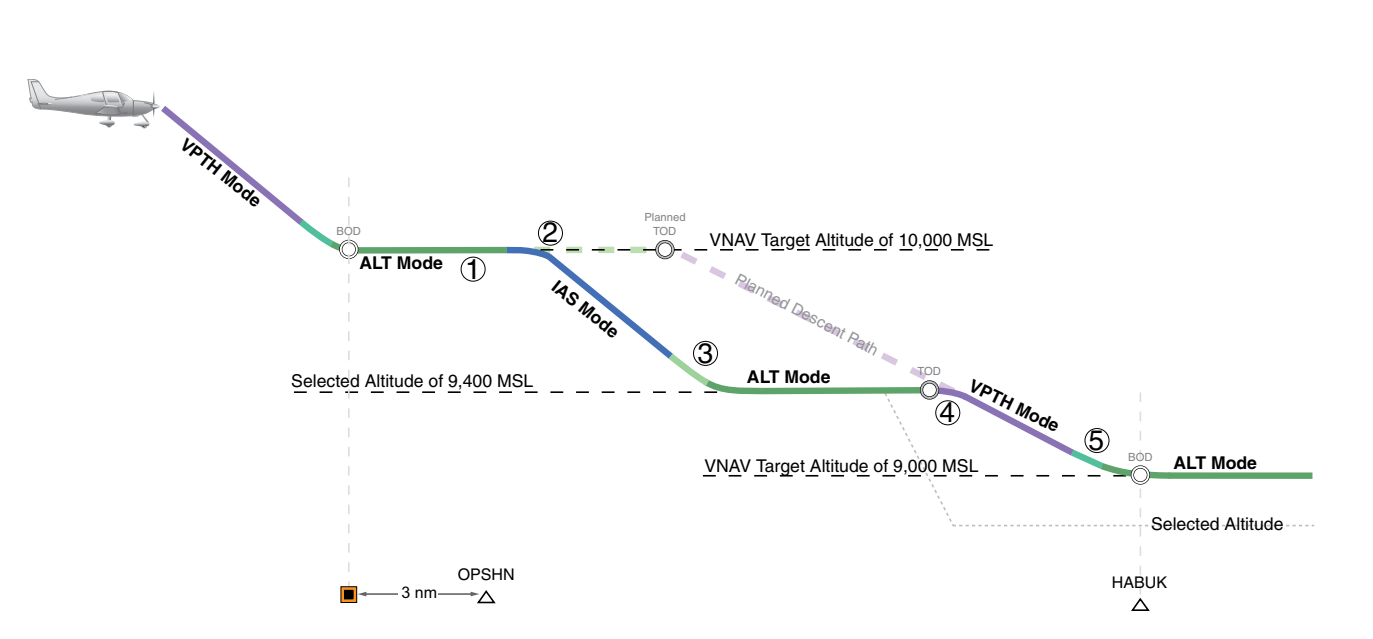

**Figure 7-39 Non-path Descent**

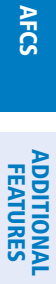

SYSTEM<br>
SYSTEM OVERVIEW

**FLIGHT<br>INSTRUMENTS** INSTRUMENTS

EIS

AUDIO PANEL & CNS

FLIGHT MANAGEMENT

HAZARD<br>AVOIDANCE

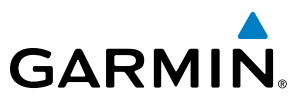

# **Approach**

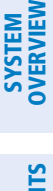

NOTE: If an approach contains a DME arc, the arc must be flown in Navigation Mode with the GFC 700. When receiving vectors from ATC, Navigation Mode must be selected prior to intercepting the ARC.

#### **Flying an ILS approach:**

- **1)** Transition from GPS Navigation Mode to Heading Select Mode.
- **a)** Select the Runway 35L ILS approach for KCOS and select 'VECTORS' for the transition. Load and activate the approach into the flight plan.
- **b)** Use the **HDG** Knob to set the Selected Heading after getting vectors from ATC.
- **c)** Press the **HDG** Key. The autopilot turns the aircraft to the desired heading.
- **d)** Use Heading Select Mode to comply with ATC vectors as requested.

AP YD 9000FT HDG ΑI

- **2)** Arm LOC Approach and Glideslope modes.
	- **a)** Ensure the appropriate localizer frequency is tuned.
	- **b)** Press the **APR** Key when cleared for approach to arm Approach and Glideslope modes. 'LOC' and 'GS' appear in white as armed mode annunciations.

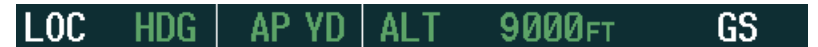

- **c)** The navigation source automatically switches to LOC. After this switch occurs, the localizer signal can be captured and the flight director determines when to begin the turn to intercept the final approach course. The flight director now provides guidance to the missed approach point.
- **3)** There are two options available at this point, as the autopilot flies the ILS approach:
	- Push the **AP DISC** Button at the decision height and land the aircraft.
	- Use the **GA** Button to execute a missed approach.

# **AUTOMATIC FLIGHT CONTROL SYSTEM**

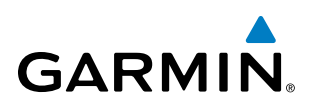

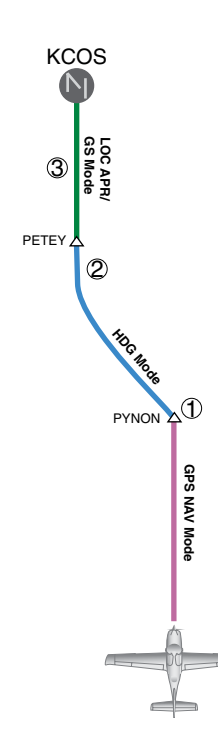

**Figure 7-40 ILS Approach to KCOS**

SYSTEM<br>
SYSTEM OVERVIEW **FLIGHT<br>INSTRUMENTS** INSTRUMENTS

EIS

AUDIO PANEL & CNS

ADDITIONAL FEATURES

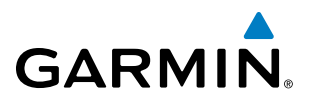

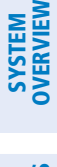

#### **Flying a RNAV GPS approach with vertical guidance (SBAS Only):**

- **1)** Arm flight director modes for a RNAV GPS approach with vertical guidance:
	- **a)** Make sure the navigation source is set to GPS (use **CDI** Softkey to change navigation source).
	- **b)** Select the Runway 35R LPV approach for KCOS. Load and activate the approach into the flight plan.
- **2)** Press the **APR** Key once clearance for approach has been received. GPS Approach Mode is activated and Glidepath Mode is armed.

**GPS** AP YDI ALTS GP **VPTH** 

**3)** Once the glidepath is captured, Glidepath Mode becomes active. The flight director now provides guidance to the missed approach point.

> AP. **GP** GPS

- **4)** There are two options available at this point, as the autopilot flies the approach:
	- Push the **AP DISC** Button at the decision height and land the aircraft.
	- Use the **GA** Button to execute a missed approach.

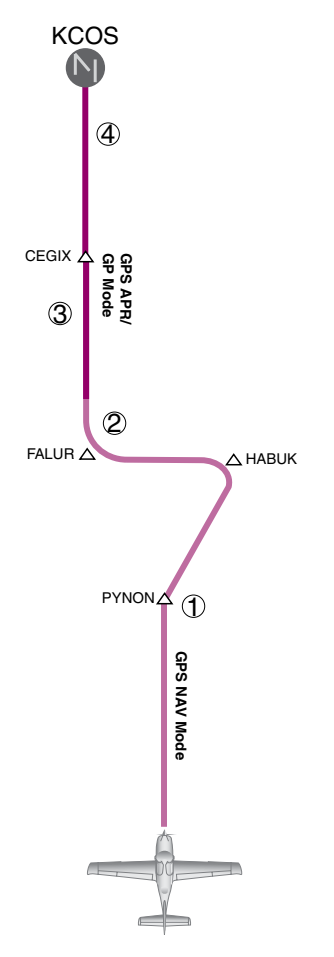

**Figure 7-41 LPV Approach to KCOS**

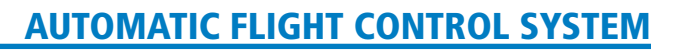

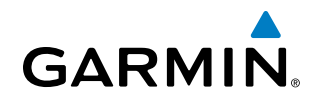

# **Go Around/Missed Approach**

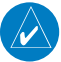

NOTE: As a result of calculations performed by the system while flying the holding pattern, the display may re-size automatically and the aircraft may not precisely track the holding pattern as depicted on the PFD and MFD.

#### **Flying a missed approach:**

**1)** Push the **GA** Button at the Decision height and apply go-around power to execute a missed approach. The flight director Command Bars establish a nose-up climb to follow. If flying an ILS or LOC approach the CDI also switches to GPS as the navigation source.

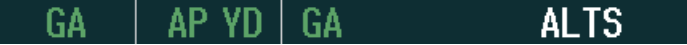

**2)** Start the climb to the prescribed altitude in the published Missed Approach Procedure (in this case, 10,000 ft). Press the **NAV** Key to have the autopilot fly to the hold.

> **ALTS** GPS

**3)** Use the **ALT SEL** Knob to set a Selected Altitude to hold.

To hold the current airspeed during the climb, press the **IAS** Key.

$$
\begin{array}{c|c|c|c|c|c} \hline \text{GPS} & \text{AP YD} & \text{IAS} & \text{120kt ALTS} \\\hline \end{array}
$$

As the aircraft nears the Selected Altitude, the flight director transitions to Selected Altitude Capture Mode, indicated by the green 'ALTS' annunciation flashing for up to 10 seconds.

```
ИИИИ⊧т
```
The green 'ALT' annunciation flashes for up to 10 seconds upon reaching 50 feet from the Selected Altitude; the autopilot transitions to Altitude Hold Mode and levels the aircraft.

> GPS ииии⊧

**4)** The autopilot flies the holding pattern after the missed approach is activated. Annunciations are displayed in the Navigation Status Box, above the AFCS Status Box.

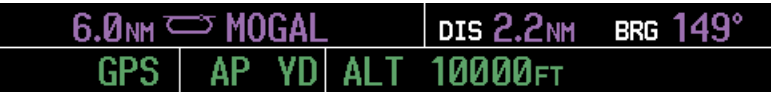

# **AUTOMATIC FLIGHT CONTROL SYSTEM**

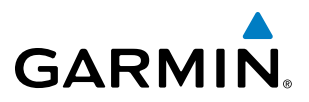

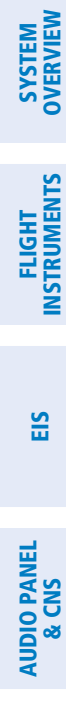

AFCS

INDEX

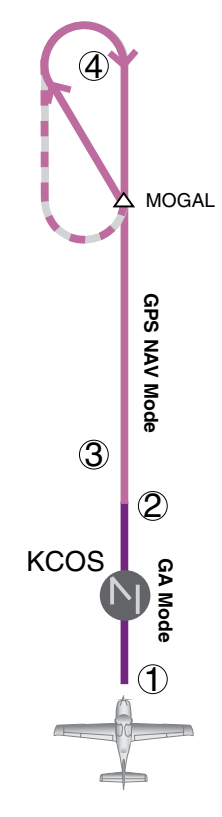

**Figure 7-42 Go Around/Missed Approach**

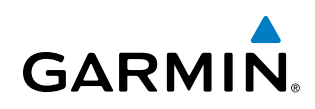

# AFCS Annunciations and Alerts

# **AFCS Status Alerts**

The annunciations in Table 7-5 (listed in order of increasing priority) can appear on the PFD above the Airspeed and Attitude indicators. Only one annunciation may occur at a time, and messages are prioritized by criticality.

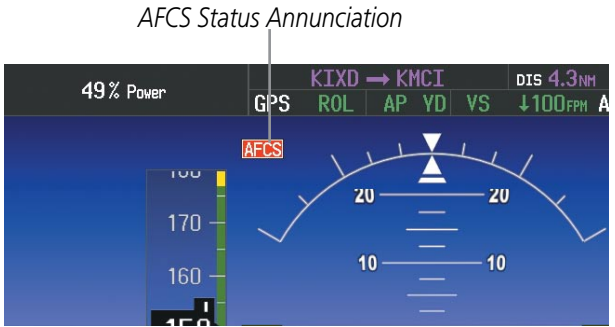

**Figure 7-43 AFCS Status Annunciation**

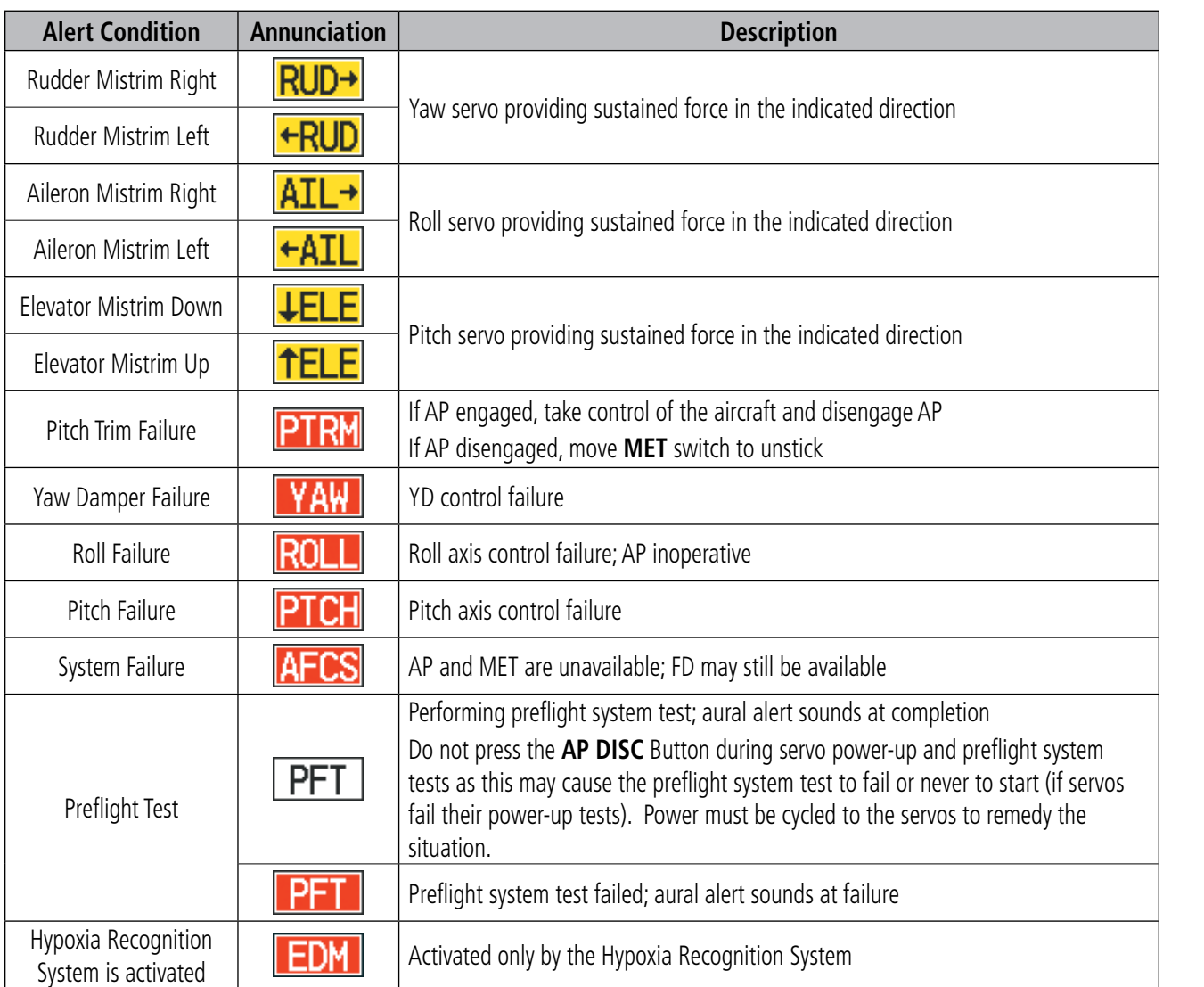

**Table 7-5 AFCS Status Alerts**

AUDIO PANEL & CNS

FLIGHT MANAGEMENT

HAZARD<br>AVOIDANCE

AFCS

ADDITIONAL FEATURES

APPENDICES

**APPENDICES** 

INDEX

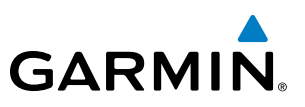

# Overspeed Protection

# NOTE: Overspeed protection is not active in ALT, GS or GP Modes.

While Pitch Hold, Vertical Speed, Indicated Airspeed, Vertical Path Tracking, or an altitude capture mode is active, airspeed is monitored by the flight director. Pitch commands are not changed until overspeed protection becomes active. Overspeed protection is provided in situations where the flight director cannot acquire and maintain the mode reference for the selected vertical mode without exceeding the certified maximum autopilot airspeed.

When an autopilot overspeed condition occurs, the Airspeed Reference appears in a box above the Airspeed Indicator, flashing a yellow 'MAXSPD' annunciation. The autopilot, if engaged, will follow the pitch up command for the flight director. Engine power should be reduced and/or the pitch reference adjusted to slow the aircraft. The annunciation disappears when the overspeed condition is resolved.

NOTE: When the autopilot is outside normal operating limits, it uses more aggressive commands to return to normal limits.

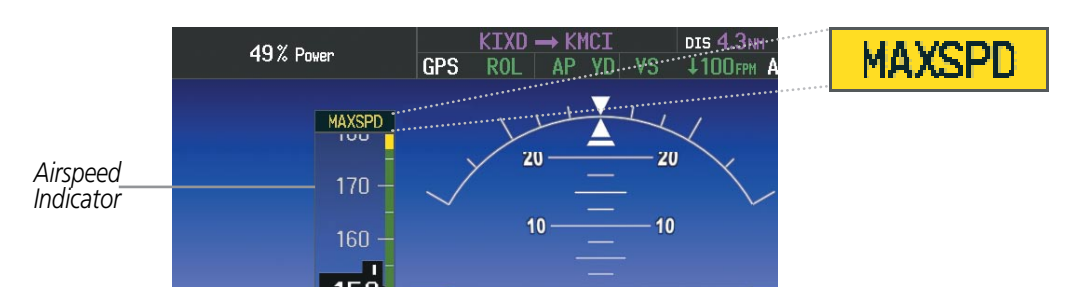

**Figure 7-44 Overspeed Annunciation**

# Underspeed Protection

Underspeed Protection is designed to discourage aircraft operation below minimum established airspeeds and is available when the autopilot is on.

When the aircraft reaches a predetermined airspeed (Table 7-6), a yellow MINSPD annunciation (Figure 7-45) will appear above the airspeed indicator. When the airspeed trend vector reaches a predetermined airspeed (Table 7-6), a single aural "AIRSPEED" will sound, alerting the pilot to the impending underspeed condition.

| TKS FIKI *                                                                                            | <b>Flaps</b> | <b>MINSPD Annunciation</b> | <b>Aural AIRSPEED Alert</b> |  |  |  |  |
|----------------------------------------------------------------------------------------------------|--------------|----------------------------|-----------------------------|--|--|--|--|
| <b>OFF</b>                                                                                            | 0%           | 80 kt                      | 85 kt                       |  |  |  |  |
|                                                                                                    | 50%          | 76 kt                      | 80 kt                       |  |  |  |  |
|                                                                                                    | 100%         | 70 kt                      | 80 kt                       |  |  |  |  |
| <b>ON</b>                                                                                             | 0%           | 85 kt                      | 90 kt                       |  |  |  |  |
|                                                                                                    | 50%          | 81 kt                      | 85 kt                       |  |  |  |  |
| * The optional TKS Flight Into Known Icing (FIKI) Anti-Ice System is only<br>available on SR22 Models |              |                            |                             |  |  |  |  |

**Table 7-6 MINSPD Annunciation and AIRSPEED Alert**

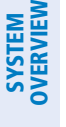

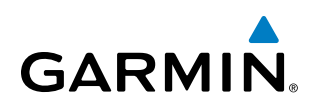

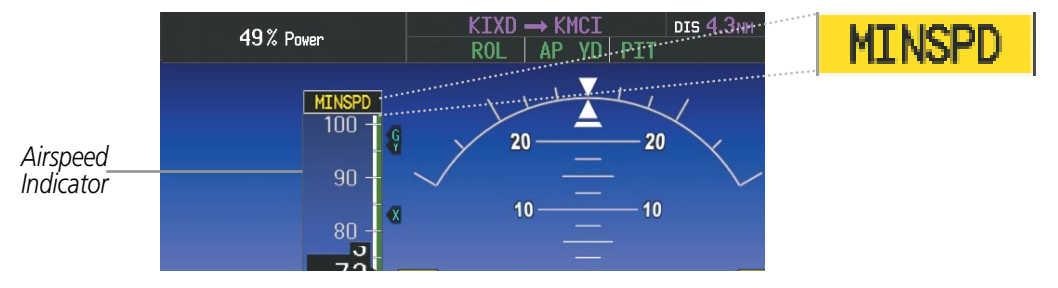

**Figure 7-45 MINSPD Annunciation**

If the aircraft continues to decelerate, Underspeed Protection functionality depends on which vertical flight director mode is selected. For the purpose of this discussion, the vertical flight director modes can be divided into two categories: Those in which it is important to maintain altitude for as long as possible (altitude-critical modes), and those in which maintaining altitude is less crucial (non-altitude critical modes).

# **Altitude-Critical Modes (ALT, GS, GP, TO, GA)**

If the aircraft decelerates to stall warning, the lateral and vertical flight director modes will change from active to armed (Figure 7-46). The autopilot will provide input causing the aircraft to pitch down to maintain an airspeed no less than stall warning activation speed plus two knots, and the wings to level.

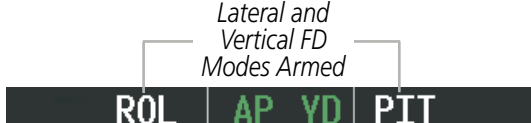

**Figure 7-46 Lateral and Vertical Flight Director Modes Armed**

An aural "AIRSPEED" alert will sound every five seconds and a red "UNDERSPEED PROTECT ACTIVE" annunciation (Figure 7-47) will appear to the right of the vertical speed indicator.

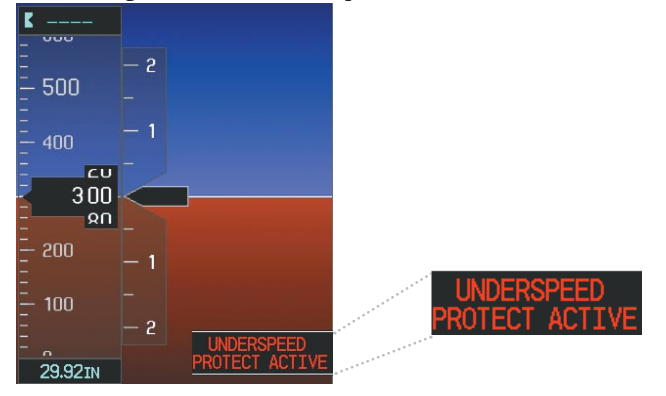

**Figure 7-47 Underspeed Protect Active Annunciation**

When airspeed increases (as a result of adding power/thrust) to above the IAS at which stall warning turns off, plus two knots, the autopilot will cause the aircraft to pitch up until recapturing the vertical reference. The vertical and lateral flight director modes will change from armed to active.

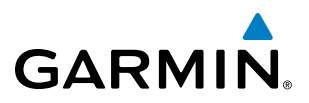

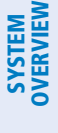

**Non-Altitude Critical Modes (VS, VNAV)**

If the aircraft decelerates to an IAS below the minimum commandable autopilot airspeed, a red "UNDERSPEED PROTECT ACTIVE" annunciation (Figure 7-47) will appear to the right of the vertical speed indicator. The vertical flight director mode will change from active to armed (Figure 7-48), and the autopilot will cause the aircraft to pitch down until reaching a pitch attitude at which IAS equals the minimum commandable autopilot airspeed.

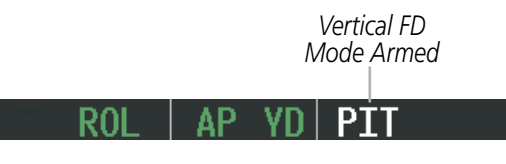

**Figure 7-48 Vertical Flight Director Mode Armed**

When sufficient power/thrust is available, the autopilot will recapture the previously selected vertical reference and the flight director mode will change from armed to active.

NOTE: When the autopilot is outside normal operating limits, it uses more aggressive commands to return to normal limits.

# 7.2 S-TEC Fifty Five X Autopilot (Optional)

NOTE: This section covers only the additional 'AP' (autopilot engaged) status annunciation that may appear in the Perspective™ AFCS Status Box. This status annunciation is not analogous to both the Perspective™ and the S-TEC Fifty Five X. Refer to the approved S-TEC Fifty Five X Pilot's Operating Handbook (POH) for comprehensive list of annunciations and operating instructions.

In addition to the status and mode annunciations that are simultaneously displayed on both the Perspective™ (AFCS Status Box) and the S-TEC Fifty Five X (Autopilot Display and/or Remote Annunciator Display), the Perspective<sup>™</sup> displays an additional status annunciation of 'AP' when the autopilot is engaged.

> *Autopilot Status* HDG

**Figure 7-49 Autopilot Engaged (Perspective™ AFCS Status Box)**

# **GARMIN**

# Section 8 Additional Features

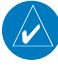

NOTE: With the availability of SafeTaxi®, ChartView, or FliteCharts®, it may be necessary to carry another source of charts on-board the aircraft.

Additional features of the system include the following:

- Synthetic Vision System (SVS)
- SafeTaxi® diagrams
- ChartView and FliteCharts® electronic charts
- AOPA's Airport Directory
- XM Radio entertainment
- • Scheduler
- Electronic Checklists
- Flight Data Logging
- Hypoxia Prevention System
- • Electronic Stability and Protection (ESP™) System

The optional Synthetic Vision System (SVS) provides a three-dimensional forward view of terrain features on the PFD. SVS imagery shows the pilot's view of relevant features in relation to the aircraft attitude, as well as the flight path pertaining to the active flight plan.

SafeTaxi diagrams provide detailed taxiway, runway, and ramp information at more than 700 airports in the United States. By decreasing range on an airport that has a SafeTaxi diagram available, a close up view of the airport layout can be seen.

The optional ChartView and FliteCharts provide on-board electronic terminal procedures charts. Electronic charts offer the convenience of rapid access to essential information. Either ChartView or FliteCharts may be configured in the system, but not both.

AOPA's Airport Directory offers detailed information for a selected airport, such as available services, hours of operation, and lodging options.

The optional XM Radio entertainment audio feature of the GDL 69A Data Link Receiver handles more than 170 channels of music, news, and sports. XM Radio offers more entertainment choices and longer range coverage than commercial broadcast stations.

The Scheduler feature can be used to enter and display short term or long term reminder messages such as Switch fuel tanks, Change oil, or Altimeter-Transponder Check in the Messages Window on the PFD.

Optional checklists help to quickly find the proper procedure on the ground or during flight.

The Flight Data Logging feature automatically stores critical flight and engine data on an SD data card. Approximately 1,000 flight hours can be recorded for each 1GB of available space on the card.

The Hypoxia Prevention System provides protection to aircraft occupants from succumbing to the debilitating affects of hypoxia.

The Electronic Stability and Protection (ESP™) system discourages aircraft operation outside a desired flight envelope.

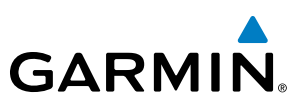

# **SYSTEM**<br>OVERVIEW OVERVIEW

8.1 Synthetic Vision System (SVS)

**WARNING:** Use appropriate primary systems for navigation, and for terrain, obstacle, and traffic avoidance. SVS is intended as an aid to situational awareness only and may not provide either the accuracy or reliability upon which to solely base decisions and/or plan maneuvers to avoid terrain, obstacles, or traffic.

The optional Synthetic Vision System (SVS) is a visual enhancement to the Perspective™ Integrated Avionics System. SVS depicts a forward-looking attitude display of the topography immediately in front of the aircraft. The field of view is 30 degrees to the left and 35 degrees to the right. SVS information is shown on the Primary Flight Display (PFD), or on the Multifunction Display (MFD) in Reversionary Mode (Figure 8-94). The depicted imagery is derived from the aircraft attitude, heading, GPS three-dimensional position, and a nine arc-second database of terrain, obstacles, and other relevant features. The terrain data resolution of nine arc-seconds, meaning the terrain elevation contours are stored in squares measuring nine arc-seconds on each side, is required for the operation of SVS. Loss of any of the required data, including temporary loss of the GPS signal, will cause SVS to be disabled until the required data is restored.

The SVS terrain display shows land contours (colors are consistent with those of the topographical map display), large water features, towers, and other obstacles over 200' AGL that are included in the obstacle database. Cultural features on the ground such as roads, highways, railroad tracks, cities, and state boundaries are not displayed even if those features are found on the MFD map. The terrain display also includes a north–south east–west grid with lines oriented with true north and spaced at one arc-minute intervals to assist in orientation relative to the terrain.

The optional Terrain Awareness and Warning System (TAWS) or standard Terrain-SVS is integrated within SVS to provide visual and auditory alerts to indicate the presence of terrain and obstacle threats relevant to the projected flight path. Terrain alerts are displayed in red and yellow shading on the PFD.

The terrain display is intended for situational awareness only. It may not provide the accuracy or fidelity on which to base decisions and plan maneuvers to avoid terrain or obstacles. Navigation must not be predicated solely upon the use of the Terrain–SVS or TAWS terrain or obstacle data displayed by the SVS.

The following SVS enhancements appear on the PFD:

- Pathways
- • Flight Path Marker
- Horizon Heading Marks
- Traffic Display
- Airport Signs
- Runway Display
- Terrain Alerting
- Obstacle Alerting

ADDITIONAL FEATURES

**NDEX** 

# **GARMIN**

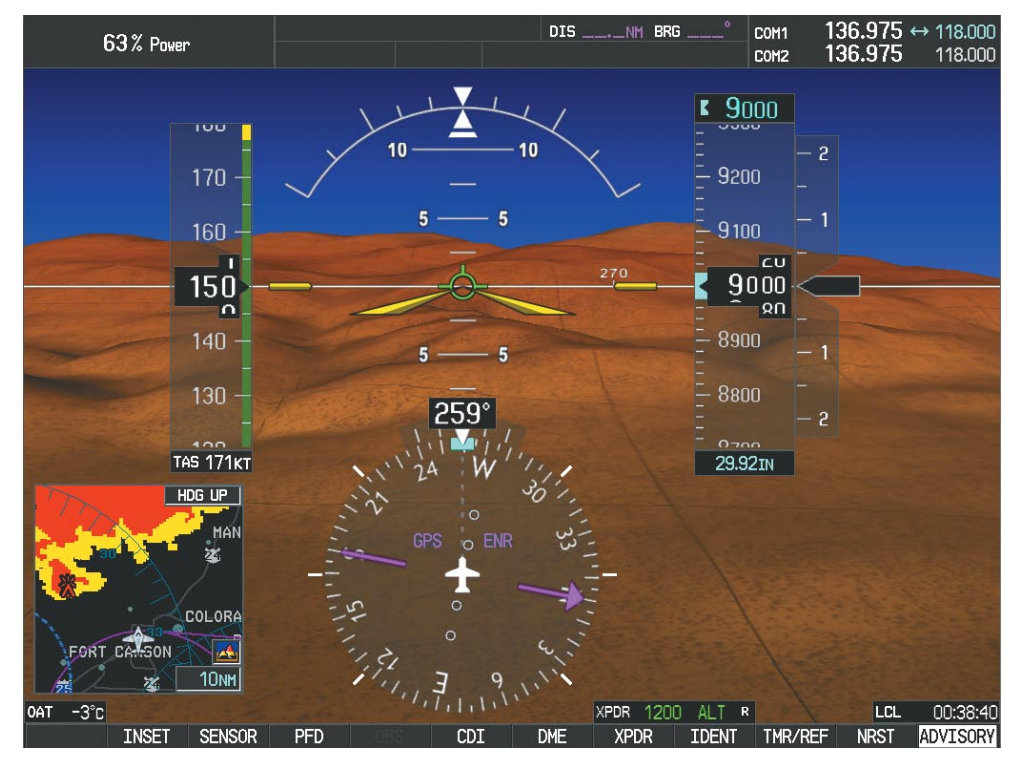

**Figure 8-1 Synthetic Vision Imagery**

# SVS Operation

SVS is activated from the PFD using the softkeys located along the bottom edge of the display. Pressing the softkeys turns the related function on or off. When SVS is enabled, the pitch scale increments are reduced to 10 degrees up and 7.5 degrees down.

SVS functions are displayed on three levels of softkeys. The PFD Softkey leads into the PFD function Softkeys, including synthetic vision. Pressing the **SYN VIS** Softkey displays the SVS feature softkeys. The softkeys are labeled **PATHWAY, SYN TERR, HRZN HDG,** and **APTSIGNS**. The **BACK** Softkey returns to the previous level of softkeys. Synthetic Terrain must be active before any other SVS feature may be activated.

HRZN HDG, APTSIGNS, and PATHWAY Softkeys are only available when the SYN TERR Softkey is activated (gray with black characters). After activating the SYN TERR Softkey, the HRZN HDG, APTSIGNS, and **PATHWAY** softkeys may be activated in any combination to display desired features. When system power is cycled, the last selected state (on or off) of the SYN TERR, HRZN HDG, APTSIGNS, and PATHWAY softkeys is remembered by the system.

- PATHWAY Softkey enables display of rectangular boxes that represent course guidance.
- SYN TERR Softkey enables synthetic terrain depiction.
- HRZN HDG Softkey enables horizon heading marks and digits.
- **APTSIGNS** Softkey enables airport signposts.

SYSTEM<br>MERVIEN OVERVIEW

**FLIGHT<br>INSTRUMENTS** INSTRUMENTS

EIS

AUDIO PANEL & CNS

FLIGHT MANAGEMENT

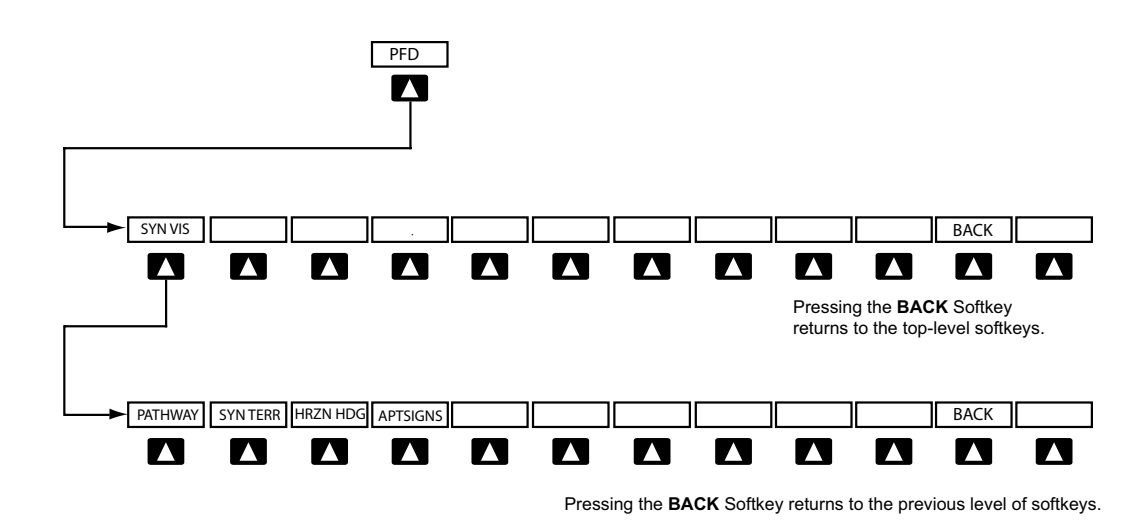

**Figure 8-2 SVS Softkeys**

#### **Activating and deactivating SVS:**

- **1)** Press the **PFD** Softkey.
- **2)** Press the **SYN VIS** Softkey.
- **3)** Press the **SYN TERR** Softkey. The SVS display will cycle on or off with the **SYN TERR** Softkey.

#### **Activating and deactivating Pathways:**

- **1)** Press the **PFD** Softkey.
- **2)** Press the **SYN VIS** Softkey.
- **3)** Press the **PATHWAY** Softkey. The Pathway feature will cycle on or off with the **PATHWAY** Softkey.

## **Activating and deactivating Horizon Headings:**

- **1)** Press the **PFD** Softkey.
- **2)** Press the **SYN VIS** Softkey.
- **3)** Press the **HRZN HDG** Softkey. The horizon heading display will cycle on or off with the **HRZN HDG** Softkey.

## **Activating and deactivating Airport Signs:**

- **1)** Press the **PFD** Softkey.
- **2)** Press the **SYN VIS** Softkey.
- **3)** Press the **APTSIGNS** Softkey. Display of airport signs will cycle on or off with the **APTSIGNS** Softkey.

**SYSTEM**<br>OVERVIEW OVERVIEW

FLIGHT<br>VSTRUMENTS INSTRUMENTS

EIS

**AUDIO PANEL**<br>& CNS

FLIGHT<br>MANAGEMENT

HAZARD<br>WOIDANCE

# Additional Features

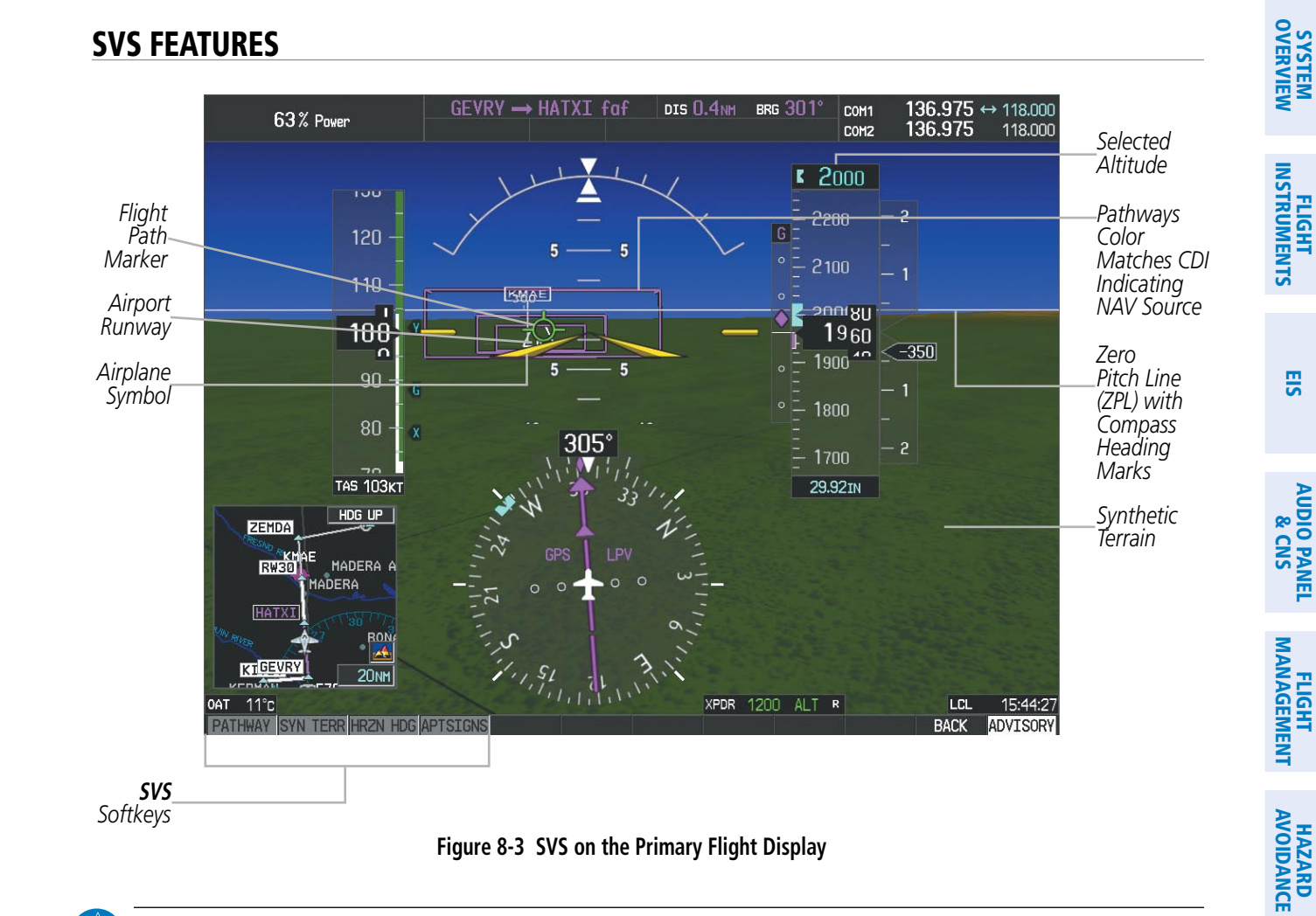

NOTE: Pathways and terrain features are not a substitute for standard course and altitude deviation information provided by the CDI, VSI, and VDI.

#### **Pathways**

**GARMIN** 

Pathways provide a three-dimensional perspective view of the selected route of flight shown as colored rectangular boxes representing the horizontal and vertical flight path of the active flight plan. The box size represents 700 feet wide by 200 feet tall during enroute, oceanic, and terminal flight phases. During an approach, the box width is 700 feet or one half full scale deviation on the HSI, whichever is less. The height is 200 feet or one half full scale deviation on the VDI, whichever is less. The altitude at which the pathway boxes are displayed is determined by the selected altitude during climb, cruise, and when the active leg is the final approach course prior to intercepting the glidepath/glideslope. During a descent (except while on the approach glidepath/glideslope), the pathway boxes are displayed at the selected altitude, or the VNAV altitude programmed for the active leg in the flight plan, or the published altitude constraint, whichever is higher (Figure 8-4). Just prior to intercepting the glidepath/glideslope, the pathway boxes are displayed on the glidepath/glideslope, or the selected altitude, whichever is lower.

The color of the rectangular boxes may be magenta, green, or white depending on the route of flight and navigation source selected. The active GPS or GPS overlay flight plan leg is represented by magenta boxes that correspond to the Magenta CDI. A localizer course is represented by green boxes that correspond to a green CDI. An inactive leg of an active flight plan is represented by white boxes corresponding to a white line drawn on the Inset map or MFD map indicating an inactive leg.

AFCS

ADDITIONAL FEATURES

APPENDICES

**APPENDICES** 

INDEX

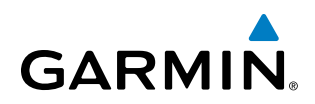

| <b>ACTIVE FLIGHT PLAN</b><br>KCOS / KIXD |                     |                   |                  |            | Selected<br>Altitude | 3000<br>งงบบ |   |
|------------------------------------------|---------------------|-------------------|------------------|------------|----------------------|--------------|---|
| <b>KCOS</b>                              | <b>DTK</b>          | <b>DIS</b>        | <b>ALT</b><br>FT |            |                      |              | 2 |
| <b>KIXD</b>                              | 090°                | 5.5 <sub>NM</sub> | $---$ FT         |            |                      | 3200         |   |
| Approach - KIXD-RNAV 36GPS LNAV          |                     |                   |                  |            |                      |              |   |
| UNOXY iaf                                | $201^\circ$         | 12.7NM            | 3100FT           |            |                      |              |   |
| <b>ANQUM</b>                             | 087°                | <b>5.0NM</b>      | 3100FT           |            |                      | 3100         |   |
| JIKLA faf                                | $357^\circ$         | 6.0 <sub>NM</sub> | 2700FT           | Programmed |                      | <b>CU</b>    |   |
| RW36 map                                 | $357^\circ$         | <b>4.9NM</b>      |                  | Altitudes  |                      | 3000         |   |
| 1316FT                                   | $356^\circ$         | 0.4 <sub>NM</sub> | 1320FT           |            |                      |              |   |
| ZODPU mahp                               |                     |                   | 3100FT           |            |                      | ΩU           |   |
| <b>HOLD</b>                              | 176°                | <b>5.0NM</b>      |                  |            |                      | 2900         |   |
| CURRENT VNV PROFILE<br>ACTIVE VNV WPT    | 3100FT at UNOXY iaf |                   |                  |            |                      | 2800         |   |
| VS TGT<br>$---$ FPM                      | <b>FPA</b>          |                   | $-1.7^{\circ}$   |            |                      |              | 2 |
| VS REQ<br>TIME TO TOD<br><b>FPM</b>      |                     |                   |                  |            |                      | חהר          |   |
| V DEV                                    | .FT                 |                   |                  |            |                      | 29.92IN      |   |

**Figure 8-4 Programmed and Selected Altitude**

Pathways provide supplemental glidepath/glideslope information on an active ILS, LPV, LNAV/VNAV, and some LNAV approaches. Pathways are intended as an aid to situational awareness and should not be used independent of the CDI, VDI, glide path indicator, and glide slope indicator. They are removed from the display when the selected navigation information is not available. Pathways are not displayed beyond the active leg when leg sequencing is suspended and are not displayed on any portion of the flight plan leg that would lead to intercepting a leg in the wrong direction.

#### **Departure and Enroute**

Prior to intercepting an active flight plan leg, pathways are displayed as a series of boxes with pointers at each corner that point in the direction of the active waypoint. Pathways are not displayed for the first leg of the flight plan if that segment is a Heading-to-Altitude leg. The first segment displaying pathways is the first active GPS leg or active leg with a GPS overlay. If this leg of the flight plan route is outside the SVS field of view, pathways will not be visible until the aircraft has turned toward this leg. While approaching the center of the active leg and prescribed altitude, the number of pathway boxes decreases to a minimum of four.

Climb profiles cannot be displayed due to the variables associated with aircraft performance. Flight plan legs requiring a climb are indicated by pathways displayed at a level above the aircraft at the altitude selected or programmed.

ADDITIONAL FEATURES

APPENDICES

**APPENDICES** 

# **Descent and Approach**

**GARMIN** 

Pathways are shown descending only for a programmed descent (Figures 8-5, 8-6). When the flight plan includes programmed descent segments, pathways are displayed along the descent path provided the selected altitude is lower than the programmed altitude.

When an approach providing vertical guidance is activated, Pathways are shown level at the selected altitude up to the point along the final approach course where the altitude intercepts the extended vertical descent path, glidepath, or glideslope. From the vertical path descent, glidepath, or glideslope intercept point, the pathways are shown inbound to the Missed Approach Point (MAP) along the published lateral and vertical descent path, or at the selected altitude, whichever is lower.

During an ILS approach, the initial approach segment is displayed in magenta at the segment altitudes if GPS is selected as the navigation source on the CDI. When switching to localizer inbound with LOC selected as the navigation source on the CDI, pathways are displayed in green along the localizer and glide slope.

VOR, LOC BC, and ADF approach segments that are approved to be flown using GPS are displayed in magenta boxes. Segments that are flown using other than GPS or ILS, such as heading legs or VOR final approach courses are not displayed.

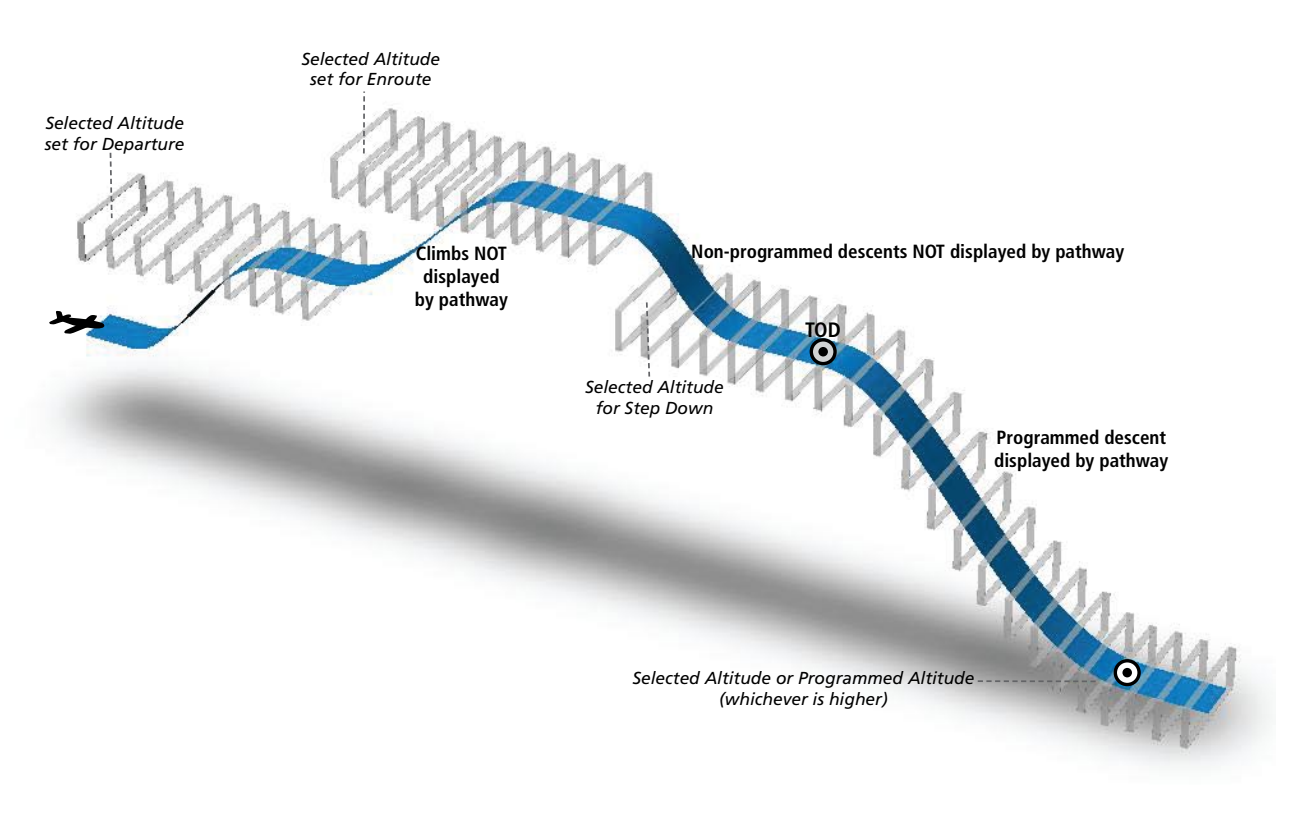

**Figure 8-5 SVS Pathways, Enroute and Descent**

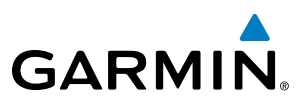

#### **Missed Approach**

Upon activating the missed approach, pathways lead to the Missed Approach Holding Point (MAHP) and are displayed as a level path at the published altitude for the MAHP, or the selected altitude, whichever is the highest. If the initial missed approach leg is a Course-to-Altitude (CA) leg, the pathways boxes will be displayed level at the altitude published for the MAHP. If the initial missed approach leg is defined by a course using other than GPS, pathways are not displayed for that segment. In this case, the pathways displayed for the next leg may be outside the field of view and will be visible when the aircraft has turned in the direction of that leg.

Pathways are displayed along each segment including the path required to track course reversals that are part of a procedure, such as holding patterns. Pathways boxes will not indicate a turn to a MAHP unless a defined geographical waypoint exists between the MAP and MAHP.

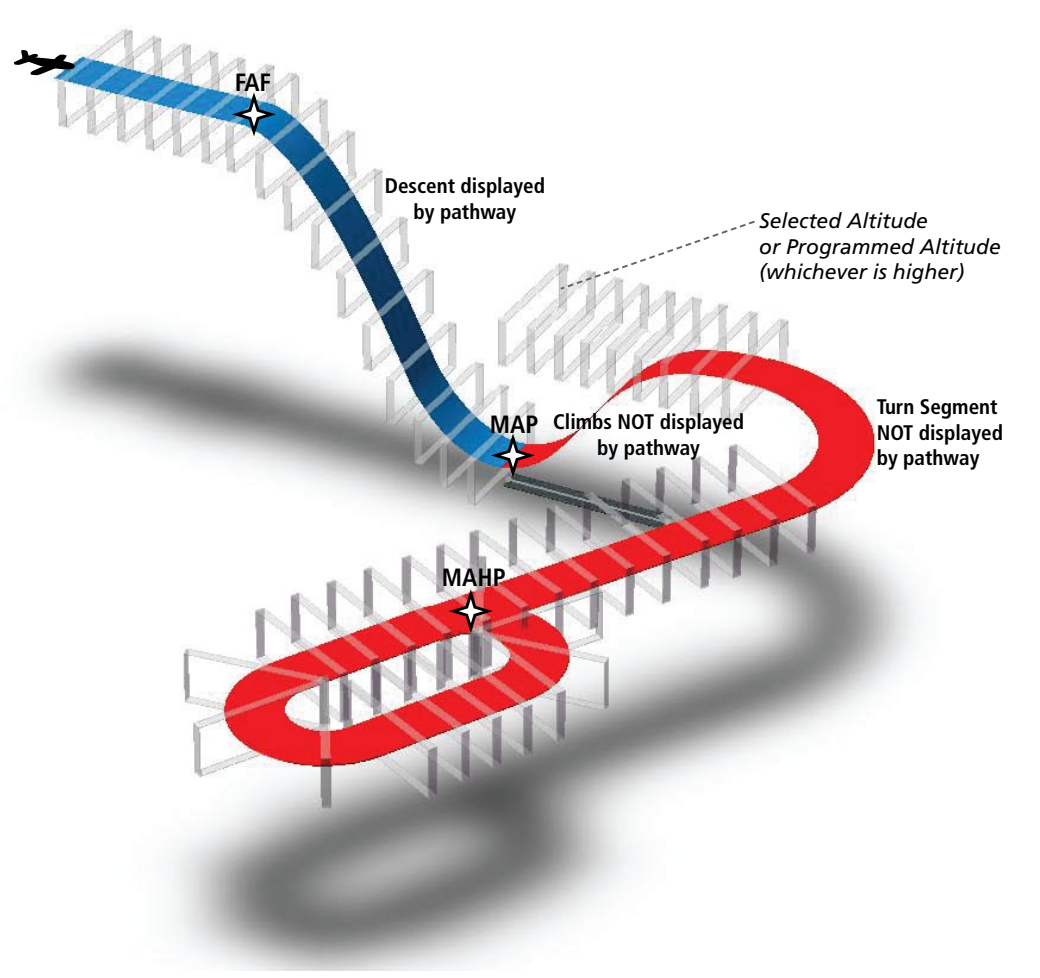

**Figure 8-6 SVS Pathways, Approach, Missed Approach, and Holding**

FLIGHT

INDEX

SYSTEM<br>OVERVIEW OVERVIEW

**FLIGHT<br>INSTRUMENTS** INSTRUMENTS

EIS

AUDIO PANEL<br>& CNS

FLIGHT MANAGEMENT

HAZARD<br>AVOIDANCE

AFCS

ADDITIONAL FEATURES

# **Flight Path Marker**

**GARMIN** 

The Flight Path Marker (FPM), also known as a Velocity Vector, is displayed on the PFD at groundspeeds above 30 knots. The FPM depicts the approximate projected path of the aircraft accounting for wind speed and direction relative to the three-dimensional terrain display.

The FPM is always available when the Synthetic Terrain feature is in operation. The FPM represents the direction of the flight path as it relates to the terrain and obstacles on the display, while the airplane symbol represents the aircraft heading.

The FPM works in conjunction with the Pathways feature to assist the pilot in maintaining desired altitudes and direction when navigating a flight plan. When on course and altitude the FPM is aligned inside the pathway boxes as shown (Figure 8-7).

The FPM may also be used to identify a possible conflict with the aircraft flight path and distant terrain or obstacles. Displayed terrain or obstacles in the aircraft's flight path extending above the FPM could indicate a potential conflict, even before an alert is issued by TAWS or Terrain-SVS. However, decisions regarding terrain and/or obstacle avoidance should not be made using only the FPM.

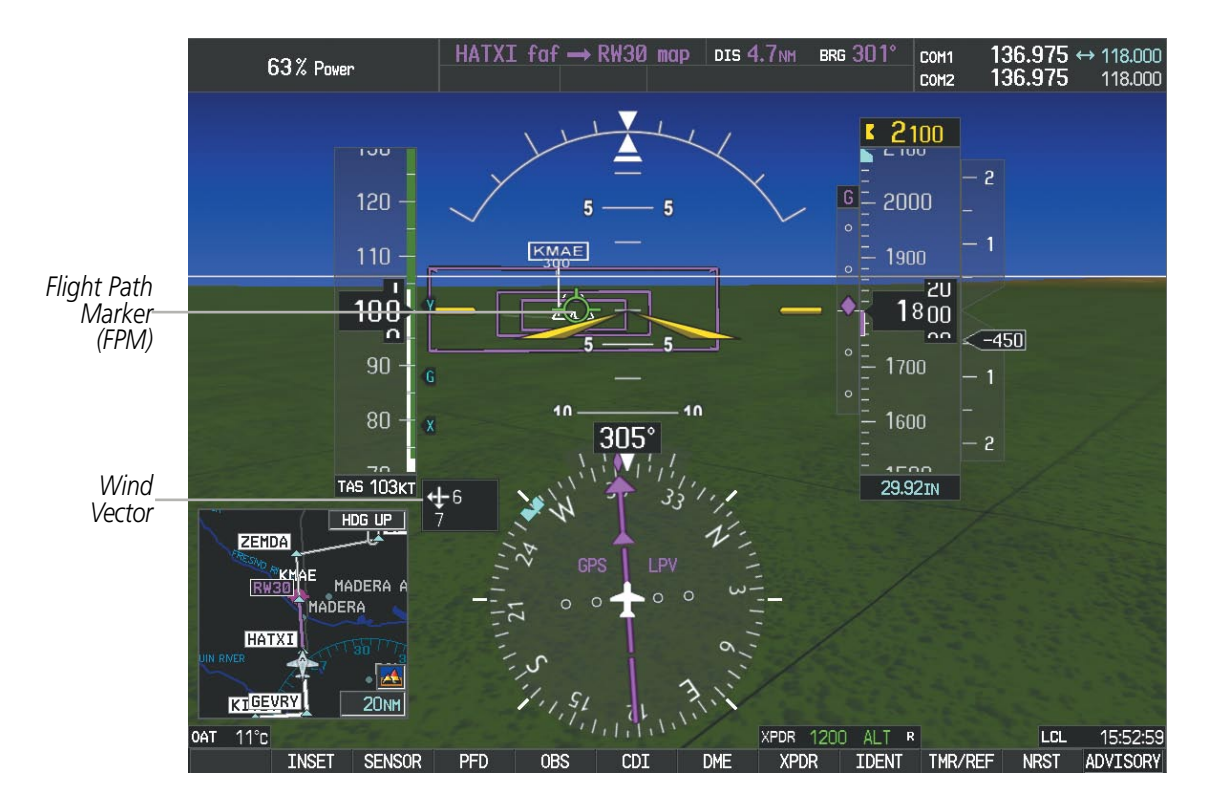

**Figure 8-7 Flight Path Marker and Pathways**

## **Zero Pitch Line**

The Zero Pitch Line is drawn completely across the display and represents the aircraft attitude with respect to the horizon. It may not align with the terrain horizon, particularly when the terrain is mountainous or when the aircraft is flown at high altitudes.

INDEX

# **Horizon Heading**

The Horizon Heading is synchronized with the HSI and shows approximately 60 degrees of compass heading in 30-degree increments on the Zero Pitch Line. Horizon Heading tick marks and digits appearing on the zero pitch line are not visible behind either the airspeed or altitude display. Horizon Heading is used for general heading awareness, and is activated and deactivated by pressing the **HRZN HDG** Softkey.

# **Traffic**

**WARNING:** Intruder aircraft at or below 500 ft. AGL may not appear on the SVS display or may appear as a partial symbol.

Traffic symbols are displayed in their approximate locations as determined by the related traffic systems. Traffic symbols are displayed in three dimensions, appearing larger as they are getting closer, and smaller when they are further away. Traffic within 250 feet laterally of the aircraft will not be displayed on the SVS display. Traffic symbols and coloring are consistent with that used for traffic displayed in the Inset map or MFD traffic page. If the traffic altitude is unknown, the traffic will not be displayed on the SVS display. For more details refer to the traffic system discussion in the Hazard Avoidance section.

# **Airport Signs**

Airport Signs provide a visual representation of airport location and identification on the synthetic terrain display. When activated, the signs appear on the display when the aircraft is approximately 15 nm from an airport and disappear at approximately 4.5 nm. Airport signs are shown without the identifier until the aircraft is approximately eight nautical miles from the airport. Airport signs are not shown behind the airspeed or altitude display. Airport signs are activated and deactivated by pressing the **APTSIGNS** Softkey.

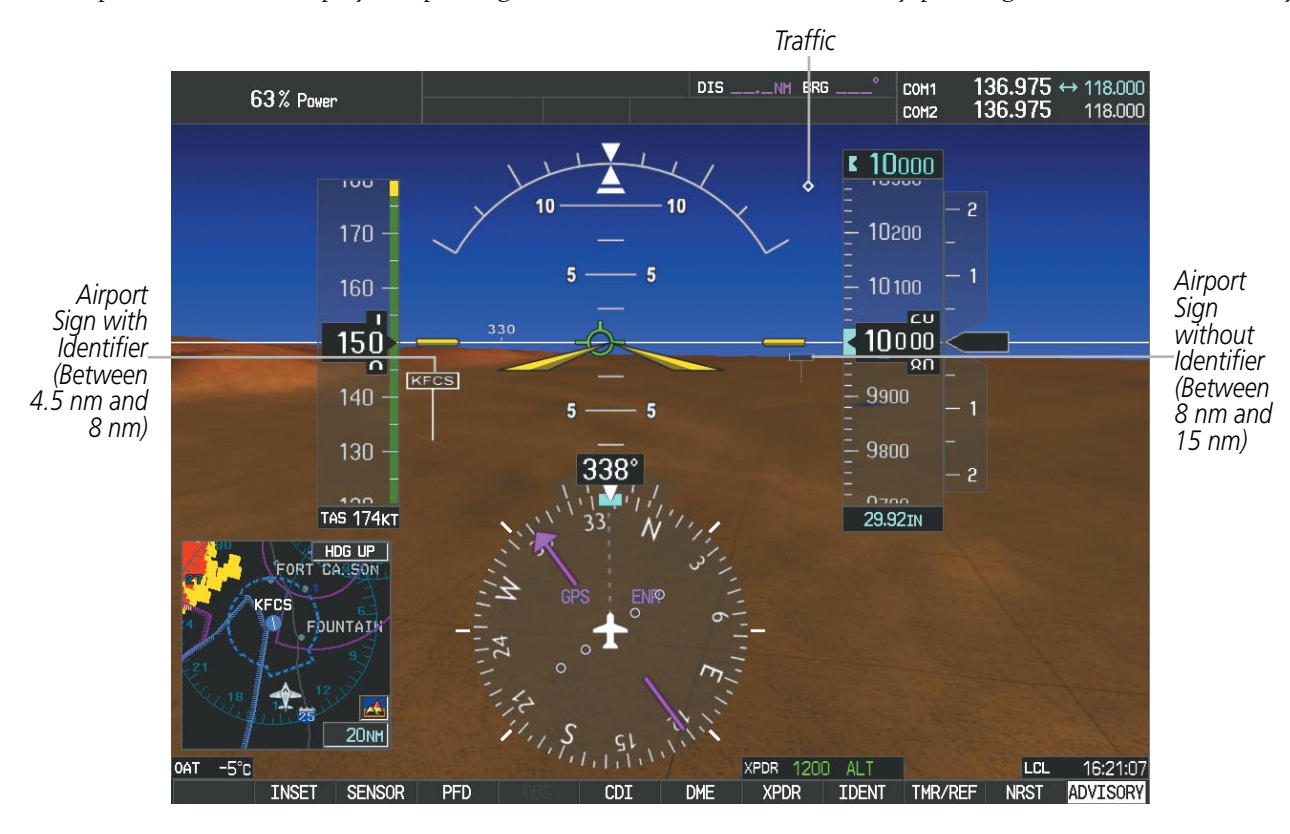

#### **Figure 8-8 Airport Signs**

**SYSTEM**<br>OVERVIEW OVERVIEW

**FLIGHT<br>NSTRUMENTS** INSTRUMENTS

EIS

**AUDIO PANEL**<br>& CNS

# **GARMIN**

# SYSTEM<br>OVERVIEW OVERVIEW

EIS

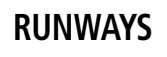

**WARNING:** Do not use SVS runway depiction as the sole means for determining the proximity of the aircraft to the runway or for maintaining the proper approach path angle during landing.

NOTE: Not all airports have runways with endpoint data in the database, therefore, these runways are not displayed.

Runway data provides improved awareness of runway location with respect to the surrounding terrain. All runway thresholds are depicted at their respective elevations as defined in the database. In some situations, where threshold elevations differ significantly, crossing runways may appear to be layered. As runways are displayed, those within 45 degrees of the aircraft heading are displayed in white. Other runways will be gray in color. When an approach for a specific runway is active, that runway will appear brighter and be outlined with a white box, regardless of the runway orientation as related to aircraft heading. As the aircraft gets closer to the runway, more detail such as runway numbers and centerlines will be displayed.

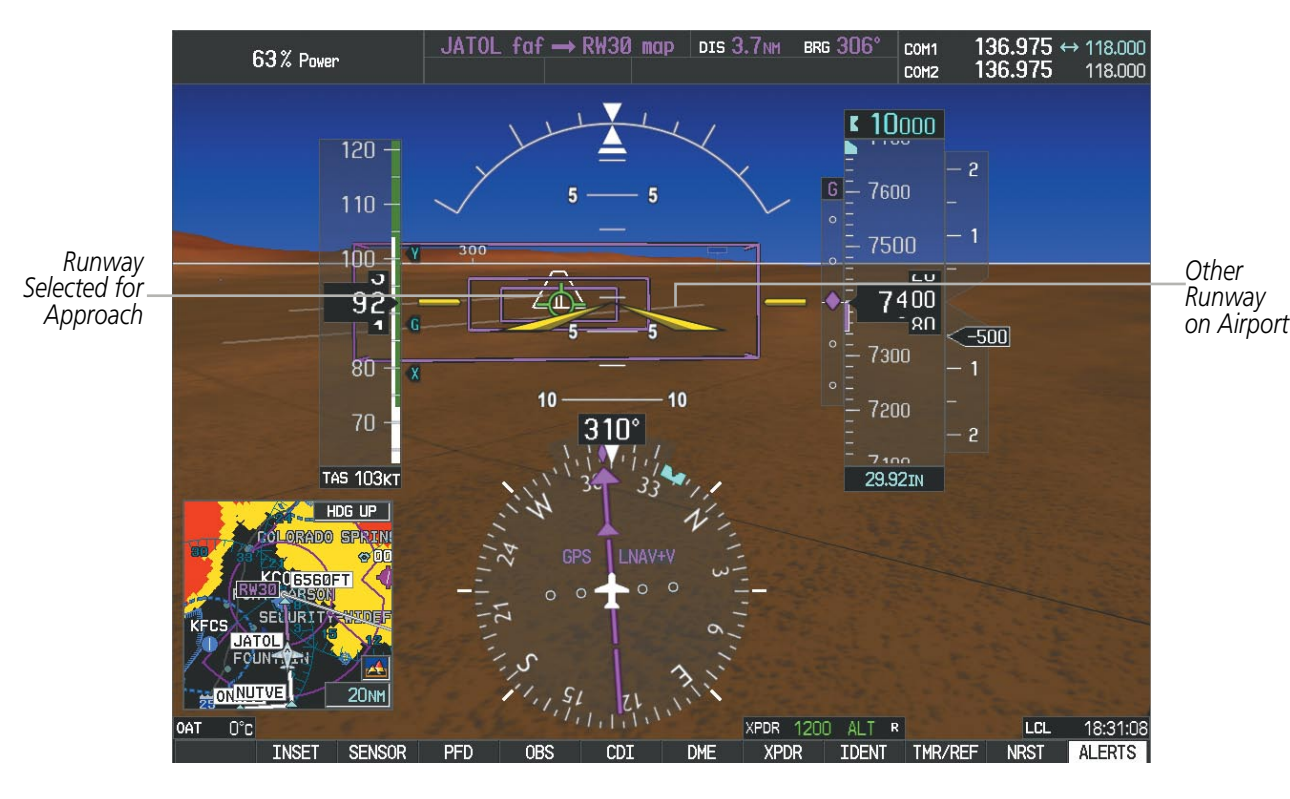

**Figure 8-9 Airport Runways**

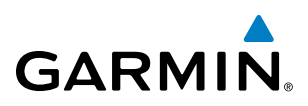

## **Terrain - SVS and TAWS Alerting**

Terrain alerting on the synthetic terrain display is triggered by Forward-looking Terrain Avoidance (FLTA) alerts, and corresponds to the red and yellow X symbols on the Inset Map and MFD map displays. For more detailed information regarding Terrain-SVS and TAWS, refer to the Hazard Avoidance Section.

In some instances, a terrain or obstacle alert may be issued with no conflict shading displayed on the synthetic terrain. In these cases, the conflict is outside the SVS field of view to the left or right of the aircraft.

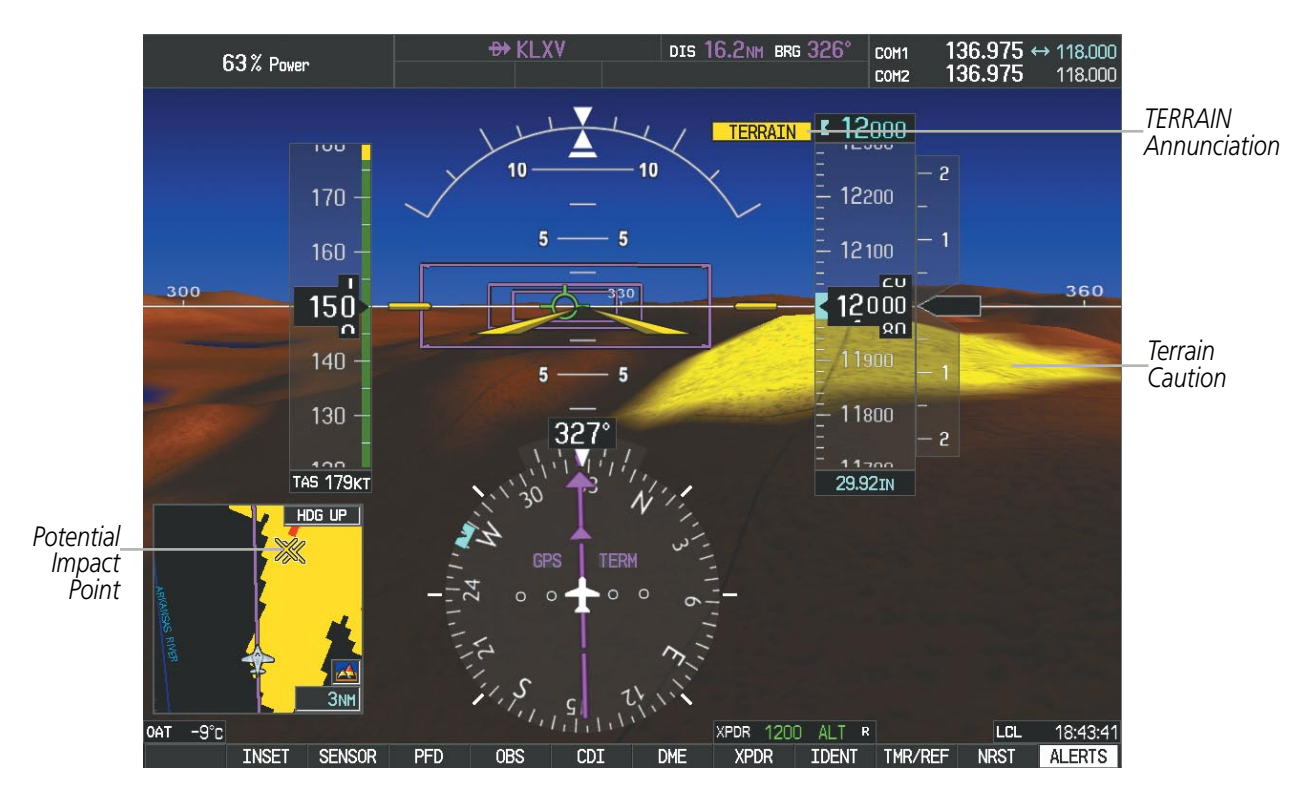

**Figure 8-10 Terrain Alert**

EIS

# Additional Features

Obstacles are represented on the synthetic terrain display by standard two-dimensional tower symbols found on the Inset map and MFD maps and charts. Obstacle symbols appear in the perspective view with relative height above terrain and distance from the aircraft. Unlike the Inset map and MFD moving map display, obstacles on the synthetic terrain display do not change colors to warn of potential conflict with the aircraft's flight path until the obstacle is associated with an actual FLTA alert. Obstacles greater than 1000 feet below the aircraft altitude are not shown. Obstacles are shown behind the airspeed and altitude displays.

**GARMIN** 

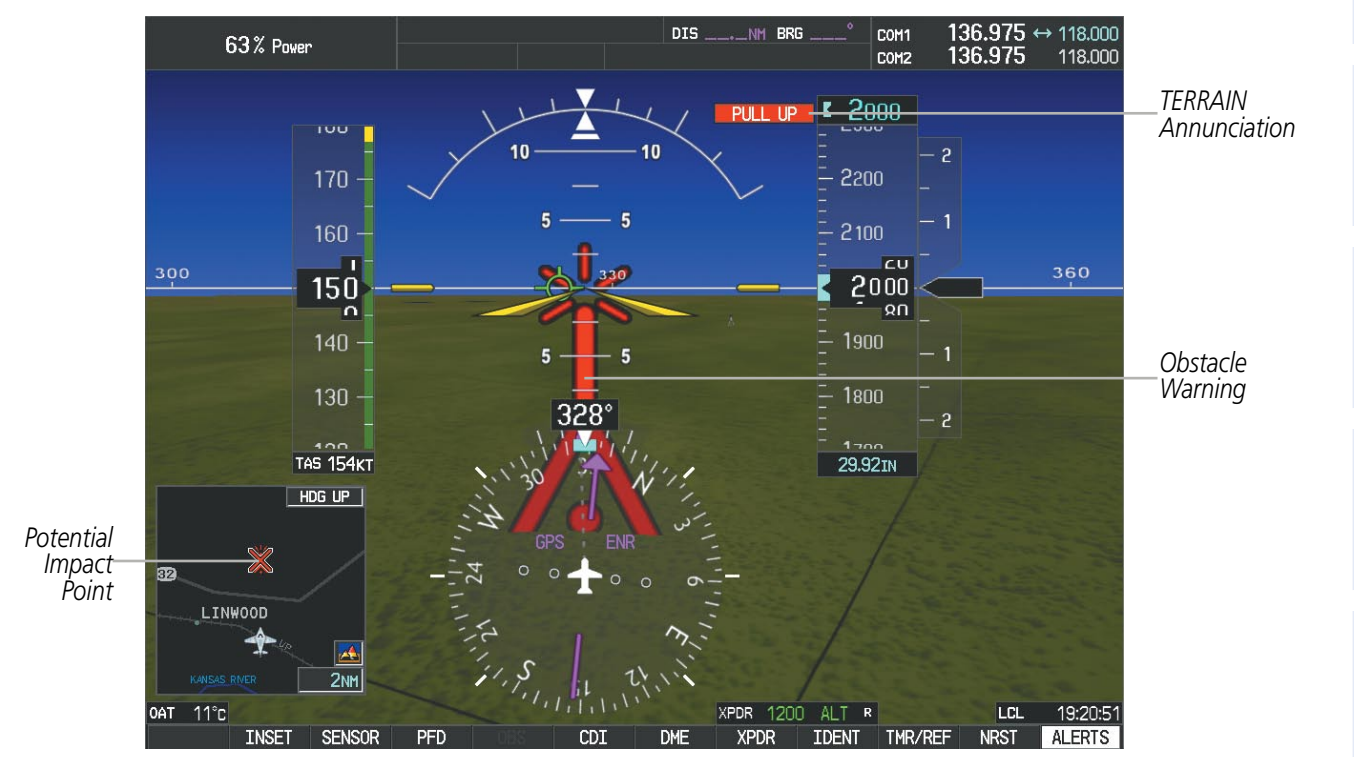

**Figure 8-11 Obstacle**

INSTRUMENTS

SYSTEM<br>OVERVIEW OVERVIEW

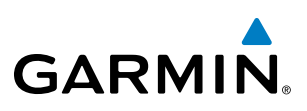

# Field of View

The PFD field of view can be represented on the MFD Navigation Map Page. Two dashed lines forming a V-shape in front of the aircraft symbol on the map, represent the forward viewing area shown on the PFD.

## **Configuring field of view:**

- **1)** While viewing the Navigation Map Page, press the **MENU** Key to display the PAGE MENU.
- **2)** Turn the large **FMS** Knob to highlight Map Setup and press the **ENT** Key.

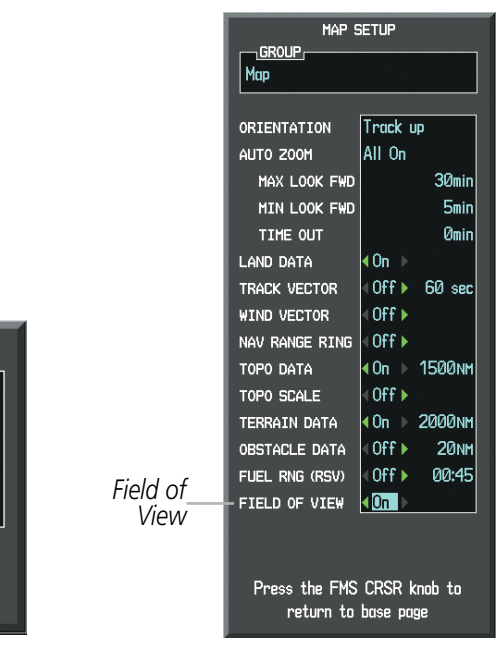

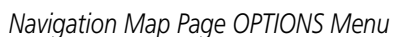

Press the FMS CRSR knob to

return to base page

**PAGE MENU** 

Measure Bearing/Distance

OPTIONS

Map Setup

Declutter

**Show Chart** 

*Navigation Map Page OPTIONS Menu Map Setup Menu, Map Group, Field of View Option*

## **Figure 8-12 Option Menus**

- **3)** Turn the **FMS** Knob to select the Map Group and press the **ENT** Key.
- **4)** Turn the large **FMS** Knob to scroll through the Aviation Group options to FIELD OF VIEW.
- **5)** Turn the small **FMS** Knob to select On or Off.
- **6)** Press the **FMS** Knob to return to the Navigation Map Page.

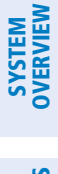

SYSTEM<br>OVERVIEW OVERVIEW

**FLIGHT<br>INSTRUMENTS** INSTRUMENTS

EIS

AUDIO PANEL

FLIGHT MANAGEMENT

HAZARD<br>AVOIDANCE

AFCS

ADDITIONAL FEATURES

APPENDICES

**APPENDICES** 

The following figure compares the PFD forward looking depiction with the MFD plan view and FIELD OF VIEW turned on.

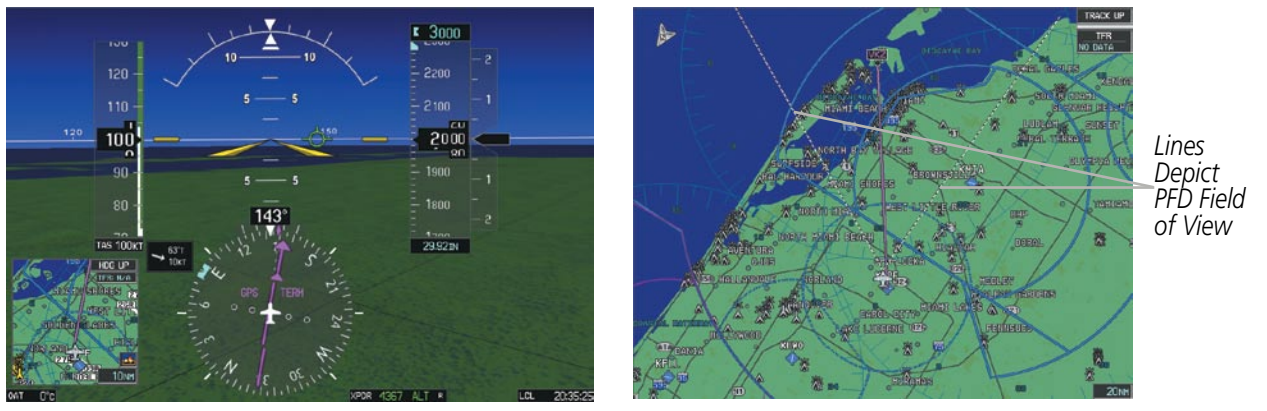

*SVS View on the PFD Field of View on the MFD*

**GARMIN** 

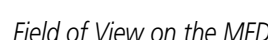

#### **Figure 8-13 MFD and PFD Field of View Comparison**

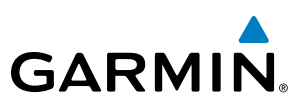

# 8.2 Enhanced Vision System (EVS)

The Perspective™ system provides a control and display interface to an Enhanced Vision System. EVS is designed to provide an aid to situational awareness while operating in low visibility environments. The EVS camera view is displayed on the AUX - VIDEO page.

# Image Quality and Interpretation

Upon power-up the EVS requires approximately 30 seconds to produce a usable image. The image generated is monochrome (black and white). Normally the hotter an object is the whiter it appears on the display.

The EVS periodically calibrates itself to optimize the image. The calibration process can be observed on the display as a one second image interruption, which happens every five minutes or when calibration is manually activated.

Image quality may vary according to target size, target temperature, background temperature, and attenuation from airborne particles or moisture within view of the sensor. If the video signal is ever completely interrupted, the display may appear as a solid field of gray, white, or blue, and the message No Video or NO DATA AVAILABLE may appear.

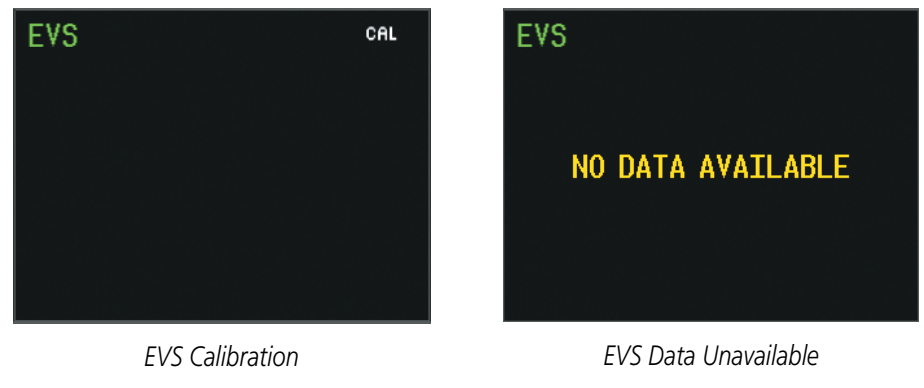

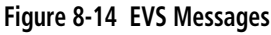

# EVS Softkeys

While on the AUX - VIDEO Page, pressing the **VID ZM +** or **VID ZM -** Softkeys increases or decreases EVS display magnification between 1x and 2x.

Pressing the **HIDE MAP** Softkey removes the map and displays EVS on the full screen. The softkey label changes to grey with black characters. Pressing the **HIDE MAP** Softkey again restores the map view and the small EVS image. The softkey label returns to white characters on a black background.

Pressing the **SETUP** Softkey advances to the next level of softkeys: **CNTRST** -, **CNTRST** +, **BRIGHT** -, BRIGHT +, SAT -, SAT +, RESET, and BACK.

Pressing the **CNTRST** - and **CNTRST** + Softkeys adjust display contrast in five percent increments from 0 to 100%. Pressing the BRIGHT - and BRIGHT + Softkeys adjust display brightness in five percent increments from 0 to 100%. Pressing the  $SAT$  - and  $SAT +$  Softkeys adjust display saturation in five percent increments from 0 to 100%.

**FLIGHT<br>NSTRUMENTS** INSTRUMENTS

ADDITIONAL FEATURES

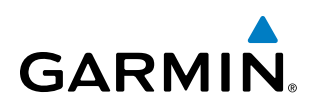

Pressing the RESET Softkey returns all video adjustments options to the default settings.

While viewing the SETUP Softkeys, pressing the **BACK** Softkey or after 45 seconds of softkey inactivity, the system reverts to the AUX - VIDEO Page softkeys.

The EVS softkeys shown below appear on the AUX - VIDEO Page.

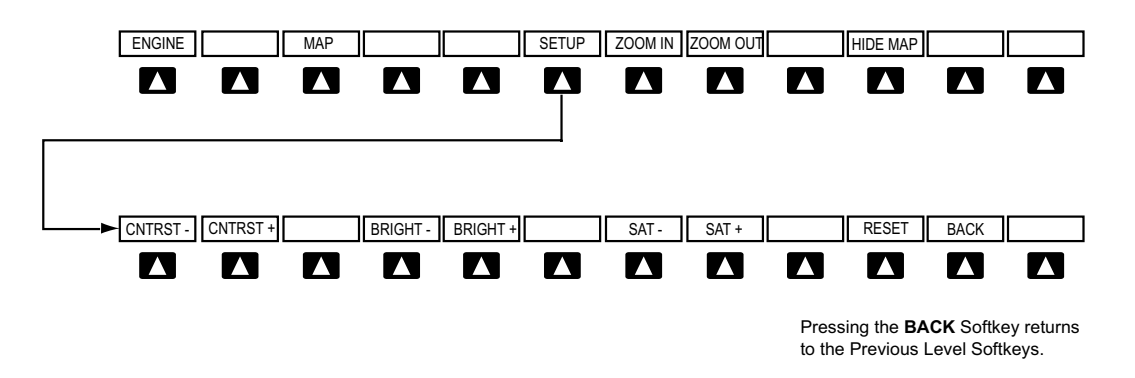

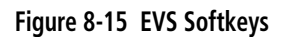

The video adjustment options can also be selected by using the page menu option.

#### **Selecting video adjustment options:**

- **1)** While viewing the AUX VIDEO Page press the **MENU** Key to display the Page Menu OPTIONS.
- **2)** Turn the large **FMS** Knob to highlight the desired video adjustment option and press the **ENT** Key.

Once the ENT key is pressed on any option, the page menu closes and returns to the AUX - VIDEO Page.

| <b>PAGE MENU</b>                                  |
|---------------------------------------------------|
| <b>OPTIONS</b>                                    |
| Switch Video Input                                |
| Zoom Video In                                     |
| Zoom Video Out                                    |
| Hide Map                                          |
| Decrease Contrast                                 |
| <b>Increase Contrast</b>                          |
| Decrease Brightness                               |
| Increase Brightness                               |
| Press the FMS CRSR knob to<br>return to base page |

**Figure 8-16 AUX - VIDEO Page Menu**

# Additional Features

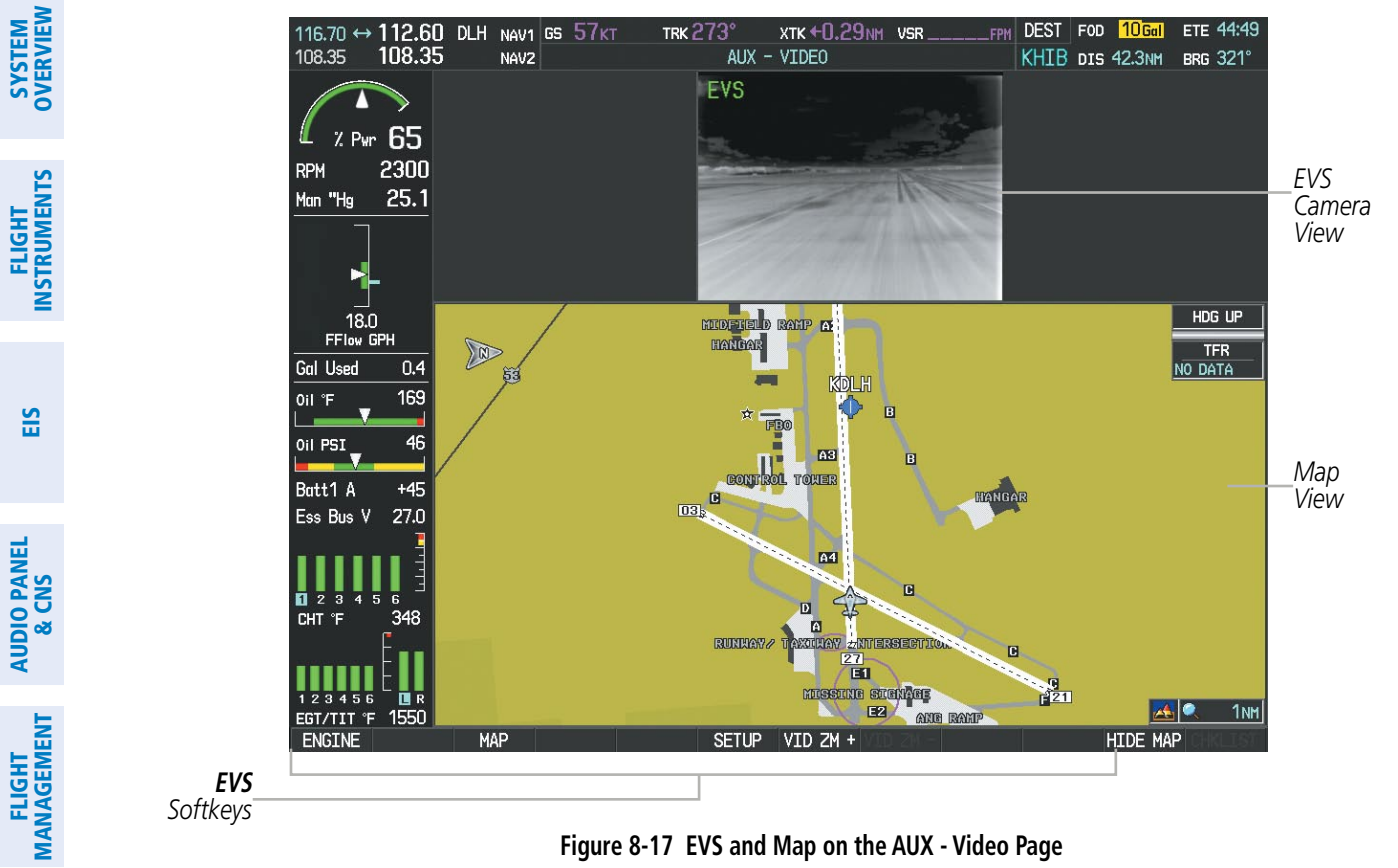

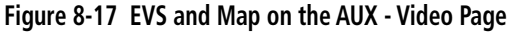

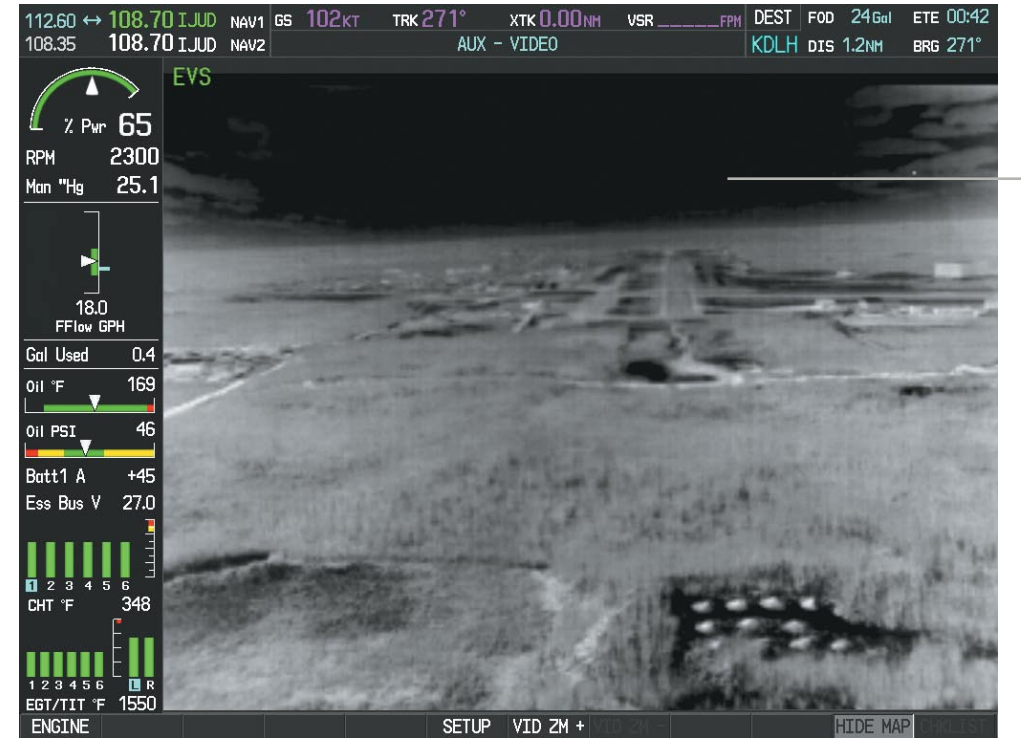

*EVS View with Map Hidden*

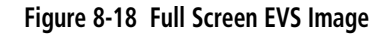

HAZARD<br>AVOIDANCE

OVERVIEW

INSTRUMENTS

EIS

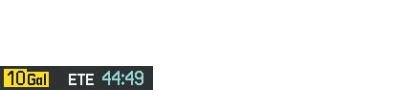

**GARMIN.** 

# 8.3 SafeTaxi

**GARMIN** 

SafeTaxi is an enhanced feature that gives greater map detail when viewing airports at close range. The maximum map ranges for enhanced detail are pilot configurable. When viewing at ranges close enough to show the airport detail, the map reveals taxiways with identifying letters/numbers, airport Hot Spots, and airport landmarks including ramps, buildings, control towers, and other prominent features. Resolution is greater at lower map ranges. When the MFD display is within the SafeTaxi ranges, the airplane symbol on the airport provides enhanced position awareness.

Designated Hot Spots are recognized at airports with many intersecting taxiways and runways, and/or complex ramp areas. Airport Hot Spots are outlined to caution pilots of areas on an airport surface where positional awareness confusion or runway incursions happen most often. Hot Spots are defined with a magenta circle or outline around the region of possible confusion.

Any map page that displays the navigation view can also show the SafeTaxi airport layout within the maximum configured range. The following is a list of pages where the SafeTaxi feature can be seen:

- • Navigation Map Page
- Inset Map (PFD)
- Weather Datalink Page
- Airport Information Page
- Intersection Information Page
- • VOR Information Page
- User Waypoint Information Page
- • Trip Planning Page
- Nearest Pages
- Active and Stored Flight Plan Pages

• NDB Information Page

During ground operations the aircraft's position is displayed in reference to taxiways, runways, and airport features. In the example shown, the aircraft is on taxiway Bravo inside the High Alert Intersection boundary on KSFO airport. Airport Hot Spots are outlined in magenta. When panning over the airport, features such as runway holding lines and taxiways are shown at the cursor.

INDEX

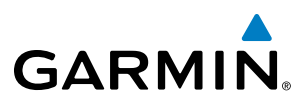

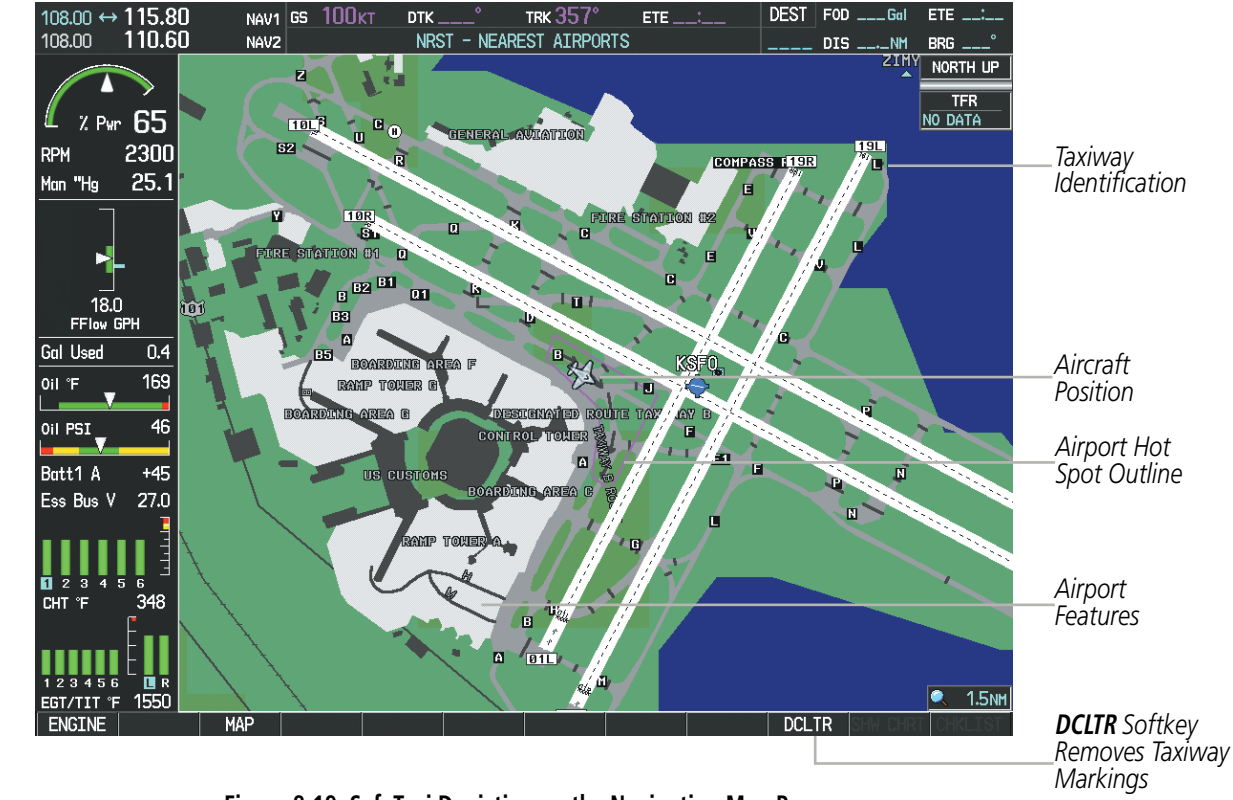

**Figure 8-19 SafeTaxi Depiction on the Navigation Map Page**

The DCLTR Softkey (declutter) label advances to DCLTR-1, DCLTR -2, and DCLTR-3 each time the softkey is pressed for easy recognition of decluttering level. Pressing the **DCLTR** Softkey removes the taxiway markings and airport feature labels. Pressing the **DCLTR-1** Softkey removes VOR and station ID, the VOR symbol, and intersection names if within the airport plan view. Pressing the DCLTR-2 Softkey removes the airport diagram and runway layout, unless the airport in view is part of an active route structure. Pressing the DCLTR-3 Softkey cycles back to the original map detail. Refer to Map Declutter Levels in the Flight Management Section.

INDEX

#### **Configuring SafeTaxi range:**

**GARMIN** 

- **1)** While viewing the Navigation Map Page, press the **MENU** Key to display the PAGE MENU.
- **2)** Turn the large **FMS** Knob to highlight the Map Setup Menu Option and press the **ENT** Key.

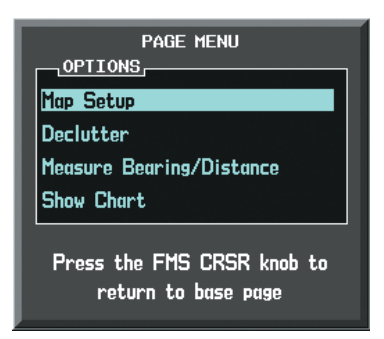

**Figure 8-20 Navigation Map PAGE MENU, Map Setup Option**

- **3)** Turn the **FMS** Knob to select the Aviation Group and press the **ENT** Key.
- **4)** Turn the large **FMS** Knob to scroll through the Aviation Group options to SAFETAXI.
- **5)** Turn the small **FMS** Knob to display the range of distances.
- **6)** Turn either **FMS** Knob to select the desired distance for maximum SafeTaxi display range.
- **7)** Press the **ENT** Key to complete the selection.
- **8)** Press the **FMS** Knob to return to the Navigation Map Page.

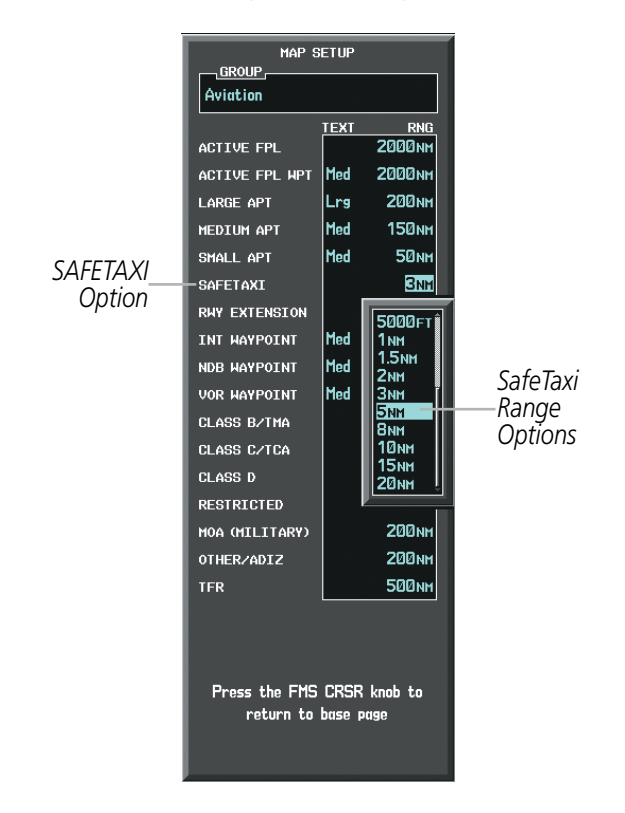

**Figure 8-21 MAP SETUP Menu, Aviation Group, SAFETAXI Range Options**

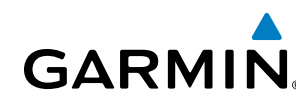

# SafeTaxi Cycle Number and Revision

SafeTaxi database is revised every 56 days. SafeTaxi is always available for use after the expiration date. When turning on the system, the Power-up Page indicates whether the databases are current, out of date, or not available.

**SYSTEM**<br>OVERVIEW OVERVIEW

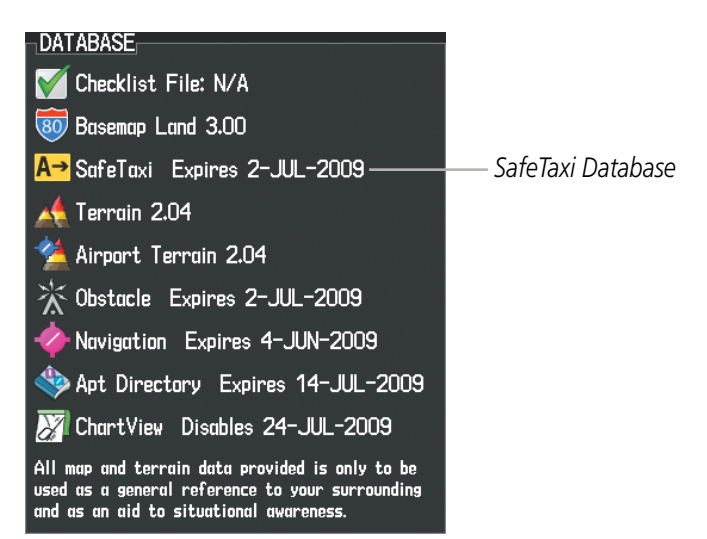

**Figure 8-22 Power-up Page, SafeTaxi Database**

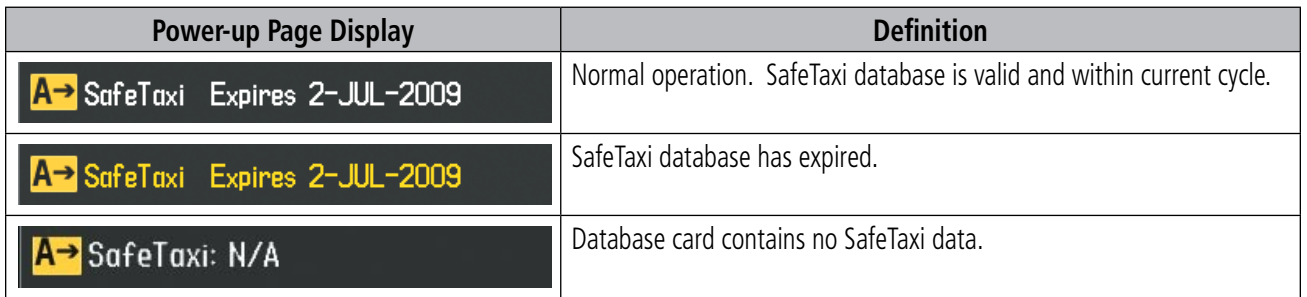

#### **Table 8-1 SafeTaxi Annunciation Definitions**

The SafeTaxi Region, Version, Cycle, Effective date and Expires date of the database cycle can also be found on the AUX - System Status page, as seen in Figure 8-23.

Select the **MFD1 DB** Softkey to place the cursor in the DATABASE window. Scroll through the listed information by turning the FMS Knob or pressing the ENT Key until the SafeTaxi database information is shown.
**SYSTEM**<br>OVERVIEW OVERVIEW

**FLIGHT<br>INSTRUMENTS** INSTRUMENTS

EIS

AUDIO PANEL & CNS

FLIGHT MANAGEMENT

HAZARD<br>AVOIDANCE

AFCS

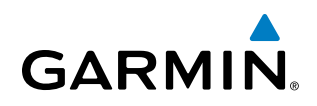

The SafeTaxi database cycle number shown in the figure, 09S3, is deciphered as follows:

09 – Indicates the year 2009

S – Indicates the data is for SafeTaxi

3 – Indicates the third issue of the SafeTaxi database for the year

The SafeTaxi EFFECTIVE date 07–MAY–09 is the beginning date for the current database cycle. SafeTaxi EXPIRES date 02–JUL–09 is the revision date for the next database cycle.

| $108.00$ ↔ 113.00<br>110.60      | $NAV1$ GS $Q_{KT}$  |                         | TRK $357^\circ$     | $ETE$ __:                    | $DEST$ FOD $\_\_\_\$ Gal ETE $\_\_\_\_\_\_\_\_\_\$ |               |
|----------------------------------|---------------------|-------------------------|---------------------|------------------------------|----------------------------------------------------|---------------|
| 108.00                           | NAV <sub>2</sub>    |                         | AUX - SYSTEM STATUS |                              | $DIS$ __._NM BRG __                                |               |
|                                  | LRU INFO            |                         |                     | <b>AIRFRAME</b>              |                                                    |               |
|                                  | <b>STATUS</b>       | SERIAL NUMBER VERSION   |                     | AIRFRAME                     | Cirrus SR22 Turbo                                  |               |
| $2.9m$ 65                        | COM1                |                         | 7.00                | SYS SOFTWARE VERSION         | 0764.09                                            |               |
| 2300<br><b>RPM</b><br>25.1       | COM <sub>2</sub>    | 27000006                | 2.02d               | CONFIGURATION ID             | D6F4BC16                                           |               |
| Man "Hg                          | GDC1                | 47801548                | 1.05                | CRG PART NUMBER<br>SYSTEM ID | GPN 190-00821-06<br>000000000                      |               |
|                                  | GDC <sub>2</sub>    | 47801547                | 1.05                |                              | NOT AVAILABLE                                      |               |
|                                  | GDL69               | 47801373                | 1.05                | <b>CHECKLIST</b>             |                                                    |               |
| 18.0                             | GEA1                | 47750372                | 3.02.00             | MFD1 DATABASE                |                                                    |               |
| FFlow GPH                        |                     | 46701911                | 2.07                |                              | GARMIN LTD. AND ITS SUBSIDIARIES 2008              |               |
| <b>Gal Used</b><br>0.4           | GIA1                |                         |                     | SAFETAXI - BOTTOM CARD       |                                                    |               |
| 169<br>Oil 'F                    | GIA <sub>2</sub>    | 46701913                | 2.07                | <b>REGION</b>                | <b>US</b>                                          |               |
|                                  | GMA1                | 46701913                | 1.02                | <b>VERSION</b>               | 2.23                                               |               |
| 46<br>Oil PSI                    | GMU1                | 68500319                | 1.02                | <b>CYCLE</b>                 | 09S3                                               | SafeTaxi Data |
| Batt1 A<br>$+45$                 | GPS1                | 48400000                | 3.01                | <b>EFFECTIVE</b>             | 07-MAY-09                                          |               |
| 27.0<br>Ess Bus V                |                     | 48400001                | 3.01                | <b>EXPIRES</b>               | 02-JUL-09                                          |               |
|                                  | GPS2                |                         |                     |                              | GARMIN LTD. AND ITS SUBSIDIARIES 2008              |               |
|                                  | GRS1                |                         | 2.02d               | TERRAIN - BOTTOM CARD        |                                                    |               |
| $\overline{2}$<br>з.<br>0.<br>-6 | GS1                 | 47500593                | 2.01                | <b>REGION</b>                | WORLDWIDE-9                                        |               |
| 348<br>CHT °F                    | GS <sub>2</sub>     | 47500607                | 2.01                | <b>VERSION</b>               | 2.04                                               |               |
|                                  | <b>GSA PTCH CTL</b> | AB0062149               | 2.3                 | <b>CYCLE</b>                 | 08T2                                               |               |
| <b>DR</b><br>123456              |                     |                         |                     |                              | Copyright 2008 Garmin Ltd. or its subsidiaries     |               |
| EGT/TIT 'F 1550                  |                     |                         |                     |                              |                                                    |               |
| <b>ENGINE</b>                    | LRU                 | <b>ARFRM</b><br>MFD1 DB |                     | <b>ANN TEST</b>              | SYNC DBS                                           |               |

**Figure 8-23 AUX – System Status Page, SafeTaxi Current Information**

SafeTaxi information appears in blue and yellow text. The EFFECTIVE date appears in blue when data is current and in yellow when the current date is before the effective date. The EXPIRES date appears in blue when data is current and in yellow when expired (Figures 8-23 and 8-24). NOT AVAILABLE appears in blue in the REGION field if SafeTaxi data is not available on the database card (Figure 8-24). An expired SafeTaxi database is not disabled and will continue to function indefinitely.

Select the **MFD1 DB** Softkey a second time. The softkey label will change to **PFD1 DB**. The DATABASE window will now be displaying database information for the PFD. As before, scroll through the listed information by turning the **FMS** Knob or pressing the **ENT** Key until the SafeTaxi database information is shown.

Refer to Updating Garmin Databases in Appendix B for instructions on revising the SafeTaxi database.

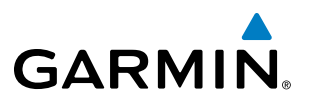

The other three possible AUX - System Status page conditions are shown here. The EFFECTIVE date is the beginning date for this database cycle. If the present date is before the effective date, the EFFECTIVE date appears in yellow and the EXPIRES date appears in blue. The EXPIRES date is the revision date for the next database cycle. NOT AVAILABLE indicates that SafeTaxi is not available on the database card or no database card is inserted.

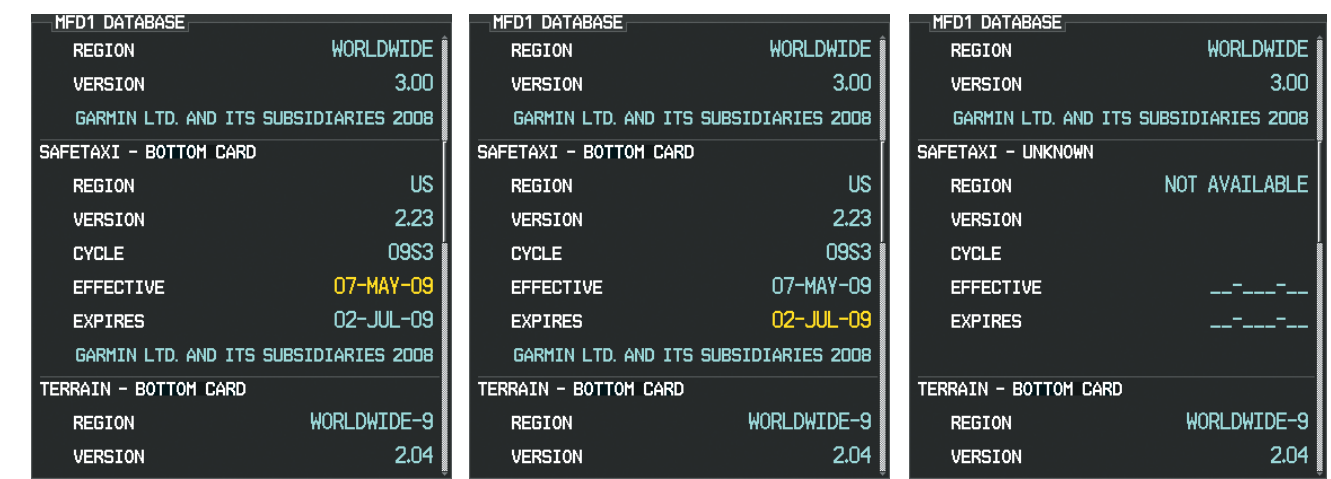

*Current Date is before Effective Date SafeTaxi Database has Expired SafeTaxi Database Not Installed*

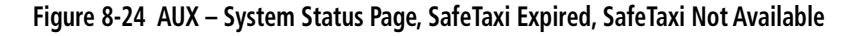

# 8.4 ChartView

**GARMIN** 

ChartView resembles the paper version of Jeppesen terminal procedures charts. The charts are displayed in full color with high-resolution. The MFD depiction shows the aircraft position on the moving map in the plan view of approach charts and on airport diagrams. Airport Hot Spots are outlined in magenta.

The ChartView database subscription is available from Jeppesen, Inc. Available data includes:

- Arrivals (STAR)
- Departure Procedures (DP)
- Airport Diagrams
- • NOTAMs

• Approaches

# ChartView Softkeys

ChartView functions are displayed on three levels of softkeys. While on the Navigation Map Page, Nearest Airports Page, or Flight Plan Page, pressing the **SHW CHRT** Softkey displays the available terminal chart and advances to the chart selection level of softkeys: CHRT OPT, CHRT, INFO, DP, STAR, APR, WX, NOTAM, and **GO BACK**. The chart selection softkeys shown below appear on the Airport Information Page.

Pressing the **GO BACK** Softkey reverts to the top level softkeys and previous page.

Pressing the CHRT OPT Softkey advances to the next level of softkeys: ALL, HEADER, PLAN, PROFILE, MINIMUMS, FIT WDTH, FULL SCN, and BACK.

While viewing the **CHRT OPT** Softkeys, after 45 seconds of softkey inactivity, the system reverts to the chart selection softkeys.

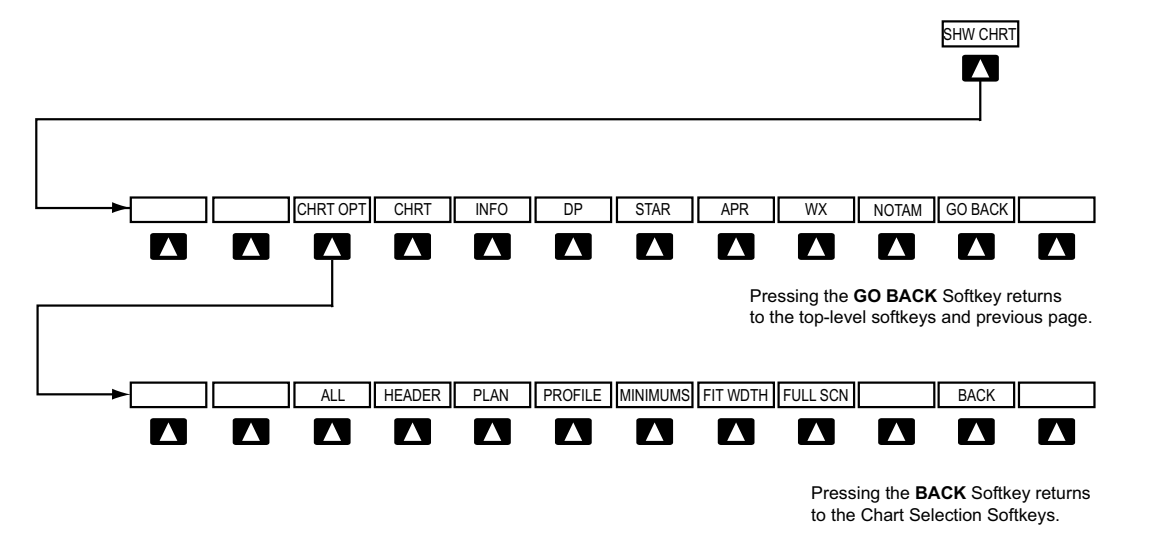

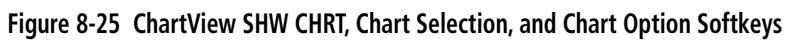

APPENDICES

**APPENDICES** 

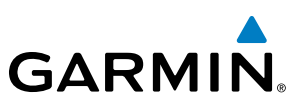

# Terminal Procedures Charts

#### **Selecting Terminal Procedures Charts:**

While viewing the Navigation Map Page, Nearest Airport Page, or Flight Plan Page, press the **SHW CHRT** Softkey.

**Or**:

- **1)** Press the **MENU** Key to display the PAGE MENU.
- **2)** Turn the large **FMS** Knob to scroll through the OPTIONS Menu to Show Chart.
- **3)** Press the **ENT** Key to display the chart.

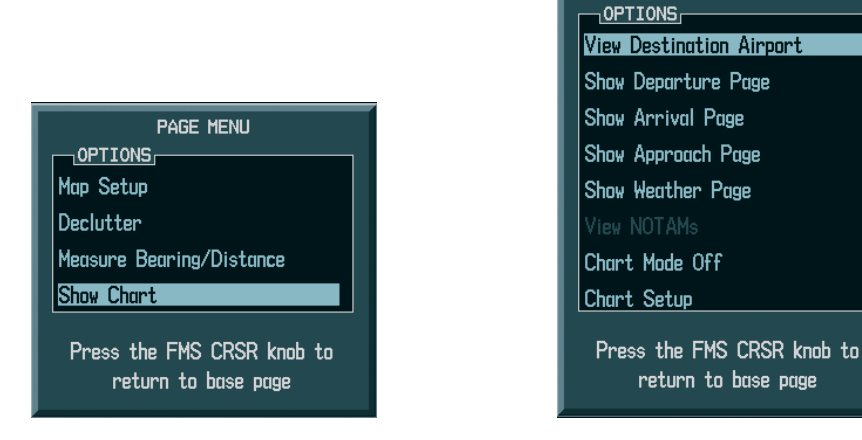

*Navigation Map Page OPTIONS Menu Waypoint Airport Information Page OPTIONS Menu*

**PAGE MENU** 

#### **Figure 8-26 Option Menus**

When no terminal procedure chart is available for the nearest airport or the selected airport, the banner CHART NOT AVAILABLE appears on the screen. The CHART NOT AVAILABLE banner does not refer to the Jeppesen subscription, but rather the availability of a particular airport chart selection or procedure for a selected airport.

# **CHART NOT AVAILABLE**

#### **Figure 8-27 Chart Not Available Banner**

If there is a problem in rendering the data (such as a data error or a failure of an individual chart), the banner UNABLE TO DISPLAY CHART is then displayed.

# UNABLE TO DISPLAY CHART

**Figure 8-28 Unable To Display Chart Banner**

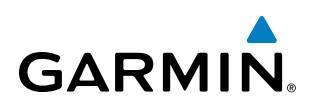

When a chart is not available by pressing the **SHW CHRT** Softkey or selecting a Page Menu Option, charts may be obtained for other airports from the WPT Pages or Flight Plan Pages.

If a chart is available for the destination airport, or the airport selected in the active flight plan, the chart appears on the screen. When no flight plan is active, or when not flying to a direct-to destination, pressing the **SHW CHRT** Softkey displays the chart for the nearest airport, if available.

The chart shown is the one associated with the WPT – Airport Information page. Usually this is the airport runway diagram. Where no runway diagram exists, but Take Off Minimums or Alternate Minimums are available, that page appears. If Airport Information pages are unavailable, the Approach Chart for the airport is shown.

#### **Selecting a chart:**

- **1)** While viewing the Navigation Map Page, Flight Plan Page, or Nearest Airports Page, press the **SHW CHRT** Softkey. The airport diagram or approach chart is displayed on the Airport Information Page.
- **2)** Press the **FMS** Knob to activate the cursor.
- **3)** Turn the large **FMS** Knob to select either the Airport Identifier Box or the Approach Box. (Press the **APR** Softkey if the Approach Box is not currently shown).
- **4)** Turn the small and large **FMS** Knob to enter the desired airport identifier.
- **5)** Press the **ENT** Key to complete the airport selection.
- **6)** Turn the large **FMS** Knob to select the Approach Box.
- **7)** Turn the small **FMS** Knob to show the approach chart selection choices.
- **8)** Turn either **FMS** Knob to scroll through the available charts.
- **9)** Press the **ENT** Key to complete the chart selection.

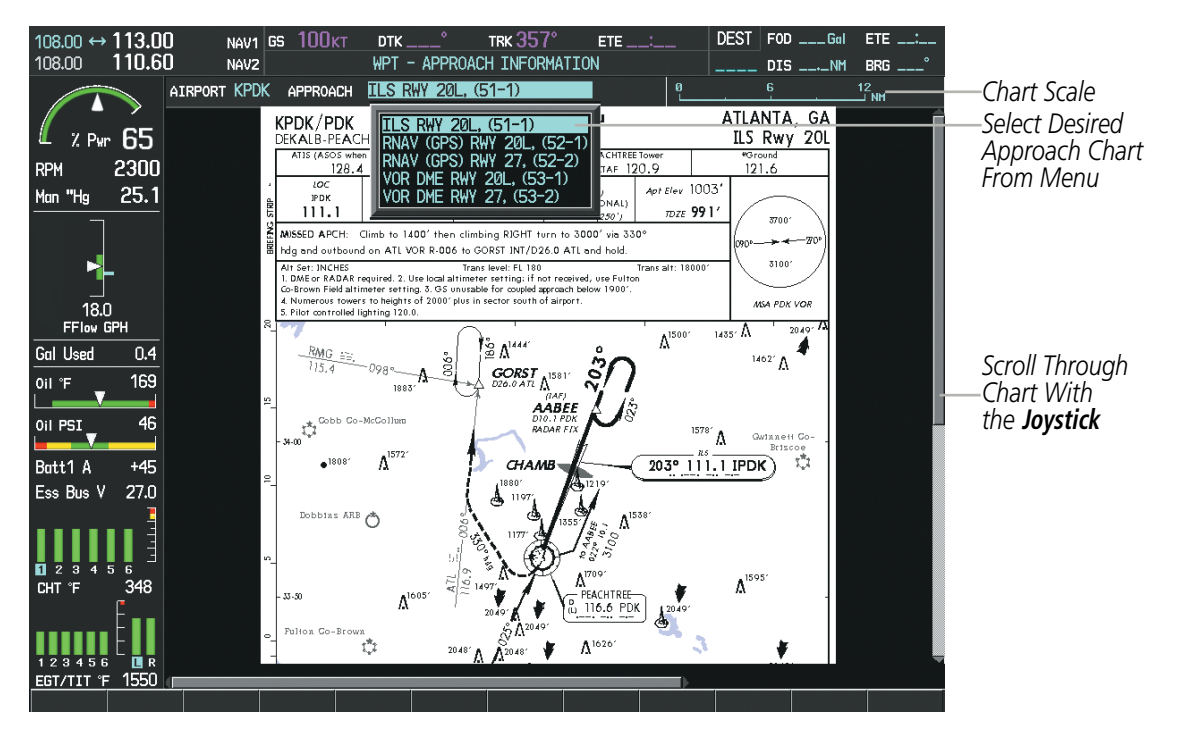

**Figure 8-29 Approach Information Page, Chart Selection**

SYSTEM<br>OVERVIEW OVERVIEW

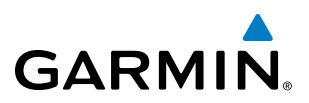

While the APPROACH Box is selected using the FMS Knob, the MFD softkeys are blank. Once the desired chart is selected, the chart scale can be changed and the chart page can be scrolled using the **Joystick**. Pressing the Joystick centers the chart on the screen.

The aircraft symbol is shown on the chart only if the chart is to scale and the aircraft position is within the boundaries of the chart. The aircraft symbol is not displayed when the Aircraft Not Shown Icon appears (Figure 8-33). If the Chart Scale Box displays a banner NOT TO SCALE, the aircraft symbol is not shown. The Aircraft Not Shown Icon may appear at certain times, even if the chart is displayed to scale.

Pressing the **CHRT** Softkey switches between the ChartView diagram and the associated map in the WPT page group. In the example shown, the **CHRT** Softkey switches between the Colorado Springs, CO (KCOS) Airport Diagram and the navigation map on the WPT – Airport Information page.

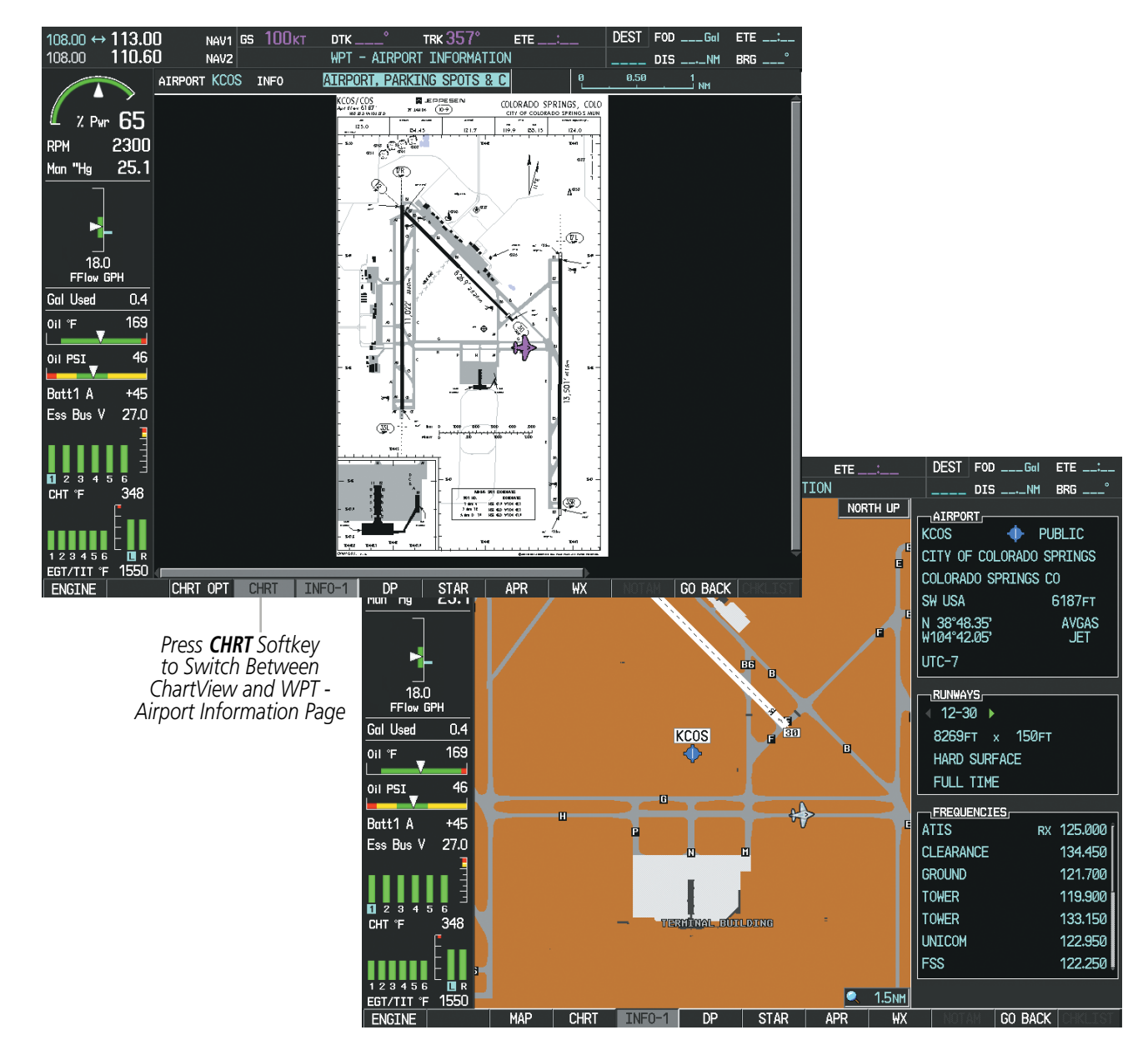

**Figure 8-30 CHRT Softkey, Airport Information Page**

# **GARMIN**

Pressing the **INFO-1** or **INFO-2** Softkey returns to the airport diagram chart when the view is on a terminal procedure chart. If the displayed chart is the airport diagram chart, pressing the **INFO-1** or **INFO-2** Softkey returns to the Airport Information Page.

The aircraft position is shown in magenta on the ChartView diagrams when the location of the aircraft is within the chart boundaries. In the example shown, the aircraft is turning onto Taxiway Romeo on the Charlotte, NC (KCLT) airport.

Another source for additional airport information is from the INFO Box above the chart for certain airports. This information source is not related to the **INFO-1** or **INFO-2** Softkey. When the INFO Box is selected using the FMS Knob, the MFD softkeys are blank. The Charlotte, NC airport has five additional charts offering information; the Airport Diagram, Take-off Minimums, Class B Airspace, Airline Parking Gate Coordinates, and Airline Parking Gate Location. (The numbers in parentheses after the chart name are Jeppesen designators.)

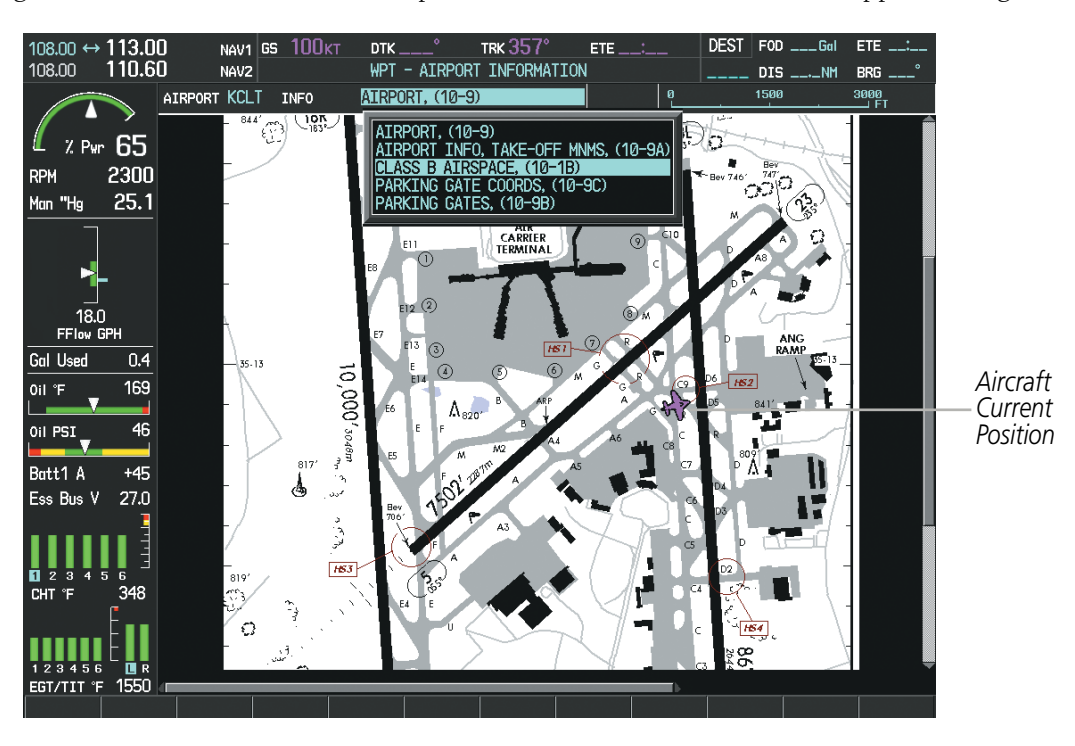

**Figure 8-31 Airport Information Page, INFO View, Full Screen Width**

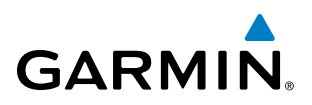

In the example shown in Figure 8-31, the Class B Chart is selected. Pressing the **ENT** Key displays the Charlotte Class B Airspace Chart (Figure 8-32).

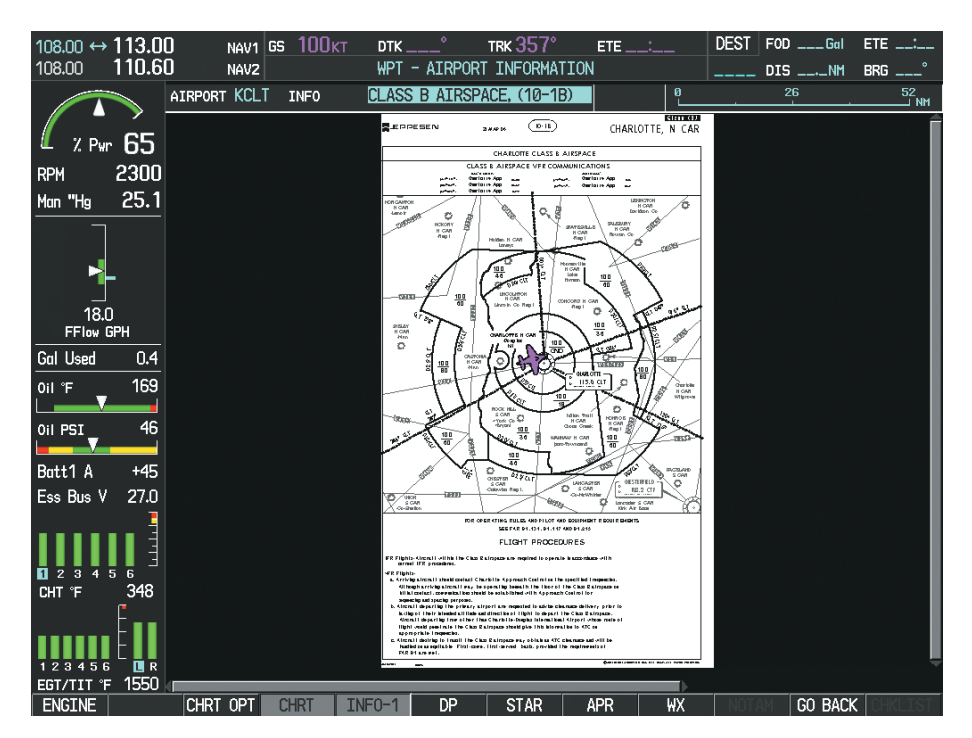

**Figure 8-32 Airport Information Page, Class B Chart Selected from INFO View**

Pressing the DP Softkey displays the Departure Procedure Chart if available.

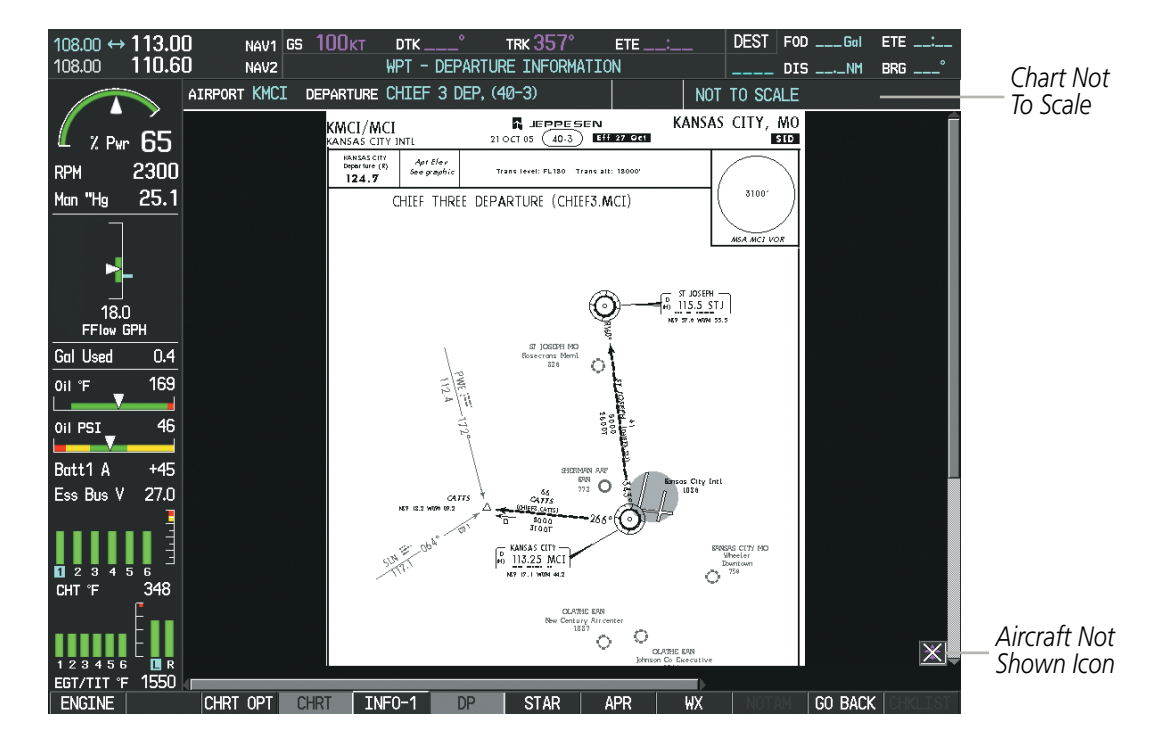

**Figure 8-33 Departure Information Page**

**FLIGHT<br>INSTRUMENTS** INSTRUMENTS

SYSTEM<br>OVERVIEW OVERVIEW

**FLIGHT<br>INSTRUMENTS** INSTRUMENTS

EIS

AUDIO PANEL & CNS

FLIGHT MANAGEMENT

HAZARD<br>AVOIDANCE

AFCS

# **GARMIN**

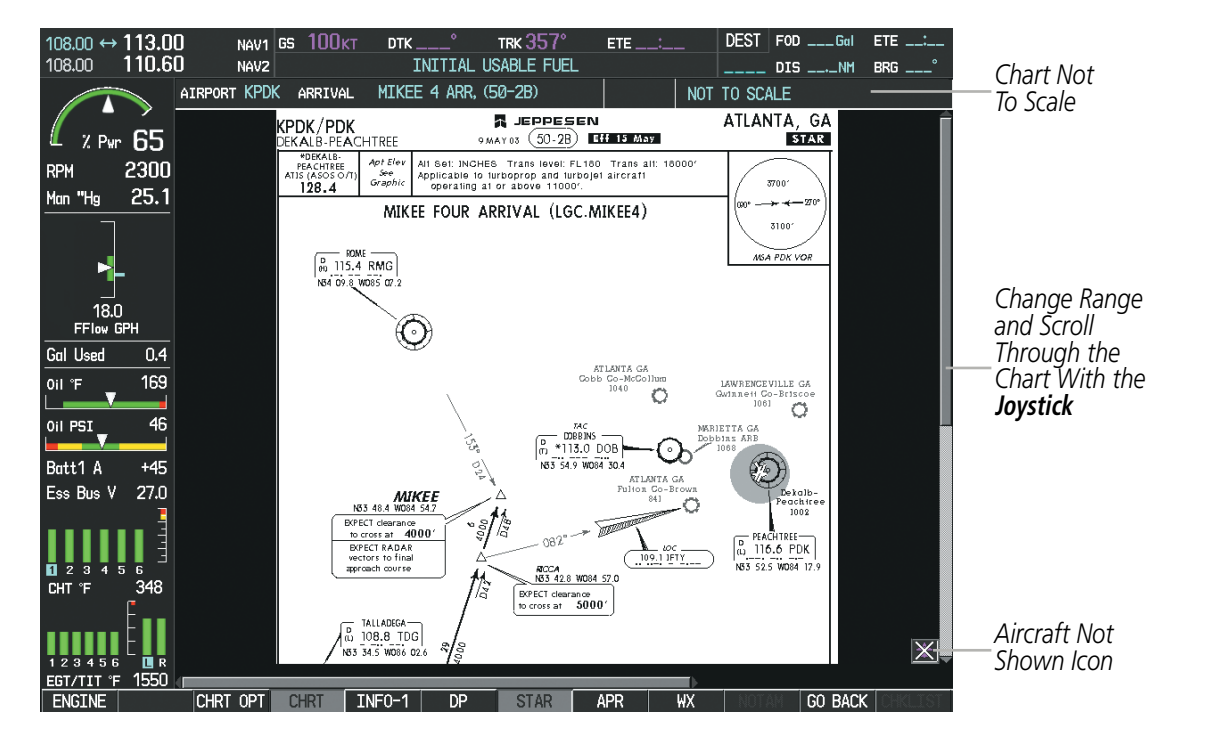

Pressing the **STAR** Softkey displays the Standard Terminal Arrival Chart if available.

**Figure 8-34 Arrival Information Page**

Pressing the **APR** Softkey displays the approach chart for the airport if available.

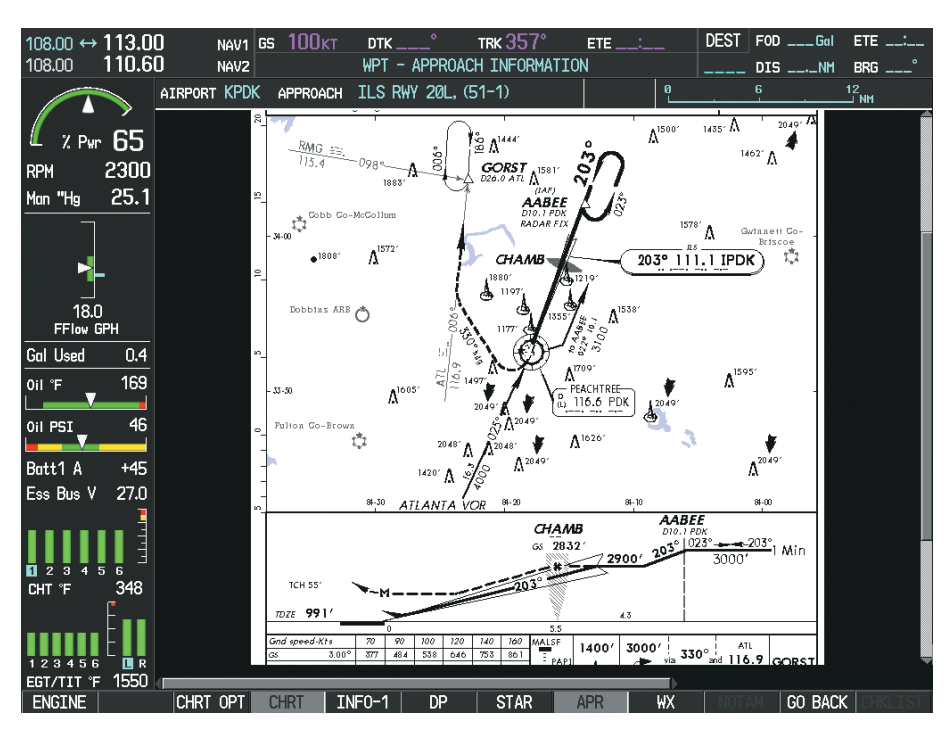

**Figure 8-35 Approach Information Page**

ADDITIONAL FEATURES

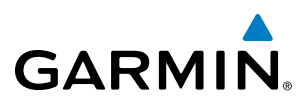

Pressing the WX Softkey shows the airport weather frequency information, and includes weather data such as METAR and TAF from the XM Data Link Receiver, when available. Weather information is available only when an XM Data Link Receiver is installed and the XM Weather subscription is current.

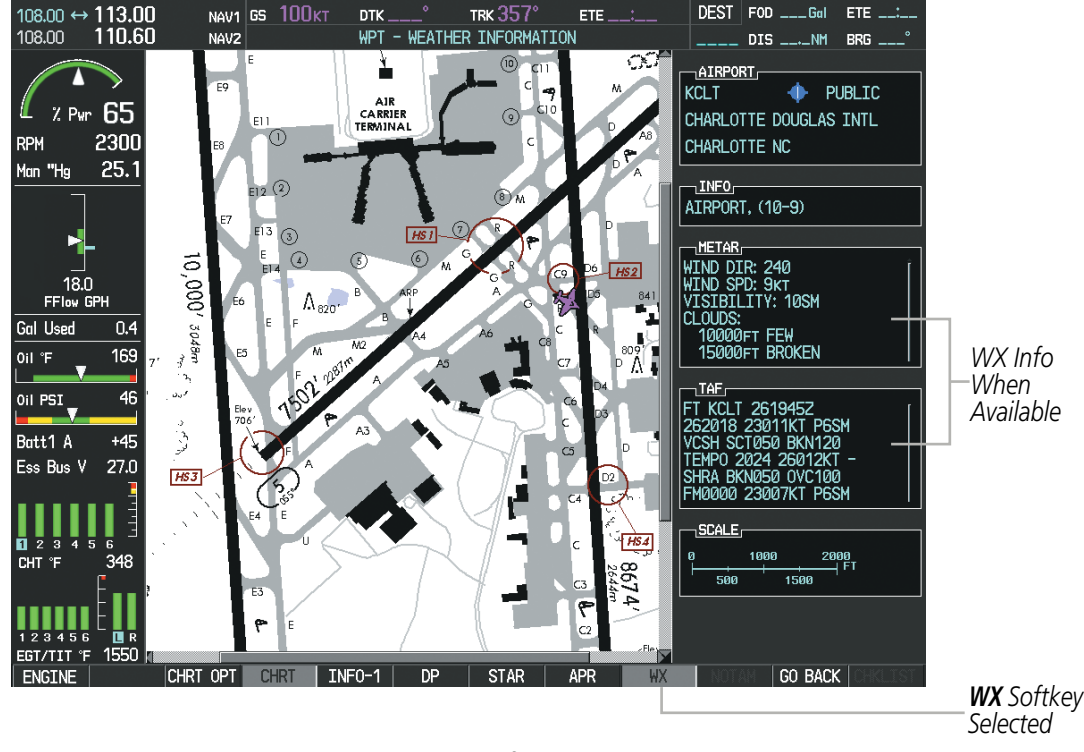

**Figure 8-36 Weather Information Page**

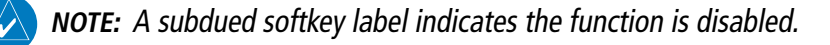

Recent NOTAMS applicable to the current ChartView cycle are included in the ChartView database. Pressing the NOTAM Softkey shows the local NOTAM information for selected airports, when available. When NOTAMS are not available, the NOTAM Softkey label appears subdued and is disabled as shown in Figure 8-36. The NOTAM Softkey may appear on the Airport Information Page and all of the chart page selections.

# Additional Features

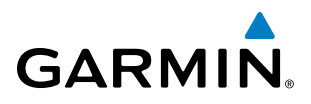

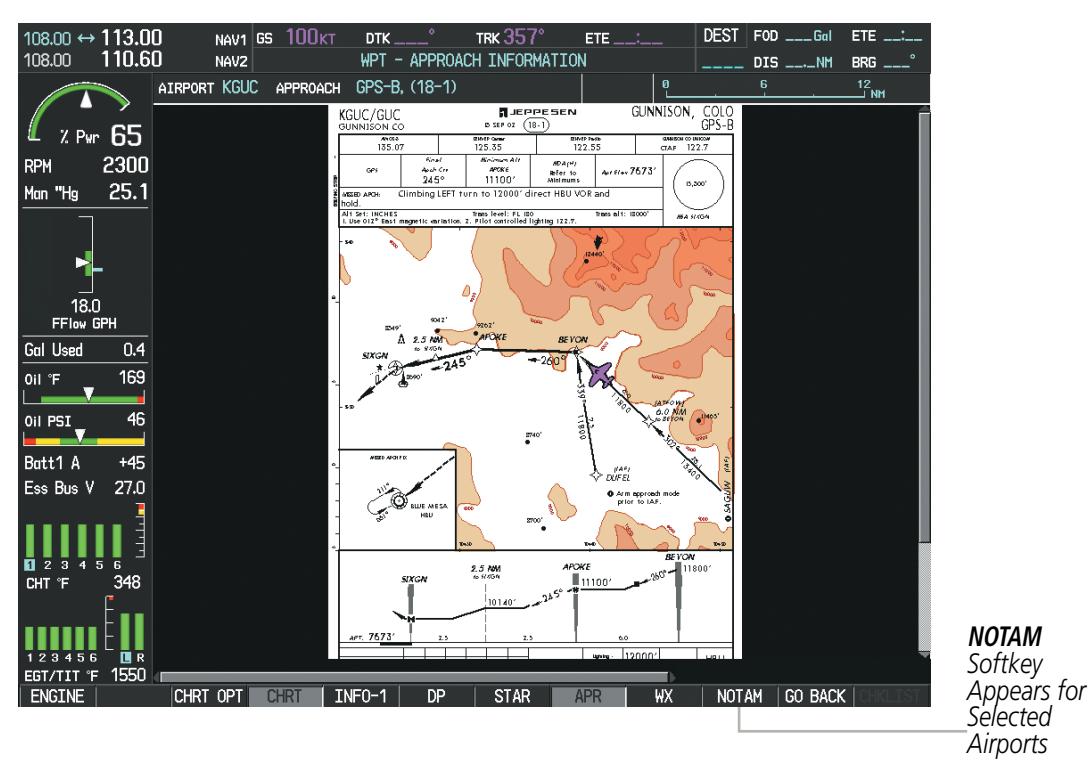

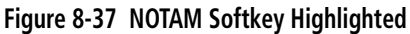

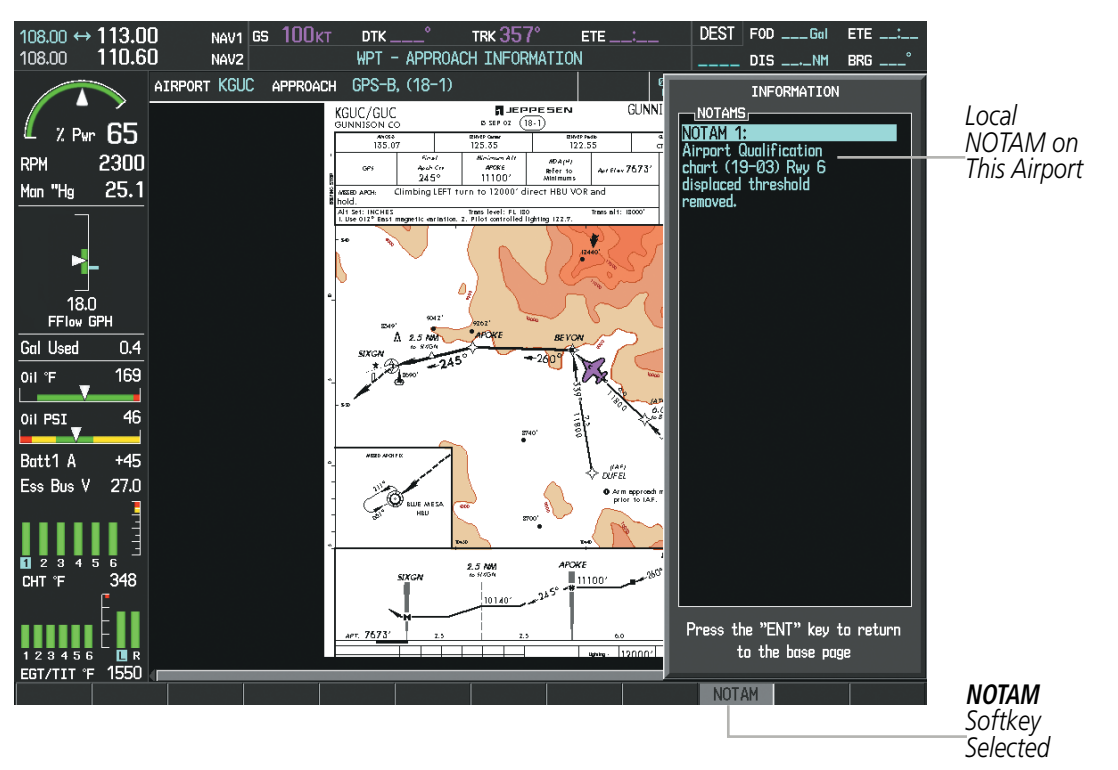

**Figure 8-38 Airport Information Page, Local NOTAMs**

Pressing the **NOTAM** Softkey again removes the NOTAMS information.

Pressing the GO BACK Softkey reverts to the previous page (Navigation Map Page, Nearest Pages, or Flight Plan Page).

APPENDICES

**APPENDICES** 

AUDIO PANEL & CNS

FLIGHT MANAGEMENT

HAZARD<br>AVOIDANCE

AFCS

ADDITIONAL FEATURES

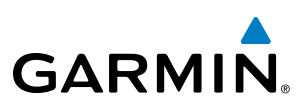

# **CHART OPTIONS**

Pressing the **CHRT OPT** Softkey displays the next level of softkeys, the chart options level (Figure 8-25). Pressing the **ALL** Softkey shows the complete approach chart on the screen.

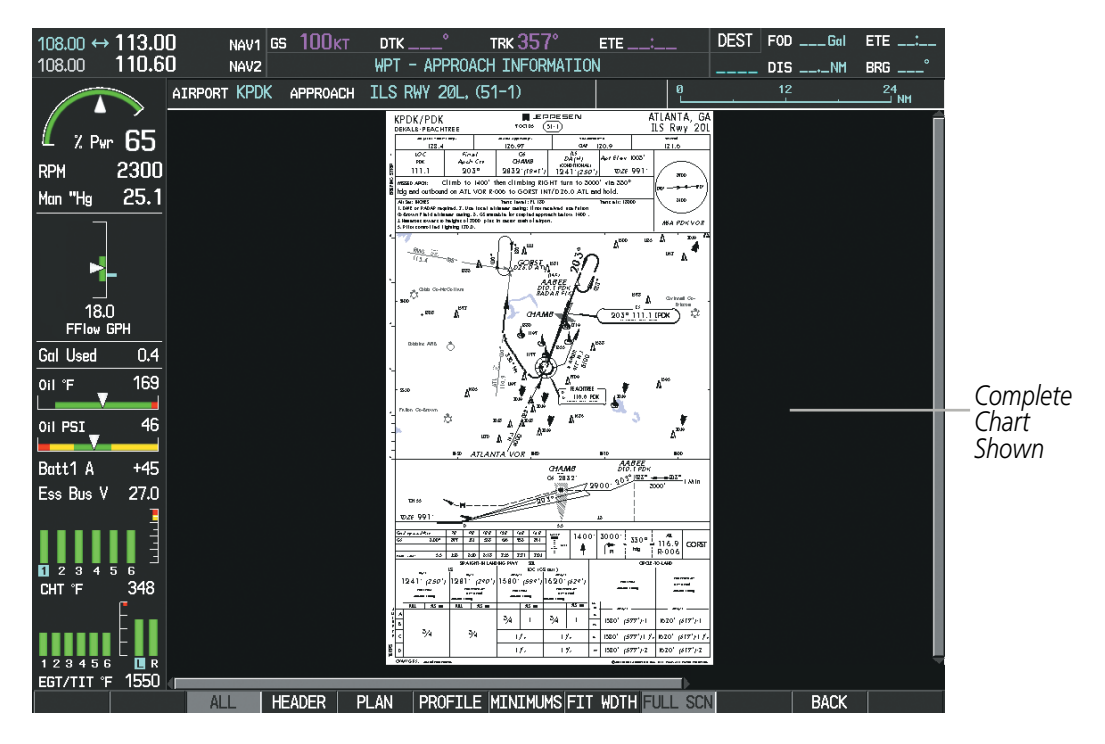

**Figure 8-39 Approach Information Page, ALL View**

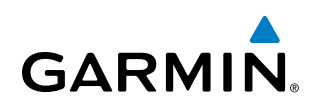

Pressing the HEADER Softkey shows the header view (approach chart briefing strip) on the screen.

| 108.00 ↔ 113.00<br>110.60<br>108.00                             | <b>100кт</b><br><b>NAV1 GS</b><br>NAV <sub>2</sub>                                                                                                    | TRK 357°<br><b>DTK</b><br>WPT - APPROACH INFORMATION | $ETE$ $\_\_\_\_\_\_\_\_\$                                                                                  | DEST <sub>1</sub><br>$FOD$ ___Gal<br>$DIS$ <sub>---</sub> $-M$ | ETE __:_<br>$BRG$ <sub>---</sub> |                       |
|-----------------------------------------------------------------|----------------------------------------------------------------------------------------------------|------------------------------------------------------|----------------------------------------------------------------------------------------------------|----------------------------------------------------------------|----------------------------------|-----------------------|
|                                                                 | AIRPORT KPDK                                                                                                    | APPROACH ILS RWY 20L, (51-1)                         |                                                                                                    |                                                                |                                  |                       |
| $2.94r$ 65                                                      |                                                                                                    |                                                      |                                                                                                    |                                                                |                                  |                       |
| 2300<br><b>RPM</b>                                              |                                                                                                    |                                                      |                                                                                                    |                                                                |                                  |                       |
| 25.1<br>Man "Hg                                                 |                                                                                                    |                                                      |                                                                                                    |                                                                |                                  |                       |
|                                                                 |                                                                                                    |                                                      |                                                                                                    |                                                                |                                  |                       |
|                                                                 | KPDK/PDK<br><b>DEKALB-PEACHTREE</b>                                                                                                    | 7 OCT 05                                             | X JEPPESEN<br>$(51-1)$                                                                                     |                                                                | ATLANTA, GA<br>ILS Rwy<br>20L    |                       |
| 18.0                                                            | ATIS (ASOS when Twr inop)                                                                                                    | ATLANTA Approach (R)                                 | <b>*PEACHTREE Tower</b>                                                                                    | *Ground                                                        |                                  |                       |
| <b>FFlow GPH</b>                                                | 128.4<br>LOC<br>Final                                                                                                    | 126.97<br>GS                                         | CTAF 120.9<br><b>ILS</b>                                                                                   | 121.6                                                          |                                  | Approach              |
| Gal Used<br>0.4                                                 | <b>IPDK</b><br>Apch Crs                                                                                                    | <b>CHAMB</b>                                         | Apt Elev $1003'$<br>DA(H)<br>(CONDITIÓNAL)                                                                 |                                                                |                                  | Chart                 |
| 169<br>OII E                                                    | $203^\circ$<br>111.1                                                                                                    | $2832'$ (1841')                                      | $1241'$ (250')                                                                                             | TDZE 991'<br>3700'                                             |                                  | <b>Briefing Strip</b> |
| 46<br>Oil PSI                                                   | hdg and outbound on ATL VOR R-006 to GORST INT/D26.0 ATL and hold.                                                                                            |                                                      | MISSED APCH: Climb to 1400' then climbing RIGHT turn to 3000' via 330°                                     | ↠↞<br>090°                                                     | $-270$                           |                       |
| Batt1 A<br>$+45$                                                | Alt Set: INCHES                                                                                                    | Trans level: FL 180                                  | Trans alt: 18000'<br>1. DME or RADAR required. 2. Use local altimeter setting; if not received, use Fulton | 3100'                                                          |                                  |                       |
| 27.0<br>Ess Bus V                                               | Co-Brown Field altimeter setting, 3, GS unusable for coupled approach below 1900'.<br>4. Numerous towers to heights of 2000' plus in sector south of airport. |                                                      |                                                                                                    |                                                                |                                  |                       |
|                                                                 | 5. Pilot controlled lighting 120.0.                                                                                                    |                                                      |                                                                                                    | MSA PDK VOR                                                    |                                  |                       |
|                                                                 |                                                                                                    |                                                      |                                                                                                    |                                                                |                                  |                       |
| $\overline{z}$<br>П<br>в<br>Б<br>Б<br>348<br>CHT <sup>e</sup> F |                                                                                                    |                                                      |                                                                                                    |                                                                |                                  |                       |
|                                                                 |                                                                                                    |                                                      |                                                                                                    |                                                                |                                  |                       |
|                                                                 |                                                                                                    |                                                      |                                                                                                    |                                                                |                                  |                       |
| 23456<br>ΠR<br>1550                                             |                                                                                                    |                                                      |                                                                                                    |                                                                | $ \varkappa $                    |                       |
| EGT/TIT °F                                                      | <b>ALL</b><br><b>HEADER</b>                                                                                                    | <b>PLAN</b>                                          | PROFILE MINIMUMS FIT WDTH FULL SCN                                                                         | <b>BACK</b>                                                    |                                  |                       |

**Figure 8-40 Approach Information Page, Header View**

Pressing the **PLAN** Softkey shows the approach chart two dimensional plan view.

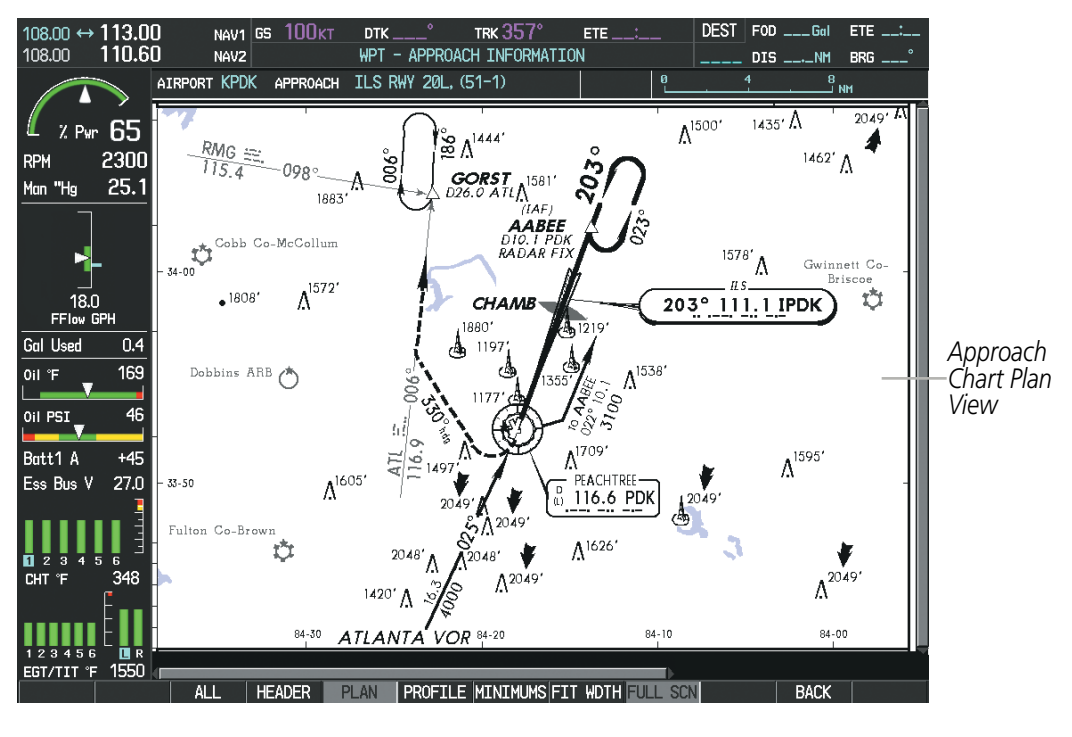

**Figure 8-41 Approach Information Page, Plan View**

### Additional Features

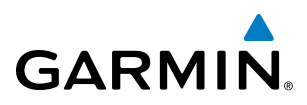

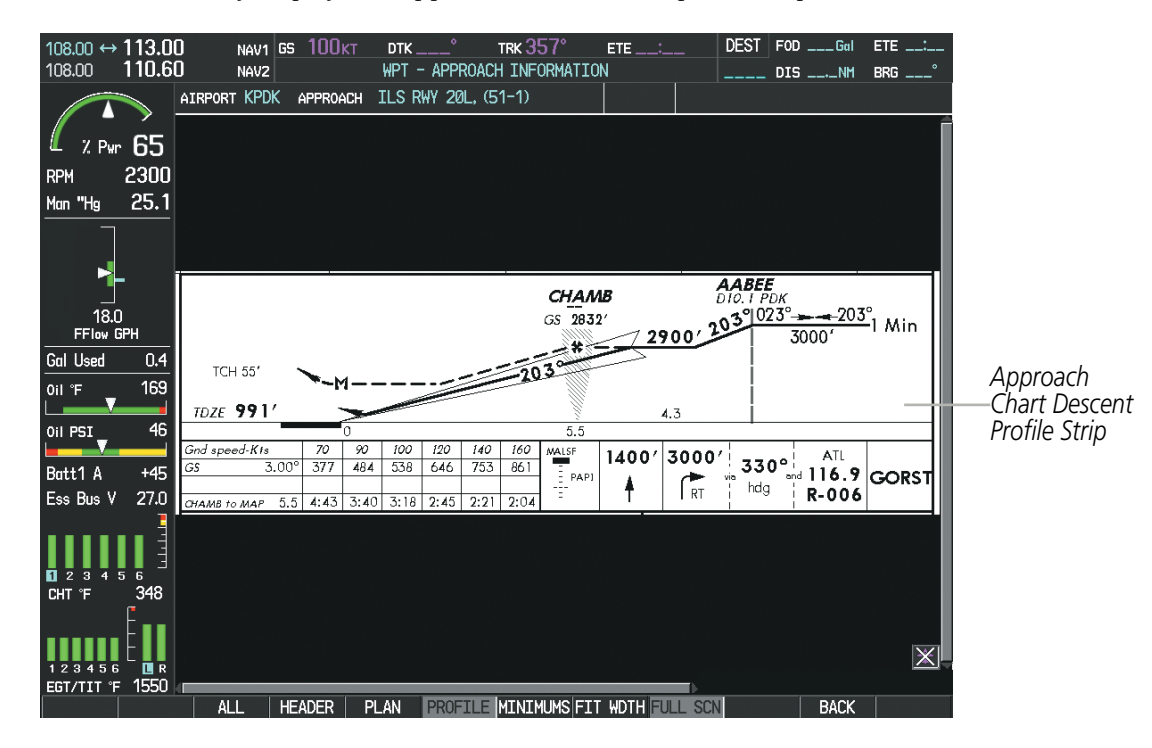

Pressing the **PROFILE** Softkey displays the approach chart descent profile strip.

**Figure 8-42 Approach Information Page, Profile View, Full Screen Width**

Pressing the **MINIMUMS** Softkey displays the minimum descent altitude/visibility strip at the bottom of the approach chart.

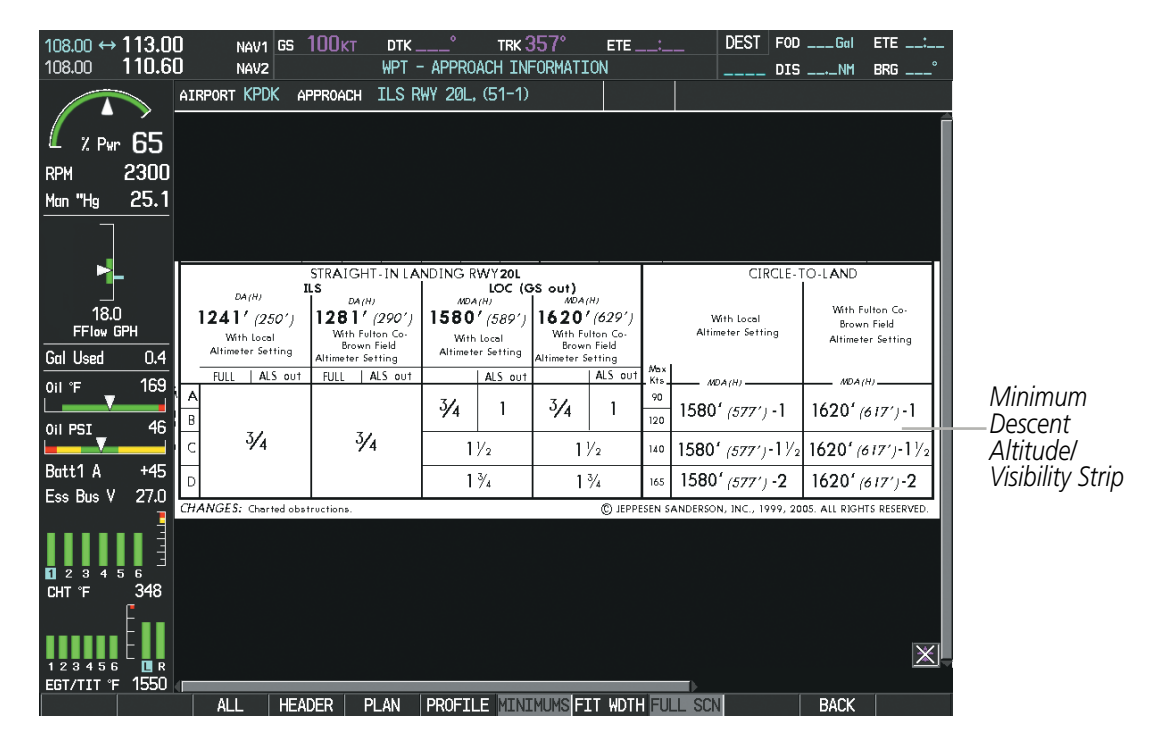

**Figure 8-43 Approach Information Page, Minimums View, Full Screen Width**

APPENDICES

**APPENDICES** 

SYSTEM<br>OVERVIEW OVERVIEW

**FLIGHT<br>INSTRUMENTS** INSTRUMENTS

EIS

AUDIO PANEL<br>& CNS

FLIGHT MANAGEMENT

HAZARD<br>AVOIDANCE

AFCS

ADDITIONAL FEATURES

APPENDICES

**APPENDICES** 

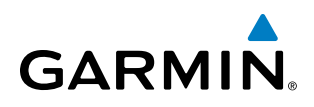

If the chart scale has been adjusted to view a small area of the chart, pressing the FIT WIDTH Softkey changes the chart size to fit the available screen width.

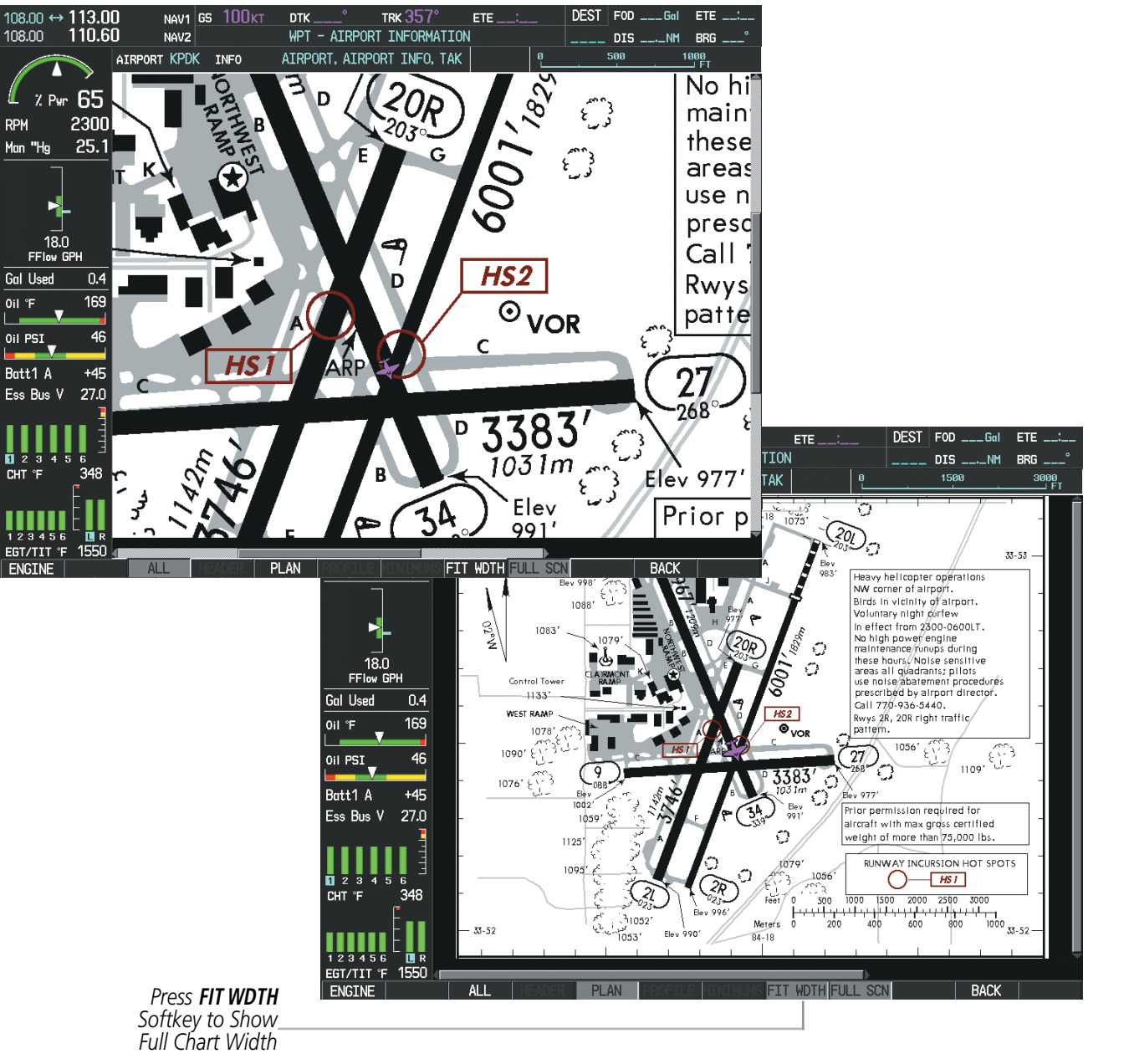

**Figure 8-44 Airport Information Page, FIT WDTH Softkey Selected**

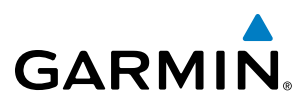

**SYSTEM**<br>OVERVIEW OVERVIEW

**FLIGHT<br>NSTRUMENTS** INSTRUMENTS Pressing the FULL SCN Softkey alternates between removing and replacing the data window to the right.

#### **Selecting Additional Information:**

- **1)** While viewing the Airport Taxi Diagram, press the **FULL SCN** Softkey to display the information windows (AIRPORT, INFO).
- **2)** Press the **FMS** Knob to activate the cursor.
- **3)** Turn the large **FMS** Knob to highlight the AIRPORT, INFO, RUNWAYS, or FREQUENCIES Box (INFO Box shown).
- **4)** Turn the small **FMS** Knob to select the INFO Box choices. If multiple choices are available, scroll to the desired choice with the large **FMS** Knob and press the **ENT** Key to complete the selection.
- **5)** Press the **FMS** Knob again to deactivate the cursor.

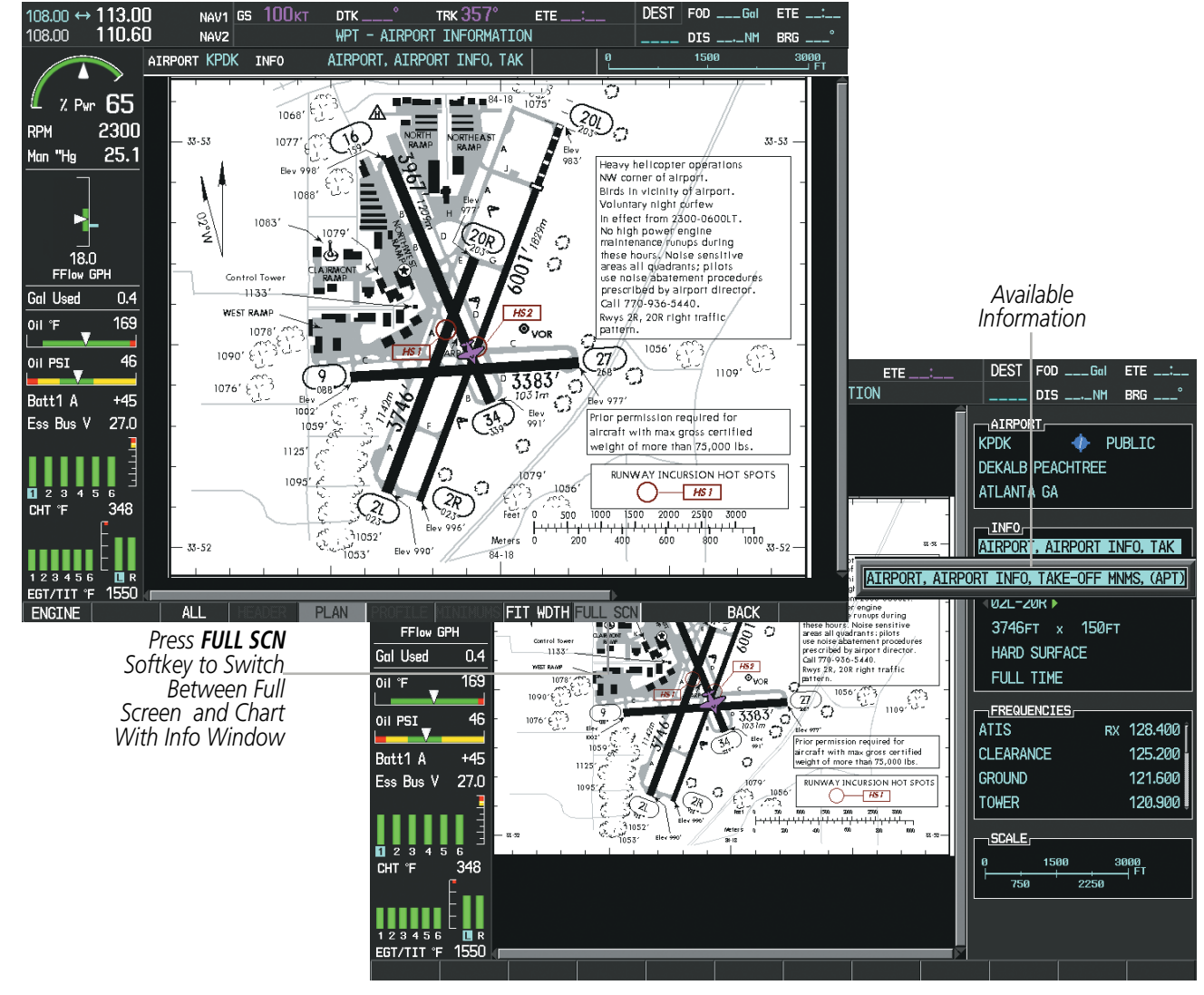

**Figure 8-45 Airport Information Page, Full Screen and Info Window**

Pressing the BACK Softkey, or waiting for 45 seconds reverts to the chart selection softkeys.

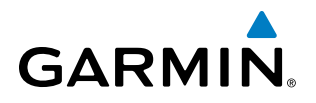

The full screen view can also be selected by using the page menu option.

#### **Selecting full screen On or Off:**

- **1)** While viewing a terminal chart press the **MENU** Key to display the Page Menu OPTIONS.
- **2)** Turn the large **FMS** Knob to highlight the Chart Setup Menu Option and press the **ENT** Key.
- **3)** Turn the large **FMS** Knob to move between the FULL SCREEN and COLOR SCHEME Options.
- **4)** Turn the small **FMS** Knob to choose between the On and Off Full Screen Options.

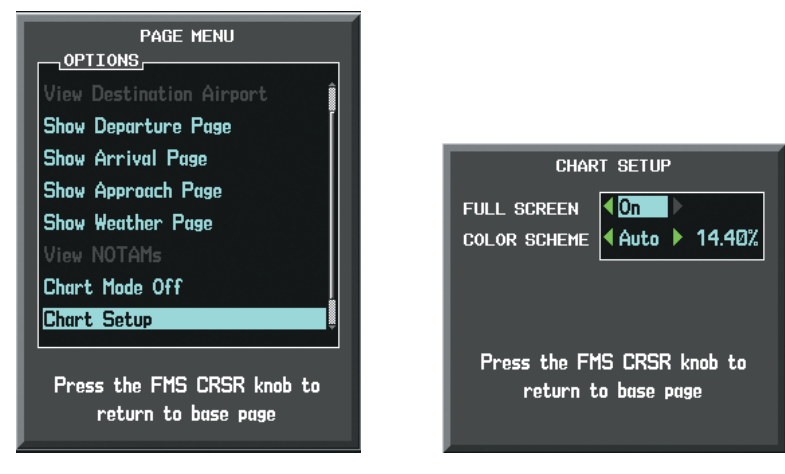

*Chart Setup Option Full Screen On/Off Selection*

**Figure 8-46 Page Menus**

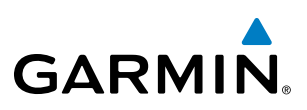

### Day/Night View

ChartView can be displayed on a white or black background for day or night viewing. The Day View offers a better presentation in a bright environment. The Night View gives a better presentation for viewing in a dark environment. When the CHART SETUP Box is selected the MFD softkeys are blank.

#### **Selecting Day, Night, or Automatic View:**

- **1)** While viewing a terminal chart press the **MENU** Key to display the Page Menu OPTIONS.
- **2)** Turn the large **FMS** Knob to highlight the Chart Setup Menu Option and press the **ENT** Key.

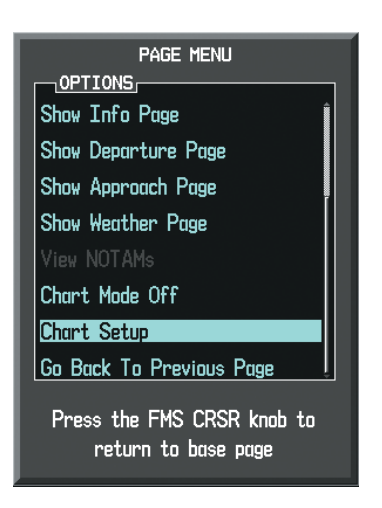

**Figure 8-47 Waypoint Information Page, OPTIONS Menu**

- **3)** Turn the large **FMS** Knob to move to the COLOR SCHEME Option (Figure 8-48).
- **4)** Turn the small **FMS** Knob to choose between Day, Auto, and Night Options.
- **5)** If Auto Mode is selected, turn the large **FMS** Knob to select the percentage field. Use the small **FMS** Knob to change the percentage value. The percentage value is the day/night crossover point based on the percentage of backlighting intensity. For example, if the value is set to 15%, the day/night display changes when the display backlight reaches 15% of full brightness.

The display must be changed in order for the new setting to become active. This may be accomplished by selecting another page or changing the display range.

**6)** Press the **FMS** Knob when finished to remove the Chart Setup Menu.

## Additional Features

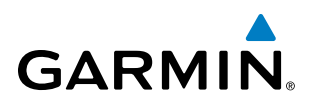

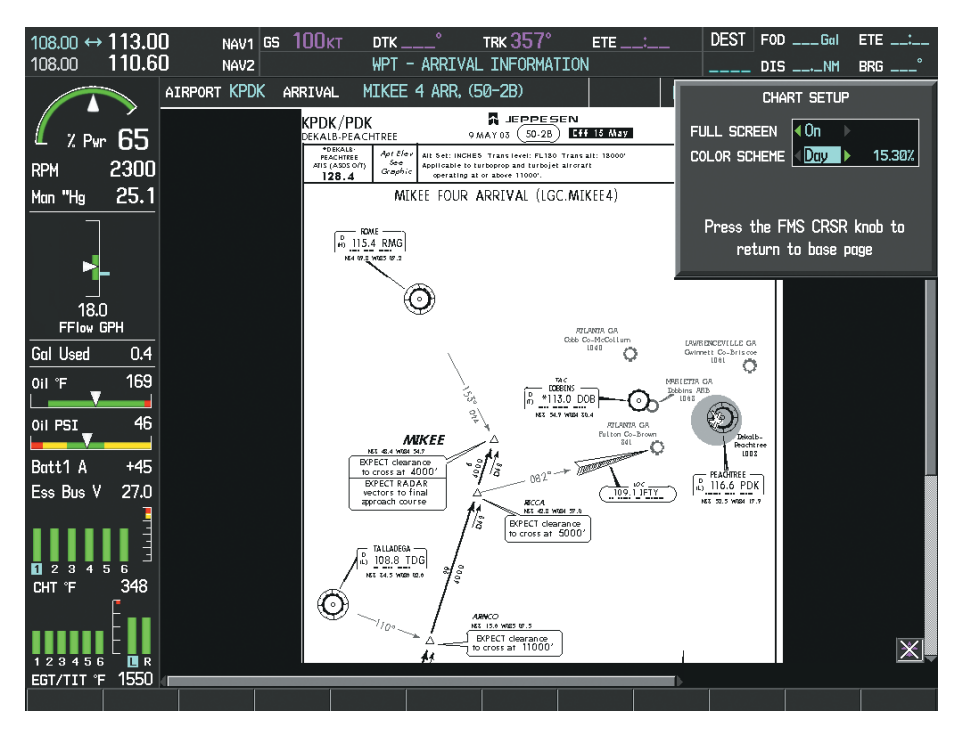

**Figure 8-48 Arrival Information Page, Day View**

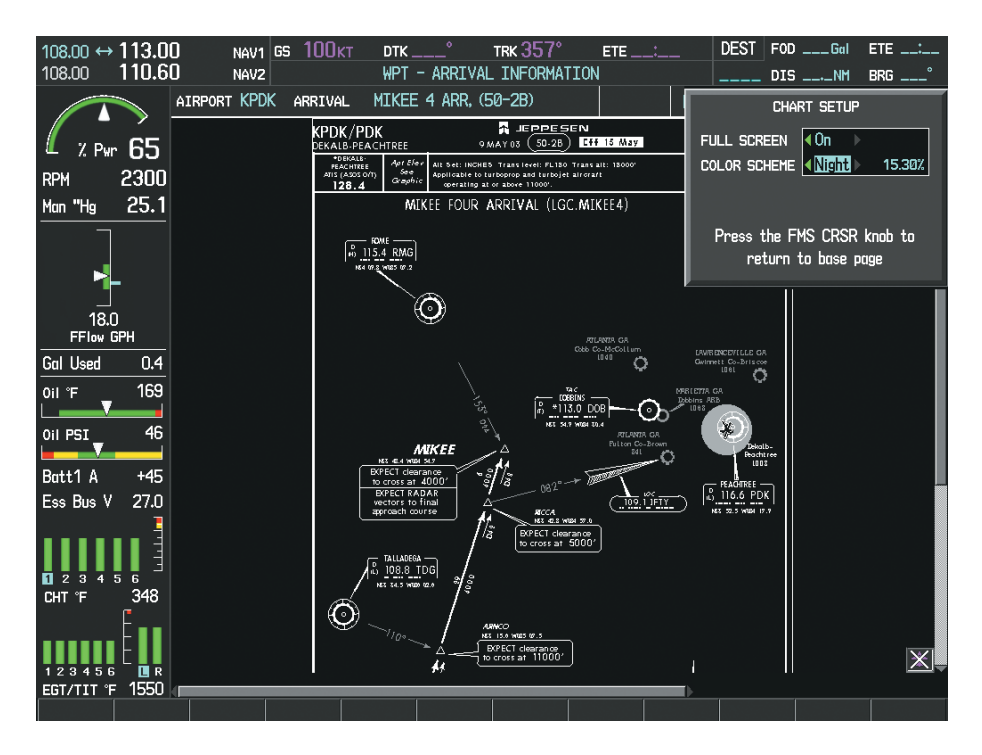

**Figure 8-49 Arrival Information Page, Night View**

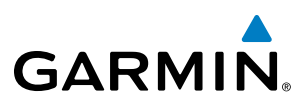

# **SYSTEM**<br>OVERVIEW OVERVIEW

# FLIGHT INSTRUMENTS

### ChartView Cycle Number and Expiration Date

ChartView database is revised every 14 days. Charts are still viewable during a period that extends from the cycle expiration date to the disables date. ChartView is disabled 70 days after the expiration date and is no longer available for viewing. When turning on the system, the Power-up Page displays the current status of the ChartView database. See the table below for the various ChartView Power-up Page displays and the definition of each.

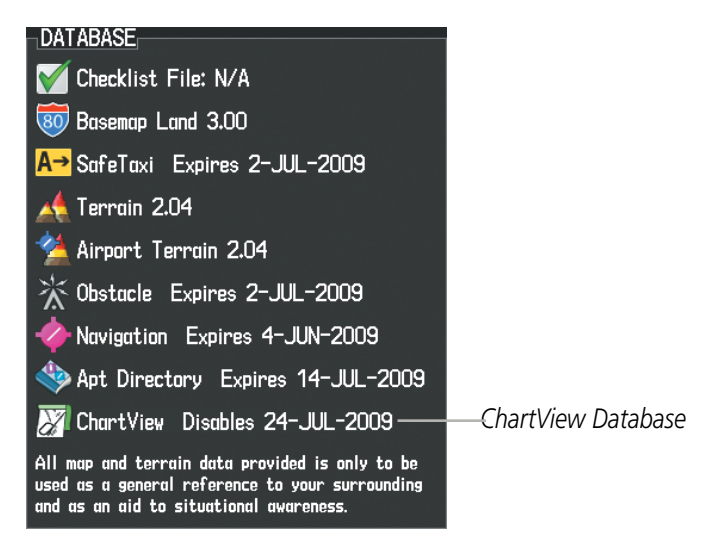

**Figure 8-50 Power-up Page, ChartView Database**

| Power-up Page Display          | <b>Definition</b>                                                                                                    |  |  |  |  |
|--------------------------------|----------------------------------------------------------------------------------------------------|--|--|--|--|
|                                | Blank Line. System is not configured for ChartView. Contact a Garmin-<br>authorized service center for configuration.                                            |  |  |  |  |
| Chart Data: N/A                | System is configured for ChartView but no chart database is installed.<br>Contact Jeppesen for a ChartView database.                                             |  |  |  |  |
| ChartView Disables 24-JUL-2009 | Normal operation. ChartView database is valid and within current<br>cycle.                                                                                       |  |  |  |  |
| Chart data update available.   | ChartView database is within 1 week after expiration date. A new cycle<br>is available for update.                                                               |  |  |  |  |
| Chart data is out of date!     | ChartView database is beyond 1 week after expiration date, but still<br>within the 70 day viewing period.                                                        |  |  |  |  |
| Chart data is disabled.        | ChartView database has timed out. Database is beyond 70 days after<br>expiration date. ChartView database is no longer available for viewing.                    |  |  |  |  |
| Verify chart database cycle.   | System time is not available. GPS satellite data is unknown or the<br>system has not yet locked onto satellites. Check database cycle number<br>for effectivity. |  |  |  |  |
| Verifying Chart data           | System is verifying chart database when new cycle is installed for the<br>first time.                                                                            |  |  |  |  |
| <b>Chart Data is Corrupt!</b>  | After verifying, chart database is found to be corrupt. ChartView is not<br>available.                                                                           |  |  |  |  |

**Table 8-2 ChartView Power-up Page Annunciations and Definitions**

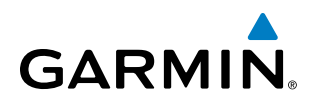

The ChartView time critical information can also be found on the AUX - System Status page. The database CYCLE number, EXPIRES, and DISABLES dates of the ChartView subscription appear in either blue or yellow text. When the ChartView EXPIRES date is reached, ChartView becomes inoperative 70 days later. This is shown as the DISABLES date. When the DISABLES date is reached, charts are no longer available for viewing. The **SHW CHRT** Softkey label then appears subdued and is disabled until a revised issue of ChartView is installed.

- 
- **NOTE**: A subdued softkey label indicates the function is disabled.

Select the **MFD1 DB** Softkey to place the cursor in the DATABASE window. Scroll through the listed information by turning the FMS Knob or pressing the ENT Key until the ChartView database information is shown.

The ChartView database cycle number shown in the figure, 0904, is deciphered as follows:

09 – Indicates the year 2009

04 – Indicates the fourth issue of the ChartView database for the year

The EXPIRES date 05–MAR–09 is the date that this database should be replaced with the next issue.

The DISABLES date 14–MAY–09 is the date that this database becomes inoperative.

| 108.00 ↔ 113.00<br>110.60<br>108.00 | NAV1 GS DKT<br>NAV2 |               | AUX - SYSTEM STATUS   | TRK $357^\circ$ | $ETE$ $\frac{1}{2}$ $\frac{1}{2}$ $\frac{1}{2}$ | $DESI$ FOD $---$ Gal<br>____ DIS __._NM BRG ___ <sup>。</sup> |                    | $ETE = 1$         |           |
|-------------------------------------|---------------------|---------------|-----------------------|-----------------|-------------------------------------------------|--------------------------------------------------------------|--------------------|-------------------|-----------|
|                                     | LRU INFO            | <b>STATUS</b> | SERIAL NUMBER VERSION |                 | AIRFRAME<br>AIRFRAME                            |                                                              | Cirrus SR22 Turbo  |                   |           |
| $2.94r$ 65                          | COM <sub>1</sub>    |               |                       | 7.00            | SYS SOFTWARE VERSION                            |                                                              |                    | 0764.09           |           |
| 2300<br><b>RPM</b>                  | COM <sub>2</sub>    | √             | 27000006              | 2.02d           | CONFIGURATION ID                                |                                                              |                    | D6F4BC16          |           |
| 25.1<br>Man "Hg                     | GDC1                | ✓             | 47801548              | 1.05            | CRG PART NUMBER                                 |                                                              | GPN 190-00821-06   |                   |           |
|                                     | GDC <sub>2</sub>    |               | 47801547              | 1.05            | SYSTEM ID                                       |                                                              |                    | 000000000         |           |
|                                     | GDL69               | √             | 47801373              | 1.05            | <b>CHECKLIST</b>                                |                                                              | NOT AVAILABLE      |                   |           |
| 18.0                                | GEA1                | √             | 47750372              | 3.02.00         | MFD1 DATABASE                                   |                                                              |                    |                   |           |
| FFlow GPH                           | GIA1                | √             | 46701911              | 2.07            | APT DIRECTORY - BOTTOM CARD                     |                                                              |                    |                   |           |
| Gal Used<br>0.4                     | GIA <sub>2</sub>    | √             | 46701913              | 2.07            | <b>REGION</b><br><b>VERSION</b>                 |                                                              |                    | <b>US</b><br>1.01 |           |
| 169<br>$\overline{01}$ $F$          | GMA1                | ✓             | 46701913              | 1.02            | <b>CYCLE</b>                                    |                                                              |                    | 09D <sub>2</sub>  |           |
| 46<br>Oil PSI                       | GMU1                | ✓             | 68500319              | 1.02            | <b>EFFECTIVE</b>                                |                                                              |                    | 15-APR-09         |           |
| Batt1 A<br>$+45$                    | GPS1                |               | 48400000              | 3.01            | <b>EXPIRES</b>                                  |                                                              |                    | 14-JUL-09         |           |
| 27.0<br>Ess Bus V                   |                     |               | 48400001              | 3.01            | Copyright 2009 Aircraft Owners and Pilots Assn  |                                                              |                    |                   |           |
|                                     | GPS2                |               |                       | 2.02d           | CHART - BOTTOM CARD                             |                                                              |                    |                   |           |
|                                     | GRS1                | √             |                       |                 | <b>CHART</b>                                    |                                                              | Jeppesen ChartView |                   |           |
| Б                                   | GS1                 | ✓             | 47500593              | 2.01            | <b>CYCLE</b>                                    |                                                              |                    | 0904<br>05-MAR-09 | ChartView |
| CHT °F<br>348                       | GS <sub>2</sub>     |               | 47500607              | 2.01            | <b>EXPIRES</b>                                  |                                                              |                    | 14-MAY-09-        | Data      |
|                                     | <b>GSA PTCH CTL</b> |               | AB0062149             | 2.3             | <b>DISABLES</b>                                 | Copyright 2009. Jeppesen Sanderson, Inc.                     |                    |                   |           |
| 56<br>回R                            |                     |               |                       |                 |                                                 |                                                              |                    |                   |           |
| 1550<br>EGT/TIT 'F<br><b>ENGINE</b> | LRU                 |               | ARFRM MFD1 DB         |                 | <b>ANN TEST</b>                                 |                                                              | SYNC DBS           |                   |           |
|                                     |                     |               |                       |                 |                                                 |                                                              |                    |                   |           |

**Figure 8-51 AUX – System Status Page, ChartView Current and Available**

The ChartView database is provided directly from Jeppesen. Refer to Updating Jeppesen Databases in Appendix B for instructions on revising the ChartView database.

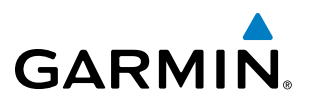

Other possible AUX - System Status page conditions are shown in Figure 8-52. The EXPIRES date, in yellow, is the revision date for the next database cycle. The DISABLES date, in yellow, is the date that this database cycle is no longer viewable. CYCLE NOT AVAILABLE in blue, indicates no ChartView data is available on the database card or no database card is inserted.

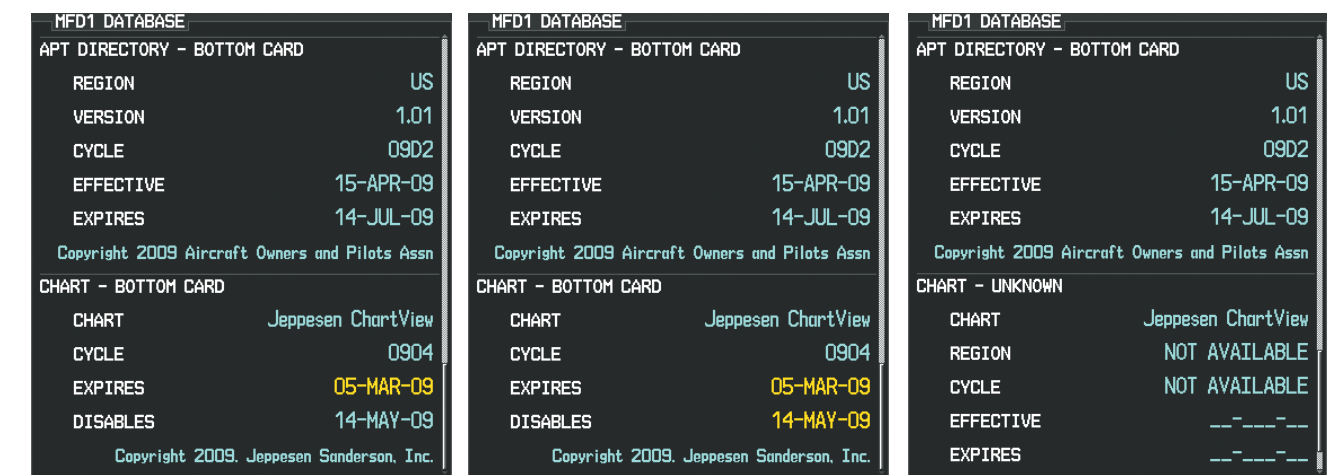

*ChartView has Expired, but is not Disabled ChartView Database is Disabled ChartView Database is Not Available*

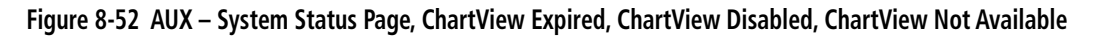

# 8.5 FliteCharts

FliteCharts resemble the paper version of AeroNav Services terminal procedures charts. The charts are displayed with high-resolution and in color for applicable charts. FliteCharts database subscription is available from Garmin. Available data includes:

• Arrivals (STAR)

**GARMIN** 

• Departure Procedures (DP)

- Approaches
- Airport Diagrams

# FliteCharts Softkeys

FliteCharts functions are displayed on three levels of softkeys. While on the Navigation Map Page, Nearest Airports Page, or Flight Plan Page, pressing the **SHW CHRT** Softkey displays the available terminal chart and advances to the chart selection level of softkeys: CHRT OPT, CHRT, INFO, DP, STAR, APR, WX, and GO BACK. The chart selection softkeys appear on the Airport Information Page.

Pressing the **GO BACK** Softkey reverts to the top level softkeys and previous page.

Pressing the **CHRT OPT** Softkey displays the available terminal chart and advances to the next level of softkeys: ALL, FIT WDTH, FULL SCN, and BACK.

While viewing the **CHRT OPT** Softkeys, after 45 seconds of softkey inactivity, the system reverts to the chart selection softkeys.

NOTAMs are not available with FliteCharts. The NOTAM Softkey label appears subdued and is disabled.

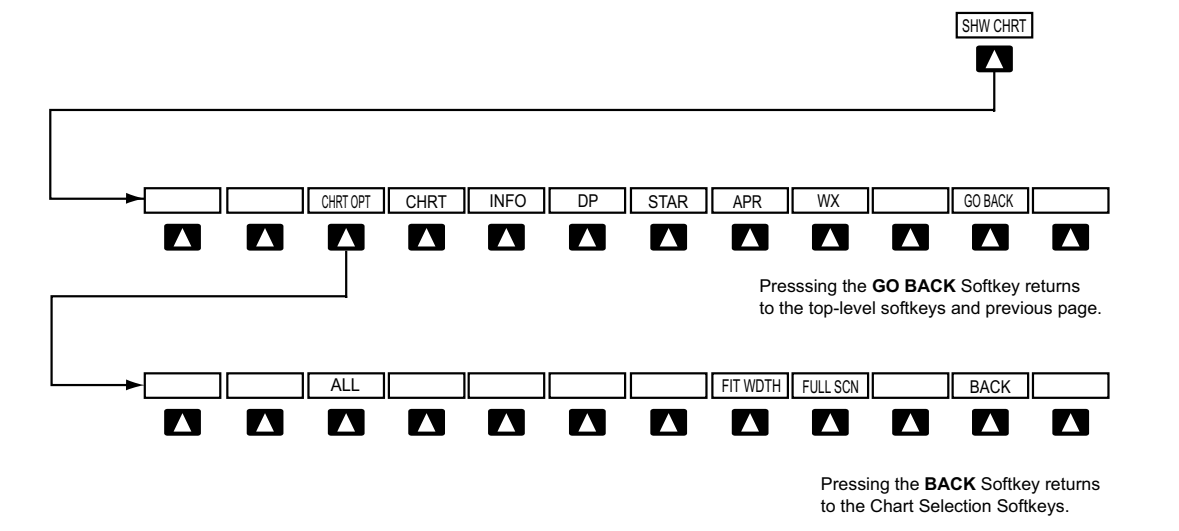

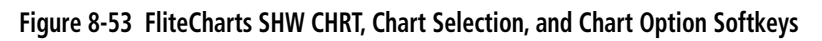

AUDIO PANEL & CNS

FLIGHT MANAGEMENT

HAZARD<br>AVOIDANCE

AFCS

ADDITIONAL FEATURES

APPENDICES

**APPENDICES** 

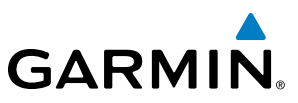

# **SYSTEM**<br>OVERVIEW OVERVIEW

FLIGHT<br>VSTRUMENTS INSTRUMENTS Terminal Procedures Charts

### **Selecting Terminal Procedures Charts:**

While viewing the Navigation Map Page, Nearest Airport Page, or Flight Plan Page, press the **SHW CHRT** Softkey.

**Or**:

- **1)** Press the **MENU** Key to display the PAGE MENU.
- **2)** Turn the large **FMS** Knob to scroll through the OPTIONS Menu to Show Chart.
- **3)** Press the **ENT** Key to display the chart.

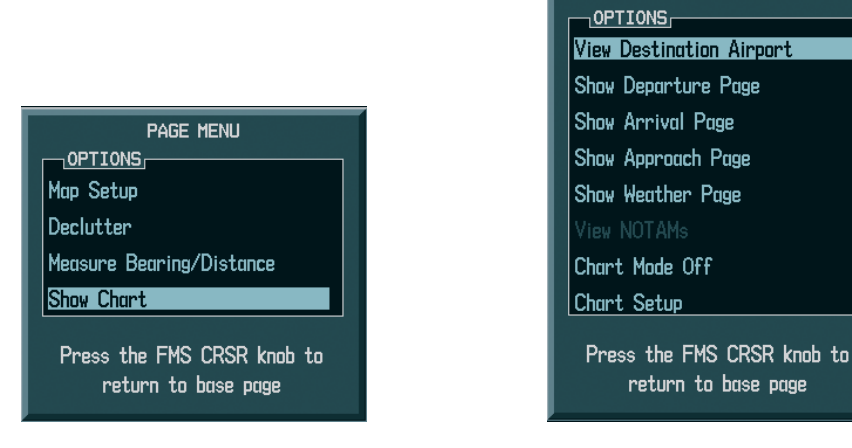

*Navigation Map Page OPTIONS Menu Waypoint Airport Information Page OPTIONS Menu*

**PAGE MENU** 

#### **Figure 8-54 Option Menus**

When no terminal procedure chart is available, the banner CHART NOT AVAILABLE appears on the screen. The CHART NOT AVAILABLE banner does not refer to the FliteCharts subscription, but rather the availability of a particular airport chart selection or procedure for a selected airport.

# **CHART NOT AVAILABLE**

#### **Figure 8-55 Chart Not Available Banner**

If there is a problem in rendering the data (such as a data error or a failure of an individual chart), the banner UNABLE TO DISPLAY CHART is then displayed.

# UNABLE TO DISPLAY CHART

**Figure 8-56 Unable To Display Chart Banner**

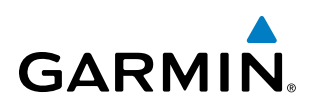

When a chart is not available by pressing the **SHW CHRT** Softkey or selecting a Page Menu Option, charts may be obtained for other airports from the WPT Pages or Flight Plan Pages.

If a chart is available for the destination airport, or the airport selected in the active flight plan, the chart appears on the screen. When no flight plan is active, or when not flying to a direct-to destination, pressing the **SHW CHRT** Softkey displays the chart for the nearest airport, if available.

The chart shown is one associated with the WPT – Airport Information page. Usually this is the airport runway diagram. Where no runway diagram exists, but Take Off Minimums or Alternate Minimums are available, that page appears. If Airport Information pages are unavailable, the Approach Chart for the airport is shown.

#### **Selecting a chart:**

- **1)** While viewing the Navigation Map Page, Flight Plan Page, or Nearest Airports Page, press the **SHW CHRT** Softkey. The airport diagram or approach chart is displayed on the Airport Information Page.
- **2)** Press the **FMS** Knob to activate the cursor.
- **3)** Turn the large **FMS** Knob to select either the Airport Identifier Box or the Approach Box. (Press the **APR** Softkey if the Approach Box is not currently shown).
- **4)** Turn the small and large **FMS** Knob to enter the desired airport identifier.
- **5)** Press the **ENT** Key to complete the airport selection.
- **6)** Turn the large **FMS** Knob to select the Approach Box.
- **7)** Turn the small **FMS** Knob to show the approach chart selection choices.
- **8)** Turn either **FMS** Knob to scroll through the available charts.
- **9)** Press the **ENT** Key to complete the chart selection.

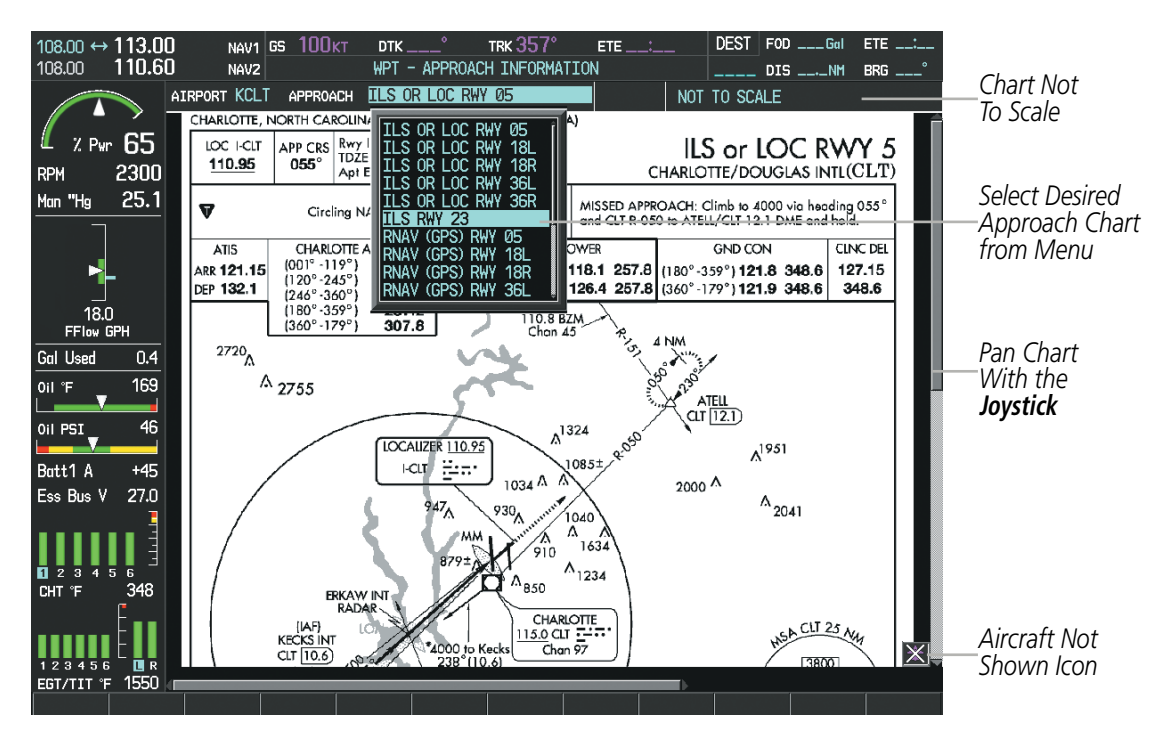

**Figure 8-57 Approach Information Page, Chart Selection**

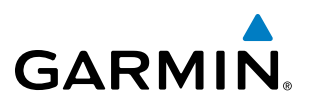

While the APPROACH Box is selected using the FMS Knob, the MFD softkeys are blank. Once the desired chart is selected, the chart scale can be changed and the chart can be panned using the **Joystick**. Pressing the Joystick centers the chart on the screen.

The aircraft symbol is not shown on FliteCharts. The Chart Scale Box displays a banner NOT TO SCALE, and the Aircraft Not Shown Icon is displayed in the lower right corner of the screen.

Pressing the **CHRT** Softkey alternates between the FliteCharts diagram and the associated map in the WPT page group. In the example shown, the **CHRT** Softkey switches between the Charlotte, NC (KCLT) Airport Diagram and the navigation map on the WPT – Airport Information page.

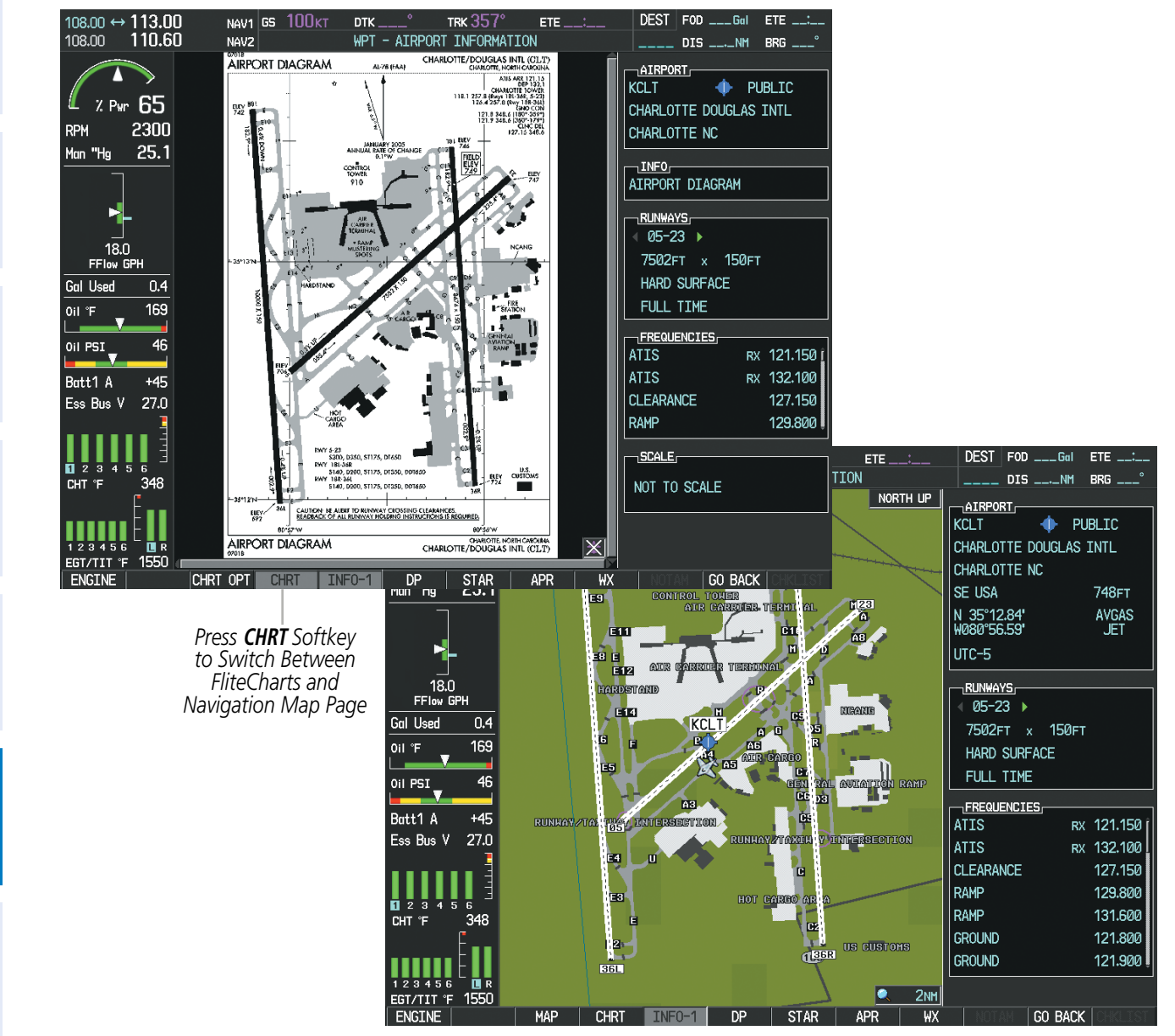

**Figure 8-58 CHRT Softkey, Airport Information Page**

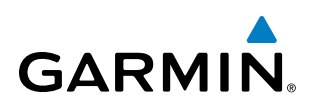

Pressing the **INFO-1** or **INFO-2** Softkey returns to the airport diagram chart when the view is on a terminal procedure chart. If the displayed chart is the airport diagram chart, pressing the INFO-1 or INFO-2 Softkey returns to the Airport Information Page.

Another source for additional airport information is from the INFO Box above the chart (Figure 8-65) or to the right of the chart (Figure 8-59) for certain airports. This information source is not related to the **INFO-1** or **INFO-2** Softkey. When the INFO Box is selected using the FMS Knob, the MFD softkeys are blank. The Charlotte, NC airport has three additional charts offering information; the Airport Diagram, Alternate Minimums, and Take-off Minimums.

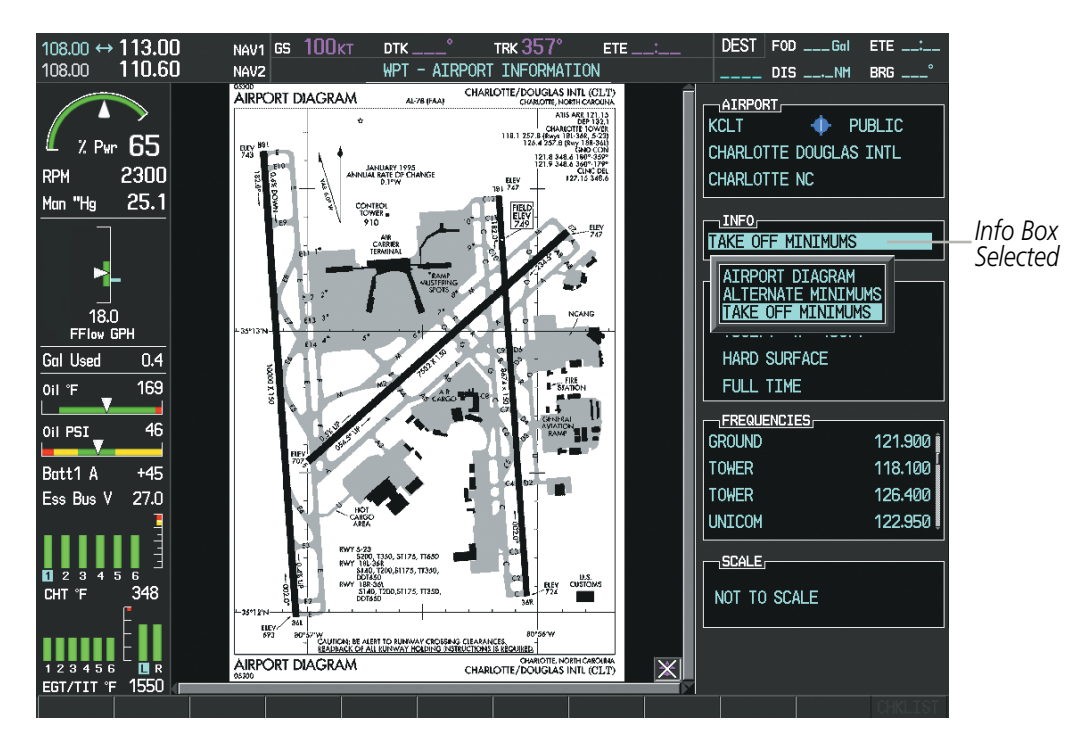

**Figure 8-59 Airport Information Page, INFO View with Airport Information**

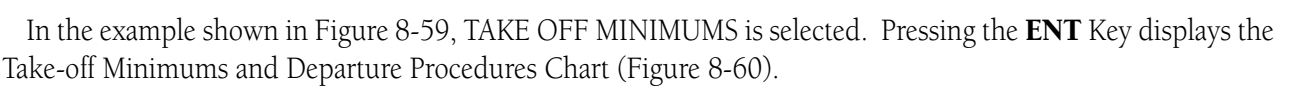

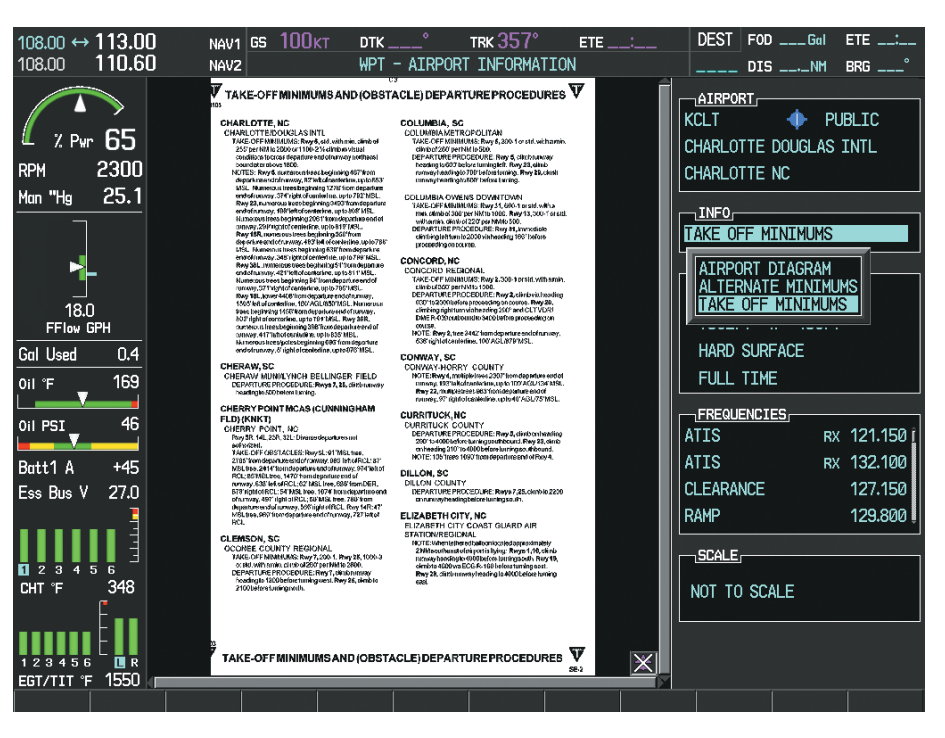

**Figure 8-60 Airport Information Page, TAKE OFF MINIMUMS Selected from INFO View**

Pressing the DP Softkey displays the Departure Procedure Chart if available.

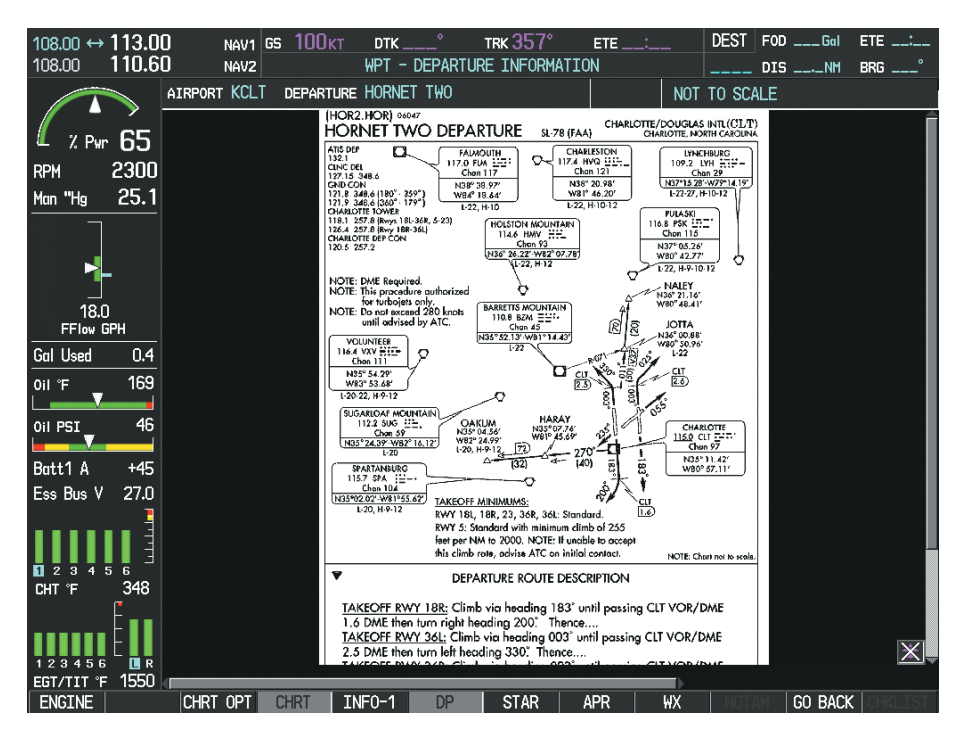

**Figure 8-61 Departure Information Page**

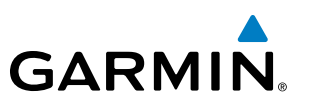

FLIGHT<br>VSTRUMENTS INSTRUMENTS

EIS

APPENDICES

**APPENDICES** 

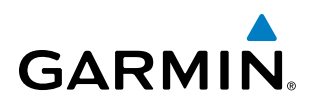

Pressing the **STAR** Softkey displays the Standard Terminal Arrival Chart if available.

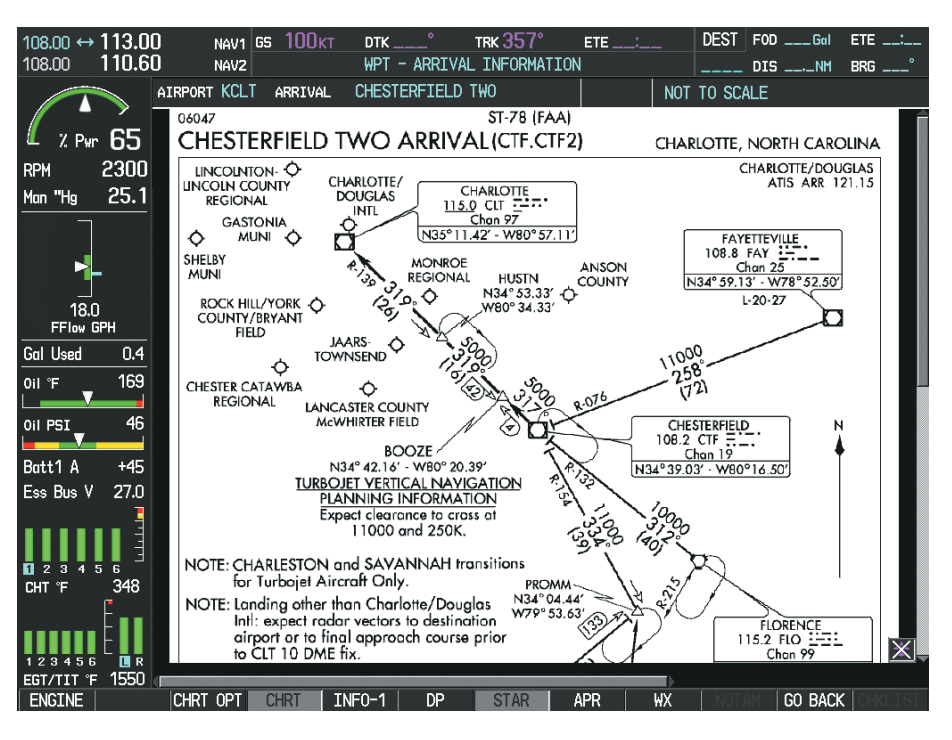

**Figure 8-62 Arrival Information Page**

Pressing the **APR** Softkey displays the approach chart for the airport if available.

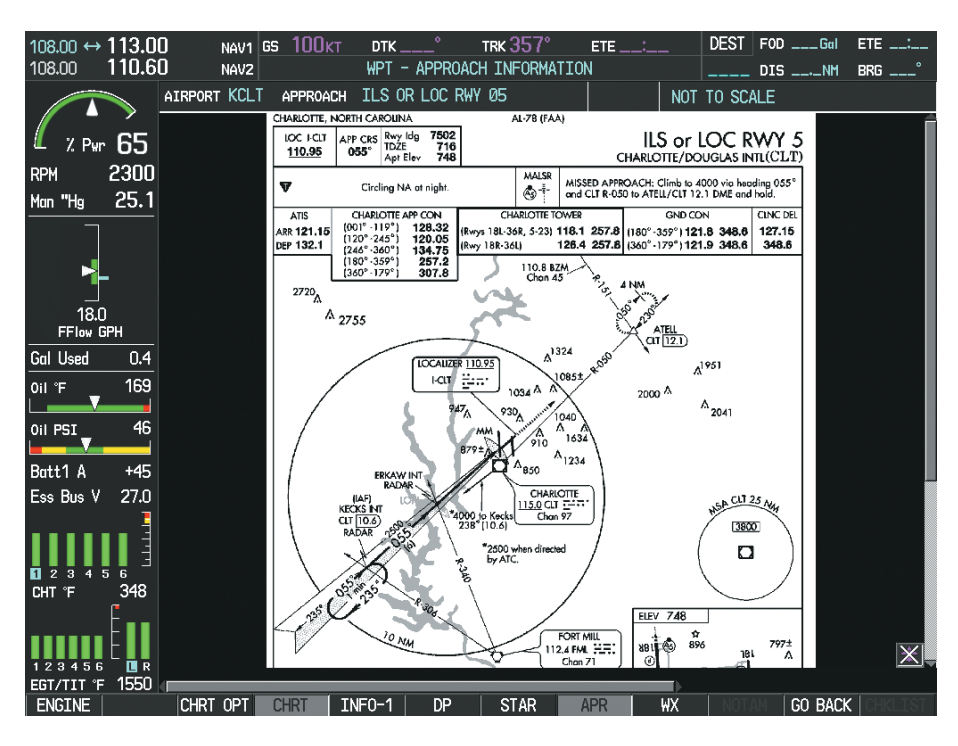

**Figure 8-63 Approach Information Page**

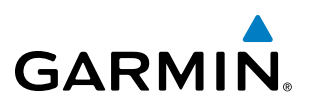

Pressing the WX Softkey shows the airport weather frequency information, when available, and includes weather data such as METAR and TAF from the XM Data Link Receiver. Weather information is available only when an XM Data Link Receiver is installed and the XM Weather subscription is current.

#### **Selecting Additional Information:**

- **1)** While viewing the Airport Taxi Diagram, press the **WX** Softkey to display the information windows (AIRPORT, INFO).
- **2)** Press the **FMS** Knob to activate the cursor.
- **3)** Turn the large **FMS** Knob to highlight the INFO Box.
- **4)** Turn the small **FMS** Knob to select the INFO Box choices. When the INFO Box is selected the MFD softkeys are blank. If multiple choices are available, scroll to the desired choice with the large **FMS** Knob and press the **ENT** Key to complete the selection.
- **5)** Press the **FMS** Knob again to deactivate the cursor.

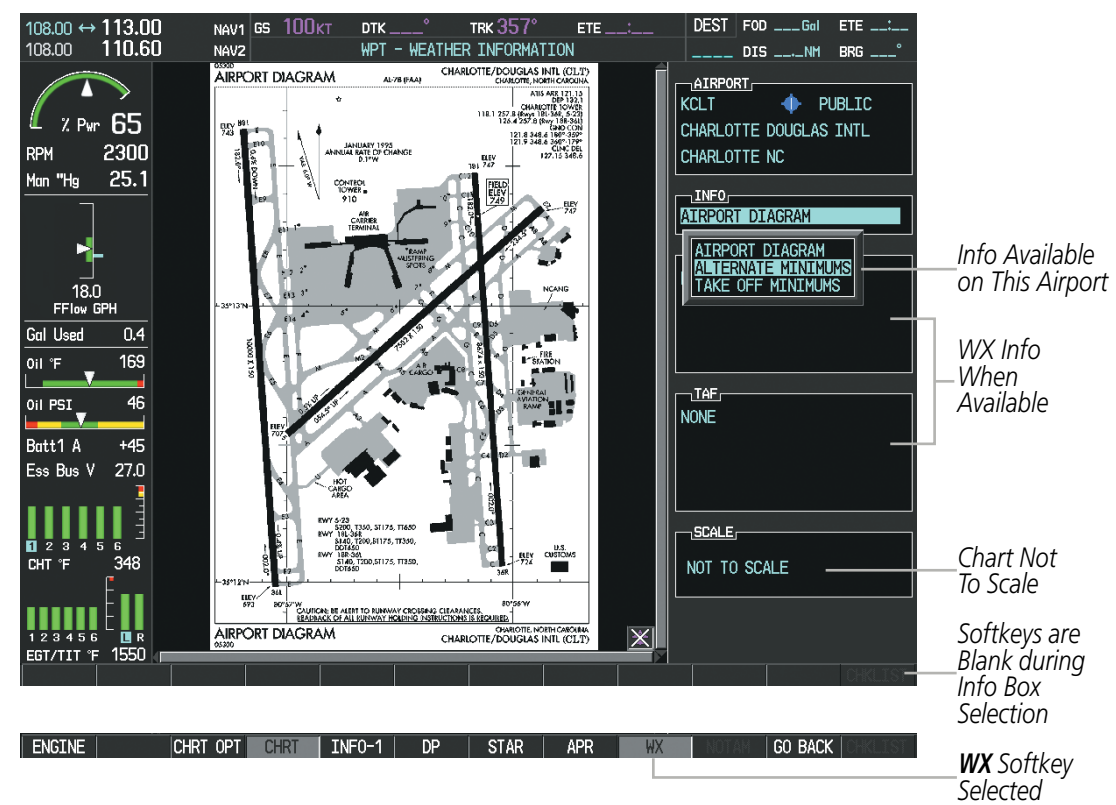

**Figure 8-64 Weather Information Page, WX Softkey Selected**

Pressing the **GO BACK** Softkey reverts to the previous page (Navigation Map Page or Flight Plan Page).

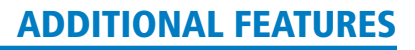

### **CHART OPTIONS**

**GARMIN** 

Pressing the **CHRT OPT** Softkey displays the next level of softkeys, the chart options level (Figure 8-53). Pressing the **ALL** Softkey shows the complete chart on the screen.

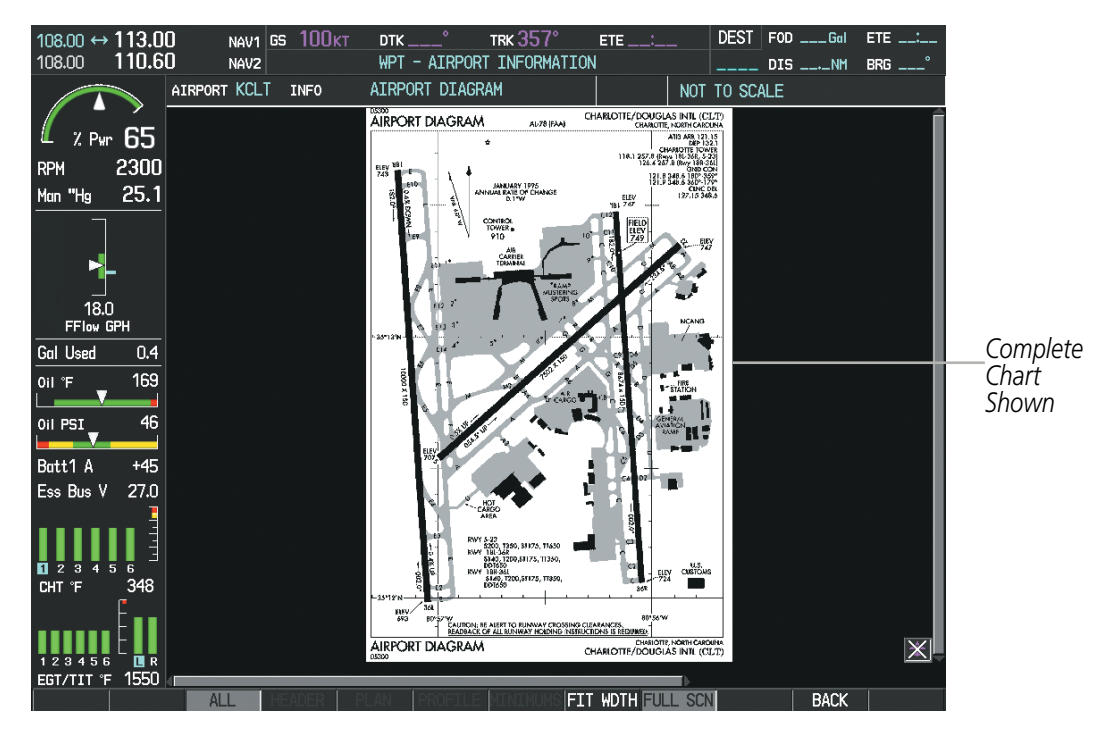

**Figure 8-65 Airport Information Page, ALL View Selected**

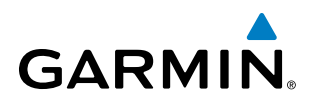

Pressing the FIT WIDTH Softkey fits the width of the chart in the display viewing area. In the example shown, the chart at close range is replaced with the full width chart.

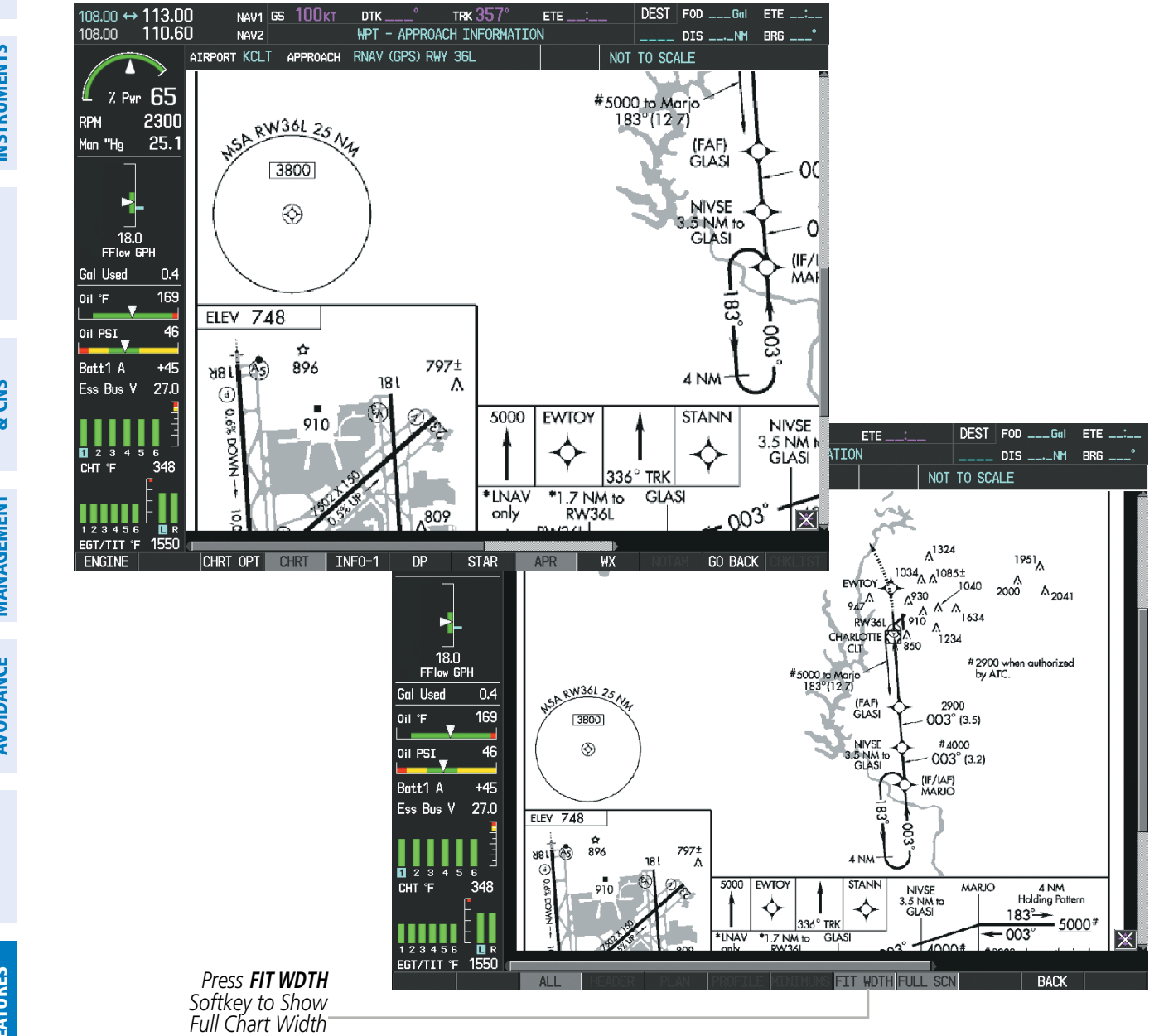

**Figure 8-66 Approach Information Page, FIT WDTH Softkey Selected**

SYSTEM<br>OVERVIEW OVERVIEW

**FLIGHT<br>INSTRUMENTS** INSTRUMENTS

EIS

AUDIO PANEL<br>& CNS

FLIGHT MANAGEMENT

HAZARD<br>AVOIDANCE

AFCS

ADDITIONAL FEATURES

APPENDICES

**APPENDICES** 

INDEX

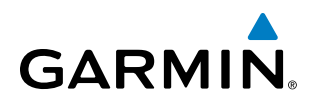

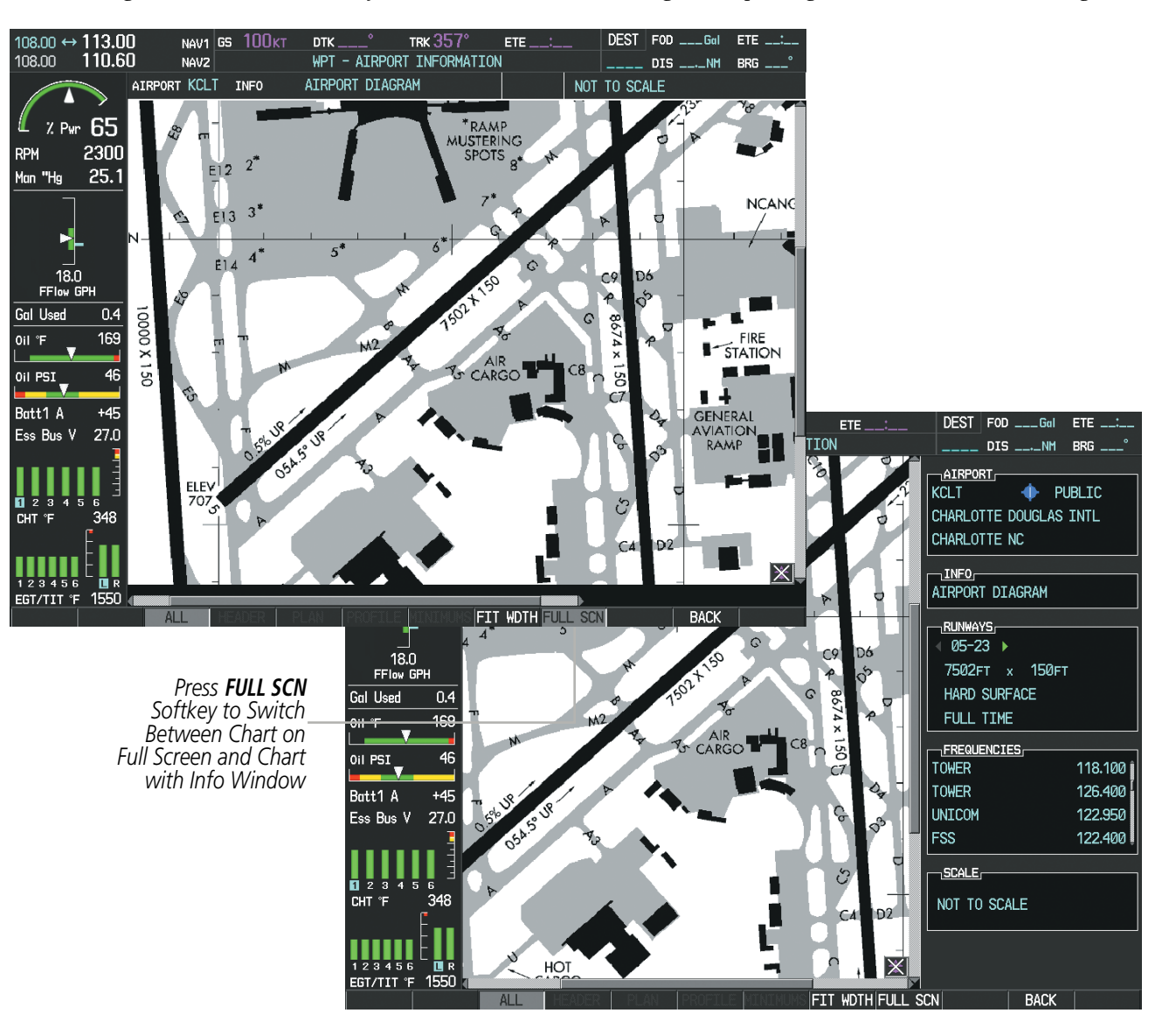

Pressing the FULL SCN Softkey alternates between removing and replacing the data window to the right.

**Figure 8-67 Airport Information Page, Full Screen and Info Window**

Pressing the **BACK** Softkey, or waiting for 45 seconds reverts to the chart selection softkeys. The full screen view can also be selected by using the page menu option.

#### **Selecting full screen On or Off:**

- **1)** While viewing a terminal chart press the **MENU** Key to display the Page Menu OPTIONS.
- **2)** Turn the large **FMS** Knob to highlight the Chart Setup Menu Option and press the **ENT** Key.
- **3)** Turn the large **FMS** Knob to move between the FULL SCREEN and COLOR SCHEME Options.
- **4)** Turn the small **FMS** Knob to choose between the On and Off Full Screen Options.

### Additional Features

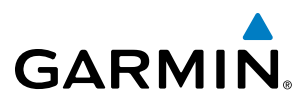

**SYSTEM**<br>OVERVIEW OVERVIEW

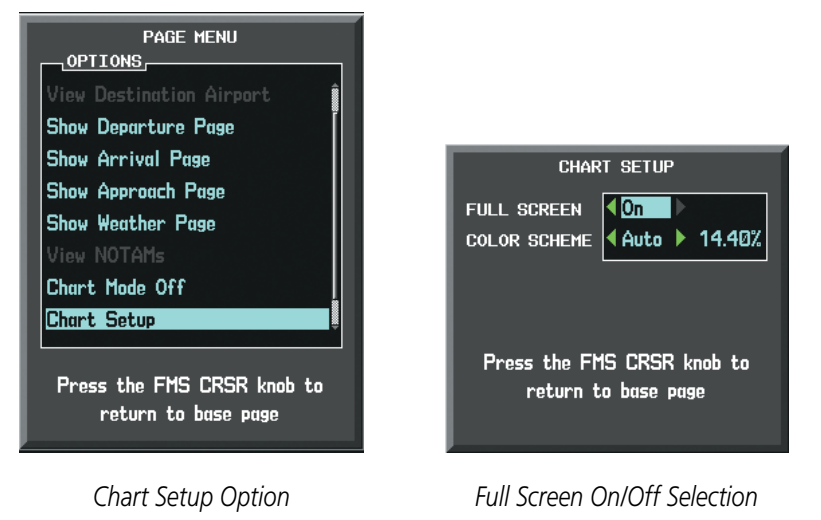

**Figure 8-68 Page Menus**

## Day/Night View

FliteCharts can be displayed on a white or black background for day or night viewing. The Day View offers a better presentation in a bright environment. The Night View gives a better presentation for viewing in a dark environment. When the CHART SETUP Box is selected the MFD softkeys are blank.

#### **Selecting Day, Night, or Automatic View:**

- **1)** While viewing a terminal chart press the **MENU** Key to display the Page Menu OPTIONS.
- **2)** Turn the large **FMS** Knob to highlight the Chart Setup Menu Option and press the **ENT** Key.

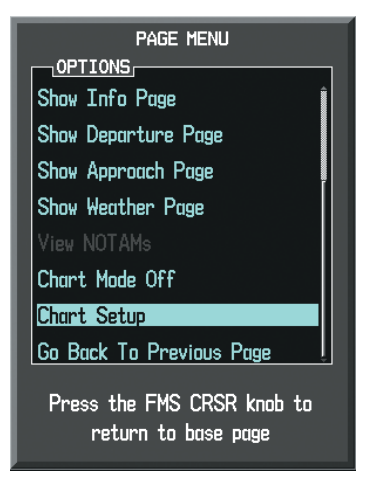

**Figure 8-69 Waypoint Information Page, OPTIONS Menu**

- **3)** Turn the large **FMS** Knob to move to the COLOR SCHEME Option (Figure 8-70).
- **4)** Turn the small **FMS** Knob to choose between Day, Auto, and Night Options.
- **5)** If Auto Mode is selected, turn the large **FMS** Knob to select the percentage field. Use the small **FMS** Knob to change the percentage value. The percentage value is the day/night crossover point based on the percentage of backlighting intensity. For example, if the value is set to 15%, the day/night display changes when the display backlight reaches 15% of full brightness.

**GARMIN** 

The display must be changed in order for the new setting to become active. This may be accomplished by selecting another page or changing the display range.

**6)** Press the **FMS** Knob when finished to remove the Chart Setup Menu.

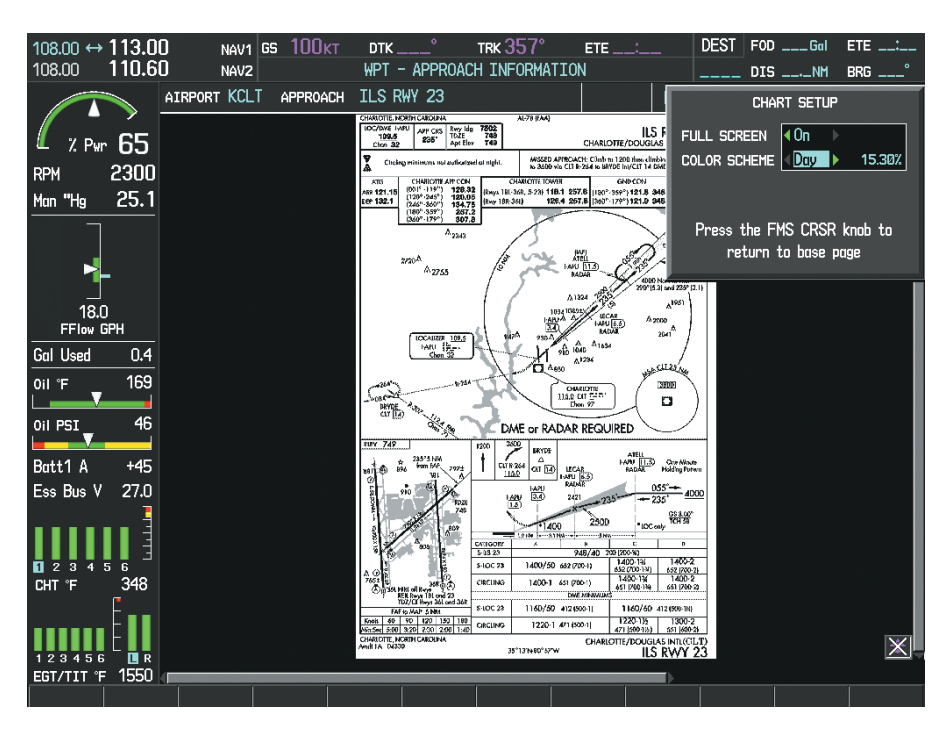

**Figure 8-70 Approach Information Page, Day View**

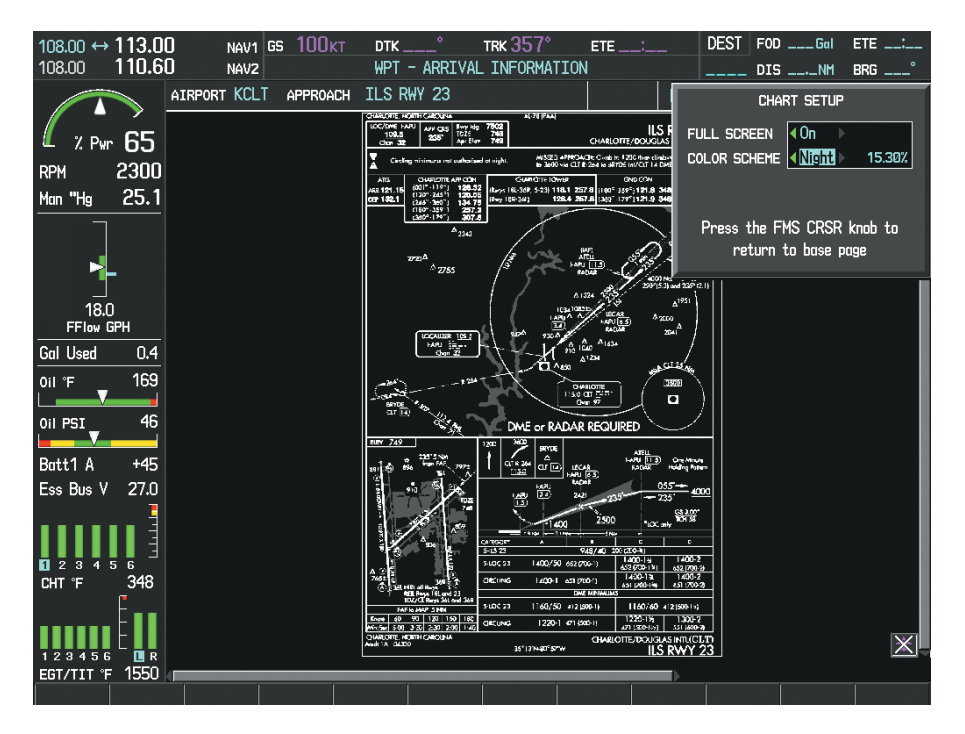

**Figure 8-71 Approach Information Page, Night View**

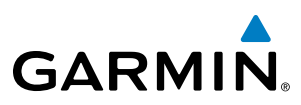

### FliteCharts Cycle Number and Expiration Date

FliteCharts data is revised every 28 days. Charts are still viewable during a period that extends from the cycle expiration date to the disables date. FliteCharts is disabled 180 days after the expiration date and are no longer available for viewing upon reaching the disables date. When turning on the system, the Power-up Page displays the current status of the FliteCharts database. See the table below for the various FliteCharts Power-up Page displays and the definition of each.

**SYSTEM**<br>OVERVIEW OVERVIEW

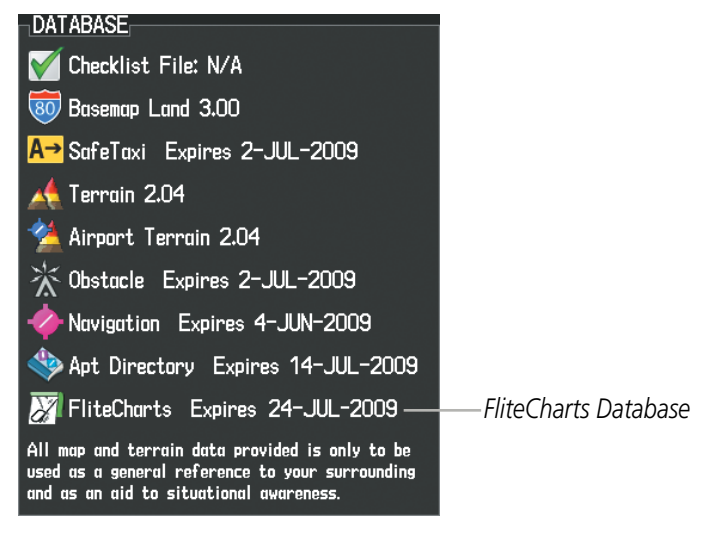

**Figure 8-72 Power-up Page, FliteCharts Database**

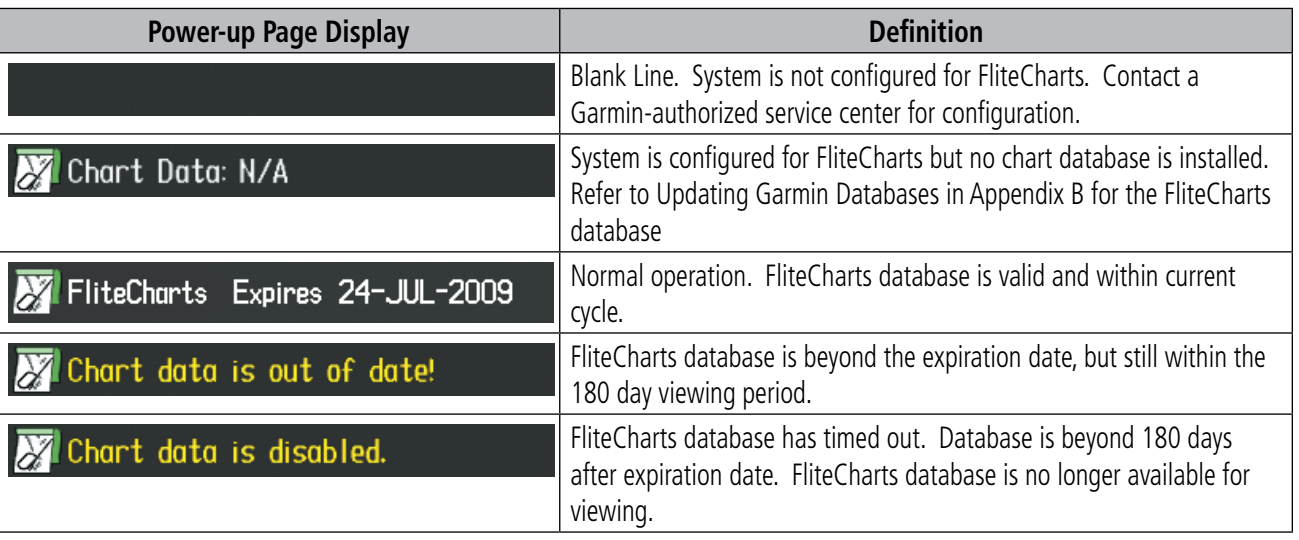

#### **Table 8-3 FliteCharts Power-up Page Annunciations and Definitions**

When the 180 day grace period has expired, 'Chart data is disabled.' in yellow indicates the FliteCharts database has expired and is no longer viewable. 'Chart Data: N/A' appears in white if no FliteCharts data is available on the database card or no database card is inserted.

FliteCharts time critical information can also be found on the AUX - System Status page. The FliteCharts database REGION, CYCLE number, EFFECTIVE, EXPIRES, and DISABLES dates of the subscription appear in either blue or yellow text. Dates shown in blue are current data. Dates shown in yellow indicate the data is not within the current subscription period.
FliteCharts becomes inoperative 180 days after the FliteCharts EXPIRES date is reached, and is no longer available for viewing. This date is shown as the DISABLES date. After the disable date the **SHW CHRT** Softkey label appears subdued and is unavailable until a revised issue of FliteCharts is installed.

**NOTE**: A subdued softkey label indicates the function is disabled.

Select the **MFD1 DB** Softkey to place the cursor in the DATABASE window. Scroll through the listed information by turning the **FMS** Knob or pressing the **ENT** Key until the FliteCharts database information is shown.

The FliteCharts database cycle number shown in the figure, 0905, is deciphered as follows:

09 – Indicates the year 2009

**GARMIN** 

05 – Indicates the fifth issue of the FliteCharts database for the year

The FliteCharts EFFECTIVE date 07–MAY–09 is the first date that this database is current.

The FliteCharts EXPIRES date 04–JUN–09 is the last date that this database is current.

The DISABLES date 01–DEC–09 is the date that this database becomes inoperative.

| 108.90<br>114.90                                               |            | 117.95 $\leftrightarrow$ 116.70 LMN NAV1 GS OKT<br>NAV <sub>2</sub> |               | $DTK$ <sub>____</sub> $^{\circ}$ | TRK $357^\circ$<br>AUX - SYSTEM STATUS |                                                                    | $DEST$ FOD $---Gal$<br>____ DIS __._NM  BRG ___ <sup>。</sup> |                           |                    |
|----------------------------------------------------------------|------------|---------------------------------------------------------------------|---------------|----------------------------------|----------------------------------------|--------------------------------------------------------------------|--------------------------------------------------------------|---------------------------|--------------------|
|                                                                |            | LRU INFO                                                            |               |                                  |                                        | AIRFRAME                                                           |                                                              |                           |                    |
|                                                                |            |                                                                     | <b>STATUS</b> | SERIAL NUMBER VERSION            |                                        | AIRFRAME                                                           | Cirrus SR22 Turbo                                            |                           |                    |
| $2.9w$ 65                                                      |            | COM1                                                                |               |                                  | 7.00                                   | SYS SOFTWARE VERSION                                               |                                                              | 0764.09                   |                    |
| 2300<br><b>RPM</b>                                             |            | COM <sub>2</sub>                                                    |               |                                  | 7.00                                   | CONFIGURATION ID                                                   |                                                              | D6F4BC16                  |                    |
| 25.1<br>Man "Hg                                                |            | GDC1                                                                |               | 27000006                         | 2.02d                                  | CRG PART NUMBER                                                    | GPN 190-00821-06                                             |                           |                    |
|                                                                |            | GDL69                                                               |               | 47801548                         | 1.05                                   | SYSTEM ID                                                          |                                                              | 000000000                 |                    |
|                                                                |            | GEA1                                                                |               | 47801373                         | 1.05                                   | <b>CHECKLIST</b>                                                   |                                                              | NOT AVAILABLE I           |                    |
| 18.0                                                           |            | GIA1                                                                | √             | 0000001                          | 0.50                                   | MFD1 DATABASE                                                      |                                                              |                           |                    |
| FFlow GPH                                                      |            | GIA <sub>2</sub>                                                    |               | 46701911                         | 2.07                                   | <b>VERSION</b><br><b>CYCLE</b>                                     |                                                              | 1.01<br>09D <sub>2</sub>  |                    |
| <b>Gal Used</b><br>$OII$ $F$                                   | 0.4<br>169 | GMA1                                                                |               | 46701913                         | 2.07                                   | <b>EFFECTIVE</b>                                                   |                                                              | 15-APR-09                 |                    |
|                                                                |            | GMU1                                                                |               | <b>FFFFFFFFFF</b>                | 1.02                                   | <b>EXPIRES</b>                                                     |                                                              | 14-JUL-09                 |                    |
| Oil PSI                                                        | 46         | GPS1                                                                |               | 68500319                         | 1.02                                   | Copyright 2009 Aircraft Owners and Pilots Assn                     |                                                              |                           |                    |
| Batt1 A                                                        | $+45$      | GPS2                                                                |               | 48400000                         | 3.01                                   | CHART - BOTTOM CARD                                                |                                                              |                           |                    |
| 27.0<br>Ess Bus V                                              |            | GRS1                                                                |               | 48400001                         | 3.01                                   | <b>CHART</b><br><b>REGION</b>                                      |                                                              | <b>FliteCharts</b><br>US. |                    |
|                                                                |            | <b>GS1</b>                                                          | ✓             |                                  | 2.02 <sub>d</sub>                      | <b>CYCLE</b>                                                       |                                                              | 0905                      |                    |
| $\sqrt{2}$ 3 4<br>56                                           |            | GS <sub>2</sub>                                                     |               | 47500593                         | 2.01                                   | <b>EFFECTIVE</b>                                                   |                                                              | 07-MAY-09                 | <b>FliteCharts</b> |
| 348<br>CHT <sup>*</sup> F                                      |            | GTX1                                                                |               | 47500607                         | 2.01                                   | <b>EXPIRES</b>                                                     |                                                              | 04-JUN-09                 | Data               |
|                                                                |            | MFD1                                                                |               | 0000001                          | 0.50                                   | <b>DISABLES</b><br>Copyright 2009. Garmin Ltd. or its subsidiaries |                                                              | 01-DEC-09-                |                    |
| 123456<br>$\blacksquare$ R<br>EGT/TIT ºF 1550<br><b>ENGTNE</b> |            |                                                                     | D             | ADEDM NED1 DR                    |                                        | ANN TEST                                                           | <b>CVNC DRC</b>                                              |                           |                    |

**Figure 8-73 AUX – System Status Page, FliteCharts Current and Available**

The FliteCharts database is provided from Garmin. Refer to Updating Garmin Databases in Appendix B for instructions on revising the FliteCharts database.

SYSTEM<br>OVERVIEW OVERVIEW

**FLIGHT<br>INSTRUMENTS** INSTRUMENTS

EIS

The other three possible AUX - System Status page conditions are shown here. The EXPIRES date, in yellow, is the revision date for the next database cycle. The DISABLES date, in yellow, is the date that this database cycle is no longer viewable. REGION and CYCLE NOT AVAILABLE in blue, indicate that FliteCharts database is not available on the database card or no database card is inserted.

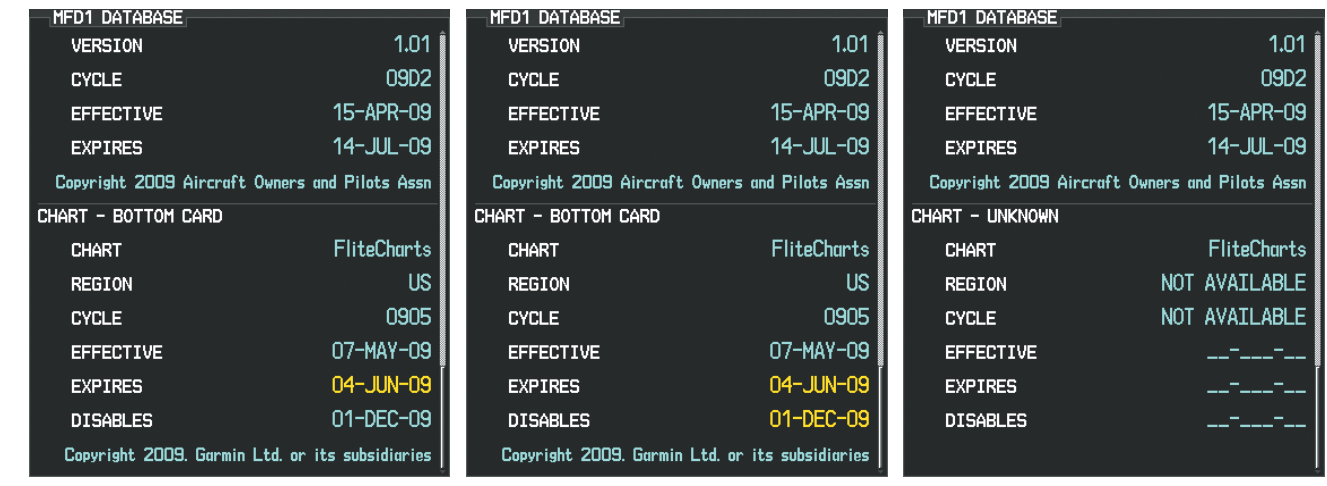

*FliteCharts Expired, but is not Disabled FliteCharts Database is Disabled FliteCharts Database is Not Available*

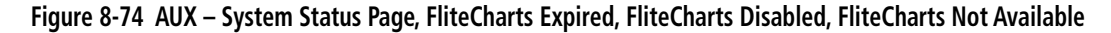

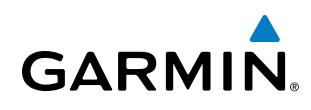

# 8.6 AOPA Airport Directory

The Aircraft Owners and Pilots Association (AOPA) Airport Directory database offers detailed information regarding services, hours of operation, lodging options, and more. This information is viewed on the Airport Information Page by selecting the INFO Softkey until INFO-2 is displayed as shown in Figure 8-75.

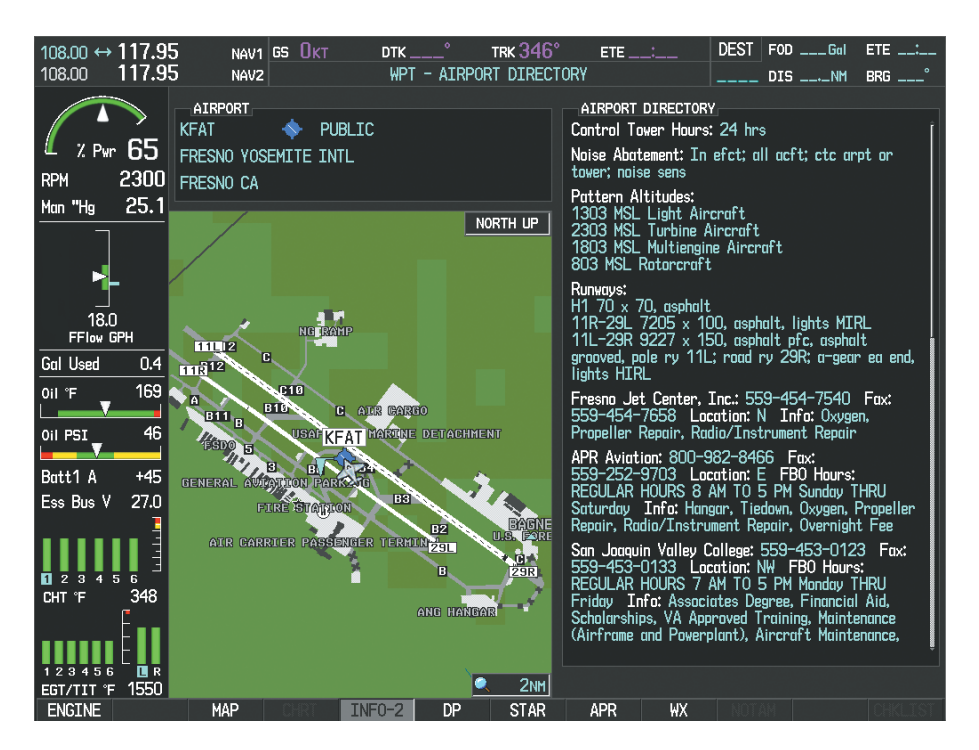

**Figure 8-75 AOPA Information on the Airport Information Page**

## AOPA Database Cycle Number and Revision

The AOPA Airport Directory database is revised four times per year. Check fly.garmin.com for the current database. The Airport Directory is always available for use after the expiration date. When turning on the system, the Power-up Page indicates whether the databases are current, out of date, or not available.

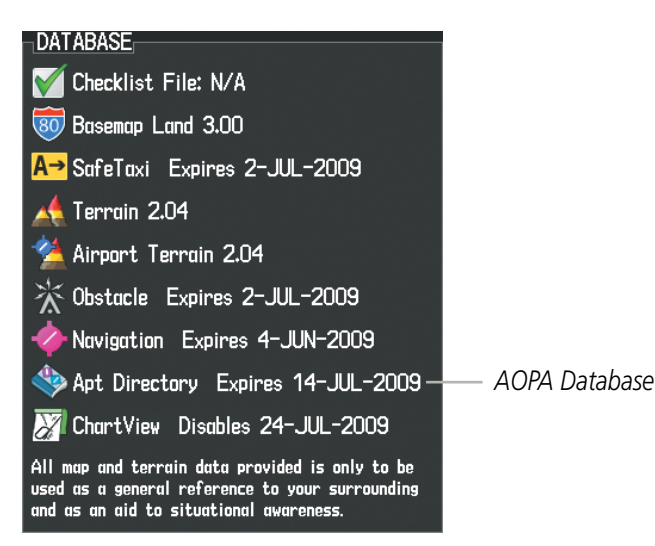

**Figure 8-76 Power-up Page, Airport Directory Database**

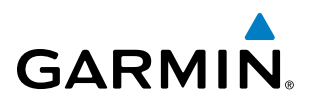

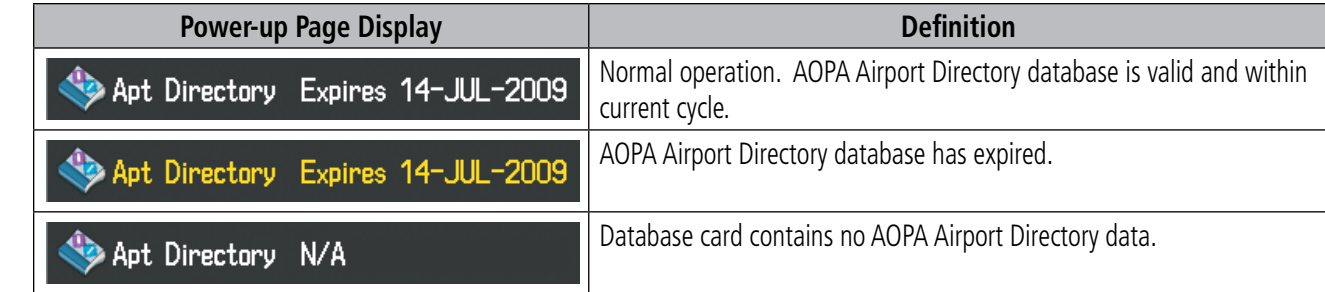

#### **Table 8-4 Airport Directory Annunciation Definitions**

The Airport Directory Region, Version, Cycle, Effective date and Expires date of the database cycle can also be found on the AUX - System Status page, as seen in Figure 8-77.

Select the **MFD1 DB** Softkey to place the cursor in the DATABASE window. Scroll through the listed information by turning the FMS Knob or pressing the ENT Key until the Airport Directory database information is shown.

The Airport Directory database cycle number shown in the figure, 09D2, is deciphered as follows:

- 09 Indicates the year 2009
- D Indicates the data is for Airport Directory
- 2 Indicates the second issue of the Airport Directory database for the year

The Airport Directory EFFECTIVE date 15–APR–09 is the beginning date for the current database cycle. The Airport Directory EXPIRES date 14–JUL–09 is the revision date for the next database cycle.

| $108.00$ ↔ 113.00<br>110.60<br>108.00     | NAV1 GS UKT<br>NAV <sub>2</sub> |               |                        | <b>TRK 357°</b><br>AUX - SYSTEM STATUS | $ETE$ __:___                     | $DESI$ FOD $\_\_\_\$ Gal<br>ETE __:_<br>DIS __._NM BRG ___ |           |
|-------------------------------------------|---------------------------------|---------------|------------------------|----------------------------------------|----------------------------------|------------------------------------------------------------|-----------|
|                                           | LRU INFO                        | <b>STATUS</b> | SERIAL NUMBER VERSION  |                                        | AIRFRAME<br>AIRFRAME             | Cirrus SR22 Turbo                                          |           |
| 2.9 <sub>wr</sub> 65                      | COM1                            |               |                        | 7.00                                   | SYS SOFTWARE VERSION             | 0764.09                                                    |           |
| 2300<br><b>RPM</b>                        | COM <sub>2</sub>                |               | 27000006               | 2.02d                                  | CONFIGURATION ID                 | D6F4BC16                                                   |           |
| 25.1<br>Man "Hg                           | GDC1                            |               | 47801548               | 1.05                                   | CRG PART NUMBER                  | GPN 190-00821-06                                           |           |
|                                           | GDC <sub>2</sub>                |               | 47801547               | 1.05                                   | SYSTEM ID                        | 000000000                                                  |           |
|                                           | GDL69                           |               | 47801373               | 1.05                                   | <b>CHECKLIST</b>                 | NOT AVAILABLE                                              |           |
|                                           |                                 |               | 47750372               | 3.02.00                                | MFD1 DATABASE                    |                                                            |           |
| 18.0<br>FFlow GPH                         | GEA1                            |               |                        |                                        | <b>EFFECTIVE</b>                 | 07-MAY-09                                                  |           |
| <b>Gal Used</b><br>0.4                    | GIA1                            |               | 46701911               | 2.07                                   | <b>EXPIRES</b>                   | 02-JUL-09                                                  |           |
| 169<br>$OII \cong$                        | GIA2                            |               | 46701913               | 2.07                                   |                                  | Copyright 2009 Garmin Ltd. or its subsidiaries             |           |
|                                           | GMA1                            |               | 46701913               | 1.02                                   | APT DIRECTORY - BOTTOM CARD      |                                                            |           |
| 46<br>Oil PSI                             | GMU1                            |               | 68500319               | 1.02                                   | <b>REGION</b>                    | <b>US</b>                                                  |           |
| $+45$<br>Batt1 A                          | GPS1                            |               | 48400000               | 3.01                                   | <b>VERSION</b>                   | 1.01                                                       | Airport   |
| 27.0<br>Ess Bus V                         | GPS2                            |               | 48400001               | 3.01                                   | <b>CYCLE</b><br><b>EFFECTIVE</b> | 09D <sub>2</sub><br>15-APR-09                              | Directory |
|                                           | GRS1                            |               |                        | 2.02d                                  | <b>EXPIRES</b>                   | 14-JUL-09                                                  | Data      |
|                                           | GS1                             |               | 47500593               | 2.01                                   |                                  | Copyright 2009 Aircraft Owners and Pilots Assn             |           |
| -3.<br>f.<br>348<br>CHT °F                |                                 |               | 47500607               | 2.01                                   | CHART - BOTTOM CARD              |                                                            |           |
|                                           | <b>GS2</b>                      |               |                        |                                        | CHART                            | Jeppesen ChartView                                         |           |
|                                           | <b>GSA PTCH CTL</b>             |               | AB0062149              | 2.3                                    | <b>CYCLE</b>                     | 0904                                                       |           |
| 23456<br><b>LER</b><br>1550<br>EGT/TIT 'F |                                 |               |                        |                                        |                                  |                                                            |           |
| <b>ENGINE</b>                             |                                 | LRU           | <b>ARFRM</b><br>MFD1DB |                                        | <b>ANN TEST</b>                  | <b>SYNC DBS</b>                                            |           |

**Figure 8-77 AUX – System Status Page, Airport Directory Current Information**

Airport Directory information appears in blue and yellow text. The EFFECTIVE date appears in blue when data is current and in yellow when the current date is before the effective date. The EXPIRES date appears in blue when data is current and in yellow when expired (Table 8-4). NOT AVAILABLE appears in blue in the REGION field if Airport Directory data is not available on the database card. An expired Airport Directory database is not disabled and will continue to function indefinitely.

**Cirrus Perspective**™ 494 **by Garmin – Pilot's Guide for the SR20/SR22SR22T** 190-00820-06 Rev. A

INDEX

**SYSTEM**<br>OVERVIEW OVERVIEW

**AUDIO PANEL** 

FLIGHT<br>MANAGEMENT

HAZARD<br>AVOIDANCE

AFCS

ADDITIONAL<br>FEATURES

APPENDICES

**APPENDICES** 

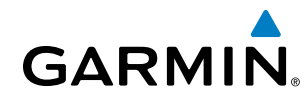

# 8.7 XM Radio Entertainment

#### NOTE: Refer to the Hazard Avoidance Section for information about XM Weather products.

The optional XM Radio entertainment feature of the GDL 69A Data Link Receiver is available for the pilot's and passengers' enjoyment. The GDL 69A can receive XM Satellite Radio® entertainment services at any altitude throughout the Continental U.S. Entertainment audio is available only on the GDL 69A Data Link Receiver, not the GDL 69.

XM Satellite Radio offers a variety of radio programming over long distances without having to constantly search for new stations. Based on signals from satellites, coverage far exceeds land-based transmissions. XM Satellite Radio services are subscription-based. For more information on specific service packages, visit www.xmradio.com.

#### Activating XM Satellite Radio Services

The service is activated by providing XM Satellite Radio with either one or two coded IDs, depending on the equipment. Either the Audio Radio ID or the Data Radio ID, or both, must be provided to XM Satellite Radio to activate the entertainment subscription.

It is not required to activate both the entertainment and weather service subscriptions with the GDL 69A. Either or both services can be activated. XM Satellite Radio uses one or both of the coded IDs to send an activation signal that, when received by the GDL 69A, allows it to play entertainment programming.

These IDs are located:

- On the label on the back of the Data Link Receiver
- On the XM Information Page on the MFD (Figure 8-78)
- On the XM Satellite Radio Activation Instructions included with the unit (available at www.garmin.com, P/N 190-00355-04)

Contact the installer if the Data Radio ID and the Audio Radio ID cannot be located.

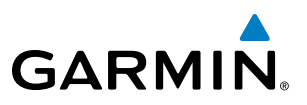

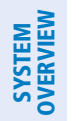

**FLIGHT<br>NSTRUMENTS** INSTRUMENTS **NOTE**: The **LOCK** Softkey on the XM Information Page (AUX Page Group) is used to save GDL 69A activation data when the XM services are initially set up. It is not used during normal XM Radio operation, but there should be no adverse effects if inadvertently pressed during flight. Refer to the GDL 69/69A XM Satellite Radio Activation Instructions (190-00355-04, Rev H or later) for further information.

#### **Activating the XM Satellite Radio services:**

- **1)** Contact XM Satellite Radio through the e-mail address listed on their website (www.xmradio.com) or by the customer service phone number listed on the website. Follow the instructions provided by XM Satellite Radio services.
- **2)** Select the AUX Page Group.
- **3)** Select the next to last page in the AUX Page Group.
- **4)** Press the **INFO** Softkey to display the XM Information Page.
- **5)** Verify the desired services are activated.
- **6)** Press the **LOCK** Softkey.
- **7)** Turn the large **FMS** Knob to highlight YES.
- **8)** To complete activation, press the **ENT** Key.

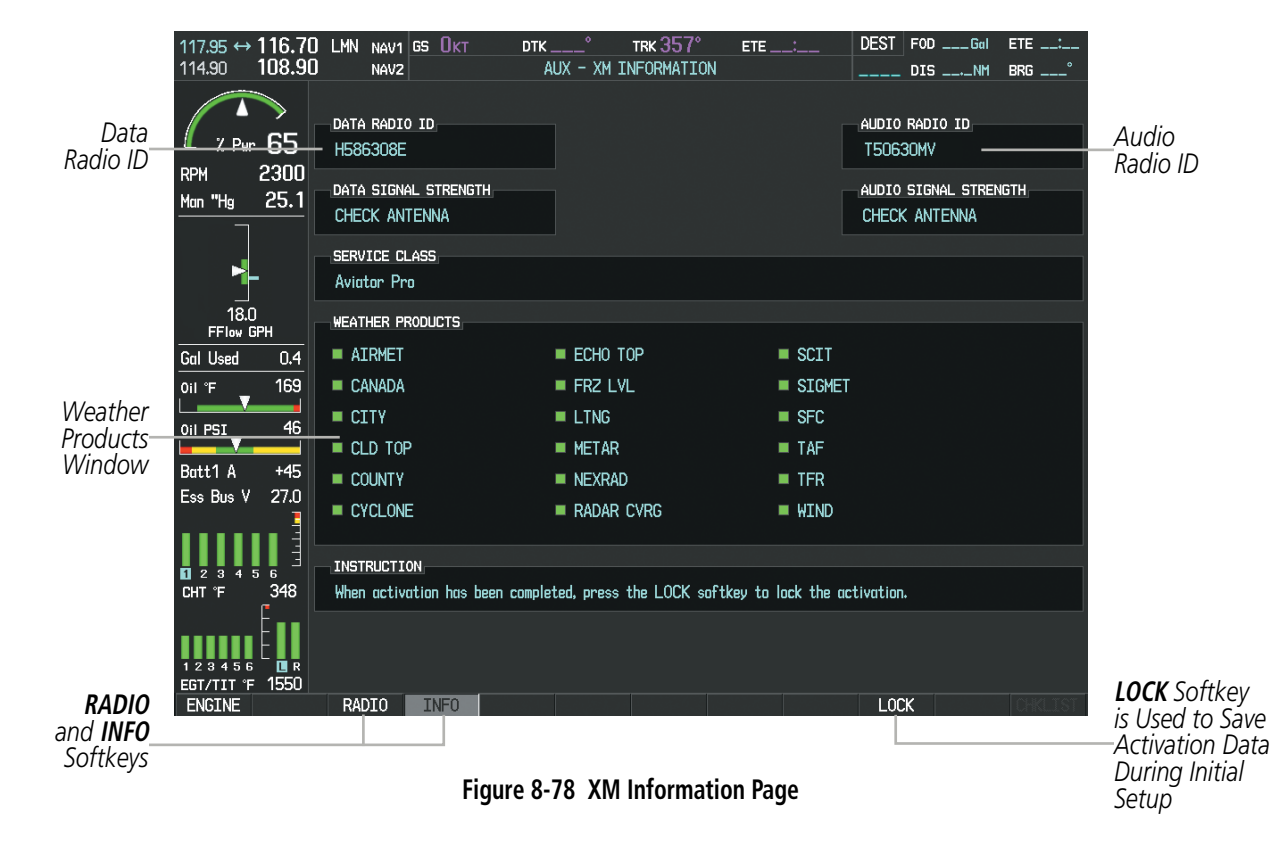

If XM weather services have not been activated, all the weather product boxes are blank on the XM Information Page and a yellow Activation Required message is displayed in the center of the Weather Data Link Page (Map Page Group). The Service Class refers to the groupings of weather products available for subscription.

**Cirrus Perspective**™ 496 **by Garmin – Pilot's Guide for the SR20/SR22SR22T** 190-00820-06 Rev. A

# Additional Features

# Using XM Radio

**GARMIN** 

The XM Radio Page provides information and control of the audio entertainment features of the XM Satellite Radio.

#### **Selecting the XM Radio Page:**

- **1)** Turn the large **FMS** Knob to select the AUX Page Group.
- **2)** Turn the small **FMS** Knob to select the displayed AUX XM Information Page.
- **3)** Press the **RADIO** Softkey to show the XM Radio Page where audio entertainment is controlled.

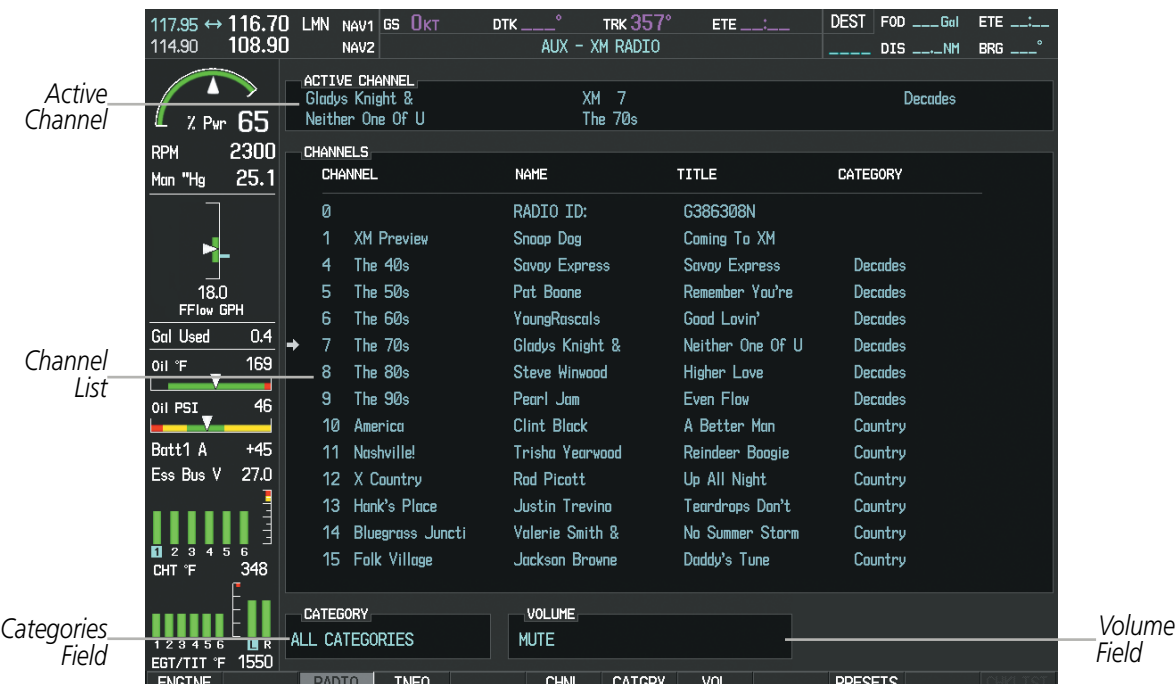

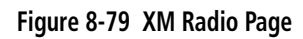

## **Active Channel and Channel List**

The Active Channel Box on the XM Radio Page displays the currently selected channel the XM Radio is using.

The Channels List Box of the XM Radio Page shows a list of the available channels for the selected category. Channels can be stepped through one at a time or may be selected directly by channel number.

#### **Selecting a channel from the channel list:**

- **1)** While on the XM Radio Page, press the **CHNL** Softkey.
- **2)** Press the **CH +** Softkey to go up through the list in the Channel Box, or move down the list with the **CH –** Softkey.

**Or**:

- **1)** Press the **FMS** Knob to highlight the channel list and turn the large **FMS** Knob to scroll through the channels.
- **2)** Press the **ENT** Key to activate the selected channel.

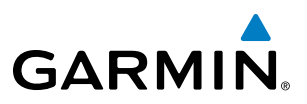

# **SYSTEM**<br>OVERVIEW OVERVIEW

**FLIGHT<br>NSTRUMENTS** INSTRUMENTS **Selecting a channel directly:**

- **1)** While on the XM Radio Page, press the **CHNL** Softkey.
- **2)** Press the **DIR CH** Softkey. The channel number in the Active Channel Box is highlighted.
- **3)** Press the numbered softkeys located on the bottom of the display to directly select the desired channel number.
- **4)** Press the **ENT** Key to activate the selected channel.

## **Category**

The Category Box of the XM Radio Page displays the currently selected category of audio. Categories of channels such as jazz, rock, or news can be selected to list the available channels for a type of music or other contents. One of the optional categories is PRESETS to view channels that have been programmed.

#### **Selecting a category:**

- **1)** Press the **CATGRY** Softkey on the XM Radio Page.
- **2)** Press the **CAT +** and **CAT** Softkeys to cycle through the categories.

#### **Or**:

Turn the small **FMS** Knob to display the Categories list. Highlight the desired category with the small **FMS** Knob and press the **ENT** Key. Selecting All Categories places all channels in the list.

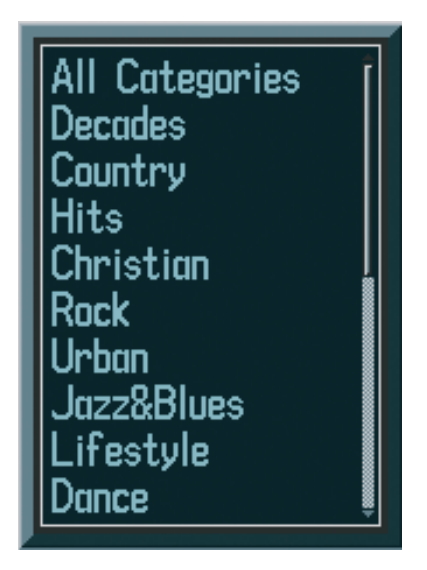

**Figure 8-80 Categories List**

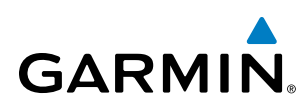

### **Presets**

Up to 15 channels from any category can be assigned a preset number. The preset channels are selected by pressing the PRESETS and MORE Softkeys. Then the preset channel can be selected directly and added to the channel list for the Presets category.

#### **Setting a preset channel number:**

- **1)** On the XM Radio Page, while listening to an Active Channel that is wanted for a preset, press the **PRESETS** Softkey to access the first five preset channels (**PS1 - PS5**).
- **2)** Press the **MORE** Softkey to access the next five channels (**PS6 PS10**), and again to access the last five channels (**PS11 – PS15**). Pressing the **MORE** Softkey repeatedly cycles through the preset channels.
- **3)** Press any one of the (**PS1 PS15**) softkeys to assign a number to the active channel.
- **4)** Press the **SET** Softkey on the desired channel number to save the channel as a preset.

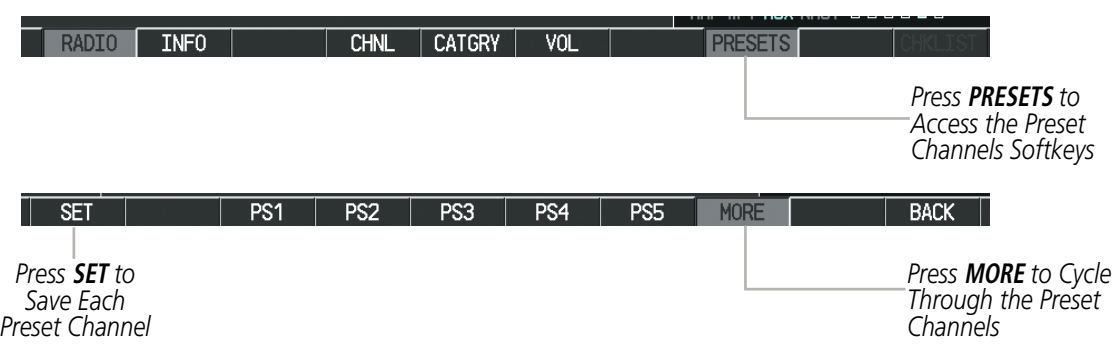

**Figure 8-81 Accessing and Selecting XM Preset Channels**

Pressing the **BACK** Softkey, or 45 seconds of softkey inactivity, returns the system to the top level softkeys.

### **Volume**

Radio volume is shown as a percentage of full volume. Volume level is controlled by pressing the VOL Softkey, which brings up the **MUTE** Softkey and the volume increase and decrease softkeys.

#### **Adjusting the volume:**

- **1)** With the XM Radio Page displayed, press the **VOL** Softkey.
- **2)** Press the **VOL** Softkey to reduce volume or press the **VOL +** Softkey to increase volume. (Once the **VOL** Softkey is pressed, the volume can also be adjusted using the small **FMS** Knob.)
- **3)** Press the **MUTE** Softkey to mute the audio. Press the **MUTE** Softkey again to unmute the audio.

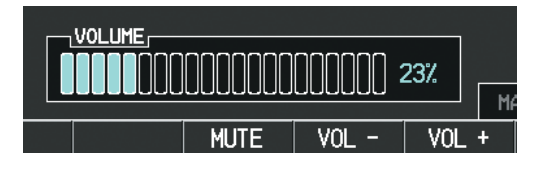

**Figure 8-82 Volume Control**

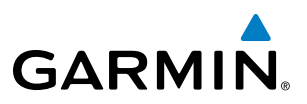

# 8.8 Scheduler

The Scheduler feature can be used to enter and display reminder messages (e.g., Change oil, Switch fuel tanks, or Altimeter-Transponder Check) in the Messages Window on the PFD. Messages can be set to display based on a specific date and time (event), once the message timer reaches zero (one-time; default setting), or recurrently whenever the message timer reaches zero (periodic). Message timers set to periodic alerting automatically reset to the original timer value once the message is displayed. When power is cycled, all messages are retained until deleted, and message timer countdown is resumed.

| $108.00 \leftrightarrow 113.00$<br>NAV1 05 100KT<br>110.60<br>108.00<br>NAVZ                              | <b>TRK 357</b><br>DTK<br>ETE :<br>AUX - UTILITY                                                                                                | <b>DEST</b><br><b>IIM BRG</b><br>DIS.          |                                 |            |
|----------------------------------------------------------------------------------------------------|----------------------------------------------------------------------------------------------------|------------------------------------------------|---------------------------------|------------|
| TIMERS<br>GENERIC<br><b>X Pvr</b> 65<br><b>FLIGHT</b><br>2300<br>RPM<br>DEPARTLEE TIME<br>25.1<br>Mon "Hg | SCHEDULER<br>UP START?<br>000000<br><b>MESSAGE</b><br>IN-AIR<br><b><i><u>Alexandre</u></i></b><br>TYPE<br>PMR-ON<br>02:08 L.CL.<br>TIME<br>REM | OIL CHANGE<br>One Time<br>250:20:28<br>0495683 |                                 |            |
| <b>TRIP STATISTICS</b><br><b>ODDHETER</b><br>TRIP ODDIETER<br>ъ.<br>TRIP AVERAGE GS<br>18.0               | 357926.0mm<br><b>MESSAGE</b><br>357926.0mm<br>TYPE<br><b>100.0KT</b><br>DATE                                                                   | TRANSPONDER ALTIMITR<br>Event<br>01-APR-08     | SCHEDULER,<br><b>MESSAGE</b>    | OIL CHANGE |
| MAXIMUM GS<br>FFlow GPH<br>0.4<br>Col Used                                                                | 100.0кт<br>TIME<br><b>MESSAGE</b>                                                                                                    | 82:85LCL                                       | <b>TYPE</b>                     | One Time   |
| 169<br>ON T<br>46<br><b>Oil PSI</b>                                                                       | TYPE<br>TIME<br>REM                                                                                                    | One Time<br>$\overline{\phantom{a}}$           | <b>TIME</b><br>$\sim$<br>$\sim$ | 050:00:00  |
| Bott1 A<br>+45<br>Ess Bus V 27.0                                                                          | <b>HESSAGE</b><br>TYPE                                                                                                    | One Time                                       | <b>REM</b>                      | 049:56:03  |
| 348<br><b>CHT F</b>                                                                                       | TIME<br>REH                                                                                                    | and the con-<br>-------                        |                                 |            |
| 123455                                                                                                    |                                                                                                    |                                                |                                 |            |

**Figure 8-83 Scheduler (Utility Page)**

#### **Entering a scheduler message:**

- **1)** Select the AUX Utility Page.
- **2)** Press the **FMS** Knob momentarily to activate the flashing cursor.
- **3)** Turn the large **FMS** Knob to highlight the first empty scheduler message naming field.
- **4)** Use the **FMS** Knob to enter the message text to be displayed in the Messages Window and press the **ENT** Key.
- **5)** Press the **ENT** Key again or use the large **FMS** Knob to move the cursor to the field next to Type.
- **6)** Turn the small **FMS** Knob to select the message alert type:
	- Event—Message issued at the specified date/time
	- One-time—Message issued when the message timer reaches zero (default setting)
	- Periodic—Message issued each time the message timer reaches zero
- **7)** Press the **ENT** Key again or use the large **FMS** Knob to move the cursor to the next field.
- **8)** For periodic and one-time message, use the **FMS** Knob to enter the timer value (HH:MM:SS) from which to countdown and press the **ENT** Key.

ADDITIONAL<br>FEATURES

APPENDICES

**APPENDICES** 

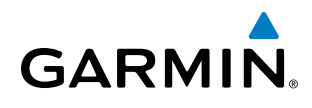

- **9)** For event-based messages:
	- **a)** Use the **FMS** Knob to enter the desired date (DD-MM-YY) and press the **ENT** Key.
	- **b)** Press the **ENT** Key again or use the large **FMS** Knob to move the cursor to the next field.
	- **c)** Use the **FMS** Knob to enter the desired time (HH:MM) and press the **ENT** Key.
- **10)** Press the **ENT** Key again or use the large **FMS** Knob to move the cursor to enter the next message.

#### **Deleting a scheduler message:**

- **1)** Select the AUX Utility Page.
- **2)** Press the **FMS** Knob momentarily to activate the flashing cursor.
- **3)** Turn the large **FMS** Knob to highlight the name field of the scheduler message to be deleted.
- **4)** Press the **CLR** Key to clear the message text. If the **CLR** Key is pressed again, the message is restored.
- **5)** Press the **ENT** Key while the message line is cleared to clear the message time.

Scheduler messages appear in the Messages Window on the PFD. When a scheduler message is waiting, the ALERTS Softkey label changes to ADVISORY. Pressing the ADVISORY Softkey opens the Messages Window and acknowledges the scheduler message. The softkey label reverts to ALERTS when pressed. Pressing the ALERTS Softkey again removes the Messages Window from the display, and the scheduler message is deleted from the message queue.

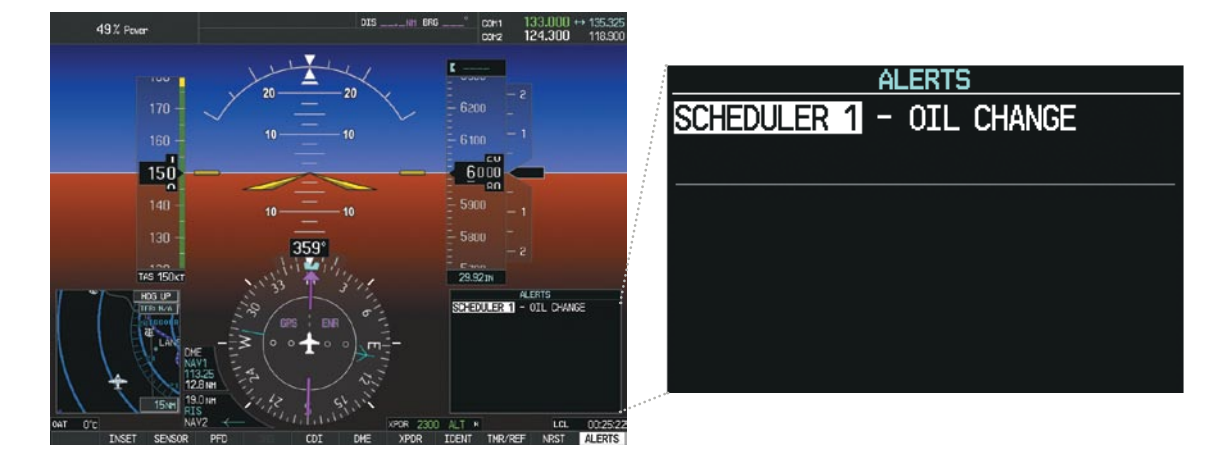

**Figure 8-84 PFD Messages Window**

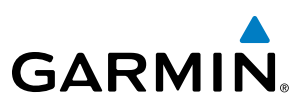

# 8.9 Electronic Checklists

NOTE: The optional checklists presented here are for example only and may differ from checklists available for the SR20/SR22. The information described in this section is not intended to replace the checklist information described in the AFM or the Pilot Safety and Warning Supplements document.

NOTE: Garmin is not responsible for the content of checklists. Checklists are created by the aircraft manufacturer. Modifications or updates to the checklists are coordinated through the aircraft manufacturer. The user cannot edit these checklists.

The optional checklist functions are displayed on two levels of softkeys that are available on any MFD page.

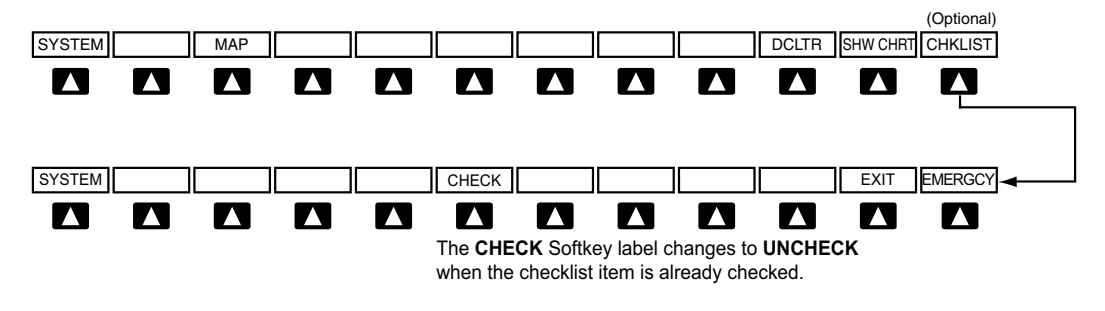

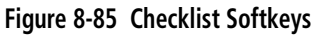

The MFD is able to display optional electronic checklists which allow a pilot to quickly find the proper procedure on the ground and during each phase of flight. The system accesses the checklists from an SD card inserted into the bezel slot. If the SD card contains an invalid checklist file or no checklist, the Power-up Page messages display 'Checklist File: Invalid' or 'Checklist File: N/A' (not available) and the **CHKLIST** Softkey is not available.

#### **Accessing and navigating checklists:**

- **1)** From any page on the MFD (except the EIS Pages), press the **CHKLIST** Softkey or turn the large **FMS** Knob to select the Checklist Page.
- **2)** Turn the large **FMS** Knob to select the 'GROUP' field.
- **3)** Turn the small **FMS** Knob to select the desired procedure and press the **ENT** Key.
- **4)** Turn the large **FMS** Knob to select the 'Checklist' field.
- **5)** Turn the **FMS** Knob to select the desired checklist and press the **ENT** Key. The selected checklist item is indicated with white text surrounded by a white box.
- **6)** Press the **ENT** Key or **CHECK** Softkey to check the selected checklist item. The line item turns green and a checkmark is placed in the associated box. The next line item is automatically selected for checking.

Either **FMS** Knob can be used to scroll through the checklist and select the desired checklist item.

Press the **CLR** Key or **UNCHECK** Softkey to remove a check mark from an item.

APPENDICES

**APPENDICES** 

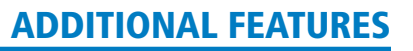

- **GARMIN** 
	- **7)** When all checklist items have been checked, '\*Checklist Finished\*' is displayed in green text at the bottom left of the checklist window. If all items in the checklist have not be checked, '\*CHECKLIST NOT FINISHED\*' will be displayed in yellow text.
	- **8)** Press the **ENT** Key. 'GO TO NEXT CHECKLIST?' will be highlighted by the cursor.
	- **9)** Press the **ENT** Key to advance to the next checklist.
	- **10)** Press the **EXIT** Softkey to exit the Checklist Page and return to the page last viewed.

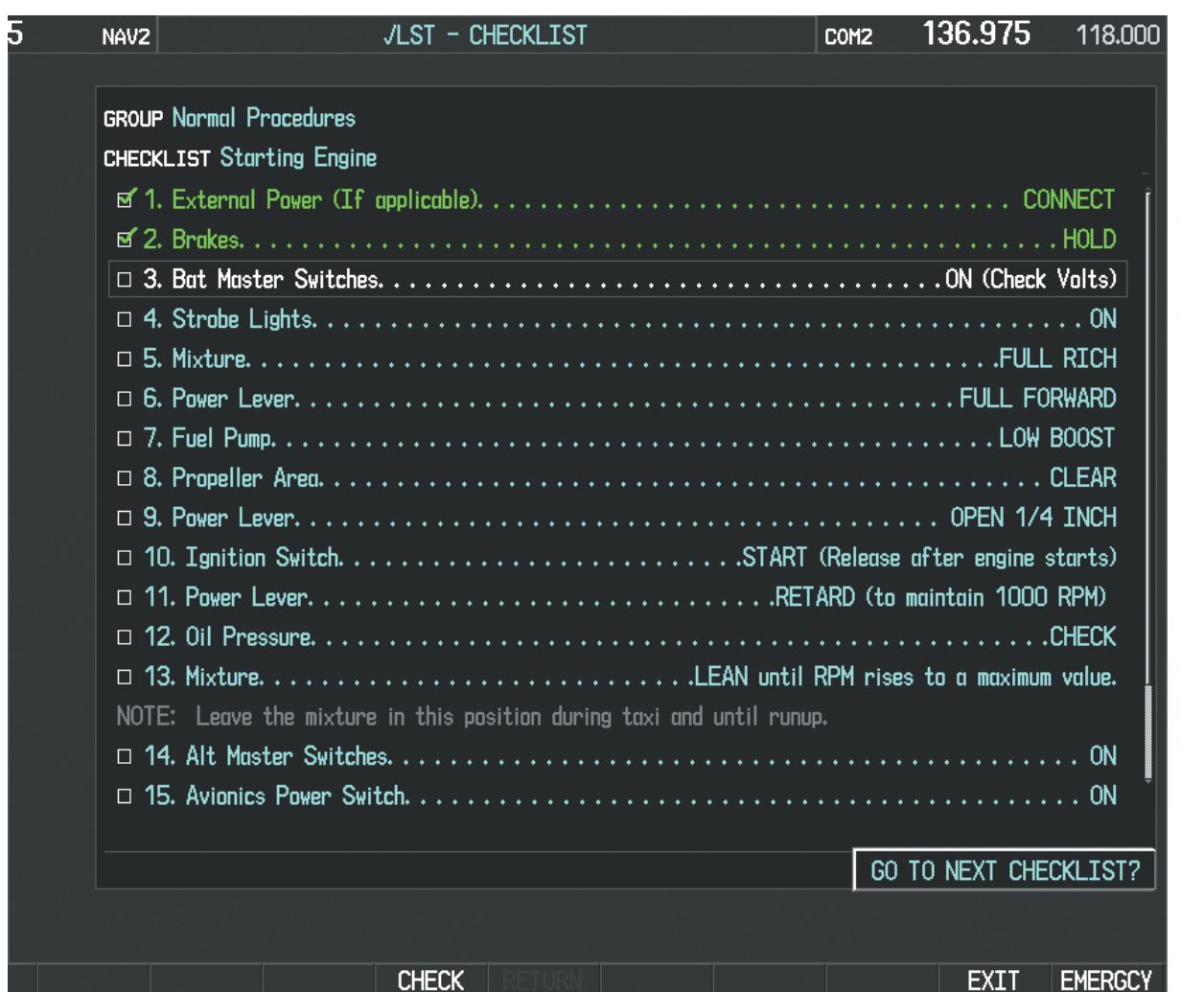

#### **Figure 8-86 Sample Checklist**

#### **Accessing emergency procedures:**

- **1)** From any page on the MFD (except the EIS Pages), press the **CHKLIST** Softkey or turn the large **FMS** Knob to select the Checklist Page.
- **2)** Press the **EMERGCY** Softkey.
- **3)** Turn the **FMS** Knob to select the desired emergency checklist and press the **ENT** Key.

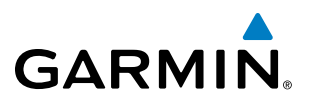

**4)** Press the **ENT** Key or **CHECK** Softkey to check the selected emergency checklist item. The line item turns green and a checkmark is placed in the box next to it. The next line item is automatically highlighted for checking.

Either **FMS** Knob can be used to scroll through the checklist and select the desired checklist item.

Press the **CLR** Key or **UNCHECK** Softkey to remove a check mark from an item.

- **5)** When all checklist items have been checked, '\*Checklist Finished\*' is displayed in green text at the bottom left of the checklist window. If all items in the checklist have not be checked, '\*CHECKLIST NOT FINISHED\*' will be displayed in yellow text.
- **6)** Press the **ENT** Key. 'GO TO NEXT CHECKLIST?' will be highlighted by the cursor.
- **7)** Press the **ENT** Key to advance to the next checklist.
- **8)** Press the **RETURN** Softkey to return to the previous checklist.
- **9)** Press the **EXIT** Softkey to exit the Checklist Page and return to the page last viewed.

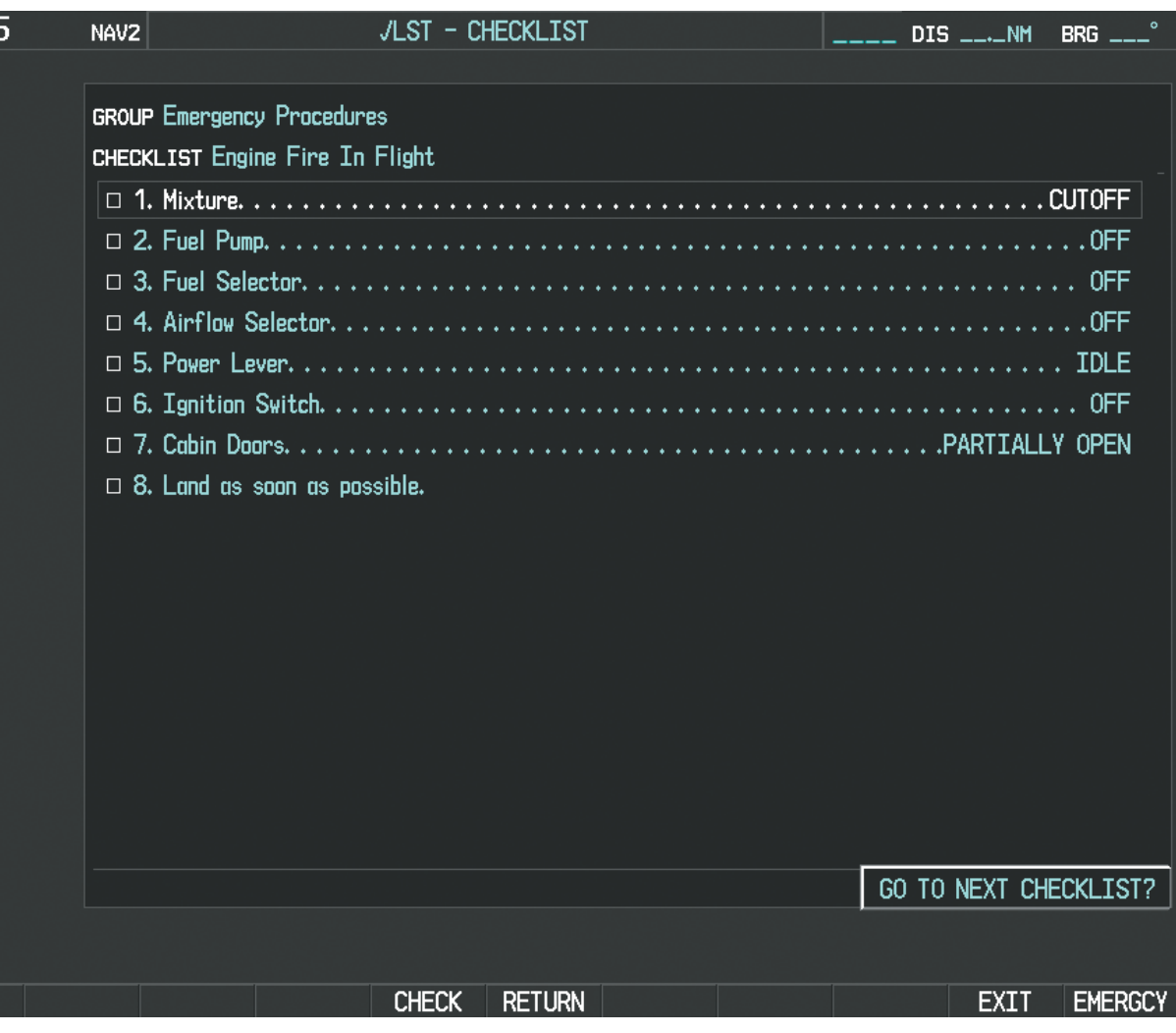

**Figure 8-87 Emergency Checklist Page Example**

FLIGHT<br>VSTRUMENTS INSTRUMENTS

FLIGHT<br>MANAGEMENT

HAZARD<br>WOIDANCE

AFCS

ADDITIONAL FEATURES

APPENDICES

**APPENDICES** 

# **GARMIN**

# 8.10 Flight Data Logging

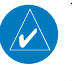

NOTE: Some aircraft installations may not provide all aircraft/engine data capable of being logged by the system.

The Flight Data Logging feature will automatically store critical flight and engine data on an SD data card (up to 16GB) inserted into the top card slot of the MFD. Approximately 1,000 flight hours can be recorded for each 1GB of available space on the card.

Data is written to the SD card once each second while the MFD is powered on. All flight data logged on a specific date is stored in a file named in a format which includes that date (dataYYYY\_MM\_DD.csv). The file is created automatically each time the Perspective™ system is powered on, provided an SD card has been inserted.

The status of the Flight Data Logging feature can be viewed on the AUX-UTILITY Page. If no SD card has been inserted, "NO CARD" is displayed. When data is being written to the SD card, "LOGGING DATA" is displayed.

The .csv file may be viewed with Microsoft Excel**®** or other spreadsheet applications.

The following is a list of data parameters the Perspective™ system is capable of logging for the SR20 and SR22.

- Date
- Time
- GPS altitude (MSL)
- • GPS altitude (WGS84 datum)
- Baro-Corrected altitude (feet)
- Baro Correction (in/Hg)
- Indicated airspeed (kts)
- • Vertical speed (fpm)
- • GPS vertical speed (fpm)
- OAT (degrees C)
- True airspeed (knots)
- Pitch Attitude Angle (degrees)
- Roll Attitude Angle (degrees)
- Lateral and Vertical G Force (g)
- Ground Speed (kts)
- • Ground Track (degrees magnetic)
- Latitude (degrees; geodetic; +North)
- Longitude (degrees; geodetic; +East)
- Magnetic Heading (degrees)
- HSI source
- Selected course
- • Com1/Com2 frequency
- Nav1/Nav2 frequency
- CDI deflection
- VDI/GP/GS deflection
- Wind Direction (degrees)
- Wind Speed (knots)
- Active Waypoint Identifier
- Distance to next waypoint (nm)
- Bearing to next waypoint (degrees)
- Magnetic variation (degrees)
- Autopilot On/Off
- AFCS roll/pitch modes
- • AFCS roll/pitch commands
- GPS fix
- • GPS horizontal alert limit
- GPS vertical alert limit
- SBAS GPS horizontal protection level
- SBAS GPS vertical protection level
- Fuel Qty (right & left)(gals)
- Fuel Flow (gph)
- Fuel Pressure (psi)
- Voltage 1 and/or 2
- Amps 1 and/or 2
- • Engine RPM
- Oil Pressure (psi)
- Oil Temperature (deg. F)
- TIT (deg.  $F$ )
- Manifold Pressure (in. Hg)
- • CHT
- • EGT

AFCS

ADDITIONAL FEATURES

APPENDICES

**APPENDICES** 

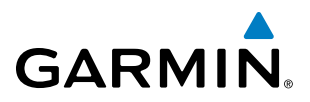

The file containing the recorded data will appear in the format shown in Figure 8-88. This file can be imported into most computer spreadsheet applications.

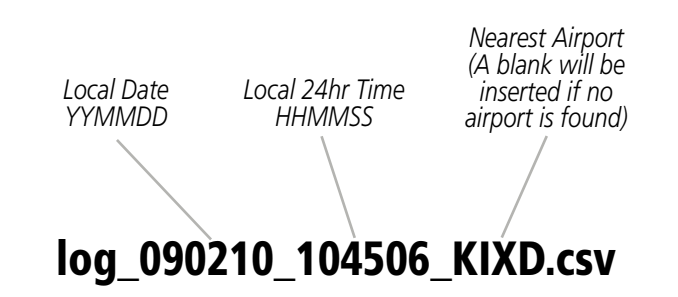

**Figure 8-88 Log File Format**

Data logging status can be monitored on the AUX-UTILITY Page.

**FLIGHT<br>VSTRUMENTS** INSTRUMENTS

EIS

**AUDIO PANEL** 

FLIGHT<br>MANAGEMENT

HAZARD<br>WOIDANCE

AFCS

ADDITIONAL FEATURES

APPENDICES

**APPENDICES** 

# 8.11 Hypoxia Recognition with Automatic Descent Mode

Hypoxia Recognition detects pilot incapacitation due to the affects of hypoxia or other physical condition. This is accomplished by monitoring pilot interaction with the Perspective™ system. If the system determines the pilot is not responding, Automatic Descent Mode is activated placing the aircraft in a descent to a lower altitude to provide the pilot and passengers an opportunity to recover from the effects of hypoxia."

The system is operative when the aircraft altitude is above 14,900 feet (pressure altitude) and the GFC 700 autopilot is engaged. Pilot interaction with the Perspective™ system is monitored by detecting key presses and turns of the knobs (Audio Panel and push-to-talk switch excluded). If a period of inactivity (time dependent on altitude, see Figure 8-89) is detected, Hypoxia Recognition initiates and automatic descent.

Upon activation, there are three sequential phases employed by the system; determining pilot alertness, descent to 14,000 feet MSL, and descent to 12,500 feet MSL.

#### Determining Pilot Alertness

**GARMIN** 

When the system detects a sufficient period of inactivity (Figure 8-89) the Advisory Annunciation 'ARE YOU ALERT?' is displayed. Selecting the **ALERT** Softkey will acknowledge the message and reset the system. Pressing any other softkey, or turning a knob will also reset the system.

When no pilot interaction is detected for an additional 60 seconds, the Caution Annunciation 'HYPOXIA ALERT' is displayed. Again, selecting the **ALERT** Softkey will acknowledge the message and reset the system. Pressing any other softkey, or turning a knob will also reset the system.

When no pilot interaction is detected for an additional 60 seconds, the Warning Annunciation 'AUTO DESCENT' is displayed in the Annunciation Window and 'Automatic descent to 14,000FT in 60 seconds' is displayed in the Alerts Window. Once again, selecting the **ALERT** Softkey will acknowledge the message and reset the system. Pressing any other softkey, or turning a knob will also reset the system.

When no interaction is detected for another 60 seconds, the system will automatically proceed with the descent.

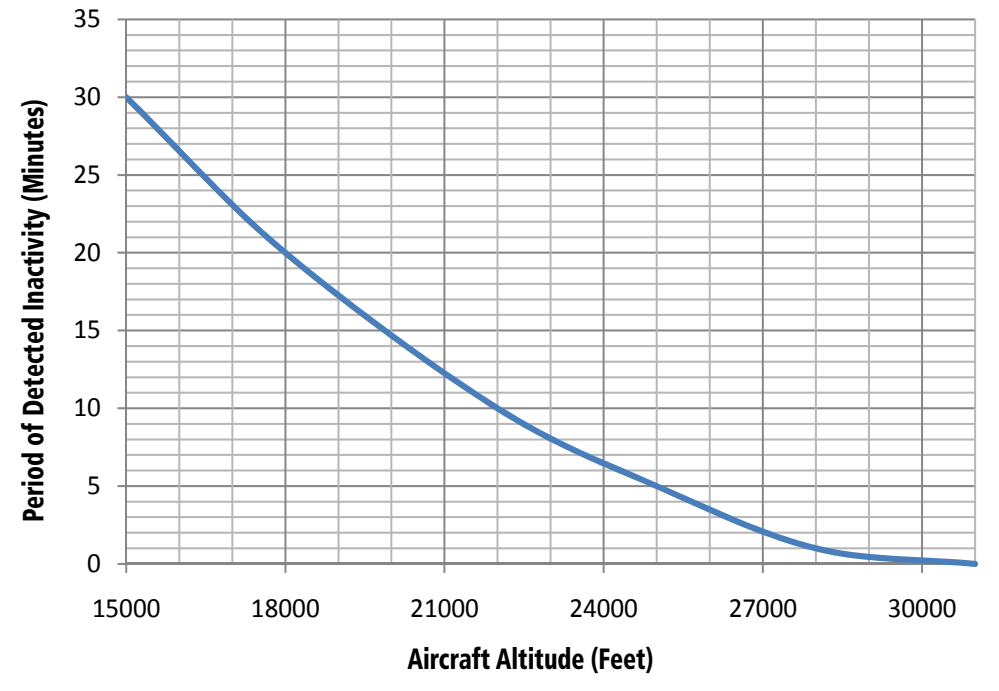

**Figure 8-89 Hypoxia Recognition Activation Times**

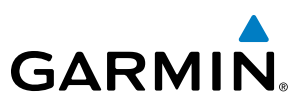

### Automatic Descent Mode

#### NOTE: Hypoxia Recognition does not account for terrain elevation.

As the system prepares for descent, the Selected Altitude is set to 14,000 and the AFCS enters Indicated Airspeed (IAS) mode with the airspeed reference set to the maximum allowable airspeed setting for the specific aircraft model. Refer to the Flight Director Vertical Modes in the AFCS section. AFCS lateral mode settings are not affected.

As the descent begins, an 'AUTO DESCENT' warning is displayed in the Annunciation Window. 'AUTO DESCENT - Aircraft Descending to 14,000FT' is displayed in the Alerts Window. 'EDM' is shown as an AFCS Status Annunciation indicating the system has entered Automatic Descent Mode. 'EDM' (Emergency Descent Mode) is the AFCS mode that is activated when Hypoxia Recognition initiates an automatic descent. A continuous repeating chime will be heard as long as Automatic Descent Mode is active. After the descent begins, Automatic Descent Mode can only be canceled by disconnecting the autopilot.

As the aircraft reaches 14,000 feet the system sets the AFCS to Altitude Hold mode. The AFCS will also remain in Automatic Descent Mode as indicated by 'EDM' continuing to be displayed as an AFCS Status Annunciation. The system again begins monitoring for pilot interaction.

If no pilot interaction is detected for four minutes, the system initiates the second descent. As the system prepares for this descent, the Selected Altitude is set to 12,500 and the AFCS again enters IAS mode with the airspeed reference set to the maximum allowable airspeed for the specific aircraft model.

As the descent begins, an 'AUTO DESCENT' warning is displayed in the Annunciation Window. 'AUTO DESCENT - Aircraft Descending to 12,500FT' is displayed in the Alerts Window. 'EDM' is shown as an AFCS Status Annunciation. Also, the continuous repeating chime is heard.

As the aircraft reaches 12,500 feet the system sets the AFCS to Altitude Hold mode. The AFCS will also remain in Automatic Descent Mode as indicated by 'EDM' continuing to be displayed as an AFCS Status Annunciation as well as the continuing presence of the repeating chime. At this point, the AFCS must be disconnected to cancel Automatic Descent Mode.

FLIGHT

**NDEX** 

# 8.12 Electronic Stability and Protection (ESP**™**)

The Electronic Stability and Protection (ESP™) system is available only when the GFC 700 AFCS is installed. This system is designed to provide automatic control inputs to discourage aircraft operation outside a desired flight envelope. ESP™ works to maintain the desired roll operating envelope by automatically engaging one or more servos when the aircraft is near a defined roll operating limit. While ESP™ utilizes the same sensors, processors, and actuators as the GFC 700 autopilot, it is a separate function. When the GFC 700 autopilot is engaged and/or the aircraft is at or below 200 feet AGL, the ESP™ system will not operate.

The pilot can interrupt ESP by pressing and holding the Autopilot Disconnect (AP DISC) switch. Upon releasing the or **AP DISC** switch, ESP force will again be applied, provided aircraft roll attitude is within engagement limits. ESP can also be overridden by overpowering the servo's mechanical torque limit.

ESP can be enabled or disabled on the AUX-SYSTEM SETUP 2 Page on the MFD.

#### **To enable or disable ESP:**

**GARMIN** 

- **1)** Turn the large **FMS** Knob to select the AUX Page Group.
- **2)** Turn the small **FMS** Knob to select the System Setup Page.
- **3)** If necessary, select the **SETUP 2** Softkey to display the AUX-SYSTEM SETUP 2 Page. If the AUX-SYSTEM SETUP 2 is already displayed, proceed to step 4.
- **4)** Press the **FMS** Knob to activate the cursor.
- **5)** Turn the large **FMS** Knob to place the cursor in the STABILITY & PROTECTION field.
- **6)** Turn the small **FMS** Knob to select 'ENABLE' or 'DISABLE'.
- **7)** Press the **FMS** Knob to remove the cursor.

ESP is automatically enabled on system power up.

APPENDICES

**APPENDICES** 

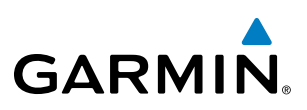

## **OPERATION**

Roll Limit Indicators are displayed on the roll scale at 45° right and left, indicating where ESP will engage (see Figure 8-90). As roll attitude exceeds 45°, ESP will engage and the on-side Roll Limit Indicator will move to 30°, as shown in Figure 8-91. The Roll Limit Indicator is now showing where ESP will disengage as roll attitude decreases to within the desirable roll attitude range.

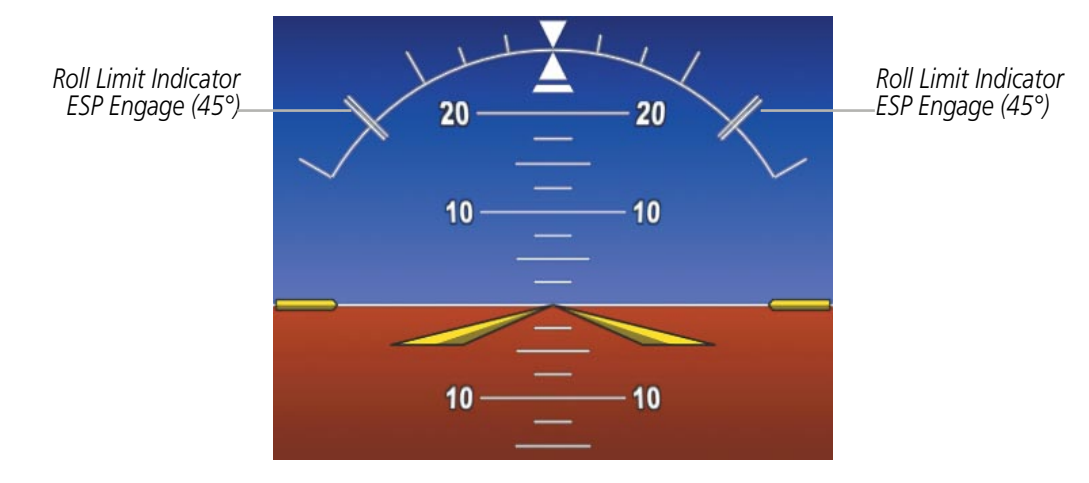

**Figure 8-90 ESP Roll Engagement Indication (ESP NOT Engaged)**

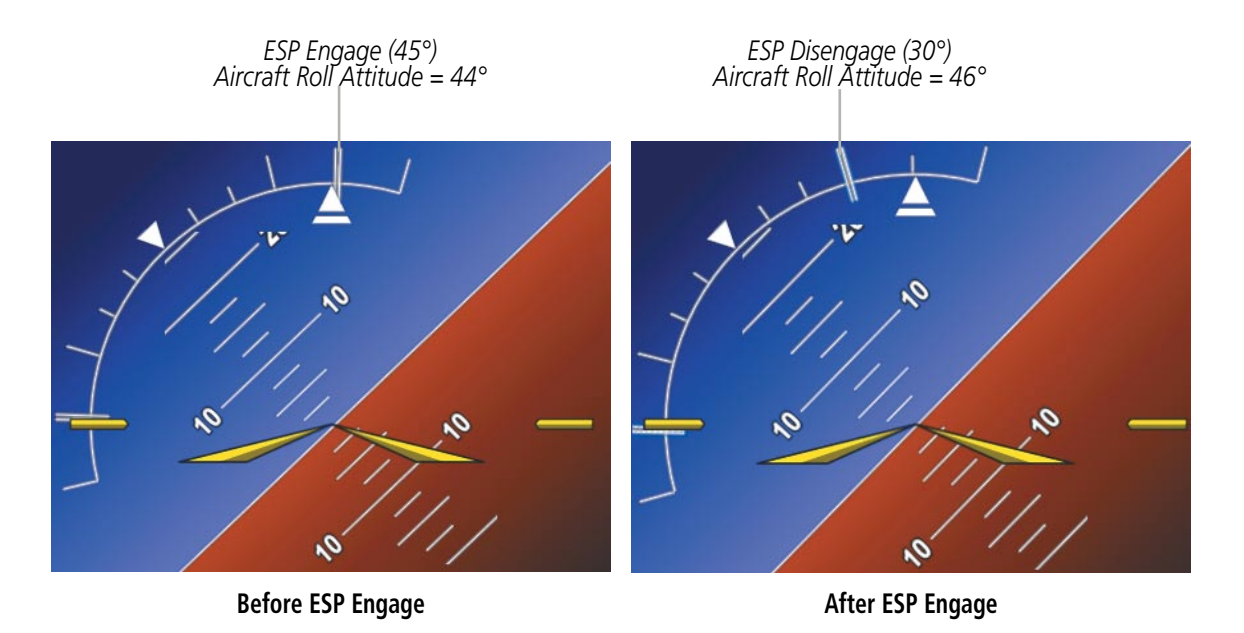

**Figure 8-91 Roll Increasing to ESP Engagement**

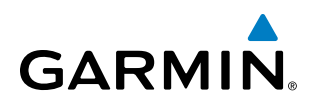

Once engaged, ESP force will be applied between 30° and 75°, as illustrated in Figure 8-92. The force increases as roll attitude increases and decreases as roll attitude decreases. The applied force is intended to encourage pilot input that returns the airplane to a more normal roll attitude. As roll attitude decreases, ESP will disengage at 30°.

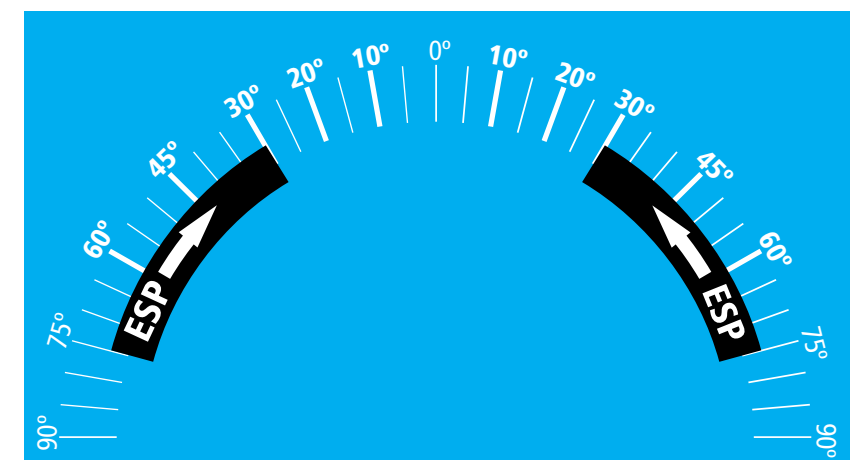

**Figure 8-92 ESP Roll Operating Range When Engaged (Force Increases as Roll Increases & Decreases as Roll Decreases)**

ESP is automatically disengaged if the aircraft reaches the autopilot roll engagement attitude limit of 75° (Figure 8-93).

*ESP Upper Disengage Limit (75°)*

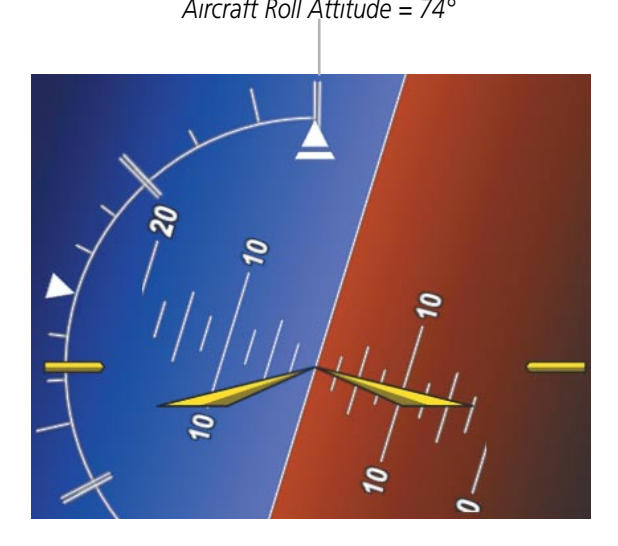

**Figure 8-93 Roll Attitude Autopilot Engagement Limit (ESP Engaged)**

**FLIGHT<br>INSTRUMENTS** INSTRUMENTS

SYSTEM<br>OVERVIEW OVERVIEW

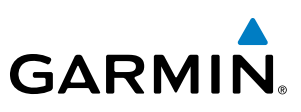

# 8.13 Abnormal Operation

# SVS Troubleshooting

SVS is intended to be used with traditional attitude, heading, obstacle, terrain, and traffic inputs. SVS is disabled when valid attitude or heading data is not available for the display. In case of invalid SVS data, the PFD display reverts to the standard blue-over-brown attitude display.

SVS becomes disabled without the following data resources:

- • Attitude data
- Heading data
- GPS position data
- 9 Arc-second Terrain data
- Obstacle data
- TAWS function is not available, in test mode, or failed
- The position of the aircraft exceeds the range of the terrain database.

# Reversionary Mode

SVS can be displayed on the Multifunction Display (MFD) in Reversionary Mode. If it is enabled when switching to Reversionary Mode, SVS will take up to 30 seconds to be displayed. The standard, non-SVS PFD display will be shown in the interim.

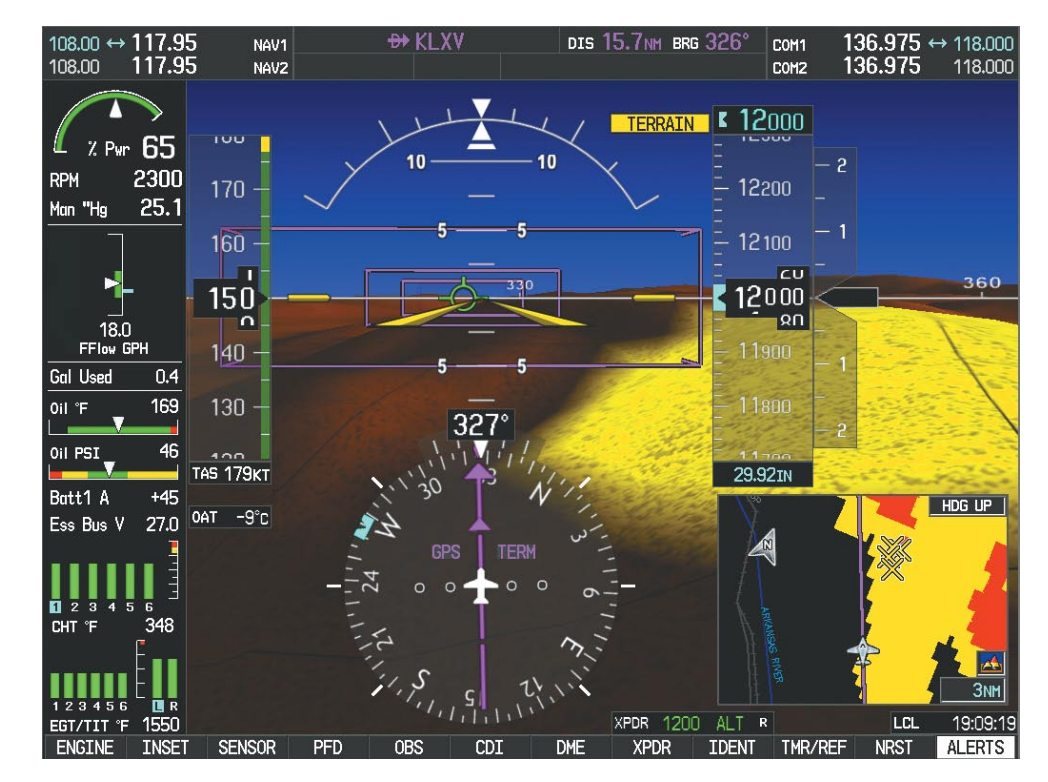

**Figure 8-94 SVS Reversionary Mode**

**SYSTEM**<br>OVERVIEW OVERVIEW

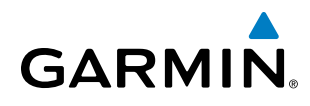

# SYSTEM<br>OVERVIEW OVERVIEW

AFCS

Unusual Attitudes

Unusual attitudes are displayed with red chevrons overlaid on the display indicating the direction to fly to correct the unusual attitude condition. The display shows either a brown or blue colored bar at the top or bottom of the screen to represent earth or sky. This is intended to prevent losing sight of the horizon during extreme pitch attitudes.

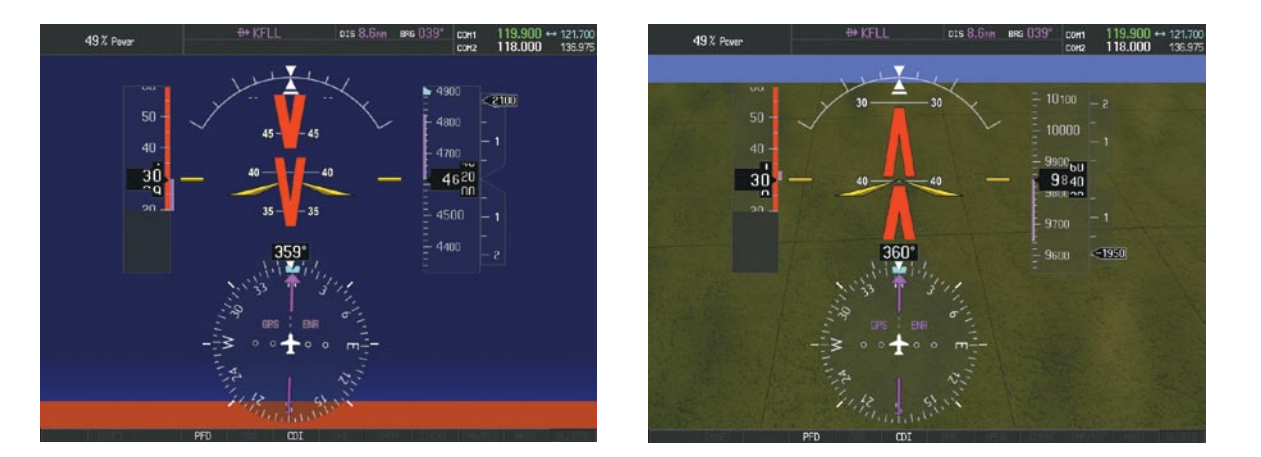

**Figure 8-95 Unusual Attitude Display**

The blue colored bar is also displayed when terrain gradient is great enough to completely fill the display.

49% Pe 119.900 + 121.70<br>**118.000** 136.97 *Blue Band* € 17500 19ann  $150$ 19340 9200 *Terrain*  130 19100  $\approx 9750$ *Completely Fills Display* HDG UP

**Figure 8-96 Blue Sky Bar with Full Display Terrain** 

# GDL 69/69A Data Link Receiver Troubleshooting

Some quick troubleshooting steps listed below can be performed to find the possible cause of a failure.

- Ensure the owner/operator of the aircraft in which the Data Link Receiver is installed has subscribed to XM
- Ensure the XM subscription has been activated
- Perform a quick check of the circuit breakers to ensure that power is applied to the Data Link Receiver
- Ensure that nothing is plugged into the Aux Audio In jack because this would prevent XM radio from being heard

For troubleshooting purposes, check the LRU Information Box on the AUX - System Status Page for Data Link Receiver (GDL 69/69A) status, serial number, and software version number. If a failure has been detected in the GDL 69/69A the status is marked with a red X.

**GARMIN** 

#### **Selecting the AUX - System Status Page:**

- **1)** Turn the large **FMS** Knob to select the AUX Page Group.
- **2)** Turn the small **FMS** Knob to select the AUX System Status Page.

| ן INFO⊦          |                  |                       |      |
|------------------|------------------|-----------------------|------|
|                  | <b>STATUS</b>    | SERIAL NUMBER VERSION |      |
| COM1             |                  |                       | 7.00 |
| COM <sub>2</sub> |                  |                       | 7.00 |
| GDC <sub>1</sub> | ٧                | 47801548              | 1.05 |
| GDL69            | V                | 47750372 3.02.00      |      |
| GEA1             | V                | 46701911              | 2.07 |
| GIA1             | $\blacklozenge$  | 0000001               | 0.50 |
| GIA <sub>2</sub> |                  | 48400000              | 3.01 |
| GMA <sub>1</sub> |                  | 48400001              | 3.01 |
| GMU1             | J                | 47500607              | 2.01 |
| GPS1             |                  | 0000001               | 0.50 |
| GPS2             |                  | 0000002               | 0.50 |
| GRS1             |                  |                       |      |
| GS <sub>1</sub>  |                  |                       |      |
| GS <sub>2</sub>  | X<br>X<br>X<br>X |                       |      |
| GTX1             |                  |                       |      |
| MFD1             |                  | 0000002               | 8.20 |

**Figure 8-97 LRU Information Window on System Status Page**

If a failure still exists, the following messages may provide insight as to the possible problem:

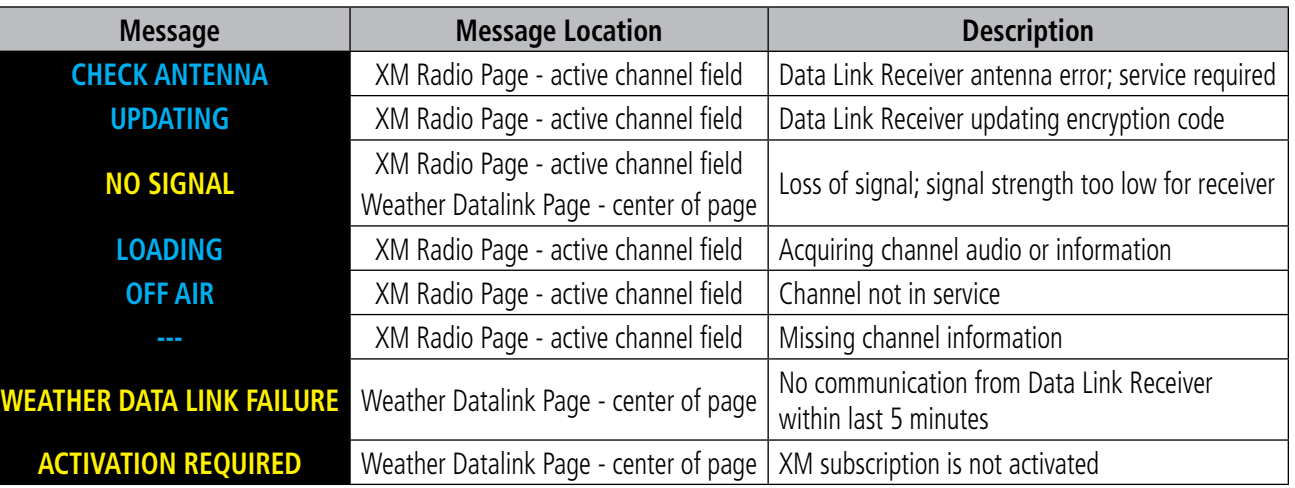

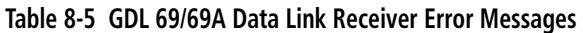

ADDITIONAL FEATURES

# Annunciations and Alerts

**GARMIN** 

**Note:** The Pilot's Operating Handbook (POH) supersedes information found in this document.

The Perspective™ Alerting System conveys alerts using the following:

- **Annunciation Window:** The Annunciation Window displays abbreviated annunciation text. Text color is based on alert levels described in the following section. The Annunciation Window is located to the right of the Altimeter and Vertical Speed Indicator. All aircraft annunciations can be displayed simultaneously in the Annunciation Window. A white horizontal line separates annunciations that are acknowledged from annunciations that are not yet acknowledged. Higher priority annunciations are displayed towards the top of the window.
- **Alerts Window:** The Alerts Window displays text messages for up to 64 prioritized alert messages. Pressing the **ALERTS** Softkey displays the Alerts Window. Pressing the **ALERTS** Softkey a second time removes the Alerts Window from the display. When the Alerts Window is displayed, the FMS Knob can be used to scroll through the alert message list.
- **Softkey Annunciation:** During certain alerts, the **ALERTS** Softkey may appear as a flashing annunciation to accompany an alert. The **ALERTS** Softkey assumes a new label consistent with the alert level (WARNING, CAUTION, or ADVISORY). By selecting the softkey when flashing an annunciation, the alert is acknowledged. The softkey label then returns to **ALERTS**. If alerts are still present, the **ALERTS** label is displayed in white with black text. Selecting the **ALERTS** Softkey a second time views the alert text messages.
- System Annunciations: Typically, a large red 'X' appears over instruments whose information is supplied by a failed Line Replaceable Unit (LRU). See the Perspective™ System Annunciations Section for more information.

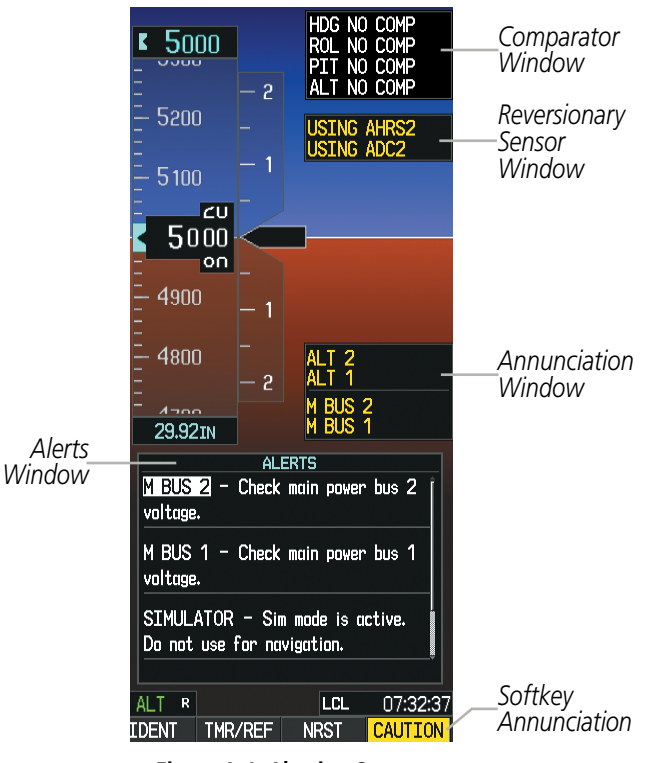

**Figure A-1 Alerting System**

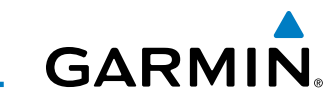

• Audio Alerting System: The system issues audio alert tones when specific system conditions are met. See the Alert Level Definitions Section for more information. The annunciation tone may be tested from the AUX - System Status Page.

#### **Testing the system annunciation tone:**

- **1)** Use the **FMS** Knob to select the AUX System Status Page.
- **2)** Select the **ANN TEST** Softkey.

**Or**:

- **a)** Press the **MENU** Key.
- **b)** Highlight 'Enable Annunciator Test Mode' and press the **ENT** Key.

| NAV1 GS UKT         |               | DTK                 | TRK 357° | $ETE$                       | <b>DEST</b><br>$F0D$ <sub>---</sub> $Gol$<br>$ETE$ __:__ |
|---------------------|---------------|---------------------|----------|-----------------------------|----------------------------------------------------------|
| NAV <sub>2</sub>    |               | AUX - SYSTEM STATUS |          |                             | $DIS$ ____NH<br>$BRG$ <sub>--</sub>                      |
| LRU INFO            |               |                     |          | AIRFRAME                    |                                                          |
|                     | <b>STATUS</b> | SERIAL NUMBER       | VERSION  | AIRFRAME                    | Cirrus SR20                                              |
| COM1                | √             |                     | 7.00     | SYS SOFTWARE VERSION        | 0764.09                                                  |
| COM <sub>2</sub>    | ✓             | 27000006            | 2.02d    | CONFIGURATION ID            | D6F4BC16                                                 |
| GDC1                | √             | 47801548            | 1.05     | CRG PART NUMBER             | GPN 190-00821-06                                         |
| GDC2                | √             | 47801547            | 1.05     | SYSTEM ID                   | 000000000                                                |
| GDL69               | √             | 47801373            | 1.05     | <b>CHECKLIST</b>            | NOT AVAILABLE                                            |
| GEA1                | ✓             | 47750372            | 3.02.00  | MFD1 DATABASE               |                                                          |
| GIA1                | √             | 46701911            | 2.07     | EFFECTIVE                   | 07-MAY-09                                                |
|                     |               | 46701913            | 2.07     | <b>EXPIRES</b>              | 02-JUL-09                                                |
| GIA2                | ✓             |                     |          |                             | Copyright 2009 Garmin Ltd. or its subsidiaries           |
| GHA1                | ✓             | 46701913            | 1.02     | APT DIRECTORY - BOTTOM CARD |                                                          |
| GMU1                | ✓             | 68500319            | 1.02     | <b>REGION</b>               | <b>US</b>                                                |
| GPS1                | ✓             | 48400000            | 3.01     | VERSION                     | 1.01                                                     |
| GPS2                | √             | 48400001            | 3.01     | CYCLE                       | 0902                                                     |
|                     | √             |                     | 2.02d    | EFFECTIVE                   | 15-APR-09                                                |
| GRS1                |               |                     |          | <b>EXPIRES</b>              | 14-JUL-09                                                |
| GS1                 |               | 47500593            | 2.01     |                             | Copyright 2009 Aircraft Owners and Pilots Assn           |
| <b>GS2</b>          |               | 47500607            | 2.01     | CHART - BOTTOM CARD         |                                                          |
| <b>GSA PTCH CTL</b> |               | ABD062149           | 2.3      | CHART<br><b>CYCLE</b>       | Jeppesen ChartView<br>0904                               |
|                     | LRU           | ARERM<br>MFD1 DB    |          | -ANN TEST                   | SYNC DBS                                                 |

*Press to Test Annunciation Tone*

**Figure A-2 Annunciation Tone Testing (AUX-System Status Page)**

• Comparator Window (Dual AHRS and/or Dual Air Data Computer installations only): Critical values generated by redundant sensors are monitored by comparators. If differences in the sensors exceed a specified amount, the Comparator Window appears in the upper right corner of the PFD and the discrepancy is annunciated in the Comparator Window as a 'MISCOMP' (miscompare). If one or both of the sensed values are unavailable, it will be annunciated as a 'NO COMP' (no compare).

|  | HDG NO COMP |
|--|-------------|
|  | ROL NO COMP |
|  | PIT NO COMP |
|  | ALT NO COMP |

**Figure A-3 Comparator Window**

APPENDICES

**APPENDICES** 

• Reversionary Sensor Window (Dual AHRS and/or Dual Air Data Computer installations only): Reversionary sensor selection is annunciated in a window on the right side of the PFD. These annunciations reflect reversionary sensors selected on the PFD. Pressing the **SENSOR** Softkey accesses the **ADC1**, **ADC2**, AHRS1, and AHRS2 softkeys. These softkeys allow switching of the sensors being viewed on the PFD. The GPS sensor cannot be switched manually.

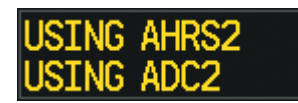

**Figure A-4 Reversionary Sensor Window**

# Alert Level Definitions

The Perspective™ Alerting System uses three alert levels.

- WARNING: This level of alert requires immediate attention. Warning alert text is shown in red in the Annunciation Window and a flashing 'WARNING' Softkey annunciation. A repeating double chime accompanies select warning conditions. Pressing the **WARNING** Softkey acknowledges the presence of the warning alert and stops the aural chime (if present). Refer to Table A-1 for warning conditions and alerting behaviors.
- CAUTION: This level of alert indicates the existence of abnormal conditions on the aircraft that may require intervention. Caution alert text is shown in yellow in the Annunciation Window and is accompanied by a flashing 'CAUTION' Softkey annunciation. A double chime lasting for one second occurs with select caution alerts. Pressing the CAUTION Softkey acknowledges the presence of the caution alert. Refer to Table A-2 for caution conditions and alerting behaviors.
- **ANNUNCIATION OR MESSAGE ADVISORY:** This level of alert provides general information. Annunciation alert text is shown in white in the Annunciation Window; no aural tone is generated with the exception of the 'OXYGEN LEFT ON' advisory alert, which produces a one second double chime. An annunciation alert is accompanied by a flashing **ADVISORY** Softkey annunciation. Pressing the **ADVISORY** Softkey acknowledges the presence of the annunciation alert. Refer to Table A-3 for annunciation alert conditions and behaviors.

Message advisory alerts do not issue annunciations in the Annunciation Window. Instead, message advisory alerts only issue a flashing 'ADVISORY' Softkey annunciation. Selecting the **ADVISORY** Softkey acknowledges the presence of the message advisory alert and displays the alert text message in the Alerts Window.

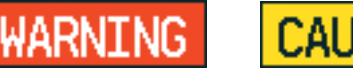

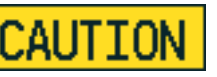

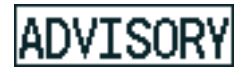

**Figure A-5 Softkey Annunciation (**ALERTS **Softkey Labels)**

 $\rightsquigarrow$ 

# Aircraft Alerts

The following alerts are configured specifically for the Cirrus SR20 and SR22 models. Red annunciation window text signifies warnings and yellow, cautions. See the Pilot's Operating Handbook (POH) for recommended pilot actions.

FLIGHT<br>ISTRUMENTS INSTRUMENTS

**SYSTEM<br>OVERVIEW** OVERVIEW

EIS

**AUDIO PANEL** 

**NOTE:** The ice protection system (optional) must be operated in accordance with the approved flight manual limitations. This option is only available on the SR22 models.

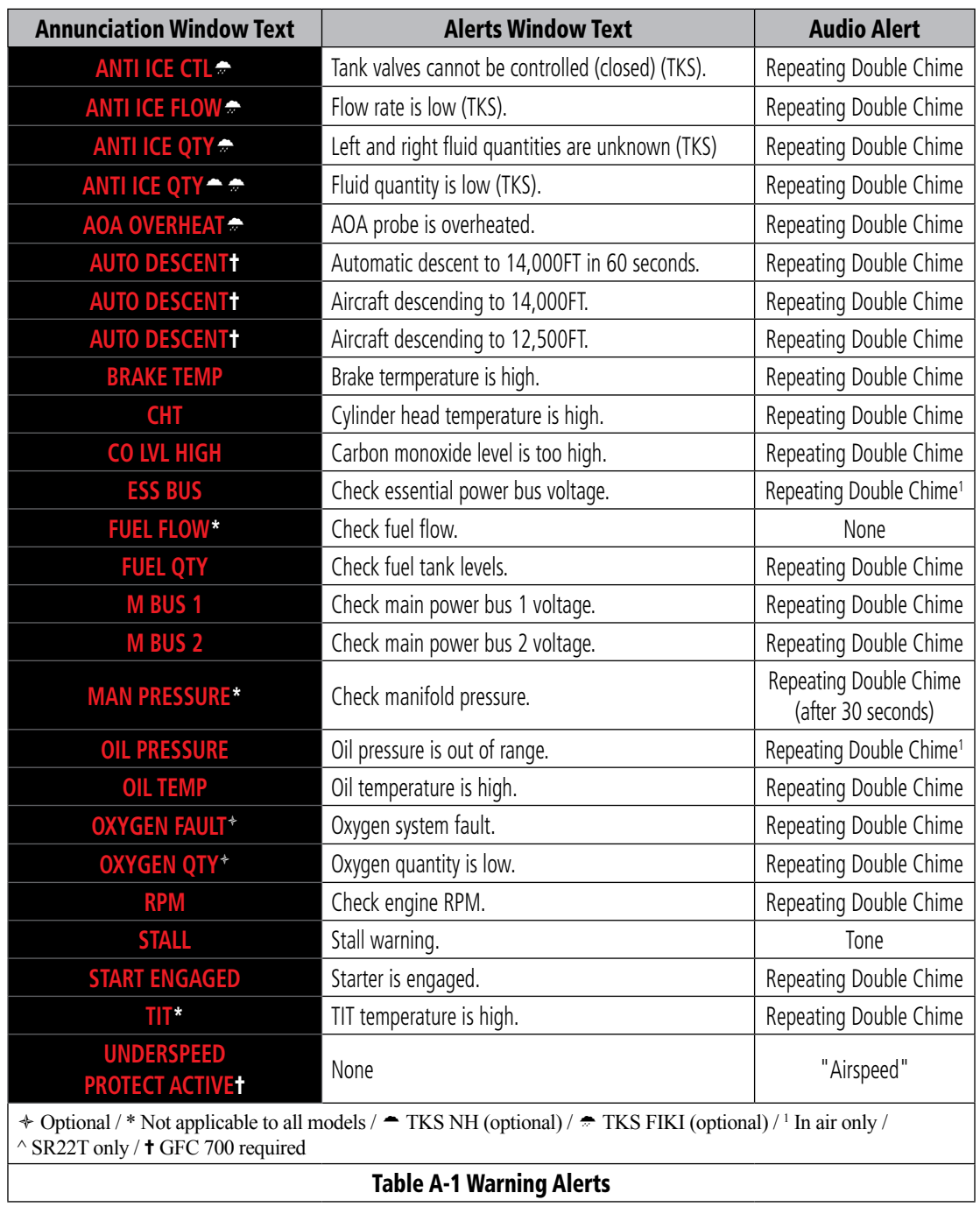

# **GARMIN**

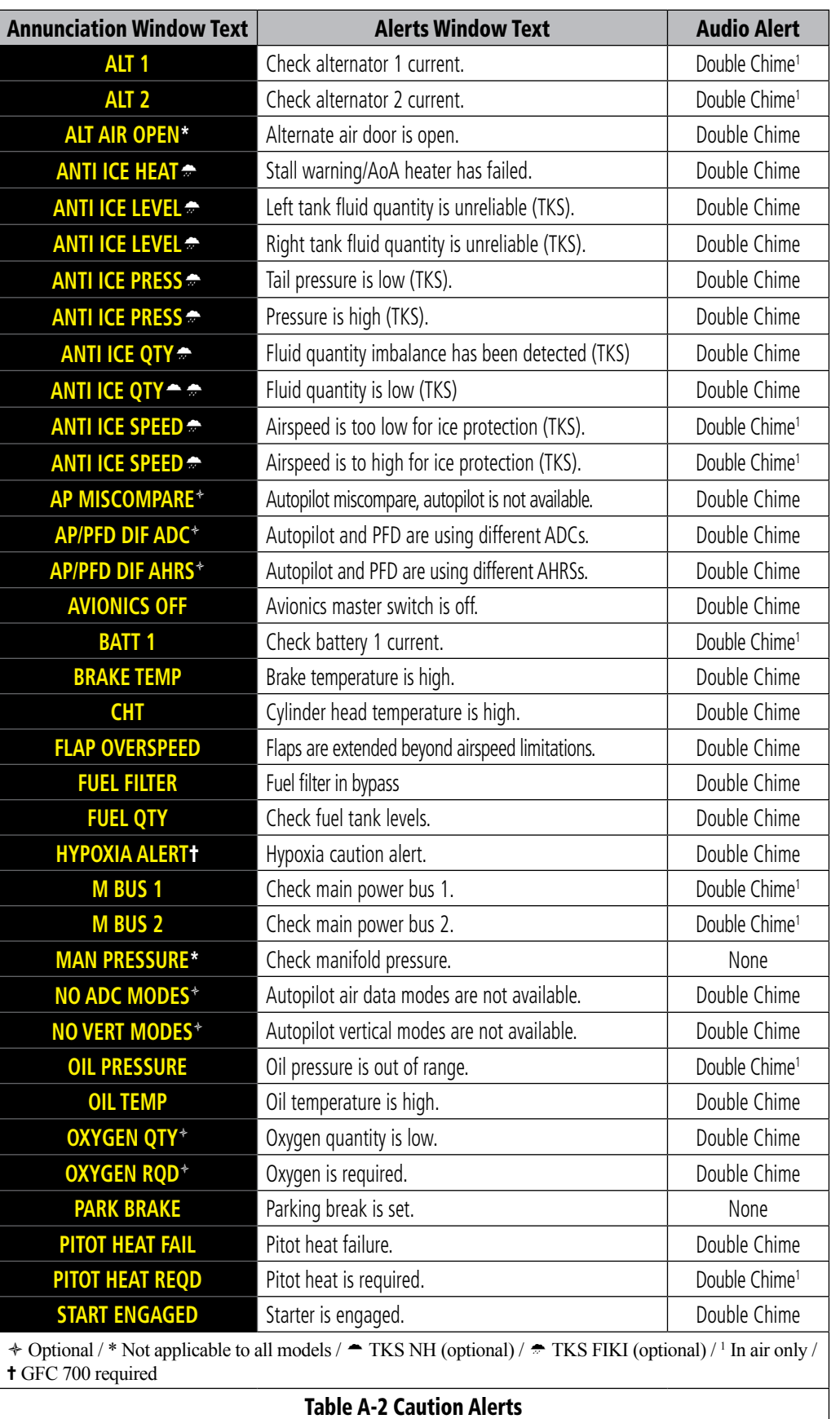

 $\overline{\mathcal{W}}$ 

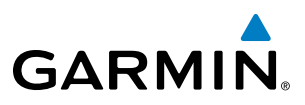

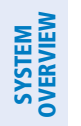

**FLIGHT<br>INSTRUMENTS** INSTRUMENTS

**NOTE:** The ice protection system (optional) must be operated in accordance with the approved flight manual limitations. This option is only available on SR22 models.

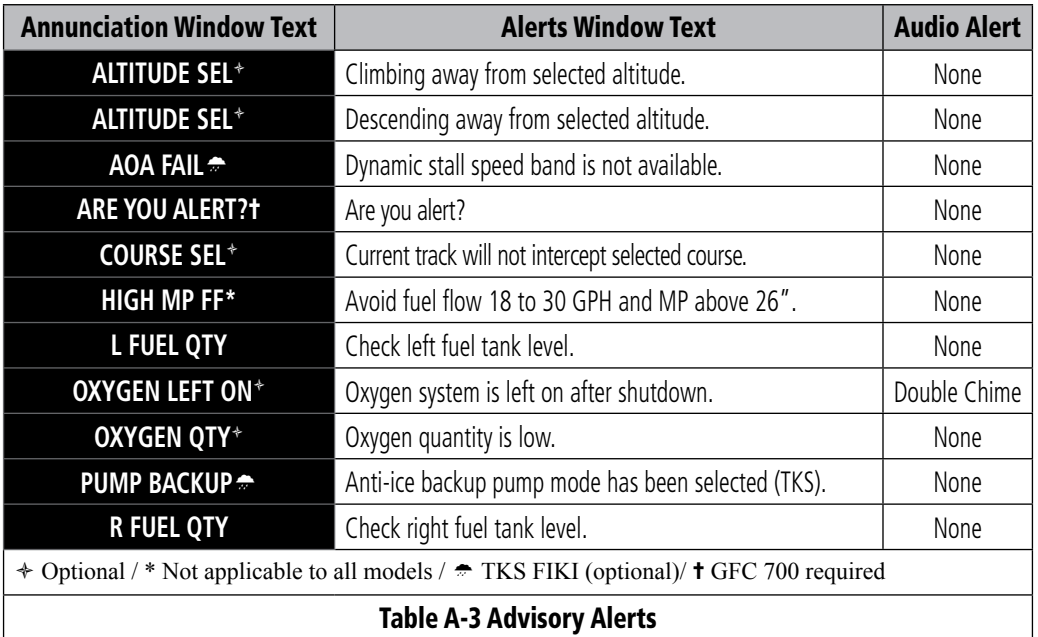

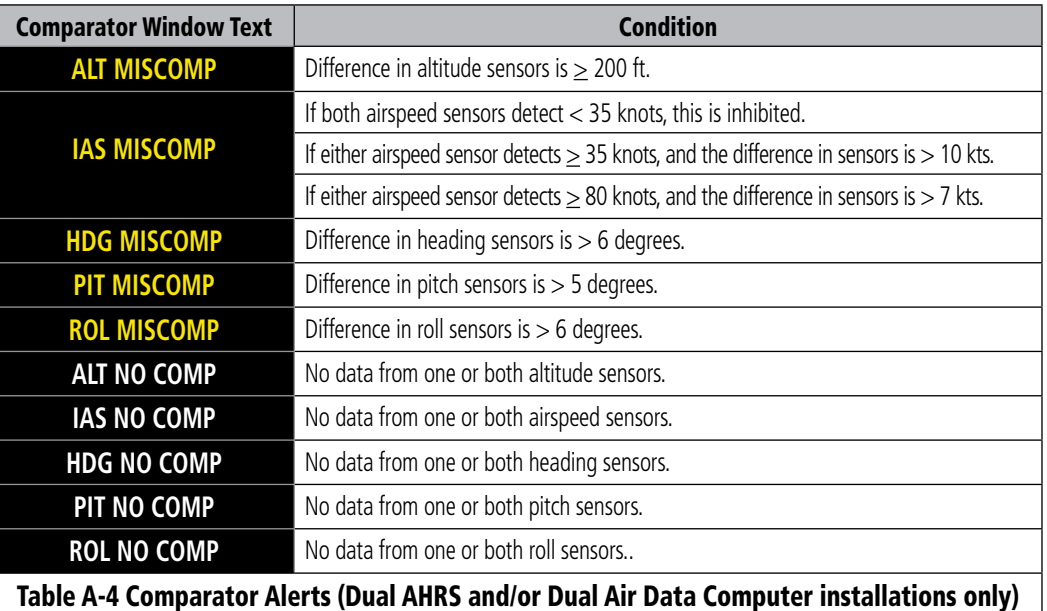

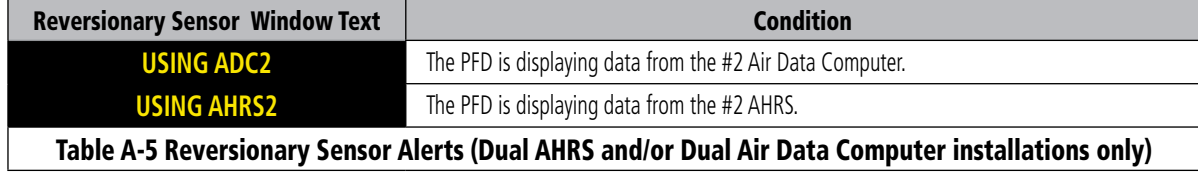

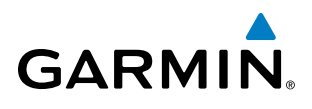

**NOTE:** The ice protection system (optional) must be operated in accordance with the approved flight manual limitations. This option is only available on the SR22 models.

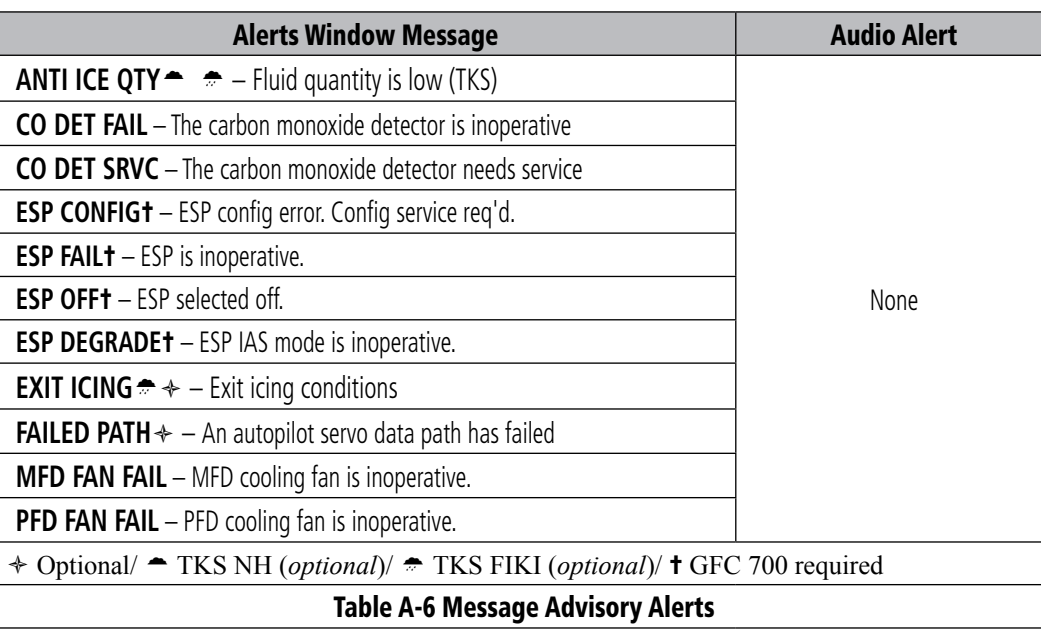

#### PERSPECTIVE™ VOICE ALERTS

The following audio alerts are announced by the system using a voice of male or female gender. If the optional Terrain Awareness and Warning System is installed, voice alerts are also generated (refer to the TAWS Alerts section).

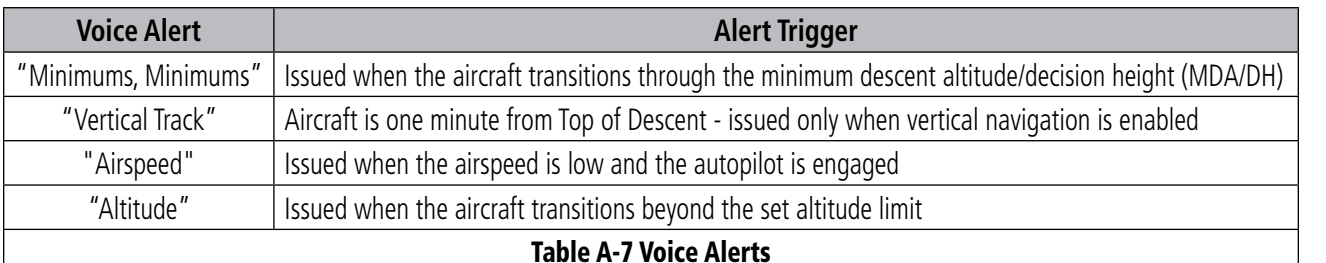

#### **Selecting the audio alert voice:**

- **1)** Use the **FMS** Knob to select the AUX System Setup Page.
- **2)** Press the **FMS** Knob to activate the cursor.
- **3)** Turn the large **FMS** Knob to highlight the voice in the Audio Alert Box.
- **4)** Turn the small **FMS** Knob to select the desired voice, press the ENT Key.

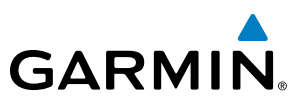

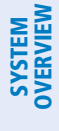

# GTS 800 Traffic Advisory System Voice Alerts

The optional GTS 800 Traffic Advisory System (TAS) issues alerts using a male or female voice. The voice alert gender is configured at installation.

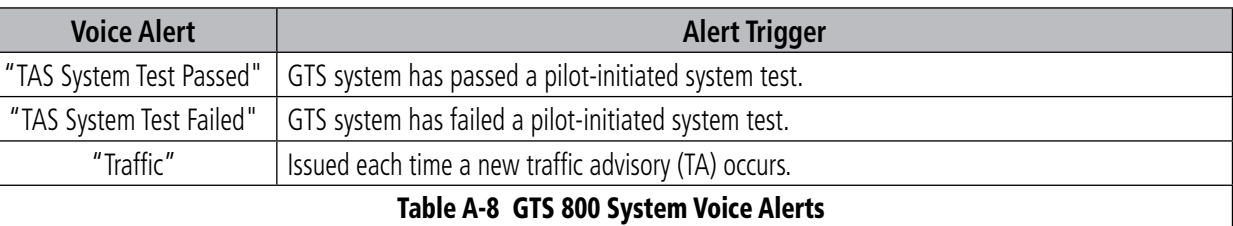

Each time a new traffic advisory occurs, the GTS 800 system provides descriptive aural information to assist the pilot in visually locating TA traffic in the following format: Bearing, Relative Altitude, Distance.

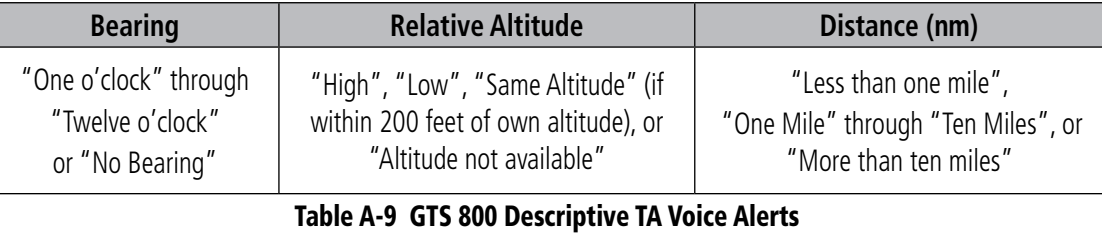

## System Annunciations

NOTE: Upon power-up, certain windows remain invalid as Perspective™ equipment begins to initialize. All windows should be operational within one minute of power-up. If any window continues to remain flagged, the Perspective™ System should be serviced by a Garmin-authorized repair facility.

When an LRU or an LRU function fails, a large red 'X' is typically displayed on windows associated with the failed data (refer to Figure B-1 for all possible flags and the responsible LRUs). Refer to the Pilot's Operating Handbook (POH) for additional information regarding pilot responses to these annunciations.

## Appendix A

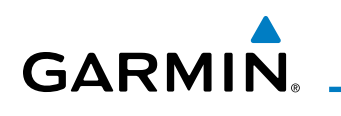

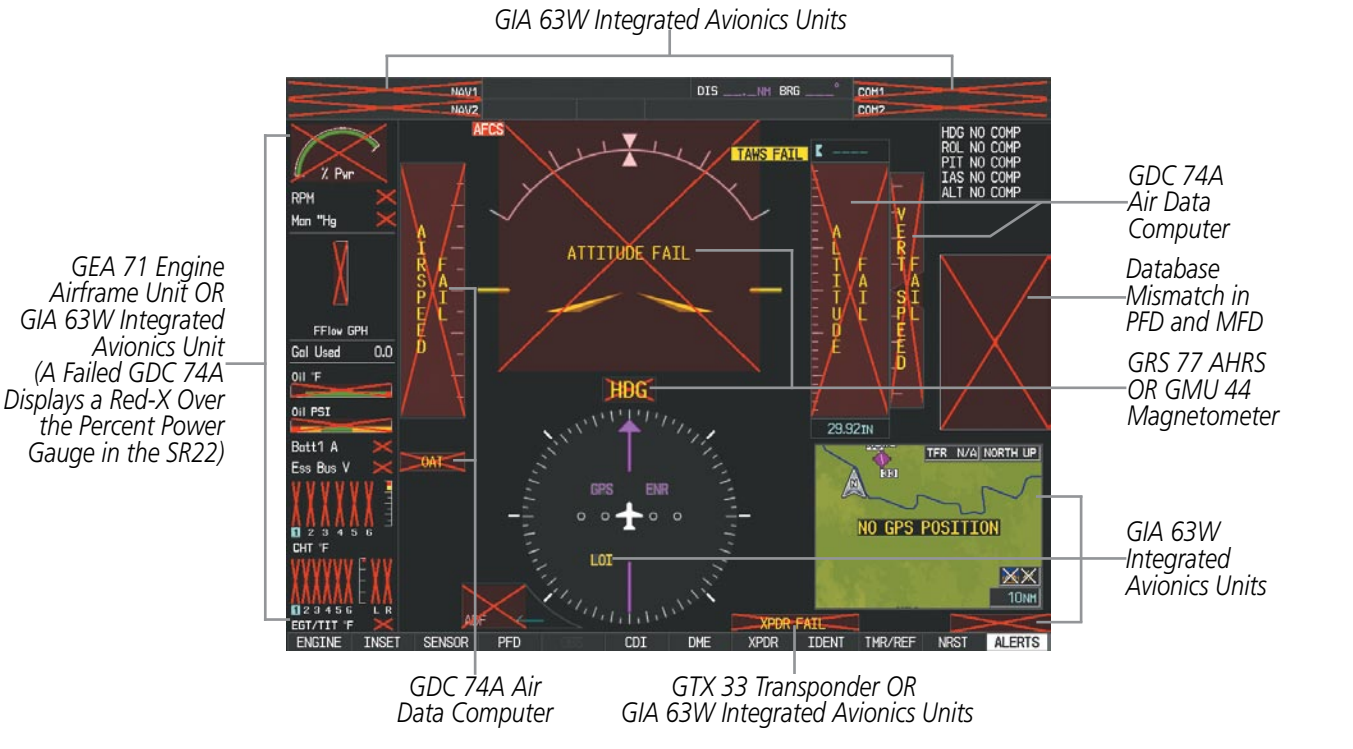

**Figure A-6 System Failure Annunciations**

The status of detected LRUs can be checked on the AUX - System Status Page (Figure A-2). Active LRUs are indicated by green check marks; failed, by red 'X's. Failed LRUs should be noted and a service center or Garmin-authorized dealer informed.

#### **Viewing LRU information:**

- **1)** Use the **FMS** Knob to select the AUX System Status Page.
- **2)** To place the cursor in the 'LRU Info' Box,
- **a)** Select the **LRU** Softkey.

**Or**:

- **a)** Press the **MENU** Key.
- **b)** With 'Select LRU Window' highlighted, press the **ENT** Key.
- **3)** Use the **FMS** Knob to scroll through the box to view LRU status information.

SYSTEM<br>OVERVIEW OVERVIEW

**FLIGHT<br>INSTRUMENTS** INSTRUMENTS

EIS

AUDIO PANEL & CNS

APPENDICES

**APPENDICES** 

# **APPENDIX A**

EIS

AFCS

APPENDICES

**APPENDICES** 

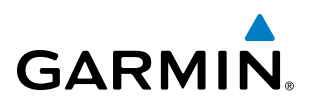

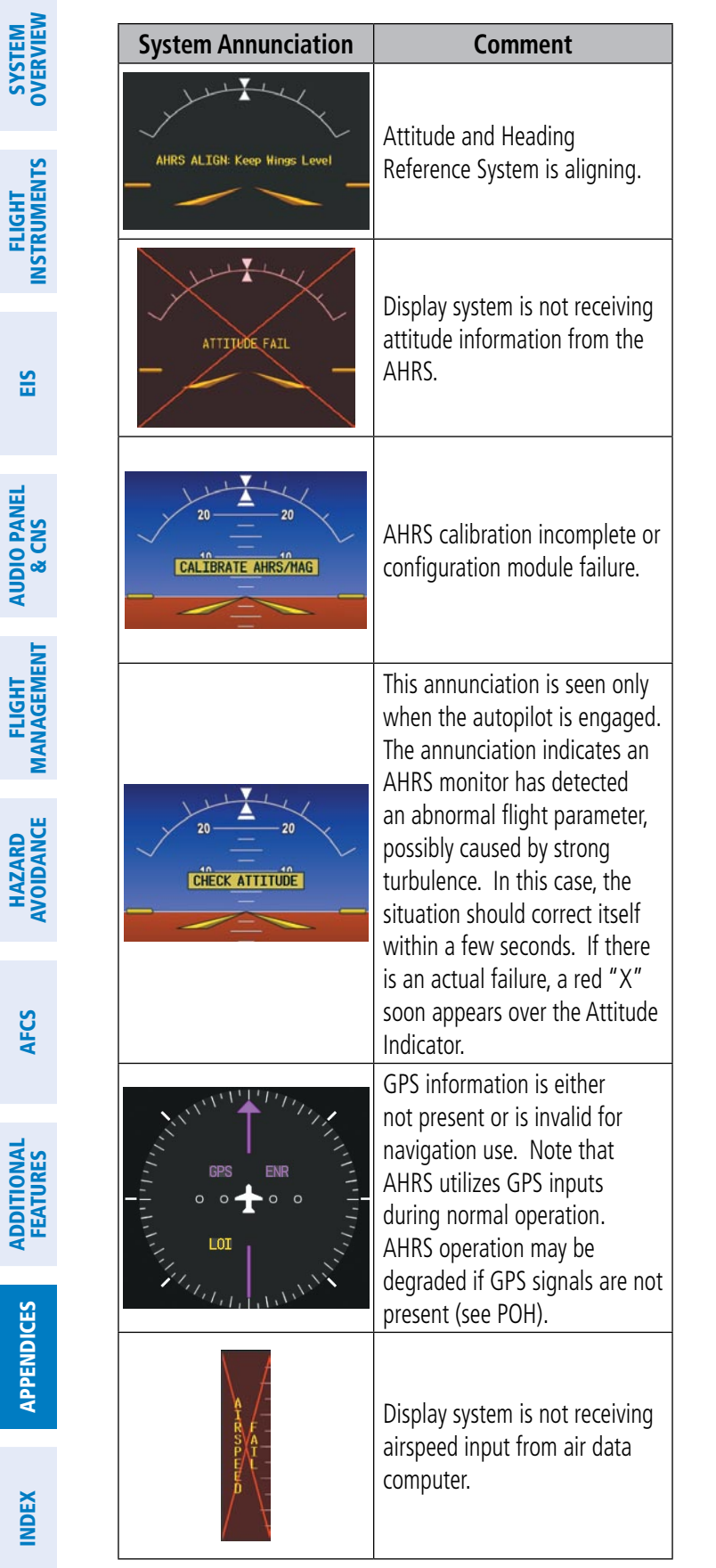

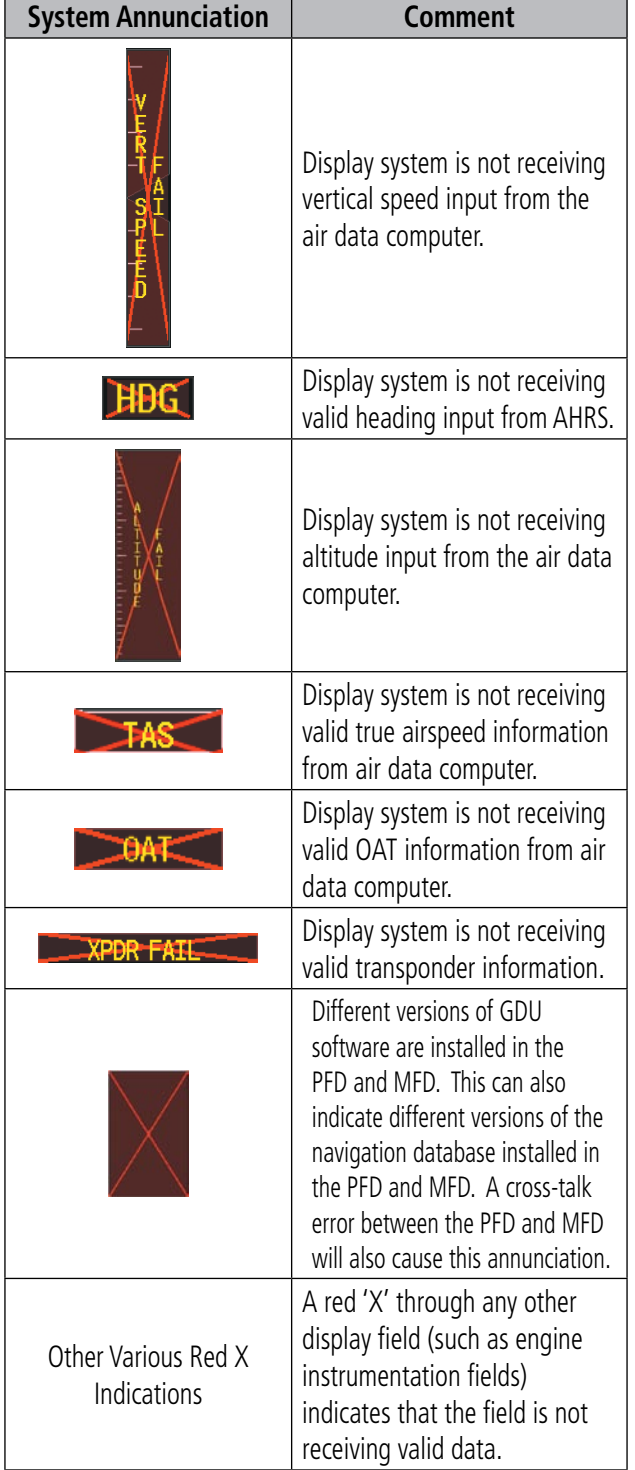

524

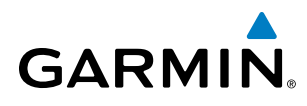

EIS

AUDIO PANEL & CNS

FLIGHT MANAGEMENT

HAZARD<br>AVOIDANCE

AFCS

ADDITIONAL FEATURES

APPENDICES

**APPENDICES** 

INDEX

# System Message Advisories

**NOTE**: This section provides information regarding Perspective™ message advisories that may be displayed by the system. Knowledge of the aircraft, systems, flight conditions, and other existing operational priorities must be considered when responding to a message.

This section describes various Perspective™ System message advisories. Certain messages are issued due to an LRU or LRU function failure. Such messages are normally accompanied by a corresponding red 'X' annunciation as shown previously in the Perspective™ System Annunciations section.

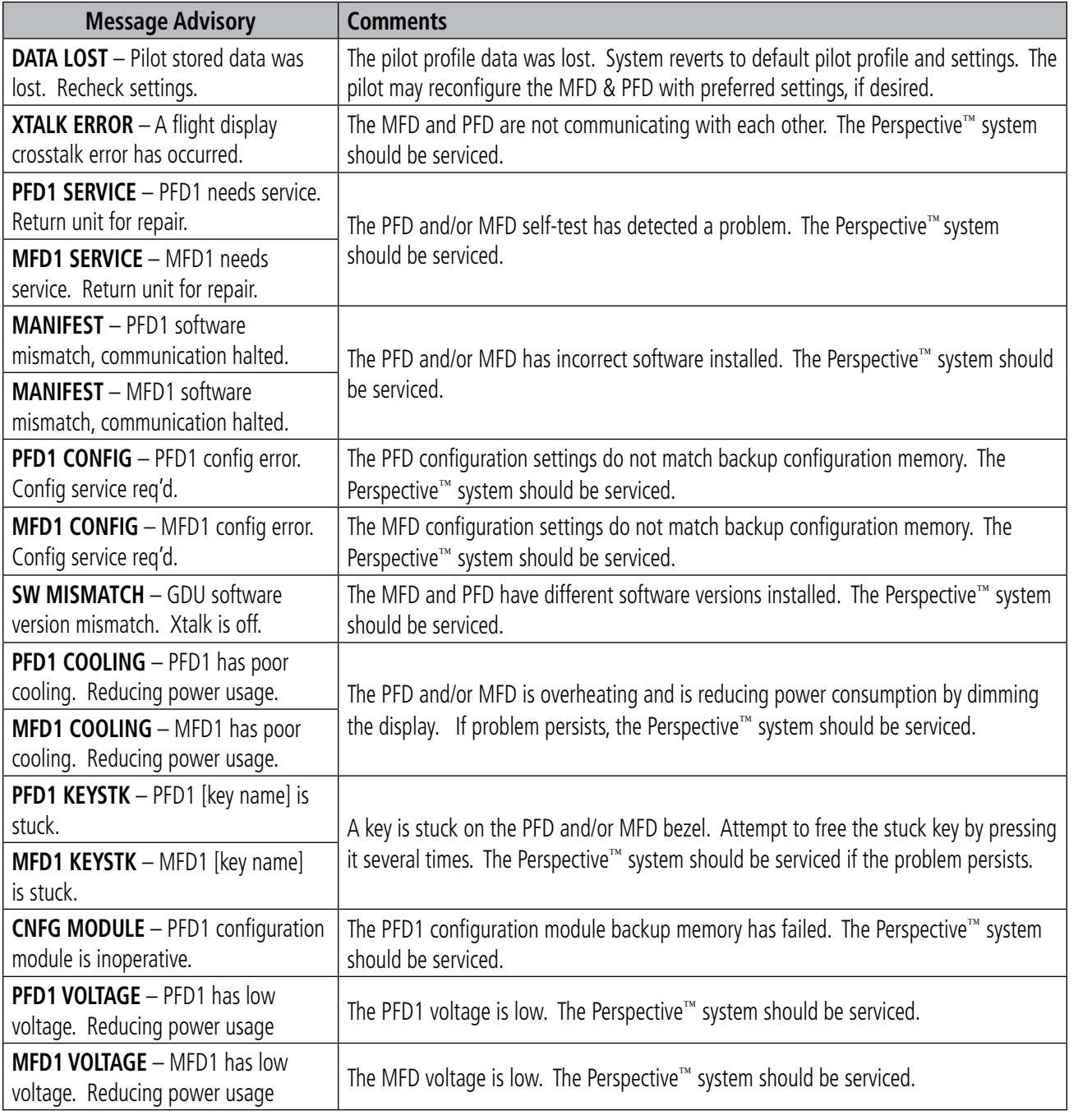

#### **Primary Flight Display & Multi Function Display**

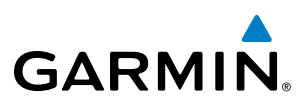

## **Databases**

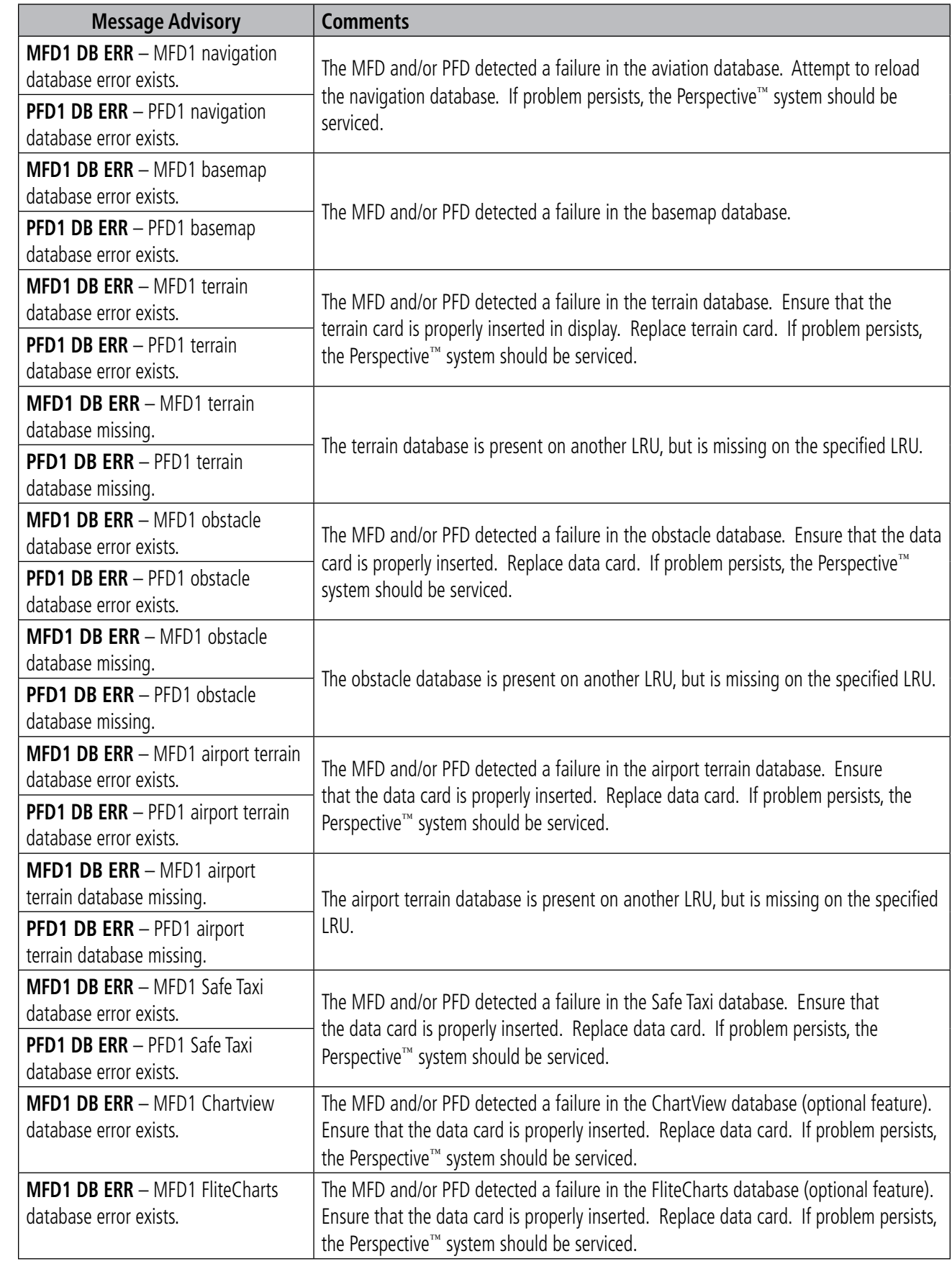

AUDIO PANEL<br>& CNS

AFCS

ADDITIONAL FEATURES
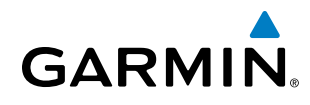

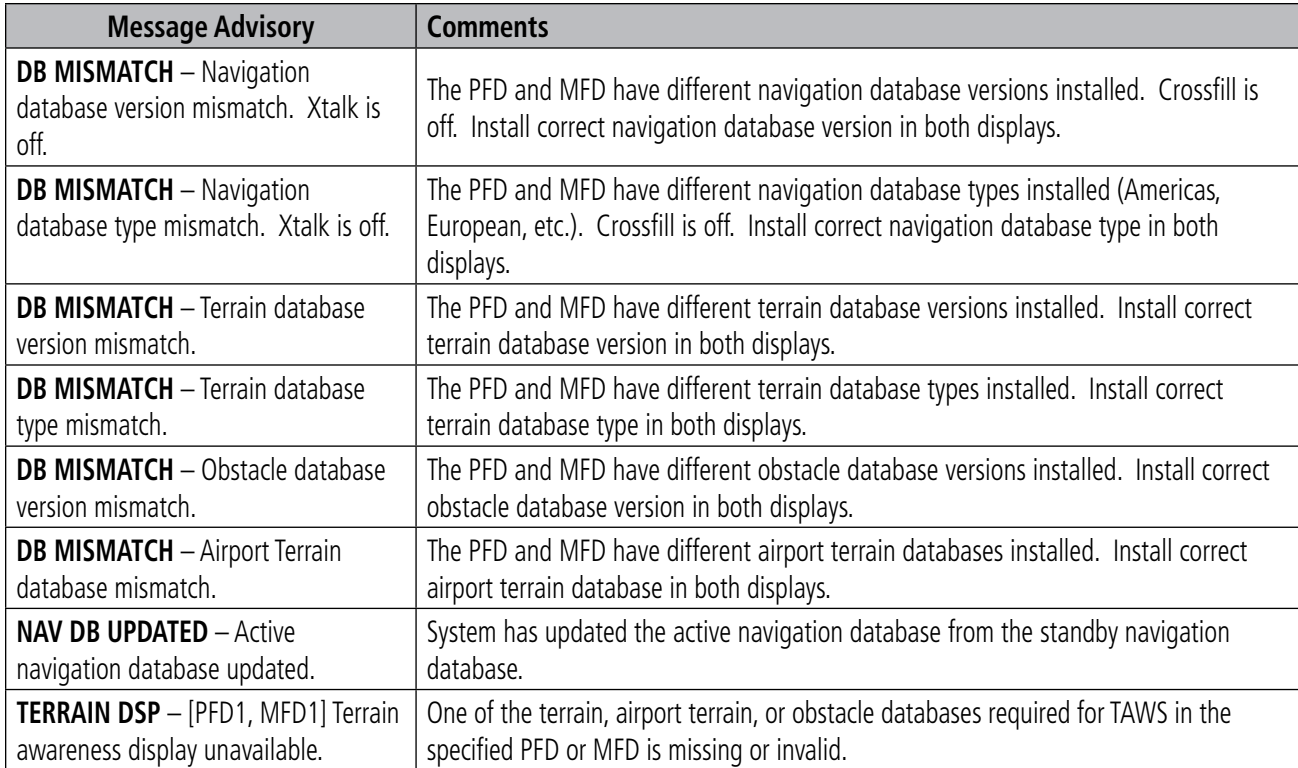

#### **GMA 347 Audio Panel**

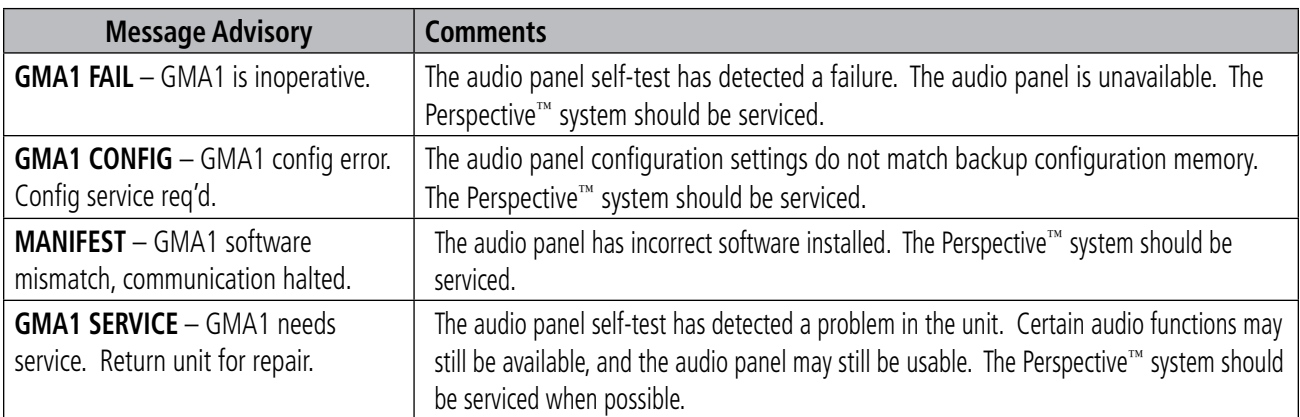

#### **GEA 71 Engine/Airframe Unit**

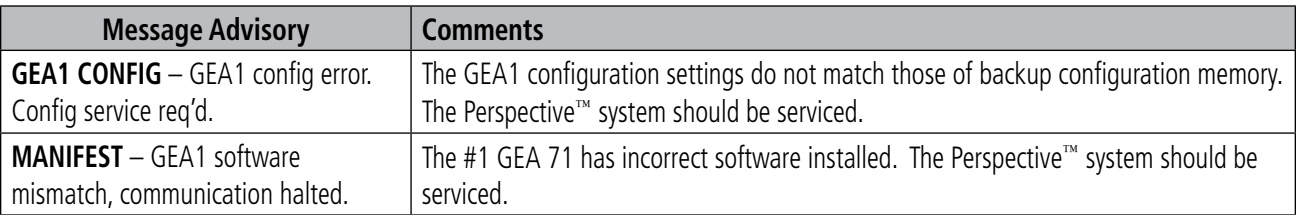

SYSTEM OVERVIEW

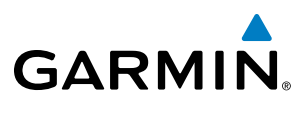

## **SYSTEM**<br>OVERVIEW OVERVIEW

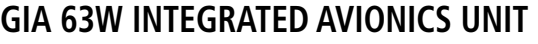

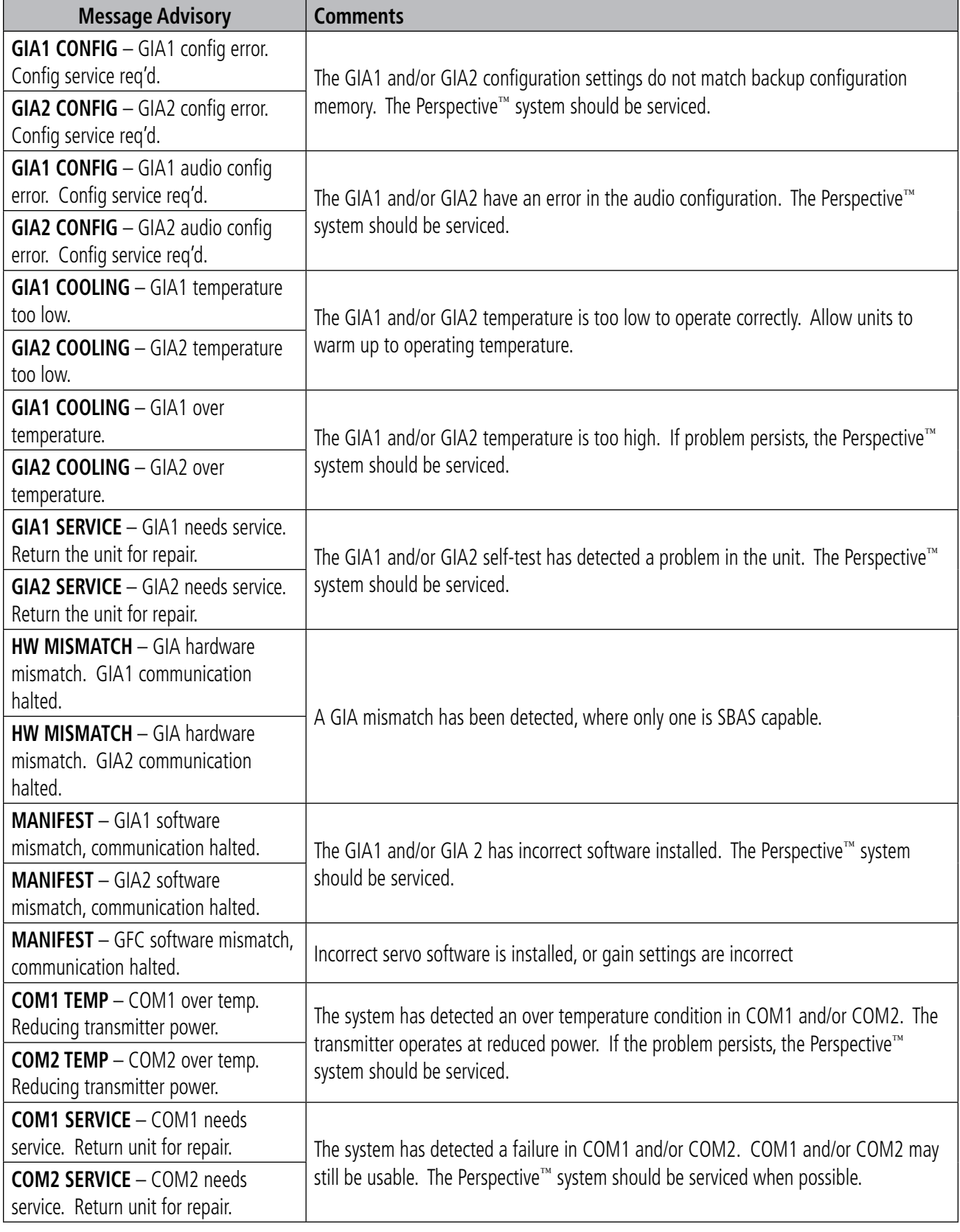

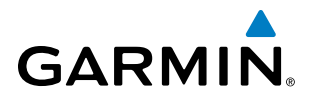

**Message Advisory Comments**

**COM1 PTT** – COM1 push-to-talk key

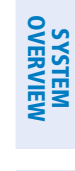

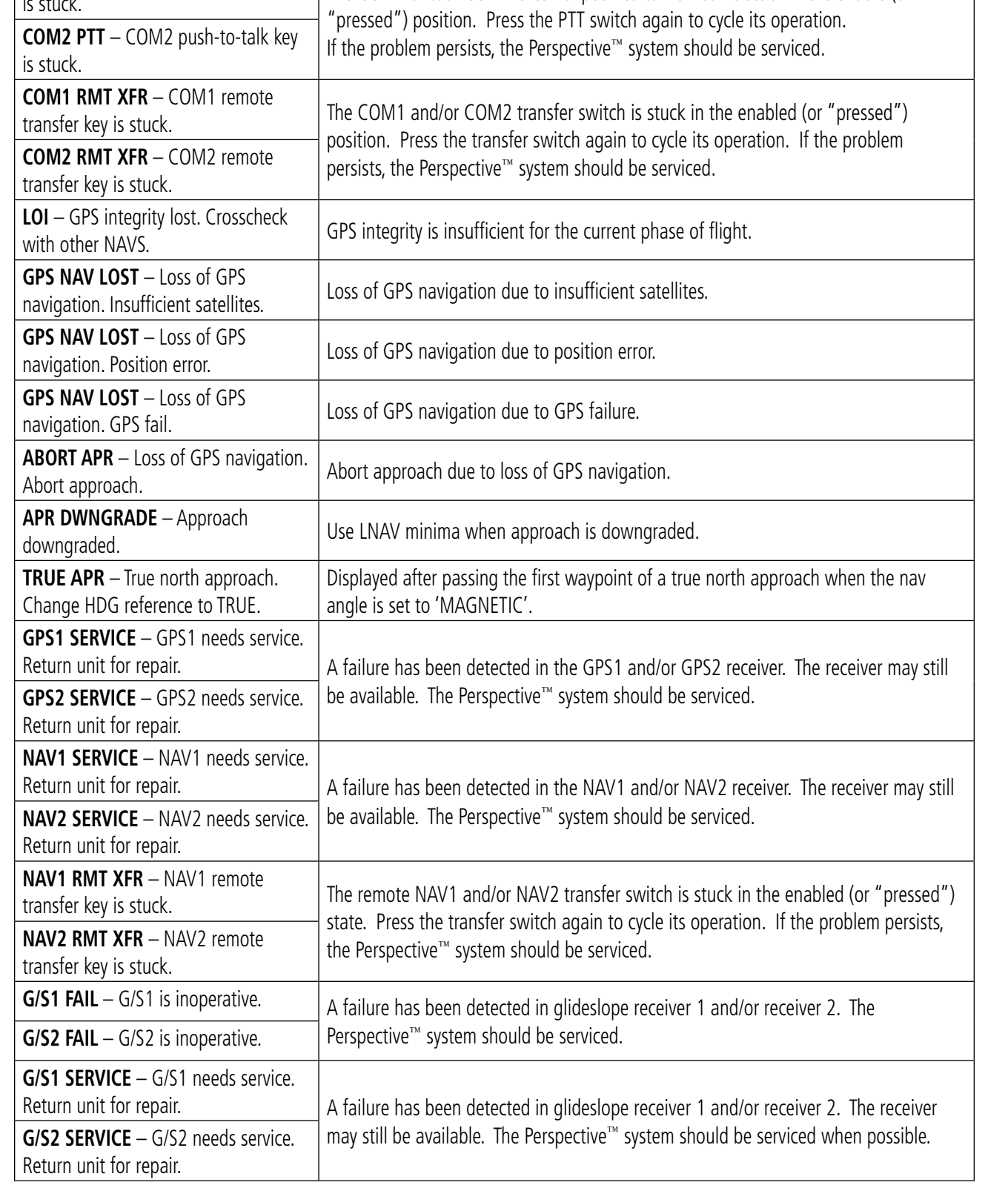

 $\begin{bmatrix}\n\text{C}\n\text{C}\n\text{$ 

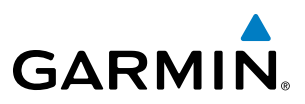

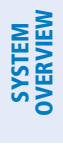

EIS

INDEX

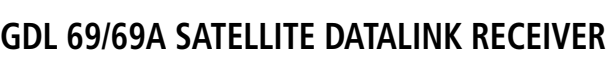

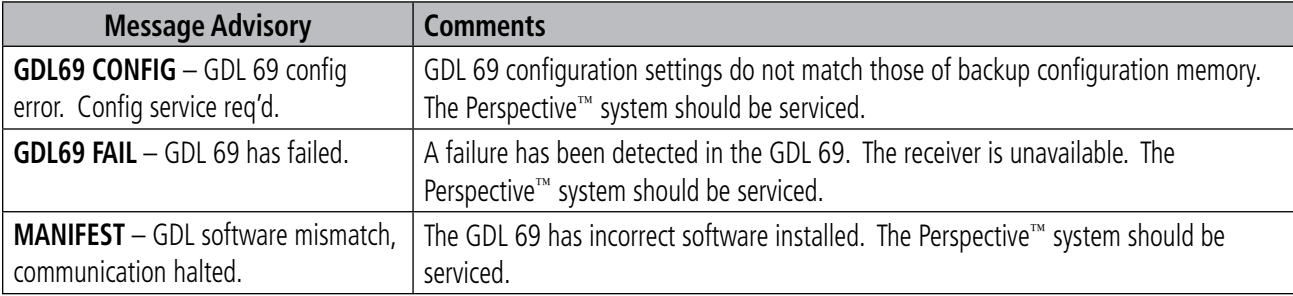

#### **GTX 32/33 Transponder**

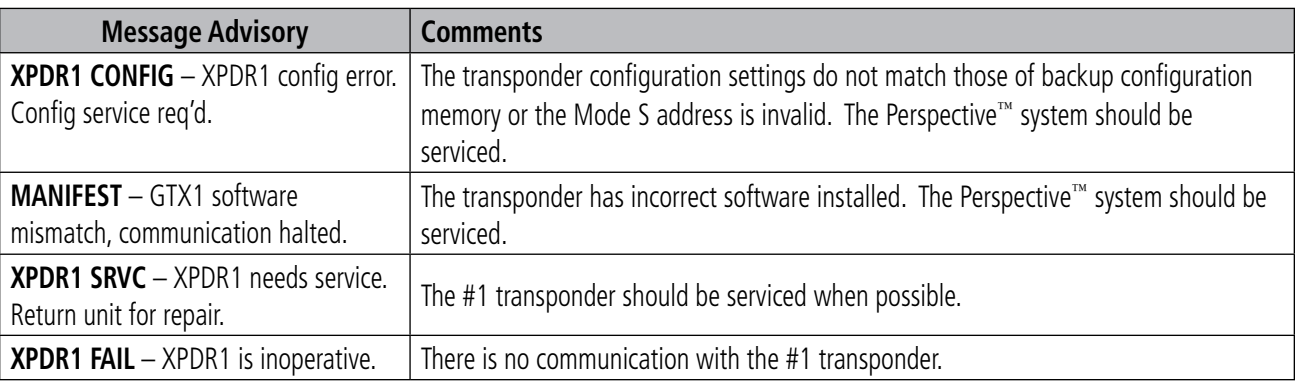

#### **GDC 74A Air Data Computer**

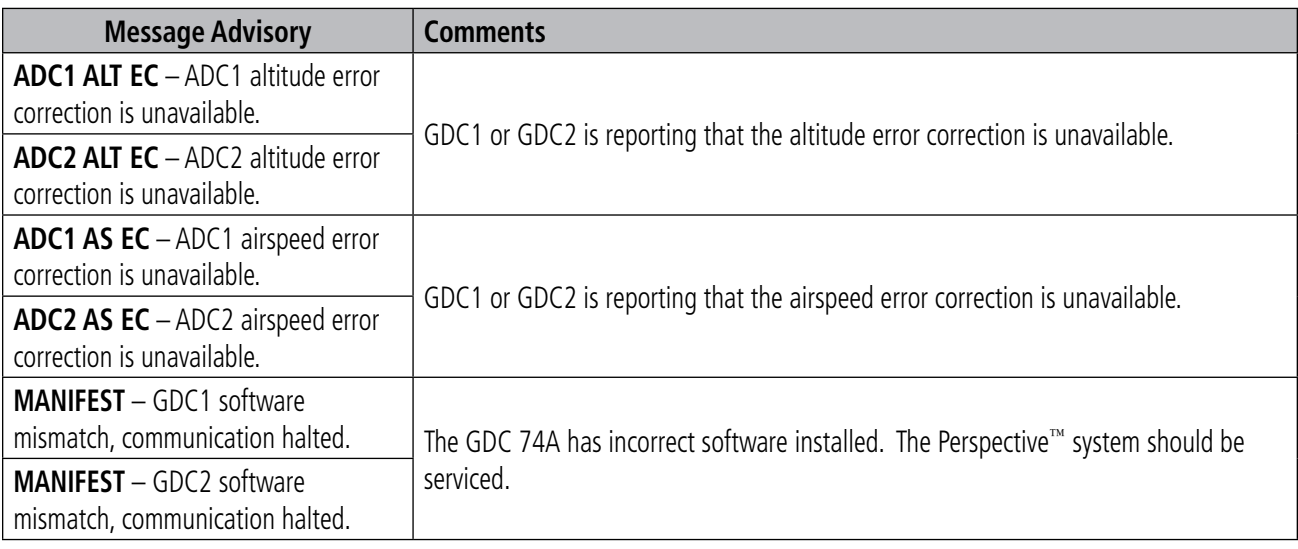

#### **GRS 77 Attitude and Heading Reference System**

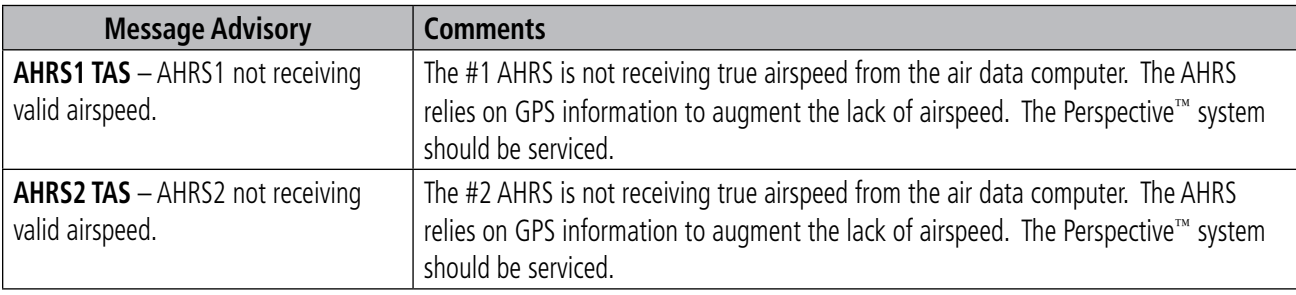

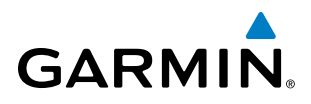

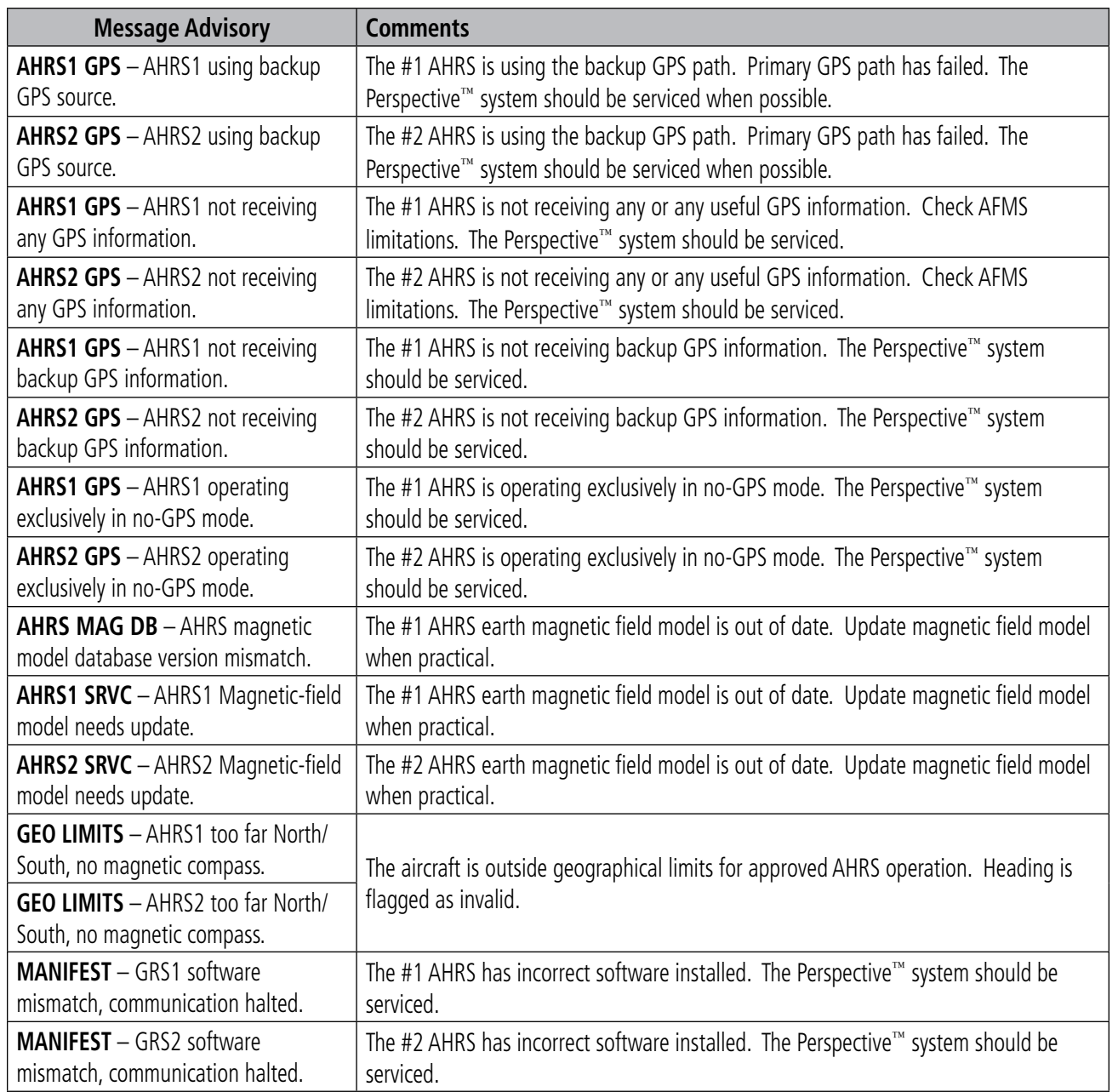

#### **GCU 478 PFD/MFD Control Unit**

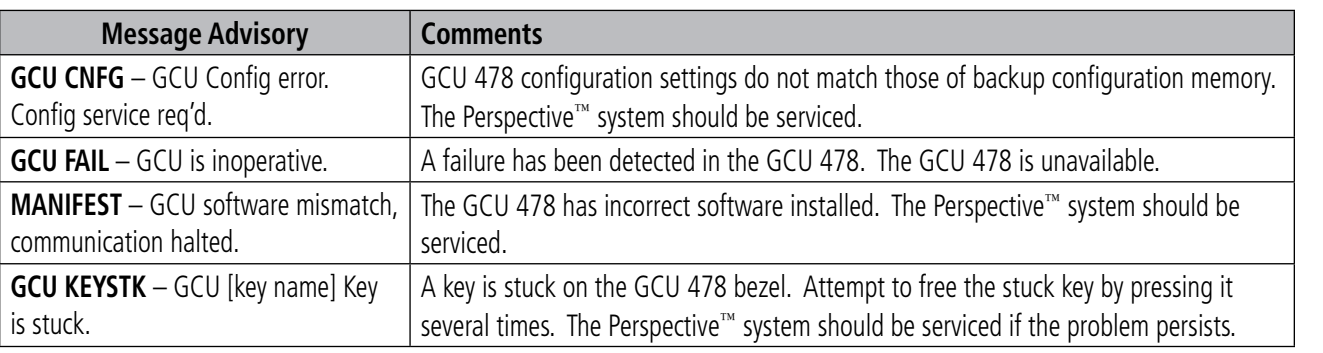

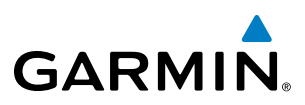

# **SYSTEM**<br>OVERVIEW OVERVIEW

# ADDITIONAL FEATURES

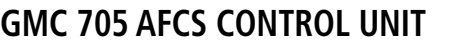

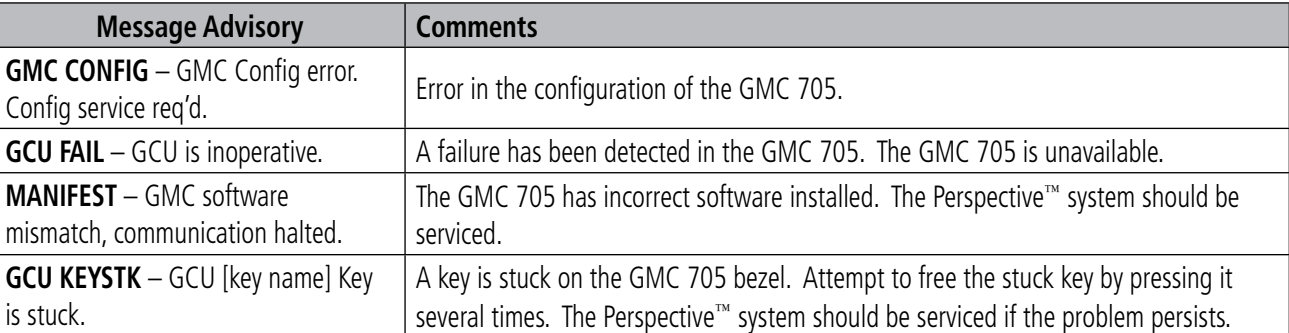

#### **GMU 44 Magnetometer**

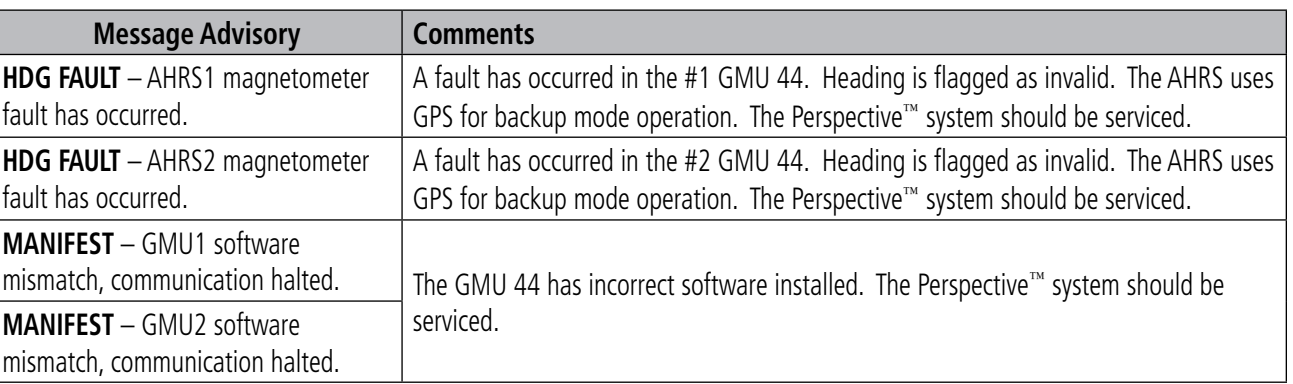

#### **GTS 800 TRAFFIC ADVISORY SYSTEM**

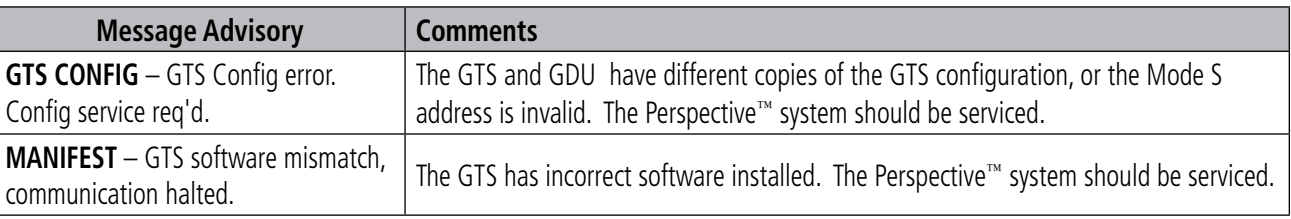

#### **Miscellaneous**

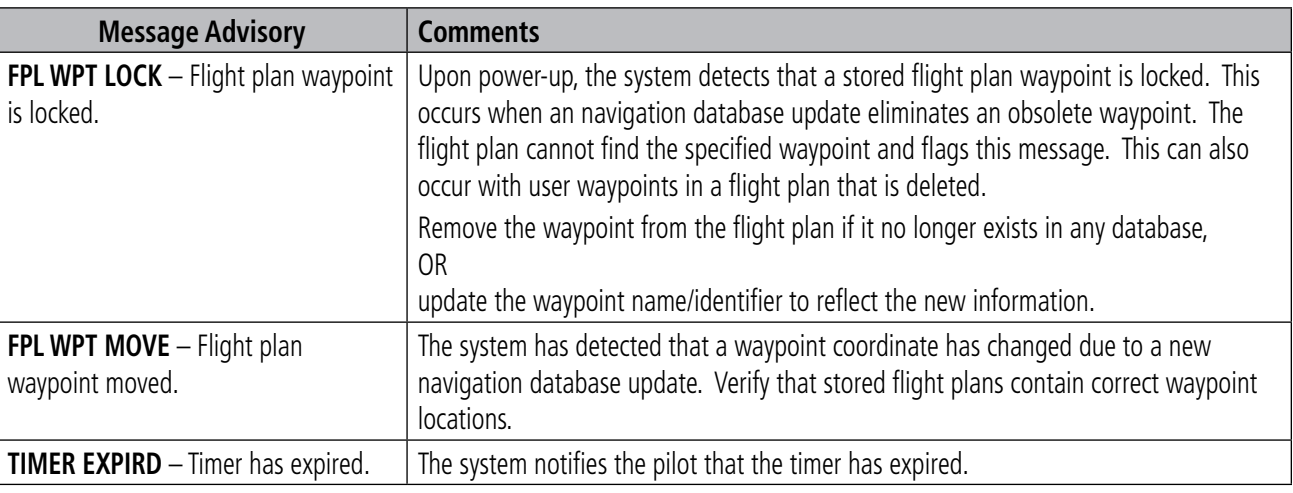

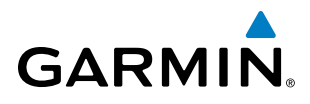

SYSTEM<br>
SYSTEM OVERVIEW

**FLIGHT<br>INSTRUMENTS** INSTRUMENTS

EIS

AUDIO PANEL

FLIGHT MANAGEMENT

HAZARD<br>AVOIDANCE

AFCS

ADDITIONAL FEATURES

APPENDICES

**APPENDICES** 

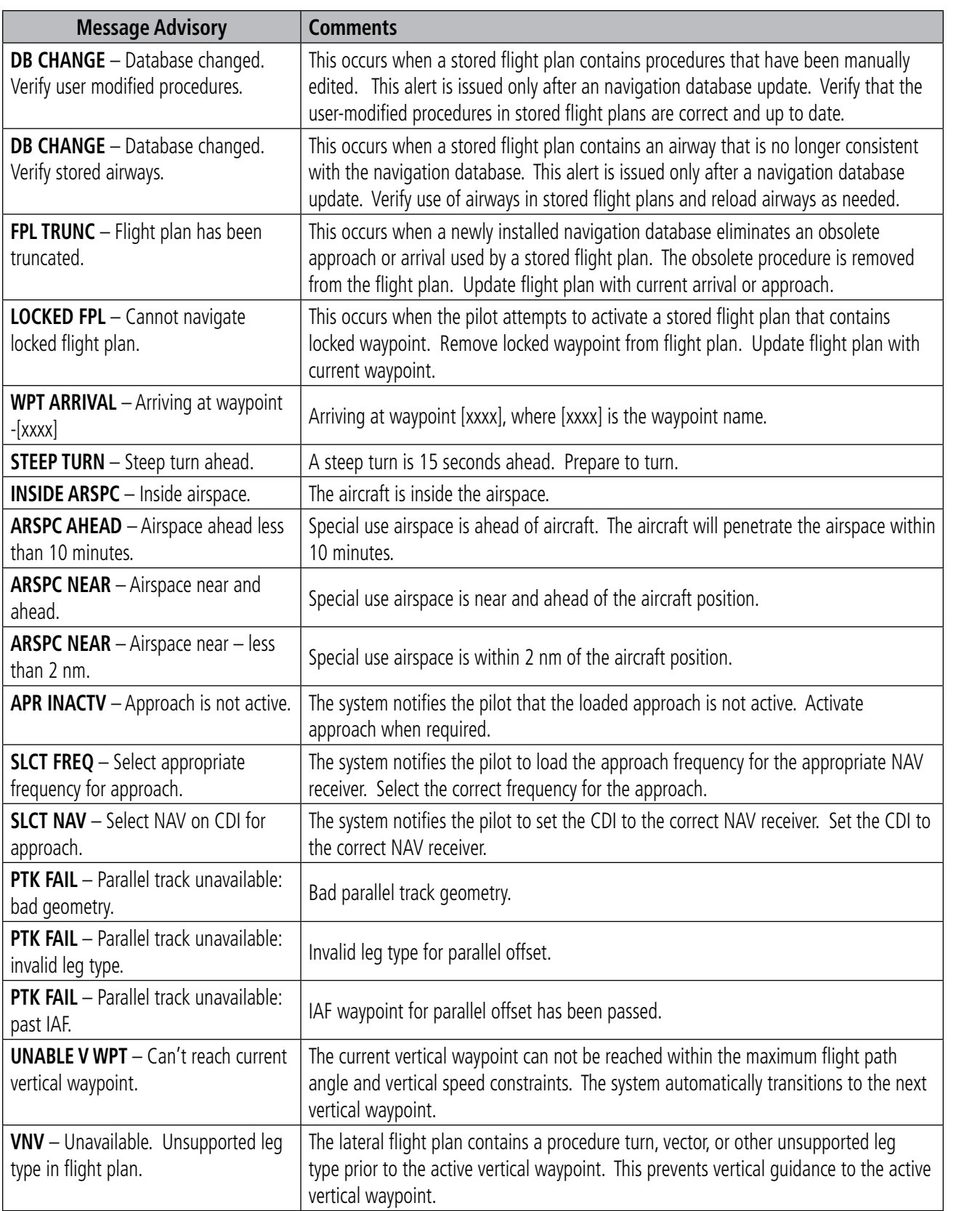

#### **APPENDIX A**

**SYSTEM**<br>OVERVIEW OVERVIEW

**FLIGHT<br>INSTRUMENTS** INSTRUMENTS

EIS

AUDIO PANEL<br>& CNS

FLIGHT<br>MANAGEMENT

HAZARD<br>AVOIDANCE

AFCS

ADDITIONAL FEATURES

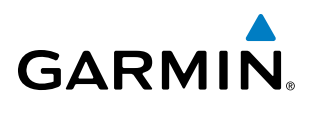

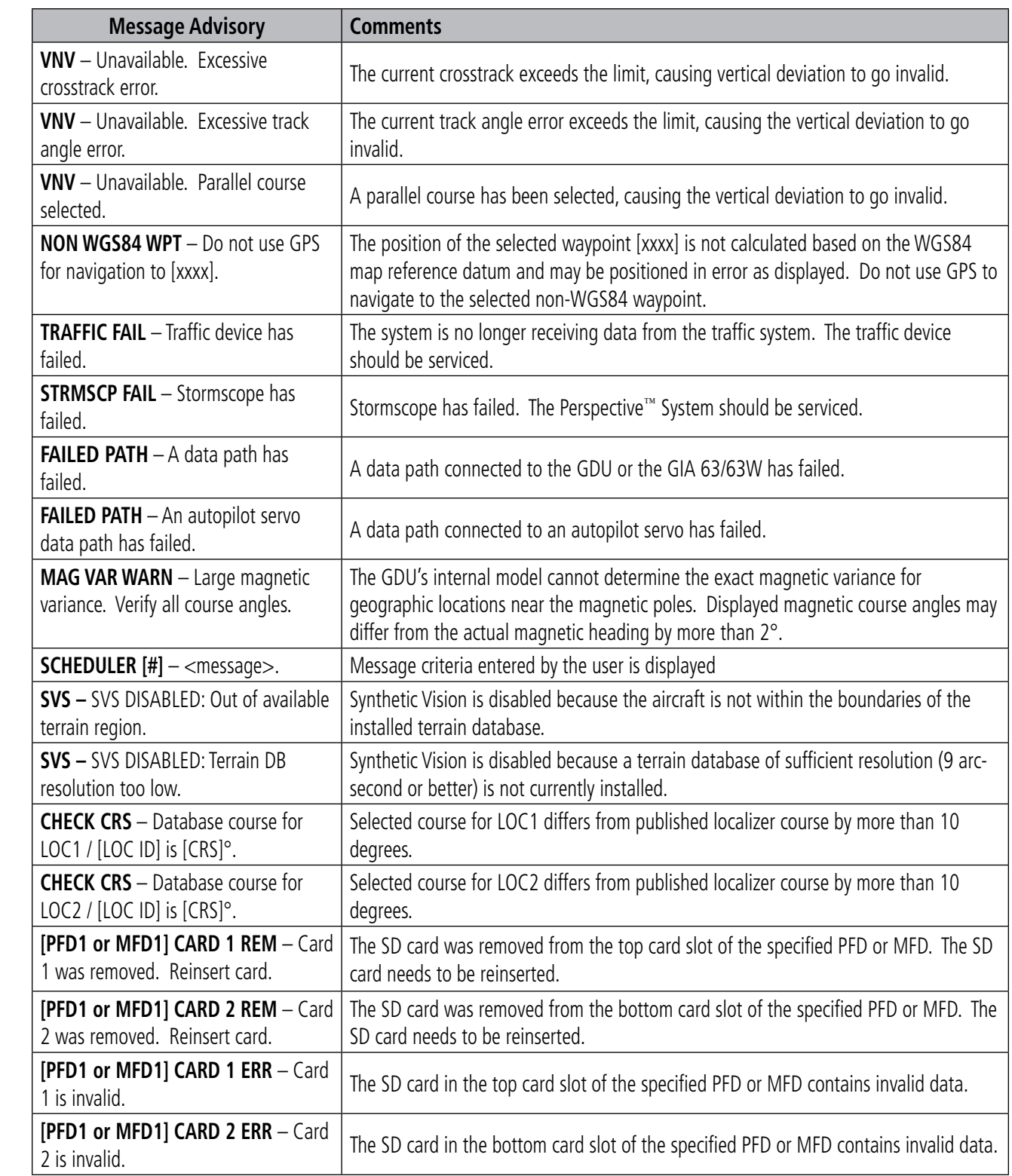

APPENDICES

**APPENDICES** 

**Cirrus Perspective**™ **by Garmin – Pilot's Guide for the SR20/SR22/SR22T** 190-00820-06 Rev. A

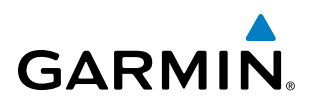

### SYSTEM<br>OVERVIEW OVERVIEW

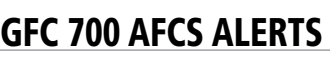

The following annunciations (listed in order of increasing priority) can appear on the PFD between the Airspeed and Attitude indicators. Only one annunciation may occur at a time, and messages are prioritized by criticality.

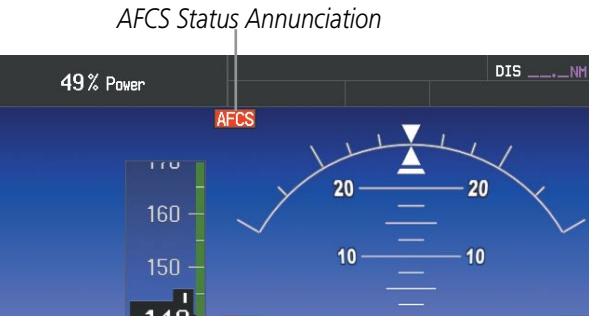

**Figure A-7 AFCS Status Annunciation**

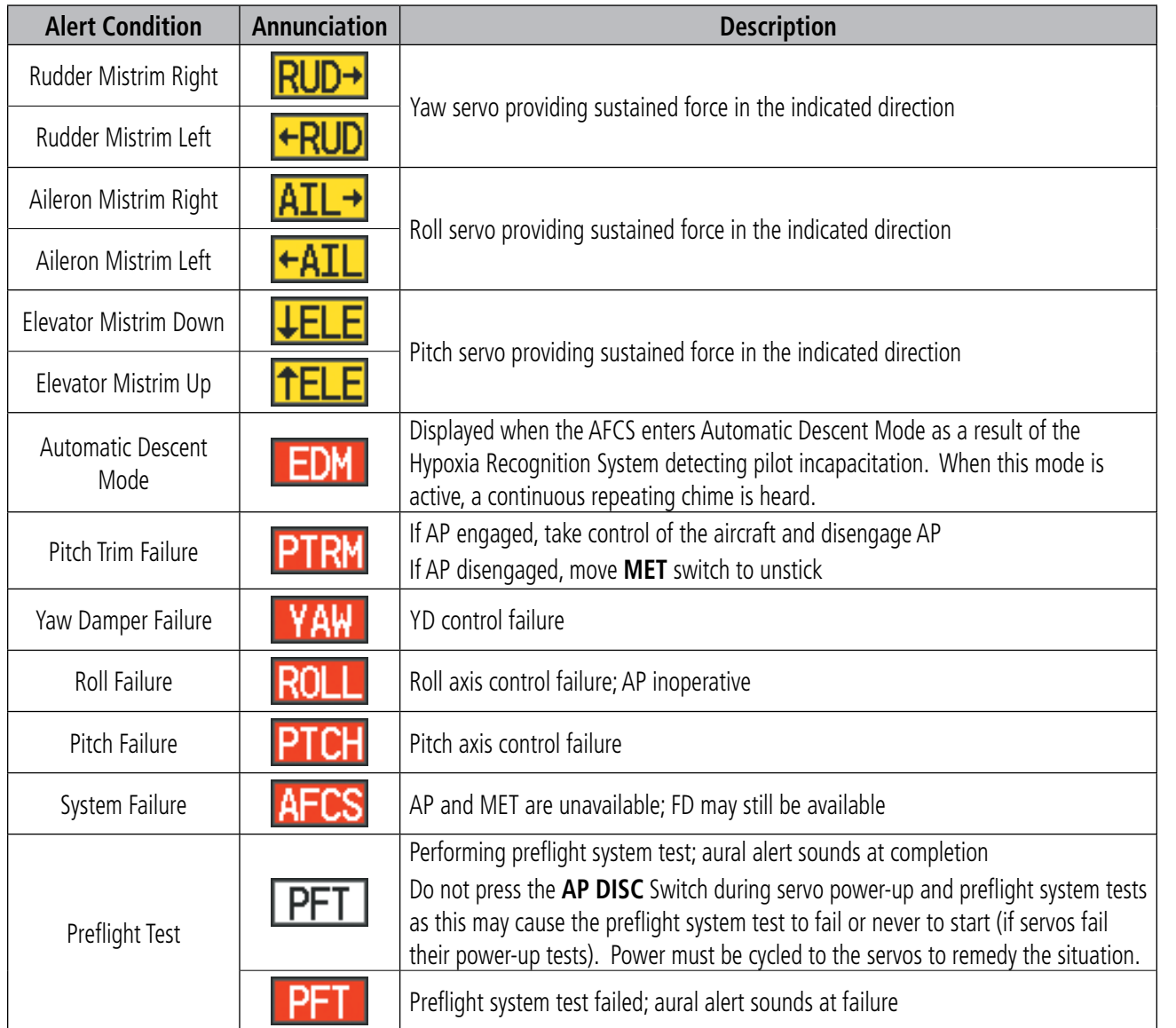

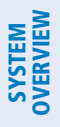

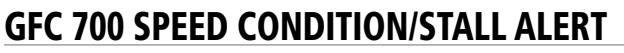

The following annunciations can appear on the PFD directly above the Airspeed indicator.

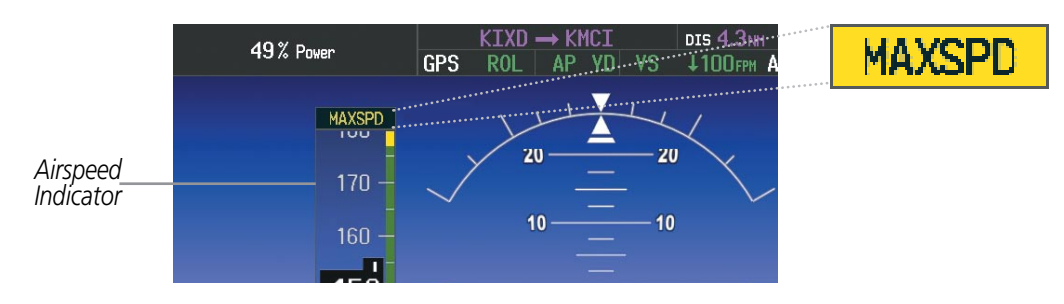

**Figure A-8 Overspeed Annunciation**

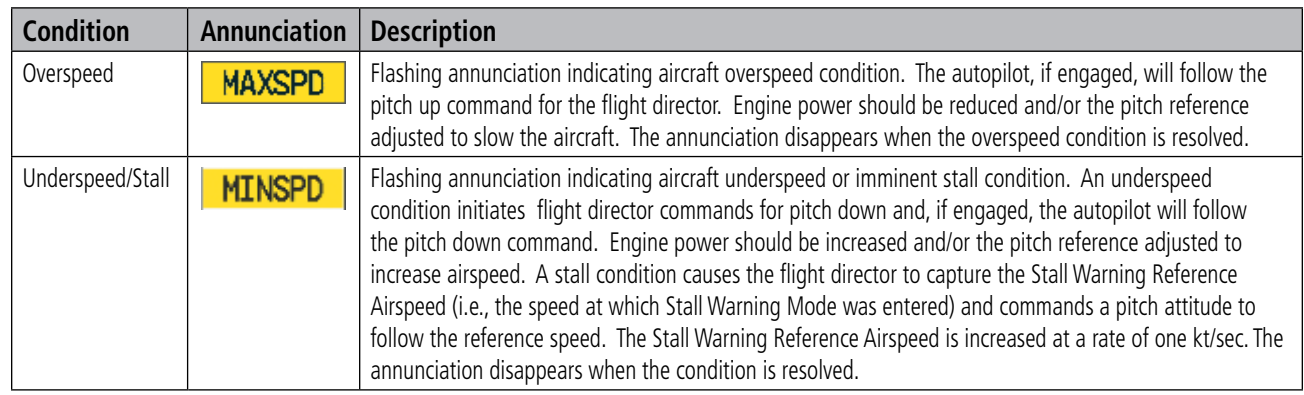

#### Terrain-SVS Alerts

Annunciations appear on the PFD and MFD. Pop-up alerts appear only on the MFD. For more information on Terrain-SVS, refer to the Hazard Avoidance Section.

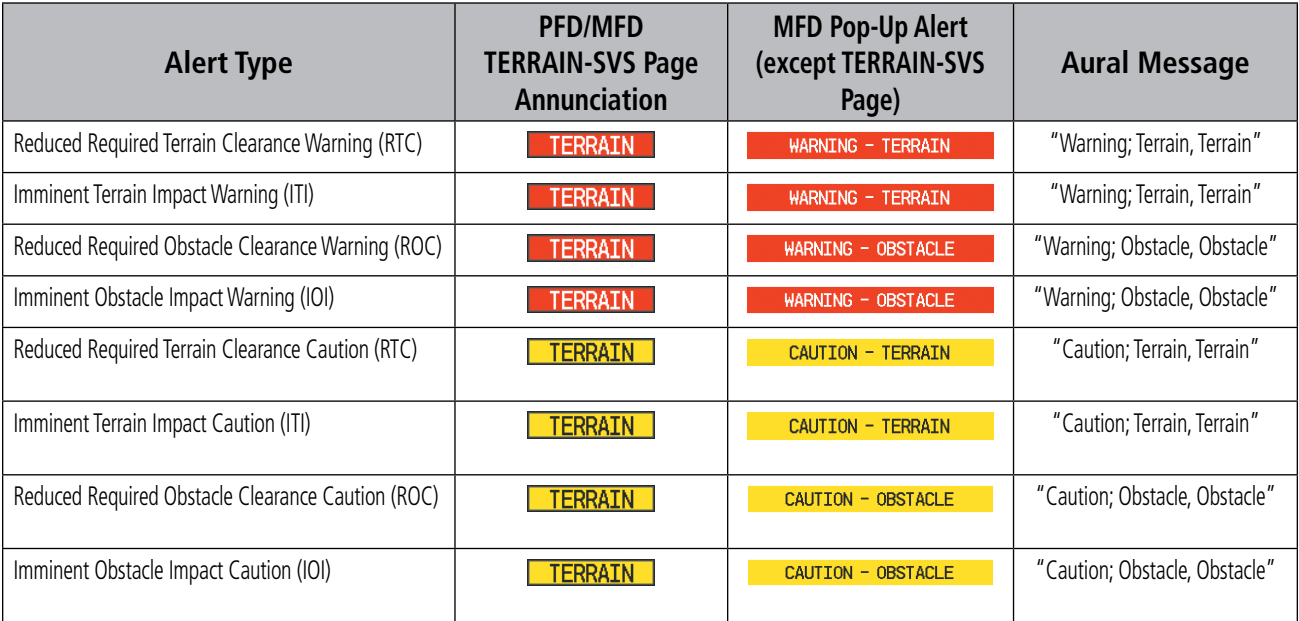

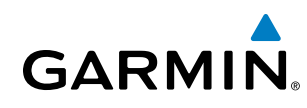

#### **Terrain-SVS System Status Annunciations**

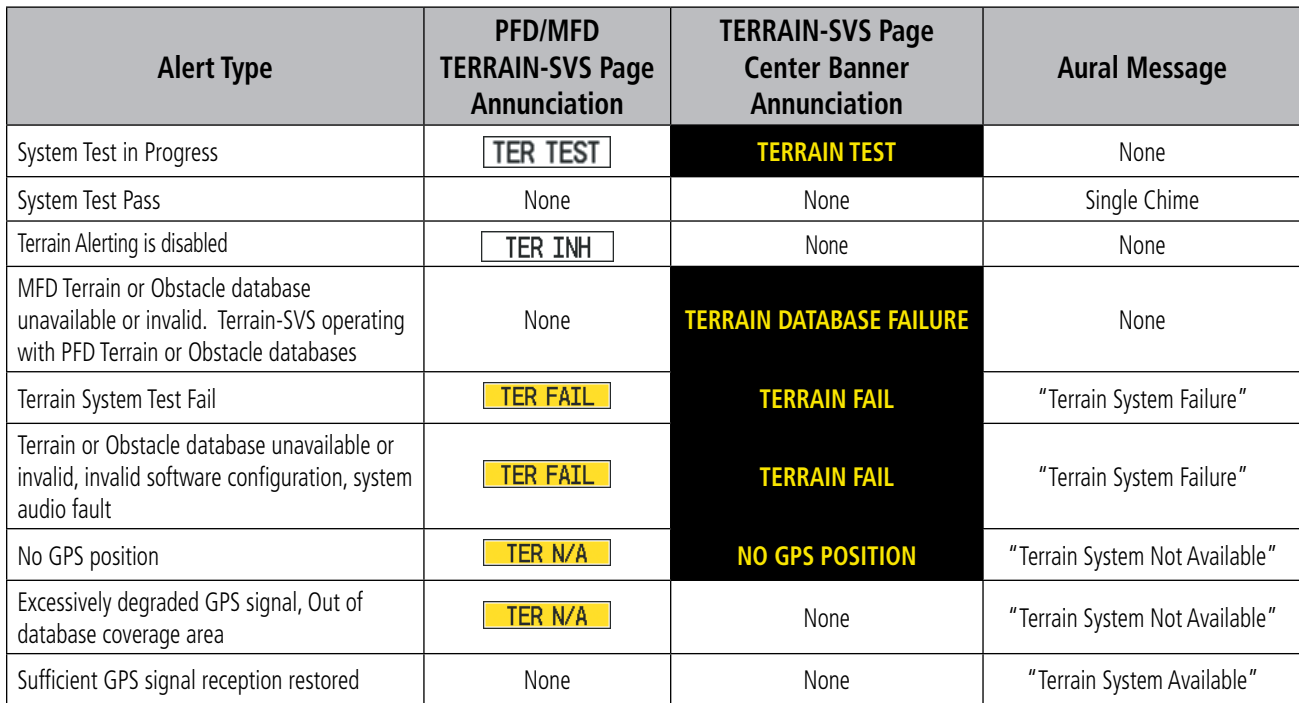

#### TAWS-B ALERTS

Annunciations appear on the PFD and MFD. Pop-up alerts appear only on the MFD when the TAWS-B page is not in view. For more information on TAWS-B, refer to the Hazard Avoidance Section.

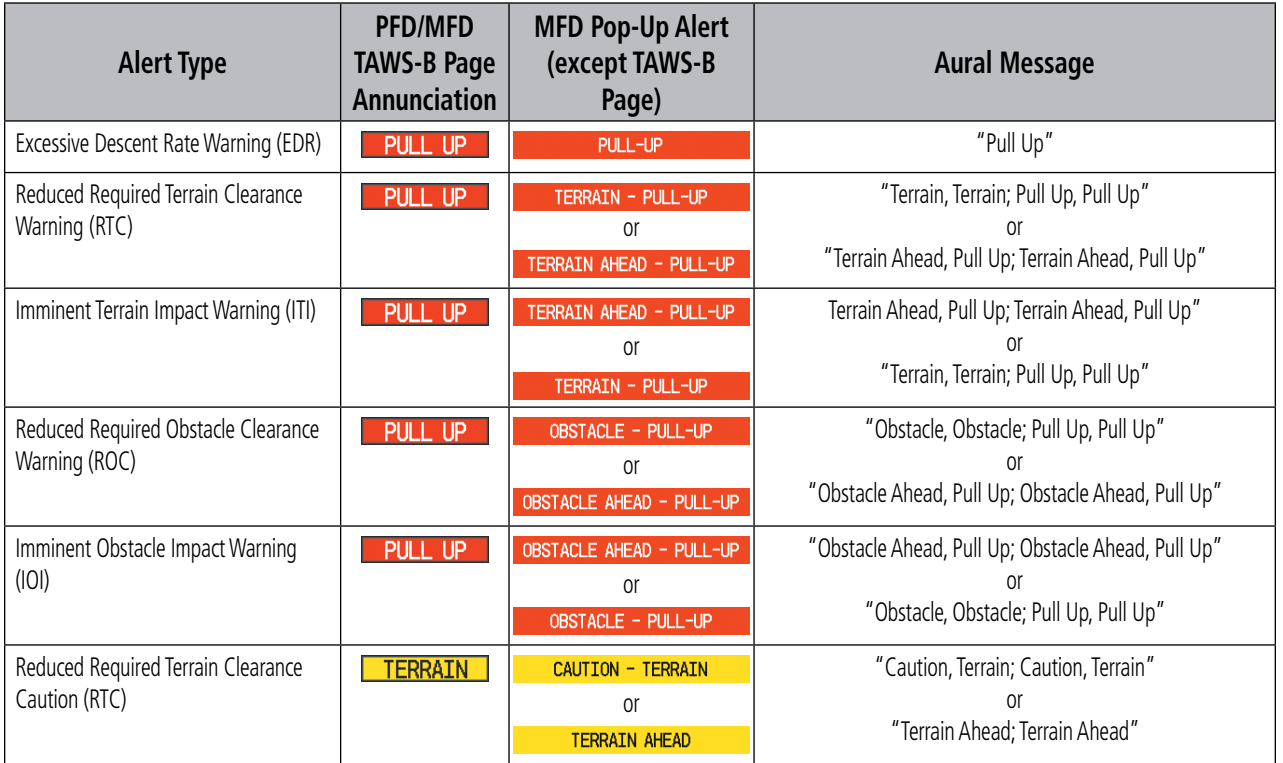

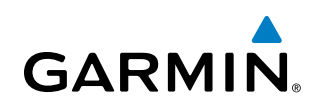

**SYSTEM**<br>OVERVIEW OVERVIEW

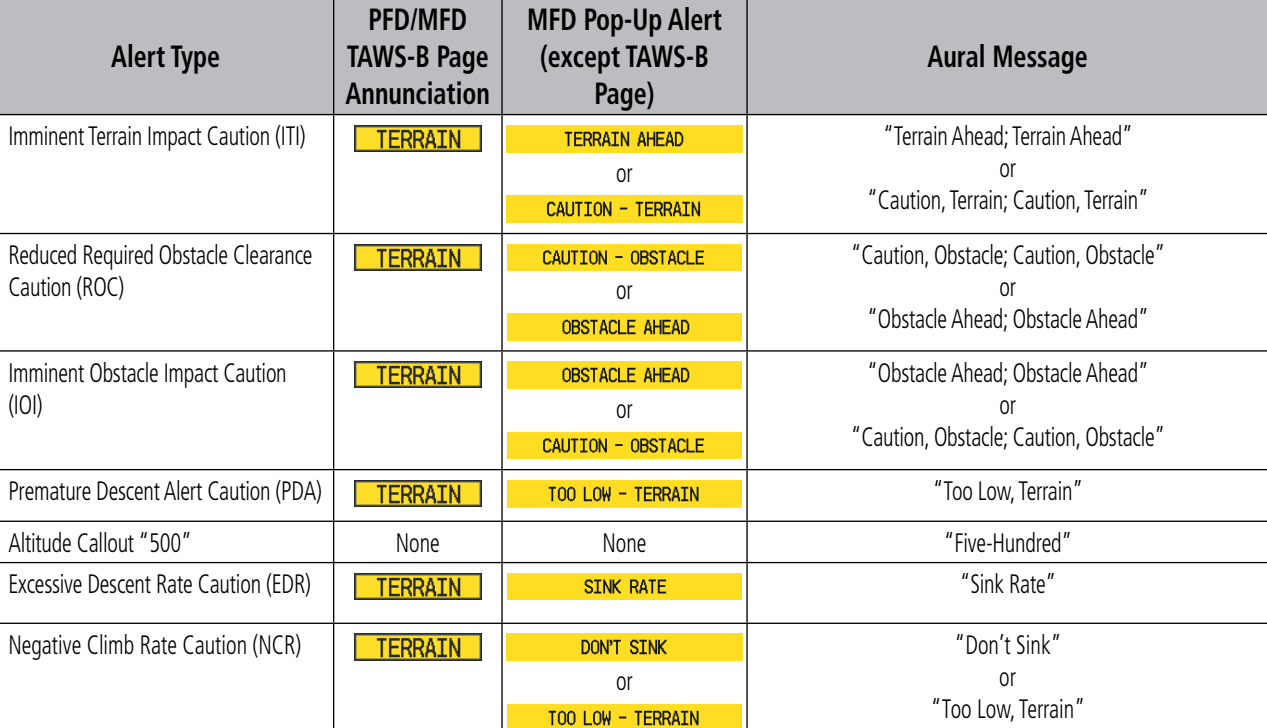

#### TAWS-B System Status Annunciations

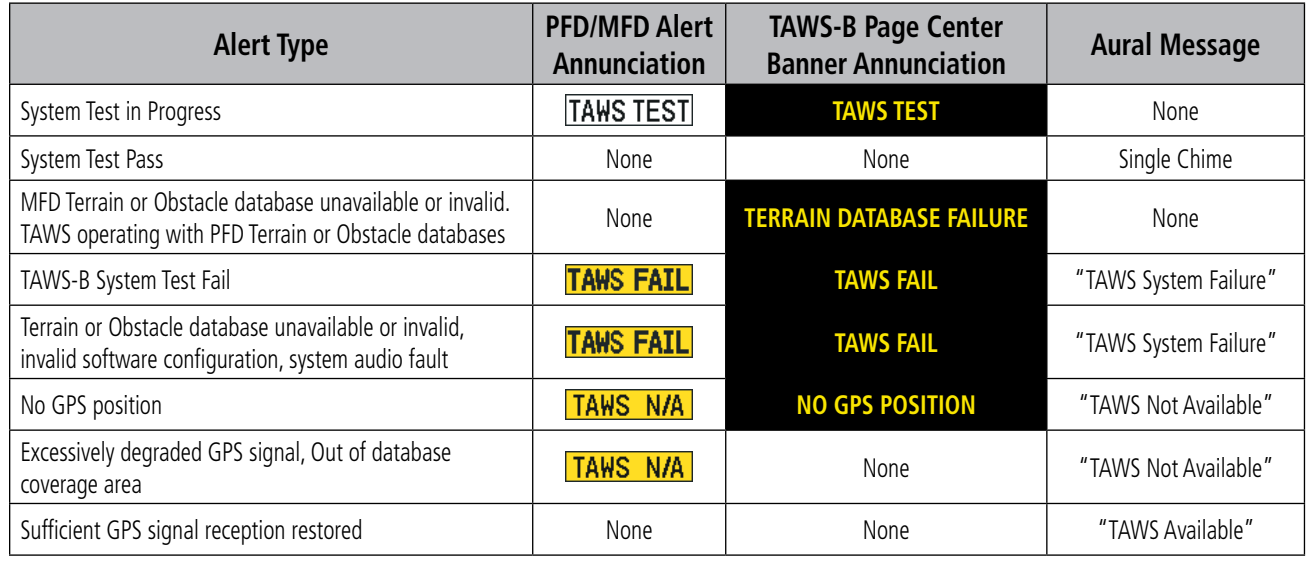

# **GARMIN**

#### Flight plan Import/Export Messages

In some circumstances, some messages may appear in conjunction with others.

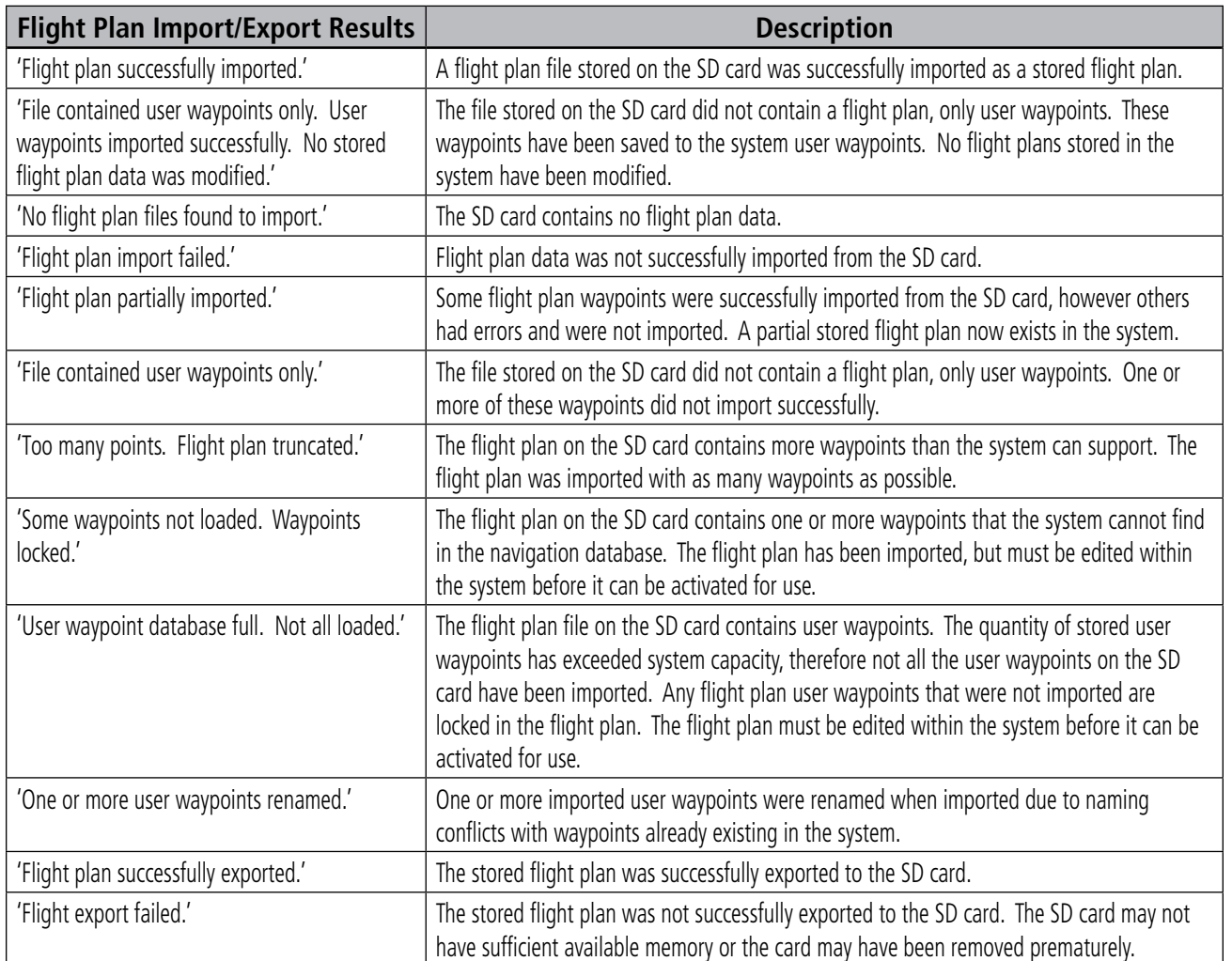

SYSTEM<br>OVERVIEW OVERVIEW

#### **APPENDIX A**

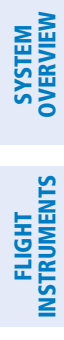

INDEX

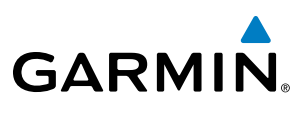

**Blank Page**

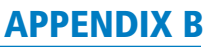

• Airport Directory

(AOPA)

# **GARMIN** Database Management

Garmin Databases

Terrain

Obstacle

Safe Taxi

• Expanded basemap

• Terrain

SYSTEM<br>OVERVIEW OVERVIEW

EIS

AUDIO PANEL & CNS

FLIGHT MANAGEMENT

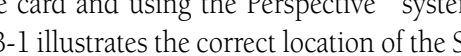

• Airport terrain

• Obstacle

airplane on one card and using the Perspective™ system to update the remaining display Supplemental Data Cards. Figure B-1 illustrates the correct location of the Supplemental Data Cards and their respective databases. Since these databases are not stored internally in the displays, these Supplemental Data Cards must remain in the bottom card slot of each display.

The system uses Secure Digital (SD) cards to load and store various types of data. For basic flight operations, SD cards are required for database storage as well as Jeppesen navigation and Jeppesen ChartView database updates.

CAUTION: When downloading updates to the Jeppesen Navigation Database, copy the data to an SD card

After subscribing to the desired database product updates, a personal computer is used to copy these updated databases to the Supplemental Data Card which will reside in the bottom card slot of the MFD (this is also the card that contains the FliteCharts or ChartView database). This allows taking all applicable databases to the

• SafeTaxi

• FliteCharts

*Bottom Card Slot Bottom Card Slot*

Not all SD cards are compatible with the Perspective™. Use only SD cards supplied by Garmin or Cirrus.

other than a Garmin Supplemental Data Card. Otherwise, data corruption can occur.

The following databases are stored on Supplemental Data Cards provided by Garmin:

 **PFD MFD** Expanded Basemap **Expanded Basemap** Terrain **Airport Terrain Airport Terrain** Obstacle **SafeTaxi** Airport Directory (AOPA) **Airport Directory (AOPA)** FliteCharts or ChartView Card  $\sum$  Card

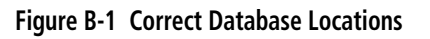

The basemap database contains data for the topography and land features, such as rivers, lakes, and towns. It is updated only periodically, with no set schedule. There is no expiration date.

The terrain database contains the terrain mapping data. The airport terrain database contains increased resolution terrain data around airports. These databases are updated periodically and have no expiration date.

The obstacle database contains data for obstacles, such as towers, that pose a potential hazard to aircraft. Obstacles 200 feet and higher are included in the obstacle database. It is very important to note that not all obstacles are necessarily charted and therefore may not be contained in the obstacle database. This database is updated on a 56-day cycle.

NOTE: The data contained in the terrain and obstacle databases comes from government agencies. Garmin accurately processes and cross-validates the data, but cannot guarantee the accuracy and completeness of the data.

The AOPA Airport Directory provides data on airports and heliports throughout the U.S., and offers detailed information for over 5,300 U. S. airports, along with the names and phone numbers of thousands of FBOs. This database is updated four times per year and has no expiration date

The SafeTaxi database contains detailed airport diagrams for selected airports. These diagrams aid in following ground control instructions by accurately displaying the aircraft position on the map in relation to taxiways, ramps, runways, terminals, and services. This database is updated on a 56-day cycle.

The FliteCharts database contains procedure charts for the United States only. This database is updated on a 28-day cycle. If not updated within 180 days of the expiration date, FliteCharts will no longer function.

#### **Obtaining Garmin Database Updates**

The Garmin database updates can be obtained by following the instructions detailed in the 'Aviation Databases' section of the Garmin website (fly.garmin.com). Once the updated files have been downloaded from the website, a PC equipped with an appropriate SD card reader is used to unpack and copy the new databases onto the appropriate Supplemental Data Card. Equipment required to perform the update is as follows:

- Windows-compatible PC computer (Windows 2000 or XP recommended)
- • SD Card Reader: SanDisk SDDR-93, SanDisk SDDR-99, Verbatim #96504, or equivalent
- Updated database obtained from the Garmin website
- Existing Supplemental Database SD Card (010-00330-41, -42, or -43) from the MFD. The supplemental data card from the MFD should be used because all databases (except the active navigation database) are required to reside on this card.

#### Jeppesen Databases

The Jeppesen navigation database is updated on a 28-day cycle. The ChartView database is updated on a 14-day cycle. If the ChartView database is not updated within 70 days of the expiration date, ChartView will no longer function. Both of these databases are provided directly from Jeppesen.

NOTE: The Jeppesen aviation navigation database is now referred to as the 'navigation database'. Previously this database had been referred to as the 'aviation database'.

EIS

AFCS

ADDITIONAL FEATURES

APPENDICES

**APPENDICES** 

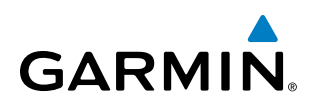

The ChartView database should be copied to the Supplemental Data Card which will reside in the bottom card slot on the MFD. The navigation database is be loaded from the Jeppesen or user supplied SD data card. Contact Jeppesen (www.jeppesen.com) for subscription and update information.

#### **Navigation Database**

The system allows each display to store a future update to the navigation database as the standby navigation database. The standby navigation database resides on the bottom SD card so it can be automatically loaded to internal memory as the active database when the new database becomes effective (the next cycle becomes available seven days prior to its effective date). Automatic loading of the active navigation database can only occur while the aircraft is on the ground.

If an SD card containing a navigation database is inserted into the top SD card slot of a display, and a Supplemental Data Card is in the bottom slot, the system will prompt the user (upon power up) as to how the database should be stored. If the user responds affirmatively (YES) to the first prompt, the system will copy the navigation database from the top SD card to the bottom SD card as the standby navigation database. As long as the bottom SD card remains in the bottom card slot, this standby navigation database will be available for the system to use as the active database as soon as the effective date is reached, and power is cycled while the aircraft is on the ground. If the user responds negatively (NO), the system will display a second prompt to load the database into the internal memory of that display as the active database. Loading the new navigation database as the active database necessitates placing the SD card in the top card slot of each display and repeating the load process.

The system checks the active and standby navigation databases upon (on-ground only) power-up. If the effective date of the standby database has passed, and the active database is out of date, the system will load the standby database into the internal system memory as the active navigation database. Loading the standby database to the active location takes approximately 45-55 seconds. The pilot is alerted that the update is complete by a system alert message, 'NAV DB UPDATED'.

#### Automatic Database Synchronization

The automatic database synchronization feature automatically transfers the databases from a single SD card residing in the bottom card slot of the MFD to the SD card in the bottom card slot of the PFD to ensure that all databases are synchronized. During power-up, the system compares all copies of each applicable database. If similar databases do not match, the most recent valid database is automatically copied to each card that does not already contain that database.

#### NOTE: Garmin recommends enabling the automatic database synchronization feature to protect against database mismatches.

The following databases are checked and synchronized: Standby Navigation, Basemap, Safetaxi, Airport Terrain, Obstacle, Airport Directory (AOPA), and Terrain. This feature applies only to databases that are stored on the SD card that resides in the bottom card slot of each display. This feature does not apply to the active navigation database which is stored in internal memory in each display, or to the charts databases (FliteCharts and ChartView) which are only required to reside on the SD card in the bottom card slot of the MFD. The typical procedure would be to copy new databases to the MFD card, then synchronize the data to the PFD. Perform this procedure only when the aircraft is on the ground.

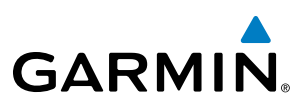

**SYSTEM**<br>OVERVIEW OVERVIEW

> FLIGHT INSTRUMENTS

EIS

**AUDIO PANEL**<br>& CNS

AFCS

NOTE: The terrain database may take as long as 100 minutes to synchronize using this method. Therefore the user may want to transfer the data using a PC, or connect the system to a ground power source while performing the database synchronization.

The **SYNC DBS** Softkey (Figure B-2) on the AUX–System Status Page allows control of the automatic database synchronization feature. When database synchronization is enabled, the SYNC DBS Softkey is displayed as black text on gray background. When database synchronization is disabled, the softkey is displayed as white text on black background. If the **SYNC DBS** Softkey is pressed while a database synchronization is in progress, the current synchronization process will be canceled.

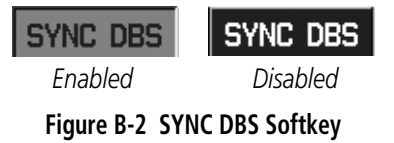

The synchronization progress may be monitored on the AUX-System Status Page in the Sync Status section of the Database Window (Figure B-3). This window shows the synchronization status of each applicable database, including the percent complete, time remaining, and to which displays the databases are being copied. The Sync Status section is only present when synchronization is occurring or has occurred on the current power-up. When the synchronization is complete, the status is listed as 'Complete', followed by the displays to which the databases were copied. The database cycle numbers should be checked for each database on each display after synchronization to verify the display contains the proper database version.

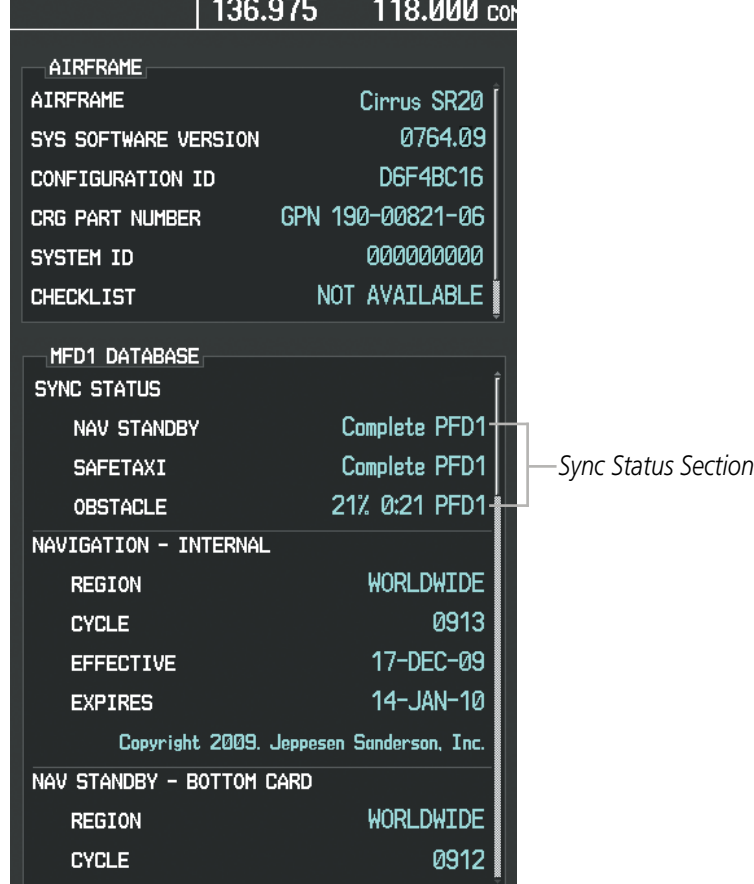

**Figure B-3 AUX-System Status Page, Database Window**

**Cirrus Perspective**™ **by Garmin – Pilot's Guide for the SR20/SR22/SR22T** 190-00820-06 Rev. A

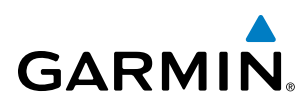

The Display Database Selection Softkey (Figure B-4) is used to place the cursor in the Database Window. Upon first press of the Display Database Selection Softkey, the softkey will change to a selected state (black text on gray background) and the cursor will appear in the Database Window. At this point the user can scroll through all databases in the Database Window to view status information. If the Display Database Selection Softkey is pressed repeatedly, the softkey will switch between PFD1 and MFD1. Database status information in the Database Window will reflect the database of the selected PFD or MFD.

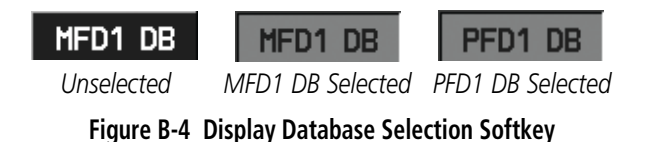

If an error occurs during synchronization, an error message will be displayed, followed by the affected display in the Sync Status section of the Database Window (Figure B-5). If synchronization completes on one display, but an error occurs on another, the error message will be displayed with the affected diaplays listed after it. When an error message (Table B-1) is displayed, the problem must be corrected before synchronization can be completed. A power cycle is required to restart synchronization when 'Card Full' or 'Err' is shown.

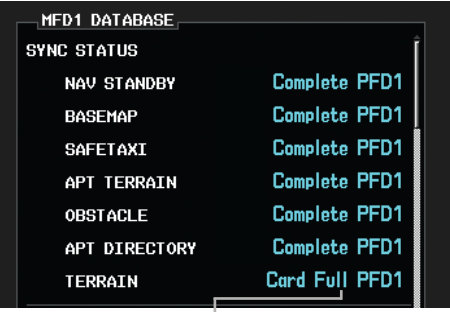

#### *'Card Full' Message*

**Figure B-5 Synchronization Error Message**

| <b>Error Message</b> | <b>Description</b>                                                                     |
|----------------------|----------------------------------------------------------------------------------------|
| Canceled             | An active synchronization has been canceled using the SYNC DBS Softkey                 |
| Card Full            | SD card does not contain sufficient memory                                             |
| Err                  | Displayed for all other errors that may cause the synchronization process to be halted |
| Timeout              | System timed-out prior to the database transfer completing                             |

**Table B-1 Database Synchronization Error Messages**

#### Loading Updated Databases

In some cases it may be necessary to obtain an unlock code from Garmin in order to make the database product functional. It may also be necessary to have the system configured by a Garmin authorized service facility in order to use some database features.

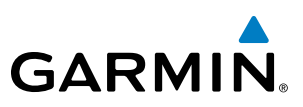

# **SYSTEM**<br>OVERVIEW OVERVIEW

**FLIGHT<br>NSTRUMENTS** INSTRUMENTS

#### **Loading the Garmin database updates:**

- **1)** With system power OFF, remove the MFD database card from the bottom card slot of the MFD.
- **2)** Update the Garmin databases on the MFD card.
- **3)** Insert the MFD database card into the bottom card slot of the MFD.
- **4)** Apply power to the system, check that the databases are initialized and displayed on the power-up screen (Figure B-6). When updating the terrain and FliteCharts databases, a 'Verifying' message may be seen. If this message is present, wait for the system to finish loading before proceeding to step 5.

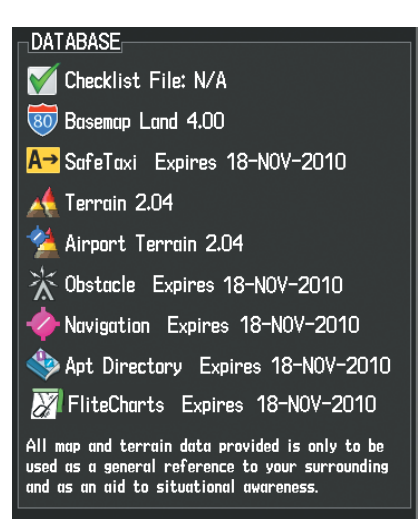

**Figure B-6 Database Information on the Power-up Screen**

- **5)** Acknowledge the Power-up Page agreement by pressing the **ENT** Key or the right most softkey.
- **6)** Turn the large **FMS** Knob to select the AUX Page group on the MFD.
- **7)** Turn the small **FMS** Knob to select the System Status Page.
- **8)** Make sure the **SYNC DBS** Softkey is in the enabled state (Figure B-2).
- **9)** Monitor the Sync Status in the Database Window. Wait for all databases to complete synching, indicated by 'Complete' being displayed as seen in Figure B-5.
- **10)** Remove and reapply power to the system.
- **11)** Turn the large **FMS** Knob to select the AUX Page group on the MFD.
- **12)** Turn the small **FMS** Knob to select the System Status Page.
- **13)** Press the Display Database Selection Softkey to show database information for each display (**MFD1 DB**, **PFD1 DB**). Verify the correct database cycle information is shown for each database for each display.

#### **Canceling an automatic database synchronization:**

- **1)** While synchronization is in progress, press the **SYNC DBS** Softkey to disable (Figure B-2) automatic database synchronization.
- **2)** Acknowledge the cancelation by pressing the **ENT** Key.

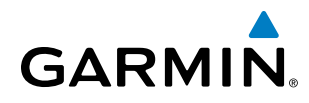

#### **Loading the Jeppesen navigation database as the active navigation database:**

NOTE: Loading the Jeppesen navigation database as the active database prior to its effective date will result in the expiration date on the power-up screen and the effective date on the AUX-System Status Page being displayed in yellow.

- **1)** With the system OFF, insert the SD card containing the new navigation database version into the top card slot of the display (PFD or MFD) to be updated (label of SD card facing left).
- **2)** Turn the system ON. A prompt similar to the following is displayed in the upper left corner of the display:

#### **INITIALIZING SYSTEM**

```
DO YOU WANT TO UPDATE THE STANDBY NAUIGATION DATABASE ON THE BOTTOM CARD?
            DATABASE WILL BE ACTIUATED UPON THE FIRST ON-GROUND POWER CYCLE ON OR
THE STANDBY
AFTER 00:00 SYSTEM TIME ON THE EFFECTIVE DATE.
            FROM
                             TO
REGION:
            WORLDWIDE
                            WORLDWIDE
CYCLE:
            0912
                             0913
EFFECTIVE:
            19-NOU-2009
                             17-DEC-2009
EXPIRES:
            17-DEC-2009
                             14-JAN-2010
```
NO WILL BE ASSUMED IN 26 SECONDS.

#### **Figure B-7 Standby Navigation Database Prompt**

- **3)** Press the **NO** Softkey to proceed to loading the active database.
- **4)** A prompt similar to the following is displayed. Press the **YES** Softkey to update the active navigation database.

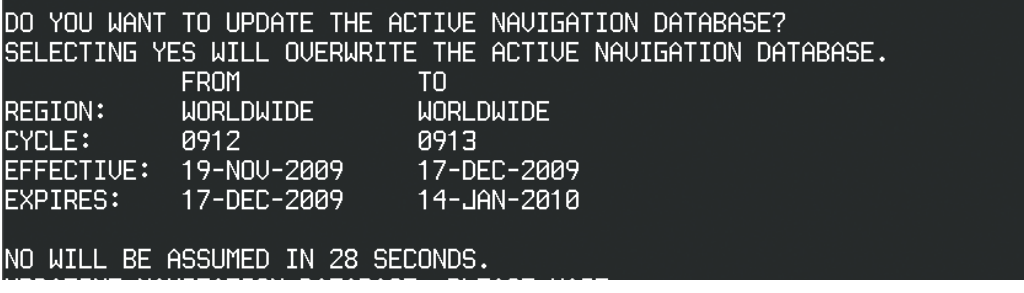

#### **Figure B-8 Active Navigation Database Prompt**

- **5)** After the update completes, the display starts in normal mode.
- **6)** Turn the system OFF and remove the SD card from the top card slot.
- **7)** Repeat steps 1 through 6 for the other display (PFD or MFD).

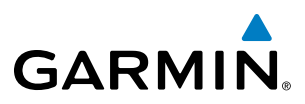

- **8)** Apply power to the system and press the **ENT** Key to acknowledge the startup screen.
- **9)** Turn the large **FMS** Knob to select the AUX Page group on the MFD.
- **10)** Turn the small **FMS** Knob to select the System Status Page.
- **11)** Press the Display Database Selection Softkey to show active navigation database information for each display (**MFD1 DB**, **PFD1 DB**). Verify the correct active navigation database cycle information is shown for each display. Figure B-9 shows the active navigation database information for the MFD.

NOTE: After the navigation database is loaded or copied, the top SD card may be removed.

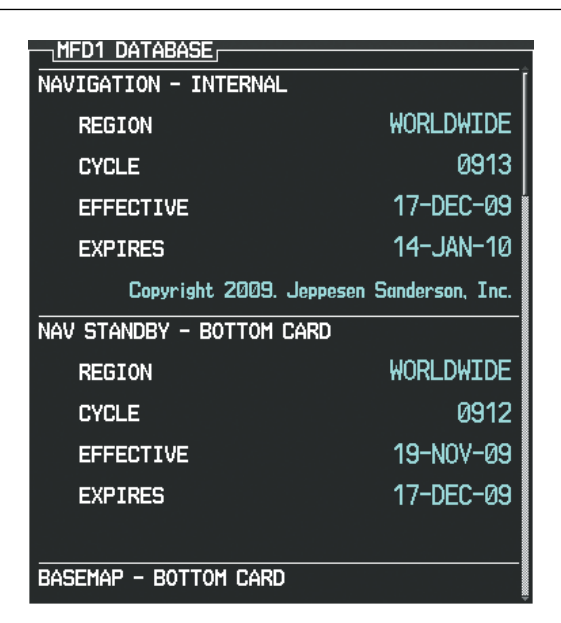

**Figure B-9 Check Database Cycle Number**

#### **Loading the Jeppesen navigation database as the standby navigation database:**

- **1)** With the system OFF, insert the SD card containing the new navigation database version into the top card slot of the MFD.
- **2)** Verify that an SD card is inserted in the bottom slot of the PFD and MFD.
- **3)** Turn the system ON. A prompt similar to Figure B-10 is displayed.

#### **INITIALIZING SYSTEM**

```
DO YOU WANT TO UPDATE THE STANDBY NAVIGATION DATABASE ON THE BOTTOM CARD?
THE STANDBY DATABASE WILL BE ACTIVATED UPON THE FIRST ON-GROUND POWER CYCLE ON OR
AFTER 00:00 SYSTEM TIME ON THE EFFECTIVE DATE.
            FROM
                             TO
REGION:
            WORLDWIDE
                             WORLDWIDE
CYCLE:
            0912
                             0913
            19-NOU-2009
EFFECTIVE:
                             17-DEC-2009
EXPIRES:
            17-DEC-2009
                             14-JAN-2010
```
**Figure B-10 Standby Navigation Database Prompt**

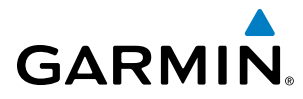

**4)** Press the **YES** Softkey. The navigation database is copied to the SD card in the bottom card slot of the MFD. A prompt similar to Figure B-11 is displayed.

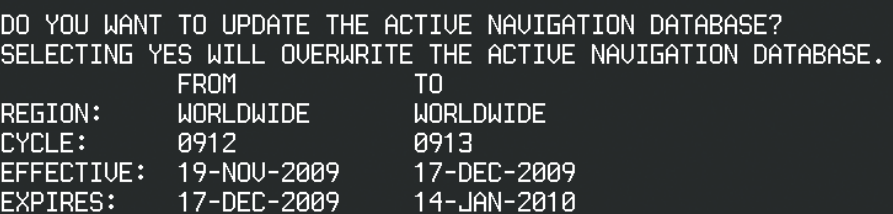

NO WILL BE ASSUMED IN 28 SECONDS. UPDATING NAVIGATION DATABASE, PLEASE WAIT.

#### **Figure B-11 Active Navigation Database Prompt**

- **5)** Press the **NO** Softkey. The display now starts in normal mode. Since the database effective date is not yet valid, it should not be loaded as the active database.
- **6)** Press the **ENT** Key to acknowledge the startup screen.

NOTE: During the synchronization process, version differences between standby navigation databases will exist. This will result in the system displaying a 'DB Mismatch' alert for the standby navigation databases. This alert will remain until the next power cycle.

- **7)** Turn the large **FMS** Knob to select the AUX Page group on the MFD.
- **8)** Turn the small **FMS** Knob to select the System Status Page.
- **9)** If necessary, press the **SYNC DBS** Softkey to enable database synchronization (Figure B-2). A confirmation box is displayed as shown in Figure B-12. If Database Synchronization has been enabled prior to this step, proceed to step 11.

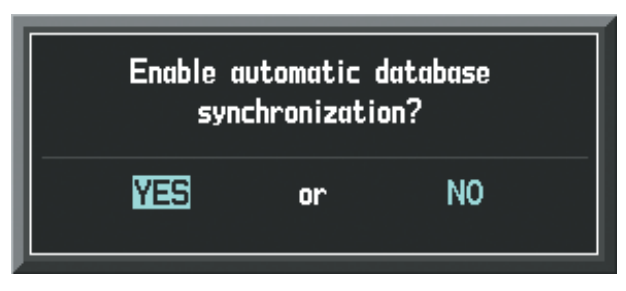

**Figure B-12 Enable Database Synchronization Prompt**

- **10)** With YES highlighted, press the **ENT** Key.
- **11)** The new database is copied to the SD card in bottom card slot of the PFD. Progress can be monitored in the SYNC STATUS field as shown in Figure B-13. When copying is finished, 'Complete' is displayed as seen in Figure B-14.

| 1 <b>MFD1 DATABASE</b> r  |                                          |  |  |  |
|---------------------------|------------------------------------------|--|--|--|
| <b>SYNC STATUS</b>        |                                          |  |  |  |
| <b>NAV STANDBY</b>        | 32% 0:32 PFD1                            |  |  |  |
| NAVIGATION - INTERNAL     |                                          |  |  |  |
| <b>REGION</b>             | WORLDWIDE                                |  |  |  |
| <b>CYCLE</b>              | 0912                                     |  |  |  |
| <b>EFFECTIVE</b>          | 19-NOV-09                                |  |  |  |
| <b>EXPIRES</b>            | 17-DEC-09                                |  |  |  |
|                           | Copyright 2009. Jeppesen Sanderson, Inc. |  |  |  |
| NAV STANDBY - BOTTOM CARD |                                          |  |  |  |
| <b>REGION</b>             | WORLDWIDE                                |  |  |  |
| <b>CYCLE</b>              | 0913                                     |  |  |  |
| FFFFCTTVF                 | 17-DFC-09                                |  |  |  |

**Figure B-13 Copy Progress**

**EXPIRES** 

14-JAN-10

| <b>MFD1 DATABASE,</b><br>SYNC STATUS     |               |  |  |  |
|------------------------------------------|---------------|--|--|--|
| NAV STANDBY                              | Complete PFD1 |  |  |  |
| NAVIGATION - INTERNAL                    |               |  |  |  |
| <b>REGION</b>                            | WORLDWIDE     |  |  |  |
| <b>CYCLE</b>                             | ด912          |  |  |  |
| EFFECTIVE                                | 19-NOV-09     |  |  |  |
| <b>EXPIRES</b>                           | 17-DEC-09     |  |  |  |
| Copyright 2009. Jeppesen Sanderson, Inc. |               |  |  |  |
| NAV STANDBY - BOTTOM CARD                |               |  |  |  |
| <b>REGION</b>                            | WORLDWIDE     |  |  |  |
| <b>CYCLE</b>                             | 0913          |  |  |  |
| <b>EFFECTIVE</b>                         | 17-DEC-09     |  |  |  |
| <b>EXPIRES</b>                           | 14-JAN-10     |  |  |  |

**Figure B-14 Copy Complete**

- **12)** Turn system power OFF.
- **13)** Remove the SD card from the top card slot of the MFD.
- **14)** Turn system power ON.
- **15)** Press the **ENT** Key to acknowledge the startup screen.
- **16)** Turn the large **FMS** Knob to select the AUX Page group on the MFD.
- **17)** Turn the small **FMS** Knob to select the System Status Page.

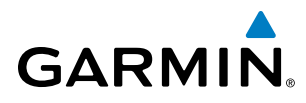

**18)** Press the Display Database Selection Softkey to show standby navigation database information for each display (**MFD1 DB**, **PFD1 DB**). Verify the correct standby navigation database cycle information is shown for each display. Figure B-15 shows the navigation database information for the MFD.

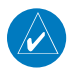

NOTE: After the navigation database is loaded or copied, the top SD card may be removed.

| <b>DATABASE</b><br>MFD1                  |           |  |  |  |
|------------------------------------------|-----------|--|--|--|
| NAVIGATION - INTERNAL                    |           |  |  |  |
| <b>REGION</b>                            | WORLDWIDE |  |  |  |
| CYCLE                                    | 0912      |  |  |  |
| <b>EFFECTIVE</b>                         | 19-NOV-09 |  |  |  |
| <b>EXPIRES</b>                           | 17-DEC-09 |  |  |  |
| Copyright 2009. Jeppesen Sanderson, Inc. |           |  |  |  |
| NAV STANDBY - BOTTOM CARD                |           |  |  |  |
| <b>REGION</b>                            | WORLDWIDE |  |  |  |
| <b>CYCLE</b>                             | 0913      |  |  |  |
| <b>EFFECTIVE</b>                         | 17-DEC-09 |  |  |  |
| <b>EXPIRES</b>                           | 14-JAN-10 |  |  |  |
|                                          |           |  |  |  |
| BASEMAP - BOTTOM CARD                    |           |  |  |  |

**Figure B-15 MFD Navigation Database Information**

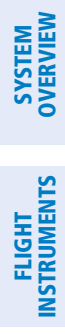

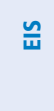

AUDIO PANEL<br>& CNS

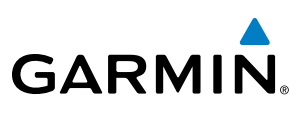

**Blank Page**

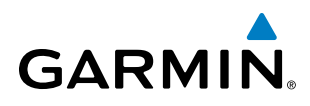

### **GLOSSARY**

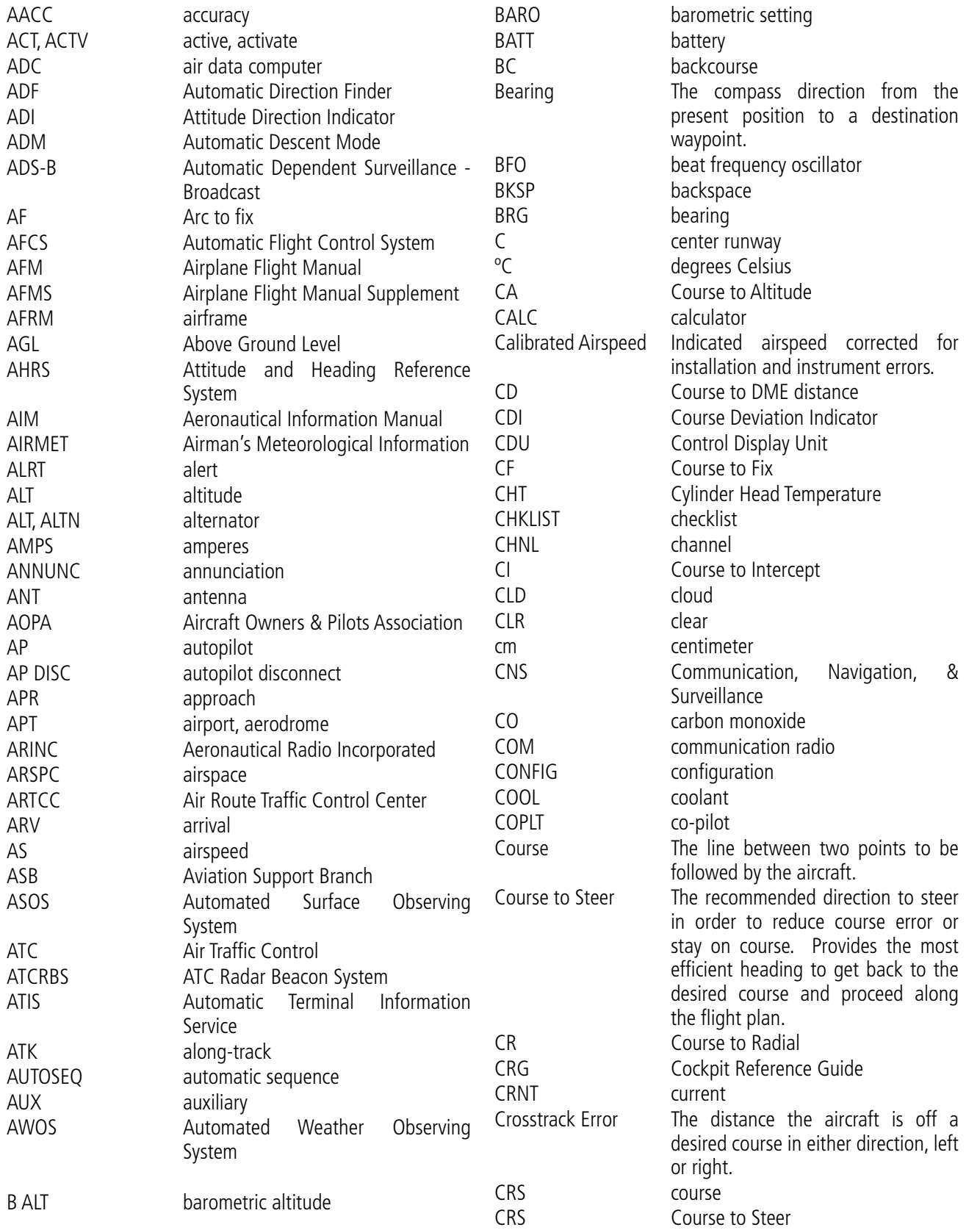

SYSTEM<br>OVERVIEW OVERVIEW

**FLIGHT<br>INSTRUMENTS** INSTRUMENTS

EIS

AUDIO PANEL<br>& CNS

FLIGHT MANAGEMENT

HAZARD<br>AVOIDANCE

AFCS

553

#### Appendix C

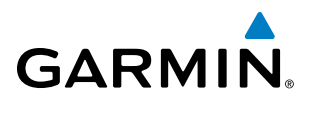

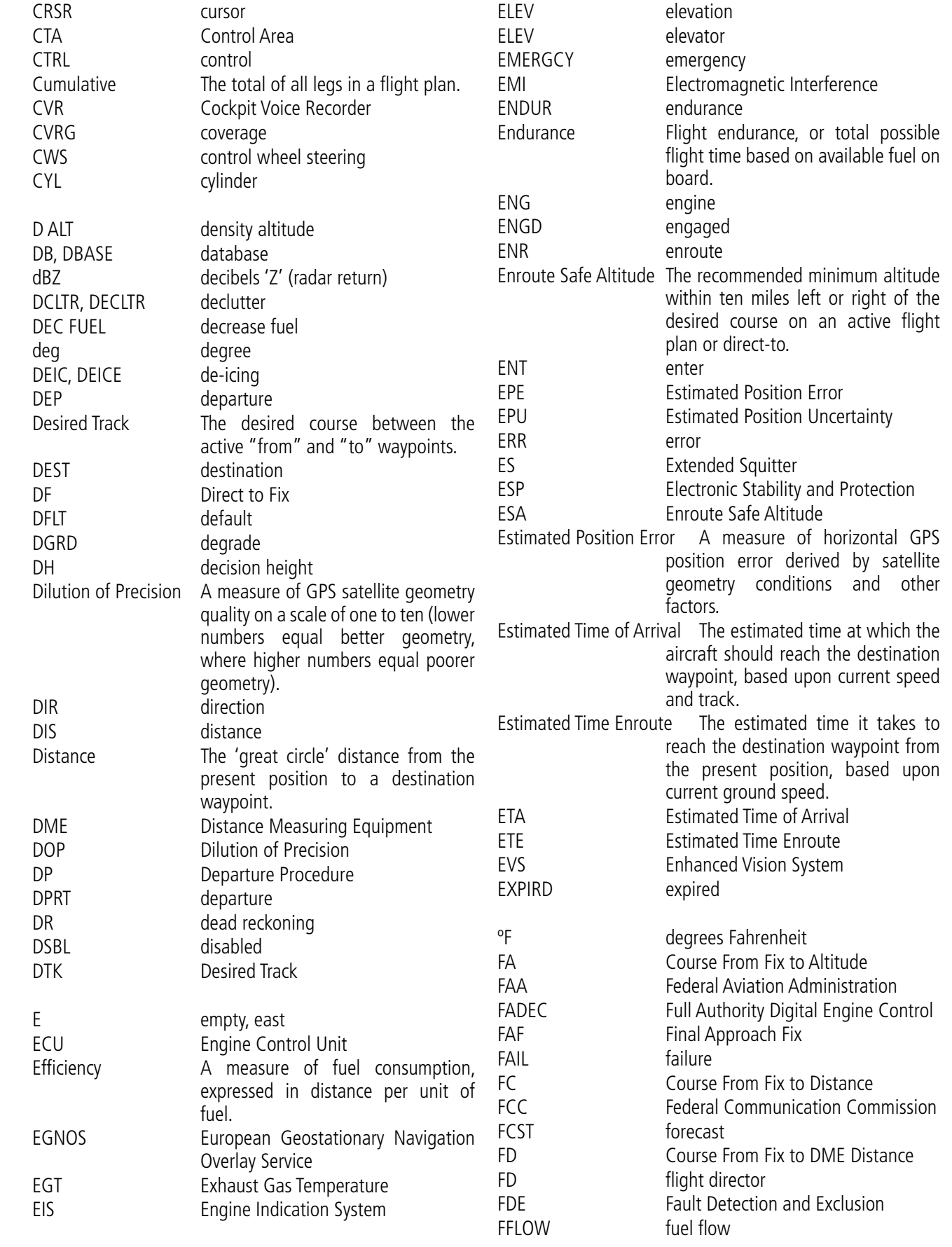

AUDIO PANEL<br>& CNS

FLIGHT<br>MANAGEMENT

HAZARD<br>AVOIDANCE

AFCS

ADDITIONAL FEATURES

APPENDICES

**APPENDICES** 

# **GARMIN.**

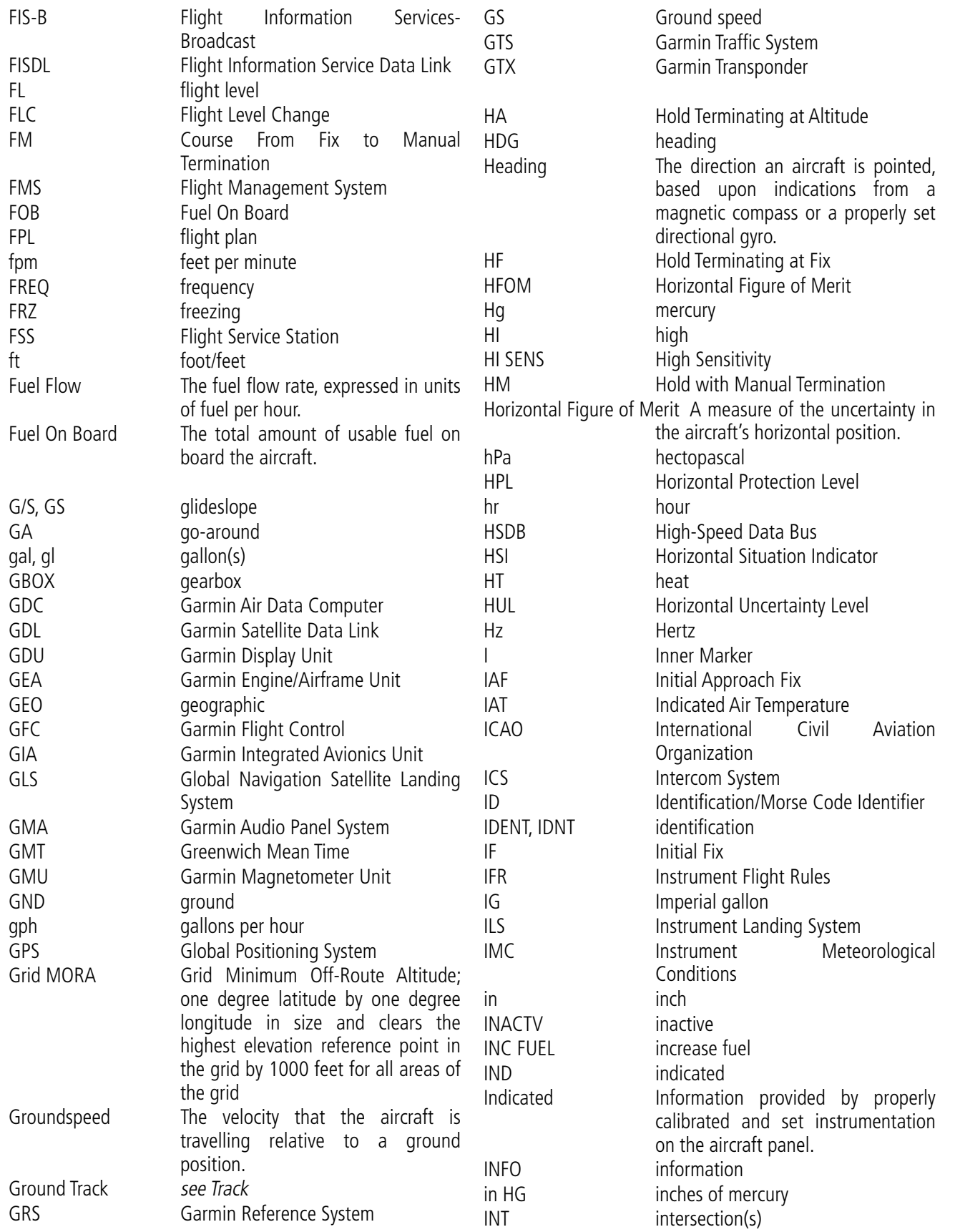

#### Appendix C

SYSTEM<br>OVERVIEW OVERVIEW

**FLIGHT<br>INSTRUMENTS** INSTRUMENTS

EIS

AUDIO PANEL<br>& CNS

FLIGHT MANAGEMENT

HAZARD<br>AVOIDANCE

AFCS

ADDITIONAL FEATURES

APPENDICES

**APPENDICES** 

#### Appendix C

**SYSTEM**<br>OVERVIEW OVERVIEW

**FLIGHT<br>INSTRUMENTS** INSTRUMENTS

EIS

AUDIO PANEL<br>& CNS

FLIGHT<br>MANAGEMENT

HAZARD<br>AVOIDANCE

AFCS

ADDITIONAL FEATURES

APPENDICES

**APPENDICES** 

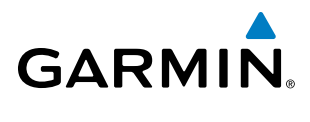

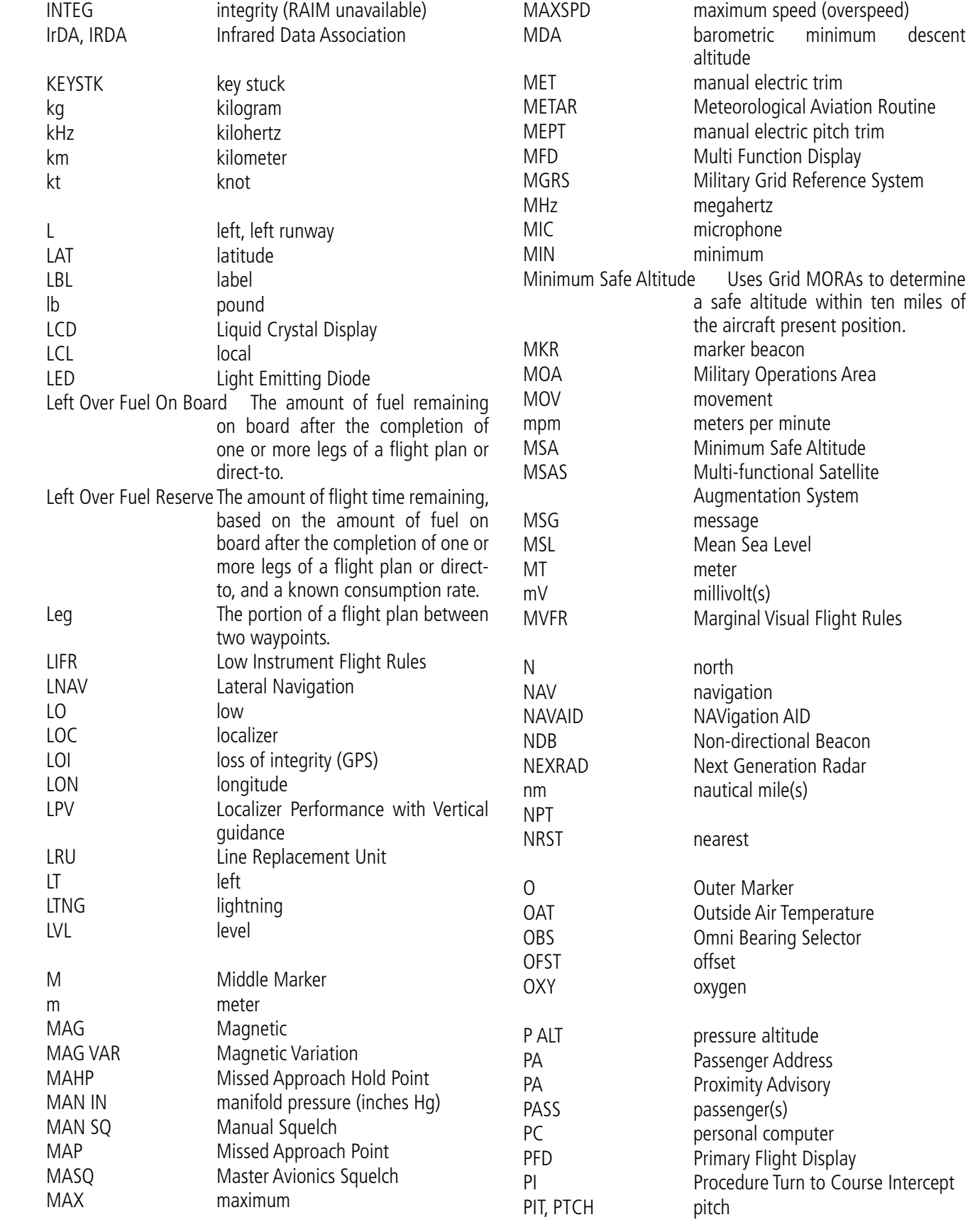

# **GARMIN.**

#### Appendix C

SYSTEM<br>OVERVIEW OVERVIEW

**FLIGHT<br>INSTRUMENTS** INSTRUMENTS

EIS

AUDIO PANEL<br>& CNS

FLIGHT MANAGEMENT

HAZARD<br>AVOIDANCE

AFCS

ADDITIONAL FEATURES

APPENDICES

**APPENDICES** 

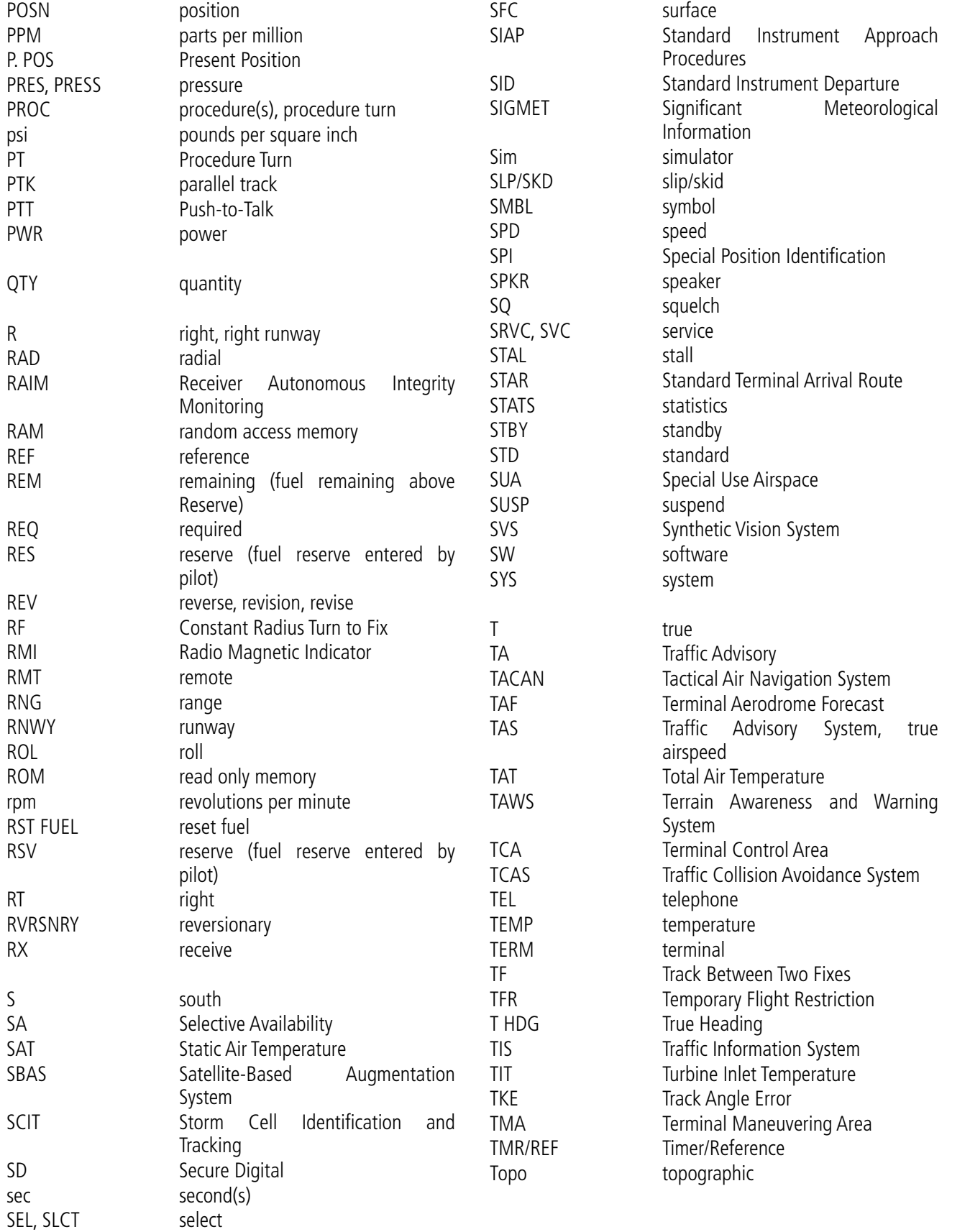

#### Appendix C

OVERVIEW

**FLIGHT<br>INSTRUMENTS** INSTRUMENTS

EIS

AUDIO PANEL<br>& CNS

FLIGHT<br>MANAGEMENT

HAZARD<br>AVOIDANCE

AFCS

ADDITIONAL FEATURES

APPENDICES

**APPENDICES** 

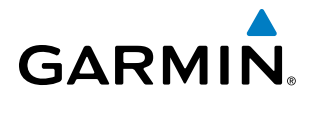

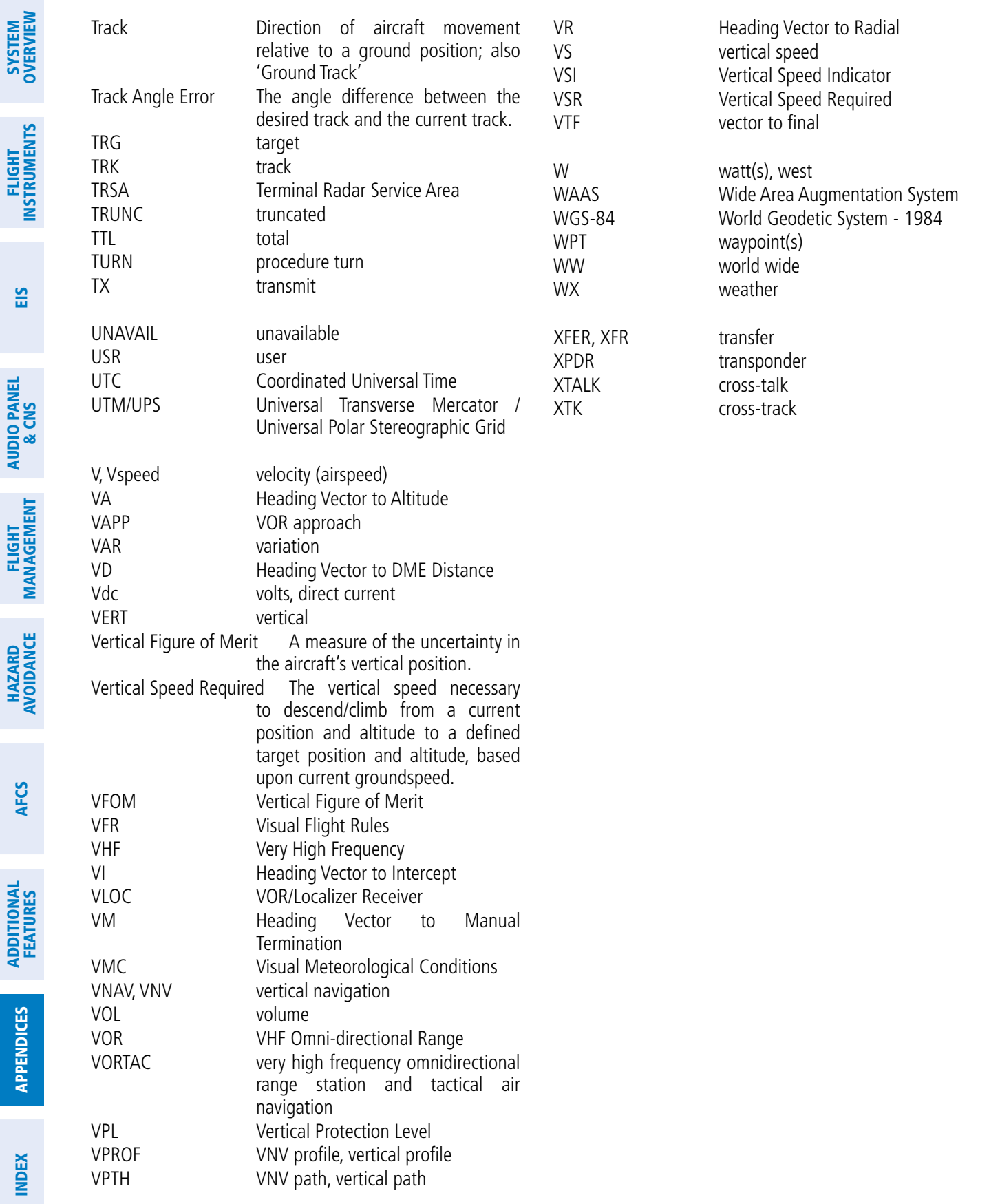

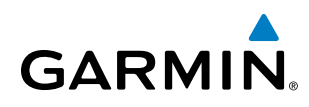

### Frequently Asked Questions

If a particular aspect of the Perspective™ system operational capability is not addressed by these commonly asked questions or in the index, contact Garmin (see the copyright page or back cover for contact information) or a Garmin-authorized dealer. Garmin is dedicated to supporting its products and customers.

#### **What is SBAS?**

The Satellite Based Augmentation System (SBAS) uses a system of ground stations to correct any GPS signal errors. These ground stations correct for errors caused by ionospheric disturbances, timing, and satellite orbit errors. It also provides vital integrity information regarding the health of each GPS satellite. The signal correction is then broadcast through geostationary satellites. This correction information can then be received by any SBAS-enabled GPS receiver.

SBAS is designed to provide the additional accuracy, availability, and integrity necessary to enable users to rely on GPS for all phases of flight.

There are several SBAS systems serving different parts of the world. The Wide Area Augmentation System (WAAS) is currently available in the United States, including Alaska and Hawaii. The European Geostationary Navigation Overlay Service (EGNOS) offers coverage of Europe, parts of the middle east and northern Africa. The Multi-functional Satellite Augmentation System (MSAS) covers mainly Japan and parts of northern Australia.

#### **How does SBAS affect approach operations?**

Both LNAV/VNAV and LPV approaches use the accuracy of SBAS to include vertical (glide path) guidance capability. The additional accuracy and vertical guidance capability allows improved instrument approaches to an expanded number of airports throughout the U.S.

The implementation of LPV approaches further improves precision approach capabilities. LPV approaches are designed to make full use of the improved GPS signal from the SBAS. This approach combines the LNAV/ VNAV vertical accuracy with lateral guidance similar to the typical Instrument Landing System (ILS). LPV approaches allow lower approach minimums.

#### **What is RAIM and how does it affect approach operations?**

RAIM is an acronym for Receiver Autonomous Integrity Monitoring. RAIM is a GPS receiver function that performs the following functions:

- Monitors and verifies integrity and geometry of tracked GPS satellites
- Notifies the pilot when satellite conditions do not provide the necessary coverage to support a certain phase of flight
- Predicts satellite coverage of a destination area to determine whether the number of available satellites is sufficient to satisfy requirements

**NOTE**: If RAIM is not predicted to be available for the final approach course, the approach does not become active, as indicated by the "RAIM not available from FAF to MAP" message and the LOI annunciation flagging on the HSI.

For RAIM to work correctly, the GPS receiver must track at least five satellites. A minimum of six satellites is required to allow RAIM to eliminate a single corrupt satellite from the navigation solution.

RAIM ensures that satellite geometry allows for a navigation solution calculation within a specified protection limit (2.0 nm for oceanic and en route, 1.0 nm for terminal, and 0.3 nm for non-precision approaches). The system monitors RAIM and issues an alert message when RAIM is not available (see Appendix A). Without RAIM, GPS position accuracy cannot be monitored. If RAIM is not available when crossing the FAF, the pilot must fly the missed approach procedure.

#### **Why might there be no approaches available for a flight plan?**

Approaches are available for the final destination airport in a flight plan or as a direct-to (keep in mind that some VOR/VORTAC identifiers are similar to airport identifiers). If a destination airport does not have a published approach, the system indicates "NONE" for the available procedures.

#### **What happens when an approach is selected? Can a flight plan with an approach, a departure, or an arrival be stored?**

When an approach, departure, or arrival is loaded into the active flight plan, a set of approach, departure, or arrival waypoints is inserted into the flight plan, along with a header line showing the title of the selected instrument procedure. The original enroute portion of the flight plan remains active, unless the instrument procedure is activated. This may be done either when the procedure is loaded or at a later time.

Flight plans can also be stored with an approach, a departure, or an arrival. Note that the active flight plan is erased when the system is turned off. Also, the active flight plan is overwritten when another flight plan is activated. When storing flight plans with an approach, a departure, or an arrival, the system uses the waypoint information from the current database to define the waypoints. If the database is changed or updated, the Perspective<sup>™</sup> System automatically updates the information, provided the procedure has not been modified. Should an approach, departure, or arrival procedure no longer be available, the flight plan becomes locked until the procedure is deleted from the flight plan.

#### **Can "slant Golf" ("/G") be filed using the Perspective™ system?**

"/G" may be filed for a flight plan. GPS approaches are not to be flown with an expired database. See the approved Pilot's Operating Handbook (POH) as well as the Aeronautical Information Manual (AIM) for more information.

#### **What does the OBS Softkey do?**

The **OBS** Softkey is used to select manual sequencing of waypoints. Activating OBS mode sets the current active-to waypoint as the primary navigation reference and prevents the system from sequencing to the next waypoint in a flight plan. When OBS mode is cancelled, automatic waypoint sequencing is continued, and the system automatically activates the next waypoint in the flight plan once the aircraft has crossed the present active waypoint.

APPENDICES

**APPENDICES** 

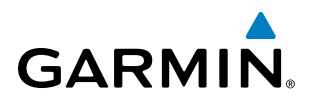

#### **Normal (OBS not activated)**

- Automatic sequencing of waypoints
- Manual course change on HSI not possible
- Always navigates 'TO' the active waypoint
- Must be in this mode for final approach course

#### **OBS**

- Manual sequencing 'holds' on selected waypoint
- Manually select course to waypoint from HSI
- Indicates 'TO' or 'FROM' waypoint
- Cannot be set for final approach course or published holding patterns

When OBS mode is active, the system allows the pilot to set a desired course to/from a waypoint using the **CRS/ BARO** Knob and HSI (much like a VOR).

The most common application for using the **OBS** Softkey is the missed approach. The system suspends automatic waypoint sequencing (indicated by a 'SUSP' annunciation placed on the HSI) when the missed approach point (MAP) is crossed. This prevents the system from automatically sequencing to the missed approach holding point (MAHP). During this time, the OBS Softkey designation changes to SUSP. Selecting the **SUSP** Softkey reactivates automatic waypoint sequencing. The **OBS** Softkey then resumes its normal functionality.

#### **Why might the Perspective™ System not automatically sequence to the next waypoint?**

The system only sequences flight plan waypoints when automatic sequencing is enabled (i.e., no 'OBS' or 'SUSP' annunciation on the HSI). For automatic sequencing to occur, the aircraft must also cross the *bisector* of the turn being navigated. The bisector is a line passing through the waypoint common to two flight plan legs at an equal angle from each leg.

#### **How can <sup>a</sup> waypoint be skipped in an approach, a departure, or an arrival?**

The system allows the pilot to manually select any approach, departure, or arrival leg as the active leg of the flight plan. This procedure is performed on the MFD from the Active Flight Plan Page by highlighting the desired waypoint and selecting the **ACT LEG** Softkey then the **ENT** Key to approve the selection. The GPS then provides navigation along the selected flight plan leg.

#### **When does turn anticipation begin?**

The system smooths adjacent leg transitions based on a normal 15° bank angle (with the ability to roll up to 30°) and provides three pilot cues for turn anticipation:

- A waypoint alert ('Next DTK ###° in # seconds' or 'Next HDG ###° in # seconds') appears on the PFD 10 seconds before the turn point and flashes as it counts down to zero.
- A flashing turn advisory ('Turn [right/left] to ###<sup>o</sup> in # seconds') appears on the PFD 10 seconds before the turn and flashes as it counts down to zero. 'Turn [right/left] to ###° now' or 'Next [DTK/HDG] to ###° now' is displayed when the pilot is to begin the turn and the HSI (GPS mode) automatically sequences to the next DTK or HDG value.
- The To/From indicator on the HSI flips momentarily to indicate that the midpoint of the turn has been crossed.

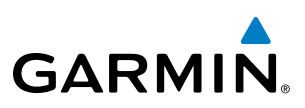

#### **When does the CDI scale change?**

Once a departure is activated, the Perspective™ Course Deviation Indicator (CDI) full scale deflection is set to 0.3 nm. The CDI scale changes to 1.0 nm (terminal mode) then ramps up to 2.0 nm (enroute mode) at 30 nm from the departure airport. When 31 nm from the destination, the CDI scale smoothly transition from 2.0 nm back to 1.0 nm (terminal mode). At 2.0 nm before the FAF during an active approach, the CDI scale transitions down further based on the type of approach activated (LNAV, LNAV/VNAV, LPV). When a missed approach is activated, the CDI is set to 0.3 nm. See the Flight Instruments Section for more details on CDI scaling.

#### **Why does the HSI not respond like a VOR when OBS mode is active?**

Unlike a VOR, the CDI scale used on GPS equipment is based on the crosstrack distance to the desired course, not on the angular relationship to the destination. Therefore, the CDI deflection on the GPS is constant regardless of the distance to the destination and does not become less sensitive when further away from the destination.

#### **What is the correct missed approach procedure? How is the missed approach holding point selected?**

To comply with TSO specifications, the Perspective™ does not automatically sequence past the MAP. The first waypoint in the missed approach procedure becomes the active waypoint when the **SUSP** Softkey is selected *after* crossing the MAP. All published missed approach procedures must be followed, as indicated on the approach plate.

To execute the missed approach procedure prior to the MAP (not recommended), select the Active Flight Plan Page and use the **ACT LEG** Softkey to activate the missed approach portion of the procedure.

#### **After <sup>a</sup> missed approach, how can the same approach be re-selected? How can <sup>a</sup> new approach be activated?**

**NOTE**: Do not attempt to reactivate the current approach prior to crossing the missed approach point (MAP). If an attempt to do so is made, an alert message "Are you sure you want to discontinue the current approach?" appears. The system directs the pilot back to the transition waypoint and does not take into consideration any missed approach procedures, if the current approach is reactivated.

After flying the missed approach procedure, the pilot may reactivate the same approach for another attempt by pressing the **PROC** Key. Once the clearance is given for another attempt, activate the approach by highlighting 'ACTIVATE APPROACH' using the large FMS Knob and pressing the ENT Key. The Perspective<sup>™</sup> provides navigation along the desired course to the waypoint and rejoins the approach in sequence from that point.

To activate a new approach for the same airport, select the new procedure by pressing the **PROC** Key. Choose 'SELECT APPROACH', select the desired approach from the list shown, and press the **ENT** Key. Select the desired transition, then activate the approach using the **ENT** Key.

To activate a new approach to a different airport, press the **Direct-to** Key and select the desired airport using the FMS Knobs. Press the ENT Key to accept the selected airport, then follow the steps in the preceding paragraph to select an approach for the new airport.

ADDITIONAL FEATURES

APPENDICES

**APPENDICES**
<span id="page-576-0"></span>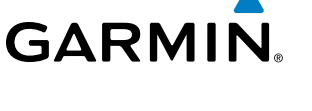

# Map Symbols

## **Airports**

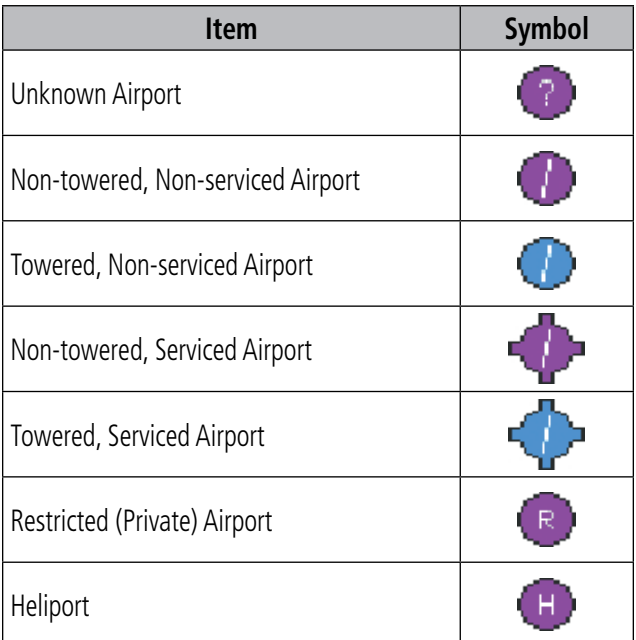

#### **NAVAIDS**

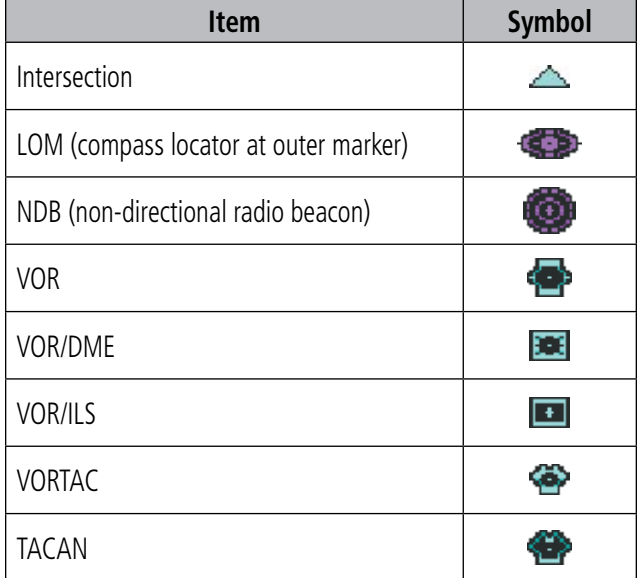

# **Basemap**

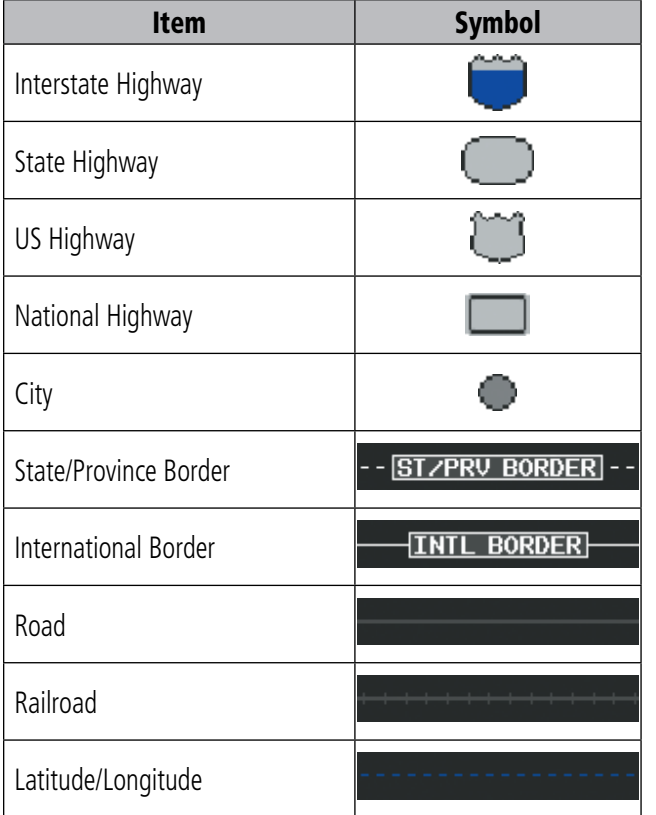

# **Airspace Boundaries**

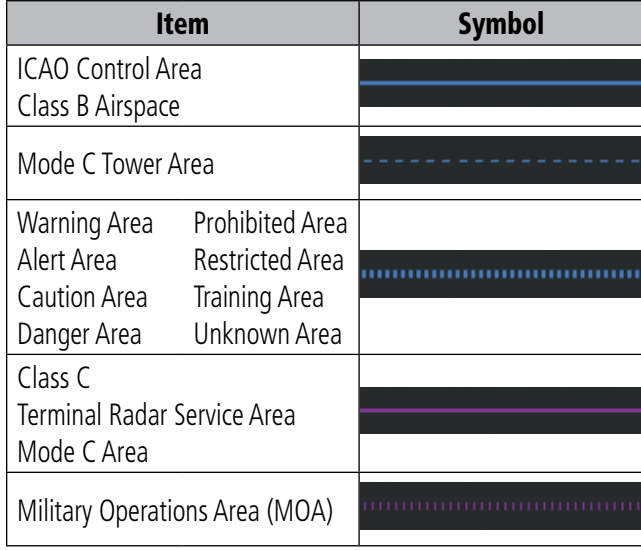

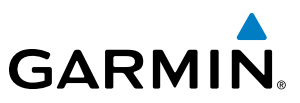

**FLIGHT<br>INSTRUMENTS** INSTRUMENTS

EIS

AUDIO PANEL<br>& CNS

FLIGHT<br>MANAGEMENT

HAZARD<br>AVOIDANCE

AFCS

ADDITIONAL FEATURES

#### **Hazard Avoidance Features**

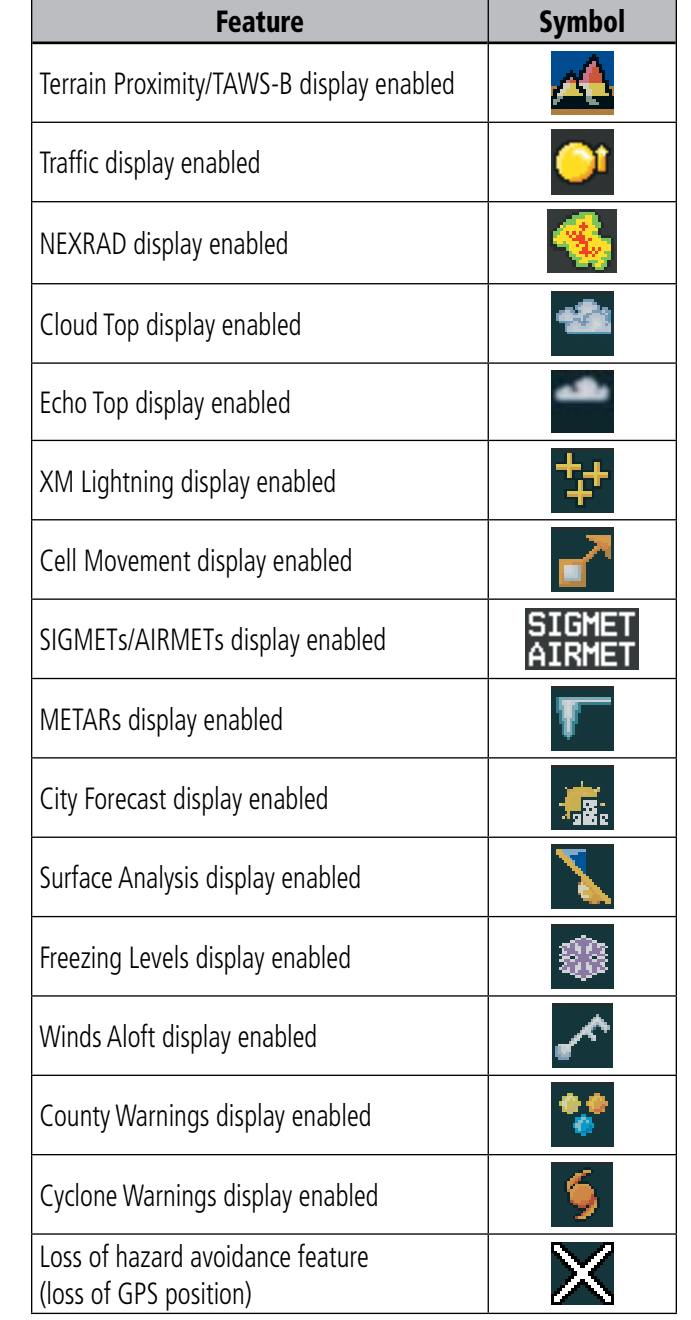

#### **Traffic**

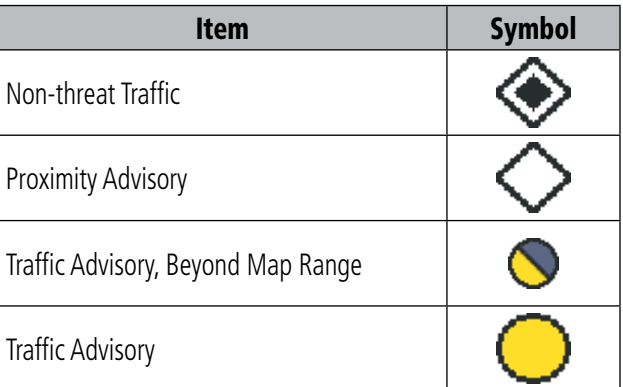

# **Miscellaneous**

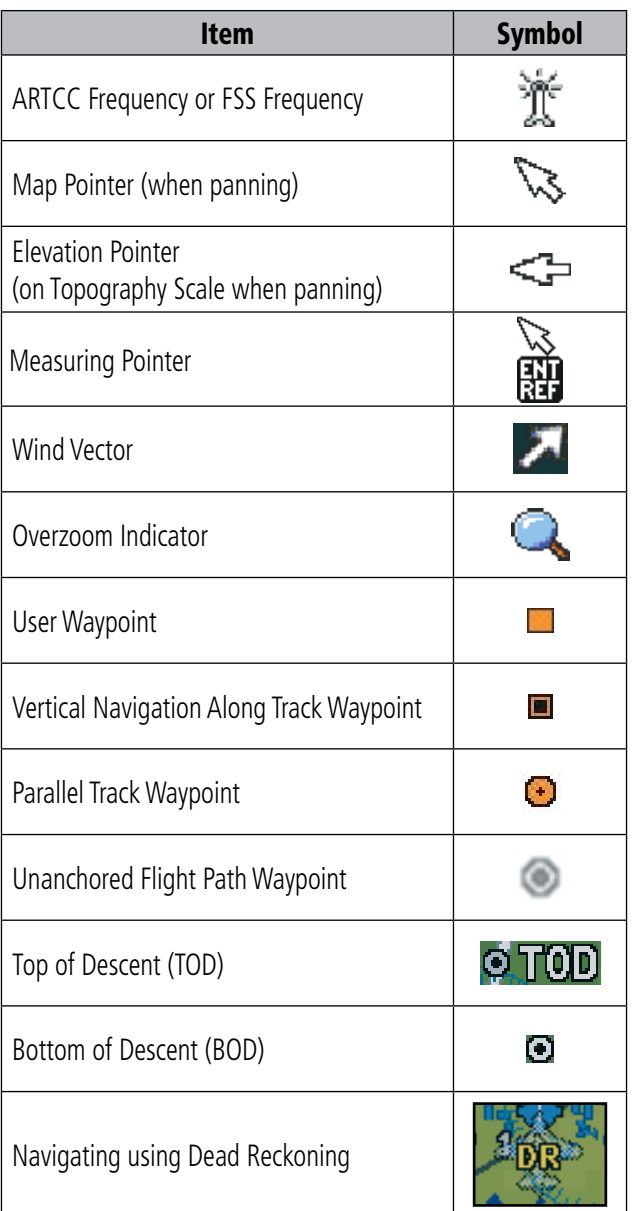

APPENDICES

**APPENDICES** 

<span id="page-578-0"></span>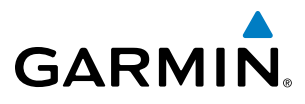

#### **Obstacle Database**

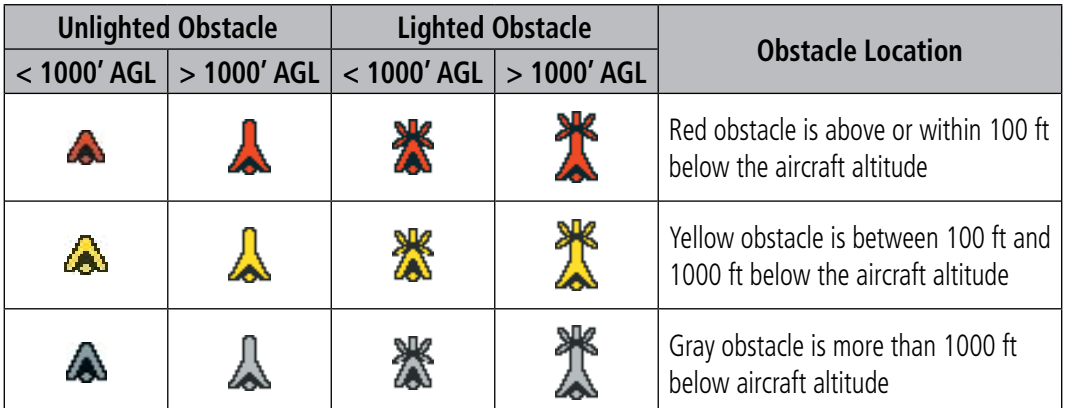

**Table E-1 Obstacle Colors**

#### **Terrain Avoidance Colors and Symbols**

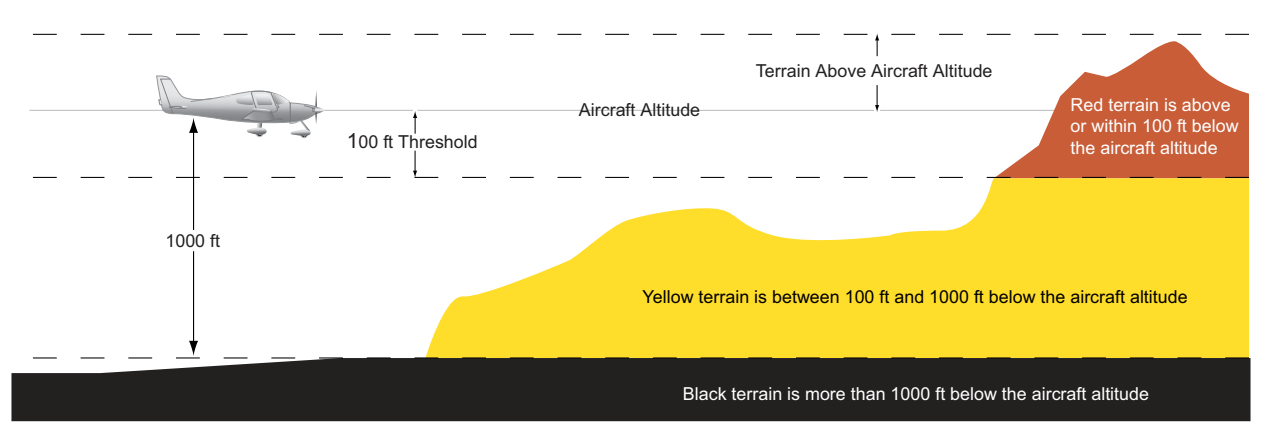

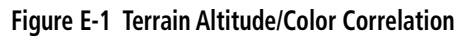

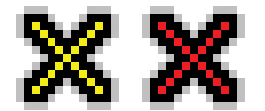

**Figure E-2 TAWS-B Potential Impact Points** 

#### Appendix E

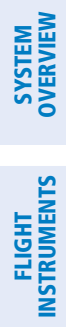

AFCS

INDEX

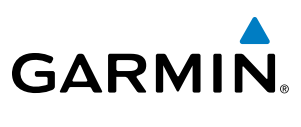

**Blank Page**

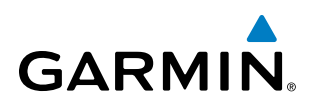

# A

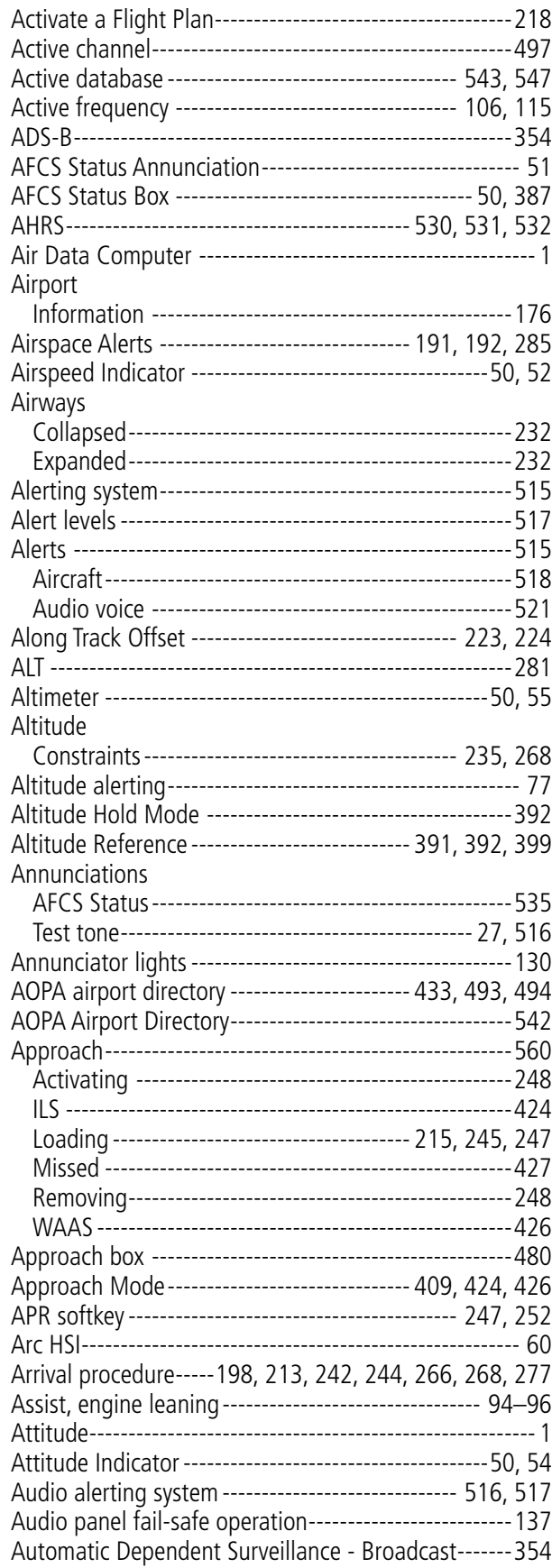

SYSTEM<br>
SYSTEM OVERVIEW

**FLIGHT<br>INSTRUMENTS** INSTRUMENTS

EIS

AUDIO PANEL<br>& CNS

FLIGHT MANAGEMENT

HAZARD<br>AVOIDANCE

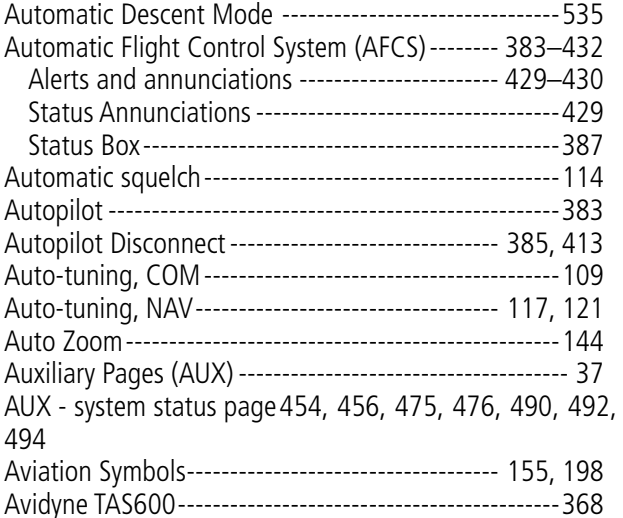

#### B

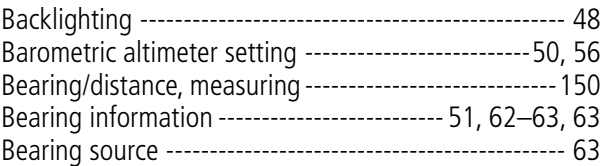

### C

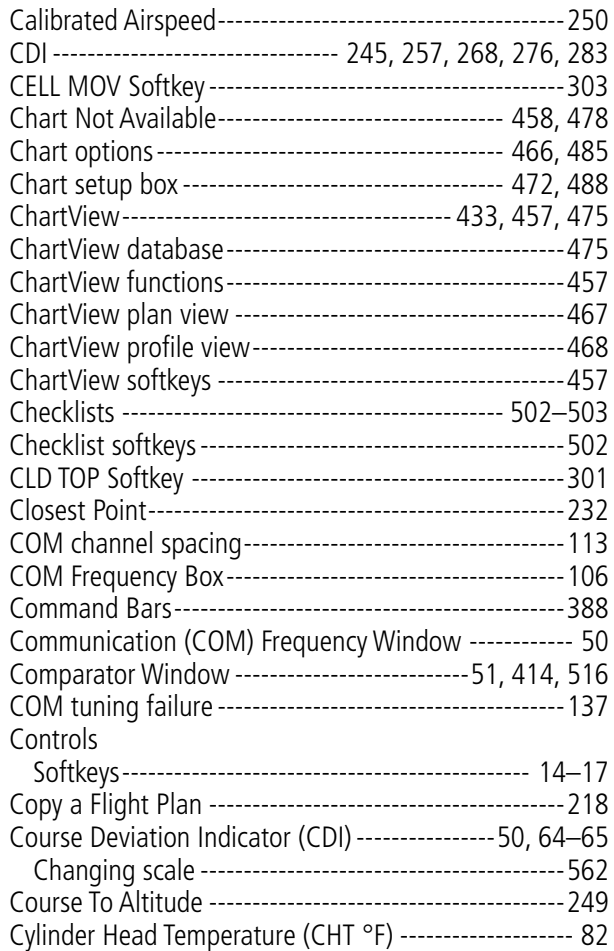

D

# **SYSTEM**<br>OVERVIEW OVERVIEW

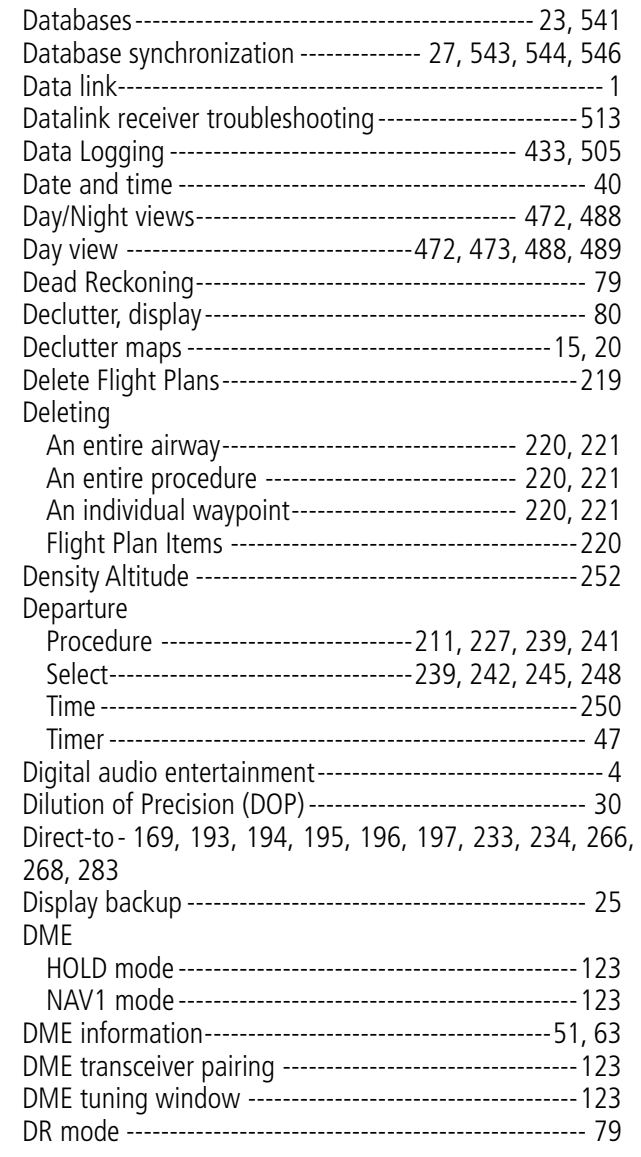

# E

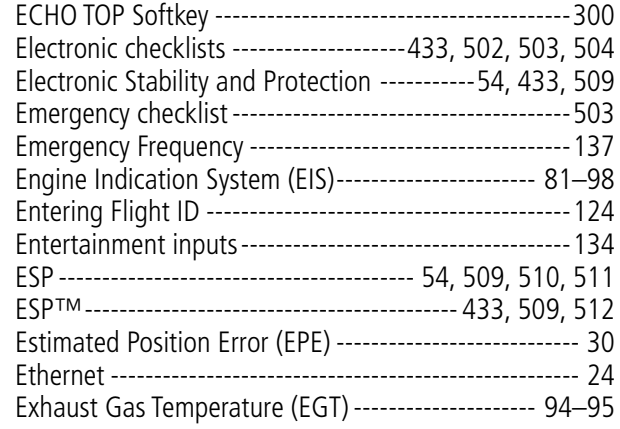

# F

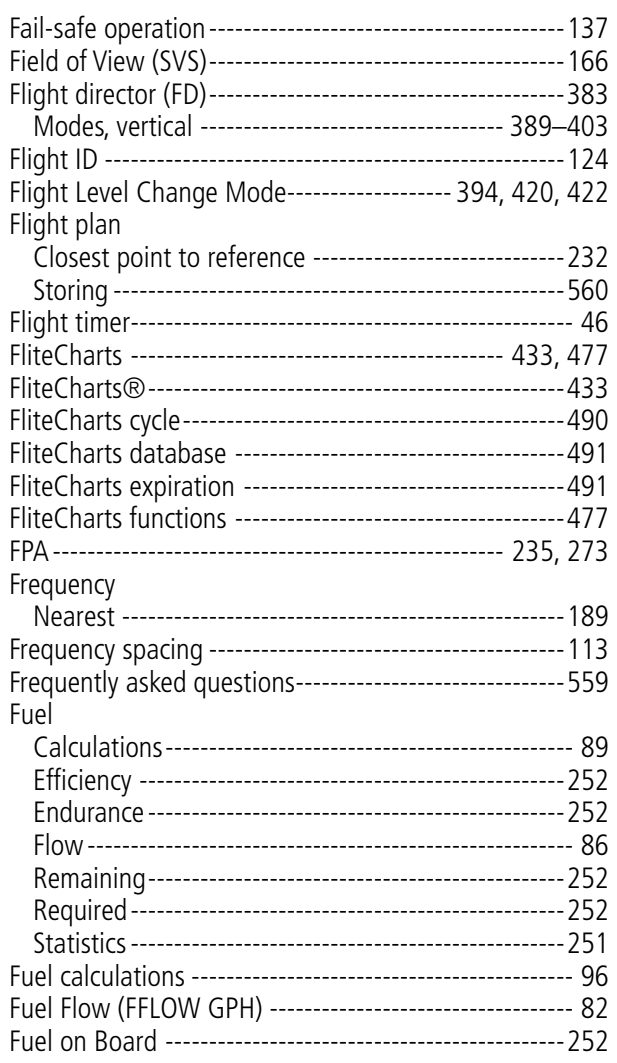

#### G

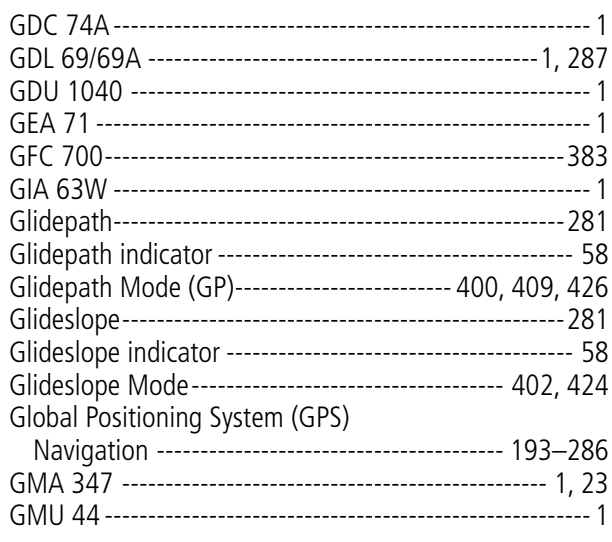

# **GARMIN**

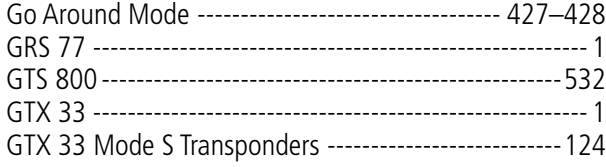

# H

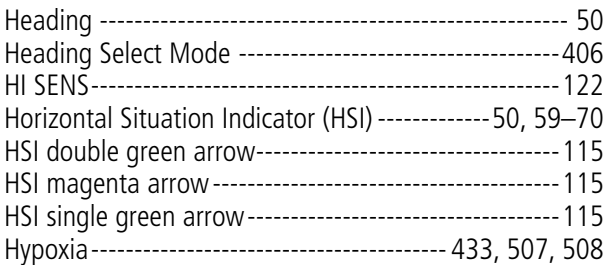

### I

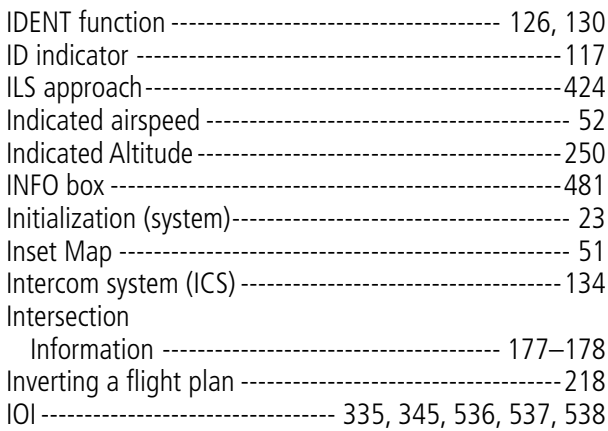

# J

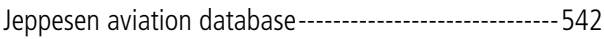

# K

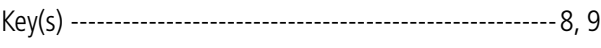

# L

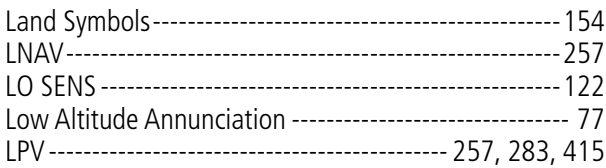

#### M

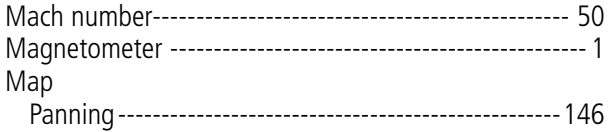

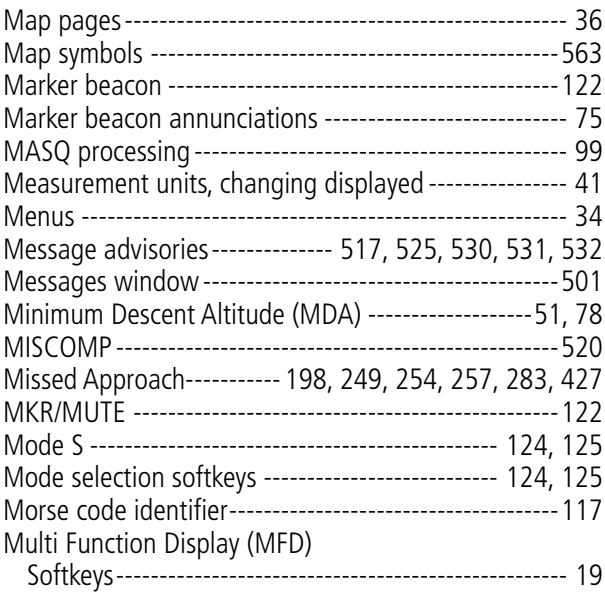

### N

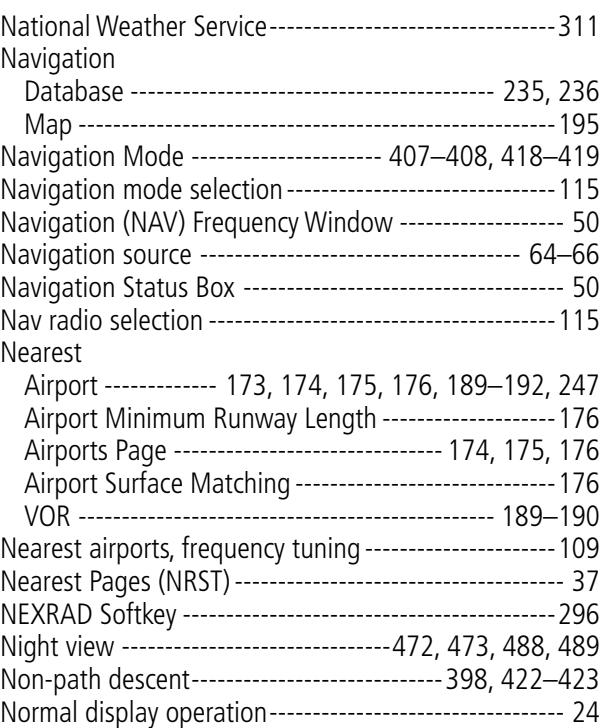

#### O

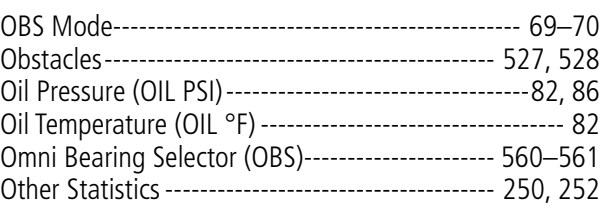

EIS

P

# **SYSTEM**<br>OVERVIEW OVERVIEW

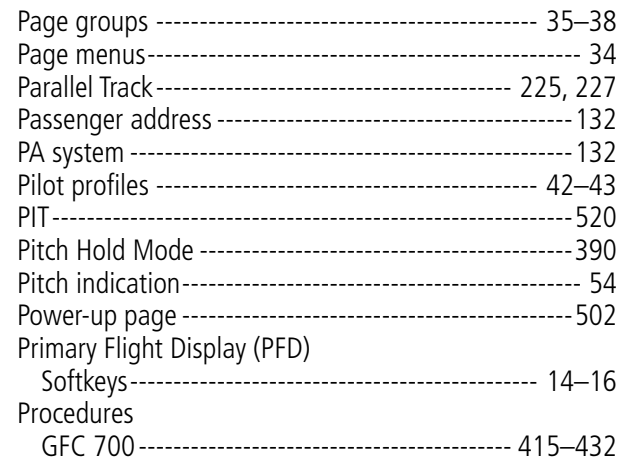

## Q

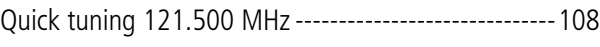

#### R

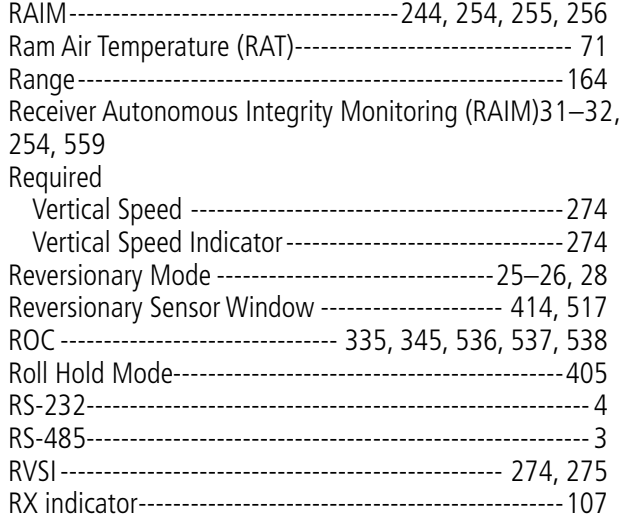

#### S

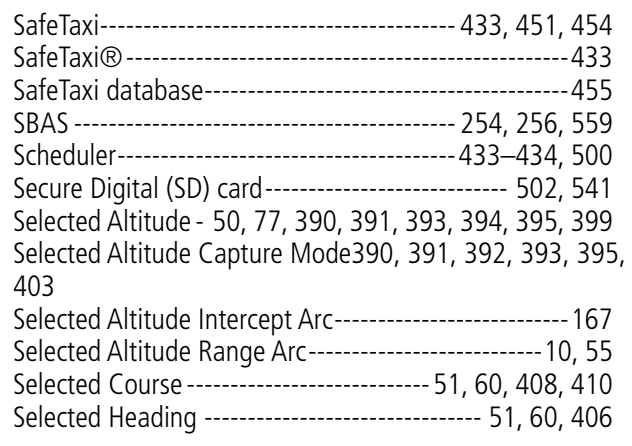

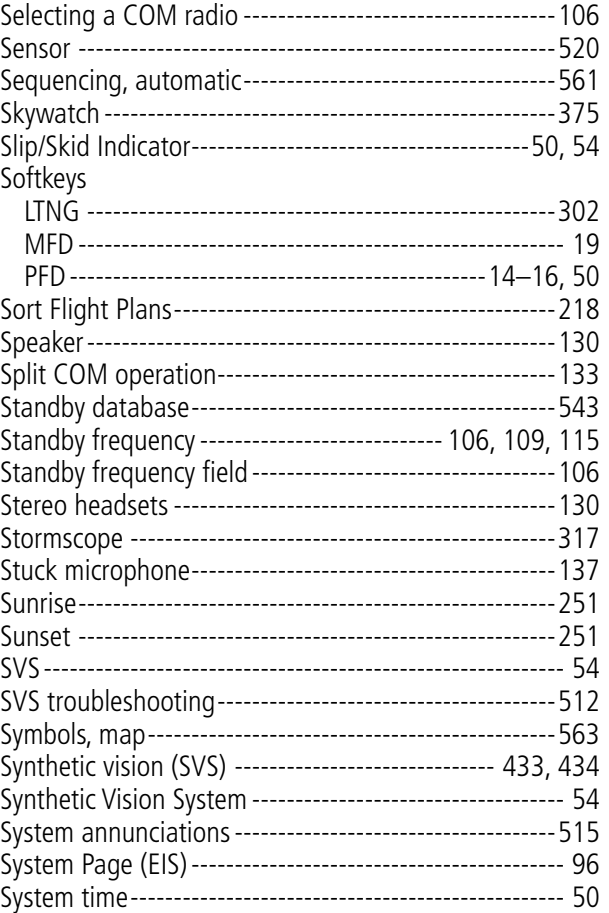

# T

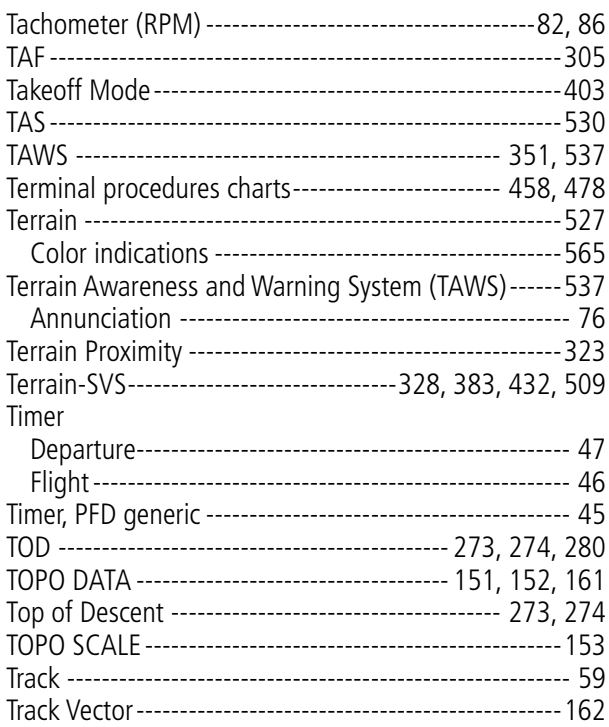

# **GARMIN.**

# SYSTEM<br>
SYSTEM OVERVIEW

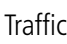

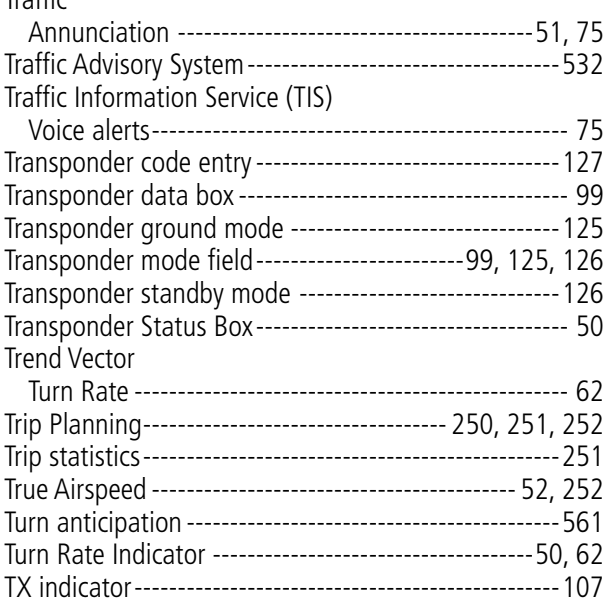

# U

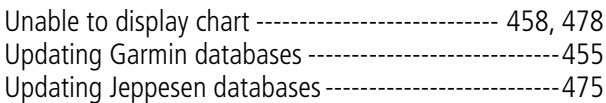

# V

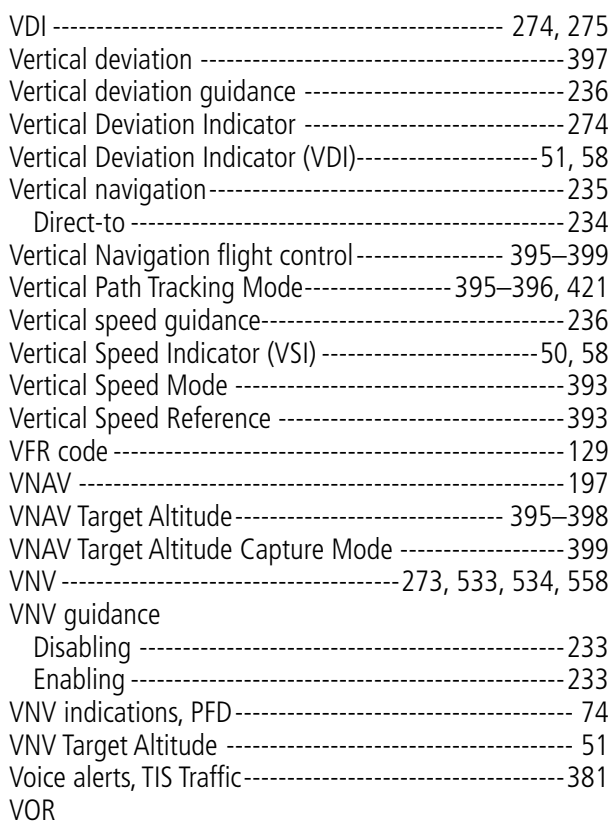

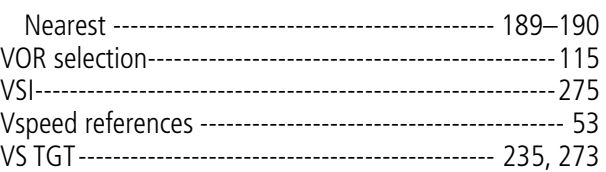

#### W

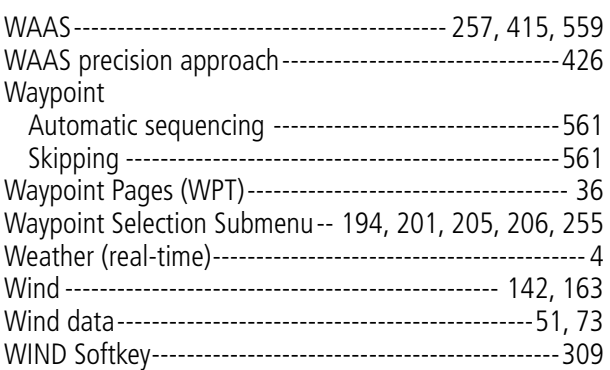

# X

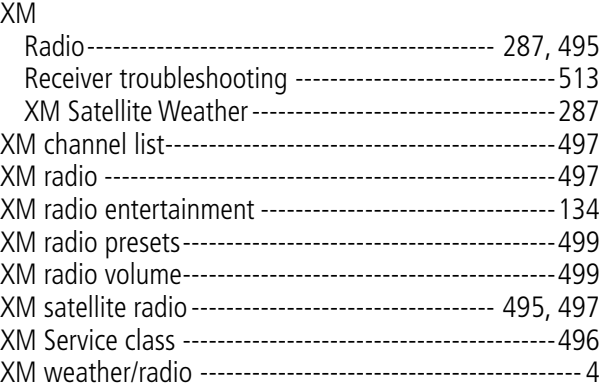

# Z

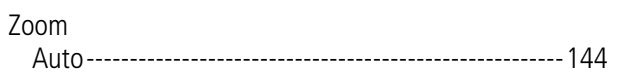

# **INDEX**

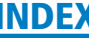

**SYSTEM**<br>OVERVIEW OVERVIEW

**FLIGHT<br>INSTRUMENTS** INSTRUMENTS

EIS

AUDIO PANEL<br>& CNS

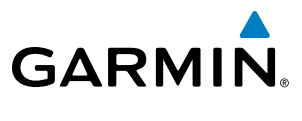

FLIGHT<br>MANAGEMENT HAZARD<br>AVOIDANCE

AFCS

INDEX

**Blank Page**

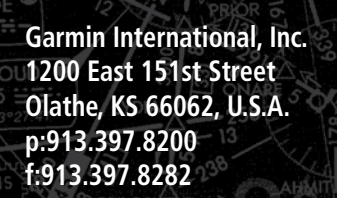

GARMIN.

 $\overline{\phantom{a}}$ 

**Garmin AT, Inc. 2345 Turner Road SE Salem, OR 97302, U.S.A. p:503.391.3411 f:503.364.2138**

**Garmin (Europe) Ltd. Liberty House, Bulls Copse Road Houndsdown Business Park Southampton, SO40 9RB, U.K. p:44/0870.8501241 f:44/0870.8501251**

200

**Garmin Corporation No. 68, Jangshu 2nd Road Shijr, Taipei County, Taiwan p:886/02.2642.9199 f:886/02.2642.9099**

INA 5

 $V191$ 

**www.garmin.com**

 $111.2$  FOW 49  $\pm$